## Abletonリファレンスマニュアル バ ージョン10 WindowsおよびMac OS用

リファレンスマニュアル制作: Dennis DeSantis, Michelle Hughes, Ian Gallagher, Kevin Haywood, Rose Knudsen, Gerhard Behles, Jakob Rang, Robert Henke, Torsten Slama

日本語翻訳:木原 美紀(www.mikikihara.de)

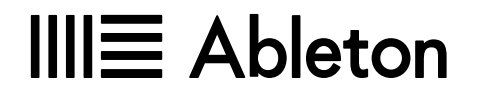

Schönhauser Allee 6-7 | 10119 Berlin, Germany サポートのお問い合わせ: www.ableton.com/support/contact © 2018 Ableton AG.All rights reserved. 無断複写・複製・転載を禁じます。ドイツ製

本マニュアルと本マニュアル内に記載されているソフトウェアはライセンス許諾のもとに提供され、そのライセ ンス規約に従う場合に限り使用または複製が認められます。本マニュアルの記載内容は情報使用の目的で提 供されます。記載内容は予告なく変更することがあり、その内容についてはAbletonの責任とはみなされませ ん。本マニュアルに記載されている情報の正確性および信頼性には万全を期しておりますが、本マニュアルに おける誤りや不正確な情報により生じる損害に関して、Abletonは一切の責任を持ちません。

許諾により認可された場合を除き、本出版物の一部あるいは全体の複製、編集、検索システムへの保存、また は電子、印刷、記録媒体、その他いかなる形態による伝播も、Abletonの書面による事前の許可なしに行って はなりません。

Ableton、Abletonロゴ、およびLiveロゴは、Ableton AGの商標です。Apple、Finder、GarageBand、macOS 、OS X、Macintosh、Mac OS、およびQuickTimeは、米国および他の国々で登録されたApple Inc.の商標で す。Windowsは、米国Microsoft Corporationの米国およびその他の国における登録商標です。Intelは、アメ リカ合衆国およびその他の国におけるIntel Corporationの商標です。SONiVOXは、Sonic Network, Inc.の ブランド商標です。VSTおよびASIOは、Steinberg Media Technologies GmbHの商標およびソフトウェアで す。ReWire、Recycle、およびREX2は、Propellerhead Software ABの商標です。その他記載の社名および製品 名は各社の商標または登録商標です。

コンテンツ提供:

SONiVOX — www.sonivoxrocks.com Chocolate Audio — www.chocolateaudio.com Puremagnetik — www.puremagnetik.com Cycling '74 — www.cycling74.com SonArte — www.sonarte.ca e-instruments — www.e-instruments.com Zero-G — www.zero-g.co.uk Goldbaby — www.goldbaby.co.nz Sample Magic — www.samplemagic.com Soniccouture — www.soniccouture.com Loopmasters — www.loopmasters.com Uppercussion — www.uppercussion.com フィジカルモデリング技術提供:

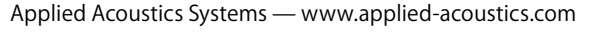

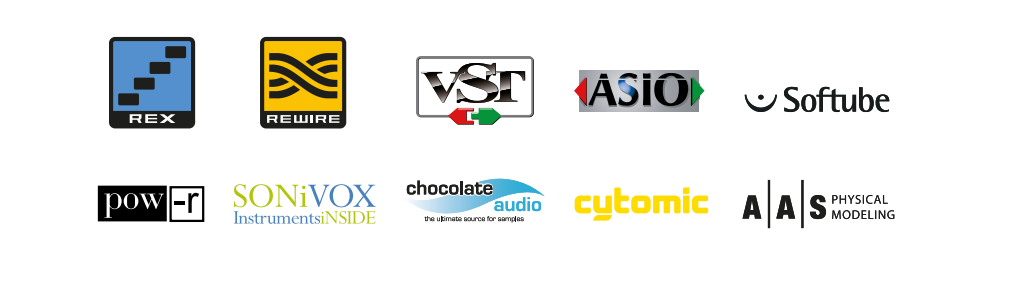

# Contents

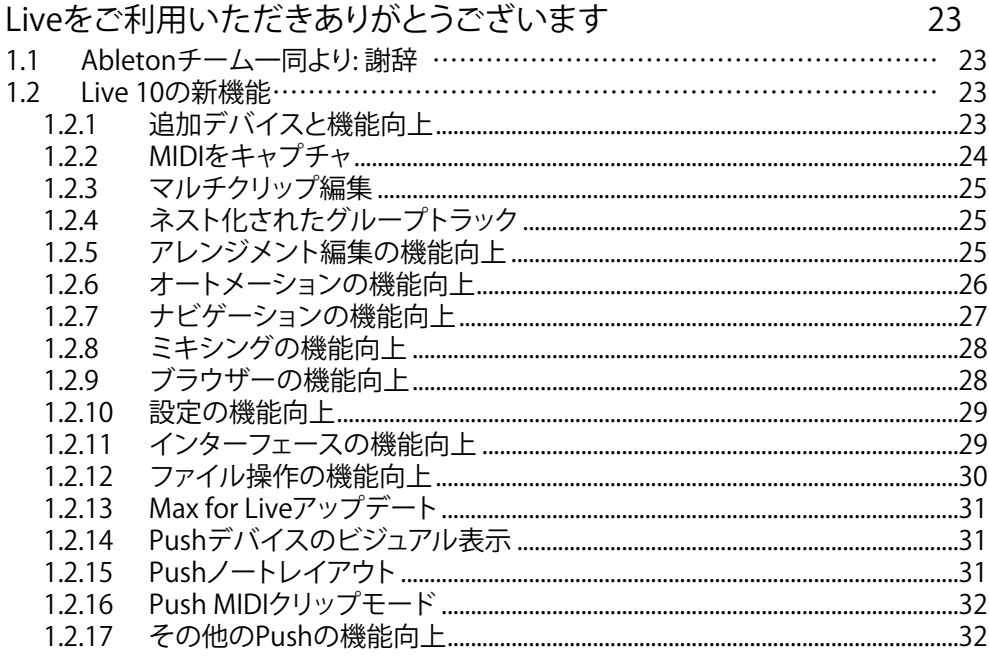

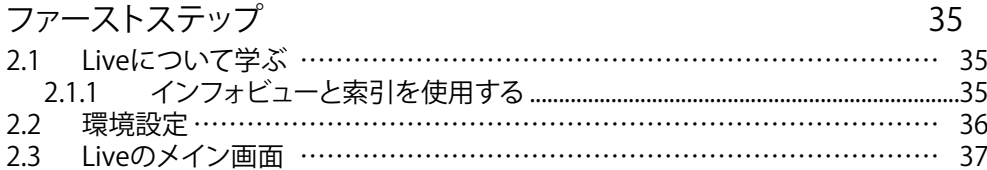

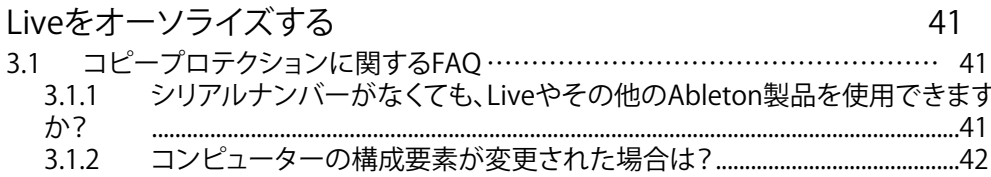

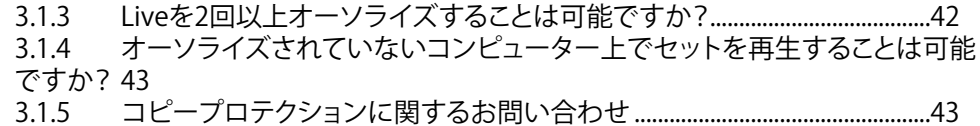

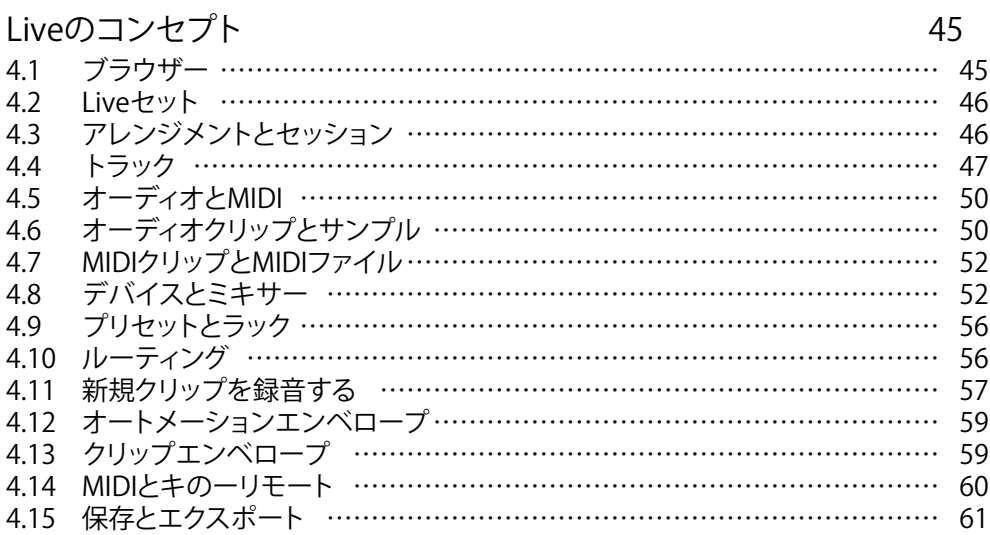

#### ファイルとセットを管理する

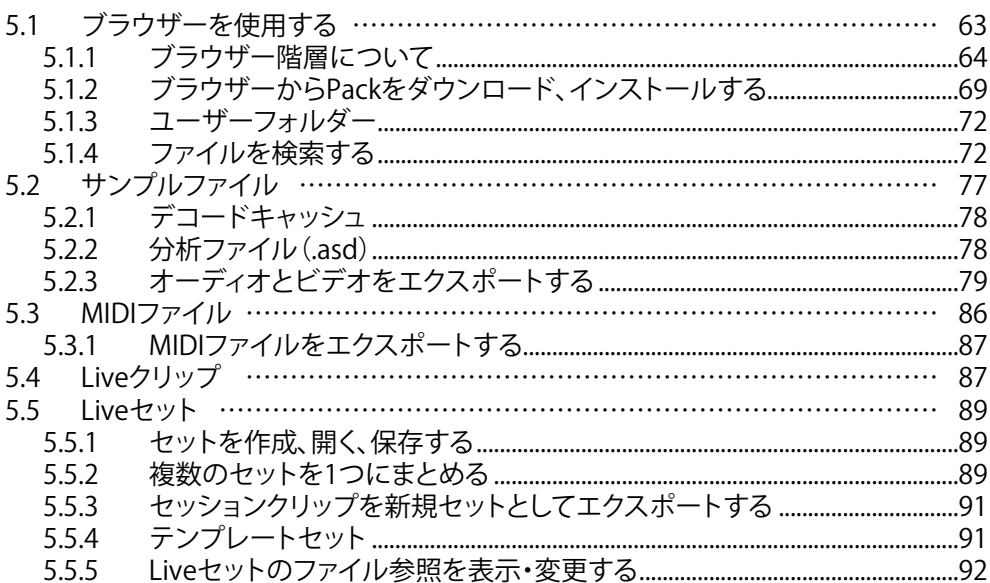

63

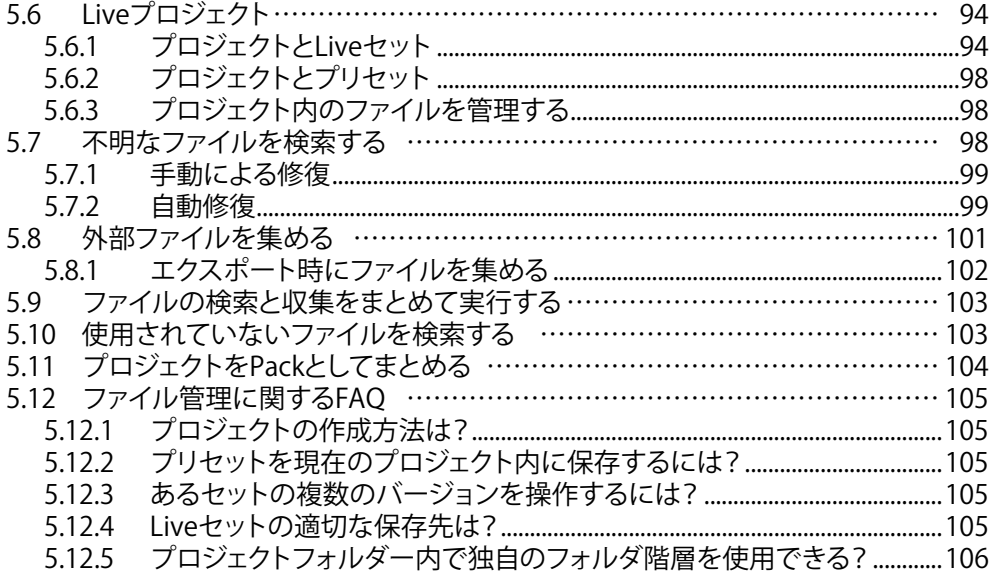

#### [アレンジメントビュー](#page-106-0) 107 6.1 ナビゲーション […………………………………………………………………](#page-106-0) 107 6.2 トランスポート […………………………………………………………………](#page-108-0) 109

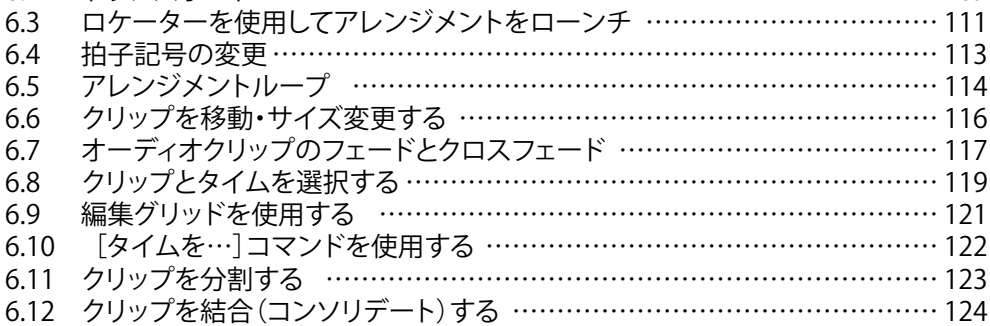

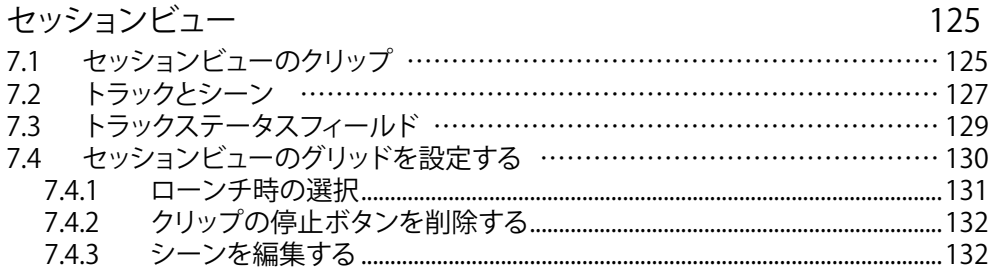

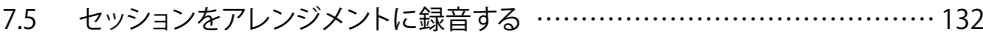

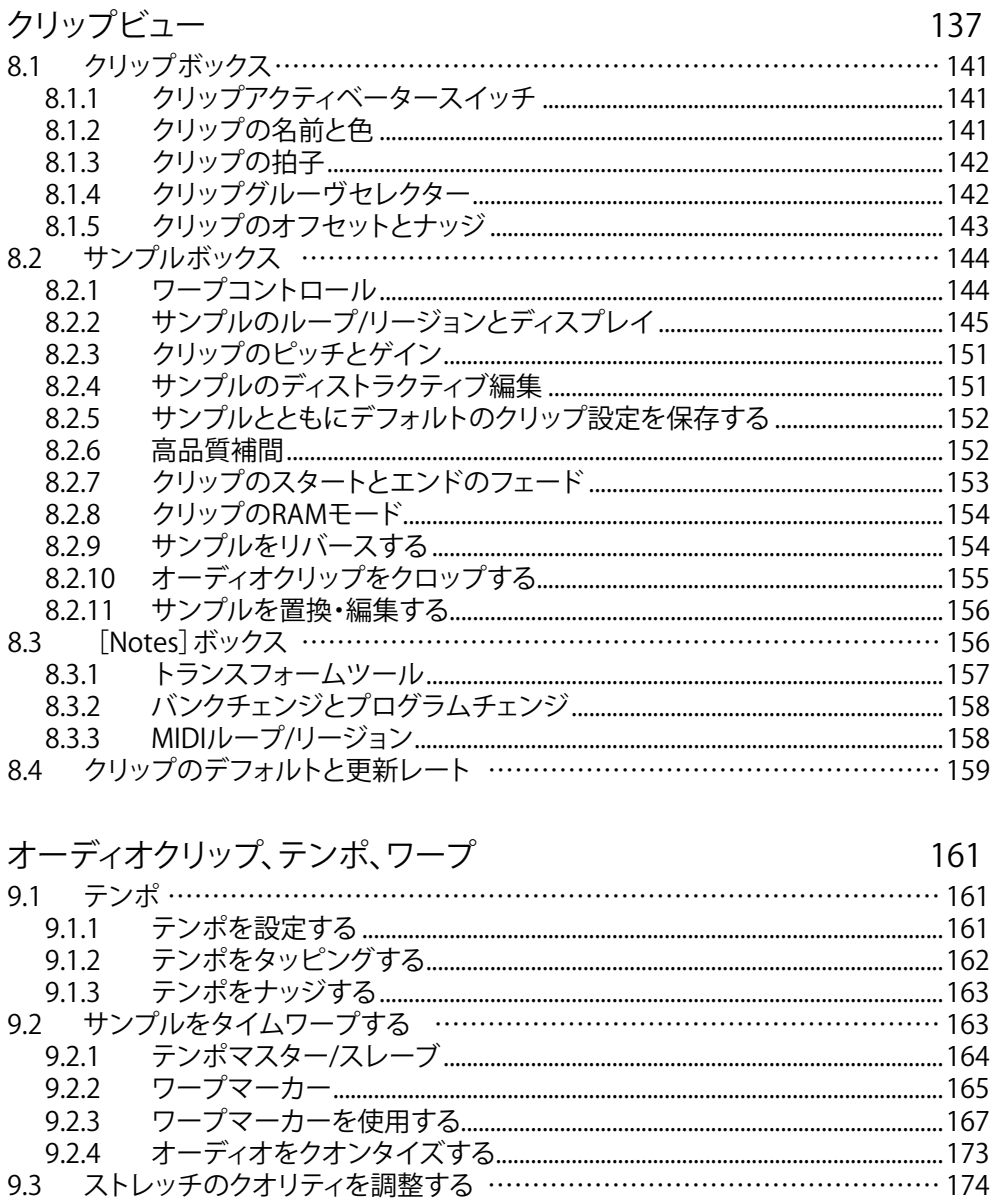

 $9.3.1$ 9.3.2  $9.3.3$ 

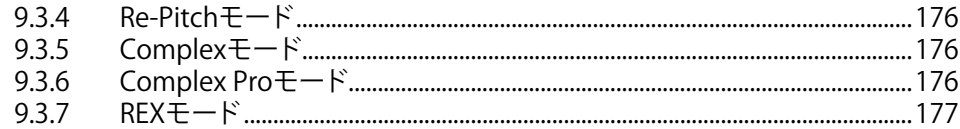

#### MIDIノートとベロシティを編集する

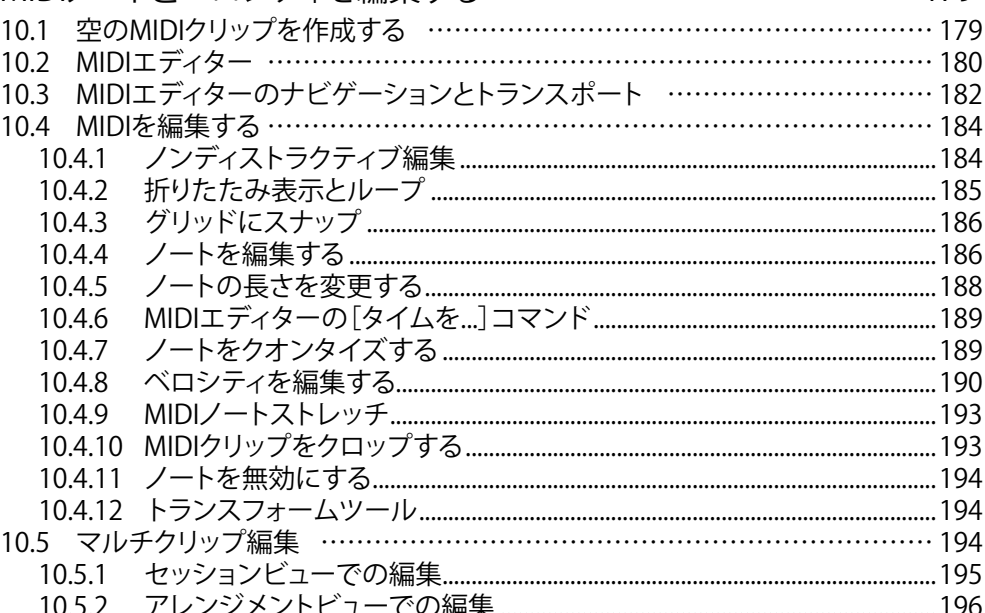

#### オーディオをMIDIに変換する

#### 197

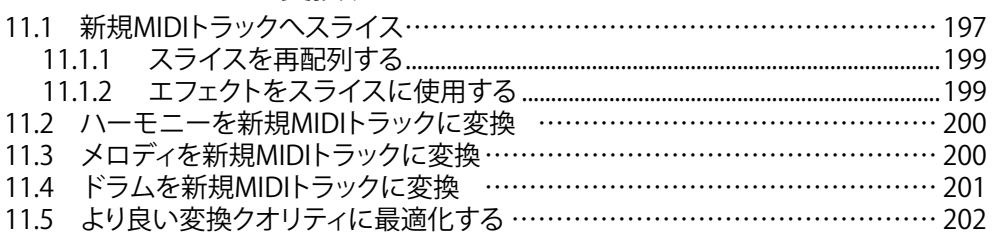

#### グルーヴを使用する 203 12.1 グルーヴプール ……………………………………………………………………… 204

179

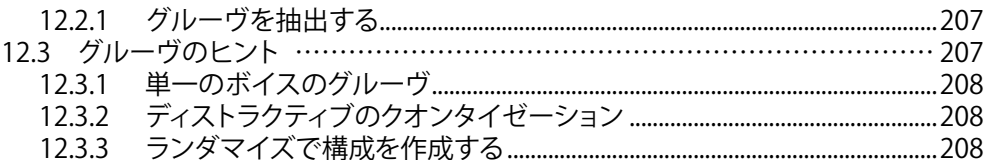

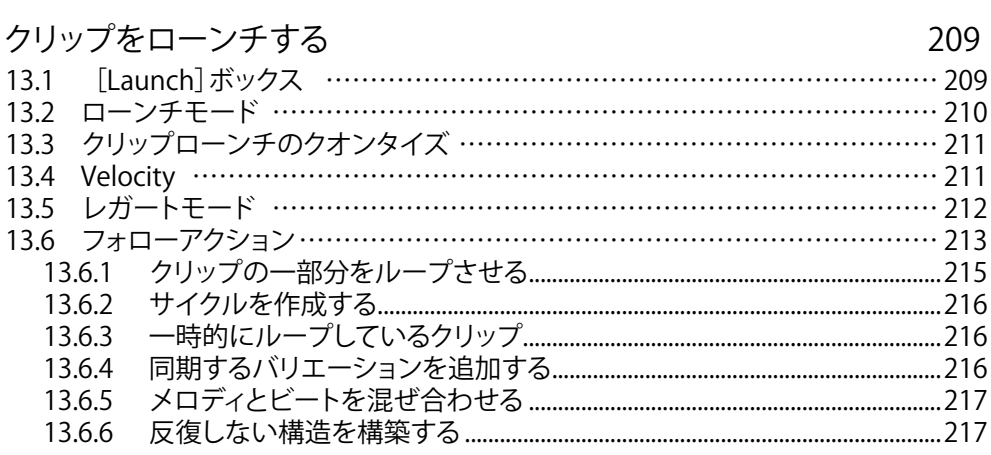

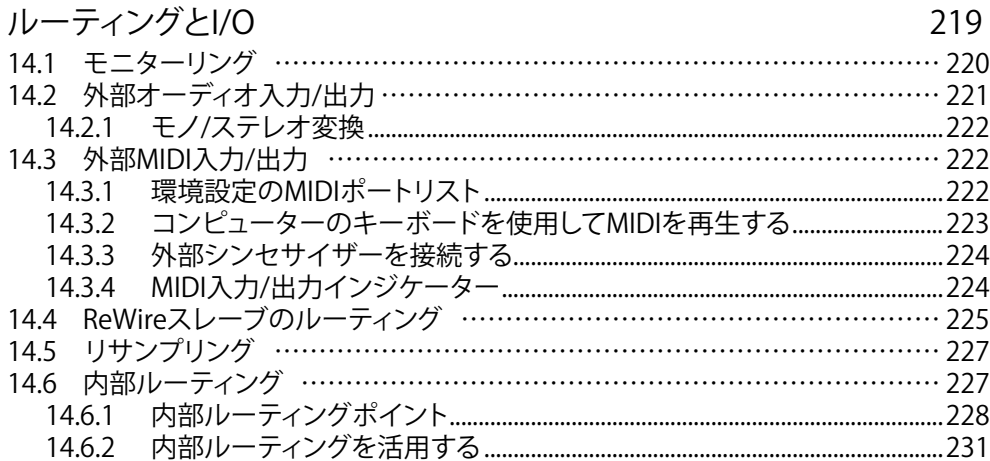

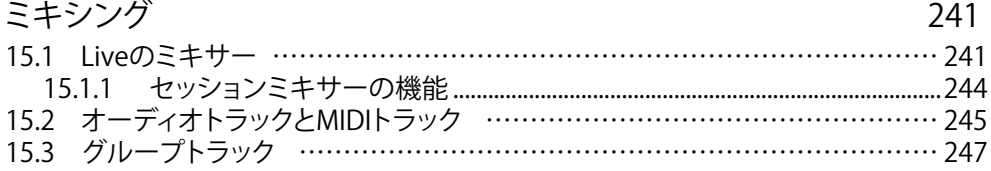

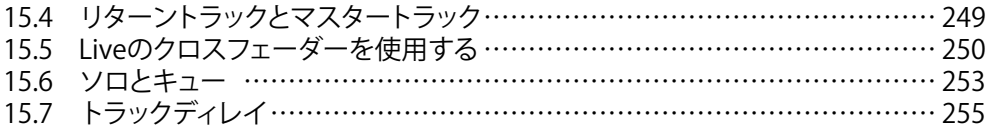

#### [新規クリップを録音する](#page-256-0)

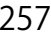

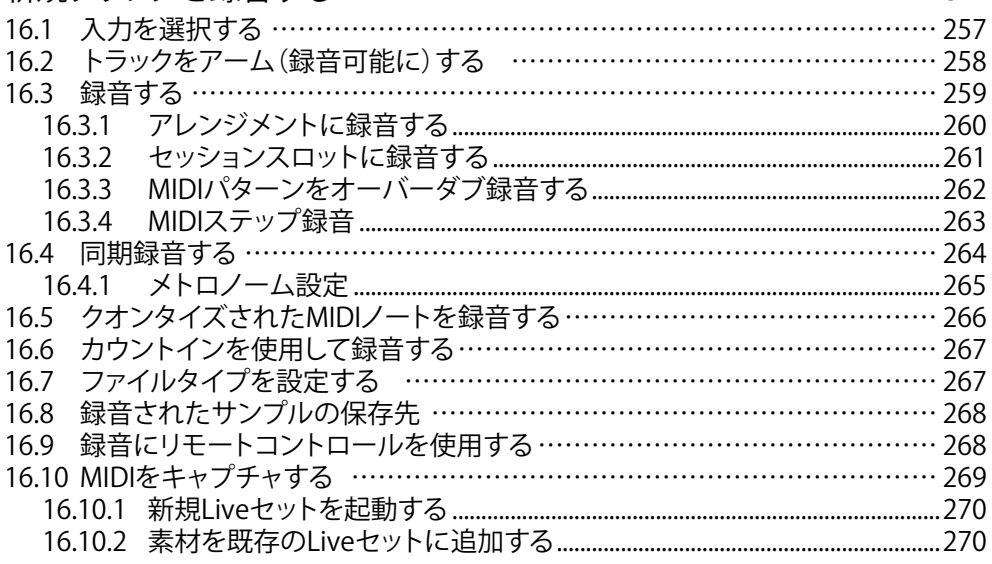

#### [インストゥルメントとエフェクトを使用する](#page-272-0) 273

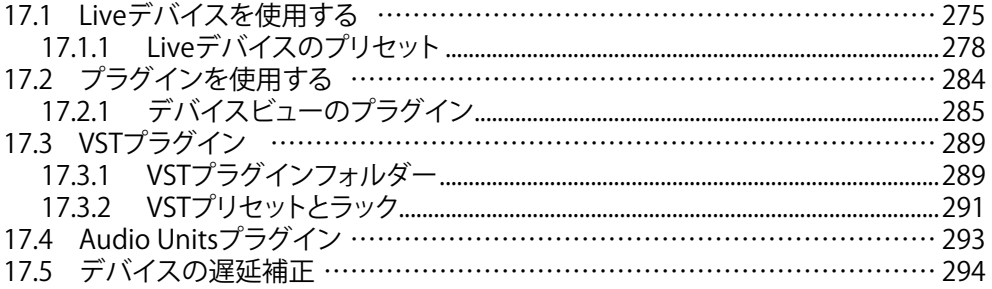

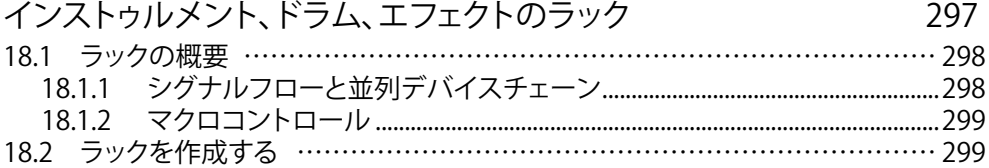

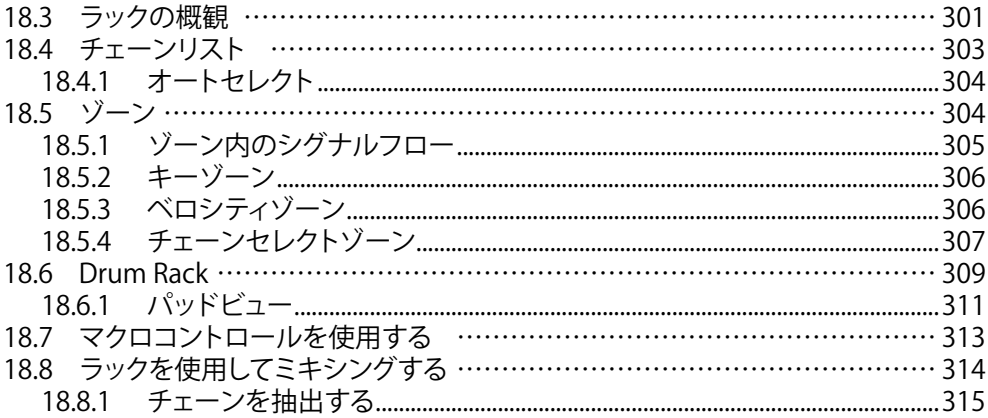

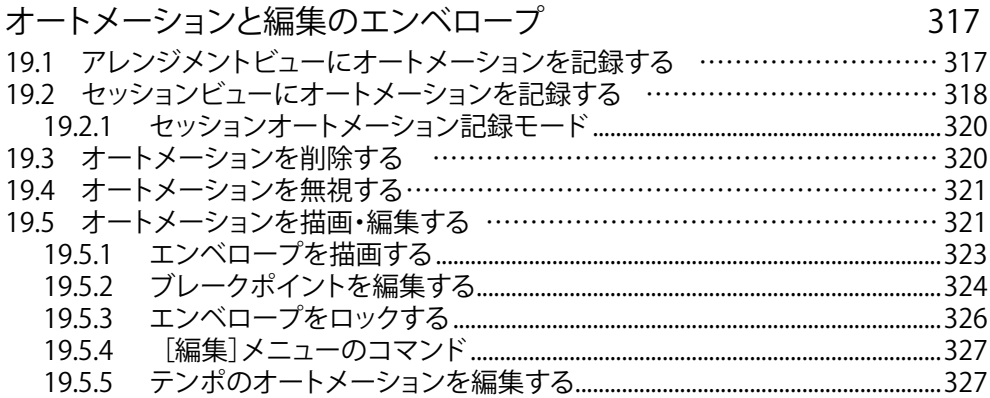

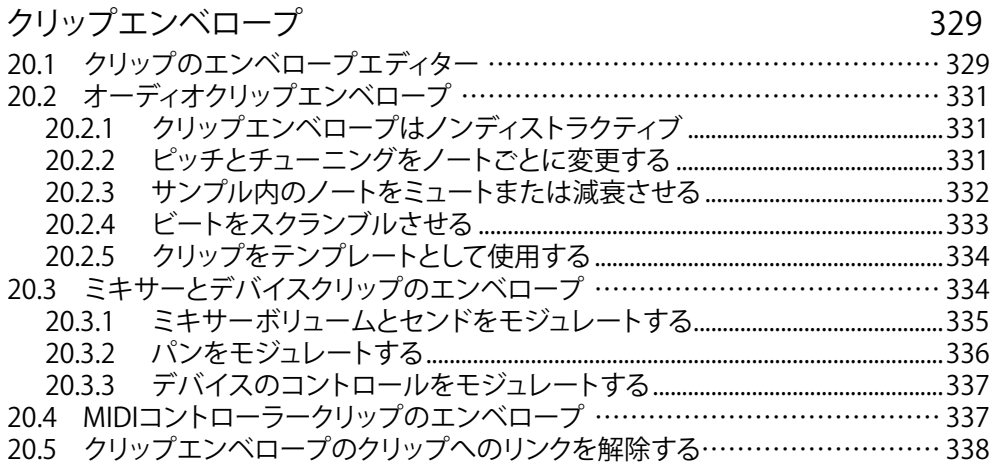

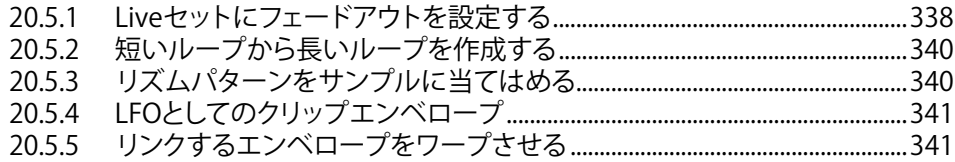

#### ビデオを使用する

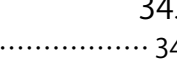

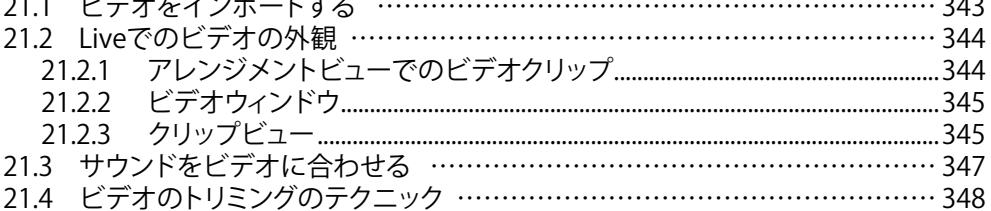

#### Liveオーディオエフェクトリファレンス 351 22.5.1 22.7.1 22.7.2 22.7.3 22.11 Fcho 22.11.1 22.11.2 22.11.3

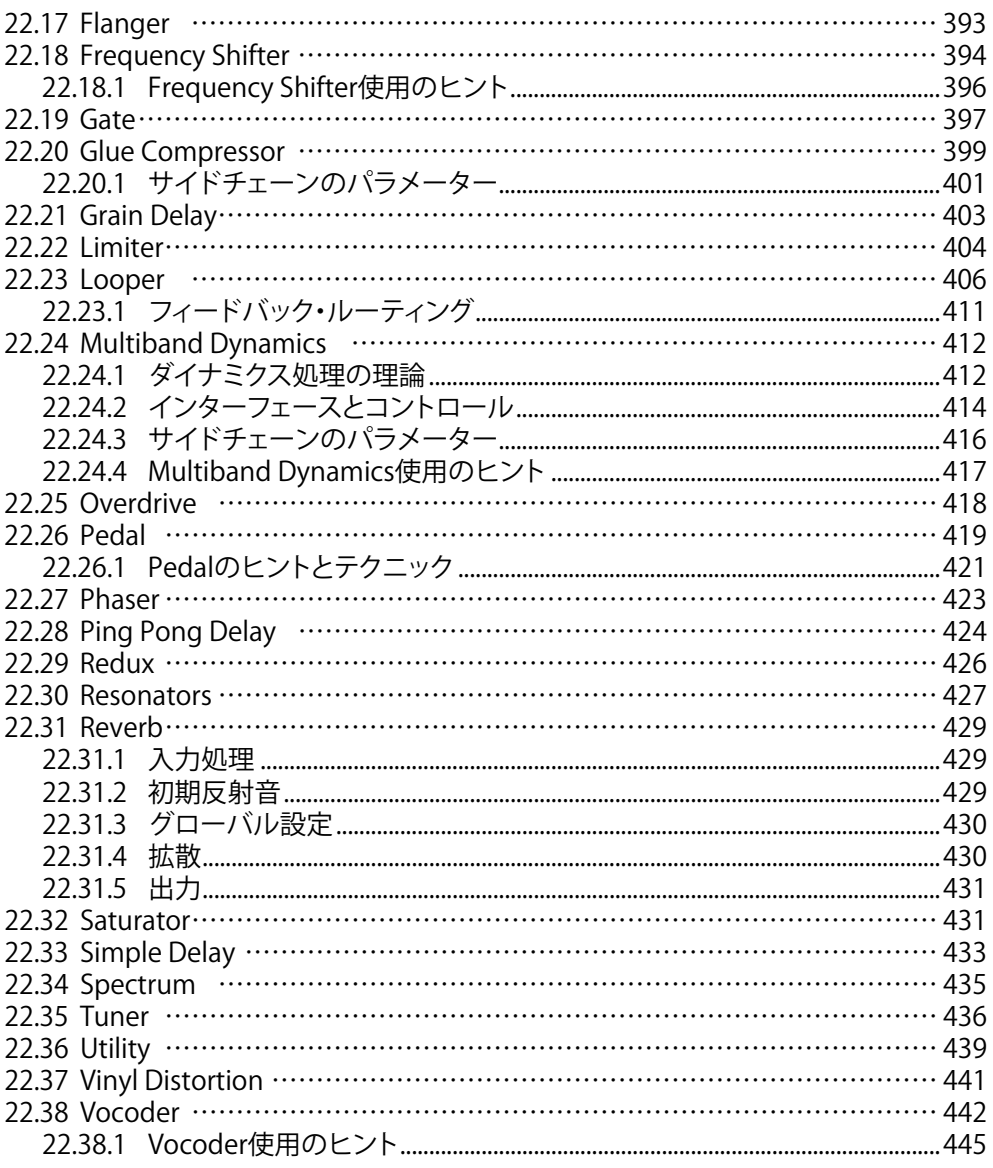

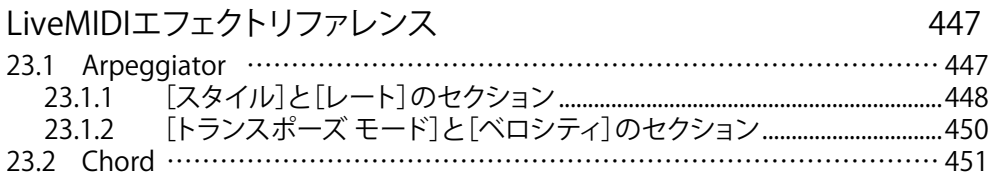

 $\ddot{\phantom{a}}$ 

 $\overline{a}$ 

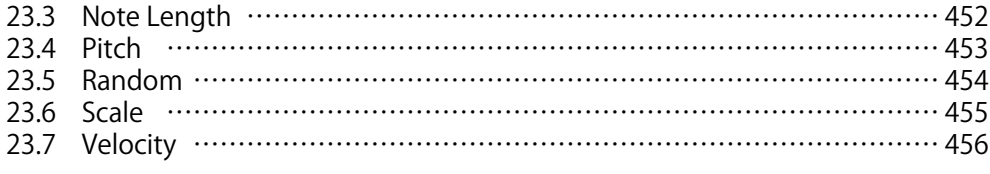

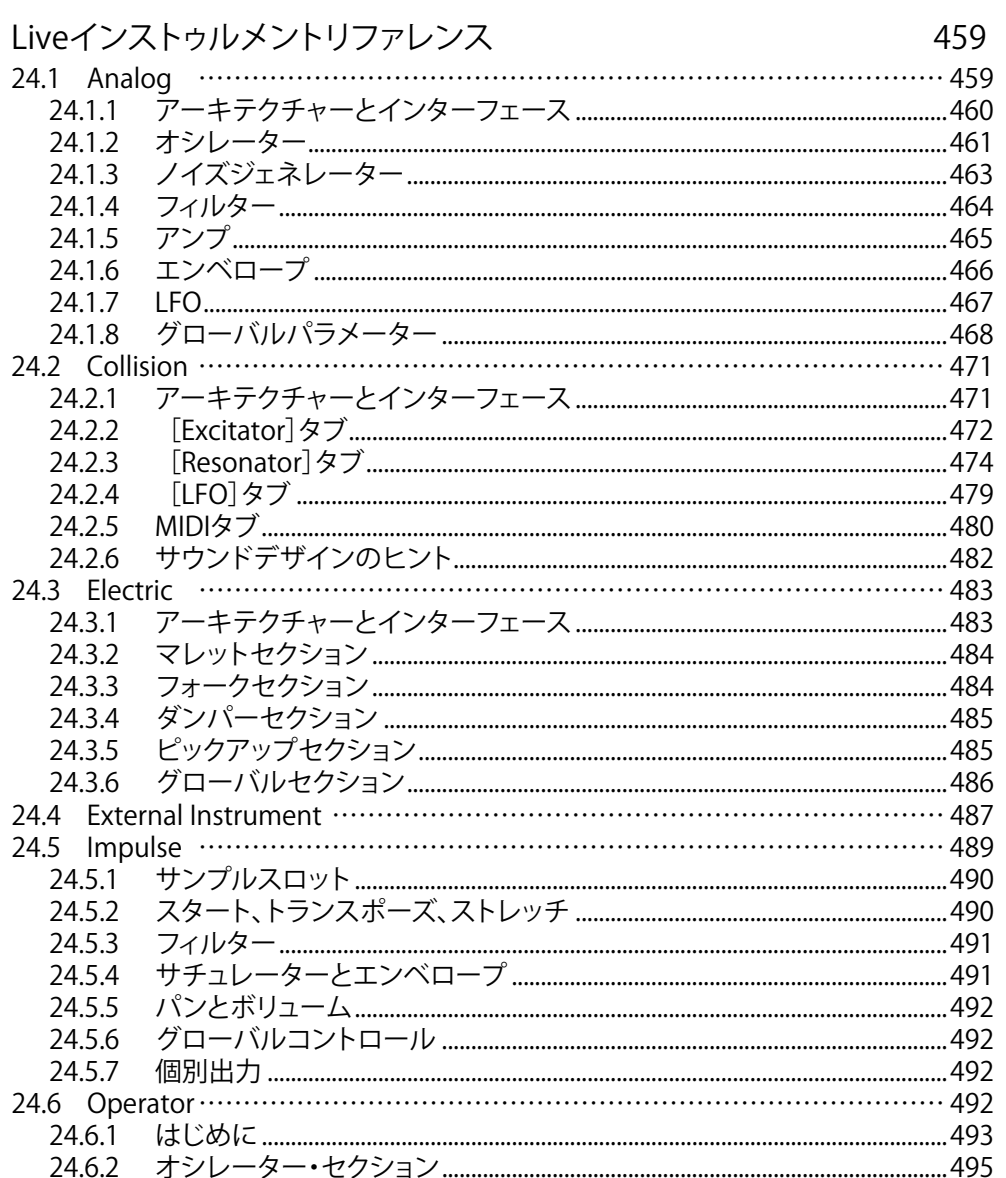

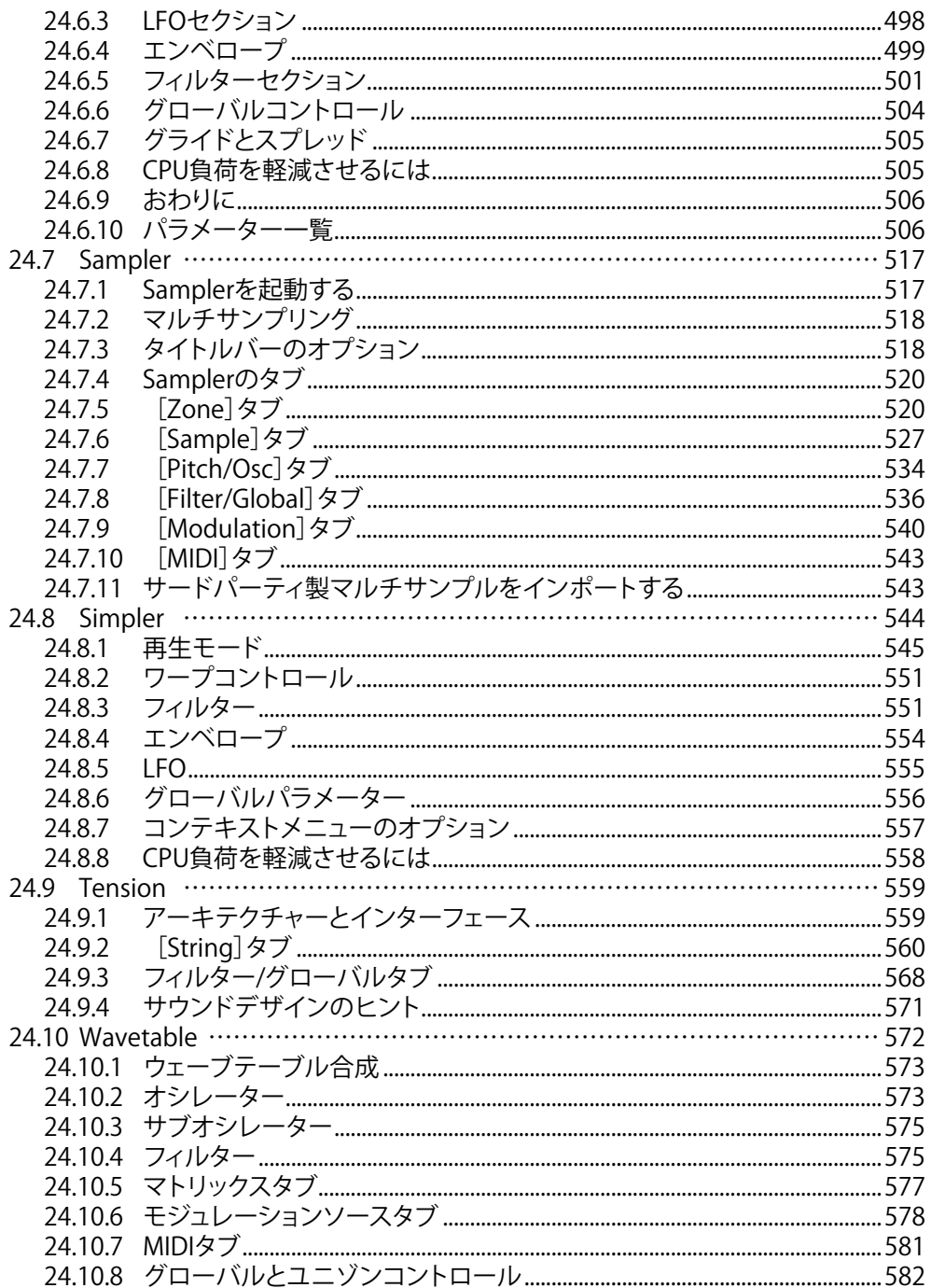

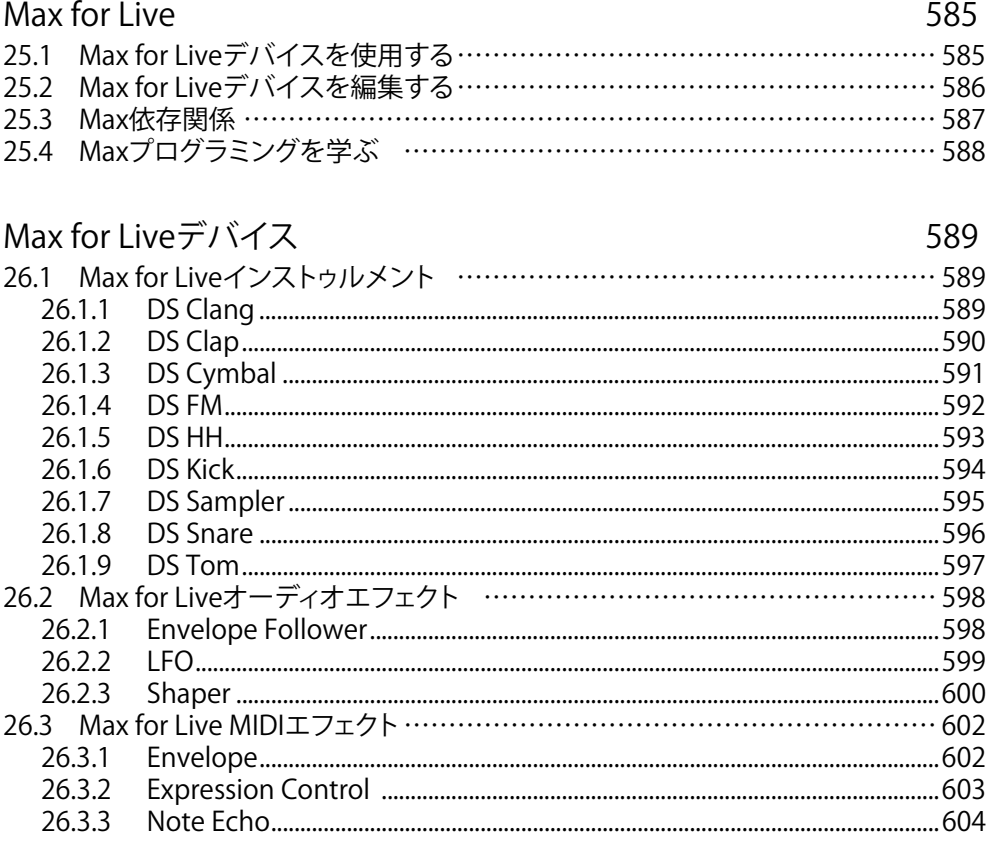

#### MIDIとキーのリモートコントロール 607 27.1 MIDIリモートコントロール …………………………………………………… 608  $27.1.2$  $27.1.3$  $27.2.1$ 27.2.5

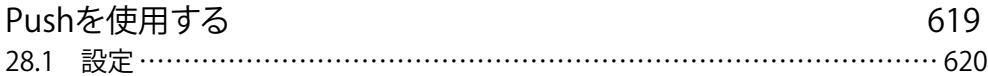

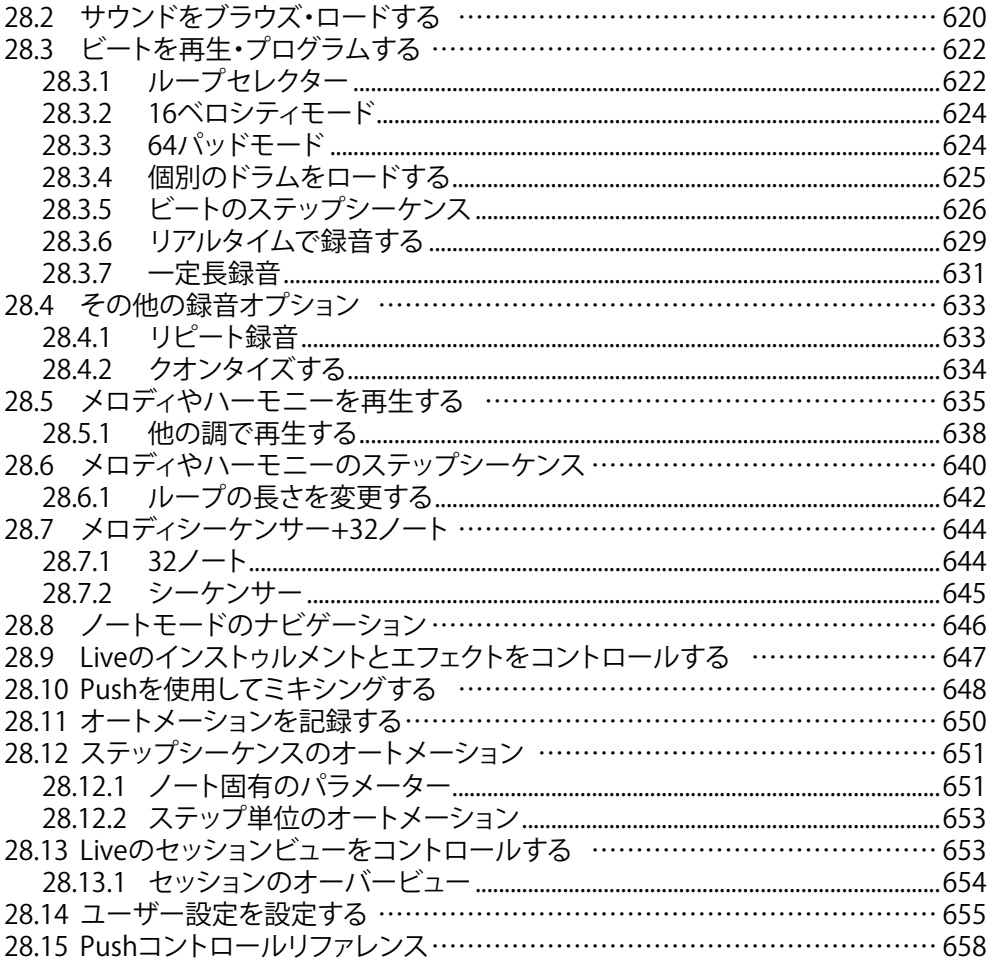

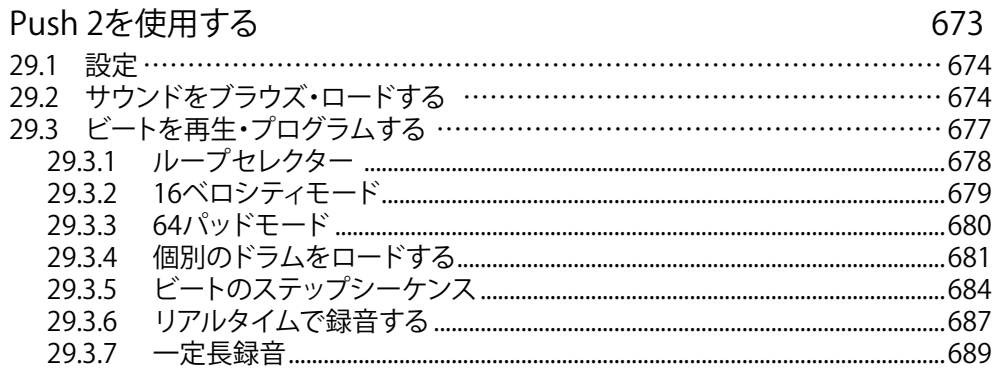

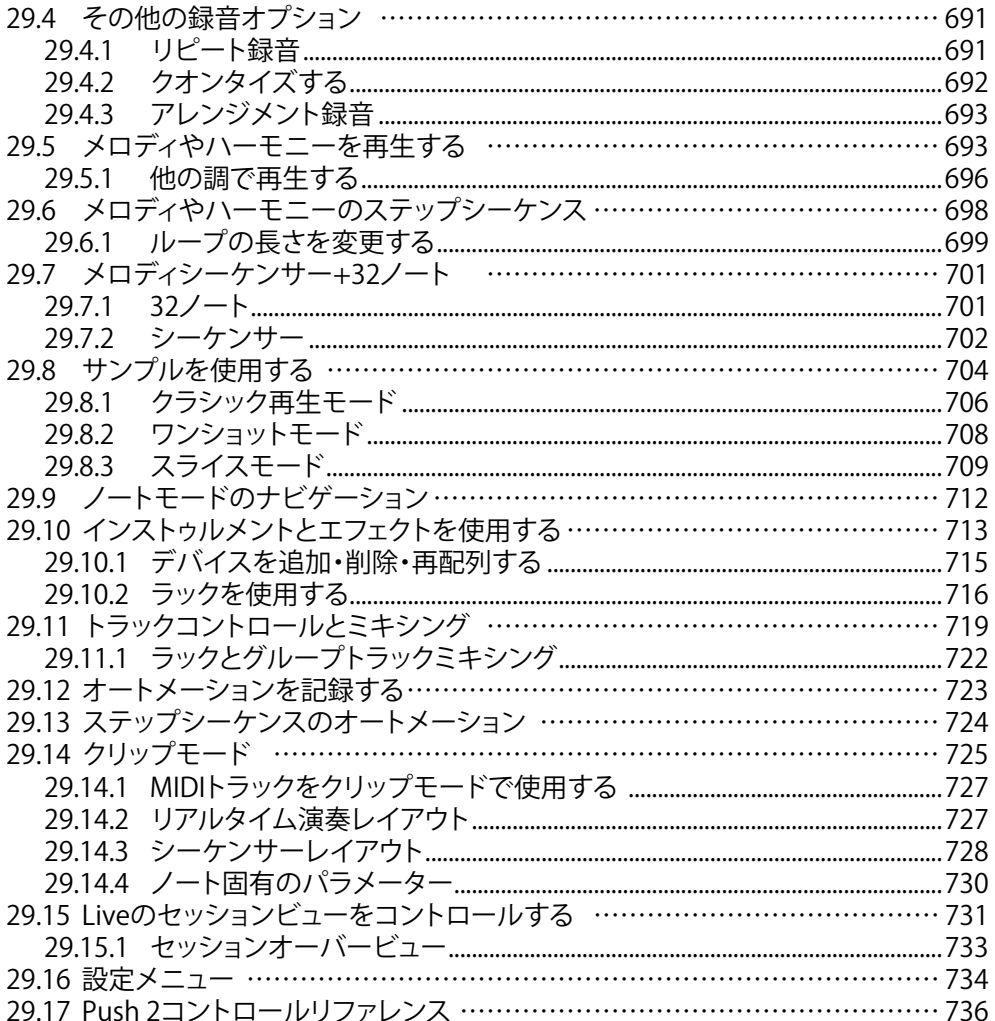

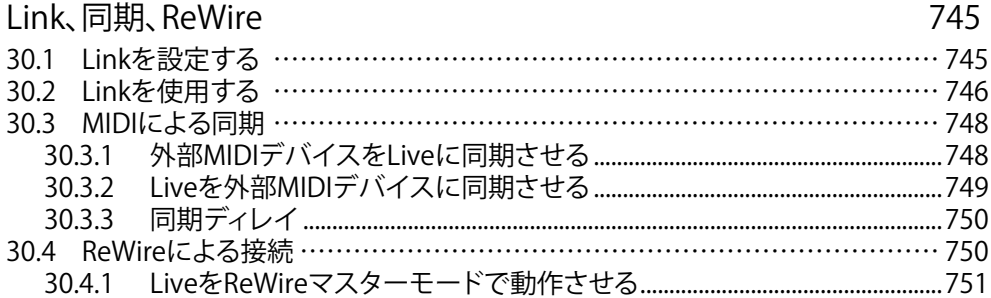

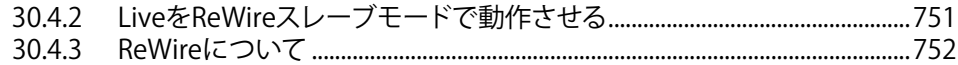

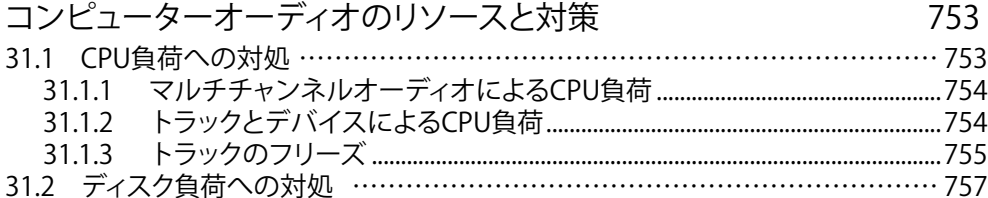

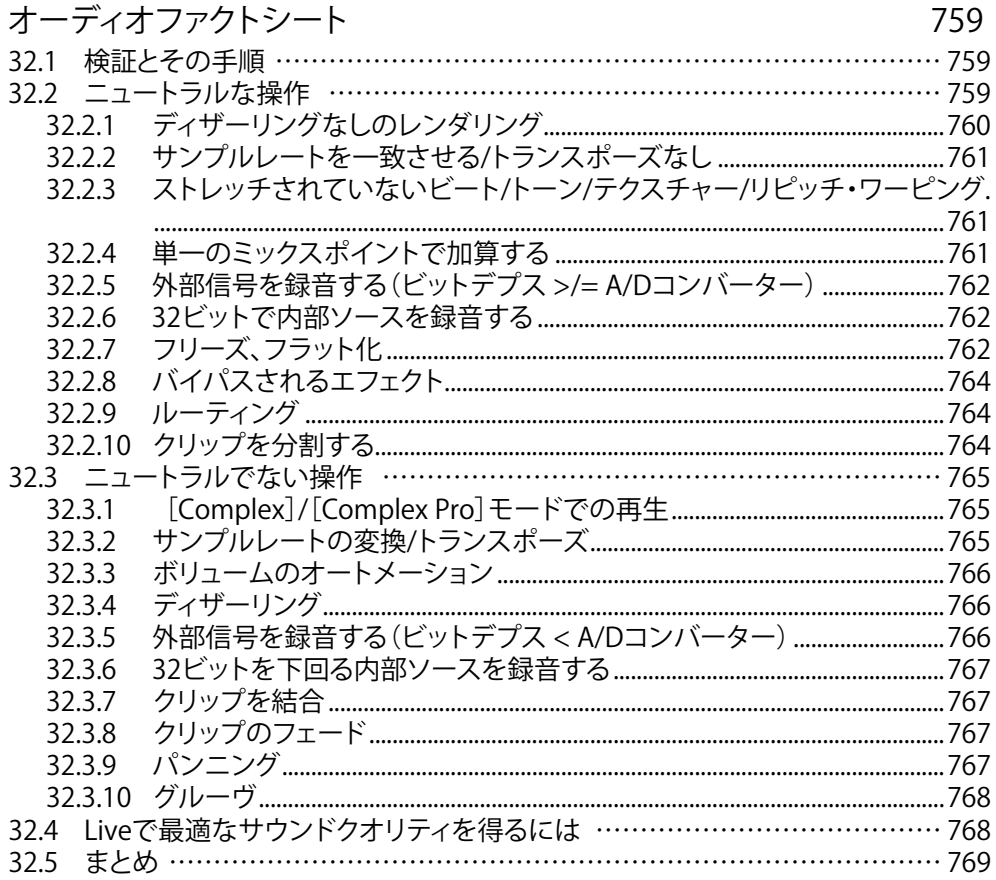

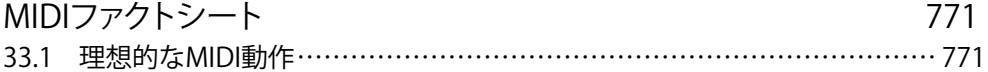

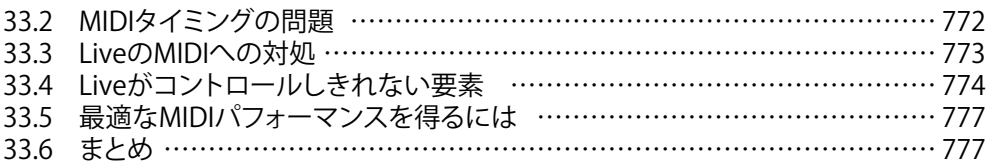

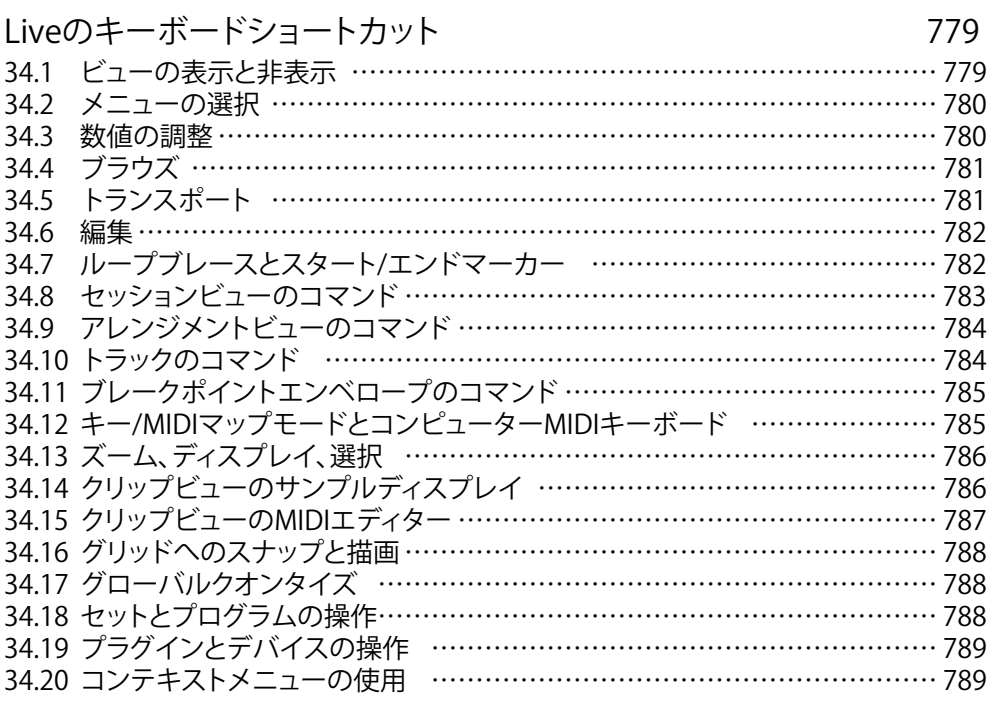

[Index](#page-790-0) 791

# <span id="page-22-0"></span>Chapter 1

# Liveをご利用いただきありが とうございます

## 1.1 Abletonチーム一同より: 謝辞

Live は、コンピューターを使った作曲、音楽制作、ライブパフォーマンスをさらに優れ たものにしたいというミュージシャンの熱意によって生まれたソフトウェアです。操作が 簡単で楽しくなるよう改良を重ね、アプリケーションの洗練度は高まり、機能はますま す充実度を増しています。Live を使った音楽制作の可能性は無限大に拡がっています。 こういった私たちの努力に終わりはありません。まさに今、こうしてこの文章をお読みい ただいている間にも、Live は進化を続けています。最新バージョンの Live は、Ableton ウェブサイトを開く<sup>1</sup>か、「ヘルプ」メニューの「アップデート]コマンドを選択してダウンロー ドすることができます。

Live により皆様の音楽活動がさらに充実したものになりますことを、チーム一同心より 願っております。

Ableton チーム一同

## 1.2 Live 10の新機能

### 1.2.1 追加デバイスと機能向上

•Wavetable[\(572 ページ \)](#page-571-1) は、プログラムが簡単なのにディープでパワフルなデュアル

<span id="page-23-0"></span>オシレーターの新ウェーブテーブルシンセサイザーです。

- •Echo[\(379 ページ \)](#page-378-1) は、豊富なモジュレーション機能を搭載した極めてフレキシブル な新ディレイエフェクトです。クラシックなアナログスタイルのディレイから現代的 なデジタルアプローチまで幅広いサウンドを生み出すことができます。
- •Drum Bus[s\(375 ページ \)](#page-374-1) は、アナログスタイルの特性、ボディ、まとまり感をドラム トラックにもたらすエフェクトです。Drum Buss では、一般的に使用されるさまざま なドラムプロセッシングツールが単体のデバイスにまとめられています。
- •Peda[l\(419 ページ \)](#page-418-1) は、3 種類の有名ギターディストーションペダルにインスピレー ションを得た新エフェクトです。Pedal は、温かみのあるオーバードライブからアグ レッシブなディストーション、ヘビーでブロークンなファズトーンまで、幅広いディス トーションサウンドを生成できます。
- •Utilit[y\(439 ページ \)](#page-438-1) の[Gain]コントロールが 無限 dB から +35dB の範囲で調整 できるようになりました。Utility の[Left/Right Phase]ボタンが Utility の出力で はなく入力で信号を反転するようになりました。[Bass Mono]セクションでは、調 整可能なクロスオーバーコントロールを使用して、指定の位置を下回る周波数をモ ノに変換できます。
- •EQ Eigh[t\(384 ページ \)](#page-383-1) で周波数を 10 Hz までブーストまたはカットできるようになり ました。

#### 1.2.2 MIDIをキャプチャ

MIDI をキャプチャ [\(269 ページ \)](#page-268-1) は、MIDI 録音の新手法をもたらします。

Live では、アーム済み(録音可能)なトラックまたは入力がモニターされているトラック の MIDI 入力が、常時検出されるようになりました。演奏後に [MIDI をキャプチャ]ボタ ンを押せば、演奏内容が含まれたクリップが作成されます。Live により自動的にテンポ が検出され、適切なループ境界が設定されます。

MIDI キャプチャを使用すれば、録音をスタートさせるのを忘れたせいで実験的な操作や インプロビゼーションの内容が失われる心配はありません。演奏内容を事後にキャプチャ して取り込むことができます。

#### <span id="page-24-0"></span>1.2.3 マルチクリップ編集

最大 8 つの MIDI クリップを詳細ビューに同時に表示できます。

マルチクリップビュー [\(194 ページ \)](#page-193-1) では、クリップのノートやループバーをクリックする とそのクリップが選択され、編集できます。

長さの異なる複数のクリップが選択されている場合、エディターにはクリップの並べ替え に必要なだけループ反復が表示されます。

#### 1.2.4 ネスト化されたグループトラック

グループトラック [\(247 ページ \)](#page-246-1) は、他のグループトラック内に作成したり移動させたり できるようになりました。グループトラックのネスト化(入れ子)の数に制限はありません。

#### 1.2.5 アレンジメント編集の機能向上

- •Ctrl(PC)/Cmd(Mac)を押したままスクロールするとマウスポインターの位置にズー ムします。Alt を押したままスクロールすると選択されているトラックの振幅または ピッチがズームします。
- •左右矢印キーを使用すると時間選択範囲内のアレンジメントクリップすべてを移動で きます。Alt(PC)/Cmd(Mac)を押したままスクロールすると一時的にグリッドの オンとオフを切り替えることができます。
- •アレンジメントクリップ内で Ctrl+Shift(PC)/Alt+Shift(Mac)- ドラッグすると、クリッ プ自体を動かすことなく、クリップに含まれる内容をスライドさせることができます。 Alt(PC)/Cmd(Mac)を押したままドラッグすると一時的にグリッドのオンとオフ を切り替えることができます。
- •Shift を押したままアレンジメント内のワープ済みオーディオクリップの端をドラッグす るとオーディオをストレッチできます。
- •アレンジメントクリップはクリップの上半分をドラッグすることで移動できます。下半 分をドラッグすると時間を選択できます。
- •時間選択範囲を有効化、無効化、反転させることができるようになりました。時間 選択範囲内に 1 つまたは複数のクリップの一部のみが含まれている場合、必要に応 じてクリップが分割され、分割されたクリップにこの動作が適用されます。
- <span id="page-25-0"></span>•再生がノート先頭より後の位置から始まった場合にもアレンジメントの MIDI ノートが 再生されるようになりました。この動作は [オプション] メニューの [MIDI ノートを 追跡]コマンドでオンとオフを切り替えることができます。
- •アレンジメントの MIDIトラックをダブルクリックすると新規クリップが作成されるよ うになりました。クリップの長さはアレンジメントのグリッドの解像度に合わせられ ます。
- •アレンジメントビューまたは詳細ビューでの編集時、[自動スクロール]は無効化され るのではなく一時的に無効になるようになりました。 [自動スクロール] は再生をス クラブまたは再開すると復旧されます。
- •Ctrl+L(PC)/Cmd+L(Mac)でアレンジメントループのオンとオフを切り替えること ができるようになりました。
- •オーディオファイルまたは MIDI ファイルを[作成]メニューの[インポート…]コマン ドでインポートできるようになりました。ファイルは、アレンジメントビューでは挿入 マーカー位置に、セッションビューでは選択されているクリップスロット内に挿入さ れます。
- 「エンベロープを固定] スイッチ [\(326 ページ \)](#page-325-1) を MIDI またはキーにマップできるよ うになりました。
- 1.2.6 オートメーションの機能向上
	- •クリップフェードはトラックの高さが十分にあれば常時クリップに直接使用できるよう になりました。
	- •アレンジメントで、[オートメーションモード]ボタンまたは「A」キーですべてのオート メーションレーンを表示または隠すことができるようになりました。オートメーショ ンレーンが表示されている場合、内容のあるレーンはクリップのヘッダーの高さに合 わせて最小化されます。
	- •オートメーションレーン内の時間選択範囲に含まれるクリップを分割または結合でき るようになりました。
	- •アレンジメントビューにフェードエッジハンドルが導入されました。フェードエッジハン ドルでは、フェードイン・トインスタートハンドル]を使用) とフェードアウト ([フェードアウトエンドハンドル]を使用)の長さを変更できます。ただし、フェー

<span id="page-26-0"></span>ドエッジをフェードピークを超えて移動させることはできません。これを行うには、 クリップのスタート / エンドを使用してクリップのサイズを大きくする必要がありま す。

- •ブレークポイントが水平移動時にグリッド (または既存のブレークポイント)にスナッ プするようになりました。
- •ブレークポイントの時間位置を動かすことなくブレークポイント値を垂直方向に調整 できるようになりました。
- •オートメーション部分を水平方向に移動できるようになりました。
- •エンベロープエディター / オートメーションレーン内の任意の位置をダブルクリックし てオートメーションブレークポイントを作成できるようになりました。アレンジメン トでは、MIDI クリップは内容のあるレーンをダブルクリックすることでしか作成で きません。
- •ブレークポイントまたはオートメーション部分上をマウスオーバーまたはドラッグする とオートメーション値が表示されるようになりました。
- •既存のブレークポイントを超えてのオートメーション部分の移動に Shift は必要なくな りました。
- 1.2.7 ナビゲーションの機能向上
	- •アレンジメントビュー、詳細ビュー、Simpler、Sampler では、Ctrl(PC)/Cmd(Mac) を押したままスクロールするとマウスポインターの位置にズームします。
	- •詳細ビューを選択するとアレンジメントクリップ内部の選択時間範囲がズーム表示さ れるようになりました。
	- •Z を押すとアレンジメントビューと詳細ビュー内の時間選択範囲がズームされます。 Shift+Z を押すとズームが戻ります。
	- •US キーボードでは、+ を押すと Shift を押さなくてもズームできるようになりました。
	- •オーディオエフェクトをマスタートラックのシーンローンチエリアにドラッグできるよう になりました。
	- •クリップを既存のトラックからクリップ / デバイスのドロップエリアにドラッグすると、

<span id="page-27-0"></span>これらのクリップを含む新規トラックが作成されます。オリジナルトラックのデバイ スも含まれます。

- •フリーズ化されたクリップとテイルをアレンジメントビューのクリップ / デバイスのド ロップエリアにドラッグするとフリーズ化された新規トラックが作成されます(オリ ジナルトラックのデバイスも含まれます)。
- •Shift を押したままスクロールすると Mac でも Windows でも水平方向にスクロール されます(これまでは Mac のみ)。
- •アレンジメントビューでビューとコンテキストメニューの [すべてのトラックを表示] コ マンドはすべてのトラックを最小化し、画面上にできるだけ多くのトラックを表示す ることができます。

#### 1.2.8 ミキシングの機能向上

ミキシングを簡単にする機能向上が搭載されています。

- •右クリック(PC)/Ctrl- クリック(Mac)コマンドは各トラックのパンコントロールを[分 割ステレオパン]コントロールを切り替えることができます。[分割ステレオ]モー ドでは、左チャンネルと右チャンネルのステレオ位置を個別に調整できます。
- •ノブまたはスライダーをダブルクリックするとデフォルト値にリセットされます。
- •個々の Drum Rack パッドをDrum Rack の内部リターンチェーンのいずれかにルーティ ングできるようになりました。

#### 1.2.9 ブラウザーの機能向上

- •ブラウザーの新 [コレクション] セクション (64 ページ) ではブラウザー項目を最 大 7 色でタグ付けすることができます。色にはそれぞれカスタムで名前を付けるこ とができます。[コレクション]内を検索またはブラウズすると、そのタグが適用さ れている項目のみが表示されます。
- •アンインストールした Pack やアップデートのある Pack をブラウザーから直接インス トールできます。
- •グループトラック(ネスト化されたグループトラックを含む)は、ブラウザー内でセッ トを展開すると表示され、現行のセットにドラッグできるようになりました。
- <span id="page-28-0"></span>1.2.10 設定の機能向上
	- [Audio]環境設定の[入力設定]/[出力設定]ボタンで入力および出力チャンネル にカスタム名を付けることができるようになりました。名前はすべての入力 / 出力セ レクターに表示されます。
	- •「メトロノーム]プルダウンメニューおよびコンテキストメニューからメトロノームサウ ンドを選択できるようになりました。
	- ・「メトロノーム」 プルダウンメニューおよびコンテキストメニューからメトロノームクリッ クのタイミングを設定できるようになりました。 デフォルトの [自動]設定は拍子記 号の分母に従います。現行の拍子記号の1小節に収まらない音価は無効になります。
	- •「メトロノーム]プルダウンメニューおよびコンテキストメニューの [録音中のみ有効] が有効な場合、メトロノームは録音中のみ聞こえます。[録音中のみ有効]設定は 保存されず、Live を起動するたびに有効化する必要があります。
	- [コンピューター MIDI キーボード]はデフォルトでオフの設定となり、「M」キーでオ ンとオフを切り替えることができるようになりました。
	- •コンテキストメニュー項目は最初のマウスクリック後ではなくマウスボタンリリース時 に反応するようになりました。これにより、コンテキストメニューを開いたままでド ラッグで選択から移動して項目のトリガーをキャンセルすることができるようになり ました。無効のコンテキストメニュー項目にマウスオーバーしても今後はハイライト 表示されません。

#### 1.2.11 インターフェースの機能向上

- •クリップの外観がアップデートされました。
- •波形上のサンプル点が有効になりました。ズームインする際、ビートタイムルーラー 上のサンプルの位置が分かりやすくなりました。
- •MIDI ノートがノートエディター内のクリップ色で描画されるようになりました。
- •「トラック色をクリップに割り当てる]メニュー項目がトラックヘッダーのコンテキスト メニューに追加されました。このコマンドは現在アクティブなビュー(セッションま たはアレンジメント)のクリップにのみトラック色を適用します。
- •インターフェース全体に新フォントが採用されました。
- <span id="page-29-0"></span>•Live のダイヤルとスライダーがズームの度合いに関係なくはっきり表示されるように なりました。
- •Live スキンに変わり 5 種類のテーマ [\(36 ページ \)](#page-35-1) が導入されました。
- •クリップ / デバイスのドロップエリアがセッションビューに常時表示されドラッグでき るようになりました。
- •Live の[Look/Feel]環境設定にペンタブレットモードが追加されました。[ペンタブレッ トモード]ではグラフィックタブレットやタッチスクリーンを使用して Live をコント ロールできます。これにより「AbsoluteMouseMode」options.txt ファイルのエント リが置き換えられます。

•Windows 10 上の HiDPI モニターに対応しました。

1.2.12 ファイル操作の機能向上

•Live セット保存時に取り消し履歴が消去されなくなりました。

- •[オーディオ / ビデオをエクスポート]ダイアログに [PCM をエンコード]と[MP3 を エンコード] のトグルが表示されるようになりました。 [PCM をエンコード] がオン の場合、ロスレスオーディオファイルが作成されます。WAV、AIFF、FLAC フォーマッ トを PCM エクスポートに使用できます。「MP3 をエンコード]がオンの場合、CBR 320 kbps MP3ファイルが作成されます。PCMとMP3を同時にエクスポートできます。 どちらのトグルも有効でない場合、[エクスポート]ボタンは無効になります。
- •セットを保存するとプロジェクト内に「バックアップ」フォルダーが作成されます。こ のフォルダーには直近のセット10 バージョンが保存されます。
- •録音されたオーディオファイルのファイル名にタイムスタンプが含まれるようになりま した。

•Live セットのサンプル読み込みスピードが向上しました。

•大きな Live セットの終了スピードが 5 ~ 10 倍に向上しました。

Windows 10向けの変更点:

•ジャンプリストに対応しました。

- <span id="page-30-0"></span>•Live 9 と 10 を併用する場合、9 と 10 の切替時に管理者権限を尋ねるメッセージが 表示されなくなりました。
- •Live 9と10 の両方を所有するユーザーは、セットを右クリック(PC)/Ctrl- クリック(Mac) して[アプリケーションから開く]を選択し、どちらのバージョンで Live セットを開 くかを選択できます。
- •[コントロールパネル] > [アプリ] > [デフォルトアプリ] から .als ファイルを特定の Live バージョンと関連付けることができるようになりました。

#### 1.2.13 Max for Liveアップデート

- •Max for Live が Live インストールに組み込まれ、Live 起動時にロードされるように なりました。
- •Max for Live デバイスがマルチ入出力に対応しました。ルーティングは Live API を通 じて使用できます。

#### 1.2.14 Pushデバイスのビジュアル表示

- •Compressor の[Gain Reduction]ビューと[Sidechain]コントロールが Push 2 で 使用できるようになりました。
- •EQ Eight のフィルターとスペクトルが Push 2 のディスプレイに表示されるようになり ました。
- •Operator のエンベロープが Push 2 のディスプレイにグラフィックで表示されるように なりました。

#### 1.2.15 Pushノートレイアウト

•メロディシーケンサー +32 ノートは Push [1\(644 ページ \)](#page-643-1) および Push [2\(701 ページ \)](#page-700-1) の新ノートレイアウトで、下側の32 パッドをノートに、上側の32 パッドをステップシー ケンサーとして使用します。ノートを押すとシーケンスに対して選択されます。この モードでは、リアルタイム演奏とステップシーケンスを同時に行えます。[Note](Push 1)または「Lavout](Push 2) を一時的に押し続けると、パッドの 5 列目にループ 長コントロールが表示されます。

- <span id="page-31-0"></span>•Drum Rack と Simpler のスライスモードで[Loop Selector]レイアウトを使用する 場合、[Note] (Push 1) または [Layout] (Push 2) を一時的に押し続けると 16 べ ロシティレイアウトに切り替わります。
- •64 パッドレイアウトを使用する場合、[Note] (Push 1) または [Layout] (Push 2) を一時的に押し続けると、パッドの最上列にループ長コントロールが表示されます。
- •Shift+[Note](Push 1)またはShift+[Layout](Push 2)を押すと代替のレイアウトにロッ クします。[Note] (Push 1) または [Layout] (Push 2) をもう一度押すと元のレイ アウトに戻ります。
- •レイアウトはトラックごとに記録されるようになりました。
- [Duplicate]を押したままループ長パッドをタップすると、そのページの内容がコピー され、対応するループ長パッドをタップすることで別のページにペーストできます。
- [Delete]を押したままループ長パッドをタップするとそのページの内容が削除されま す。
- 1.2.16 Push MIDIクリップモード
	- •MIDIトラックをクリップモード [\(725 ページ \)](#page-724-1) で使用する場合、Push 2 のディスプレ イには選択されている MIDI クリップに含まれるノートが表示されます。

•MIDI クリップを Push 2 からクロップできます。

#### 1.2.17 その他のPushの機能向上

•LiveがReWireスレーブとして動作する場合にPush 1および 2を含むコントロールサー フェスを使用できるようになりました。

[Repeat]ボタンの状態が各トラックに対して記録されるようになりました。 •

•分割ステレオパンモードがPush 1および 2に追加されました。グローバルミックスモー ドで分割ステレオパンモードが有効な場合、現在のパン値が表示されますが、パ ンダイヤルは機能しません。トラックミックスモードでは、有効なパンモードに応じ てパンダイヤルかステレオパンスライダーのいずれかが表示されます。

·「Convert] ボタンを使用して Push 2 からオーディオを MIDI に変換できるようになり

ました。

- •色ラベル用の[コレクション]フォルダーが Push 2 ブラウザーのルートレベルエント リになりました。
- •ネスト化されたチェーンを Push 2 上で表示、折り畳む、展開することができるよう になりました。
- •Push 2 で、トラックの選択ボタンを押すとトラックがアームされます。

## <span id="page-34-0"></span>Chapter 2

ファーストステップ

## 2.1 Liveについて学ぶ

Live には、インタラクティブなレッスンが付属しており、プログラムの重要な機能をステッ プ・バイ・ステップで学ぶことができます。レッスンには目次が作成されており、ヘルプ メニューから直接開くことができます。制作にとりかかる前に、レッスンに目を通すこと を強くおすすめします。Live の操作をすばやく理解することができます。

また、「Live のコンセプト」の章 [\(45 ページ \)](#page-44-1) もぜひご一読ください。Live について、 またその機能に関する情報がまとめられていますので、ビギナーの方にも、Live の操作 に慣れた方にも役立ちます。「Live のコンセプト」の章で紹介されている内容は、各章で 詳しく説明されています。

#### 2.1.1 インフォビューと索引を使用する

Live のインフォビューには、マウスオーバーしたセクションの名称と機能が表示されます。 一定の項目に対しては独自のテキストを作成することができ、その場合はそのテキストが このウィンドウに表示されます。

<span id="page-35-0"></span>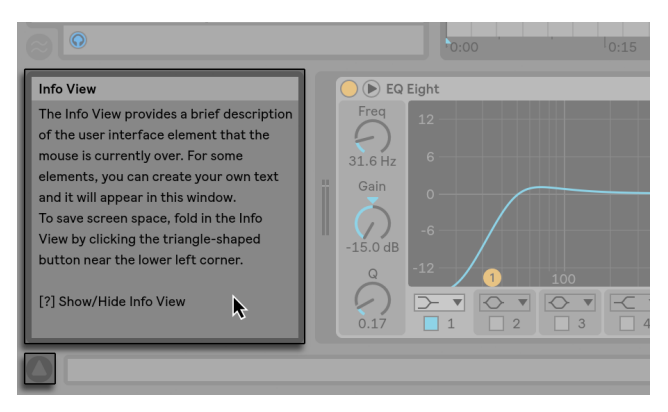

インフォビューとインフォビューの表示/非表示ボタン

ユーザーインターフェースの各要素やトピックについて詳しくは、リファレンスマニュアル をご参照ください。リファレンスマニュアルの索引には、ユーザーインターフェースの要 素名がすべて掲載されていますので、そこから関連する項を参照することができます。

### <span id="page-35-1"></span>2.2 環境設定

Live の「環境設定」ウィンドウでは、Live の外観・動作・外部と接続するインターフェー スなど、さまざまな項目についての設定を行います。このウィンドウへは、[環境設定] コマンドからアクセスできます。Windows では[オプション]メニューから、OS X では Live メニューから選択できます。環境設定へは、Ctrl+,(PC)/Cmd+,(Mac)のショートカッ トを使ってもアクセスできます。

Live の環境設定は、以下のようなタブに分類されています。

- ・「Look/Feel]タブでは、テキスト表示に使用される言語やカラースキーム(テーマ)など、 Live のユーザーインターフェースに関する設定を変更することができます。ここでは、 スクリーンに表示されるオブジェクトのサイズを調整することもできます。ズームディ スプレイスライダーでは、Live のスクリーンを標準サイズの 50% から 200% の間で 調整することができます。
- [Audio]環境設定は、オーディオインターフェースを介した外部と Live のオーディオ 接続の設定に使用します。レッスン「オーディオ入力 / 出力の設定」に目を通し、 設定方法と最適化について学ぶことをおすすめします。レッスンへは、「ヘルプ」メ ニューの[ヘルプビュー]コマンドからアクセスできます。
- [Link/MIDI]環境設定は、Live による外部デバイス認識の設定に使用します。認識 は以下の 3 項目に必要になります。
	- ―MIDIノートの再生。MIDI入力のために外部デバイスをLiveにルーティングする 方法、またはMIDIを外部デバイスに送る方法については、「ルーティングとI/O」 の[章\(222 ページ\)を](#page-221-0)ご参照ください。
	- ―インターフェース部分のリモートコントロール。詳しくは、「MIDIとキーのリモー トコントロール」の[章\(607 ページ\)](#page-606-0)をご参照ください。
	- ―Ableton LinkまたはMIDI経由で外部デバイスとプログラムを同期させる。詳し くは、「Link、同期、ReWire」の[章\(745 ページ\)](#page-744-0)をご参照ください。
- · [File/Folder] タブは、Live のファイル管理 (63 ページ)と、プラグインデバイス (284 [ページ \)](#page-283-0) のロケーションに関連しています。
- [Library]環境設定では、Pack やユーザーライブラリを含むさまざまな種類のインス トール済ファイルののデフォルトロケーションを指定したり、セットを保存する [\(102](#page-101-0)  [ページ \)](#page-101-0) 際にサンプルやその他のファイルを自己完結方式で保存するかどうかを設 定できます。
- [Record/Warp/Launch]タブは、新規 Live セット [\(89 ページ \)](#page-88-0) とプロジェクトの コンポーネント [\(137 ページ \)](#page-136-0)、新規録音 [\(257 ページ \)](#page-256-0) の選択オプションに関す るデフォルトの設定を行います。
- [Licenses/Maintenance]タブは、ライセンス Live プラットフォームのライセンスとイ ンストールの管理 [\(41 ページ \)](#page-40-0) に使用します。

#### 2.3 Liveのメイン画面

Live での作業のほとんどが、メイン Live スクリーンで行われます。このスクリーンはい くつかのビューから構成されており、各ビューでは Live セットの特定の状況や側面を操 作することができます。Live セットとは、Live で作成し使用する書類のことです。複数 のモニター (または1台の大型モニター) をお持ちの場合、もう1つウィンドウを開き、 Live のすべてのビューを同時に表示させることができます。

スクリーンの境界線上にあるセレクターボタンをそれぞれクリックすると、対応するビュー が表示されます。例えば、Live のブラウザーにアクセスするにはこのボタンをクリックし ます。

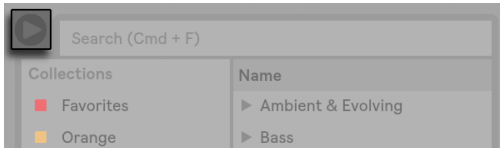

ブラウザーセレクター

Live をフルスクリーンモードで使用するには、[表示]メニューから[フルスクリーン]コ マンドを選択します。F11(PC)/Ctrl+Cmd+F(Mac)キーを押してフルスクリーンモード を切り替えることもできます。Windows および 10.9 未満の OS X では、フルスクリーンモー ドを解除するには、スクリーン右下に表示されているボタンをクリックします。

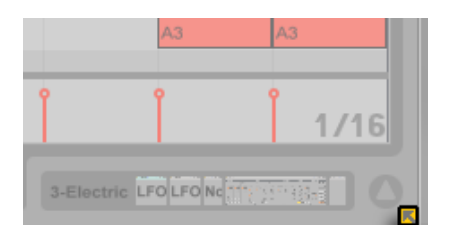

フルスクリーンオフ(WindowsおよびOS X 10.8未満)

OS X バージョン 10.9 以降をご使用の場合、オペレーティングシステムのネイティブのフ ルスクリーンコントロールが使用されます。上右隅の矢印をクリックしてフルスクリーン モードをオンにできます。

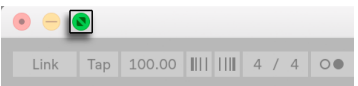

フルスクリーンオン(OS X 10.9以降)

OS X バージョン 10.9 以降のフルスクリーンモードでは、マウスポインタをスクリーン上部 に移動すると Live のメニューが表示されます。メニューバー右の矢印をクリックしてフル スクリーンモードをオフにできます。

Ctrl+Shift+W(PC)/Cmd+Shift+W(Mac)または[表示]メニューで 2 つ目のウィンド ウを有効にすると、Live のビューを表示する 2 つ目のウィンドウが開きます。

Live のブラウザーが開いている場合、メインウィンドウの水平分割をドラッグで調節で きます。

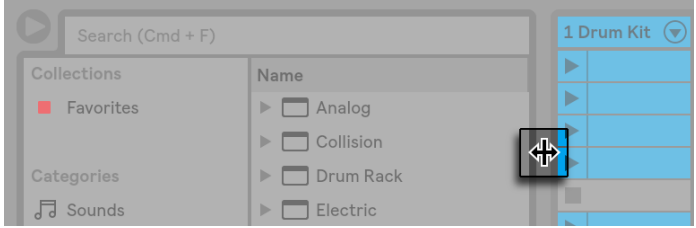

メインウィンドウの分割バランスを調整する

## Chapter 3

# <span id="page-40-0"></span>Liveをオーソライズする

Live は、コピープロテクションスキームにより、違法な使用から保護されています。この スキームは、高いセキュリティ基準を満たす技術が使用されているにもかかわらず、面 倒な操作が比較的少なく、アンロックを簡単に行うことができます。コピープロテクショ ンは、ご購入いただきました製品を保証するものであり、また、Ableton によるユーザー の皆様へのサポート提供と Live 開発を支えるものです。ぜひ、以上の点をユーザーの皆 様にはご理解いただき、ご協力いただきますようよろしくお願い申し上げます。

Live のスタンダードライセンスでは、一度に 1 つのコンピューターで Live を使用すること ができます。2 回以上オーソライズする場合の法的および技術的条件については、下の 項 [\(41 ページ \)](#page-40-1) をご参照ください。

Live を初めて起動する際、オーソライズ手続を行うためのウィンドウが表示されます。 手順に従ってオーソライズ処理を行ってください。

オーソライズしたいコンピューターがインターネットに接続されている場合、ダイアログ ボックスの対応するボタンをクリックすれば、自動的にオーソライズされます。インター ネットに接続されていない場合、[インターネット接続なし]のボタンをクリックし、指示 に従ってください。

#### <span id="page-40-1"></span>3.1 コピープロテクションに関するFAQ

#### 3.1.1 シリアルナンバーがなくても、Liveやその他のAbleton 製品を使用できますか?

Live またはそのアドオン製品をご購入いただいていない場合には、試用することができ ます。しかし、作業内容の保存とエクスポートはできません。

Live または他の製品をご試用後、購入をご希望の場合は、Ableton ウェブショップ<sup>2</sup> をご 覧ください。ウェブサイトには、Ableton 正規代理店と小売店に関する情報が掲載され ています。Ableton 製品は、オンラインでご購入いただくこともできます。

#### 3.1.2 コンピューターの構成要素が変更された場合は?

ご使用のコンピューターの構成部分に何らかの理由で変更が加えられると、ソフトウェ アのオーソライズをもう一度行うかどうか尋ねるダイアログが表示されます。コンピュー ターの周辺機器(オーディオ /MIDI ハードウェア、プリンター、モデムなど)を取り替え る場合に Live を再オーソライズする必要はありません。しかし、マザーボード、プロセッ サー、ネットワークカードを交換する場合には再オーソライズが必要となることがありま す。コンピューターによっては、ハードディスクを再フォーマットすると新たにオーソライ ズが必要となる場合があります。

#### 3.1.3 Liveを2回以上オーソライズすることは可能ですか?

Live のスタンダードライセンスでは、一度に 1 台のコンピューターでのみ Live を使用す ることができます。Ableton サーバーは、同時に 2 台以上のコンピューターで Live を使 用しないことを条件に、オーソライズを 2 回まで許可します。

つまり、スタジオのデスクトップコンピューターとツアー用ラップトップの両方に Live をイ ンストールして使用することは可能ですが、2 つのコンピューターを同時に使用すること はできません。

Ableton サーバーがオーソライズを拒否した場合、Ableton テクニカルサポート<sup>3</sup> までご 連絡ください。

同時に 2 台以上のコンピューターで Live を使用するには、追加ライセンスまたはサイト ライセンスが必要となります。Abletonでは、これらのライセンスを特別価格にて提供し ています。

<sup>2</sup> http://www.ableton.com/shop

<sup>3</sup> http://www.ableton.com/help

#### 3.1.4 オーソライズされていないコンピューター上でセット を再生することは可能ですか?

Live がオーソライズされていなくても、Live セットのロードと実行は時間制限なしで行え ます。しかし、作業内容の保存とエクスポートはできません。ツアーなど、外で Live を ご使用になる場合には、Live USB インストーラーと、最新の Live セットのバックアップ を携帯されることをおすすめします。万が一の場合、Live をコンピューターにインストー ルし、バックアップの Live セットを再生することができます。

#### 3.1.5 コピープロテクションに関するお問い合わせ

Ableton のテクニカルサポートのページをご参照ください。

## Chapter 4

# Liveのコンセプト

この章では、Live のコンセプトをご紹介します。Live をご使用になる前にお読みいただ ければ、プログラムの基本原理を理解し、Live の機能を最大限に活用することができ ます。

## 4.1 ブラウザー

Live のブラウザー [\(63 ページ \)](#page-62-1) では、プログラムとともにインストールされているサウ ンドの主要ライブラリ、Ableton Pack としてインストールした追加サウンド、保存したプ リセットとサンプル、Ableton またはサードパーティ製デバイス、手動で追加した任意の フォルダーなどのアセットのライブラリにアクセスできます。

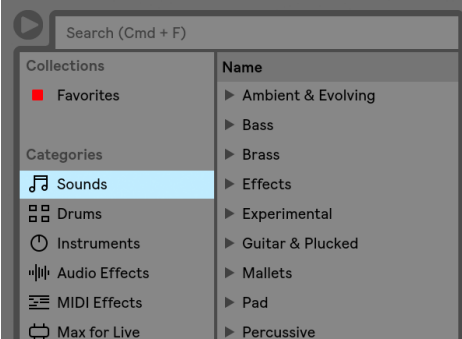

Liveブラウザー

## 4.2 Liveセット

Live で作成し操作するドキュメントタイプを、Live セット [\(89 ページ \)](#page-88-0) と呼びます。 Live セットは、Live プロジェクトと呼ばれる関連する素材を集めたフォルダー内に置かれ、 [ファイル]メニューの[開く]コマンドまたは Live ブラウザーから開くことができます。

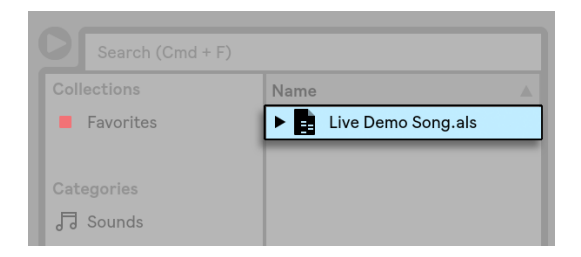

ブラウザーのLiveセット

## 4.3 アレンジメントとセッション

Live 上で扱う音楽の構成単位をクリップと呼びます。クリップは音楽素材で、メロディ、 ドラムパターン、ベースラインや曲などがクリップになります。Live では、クリップを録音・ 変更したり、クリップを使ってさらに大きな作品(ソング、スコア、リミックス、DJ セット、 ステージショーなど)を作成することもできます。

Live セットは、クリップを包含する 2 つの作業環境から構成されています。アレンジメン トは、音楽のタイムラインに沿ってクリップがレイアウトされており、セッションは、クリッ プの「ローンチ」を行うリアルタイム指向のベースとして機能します。セッションクリップ にはそれぞれ再生ボタンがあり、長さや順番に関係なくクリップを再生することができま す。再生時のそれぞれのクリップの動作については、細かく設定 [\(209 ページ \)](#page-208-0) するこ とができます。

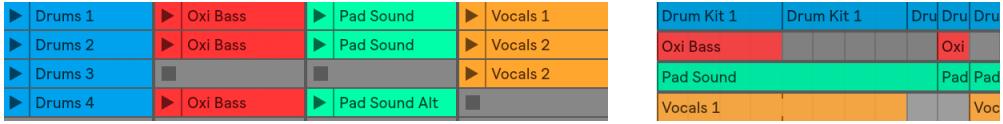

セッションビュー(左)とアレンジメントビュー(右)のクリップ

アレンジメントへはアレンジメントビュー [\(107 ページ \)](#page-106-0) から、セッションへはセッション ビュー [\(125 ページ \)](#page-124-0) からアクセスできます。Tab キーまたは関連するセレクターを使って、 2 つのビューを切り替えることができます。2 つのウィンドウを使用している場合、Tab を押してセッションとアレンジメントを切り替えることができます。

2 つのビューには異なるアプリケーションが動作しており、それぞれ独自のクリップをもっ ています。ビューを切り替えると、Live セットの外観が変更されますが、モードの切り替 えや保存内容の変更は行われません。

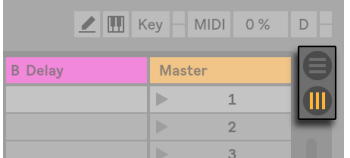

アレンジメントビューとセッションビューのセレクター

アレンジメントビューとセッションビューは相互に作用しており、大変便利に使用できま す。例えば、セッションでクリップのアレンジ演奏を行いながら、アレンジメント内に [\(132](#page-131-0)  [ページ \)](#page-131-0)アレンジ演奏を記録し録音することができます。アレンジメントとセッションがト ラックを介してつながっているため、このような操作が可能なのです。

## 4.4 トラック

トラックにはクリップが配置され、信号フロー・録音による新規クリップの生成・サウン ド分析・エフェクト処理・ミキシングの調整などをここで行います。

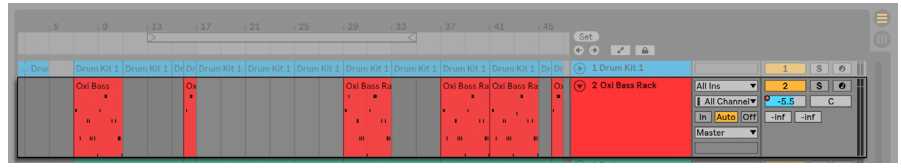

アレンジメントビューのトラック

セッションとアレンジメントは、トラックセットを共有しています。セッションビューでは トラックが列で配列されているのに対して、アレンジメントビューでは上から下に垂直に 配列され、時間軸は左から右に進んでいます。トラック内のクリップ動作のルールは、 大変シンプルです。

トラックは、クリップを一度に 1 つだけ再生します。

つまり、セッションビューの列(トラック)には次々交代して再生させたいクリップを並べ、 行(シーン (127ページ)) には同時に再生させたいクリップを配置します。

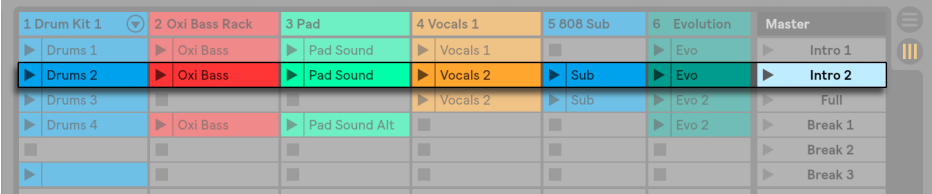

セッションビューのシーン

トラックでは、アレンジメントにあるクリップかセッションにあるクリップか、どちらか 1 つだけが再生されることになります。アレンジメントのクリップとセッションのクリップ両 方が同時再生されることはありません。それでは、優先順位はどちらにあるのでしょうか。 セッションクリップの再生がローンチされると、トラックは、現在の動作を停止し、クリッ プを再生します。特に、このトラックがアレンジメントのクリップを再生している場合は、 セッションクリップを再生するためにセッションクリップの再生を停止します(この場合、 他のトラックはアレンジメントのクリップの再生を続けます)。アレンジメントの再生が指 示されない限り、トラックは再生を再開しません。

上記のような場合に、セッションビューのマスタートラックおよびアレンジメントビューの スクラブエリアの右上の「アレンジメントに戻る]ボタンを使用します。 1 つ以上のトラッ クで、アレンジメントが再生されておらず、セッションクリップが再生されている場合にこ のボタンが点灯します。

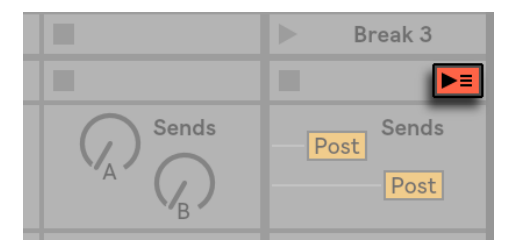

セッションビューの[アレンジメントに戻る]ボタン

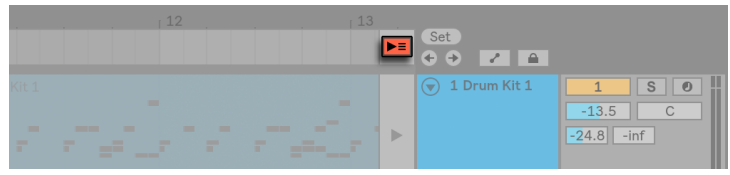

アレンジメントビューの[アレンジメントに戻る]ボタン

このボタンを押すと、すべてのトラックが再生中のアレンジメントに戻ります。アレンジメ ントビューの各トラックにも[アレンジメントに戻る]ボタンがあり、特定のトラックのみ のアレンジメント再生を再開することができます。

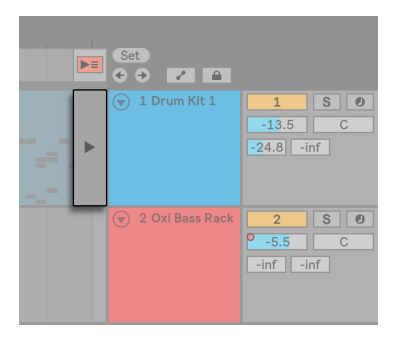

単一のトラックの 「アレンジメントに戻る] ボタン

また、アレンジメント録音ボタンをオンにして、現在の状態をアレンジメントに記録する こともできます。録音モードを解除するか、停止ボタンを押して Live を停止すると、変 更されたアレンジメントが保存されます。

## 4.5 オーディオとMIDI

クリップは、記録されている信号を示します。Live は、オーディオと MIDI の 2 種類の信 号を扱います。デジタル音楽の世界では、オーディオ信号とは、スピーカーに伝えられたり、 マイクロフォンにより生成される、連続信号に近似する一連の数列を意味します。一方、 MIDI 信号は、例えば「メゾピアノで C4 を再生」といったコマンド(命令)の配列を意味 します。MIDI は音楽素材を記号により示したもので、オーディオレコーディングというよ り、どちらかというと楽譜の作成に似ています。MIDI 信号は、MIDI または USB キーボー ド<sup>4</sup>などの入力デバイスにより生成されます。

MIDI 信号をオーディオ信号に変換するには、インストゥルメント [\(273 ページ \)](#page-272-0) が必要 です。Live の Simple[r\(544 ページ \)](#page-543-0) のようなインストゥルメントを使えば、キーボード を介し半音階でサウンドを再生することができます。Live の Impulse[\(489 ページ \)](#page-488-0) の ようなインストゥルメントは、各キーボードキーに割り当てられた様々なパーカッションサ ウンドを内蔵しています。

オーディオ信号はオーディオトラックを使って録音・再生され、MIDI 信号は MIDIトラッ クを使って録音・再生されます。この 2 つのトラックは、それぞれオーディオクリップと MIDI クリップに対応しており、オーディオクリップを MIDIトラックで使用したり、MIDI クリップをオーディオトラックで再生することはできません。

挿入、書き出し、オーディオと MIDIトラックの削除については、対応する項 [\(245 ページ \)](#page-244-0) をご参照ください。

## 4.6 オーディオクリップとサンプル

オーディオクリップは、サンプル(「サウンドファイル」や「オーディオファイル」とも呼ば れます)または圧縮ファイル(MP3 ファイルなど)を参照します。クリップは、コンピュー ターのどのドライブにサンプルがあるか、サンプルのどの部分を再生するか、どのように 再生するかについて Live に指示を送ります。

Liveに内蔵のブラウザーからサンプルをドラッグすると、Liveはサンプルを再生するクリッ プを自動的に作成します。サンプルをドラッグする前に、ブラウザーから試聴やプレビュー を行うことができます。プレビューは、ブラウザーにあるヘッドフォンマークのスイッチ をオンにして行います。

4 MIDI とデジタル・オーディオについては、 http://ja.wikipedia.org/wiki/MIDI および

http://ja.wikipedia.org/wiki/ デジタルオーディオ をご参照ください。

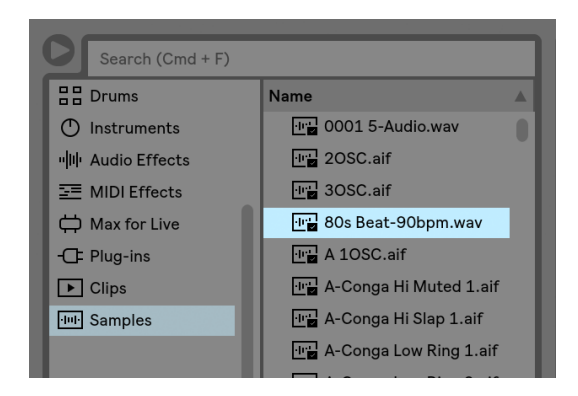

Liveのブラウザーからサンプルをドラッグする

Live では、豊富なサンプル再生オプションから選択し、オリジナルサンプルに変更を加 えることなく多様なサウンドを作成することができます。変更内容はすべて、サンプル再 生中にリアルタイムで演算されます。クリップをダブルクリックし、クリップビュー [\(137](#page-136-0)  [ページ \)](#page-136-0) でクリップ設定を行います。

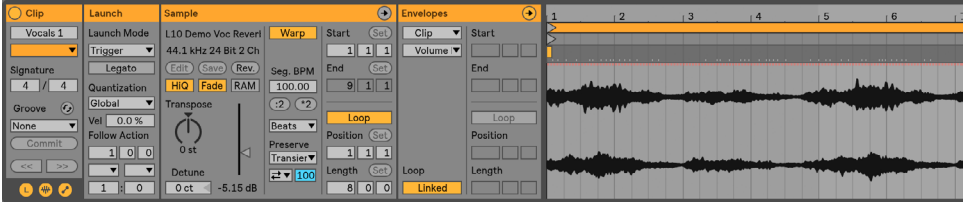

クリップビューに表示されたオーディオクリップのプロパティ

Live のワーピング機能 [\(163 ページ \)](#page-162-0) により、多様でパワフル操作が可能です。ワーピ ングとは、サンプル再生のスピードをピッチとは無関係に変化させ、ソングテンポにマッ チさせることを言います。テンポは、コントロールバーのテンポフィールドでオン・ザ・フ ライで調整できます。

Tap 100.00 |||| |||| 4 / 4 00  $\rightarrow$  None  $\rightarrow$ 

コントロールバーのテンポフィールド

この機能の一番基本的な使用方法であり、あらかじめ特別な設定を行う必要がないもの といえば、サンプルループを選択されたテンポに合わせる操作です。Live の自動ワープ アルゴリズムにより、テンポがバラバラなジャズパフォーマンスを録音したものなど、ど

んなサンプルでもプロジェクトテンポに簡単に合わせることができます。また、極端なワー プ設定を行い、サウンドの音響特徴を大幅に変化させることもできます。

#### 4.7 MIDIクリップとMIDIファイル

MIDI クリップは、MIDI ノートとコントローラーエンベロープ形式の音楽素材です。MIDI が MIDI ファイル [\(86 ページ \)](#page-85-0) から取り込まれると、データは Live セットに組み込まれ、 オリジナルファイルはそれ以降参照されません。Live のブラウザーに、MIDI ファイルが アイコンで表示されます。ファイル拡張子は .mid です。

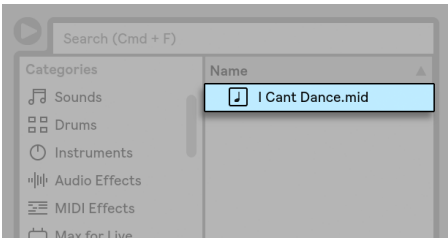

MIDIファイルをLiveのブラウザーからドラッグする

MIDI クリップのコンポーネントは、クリップビューからアクセスまたは編集 [\(179 ページ \)](#page-178-0) して、メロディの変更やドラムパターンの「描き出し」が行えます。

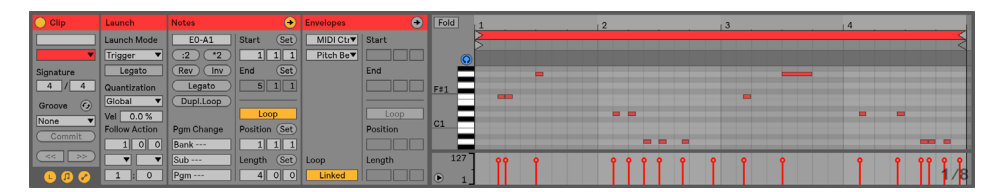

クリップビューに表示されたオーディオクリップのプロパティ

## 4.8 デバイスとミキサー

トラックには、クリップだけではなく、信号を処理するデバイス [\(273 ページ \)](#page-272-0) も含まれ ます。トラックタイトルバーをダブルクリックするとデバイスビューが現れ、トラックのデ バイスチェーンが表示されます。

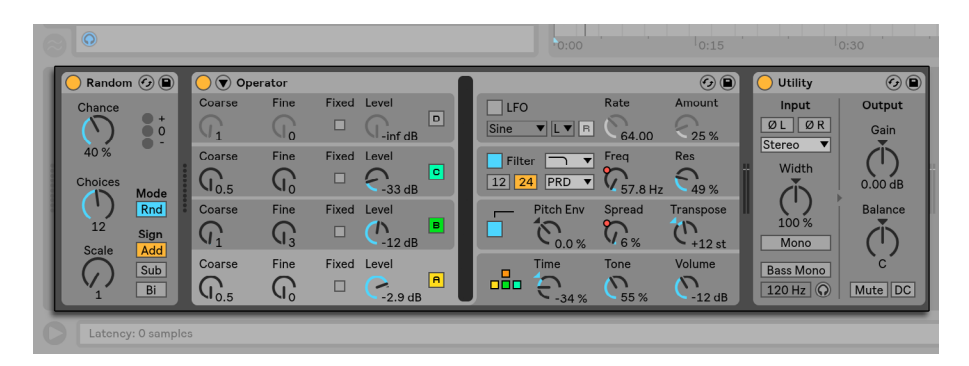

MIDIトラックのデバイスチェーンを表示するデバイスビュー

Live に内蔵のオーディオエフェクト [\(351 ページ \)](#page-350-0)・MIDI エフェクト [\(447 ページ \)](#page-446-0)・イ ンストゥルメント [\(459 ページ \)](#page-458-0) は、ブラウザーからトラックビューやセッションまたはア レンジメントトラックへドラッグしてトラックに追加することができます。

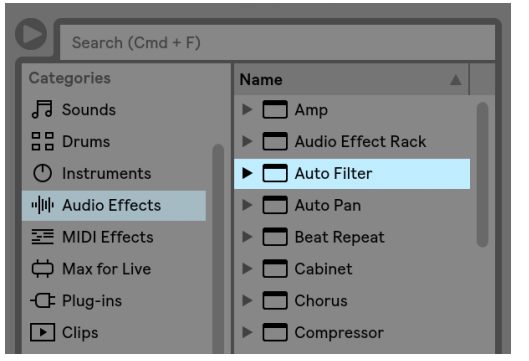

Liveのビルトインデバイスはブラウザーから選択できます。

Live では、プラグインデバイス [\(284 ページ \)](#page-283-0) も使用できます。VST と Audio Units(Mac OS X のみ) プラグインは、ブラウザーの [Plug-Ins] ラベルから選択できます。

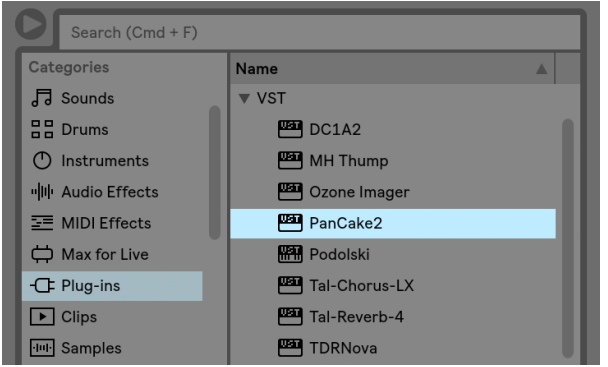

プラグインデバイスはブラウザーの[Plug-Ins]ラベルから選択できる

オーディオトラックで、オーディオクリップが再生されているとします。クリップのオーディ オ信号はチェーンの一番左のデバイスに到達します。このデバイスが信号を処理し(変化 を加え)、次のデバイスに送ります。トラックごとに使用できるデバイスの数は、理論上 では無限です。実際に使用できるデバイスの数はコンピューターの処理スピードに依存し ます(別の項 [\(753 ページ \)](#page-752-0) で説明しています)。オーディオデバイス間の信号接続は、 常にステレオになりますのでご注意ください(ソフトウェアの入力と出力はオーディオ設 定からモノラルに設定可能です)。

信号がデバイスチェーンを通過すると、Live のミキサー [\(241 ページ \)](#page-240-0) に到達します。セッ ションとアレンジメントはトラックセットを共有しており、ミキサーも共有しています。ミ キサーはどちらのビューにも表示されます。スクリーンのレイアウトを変更するには、各 ミキサーセクションを [表示] メニューのエントリを使い、表示と非表示を切り替えます。

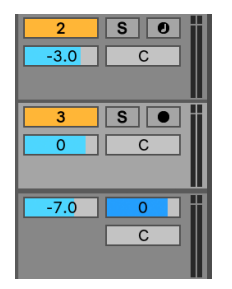

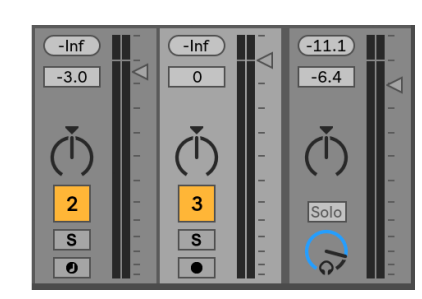

アレンジメントビュー(左)とセッションビュー(右)上のLiveミキサー

ミキサーには、ボリューム・パンポジション・各クリップトラックのリターントラック入力 へのセンド量を調整するセンドコントロールがあります。リターントラックには、エフェク

トのみ置くことができ、クリップを置くことはできません。トラックはすべて、センドを 介してリターントラックに信号の一部を送り、エフェクトを共有することができます。

Live には、異なるトラックで再生されているクリップ間の音をスムーズに切り換えること のできるクロスフェーダー [\(250 ページ \)](#page-249-0) が付属しています。Live のクロスフェーダーは、 DJ ミキサーのクロスフェーダーと同じように使用できますが、2 つ以上のトラック(リター ントラックも含む)をクロスフェードする機能を持っています。

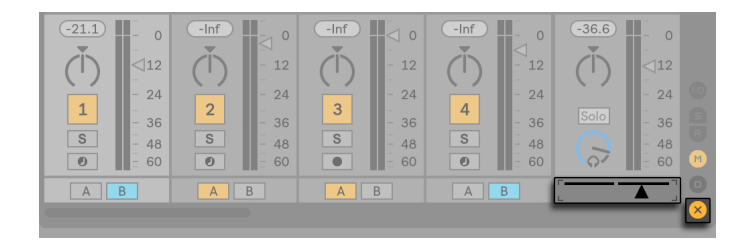

Liveのクロスフェーダー

オーディオ信号を受信・送信するデバイスをオーディオエフェクトと呼びます。オーディ オエフェクトは、オーディオトラックとリターントラック両方で使用できる唯一のデバイス タイプです。MIDIトラックでは、次の 2 タイプのデバイスが使用できます。MIDI エフェ クトとインストゥルメントです。

MIDIトラックでクリップを再生しているとします。クリップの MIDI 信号はトラックのデバ イスチェーンに送られます。デバイスチェーンでは、まず MIDI エフェクトによる処理が行 われます。MIDI エフェクトは、MIDI 信号を受信・送信します。例えば、Scale エフェクトは、 着信するノートを設定した音階でマッピングします。MIDI エフェクトの後には、インストゥ ルメントが続きます。Live の Simpler や Impulse などのインストゥルメントは、MIDI を 受信しオーディオを送信します。インストゥルメントの後には、オーディオトラック内と 同様にオーディオエフェクトが並びます。

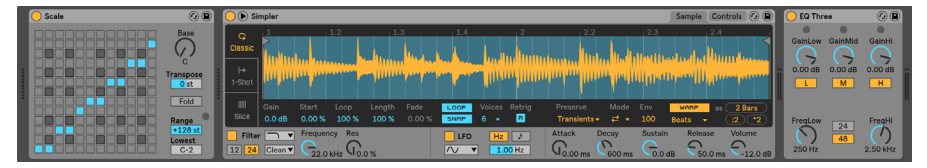

MIDIトラック内のMIDIエフェクト、インストゥルメント、オーディオエフェクト

MIDIトラックにインストゥルメントが 1 つもなく、オーディオエフェクトもない場合、トラッ クの出力は MIDI 信号となるため、オーディオ信号に変換する必要があります。この場合、 トラックのミックスとセンドコントロールはミキサーから消えます。

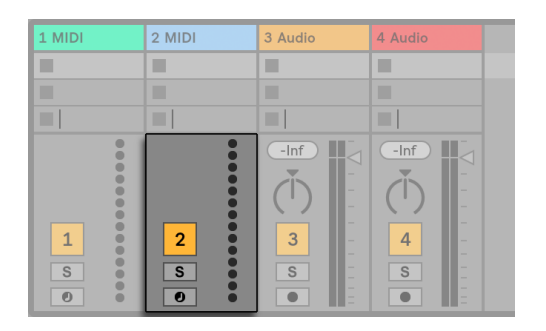

インストゥルメントのないMIDIトラックのミキサー

## 4.9 プリセットとラック

Live デバイスはパラメーター値をプリセット [\(278 ページ \)](#page-277-0) として保存し呼び出すことが できます。プリセットは、Live セットとは別に保存され、新規プリセットはライブラリに 格納されます。プロジェクトはライブラリから利用することができます。

Live のインストゥルメント、ドラム、エフェクトのラック [\(297 ページ \)](#page-296-0) には、デバイス の組み合わせや設定を単一のプリセットとして保存することができます。この機能により マルチデバイスを作成することができ、Live の MIDI とオーディオエフェクト機能をビル トインインストゥルメントに加えます。

#### 4.10 ルーティング

これまでに説明した通り、トラックはすべて、オーディオまたは MIDI 信号を送信します。 それでは、信号はどこへ向けて送信されるのでしょうか。送信先の設定は、ミキサーの 入力 / 出力セクションに各トラックの信号ソースと送信先セレクターを表示して行います。 ルーティングオプションにより、リサンプリング・サブミキシング・合成レイヤー・複雑 なエフェクト設定など、クリエイティブで専門的な操作を行うことができます。ルーティ ングオプション [\(219 ページ \)](#page-218-0) により、リサンプリング・サブミキシング・合成レイヤー・ 複雑なエフェクト設定など、クリエイティブで専門的な操作を行うことができます。

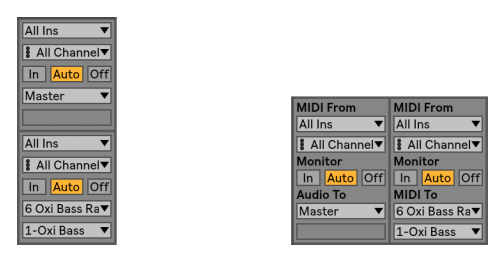

トラックルーティングは、アレンジメント(左)またはセッションビュー(右)の入力/出力セ クションから設定します。

トラックからの信号は、コンピューターのオーディオまたは MIDI インターフェースを通 して外部へ、ReWir[e\(750 ページ \)](#page-749-0) を介して Live に接続されたその他のプログラムへ、 または Live 内のデバイスやトラックに出力されます。複数のトラックをグループトラック [\(247 ページ \)](#page-246-0) としてまとめることもできます。グループトラックは、選択した複数のトラッ クに対するサブミキサーとして機能します。

同様に、トラックが入力信号を受信し、トラックのデバイスを通して再生するよう設定す ることもできます。トラックは、外部から、ReWire から、または Live 内のその他のトラッ クやデバイスから入力を受信することができます。モニターコントロールは、トラックを 通して聞こえる入力信号の状態を調整します。

External Audio Effect[\(390 ページ \)](#page-389-0) と External Instrument[\(487 ページ \)](#page-486-0) デバイスを 使うことにより、トラックのデバイスチェーン内から外部ハードウェアデバイスに信号を ルーティングすることも可能です。(注 : これらのデバイスは Lite または Intro では使用で きません。)

## 4.11 新規クリップを録音する

オーディオトラックと MIDIトラックはその入力信号を記録することができ、その結果とし て新しいクリップを作成 [\(257 ページ \)](#page-256-0)します。アームボタンを押すと、トラックが録音 可能になります。複数のトラックが選択されている場合、選択されているトラックのいず れかのアームボタンを押すと全てのトラックが録音可能になります。また、CTRL(PC)/ CMD(Mac)キーを押しながらアームボタンをクリックして、複数のトラックを同時に録 音可能にすることもできます。 [録音]設定の [排他アーム] オプションがオンの場合、 インストゥルメントを新規または空のMIDIトラックに挿入すると、トラックが自動的にアー ムされます。コントロールバーのアレンジメント録音ボタンがオンの場合、アームされた

トラックはすべて、入力信号をアレンジメントに録音します。テイクごとに、新しいクリッ プがトラックに生成されます。

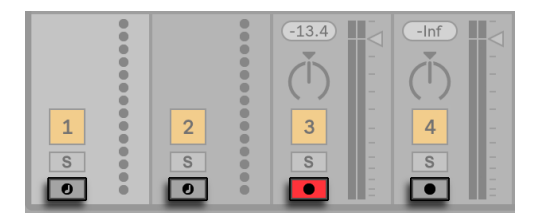

セッションビューに表示されたトラックのアームボタン

セッションビュースロットにオン・ザ・フライで録音する [\(261 ページ \)](#page-260-0)ことも可能です。セッ ション録音は、音楽を途中で止める事なく録音ができるので、ジャムセッションミュージ シャンに特に便利な機能です。セッション録音ボタンをクリックすると、アームされてい るすべてのトラックの選択されているセッションシーンに新規クリップが録音されます。

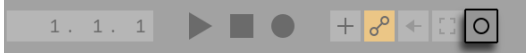

コントロールバーのセッション録音ボタン

セッション録音ボタンをもう一度クリックすると、録音終了位置が設定され、新しいクリッ プがローンチされます。この動作は、リアルタイム再生開始クオンタイズに依存するため、 作成されるクリップは、自動的に拍でカットされます。

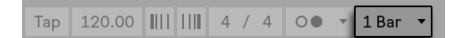

コントロールバーのクオンタイズセレクター

オーバーダブオプションと録音クオンタイズと連動したセッション録音により、ドラムパ ターンを生成することができます。この場合、ループで再生される間、パターンに連続し て加えられるノートによりドラムパターンが構築されます。MIDI キーボード(またはコン ピューターのキーボード)と Live の Impulse パーカッションインストゥルメントを使えば、 ドラムパターンをいとも簡単に作成することができます [\(489 ページ \)。](#page-488-0)

## 4.12 オートメーションエンベロープ

Live のミキサーとエフェクトを使って作業している際、コントロールの動きをセットに加 えたいと思うことがあります。アレンジメントのタイムラインまたはセッションのクリップ に沿ったコントロールの動きをオートメーション [\(317 ページ \)](#page-316-0) といい、タイムラインに 沿って数値が変化するコントロールのことを、オートメーション化されたコントロールと 呼びます。オートメーションは、アレンジメントビューではブレークポイントエンベロープ として表示され、編集や描画が行えます。

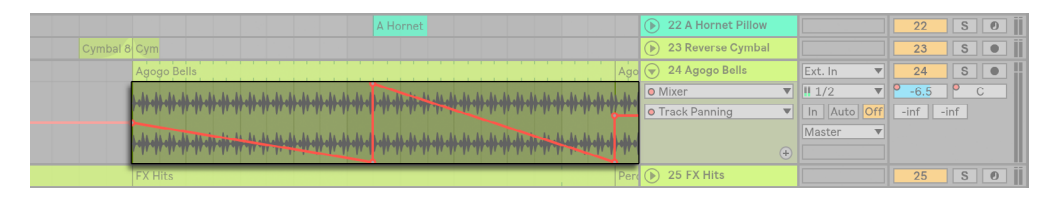

オートメーション化されたパンコントロールとそのエンベロープ

Live のミキサーとエフェクトコントロールはすべて、ソングテンポも含めてオートメーショ ン化することが可能です。オートメーションの作成は簡単です。コントロールバーのアレ ンジメントアームボタンとアレンジメント録音ボタンがオンのときにコントロールへ加えら れた変更はすべてオートメーションとしてアレンジメントビューに記録されます。オート メーションのアームボタンが有効の状態で録音中にコントロールが調整された場合、オー トメーションは、セッションビューのクリップに記録されます。

録音モードがオフの場合のオートメーション化されたコントロール数値の変更は、アレン ジメント再生中のセッションクリップの再生開始に似ています。新しいコントロール設定 が優先され、コントロールの現在のオートメーションが解除されます。新しいコントロー ルによりオートメーションのトラッキングが解除され、オートメーションを再び有効にす るボタンが押されるか、オートメーションを含むセッションのクリップがローンチされるま で、新しい設定値に従います。

## 4.13 クリップエンベロープ

エンベロープは、トラックとクリップの両方にあります。クリップエンベロープ [\(329 ペー](#page-328-0) [ジ \)](#page-328-0) を使えば、デバイスとミキサーコントロールをモジュレートすることができます。加 えて、オーディオクリップは、クリップのピッチやボリュームにクリップエンベロープが作 用するよう設定することもできます。この機能を使えば、録音されたオーディオのメロディ

とリズムを変更することができます。MIDI クリップには、MIDI コントローラーのデータ を示す追加クリップエンベロープがあります。クリップからクリップエンベロープのリンク を解除し、クリップに独自のループを設定して、フェードアウトのような大型の動きやア ルペジオのような小型の動きをクリップのマテリアルに付加することができます。

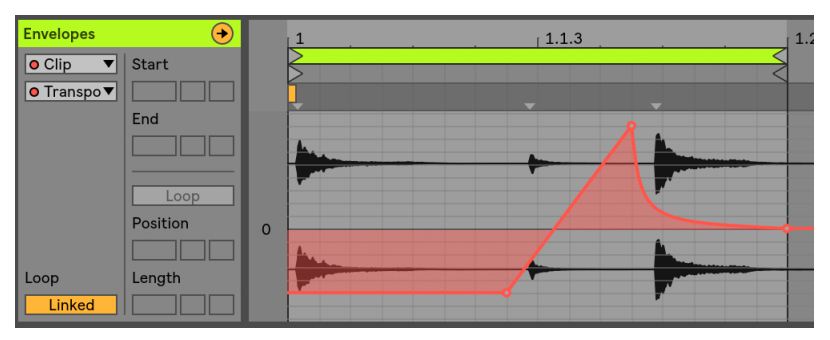

クリップトランスポーズのエンベロープ

## 4.14 MIDIとキのーリモート

Live のコントロールのほとんどは、外部 MIDI コントローラーを使って「リモートコントロー ル」することができるため、マウスを使う必要はありません。リモートコントロールのマッ ピングは、コントロールバーの MIDI スイッチを押し MIDI マップモード [\(613 ページ \)](#page-612-0) に 切り換えて設定します。

MIDI マップモードでは、ミキサーやエフェクトコントロールをクリックして選択してから MIDI メッセージを送る(MIDI コントロールボックスのノブを回すなど)ことで、コントロー ラーに簡単にアサインすることができます。MIDI マップモードを解除すると、アサイン されたコントロールが有効になります。セッションクリップは、MIDI キーやコンピューター キーボードに割り当てることが可能です。

Live にマッピングされている MIDI キーとコントローラーを、MIDIトラックを介した録音 に使用することはできません。メッセージは、受信した MIDI が MIDIトラックに伝わる 前にフィルターされ除去されます。

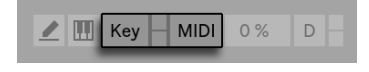

キー/MIDIマップコントロール

セッションクリップ・スイッチ・ボタン・ラジオボタンも、コンピューターのキーにアサイ ンすることができます。アサインは、キーマップモード [\(618 ページ \)](#page-617-0) をオンにして設定 します。このモードでは、MIDI マップモードと同じように操作することができます。

Live では、一般的なマップ機能に加え、Ableton Pus[h\(619 ページ \)](#page-618-0) と Push 2 に特別 対応しています。

#### 4.15 保存とエクスポート

Live セットを保存すると、すべてのクリップ、クリップのポジションと設定、デバイスとコ ントロールの設定すべてが一緒に保存されます。オーディオクリップのサンプル参照先は、 対応するサンプルがディスクから移動あるいは消去されている場合失われることもありま す。サンプルとクリップの間のリンクは、[集めて保存][\(101 ページ \)](#page-100-0) を使用して保存で きます。このコマンドを使用すると各サンプルのコピーが作成され、プロジェクトフォル ダー内に Live セットと一緒に保存されます。

クリップビューにある別個の保存ボタンは、サンプルと一緒にデフォルトクリップ設定 [\(152 ページ \)](#page-151-0) のセットを保存するので、サンプルがプログラムにドラッグされるたびに 自動的にこれらの設定とともに現れます。クリップのワープが設定されており、複数の Live セットでその設定を利用したい場合に便利です。

Live へのオーディオの書き出しは、セッションビューとアレンジメントビューのどちらから でも行えます。デフォルトでは、Live は、マスター出力を通して出力されたオーディオを、 [オーディオ / ビデオをエクスポート][\(79 ページ \)](#page-78-0) コマンドで設定されたオーディオ形 式で書き出します。

Live は、各 MIDI クリップを MIDI ファイル [\(87 ページ \)](#page-86-0) として書き出すこともできます。

Live で使用するためのマテリアルの書き出しまたは保存は、Live クリップフォーマット [\(87 ページ \)](#page-86-1) を使って簡単に行えます。セッションビュークリップは、Live セットから ブラウザーにドラッグすれば、Live クリップとしてディスクに書き出されます。

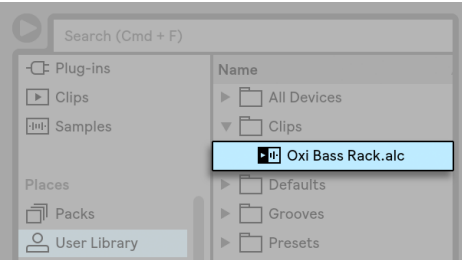

ブラウザーのLiveクリップ

Live クリップには、クリップのクリップビュー設定だけでなく、クリップのインストゥルメ ントとエフェクトチェーンも保存できるので、アイデアを保存するのに大変便利です。ブ ラウザーの Live クリップは、プレビューし、開いている Live セットにサンプルと同じよ うに加えることができます。Live セットには、オリジナルクリップのオプションが復元さ れます。

Live クリップを使って、以下のようなカスタムライブラリを作成することができます。

•インストゥルメントとエフェクトを含む MIDI シーケンス(Impulse とエフェクト設定を 含む MIDIドラムパターンなど)

•同一のソースファイルを参照するリージョンまたはループ [\(145 ページ \)](#page-144-0)

- •ワープマーカー [\(163 ページ \)](#page-162-0)、クリップエンベロープ [\(329 ページ \)、](#page-328-0)エフェクト [\(273](#page-272-0)  [ページ \)](#page-272-0) を使用して作成されたサンプルループのバリエーション
- •現在制作中のプロジェクトには適さないが、別のプロジェクトで使うかもしれないア イデア

## Chapter 5

# <span id="page-62-0"></span>ファイルとセットを管理する

Live を使った音楽制 作には、MIDI[\(86 ページ \)](#page-85-0) やオーディオを含むファイルから、 Live クリップ [\(77 ページ \)](#page-76-0) や Live セット [\(87 ページ \)](#page-86-1)[\(89 ページ \)](#page-88-0) のようなプログ ラムを特定したファイルなど、さまざまなタイプのファイルが使用されています。この章 では、Live で使用される各ファイルタイプについて説明していきます。各ファイルタイプ について見ていく前に、まず、Live のブラウザーについて触れておきましょう。

## <span id="page-62-1"></span>5.1 ブラウザーを使用する

Live のブラウザーでは、プログラムとともにインストールされているサウンドの主要ライ ブラリ、Ableton Pack としてインストールした追加サウンド、保存したプリセットとサン プル、Ableton またはサードパーティ製デバイス、サンプルやトラックを含むハードディ スク上の任意のフォルダーなどのアセットのライブラリにアクセスできます。

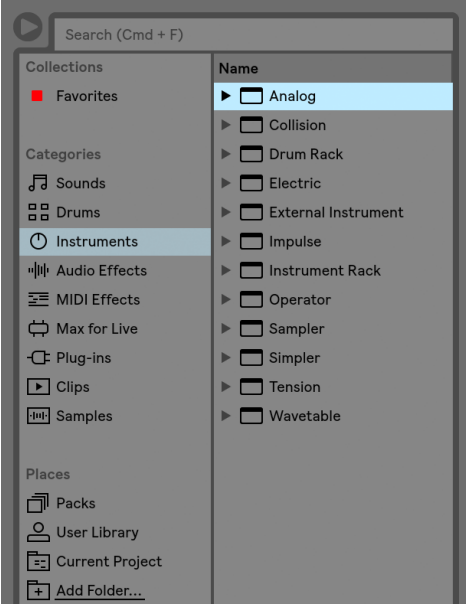

ブラウザー

ブラウザーディスプレイは、左右のセクションに分かれており、それぞれサイドバーとコ ンテンツパネルと呼ばれます。セクションのサイズを変更するには、境界線を水平にドラッ グします。

#### 5.1.1 ブラウザー階層について

ブラウザー操作では、サイドバーで「コレクション]、「カテゴリ]、「場所]のいずれかの セクションからラベルを選択してから、コンテンツパネルに表示される項目を選択します。

コレクション

[コレクション]ラベルはそれぞれ独自に割り当て可能な色があり、ブラウザーのコンテ ンツパネルに表示される(フォルダーを含む)アイテムをタグ付けするのに使用できます。 ラベル(「タグ」)を使用すると、(お気に入りアイテムや利用回数の多いアイテムなど)特 定のブラウザーアイテムを素早く整理してアクセスできるようになります。

右クリック(PC)/Ctrl- クリック(Mac)コンテキストメニューから、または、テンキーショー トカット1 ~ 7 を使用して、[コレクション]ラベルを割り当てることができます。色割り 当てをリセットするには 0 を使用します。

[コレクション]ラベルは、選択対象内の複数のブラウザーアイテムに割り当てることも できます。さらに、さまざまなアイテム「タイプ」に色ラベルを割り当てることができます。 たとえば、ドラムサウンド、MIDI エフェクト、プラグインに同じ色ラベルを割り当てるこ とができます。

サイドバーの[コレクション]ラベルをクリックすると、その色でタグ付けされているす べてのアイテムが表示されます。 [コレクション] ラベルに表示されるフォルダーを展開す ると内容を表示させることができます。

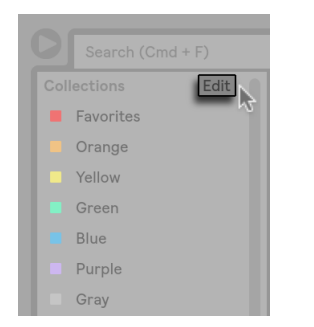

ブラウザーの[編集]ボタン

各ラベルは、右クリック(PC)/Ctrl- クリック(Mac)コンテキストメニューから、または Ctrl+R(PC)/Cmd+R(Mac)を押して名前を変更できます。[コレクション]ヘッダーの 横の「編集]ボタンをクリックして、各ラベル横の「ラベルを表示 / 非表示] オプション にチェックマークを入れて、どのラベルがブラウザーで表示されるかどうかを選択できま す。

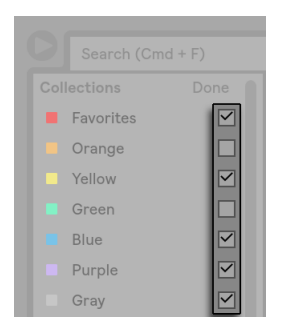

#### ブラウザーでコレクションを表示と非表示を編集する

編集モードを終了するには、[完了] ボタンを押します。

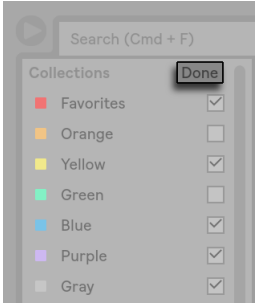

ブラウザーの[完了]ボタン

非表示で割り当てられていない色をブラウザーアイテムに割り当てると、この色の [コレク ション]ラベルがサイドバーに自動的に表示されます。ただし、割り当てが削除されても、 表示の色ラベルは自動で非表示にはなりません。

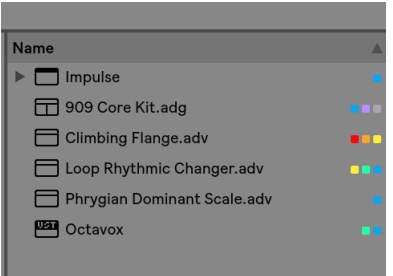

ブラウザーアイテムと、コンテンツパネルでアイテムに割り当てられている色

コンテンツパネルでは、四角形のアイコンは各アイテムに割り当てられている対応する色 を示しています。複数の色を 1 つのアイテムに割り当てることはできますが、コンテンツ パネルに 3 種類以上の色は表示されません。

カテゴリ

[カテゴリ]ラベルには、選択した種類の項目が、ライブラリ内のロケーションに関係な くすべて表示されます。このセクションを使用して、インストールしたインストゥルメント とサウンドのすべてを探すことができます。[カテゴリ]セクションは次のように分類され ています。

- •サウンド Instrument Rac[k\(297 ページ \)](#page-296-0)とインストゥルメントプリセットすべて。(デ バイス名ではなく)生み出すサウンドの種類別に分類されています。
- •ドラム ドラムプリセットすべて。フルのドラムキット(Drum Rack として選択可能) と、個別のドラムヒット(Instrument Rack として選択可能)があります。
- •インストゥルメント Instrument Rack および「未加工の」Live インストゥルメントと プリセットすべて。(サウンドの種類ではなく)デバイス名別に分類されています。
- •オーディオエフェクト Audio Effect Rack すべて、および「未加工の」Live オーディ オエフェクトデバイスとプリセット。
- •MIDI エフェクト MIDI Effect Rack すべて、および「未加工の」LiveMIDI エフェク トデバイスとプリセット。
- •Max for Live Max for Live[\(585 ページ \)](#page-584-0) デバイスとプリセットすべて、およびこ れらのデバイスで構築された Rack。[Audio Effect]、[Instrument]、[MIDI Effect] の各フォルダーに分類されています。
- •プラグイン サードパーティ製の VST および / または Audio Units プラグイン [\(284](#page-283-0)  [ページ \)。](#page-283-0)
- •クリップ Live クリップすべて。
- •サンプル 未加工オーディオサンプルすべて。
- •すべての結果 このセクションは、検索フィールドに検索文字列を入力すると表示 されます。ここには、ブラウザーの各セクションに対する検索結果が単一のリスト として表示されます。

ロケーション

[ロケーション]ラベルには、ハードディスク上のフォルダの内容が表示されます。このセ クションは、独自に追加したフォルダーやアドオンの Pack など、特定の場所にアクセス したい場合に使用します。[ロケーション]セクションの内容はライブラリの設定により 異なりますが、必ず含まれるものには次があります。

- [Packs] Live と一緒にインストールされている Pack すべてと、独自にインストー ルした Pack すべて。各 Pack はコンテンツパネルにフォルダーとして表示されます。 フォルダーは、展開して Pack のコンテンツを表示させることができます。Pack に よりインストールされるプリセット、サンプル、Live クリップも、それぞれ適切な カテゴリラベルに表示されます。[Packs]ラベルはまた、インストールされテイル Pack のアップデート、および、インストール可能な追加 Pack も表示します。詳しく は、「ブラウザーから Pack をダウンロード、インストールする[」\(69 ページ \)](#page-68-0) をご 参照ください。
- •[User Library] [User Library] はデフォルトの保存先で、デフォルトプリセット、グ ルーヴ、独自に作成した Rack とデバイスプリセット、独自のサンプル、Live クリッ プなどが保存されます。ユーザーライブラリに保存したファイルも、適切なカテゴ リラベルに表示されます。
- •現在のプロジェクト 現在アクティブなプロジェクト [\(94 ページ \)](#page-93-0) に含まれるファ イルすべて。保存していない Live セットで作業中の場合、現在のプロジェクトとは 一時的なロケーションを示します。

•Live のブラウザーに独自に追加した、ハードディスク上の任意のフォルダー。

Live ブラウザー内をファイルからファイルに移動するには、マウスまたはコンピューター のキーボードを使用します。

- •ブラウザー内の上下スクロールは、上下矢印キーまたはマウスホイールを使用するか、 Ctrl+Alt(PC)/Cmd+Alt(Mac)キーを押したままドラッグします。
- •フォルダーを開閉したり、サイドバーとコンテンツパネルの間を移動するには、左右 矢印キーを使用します。

デフォルトでは、新しいフォルダーを開くと直前に開いたフォルダーが閉じます。この動 作は、Ctrl(PC)/Cmd(Mac) キーを押したまま新しいフォルダーを開くことで一時的に 無効にできます。

#### <span id="page-68-0"></span>5.1.2 ブラウザーからPackをダウンロード、インストールする

ブラウザーの[Pack]ラベルは、Live と一緒にインストールされている Pack すべてと、 独自にインストールした Pack すべてを表示します。

インストールされている Pack に対する既存のアップデートを確認するには、[Pack]ラ ベルを選択し、「アップデート]セクションを展開表示させます。

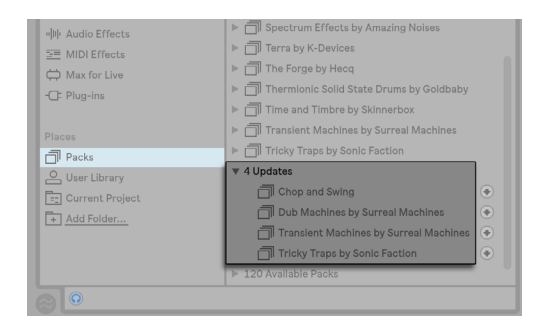

インストールされているPackに対する入手可能なアップデートがブラウザーに表示される

所有してはいるが、インストールはしていない Pack を表示させることもできます。未イ ンストールの Pack は、[Pack]ラベルの[使用可能な Pack]に表示されます。

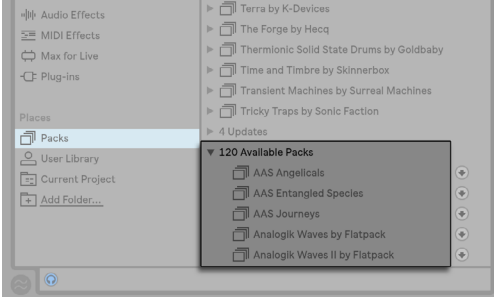

ダウンロード可能なPackがブラウザーに表示される

[アップデート]または[使用可能な Pack]に表示される Pack はいずれも、横のダウンロー ドアイコンを押すとダウンロードできます。

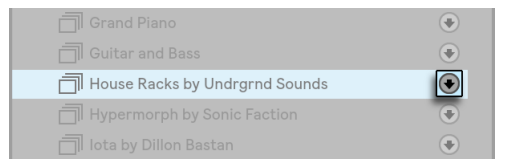

#### ダウンロードアイコンを押してPackをダウンロードする

Pack のダウンロード中、ダウンロードアイコンは一時停止アイコンに変化し、Pack のダ ウンロードの進捗を示します。

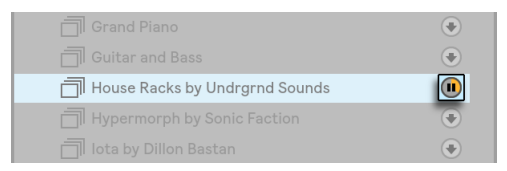

一時停止アイコンを押すとPackダウンロードが一時停止する。ダウンロード進捗は黄色で 表示される

必要に応じて、ダウンロードを一時停止して後で再開することができます。ダウンロード を一時停止するには、一時停止アイコンを押します。ダウンロードが一時停止している 場合、一時停止アイコンはダウンロードアイコンに変わります。

一時停止中のダウンロードを再開するには、ダウンロードアイコンをもう一度押します。

(注:複数の Pack を同時にダウンロードすることができます。また、複数の Pack のダウ ンロードを同時に一時停止、再開することもできます。)

ダウンロードが完了したら、[インストール]ボタンを押して Pack をインストールできます。

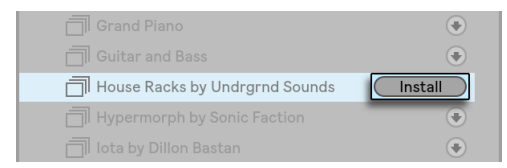

[インストール] ボタンを押してPackをインストールする

「インストール]ボタンを押すと、処理の進行状態を示すバーが Live に表示されます。

Pack のダウンロード、ダウンロードの一時停止 / 再開 / キャンセル、Pack のインストー ルは、Pack を右クリック(PC)/Ctrl- クリック(Mac)すると表示されるコンテキストメニュー でそれぞれのコマンドを選択することで実行できます。

Pack のダウンロードとインストール前に、Pack のサイズを知っておく必要がある場合が あります。たとえば、ハードディスクの空き容量に余裕がない場合などです。[アップデート] と[使用可能な Pack]のセクションに表示される全ての Pack のサイズが表示されるよう、 ブラウザーを設定できます。これを行うには、ブラウザーのコンテンツパネルの[名前]ヘッ ダーを右クリック(PC) /Ctrl- クリック(Mac) し、コンテキストメニューの[サイズ] オプショ ンを選択します。

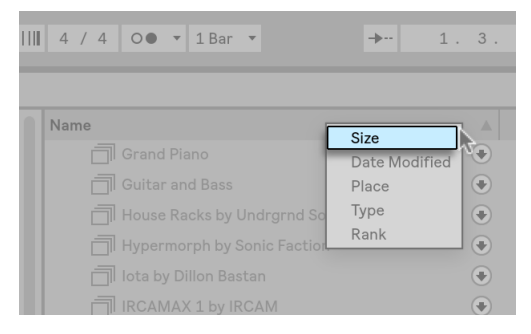

#### ブラウザーでのPackのサイズ表示を切り替える

インストールされている Pack を削除するには、右クリック(PC)/Ctrl- クリック(Mac) のコンテキストメニューから行います。削除された Pack は 「使用可能な Pack」のリスト に表示されます。

Live 環境設定で、ブラウザーの「アップデート]および「使用可能な Pack]に表示され るようにするかしないかを設定することができます。これを行うには、[Library]環境設 定の[ダウンロード可能な Pack を表示]トグルを押します。

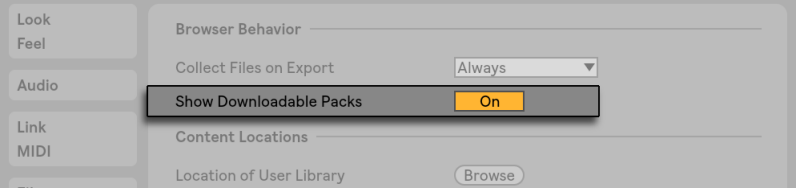

ブラウザーでのダウンロード可能なPackの表示を切り替える

#### 5.1.3 ユーザーフォルダー

Live のブラウザーを使用すれば、コンピューター上のどこにインストールされているかに 関係なく、クリエイティブツールを使用できます。たとえば、1 つまたは複数の外付けハー ドディスクに大型のサンプルコレクションを保存している場合も、ブラウザーを使用すれ ばこれらのコンテンツにアクセスでき、一定のロケーションに集めておく必要がありませ  $h_{\circ}$ 

Live で独自のフォルダーを使用する場合は、まずこのフォルダーをブラウザーに追加して おく必要があります。エクスプローラー(Windows)/Finder(Mac)から Live に直接ドロッ プするか、ブラウザーのサイドバーの「フォルダーを追加]ボタンを使用します。

ユーザーフォルダーを追加すると、Live によりスキャンが実行され、ブラウザーがフォル ダーの内容を認識するようになります。その後、サイドバーの [ロケーション] セクショ ンにフォルダーが表示されます。

注 : ユーザーフォルダーを追加しても、Live のブラウザーで選択可能になるだけで、フォ ルダー自体のロケーションは移動しません。エクスプローラー(Windows)/Finder(Mac) を使用して階層に変更を加えると、Live がユーザーフォルダーを見つけることができなく なる場合があります。たとえば、ユーザーフォルダーが外付けハードディスクに保存され ている場合、ディスクに接続されていない状態で Live を起動すると、ユーザーフォルダー はブラウザーに表示されますが、灰色表示となり選択できません。右クリック(PC)/ Ctrl- クリック (Mac) のコンテキストメニューで [フォルダーをロケート] コマンドを使用 し検索するか、[サイドバーから削除]コマンドを選択して Live からこのフォルダーを削 除することができます。このコマンドは、不明なフォルダーだけでなく、不要になったフォ ルダーの削除にも使用できます。

#### 5.1.4 ファイルを検索する

Live のブラウザーには検索フィールドがあり、フィールドに文字列を入力することで、選 択したサイドバーラベルのコンテンツをフィルターできます。すべてのロケーションにわ たって検索するには、Ctrl+F(PC)/Cmd+F(Mac)を押します。

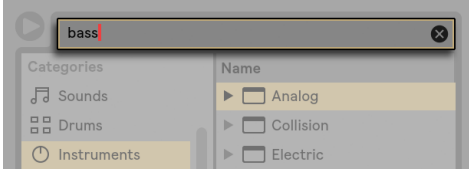

ブラウザーの検索フィールド
検索結果には、検索列を一部一致するファイルではなく、検索列と完全に一致するファ イルが含まれます。例えば、「acoustic bass」を検索すると、「アコースティック」サウン ドと「ベース」サウンドではなく、「アコースティックベース」サウンドが検索されます。

マウスを使わない検索の場合、以下のショートカットを使うと良いでしょう。

- 1. Ctrl+F(PC) /Cmd+F(Mac)を押すと、検索フィールドにカーソルが置かれます。
- 2. 検索文字列を入力します。
- 3. 矢印キーを押して検索結果をジャンプします。
- 4. 上下矢印キーを押して検索結果をスクロールします。
- 5. Esc を押して検索フィールドをクリアし、選択されているサイドバーラベルの内容が すべて表示されます。

<span id="page-72-0"></span>ファイルをプレビューする

Live では、プログラム内に取り込む前にブラウザー上でサンプル、クリップ、インストゥ ルメントプリセットをプレビューすることができます。プレビューを可能にするには、ブラ ウザーの一番下のプレビュータブの[プレビュー]スイッチをオンにします。

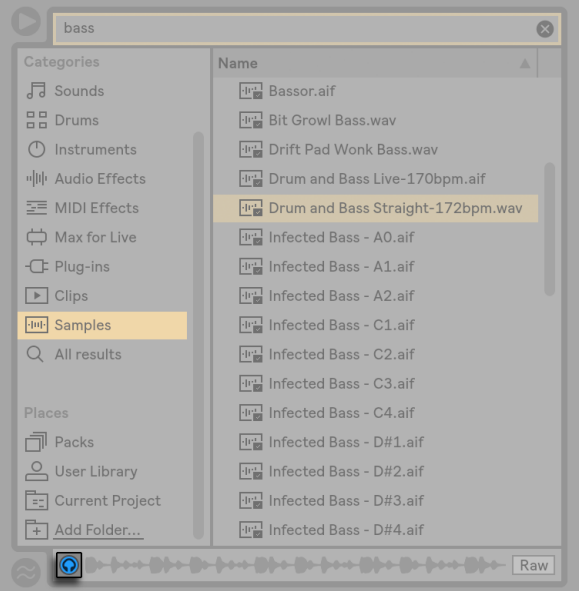

#### プレビュースイッチ

アドバイス:プレビュースイッチがオフの場合でも、Shift+Enter キーまたは右矢印キーを 押せばファイルをプレビューすることができます。

サンプルファイルをクリックして(または上下矢印キーを使って)選択します。タブのスク ラブエリア内をクリックし、その位置から再生させます。([Warp]がオフで保存されて いるクリップをスクラブすることはできません。)

ブラウザーで Live クリップを選択し、プレビュータブにロードすることもできます。

Live のインストゥルメントプリセットをプレビュータブでプレビューすることもできます。 選択すると、プリセットの短いオーディオ例が再生され、ロード前に確認することがで きます。

[Raw] ボタンがオンの場合、ファイルはオリジナルのテンポでプレビューされ、ループし ません。[Raw] がオフの場合、Live はファイルを現在のセットと同期させてプレビューす るので、どのサンプルが合うのか判断することができます。[Raw] がオンの場合、スク ラブは使用できませんのでご注意ください。

ボリュームのプレビューは、ミキサーのプレビューボリュームノブを使って調節すること ができます。

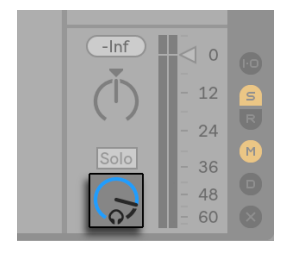

プレビューボリュームノブ

オーディオハードウェアがマルチオーディオ出力(多チャンネル出力)に対応している場合、 再生中にヘッドフォン出力(専用出力に接続)を経由しファイルの試聴とキューが可能です。 Live のキュー設定については、対応するマニュアルの章 [\(253 ページ \)](#page-252-0) をご参照ください。

ブラウザーからクリップを追加する

Live セットへクリップを加える方法には以下のようなものがあります。

•ファイルは、ブラウザーからセッションビューまたはアレンジメントビューのトラック へドラッグすることができます。ブラウザーからセッションビュートラックの右のス ペースへ、またはアレンジメントビュートラックの下のスペースへマテリアルをドラッ グ & ドロップすると、自動的にトラックが作成され、新規クリップがそこに置かれ ます。

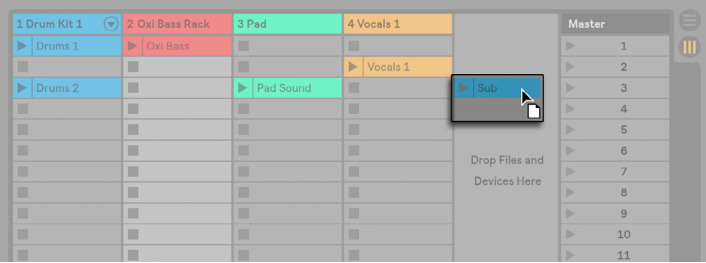

クリップをドロップして新規トラックを作成する

•セッションビューでは、ブラウザーのファイルをダブルクリックするか、ファイルを選 択して Enter キーを押すと、すでに存在するトラックの右側に新規トラックが作成 され、クリップと共にロードされます。

•ファイルは、エクスプローラー (Windows の場合) または Finder (Mac の場合) か

ら直接 Live へドロップすることができます。

ホットスワップモード

ブラウザーからファイルをロードする方法として、Live ではドラッグ & ドロップに加え、 マウスを何度も往復させずに同様の操作が行えるホットスワップモードを選択することも できます。ホットスワップモードは Q キーでオンとオフを切り替えることができ、ブラウ ザーとバーチャルインストゥルメントなどとの間に一時的なリンクを形成します。ホットス ワップモードでは、サンプルまたはプリセットを順に選択しながら、選択したその場で(イ ンストゥルメント内で)試聴することができます。プリセットのホットスワップについては、 Live デバイスプリセットセクション [\(278 ページ \)](#page-277-0) で説明しています。それでは、サンプ ルをホットスワップする方法を見ていきましょう。

Live に内蔵されている Impulse インストゥルメントには 8 つのサンプルプレイヤースロッ トが搭載されており、ドロップしてスロットにサンプルを置くことができます。ドロップす る代わりに、スロット上をマウスオーバーしながらホットスワップボタンをクリックするこ ともできます。

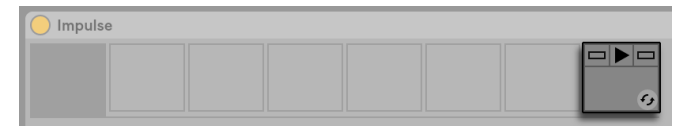

Impulseスロットのホットスワップボタン

ホットスワップボタンをクリックするか Q キーを押すと、ホットスワップモードがオンにな ります。

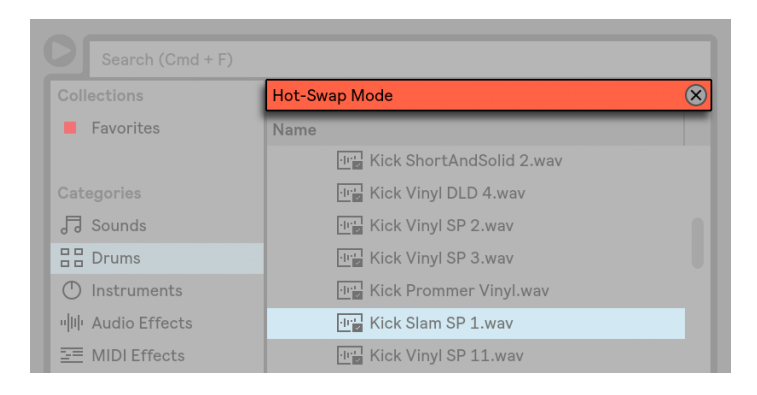

ホットスワップモードのブラウザー

ホットスワップモードがオンの間に上下矢印キーを押すと、コンテンツ枠内の次のファイ ルに移動し、Enter またはファイルをダブルクリックすると、ファイルが Impulse スロッ トにロードされます(Impulse が受信する MIDI ノートを再生中の場合)。ブラウザーとイ ンストゥルメントのリンクは、別のビューが選択されるか、Q キーまたはホットスワップボ タンをもう一度押すと切れます。ホットスワップは、Esc キーを押すか、ブラウザー最上 部のホットスワップバーのクローズボタンを押すとキャンセルできます。

ホットスワップモードに戻ると、ブラウザーに現在ロードされているサウンドのロケーショ ンが表示され、それが選択されます。

## 5.2 サンプルファイル

サンプルとは、オーディオデータを含むファイルのことをいいます。Live は、非圧縮ファ イルフォーマット(WAV、AIF、Sound Designer II for Mac)と圧縮ファイルフォーマット (MP3、AAC、Ogg Vorbis、Ogg FLAC、FLAC)の両方を再生することができます。(Live Lite では再生できないファイルフォーマットがありますのでご注意ください。)

可変ビットレート(VBR)ファイルを使用したノート:ご使用のシステムに QuickTime が インストールされていない場合、デコードに必要となりますのでインストールして下さい。 OuickTime は、アップルウェブサイト<sup>5</sup> からダウンロードすることができます。

Live はディスクから直接サンプルを再生するので、RAM 容量に制限されることなく、多 数の(かつサイズの大きい) サンプルを操作できます。しかし、ディスクに空き容量がほ とんどない場合、あるいは、(Windows システム上で)断片化が激しい場合、ディスク のスループットに問題が生じることもありますのでご注意ください。ハードディスクの回 転速度も、ディスクのパフォーマンスに影響します。詳しくはディスク負荷 [\(757 ページ \)](#page-756-0) の調整の項をご参照ください。

Live は、長さ・サンプルレート・ビットデプスの異なる非圧縮モノラルまたはステレオサ ンプルを、変換しないでそのまま組み合わせることができます。圧縮サンプルを再生す るため、Live は、サンプルをデコードし、デコード結果を一時ファイル(非圧縮)に書 き込みます。この処理は、通常一瞬のうちに行われ、デコード処理が終わるのを待たな いでサンプルを即座に再生することができます。

注 : プロジェクトに長めのサンプルを加える場合、「サンプル分析を行わなければサンプ ルを再生することができない」というメッセージを Live が表示することがあります。詳し くは、分析 [\(78 ページ \)](#page-77-0) の項をご参照ください。

<sup>5</sup> http://www.apple.com/quicktime/download

#### 5.2.1 デコードキャッシュ

コンピューターのリソースを節約するため、Live は、デコードされたサンプルファイルを キャッシュに保存します。Live は自動的に古いファイルを削除し新しいファイルのための スペースを確保しますので、通常はキャッシュを手動でメンテナンスする必要はありませ ん。しかし、必要に応じて、環境設定の[File/Folder]タブから、[デコード & ウェブキャッ シュ]セクションでキャッシュサイズを増やすことができます。キャッシュサイズは、[最 大キャッシュサイズ]で設定した値を超えることはなく、ハードディスクに[最小空き容量] を残します。 「デコードキャッシュ] の 「クリア] ボタンを押すと、現在の Live セットによっ て使用されていないファイルをすべて削除します。

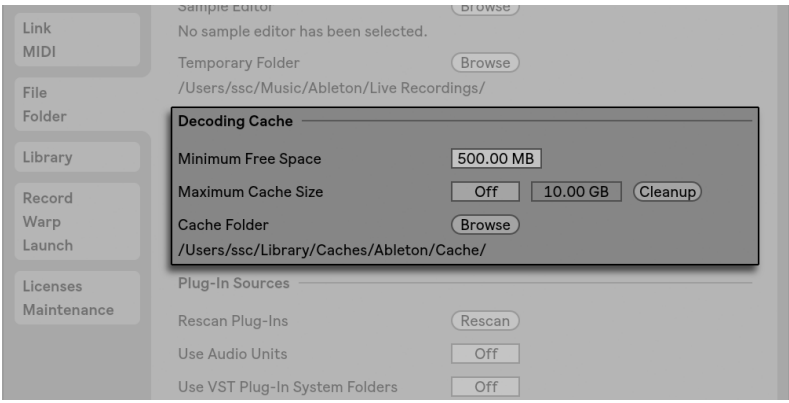

<span id="page-77-0"></span>[デコードキャッシュ] 設定

### 5.2.2 分析ファイル(.asd)

分析ファイルは、サンプルファイルがプログラム内に取り込まれる際、Live が生成する小 さなファイルです。分析ファイルはプログラムにより集積されたデータで、ストレッチの クオリティの最適化・波形表示のスピードアップ・サンプルテンポの自動検出 [\(169 ペー](#page-168-0) ジ)に使用されます。

プロジェクトに長めのサンプルを加える場合、「サンプル分析を行わなければサンプルを 再生することができない」というメッセージを Live が表示することがあります。サンプル が事前に分析されている場合(Live がサンプルの分析ファイルを検出した場合)、または 環境設定の [Record/Warp/Launch] で [ロングサンプルの自動ワープ] (163 ページ) が無効の場合、このメッセージは表示されません。

分析ファイルは、サンプルのデフォルトクリップ設定も記録します。

クリップビューの保存ボタン [\(152 ページ \)](#page-151-0) をクリックすると、クリップの現在の設定が サンプルの分析ファイルとともに保存されます。サンプルを Live 内にドラッグすると、前 回のクリップ設定が保存されています。この設定は、サンプルのワープマーカー設定を そのままにしておきたいときに大変便利です。分析ファイルを伴うデフォルトクリップ設 定の保存は、Live クリップとしてクリップを保存する場合とは異なります。

分析ファイルは、特定のサンプルの設定に関するデフォルトの情報を保存するのに便利 ですが、Live セット内の各クリップには、たとえクリップがディスク上の同一のサンプル を参照していても、それぞれ異なる設定を使用することができます。しかし、サンプル の新バージョンを Live セットへとドラッグする場合、Live では、新規に作成されたクリッ プに対し、分析ファイル内に保存されている設定が使用されます。

分析ファイルの名称は関連するサンプルと同じですが、「.asd」の拡張子が付きます。 Live は、サンプルが保存されている同じフォルダーに分析ファイルを保存します。

.asd ファイルを持つサンプルはブラウザー上にこのように表示されます。

.asd ファイルを持たないサンプルはこのように表示されます。

分析ファイル自体は、Live のブラウザーには表示されません。

[File/Folder]設定の[分析ファイル生成]をオフにすることで、.asd ファイルを生成し ないよう設定できます。Live は、.asd ファイルがなくても、すべてのデータ(デフォルト クリップ設定を除く)を再び作成することができますが、サンプルが長くなると再作成に 多少時間がかかります。

#### 5.2.3 オーディオとビデオをエクスポートする

[ファイル]メニューの[オーディオ / ビデオをエクスポート]コマンドを使うと、Live の オーディオ出力を新規サンプルとして書き出すことができます。書き出されたファイルは、 聴いて楽しむためのオーディオ CD として、またはバックアップや他のデジタルオーディ オアプリケーションで使用するためのデータ CD として保存することができます。ご使用 のセットにビデオが含まれている場合、 「オーディオ / ビデオをエクスポート] コマンドを 使って新規ビデオファイルとしてエクスポートすることもできます。ファイルは、書き出さ れるオーディオファイルと同じディレクトリで作成されます。(注 : ビデオのエクスポート は、Live Lite と Live Intro では使用できません。)エクスポートしたオーディオファイルを SoundCloud アカウントへ直接アップロードすることもできます。

#### 選択オプション

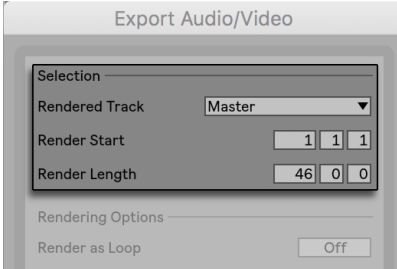

書き出しダイアログの選択オプション

[エクスポート] ダイアログの[レンダリングされるトラック] セレクターでは、どのオーディ オ信号が書き出されるかを選択することができます。

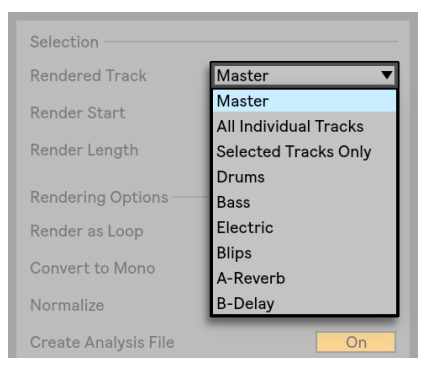

[レンダリングされるトラック] セレクター

- •マスター Live のマスター出力のポストフェーダー信号です。マスター出力をモニター していれば、書き出されたファイルと聞こえる音が一致しているかどうかが分かりま す。
- •個別のトラックすべて リターントラックおよびインストゥルメントを含む MIDI ト ラックを含む、すべてのトラックの出力のポストフェーダー信号です。Live は、各トラッ クに対して個別のサンプルを作成します。すべてのサンプルの長さは同一ですので、 他のマルチトラックプログラム内で配列するのも簡単です。

•選択されているトラックのみ — 「個別のトラックすべて]オプションとほぼ同じです が、[エクスポート]ダイアログを開く前に選択されていたトラックが書き出されます。 (単体のトラック) — 選択したトラックの出力のポストフェーダー信号です。 •

他の選択フィールドでは、エクスポートされる素材の開始時間と長さを決定します。

•書き出しスタート — 書き出しが開始される位置を設定します。

•書き出される長さ — 書き出されるサンプルの長さを指定します。

ヒント — [書き出しスタート] と [書き出される長さ] の値の両方をすばやく設定するに は、アレンジメントビューで時間範囲を選択してから[オーディオをエクスポート]または[ビ デオをエクスポート]コマンドを実行します。レンダリングされたオーディオファイルには、 レンダリング前に聞こえていた内容のみが含まれますのでご注意ください。例えば、セッ ションビュー・クリップとアレンジメントの素材を組み合わせたものを再生している場合、 レンダリング時にどちらのビューが表示されているかにかかわらず、セッションとアレン ジメントの組み合わせがレンダリングされたファイルにキャプチャーされます。

#### 書き出しオプション

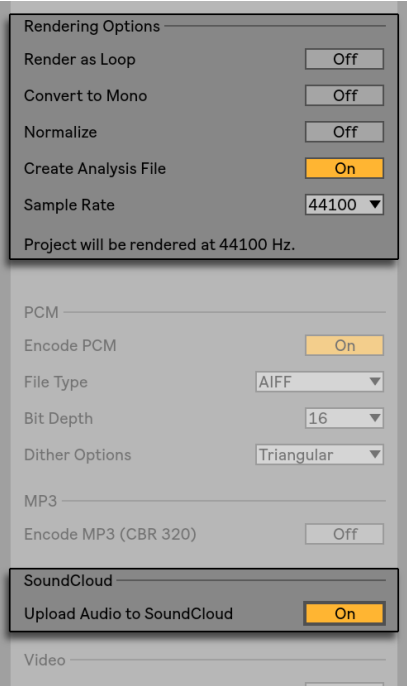

オーディオレンダリングオプション

エクスポートダイアログでは、いくつかのオーディオレンダリングオプションを選択でき ます。

- •ループとして書出 このモードがオンのとき、Live はループとしても機能するサンプ ルを生成します。例えば、Live セットにディレイエフェクトが使用されているとしま す。「ループとして書出]がオンだと、Live は書き出し処理を 2 度行います。1度目 の処理では、ディレイエフェクトを加えて実際にサンプルをディスクに書き出します。 2 度目の処理では、ループする際のファイルの先頭部分に、最初の処理でかかった ディレイの「テイル」が付け加えられます。
- •モノラルに変換— このモードがオンのとき、Live はステレオではなくモノラルでファ イルを生成します。
- •ノーマライズ このモードがオンのとき、書き出されたサンプルは規格化(ノーマラ イズ)されます(つまり、ファイルは増幅され、最大ピークはヘッドルーム上限に 到達します)。
- •分析ファイルを作成— このモードがオンのとき、Live はサンプル書き出しに関する分 析情報を含む .asd ファイルを生成します。書き出された新しいサンプルを Live 上 で使うつもりなら、このモードをオンにしてください。
- •サンプルレート サンプルレートの選択は次のように機能します。プロジェクトで使 用しているレート(Live 環境設定の[Audio]タブで設定)と同じまたはそれより上 のサンプルレートを選択すると、書き出しダイアログで選択したサンプルレートでワ ンステップでエクスポートされます。現在のプロジェクトのサンプルレートより低い サンプルレートでエクスポートすると、まず現在のプロジェクトのサンプルレートでエ クスポートされ、その後、ファイルが高品位処理を用いてダウンサンプリングされ ます。これには若干の時間がかかります。
- •オーディオを SoundCloud にアップロード— このモードがオンのとき、サポートアプ リケーションが起動し、エクスポートされたオーディオファイルをSoundCloudへアッ プロードすることができます。

#### エンコードオプション

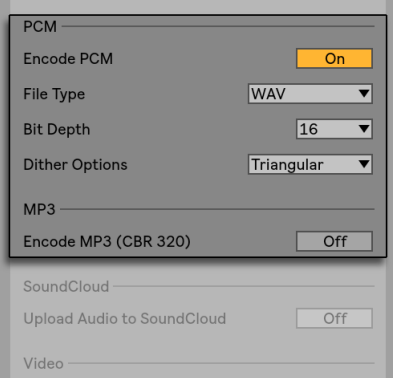

オーディオエンコードオプション

•PCM をエンコード — オンの場合、ロスレスオーディオファイルが作成されます。

•ファイルタイプ — WAV、AIFF、FLACフォーマットをPCMエクスポートに使用できます。

•ビットデプス、ディザーオプション — 32 ビット以下のビットデプスでレンダリングし ている場合、ディザーモードのいずれかを選択します。ディザーを行うと、レンダ リングされたファイルに少量のノイズが加わりますが、ビットデプスを低減する際そ れが最低限に抑えられます。デフォルトでは、Triangular(三角形)が選択されてい ます。これは、ファイルにさらに処理を加える可能性がある場合、もっとも「安全な」 選択肢です。Rectangular (長方形) モードでは、ディザーノイズはさらに低下しま すが、クオンタイズエラー(量子化雑音)が増えます。3 つの Pow-r モードは、順 にディザー量が高くなっていますが、ノイズが可聴範囲を超えます。ディザーは、オー ディオファイルに対し一回以上適用するべきではありません。レンダリングされた ファイルにさらに処理を行う予定の場合、この段階でのディザーの必要性を回避す るため、32 ビットにレンダリングするのが最善です。特に、Pow-r モードは、マスター 段階へと送信される素材に対して絶対に使用されるべきではありません。最終出 力にのみ使用します。(Pow-r モードは、Live Lite および Live Intro では使用できま せんのでご注意ください。)

•MP3 をエンコード — オンの場合、CBR 320 kbps MP3 ファイルが作成されます。 PCM と MP3 を同時にエクスポートできます。どちらのトグルも有効でない場合、[エ クスポート]ボタンは無効になります。

#### ビデオのレンダリングオプション

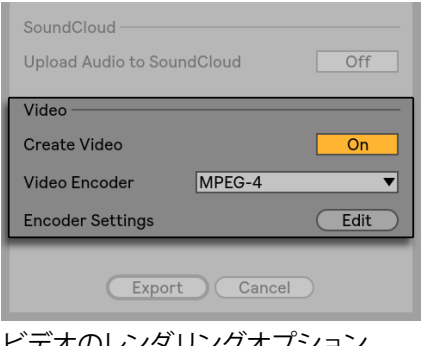

ビデオのレンダリングオプション

(注:ビデオのレンダリングは、Live Lite および Live Intro では使用できませんのでご注 意ください。)

オーディオのレンダリングの設定に加え、エクスポートダイアログではビデオのレンダリ ングに対する追加オプションを選択できます。

- •ビデオを作成 -- このモードがオンの場合、書き出されるオーディオと同じディレクト リにビデオファイルが作成されます。このオプションは、アレンジメントビューにビ デオクリップがある場合のみ選択可能となりますのでご注意ください。また、ビデ オファイルのみをレンダリングことはできません。ビデオのレンダリングをオンにす ると、レンダリングされるオーディオに加えてビデオが作成されます。
- •ビデオエンコーダー -- このセレクターでは、ビデオのレンダリングに使用するエンコー ダーを選択することができます。選択肢は、インストールされているエンコーダー により異なります。
- •ビデオエンコーダー設定 -- このボタンでは、選択されているエンコーダーの設定ウィ ンドウを開くことができます。設定オプションは、選択されているエンコーダーによ り異なりますのでご注意ください。エンコーダーによっては、ユーザー定義可能な オプションがないものもあります。この場合、編集ボタンは無効になります。

選択し、「エクスポート]をクリックしてレンダリング処理を開始すると、オーディオのレ ンダリングが開始されます。オーディオのレンダリングが完了すると、ビデオがレンダリ ングされます。使用されるエンコーダーによっては、ビデオのレンダリングは 2 回以上の パスで行われることもあります。処理の進行状態を示すバーが Live に表示されます。

ウィンドウサイズやアスペクト比をエンコーダー設定で設定しているのでない限り、書き 出されるビデオファイルは、Live でリアルタイム再生している際と同様に再生されます。 ビデオファイルには、レンダリングされたオーディオも含まれています。

Live でビデオを扱う方法について詳しくは、ビデオに関する章 [\(343 ページ \)](#page-342-0) をご参 照ください。

#### リアルタイムレンダリング

通常、レンダリングはオフラインで処理されます。しかし、ハードウェアエフェクトデバ イスまたはシンセサイザへルーティングしている External Audio Effec[t\(390 ページ \)](#page-389-0) ま たは External Instrumen[t\(487 ページ \)](#page-486-0) がセットに含まれている場合、レンダリング処 理は多少異なります。この場合、マスター出力のレンダリングはリアルタイムで処理され ます。単体のトラックをレンダリングする場合、信号経路内で外部デバイスにルーティン グされていないトラックはすべてオフラインでレンダリングされます。その後、これらの デバイスにアクセスするトラックすべてがリアルタイムでレンダリングされます。Live は、 各トラックの信号フローを自動的にたどり、リアルタイムレンダリングが必要かどうかを 検知します。その後、レンダリングを開始する際オプションを選択することができます。

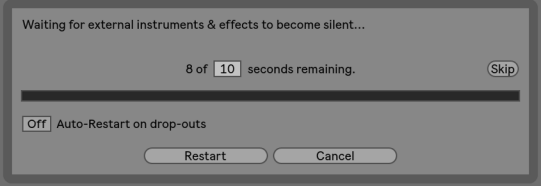

外部デバイスが無音になるまで待機中

•スキップ -- デフォルトでは、Live は、リアルタイム・レンダリングが開始するまで 10 秒間待機します。ほとんどの場合、外部デバイスからのサウンドがフェードアウトす るのにこの時間で充分ですが、さらに長い時間が必要な場合(長いリバーブのテイ ルを待つ必要がある場合など)、数値ボックスに新しい数値をタイプ入力して待機 時間を延長することができます。対して、外部デバイスが無音であることが分かっ ている場合、「スキップ」を押してレンダリングを開始し、この処理をスピードアッ プすることができます。

レンダリングが開始した後、ダイアログが変更し、録音の進行状況を示すバーが表示さ れます。

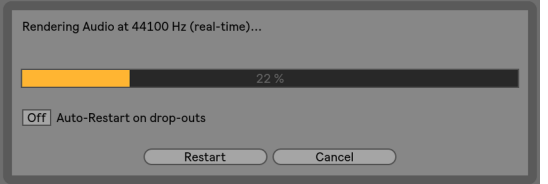

リアルタイムレンダリングが進行中

•ドロップアウト時に自動再開 -- リアルタイムのレンダリングでは、リアルタイムでない レンダリングに比べ比較的高い CPU パワーを必要とします。そのため、場合によっ てはドロップアウト(オーディオ内の音飛びや乱れ)が生じることがあります。Live では、ドロップアウトが生じるとそれが検出され、自動再開オプションが選択され ている場合、レンダリングが初めから再開されます。

•再開 ― レンダリング処理を手動で再開します。

•キャンセル ― レンダリング処理を停止し、一部レンダリングされたファイルを削除し ます。

レンダリング回数も、(2回以上の場合)ダイアログボックス内にリスト表示されます。ド ロップアウトが検出され、なんども再開が繰り返される場合、動作中の他のアプリケー ションを閉じ、レンダリングに CPU パワーが使用されるようにします。パフォーマンス 向上のヒントについて詳しくは、コンピューターのオーディオリソース [\(753 ページ \)](#page-752-0) と 対策の章をご参照ください。

## 5.3 MIDIファイル

MIDI ファイルは、MIDI 規格シンセサイザーやインストゥルメントにコマンドで指示を与 えることができます。例えば Live の Simpler は、特定の音出力を生成します。MIDI ファ イルは、MIDI シーケンサー(ハードウェアまたはソフトウェア)によりエクスポートされ ます。MIDI ファイルの取り込み方法はサンプルとは異なります。MIDI ファイルデータは まず Live セットへ組み込まれ、できあがった MIDI クリップはオリジナルファイルの参照 先を失います。MIDI ファイルは、専用のアイコンでブラウザーに表示されます。

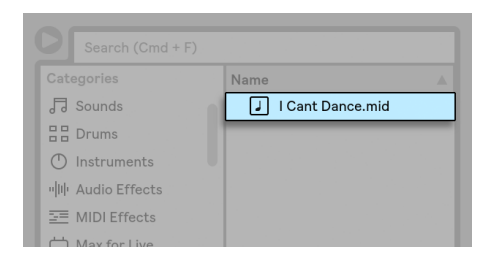

#### ブラウザー内のMIDIファイル

ブラウザーまたは[作成]メニューの[MIDI ファイルをインポート…]コマンドで MIDI ファ イルをインポートできます。アレンジメントビューで[MIDI ファイルをインポート…]コマ ンドを使用する場合、ファイルは挿入マーカー位置に挿入されます。セッションビューで このコマンドを使用する場合、ファイルは現在選択されているクリップスロット内に挿入 されます。

#### 5.3.1 MIDIファイルをエクスポートする

Live の MIDI クリップは、スタンダード MIDI ファイルとしてエクスポートできます。MIDI クリップをエクスポートするには、[ファイル]メニューから[MIDI クリップを書き出す] コマンドを選択します。ファイルの保存ダイアログが表示され、新しい MIDI ファイルの 保存場所を指定します。

MIDI ファイルのエクスポートは、クリップを Live クリップとして保存するのとは異なりま す。

## 5.4 Liveクリップ

各オーディオクリップと MIDI クリップは、Live クリップフォーマットで書き出し、簡単に 検索しプロジェクトで再使用することができます。オーディオクリップには、(オーディオ データ自体ではなく)ディスク上のサンプルへの参照が含まれているだけなので、サイズ が非常に小さく、簡単に独自のコレクションを作成し管理することができます。

開いている Live セットからクリップをディスクに保存するには、ブラウザーの[Places] セクションへドラッグし、現在のプロジェクトまたは任意のユーザーフォルダーへドロップ します。オーディオクリップでは、Live は、「エクスポート時にファイルを収集]セレクター [\(102 ページ \)](#page-101-0) での選択に従って、クリップのサンプルを新しいロケーションにコピーし ます。クリップの新規名称を入力するか、Live により自動入力された名称を Enter キー を押して確定します。

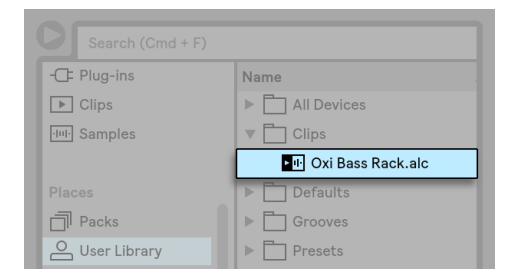

ブラウザーのLiveクリップ

Live クリップは、オリジナルクリップ(クリップとエンベロープ設定すべてを含む)だけで なく、オリジナルトラックのデバイスも保存するので、のちの使用や展開に備えたアイデ アの保存に大変便利です。Live クリップのデバイスチェーンを再作成するには、クリップ やデバイスを1つも含まないトラックにドラッグするか、トラックを1つも含まないセッショ ンビューまたはアレンジメントビューにドラッグします。デバイスまたはクリップを含むト ラックにインポートされた Live クリップは、クリップ設定と一緒に表示されますが、デバ イスは含まれません。例えば、ベースインストゥルメントを鳴らしているトラックにベース ラインの Live クリップをドロップすることはできますが、新規トラックを作成することは できません。

あらかじめディスクに格納されている Live セットのクリップは、Live クリップです。詳し くは、ブラウザーを使ったセットの管理の章 [\(89 ページ \)](#page-88-0) をご参照ください。

サンプルの分析ファイルを伴うクリップのデフォルト設定の保存は、Live クリップを保存 する場合とは異なりますのでご注意ください。.asd ファイル内のデフォルトクリップは、 注意を払うべきデフォルト値 (ワープ・ゲイン・ピッチ設定) に関してサンプルに注釈を 付けます。これにより、サンプルがセットに加えられる際、設定通りに再生されます。一方、 Live クリップは、音楽上の構想として、別にディスクに保存されます。例えば、1 つのオー ディオクリップを素材にさまざまなバリエーションのワープ・ピッチ・エンベロープ設定を 行い、複数の音楽を作成したとします。このような場合に、Live クリップとしてそれぞれ 保存することができます。クリップはどれも同一サンプルを参照していますが、ブラウザー でこれらの Live クリップを個々にプレビューすることができます。

## 5.5 Liveセット

Live で作成し操作するドキュメントタイプを、Live セットと呼びます。これを、1 つの「楽 曲」であると考えると良いでしょう。Live が Live セットのさまざまな構成要素 (Live クリッ プ、デバイス / プリセット、使用するサンプルなど ) のすべてを追跡記録し管理できるよう、 セットはプロジェクト内に保存します。

#### 5.5.1 セットを作成、開く、保存する

[ファイル]メニューから[新規 Live セット]コマンドを選択して Live セットを作成し、[開 く]または[最近のファイルを開く]を選択して既存の Live セットを開きます。ブラウザー では、Live セットをダブルクリックするか、Live セットを選択してから Enter キーを押し て開きます。

[ファイル]メニューから[Live セットを保存]コマンドを選択すると、現在の Live セッ トをそのままの状態で(すべてのクリップと設定を含む)保存します。

[別名で保存]を選択すると、現時点の Live セットに別の名前を付け、別のディレクトリ (または同じディレクトリ内)に保存できます。[コピーを保存]を選択すると、Live セッ トをコピーし新しい名前を付け、新しいロケーション(または同じロケーション)に保存 することができます。

#### <span id="page-88-0"></span>5.5.2 複数のセットを1つにまとめる

Live では、セットのマージ複数のセットを 1 つにまとめる)のが簡単です。 異なるバージョ ンや楽曲を組み合わせて作業したい場合に便利です。ある Live セットから別の Live セッ トへすべてのトラック(リターントラックは除く)を加えるには、加えたいセットをブラウザー から現在のセットへドラッグし、トラックのタイトルバーかトラック下または隣のドロップ エリアへドロップします。ドロップされたセットのトラックは、セッションビューおよびア レンジメントビューのクリップ、デバイス、オートメーションなどを含むすべてが再構成さ れます。

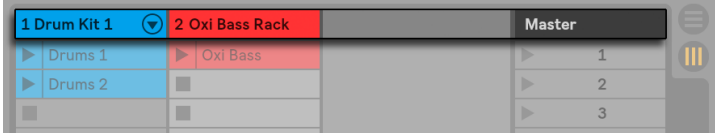

Liveセットのインポート用セッションビュードロップエリア

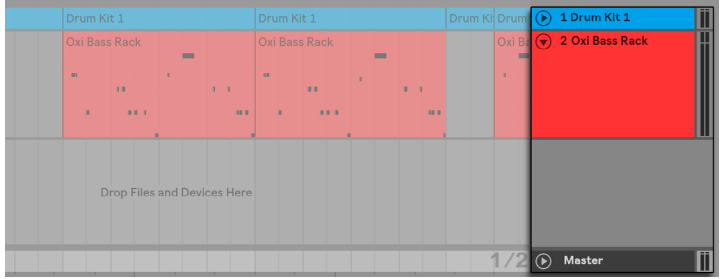

Liveセットのインポート用アレンジメントビュードロップエリア

セットからトラックを個別にインポートしたい場合、ブラウザー内の Live セットをフォル ダーのように展開することができます。

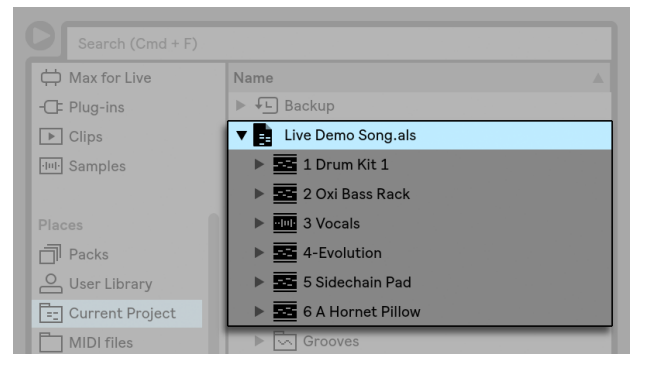

セットを展開して内容を表示する

ここで、各トラックをドラッグし、この項の最初に説明したとおりにトラックをドロップし ます。セットと共に保存された [\(203 ページ \)](#page-202-0) グルーヴは、展開されていないセット内の フォルダーとしても使用できます。

グループトラック [\(247 ページ \)](#page-246-0) とネスト化されたグループトラックも Live のブラウザー からドラッグできます。グループトラックはブラウザー内で展開することができ、個々の トラックをそこからロードできます。

セットの展開に加えて、セット内のトラックも展開し、トラックで使用されているセッショ ンビュークリップを個別に操作することもできます。

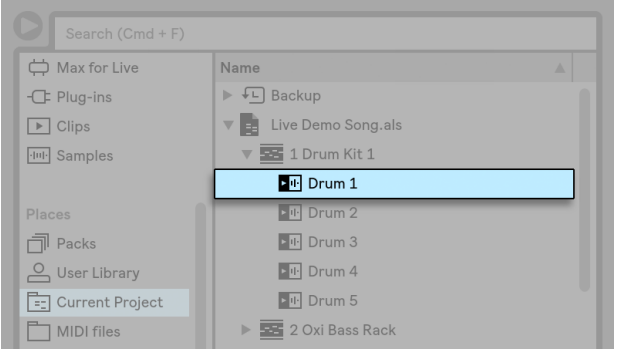

セットに含まれるセッションビュークリップを表示する

セッションビュークリップを、あたかも個別の Live クリップのように、セットからブラウズ・ プレビュー・インポートすることができます。つまり、Live セットを別の Live セットのサ ウンド格納庫として使用することができます。

## 5.5.3 セッションクリップを新規セットとしてエクスポートす る

セッションビュークリップは、ブラウザーへドラッグして新規 Live セットとして書き出す ことができます。セットを書き出すには、まず、セッションビュークリップをクリックして ドラッグするか、Shift または Ctrl (PC) /Alt (Mac) キーを使って複数のクリックを同時 に選択します。そうして、クリップを現在のプロジェクトまたは任意のユーザーフォルダー にドラッグし、Live が自動的に付ける名称を承認するか、別の名称を付けて保存します。

#### 5.5.4 テンプレートセット

[File/Folder]環境設定の[現在のセットをデフォルトとして保存]ボタンを使って、現在 の Live セットをデフォルトテンプレートとして保存することができます。Live は、新規 Live セットに対してこの設定を初期設定のデフォルトとして使用します。以下のようなこ とが設定できます。

•マルチチャンネル入力 / 出力設定

•各トラックの EQ や Compressor などのプリセットデバイス

•コンピューターキーマッピング [\(618 ページ \)](#page-617-0)

•MIDI マッピング [\(608 ページ \)](#page-607-0)

カスタムのテンプレートセットを削除するには、 [File/Folder]環境設定の [クリア] ボタ ンを押します。これで、内蔵のファクトリーテンプレートが復元されます。Shift を押した まま 「ファイル] メニューの 「新規 Live セット] を選択して、内蔵のファクトリーテンプレー トを一時的にロードすることもできます。

この「マスター」デフォルトテンプレートに加えて、さまざまな種類のプロジェクト用の 追加テンプレートセットを独自のトラックやデバイスの設定で作成できます。これを行う には、ユーザーライブラリ内に「Templates」という名のフォルダーを作成します。このフォ ルダーに保存したセットはすべてテンプレートとして機能します。テンプレートは保存し た設定でロードされますが、ファイル名は「Untitled.als」となり、新規セットとして使用 できます。

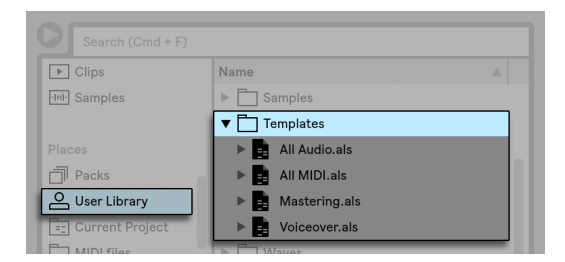

ユーザーライブラリ内のテンプレートセット

#### 5.5.5 Liveセットのファイル参照を表示・変更する

現在の Live セットが参照するファイルのリストを表示するには、 「ファイル]メニューから [ファイルを管理]コマンドを選択し、[セットを管理]ボタンをクリックしてから、[ファ イルを表示]ボタンをクリックします。Live は、Live セットによって使用される各ファイ ルをライン表示します。ファイルが実際に使用されている Live セット内のクリップまたは インストゥルメントすべてを一覧表示するには、三角形をクリックしてラインを展開表示 します。以下の機能を実行できます。

•ファイルを置換 — ブラウザーからファイルをドラッグしリスト内のエントリにドロップ すると、Live セットが新規ファイルを参照するようになります。オーディオクリップ で使用されるサンプルでは、Live は、クリップのプロパティを保存します。ワープマー カーは、新しいサンプルが古いサンプルと同じ長さ、またはそれよりも長い場合に はそのまま保たれますが、古いサンプルより短い場合は無視されます。サンプルを 置き換えると、このサンプルを参照するセット内のすべてのクリップが変更されます。

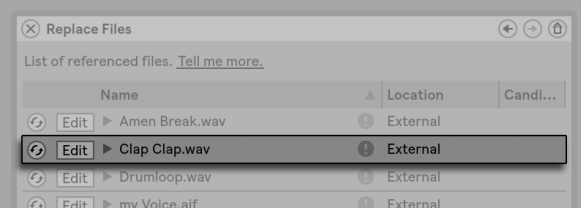

ファイル参照リストのエントリはどれもファイルのドロップ先になっています。

•ファイルをホットスワップ — 各エントリの左側のホットスワップボタンを使用し、現在 参照されているファイルの代わりとなるファイルを素早くブラウズすることができま す。ファイルをドラッグするのと同じですが、この方が素早く行えます。

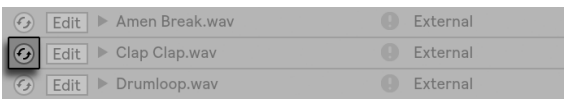

ファイル参照リストのホットスワップボタン

•参照されるサンプルの編集 — 外部アプリケーションを使用します(環境設定の[File/ Folder]タブから選択できます)。編集ボタンをクリックすると、参照されるサンプ ルが外部アプリケーションで開きます。編集スイッチが有効な間、サンプルはオフ ラインになります。オーディオクリップで使用されるサンプルに対して、現在のワー プマーカーのセットは、サンプル長に変化がない場合のみ保たれます。編集ボタン はサンプルに対してのみ使用でき、Max for Live デバイス [\(585 ページ \)](#page-584-0) など他の 種類のファイルには使用できませんのでご注意ください。

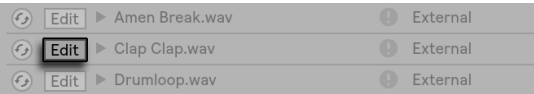

ファイル参照リストの編集スイッチ

•ファイルロケーションを表示 — ロケーションには、サンプルが行方不明である [\(98](#page-97-0)  ページ)、または Live ライブラリ、プロジェクト、その他 (「外部」)内にあること が表示されます。展開表示すると、ファイルが使用されているセット内の特定の位 置がエントリに表示されます。

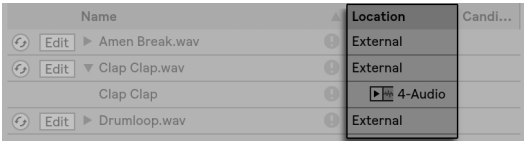

ファイル参照リストのロケーション列

## 5.6 Liveプロジェクト

Live プロジェクトは、Live に関連するファイルを含んだフォルダーです。作曲作業を例と して考えてみましょう。まず、空の Live セットから作業を開始します; 次に、オーディオ を録音し、サンプルファイルを作成していきます。または、あらかじめ用意されたサンプ ルをドラッグします; 後で比較することができるよう、別のバージョンの Live セットを保 存しましょう。作業中の楽曲に使いたい Live クリップやデバイスプリセットを保存するこ ともあります。Live プロジェクト用のプロジェクトフォルダーを使えば、作業中の特定の 楽曲に関連するファイルをすべて管理することができます。Live のファイルマネージャー には、ファイルの管理に必要なツールが装備されています [\(98 ページ \)。](#page-97-1)

#### 5.6.1 プロジェクトとLiveセット

Live セットを、新規名称を付けて保存したり、新規フォルダーロケーションに保存すると、 Live により新規プロジェクトフォルダーが作成され、Live セットがフォルダー内に保存さ れます。既存の Live プロジェクトに Live セットを保存する場合は上記の対象外となりま す。それでは、例を用いてこの処理を説明していきましょう。

新規 Live セットにいくつかのオーディオを録音しています。ここで、Live セットに「Tango」 と名前を付け、デスクトップに保存します。デスクトップは、あらかじめユーザーフォルダー に追加しているため、ブラウザーで選択できま s う。この処理を行うと、Live ブラウザー には以下のように表示されます。

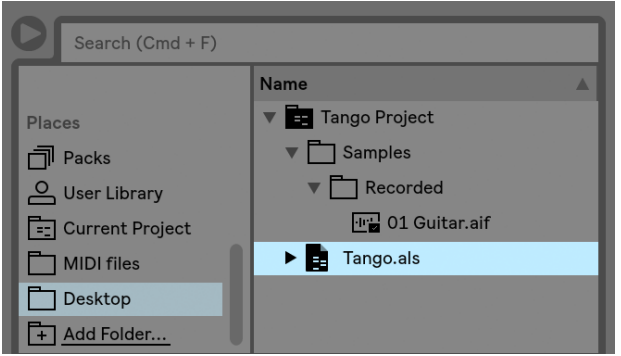

Liveプロジェクトフォルダー内のLiveセットとその録音内容

プロジェクトフォルダー(「Tango Project」)には、Live セット(「Tango.als」)と[Samples]フォ ルダーが含まれています。[Samples] フォルダーには、2つのサンプルを含んだ [Recordings]フォルダーが含まれています。現在のプロジェクトも Live のアプリケーションウィン ドウのタイトルバーに示されています。

次に、プロジェクトに別のトラックを録音します。修正を加えたバージョンの Live セット を別名で保存し、前のバージョンがなくならないようにします。デフォルトの[別名で保存] コマンドを承認すれば、新規バージョンのソングが[Tango Project]フォルダー内に保 存されます。

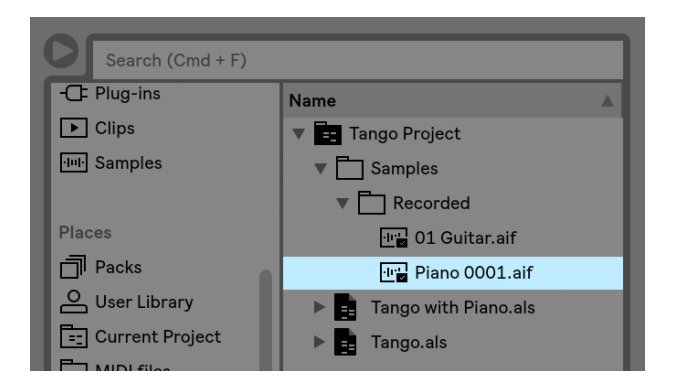

Liveセットの2つ目のバージョンがプロジェクトに加えられました。

現在 [Tango Project] には、2 つの Live セットと、両方の Live セットで使用されるサン プルを含む [Samples] [Recordings] フォルダーが含まれています。

ここで、いったん話は変わります。「ファイル]メニューの「新規]コマンドを選択し、サ ンバのチューンを録音します。これは、先ほどまでのタンゴとはまったく関係がないので、 [Tango Project]フォルダーではなく、デスクトップに保存することにします。Live により、 [Samba Project]と名前が付けられた新規プロジェクトフォルダーが作成され、[Tango Project]の隣に配置されます。

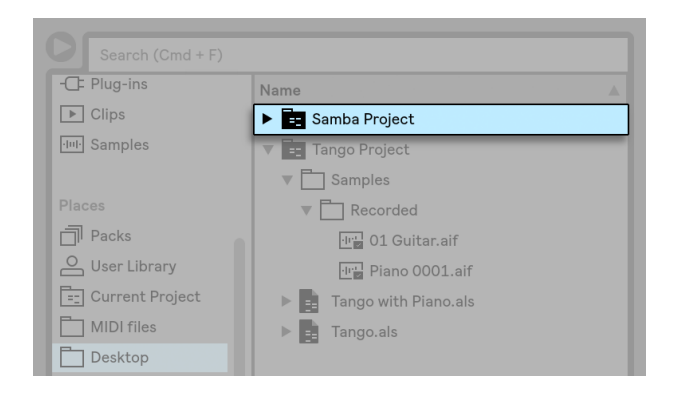

[Tango Project] の隣に新規プロジェクトが追加されました。

ここまででは、Live プロジェクトの作成方法と、プロジェクト内に Live セットの異なるバー ジョンを保存する方法を説明しました。プロジェクトを開くには?プロジェクトは、プロジェ クトに含まれる Live セットのいずれかを開くと開きます。「Tango with Piano.als」をダブ ルクリックすると、セットと関連するプロジェクトが開きます。プロジェクトは Live ウィン ドウのタイトルバーに表示されます。

「Tango with Piano.als」での作業過程で、ちょっと脱線したとしましょう。元のものと はまったく異なるものになってしまったため、独自のプロジェクトとしたほうがよさそうで す。そこで、[別名で保存]コマンドを使い新規名称を付けて保存します。現在のプロジェ クトと違うロケーションに保存したいので、デスクトップに保存することにしましょう。

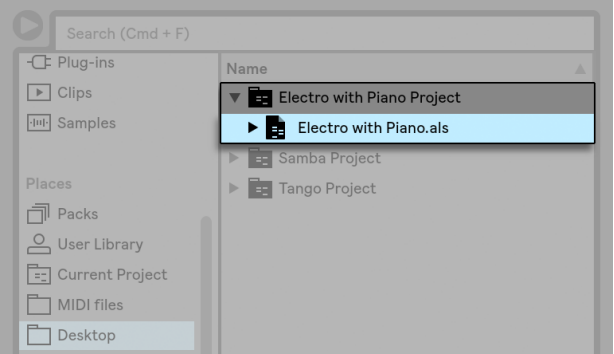

プロジェクトからLiveセットを保存し、新規プロジェクトが追加されました。

この新規プロジェクトフォルダーには、[Samples] フォルダーが (まだ) ないことに注意 してください。「Electro with Piano.als」は、オリジナルの「Tango Project」からピアノサ ンプルを参照しています。「Tango Project」が移動または削除されない限り、問題はあ りません。「Tango Project」が移動または削除されてしまうと、「Tango with Piano.als」 は不明なサンプルとなります。これは、外部ファイル [\(101 ページ \)](#page-100-0) を集めることにより 防ぐことができます。不明なファイル [\(98 ページ \)](#page-97-0) となってしまった後でも、Live の不 明なファイルを検索するツールを使ってこの問題を解決することができます。

プロジェクトの Live セットを、必ずしもプロジェクトの下に置いておく必要はありません。 プロジェクトフォルダー内では、サブフォルダーを好きな数だけ作成し、必要に応じてファ イルを移動してファイルを整理することができます。しかし、ファイルマネージャーを使っ て、変更内容をプロジェクトに「学ばせる」必要がある場合があります [\(105 ページ \)](#page-104-0)。

通常、Live では、プロジェクトに属さない Live セットが生じ、ユーザーが Live のファイ ル管理ツールが混乱することのないよう対策が講じられます。しかしながら、セットやファ イルが移動したり、エクスプローラー(Windows)/Finder(Mac)でばらばらにされると、 コントロールできなくなります。

旧バージョンの Live をご使用の場合:Live では、旧バージョンで作成された Live セット を上書きすることはできません。代わりに、[別名で保存]するよう表示されます。この 操作を行うことにより、新規に保存された Live セットをプロジェクトフォルダーに置くこ とができます。

#### 5.6.2 プロジェクトとプリセット

デフォルトでは、新規インストゥルメントとエフェクトプリセットは現在のプロジェクトに 保存されます。しかし、プリセットを別のフォルダーに保存したり、ユーザーライブラリ に保存して別プロジェクトからアクセスできるようにすると便利な場合もあります。プリ セットを保存後 [\(280 ページ \)](#page-279-0) フォルダー間でドラッグで移動するか、デバイスのタイト ルバーをドラッグしてフォルダーへドラッグしてコンテンツパネルが開くのを待ってからド ロップすれば、フォルダーに追加できます。

新しいロケーションにサンプルを含むプリセットを保存すると、Live は[Library]環境 設定の[エクスポート時にファイルを収集]セレクターでの選択に応じてサンプルを新し いロケーションにコピーします。クリップの新規名称を入力するか、Live により自動入力 された名称を Enter キーを押して確定します。

#### <span id="page-97-1"></span>5.6.3 プロジェクト内のファイルを管理する

Live のファイルマネージャーでは、プロジェクトを管理するための便利なツールを使用す ることができます。管理するプロジェクトの一部である Live セットを開いたら、[ファイ ル]メニューから[ファイルを管理]コマンドを選択し、[プロジェクトを管理]ボタンを クリックします。ファイルマネージャーに、プロジェクト内容のオーバービューと、次を行 うためのツールが表示されます。

•プロジェクトが不明なファイルを検索

•外部ファイルをプロジェクト内に集める [\(101 ページ \)](#page-100-0)

•プロジェクト内の使用されていないファイルをリスト [\(103 ページ \)](#page-102-0)

<span id="page-97-0"></span>•プロジェクトを Pack フォーマットに変換 (104 ページ)

## 5.7 不明なファイルを検索する

ロケーションが不明なファイルを参照する Live セット、Live クリップまたはプリセットを をロードする場合、Live のステータスバー(メインスクリーンの一番下)に警告メッセー ジが表示されます。不明なサンプルを参照するクリップやインストゥルメントのサンプル スロットは、[オフライン]と表示され、不明なサンプルの代わりに無音が再生されます。 Live のファイルマネージャーには、不明なリンクを修復するツールが装備されています。 ステータスバーのメッセージをクリックし、ツールにアクセスできます。(この操作は、[ファ イル]メニューから[ファイルを管理]コマンドを選択し、[セットを管理]ボタンをクリッ クし。「不明なファイル] ャクションの「ロケート] ボタンをクリックする操作のショートカッ トとしても利用できます。)ファイルマネージャーに、不明なファイルと関連するコントロー ルのリストが表示されます。

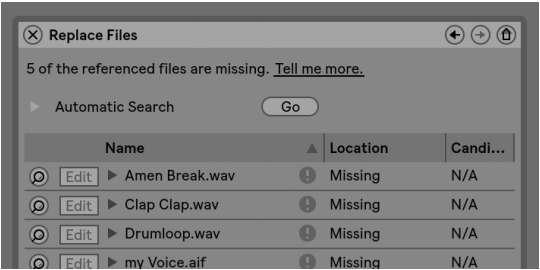

ファイルマネージャーの不明ファイルのリスト

#### 5.7.1 手動による修復

ファイル参照を手動で修復するには、ブラウザーで不明なファイルをロケートし、ファイ ルマネージャーへドラッグし、不明なファイルのリストの対応するラインへとドロップしま す。ドロップされたファイルが本当に不明なファイルであるかどうかについては、Live は 認識しませんのでご注意ください。

#### 5.7.2 自動修復

Live では、ファイル参照の修復に、便利な自動検索機能を使用することができます。 Live を検索にかけるには、[自動検索]セクションの[Go]ボタンをクリックします。自 動検索機能に関するオプションを表示するには、隣の三角形のボタンをクリックします。

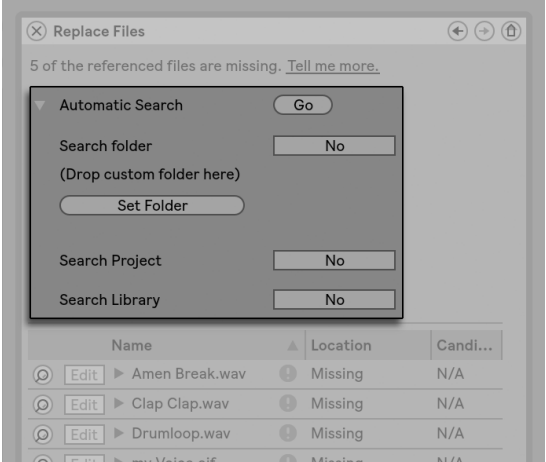

ファイルマネージャーの自動修復オプション

- •フォルダーを検索 ユーザー定義のフォルダーとそのサブフォルダーが検索に含ま れます。フォルダーを選択するには、「フォルダーを設定]ボタンをクリックします。
- •プロジェクトを検索 このセットのプロジェクトフォルダーを検索します。
- •ライブラリを検索 —Live ライブラリを検索します。

自動検索を行うと、不明なファイルに対する候補ファイルが検出されます。以下のような 結果が考えられます。

- •候補サンプルなし 別のフォルダーを選択してもう一度検索するか、サンプルを手 動でロケートします。
- •候補サンプルを 1 つ検出 —Live はこの候補サンプルを不明なサンプルであると判断 します。
- •候補サンプルを複数検出 —Live はユーザー操作を必要とします。ホットスワップボタ ン(不明ファイルリストの各ライン左側など)をクリックし、ブラウザーに候補サン プルがホットスワップモードとして表示されるようにします。これで、ブラウザーの 候補サンプルをダブルクリックしてロードすることができます。

## <span id="page-100-0"></span>5.8 外部ファイルを集める

Live セットに不明なサンプル参照が含まれることのないよう、Live では、サンプルをセッ トのプロジェクトフォルダーに集めるオプションを選択することができます。この操作は、 ファイルマネージャーから行います。

•「ファイル】メニューから「ファイルを管理]コマンドを選択します。

•「セットを管理]ボタンをクリックします。

•「外部ファイル]セクションの三角形ボタンを使って展開します。

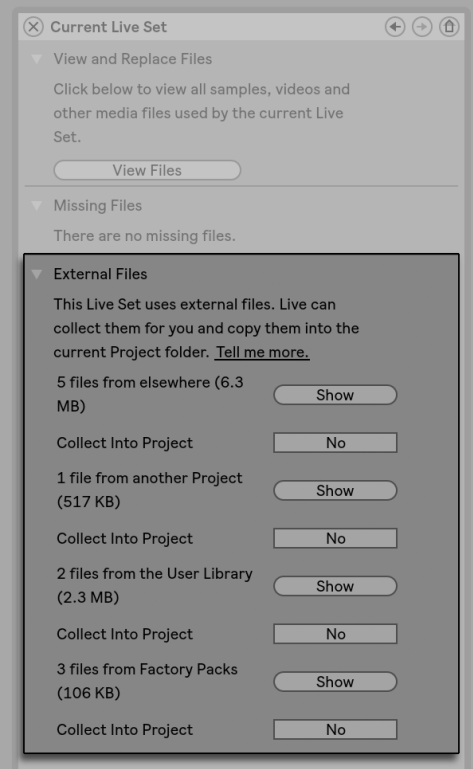

外部ファイルを集める

ファイルマネージャーは、ロケーション(その他のプロジェクト、ユーザーライブラリ、ファ クトリーインストールされている Live Pack、外部ドライブからのサンプルなど)により 分類されており、以下を表示します。

•ファイル数とファイルにより使用されているディスクスペース

•ブラウザーにファイルリストを表示する表示ボタン

•サンプル収集の開始と解除の切り替えボタン

注:ファイルマネージャーの「集めて保存」ボタンをクリックして、確定することを忘れな いでください。

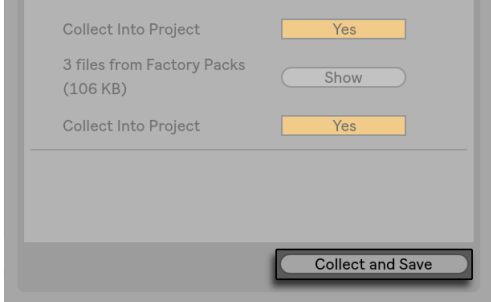

ファイルマネージャーの[集めて保存]ボタン

[ファイル]メニューの[すべてを集めて保存]コマンドは、現在のセットにより参照され るすべての外部ファイル(Live の Core Library またはインストール済のその他の Pack か らのものも含む)を集めて保存するショートカットとして働きます。Live セットに大型の マルチサンプルが複数含まれている場合、このコマンドを実行すると、かなりの数がコ ピーされますのでご注意ください。

#### <span id="page-101-0"></span>5.8.1 エクスポート時にファイルを集める

ブラウザーに Live クリップ、デバイスプリセット、トラックをドラッグして保存すると、 Live は[Library]環境設定の[エクスポート時にファイルを収集]セレクターでの選択に従っ て関連するファイルをコピーします。このセレクターでは、以下のオプションを選択でき ます。

•[常に]はデフォルト設定で、クリップ、プリセット、トラックとしてファイルを同じフォ ルダーへコピーします。警告メッセージは表示されません。

- •「尋ねる]が選択されている場合、Live にファイルのコピーオプションを選択できる ダイアログボックスが表示されます。
- •「しない]では、保存する際にファイルがコピーされません。

## 5.9 ファイルの検索と収集をまとめて実行する

クリエイティブな作業を行っている間は、発生する問題をとりあえず脇へやってその作業 に集中し、後でまとめてその問題を解決したい、と思うことがあります。Live のファイ ルマネージャーを使用すれば、不明なファイルの検索と外部ファイルの収集が、現在の Live セットに対してだけでなく、以下に対しても行えます。

- •ユーザーライブラリ [ファイル] メニューから [ファイルを管理] コマンドを選択し てから、[ユーザーライブラリを管理]ボタンをクリックします。
- •現在の Live プロジェクト [ファイル] メニューから [ファイルを管理] コマンドを 選択してから、「プロジェクトを管理]ボタンをクリックします。
- •Live プロジェクト ブラウザーのコンテンツパネルのプロジェクトで右クリック(PC) /Ctrl- クリック(Mac)を使用し、[プロジェクトを管理]オプションを選択します。
- •Live セット、Live クリップ、Live プリセットの選択部分— ブラウザーの任意の場所 で右クリック(PC)/Ctrl- クリック(Mac)を使用し、[ファイルを管理]コマンドを 選択します。

操作が完了したら、ファイルマネージャー最下部の [集めて保存] ボタンを必ずクリック してください。クリックしないと、変更内容が廃棄されます。

## <span id="page-102-0"></span>5.10 使用されていないファイルを検索する

Live のファイルマネージャーは、プロジェクト内の使用されていないファイルを見つけ出 すことができます。検出されたアイテムを確認し、削除する必要があるかどうかを個別 にまたはまとめて判断することができます。「使用されていない」ファイルを検索すると、 Live はプロジェクトフォルダー内の各ファイルを点検し、プロジェクト内の Live セット、 Live クリップ、デバイスプリセットによりファイルが参照されているかいないかを確認し

ます。参照されていなければ、そのファイルは(たとえ別のプロジェクトやプログラムが そのファイルを使用していても)使用されていないものとみなされます。

現在開いているプロジェクトの使用されていないファイルを見つけるには、「ファイル]メ ニューの[ファイルを管理]コマンドを選択し、[プロジェクトを管理]ボタンをクリック してから、[使用されていないファイル]の隣にある三角形のボタンを押して展開して[表示] ボタンをクリックします。「表示]ボタンをクリックすると、ブラウザーに使用されていな いファイルのリストが表示されます。ここで、サンプルのプレビュー [\(73 ページ \)](#page-72-0) を行い、 必要に応じてサンプルを削除します。

ライブラリから使用していないファイルを探すこともできます。[ファイル]メニューから 「ファイルを管理]コマンドを選択し、「ライブラリを管理]ボタンをクリックしてから「使 用されていないファイル]セクションを確認します。

また、特定のフォルダー(およびそのサブフォルダー)内にある、すべてのプロジェクト で使用されていないファイルを見つけることもできます。ブラウザーのフォルダーで右ク リック(PC)/Ctrl- クリック(Mac)し、[プロジェクトを管理]コマンドを選択してから、[使 用されていないファイル]セクションを確認します。Live は各プロジェクトを個別に点検 し、同一のフォルダー内の別のプロジェクトがこのファイルを使用していても、「使用され ていないファイル」として分類します。まずファイルを各自のプロジェクトに集めてから、 使用されていないファイルのプロジェクトを消去すると、間違って消去してしまうことがあ りません。

## <span id="page-103-0"></span>5.11 プロジェクトをPackとしてまとめる

Live のファイルマネージャーでは、Live プロジェクトを Pack フォーマットとしてまとめる ことができます。Packフォーマットは、保存や転送に便利です。この操作を行うには、[ファ イル] メニューから [ファイルを管理] コマンドを選択し、 [プロジェクトを管理] ボタン をクリックしてから、[パッキング]の隣にある三角形のボタンをクリックして展開します。 [Pack を作成]ボタンをクリックしてファイル選択ダイアログを開き、新規 Pack ファイ ルの名前とロケーションを指定します。プロジェクトから新規 Packを作成しても、プロジェ クトにはなんの変化も生じません。プロジェクトを削除したい場合は、ブラウザーを使っ て削除することができます。

Live は、可逆圧縮技術を使用し、Pack のファイルサイズを最小限に抑えます。プロジェ クト内のオーディオ素材によっては、最大 50 パーセントまでファイルサイズを縮小する ことができます。

Pack を解凍する(オリジナルの Live プロジェクトを復元する)には、Pack ファイル(.alp) をダブルクリックして Live のメインウィンドウにドラッグするか、 「ファイル]メニューか ら[Pack をインストール]コマンドを選択してロケートします。Pack がデフォルトのロケー ションにインストールされ、ブラウザーに[Packs]ラベルが表示されます。

## 5.12 ファイル管理に関するFAQ

#### 5.12.1 プロジェクトの作成方法は?

プロジェクトは、Live セットを保存すると自動的に作成されます。ただし、ライブラリ内 またはすでに存在しているプロジェクトに保存する場合には作成されません。

#### <span id="page-104-0"></span>5.12.2 プリセットを現在のプロジェクト内に保存するには?

デバイスのタイトルバーからドラッグし、ブラウザーの「現在のプロジェクト]ラベルへと ドロップすれば、直接現在のプロジェクトへプリセットを保存できます。その後、ファイ ル管理ツールを使って、参照先のサンプルなどを収集することができます。

#### 5.12.3 あるセットの複数のバージョンを操作するには?

同一の Live セットのさまざまなバージョンを操作したい場合、同一のプロジェクト内に Live セットを保存します。通常、このプロジェクトは、Live セットの最初のバージョンを 保存した際に作成されたプロジェクトになります。プロジェクトに複数の Live セットが含 まれている場合、さまざまなバージョンで使用されているサンプルのコピー 1 つだけが プロジェクトにより収集されます。ディスクの空き容量を維持し、整理しやすくなります。

#### 5.12.4 Liveセットの適切な保存先は?

Live セットは、好きな場所に保存することができますが、既存のプロジェクトフォルダー に保存すると問題が生じることがあります。ライブラリまたは既存のプロジェクトフォル ダーへは、特別な場合にのみ保存してください。Live セットがプロジェクトに関連してい る場合(例えば、すでにプロジェクト内にある楽曲の別バージョンなど)、Live セットを 既存のプロジェクトに保存します。

#### 5.12.5 プロジェクトフォルダー内で独自のフォルダ階層を使 用できる?

プロジェクト内ではファイルを自由に整理することができますが、移動したファイルを再 リンクするにはファイルマネージャーを使用する必要があります。

- 1. Live のブラウザーまたはオペレーティング・システムから、プロジェクトフォルダー 内のファイルおよびフォルダーを再整理します。
- 2. ブラウザー内にプロジェクトフォルダーを表示し、右クリック(PC)/Ctrl- クリック(Mac) コンテキストメニューで[プロジェクトを管理]コマンドを選択します。
- 3. プロジェクト内で使用されているサンプルの元のロケーションが変更されている場 合、ファイルマネージャーの不明サンプル部分に表示されます。サンプルを検索す るには、「ロケート〕ボタンをクリックします。
- 4. サンプルはすべてプロジェクトフォルダー内にあるので、自動検索を閉じます。[プ ロジェクトを検索] と[全フォルダーを再スキャン] オプションを選択します。 最後に、 [Go]をクリックして検索を実行します。
- 5. 検索が完了したら、ファイルマネージャー最下部の「集めて保存] ボタンをクリックし、 プロジェクトを更新します。

## Chapter 6

# アレンジメントビュー

アレンジメントビューには、アレンジメントが表示されます。曲のタイムラインに沿って、 マルチトラックテープの要領でレイアウトされています。

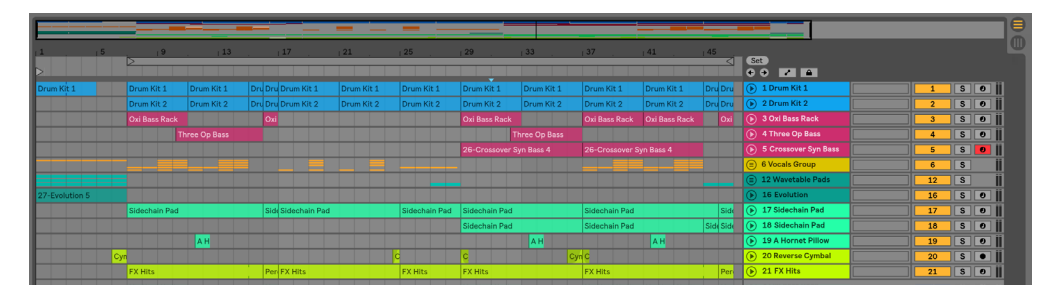

アレンジメントビューでのレイアウト例

アレンジメントビューは、MIDI・ループ・サウンドエフェクト・ビデオ、楽曲などの合成と アレンジが可能な、パワフルな編集ツールです。

## 6.1 ナビゲーション

アレンジメントビューのズームやスクロールを素早く行うには、以下のように操作します。

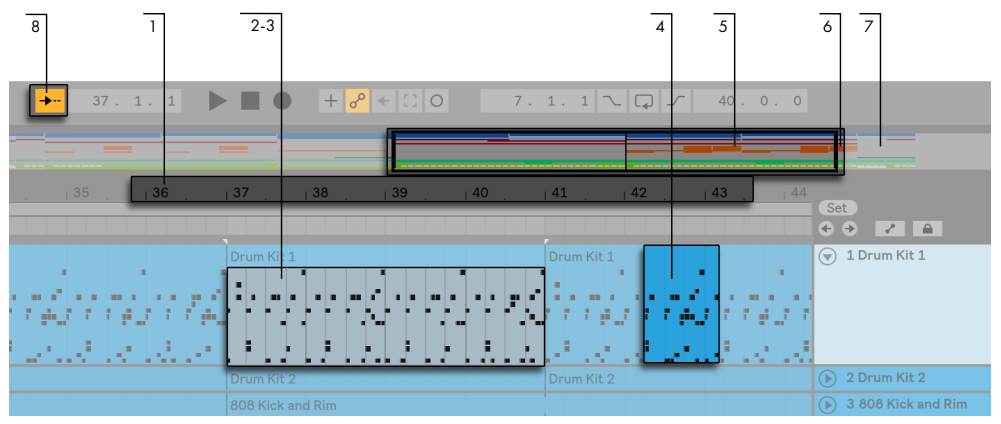

アレンジメントビューのナビゲーション

- 1. ズームの度合いを変更するには、アレンジメントビュー上のビートタイムルーラー内 を垂直方向にドラッグします。スクロールするには、水平方向にドラッグします。
- 2. 現在の選択範囲で漸進的にズームインとズームアウトを行うには、コンピューター キーボードの + キーと - キーを使用するか、Ctrl(PC)/Cmd(Mac)キーを押した ままマウスホイールまたはトラックパッドでスクロールします。ビューをスライドする には、Ctrl+Alt(PC)/Cmd+Alt(Mac)キーを押したままドラッグします。ビートタ イムルーラーをダブルクリックしても、現在の選択範囲をズームできます。何も選 択されていない場合、ビートタイムルーラーをダブルクリックすると、ズームアウト され、アレンジメント全体が表示されます。
- 3. 現在の選択範囲にズームインするには、Z を押すか、[表示]ビューの[アレンジメ ント時間選択範囲にズーム]コマンドを使用します。(1 つのアレンジメントクリップ 上で時間を選択している場合、クリップビューディスプレイ[\(145 ページ \)](#page-144-0) が選択 されている時間範囲にズームインします。)Shift+Z を押すと、前のズーム状態に戻 ります。もう1 回 Shift+Z を押すと、アレンジメントのズームが完全にズームアウト します。
- 4. 選択されているトラックを縦にズームするには、Alt を押したままマウスホイールま たはトラックパッドでトラックディスプレイエリア内をスクロールします。アレンジメ ントに時間選択範囲が含まれている場合、選択されているコンテンツのあるトラッ クは全て縦にズームされます。
- 5. アレンジメントオーバービューは、曲の全体図を示したものです。曲のはじめから 終わりまでをすべて表示しています。黒色の太い線で描かれた長方形は、アレンジ メントディスプレイ内に表示されているアレンジ部分と同期しています。アレンジメ
ントディスプレイをスクロールするには、長方形の内側をクリックし、左右にドラッ グします。ディスプレイのズームインあるいはズームアウトを行うには、長方形の内 側をクリックし、上下にドラッグします。

- 6. アレンジメントの表示部分を変更するには、外枠の左端と右端をドラッグします。
- 7. アレンジメントディスプレイの表示部分をより詳細に表示させるには、オーバー ビュー内をクリックし、下方向にドラッグして拡大表示させます。水平にドラッグす ることでディスプレイをスクロールすることもできます。こうすることで、アレンジメ ントのあらゆる部分をマウス操作ひとつでスクロールして拡大表示させることがで きます。
- 8. ソングポジションに合わせ、アレンジメントディスプレイを自動でスクロールさせる には、 「自動スクロール] スイッチをオンにするか [「オプション] メニューから [自 動スクロール]コマンドを選択します。 [自動スクロール]は、アレンジメントで編 集または水平に表示のスクロールを行うと一時停止します。 [自動スクロール] は、 再生を停止または再開するか、アレンジメントまたはクリップのスクラブエリア内を クリックすると再開します。

#### 6.2 トランスポート

コンピューターキーボードとマウスを使って、Live のトランスポートをコントロールするこ とができます。

1. コントロールバーの再生ボタンをクリックしてアレンジメントの再生を開始し、停止 ボタンを押して再生を停止します。キーボードのスペースキーを使っても、アレンジ メント再生のオンとオフを切り換えることができます。

#### $4. 1. 2$   $\rightarrow$   $\rightarrow$   $\rightarrow$   $\rightarrow$   $\rightarrow$

コントロールバーの再生ボタンと停止ボタン

2. アレンジメントをクリックして点滅する挿入マーカーを打ち、アレンジメント再生位 置を設定できます。停止ボタンをダブルクリックするか、Home キー(PC)/Function+ 左矢印キー(Mac)を押すと、アレンジメントの再生位置が「1.1.1」に戻ります。

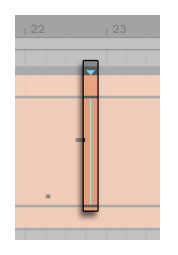

挿入マーカーからアレンジメントの再生が開始される

挿入マーカー位置からではなく、停止位置から再生を再開するには、Shift キーを押 したままスペースバーを押します。

3. Live の環境設定の [Look/Feel] タブで [常設スクラブエリア] が [オン] に設定さ れている場合、トラック上のスクラブエリアをクリックすると、クリックした位置へ 再生がジャンプします。ジャンプのサイズは、コントロールバーのクオンタイズ設定 に従いクオンタイズされます。スクラブエリアでマウスボタンを押している間、アレ ンジメントの一部分がクオンタイズ設定値分の長さでリピート再生されます。クオ ンタイズ設定の設定値が小さい場合や[None]に設定されている場合は、曲全体 を通してどこでもスクラブすることができます。 [オプション] メニューの [MIDI ノー トを追跡]コマンドを有効にすると、MIDI ノートのスタートタイム後にプレイバック が開始する場合にも MIDI ノートが再生されます。

[常設スクラブエリア]が[オフ]に設定されている場合も、Shift キーを押しなが らスクラブエリアまたはビートタイムルーラーをクリックすることでスクラブできま す。

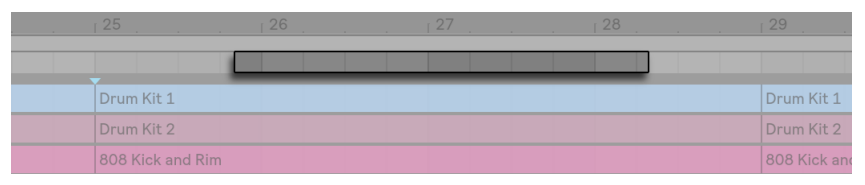

アレンジメント再生をスクラブする

4. ソングポジションは、コントロールバーの[アレンジメント位置]フィールドから調 節できます。

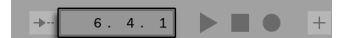

[アレンジメント位置]フィールドで再生位置を設定する

[アレンジメント位置]フィールドでは、ソングポジションが小節 - 拍 -16 分音符で 表示されています。以下のようにして数値を変更します。

•このフィールド内を上下にドラッグします。

•クリックして数値を入力し、Enter キーを押します。

•数値の増減には上下矢印キーを使用します。

- 5. クリップビュー [\(137 ページ \)](#page-136-0) のスクラブエリアを使って、クリップの特定のポジショ ンからアレンジメントの再生を開始することができます。
- 6. アレンジメント再生位置は、ローンチ可能なロケーター [\(111 ページ \)](#page-110-0) を使って設 定できます。

コンピューターキーや MIDI メッセージは、どれでもトランスポートコントロールにマップ することができます。手順については、該当する章 [\(607 ページ \)](#page-606-0) をご参照ください。

#### <span id="page-110-0"></span>6.3 ロケーターを使用してアレンジメントをロ ーンチ

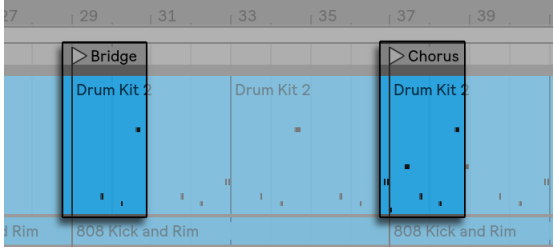

ロケーターを使用してアレンジメントで再生をローンチする

ロケーターは、アレンジメント内のどこへでも設置できます。 「ロケーターを設定]ボタ ンを使って、再生または録音中にリアルタイムで設置することができ、コントロールバー のクオンタイズ設定に従いクオンタイズされます。アレンジメントが再生していない場合 に[ロケーターを設定]ボタンをクリックすると、挿入マーカーまたは選択部分の開始位 置にロケーターが設置されます。ロケーターは、トラック上部のスクラブエリアのコンテ キストメニュー、または[作成]メニューからも設置できます。新しく加えられたロケーター の位置は、コントロールバーのクオンタイズ設定に従いクオンタイズされます。

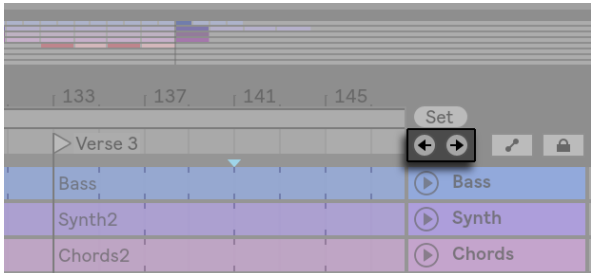

ロケーターコントロール

ロケーターをクリックするか、ロケーター設定ボタン両脇の [前 / 次のロケーター] ボ タンを使って、ロケーターを呼び出す(ジャンプする)ことができます。ロケーターは、 MIDI/ キーマッピング [\(607 ページ \)](#page-606-0) を使って呼び出すこともできます。ロケーターはク オンタイズされます。ロケーターをダブルクリックするとロケーターが選択され、そのロ ケーター位置からアレンジメントが再生されます。

アレンジメント内の最初または最後のロケーターへジャンプした後[前 / 次のロケーター] ボタンをクリックすると、アレンジメント開始または終了位置へとジャンプします。

ドラッグ、あるいはコンピューターキーボードの矢印キーを使ってロケーターを移動する ことができます。

ロケーターの名称を変更するには、逆三角形のマーカークリックして選択し、編集メ ニューの名称変更コマンドを選択(または Ctrl+R(PC)/Cmd+R(Mac)ショートカット を使用)します。[インフォテキストを編集[\]\(35 ページ \)](#page-34-0) コマンド、あるいはロケーター の右クリック(PC)/Ctrl- クリック(Mac)コンテキストメニューから、独自のインフォテ キストをロケートに対して入力することもできます。ロケーターは、バックスペースキーま たは Delete キー、挿入メニュー、「ロケーターを削除]ボタンを使って削除することが できます。

ロケーターの右クリック(PC)/Ctrl- クリック(Mac)コンテキストメニューの[次のロケーター にループ]コマンドを使って、2 つのロケーター間のループ再生 [\(114 ページ \)](#page-113-0) が行えます。

ロケーターの右クリック(PC)/Ctrl- クリック(Mac)コンテキストメニューの[ソングスター トタイムをここへ設定]コマンドを使って、「選択部分で再生が開始」するデフォルトを 無効にすることができます。

# 6.4 拍子記号の変更

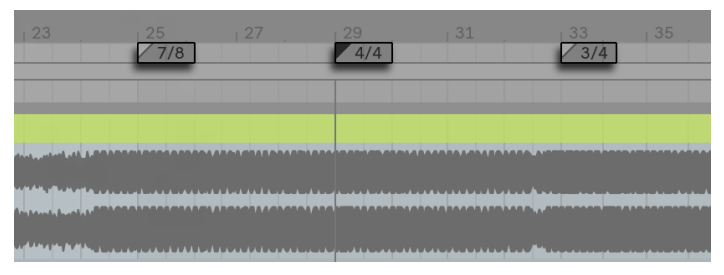

拍子記号の変更

Live の拍子記号は、拍子記号マーカーを使って、アレンジメントのあらゆる位置で変更 することができます。[作成]メニューから挿入マーカー位置に、または右クリック(PC) /Ctrl- クリック(Mac)コンテキストメニューを使ってビートタイムルーラー下に加えること ができます。拍子記号マーカーはビートタイムルーラーのすぐ下に表示されますが、セッ トにメーター変更が含まれていない場合、アレンジメント上部にスペースが空くよう、こ のマーカーエリアは非表示になっています。

マウスまたはご使用のコンピューターキーボードの矢印キーを使って移動することができ ます。値は、「編集]メニューの「値を編集]コマンド(または Ctrl+R(PC)/Cmd+R(Mac)ショー トカット)を使って変更することができます。バックスペースキーまたは Delete キーまた は「編集]および「作成]メニューの「削除]コマンドを使って削除することもできます。

拍子記号マーカーの右クリック(PC)/Ctrl- クリック(Mac)コンテキストメニューでは、[す べての拍子記号変更を削除]コマンドやループまたは次の拍子記号マーカーまでのエリ アを選択するオプションなどを選択できます。

拍子記号マーカー値には、分子が 1 または 2 ケタ、分母が 1・2・4・8・16 の拍子記号 すべてを使用することができます。数字は、スラッシュ、コンマ、ピリオド、スペースな どのデリミタ(区切り文字)で区切られている必要があります。これらのマーカー値は、 値をタイプ入力または分子および分母スライダーをドラッグしてコントロールバーの拍子 記号フィールドを調整することにより設定することもできます。これにより、現在の再生 位置の拍子記号マーカー値が変更され、トランスポートの停止中および再生中のいずれ の場合にも機能します。アレンジメントに拍子記号変更が含まれている場合、拍子記号 エディターの上左隅ににオートメーション LED が表示されます。

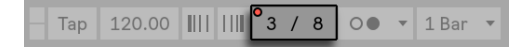

拍子記号エディターでは、拍子記号マーカー値を変更し、オートメーションLEDを表示する

ことができます。

マーカーは、タイムライン上の任意の場所に置くことができ、その配置は編集グリッド [\(121 ページ \)](#page-120-0) によってのみ制約されます。つまり、前の基準の前後など「不可能な」場 所にメーター変更を置くことができます。これにより、不完全小節を作成することがで きます。不完全小節は、斜交平行模様でスクラブエリアに表示されます。Live では、不 完全な単位もそのままにして置くことができますが、ご使用のセットを音楽理論のルー ルに適合させたい場合、2 つの右トラック(PC)/Ctrl- クリック(Mac)コンテキストメニュー オプションを使って不完全小節を「修正」することができます。

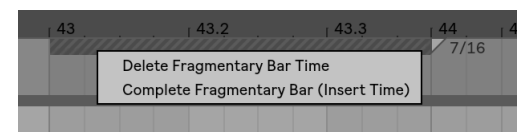

不完全小節とその解決オプション

[不完全小節時間を削除]は、不完全小節の継続時間をアレンジメントから削除します。 その結果、削除された部分の両側にあるオーディオや MIDI が互いに接近します。次の 拍子記号マーカーが「正規の」小節線の上に置かれます。

[不完全小節を完全化]は、不完全小節の開始部分に時間を挿入し、完全小節になるよ うにします。次の拍子記号マーカーが「正規の」小節線の上に置かれます。

このオプションは、すべてのトラックに影響しますのでご注意ください。時間の削除およ び挿入は、アレンジメント全体の長さを変化させます。

MIDI ファイル [\(86 ページ \)](#page-85-0) をアレンジメントにインポートする場合、ファイルとともに 保存されている拍子記号情報をインポートするオプションを選択することができます。こ の操作を選択すると、Live では、拍子記号マーカーが正確な位置に自動的に作成されま す。これにより、他のシーケンサーや楽譜作成ソフトウェアで作成された複雑な音楽を 簡単に扱うことができるようになります。

# <span id="page-113-0"></span>6.5 アレンジメントループ

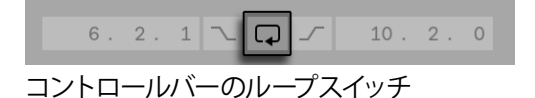

Live でアレンジメントセクションを繰り返し再生するには、コントロールバーのループス イッチをクリックし、アレンジメントループを有効にします。

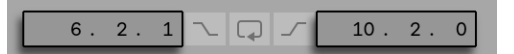

ループ開始フィールド (左) とループ長フィールド (右)

コントロールバーのフィールドに数値を入力し、ループの長さを設定します。左側のフィー ルドではループの開始位置を設定し、右側のフィールドではループの長さを設定します。

[編集]メニューから[ループを選択]コマンドを実行すると、上記の操作を一度に行え ます。このコマンドは、アレンジメントループを有効にし、ループブレースをアレンジメン トで選択されたタイムスパンに合わせて設定します。CTRL+L(PC)/CMD+L(Mac)ショー トカットを使用して、[ループを選択]コマンドのオンとオフを切り替えることができます。

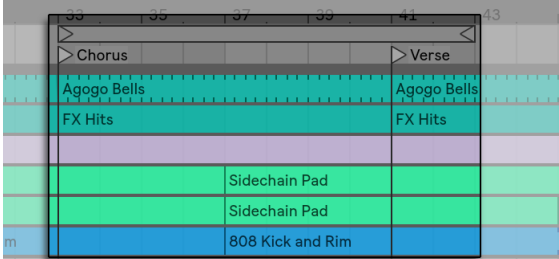

アレンジメントのループブレース

ループブレースは、マウスを使って選択し、コンピューターキーボードからコマンドを使っ て調節できます。

- 左右矢印キーで、現在のグリッド設定 [\(121 ページ \)](#page-120-0) に従ってループブレースを左右 に少しずつ動かします。
- 上下矢印キーで、長さによりループブレースを左右へシフトさせます。
- •Ctrl(PC)/Cmd(Mac)キーを左右矢印キーと共に使用すると、現在のグリッド設定 に従いループを短くしたり長くしたりすることができます。
- •Ctrl(PC)/Cmd(Mac)キーを上下矢印キーと共に使用すると、ループの長さを倍に したり半分にしたりすることができます。

アレンジメントのループブレースをドラッグすることもできます。マーカーの左右両端をド ラッグして、ループの開始位置と終了位置を決定します。ループ内をクリックしてドラッ グすると、長さを変えないでループを移動させることができます。

ループの右クリック(PC)/Ctrl- クリック(Mac)コンテキストメニューの[ソングスタート タイムをここへ設定]コマンドを使って、[選択部分で再生が開始]するデフォルトを無 効にすることができます。このコマンドが選択されている場合、再生はループスタートか ら開始されます。

### 6.6 クリップを移動・サイズ変更する

オーディオや MIDI は、Live のトラック上の任意のソングポジションに配置されたクリッ プとしてアレンジメントビュー上に表示されています。

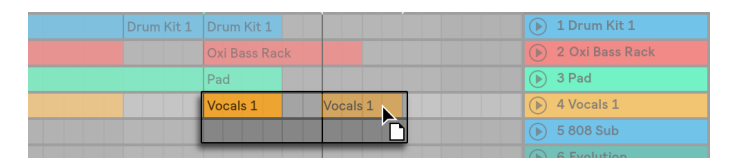

クリップを移動する

クリップをドラッグして、別のソングポジションまたは別トラックに移動します。

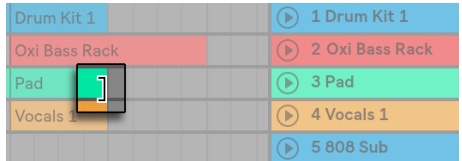

クリップの長さを変更する

クリップの左端あるいは右端をドラッグして、クリップの長さを変更します。

クリップは編集グリッドに吸着します。また、他のクリップの端、ロケーター、拍子変更 などアレンジメントのさまざまなオブジェクトにも吸着します。

クリップの境界内でクリップの内容をスライドするには、Ctrl+Shift(PC)/Alt+Shift(Mac) を押したままクリップの波形または MIDI 表示をドラッグします。グリッド吸着を回避す

るには、Ctrl+Alt+Shift(PC)/Cmd+Alt+Shift(Mac)を押したままクリップの内容をドラッ グします。

### 6.7 オーディオクリップのフェードとクロスフェ ード

アレンジメントビューのオーディオクリップの開始部分と終了部分には、調整可能なボ リュームフェードが付いています。また、1つのオーディオトラック上の隣り合うクリップは、 クロスフェードすることができます。

フェードコントロールは、オートメーションモード [\(321 ページ \)](#page-320-0) が無効で、クリップを 含むトラックの高さがが少なくとも 3 ユニットあれば、オーディオクリップに対して常時 使用できます。(メモ:クリップのトラックが小さすぎる場合、フェードコントロールが表 示されるまでトラックの高さを調整します。)

オーディオクリップのフェードコントロールにアクセスするには、そのクリップにマウスオー バーします。フェードコントロールでは以下の機能を実行できます。

- 1. フェードイン / フェードアウトハンドルをクリック & ドラッグしてフェードの長さを変 更します。 [フェードインスタートハンドル] と [フェードアウトエンドハンドル] では、 フェードピークに影響を与えずにフェードインとフェードアウトの長さを変更できま す。ただし、フェードエッジをフェードピークを超えて移動させることはできません。
- 2. フェードカーブハンドルをクリック & ドラッグして、フェードのカーブ形状を変更し ます。

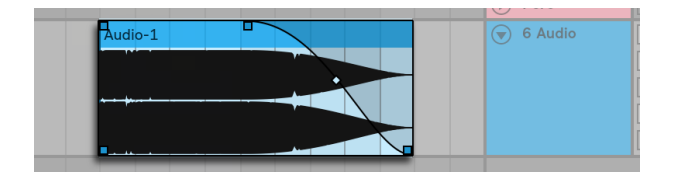

アレンジメントビューのフェード

フェードの長さは、クリップ [\(119 ページ \)](#page-118-0) の開始部分と終了部分を含む時間範囲をクリッ プ内で選択するか、「作成]メニューで「フェードイン / アウトを作成]コマンドを実行し て設定できます。

隣り合うクリップをクロスフェードさせることができます。クロスフェードの作成と編集 は、開始部分と終了部分のフェードの作成と編集に似ています。

- •一方のクリップのフェード・ハンドルをもう一方のクリップの端までドラッグして、クロ スフェードを作成します。
- •スロープ・ハンドルをクリック & ドラッグして、クロスフェードのカーブ形状を調整し ます。
- •隣り合うクリップの境界を含む時間範囲を選択し、[作成]メニューで[クロスフェー ドを作成]を実行します。

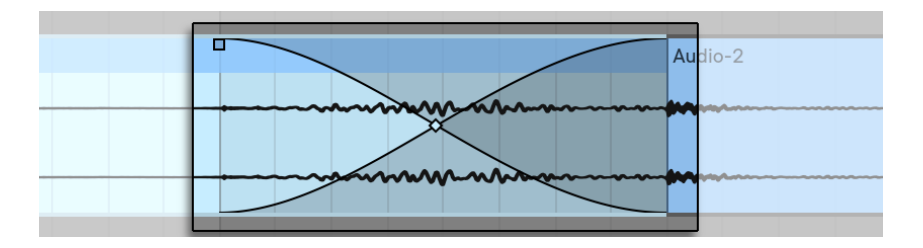

クロスフェードされたクリップ

フェード・ハンドルを選択してから Delete を押すと、フェードが削除されます。ただし、 環境設定の [Record/Warp/Launch] タブで [クリップ端にフェードを作成]が[オン] に設定されている場合は動作が異なります。この場合、Delete キーを押すと、フェード ハンドルがデフォルトの長さ(4ms)に戻ります。このオプションがオンの場合、アレン ジメントビューの新規クリップには、クリックノイズを取り除く短いフェードがデフォルト で挿入されます。

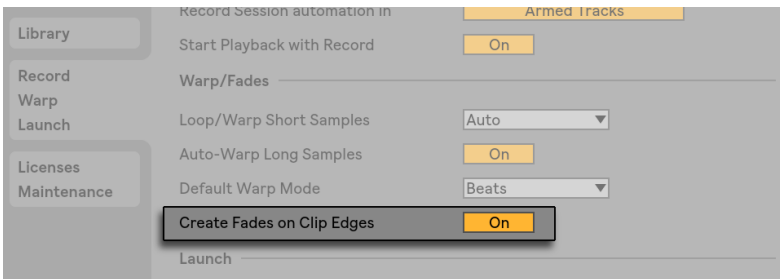

クリップの両端に短いフェードが自動的に作成される

「クリップ端にフェードを作成]オプションをオンに設定した場合、隣り合うオーディオク リップに 4 ms のクロスフェードが自動的に加えられます。このクロスフェードは、手動 で作成されたクロスフェードと同じように編集することができます。

フェードとクロスフェードの長さには、いくつかの制限があります。

•フェードは、クリップのループ境界を越えることはできません。

•クリップの開始部分と終了部分のフェードを互いに重ね合わせることはできません。

フェードハンドルが選択されていると、黒の点線が関連するクリップに表示され、その フェードハンドルの境界が示されます。これは、クロスフェードを編集する際に特に便利 な機能です。あるクリップのループ境界が別のクリップの下に隠されていることがあるた めです。

フェードは、クリップが含まれているトラックのプロパティではなく、クリップのプロパティ であり、オートメーションエンベロープ [\(317 ページ \)](#page-316-0) に依存しません。

#### <span id="page-118-0"></span>6.8 クリップとタイムを選択する

クリップの移動やサイズ変更を除いて、Live でのアレンジメント編集は、選択してから行 うのが基本です。つまり、マウスを使ってアイテムを選択し、カット・コピー・ペースト・ 複製などのメニューコマンドを実行するという方法です。この編集方法だと、両手を使っ て効率よく作業が行えます。一方の手でマウスやトラックパッドを操り、もう片方の手で キーボードショートカットやメニューコマンドを操作することができます。メニューはキー ボードのショートカットをチェックするために使用し、ショートカットを活用することをお すすめします。

それでは、どのように選択するのかを見ていきましょう。

•クリップは、クリックして選択します。

•アレンジメント背景をクリックしてタイム位置を選択します。タイム位置は点滅する挿 入マーカーで示されます。挿入マーカーは、その後矢印キーを使って時間上を動か すことができます。また、矢印キーでトラック間で動かすことができます。Ctrl(PC) /Alt(Mac)キーを押したまま矢印キーを押すと、挿入マーカーは、選択されている トラックのロケーターやクリップの端に吸着します。

•タイム範囲を選択するには、クリック & ドラッグします。

•編集するためにクリップ内のタイムにアクセスするには、 トラック名称の左にある のボ タンをクリックしてトラックを「展開」します。

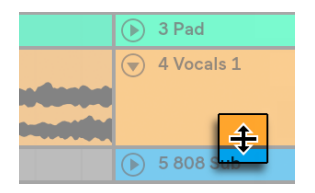

展開したトラックの高さを調節する

- •クリップ波形または MIDI 表示の下半分内をドラッグすると、クリップ内でタイムを選 択できます。展開したトラック列の高さは、「トラックを展開]ボタン下のラインを ドラッグして調節します。Alt を押したまま 1 つのトラックのサイズを変更して、アレ ンジメントビューの全トラックのサイズをまとめて変更することができます。Alt(PC) /Alt (Mac) キーを押しながら のボタンを押すと、すべてのトラックを一度に開くこ とができます。
- •ループブレースをクリックすると、[編集]メニューのループ選択コマンドのショートカッ トとして機能します。このコマンドを使うと、ループ内のすべての素材が選択され ます。

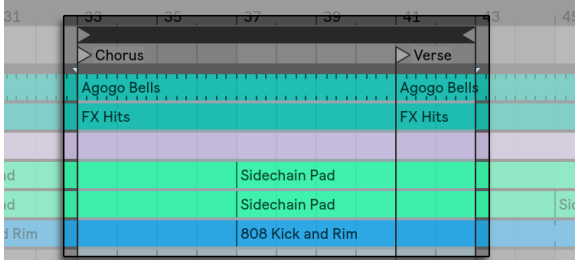

ループブレースをクリックしてループを選択し編集する

- •Shift キーを押しながらクリックして、同一トラック内または複数トラック間の選択部 分を広げることができます。Shift キーを押したまま矢印キーを押し、選択範囲を 変更することもできます。
- •0 キーを押すと、複数のクリップが含まれている場合であっても、選択を解除できます。

トラックヘッダーが選択されている状態で 0 キーを押すと、そのトラックが無効に なります。

•複数のクリップが含まれている場合であっても、オーディオ素材の選択 [\(154 ページ \)](#page-153-0) を反転することができます。これを行うには、反転させたい時間範囲を選択し、ク リップの右クリック(PC)/Ctrl- クリック(Mac)コンテキストメニューの[クリップを 反転]コマンドを選択するか、R のショートカットキーを押します。(MIDI クリップ を含む選択対象を反転することはできません。)

<span id="page-120-0"></span>•左右矢印キーを使用して、いずれかの方向に選択対象をナッジすることができます。

#### 6.9 編集グリッドを使用する

編集作業を簡単にするため、カーソルは、ソングテンポメーター区画を示すグリッドライ ンに吸着されます。グリッドは、「ズーム適応」または「固定」に設定できます。

アレンジメントビュートラックエリア、または、クリップビューディスプレイの右クリック(PC) /Ctrl- クリック(Mac)コンテキストメニューを使って、ズーム適応グリッド、または固定グリッ ドのラインの幅を設定することができます。

[オプション]メニューコマンドの以下のショートカットを使用して、グリッドを素早く調 節することができます。

- •CTRL+1(PC)/CMD+1(Mac) キーを使って、グリッドを狭め、グリッドラインの密度を 倍にします ( 例 : 8 分音符から16 分音符へ )。
- •Ctrl+2 (PC) /Cmd+2 (Mac) キーを使って、グリッドを広げ、グリッドラインの密度 を半分にします(例:8 分音符から 4 分音符へ)。
- •Ctrl+3(PC)/Cmd+3(Mac)キーを使って、3 連符モードに切り替えます(例:グリッ ドを 8 分音符から 8 分音符の 3 連符に変更)。
- •Ctrl+4 (PC) /Cmd+4 (Mac) キーを使って、グリッド吸着のオンとオフを切り換えま す。グリッドがオフだと、カーソルはメーター区画に吸着されません。
- •Ctrl+5(PC)/Cmd+5(Mac)キーを使って、固定グリッドモードと適応グリッドモー ドを切り換えます。

現在のグリッドラインの間隔は、アレンジメントビューまたはトラックビューの右下端に 表示されます。

Alt(PC)/Cmd(Mac)キーを押したまま操作を行うと、グリッドのスナップを一時的に 無効にすることができます。グリッドが無効になっている場合、このキーを押さえるとグ リッドが一時的に有効になります。

#### 6.10 [タイムを…]コマンドを使用する

カット、コピー、ペーストなど、通常のコマンドが現在の選択部分に影響するのに対して、[タ イムを ...]コマンドは、タイムを挿入したり削除したりして、トラックすべてに作用します。 選択範囲内の拍子記号マーカーすべてにも影響します。

•アレンジメントから選択されたタイムを[タイムをカット]を実行してカットすると、カッ トされた部分の両側にあるタイムライン上のオーディオや MIDI が互いに接近しま す。このコマンドを実行すると、カットした長さ分だけアレンジメントの長さが縮小 されます。[タイムをカット]コマンドは、選択されたトラックだけではなくすべての トラックに影響しますのでご注意ください。

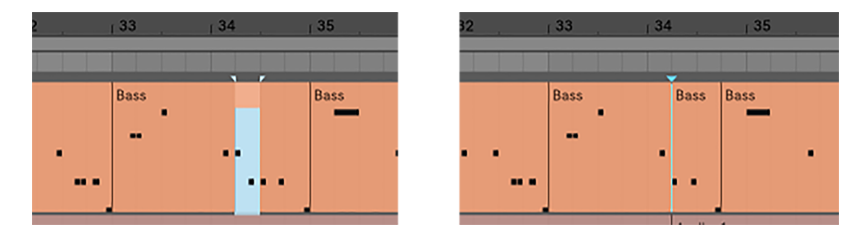

クリップを選択し(左)、[タイムをカット]コマンドを実行し(右)クリップ間のギャップを カット

- •「タイムをペースト]は、コピーされたタイムをアレンジメントに置きます。 これにより、 コピーしたタイムの長さ分だけ全体の長さが延長されます。
- •「タイムを複製]は、選択されたタイムスパンのコピーをアレンジメントに置きます。 これにより、選択された長さの分だけ全体の長さが延長されます。
- •「タイムを削除]は、選択範囲をアレンジメントから削除します。これにより、削除さ れた部分の両側にあるタイムライン上のオーディオや MIDI が互いに接近します。こ のコマンドを実行すると、消去した長さ分だけアレンジメントの長さが縮小されます。

[タイム消去]コマンドは、選択されたトラックだけではなくすべてのトラックに影 響しますのでご注意ください。

•「無音部分を挿入]は、アレンジメント上に選択された範囲分の無音部分を選択され た場所の前に挿入します。

#### 6.11 クリップを分割する

[分割]コマンドは、クリップを分割したり、クリップの一部をクリップから分離させます。 クリップを半分に分割するには、以下のように行います。

1. トラックを展開します。

2. 波形あるいは MIDI ディスプレイ内でクリップを分割したい位置をクリックします。

3. [分割] コマンドを実行します。

クリップの一部をクリップから分離させるには、以下のように行います。

1. トラックを展開します。

2. 波形あるいは MIDI ディスプレイ内で分離させたい部分をドラッグして選択します。

3.[分割]コマンドが実行され、オリジナルクリップが 3 分割されます。

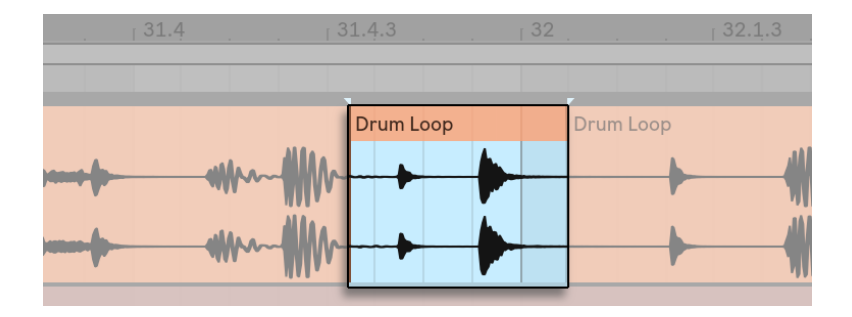

分割されたクリップ

# <span id="page-123-0"></span>6.12 クリップを結合(コンソリデート)する

[結合]コマンドは、アレンジメントビューの同一トラックに並ぶサンプル素材を使って 新しいクリップに作り替えます。構造化を行うのに大変便利です。

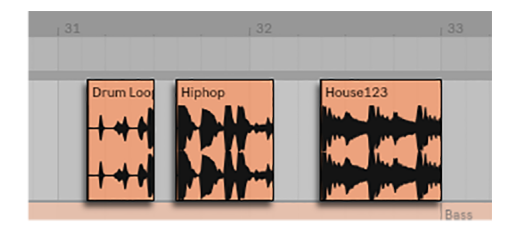

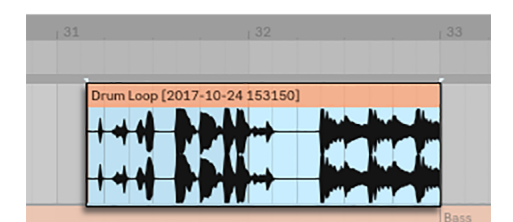

複数のクリップを結合させ、1つのクリップにしました。

編集、あるいは演奏中に、アレンジメントループモードですばらしいサウンドを奏でるク リップレイアウトを発見したとします。アレンジメントからレイアウト部分を選択し([編集] メニューのループ選択コマンドが使えます)、[結合]コマンドを実行して新しいループク リップを生成することができます。たとえばクリップの端をドラッグしてリピートを作成す ることができます。新しいクリップは、セッションビューセレクターからセッションビュー スロットへドラッグしてリアルタイムでアレンジすることが可能です。

オーディオクリップを結合すると、選択されたすべてのトラックで新しいサンプルを生成 します。新しいサンプルは、ラックのエフェクトチェーンとミキサーによる処理に先行する タイムワーピングエンジンのオーディオ出力を録音したのと本質的に同じものです。従っ て、結合されたサンプルには、クリップ内の減衰、タイムワープ、ピッチシフト、さらに 各クリップエンベロープ [\(329 ページ \)](#page-328-0) が含まれますが、エフェクトは含まれません。エフェ クトがかかったサンプルを使って新しいサンプルを生成するには、[オーディオ / ビデオを エクスポート]コマンド (79 ページ) を使用します。

新規サンプルは、現在のセットのプロジェクトフォルダー内([Samples]/[Processed]/ [Consolidate])に置かれます。セットが保存されるまで、新規サンプルは一時フォルダー [\(268 ページ \)](#page-267-0) で設定したロケーションに残ります。

# Chapter 7

# セッションビュー

Live のアレンジメントビュー [\(107 ページ \)](#page-106-0) では、他のシーケンスプログラムと同じよう に、ソングのタイムラインに沿ってすべてが進行していきます。しかし、他のほとんどの ソフトウェアは、その構造のため、以下のような状況に対応できません。

- •ライブ演奏中あるいは DJ 演奏中、曲順や曲の長さ、1 曲中のパートの順番が前もっ て分からないことがよくあります。
- •演劇では、ステージの動きに合わせてサウンドをコントロールしなければなりません。
- •楽曲や映画のスコアを作曲する際には、アドリブでいろいろ試しながら作曲作業を 開始し、最終的な仕上げを後で行うとずっと創造力への刺激が大きく、効率よく作 曲が行えます。
- このような場合に、Live 独自のセッションビューが活躍します。

# 7.1 セッションビューのクリップ

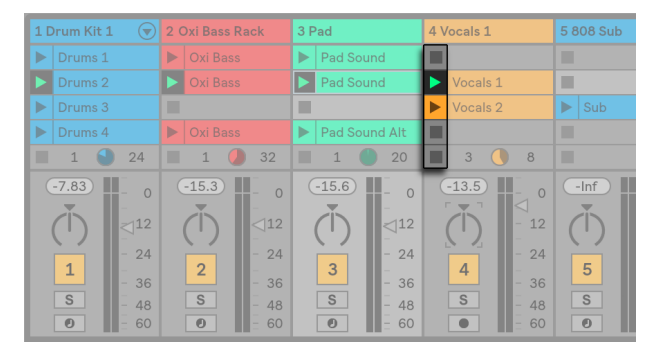

セッションビューのクリップのコントロール

- 1. セッションビューの各クリップには、左端に三角形のボタンが付いています。マウス でこのボタンをクリックすると、クリップ再生が「ローンチ」されます。クリップ名を クリックしてあらかじめ選択しておき、コンピューターの Enter キーを押すと、その クリップがローンチされます。矢印キーを使って隣のクリップに移動できます。クリッ プ再生の動作をカスタマイズする方法については、マニュアルのクリップローンチ設 定 [\(209 ページ \)](#page-208-0) の項をご参照ください。
- 2. 正方形のクリップ停止ボタンをクリックすると、トラックスロットのクリップあるい はセッショングリッド下部のトラックステータスフィールド内のクリップ再生が停止 します。

セッションビュークリップが選択されている状態で 0 キーを押すと、そのクリップが無効 になります。

クリップは、コンピューターのキーボードまたは MIDI コントローラー [\(607 ページ \)](#page-606-0) を 使ってリモートでコントロールすることができます。クリップを MIDI ノート範囲にマップ し、半音階で再生することもできます。

クリップは、いつでも、どのような順序でも再生が可能です。クリップレイアウトは再生 の順番と関係ありません。セッショングリッドによりセッション内のクリップへのランダム なアクセスが可能です。

セッションビュークリップの再生を停止しても、コントロールバーの再生ボタンは反転表 示のままになり、アレンジメントポジションフィールドは動作を続けます。フィールドは音 楽の流れに沿っているので、ライブパフォーマンス中や、アレンジメント [\(132 ページ \)](#page-131-0) に録音中でも、各セッションクリップの動作と関係なく、ソング時間内のポジションをい つでも確認することができます。

コントロールバーの停止ボタンを 2 度クリックすると、アレンジメントポジションフィール ドを 1.1.1. に戻し、Live セット全体の再生を停止することができます。

#### $\rightarrow$  10. 1. 1

アレンジメントポジションフィールドと停止ボタン

グループトラックのスロット [\(247 ページ \)](#page-246-0) のシェーディング部分は、グループに含まれ ている 1 つ以上のトラックのそのシーンにクリップがあることを示しています。シェーディ ングの色は、グループ内の一番左のクリップの色です。これらのグループスロットにもロー ンチボタンが付いており、関連するクリップすべてをこのボタンでローンチできます。対

応するクリップがないグループスロットには停止ボタンが付いています。グループスロット をクリックすると、関連するすべてのクリップが選択されます。

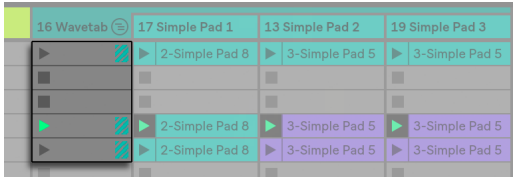

グループスロットとグループローンチボタン

# 7.2 トラックとシーン

縦に並ぶ列をトラックといい、トラックでは一度に 1 つのクリップが再生されます。同じ 列には、次々再生したい似通ったクリップ(ソングパート、ドラムループのバリエーション など)を配置するといいでしょう。

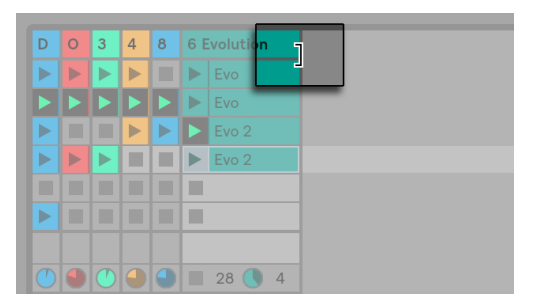

サイズが変更されたセッションビューのトラック

複数のクリップに一度にアクセスするには、セッションビュートラックをクリックして選択 してから、タイトルバーの縁をドラッグしてサイズを変更すると便利です。トラックは、 同じ要領で縮小することもでき、クリップローンチボタンやトラックコントロールの表示ス ペースを広げることができます。Alt を押したまま 1 つのトラックのサイズを変更して、セッ ションビューの全トラックのサイズをまとめて変更することができます。

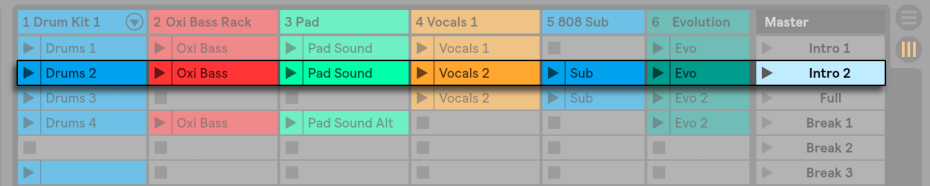

セッションビューのシーン

セッションビューのトラックヘッダーが選択されている状態で 0 キーを押すと、そのトラッ クが無効になります。

横に並ぶ行を、シーンと呼びます。シーン再生ボタンは、一番右にあるマスタートラック 列 [\(249 ページ \)](#page-248-0) に配置されています。同じ列に並ぶすべてのクリップを同時にローンチ するには、三角形のシーン再生ボタンをクリックします。複数のパートに分かれた楽曲を ライブ演奏する際に非常に便利です。

ローンチされたシーンの下にあるシーンは、「Launch]環境設定の「Launch]オプション の 「再生開始時に次のシーンを選択]で 「オフ]が選択されていない限り、自動的に次 にローンチされるシーンとして選択されます。コンピューターのキーボードまたは MIDI コ ントローラーを使って、シーンを再生し、シーン間でスクロールすることができます [\(616](#page-615-0)  [ページ \)。](#page-615-0)

[編集]メニューの[名称変更]コマンドを使うか、右クリック(PC)/Ctrl- クリック(Mac) コンテキストメニューを使って、シーン名を変更することができます。このコマンドを使っ たあと、Tab キーを使ってシーンからシーンへ移動して素早く名称変更することができま す。[インフォテキストを編集]コマンド、あるいはシーンの右クリック(PC)/Ctrl- クリッ ク(Mac)コンテキストメニューから、独自のインフォテキストをシーンに対して入力する こともできます。コンテキストメニューにはカラーパレットがあり、シーンの配色を任意に 選択することができます。

シーンはドラッグアンドドロップで並び替えることができます。隣り合う複数のシーンに は Shift- クリック、隣り合わない複数のシーンには Ctrl- クリックを使って複数のシーン を同時に選択することができます。隣り合わない複数のシーンを選択しドラッグすると、 ドロップ時にまとまってドロップされます。隣り合わないシーンをまとまらないよう移動す るには、マウスではなく、Ctrl+ 上下矢印キーを使用します。

シーン名には、内容の説明または機能名を付けておくとよいでしょう。Live により実行 可能なテンポあるいは拍子記号がシーン名から検出された場合、シーンがローンチされ ると、そのプロジェクトはこれらのパラメーターに自動的に適合します。シーンのテンポ を決めるには、シーンを選択し、シーン名を実行可能なテンポ(「96BPM」など)に変更 します。Live が扱えるテンポコントロールの範囲(20-999BPM)であれば、テンポを自 由に設定できます。シーンの拍子記号を決めるには、シーン名を「x/y」の拍形式(「4/4」 など)に変更します。分子が 1 から 99、分母が 1・2・4・8・16 であれば、どのような 拍子記号を選択してもかまいません。

テンポと拍子記号の変更は、1 つのシーン名に合わせて書き込むことができます。お互 いが 1 文字以上離れていれば、シーン名のどこに書き入れてもかまいません。たとえば、 「2/4+108 BPM」「72 BPM;7/8」「60 BPM Chorus 3/4」はどれも、拍とテンポ変更を同時 に行うシーン名です。

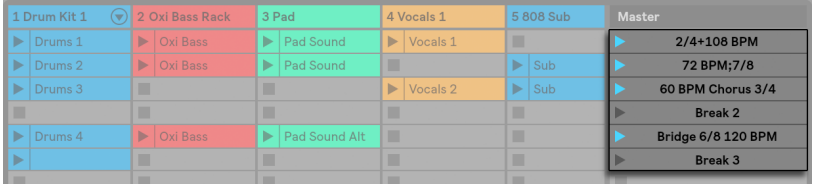

これらのシーンではテンポと拍子記号が変更される

名前にテンポ変更あるいは拍子記号変更を含むシーンは、シーンローンチボタンに色が 付いています。

## 7.3 トラックステータスフィールド

トラックミキサーコントロールの上部にあるトラックステータスフィールドで、現在のトラッ クの状況を確認することができます。

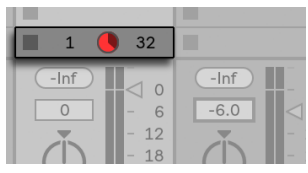

ループするセッションクリップを再生中のトラック

クリップトラック内のパイチャートアイコンは、ループするセッションクリップ [\(145 ペー](#page-144-0) [ジ \)](#page-144-0) を示しています。丸の右側の数字は、ループの長さを拍で示し、左側の数字は再生 開始からループが再生された回数を示します。グループトラックに対しては、グループに 含まれているトラックの 1 つ以上のクリップが現在再生中の場合、数値の表示されない パイチャートがトラックステータスフィールドに表示されます。

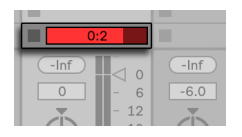

...1回だけ再生されるセッションクリップ

進行状況バーアイコンは、ワンショット(ループしない)セッションクリップを表します。 数値は、残りの再生時間を分 : 秒で表しています。

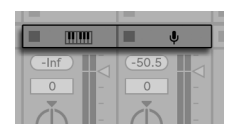

...入力をモニターする

入力をモニターするオーディオトラックには、マイクロフォンのアイコンが表示されます [\(220 ページ \)](#page-219-0)。MIDIトラックの場合、トラックにキーボードアイコンが表示されます。

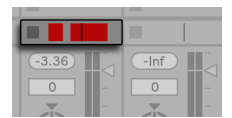

...再生中のアレンジメント

トラックが、アレンジメントでクリップを再生している場合、アレンジメントのクリップを 表す小さなディスプレイが表示されます。

#### 7.4 セッションビューのグリッドを設定する

クリップは、ブラウザーからインポートするか、録音 [\(257 ページ \)](#page-256-0) することでセッショ ンビューに取り込まれます。

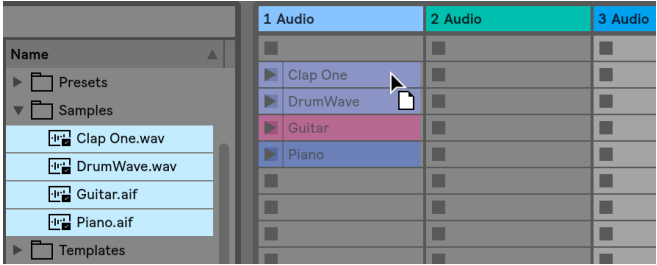

セッションビューへ複数のクリップをドロップする

複数のクリップをセットにドラッグすると、デフォルトでは、ドラッグされたクリップすべ てが1つのトラック内に配置されます。セッションビューでは垂直に、アレンジメントビュー では水平に配置されます。複数のトラックにクリップを並べたい場合、Ctrl(PC)/Cmd(Mac) キーを押しながらドロップします。注:これは生のオーディオまたは MIDI ファイルでは 動作しますが、Live クリップ [\(87 ページ \)](#page-86-0) では動作しません(Live クリップには独自の 埋め込まれたデバイスが含まれている場合があるため)。

クリップは、ドラッグ & ドロップでセッショングリッド内を動かすことができます。複数 のクリップを同時に移動するには、Ctrl(PC)/Cmd(Mac)キーを使って移動させたいクリッ プを選択して動かします。空のスロットをクリックし、そこから「ラバーバンド」選択する こともできます。

#### 7.4.1 ローンチ時の選択

デフォルトでは、セッションビューの「クリップのローンチボタン」をクリックすると、ロー ンチされるクリップが選択されます。しかし、リターントラックのデバイス設定がうまくで きているかどうか、クリップを再生してみる場合などは、ローンチされるクリップにフォー カスを移動しない方が便利なこともあります。クリップやシーンの再生時にビューを移動 させたくない場合には、[Launch]環境設定の「クリップを再生時に表示]オプションを オフにしておきます。

#### 7.4.2 クリップの停止ボタンを削除する

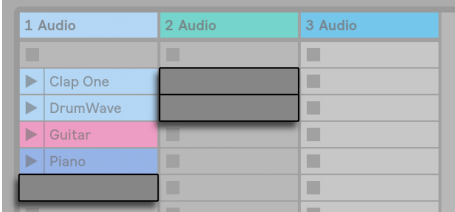

クリップ停止ボタンのないスロット

[編集]メニューから[停止ボタンを追加 / 削除]コマンドを選択して、クリップ停止ボタ ンをグリッドから追加または削除できます。このコマンドは、シーンのローンチ動作をあ らかじめ設定しておきたい場合に便利です。たとえば、シーン 3 がシーン 4 に影響しな いよう設定したい場合は、シーン3とシーン4 の停止ボタンを削除しておくといいでしょう。

#### 7.4.3 シーンを編集する

カット、コピー、ペースト、複製などの標準的な[編集]メニューコマンドに加え、[作成] メニューには、特にシーンに対して使用される便利なコマンドが 2 つあります。

•「シーンを挿入]は、現在選択されている部分の上に空のシーンを挿入します。

•「シーンの取り込みと挿入] は、現在選択されている部分の下に新しいシーンを挿入し、 新しいシーンに動作中のクリップのコピーを配置して、音楽を停止させないで新しい シーンを再生します。このコマンドは、セッションビューで素材を作成している場合 に使うと便利です。新しいシーン、クリップのプロパティ変更、クリップをさまざま に組み合わせて実験しながら、気に入ったサウンドを即座に記録することができま す。(注:Live Lite と Live Intro ではシーン数が制限されています。)

## <span id="page-131-0"></span>7.5 セッションをアレンジメントに録音する

再生中のセッションビューをアレンジメントに録音することができます。この機能を使え ば、ソングや楽曲へ気軽にアドリブを加えることができます。

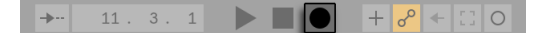

コントロールバーのセッション録音ボタン

アレンジメント録音ボタンがオンの場合、Live はすべての動作をアレンジメントに記録し ます。

•ローンチされたクリップ

•ローンチされたクリップのプロパティの変更 [\(137 ページ \)](#page-136-0)

•ミキサーやデバイスのコントロールの変更 (オートメーション) [\(317 ページ \)](#page-316-1)

•テンポと拍子記号の変更(ローンチされたシーン名に書き込まれている場合)

録音を停止するには、録音ボタンをもう一度押すか、再生を停止します。

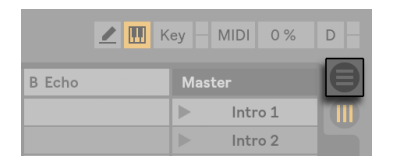

アレンジメントセレクター

録音結果を確かめるには、アレンジメントビューを開きます。Live は、録音中にローンチ されたクリップのトラックとソングポジションを正確にアレンジメントにコピーします。録 音では、新規オーディオデータは作成されず、クリップのみ作成されます。

同じトラックのセッションクリップとアレンジメントクリップは、相互に制限されており、2 つを同時に再生することはできません。セッションクリップをローンチすると、Live はそ のトラックのアレンジメントの再生を停止します。クリップの停止ボタンをクリックすると、 アレンジメントの再生が停止され、無音になります。

アレンジメントの再生は、 [アレンジメントに戻る] ボタンをクリックして行います。 [アレ ンジメントに戻る]ボタンが点灯していれば、現在、アレンジメントではない音が鳴って いるということになります。

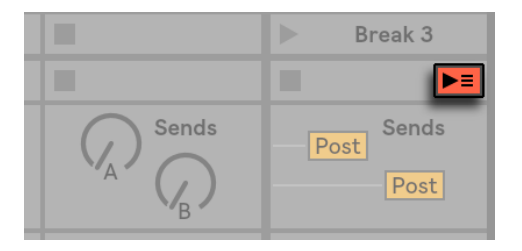

セッションビューの[アレンジメントに戻る]ボタン

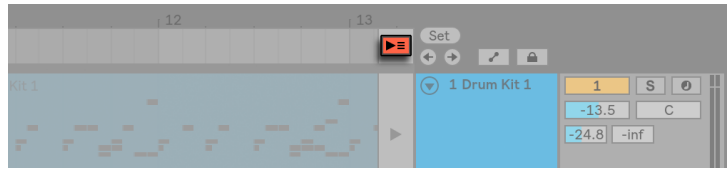

アレンジメントビューの[アレンジメントに戻る]ボタン

アレンジメントのクリップすべてを同時に停止するには、マスタートラックステータス フィールドの 「全クリップ停止] ボタンをクリックします。 アレンジメントビューとセッショ ンビューのクリップは、別々に存在していますので、アレンジメントへの変更は何度でも 行えます。

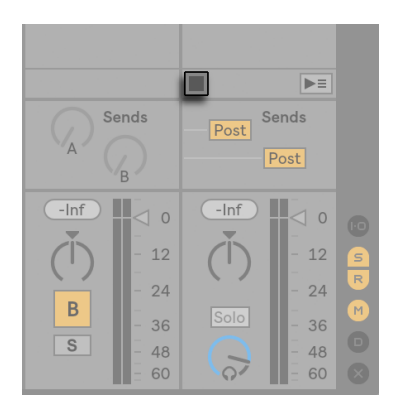

全クリップ停止ボタン

セッショングリッド内に限らず、コピー & ペースト、自または のまたはセレクターへクリッ プをドラッグ、または、Ctrl+Shift+W(PC) /Cmd+Shift+W(Mac)または「表示]メニュー で「セカンドウィンドウ]オプションを有効にしている場合、クリップを2つのウィンドウ 間でドラッグして、セッションビューからアレンジメントあるいはその逆にクリップを動か すことができます。

アレンジメントからセッションビューへ素材をペーストする場合、Live は、素材を上から 下へ並ぶよう配置し、クリップ構造をキープします。シーンを上から下に再生していけば、 アレンジメント構成を再現することができます。すでに完成した楽曲を素材にして、アド リブ演奏を行う場合などに便利です。

アレンジメントからセッションに素材を移動させるもうひとつの方法として、アレンジメン トビューの[時間を新規シーンへと結合]コマンドが使用できます。このコマンドは、[作成] メニュー、またはアレンジメントで対象を選択してから右クリック(PC)/Ctrl- クリック(Mac) コンテキストメニューから使用します。[時間を新規シーンへと結合]コマンドは、アレン ジメントビュー内で選択された時間範囲に含まれる素材を、トラックごとに 1 つの新規ク リップとして結合(コンソリデート)します。新たに作成されたクリップは、選択されたシー ンの下の新規シーンに配置されます。アレンジメントの[結合]コマンド [\(124 ページ \)](#page-123-0) 同様、このコマンドを選択すると、選択範囲内にあり、1 つ以上のクリップを含むすべて のオーディオトラックに対して新規サンプルが作成されます。

# Chapter 8

# <span id="page-136-0"></span>クリップビュー

クリップビューでは、クリッププロパティの設定と調節が行えます。

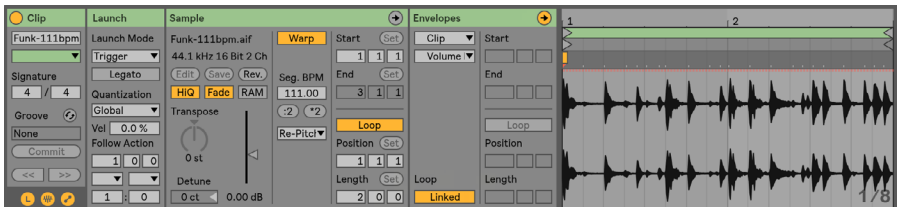

クリップビュー

クリップビューは、クリップオーバービューをクリックするか、セッションまたはアレンジ メントビューのクリップをダブルクリックすると開きます。デュアルモニターをご使用の 場合、クリップビューはクリックしたウィンドウに開きます。クリップビューを別のウィン ドウに切り替えるには、Shift+Tab を押します。(ヒント:クリップを 1 回クリックするとそ のクリップがクリップビューに表示されますが、クリップビュー自体は現在のウィンドウか ら移動しません。このため、1 つのウィンドウをクリップの詳細編集に割り当て、もう1 つのウィンドウをセッションやアレンジメントでの作業に使用するなどの使い方ができま す。)

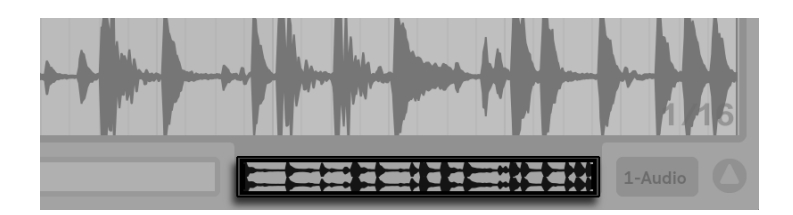

クリップオーバービューをクリックしてクリップビューを開く

セッションビューでは、トラックステータスフィールドをクリックするとクリップビューが 開き、トラック内で現在再生中のクリップを編集できます。

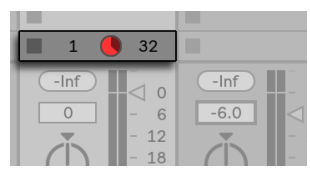

セッションビュートラックステータスフィールドをクリックしてクリップビューを開く

クリップビューでマルチ選択し、2 つ以上のクリップのプロパティを同時編集することが できます。マルチ選択を行うには、空のクリップスロットからドラッグしてクリップを反転 表示させるか、クリップを 1 つ選択してから Ctrl(PC)/Cmd(Mac)キーを使って追加 選択します。マルチ選択の際にクリップビューに表示されるプロパティの種類は、クリッ プの内容により異なります。一般的に、選択されたクリップに共通のプロパティが表示 されます。

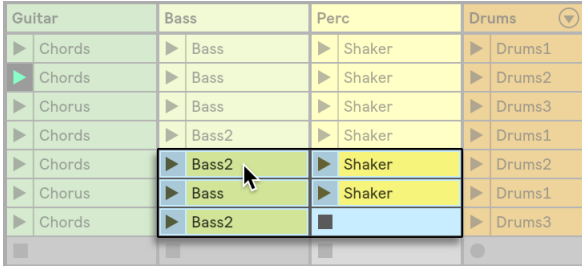

クリップをマルチ選択する

スライダーやノブなどのコントロール動作は、マルチ選択時には多少異なります。マルチ 選択されているクリップが、特定のノブやスライダーのパラメータ(クリップの移調など) と異なる値を示している場合、値の幅が表示され、コントロールを使ってその幅を調節 することができます。ノブやスライダーを最大値または最小値までドラッグすると、クリッ プ設定が一致し、同一の値で調節可能になります。

Live の MIDI クリップとオーディオクリップは、それぞれ異なるプロパティを持っているの で、クリップビューのコントロールも異なります。この 2 つのクリップタイプの共通点は 以下の通りです。

•[Clip] ボックスには、一般クリップ設定が含まれます。

• [Envelopes] ボックスとエンベロープエディターはクリップのエンベロープを操作し、 エフェクト、ミキサー、クリップ、MIDI コントロールの調節に使用します。クリップ エンベロープとクリップビューのコンポーネントに関する詳細については、マニュア ル内の該当章 [\(329 ページ \)](#page-328-0) をご参照ください。

·[Launch] ボックスでは、クリップの再生モードを設定します。[Launch] ボックスは セッションビューのクリップにのみ表示されます。セッションビュークリップのローン チプロパティの設定については、マニュアルの別章 [\(209 ページ \)](#page-208-1) で詳しく説明し ています。

オーディオクリップには、一般クリップ設定に加え以下のようなクリップビューコントロー ルがあります。

- •サンプルディスプレイは、クリップビューの右に表示されたエンベロープエディターを 切り替え、Live のサンプルワープ機能とクリップ再生設定 [\(145 ページ \)](#page-144-0) をコント ロールします。
- [Sample]ボックスでは、クリップがどのようにサンプルを再生するかに関する設定 を行い、サンプルディスプレイにその設定内容を表示します。

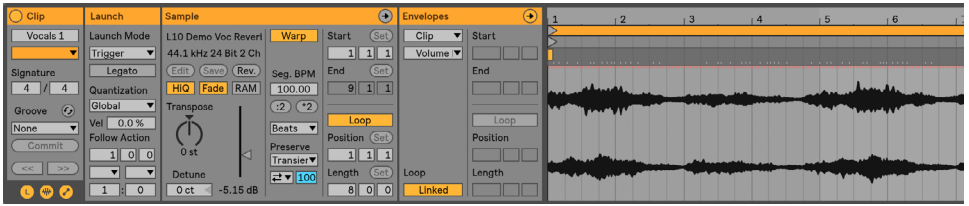

オーディオクリップのクリップビュー

MIDI クリップには、一般クリップ設定に加え、以下のクリップビューコントロールが含ま れています。

- •MIDI エディターでは、クリップビューの右に表示されたエンベロープエディターを切り 替え、MIDI ノートとベロシティの編集と作成 [\(179 ページ \)](#page-178-0) が行えます。
- [Notes]ボックスでは、MIDI クリップの再生方法と、クリップ内含まれるノートのト ランスフォームに使用するツールの設定が行えます。

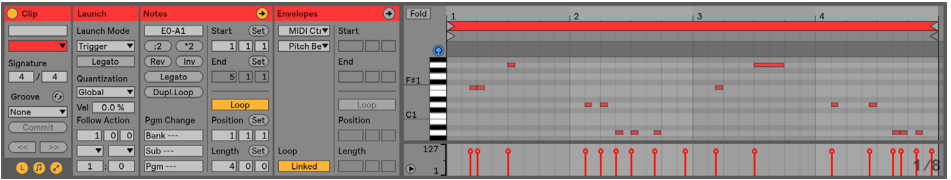

MIDIクリップのクリップビュー

サンプル表示部分を増やすには、[Clip]ボックスのクリップビューボックスセレクターを 使って、再生モード、エンベロープ、サンプル、MIDI ボックスの表示と非表示を切り替え ます。[Sample]/[Notes]ボックスと[Envelopes]ボックスのタイトルバーをそれぞれ クリックして、サンプルディスプレイ/MIDI エディターとエンベロープエディターを切り替 えることもできます。

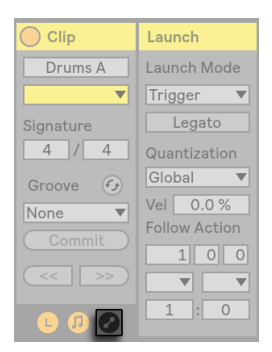

クリップビューボックスセレクターでクリップビュー内のコンポーネントの表示と非表示を 切り替える

# 8.1 クリップボックス

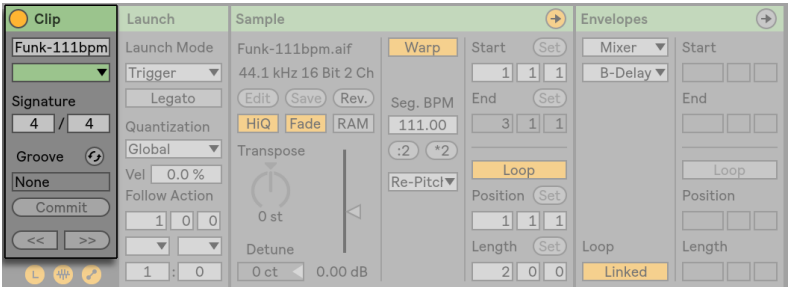

クリップボックス

#### 8.1.1 クリップアクティベータースイッチ

このスイッチを使ってクリップを無効に切り換え、セッションビューにて、またはアレンジ メント再生中にクリップが再生しないようにします。セッションビューまたはアレンジメン トビューの右クリック(PC)/Ctrl- クリック(Mac)コンテキストメニューを使用し、クリッ プの有効と無効を切り換えることができます。

#### 8.1.2 クリップの名前と色

クリップ名フィールドでは、クリップに名前を付けることができます。デフォルトでは、ク リップ名称は参照先のファイルと同じに設定されていますが、ファイル名と同じでなくて もかまいません。

セッショングリッドまたはアレンジメントビューでクリップを選択してから、[編集]メニュー の[名称変更]コマンドまたはクリップの右クリック(PC)/Ctrl- クリック(Mac)コンテ キストメニューを使ってクリップの名前を変更することができます。この方法で、[インフォ テキストを編集]コマンドからクリップに対して独自のインフォテキストを作成することも できます。

オーディオクリップの名称を変更しても、参照先サンプルファイルの名称は変わりません。 ファイルの名称を変更するには、Live のブラウザーからファイルを選択し、[編集]メニュー から「名称変更] オプションを実行します。

新たに作成されたクリップは、そのクリップが作成されるトラックと同じ色に設定されま すが、「クリップ色]セレクターでクリップの色を手動で変更できます。

トラックヘッダーを右クリック(PC)/Ctrl- クリック(Mac)すると表示されるコンテキスト メニューの[トラック色をクリップに割り当てる]コマンドを使用することで、トラックの 色をクリップに素早く適用することができます。

グループトラックの [\(247 ページ \)](#page-246-0) 色をそのグループトラックに含まれるトラックやクリッ プすべてに適用するには、グループトラックヘッダーを右クリック(PC)/Ctrl- クリック(Mac) すると表示されるコンテキストメニューの[トラック色をグループ化されたトラックとクリッ プに割り当てる]コマンドを使用します。

セッションビューで[トラック色をクリップに割り当てる]コマンドまたは[トラック色を グループ化されたトラックとクリップに割り当てる]コマンドを使用すると、色の変更は セッションクリップにのみ影響します。同様に、アレンジメントビューでコマンドを使用 すると、アレンジメントクリップの色のみ変化します。

#### 8.1.3 クリップの拍子

クリップ拍子フィールドを使って、MIDI またはオーディオ・クリップの拍子を指定するこ とができます。この設定はサンプル表示にのみ関係し、サンプルの再生には影響しませ ん。クリップの拍子は、プロジェクトの拍子とは全く別のもので、各クリップに対して個 別に設定することができます。こうして、拍子あるいはループ長の異なる複数のクリップ を同時にトリガーすることにより、複雑な多韻律構成を簡単に作成することができます。

#### 8.1.4 クリップグルーヴセレクター

クリップグルーヴセレクターでは、グルーヴプール [\(204 ページ \)](#page-203-0) で使用可能なグルーヴ から、クリップに使用されるグルーヴを選択します。

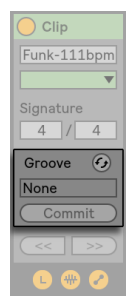

クリップグルーヴセレクター

グルーヴプールが閉じられている場合、このセレクターの「グルーヴプールを開く] エン トリを選択して開きます。いろいろなグルーヴを素速く試すには、セレクター上のホット スワップボタンをオンにしてから、クリップ再生中にブラウザーでグルーヴを順に選択し ていきます。

セレクター下の「Commit」ボタンは、現在のグルーヴ設定をクリップに書き込み、アサ インされているグルーヴを無効にします。グルーヴが [Velocity] パラメーターを使用し ている場合にオーディオクリップに適用すると、グルーヴのベロシティ情報をオーディオ のボリューム変更へと変換するために、ボリュームのクリップエンベロープ [\(329 ページ \)](#page-328-0) が作成されます。この操作を行うと、クリップにあらかじめあるボリュームのクリップエ ンベロープが上書きされます。

#### 8.1.5 クリップのオフセットとナッジ

再生中のクリップ内を、グローバルクオンタイズで設定した単位でジャンプするには、 [Clip] ボックスの [前にナッジ] / [後にナッジ] ボタンを使用します。

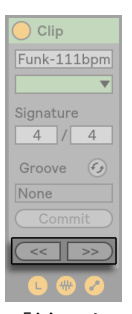

[前にナッジ]/[後にナッジ]ボタンを使ってクリップ内をジャンプする

このボタンは、キーや MIDI コントローラー [\(607 ページ \)](#page-606-0) にマップすることもできます。 MIDI マップモードでは、 [前にナッジ] / [後にナッジ] ボタンの間にスクラブコントロー ルが表示され、スクラブコントロールをロータリーエンコーダーにアサインし連続してス クラブすることができます。

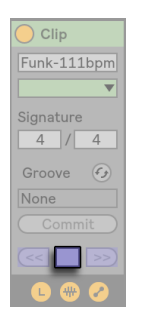

MIDIマップモードのスクラブコントロール

クオンタイズ値が1小節未満に設定されている場合、[前にナッジ]/[後にナッジ]ボタ ンを使用するか、クリップ内をスクラブしてクリップをローンチすることで、Live のマスター クロックからクリップ再生を簡単にオフセットすることができます [\(146 ページ \)](#page-145-0)。

# 8.2 サンプルボックス

#### 8.2.1 ワープコントロール

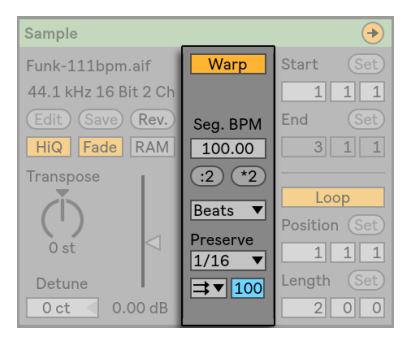

サンプルボックスのワープコントロール

ワープスイッチがオフの場合、Live は、現在の Live セットのテンポに関係なく、サンプ ルをオリジナルの「標準」テンポで再生します。これは、パーカッションヒット、ムード音、 サウンドエフェクト、話し声など、リズム構造がないサンプルの場合に便利です。リズム 構造があるサンプル(サンプルループ、音楽録音、曲全体など)の再生を現在のソング テンポに同期させるには、ワープスイッチをオンにします。
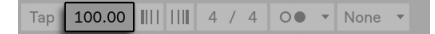

コントロールバーのテンポフィールド

コントロールバーのテンポコントロールを変化させると、ワープサンプルのスピードがテ ンポに従います。

Live には、ストレッチの最適なクオリティ[\(174 ページ \)](#page-173-0) を得るためにタイムワーピング エンジンを調節するコントロールが多数内蔵されています。ワープを正確に行うために は、サンプルの韻律構造を Live が理解していなければなりません。テンポとサンプルの 長さは自動計算され、きちんとループするよう調整されます。ほとんどの場合、計算結 果は正確で、できあがったサンプルはすぐさま Live で使用することができます。しかし、 計算がうまくいかず、多少手を加える必要がある場合もあります。詳しくは、テンポコン トロールとワーピングの章 [\(161 ページ \)](#page-160-0) をご参照ください。

### <span id="page-144-0"></span>8.2.2 サンプルのループ/リージョンとディスプレイ

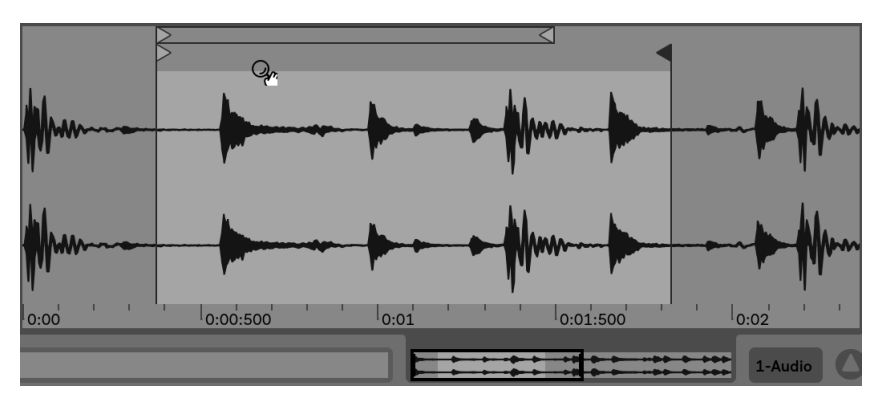

ズームとスクロール

クリップのズーム/スクロールエリア

サンプルディスプレイ内のズームとスクロールは、アレンジメントビュー [\(107 ページ \)](#page-106-0) の場合と同様に行います。[Warp]がオフの場合、ズームとスクロールはサンプルディス プレイの上半分の任意の位置で行えます。しかし、[Warp]がオンの場合、スクロール はビートタイムルーラー内でのみ行えます。

この部分を垂直方向にドラッグしてズームレベルを変更し、水平方向にドラッグしてディ スプレイをスクロールできます。

現在の時間選択範囲にズームインするには、Z を押すか、[表示]ビューの[クリップ選 択範囲にズーム]コマンドを使用します。Shift+Z を押すと、前のズーム状態に戻ります。 もう1 回 Shift+Z を押すと、クリップビューが完全にズームアウトします。

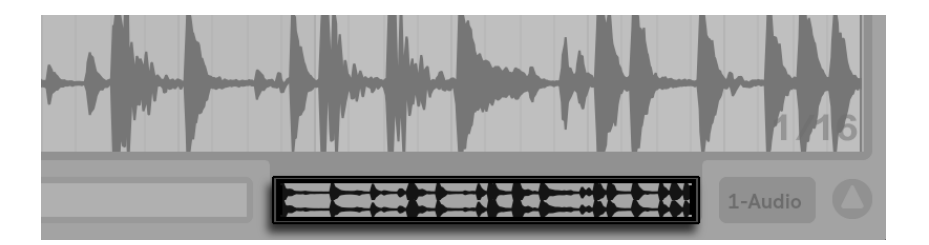

クリップオーバービュー

クリップオーバービューを使っても、ズームやスクロールが行えます。オーバービューには、 クリップ全体が表示されます。オーバービューに表示された長方形の外枠(黒色)は、クリッ プ全体のうち、現在表示されている部分を示しています。外枠をクリックしてから上下左 右にドラッグすれば、ズームやスクロールが可能です。

再生位置に合わせてサンプルディスプレイをスクロールさせるには、自動スクロールスイッ チをオンにするか、[オプション]メニューから[自動スクロール]コマンドを選択します。[自 動スクロール]は、サンプルエディターで編集を行うと一時停止します。[自動スクロール] は、再生を停止または再開するか、アレンジメントまたはクリップのスクラブエリア内をク リックすると再開します。

#### 453 . 4 . 2  $+ \sigma$   $+ C$

自動スクロールスイッチ

#### クリップの再生とスクラブ

クリップがローンチされた場合、サンプルのどの部分が再生されるかについては、クリッ プのリージョンとループのコントロール [\(148 ページ \)](#page-147-0) で設定します。ループしないクリッ プは、スタートマーカー位置から再生され、エンドマーカー位置で停止します(または停 止が実行されるまで再生を続けます)。

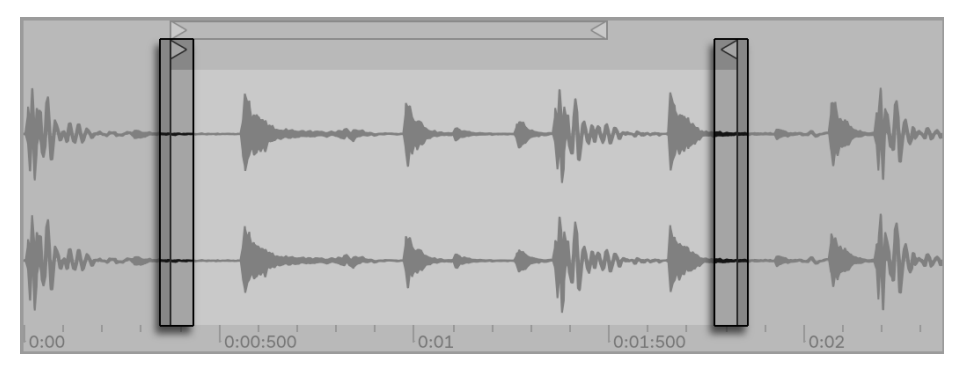

クリップのスタートマーカーとエンドマーカー

マーカーは、クリックして選択し、サンプルディスプレイ内をドラッグするか、矢印キー を使って動かすことができます。クリップリージョン全体(スタートマーカーとエンドマー カーの両方)を動かしたい場合は、まずいずれかのマーカーを選択し、Alt キーを押し たまま矢印キーを使って動かします。

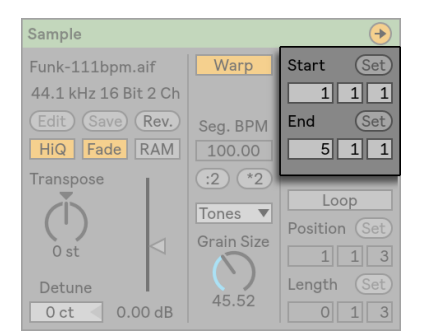

クリップのスタート/エンドコントロール使用してクリップの長さを変更する

サンプルディスプレイ左のフィールドに数値を入力して、クリップの開始と終了を数値で 調整することもできます。ワープするクリップの場合、フィールド内に数値が小節 - 拍 -16 分音符で表示され、ワープしないクリップの場合、分 - 秒 - ミリ秒で表示されます。[Set] ボタンを使えば、再生中にマーカーを打つことができます。マーカー位置は、グローバ ルクオンタイズに従ってクオンタイズされます。

Live の環境設定の [Look/Feel] タブで [常設スクラブエリア]が[オン]に設定されて いる場合、波形の下半分またはビートタイムルーラー内をクリックすると、クリックした 位置へ再生がジャンプします。

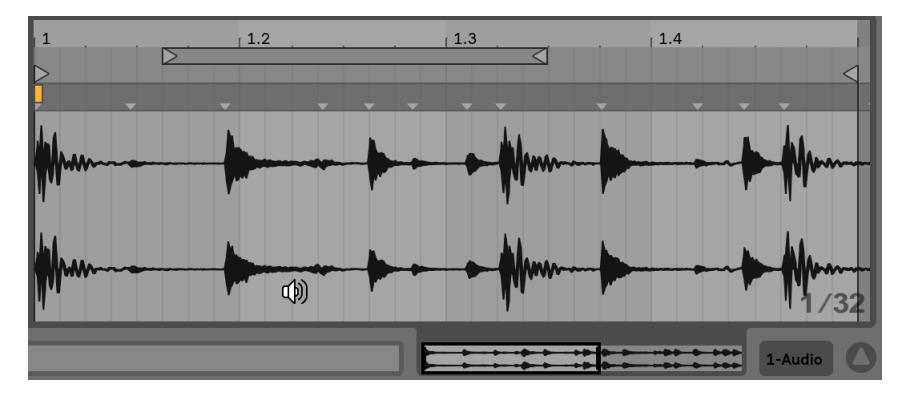

#### クリップのスクラブエリア

ジャンプのサイズ(長さ)は、グローバルクオンタイズ設定に従いクオンタイズされます。 クオンタイズ設定は、Ctrl+6(PC)/Cmd+6(Mac)、7、8、9、0 のショートカットを使っ て素早く変更することができます。スクラブエリアにマウスオーバーしてマウスボタンを 押したままにすると、クオンタイズ設定で選択されている長さ分だけ、クリップが繰り返 し再生されます。クオンタイズ設定の設定値が小さい場合や[None]に設定されている 場合は、曲全体を通してどこでもスクラブすることができます。 [オプション] メニューの [MIDI ノートを追跡]コマンドを有効にすると、MIDI ノートのスタートタイム後にプレイ バックが開始する場合にも MIDI ノートが再生されます。

「常設スクラブエリア]が「オフ]に設定されている場合も、Shift キーを押しながらスク ラブエリアまたはビートタイムルーラーをクリックすることでスクラブできます。

#### <span id="page-147-0"></span>クリップをループさせる

クリップを(無限、有限に限らず)ループ再生するには、ループスイッチをオンにします。ルー プをオンにするには、ワープスイッチがオンになっている必要があります。ワープしない クリップをループ再生することはできません。

サンプルディスプレイのループブレースをドラッグするか、ディスプレイ左のループ長さと 位置のフィールドに数値を直接入力して、ループブレースの位置と長さを変更することが できます。

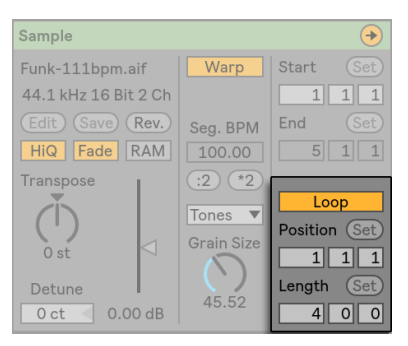

クリップのループコントロール

ループブレースは、マウスで選択することができます。ブレース位置は、コンピューター キーボードから以下のコマンドを使って変更できます。

- •左右矢印キーで、現在のグリッド設定 [\(121 ページ \)](#page-120-0) に従ってループブレースを左右 に少しずつ動かします。
- •上下矢印キーで、長さによりループブレースを左右へシフトさせます。
- •Ctrl(PC)/Cmd(Mac)キーを押し、現在のグリッド設定に従ってループブレースを 短くしたり長くしたりします。
- •Ctrl(PC)/Cmd(Mac)キーを押し、ループの長さを倍にしたり半分にしたりします。
- •(MIDI クリップのみ) ループの長さとその内容は、 「編集] メニューの 「ループを複製] コマンドで簡単に複製できます。ループの右のノートがすべて移動し、ループエンド からの相対位置を維持します。

ループブレースの位置に関係なく、クリップはスタートマーカーが打たれた位置から開始 しますので、クリップが途中からループ再生するよう設定することも可能です。

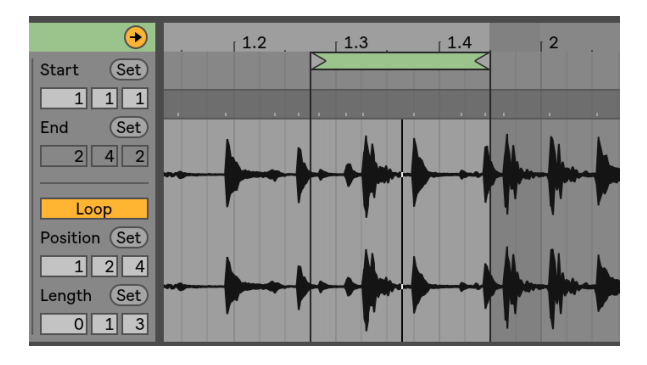

クリップがループモードに移行するよう設定する

ループの長さと位置フィールドには [Set] ボタンがあり、このボタンを使って再生中にルー プを作成することができます。

クリップを再生させてからループ位置設定ボタンをクリックすると、ループ開始位置が現 在の再生位置に移動し(グローバルクオンタイズ設定に従いクオンタイズされます)、ルー プを開始します。そのあと、ループ長設定ボタンをクリックすると、ループ終了位置が現 在の再生位置に移動します。このようにして、ループをオン・ザ・フライで作成すること ができます。

ループがオフの場合、ループ長設定ボタンをクリックすると、プリセット長を変更しなく ても、現在の再生位置でループが終了するよう設定できます。この設定を行うと、ルー プがオンに切り換わります。

[Set]ボタン、ループスイッチ、ループブレース、スタートマーカー / エンドマーカーは、 どれも MIDI コントロール [\(607 ページ \)](#page-606-0) にマップすることができます。例えば、ロータリー エンコーダーを使って、クオンタイズ設定で選択された単位でループを動かしたりするこ とも可能です。

## 8.2.3 クリップのピッチとゲイン

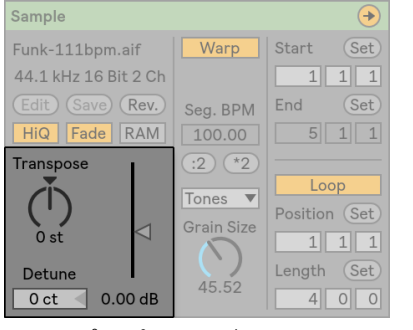

クリップのピッチとゲインのコントロール

トランスポーズコントロールでは、クリップのピッチを半音単位でシフトできます。 デチューンフィールドでは、クリップをセント(100 セント =1 半音)単位で微調整できます。 クリップゲインスライダーでは、dB 単位で調整でき、クリップのゲインを変更できます。

#### 8.2.4 サンプルのディストラクティブ編集

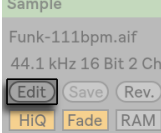

サンプルエディター起動ボタン

[Edit]ボタンは、外部サンプル編集アプリケーションでサンプルを開きます。 アプリケー ションは、[File/Folder]環境設定で指定できます。外部プログラムでサンプルを処理す るには、Live の再生を停止する必要があります。Live に戻ると、編集されたサンプルが 再生されます。現在のワープマーカーのセットは、編集前と比べてサンプル長に変化が ない場合のみ保たれます。サンプルに変化が加えられると、このサンプルを再生してい る他のすべてのクリップにも影響しますのでご注意ください。

#### <span id="page-151-0"></span>8.2.5 サンプルとともにデフォルトのクリップ設定を保存する

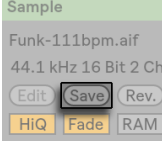

デフォルトクリップ保存ボタン

デフォルトクリップ保存ボタンは、サンプルの現在のクリップ設定を保存します。複数の クリップが選択されている場合、このボタンを使うとすべてが同時に保存されます。一度 保存すると、サンプルが Live セットにドロップされるたび、現在のクリップ設定が復元 されます。長いファイルを同期で再生するには、Live にワープマーカーが正確に設定さ れている必要がありますが、この場合、上記の設定を利用すると大変便利です。また、 保存ボタンは、すでに存在するクリップには影響を及ぼしません。保存ボタンでは、こ れ以降このサンプルを使用するクリップのデフォルト設定だけが保存されます。

クリップデータは、サンプルに伴う分析ファイルの一部となります [\(78 ページ \)](#page-77-0)。

デフォルトクリップ設定をサンプルと一緒に保存することは、クリップを Live クリップ [\(87 ページ \)](#page-86-0) として保存することとは異なります(Live クリップとして保存する場合にも、 デバイスとデバイス設定が保存されます)。

#### 8.2.6 高品質補間

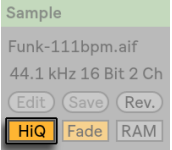

ハイクオリティスイッチ

ハイクオリティスイッチがオンの場合、Live はより洗練されたサンプルレート変換アルゴ リズムを使用します。このアルゴリズムを使用すると、CPU 負荷と引き替えに、サウンド クオリティが向上します。サンプルをトランスポーズする際や、取り込まれたサンプルの サンプリングレートをシステムのサンプリングレートにマッチさせる場合、Hi-Q アルゴリ ズムで処理されたサンプルは、特に高周波数帯域のディストーションが減少します。この モードがオンの場合、エイリアシングが生じる前に、サンプルを約 19 セミトーン両方向 にトランスポーズすることができます。

注:Live 7 以降、旧バージョンに比べて信号の歪みが少ないアルゴリズムが「Hi-O]モー ドに使用されています。サウンドクオリティは大きく向上しましたが、旧バージョンの Live で作成された[Hi-Q]モードを使用するセットを再生すると、聞こえ方が異なりま す。このため、レガシーハイクオリティモードを用意しています。このモードは、クリップ に対して Hi-Q モードが選択されている旧バージョンのセットを読み込むと、[オプション] メニューでデフォルトで選択されます。新モードを使用する場合、このオプションをオフ にしてください。

#### 8.2.7 クリップのスタートとエンドのフェード

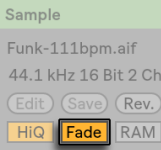

クリップフェードスイッチ

クリップフェードスイッチがオンのとき、クリップのスタートとエンド部分に短いフェードが かかり、クリップの縁部分でクリックノイズ(パチッという音)が入るのを防ぎます。フェー ドの長さは、0 から 4 ミリ秒の範囲で信号により変動します。

このスイッチは、セッションビューのクリップでのみ使用できます。アレンジメントビュー では、クリップフェードはエンベロープ [\(117 ページ \)](#page-116-0) で調整します。

[クリップフェード]スイッチは、環境設定の[Record/Warp/Launch]タブで[クリップ 端にフェードを作成]が「オン]に設定されている場合にのみ、すべての新規クリップに 対してデフォルト設定されます。

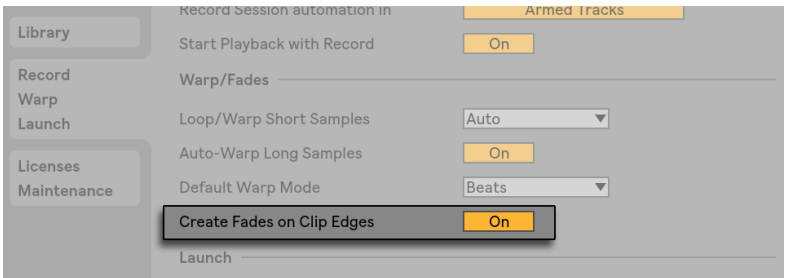

クリップの両端に短いフェードが自動的に作成される

## 8.2.8 クリップのRAMモード

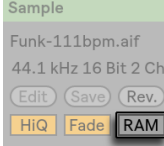

RAMモードスイッチ

RAM モードスイッチがオンの場合、Live は、クリップの参照先であるオーディオをディス クからリアルタイムに読み込まないで、コンピューターのメモリに読み込みます。以下の ような問題が発生した場合、RAM モードに切り換えてみてください。

- •コンピューターのハードディスクの処理速度が遅く、使用したいトラック(複数のトラッ ク)分のオーディオをリアルタイムで供給できない場合。ハードディスクに関する問 題について、詳しくはディスク負荷 [\(757 ページ \)](#page-756-0) の調整をご参照ください。
- •レガートモード [\(212 ページ \)](#page-211-0) でクリップを再生中、オーディオのドロップアウトが起 こる場合。
- •一般的に、RAM は不足することが多いリソースですので、RAM モードの使用は慎重 に行ってください。コンピューターは、ハードディスクを使って、RAM 内に保存さ れている内容のうち最近使用されていないものを「スワップアウト」(メモリに空き を作るため内容をスワップファイルに出力すること)します。RAM モードで動作し ているクリップが多ければ多いほど、クリップがスワップアウトされる可能性は高く なります。Live は、スワップアウトされ遅れて入力されるオーディオよりも、ディス クのオーバーロードへの対処を得意とします。ディスクのオーバーロードはミュート を引き起こしますが、RAM のオーバーロードはミュートするだけでなく、音を一定 の間隔で連続的に中断させてしまいます。

#### 8.2.9 サンプルをリバースする

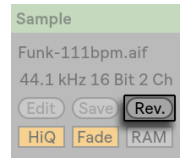

リバースボタン

現在のクリップの参照先であるサンプルをリバースする (反転させる) ことで、新しいサン プルを作成する機能です。新しいサンプルには、古いクリップの設定を適用し(適用に 際してのいくつかのルールについてはこのあと説明します)、オリジナルサンプルをクリッ プビューのリバースサンプルと交換します。新規サンプルは、Liveセットを保存した後、セッ トのプロジェクトフォルダー内([Samples]/[Processed]/[Reverse])に置かれます。セッ トが保存されるまで、新規サンプルは一時フォルダーで指定したロケーションに残ります。

リバース処理は、いくつかのルールに基づいて行われます。まず、ワープマーカーはサ ンプル内の位置で固定されます。つまり、クリップの 2 小節目の強拍に置かれたワープ マーカーは、リバース処理を行うと、最後から 2 小節目のダウンビートに置かれます。ク リップ / ループのリージョン設定も同じように反転されます。また、クリップエンベロープ は時間上の位置で固定されます。つまり、クリップ前半のボリュームを下げるミキサーボ リュームエンベロープがあるとすると、このエンベロープはリバース処理を行った後も同 じように動作します(前半のボリュームを下げます)。

リバース処理は、比較的高速で行われます (複製と同じくらいのスピード) が、サンプル が長いと処理に多少時間がかかります。この場合、Live スクリーン下部のステータスバー で処理状況を確認することができます。プログラム内の操作は、一時的にロックされま す(再生中のクリップは再生を続けます)。Live のサンプルディスプレイに新しい波形が 表示され始めたら、リバースクリップを再生し、プログラム内の他の操作を再開できます。 サンプルがリバースされると、プログラムを終了するまでリバースサンプルへのリンクは 保たれ、同じクリップを瞬時に再リバース(または複製)することができます。

アレンジメントビューでは、複数のクリップが含まれている場合であっても、素材の選択 を反転することができます。これを行うには、反転させたい時間範囲を選択し、クリッ プの右クリック(PC)/Ctrl- クリック(Mac)コンテキストメニューの[クリップを反転]コ マンドを選択するか、R のショートカットキーを押します。

ライブパフォーマンス中にクリップのリバースについては、Live がワープとループ設定を再 適用する際に不具合が生じることもありますので、おすすめできません。

#### 8.2.10 オーディオクリップをクロップする

サンプルディスプレイの右クリック(PC)/Ctrl- クリック(Mac)コンテキストメニューには、[サ ンプルをクロップ]コマンドがあります。この機能は、リバース機能と似ています。現在 使用されているものがコピーされ、実際に使用される部分だけが新規サンプルとして作 成されます。新規サンプルは、Live セットを保存した後、セットのプロジェクトフォルダー 内([Samples] / [Processed] / [Crop]) に置かれます。セットが保存されるまで、新 規サンプルは一時フォルダーで指定したロケーションに残ります。

#### 8.2.11 サンプルを置換・編集する

クリップの参照先であるサンプルを別のサンプルと交換するには、新しいサンプルをブラ ウザーから直接クリップビューへドロップします。ピッチやボリュームなどのクリップ設定 は、そのまま保たれます。ワープマーカーは、新しいサンプルのサンプル長が古いサン プルのサンプル長と同じである場合にのみ保たれます。

サンプルディスプレイの右クリック(PC)/Ctrl- クリック(Mac)コンテキストメニューには、 [サンプルファイルを管理]コマンドが含まれています。このコマンドを使用すると、選 択されているクリップが参照するサンプルを含む現在のセットのファイルマネージャーが 開きます。そこから、サンプルの交換やディストラクティブ編集 [\(92 ページ \)](#page-91-0) ができま す。ここで行う変更は、サンプルを参照するクリップとインストゥルメントすべてに影響し ます。ブラウザーにファイルを表示するには、右クリック(PC) /Ctrl- クリック(Mac) コ ンテキストメニューの[ブラウザーに表示]コマンドを使うこともできます。

## <span id="page-155-0"></span>8.3 [Notes]ボックス

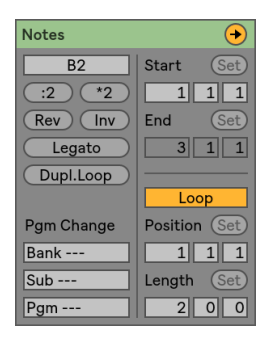

[Notes]ボックス

## 8.3.1 トランスフォームツール

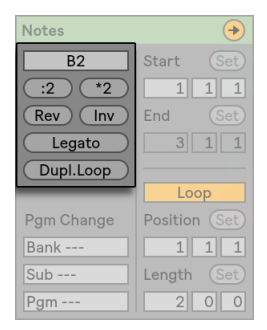

「Notes] ボックスの [Transform] ツール

[Notes]ボックスのトランスフォームツールでは、MIDI クリップの内容をすばやく操作で きます。これらのコントロールは、選択されているノートまたは時間範囲に作用します。 何も選択されていない場合、クリップ全体に作用します。

- [Transpose]スライダーでは、選択範囲をトランスポーズできます。数値を入力する と、半音単位でトランスポーズできます。音名を入力すると、最低音を設定できます。 音名の前に「-」を追加すると、最高音を設定できます。
- •[:2]と[\*2]のボタンでは、選択範囲の再生スピードをそれぞれ 2 倍または 2 分の 1 に変更できます。
- [Rev]は、選択範囲を反転させ、最後のノートと最初のノートの位置を入れ替えます。 •
- [Inv]は、選択範囲を「上下」方向に反転させ、一番高いノートと一番低いノートを 入れ替えます。
- [Legato]は、次のノートの先頭に到達するよう、選択されているノートの長さを伸 縮させます。
- [Dupl. Loop]は、ループ全体を表示させるのに必要な分だけ、ループブレース内の 素材(とループブレース自体の長さ)を 2 倍にします。ループの右のノートがすべて 移動し、ループエンドからの相対位置を維持します。

MIDI 編集について詳しくは、関連トピックの章 [\(179 ページ \)](#page-178-0) をご参照ください。

## 8.3.2 バンクチェンジとプログラムチェンジ

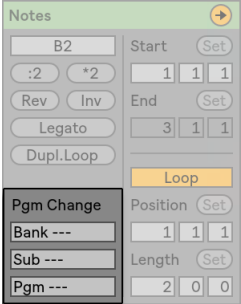

[Notes]ボックスバンクと[Program]コントロール

Live は、MIDI バンクセレクト / プログラムチェンジメッセージを MIDI プログラムチェン ジメッセージに対応する外部デバイスとプラグインに送信できます。これらのコントロー ル設定に従い、クリップ再生を開始した場合にもバンクセレクト / プログラムチェンジメッ セージが送信されます。このため、MIDI のシンセへの送信に Live を使用している場合、 Live セット内の各 MIDI クリップは、シンセ上で別のサウンドを再生できます。Live は、 それぞれ 128 のサブバンクを持つ 128 のバンクに配置された 128 のプログラムを内蔵し ています。ご使用のシンセサイザーの説明書をお読みになり、使用可能なメッセージ数 をご確認ください。クリップがプログラムやバンク変更のメッセージを送信しないように するには、バンク/ プログラムセレクターを「---」に設定します。

## 8.3.3 MIDIループ/リージョン

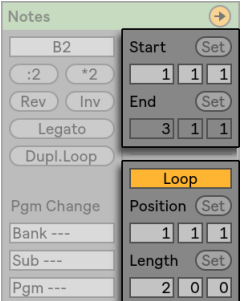

[Notes]ボックスクリップスタート/エンドと[Loop]コントロール

このコントロールでは、MIDI クリップ内容がどのように再生され、MIDI エディター内で どのように表示されるかを設定します。オーディオクリップ [\(145 ページ \)](#page-144-0) の設定と同様 です。

MIDI エディターでは、ズーム / スクロール範囲はビートタイムルーラーのすぐ上にあり、 スクラブエリアはそのすぐ下にあります。

## 8.4 クリップのデフォルトと更新レート

Live により、動作中のクリップにクリップビュー設定が適用されるレートを変更すること ができます。クリップビューの変化は、[Record/Warp/Launch]環境設定の[クリップ 更新レート]セレクターで選択されているレートに従いクオンタイズされます。再生モー ドやワープモードなどのように、クリップ設定の中には、新規クリップすべてに対してデ フォルトとして設定できるものもあります。これも、[Record/Warp/Launch]環境設定 から設定できます。

## Chapter 9

<span id="page-160-0"></span>オーディオクリップ、テンポ、 ワープ

テープや、通常のデジタルオーディオワークステーションに保存されている音楽と異なり、 Live 上で操作する音楽は「弾力性」を失いません。Live では、ディスクからのストリーミ ング中、現在のプロジェクトのテンポにシンクロするよう、サンプルをタイムワープさせる ことが可能です。ワーピングは、ピッチに影響を与えません。ピッチは、ワーピングとは 別に変更できますので、ソースの異なるオーディオのミキシングとマッチングがとても簡 単です。

## 9.1 テンポ

#### 9.1.1 テンポを設定する

#### Tap 100.00 |||| |||| 4 / 4 | 00 + None +

コントロールバーのテンポフィールド

コントロールバーのテンポフィールドでは、Live セットの再生テンポを好きなときにリア ルタイムで変更することができます。テンポ [\(327 ページ \)](#page-326-0) にオートメーションを設定す ることで、ソングのタイムラインに沿って、スムーズまたは急激にテンポを変更すること もできます。再生中にテンポを最大限にコントロールできるよう、テンポフィールドの小 数点の両側に対して別個のコントローラーを MIDI マップ [\(607 ページ \)](#page-606-0) することができ ます。1 つのノブを BPM 単位で大まかに、別のノブを 100 分の 1BPM 単位で細かくコン トロールするよう設定すると、生演奏中のプレイヤーや他の非同期ソースに合わせてあ る程度正確に調整することができます。

外部シーケンサー (またはドラムマシン) が Live に同期して再生するよう設定したり、 Live がシーケンサーに同期して再生するよう設定することができます。設定は、[Link/ MIDI]設定で行います。詳しくは、同期についての章 [\(745 ページ \)](#page-744-0) をご参照ください。

#### 9.1.2 テンポをタッピングする

タップボタン

Live のタップテンポ機能を使ってテンポを設定できます。コントロールバーのタップテン ポボタンを 1 拍ごとにクリックすると、タッピングに合わせて Live セットのテンポが変更 されます。

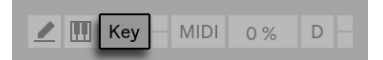

キーマップモードスイッチ

マウスを使用する代わりに、タップボタンをコンピューターのキーに割り当てることもで きます。コントロールバーの[KEY]スイッチをクリックしてキーマップモードをオンにし、 タップテンポボタンを選択します。タッピングに使用したいキーを押して、再び[KEY]ス イッチをクリックしてキーマップモードを終了します。キーマップモードが解除されると 同時に、キーのアサインが有効になります。タップテンポボタンは、フットスイッチなど、 MIDI ノートやコントローラーにも同じようにアサインできます。Live は、タッピングに素 早く反応しますが、ソフトウェア動作が鈍るのを防ぐため、わずかにイナーシャ(慣性) がかかります。タッピング時間が長ければ長いほど(タップの回数が多ければ多いほど)、 Live は指定のテンポを判断しやすくなります。

Live の [Record/Warp/Launch]環境設定で [タップテンポで再生を開始]ボタンが有 効の場合、タップをカウントインに使用することもできます。拍子が 4 分の 4 の場合、4 回タップすると、タップされたテンポでソングを再生します。テンポをタップして Live ト ランスポートの再生を開始すると、Ableton Lin[k\(745 ページ \)](#page-744-1) 経由で接続するアプリの 再生位置が自動調整されます。これにより、アプリのテンポの同期状態と、音楽フレー ズ内での正確な位置に保たれます。

#### 9.1.3 テンポをナッジする

[フェーズをナッジアップ]/[フェーズをナッジダウン]ボタン

Live は、簡単に Link 経由または外部 MIDI デバイス [\(745 ページ \)](#page-744-0) に同期させることが できますが、一定のテンポに固定されていないソース(生演奏やターンテーブルなど)に 合わせて調整する必要がある場合もあります。セットのテンポが非同期素材のテンポと 基本的に同じであれば、[フェーズをナッジアップ]/[フェーズをナッジダウン]ボタンを使っ て Live の再生速度を一時的に上げ下げして合わせることができます。タップボタン同様、 これらのボタンは MIDI コントローラーにマップしておくとさらに便利に使用できます。

## 9.2 サンプルをタイムワープする

オーディオサンプルを選択されたテンポで再生する Live の機能は、他に類を見ない、 大変便利で重要な機能です。リズムの流れを「ワープ」し、「フィーリング」に変化を加え、 ノートを別の位置に移動することもできます。

クリップのワープのプロパティは、クリップビューのサブセクションである[Sample]ボッ クス [\(144 ページ \)](#page-143-0) から設定できます。

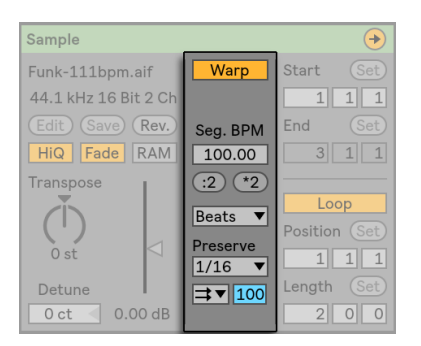

[Sample] ボックスのワープコントロール

ここで最も重要となるコントロールは、クリップのワーピングのオンとオフを切り替える ワープスイッチです。Live 環境設定のワープセクションから新規クリップに対するワープの デフォルト設定を行えますが、クリップごとにここでの設定と異なる設定に変更すること ができます。

ワープスイッチがオフの場合、Live は、現在の Live セットのテンポに関係なく、サンプ ルをオリジナルの「標準」テンポで再生します。これは、パーカッションヒット、ムード音、 サウンドエフェクト、話し声など、リズム構造がないサンプルの場合に便利です。リズム 構造があるサンプル(サンプルループ、音楽録音、曲全体など)の再生を現在のソング テンポに同期させるには、ワープスイッチをオンにします。

Live による新規サンプルの解析を、[Record/Warp/Launch]環境設定を使って制御す ることができます。「ロングサンプルの自動ワープ」がオンの場合、Live は、Live セット のテンポに同期して再生されなければならない音楽がロングサンプルに含まれているも のと仮定します。ロングサンプルがそのまま(ワープしないで)再生されるようにしたい 場合は、この設定をオフにします。

#### 9.2.1 テンポマスター/スレーブ

アレンジメントビューのワープクリップには、もう1 つオプションが追加されています。ワー プクリップは、マスター / スレーブスイッチを切り替えることで、テンポマスターとして定 義することができます。クリップはいくつでもテンポマスターとして設定することができ ますが、実際には、一度に 1 つのクリップのみテンポマスターとして動作することができ ます。この場合、現在アレンジメントビューで再生されているクリップのうち、一番下の クリップがテンポマスターとなります。

現在のテンポマスターとなっているクリップは、あたかもワーピングがオフであるかのよ うに再生されますが、Live セットの他のクリップはワープされるため、現在のテンポマス ターに同期して再生されます。

これは、テンポマスタークリップの長さの分だけマスタートラックにテンポオートメーショ ンを加えることにより行えます。この状態の場合、Live のコントロールバーのテンポフィー ルドが無効になります。これは、すべてのテンポコントロールがテンポマスタークリップ に任されているからです。

クリップのマスター / スレーブスイッチを切り替えるか、テンポマスターに設定されている クリップを削除すると、マスタートラックのテンポオートメーションが再び削除され、リー ジョンに対して適切なテンポが復元されます。生成したテンポオートメーションを適用し ないけれど、オートメーションの操作を続けたいという場合、コントロールバーのテンポ フィールドで右クリック(PC)/Ctrl- クリック(Mac)コンテキストメニューを使用し、[テ ンポオートメーションのスレーブを解除]を選択します。 クリップはすべて [スレーブ]に 設定されますが、テンポオートメーションは変更されません。

Live の[EXT]スイッチがオンの場合 [\(748 ページ \)](#page-747-0)、マスター / スレーブスイッチは影 響せず、無効として表示されます。

#### 9.2.2 ワープマーカー

サンプルを、(音楽タイム)ルーラー上にピンで固定するゴムバンドのようなものと考えて ください。Live では、このピンをワープマーカーと呼びます。ワープマーカーは、サンプ ル内の特定の位置を拍子上の特定の位置に固定します。複数のワープマーカーを使って、 音楽メーターにサンプルのオリジナルリズムを任意にマッピングすることができます。

ワープマーカーは、サンプルの上半分をダブルクリックし、クリップビューのサンプルディ スプレイで設定します。ワープマーカーは、ドラッグまたは矢印キーを使って、時間軸上 の別の位置に動かすことができます。ワープマーカーは、ダブルクリック、または、選択 してからコンピューターキーボードのバックスペースキーまたは Delete キーを押して削除 することもできます。

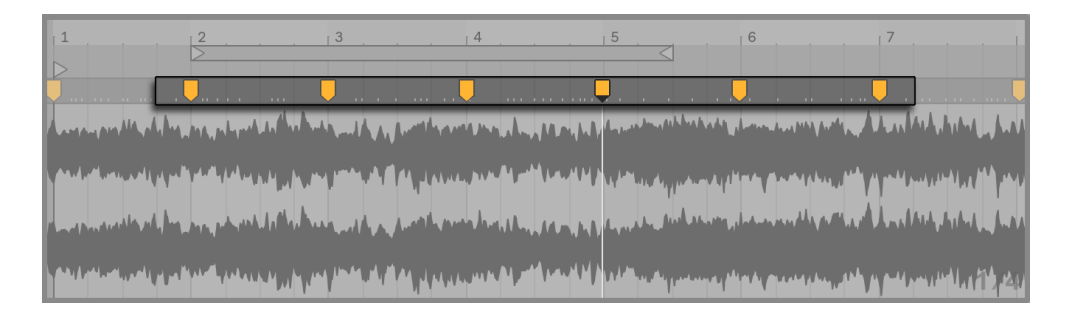

サンプルをダブルクリックしてワープマーカーを作成する

サンプルを使った作業中に、再生に合わせて Live がサンプルディスプレイをスクロール するよう設定することができます。コントロールバーの自動スクロールスイッチを使って、 この機能を有効にします。([自動スクロール]は、サンプルエディターで編集を行うと一 時停止します。「自動スクロール」は、再生を停止または再開するか、アレンジメントま たはクリップのスクラブエリア内をクリックすると再開します。)

 クリップビューとセッションビューのトラックエリアの間に引かれた境界線をドラッグし て、サンプルディスプレイを縦方向にサイズ変更することができます。

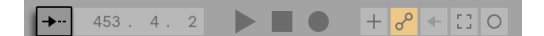

コントロールバーの自動スクロールスイッチ

#### トランジェントと疑似ワープマーカー

初めて Live にサンプルをロードするとき、Live はそのオーディオを自動的に分析し、オー ディオのトランジェントを検出します。ノートやイベントが開始されるオーディオ内のこれ らの位置は、ワープマーカーを置くのに適しています。トランジェントは、ズームイン後、 サンプルディスプレイの一番上に小さなマーカーとして表示されます。

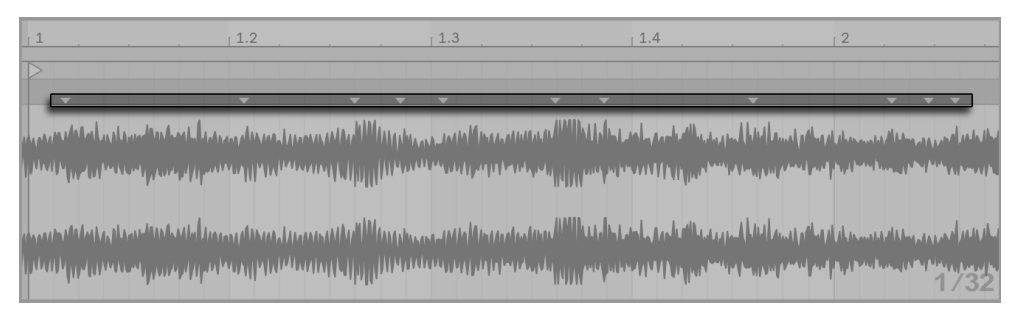

#### トランジェントマーカー

トランジェントにマウスオーバーすると、仮の「疑似」ワープマーカーが表示されます。 通常のワープマーカーと同じ形をしていますが、灰色になっています。疑似ワープマーカー をダブルクリックまたはドラッグすると、実際のワープマーカーが作成されます。そのク リップ内にそれ以降ワープマーカーがない場合は、クリップ部分のテンポが変更されます。 Ctrl(PC)/Cmd(Mac)キーを押したままトランジェントの上にワープマーカーを作成すると、 隣接するトランジェントにもワープマーカーが作成されます。Shift キーを押したまま疑似 ワープマーカーをクリックすると、トランジェントを新しい位置にドラッグできます。ワー プマーカーが作成されている場合、Shift キーを押したままワープマーカーをドラッグす ると、マーカーではなくマーカーの下の波形が移動します。

時間範囲を選択し、[作成]メニューの[ワープマーカーを挿入]コマンドを使って、範 囲内のすべてのトランジェントにワープマーカーを作成することもできます。選択した時 間範囲内にトランジェントがない場合、ワープマーカーは選択範囲の最後に作成されま す。

Live ではほとんどの場合正確な位置にトランジェントが置かれますが、「作成]メニュー のコマンドを使って、トランジェントを削除したり作成したりすることもできます。

#### ワープマーカーを保存する

ワープマーカーは、Live セットと共に自動的に保存されますが、サンプルファイルと一緒 に保存することもできます。こうして保存しておけば、Live へとファイルをドラッグする 際に再構成されます。これを行うには、クリップビューの [保存] ボタン [\(152 ページ \)](#page-151-0) をクリックします。

サンプルがワープマーカー [\(78 ページ \)](#page-77-0) セットとともにに保存されている場合、自動ワー プは機能しません。この場合、右クリック(PC)/Ctrl- クリック(Mac)コンテキストメニュー のコマンドを使って自動ワープを起動します。

#### 9.2.3 ワープマーカーを使用する

以下の項では、タイムワープサンプルの使用法について説明しています。ワーピングは、 クリップの追加プロパティです。

#### ストレートループを同期させる

1、2、4、8 と小節ごとにきちんと区切られたループになっているサンプルを取り込む場合、 Live は、選択されたテンポに同期させてループ再生することができます。サンプルの始 めと終わりに、1 つずつワープマーカーが作成されます。

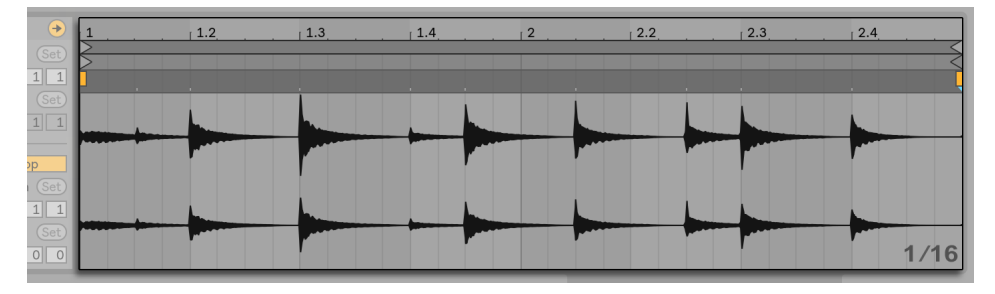

クリップビューに表示される2小節ループ(デフォルト)

[Seg. BPM]フィールドには、Live が推測するループのテンポが表示されます。ループ のテンポが分かっている場合、このフィールドにテンポを直接入力することもできます。 Live は、ループテンポを実際の半分あるいは 2 倍に間違って解釈することがあります。 その場合、[:2]と[2]のボタンをクリックして修正します。[:2]をクリックすると、Live によるサンプルテンポの解釈が修正され、サンプルは 2 倍のスピードで再生されます。 この修正内容は、タイムストレッチ率を決定する際に参照されます。

[Seg. BPM]値は次で微調整できます。

•サンプルボックスのスライダーコントロールを調整する

•アレンジメントで、Shift を押したままクリップの端をドラッグする

アンカットループを同期させる

うまく編集されていないループを読み込むと、Live は、ループを非同期で再生します。 サンプルの開始部分の第 1拍目の前に無音部分があるとします。オーディオの最初にワー プマーカーを置き、タイムライン上の小節 1 の最初に合うようワープマーカーをドラッグし て、これを簡単に修正することができます。同じ要領で、ワープマーカーをサンプルの右 端に置き、ループの後の無音部分を削除することができます。

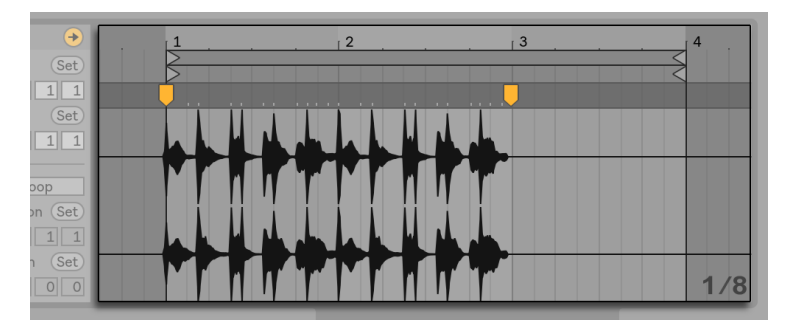

うまくカットされていないループに対してワープマーカーを設定する

#### 奇数の長さのループを同期する

7 小節ループのサンプルを読み込むと、Live は、このループを 8 小節(長さによっては 4 小節)と仮定し、非同期で再生します。正しく再生させるには、サンプルの最後のマーカー が小節 9 ではなく小節 8 の最初に置かれていなければなりません。これは、最後のマー カーを正確な位置へとドラッグするだけで修正できます。

Live がループを 4 小節と仮定している場合、8 番目の小節は表示されていません。この 場合は、最後のワープマーカーを右にドラッグすると、8 番目の小節が表示されます。

グルーヴを操作する

サンプル内またはトランジェント位置上をダブルクリックして、任意数のワープマーカー を作成できます。「ストレート」なループサンプルへとドラッグして、いくつかワープマーカー を設定した後で動かし、効果を確認することができます。ワープマーカーには以下の 2 つの働きがあります。

1. サンプル内のリズムを正確に判断することができるようになる

2. サンプル内のタイムフローをめちゃくちゃにする

パーカッシブなオーディオループ内のイベントが遅れて発生する場合には、ワープマー カーをイベントに固定し、マーカーを正確な位置へドラッグします。サンプル内の近隣範 囲への影響を防ぐため、隣接するイベントを固定してもよいでしょう。

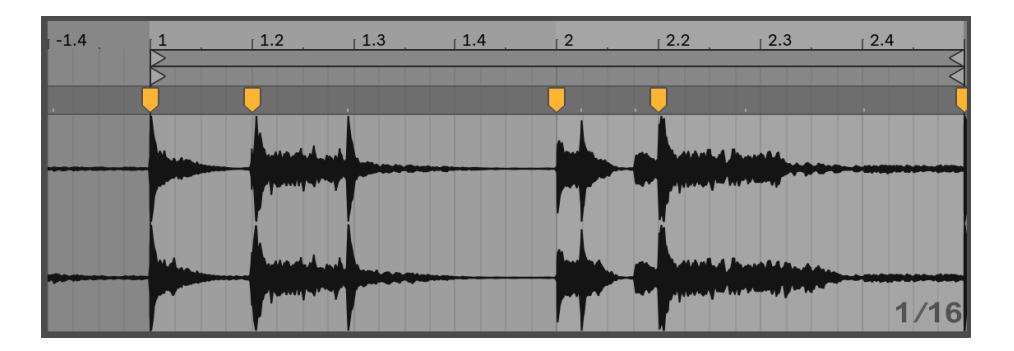

グルーブの操作にワープマーカーを使用する

ワープマーカーを適用してサンプルの自然なグルーヴを「取り除く」のはクリエイティブ な方法です。特に、Live の人工的なグルーヴをリアルタイムでクリップに加える機能と合 わせて使用すると興味深い効果が得られます [\(203 ページ \)。](#page-202-0)

#### 長い曲を同期させる

Live の自動ワープアルゴリズムは、ロングサンプルや 1 曲全体をプロジェクトへ統合でき るよう整えます。ブラウザーまたは[作成]メニューの[オーディオファイルをインポート…] コマンドを使用して、サンプル、MP3、Ogg Vorbis、Ogg FLAC、FLAC ファイルをインポー トすることができます。(Live Lite および Live Intro では再生できないファイルフォーマッ トがありますのでご注意ください。)

アレンジメントビューで[オーディオファイルをインポート…]コマンドを使用する場合、ファ イルは挿入マーカー位置に挿入されます。セッションビューでこのコマンドを使用する場 合、ファイルは現在選択されているクリップスロット内に挿入されます。

長すぎて、ループしているのか「ワンショット」(ループしていない)なのかの判断がつき にくいファイルを Live にドラッグする場合、Live は、クリップを自動ワープするようデフォ ルト設定されています (この設定は、[Record/Warp/Launch] 環境設定から変更するこ とができます)。

自動ワープの仕組みが機能するには、ファイルがプログラムに初めてインポートされる際、 ファイルに分析処理が施されている必要があります。 そのため、ファイルを即座に再生・ 編集することはできません。

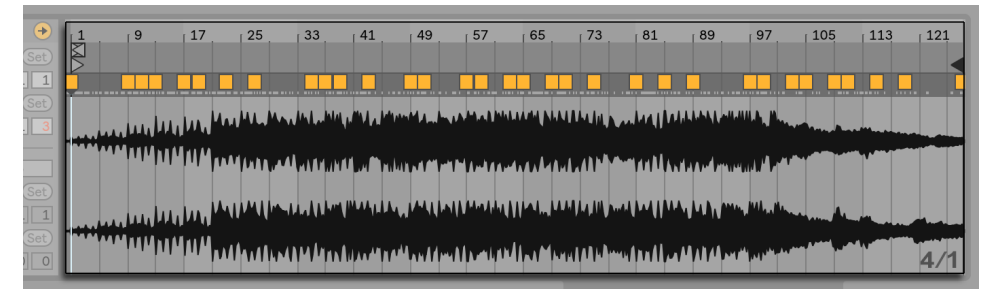

クリップビューに表示された自動ワープ結果

自動ワープがうまく機能すれば、Live セットのテンポに同期してクリップが再生されます。 しかし、自動ワープがうまく機能しなかった場合、自動ワープを手動で調整することが できます。ここでは、Live の自動ワープ機能を調節する方法について説明していきます。 この操作を行う場合、コントロールバーのメトロノームを使うと便利です。

#### Tap 110.00 |||| |||| 4 / 4 00 + 1 Bar

メトロノームスイッチ

自動ワープでは、テンポは正常に認識されるが、強拍を間違って認識することがあります。 このような場合、以下のいずれかの方法で修正することができます。

•Shift キーを押したまま最初のワープマーカーをドラッグします。こうして、ワープマー カーの下にある波形の位置を調整することができます。

•ズームインし、強拍にワープマーカーを作成します。その後、タイムライン上の小節 1

#### の最初にドラッグします。

#### •スタートマーカーの右クリック(PC)/Ctrl- クリック(Mac)コンテキストメニューを使っ て、[1.1.1 をここへ設定]コマンドを選択します。

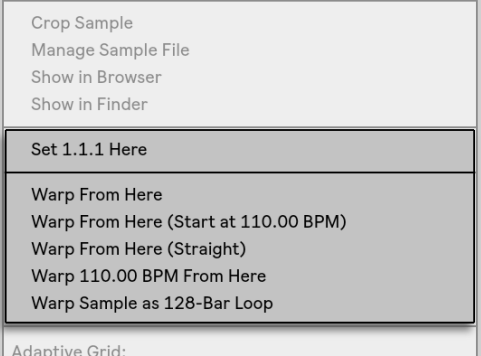

コンテキストメニューを使って自動ワープを管理する

自動ワープの管理は、正確にカットされたループをインポートした場合には比較的簡単に 行えます。[... 小節 / 拍ループとしてサンプルをワープ コマンドを使って、自動ワープが ループに従うよう設定できます。Live は、現在の Live セットのテンポに適したループ長 を提示します。Live セットのテンポを下げると、Live はループを(たとえば)180BPM の 16 小節から 90BPM の 8 小節に提示値を変更します。

サンプルの選択部分に直接自動ワープをかけて作業することもできます。これは、たと えばある曲からブレイクビート分離させてワープやループさせたい場合に便利です。これ を行うには、まずサンプルエディターのバックグラウンド内をドラッグして、ワープさせた いサンプル部分を選択します。次に、[選択範囲を…小節 / 拍ループとしてワープ]コマ ンドを使用します。ループ長が推測され、それに合うループマーカーが設定され、選択 範囲がその時間に合うようワープされます。

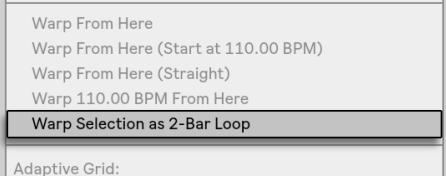

サンプルの選択部分をワープする

自動ワープをさらに正確に管理する必要がある場合もあります。このような場合は、左 から右へ順にワープを調整していくのがベストです。サンプル内をダブルクリックし、現 在ワープしている部分の右側へワープマーカーを設定します。クリップのループブレースと スタート / エンドマーカーのショートカットを使うと、処理が素早く行えます [\(145 ペー](#page-144-0) ジ)。

Ctrl(PC)/Cmd(Mac)キーを押しながらワープマーカーを選択し、複数のワープマーカー を同時に移動することもできます。

4つの「ここからワープ」コマンドを使って、ワープマーカーをさまざまな方法で再設定 することができます。選択されているグリッドまたはワープマーカーの右を再設定し、左 側のワープマーカーは変更しないでそのままにしておくことができます。このコマンドは、 スタートマーカーからも選択できます。

- •「ここからワープ」コマンドは、現在選択されているマーカーの右にあるマテリアルに 自動ワープアルゴリズムを実行します。
- [ここからワープ(... からスタート)]コマンドは、現在の Live セットのテンポをテンポ トラッキングのスタート位置として使用するよう、自動ワープに指示を行います。以 下のように操作を行います。
- 1. クリップのワープスイッチを無効にし、クリップがワープせず再生されるようにします。
- 2. コントロールバーのタップテンポボタンを使って、クリップのテンポに合うよう Live セットのテンポを設定します。

ワープを再びオンに切り換え、[ここからワープ(... からスタート)]コマンドを使って、プ ロジェクトテンポを参照してワープするよう自動ワープに指示を行います。

- •「ここからワープ (ストレート)] コマンドは、テンポのバリエーションが存在しないク リップであること(このクリップはコンピューターを使って作成されたものであるこ と)を自動ワープに伝えます。自動ワープは、自動ワープによってなされたファイル のオリジナルテンポの解析に従い、ワープマーカーを 1 つ設定します。
- [ここから ...BPM 分ワープ]コマンドは、ワープマーカーを 1 つ設定しますが、この 場合、自動ワープは、Live セットのテンポに完全にマッチしているとしてクリップを 解釈します。この設定は、クリップがコンピューターで作成されていて、はっきりと した BPM 値が分かっていて、ワープする前に数値をコントロールバーに直接入力す ることができる場合に使用すると便利です。

マルチクリップワーピング

長さの等しいクリップがマルチ選択されている場合、そのうち 1 つのクリップに対してワー プマーカーの追加や変更を行うと、同一のワープマーカーがすべてのクリップに適用され ます。同じリズムを持つ複数のトラックがあり、各レコーディングのタイミングを一様に 変更したい場合に便利です。一般的な例として、バンド演奏のマルチトラッキングがあり ます。ミュージシャンの演奏は全体としてテンポが合っているけれど、タイミング自体に 問題があるという場合に、上記の操作を行うことができます。

#### 9.2.4 オーディオをクオンタイズする

先のセクションでは、タイムラインに沿ってワープマーカーを手動でドラッグしてオーディ オファイル内のイベントのタイミングを調整する方法を学びました。しかし、[クオンタイ ズ]コマンドを使って、サンプル全体を自動的にグリッドにスナップさせることもできます。 これを行うには、サンプルエディターの背景をクリックして「編集]メニューの「クオンタ イズ]コマンドを選択するか、Ctrl(PC)/Cmd(Mac)ホットキーを使用します。この場合、 デフォルト設定またはあらかじめ適用されている設定を使ってクオンタイズします。

クオンタイズのパラメーターを調整するには、[編集]メニューの[クオンタイズ設定] ダイアログを開きます。

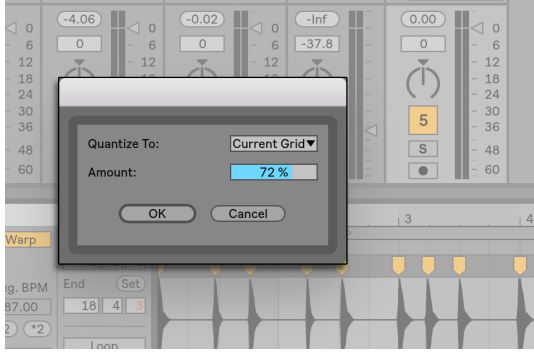

オーディオサンプルをクオンタイズする

ここに表示されたオプションを使って、現在のグリッドサイズまたはクオンタイゼーショ ンに対する特定のメーター値を選択できます。ワープマーカーをクオンタイズ値のパーセ ント単位で動かす[Amount]コントロールを使ってノートをクオンタイズすると、クオン タイズを感じさせない自然なクオンタイズが行えます。

## <span id="page-173-0"></span>9.3 ストレッチのクオリティを調整する

Live では、あらゆる種類のオーディオ素材を適応させる、数多くのストレッチングモード が使用できます。各クリップのタイムストレッチングモードと関連パラメーターは、クリッ プビューの [Sample] ボックスから設定できます。

ワープモードでは、さまざまなグラニュラー合成技術が使用されています。グラニュラー 合成は、サンプルの一部(「グレイン」= 細粒)をリピートしたりスキップしたりすることで、 タイムコンプレッションやエキスパンションを実行します。ワープモードは、グレイン間 のオーバーラップとクロスフェードの詳細や選択されたグレインにより異なります。

どのタイプの信号にどのワープモードが最適なのか、「完璧」にストレッチするにはワー ピングコントロールをどのように調整すればいいのか、設定を変更しながら効果を確か めてみてください。コントロールを使って、ストレッチングを不自然に変化させてもおも しろい効果が生まれます。

#### 9.3.1 ビートモード

ビートモードは、リズムが主要な素材(ドラムループ、エレクトロニックダンス音楽など) に使用すると効果的です。ビートモードの粒状処理は、オーディオ素材のトランジェント 要素を保つのに適しています。

[Preserve]コントロールを使って、ワープ時にサンプルの部分を境界として維持するこ とができます。最も正確な結果を得るには(特にパーカッシブな素材の場合)、[Transients] を選択します。この設定では、ワープ動作を決定するのに、分析された(またはユーザー が作成した)トランジェントの位置が使用されます。サンプルの内容にかかわらず特定 のビート部分を維持するには、いずれかの固定ノート値を選択します。変わったリズムを 生成するには、ピッチトランスポーズと合わせてノート値を大きくします。

トランジェントループモードセレクターでは、クリップのトランジェントに対するループ特 性を設定します。

ループオフ — トランジェント間のオーディオセグメントは、それぞれ終わりまで再生 してから停止します。セグメントの終わりから次のトランジェントまでの時間は、無音に なります。

ループ前進 — トランジェント間のオーディオセグメントは、それぞれ終わりまで再生 します。その後、再生はオーディオセグメントの中央あたりのゼロ交差へとジャンプし、 次のトランジェントが発生する時間までループを続けます。

ループ往復 — トランジェント間のオーディオセグメントは、それぞれ終わりまで再生 します。その後、再生はオーディオセグメントの中央あたりのゼロ交差へ到達するまで反 転し、その後再びトランジェントの終わりまで進みます。次のトランジェントが発生する 時間まで、このパターンが続きます。このモードは、「Preservel の「Transients」と組み 合わせると、ゆっくり目のテンポの場合に非常によい結果が得られます。

トランジェントエンベロープスライダーでは、それぞれオーディオセグメントにボリューム フェードを適用します。100 の場合はフェードしません。0 の場合は急速に減衰します。 エンベロープタイムが長いと、セグメントの終わりのクリックノイズをスムーズになります。 また、エンベロープタイムが短いと、周期的なゲート効果が生まれます。

#### 9.3.2 トーンモード

トーンモードは、はっきりとしたピッチ構造をもつ素材(ボーカル、単音楽器、ベースラ インなど)のストレッチングに使用すると効果的です。

「グレインサイズ]は、使用されるグレインの平均的なサイズを、おおまかにコントロー ルします。実際のグレインサイズは、信号に依存します。信号のピッチが、はっきりとし た等高線を描いている場合、小さめのグレインが適しています。ピッチの等高線がはっ きりしない場合、グレインを大きくして不可逆圧縮(歪みなど)を防ぐことができますが、 トレードオフがリピートして聞こえることがあります。

#### 9.3.3 テクスチャーモード

テクスチャーモードは、ピッチが描く等高線が不明瞭なサウンドテクスチャー(多声オー ケストラ音楽、ノイズ、雰囲気のあるパッド)に使用すると効果的です。このモードでは、 あらゆるサウンドをクリエイティブな方法で操作することができます。

[グレインサイズ]コントロールでは、使用されるグレインのサイズを設定します。トー ンモードと異なり、テクスチャーモードでは、Live は、信号の特徴を要素として取り込まず、 この設定を一貫して使用します。

[Flux]は、処理を多少ラフに変化させます。数値が大きくなると変化の度合いが大きく なります。

#### 9.3.4 Re-Pitchモード

リピッチモードの場合、Live は音楽のタイムストレッチや圧縮を行いませんが、代わりに、 再生レートを調整してストレッチングを行います。つまり、「再生スピードを 2 倍に上げる ために 1 オクターブ上げる」という処理を行います。これは、可変速のターンテーブルを 使用して 2 枚のレコードを同期させる「DJ ストレッチメソッド」や、一般的なサンプラー でサンプルをトランスポーズする際に起こるような現象です。

リピッチモードでは、トランスポーズとデチューンのコントロールは使用しません。

#### 9.3.5 Complexモード

コンプレックスモードは、他のワープモードでカバーされる特性を組み合わせる合成信号 を供給するようデザインされたワープ方式です。1 曲全体(ビート、トーン、テクスチャー が含まれる)をワープする場合に使用すると効果的です。

コンプレックスモードは CPU 負荷の高い機能で、他のワープモードに比べ、10 倍程度の CPU を消費します。コンプレックスモードで作業する場合には、トラックのフリーズ機能 [\(755 ページ \)](#page-754-0) を使うか、操作結果を新規クリップとして録音 [\(257 ページ \)](#page-256-0)して使用す ることをおすすめします。

コンプレックスモードは、Live Lite および Live Intro では使用できませんのでご注意くだ さい。

#### 9.3.6 Complex Proモード

コンプレックスプロモードは、コンプレックスモードにみられるアルゴリズムのバリエー ションを使用し、さらによい結果を得られます(CPU 負荷は高くなります)。コンプレッ クスモードと同じように、コンプレックスプロモードはポリフォニックなテクスチャーやソ ング全体に使用すると特に優れた効果が得られます。

フォルマントスライダーでは、トランスポーズ時にサンプルのフォルマントが補正される範 囲を調整します。100% の場合、元のフォルマントが維持されるため、サンプルの元の 音色特性を維持しながらトランスポーズを変更することができます。このスライダーは、 サンプルがトランスポーズなしで再生されている場合には効果を生じません。

エンベロープスライダーでも、素材の特性に影響を与えることができます。デフォルト設 定の [128] は、ほとんどのオーディオにうまく作用します。 ピッチが非常に高いサンプル

では、[Envelope]値を低めに設定するとよりよい結果が得られます。同じように、ピッ チの低い素材では、値を高めに設定するとよりよい結果が得られます。

コンプレックスプロモードは、Live Lite および Live Intro では使用できませんのでご注 意ください。

#### 937 RFXモード

REX モードは、他のワープモードとは様々な点で異なります。まず、クリップビューの [Sample]ボックスでは選択できませんが、REX フォーマットのファイルを起動すると自 動的に有効になります。Propellerhead Software のプログラム ReCycle に関連する REX ファイルには、テンポやタイミングの情報が含まれており、他のオーディオファイル同様、 セットのテンポに同期します。

REX ファイルはオーディオファイルですが、[新規 MIDIトラックへスライス]コマンド [\(197](#page-196-0)  [ページ \)](#page-196-0)により再生可能なインストゥルメントへ変換することができます。このコマンドは、 [作成]メニューまたはクリップの右クリック(PC)/Ctrl- クリック(Mac)コンテキストメニュー から選択できます。

ワープマーカー / パラメーター、ワープのプロパティに影響するクリップエンベロープ [\(329](#page-328-0)  [ページ \)、](#page-328-0)クリップのナッジ [\(143 ページ \)](#page-142-0) コントロールは、REX ファイルには使用でき ません。

Live Lite および Live Intro は REX ファイルに対応していませんのでご注意ください。

## Chapter 10

# <span id="page-178-0"></span>MIDIノートとベロシティを編 集する

Live の MIDI クリップは、MIDI インストゥルメントの再生に必要なノートとコントローラー データを含んでいます。このインストゥルメントは、MIDIトラックのデバイスチェーン [\(273](#page-272-0)  [ページ \)](#page-272-0) のバーチャルインストゥルメントである場合と、トラックの出力ルーティング [\(219](#page-218-0)  [ページ \)](#page-218-0) を介して接続される外部シンセである場合があります。MIDI クリップ [\(52 ペー](#page-51-0) [ジ \)](#page-51-0) は、ノートピッチ、長さ、ポジション、ダイナミクス(MIDI 用語でベロシティと呼ば れます)を指定する音楽スコアをデバイスに供給します。MIDI は、Live の MIDI エディター で作成または編集できます。

## 10.1 空のMIDIクリップを作成する

MIDI クリップは、以下の方法で作成されます。

•録音する [\(257 ページ \)](#page-256-0)

•MIDI をキャプチャする [\(269 ページ \)](#page-268-0)

•MIDIトラックの空のセッションスロットをダブルクリックする

•MIDIトラックの空のセッションスロットをダブルクリックし、[作成]メニューの[MIDI クリップを挿入]コマンドを選択する

•アレンジメントビューの MIDIトラックのトラックディスプレイをダブルクリックする

•アレンジメントビューで、MIDIトラック内の時間範囲を選択し、[作成]メニューの[MIDI クリップを挿入]コマンドを選択する

## 10.2 MIDIエディター

MIDI エディターを開くには、MIDI クリップをダブルクリックしてクリップビューを開きま す。クリップビューボックスを使って、[Notes]ボックスが表示されているか確認してから、 [Notes]ボックス [\(156 ページ \)](#page-155-0) のタイトルバーをクリックし、スクリーン右側へ MIDI エディターを開きます。

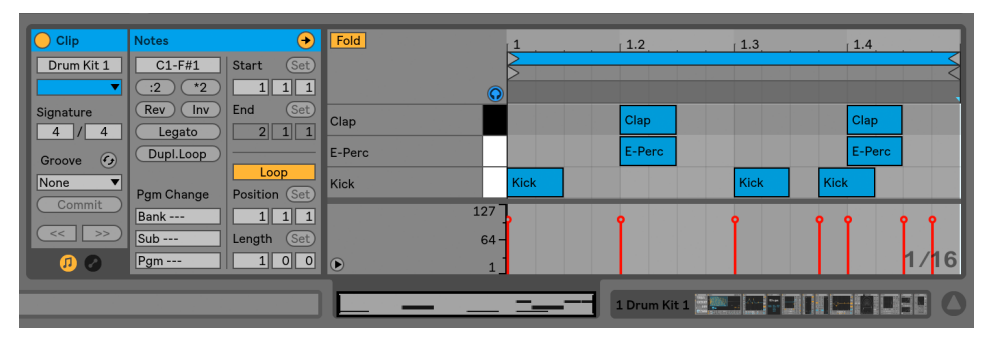

MIDIエディター

MIDI エディターは、2 つの編集ウィンドウに分割されています。上側に配置されたノート エディターと、下側のベロシティエディターです。ベロシティエディターは、ベロシティエ ディターとノートエディターの境界線をドラッグしてサイズ変更することができます。左上 部に配置された三角形のボタンを使って表示と非表示を切り替えることもできます。

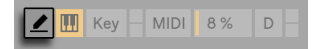

コントロールバーのドローモードスイッチ

コントロールバーのドローモードスイッチをオンにして、ドローモードに切り替えます。こ れで、マウスを使ってノートエディターに MIDI ノートを描画することができます。ドロー モードをオフにすると、クリップボードの操作またはクリック & ドラッグでノートを選択 し動かすことができます。垂直方向に動かすとトランスポーズを変更し、水平方向に動か すとタイム位置を変更することができます。MIDI ノートは、ドローモードがオフのときに ダブルクリックして追加または削除することもできます。
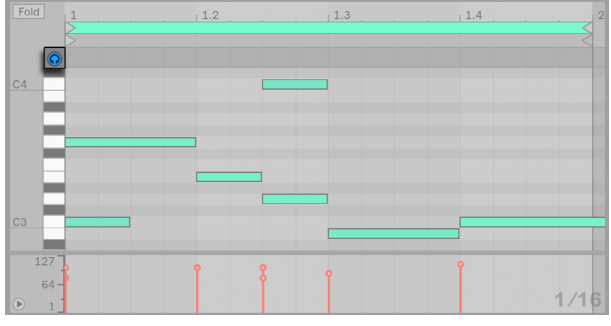

MIDIノートをプレビューする

MIDI トラックのデバイスチェーンにインストゥルメント [\(273 ページ \)](#page-272-0) が含まれている場 合、MIDI エディターのプレビュースイッチをオンにし、ノートを選択・移動しながら試聴 することができます。MIDIトラックが録音可能な場合[、\(263 ページ \)](#page-262-0) 新規ノートをクリッ プにステップ録音することができます。プレビュースイッチのオン / オフ状態は、Live セッ ト内のすべての MIDIトラックに適用されます。

ノートのベロシティは、ベロシティエディターのマーカーをドラッグして調整します。ベロ シティエディターのドローモードを使用することもできます。ドローモードでは、グリッ ドによるマス目内のすべてのノートに同一のベロシティを描画します。

いくつかノートを描いて移動させたら、ノートエディターの操作法について学びましょう。 編集について詳しく説明する前に、MIDI エディターのナビゲーションについて説明します。

## 10.3 MIDIエディターのナビゲーションとトラン スポート

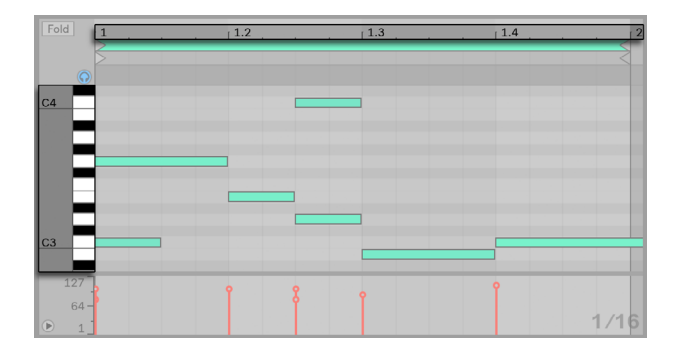

ノートのポジションは垂直方向に、ビート時間は水平方向に表示される

MIDI エディターには、垂直方向と水平方向のナビゲーションがあります。水平軸に沿う タイムルーラーは、タイムラインでのノートポジションを表示しています。垂直軸には、 オクターブを C0 から C10 で表示するノートルーラーと鍵盤 (ピアノロール)が示されて います。ピアノロールの一番上にあるプレビュースイッチがオンの場合、ピアノロールの 再生を耳で確認することができます。

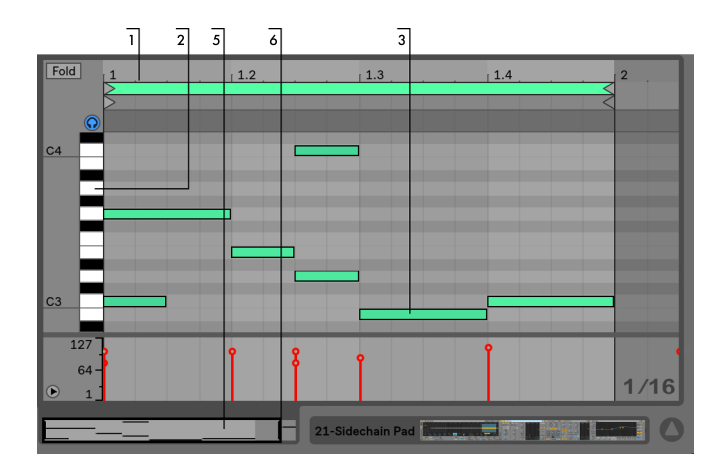

MIDIエディターのナビゲーション

1. タイムのズームの度合いをスムーズに変更するには、タイムルーラーを垂直方向に ドラッグします。タイムルーラーを左から右へスクロールするには、ルーラー内を 水平方向にドラッグします。

- 2. 表示されるオクターブを変更するには、ノートルーラー内を垂直方向ににドラッグ します。MIDI ノートとキーボードの垂直方向のズームの度合いを変更するには、水 平方向にドラッグします。
- 3. クリック & ドラッグして 1 つ以上のノートを、または、エディター背景の一部を選択 してタイムの一定範囲を選択することができます。その後、ノートルーラーまたは タイムルーラー上をダブルクリックすると、選択範囲が自動的にズームされます。何 も選択されていない場合、ノートルーラーをダブルクリックするとクリップ内の一番 低いノートから一番高いノートの範囲にズームし、タイムルーラーをダブルクリック するとズームアウトし最初と最後のノートの間のタイムを表示します。
- 4. 現在選択されている範囲でズームインとアウトを行うには、コンピューターキーボー ドの + キーと - キーを使います。
- 5. MIDI エディターのすぐ下にあるクリップオーバービューもナビゲーションに使用でき ます。オーバービューは、選択された MIDI クリップをすべて表示しています。黒の 長方形の外枠は、現在エディターに表示されているクリップ部分を示しています。 スクロールするには、外枠内をクリックし左右にドラッグします。ズームインとアウ トは、上下にドラッグして行います。
- 6. エディター内に表示されている部分の長さを変更するには、クリップオーバービュー の外枠の左右端をドラッグします。
- 7. エディター内に表示されている部分を素早く変更するには、クリップオーバービュー 内の確認したい部分をクリックし、下方向にドラッグしてズームするか、左右にドラッ グしてスクロールします。

#### 

コントロールバーの自動スクロールスイッチ

ノートエディターに表示されるこの部分は、コントロールバーの自動スクロールスイッチを 使って、再生と同時にスクロールするよう設定することが可能です。 [自動スクロール] は、 ノートエディター内で編集を行うと一時停止し、再生を停止または再開するか、アレンジ メントまたはクリップのスクラブエリア内をクリックすると再開します。

Live の[Look/Feel]環境設定で[常設スクラブエリア]が[オン]に設定されている場合、ビー トタイムルーラー下のスクラブエリア内をクリックすると、クリックした位置へ再生がジャ ンプします。再生のタイミングは、グローバルのクオンタイズ設定に従います。(ヒント:[オ プション]メニューの[MIDI ノートを追跡]コマンドを有効にすると、MIDI ノートのスター トタイム後にプレイバックが開始する場合にも MIDI ノートが再生されます。)

「常設スクラブエリア]が「オフ]に設定されている場合も、Shift キーを押しながらスク ラブエリアまたはビートタイムルーラーをクリックすることでスクラブできます。ループ / リージョンコントロール [\(158 ページ \)](#page-157-0) とショートカットについて知っておくと、MIDI エディ ターや再生の選択範囲の操作の際に便利です。

MIDI を操作していると、スクリーンのスペースが足りないと感じることがあります。その 場合は、セッションビューまたはアレンジメントビューを分割するウィンドウを垂直方向 にドラッグし、MIDI エディターを拡大することができます。

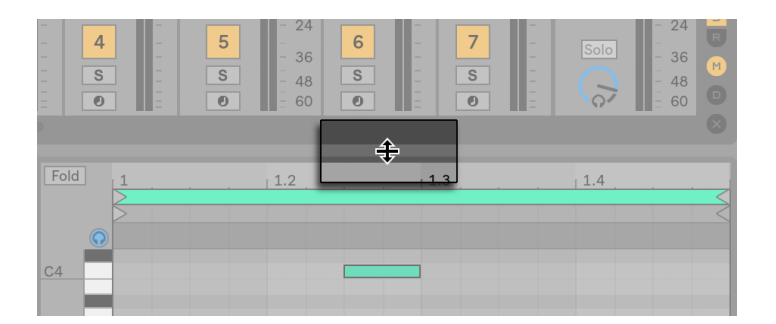

セッションビューとクリップビューを分割するウィンドウをドラッグしてMIDIエディターを 拡大します。

## <span id="page-183-0"></span>10.4 MIDIを編集する

#### 10.4.1 ノンディストラクティブ編集

[編集]メニューの[取り消す]コマンドを使えば、いつでも MIDI クリップを前の状態 に戻すことができます。さらに、編集された MIDI クリップがハードドライブ内の MIDI ファ イルから作成された場合も、編集作業内容はもとの MIDI ファイルに変更を加えません。 Live は、取り込みの際に Live セットにその内容を組み込みます。

#### <span id="page-184-0"></span>10.4.2 折りたたみ表示とループ

MIDI エディターの重要な機能に、左上部に配置されたフォールドボタンがあります。こ のボタンを有効にすると、各 MIDI クリップ内に MIDI ノートを含まないすべての行または キートラックが非表示になります。つまり、そのクリップ内に存在するノートに応じて、セッ ト内の各クリップで使用可能なキートラックは異なります。

この機能は、例えばパーカッションキットを操作しているときに大変便利です。パーカッ ションキットは、しばしばキーボードに沿ってパーカッションタイプ(ハイハットシンバル から 2 オクターブ下にセットされたスネアなど)に対応するセクションにマッピングされ ています。このようなマッピングによって作成された MIDI ファイルを操作する場合は、 各タイプのパーカッションサウンドが 1、2 つ使われており、キーボードの全範囲を表示 する必要があります。(注:ノートエディターの畳み込みは、複数のクリップの編集時は不 可能です [\(194 ページ \)。](#page-193-0))

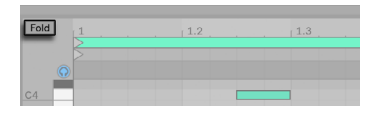

展開ボタンを押すと、ノートを含んだキートラックが表示される

MIDI を編集する際、クリップの現在聞こえている部分を変更したり、繰り返して聞くた めにループを設定したいと思うことがあります。それには、ループ / リージョンマーカー [\(145 ページ \)](#page-144-0) を使います。

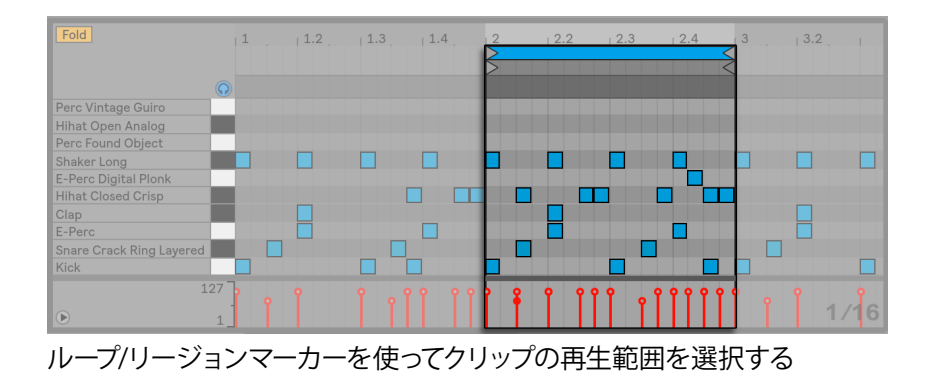

Drum Rac[k\(309 ページ \)](#page-308-0) を含むトラック上で[Fold]が無効な場合、MIDI ノートエディター には、デバイスがあるパッドに対応するノートの列のみ表示されます。[Fold] が有効な 場合、ノートが含まれる列のみ表示されます。

ヒント:MIDI クリップのループブレースを選択して Ctrl+D(PC)/Cmd+D(Mac)を押すと、 ループブレース自体の長さが 2 倍になり、ループ全体を表示させるのに必要な分だけズー ムされます。ループの右のノートがすべて移動し、ループエンドからの相対位置を維持し ます。

#### 10.4.3 グリッドにスナップ

MIDI エディターのほとんどの機能は、グリッドスナップ [\(121 ページ \)](#page-120-0) に影響されます。 しかし、イベントをマウスで調整すると、グリッドは「マグネティック」になります。つまり、 イベントの位置は前または次のグリッド線まで自由に移動することができますが、ドラッ グを続けるとスナップします。Alt(PC)/Cmd(Mac)キーを押したまま操作を行うと、グリッ ドのスナップを一時的に無効にすることができます。

ノートの移動は、グリッドに相対するノートのもとの配置に基づく「オフセット」に吸着 されます。必ずしも「矯正」する必要のないグルーブやルーズな再生スタイルを保つのに 便利です。

#### 10.4.4 ノートを編集する

MIDI エディターでの編集は、アレンジメント [\(119 ページ \)](#page-118-0) での編集に似ています。ど ちらの場合も、選択して実行します。つまり、マウスを使ってアイテムを選択し、カット・ コピー・ペースト・複製などのメニューコマンドを実行するという方法です。

それでは、どのように選択するのかを見ていきましょう。

- •ノートをクリックすると、ノートが選択されます。複数のノートを同時に選択すること もできます。「ラバーバンド」選択は、空のスペースをクリックするマウス操作一つ で複数のノートを選択し、ドラッグして表示されたラインにノートを取り込むことが できます。[Esc キーですべてのノートの選択を解除します。
- •MIDI エディターの背景をクリックするとタイム位置が選択されます。選択された位置 は点滅する挿入マーカーで表示されます。
- •タイム範囲を選択するには、背景をクリック & ドラッグします。タイム範囲と、タイ

ム範囲内でスタートする任意のノートの間で選択対象を切り替えるには、Enter キー を押します。

- 挿入マーカーを置いたら、コンピューターのキーボードを使って操作することができます。
	- •グリッド設定に合わせて挿入マーカーを左右に移動するには、矢印キーを押します。 Ctrl(PC)/Alt(Mac)キーと矢印キーを使って挿入マーカーを次のノート境界まで移 動します。
	- •挿入マーカーを動かして選択したタイム範囲を伸ばしたり縮めたりするには、Shift キーを押したまま矢印キーを押します。[選択範囲を逆側から伸ばしたり縮めたりす るには、Shift キーを押したまま矢印キーを押します。
	- •挿入マーカーは、[Home]を押して MIDI クリップの開始部分へ、[End]キーを押し て終了部分へ移動することができます。

これまで見てきたように、MIDI エディター内のノートは水平方向(時間上のポジション変 更)にも垂直方向(音程の変更)にも動かすことができます。ドラッグ、あるいはコンピュー ターキーボードの矢印キーを使ってロケーターを移動することができます。矢印キーで移 動したノートは常にグリッドスナップとオフセットスナップに従いますが、マウスでドラッ グしたノートは前または次のグリッドまたはオフセット位置に到達するまで自由に移動さ せることができます。ノートを編集中にクリップを再生すると、アサインを変更中に新し いアサインでノートを聞くことができます。

- ノート編集にもいくつかのキーを使用します。
	- •選択したノートをオクターブ単位でトランスポーズするには、Shift キーを押したまま 上下矢印キーを押します。
	- •グリッド設定に合わせて選択したノートの長さを伸ばしたり縮めたりするには、Shift キーを押したまま左または右矢印キーを押します。ノートをグリッドにスナップ伸ば したり縮めたりする場合は、Alt(PC)/Cmd(Mac)キーを押したまま操作します。
	- •選択を現在のノートから同じキートラックの次のノートに変更するには、Ctrl(PC)/Alt (Mac)キーを押したまま左または右矢印キーを押します。[選択をタイムライン上の 次のノートに変更するには、Ctrl(PC)/Alt(Mac)キーを押したまま上または下矢印キー を押します。
	- •ノートをグリッドに吸着させないでナッジするには、Alt(PC)/Cmd(Mac)キーを押 したまま左または右矢印キーを押します。

•Shift キーを使って、各ノートや「ラバーバンド」で選択された部分を現在の選択部分 に追加することができます。Shift キーを押しながらノートをクリックし、単一のノー トを選択部分から取り除くこともできます。Shift キーを押したままピアノロールをク リックすると、1 つのキートラックのすべてのノートを現在の選択範囲に追加できま す。ノートがすでに選択されている場合はそれらが削除されます。

ノート(単独あるいは複数)を選択すると、[編集]メニューのコピーやペーストといった コマンドが利用できます。クリップボードのノートは、挿入マーカーの位置からペーストさ れます。ノートのコピーを新しい位置にクリック & ドラッグするのに Ctrl(PC)/Alt(Mac) キーを使うこともできます。クリック & ドラッグでノートを移動した後、移動するのでは なくコピーしたいと思った場合は、ドラッグを開始した後に Ctrl(PC)/Alt(Mac)キー を押してもコピーすることができます。

ドラッグまたはドローすることにより、新しいノートを既存のノートの上に配置することが あります。新しいノートがもとからあるノートの始まり部分と重なった場合、もとのノート は画面上から消えてしまいします。新しいノートがもとのノートの終わり部分に重なると、 もとのノートの長さが変更し、新しいノートが始まるまでもとのノートが続きます。

#### 10.4.5 ノートの長さを変更する

ノートの左右端をドラッグします。長さはドローモードがオフのときにのみ変更可能です。 ノート位置同様、ノートの長さも前または次のグリッド線まで自由に調整できますが、ノー トの長さは、ドラッグ時に Alt(PC)/Cmd(Mac)キーを押したまま操作しなければ、 クオンタイズされます。

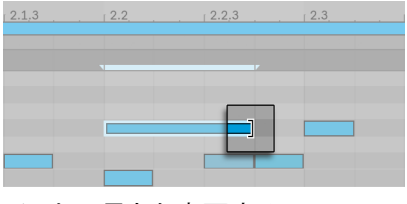

#### ノートの長さを変更する

ヒント:同じ長さのノートをグループに設定するには、まずすべてを選択し、一番長いノー トの最後をクリックして長さがゼロになるまでドラッグしてからのばします。

## 10.4.6 MIDIエディターの[タイムを...]コマンド

カット、コピー、ペーストなどクリップボードの一般的なコマンドは、現在選択されてい るノート(またはタイム選択範囲内のノート)にのみ影響します。しかし、アレンジメン ト編集 [\(122 ページ \)](#page-121-0) での操作同様、タイムを挿入または削除することにより MIDI クリッ プ全体に影響する[タイムを ...]コマンドがあります。

クリップのスタートとエンド位置やループブレースの設定は変更されませんのでご注意く ださい。

- •「タイムを複製]は、クリップ内で選択したタイム範囲のコピーを作成します。 その際、 含まれているノートも複製されます。
- ·「タイムを削除]は、MIDI クリップからタイム選択範囲を削除します。削除すると、 削除された部分の両側にあるタイムライン上のノートが互いに接近します。
- •「無音部分を挿入]は、クリップ上に選択された範囲分の無音部分を選択された場 所の前に挿入します。

### 10.4.7 ノートをクオンタイズする

Live で MIDI ノートをクオンタイズする方法には 3 つあります。1 つ目は、MIDI ノートを 録音しながらクオンタイズする方法です [\(266 ページ \)](#page-265-0)。2 つ目は、すでに説明した通り、 ノートを動かして可視グリッドにスナップさせる方法です。3 つ目は、1 つのノートまたは 複数のノートを選択してから、「編集]メニューの「クオンタイズ]コマンドを選択するか、 Ctrl+U(PC)/Cmd+U(Mac)のホットキーを使用する方法です。初めてこの動作を行う 際、クオンタイズのオプションを選択するダイアログボックスが開きます。この場合、デ フォルト設定またはあらかじめ適用されている設定を使ってクオンタイズします。

クオンタイズのパラメーターを調整するには、[編集]メニューの[クオンタイズ設定] ダイアログを開きます。

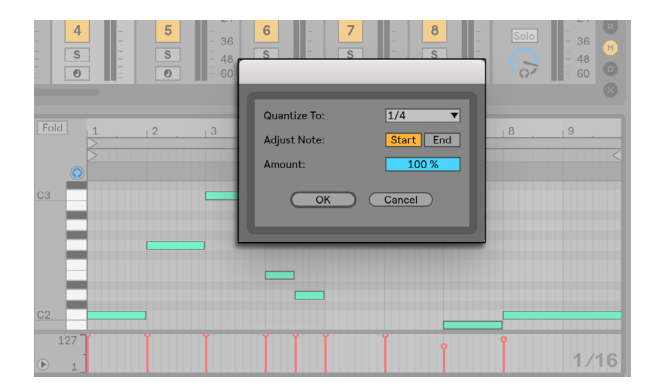

MIDIノートをクオンタイズする

ここに表示されたオプションを使って、現在のグリッドサイズまたは特定のクオンタイ ズ値を選択しノート開始または終了(あるいはどちらも)がクオンタイズされるよう設 定することができます。ノート終了をクオンタイズするとノートがストレッチされ、選択 された単位で終了するようになります。ノートをクオンタイズ値のパーセントで動かす、 [Amount]コントロールを使ってノートをクオンタイズすると、クオンタイズを感じさせ ない自然なクオンタイズが行えます。

## 10.4.8 ベロシティを編集する

MIDI ノートのベロシティを変更するには、ベロシティエディター内の関連するマーカーを ドラッグします。(マウスが MIDI ノートのベロシティマーカーの上を通ると、Live はマー カーを反転させるので簡単にロケートすることができます。)ベロシティの変化は、マー カーの下のタイムルーラー内に表示されます。

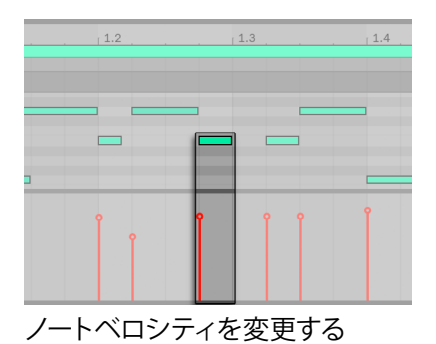

ノートエディター内の操作と同じように、Shift キーを押しながら複数のベロシティマー カーを選択し変更することができます。

ヒント:同じベロシティのノートをグループに設定するには、ベロシティエディターのマー カーを選択し、ベロシティ最大値または最小値まで上下にドラッグし、希望の値に調整 します。

先に見た通り、ドローモードでは、すべてのノートに全く同じベロシティをドローするこ とができます。ドローモードでは、ベロシティのドローは現在選択されているノートに 限られます。ひとつひとつマーカーを(例えばクレッシェンドと一緒に)ドローするには、 Ctrl+4 (PC) /Cmd+4 (Mac) のショートカットを使ってグリッド吸着を無効にするか、Alt (PC)/Cmd(Mac)キーを押したまま操作します。

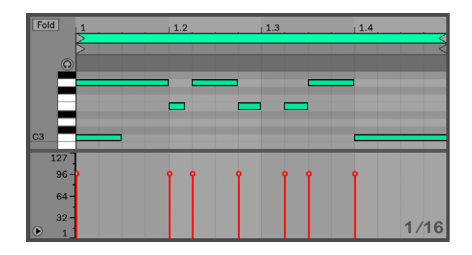

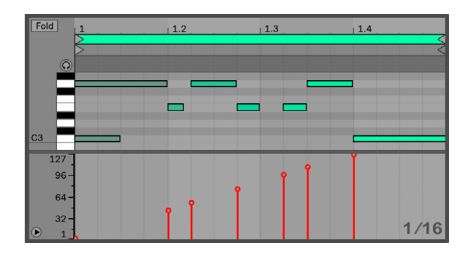

均一なベロシティ(左)とクレッシェンド(右)をドローする

ヒント:同じキートラックにあるノートを持つベロシティ傾斜をドローするには、ピアノロー ルの鍵をクリックして希望のキートラック内のノートすべてを選択します。ドローモード がオンであることを確認し、ベロシティエディター内で線を描画します。この操作は選択 されているノートにのみ作用します。

ヒント2:選択されているノートにわたって直線状のベロシティカーブを描画するには、 まずノートを選択します(隣り合わないノートを選択するには Shift キーを使用します)。 ドローモードがオフになっていることを確認し、Ctrl(PC)/Cmd(Mac)キーを押したま まベロシティエディター内で線を描画します。

ノートエディターのノートは、それぞれの色でベロシティを表示します。つまり、明るい 色で表示されているノートはソフトに再生されます。ベロシティエディターを開かずにノー トや選択部分のベロシティを変更するには、Alt(PC)/Cmd(Mac)キーを押しながら 垂直方向にドラッグします。

ドローモードで垂直方向へ動かして、ベロシティを変更します。つまり、水平方向と垂 直方向に動かせば、マウスボタンを解放することなく複数のノートとベロシティをドロー

することができます。垂直方向の動きでベロシティを変更すると、Live は変更内容を記 録し、あとで描かれるノートに新しいベロシティを使用します。

ノートオフベロシティ

デフォルトでは、ベロシティエディターでノートオンベロシティを調節することができます。 しかし、エディターの右クリック(PC)/Ctrl- クリック(Mac)コンテキストメニューのオプショ ンからエディターを切り替え、ノートオフベロシティを表示することができます。

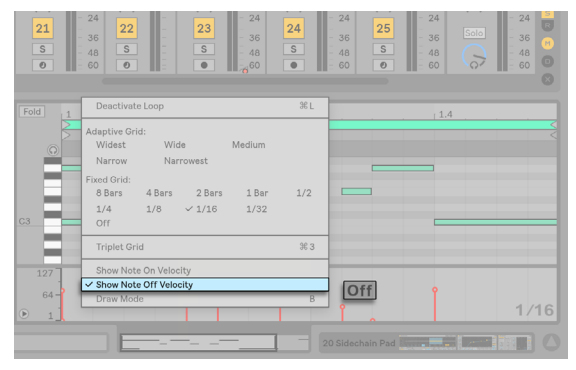

ノートオフベロシティを表示するベロシティエディター

ノートオフ (「リリース」) ベロシティは理解するのがいくらか難しいパラメーターであり、 一部のデバイスでしかサポートされていませんのでご注意ください。たとえば Ableton の Sampler インストゥルメント [\(517 ページ \)](#page-516-0) では、さまざまなパラメーターに対するコ ントローラーとしてノートオフベロシティを供給します。

## 10.4.9 MIDIノートストレッチ

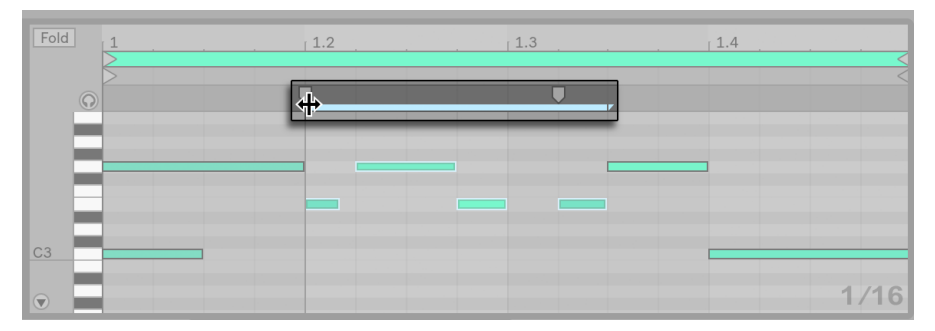

MIDIノートストレッチマーカー

ノートストレッチマーカーがノートエディターに表示され、ノートをタイムに対して比例的 に計測することができます。マーカーは一組のインジケーターで、選択部分の最初と最 後のノートにスナップします。

マーカーを水平にドラッグすると、選択されたノートが移動してストレッチし、最初に選 択された時点と同じ割合のタイムがキープされます。ノート同様、ノートストレッチマー カーは、前または次のグリッドまたはオフセット位置に到達するまで自由に移動できま すが、その後は、グリッドが表示されていない、または Alt(PC)/Cmd(Mac)キーを 押したまま操作したのでない限り、ノートエディターのグリッド線にスナップします。

マウスポインターをノートストレッチマーカーの間に置くと、「擬似」ストレッチマーカー が表示されます。これをドラッグすると、、固定されているマーカーの間の素材を伸縮さ せることができます。マーカーの外側の素材には影響しません。この擬似ストレッチマー カーも、固定されているマーカーと同じスナップ動作を行います。

ノートが選択されている(がタイムは選択されていない)とき、1 つのマーカーをもう1 つのマーカーを越えてドラッグすることができます。この場合、ストレッチされたノート の順は、元の並び順を反映します。この現象は、「逆行」動作と呼ばれることもあります。

ノートストレッチマーカーを調整すると、クリップのリンクしているクリップエンベロープ のタイミングも調整されます。リンクしていないクリップエンベロープは影響を受けない

#### 10.4.10 MIDIクリップをクロップする

ループブレースの外側の MIDI データは、[クリップをクロップ]コマンドを使って削除す ることができます。セッションビューまたはアレンジメントビューの MIDI クリップで右ク リック(PC)/Ctrl- クリック(Mac)し、このオプションを選択します。オーディオクリッ プのクロップ [\(155 ページ \)](#page-154-0) と異なり、MIDI クリップのクロップでは、ディスク上に新規ファ イルは作成されません。

#### 10.4.11 ノートを無効にする

MIDI エディター内のノートを無効にする(ミュートする)には、ノートを選択してから 0 を押します。[ノートを無効にする]コマンドでは、ノートがミュートされ、ノートが灰色 でディスプレイに表示されます。もう一度 0 を押すとノートが再び有効になります。ピア ノロールのキーをクリックしてから 0 を押すと、1 つのキートラック上のすべてのノートを 一度に有効または無効にすることができます。

#### 10.4.12 トランスフォームツール

MIDI エディター内の編集機能に加え、[Notes]ボックスのトランスフォームツール [\(157](#page-156-0)  [ページ \)](#page-156-0) でも、MIDI クリップ内のノートをさまざまな方法ですばやく変更できます。

## <span id="page-193-0"></span>10.5 マルチクリップ編集

ノートエディターでは、複数の MIDI クリップにあるノートを同時に表示させることができ ます。これは、アイデアを作成、向上させる際に異なるクリップ間でのメロディやリズム 上の関連性を理解するのに便利で、複数のトラックやシーンにわたって素材を素早く編 集することができます。

複数の MIDI クリップが選択されている場合:

- •これらのクリップのノートはノートエディター内に一緒に表示されます。編集に対して アクティブになるのは 1 度に 1 クリップのみです。アクティブなクリップのノートはそ のクリップの色で、アクティブでないクリップのノートは灰色でそれぞれ表示されま す。
- •ループバーがノートエディターの上に表示されます。各ループバーは、現在の選択範 囲内の異なるクリップを示しています。アクティブなクリップのループバーはそのク リップの色で、アクティブでないクリップのループバーは灰色でそれぞれ表示されま す。

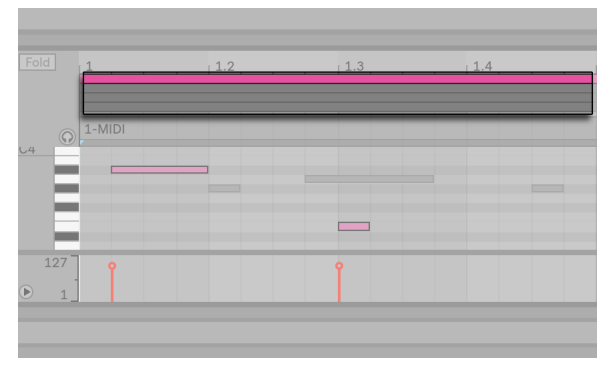

ノートエディターのマルチクリップループバー

- •アクティブでないクリップのノートまたはループバーにマウスオーバーすると、そのク リップの色が表示され、編集時に現在の選択範囲内のクリップを選択するのに便 利です。クリップを編集するにはそのクリップのノートまたはループバースイッチをク リックします。
- •タイトルバーには、編集用に選択されているクリップの名前が表示されます。これは、 同じ色の異なるクリップを識別するのに特に便利です。(注:クリップに名前が付い ていない場合、タイトルバーには代わりにそのクリップを含むトラックの名前が表示 されます。)
- •クリップは、「クリップ」ボックスの [クリップ名]、 [クリップ色]、 [クリップの拍子記号] を使用して編集できます [\(141 ページ \)。](#page-140-0)
- 注[:\(185 ページ \)](#page-184-0) ノートエディターの畳み込みは、複数のクリップの編集時は不可能です。

マルチクリップ編集の動作は、作業中のスペースがセッションビューであるかアレンジメ ントビューであるかにより異なります。違いについては、下で詳しく説明しています。

#### 10.5.1 セッションビューでの編集

セッションビューでは、ループする MIDI クリップを最大 8 つまで同時に選択、表示でき ます。ノートエディターでは、ループバーは縦に並びます(まずトラック毎、次にシーン毎)。

長さの異なる複数のクリップが選択されている場合、ノートエディターにはクリップの並 べ替えに必要なだけループ反復が表示されます。ループ位置はノートエディターの黒の縦 線で示されます。スタートマーカーがループスタートより前に設定されているクリップは、 ノートエディターの一番上のバーで示されます。

マルチクリップ編集はさまざまなトラックにわたるクリップを表示させるのに便利ですが、 同一のトラック内の複数のクリップを比較、編集する必要がある場合にも便利です。た とえば、ノートをクリップに追加して展開するパターン進行を作成してから、次のシーン にこのクリップのバリエーションを作成しながら、トラック内の他のクリップの概要を確 認することができます。

#### 10.5.2 アレンジメントビューでの編集

アレンジメントビューでは、時間選択範囲にわたって最大 8 トラックの MIDI クリップを 選択、表示できます。ノートエディターでは、ループバーはトラック毎に縦、時間毎に横 にそれぞれ並びます。

ノートエディターには選択されている複数のクリップの前後に無音は表示されません。代 わりに、表示範囲が調整され、選択範囲内の最初のクリップの先頭から最後のクリップ の末尾までが表示されます。選択範囲にループするクリップとループしないクリップがあ る場合、「ループ」ボタンが半分だけ色付きで表示されます。

## Chapter 11

# オーディオをMIDIに変換する

(注:この章で説明する機能は、Live Lite および Live Intro では使用できません。)

Live のワープ機能を使用すればオーディオファイルを他のオーディオソフトウェアに比べ てフレキシブルに使用できますが、他にも、いくつかの方法でオーディオクリップから音 楽情報を抽出し MIDI クリップに配置し、クリエイティブな可能性をさらに拡大すること ができます。

オーディオクリップが選択されている場合、4 つの変換コマンドを[作成]メニューまた はクリップの右クリック(PC)/Ctrl- クリック(Mac)コンテキストメニューから選択できます。

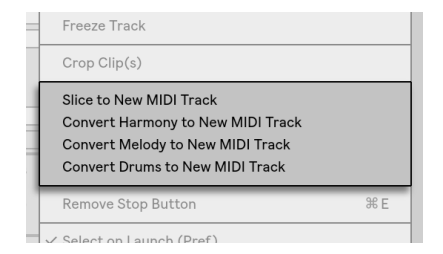

オーディオをMIDIに変換するコンテキストメニューコマンド

## 11.1 新規MIDIトラックへスライス

このコマンドは、オーディオをいくつかのまとまりに分割し、単一の MIDI ノートに割り 当てることができます。スライスは、以下の一連の変換コマンドとは異なり、元のオーディ オの音楽的な内容を分析しません。その内容に関係なく、元のオーディオを時間単位で いくつかに分割します。ドラムラック [\(309 ページ \)](#page-308-0) は、スライスされたオーディオを操 作するのに最適です。また、設定のほとんどは、いくつかの選択を行うだけでその後は 自動的に行われます。

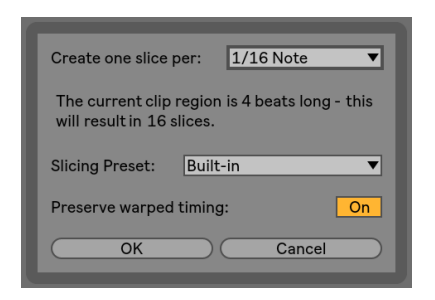

#### スライスのダイアログ

[新規 MIDIトラックへスライス]を選択すると、ダイアログボックスが表示されます。こ こには、スライス分割のリストとスライスプリセットを選択するセレクターが表示されま す。一番上のセレクターでは、さまざまな拍の単位で、またはクリップのトランジェント またはワープマーカーに従ってスライスすることができます。ラックが含むことのできる チェーンの最大数は 128 であるため、操作の結果 128 以上のスライスが生じると予想さ れる場合、Live では操作を続行できません。これは、スライス分割の単位を変更するか、 スライスされるクリップ部分を小さめに選択することにより解決できます。オーディオファ イルが REX 形式 [\(177 ページ \)](#page-176-0) である場合、スライスはファイル内部のタイミング情報 に従って行われ、このセレクターは表示されません。

スライスプリセットセレクターには、Ableton 提供のスライステンプレートと、ご使用の ライブラリのデフォルトプリセットフォルダー [\(281 ページ \)](#page-280-0) に保存したユーザー独自のス ライスが含まれています。

[ワープタイミングを維持]が有効な場合、クリップは、ワーピングの結果としてタイミン グ変更が維持される方法でスライスされます。このオプションが無効な場合、ワーピン グの結果生じる変更はスライスされたクリップには反映されません。スライスされたバー ジョンは、オリジナルの「生の」オーディオのように聞こえます。

オプションを選択して[OK]をクリックすると、以下が実行されます。

- 1. MIDI クリップを含む新規 MIDIトラックが作成されます。クリップには、各スライス に対して 1 つのノートが含まれ、半音階の反復進行で配置されています。
- 2. ドラムラックが新たに作成されたトラックへ追加され、スライスごとに 1 つのチェー ンが含まれます。各チェーンはクリップのノートの1つによりトリガーされます。チェー ンには、対応するオーディオスライスが読み込まれた Simpler が含まれています。
- 3. ドラムラックのマクロコントロールは、選択されているスライスプリセットでの設定

に従って Simpler のパラメーターへアサインされます。出荷時のスライスプリセット では、各スライスのループとクロスフェードのプロパティを調整するエンベロープの 基本的なコントロールとパラメーターが含まれています。これらマクロの 1 つを調整 すると、マッピングされている各 Simpler のパラメーターが同時に調整されます。

注:Live では、この情報すべてを処理するのにいくらかの時間がかかります。

MIDI クリップを再生すると、指定のタイミング情報またはオーディオに埋め込まれてい るタイミング情報に従って、ドラムラック内の各チェーンが順にトリガーされます。これに より、新たな編集の可能性が広がります。

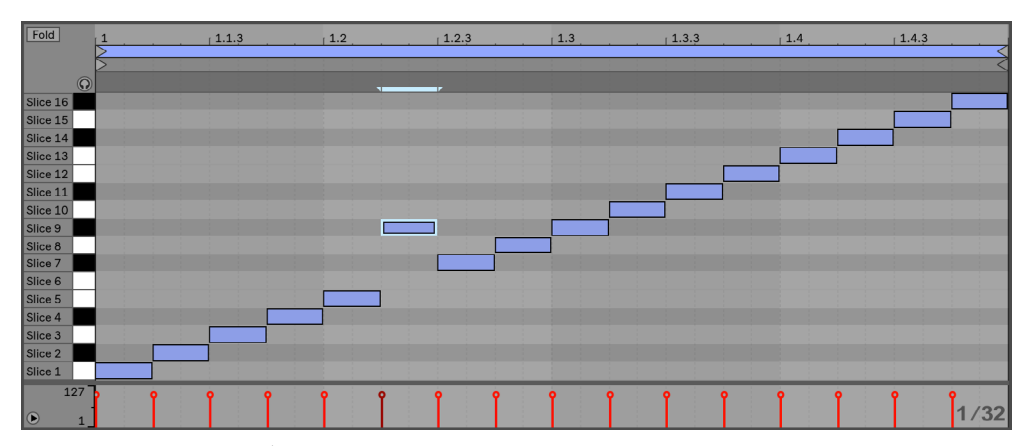

#### 11.1.1 スライスを再配列する

スライスされたMIDIデータを再配列する

デフォルトでは、スライスされた MIDI データは半音階で上がる「階段」パターンになり、 正しいチェーンが元の順序でトリガーされます。しかし、MIDI ノート [\(184 ページ \)](#page-183-0) を 編集することで、新しいパターンを簡単に作成することができます。ドラムラックのある パッドを別のパッドへドラッグしてノートのマッピングを入れ替えることで、同様の効果を 得ることもできます。

## 11.1.2 エフェクトをスライスに使用する

各スライスはドラムラック内の独自のチェーンにあるため、スライス自体のオーディオエ フェクトを使って個々のスライスを簡単に処理することができます。同じ組み合わせのエ フェクトを使って複数のスライスを処理するには、ドラムラックのチェーン内にあるスライ

スのチェーンを複数選択し、Ctrl+G(PC)/Cmd+G(Mac)キーを押して入れ子になって いるラックへとグループ化します。その後、新たに作成されたこのサブラックの後にエフェ クトを挿入します。

さらにクリエイティブに使用するには、MIDI エフェクト [\(447 ページ \)](#page-446-0) をドラムラックの 前に挿入してみると良いでしょう。Arpeggiator や Random デバイスを使うと、特に面 白い効果が得られます。

スライスはドラムループに使用されることが一般的ですが、可能性はそれだけに留まりま せん。ボイスやアンビエントなサウンドなど、さまざまなソースのオーディオをスライスし てみてください。スライスには、通常通りのシーケンス操作と加工処理を行うことがで きます。これらの処理を行うことで、思いがけない効果を得ることができるかもしれま せん。

## 11.2 ハーモニーを新規MIDIトラックに変換

このコマンドは、ポリフォニックな(多声の)オーディオ録音に含まれるピッチを識別し、 新規 MIDIトラック上のクリップに配置します。このトラックは、ピアノサウンドを再生す るインストゥルメントラック [\(297 ページ \)](#page-296-0) であらかじめロードされます(もちろん、別の インストゥルメントに変更することが可能です)。

このコマンドも、他の変換コマンドと同じく、生成された MIDI クリップが元のサウンド を再生せず、ノートを抽出してそのノートを使用してまったく別のサウンドを再生するとい う点で、スライスとは異なります。

ハーモニーを変換するコマンドは、お手持ちの音楽にも使用できますが、ギターやピア ノなど、ハーモニックな楽器の演奏のオーディオ録音から MIDI を生成する際に特に優 れた結果をもたらします。

## 11.3 メロディを新規MIDIトラックに変換

このコマンドは、モノフォニックな(単声の)オーディオ録音に含まれるピッチを識別し、 新規 MIDIトラック上のクリップに配置します。

このトラックは、シンセサウンドを再生するインストゥルメントラックであらかじめロード されます。Rack の[Synth to Piano]マクロを使用して、このサウンドの音色をアナログ

スタイルのシンセとエレクトリックピアノの間で調整できます。インストゥルメントは、プ レビューを表示する目的で汎用なデザインがなされていますが、別のインストゥルメント に変更することもできます。

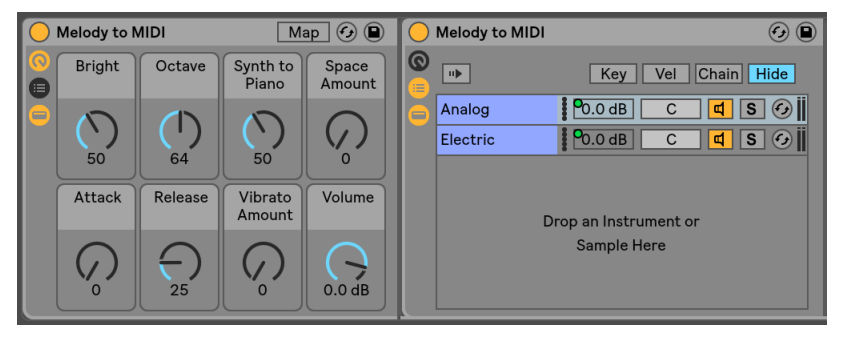

[Melody to MIDI]インストゥルメントラック

メロディを変換するコマンドは、お手持ちの音楽にも使用できますが、歌声、口笛、ギター などのソロ楽器の演奏を録音し、この録音を使用して MIDI ノートを生成することもでき ます。

## 11.4 ドラムを新規MIDIトラックに変換

このコマンドは、非楽音のパーカッシブなオーディオからリズムを抽出し、新規 MIDIト ラック上のクリップに配置します。このコマンドは、キック、スネア、ハイハットサウンド も識別し、新規クリップに配置してドラムラック内にロードされている対応するサウンド を再生します。その他のサウンド(シンバル、タム、その他のパーカッション)は保留さ れますが、無音ノートレーンに置かれ、手動で編集できます。

メロディを変換するコマンド同様、変換前にオーディオクリップ内のトランジェントマー カーを調整し、変換後の MIDI クリップ内のノートの位置を指定することができます。

ドラムの変換はブレイクビーツの録音にも使用できますが、ビートボックスや硬いものを 叩く音などの録音にも使用できます。

## 11.5 より良い変換クオリティに最適化する

変換コマンドは、独自に録音した素材に使用しても面白い結果を得ることができます。 たとえば、歌声、ギター演奏、ビートボックスを録音してから変換コマンドを使用して MIDI を生成し、新しい作品制作のスタートポイントとして使用できます。

最も正確な結果を得るためにも、以下をおすすめします。

- •アタックがクリアな音楽を使用する。フェードインや音の急激な増減は、変換処理で 認識されないことがあります。
- •1 つの楽器のみが録音された素材を使用する。たとえば、ドラムの変換コマンドは、 伴奏のないドラムブレイクを使用するとよい結果が得られます。他の楽器がある場 合、その楽器のノートも検出されてしまいます。
- •非圧縮、高品質のオーディオファイルを使用する(.wav や .aiff)。mp3 などの非可逆 のデータフォーマットでは、録音のビットレートが低いと予期しない変換が生じるこ とがあります。

Live は、オーディオクリップ内のトランジェントマーカー [\(166 ページ \)](#page-165-0) を使用し、変換 後の MIDI クリップ内のノート間の区切りを指定します。そのため、変換コマンドを実行 する前にオーディオクリップ内のトランジェントマーカーを追加、移動、削除することで、 変換結果を調整することができます。

コマンドはそれぞれ特定の種類の音楽素材向けにデザインされていますが、わざと「適 切ではない」コマンドを使用することで、面白い結果が得られることもあります。たと えば、ハーモニーの変換コマンドは、通常、和音を作成したい場合に使用します。これ をモノフォニックなクリップ(ボーカル録音など)に使用すると、元のオーディオには存 在しないノートが生成されることがあります。このような手法で、クリエイティビティを刺 激することができます。

## Chapter 12

# グルーヴを使用する

セット内の各クリップのタイミングと「雰囲気」は、グルーヴを使うことによって変更す ることができます。Live のライブラリには、数多くのグルーヴが含まれています。グルー ヴは、ブラウザーでは .agrファイルとして表示されます。

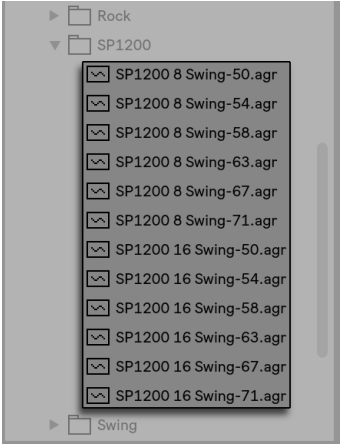

ブラウザー内のグルーヴファイル

ライブラリのグルーヴを操作する一番簡単な方法は、セットのクリップへブラウザーから 直接ドラッグ & ドロップする方法です。この操作を行うと、グルーヴファイルのタイミン グ特性がクリップにすぐさま適用されます。いろいろなグルーヴを素速く試すには、クリッ プのクリップグルーブセレクター [\(142 ページ \)](#page-141-0) 上のホットスワップボタンをオンにしてか ら、クリップ再生中にブラウザーでグルーヴを順に選択していきます。

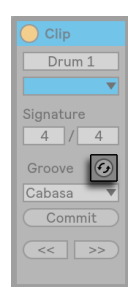

ホットスワップグルーヴボタン

グルーヴは、オーディオクリップと MIDI クリップの両方に適用できます。オーディオクリッ プでは、グルーヴは、クリップのワープ動作 [\(163 ページ \)](#page-162-0) を調整することで機能します。 従って、 [Warp] がオンになっている場合にのみクリップに作用します。

## 12.1 グルーヴプール

グルーヴファイルを適用したら、グルーヴプール内のパラメーターを変更することでグ ルーヴ動作を変更できます。グルーヴプールは、ブラウザーの一番下のセレクターボタ ンから開いたり閉じたりできます。

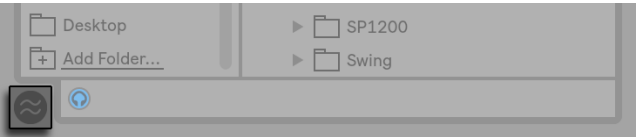

グルーヴプールセレクターボタン

ブラウザー内でグルーヴをダブルクリックして、グルーヴをクリップに適用する前に、グ ルーヴプールに直接ロードすることもできます。グルーヴプールには、この方法でロード されたすべてのグルーヴ、またはクリップ内に使用されているすべてのグルーヴが含まれ ています。「アクティブでない」グルーヴ(クリップによって使用されていないグルーヴ)は、 パラメーターともども灰色表示されます。

注:Live Intro および Lite では、ブラウザーからグルーヴをロードしクリップに適用する ことはできますが、グルーヴプールでグルーヴを編集することはできません。

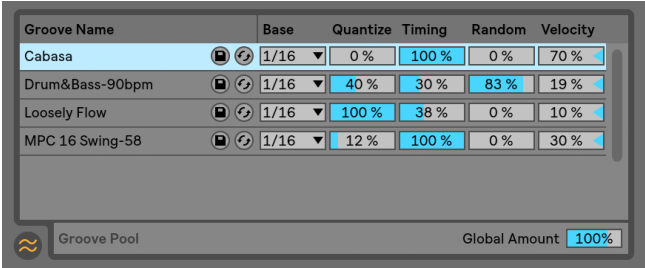

グルーヴプール

## 12.1.1 グルーヴパラメーターを調整する

グルーヴプール内のグルーヴは一覧表示されます。グルーヴのパラメーターは、リアル タイムで変更し、このグルーヴを使用しているクリップの動作を調整できます。グルーヴ 名の隣のボタンでグルーヴを保存しホットスワップすることもできます。

グルーヴプールのコントロールは、以下のように機能します。

- •Base [Base]セレクターでは、グルーヴ内のノートが測定されるタイミング解像度 を決定します。たとえば、Base が [1/4]の場合、グルーヴファイル内のノートの位 置は最も近い 4 分音符に比較され、このグルーヴにアサインされているクリップ内 のすべてのノートはグルーヴノートの位置に向かって比例的に移動します。 [1/8] の 場合、グルーヴのノートは最も近い 8 分音符から測定されます。グリッドの真上に あるグルーヴ内のノートはまったく移動しないため、クリップ内の対応するノートも 移動しません。
- •Quantize グルーヴが適用される前に適用される「ストレートな」クオンタイゼーショ ンの量を調整します。[100%] の場合、クリップ内のノートは、[Base] セレクタの 選択に従って最も近いノート値に吸着されます。[0%]の場合、クリップ内のノートは、 グルーヴが適用される前には元の位置から移動しません。
- •Timing グルーヴを使用しているクリップに対して、グルーヴのパターンが影響す る度合いを調整します。
- •Random 選択されているグルーヴを使用するクリップに対して、ランダムなタイミ ング揺らぎが適用される度合いを調整します。低いレベルに設定すると、クオンタ イズされたエレクトロニックループに、繊細な「人間らしさ」を加えるのに便利です。 [Random]では、クリップ内の各ボイスにさまざまなランダムさが適用されるので、

もともと同時に生じていたノートは、グリッドとノート同士の両方からランダムにオ フセットされます。

- •Velocity グルーヴファイルに保存されているベロシティ情報が、クリップ内のノー トのベロシティに影響する度合いを調整します。スライダーの範囲は、-100 から +100 です。負の値の場合、グルーヴのベロシティの効果は反転します。音量の大 きなノートは静かに再生され、音量の小さなノートは大きな音で再生されます。
- •Global Amount グローバルパラメーターです。使用可能なグルーヴファイルすべ ての[Timing]・[Random]・[Velocity]の全体的な強度を設定します。[100%] の場合、パラメーターはアサインされている値で適用されます。[Amount]スライ ダーは 130%まで設定でき、グルーヴ効果をさらに誇張することができます。セッ ト内のクリップにグルーヴが適用されている場合、グローバルアマウントスライダー も Live のコントロールバーに表示されます。

Tap 100.00 |||| |||| 4 / 4 95% 00  $\bullet$  None  $\bullet$ 

コントロールバーのグローバルグルーヴアマウントスライダー

## 12.1.2 グルーヴを適用する

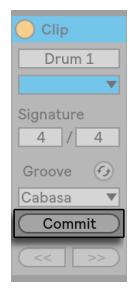

グルーヴ適用ボタン

クリップグルーヴセレクター下の適用ボタンを押すと、グルーヴパラメーターがクリップに 「書き込まれ」ます。MIDI クリップでは、それに合わせてノートが移動します。オーディ オクリップでは、適切な位置にワープマーカーがクリップ内に作成されます。

[Commit]を押すと、クリップのグルーヴセレクターの選択は自動的に[None](なし) に設定されます。

## 12.2 グルーヴを編集する

グルーヴファイルがクリップに与える効果は、2 つの要素が組み合わせられています。グ ルーヴプールでのパラメーター設定と、グルーヴファイル内のノート位置です。グルーヴ ファイルの内容を直接編集するには、ブラウザーまたはグルーヴプールから MIDIトラッ クへドラッグ & ドロップします。こうすると新規の MIDI クリップが作成され、その後、 他の MIDI クリップ同様に編集できます。その後、以下に説明する処理で、編集したクリッ プをグルーヴへ変換できます。

## 12.2.1 グルーヴを抽出する

オーディオクリップまたは MIDI クリップのタイミングとボリュームの情報は、抽出して新 規グルーヴを作成できます。クリップをグルーヴプールへドラッグするか、右クリック(PC) /Ctrl- クリック(Mac)コンテキストメニューの[グルーヴを抽出]コマンドを使用して実 行します。

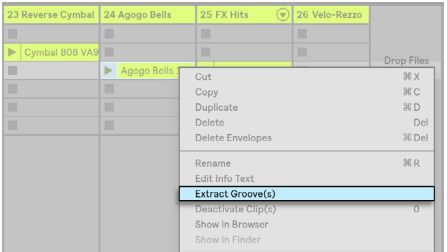

オーディオクリップまたはMIDIクリップからグルーヴを抽出する

抽出によって作成されたグルーヴは、クリップの再生部分内の素材のみを考慮します。

注 : グルーヴの抽出は、Live Lite および Live Intro では使用できません。

## 12.3 グルーヴのヒント

このセクションでは、グルーヴを効果的に使用するためのいくつかのヒントを紹介します。

## 12.3.1 単一のボイスのグルーヴ

ドラマーは、納得のいくビートを作成するために、特定のインストゥルメントに対してそ れぞれ異なるタイミングで演奏することがよくあります。たとえば、ハイハットを正しい テンポで演奏しながら、スネアヒットをわずかに遅らせて演奏すると、リラックスした雰 囲気が生まれます。しかし、グルーヴファイルはクリップ全体に一度に適用されるため、 単一のクリップでこういった微妙な雰囲気を出すことは難しいものです。クリップにドラ ムラックまたはインストゥルメントラックが使われている場合、個別にグルーヴを適用し たいボイスを含むチェーン [\(315 ページ \)](#page-314-0) を抽出するのは 1 つの方法です。この例であ れば、スネアのチェーンを抽出し、スネアのノートのみを含む新規クリップとトラックを 作成します。その後、この新規クリップに別のグルーヴを適用できます。

## 12.3.2 ディストラクティブのクオンタイゼーション

グルーヴは、リアルタイムでディストラクティブのクオンタイゼーションをクリップに適 用するのに使用できます。この操作を行うには、グルーヴの[Timing]・[Random]・ [Velocity]の各アマウントを 0% に設定し、[Quantize]・[Base]の各パラメーターを 好みに合わせて調整します。[Quantize]だけが適用されている場合、実際のグルーヴ 内容は無視されるため、どのグルーヴファイルが使用されているかどうかに関係なくこ のテクニックを応用することができます。

## 12.3.3 ランダマイズで構成を作成する

グルーヴの[Random]パラメーターを使って、リアルなダブリングを作成できます。こ の操作は、複数のシングルボイスを使ってストリング構成を作成する際に特に便利です。 これを行うには、まず、「厚みを持たせたい」クリップを含むトラックを複製します。その後、 いずれかのクリップにグルーヴを適用し、[Random]パラメーターを上げます。2 つのク リップを同時に再生すると、各ノートは、もう一つのトラックのノートと比べてわずかに(か つランダムに) ずれます。

## Chapter 13

# クリップをローンチする

Live のセッションビューは、ミュージシャンが束縛のない制作環境で音楽活動が行える よう、また、パフォーマンスとアドリブ演奏がさらに行いやすくなるよう設計されています。 セッションビューを最大限に活用するためには、セッションビュークリップの設定が重要 になります。この章では、セッションビュークリップのトリガー(ローンチ)動作の設定方 法について説明します。

## 13.1 [Launch]ボックス

セッションビューのクリップは、クリップローンチボタン [\(125 ページ \)](#page-124-0) またはリモート コントロール [\(607 ページ \)](#page-606-0) により再生が開始されます。クリップのローンチ設定は、 [Launch] ボックスで行います。[Launch] ボックスは、セッションビューのクリップのみ に適用されます。 アレンジメントビューのクリップはローンチされませんが、アレンジメ ント位置に従って再生されます。

[Launch]ボックスを表示するには、クリップをダブルクリックしてクリップビュー [\(137](#page-136-0)  [ページ \)](#page-136-0) を開いてから、クリップビューセレクターパネルの一番左を有効にします。

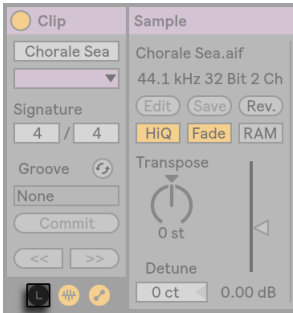

クリップビューボックスセレクターを使って[Launch]ボックスを表示

複数のクリップを選択してからクリップビューを開くと、編集とローンチ設定を複数クリッ プに対して同時に行えます。

## 13.2 ローンチモード

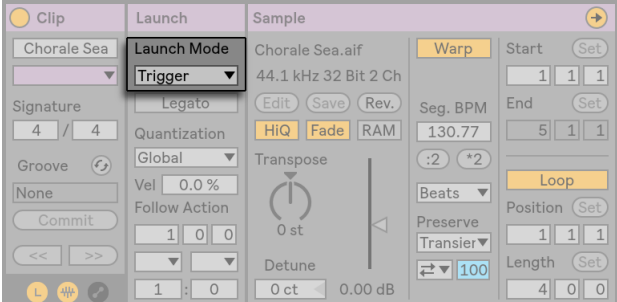

クリップローンチモードセレクター

ローンチモードセレクターでは、マウスクリック・コンピューターのキーボード・MIDI ノー ト操作を行った場合、クリップがどのように反応するかを選択することができます。

- [Trigger]:マウスボタンを押すとクリップが再生を始めます。ボタンから指を離す動 作は無視されます。
- [Gate]:マウスボタンを押すとクリップが再生を始めます。ボタンから指を離すと停 止します。
- [Toggle]:マウスボタンを押すとクリップが再生を始めます。ボタンから指を離す動 作は無視されます。もう一度キーを押すと、クリップの再生が停止します。
- [Repeat]: マウスボタン / キーが押されている限り、クリップのクオンタイズレート に従い、クリップが繰り返しトリガーされます。

## 13.3 クリップローンチのクオンタイズ

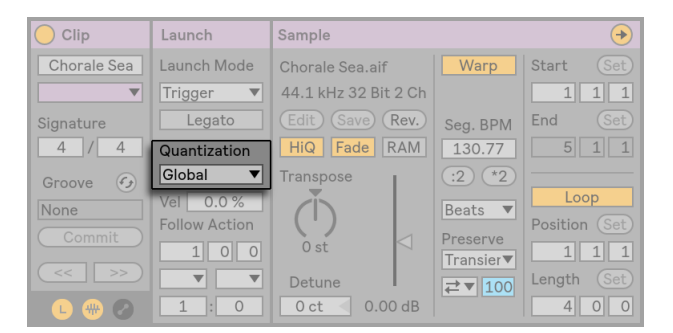

クリップクオンタイズセレクター

クリップクオンタイズセレクターでは、クリップのトリガーに対するオンセットタイミング 補正を調整できます。クリップクオンタイゼーションを無効にするには、[None]を選択 します。

コントロールバーのグローバルクオンタイズ設定を使用するには、[Global]を選択します。 グローバルクオンタイズ設定は、Ctrl+6(PC)/Cmd+6(Mac)、7、8、9、0 のショートカッ トを使って素早く変更することができます。

[None]以外に設定すると、クリップをフォローアクション [\(213 ページ \)](#page-212-0) を使ってトリガー した場合、クリップのローンチがクオンタイズされます。

## 13.4 Velocity

| Clip                        | Launch                             | Sample                             |                                                                                      | $\rightarrow$          |
|-----------------------------|------------------------------------|------------------------------------|--------------------------------------------------------------------------------------|------------------------|
| Chorale Sea                 | Launch Mode                        | Chorale Sea.aif                    | Warp                                                                                 | Set<br>Start           |
| $\overline{\mathbf{v}}$     | Trigger<br>$\overline{\mathbf{v}}$ | 44.1 kHz 32 Bit 2 Ch               |                                                                                      | 1 <sup>1</sup>         |
| Signature                   | Legato                             | Edit<br>Rev.<br>Save,              | Seg. BPM                                                                             | Set <sup></sup><br>End |
| 4                           | Quantization                       | HiQ Fade<br><b>RAM</b>             | 130.77                                                                               | 5 <sup>1</sup>         |
| (r <sub>3</sub> )<br>Groove | Global                             | Transpose                          | $*2$<br>:2                                                                           |                        |
| None                        | 0.0%<br>Vel                        |                                    | Beats<br>$\overline{\mathbf{v}}$                                                     | Loop                   |
| Commit                      | <b>EQILOW AQUIQU</b>               |                                    | Preserve                                                                             | Position (Set)         |
|                             | $\circ$<br>1<br>$\circ$            | $\triangleleft$<br>0 <sub>st</sub> | Transier▼                                                                            | $\vert$ 1<br>$1\ $     |
| $<<$<br>>>                  | ▼<br>$\overline{\mathbf{v}}$       | Detune                             | $\left  \right $ $\left  \right $ $\left  \right $ $\left  \right $ $\left  \right $ | Set<br>Length          |
| 44                          | $\Omega$<br>Ŀ.                     | 0.00dB<br>0 <sub>ct</sub>          |                                                                                      | $\downarrow$           |

ベロシティアマウントフィールド

ベロシティアマウントコントロールでは、クリップボリュームに対し、MIDI ノートベロシ ティが影響する度合いを調節します。ゼロに設定した場合、ベロシティはボリュームに全 く影響を与えません。100 パーセントに設定した場合、ごくソフトなノートは無音で再生 されます。MIDI 関連のクリップ再生に関しては、該当章 [\(607 ページ \)](#page-606-0) をご参照ください。

## 13.5 レガートモード

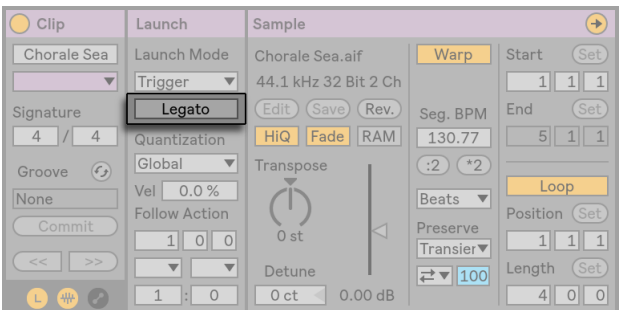

レガートモードスイッチ

1 つのトラックにループクリップをいくつか集め、同期させたままクリップを切り替えたい とします。クオンタイズ設定に大きな値(1 小節以上)を設定することもできますが、そ うすると、音楽表現が制限されてしまいます。

このような場合、各クリップをレガートモードにすることで対処できます。この方法だと、 クオンタイズをオフにして操作することができます。レガートモードのクリップがローンチ されると、同じトラック内で再生されたクリップの再生位置が引き継がれます。こうすれ ば、いつでも、どのようなレートでも同期を失うことなくクリップを切り替えることがで きます。

レガートモードでは、別のループを一時的に再生し、トラック内で前に再生されていた ものにジャンプして戻ることができます。ブレークの作成にこの操作を使用すると便利 です。

「関連するすべてのクリップが同一のサンプルを再生していて、クリップ設定だけが異な る」という状況でない場合、レガートモードでクリップをローンチするとドロップアウト が発生することがあります。これは、サンプル内の予期できない場所にジャンプするため、 Live は事前にディスクからロードできないことにより起こります。この問題が生じた場合 は、問題を原因となるクリップをクリップ RAM モード [\(154 ページ \)](#page-153-0) に切り換えてみてく ださい。

## <span id="page-212-0"></span>13.6 フォローアクション

フォローアクションは、順序通り、またはランダムに(またはそのどちらも)トリガーされ るクリップのチェーンを作成する機能です。クリップのフォローアクションでは、あるクリッ プの再生後、同じグループ内のクリップに何が起こるかを設定します。グループは、同じ トラックの後続スロットに配置されたクリップとで構成されます。トラック内には好きな 数だけグループを作成できます。グループとグループの間は、空のスロットを使って区切 ります。

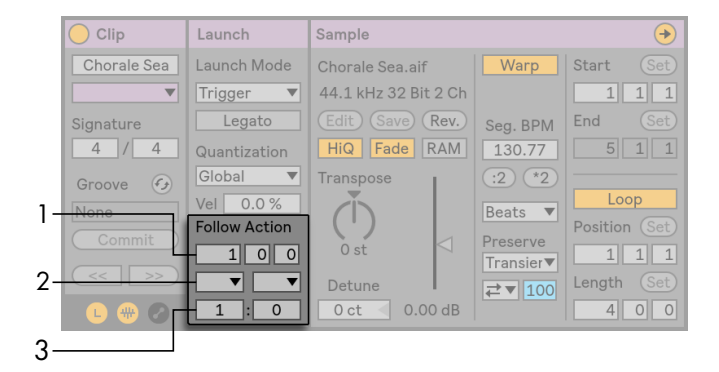

フォローアクションのコントロール

- 1. フォローアクションのタイムコントロールでは、再生が開始されたクリップ内のポイ ントから見て、どこで、いつフォローアクションが起こるかを、小節 : 拍 :16 分音符 で設定します。この設定のデフォルト値は 1 小節です。
- 2. フォローアクションセレクターでは、A・B2 つのフォローアクションから1 つを選択 します。
- 3. チャンス A とチャンス B コントロールでは、2 つのフォロー・アクションが起こる可 能性を設定します。 クリップのチャンス設定値を、それぞれ[1](チャンス A) と[0](チャ ンス B)に設定すると、クリップ再生のたびに、フォロー・アクション A が発生しま す。この例からも分かるように、チャンスが [0] に設定されていると、そのアクショ ンは発生しません。同じ例で、 チャンス B を [10] に設定すると、 フォロー・アクショ

ン A が発生する確率は、B に比べてぐんと少なくなります(B が 10 回発生するごと に A が 1 回発生)。

フォローアクションは、8 種類から選択できます。

■停止:フォローアクションタイムで設定された再生時間を過ぎると、 クリップの再生を停 止します。この設定は、クリップのループ / リージョン設定より優先しますのでご注意く ださい。

■再生を再開:クリップの再生を再開します。

★前:前のクリップ(現在再生中のクリップの1つ前)をトリガーします。

次:グループ内の次のクリップ(下に続くクリップ)をトリガーします。グループ内の一 番下のクリップにこの設定が行われている場合、一番上のクリップがトリガーされます。

最初:グループ内の最初(一番上)のクリップを再生します。

最後:グループ内の最後(一番下)のクリップを再生します。

任意:グループ内のいずれかのクリップを再生します。

☆それ以外:「任意」と似ていますが、現在のクリップがグループ内の唯一のクリップで ない限り、同じクリップが続けて再生されることはありません。

[No Action]を選択するか、セレクターを空欄にしてフォローアクションをオフにするこ ともできます。

フォローアクションは、クリップクオンタイズが[None]または[Global]以外に設定さ れていなければ、フォローアクションのタイムコントロールで指定した長さ後ちょうどに 実行されます。フォローアクションは、グローバルクオンタイズを無視しますが、クリッ プクオンタイズは無視しません。

それでは、どのような場合にこれらの設定を使用すればよいでしょうか。音楽は、繰り 返しと変化によって構成されます。ループや短いメロディーラインをベースにした音楽の 場合、動きに欠けたものになってしまうことがあります。フォローアクションを使えば、 リピートの中にも予想外の変化が生まれ、思いがけない音楽構成が可能になります。フォ ローアクションを使ったアドリブ演奏は、もちろん録音 [\(257 ページ \)](#page-256-0) できますから、こ の機能を使って新しいマテリアルを作り出すことができます。

以下の項では、フォローアクションを使った具体例やアイデアを紹介します。

### 13.6.1 クリップの一部分をループさせる

長めのクリップを再生したい場合、クリップの最後の 8 小節だけをループさせたいとしま す。フォローアクション機能を使えば、以下のような手順でループを設定することができ ます。

- 1. クリップをアレンジメントビューにドラッグし、クリップビューのループスイッチがオ フになっていることを確認します。[編集]メニューの[分割]コマンド [\(123 ページ \)](#page-122-0) を選択し、クリップをループ部分とループさせない部分とに分けます。
- 2. セッションビューセレクターにマウスオーバーします。分割した 2 つのクリップをク リックして選択し、セッションビューへドラッグしてトラックへとクリップをドロップ します。2 つのクリップをトラックにドロップします。これでフォローアクションのグ ループが設定されました。

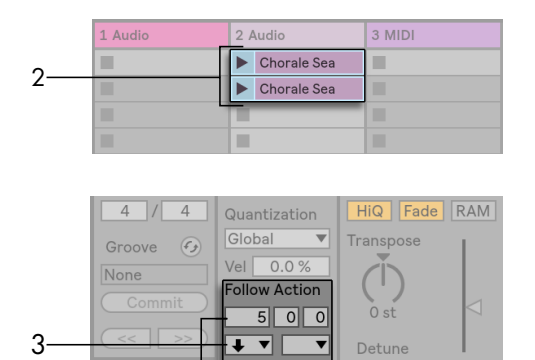

2つのクリップでグループを作成する

 $\overline{1}$  0 ct

 $0.00$  dB

3. 最初のクリップ(ループしないクリップ)に、フォローアクションを設定します。フォ ローアクションタイムには、クリップ長と同じタイムを設定します。フォローアクショ ン A セレクターから「次」を選択した上で、設定値を[1]に設定します。フォロー アクション B には何も設定しません。このように設定すると、ループクリップに先立 ち、このクリップが再生されるようになります。

4. 次のクリップ (ループさせるクリップ) に対するループスイッチをオンにします。

最初のクリップの最後まで再生されると、次のクリップが再生されます。2 つ目のクリッ プは、停止するまでループ再生されます。

#### 13.6.2 サイクルを作成する

フォローアクションを使って行う操作のうちでも特筆なのは、サンプルグループを使って 音楽サイクルを形成できることです。複数のクリップをグループとしてまとめ、各クリップ に「次のクリップを再生」するフォローアクションを適用すれば、クリップは停止するまで 無限に再生を続けます。

「任意」のフォローアクションを選択しチャンスを低めに設定した上で、さらにフォローア クションを加えたりすると、サイクルアレンジにひと味添えることができます。

#### 13.6.3 一時的にループしているクリップ

一時的なループの作成にフォローアクションを利用すると、面白い効果が得られます。

デフォルトでは、フォローアクションのチャンスの割合は 1:0 に設定されています。こう設 定されている場合、フォローアクションタイムが経過しても、何も起こりません。つまり、 フォローアクションが設定されていないのと同じ状態であるということです。ここで、1 つだけのクリップからなるグループについて考えてみましょう。フォローアクション A に「も う一度再生」を選択してチャンスを[8] に設定し、フォローアクション B に「アクションなし」 を選択してチャンスを[1]に設定してみます。クリップには長めのサンプルが使用されて おり、フォローアクションタイムは 1 小節に設定されているとします。ここでクリップをク リックすると、まず最初の 1 小節が再生され、そのあと、もう一度最初の 1 小節が再生 されます。何度かこのような再生を繰り返したのち、アクション B、つまり「アクションな し」が実行され、それ以降はサンプルの残りの部分が続けて再生されます。

クリップ開始部分から特定の位置(「次」のフォローアクションが実行される位置)まで クリップを再生させることもできます。グループ内の次のクリップに同じファイルを使用す ることができますが、次のクリップにはループを設定することができます。次のクリップ にはフォローアクションを設定することができますから、クリップを無限に再生させたり、 ランダムチャンスによりグループ内の次のクリップへ移動するまでの一定時間だけ再生さ せたりと、さまざまに設定できます。

### 13.6.4 同期するバリエーションを追加する

クリップエンベロープ [\(329 ページ \)](#page-328-0) とワーピング [\(163 ページ \)](#page-162-0) と共にフォローアクショ ンを使用して、似通ったクリップで構成されるグループにバリエーションを加えることが できます。例えば、フォローアクションを使って MIDI コントローラークリップエンベロー プのあるクリップをトリガーすることで、グループ内のクリップが相互作用する際インス トゥルメントとシンセのピッチカーブやモジュレーションに繊細なバリエーションを生み出
すことができます。オーディオクリップは、エフェクトまたはクリップトランスポーズ設定 に合わせて形態を変化させます。

フォローアクションとレガートモードを一緒に使用すると、メロディやビートの変化がパワ フルになります。例えば、全く同じメロディクリップで構成されるグループがあるとしま す。グループ内のクリップは、レガートモードで再生されるよう設定されています。レガー トモードにより、新しい再生位置と古い位置がビートタイムで同期しているので、フォロー アクションが実行され次のクリップへ移動してもメロディは変わりません。各クリップの 設定とクリップエンベロープ (あるいは、 MIDI クリップ内のノート)はだんだんと適応し ていくので、メロディはゆっくりと変形していきます。

### 13.6.5 メロディとビートを混ぜ合わせる

フォローアクションにより、予測不可能なリミックスやソロが行われるよう設定できます。 まず、ビートまたはメロディを含むクリップを使ってグループを作ります。ミックスした いビートやメロディをいくつか使ってもいいでしょう。各クリップの開始位置と終了位置 [\(145 ページ \)](#page-144-0) は、クリップエンベロープ [\(329 ページ \)](#page-328-0) とその他のクリップ設定同様、 それぞれ個別に設定できます。再生したいクリップの長さと、各クリップ内のフォローア クションタイムを一致させ、各クリップのフォローアクションチャンス設定値をそれぞれバ ラバラに設定してからクリップを再生すれば、思いもよらない結果が生まれます。

### 13.6.6 反復しない構造を構築する

フォローアクションを使えば、単純なリピートを繰り返すことにとどまらない音楽構造を 組み立てることができ、サウンド構築に大変便利です。グループ内の各クリップのフォロー アクションタイムを奇数で設定する(1.3.5...)と、クリップが互いに影響し合い、毎回微 妙に異なって再生されます。クリップにはフォローアクションを 2 つ設定することができ ますので、チャンスにさまざまな値を設定し試してみて下さい。

# Chapter 14

# ルーティングとI/O

Live でいう「ルーティング」とは、トラックの信号ソースの選択と送信先(トラックの入 力や出力)を設定することをいいます。ほとんどの場合、ルーティングは、すべてのトラッ クに信号ソースと送信先を設定するセレクターがあるミキサーのトラックの入力 / 出力セ クションで設定します。ミキサーの入力 / 出力セクションは、Live の「パッチベイ」です。

入力 / 出力セクションは、それぞれ表示と非表示をセッションビューとアレンジメント ビューから切り替えることができます。ミキサーセクションの I/O セレクターを使用する か、または [表示] メニューの [入力 / 出力] オプションで切り替えることができます。

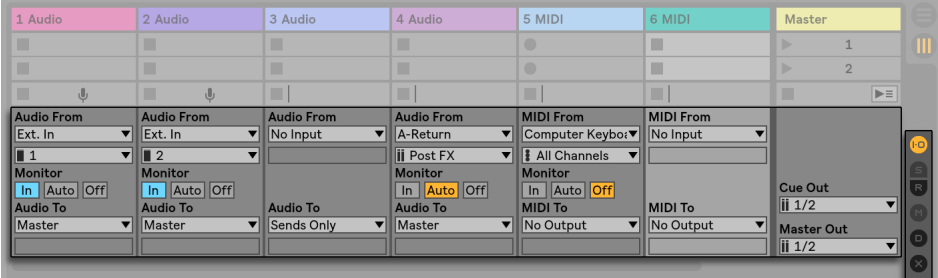

ミキサーの入力/出力セクションと、ミキサーセクションの表示/非表示ボタン

クリップを再生することのできるすべてのトラックには、 「入力 / 出力]セクションがどの トラックにも同じようにレイアウトされています。

- •上側のセレクターペア([Audio/MIDI From])では、トラックの入力を選択します。オー ディオトラックにはオーディオ入力、MIDIトラックには MIDI 入力があります。リター ントラックは、それぞれのセンド [\(249 ページ \)](#page-248-0) から入力を受信します。
- •モニターのラジオボタンでは、モニターモードの場合、またはトラックを通してどのト ラック入力が聞こえるかを選択します。

•下側のセレクターペア([Audio/MIDI To])では、トラックの出力を選択します。イ ンストゥルメントのない MIDIトラックを除き、すべてのトラックにはオーディオ出力 があります。インストゥルメントは、MIDI をオーディオに変換 [\(52 ページ \)](#page-51-0)します。

セレクターペア上部のセレクターでは、信号のカテゴリ(オーディオまたは MIDI インター フェースを介した外部接続 [Ext.] など) を選択します。このセレクターを、「入力 / 出力 タイプセレクター」と呼びます。この信号タイプにサブセレクションまたはサブチャンネ ルがある場合は、下部セレクター (入力 / 出力チャンネルセレクター) から選択できます。 [Ext.]の例では、オーディオ /MIDI 入力と出力が個々に存在することになります。

## 14.1 モニターリング

Live では、トラックの入力信号をトラックの出力へ伝えることを「モニターリング」とい います。オーディオトラックがギターから入力信号を受信するよう設定されているとしま す。その場合、モニターされるのは、ライブで演奏されている、トラックのデバイスチェー ンを介してトラックの出力に届くギター信号です。トラックの出力が「マスター」に設定 されている場合、エフェクト処理や、オーディオハードウェアインターフェースにより発生 するレーテンシーによりディレイされたギター信号がスピーカーを通して聞こえます。

オーディオトラックと MIDIトラックの入力 / 出力セクションにはモニターラジオボタンが あり、以下の 3 つのオプションが選択できます。

•デフォルト設定のオートモニターリング設定は、録音操作が複雑でない場合に使用し ます。トラックがアームされている(録音可能な)場合 [\(257 ページ \)、](#page-256-0)モニターリ ングがオンになりますが、トラックがクリップを再生している間はモニターリングが 抑制されます。

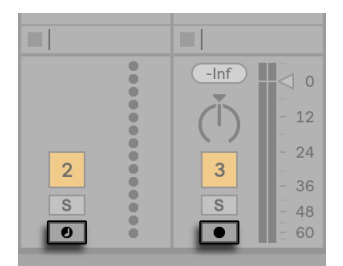

オーディオトラックとMIDIトラックのアームボタン

•トラックがアームされているか、クリップが再生中であるかにかかわらず、トラックの

入力を常にモニターリングしたい場合、[In]を選択します。トラックは録音には使 用されませんが、他から(例えば ReWire スレーブプログラムから)信号を取り込む のに使用されます。この場合、このトラックのクリップの出力は聞こえません。入 力 / 出力セクションが表示されていなくても、モニターが[In]に設定されている場合、 トラックのアクティベータースイッチがオレンジに表示されるのですぐに分かります。

[Off]を選択し、モニターリングをオフにすることもできます。外部ミキシングコンソー • ルをモニターリングに使用したり、コンピューターを使わず「直接モニターリング」 できるオーディオハードウェアインターフェースを使って「空気を介して」モニターリ ングされる、アコースティック・インストゥルメント録音の場合に便利です。一般的 に、レーテンシーが小さい(数ミリ秒程度の)オーディオインターフェースを使うこ とが望ましいでしょう。モニターリングを[Off]にして Live に録音する場合、[Audio] 環境設定の[レーテンシー]を調節するとよいでしょう。レーテンシーの調節につ いては、プログラム内蔵のチュートリアルをご参照ください。

複数のトラックが選択されている場合、選択されているトラックのいずれかのモニターボ タンを押すと、選択されている他のトラックすべてに適用されます。

# 14.2 外部オーディオ入力/出力

オーディオインターフェースの入力は、オーディオトラックの入力タイプセレクターで[Ext. In]を選択して設定します。入力チャンネルセレクターは、各入力チャンネルを表示します。 セレクターのエントリ名の横にはメーターがあり、信号レベルと過負荷(メーターが赤く 点滅します)を確認できます。オーディオインターフェースの出力の設定は、出力セレクター ペアを介して同じように設定できます。複数のトラックが選択されている場合、選択さ れているトラックのいずれかのセレクターを変更すると、選択されている他のトラックす べてに適用されます。

選択可能な入力と出力のリストは、[Audio]環境設定の設定内容に依存します。[Audio] 環境設定は、入力と出力チャンネルセレクターの[Configure...]から開くことができま す。[Audio]環境設定には、[入力設定]と[出力設定]へアクセスする[チャンネル設 定]ダイアログが表示されています。ダイアログでは、どの入力と出力が使用されるか を設定し、Liveで、モノラルまたはステレオペアのどちらを使用するかを設定します。[チャ ンネル設定]ダイアログは、コンピューターとオーディオコンポーネントの接続に関する 情報を Live に伝えます。

「チャンネル設定]ダイアログに表示される入力チャンネルと出力チャンネルはすべて名 前を変更できます。名前を変更すると、新しい名前が対応する入力/出力チャンネルドロッ

プダウンセレクターに表示されます。Tab キーを使用してチャンネル間を移動することで、 チャンネル名をより素早く変更できます。チャンネル名は対応するオーディオデバイスに 常に関連付けられます。

### 14.2.1 モノ/ステレオ変換

モノラル信号がオーディオトラックの入力として選択されている場合、トラックは、モノ ラルサンプルを録音します。それ以外の場合は、ステレオサンプルを録音します。トラッ クの入力がモノラルの場合や、トラックがモノラルサンプルを再生する場合でも、トラッ クのデバイスチェーンの信号は常にステレオになります。

左右チャンネルに別々の信号を使用して、モノラルをステレオに変えることができます。 トラックがモノラル出力に経路されている場合、左右チャンネルは加算され、クリッピン グを防ぐため 6dB に減衰されます。

# 14.3 外部MIDI入力/出力

外からの MIDI は、オーディオ同様 Live へルーティングされます。MIDI トラックの[入 力タイプ]セレクターから、特定の MIDI 入力ポートを選択するか、外部 MIDI ポートす べての総合入力となる[All Ins] を選択することができます。 [入力チャンネル] セレクター では、選択された MIDI ポートの各入力チャンネルと、全チャンネルを総合した信号であ る [All Channels] から選択できます。オーディオ入力と同じように、入力チャンネルセ レクターの各エントリの横には、チャンネル内の動きを表示するメーターがあります。複 数の MIDIトラックが選択されている場合、選択されているトラックのいずれかのセレク ターを変更すると、選択されている他のトラックすべてに適用されます。

### 14.3.1 環境設定のMIDIポートリスト

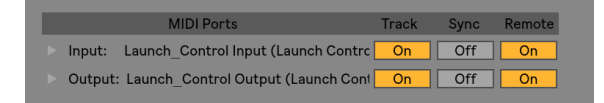

環境設定のMIDIポートリスト

[Link/MIDI]環境設定の[MIDI ポート]セクションを使って、どの MIDI ポートが Live で 使用可能かを設定することができます。選択可能な入力および出力ポートはすべてここ

にリストされます。Live のトラックが特定の MIDI ポートへ MIDI を受信 / 送信できるよう、 トラックのスイッチを[オン]にしておく必要があります。トラックの MIDI 入力 / 出力へ は、MIDIポートを好きな数だけ使用することができます。ミキサーの入力/出力セレクター を使って、それぞれ別個にアクセスすることができます。

### 14.3.2 コンピューターのキーボードを使用してMIDIを再生す る

コンピューターのキーボードは、コンピューターのキーボードストロークから MIDI ノート を生成するのに使用できます。コンピューターの MIDI キーボードをオンにするには、コ ントロールバーの 「コンピューター MIDI キーボード] ボタンを使うか、 M のショートカッ トを使って 「オプション] メニューからコマンドを実行します。

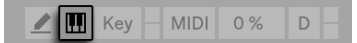

コンピューターMIDIキーボードを有効にする

キーボード中央の水平列(文字キー) は鍵盤の白鍵に対応しており、左から C3 ではじまっ ています。鍵盤の黒鍵は、一段上の水平列が対応しています。キーボードの下水平列の 一番左の 4 つのキー(US キーボードの場合 Z、X、C、V)は、ノート範囲のトランスポー ズとベロシティの設定に以下のとおり使用します。

•一番左の2 つのキー (Z と X) では、キーボードのオクターブ範囲を調整します。

•次の2つのキー(CとV)では、受信するノートベロシティを 20 音程単位(20、40、 60 など)で調整します。

コンピューターのキーボードが C3 から C4 の間のノートを送信するよう設定されている 場合、キーは、キーボード中央の水平列 (ASDF...) が Impulse パーカッションサンプラー のサンプルスロット [\(489 ページ \)](#page-488-0) に対応するよう、MIDI ノートにマップされています。 このため、ドラムパターンをラップトップ上で再生録音することができます。

コンピューター MIDI キーボードを有効にすると、Live インターフェースのリモートコント ロール [\(618 ページ \)](#page-617-0) にアサインされているキーを「盗用」してしまいます。コンピューター MIDI キーボードを使用しない場合にオフに切り換え、この状況を防ぎます。

### 14.3.3 外部シンセサイザーを接続する

外部シンセサイザーへの MIDI のルーティングは、いたって簡単です。シンセサイザーが 接続されている MIDI ポートに、出力タイプセレクターを設定します。出力チャンネルセ レクターは、MIDI チャンネルを送るかどうかを選択するのに使用します。

トラックの入出力セクションを介したルーティングに加え、External Instrument デバイ ス [\(487 ページ \)](#page-486-0) を使って、トラックのデバイスチェーン内からルーティングすることもで きます。この場合、1 つのトラック内で、MIDI を外部シンセサイザーへ送信しそのオーディ オを戻すことができます。(注:External Instrument は、Live Lite および Live Intro では 使用できません。)

重要:Liveで演奏するためのマスターキーボードとして、また、同時に音源として、1つのキー ボードシンセサイザーを使用している場合、シンセサイザーの「ローカルオフ」機能を必 ず確認してください。すべてのシンセサイザーにはこの機能が搭載されており、キーボー ドを音源から分離し、2 つのコンポーネントを別々のデバイスであるかのように操作する ことができます。この機能を使えば、キーボードから MIDI を受信し、受信した MIDI や クリップからの MIDI を必要に応じて送信する、MIDI スタジオのハブとして Live を利用 することができます。

### 14.3.4 MIDI入力/出力インジケーター

Live のコントロールバーには、着信と発信 MIDI を表示する LED インジケーターが 3 組 あります。インジケーターは、信号の存在を示すだけでなく、使用状況も表示します。 各 LED では、上側のインジケーターが点滅して MIDI メッセージの着信を示し、下側の インジケーターが点滅して MIDI メッセージの送信を示します。

**ZEK** Key **AMDIOX** DIA

コントロールバーのMIDIインジケーター

3 つのインジケーターペアは、以下を示しています(左から右)。

- 1. Live と他のシーケンサーとの同期に使用される、MIDI クロックとタイムコード信号 [\(745 ページ \)。](#page-744-0)このインジケーターセットは、環境設定の MIDI ポートリストで外 部同期ソースがオンになっている場合にのみ表示されますのでご注意ください。
- 2. リモートコントロールされている Live のユーザーインターフェース要素に使用される MIDI メッセージ [\(607 ページ \)](#page-606-0)。

3. MIDIトラックから、または MIDIトラックへ送られる Live の MIDI メッセージ。

Live のユーザーインターフェース要素をリモートコントロールするようマップされている MIDI メッセージは、リモートコントロールアサインに「権力を奪われ」てしまい、MIDIトラッ クへパスされません。混乱しそうな場合は、インジケーターを見て状況を確認するとよ いでしょう。

# 14.4 ReWireスレーブのルーティング

Live は、他の ReWire アプリケーションと連動し、ReWire マスターまたはスレーブとし て動作することができます。ReWire マスターとして、Live は、同一コンピューター内の ReWire スレーブアプリケーションに MIDI を送信したり、アプリケーションからオーディ オを受信することができます。

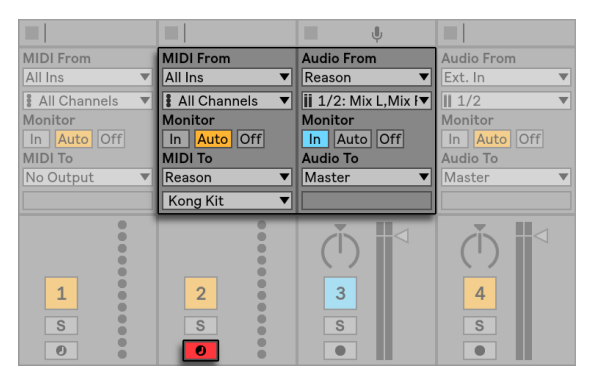

Reasonからオーディオを受信するオーディオトラックとReasonにMIDIを送信するMIDIト ラック

Live の MIDIトラックから、Propellerhead Reason のインストゥルメントに MIDI を送信し、 オーディオトラックへオーディオを入力する方法を以下の例で説明してみましょう。

1. まず、Live を起動します。

2. Live が起動したら、Reason を起動し、Reason ラックを設定します。

3. MIDIトラックの出力タイプセレクターから Reason を選択します。

4. 出力チャンネルセレクターに、現在 Reason ラックにあるインストゥルメントのリス

トが表示されます。アドレスをとりたいインストゥルメントを選択します。

5. オーディオトラックの入力タイプセレクターから Reason を選択します。

- 6. オーディオトラックの入力チャンネルセレクターから、MIDI を送信するインストゥル メントに対応するオーディオチャンネルを選択します。
- 7. オーディオトラックのモニターラジオボタンを [In] にセットします。
- 8. MIDIトラックの入力タイプセレクターから[All Ins]を選択します。
- 9. MIDIトラックをアームします。

これで、Live で再生される MIDI が、すべて Reason へ送られるように設定することがで きました。Reason は、オーディオをオーディオトラックに生成し、生成されたオーディ オを Live のミキサーやエフェクトなどで加工することができます。Reason を開かずに作 業を続行したい場合は、オーディオトラックのアームを行い、録音モードにして Reason のオーディオを録音します。

同様の手順は、External Instrument デバイスを使っても行えます。以下の例では、トラッ クのデバイスチェーン内から MIDI を送信し、そのオーディオを同じトラックへ戻す方法 を説明しています。

- 1. まず、Live を起動します。
- 2. Live が起動したら、Reason を起動し、Reason ラックを設定します。
- 3. External Instrument デバイスを MIDIトラックへインサートします。
- 4. External Instrument の最初の [MIDI To] セレクターから [Reason] を選択します。
- 5. 2 つ目のセレクターに、現在 Reason ラックにあるインストゥルメントのリストが表 示されます。アドレスをとりたいインストゥルメントを選択します。
- 6. External Instrument の[Audio From]セレクターから、MIDI を送信するインストゥ ルメントに対応するオーディオチャンネルを選択します。
- 7. MIDIトラックをアームします。
- 8. 必要に応じ、External Instrument の[Gain]ノブを調整します。

### 14.5 リサンプリング

Live のマスター出力を、各オーディオトラックへルーティングし録音(リサンプリング) できます。リサンプリングは、現在 Live セットでなされている操作をすぐさま取り込み、 サンプルを作成するのに便利なツールです。プロセッサー負荷の高いデバイスが含まれ ているトラックを録音する際に使用し、デバイスを消去したりディスクへ書き出す [\(79](#page-78-0)  ページ)前に、素早くプレビューを行うことができます。

オーディオトラックの入力タイプセレクターから「リサンプリング」を選択し、マスター出 力をトラックへルーティングします。リサンプリングしたいものを選択し、トラックのミュー ト・ソロや、マスター出力を供給するよう調節します。その後、マスターボリュームメーター を使って、ボリュームレベルをクリッピングの起こらない範囲で最大レベルにまで上げま す(メーターが赤色で表示されるとクリッピングが起こります)。トラックをアームし、空 のクリップスロットへ録音 [\(261 ページ \)](#page-260-0)します。録音中のトラック自体の出力は、リサ ンプリング中抑制され、録音には含まれません。

リサンプリングにより生成されたサンプルは、[Samples]/[Recorded]の下にある、 現在のセットの[Project]フォルダー [\(94 ページ \)](#page-93-0) に保管されます。セットが保存され るまで、新規サンプルは一時フォルダー [\(268 ページ \)](#page-267-0) で設定したロケーションに残りま す。

# <span id="page-226-0"></span>14.6 内部ルーティング

Live のミキサーおよび外部ルーティング・デバイスでは、トラック間のルーティングも可 能です。内部ルーティングは多少複雑ですが、クリエイティブでテクニカルな操作が多 数可能になります。ミキサーを介したトラック間のルーティングは、以下の 2 つの方法で 行えます。

- 1. トラックA が出力信号をトラック B に送るよう設定します。出力タイプセレクターに、 トラックA から適切なタイプの出力信号を受信できるトラックがすべてリスト表示さ れます。
- 2. トラック B が入力信号をトラック A から受信するよう設定します。トラック B の入 力タイプセレクターには、適切なタイプの信号を送信するトラックがすべてリスト表 示されます。

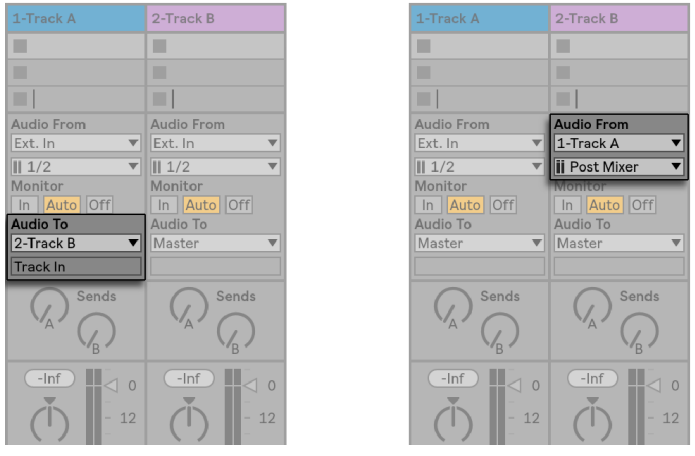

トラックAをトラックBにルーティングする2つの方法

どちらの方法をとっても、トラック A の出力がトラック B に供給されるようになります。 最初の方法だと、トラック B の入力 / 出力設定は変更されないので、トラック B に出力 を送るトラックを追加することができます。この設定方法は、サブミックスや同一のイ ンストゥルメントを再生する複数の MIDIトラックを「複数に対して 1 つ」ルーティングす る場合に使用します。この場合、トラック B をソロにすると、供給されるトラックの出力 を聞くことができます。トラック A をソロにし、その出力信号を聞くこともできます。こ の場合、トラック B へ供給するトラックを含む他のすべてのトラックはミュートされます。 聞こえるのは、除去されるトラックA の信号を除くすべてを含むトラック B の出力です。

対して、2 つ目の方法では、出力の一部を別送りするトラック B は別として、トラック A には変更を加えることができません。トラックA の出力をすべて別送するトラック B のよ うなトラックを複数追加することができます。インストゥルメントレイヤリングなどが「1 つに対して複数」ルーティングする設定の良い例です。

### 14.6.1 内部ルーティングポイント

信号は、Live のトラックから各デバイスチェーンへと進み、トラックミキサーに入ります。 トラックミキサーでは、トラックのフェーダーにより信号がパンされたりレベルが変更さ れたりします。

トラックの[Audio From]入力セレクターで別のトラックが設定されている場合(前述セ クションの 2 つ目の方法)、着信する信号は、入力チャンネルセレクターから選択されて いる 3 つの異なるポイント、Pre FX、Post FX、Post Mixer のいずれかから伝送されます。

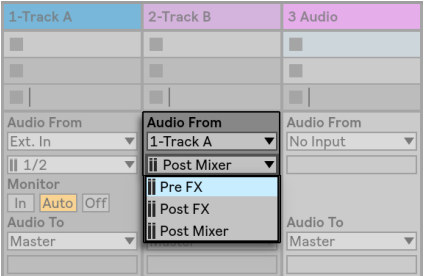

トラックルーティングの分岐ポイント

- •Pre FX は、トラックから直接やってくる信号を、トラックのデバイスチェーン(FX)ま たはミキサーに到達する前に分岐します。そのため、分岐されたトラックのデバイ スまたはミキサーへ行われた変更は、分岐された信号に対してなんら影響を及ぼし ません。別のトラックへと分岐するトラックをソロにすると、Pre FX により分岐する トラックが聞こえるようになります。
- •Post FX は、トラックのデバイスチェーン(FX)を通過したところで、トラックミキサー へ到達する前に信号を分岐します。そのため、分岐されたトラックのデバイスへ加 える変更は、分岐された信号を変化させますが、ミキサーへ加える変更は、信号 を変化させません。別のトラックへと分岐するトラックをソロにすると、Post FX に より分岐するトラックが聞こえるようになります。
- •Post Mixer は、トラックの最終出力を、デバイスチェーンとミキサーを通過した後で 分岐します。別のトラックへと分岐するトラックをソロにすると、Post Mixer により 分岐するトラックは聞こえなくなります。

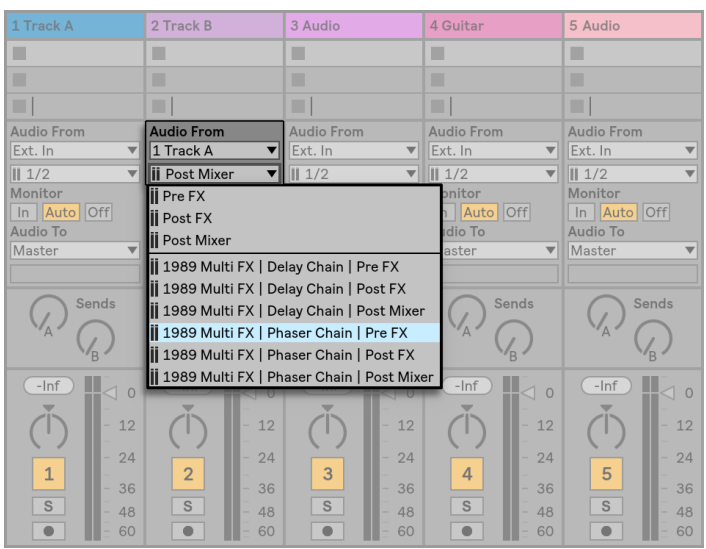

### ラックのルーティングポイント

トラックの各チェーンに対する分岐ポイント

トラックのデバイスチェーンに 1 つまたは複数のインストゥルメントまたはエフェクトの ラック [\(297 ページ \)](#page-296-0) がある場合、内部ルーティングポイント(Pre FX、Post FX、Post Mixer)をラック内の各チェーンにも使用できます。トラックのデバイスチェーンに 1 つま たは複数のドラムラック [\(309 ページ \)](#page-308-0) がある場合、内部ルーティングポイントをラック のリターンチェーンのいずれかに使用できます。各ラックも入力チャンネルセレクターにリ ストされます。

- (ラック名) | (チェーン名) | Pre FX 信号は、ラックに到達する地点で、チェーンの デバイスに到達する前に分岐されます。
- (ラック名) | (チェーン名) | Post FX 信号は、チェーンの終了地点で、チェーンのミ キサーに到達する前に分岐されます。
- (ラック名) | (チェーン名) | Post Mixer 信号は、ラック内のすべてのチェーンがま とめられラックの出力を生成する前に、チェーンのミキサーの出力から分岐されま す。

これらのポイントでチェーンを分岐するトラックをソロにすると、そのポイントでのトラッ クの出力を聞くことができます。

### 14.6.2 内部ルーティングを活用する

このセクションでは、いくつかの内部ルーティング例を詳しく説明しています。

#### <span id="page-230-0"></span>エフェクト後の録音

Live にギター音を取り込み、トラックごとにソングを作成しながらテイクを重ねていると します。トラックごとに別々のエフェクトチェーンを使い、異なるエフェクトをテイクごと に当てはめた方が効果の出方は大きくなります。しかし、録音する前に、ギター信号に エフェクト(ノイズゲートやアンプモデルなど)をかけ、エフェクトがかかった信号を録音 したい時にはどうすればよいでしょうか。

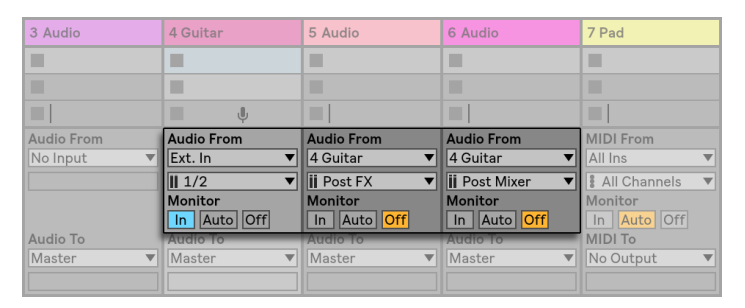

#### エフェクト後録音の設定例

ギター信号の処理とモニターに特定のオーディオトラックをあてがえば、簡単に操作が行 えます。トラックを「Guitar」と名付け、そのデバイスチェーンに使用したいエフェクトを ドラッグします。「Guitar」トラック内では直接録音をせず、録音を行うトラックは別に複 数作成します。そして、作成したトラックがギタートラックの入力 Post FX を受信するよ う設定します。「Guitar」トラックからレベルまたはパンを録音したい場合、「Post Mixer」 で分岐することも可能です。

Live が現在どのように動作しているかにかかわらず、トラックのギター音を常に聞くこと ができるよう、ギタートラックのモニターラジオボタンを[In]にします。他のトラックの モニターラジオボタンは[Off]に設定します。

#### MIDIをオーディオとして録音する

MIDI と複雑なソフトウェアインストゥルメントを使って作業する場合、MIDI を録音するよ りも、できあがったオーディオを録音する方が都合がよいこともあります。例えば、Native Instruments の Absynth では、各 MIDI ノートが単一音ではなく曲の一部のように 聞こえるサウンドを作成することができます。こうすると、MIDI クリップ内の単一ノート としてではなくオーディオ波形として表示されるため、編集オプションを比較する際に特 に便利です。

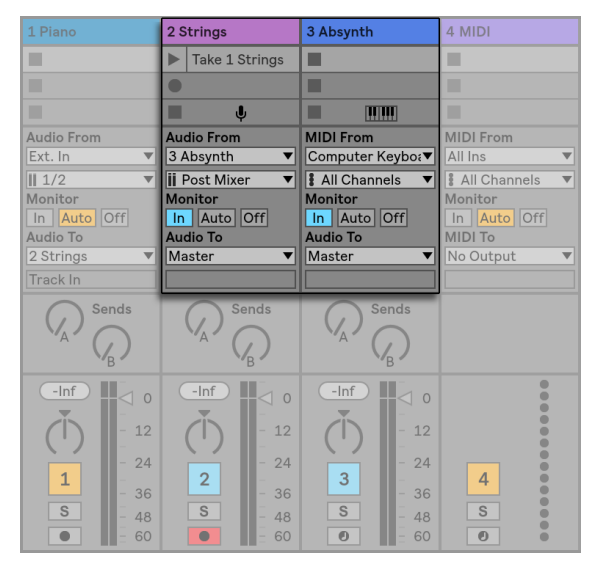

オーディオトラックの複雑なインストゥルメントの出力を録音する

上での説明とよく似た手順 [\(231 ページ \)](#page-230-0) で設定を行います。バーチャルインストゥルメ ントがある MIDIトラックを、追加されたオーディオトラックに接続してインストゥルメン トの再生結果を録音します。

#### <span id="page-231-0"></span>サブミックスを作成する

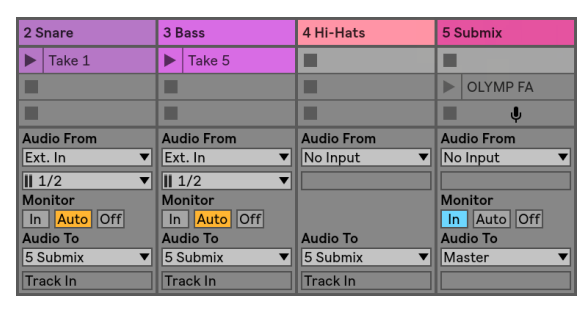

ドラムキットのドラムをそれぞれサブミックスする

ドラムキットのドラムが、マルチトラック録音の目的でそれぞれ別々のトラックにあるとし ます。ミックスでは、各ドラムのボリュームを簡単に変更することができますが、ドラムキッ ト全体のボリュームの調節は、曲を構成する他の楽器部分と比べると、そう簡単ではあ りません。このような場合、新たにオーディオトラックを作成し、そこでドラムをサブミッ クスすることができます。各ドラムトラックがすべてサブミックストラックに出力するよう 設定し、サブミックストラックをマスターへ出力させます。サブミックストラックを使うこ とで、ドラムキット全体のボリューム調整が簡単になります。

また、複数のドラムトラックをグループトラック [\(247 ページ \)](#page-246-0) としてまとめると、柔軟 性がさらに向上します。必要な出力ルーティングが自動的に作成され、構成するトラック の表示と非表示を切り替えることができます。

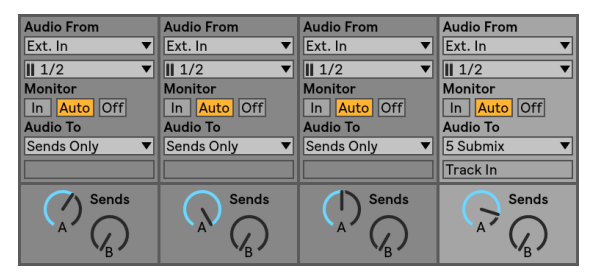

トラックのアウトプットタイプをセンドのみに設定してサブミックスを行う

Live のリターントラックは、サブミックスにも使用できます。トラックの[Output Type] に[Sends Only]オプションを選択し、[Send]コントロールを希望に応じて調整します。 これで、リターントラックがサブミキサーチャンネルとして動作するようになります。

#### <span id="page-232-0"></span>同一のインストゥルメントを複数のMIDIトラックで再生する

パッドサウンドを再生する Simpler のようなバーチャルインストゥルメントを持つ MIDIト ラックがあると仮定します。同じインストゥルメントを使って別のテイクを加えたいと思っ たときに、すでにこのトラックに録音済みの MIDI クリップが存在しているとします。そ こで、別の MIDIトラックを加えます。このトラックへ別の Simpler をドラッグすることも 可能ですが、パッドトラックの Simpler を利用して、パッドサウンドの変化を両トラックの ノートに影響させるには、どうすればいいでしょうか。

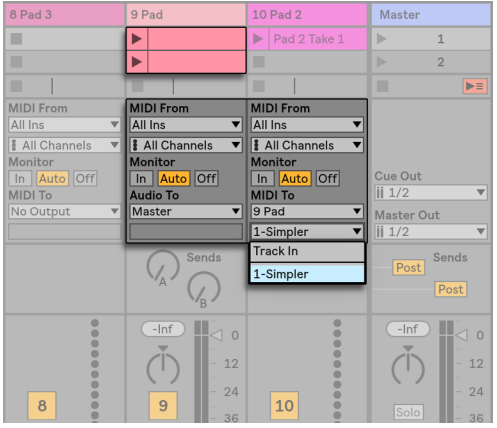

追加されたMIDIトラックを既存のMIDIトラックに送り、インストゥルメントを再利用する

[Pad]に設定すると、出力チャンネルセレクターに選択可能な出力先リストが表示され ます。新しいトラックの出力をパッドトラックの入力に送るか、Simpler に直接アドレス することもできます。出力チャンネルの [Track In]は、パッドトラックの入力信号(録 音される信号)を示していますが、ここでこのオプションを選択する必要はありません。 [Simpler Ch. 1]を選択し、録音のバイパスとステージのモニターリングを行うSimpler に、 新しいトラックの MIDI が送られるようにします。こうすれば、両トラックの新しいテイク の録音を選択し、両トラックで同じパッドサウンドを再生することができます。

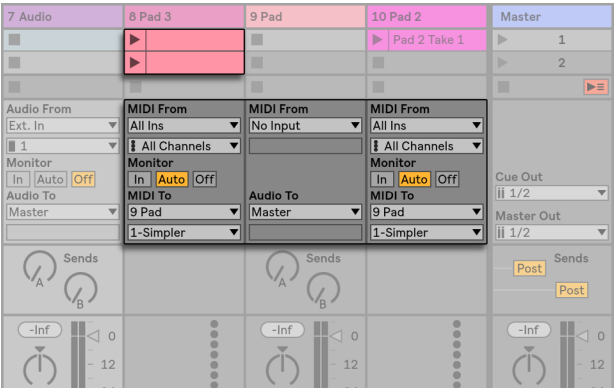

インストゥルメントが専用トラックに隔離されました。

パッドトラックをミュートする (アクティベータースイッチをオフにする)と、他の MIDIト ラックもミュートされてしまいます。他のトラックは再生を続けますが、MIDI だけはミッ

クス外のインストゥルメントによって再生されます。この状況は、パッドトラックからクリッ プをカットし、独自にミュートの設定が行える(さらに MIDI エフェクトを置くことのでき る)第 3 のトラックにクリップをペーストすれば、簡単に修正できます。この設定を行うと、 もとのパッドトラックは、インストゥルメントの入れ物としてのみ機能します。新しいクリッ プをこのトラックに録音するわけではないので、入力タイプセレクターは [No Input]に 設定しておきます。アームボタンは非表示になり、ミキサーの入力 / 出力セクションが非 表示でも混乱することがありません。

### <span id="page-234-0"></span>インストゥルメントから各出力を取り出す

Live の Impulse パーカッションサンプラーのように、ソフトウェアインストゥルメントの 中には、生成する信号のマルチオーディオ出力を持つものがあります。デフォルトでは、 Impulse はその 8 つのサンプルスロットの出力を内部でミックスし、インストゥルメント のオーディオ出力に送ります。同一トラックに置かれた Impulse の後に続くオーディオ エフェクトはすべて、ミックスされた信号を処理します。しかし場合によっては、あるド ラムサウンドをミックスから取り出し、個別に処理やミックスを行いたいこともあります。 Impluse は、サンプルスロットを他のトラックに対するオーディオソースとして提供してい るため、このような操作が可能になります。

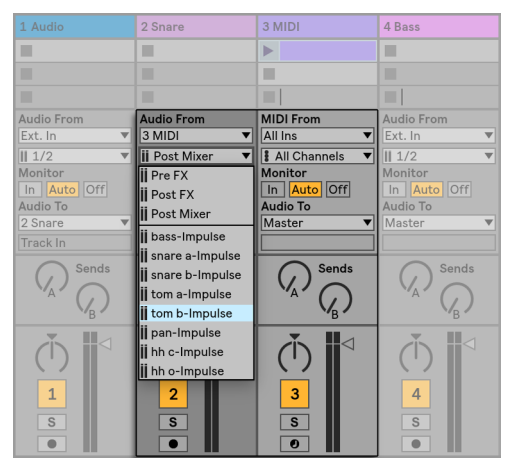

Impulseの各出力を使いサンプルスロットを個別に処理する

オーディオトラックを作成し、入力タイプセレクターから Impulse のあるトラックを選 択することができます。入力チャンネルセレクターには、[Pre FX]、[Post FX]、[Post Mixer]に加え、各スロットに使用されたサンプル名に従い命名された [Impulse]の8 つの出力が表示されます。各出力を Impulse から他のトラックへルーティングすると、 Impulse の内部ミックスから信号が取り出されます。この機能は大変便利ですが、プラ

グインインストゥルメントでは多くが未対応になっています。これらのポイントで Impulse のサンプルスロット1つを分岐するトラックをソロにすると、そのスロットの出力を聞くこ とができます。

#### マルチティンバープラグインインストゥルメントを使用する

プラグインインストゥルメントは、ほとんどがマルチティンバーに対応しています。マルチ ティンバーインストゥルメントとは、別々の MIDI チャンネルで MIDI を受信する複数のイ ンストゥルメント「パート」(メーカーにより名称が異なります)を 1 つにまとめたような ものをいいます。通常、マルチティンバーインストゥルメントには各パートごとに出力が あり、パートをそれぞれ個別にミキサーへルーティングすることができます。また、イン ストゥルメントにサブミキサーがあることもあります。

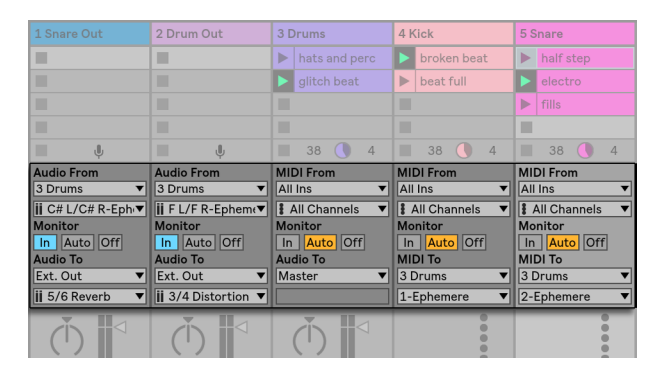

マルチティンバーインストゥルメントのパートにMIDIを送りオーディオの一部を送るトラッ ク

ミキサーからマルチティンバーインストゥルメントへの MIDI の送信は[、\(233 ページ \)](#page-232-0) 上 で説明されているケースと似ています。MIDIトラックにマルチティンバーインストゥルメ ントがあり、各パートへの MIDI 送信には、追加された MIDI トラックが使用されます。 追加された MIDIトラックにはそれぞれ、インストゥルメントが置かれているトラックに対 する出力チャンネルセレクターと、ターゲット MIDI チャンネルを選択する出力チャンネ ルセレクターがあります。追加されたオーディオトラックは、すでに説明されている通り、 インストゥルメントの個々の出力を分岐するのに使用されます [\(235 ページ \)](#page-234-0)。

External Instrument デバイスを使って、マルチティンバー・プラグインの 2 次出力に MIDI を (および出力からオーディオを) ルーティングすることもできます。この場合、各 出力に対して追加オーディオ・トラックを作成する必要はありません。

1. マルチティンバーインストゥルメントを MIDIトラックに挿入します。

- 2. External Instrument を別の MIDIトラックに挿入します。
- 3. External Instrument デバイスの最初の [MIDI To] セレクターから、インストゥルメ ントを含むトラックを選択します。
- 4. External Instrument デバイスの 2 番目のセレクターから、MIDI チャンネルを選択 します。
- 5. External Instrument の [Audio From] セレクターから、MIDI の送信先であるイン ストゥルメントの 2 次出力を選択します。

手順 2-5 を繰り返し、ご使用のマルチティンバーインストゥルメントの追加コンポーネン トを供給および接続します。ラックのデバイスチェーン内にデバイスを配置し、複数の External Instrument デバイスによるシステム全体を 1 つのトラック内に置くこともできま す。

マルチティンバー・インストゥルメントのメイン出力は、そのインストゥルメントが含まれ るトラックへと出力されます。External Instrument デバイスに対しては、AUX 出力のみ 使用可能です。

サイドチェーン入力を供給する

エフェクトの中には、いわゆる「サイドチェーン入力」を持つものがあります。たとえば ボコーダーは、ある信号(スピーチなど)から取り出されたスペクトルの特徴を、別の信 号(ストリングパッドなど)に転用して出力します。ボコーダーは、オーディオエフェクト としてストリングトラックに挿入されます。トラックにあるスピーチ信号のサイドチェーン は、別トラックから送られます。「スピーチ」という名前のオーディオトラックを追加作成 し、出力タイプセレクターを「ストリング」トラックに設定してみましょう。出力チャンネ ルセレクターから、ボコーダーのサイドチェーン入力を選択します。

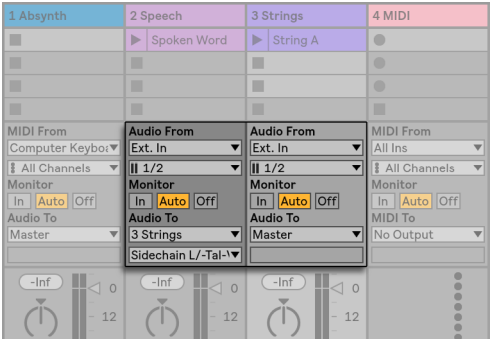

スピーチ信号をボコーダーのサイドチェーン入力に経路します。

ボコーダープラグインの中には、「キャリア」信号を生成する、ビルトインシンセサイザー を含むものがあります。この場合は、ボコーダーインストゥルメントをオーディオトラック にではなく、MIDIトラックにドラッグします。サイドチェーンオーディオの供給は、上記 で説明された通りに操作して設定します。

Ableton の内蔵デバイスには、トラックにあるコントロールと一致するルーティングセレ クターを持つ独自のサイドチェーンコントロールがそれぞれに搭載されています。そのた め、これらのデバイスを使用する際、上記の手順に従う必要はありません。この場合、 デバイス内でサイドチェーンソースを選択できます。

インストゥルメントをレイヤーする

ストリングサウンドを再生するインストゥルメントを含む MIDIトラックがあり、同一のノー トを再生するブラスサウンドをストリングサウンドに加え増音したいとします。これは、 ブラスサウンドを再生するインストゥルメントを含む MIDIトラックを加える入力タイプセ レクターを設定し、ストリングトラックの Post FX 信号の一部をトラックに入力するよう 設定することで簡単に操作できます。

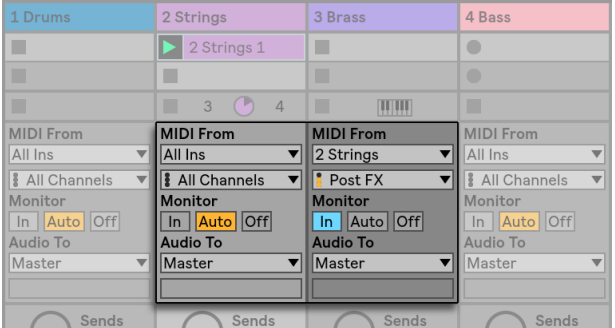

インストゥルメントのレイヤーに外部MIDIトラックを使用する

ストリングトラックの出力は、MIDI ではなくオーディオのはずなので、どのように機能す るのか不思議に思うかもしれません。MIDI 入力を別のトラックからルーティングする場 合、MIDI内の一番最後 (MIDI エフェクトの後、インストゥルメントのすぐ前)の部分で MIDI が転送されます。

# Chapter 15

ミキシング

# 15.1 Liveのミキサー

Live に付属するミキサーは、2 種類のビューからアクセスが可能です。

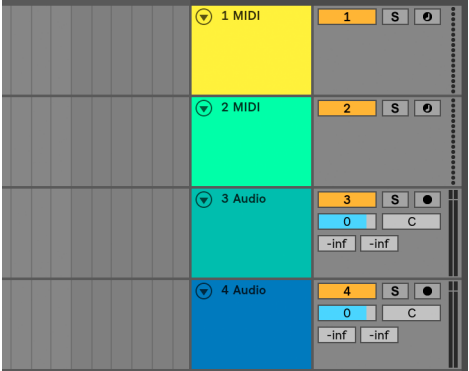

アレンジメントビューのミキサー

アレンジメントビューでは、ミキサーはトラック右部分に水平ストラップ状に表示されま す。トラックのミキサーコントロールすべてを表示するには、トラック名称の横に配置さ れたのボタンをクリックしトラックを展開します。トラックの高さは、ミキサー数により 自動的に調整されます。

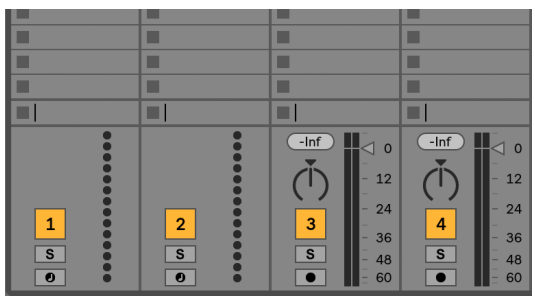

セッションビューのミキサー

セッションビューは垂直のミキサーレイアウトで、アレンジメントのミキサーに比べてより 直感的な操作が可能になっています。シングルウィンドウで操作中の場合、Tab キーでア レンジメントビューとセッションビューを切り替えることができます。2 つのウィンドウで 操作中の場合、Tab キーでアレンジメントとセッションのウィンドウを切り替えることがで きます。セッションミキサーを使用しながらアレンジメントを表示させることができます。

以下にリストされた[表示]メニューのオプションは、ミキサーのコンポーネントを表示 と非表示を切り換えます。セッションビューとアレンジメントビューのミキサー表示は、 以下のものがあります。

•入力 / 出力

•センド

- •リターン
- •ミキサー

スクリーン右側のミキサーセクションセレクターを使用すると、 [表示] メニューコマンド が複製され、様々なミキサーコンポーネントの表示と非表示が素早く行えます。

<sup>•</sup>トラックディレイ

<sup>•</sup>クロスフェーダー

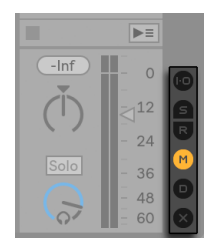

ミキサーセクションセレクター

ミキサーコントロールは以下のように操作します。

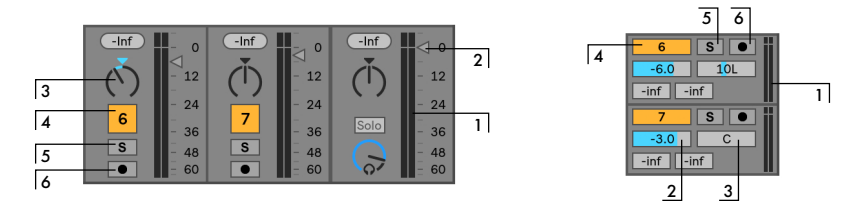

#### ミキサーコントロール

- 1. メーターには、トラックのピークレベルと RMS 出力レベルの両方が表示されます。 ただしモニタリング中は、ピークレベルと RMS 入力レベルが表示されます。ピーク メーターにはレベルの急激な変化が、RMS メーターには知覚ラウドネスがより分か りやすく表示されるようになりました。
- 2. ボリュームコントロールでは、トラックの出力レベルを調節します。複数のトラック が選択されている場合、選択されているトラックのいずれかのボリュームを調節す ると他のトラックのボリュームも調節されます。
- 3. パンコントロールにはデフォルトのステレオパンモードと分割ステレオパンモードの 2 種類のモードがあります。ステレオパンモードでは、パンコントロールはステレオ フィールドでのトラック出力の左右の位置を設定します。パンコントロールをリセッ トしポジションをセンターに戻すには、ダイアル上部の逆三角形をクリックします。 分割ステレオパンモードでは、スライダーでトラックの左右入力チャンネルの位置を 個別に調整します。スライダーをダブルクリックするとリセットされます。パンコン トロールの右クリック(PC)/Ctrl- クリック(Mac)コンテキストメニューで 2 種類の パンモード間で切り替えることができます。複数のトラックが選択されている場合、 選択されているトラックのいずれかのパンノブを調節すると他のトラックのボリュー ムも調節されます。
- 4. トラック出力をミュートするには、 「トラックアクティベーター]スイッチをオフにし ます。複数のトラックが選択されている場合、選択されているトラックのいずれか のトラックアクティベーターを切り替えると他のトラックも切り替えられます。
- 5. ソロスイッチをオンにすると、他のトラックがミュートされます。このボタンはキュー [\(253 ページ \)](#page-252-0) にも使用できます。複数のトラックが選択されている場合、選択さ れているトラックのいずれかのソロボタンを押すと全てのトラックがソロになります。 トラックは、Ctrl(PC)/Cmd(Mac)キーが押されていない場合、または[Record/ Warp/Launch]環境設定で「排他ソロ」 オプションがオフに設定されていない場合、 一度に 1 つのトラックしかソロにすることができません。
- 6. アームボタンがオンの場合、トラックは録音可能 [\(257 ページ \)](#page-256-0) の状態になってい ます。複数のトラックが選択されている場合、選択されているトラックのいずれか のアームスイッチを押すと全てのトラックが録音可能になります。トラックは、Ctrl(PC) /Cmd(Mac)キーが押されていない場合、または[Record/Warp/Launch]環境 設定で「排他アーム]オプションがオフに設定されていない場合、一度に 1 つのト ラックしか録音可能にすることができません。「排他アーム]がオンの場合、インス トゥルメントを新規または空の MIDIトラックに挿入すると、トラックが自動的にアー ムされます。

### 15.1.1 セッションミキサーの機能

| M                    | м                    |                          |                           |                | 5 Audi 6 Audio | 7 Audio                 | 8 Audio                        | 9 Audio                        | 10 Audio                | 11 Audio                | 12 Audio                | 13 Au        | $\mathbf{A}$        | A                                                | M<br>lм                    | Master                     |                   |
|----------------------|----------------------|--------------------------|---------------------------|----------------|----------------|-------------------------|--------------------------------|--------------------------------|-------------------------|-------------------------|-------------------------|--------------|---------------------|--------------------------------------------------|----------------------------|----------------------------|-------------------|
|                      |                      |                          |                           |                | п              | ш                       | ш                              | п                              | ■                       | ▦                       | ■                       | ш            | г                   |                                                  |                            |                            | Ш                 |
|                      |                      |                          |                           | п              | ш              | ш                       | ш                              | ■                              | ш                       | ■                       | ■                       | ш            |                     |                                                  |                            | $\overline{2}$             |                   |
|                      |                      |                          |                           |                | ш              | ш                       | ш                              | ш                              | ■                       | ш                       | ■                       | ш            |                     |                                                  |                            | $\overline{3}$             |                   |
|                      |                      |                          |                           | п              | п              | ■                       | п                              | ■                              | ■                       | ■                       | ■                       | п            |                     |                                                  |                            | Þ                          |                   |
|                      |                      |                          |                           | н              | 画              | ш                       | ш                              | ▬                              | ■                       | ■                       | ■                       | 圓            |                     |                                                  |                            | 5 <sub>5</sub><br><b>D</b> |                   |
|                      |                      |                          |                           |                |                | ■                       | ш                              | ■                              | ■                       | ■                       | ■                       |              |                     |                                                  |                            |                            | E                 |
|                      |                      |                          |                           |                | $-Inf$         | -Inf                    | $6\phantom{1}$<br>$-Inf$       | $\,$ 6<br>$-Inf$               | $\,$ 6<br>$-Inf$        | $-Inf$                  | $-Inf$                  |              |                     |                                                  |                            | $-Inf$                     | 6                 |
|                      |                      |                          |                           |                | $\circ$        | $\circ$<br>d            | $\overline{0}$<br>◁<br>$\circ$ | $\overline{0}$<br>◁<br>$\circ$ | $\circ$<br>d<br>$\circ$ | $\circ$<br>d            | $\overline{\circ}$      |              |                     |                                                  |                            | $\circ$                    | $\triangleleft$ 0 |
|                      |                      |                          |                           |                |                |                         | 6                              | 6                              | 6                       |                         |                         |              |                     |                                                  |                            |                            | $6\overline{6}$   |
|                      |                      |                          |                           |                |                |                         |                                |                                |                         |                         |                         |              |                     |                                                  |                            |                            |                   |
|                      |                      |                          |                           |                |                |                         | 12                             | 12                             | 12                      |                         |                         |              |                     |                                                  |                            |                            | 12                |
|                      |                      |                          |                           |                |                |                         | 18                             | 18                             | 18                      |                         |                         |              |                     |                                                  |                            |                            | 18                |
|                      |                      |                          |                           |                |                |                         |                                |                                |                         |                         |                         |              |                     |                                                  |                            |                            |                   |
|                      |                      |                          |                           |                |                |                         | 24                             | 24                             | 24                      |                         |                         |              |                     |                                                  |                            |                            | 24                |
|                      |                      |                          |                           |                |                |                         | 30                             | 30                             | 30                      |                         |                         |              |                     |                                                  |                            |                            | 30                |
|                      |                      |                          |                           |                |                |                         | 36                             | 36                             | 36                      |                         |                         |              |                     |                                                  |                            |                            | 36                |
|                      |                      |                          |                           | $\overline{c}$ | $\mathbf{C}$   |                         |                                |                                | ٠                       |                         | $\overline{c}$          | $\mathsf{C}$ |                     |                                                  |                            | $\blacksquare$             |                   |
|                      |                      |                          |                           |                |                |                         | 42                             | 42                             | 42                      |                         |                         |              |                     |                                                  |                            |                            | 42                |
|                      | 2                    | $\vert$ 3 $\vert$        | 4                         | 5 <sup>1</sup> | 6              | $\overline{7}$          | 48<br>8<br>54                  | $\bf{9}$<br>48<br>54           | 48<br>10<br>54          | 11                      | 12                      | l.3          | $.4$ .5             |                                                  | $\vert$ .7 $\vert$<br>l.61 | Solo                       | 48<br>54          |
| $\boxed{\mathbf{s}}$ | s                    | $\boxed{\mathbf{s}}$     | S                         | s              | $\mathbf{s}$   | $\overline{\mathbf{s}}$ | $rac{s}{•}$<br>60              | $\frac{s}{\bullet}$<br>60      | $rac{s}{•}$<br>60       | $\overline{\mathbf{s}}$ | $\overline{\mathbf{s}}$ | $rac{s}{•}$  | $\frac{s}{\bullet}$ | s<br>$ \mathbf{s} $                              | $\overline{\mathbf{s}}$    | $\tilde{\circ}$            | 60                |
| $\overline{\bullet}$ | $\overline{\bullet}$ | $\overline{\phantom{1}}$ | $\overline{\blacksquare}$ | F              | $\bullet$      | $\overline{\bullet}$    |                                |                                |                         | $\bullet$               | $\overline{\bullet}$    |              |                     | $\overline{\bullet}$<br>$\overline{\phantom{a}}$ | $\overline{\bullet}$       |                            |                   |
|                      |                      |                          |                           |                |                |                         |                                |                                |                         |                         |                         |              |                     |                                                  |                            |                            |                   |

セッションミキサーの機能

セッションミキサーのミキサーセクションには、デフォルトでは非表示となっている追加 機能があります。ミキサーはサイズ変更が可能で、ミキサー上部を上方向にドラッグする と、トラックメーターが延長され、トラックメーターのスケール目盛、ボリュームを数値

で表示するフィールド、ピークレベルインジケーターが表示されます。この状態でトラッ クの幅を広げると、メータースケールの横にデシベル値が表示されます。

これらの強化機能は、従来のミキシング設定における使用に合わせたつくりになってい ますが、ミキサーセクションが表示されている場合ならいつでも使用できます。

Live の 32 ビットフローティングポイントオーディオエンジンの巨大なヘッドルームにより、 Live のメーターが赤色になっても、信号のクリッピングが生じません。信号が 0dB を越 えるのが問題となるのは、サウンドカードなどのフィジカルインプットとアウトプットへ、 またはフィジカルインプットとアウトプットからルーティングされている場合と、オーディ オをファイルに保存する場合だけです。

その場合も、Live では、0dB を超える信号のフィードバックをすべてのトラックで確認す ることができます。

# 15.2 オーディオトラックとMIDIトラック

先に説明されている通り[\(45 ページ \)、](#page-44-0)Live のオーディオトラックと MIDI トラックには クリップが置かれ、クリップはトラックで再生されます。

[作成]コマンドを使って、新規オーディオや MIDIトラックを Live セットのミキサーに いつでも加えることができます。

トラックは、ブラウザーのファイルをダブルクリックするか、ファイルを選択してから Enter キーをクリックするか、ブラウザーからセッションビュートラックの右のスペースま たはアレンジメントビュートラックの下のスペースにオブジェクトをドラッグして作成する ことができます。この方法で Live にロードされたデバイスやファイルは、それぞれ適し たタイプのトラックを作成します(MIDI ファイルやエフェクトをドラッグすると、MIDIトラッ クが作成されます)。

1 つまたは複数のクリップを既存のトラックからセッションビュートラックの右またはアレ ンジメントビュートラックの下のスペースにドラッグすると、これらのクリップとオリジナ ルのトラックのデバイスを含む新規トラックが作成されます。

トラックは、トラックタイトルバーで示されます。トラックタイトルバーをクリックしてトラッ クを選択し、[編集]メニューコマンドをトラックに実行することができます。このような コマンドに「名称変更]があります。このコマンド(または「名称変更]コマンドのショー トカット Ctrl+R (PC) /Cmd+R (Mac)) を使ったあと、Tab キーを使ってタイトルバーか

らタイトルバーへ移動し、素早く名称変更することができます。# のシンボルがトラック 名の前に付いている場合、トラックに番号が付けられ、トラックを動かすとその番号は 自動的に更新されます。追加の # シンボルを加えると、ゼロが追加されたトラックの番 号が追加されます。[ インフォテキストを編集 ] コマンド、あるいはトラックの右クリック (PC)/CTRL- クリック (Mac) コンテキストメニューから、独自のインフォテキストをトラック に対して入力 [\(35 ページ \)](#page-34-0) することもできます。

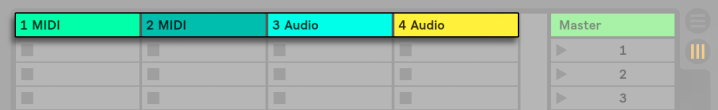

トラックはトラックタイトルバーで示されます。

トラックは、タイトルバーをドラッグして再アレンジしたり、端をドラッグして幅(セッショ ンビューの場合)や高さ(アレンジメントビューの場合)を変更することができます。

隣り合う複数のトラックには Shift- クリック、隣り合わない複数のシーンには Ctrl- クリッ クを使って複数のシーンを同時に選択することができます。隣り合わない複数のトラック を選択しドラッグすると、ドロップ時にまとまってドロップされます。隣り合わないトラッ クをまとまらないよう移動するには、マウスではなくCtrl+ 矢印キーを使用します。

複数のトラックが選択されている場合、そのうちの 1 つのミキサーコントロールを調整す ると、選択されている他のトラックの同一のコントロールを同時に調整することができま す。複数選択されているクリップの特定のノブやスライダーのパラメーター(ボリュームな ど)がクリップごとに異なる値に設定されている場合、パラメーターを調節すると、値 の差異が維持されます。

トラックのタイトルバーをブラウザーへドラッグすると、新規セットとして保存されます。 トラックにオーディオクリップが含まれている場合、Live は、[エクスポート時にファイル を収集]セレクター [\(102 ページ \)](#page-101-0) での選択に従って、関連するサンプルを新しいロケー ションにコピーします。新規作成されたセットの新規名称を入力するか、Live により自 動入力された名称を Enter キーを押して確定します。

トラックは、[編集]メニューの[削除]コマンドを使って削除できます。

# <span id="page-246-0"></span>15.3 グループトラック

複数の「標準の」オーディオトラックまたは MIDIトラックを、「グループトラック」と呼ば れる特別なトラックにまとめることができます。グループトラックを作成するには、複数 のトラックを選択し、「編集]メニューの「グループトラック]コマンドを実行します。また、 このコマンドを使用して既存のグループトラックを新規のグループトラック内に入れ子に することもできます。

グループトラックにクリップを入れることはできませんが、ミキサーコントロールがあり、 オーディオエフェクトをホストすることができる点で、オーディオトラックに似ています。 グループトラックを使えば、素速くサブミックス [\(232 ページ \)](#page-231-0) を作成することができま す。また、グループトラックに含まれているクリップトラックは、タイトルバーの (ヨボタン を使って展開表示を切り替えることができます。表示する必要のないトラックを隠すこと ができるので、大きなセットを管理するのに便利です。

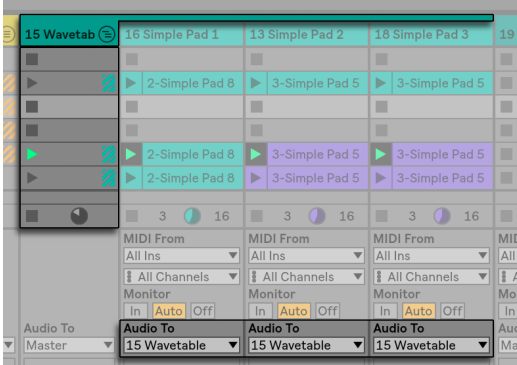

展開表示していないグループトラック(セッションビュー)

複数のトラックがグループに入っている場合、それらのトラックの [Audio To]ルーティ ングセレクター (227 ページ) は、あらかじめ手動で ([Master] 以外の対象先などに) ルーティングされていなければ、自動的に「グループトラック」に割り当てられます。グルー プに含まれるトラックのアウトプットを別の対象先に再ルーティングすることで、グループ トラックを「フォルダー」トラックとして使うこともできます。

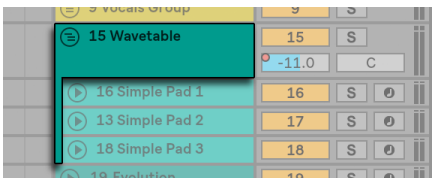

(アレンジメントビュー)

グループトラックを作成すると、複数のトラックをドラッグしてグループに入れたり取り除 いたりすることができます。グループトラックを削除すると、そこに含まれる内容全てが 削除されます。グループトラックを個々のトラックに戻すには、[編集]メニューの[トラッ クのグループを解除]コマンドを実行します。

アレンジメントビューのグループトラックは、グループに含まれているトラック内のクリッ プの全体像を表示します。セッションビューでは、シーンに 1 つ以上のクリップがあれば、 グループトラックのスロットにはローンチボタンと停止ボタンが付いています。ローンチま たは停止にこのボタンを使うと、含まれているすべてのクリップに作用します。同じように、 グループスロットを選択すると、含まれているすべてのクリップが選択されます。

グループトラックの色をそのグループトラックに含まれるトラックやクリップすべてに適用 するには、グループトラックヘッダーを右クリック (PC) /Ctrl- クリック (Mac) すると表 示されるコンテキストメニューの[トラック色をグループ化されたトラックとクリップに割 り当てる]コマンドを使用します。

セッションビューで [トラック色をグループ化されたトラックとクリップに割り当てる] コ マンドを使用すると、色の変更はセッションクリップにのみ影響します。同様に、アレン ジメントビューでコマンドを使用すると、アレンジメントクリップの色のみ変化します。

グループトラックにソロトラックまたは入れ子のグループトラックが含まれている場合、[ソ ロ]ボタンが半分だけ色付きで表示されます。

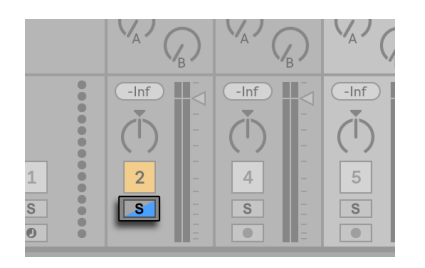

入れ子になっているソロのグループトラックを含むグループトラックの [ソロ] ボタン

# <span id="page-248-0"></span>15.4 リターントラックとマスタートラック

Live セットには、グループトラックおよびクリップを再生するトラックの他に、マスタート ラックとリターントラックを 12 個まで設定できます。これらのトラックは、クリップを再 生することはできませんが、信号をフレキシブルに処理し、ルーティングを行うことがで きます。

リターントラックとマスタートラックは、セッションビューではミキサーの右側、アレンジ メントビューでは下部に配置されています。

[表示]メニューからリターンを選択し、リターントラックの表示と非表示を切り替えるこ とができます。

通常のクリップトラックと同じように、リターントラックとマスタートラックにも、エフェク トを配置することができます。しかし、クリップトラックに置かれたエフェクトがトラック 内のオーディオにのみ作用するのに対し、リターントラックでは様々なトラックから送ら れたオーディオをまとめて処理することができます。

例えば、ディレイエフェクトがかかったリズミカルなエコーを作成したいとします。エフェ クトを通常のクリップトラックへドラッグすると、再生中のトラックだけにエコーがかかり ます。しかし、同じエフェクトを、複数のトラックからオーディオを受信するリターントラッ クにかけると、すべてのトラックにエコーがかかります。

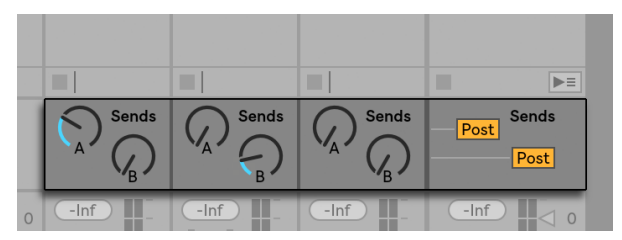

センドコントロールと[Pre/Post]スイッチ

クリップトラックまたはグループトラックのセンドコントロールでは、リターントラック入 力への出力量を調節します。リターントラック出力をリターントラック自体の入力に経路 することもでき、フィードバックが可能です。フィードバックが暴走し、音量が突然大き くなることがあるため、リターントラックでのセンドコントロールはデフォルトでは無効に なっています。有効にするには、リターントラックのセンドノブで右クリック(PC)/Ctrl-クリック(Mac)を使用し、[センドを有効にする]または[すべてのセンドを有効にする] を選択します。

各リターントラックには[Pre/Post]スイッチがあり、クリップトラックから送られる信号が、 ミキサー (パン・ボリューム・トラックアクティブコントロールなど) に到達する前と後の どちらからセンドされるかを設定します。[Pre]に設定すると、メインのミックスに加え て、別個のサブミックス(リターントラックで処理されます)を生成することができます。 リターントラックを別々の出力に経路させることができるので、バンド内の各ミュージシャ ンのために、別々のモニターミックスを設定するときなどに便利です。

デフォルトでは、トラックから送られる信号はマスタートラックに集められます。ミック スされた信号をマスター出力から出力される前に処理するには、マスタートラックへエ フェクトをドラッグします。マスタートラックのエフェクトには、例えばコンプレッション や EQ のようなマスタリング関係の機能を持つエフェクトを使います。

[作成]メニューから[リターントラックを挿入]コマンドを選択し、複数のリターントラッ クを作成することができますが、マスタートラックは 1 つしかありません。

# 15.5 Liveのクロスフェーダーを使用する

Live には、異なるトラックで再生されているクリップ間の音をスムーズに切り換えること のできるクロスフェーダーが付属しています。Live のクロスフェーダーは、DJ ミキサーの クロスフェーダーと同じように使用できますが、2 つ以上のトラック(リターントラックも 含む)をクロスフェードする機能を持っています。

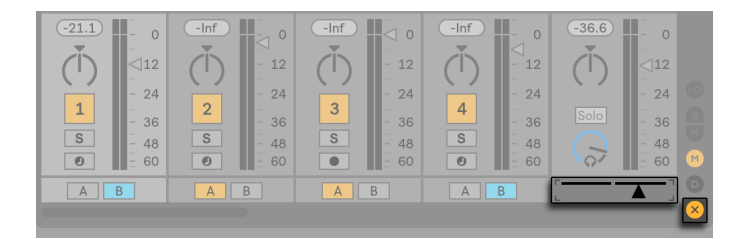

クロスフェーダーとセレクター

クロスフェーダーは、セッションビューのミキサーセレクターからアクセスできます。クロ スフェードカーブには 7 種類あり、適するものを選択することができます。カーブを変更 するには、クロスフェーダー上を右クリック(PC)/Ctrl- クリック(Mac)し、コンテキス トメニューからエントリを選択します。

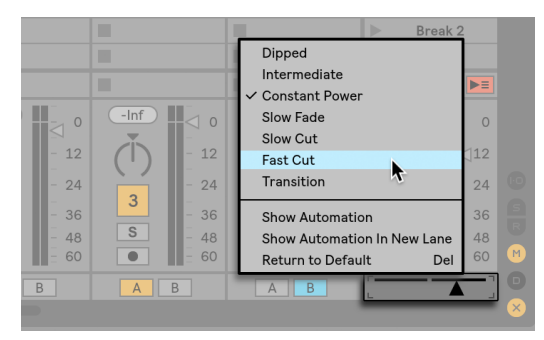

7つのクロスフェーダーカーブから選択する

下の表は、各クロスフェーダーカーブの出力レベルとレスポンスを示しています。

A+B Power Level and Crossfader Response

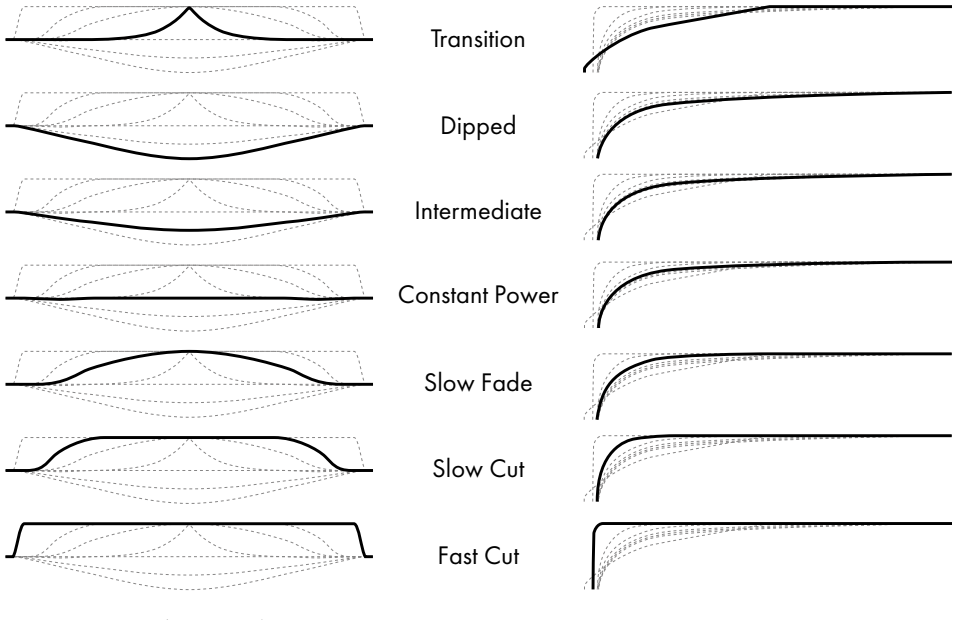

クロスフェーダーカーブの特性

クロスフェーダーは水平方向にのびたスライダーで、MIDI コントローラー(絶対または相 対)にマッピングできます [\(607 ページ \)](#page-606-0)。クロスフェーダーの中央スライダーだけでなく、 両端のポジション(右端と左端)も、それぞれ MIDI またはキーボードにマッピングする ことができます。クロスフェーダーのリモートコントロールは以下の 2 通りあります。

- •3 つのクロスフェーダー位置(左・中央・右)のうちいずれかにマップされたキーは、 クロスフェーダーの左端と右端を切り換えます。
- •3 つのうち 2 つをマッピングすると、アサインされたキーのうち 1 つを押しながら、 もう1 つのキーを押してから指を離すと、「スナップバック」(元のところへ跳ね返る 動作)が記こります。

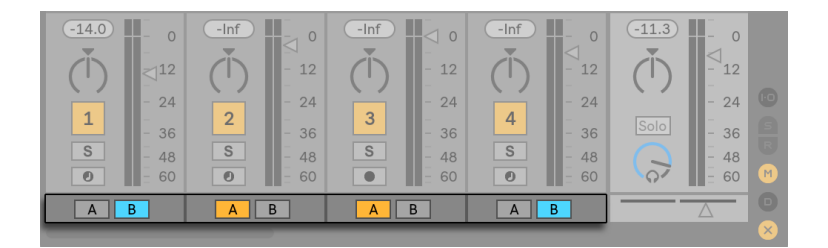

クロスフェードアサインボタン

各トラックには、クロスフェードアサインボタンが 2 つ(A と B)ついています。クロスフェー ダーの状態を 3 つから設定できます。

- •クロスフェードアサインボタンがどちらもオフのとき、クロスフェーダーはトラックに 影響しません。
- •A がオンの場合、クロスフェーダーが数値幅の左側にとどまる限り、トラックはフェー ドアウトしないで再生されます。クロスフェーダーが中央をこえて右側へ移動する と、トラックはフェードアウトします。クロスフェーダーがいちばん右へ移動してし まうと、トラックはミュートになります。
- •同じ要領で、B がオンの場合、クロスフェーダーが中央を越えて左側へ移動するとボ リュームが変化します。

クロスフェードアサインボタンは、信号のルーティングに影響しません。クロスフェーダー は、各トラックのゲイン段階でのボリュームにのみ影響します。クロスフェードアサイン とは関係なく、トラックは個々の出力バスにルーティングされます。スタジオ用語を使っ て説明するとすれば、クロスフェーダーはオン・ザ・フライで集められた VCA グループと 考えることができます。
Live の他の操作と同じく、クロスフェードの操作は、その後の編集に備えてアレンジメ ント [\(317 ページ \)](#page-316-0) に録音することができます。各トラックのクロスフェードアサインを 編集するには、エンベロープセレクターから[Mixer]を選択し、コントロールセレクター から[X-Fade Assign]を選択します。クロスフェーダーのオートメーションカーブは、マ スタートラックのデバイスセレクターで [Mixer] が選択され、コントロールセレクターで [Crossfade] が選択されている場合にアクセスが可能です。

#### 15.6 ソロとキュー

デフォルトでは、トラックをソロにすると他のすべてのトラックがミュートされます(トラッ クが他のトラックに送信されている場合 [\(227 ページ \)](#page-226-0) などいくつかのケースを除く)。 ソロトラックの信号は、ソロトラックの出力を通して聞こえます。各トラックのパン設定 はキープされます。ソロボタンの右クリック(PC)/Ctrl- クリック(Mac)コンテキストメニュー で「ソロインプレイス]がオンになっている場合、クリップトラックをソロにしてもリター ントラックは聞こえます。ソロインプレイスは、[オプション]メニューから選択してデフォ ルト動作として設定することもできます。

リターントラックをソロにすると他のすべてのトラックのメイン・アウトプットがミュートし ますが、トラックのセンドを介してリターンに到達する信号が聞こえます。

Live では、通常のソロの操作をキューの操作と置き換え、DJ ミキサーでレコードをキュー で聞くときのようにトラックをプレビューすることができます。この機能により、トラック をミックスに加える前にクリップの選択とエフェクト調節を行えます。オーディエンスに調 節中のサウンドを聞かれてしまうこともありません。

Live をキュー機能として使うようセットアップするには、専用出力 4 つ(あるいは専用ス テレオ出力 2 つ) を備えたオーディオインターフェースが必要です。 セッションビューミキ サーからそれぞれ設定できます。[表示]メニューでミキサーと入力 / 出力が選択されて いることを確認してください。

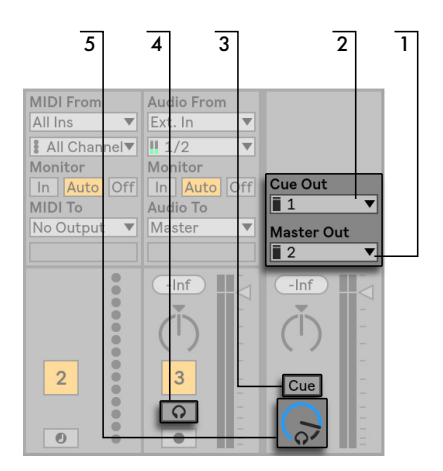

キューに関するセッションミキサーのコントロール

- 1. マスター出力セレクターでは、メイン出力として使われるインターフェース上の出力 を選択します。
- 2. キュー出力セレクターでは、キューに使われるハードウェアインターフェース上の出力 を選択します。マスターに選択されている出力以外の出力を選択します。セレクター に選択したい出力が表示されない場合は、[Audio]環境設定を確認してください。
- 3. ソロ / キューモードスイッチをキューに入れ、キューを有効にします。
- 4. トラックのソロスイッチがヘッドフォンマークのキュースイッチに置き換えられまし た。トラックのキュースイッチを押すと、キュー出力セレクターで選択されている出 力を通してトラックの出力信号が聞こえます。この場合にも、同一トラックのトラッ クアクティベータースイッチでトラックのマスター出力をコントロールします。

5. キューボリュームコントロールでは、キューされる出力のボリュームを調節します。

キューが有効な場合、ブラウザーでプレビュー中のオーディオファイルの出力は、キュー 出力を通して聴くこともできます。

### 15.7 トラックディレイ

トラックディレイコントロールは、Live の各トラックにあります。このコントロールを使っ て、トラック出力をミリ秒単位でディレイまたはプリディレイし、人的・音響上・ハードウェ アによるディレイを補正することができます。

トラックディレイコントロールセクションは、ミキサーセクションのセレクターから選択し て表示します。

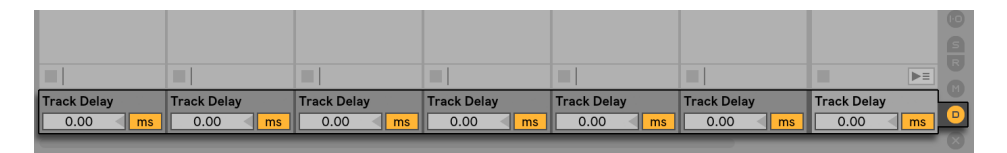

トラックディレイコントロールとセレクター

ステージ演奏中のトラックディレイ変更はおすすめしません。オーディオ信号にクリック 音やポップ音が発生する可能性があるためです。セッションビュークリップの微妙なオフ セットは、クリップビュー [\(143 ページ \)](#page-142-0) の [前にナッジ] / [後にナッジ] ボタンを使っ て設定できますが、アレンジメントの微妙なオフセットには、トラックディレイを使うこ とができます。

プラグインと Live デバイスのディレイ補正はそれぞれ別々の機能 [\(294 ページ \)](#page-293-0) で、デ フォルトでは自動で補正されるようになっています。トラックディレイ設定が以上に高かっ たり、プラグインからレーテンシーが検出されると、ソフトウェアの速度が顕著に低下し ます。インストゥルメントの録音または再生中にレーテンシー関連の問題が生じた場合、 デバイスディレイ補正をオフにしてみて下さい(通常にオンにしておくことをおすすめしま す)。トラックディレイを個別に調節するのも効果的です。トラックディレイコントロール は、デバイスディレイ補正がオフの場合には使用できません。

# Chapter 16

# <span id="page-256-0"></span>新規クリップを録音する

この章では、オーディオと MIDI 入力信号から新しいクリップを作成し録音する方法につ いて説明しています。アレンジメント [\(132 ページ \)](#page-131-0) にセッションクリップを取り込む場合 とは異なりますのでご注意ください。

オーディオ録音を行うには、まずオーディオを適切に設定しておく必要があります。詳 しくは、[Audio]環境設定に関するプログラム内蔵レッスンをご参照ください。さらに、 マイクロフォン、ギター、ターンテーブルなどといったデバイスは、ラインレベルでは機能 しません。つまり、録音に備えて、各デバイスのレベルを上げる必要があります。こういっ たデバイスには、プリアンプ内蔵のオーディオインターフェースまたは外部プリアンプを 使う必要があります。

MIDIトラックでは、録音ボタンを事前に押さなくても演奏した素材を演奏後に「キャプ チャ」することができます。これにより、より自由で柔軟な即興や実験が行えます。詳 細については、「MIDI をキャプチャする[」\(269 ページ \)](#page-268-0) をご参照ください。

### 16.1 入力を選択する

トラックは、入力 / 出力セクションに示される入力ースを録音します。入力 / 出力セクショ ンは、「表示]メニューの [入力 / 出力] を選択すると示されます。 (アレンジメントビュー では、入力 / 出力セクションを示させるためにトラックを展開してサイズ変更する必要が あります。)

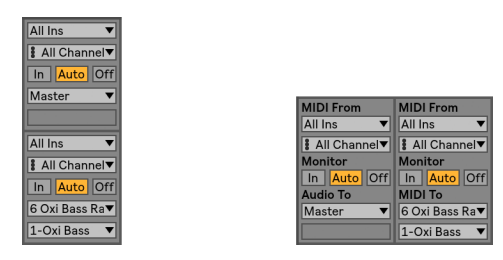

アレンジメントビュー(左)とセッションビュー(右)のトラック入力/出力セクション

オーディオトラックは、外部入力ペア [1/2] からステレオ信号を録音するようデフォルト 設定されています。MIDIトラックは、有効な外部入力デバイスを通して供給される MIDI を録音するようデフォルト設定されています [\(222 ページ \)。](#page-221-0)コンピューターのキーボー ドは、擬似 MIDI 入力デバイス [\(223 ページ \)](#page-222-0) として機能するよう設定でき、MIDI コン トローラーハードウェアを使用しなくても、キーボードを使用して MIDI を録音すること ができます。

各トラックには、デフォルトのほか、モノラルまたはステレオ外部入力・特定 MIDI 入力 デバイスの特定 MIDI チャンネル・ReWire スレーブプログラムからのオーディオ・他のト ラックから送られる信号などから、入力ソースを選択できます。オプションに関する詳細 は、ルーティングの章 [\(219 ページ \)](#page-218-0) をご参照ください。

### <span id="page-257-0"></span>16.2 トラックをアーム(録音可能に)する

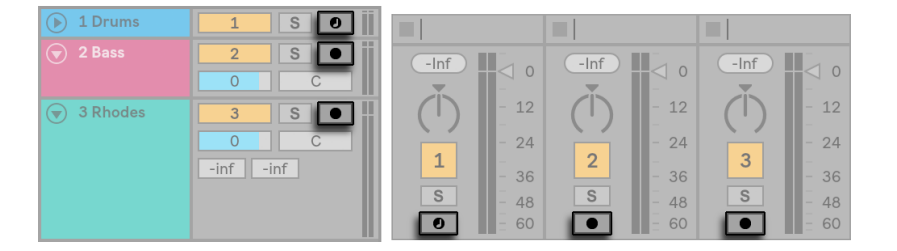

アレンジメントのトラックアームボタン(左)とセッションミキサーのトラックアームボタン (右)

録音するトラックを選択するには、トラックのアームボタンをクリックします。セッション ビューにも、アレンジメントビューにもアームボタンがありますが、2 つのビューは同じト ラックセットを共有しているため、どちらのボタンを使ってもかまいません。

アームされたトラックをモニターするよう、デフォルトで設定されていますので、トラック 入力がデバイスチェーンを通過し出力され、録音される様子を耳で確かめながら操作す ることができます。この機能を「自動モニターリング」といい、必要に合わせて設定を 変更することができます [\(220 ページ \)](#page-219-0)。

ネイティブ対応のコントロールサーフェスをご使用の場合、MIDIトラックをアームすると、 自動的にトラックのインストゥルメントにこのコントロールサーフェスがロックされます [\(608 ページ \)。](#page-607-0)

Ctrl(PC)/Cmd(Mac)キーを押したままトラックのアームボタンをクリックすると、アー ムは解除されません。複数のトラックが選択されている場合、選択されているトラック のいずれかのアームボタンをクリックすると他のトラックも録音可能になります。トラッ クをアームすると同時にそのトラックが選択され、デバイスビューのデバイスに素早くア クセスすることができます。

#### 16.3 録音する

録音は、セッションビューまたはアレンジメントビューのどちらでも行えます。1 つ以上の トラックを同時に録音したい場合や、録音の進行状況を時間の流れに沿ってチェックし たい場合は、アレンジメントビューでの録音が適しています。録音内容をシームレスにい くつかのクリップに分けたい場合や、Live でクリップ再生を使って録音したい場合は、セッ ションビューを使用するとよいでしょう。

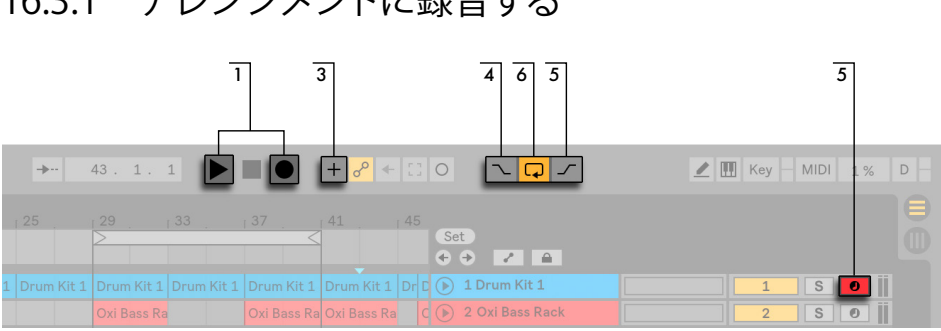

16.3.1 アレンジメントに録音する

アレンジメントに録音する

- 1. コントロールバーのアレンジメント録音ボタンを押すと録音がスタートします。動作 の詳細は、「Record/Warp/Launch]環境設定の「録音で再生を開始]ボタンの状 態により異なります。オンの場合、ボタンを押すと同時に録音がスタートします。オ フの場合、再生ボタンが押されるか、セッションクリップがローンチされるまで録音 はスタートしません。ヒント:この環境設定の状態に関係なく、Shift を押したまま アレンジメント録音ボタンを押すと、反対の動作が実行されます。
- 2. 録音すると、アームボタンがオンになっているすべてのトラックに新しいクリップが 生成されます。
- 3. MIDI アレンジメントのオーバーダブスイッチをオンにすると、新しいクリップには、 トラックと新しい入力信号の混合信号が取り込まれます。オーバーダブは、MIDIト ラックにのみ適用されます。
- 4. パンチイン位置より前を録音しない場合、パンチインスイッチをオンにします。こ のボタンは、録音したくないトラック部分を保護したり、「ウォーミングアップ」時間 を設定する場合などに便利です。パンチイン位置は、アレンジメントループの開始 位置と同じです。
- 5. パンチアウト位置より後を録音しない場合、パンチアウトスイッチをオンにします。 パンチアウト位置は、アレンジメントループの終了位置と同じです。
- 6. アレンジメントループ [\(114 ページ \)](#page-113-0) に録音している場合、ループパスの間に再生 されたオーディオはすべてそのままキープされます。

[編集]メニューから[取り消し]コマンドを何度か実行するか、または、クリップビュー のグラフィックを操作し、ループ録音をあとから「展開」することができます。ループを 録音したあと、新しく作成されたクリップをダブルクリックします。ループ録音中に再生

されたオーディオすべてを含むロングサンプルがクリップビューのサンプルディスプレイ に表示されます。クリップビューのループブレースは、最後のループで取り込まれたオー ディオ部分を示しています。マーカーを左に動かすと、それより前のループで録音された オーディオを聴くことができます。

#### 16.3.2 セッションスロットに録音する

セッションスロットには、オン・ザ・フライで新しいクリップを録音することができます。

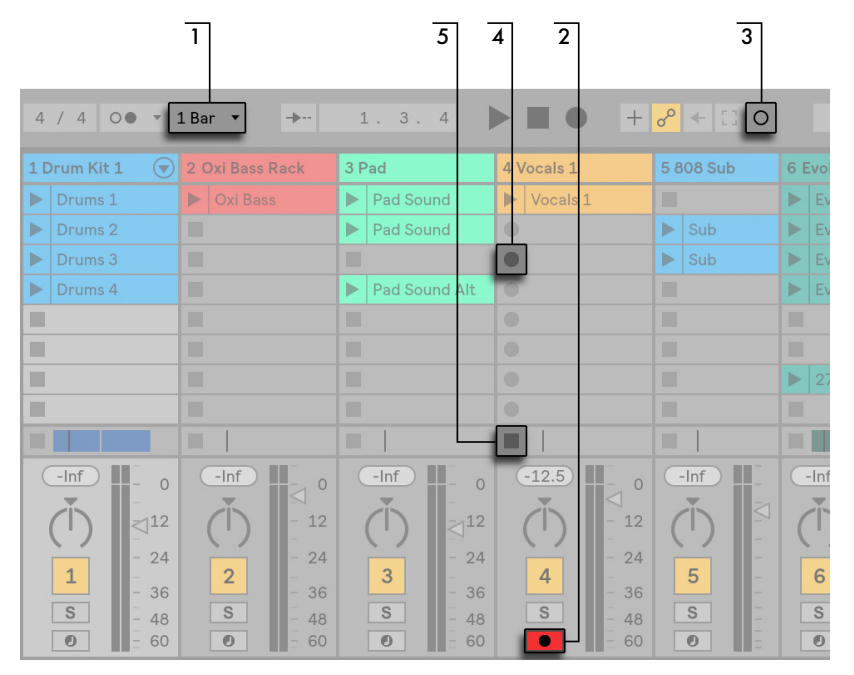

セッションビューに録音する

- 1. グローバルクオンタイゼーションセレクターを[None]以外に設定し、クリップがク オンタイズされるようにします。
- 2. 録音したいトラックのアームボタンをオンにします。録音するトラックの空のスロッ ト内に、クリップ録音ボタンが表示されます。
- 3. セッション録音ボタンをクリックすると、アームされているすべてのトラックの選択 されているクリップシーンに録音されます。新しいクリップがクリップスロット内に

現れ、再生開始ボタンが赤く点灯して現在録音中であることを示します。セッショ ン録音ボタンをもう一度押すと、録音状態からループ再生に切り替わります。

4. または、任意のクリップ録音ボタンをクリックし、スロットへの録音を開始します。 クリップのローンチボタンを押すと、録音状態からループ再生に切り替わります。

5. クリップ停止ボタンか、コントロールバーの停止ボタンを押して録音を停止します。

[New]ボタンで、再生を停止して次の「テイク」の準備をすることができます。[New] ボタンを使用すると、アームされているすべてのトラック内のクリップが停止し、新規ク リップを録音可能なシーンが選択されるか、必要に応じて新規シーンが作成されます。 [New]ボタンはキーマップモードと MIDI マップモードでのみ使用できます。キーボード アサイン作成の詳細な手順については、「コンピューターキーボードのリモートコントロー ル」[\(618 ページ \)](#page-617-0) をご参照ください。MIDI アサインについて詳しくは、「MIDI とキーの リモートコントロール」[\(608 ページ \)](#page-607-1) をご参照ください。

 $+ \left| \begin{array}{c|c|c|c|c} \multicolumn{3}{c|}{\mathcal{S}} & \multicolumn{3}{c|}{\mathcal{S}} & \multicolumn{3}{c|}{\mathcal{S}} & \multicolumn{3}{c|}{\mathcal{S}} & \multicolumn{3}{c|}{\mathcal{S}} & \multicolumn{3}{c|}{\mathcal{S}} & \multicolumn{3}{c|}{\mathcal{S}} & \multicolumn{3}{c|}{\mathcal{S}} & \multicolumn{3}{c|}{\mathcal{S}} & \multicolumn{3}{c|}{\mathcal{S}} & \multicolumn{3}{c|}{\mathcal{S}} & \multicolumn{3}{c|}{\mathcal{$ Key - MIDI 1% D-

[New]ボタンはキーマップモードがアクティブな場合にコントロールバーに表示される

デフォルトでは、セッションビューのシーンを再生しても、このシーンにある空の録音 可能スロットへの録音が開始しないように設定されています。しかし、[Record/Warp/ Launch]環境設定の[シーン再生で録音開始]オプションを使用して、空のシーンスロッ トに録音を開始するよう設定することができます。

#### 16.3.3 MIDIパターンをオーバーダブ録音する

Live では、ドラムパターンの録音が簡単に行えます。Live の Impulse インストゥルメント と以下に紹介するテクニックを使用して、操作結果を耳で確かめながらドラムパターンを 作成することができます。また、クロマティックな(半音階)プレイが可能な Simpler を 使用して、メロディやハーモニーをノートごとに作成することもできます。

1. グローバルクオンタイゼーションセレクターを 1 拍に設定します。

- 2. 録音するノートを自動でクオンタイズしたい場合、録音クオンタイゼーション [\(266](#page-265-0)  [ページ \)](#page-265-0) で適切な値を選択します。
- 3. MIDIトラックのセッションビュースロット(Impulse またはその他のインストゥルメン トがあるスロット) を、どれか 1 つ選択してダブルクリックします。 空の新規のクリッ

プがスロットに現れます。デフォルトでは、新規クリップのループ長は 1 拍ですが、 クリップをダブルクリックしてループのプロパティ[\(156 ページ \)](#page-155-0) を変更し、ループ 長を変えることができます。

- 4. トラックを録音可能にします。
- 5. セッション録音ボタンをもう一度押します。
- 6. 再生されるノートはループするクリップに加えられ、クリップビューで録音状況を確 認できます。
- 7. クリップはループしながらオーバーダブし、レイヤーを重ねるごとにパターンが構築 されます。しかし、リハーサルをするので録音を停止したい場合などは、セッショ ン録音ボタンをもう一度押してオーバーダブをオフにしてもかまいません。クリッ プは再生を続けますので、録音せずにクリップに合わせて演奏することができます。 録音できる状態になったら、再びセッション録音ボタンを押します。その後、セッショ ン録音ボタンを押すたびに、再生とオーバーダブが切り替わります。

Alt(PC)/Alt(Mac)キーを押したまま空のスロットをダブルクリックして新しいクリップ を生成すると、トラックは録音可能になりクリップがローンチされますのでご注意くださ い。

オーバーダブ録音中でも、[取り消す]コマンドを使用して最後のテイクを削除すること ができます。また、クリップビューのノートエディターでノートのドロー、移動、削除も可 能です。

#### <span id="page-262-0"></span>16.3.4 MIDIステップ録音

MIDI エディターでは、ご使用のコントローラーまたはコンピューターの MIDI キーボード のキーを押したまま挿入マーカーをグリッドに合わせて動かし、ノートを録音することが できます。ステップ録音と呼ばれるこの方法では、ノートを自分のペースで入力すること ができ、メトロノームやガイドトラックを聞く必要がありません。

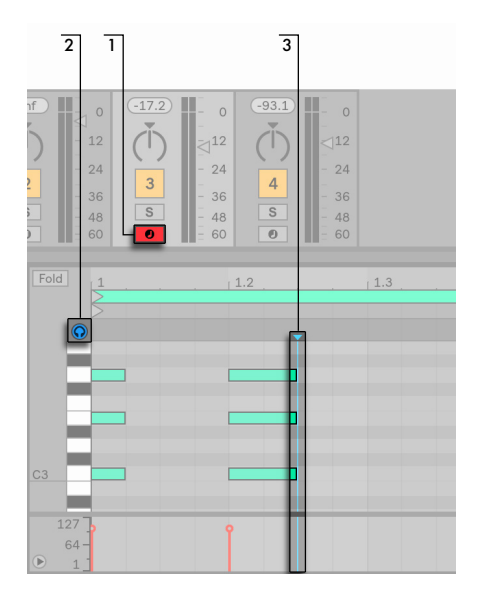

MIDIエディターでステップ録音する

- 1. 録音したいクリップが含まれている MIDIトラックを録音可能にします。
- 2. MIDI エディターのプレビュースイッチをオンにします。
- 3. MIDI エディターをクリックし、録音を開始したい位置に挿入マーカーを置きます。

コンピューターキーボードの右矢印キーを押すと、グリッドに合わせて挿入マーカーが右 へ移動します。右矢印キーを押している間に入力されたノートは、すべてこのクリップに 追加されます。右矢印キーを押したままノートを押し続けると、ノートの長さが伸張しま す。録音したノートを削除するには、ノートを押したまま左矢印キーを押します。

ステップ録音ナビゲーターは、MIDI マッピングすることもできます [\(268 ページ \)](#page-267-0)。

#### 16.4 同期録音する

後でソングテンポを変更した場合でも、Live は、録音されたオーディオと MIDI の同期 を保ちます。Live では、録音前・録音後のテンポの変更はもちろん、録音中のテンポ変 更も可能です。技術的に演奏が難しいパートの録音の際、テンポを下げて録音し、後元 のテンポに戻すといった操作も可能です。

このため、すべてが同期で再生されるよう、同期で録音することが非常に重要になります。

メトロノームスイッチ

同期録音で一番簡単な方法は、再生しながら録音するか、アプリケーションに内蔵され たメトロノームを使用することです。メトロノームは、コントロールバーのスイッチを使っ てオンにすることができ、再生ボタンを押すか、クリップの再生が開始されると同時に 動作を始めます。

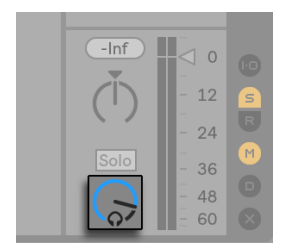

プレビューボリュームノブ

メトロノームのボリュームを調節するには、ミキサーのプレビューボリュームノブを使いま す。その他のメトロノーム設定は、メトロノームスイッチの横のプルダウンメニューから 調整できます。

Live による再生オーディオの韻律解釈については、[\(165 ページ \)](#page-164-0) ワープマーカーを使っ て編集することができます。ワープマーカーは、タイミングエラーを修正したり、オーディ オまたは MIDI 録音のグルーブや雰囲気を変更するのに使われます。本来、複雑な編集 を必要としたり、修正不可能な録音の修正も、ワープマーカーを使えば簡単に操作でき ます。

#### 16.4.1 メトロノーム設定

メトロノームの横のプルダウンメニュースイッチから、または、メトロノームを右クリック (PC)/Ctrl- クリック(Mac)してコンテキストメニューを開いてメトロノーム設定メニュー にアクセスできます。

メニューでは、録音のカウントインの長さを設定できます [\(267 ページ \)。](#page-266-0)また、メトロノー ムサウンドを変更することもできます。

「リズム]設定では、メトロノームサウンドが鳴る間隔の拍分割を設定できます。デフォ ルトの[自動]設定では、サウンドの間隔は拍子記号の分母に従います。現行の拍子記 号の小節に合致しない拍分割は無効として表示されます。

拍子記号の変更により現在選択されている拍分割が小節に合致しなくなった場合、メト ロノームサウンドは[自動]設定に戻ります。ただし、再び拍分割が小節に合致するよう に拍子記号が変更されると、サウンドの間隔が選択されている拍分割に従うようになり ます。

[録音中のみ有効]にチェックマークが入っており、メトロノームが有効な場合、メトロノー ムはトランスポートの実行中ハイライト表示され、また録音中に聞こえます。[パンチイン] スイッチが有効な状態でアレンジメントに録音している場合、メトロノームはパンチイン 位置以降でのみ聞こえます。

### <span id="page-265-0"></span>16.5 クオンタイズされたMIDIノートを録音する

MIDI を録音する場合、MIDI ノートを自動的にクオンタイズすることができます。[編集] メニューの[録音クオンタイゼーション]セレクターでは、録音されたノートがクオンタイ ズされる単位を選択できます。アレンジメントに録音する場合、録音クオンタイゼーショ ンは Live の取り消し履歴を利用する際、独自の特殊なステップをたどります。つまり、 録音クオンタイゼーションを 「8 分音符の 3 連符」に設定して録音した場合、後でこの設 定を取り消そうと「編集]メニューから「取り消す」コマンドを使っても、クオンタイゼー ション設定が取り消されるだけで、クオンタイゼーション設定を使って録音された音は取 り消されません(クオンタイズされたままになります)。

セッションとアレンジメントの録音では、録音クオンタイゼーション設定を中間録音に変 更することはできません。

オーバーダブ録音でクリップビューループが有効な場合、録音クオンタイゼーションを変 更すると、この効果がすぐに現れます。この場合も、[編集]メニューのコマンド変更を 取り消すことはできません。

MIDI 編集の章 [\(189 ページ \)](#page-188-0) で説明されている通り、[編集]メニューの[クオンタイズ] コマンドを使えば、録音済みの MIDI ノートをあとからクオンタイズすることもできます。

### <span id="page-266-0"></span>16.6 カウントインを使用して録音する

録音のカウントインは、メトロノームスイッチの横のプルダウンメニューから設定できま す。[None]以外に設定されている場合、カウントインが完了するまで Live は録音を開 始しません。コントロールバーのアレンジメント位置フィールドには、カウントインが小 節 - 拍 -16 分音符で青色で表示されます。

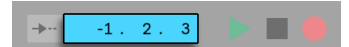

コントロールバーに表示されたカウントイン

カウントインは、マイナス値の小節 - 拍 -16 分音符(例えばカウントイン設定 2 小節の場 合 -2.1.1. からカウントイン開始)から、最大 1.1.1.(録音が開始する地点)の範囲で動作 します。

カウントインは、Link を使用している場合、外部 MIDI デバイスに同期している場合、 ReWire スレーブ [\(745 ページ \)](#page-744-0) として使用されている場合には適用されません。

### 16.7 ファイルタイプを設定する

[Record/Warp/Launch]タブの以下の設定は、録音により作成されたサンプルファイル に関連しています。

- · [Record/Warp/Launch] 環境設定の [ファイルタイプ] セレクターから、Live で生 成したいサンプルファイルタイプを選択することができます。
- [Record/Warp/Launch]環境設定の[ビットデプス]セレクターから、Live で生成 録音するサンプルファイルのビットデプスを選択することができます。

[Record/Warp/Launch]環境設定のタブで録音するクリップのデフォルトを設定すると、 操作がスピードアップします。特に、ワープモードに適切なモードを設定し、録音するサ ウンドのだいたいのカテゴリを設定しておくと便利です。後からソングテンポを変更して も、サウンド品質 [\(174 ページ \)](#page-173-0) を保つようプログラムにより自動調節が行われます。

### 16.8 録音されたサンプルの保存先

録音されたサンプルは、[Samples] / [Recorded] の下にある、現在のセットの [Project] フォルダーに保管されます。セットが保存されるまで、[File/Folder]環境設定の[一時フォ ルダー]設定で指定されたロケーションを維持します。新規セットの録音中に Live のディ スクスペースが不足することのないよう、一時フォルダーは十分に空きのあるドライブ / パーティション内に作成してください。

### <span id="page-267-0"></span>16.9 録音にリモートコントロールを使用する

キーマップモードと MIDI マップモード [\(607 ページ \)](#page-606-0) を使えば、Live の録音機能をマウ スを使わずに操作することができます。

トラックのアームボタンと同じように、コントロールバーのアレンジメント録音とトランス ポートコントロールもマップすることが可能です。セッションスロットへの録音の際、セッ ション録音ボタンと新規ボタン、ナビゲーションコントロールと各スロットをマップし、リ モートで録音を開始することができます。

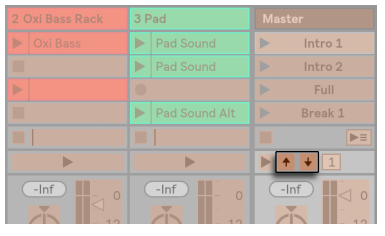

シーンの上下ボタン

シーンを上下にジャンプするのに使用されます。

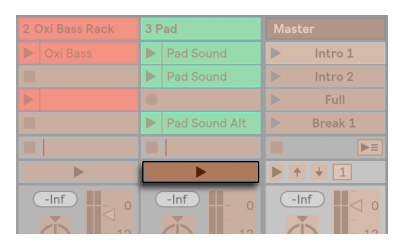

トラックローンチボタン

トラックにおける録音の再生と開始を行います。

ステップ録音ナビゲーターをマッピングすることもできます [\(263 ページ \)](#page-262-0)。

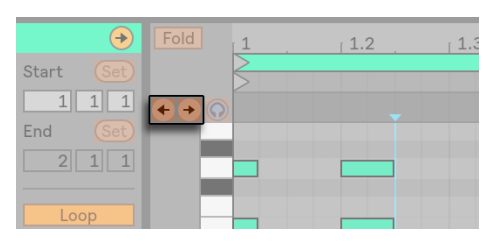

ステップ録音矢印

これを使えば、たとえば、クリップの挿入マーカーを動かすのに MIDI フットペダルを使 うことができ、両手をキーボードから離す必要がなくなります。

### <span id="page-268-0"></span>16.10 MIDIをキャプチャする

Live ではアーム済み (録音可能) なトラック [\(258 ページ \)](#page-257-0) または入力がモニターされて いるトラック [\(220 ページ \)](#page-219-0) の MIDI 入力が常時検出され、MIDI キャプチャ機能でこれ らのトラック上で演奏した素材をキャプチャすることができます。これは、事前に録音ボ タンを押すのを忘れた場合や、録音のストレスを感じずに即興や実験的演奏を行いたい 場合に特に便利です。

 $\blacktriangleright$   $\blacksquare$   $\lozenge$  $|+|$ % $|+|$  $\circ$  $3.1.1$ 

コントロールバーのMIDIキャプチャボタン

先ほど演奏した MIDI ノートをキャプチャするには、[MIDI をキャプチャ]ボタンを押します。 (注:Pus[h\(619 ページ \)](#page-618-0) または Push [2\(673 ページ \)](#page-672-0) では、録音ボタンを押したまま[New] ボタンを押して MIDI キャプチャ機能をトリガーできます。)

MIDI キャプチャ動作は Live セットの状態に応じて異なります。各動作については下で説 明します。

(注: MIDI キャプチャ機能は Lite エディションでは使用できません。)

#### 16.10.1 新規Liveセットを起動する

Live セットにクリップが含まれておらず、トランスポートが停止している場合:

- •演奏したフレーズを含む新規クリップがモニター中の各 MIDIトラックに作成されます。 MIDI キャプチャ機能は、現在フォーカスが置かれているビューに応じて、セッショ ンビューまたはアレンジメントビューにクリップのみを追加します。
- •MIDI キャプチャ機能は、ソングテンポを検出、調整し、適切なループ境界を設定し、 演奏されたノートをグリッド上に配置します。MIDI キャプチャ機能のテンポ検出に より設定されるテンポの範囲は 80 ~ 160 BPM です。演奏された素材のテンポがこ の範囲外にあると考えられる場合、好みに応じてソングテンポを調整できます。(ヒ ント:MIDI キャプチャ機能でフレーズが正確に検出されるようにするには、次の小 節の第 1 拍(強拍)で演奏を終了するようにします。)
- •Live のトランスポートが直後に動作を開始し、キャプチャされたループが再生されま す。必要に応じてオーバーダブを作成できます(MIDI キャプチャ機能を使用したオー バーダブについて詳しくは、「素材を既存のセットに追加する」のセクションをご参 照ください)。
- •演奏された素材はすべてクリップに保存され、検出されたフレーズより前に演奏され たノートはすべてクリップスタートマーカーより前に表示されます。これにより、ルー プマーカーのスタート / エンドを調整して別のループを設定できます。(ヒント:設定 されているループの外にある不要な素材を削除するには、クリップを右クリック(PC) /Ctrl- クリック(Mac)して[クリップをクロップ]コマンドを選択します。)

#### 16.10.2 素材を既存のLiveセットに追加する

Livveトランスポートが動作中で、セット内に他のクリップがある場合、テンポがスレーブ [\(751 ページ \)](#page-750-0) であるまたは自動化 [\(327 ページ \)](#page-326-0) されている場合:

- •MIDI キャプチャ機能はソングテンポを検出、調整しません。代わりに、MIDI キャプ チャ機能は既存のテンポを使用して演奏された素材から適切な音楽フレーズを検出 し、ループを作成します。
- •トランスポートが実行中の場合、他のクリップに「合わせて演奏」することができます。 MIDI キャプチャ機能を使用して同一トラック上で再生中のクリップを「オーバーダブ」 することもできます。 [MIDI をキャプチャ] ボタンを押すと、経った今演奏した素材 が既存のクリップのコンテンツの上に追加され、レイヤー単位でパターンを構築で きます。

•演奏された素材はすべてクリップに保存され、検出されたフレーズより前に演奏され たノートはすべてクリップスタートマーカーより前に表示されます。これにより、ルー プマーカーのスタート / エンドを調整して別のループを設定できます。

# Chapter 17

# インストゥルメントとエフェク トを使用する

Live の各トラックには、複数のデバイスを配置することができます。デバイスには 3 種 類あります。

•MIDI エフェクトは、MIDI 信号に作用し、MIDIトラックにのみ置くことができます。

- •オーディオエフェクトは、オーディオ信号に作用し、オーディオトラックに置くことが できます。オーディオエフェクトがインストゥルメントの「ダウンストリーム」の場合、 MIDIトラックに置くこともできます。
- •インストゥルメントは、MIDIトラックに置かれるデバイスで、MIDI を着信しオーディ オを出力します。

トラックビューでは、デバイスを選択されたトラックに挿入・表示・調節することができ ます。トラック名称をダブルクリックしてトラックを選択し、トラックビューを開いてデバ イスにアクセスします。デバイスビューが Live スクリーン下部に表示されます。

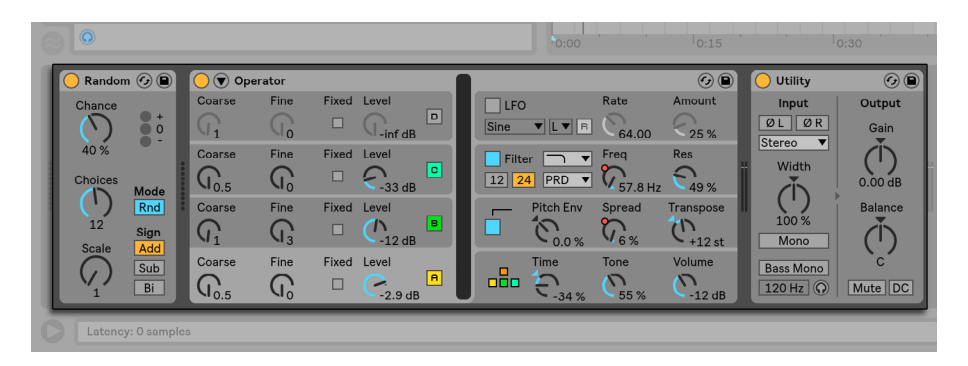

デバイスビューのデバイス

デバイスビューの表示スペースを確保するには、デバイスのタイトルバーをダブルクリッ クするか、デバイスの右クリック(PC)/Ctrl- クリック(Mac)コンテキストメニューから 格納ボタンを選択して表示を折りたたみます。

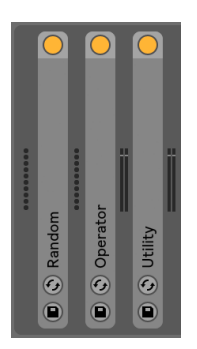

デバイスは格納することが可能

デバイスの機能と操作については、Live オーディオエフェクトリファレンス [\(351 ページ \)、](#page-350-0) LiveMIDI エフェクトリファレンス [\(447 ページ \)、](#page-446-0)Live インストゥルメントリファレンス [\(459 ページ \)](#page-458-0) をご参照ください。

インストゥルメントとエフェクトのグループ化とその使用方法については、インストゥルメ ント、ドラム、エフェクトのラックの章 [\(297 ページ \)](#page-296-0) をご参照ください。

パラメーターを MIDI またはキーリモートコントロールへアサインし、デバイスを「ハンズ オン」コントロールできます [\(607 ページ \)。](#page-606-0)

## <span id="page-274-0"></span>17.1 Liveデバイスを使用する

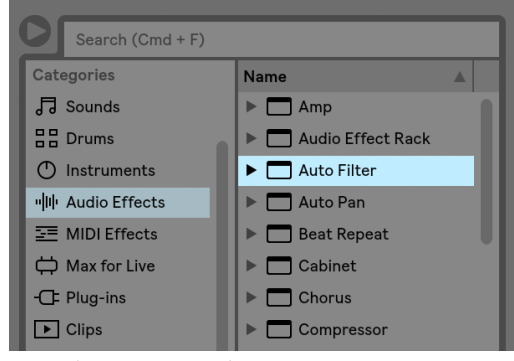

Liveブラウザーのデバイス

Live の内蔵デバイスは、ブラウザーで選択できます。Live のシンセ、オーディオエフェクト、 MIDI エフェクトに対して、それぞれ専用のラベルがブラウザーに表示されます。

デバイスをトラックに置く一番簡単な方法は、ブラウザーでデバイスをダブルクリックす ることです。新規トラックが作成され、デバイスが置かれます。また、デバイスをおきた いトラックをクリックして選択してから、ブラウザーからデバイスまたはプリセットを選択 し、Enter キーを押して選択したトラックに加えることもできます。

また、デバイスをトラックへドラッグしたり、セッションビュー・アレンジメントビュー・ デバイスビューへドロップすることもできます。サンプルを MIDIトラックのデバイスビュー へドラッグすると、ロードされるサンプルと共に Simpler インストゥルメントが作成され ます。

注:外部入力信号を使って、Live トラックへデフォルト設定を供給している場合、トラッ クのデバイスチェーンのデバイスを通過する入力を聞くには、ミキサー内のトラックのアー ムボタンを有効にする必要があります。MIDIトラックでは、通常このボタンはインストゥ ルメントが挿入されると自動的に有効になります。

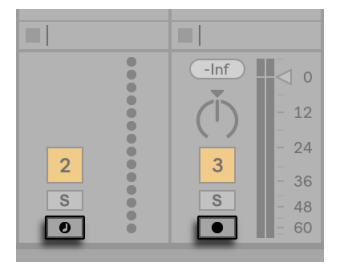

MIDIとオーディオのトラックアームボタン

こう設定すれば、例えば、生演奏で使用している楽器をトラックのエフェクトに通して再 生したり、トラックのインストゥルメントの再生に MIDI キーボードの入力を使うことがで きます。このセットアップから、新しいクリップの録音への移動は簡単です [\(257 ページ \)。](#page-256-0) モニターリング設定が異なる場合の設定については、モニターリングの項 [\(220 ページ \)](#page-219-0) をご参照ください。

トラックにデバイスを加えるには、トラックへドラッグするか、デバイス名をダブルクリッ クしデバイスチェーンに加えます。デバイスチェーンの信号は、常に左から右へと移動し ます。

オーディオエフェクトは、オーディオトラックのデバイスチェーンの任意の位置にドロップ することができます。エフェクトの並び順は、生じるサウンドに影響しますのでご注意く ださい。MIDIトラックのデバイスチェーンの場合も同様です。

インストゥルメントを MIDI トラックのデバイスチェーンにドロップすると、インストゥル メントの次にある(右にある)信号はオーディオ信号となり、オーディオエフェクトだけ に有効となります。インストゥルメントの前にある(左にある)信号は MIDI 信号となり、 MIDI エフェクトだけに有効となります。つまり、MIDIトラックのデバイスチェーンには、 まず MIDI エフェクト、次にインストゥルメント、最後にオーディオエフェクトと、3 種類 すべてのデバイスを置くことができます。

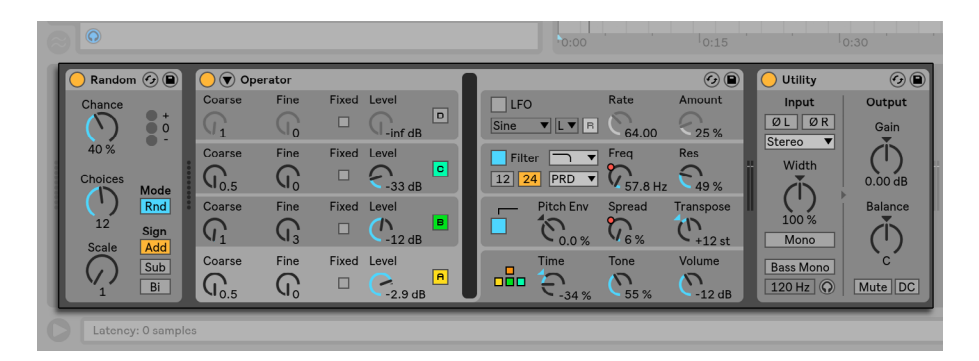

MIDIトラックのデバイスチェーンは、3つのデバイスタイプすべてを含むことができます。

チェーンからデバイスを削除するには、デバイスのタイトルバーをクリックしコンピュー ターのバックスペースまたは Delete キーを押すか、[編集]メニューから[削除]を選択 します。デバイスの並び順を変更するには、デバイスのタイトルバーをドラッグし、デバ イスビューの他のデバイスのそばにドロップします。デバイスビューからセッションまた はアレンジメントビューへドラッグし、デバイスをまとめて他のトラックに移動することも できます。

カット、コピー、ペースト、複製などの[編集]メニューコマンドは、デバイスにも使用 できます。ペーストしたデバイスは、選択されているデバイスの前に挿入されます。デバ イスチェーンの最後のデバイスのあとの空間をクリックするか、右矢印キーを使って選択 を移動させることで、デバイスチェーンの最後にペーストすることができます。デバイスの 配置・再配置・削除により、オーディオストリームが中断されることは通常ありません。

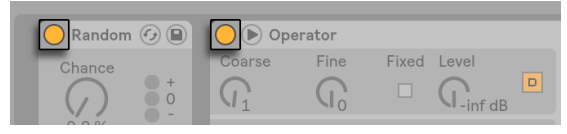

デバイスアクティベータースイッチ

デバイスは、アクティベータースイッチを使ってオンとオフを切り替えることができます。 デバイスをオフに切り替えるのは、デバイスを一時的に削除したような状態です。信号 は処理されず、デバイスは CPU を消費しません。Live デバイスは、通常、オフの場合に は CPU を消費しません。詳細については、CPU 負荷に関する項 [\(753 ページ \)](#page-752-0) をご参 照ください。ここで説明されている[トラックをフリーズ]コマンドは、CPU 負荷の高い デバイスを使って作業する際に特に便利です。

Live トラックのデバイスには、入力と出力レベルメーターがあります。このメーターは、 デバイスチェーンにある問題のあるデバイスを探し出すのに便利です。信号のレベルが低 すぎる場合や、信号が全く着信されない場合、レベルメーターに状況が表示されるので、 デバイスをオフにしたり取り外したりして、デバイス設定を調整することができます。

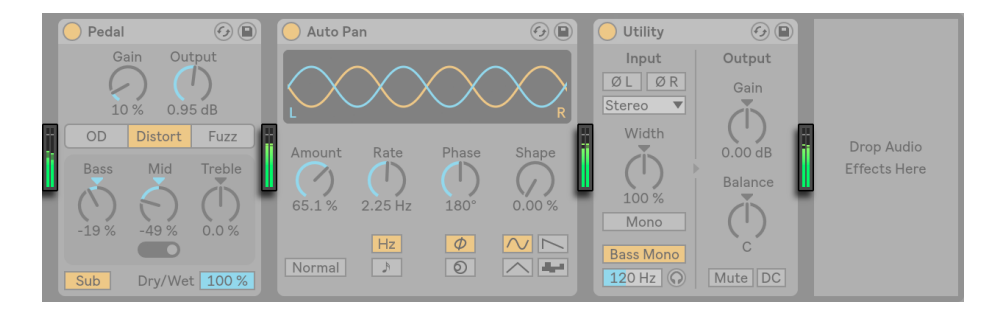

チェーンのデバイス間のレベルメーター

ヘッドルームは無限なので、デバイス間にクリッピングは生じません。クリッピングは、 レベルの異常に高い信号が物理出力に送信された場合やサンプルに書き加えられた場 合に発生します。

Live のトラックタイプについては、ルーティングと I/O の章 [\(219 ページ \)](#page-218-0) をご参照くだ さい。リターントラックを使って、単一のデバイスの効果を複数のトラックへアサインす る方法などが説明されています。Live のデバイスの使い方を学んだら、クリップエンベロー プ [\(329 ページ \)](#page-328-0) の章もご参照ください。各クリップのデバイスパラメーターのモジュレー ト方法が説明されています。

#### 17.1.1 Liveデバイスのプリセット

Live デバイスは、パラメーター設定をプリセットとして保存し呼び出すことができます。 ブラウザーのコンテンツパネルには各デバイスがフォルダーとして表示され、プリセット が保存されています。

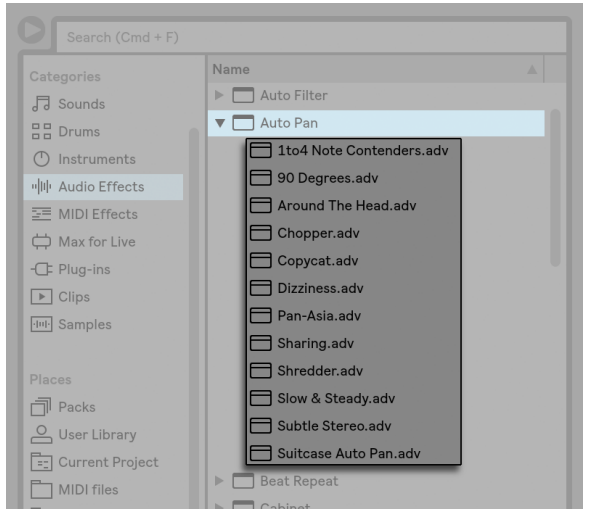

ブラウザーのプリセット

コンピューターのキーボードを使って、プリセットをブラウズしロードすることができます。

•上下にスクロールするには、上下矢印キーを使用します。

•デバイスフォルダーを開閉するには、左右矢印キーを使用します。

•デバイスまたはプリセットをロードするには、Enter キーを押します。

Q キーを押すか、デバイスのホットスワッププリセットボタンをクリックすると、一時的に ブラウザーがデバイスにリンクされ、デバイスのプリセットが呼び出されます。デバイス とブラウザーがリンクしている間、プリセットのブラウズ・ロード・視聴が行えます。ホッ トスワップモードでは、デバイスとプリセットがブラウザー内の選択対象上に自動的に ロードされます。デバイスのデフォルトファクトリーセッティングをロードするには、ブラ ウザーからプリセットの親フォルダー(デバイス名が付いたフォルダー)を選択します。

Q キーを押してホットスワップモードに切り替えると、選択されているトラック上で直前に 選択したデバイスからスワップされます。デバイスが選択されていない場合、最初のオー ディオエフェクト (オーディオトラック上) またはインストゥルメント (MIDIトラック上) か らスワップされます。

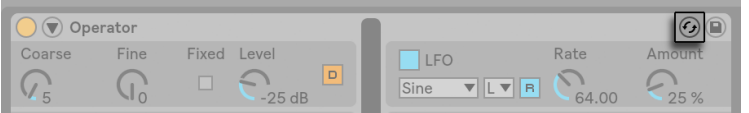

ホットスワッププリセットボタン

ブラウザーとデバイスのリンクは、別のビューが選択されるか、Q キーまたはホットスワッ プボタンをもう一度押すと切れます。プリセットのホットスワップは、Esc キーを押すか、 ブラウザー最上部のホットスワップバーのクローズボタンを押すとキャンセルできます。

プリセットは、ブラウザーを介してインポートする方法の他に、エクスプローラー(Windows)/Finder (Mac) から Live へ直接ドロップすることもできます。

プリセットを保存する

ブラウザーのユーザーライブラリでは、プリセットを好きな数だけ作成し保存することが できます。

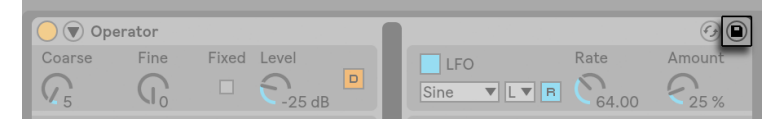

プリセット保存ボタン

プリセット保存ボタンをクリックして、デバイスの現在の設定(独自のインフォテキストを 含む)を新規プリセットとして保存することができます。このボタンを使うと、ブラウザー にリダイレクトされます。そこで Enter キーを押し、Live が自動でつける名前を使用する か、任意で変更します。プリセットの保存をキャンセルするには、Esc キーを押します。 デバイスのタイトルバーからドラッグし、ブラウザー内の任意の場所にドラッグすること で、プリセットをブラウザーの[Places]セクションの特定のフォルダー(ご使用の「Curent Project」フォルダーなど)に保存することもできます。

ブラウザーの操作に関して、詳しくはファイルとセットの管理の章 [\(63 ページ \)](#page-62-0) をご参 照ください。プロジェクトを特定したプリセットの保管に関して、詳しくは該当の項 [\(98](#page-97-0)  ページ) をご参照ください。

<span id="page-280-0"></span>デフォルトプリセット

ユーザーライブラリ内の [Defaults] フォルダーに保存されているプリセットが一般的な デバイス設定の代わりにロードされます。以下が行える[Defaults]フォルダーもあります。

- •サンプルのドロップ、スライス、オーディオから MIDI への変換といったさまざまなユー ザーの操作に対する Live の反応をカスタマイズ。
- •新規作成された MIDIトラックおよびオーディオトラックを、すでに配置されている 特定のデバイスと共にロードし、カスタムのパラメーター設定を適用。
- •VST と Audio Unit プラグインを、Live のパネルで設定済みの特定のパラメーターの 組み合わせでロード。

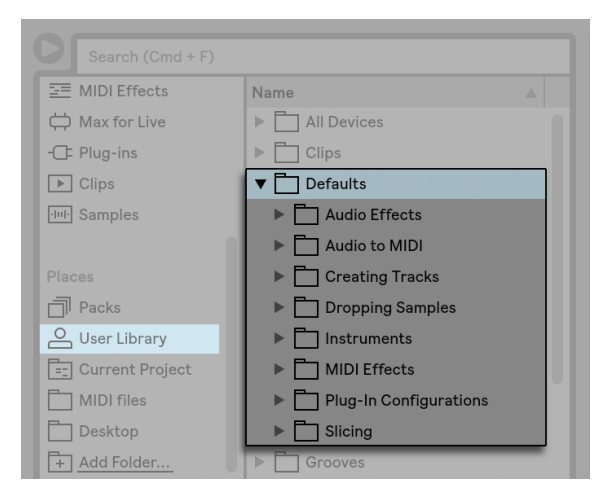

ユーザーライブラリ内の[Default]プリセットフォルダー

あるデバイスの現在の設定をデフォルトプリセットとして保存するには、デバイスのヘッ ダーから右クリック(PC)/Ctrl- クリック(Mac)コンテキストメニューを開き、[フォルト プリセットとして保存]を選択します。この操作は、Live のインストゥルメント、MIDI エ フェクト、オーディオエフェクト (さまざまな種類のラック (297 ページ) を含む) すべ てに使用できます)。特定のデバイスのデフォルトプリセットがすでに保存されている場 合、上書きする前にダイアログが表示されます。

VST または Audio Unit プラグインのデフォルト設定プリセットを作成するには :

•選択されているプラグインをトラックにロード

•プラグインの設定モード [\(287 ページ \)](#page-286-0) で、希望のパラメーターを設定

•トラックのヘッダーを右クリック(PC)/Ctrl- クリック(Mac)でコンテキストメニュー を開き、[デフォルトとして保存]を選択

特定のプラグインを VST と Audio Unit の両バージョンでインストールしている場合、各 タイプに対して別個のデフォルト設定プリセットを作成できます。プラグインのデフォル トプリセットは、設定済みのパラメーターの設定を保存しません。Live のパネル内にパ ラメーター設定のみ設定されます。

MIDIトラックとオーディオトラックのデフォルトプリセットを作成するには :

- •デフォルトにしたいデバイスをトラックにロードします(空のトラックをデフォルトト ラックにしたい場合はデバイスをロードしません)。
- •デバイスのパラメーターを調整します。
- •トラックのヘッダーを右クリック(PC)/Ctrl- クリック(Mac)してコンテキストメニュー を開き、[Audio/MIDIトラックのデフォルトとして保存]を選択します。

ドラムラックまたは MIDI トラックのデバイスビューへサンプルをドラッグする際の Live の動作を指定するには:

•空の Simpler または Sampler を作成

•パラメーターを調整

- •編集したデバイスを[On Drum Rack]または[On Track View]フォルダー(ユーザー ライブラリ内の [Defaults] / [Dropping Samples] フォルダーにあります) にドラッ グします。ドラムラックのパッドのデフォルトは、ドラムラックのパッドを右クリック (PC)/Ctrl- クリック(Mac)してコンテキストメニューのオプションでも保存できます。
- オーディオファイルをスライスする際の Live の動作を調整するには :

•空のドラムラックを作成

•空の Simpler または Sampler をドラムラックへ加え、単一のチェーンを作成

•MIDI エフェクトまたはオーディオエフェクトをこのチェーンに追加

•デバイスのいずれかのパラメーターを調整

- •チェーンのデバイス内のいずれかのコントロールにマクロコントロール [\(313 ページ \)](#page-312-0) をアサイン
- •ドラムラック全体をユーザーライブラリの[Defaults]/[Slicing]フォルダーへドラッ グ

複数のスライスプリセットを作成し、スライスダイアログのスライスプリセットセレクター からいずれかを選択することができます。

スライスは、Live Lite および Live Intro では使用できませんのでご注意ください。

ドラム、ハーモニー、メロディを MIDI に変換するためのデフォルトプリセットを作成す るには [\(200 ページ \):](#page-199-0)

- •特定の変換タイプに対するデフォルトとして使用したいインストゥルメントを含むMIDI トラックを作成します。(ドラム変換用のデフォルトプリセットには Drum Rack が含 まれている必要があります)
- •MIDI エフェクトまたはオーディオエフェクトをこのトラックに追加

•デバイスのいずれかのパラメーターを調整

- •複数のデバイスを使用している場合、それらを Rack にまとめる
- •Rack 全体をユーザーライブラリの[Defaults] /[Audio to MIDI] 内の適切なフォルダー へドラッグ

これらの「マスター」デフォルトプリセットに加えて、特定のプロジェクト用のデフォルト プリセットを作成することもできます。これは、たとえば特定のセットに対する特別デバ イスやトラック設定を使用していて、セットのバリエーションを作成したいとき、セット のこれらのプリセットへのアクセスはそのままに、他の作業用に使用する汎用デフォルト セットを上書きしたくない場合に便利です。プロジェクト指定のデフォルトプリセットを作 成するには :

•プロジェクトフォルダー内に[Defaults]フォルダーとサブフォルダーを再び作成します。

- •使用したいプロジェクト指定のデフォルトの種類に応じて、対応するデバイスパラメー ター、トラック設定などを調整します。
- •デバイスまたはトラックをプロジェクト指定の[Defaults]フォルダー内の適切なフォ ルダーに保存します。

これで、このプロジェクトからセットをロードするたびに、ユーザーライブラリのプリセッ トではなく、これらのプロジェクトフォルダーに保存したデフォルトプリセットが使用さ れます。デフォルトプリセット保存用の右クリック(PC)/Ctrl- クリック(Mac)のコンテ キストメニューオプションは、メインのユーザーライブラリにプリセットを保存するため、 プロジェクト指定のデフォルトの保存には使用できません。

### 17.2 プラグインを使用する

Live で使用するデバイスは、プラグインとして追加することができます。Live は、Steinberg Media の VST プラグイン形式と、Audio Units (AU) プラグイン形式 (Mac OS X の み)に対応しています。

VST や Audio Units プラグインを使った作業は、Live デバイスを使った作業とほとんど 変わりません。VST と AU インストゥルメントは、Live の MIDIトラック上に置かれ、Live インストゥルメントと同様に、MIDI を着信しオーディオ信号を出力します。プラグインオー ディオエフェクトは、オーディオトラック上か、後にインストゥルメントが続く場合にのみ 使用できます。詳しくは、前出の項「Live デバイスを使用する[」\(275 ページ \)](#page-274-0) をご参照 ください。

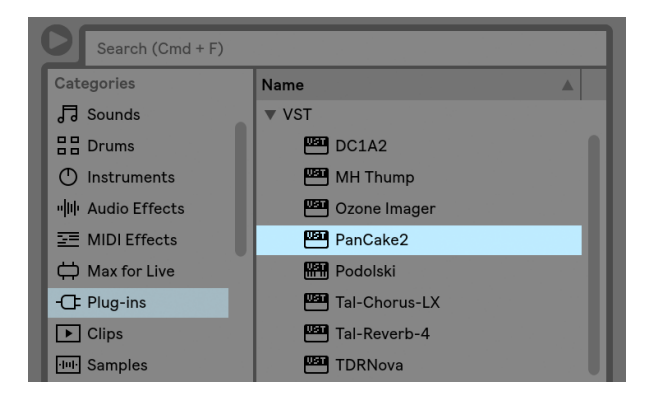

ブラウザーのプラグイン

Audio Units と VST プラグインは、ブラウザーの[Plug-In]ラベルを使用してブラウズ したりインポートできます。プラグインインストゥルメントは、ブラウザーのプラグインエ フェクトとは区別して表示されます。インストゥルメントがキーボードアイコンで表示され るのに対して、エフェクトはプラグの形をしたアイコンで表示されます。

プラグインプリセットは、Audio Units プラグインのブラウザーでのみ使用可能です。Audio Units のファクトリープリセットがブラウザーに表示されないことがあります。その場 合、デバイスをトラックに置き、ホットスワップボタンを有効にすると、プリセットが表示 されるようになります。

注:Live を初めて起動する場合、[Plug-In]ラベルにプラグインが表示されません。ま ず、プラグインソースを「有効」にする必要があります。プラグインソースを有効にすると、 どのプラグインを使用するか、コンピューターのどこにプラグインがあるかが Live に伝 えられます。プラグインソースの有効と無効に関する詳細は、この章のVST プラグインフォ ルダー [\(289 ページ \)](#page-288-0) と Audio Units プラグイン [\(293 ページ \)](#page-292-0) の項で説明しています。

Intel® Macを使用する場合:Intel®プロセッサー搭載の Macでは、PowerPCプラットフォー ム用 VST および AU プラグインをネイティブ実行することはできません。(ユニバーサル) または(Intel®)タイプのプラグインのみ、Live で使用することができます。

プログラム動作中にプラグインをインストールとアンインストールする場合、Live は変更 を検知せず、プログラムを再起動するまで、ブラウザー内にプラグインが表示されません。 [File/Folder]環境設定の再スキャンボタンを使えば、Live が動作中にプラグインを再ス キャンし、インストールされたデバイスを即時にブラウザーから選択することができます。

プラグインデーターベース表示の更新にも、再スキャンを行うと便利です。Alt(PC)/Alt (Mac)キーを押したまま[再スキャン]をクリックすると、古いプラグインデーターベー スが削除され、新たにプラグインデーターベースが構築されます。

17.2.1 デバイスビューのプラグイン

| $\blacktriangleright$ PanCake2 |            | Configure $\odot$ |
|--------------------------------|------------|-------------------|
| Left to Right<br>O)            | <b>Mix</b> | Wave1.1 Type      |
|                                | 1.00       | 0.70              |
|                                | Speed      | Wave1.4 X         |
|                                | 0.19       | 0.63              |
|                                | Wave1.1 X  | Wave1.4 Y         |
|                                | 0.00       | 0.25              |
|                                | Wave1.1Y   | Loop Length       |
| none<br>none                   | 0.50       | 0.06              |

デバイスビューのVSTプラグイン

プラグインをブラウザーからトラックへドラッグすると、プラグインがデバイスビューに 表示されます。調節可能なパラメーターが 64 以下のプラグインでは、Live パネルに水 平スライダーとしてすべてのパラメーターが表示されます。調節可能なパラメーターが 65 以上のプラグインでは、空のパネルが開きます。アクセスしたいパラメーターが表示され るよう、パネルを設定することができます。プラグイン独自のインターフェースは、別ウィ ンドウで開くことができます [\(286 ページ \)。](#page-285-0)

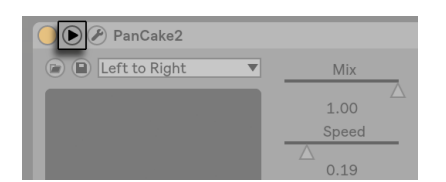

プラグイン展開ボタン

プラグインのタイトルバーにある ボタンをクリックし、プラグインのパラメーターの表 示と非表示を切り換えることができます。

X-Y コントロールフィールドは、2 つのプラグインパラメーターを一度にコントロールする ことができ、ライブ演奏でのコントロールに特に便利です。2 つのプラグインパラメーター を Live パネルの X-Y フィールドにアサインするには、フィールド下のドロップダウンメ ニューを使用します。

#### <span id="page-285-0"></span>プラグインパネルを別ウィンドウで表示する

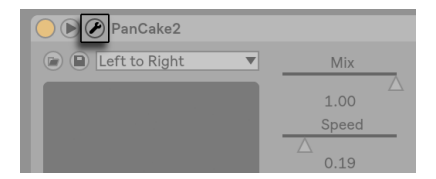

プラグイン編集ボタン

プラグイン編集ボタンを押すと、VST または Audio Units プラグインパネルを別ウィンド ウに開きます。別ウィンドウ内でのパラメーターの変更も、Live パネルでの変更と同様 に機能します。

プラグイン設定で、プラグイン編集ウィンドウに関する設定を行います。

- •有効の場合、[プラグインカスタムエディターを自動で開く]をオンにすると、プラグ インがブラウザーからトラック上に起動された際、プラグインカスタムエディターウィ ンドウが自動的に開きます。
- •「マルチプラグインウィンドウ]オプションがプラグイン設定で選択されている場合、 プラグインウィンドウを一度に好きな数だけ開くことができます。このオプションが 選択されていなくても、Ctrl(PC)/Cmd(Mac)キーを押したまま新しいプラグインウィ ンドウを開くと、すでに開いているウィンドウを閉じずに新しいウィンドウを開くこ とができます。
- •「プラグインウィンドウを自動で隠す]では、現在使用中のトラックに置かれているプ ラグインのウィンドウだけが Live ディスプレイに表示されるよう設定することがで きます。

[ 表 示 ] メニューの[ プラグインウィンドウ] コマンド、 または Ctrl+Alt+P(PC)/ Cmd+Alt+P(Mac)のショートカットを使用して、開いているプラグインウィンドウの表 示と非表示を切り換えることができます。プラグイン編集ウィンドウ内のタイトルバーに は、プラグインが置かれているトラック名が表示されます。

#### <span id="page-286-0"></span>プラグイン設定モード

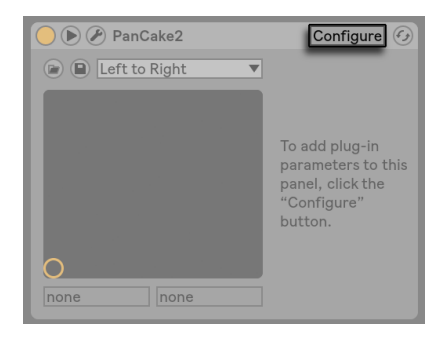

設定ボタン

設定モードでは、アクセスする必要のあるプラグインのパラメーターだけを表示するよう Live のパネルをカスタマイズすることができます。手順は以下のとおりです。

•デバイスのヘッダーの「設定]ボタンを押して、設定モードに切り替えます。

•プラグイン編集ウィンドウのパラメーターをクリックして、Live のパネルに加えます。(プ ラグインによっては、パラメーターの値を実際に変更しなければならない場合もあ

ります。また、プラグインによっては、すべてのパラメーターを Live に「公開」し ないものもあります。これらのパラメーターは、Live のパネルに追加されません。)

設定モードがオンの場合、Live のパネルのパラメーターを新しいロケーションへドラッグ & ドロップして記録または移動することができます。パラメーターは削除キーを押して削 除することができます。既存のオートメーションデータ、クリップエンベロープ、MIDI、キー またはマクロ・マッピングのあるパラメーターを削除しようとすると、Live に警告メッセー ジが表示されます。

割り当てたパラメーターはご使用のセットのプラグインの各インスタンスに対して固有と なり、セットと共に保存されます。特定のパラメーターを使った設定を保存したい場合、 設定したプラグインを含むラック [\(297 ページ \)](#page-296-0) を作成することができます。ラックは、 ユーザーライブラリに保存し、他のセットにロードすることができます。デフォルトプリセッ ト [\(281 ページ \)](#page-280-0) として特定のパラメーター設定も保存できます。

プラグインによっては独自のウィンドウがないものもあり、その場合はパラメーターのみ Live のパネルに表示されます。これらのプラグインでは、設定モードでパラメーターを 削除することはできません(パラメーターの移動と記録は可能です)。

設定モードに切り替えないでプラグインのパラメーターを Live パネルに加えるには、いく つかの方法があります。

- •プラグインの別ウィンドウのパラメーターを調整すると、クリップエンベロープとオー トメーションセレクターとパネルの X-Y フィールドのセレクターにそのパラメーター の仮エントリが作成されます。これらのエントリは、別のパラメーターを調整すると 削除されます。 エントリを常設させる (Live のパネルに加える) には、 パラメーター のオートメーションまたはクリップエンベロープを編集するか、オートメーションまた はクリップエンベロープのセレクターで別のパラメーターを選択するか、X-Y フィール ドのいずれかのセレクターで借りのパラメーターを選択します。
- •録音中にプラグインの編集ウィンドウでパラメーターを変更すると、オートメーション データが自動的に記録されます。録音が停止すると、調整されたプラグインの Live パネルにオートメーション化されたパラメーターが自動的に追加されます。
- •MIDI・キー・マクロマッピングモードがオンの場合にプラグインのウィンドウでパラメー ターを調整すると、Live のパネルにマッピングを作成します。新しいパネルのエン トリが自動的に選択され、すぐさまマップすることができます。

プラグインをトラックに置き、Live のパネルでそのパラメーターを(任意で)設定したら、 プラグインを Live デバイスのように扱うことができます。
- •MIDI コントローラーメッセージを Live のパネルのパラメーターすべてにマップするこ とができます。
- •オーディオエフェクトとインストゥルメントのルールに従い、デバイスチェーンやトラッ クの別ロケーションにデバイスをドラッグまたはコピーすることができます。
- •クリップエンベロープを使って、連続パラメーターを操作できます。
- •トラックルーティング設定のソースやターゲットとしてアサインし、プラグインのマル チ入力 / 出力機能を使うことができます。詳しくは、ルーティングと I/O の章 [\(219](#page-218-0)  [ページ \)](#page-218-0) をご参照ください。
- •プラグインに対し、独自のインフォテキストを作成することができます。

Macintosh のみ :VST プラグインには、編集ウィンドウがコンピューターのキー操作の影 響を受けないものがあります。一般的に、プラグイン自体の実装エラーであることが考 えられます。アンロックコードやシリアルナンバーを入力するのに、プラグインウィンド ウに直接入力する必要がある場合は、Shift キーを押したまま、プラグイン編集ボタンを クリックします。編集ウィンドウが「通常の」操作ウィンドウに表示され、直接入力が可 能になります。この機能は、このようなプラグインの制限を回避する目的で追加されて います。入力が終わったらウィンドウを閉じ、操作前にプラグインパラメーターを使用し 再びウィンドウを開くことをお勧めします。

### 17.3 VSTプラグイン

#### 17.3.1 VSTプラグインフォルダー

Live を初めて起動する場合、VST プラグインを使用する前に、VST プラグインソースを 有効にする必要があります。コンピューターのプラットフォームによっては、使用したい デバイスを含む VST プラグインフォルダーのロケーションを、Live に伝える必要があり ます。VST ソースを設定するには、ブラウザー [Plug-In] パネルの有効ボタンを押すか、 Ctrl+,(PC)/Cmd+,(Mac)を押して[File/Folder]環境設定を開き、[有効ソース]セク ションから設定します。そこに「プラグインソース]セクションが表示されます。

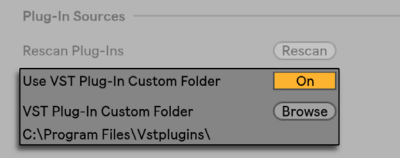

VSTプラグインソースをWindowsにセットアップする

Windows では、以下のようにしてセットアップを行います。

- 1. VST プラグインカスタムフォルダーエントリを使って、Live に VST プラグインのロケー ションを知らせます。ブラウズボタンをクリックしてフォルダー検索ダイアログを開 き、適切なフォルダーをロケートし選択します。
- 2. VSTカスタムフォルダーを選択し、Live のスキャンが終了するとパスが表示されます。 Windows では、ブラウズしなくても Live がパスのレジストリを見つけることがあり ます。
- 3. VST プラグインカスタムフォルダーオプションがオンに設定されていることを確認し ます。オンに設定されていれば、選択されたフォルダーは Live における VST プラグ インの有効ソースとなります。VST プラグインカスタムフォルダーオプションをオフ にして、VST プラグインを使わないように設定することもできます。

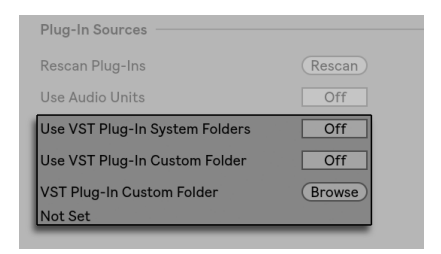

Mac OS XにVSTプラグインソースをセットアップする

Mac OS X では、以下のように VST プラグインのセットアップを行います。

1. VST プラグインは、通常、ホームフォルダーの /Library/Audio/Plug-Ins/VST ディレ クトリにインストールされています。「システムフォルダー]オプションの [VST プラ グイン使用]から、Live プラグインのオンとオフを切り換えることができます。

2. VST プラグインを保存するフォルダーが別に存在する場合があります(プラグイン

が Liveでのみ使用されている場合に多く起こる現象です)。この場合、システムフォ ルダーに加えて(あるいはシステムフォルダーの代わりに)、この VST プラグインフォ ルダーを使うことができます。Live にこのフォルダーのロケーションを伝えるには、 VST プラグインカスタムフォルダーエントリ横のブラウズボタンをクリックしてフォル ダー検索ダイアログを開き、このフォルダーをロケートして選択します。

3. [VST プラグインカスタムフォルダー]オプションから [VST プラグインの使用]を 選択し、このフォルダーの VST プラグインをオフにすることができます。

プラグイン設定を完了すると、VST プラグインフォルダーとサブフォルダー内に検出され たすべてのプラグインがブラウザーに表示されます。

コンピューター上の別のフォルダーに保存されている VST プラグインを使用することもで きます。これを行うには、VST プラグインが保存されているフォルダーの Mac OS または Windows のエイリアスを作成してから、Live の [File/Folder] 環境設定で選択されてい る VST プラグインカスタムフォルダー(Mac OS X では VST プラグインシステムフォルダー) 内にエイリアスを置きます。エイリアスは、コンピューター上の別パーティションまたは ハードディスクを参照できます。Live は、設定されている VST プラグインフォルダーと、 そこに含まれるエイリアスフォルダーをスキャンします。

VST プラグインには、エラーが含まれているものや Live に対応していないものもありま す。こういったプラグインは、スキャン処理中のクラッシュの原因となります。クラッシュ すると、Live を再起動する際にダイアログが表示され、問題を引き起こしているプラグ インが表示されます。Live によるプラグインの検出結果に応じ、プラグインを再スキャン するか、プラグインを無効にするかを選択するダイアログが表示されます。再スキャンを 選択した場合、プログラムが再びクラッシュすると、Live はこのプラグインを無効に切り 換えます。このプラグインは、再インストールされるまでブラウザーには表示されなくな ります。

#### 17.3.2 VSTプリセットとラック

VST プラグインのインスタンスはそれぞれ、プリセットバンクを「所有」しています。プリセッ トには、プラグインのコントロール設定値が含まれています。

プラグインのバンクからプリセットを選択するには、タイトルバー下のセレクターを使用 します。バンクごとのプリセット数は決まっています。操作は、現在選択されているプリセッ ト内で行われます。つまり、プラグインのコントロールに加えられた変更は、すべてプリ セットの一部になります。

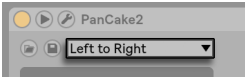

VSTプラグインプリセットセレクター

VST プリセットと、Live デバイスプリセットを混同しないようにしましょう。Live デバイ スのプリセットは、Liveセットとインスタンスすべてが共有しているのに対し、VSTプリセッ トは、VST プラグインの特定インスタンスが「専有」しています。

現在のプリセットの名称を変更するには、VST のデバイスタイトルバーを選択し、[編集] メニューから[プラグインプリセットの名称を変更]コマンドを実行します。新しいプリセッ ト名をタイプ入力したら、Enter キーを押して確定します。

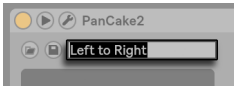

VSTプラグインプリセットの名前を変更する

VST プリセットとバンクは、ファイルからインポートできます。VST プリセットの[ロード] ボタンをクリックすると、通常のファイルを開くダイアログが表示され、希望のファイル をロケートすることができます。

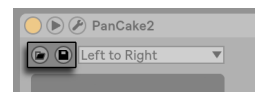

VSTのプリセットまたはバンクのロードボタン(左)とプリセットまたはバンクの保存ボタン (右)

Windows のみ:VST プリセット(VST プログラムファイル)、または VST バンク(VST バ ンクファイル)のどちらをロケートするか、Windows ダイアログのファイルタイプメニュー から選択します。

現在選択されているプリセットをファイルとして保存するには、VST プリセットまたはバ ンクの[保存]ボタンをクリックし、ファイル保存ダイアログを表示させます。フォーマッ トメニュー (Mac の場合) またはファイルタイプメニュー (Windows の場合) から [VST プリセット]を選択し、フォルダーと名称を選択します。バンク全体をファイルとして保 存するには、同じように操作し、ファイルタイプ / フォーマットに [VST バンク] を選択 します。

## 17.4 Audio Unitsプラグイン

Audio Units プラグインは、Mac OS X でのみ使用可能です。VST プラグインとほぼ同様 に機能します。

| <b>AUDistortion</b> |                    |                     | Configure $\odot$ $\bigcirc$ |
|---------------------|--------------------|---------------------|------------------------------|
|                     | Delay              | <b>Squared Term</b> | <b>Ring Mod Balance</b>      |
|                     | 5 <sub>ms</sub>    | 18.11 Gain          | 50 %                         |
|                     | Decay              | <b>Cubic Term</b>   | <b>Ring Mod Mix</b>          |
|                     | 9.73               | 0.00 Gain           | 0%                           |
|                     | <b>Delay Mix</b>   | Ring Mod Freq 1     | <b>Soft Clip Gain</b>        |
|                     | 3%                 | 44.0 Hz             | $-0.90$ dB                   |
|                     | <b>Linear Term</b> | Ring Mod Freq 2     | Wet/Dry Mix                  |
| none<br>none        | 0.00 Gain          | 1147 Hz             | 45 %                         |

Audio Unitsプラグイン

Live を初めて起動する場合、Audio Units プラグインはブラウザーに表示されません。 Audio Units をプラグインソースとして有効にするには、ブラウザーの[Plug-In]ラベル の[有効]ボタンを押すか、Ctrl+,(PC)/Ctrl+,(Mac)を押して[File/Folder]設定を開き、[有 効ソース]セクションから設定します。そこに [プラグインソース]セクションが表示され ます。[Audio Units を使用する]をオンにすると、Audio Units プラグインが有効になり、 プラグインが Live のブラウザーに表示されます。

Audio Units を使用しない場合には、このオプションをオフに切り替えることができます。

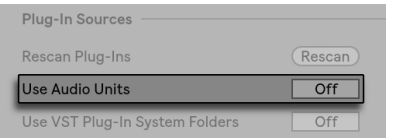

Audio Unitsプラグインを有効にする

Audio Units プラグインには、デバイスモード選択機能を持つものがあります。例えば、 リバーブのレンダリングクオリティレベルを選択することのできるプラグインが存在しま す。こういったセレクターへは、オリジナルのプラグインパネルからしかアクセスできま せん。プラグインパネルは、プラグイン編集ボタンを使って開くことができます。

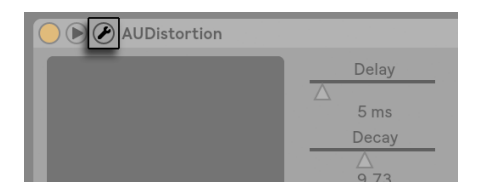

Audio Unitsプラグインウィンドウを開く

Audio Units には、Live エフェクトのプリセットと同様に機能するプリセットが付属してい ます。しかし、このプリセットは読み取り専用となっているため、ブラウザー内をドラッ グしてロケーションを変更することはできません。

Audio Units プリセットは、.aupreset という拡張子が付いており、以下のディレクトリに 保存されます。

ホーム / ライブラリ /Audio/Presets/< メーカー名 >/< プラグイン名 >

### 17.5 デバイスの遅延補正

Live は、Live とプラグインインストゥルメントとエフェクト(リターントラックのデバイスを 含む)によって生じるディレイを自動補正します。ディレイは、デバイスが入力信号と出 力結果を処理するのにかかる時間により生じます。補正アルゴリズムは、Live のトラッ クをすべて同期に保ち、再生動作と音の再生の間のディレイをできるだけ少なくします。

通常、デバイスディレイ補正を調節する必要はありません。しかし、Live 4 以前で作成 された Live セットは、デバイスディレイ補正なしで開きます。レーテンシー補正のオンと オフを手動で切り換えるには、「オプション]メニューから 「ディレイ補正] を選択します。

ディレイ補正がオンの場合、[オプション]メニューで[モニターリング時に低レーテンシー] オプションが選択可能になります。入力モニターリングがオンのトラックのレーテンシー 補正のオンとオフを切り替えます。オンの場合、入力モニターリングがオンのトラックの レーテンシーが可能なかぎり低くなりますが、セット内の他のトラックの一部がずれる場 合があります(リターントラックなど。それでもディレイ補正は実行されます)。オフの場 合、すべてのトラックが同期しますが、入力モニタリングがオンのトラックのレーテンシー が他より高くなる場合があります。

Live の内部クロックからタイミング情報を得ている、テンポに同期するエフェクトや他の デバイスは、デバイスチェーン内で遅延の原因となるデバイスの後に置かれている場合、 ずれて聞こえることがあります。

トラックディレイ[\(255 ページ \)](#page-254-0) が異常に大きい場合や、プラグインからレーテンシーが リポートされた場合は、ソフトウェア動作速度が大幅に低下します。インストゥルメント の録音または再生中にレーテンシー関連の問題が生じた場合、デバイスディレイ補正を オフにしてみて下さい(通常にオンにしておくことをおすすめします)。トラックディレイ を個別に調節するのも効果的ですが、トラックディレイコントロールは、デバイスのディ レイ補正が無効の場合は使用できません。

 デバイスディレイ補正は、使用されているトラックとデバイスの数に比例して、CPU に負 荷を与えます。

# Chapter 18

# インストゥルメント、ドラム、 エフェクトのラック

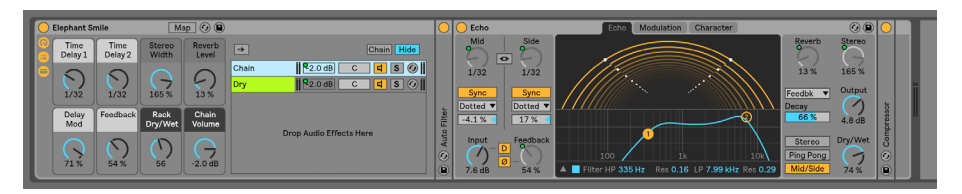

オーディオエフェクトラックの内部

ラックは、トラックのデバイスチェーンのエフェクト・プラグイン・インストゥルメントを操 作するフレキシブルなツールです。ラックは、複雑な信号プロセッサー、ダイナミックな パフォーマンス用インストゥルメント、パワフルなシンセサイザーなどの構築に使用する ことができます。重要なコントロールをまとめることで、デバイスチェーンを能率化する こともできます。ラックは、複数のデバイスの操作に優れていますが、単一デバイスのパ ラメーターのコントロール関係を新たに設定することにより、デバイスの機能をさらに伸 ばすこともできます。

ラックは、Live 5 で登場したデバイスグループ機能を拡張したものです。Live 5 からイン ポートされた Live セットのデバイスグループは、ラックに自動的に変換されます。Live セッ トは、一度保存されると、古いバージョンの Live で開くことはできませんのでご注意く ださい。

### 18.1 ラックの概要

#### 18.1.1 シグナルフローと並列デバイスチェーン

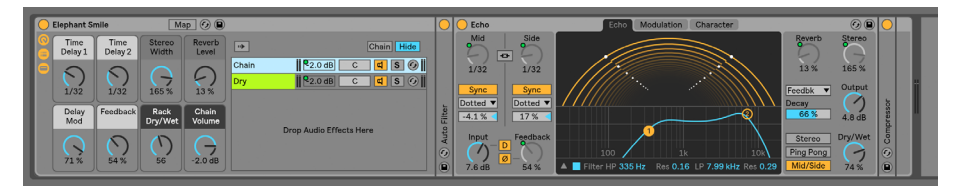

オーディオエフェクトラックの内部

Live のトラックには、デバイスがデバイスチェーンに直列に接続されており、信号が左か ら右へデバイスからデバイスへと送られます。デフォルトでは、デバイスビューには単一 のチェーンのみが表示されますが、トラック内に含まれるチェーン数には制限はありませ  $h_{\alpha}$ 

ラックは、追加デバイスチェーンを任意のトラックに加えることができます。トラックに 複数のチェーンがある場合、チェーンは並列して動作します。インストゥルメントラック およびエフェクトラックでは、各チェーンには同一の入力信号が同時に着信されますが、 着信後、信号はチェーンのデバイスを通過し直列に処理されます。各並列チェーンの出力 は、処理後まとめられラック出力となります。

ドラムラックでも複数の並列チェーンを同時に使用することができますが、チェーンの入 力処理は多少異なります。同一の入力信号を受信するのではなく、各ドラムラックチェー ンは、割り当てられている単一の MIDI ノートからの入力を受信します。

1 つのラックに含まれるものすべてをまとめて単体のデバイスと考えることができます。 つまり、デバイスチェーンに新規ラックを追加することは、デバイスを追加することと変 わりがなく、ラックには好きな数だけラックを追加することができます。トラックのデバ イスチェーンで、あるラックの後に複数のデバイスが置かれる場合、ラックの出力は後続 のデバイスに引き継がれます。

#### 18.1.2 マクロコントロール

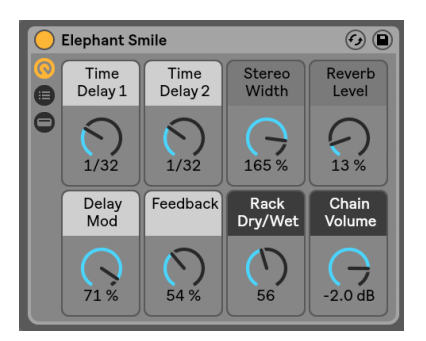

マクロコントロール

ラックに独特の機能として、マクロコントロールがあります。

マクロコントロールは 8 つのノブが 1 セットとなっており、ラックにあるデバイスの任意 のパラメーターをいくつでもアドレスすることができます。マクロコントロールをどのよう に使用するかは、ユーザー次第です。重要なデバイスパラメーターに簡単にアクセスでき るよう利用したり、ちょっと変わったパラメーターを複数設定してリズムと音色を変化さ せたり、巨大なシンセサイザーを構築した上でカスタマイズしたシンプルなインターフェー スをかぶせるなど、さまざまな使い方ができます。操作方法について、詳しくは「マクロ コントロールを使用する」 (313 ページ) をご参照ください。

マクロコントロールを外部コントロールサーフェスに MIDI マッピング [\(613 ページ \)](#page-612-0)し、 表現方法をさらに深めることができます。

### 18.2 ラックを作成する

ラックには、「インストゥルメントラック」「ドラムラック」「オーディオエフェクトラック」「MIDI エフェクトラック」の 4 種類があり、Live のデバイスすべてをカバーしています。トラッ クタイプ同様、各ラックタイプは、ラックに含まれるデバイスに従いその性質が異なりま す。

•MIDI エフェクトラックには MIDI エフェクトのみが含まれ、MIDIトラックにしか置くこ とができません。

•オーディオエフェクトラックにはオーディオエフェクトのみが含まれ、オーディオトラッ

クにしか置くことができません。オーディオエフェクトがインストゥルメントの「ダウ ンストリーム」の場合、MIDIトラックに置くこともできます。

- •インストゥルメントラックにはインストゥルメントが含まれますが、MIDI またはオーディ オエフェクトを追加することができます。この場合、最初にすべての MIDI エフェク トがインストゥルメントラックのデバイスチェーンの最初に置かれ、次にインストゥル メントが続き、最後にオーディオエフェクトが置かれます。
- •ドラムラック [\(309 ページ \)](#page-308-0) はインストゥルメントラックに似ており、インストゥルメン トおよび MIDI エフェクトとオーディオエフェクトを加えることができ、その順序はイ ンストゥルメントラックと同一の信号フローの法則に基づきます。ドラムラックには、 オーディオエフェクトのリターンチェーンを 6 つまで置くことができます。メインラッ クには、各チェーンに対し個別のセンドレベルがあります。

ラックはさまざまな方法で作成することができます。空の新規ラックは、標準ラックプ リセット(オーディオエフェクトラックなど)を、ブラウザーからトラックへドラッグして 作成することができます。その後、デバイスを直接ラックのチェーンリストまたはデバイ スビューにドロップします。この 2 つについては、次の項で説明しています。

トラックに、ラックとしてグループ化したい 1 つまたは複数のデバイスがすでに置かれて いる場合、トラックビューからデバイスのタイトルバーを選択し、タイトルバーを右クリッ ク (PC) /Ctrl- クリック (Mac) してコンテキストメニューを開き、「グループ化] および 「ド ラムラックへグループ化]コマンドを選択します。同じデバイスにこのコマンドを繰り返 し使用すると、ラック内にラックが作成されます。同じ手順を使って、ラック内に複数の チェーンをグループにまとめることもできます。この操作を行うと、ラック内にラックが 作成されます。デバイスビューでは、ラックに含まれる内容は、括弧に挟まれた形で表 示されます。ラック内にラックがある場合、括弧の内側にもうひとつ括弧が表示されます。

デバイスのグループを解除しラックを解体するには、ラックのタイトルバーを選択し、[編 集]メニューまたはコンテキストメニューから[グループ解除]を選択します。

### 18.3 ラックの概観

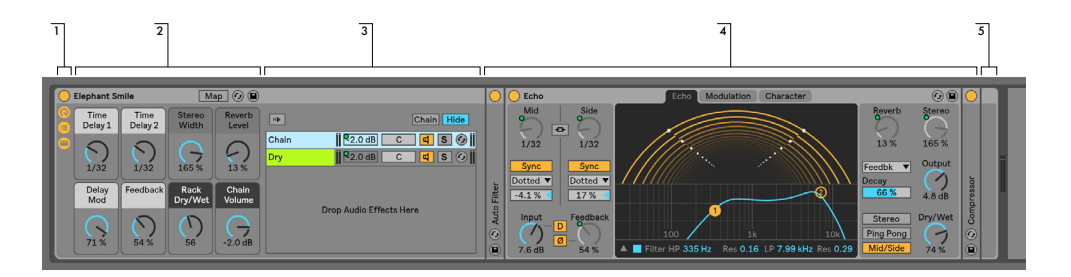

エフェクトラックのコンポーネント

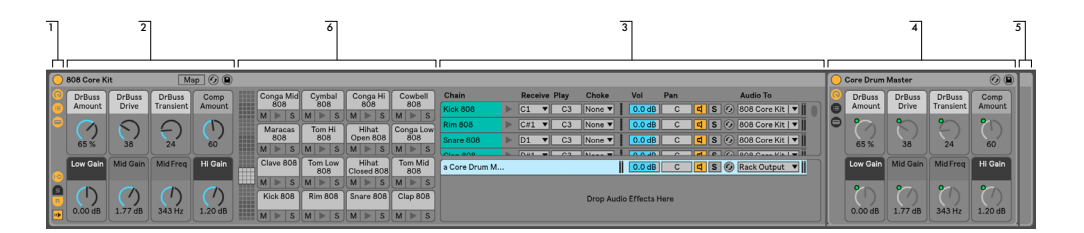

ドラムラックのコンポーネント

- 1. ラックにはビューがあり、必要に応じて表示と非表示を切り替えることができます。 各ラックの左端にあるビュー列には、各ビューを選択するセレクターが付いていま す。実際に選択できるビューセレクターは、インストゥルメント、ドラム、エフェク トのラックが使用されているかどうかにより異なります。
- 2. マクロコントロール
- 3. チェーンリスト。ドラムラックでは、このビューにドラムチェーンとリターンチェーンの 両方が含まれています。
- 4. Devices
- 5. ラックの角は丸く囲まれており、境界が分かりやすくなっています。デバイスビュー が表示されている場合、この終括弧により境界がはっきりと示され、ラックの階層 関係を判別することができます。
- 6. パッドビュー [\(311 ページ \)。](#page-310-0)このビューはドラムラックだけにあるビューです。

ラック全体を一度に移動、コピー、削除するには、ラックのタイトルバーを選択します(ラッ クに含まれるデバイスのタイトルバーではありません)。ラックを選択している際、[編集] メニューの[名称変更]コマンドを使用して、ラックの名前を変更することもできます。[イ ンフォテキストを編集]コマンド、あるいはラックの右クリック(PC)/Ctrl- クリック(Mac) コンテキストメニューから、独自のインフォテキストをラックに対して入力することもでき ます。

ラックのビューすべてが非表示の場合、タイトルバーがビューカラムに折り込まれ、ラッ クが縮小表示されます。これは、右クリック(PC)/Ctrl- クリック(Mac)コンテキストメニュー から[格納]を選択するか、ラックのタイトルバーをダブルクリックするのと同じです。

手動でラック内容をチェックすることなく、ラック内の特定のデバイスにロケートしたい 場合、便利なショートカットがあります。 デバイスビューセレクター上で右クリック(PC) /Ctrl- クリック(Mac)すると、トラックのデバイスチェーンにある全デバイスの階層リス トが表示されます。リストから選択するだけで、Live がそのデバイスを選択して画面に 表示します。

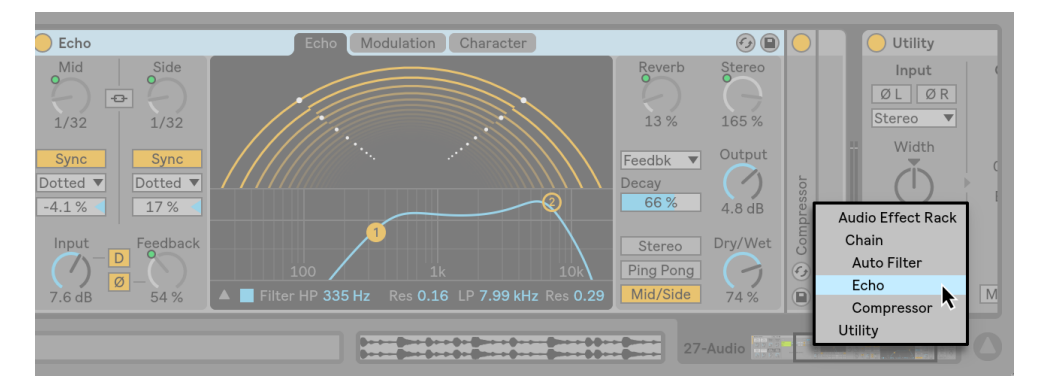

コンテキストメニューを使ってラックへ素早くアクセスする

## 18.4 チェーンリスト

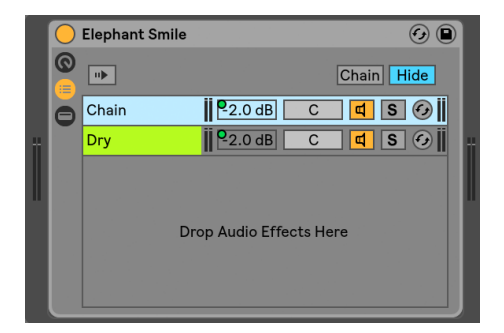

オーディオエフェクトラックのチェーンリスト

信号がラックに入力されると、まず最初に通過することになるのがチェーンリストです。 そこで、ここで少しチェーンリストについて説明しておきたいと思います。

チェーンリストは、着信する信号の分岐ポイントを示しています。各並列デバイスチェー ンは、リストの入り口としてここからスタートします。リストの下はドロップエリアになっ ており、プリセット、デバイス、既存のチェーンをドラッグ & ドロップして新たにチェーン を加えることができます。

注:ラック・チェーン・デバイスは、ドラッグでラックに入れたりラックから出したりして、 トラック間を自由に動かすことができます。チェーンを選択してから、セッションビュー またはアレンジメントビューへドラッグすると、位置に合わせてフォーカスが切り替わり ます。デバイスビューが開き、チェーンを所定の位置にドロップすることができます。

デバイスビューにはデバイスチェーンが一度に 1 つしか表示されないため、チェーンリス トをナビゲーションとして使用することもできます。リストで選択されているものが、隣 のデバイスビューに(デバイスビューが開いている場合)表示されます。チェーンリストで コンピューターキーボードの上下矢印キーを使って、ラックの中身を素早く切り替えるこ とができます。

チェーンリストは、チェーンのマルチ選択にも対応しており、コピー、管理、再グループ に便利です。この場合、現在選択されているチェーンの数がデバイスビューに表示され ます。

各チェーンには、独自のチェーン・アクティベーターとソロおよびホットスワップボタンが あります。インストゥルメントラック、ドラムラック、オーディオエフェクトラック内のチェー ンには、それぞれボリューム・スライダーとパン・スライダーもあります。ドラムラックチェー

ンには、センドレベルおよび MIDI アサインコントロールがあります。Live クリップ同様、 チェーン全体を保存したり、プリセットとしてブラウザー上で呼び出すことができます。 チェーンを選択してから[編集]メニューの[名称変更]コマンドを選択し、チェーンに 名前を付けることができます。[インフォテキストを編集]コマンド、あるいはチェーンの 右クリック(PC)/Ctrl- クリック(Mac)コンテキストメニューから、独自のインフォテキ ストをチェーンに対して入力することもできます。コンテキストメニューにはカラーパレッ トがあり、チェーンの配色を任意に選択することができます。

#### 18.4.1 オートセレクト

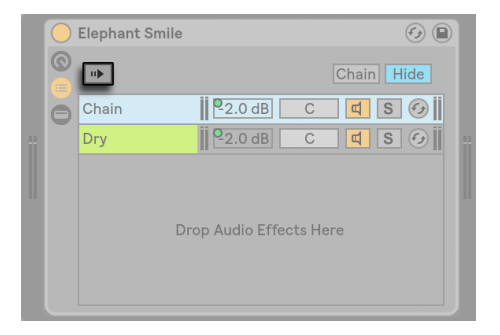

オーディオエフェクトラックのオートセレクト

オートセレクトスイッチがオンの場合、現在信号を処理しているチェーンがチェーンリス ト内に選択されます。ドラムラックでは、この機能を使用すると、アサインされている MIDI インプットノートを着信する場合、チェーンが選択されます。インストゥルメントラッ クおよびエフェクトラックでは、オートセレクトはゾーンと連動して機能します。複雑なラッ クのトラブルシューティングに役立つゾーンについては、次の項で説明します。

### 18.5 ゾーン

ゾーンは、インストゥルメントまたはエフェクトラック内の各チェーンのスタート部分に備 わっている、一連のデータフィルターです。ゾーンにより、デバイスチェーンへと通過す ることのできる値の範囲が決定されます。デフォルトでは、ゾーンは透過的に動作し、ユー ザーがその処理を認識することがないよう設定されています。しかし、任意に再設定を 行い、洗練されたコントロール設定を行うことができます。ゾーンにはキー、ベロシティ、 チェーンセレクトの 3 種類があり、チェーンリスト上のボタンを使って各エディターを切り 替えることができます。非表示ボタンは、すべてのエディターを非表示に切り替えます。

注:キーゾーンとベロシティゾーンは MIDI データのみをフィルターするため、オーディオ エフェクトラックにはありません。同様に、ドラムラックにはゾーンはありません。ドラム ラックは、ラックのチェーンリスト内のセレクターに基づきMIDI ノートをフィルターします。

ゾーンは 2 つのセクションに分かれており、下側のメインセクションはゾーン自体のサイ ズ変更と移動に使用され、幅が狭くなっている上側のセクションはフェード範囲の設定 に使用されます。各セクションのサイズ変更は、セクションの左右端をドラッグして行い ます。セクションの移動は、セクションの端以外の部分をドラッグして行います。

#### 18.5.1 ゾーン内のシグナルフロー

ゾーンの働きを理解するために、MIDI エフェクトラックでのシグナルフローを例に見てい きましょう。MIDI エフェクトラックは MIDI トラックのデバイスチェーンにあり、MIDI 信 号を処理します。ここでは、このラックに並列デバイスチェーンが 4 つ含まれており、各 デバイスチェーンには MIDI エフェクトが 1 つ置かれているとしましょう。

- 1. トラック内の MIDI データはすべて、デバイスチェーンを通過し、MIDI エフェクト・ラッ クへと到達します。
- 2. MIDI エフェクトラックにはデバイスチェーンが 4 つあり、すべてのチェーンが同じ MIDI データを同時に着信します。
- 3. MIDI データは、デバイスチェーンへと入る前に、このチェーンのゾーンを通過できる ようになっていなければなりません。MIDI エフェクト・ラックの各チェーンには、キー、 ベロシティ、チェーンセレクトの 3 つのゾーンがあります。
- 4. 着信 MIDI ノートは、チェーンのキーゾーンと比較されます。MIDI ノートがキーゾー ン内にあれば、次のゾーンへと移動され再び比較されます。キーゾーンになければ、 このノートは、チェーン内のデバイスへと移動されません。
- 5. チェーンのベロシティゾーンとチェーンセレクトゾーンについても、同様に比較され ます。ノートが両ゾーンの範囲内にある場合、チェーン内の最初のデバイスの入力 へと送られます。
- 6. すべての並列チェーンの出力はまとめられ、MIDI エフェクト・ラックの最終出力と なります。トラックのデバイスチェーンのラックに続いて別のデバイスが置かれてい る場合、このデバイスは、ラックの出力を受信し処理します。

### 18.5.2 キーゾーン

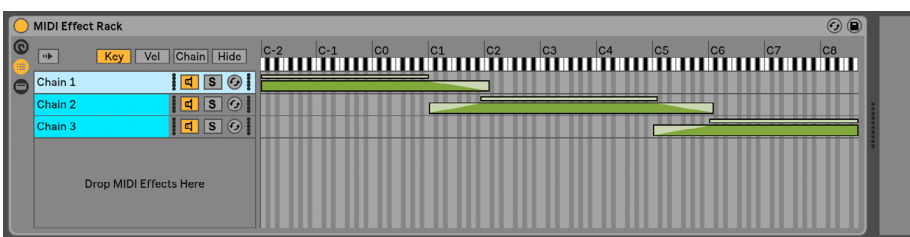

キーゾーンエディター

キーボタンが選択されている場合、チェーンリストの右にキーゾーンエディターが表示さ れ、各チェーンがフル MIDI ノートレンジ (ほぼ 11 オクターブ) にマッピングされている かを示します。チェーンは、キーゾーン内にあるMIDIノートにのみ反応します。個々のチェー ンのゾーンは、キーをいくつでも扱うことができるため、フレキシブルな「キーボード分割」 設定が可能になります。

キーゾーンフェード範囲は、チェーンに入力されるノートのベロシティを減衰します。

#### 18.5.3 ベロシティゾーン

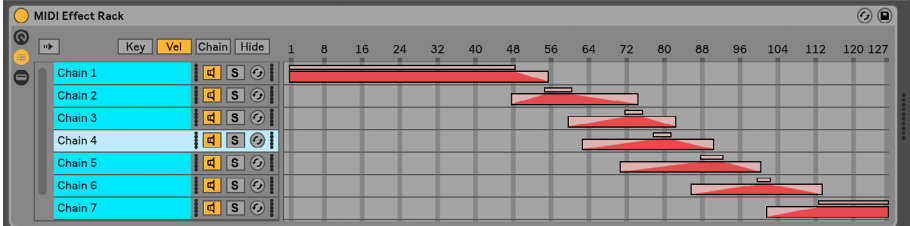

ベロシティゾーンエディター

インストゥルメント・ラックまたは MIDI エフェクト・ラックの各チェーンにはベロシティゾー ンがあり、MIDI ノートオンベロシティの範囲を設定することができます。

ベロシティゾーンエディターを表示すると、チェーンリスト右に表示されたキーゾーンエディ ターがベロシティゾーンエディターに切り替わります。MIDI ノートオンベロシティは 1 から 127 のスケールで示され、エディター上部に値範囲が表示されます。その他の機能につい てはキーゾーンエディターと同様です。

ベロシティゾーンフェード範囲は、チェーンに入力されるノートのベロシティを減衰しま す。

18.5.4 チェーンセレクトゾーン

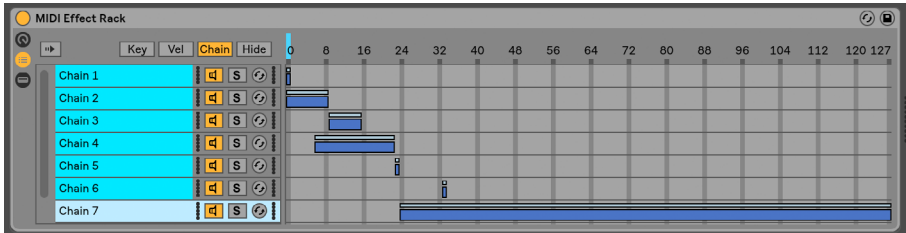

チェーンセレクトエディター

インストゥルメントラックまたはエフェクトラックの[Chain]ボタンをオンにすると、チェー ンセレクトエディターが表示されます。これらのラックにはチェーンセレクターゾーンがあ り、単一のパラメーターを使って任意にチェーンをフィルターすることができます。エディ ターには、ベロシティゾーンエディターに似た 0-127 のスケールが付けられています。値 スケールの上には、「チェーンセレクター」と呼ばれる、ドラッグ可能なインジケーターが 付いています。

他のゾーンと同様、チェーンセレクトゾーンはデータフィルターです。ラックのチェーンす べてが入力信号を受信しますが、チェーンセレクターの現在の値と重なり合うチェーンセ レクトゾーンを持つチェーンだけがアドレスされ、出力を生成します。

デフォルトでは、インストゥルメントおよび MIDI エフェクトラックのチェーンセレクトゾー ンはノートのみをフィルターし、その他すべての着信 MIDI イベント(MIDI CC など)は 無視されます。すべての MIDI イベントをフィルターするには、ラックのチェーンセレクト ルーラーのコンテキストメニュー右クリック (PC) /Ctrl- クリック (Mac) から 「チェーンセ レクターは MIDICtrl をフィルター]オプションをオンにします。

MIDI エフェクトラックでは、フェード範囲により、チェーンに入力されるノートのベロシ ティが減衰されます。オーディオ信号を出力する、インストゥルメント・ラックとオーディ オエフェクト・ラックでは、フェード範囲により、各チェーンの出力のボリュームレベルが 減衰されます。それでは、現在サウンドが再生されているチェーンセレクトゾーン外にチェー ンセレクターが移動した場合はどうなるのでしょうか。ゾーンがフェード範囲内で終わる 場合、チェーンの出力ボリュームはゼロに減衰され、チェーンセレクターはゾーン外にな ります。ゾーンにフェード範囲がない場合、出力ボリュームは減衰されず、チェーンのエ

フェクト(長いリバーブの残響音やディレイなど)がそれぞれの設定に従いフェードアウト します。

それではここで、パフォーマンスにチェーンセレクトゾーンを使用する方法について見てい きましょう。

#### チェーンセレクトを使用してプリセットバンクを作成する

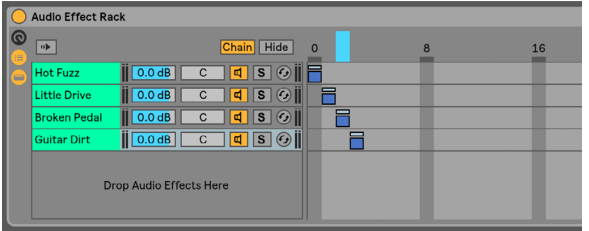

チェーンセレクトゾーンを使ってエフェクトプリセットを作成する

他のゾーンタイプと異なり、チェーンセレクトゾーンのデフォルトの長さは 1、デフォルト 値は 0 になっています。この場合、チェーンセレクトエディターを使って「プリセットバンク」 を素早く作成することができます。

ここでも、例として 4 つのチェーンを持つラックを使用します。各チェーンにはさまざま なエフェクトが含まれており、エフェクトからエフェクトへ切り替えて使用したいとします。 「ハンズオン」で操作するため、チェーンセレクターを外部コントロールサーフェスのエン コーダーに MIDI マッピングしておきます。

それでは、2 番目と 3 番目のチェーンのチェーンセレクトゾーンを、各ゾーンの範囲が隣接 するよう移動します。最初のチェーンのゾーン値は 0、2 番目のチェーンのゾーン値は 1、 3 番目のチェーンのゾーン値は 2、4 番目のチェーンのゾーン値は 3 です。

各チェーンセレクトゾーンはそれぞれ独自の値を持っており、2 つのゾーンが重なり合って いないため、一度に 1 つのチェーンのみ、チェーンセレクターの値(エディターの一番上 に表示)と等しくなります。その結果、チェーンセレクターを動かして、どのチェーンが 信号を処理するかを決定することができます。MIDI エンコーダーを使って、インストゥル メントまたはエフェクトの設定を簡単に切り替えることができます。

フェード範囲を使ったプリセットバンクのクロスフェード

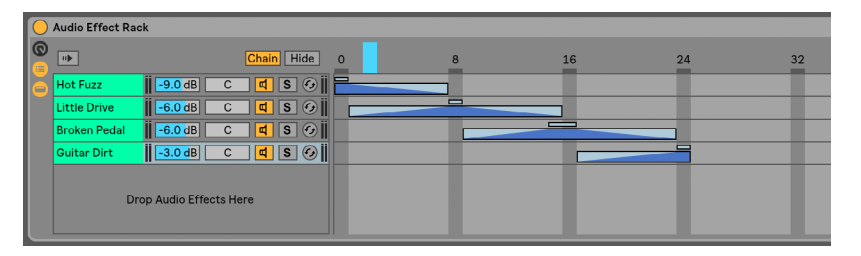

チェーンセレクトゾーンを使ってエフェクトプリセット間をクロスフェードする

前の例を一歩進めて、チェーンセレクトゾーンを微調整しプリセット間をスムーズに移動し てみましょう。この操作には、ゾーンのフェード範囲を活用します。

フェードにはスペースが必要となるため、ゾーンの長さを少し伸ばしておきましょう。上 図のゾーン設定では、プリセットに対しそれぞれ独自の値が 4 つ設定されており、それ ぞれに 1 ヵ所、他の 2 つが聞こえない部分があります。プリセット間のクロスフェードは、 8 段階で行われます。使用される素材に対して、8 段階の推移では粗すぎる場合、ゾー ンの位置を変更し、フェード範囲を最大に広げます。

### <span id="page-308-0"></span>18.6 Drum Rack

ドラムラックについてはすでにすこし説明しましたが、機能のほとんどはインストゥルメ ントラックおよびエフェクトラックの機能と同じです。しかし、ドラムラックはわずかに異 なるレイアウトがなされており、ドラムキットの作成に対して最適化された独自のコント ロールと独特な動作があります。

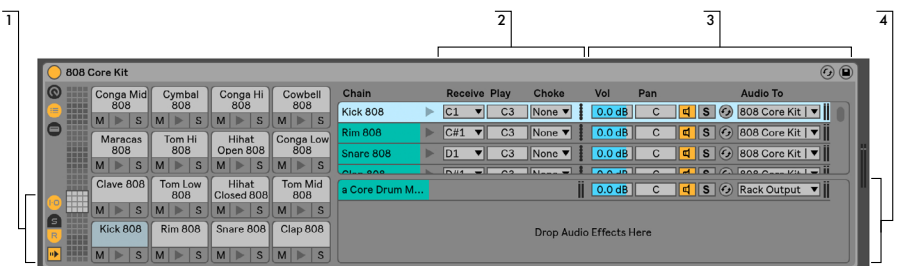

ドラムラックのチェーンリスト

- 1. すべてのラックにある標準のセレクターに加え、ドラムラックには 4 つの追加コン トロールがあります。これらは、入力 / 出力、センド、リターンセクション、オート セレクト・ボタンを切り替えます。
- 2. 入力 / 出力セクション。Receive (レシーブ) セレクターでは、着信 MIDI ノートがど のドラムチェーンに反応するかを設定します。このリストには、ノート名、MIDI ノー トナンバー、標準 GMドラムに相当するものが表示されます。Play(プレイ)スライダー では、チェーン内のデバイスに出力される MIDI ノートを設定します。Choke(チョー ク)セレクターでは、あるチェーンを 16 の「チョークグループ」の 1 つに設定します。 同じチョークグループにあるチェーンは、トリガーされると他のチェーンをミュートし ます。これは、たとえば開いているハイハットをトリガーすることによりチョークす るのに便利です。Receive セレクターで「All Notes」(すべてのノート)が選択され ている場合、Play セレクターおよび Choke セレクターは使用できません。この場合、 チェーンは受信するノートをデバイスへとパスします。これらのセレクター左にある 小さなプレビューボタンでは、チェーン内のノートを再生することができ、MIDI コン トローラーからマッピングを簡単に確認することができます。
- 3. ミキサーセクション。他のラックにあるミキサーとホットスワップコントロールに加え、 ドラムラックにはさらに「センドスライダー」も付いています。これらのスライダーでは、 各ドラムチェーンから送信されたポストフェーダー信号を使用可能なリターンチェー ンのいずれかへ設定することができます。センドコントロールは、リターンチェーン が作成されるまで使用できませんのでご注意ください。
- 4. リターンチェーン。ドラムラックのリターンチェーンは、チェーンリストの最下部に別 のセクションとして表示されます。オーディオエフェクトのチェーンは、最大 6 つま で追加することができます。これらのチェーンは、上のドラムチェーンのセンドスラ イダーによってフィードされます。

リターンチェーンのミキサーの [Audio To] セレクターでは、リターンチェーンの出力をラッ クのメイン出力またはセットのリターントラックへ直接ルーティングすることができます。

<span id="page-310-0"></span>18.6.1 パッドビュー

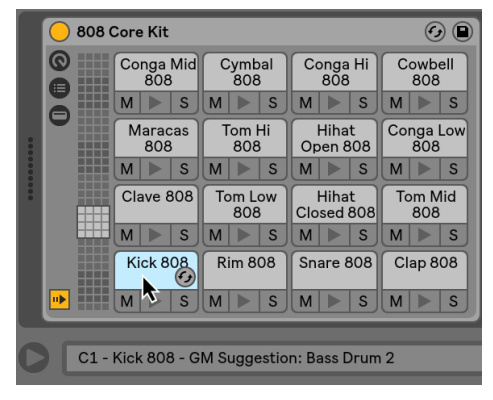

パッドビュー

パッドビューはドラムラックに特有のビューで、サンプルとデバイスのマッピングと操作が 簡単に行えます。各パッドは、128 の MIDI ノートのいずれかを示しています。左のパッ ドでは、ビューセレクターを別の部分へドラッグするか、コンピューターキーボードの上 下矢印キーを使って、表示されているパッドを上下に 16 のグループでずらすことができ ます。Alt(PC)/Cmd(Mac)キーを使って、表示を 1 列ごとにずらすこともできます。

Live のブラウザーに表示されている対象物のほとんど(サンプル、エフェクト、インス トゥルメント、プリセット)は、パッド上にドラッグすることができ、パッドのノートへ自 動的にマッピングされます。必要に応じて、内部チェーンおよびデバイスを作成し設定す ることができます。たとえば、サンプルを空のパッドへドロップすると、Simpler を含む 新しいチェーンが作成され、パッドのノートからドロップされたサンプルを再生すること ができます。その後、オーディオエフェクトを同じパッドへドラッグすると、同じチェーン の Simpler の下流に置かれます。Simpler を置き換えるには、別のサンプルを同じパッ ドにドロップします。下流のオーディオエフェクト、上流の MIDI エフェクトは変更されず、 Simpler とサンプルのみ置き換えられます。

ブラウザーからのドラッグのほか、ホットスワップですばやくパッドを加えることもできま す。ホットスワップモードの場合、D キーを押すと、ドラムラック自体と直前に選択したパッ ドの間でホットスワップの対象が切り替わります。

複数のサンプルを選択してパッドにドロップすると、新しい複数の Simplerと複数のチェー ンがドロップされたパッドから半音階で上流方向にマッピングされ、これらのパッドにす でにアサインされているサンプルが置き換えられます(ただし、前述通りエフェクトデバ イスは変更されません)。[Alt(PC)/Cmd(Mac)ドラッグで複数選択すると、入れ子 のインストゥルメントラックが作成され、すべてのサンプルがレイヤーされます。

あるパッドを別のパッドへドラッグすると、ノートのマッピングが入れ替わります。つまり、 ノートをトリガーする MIDI クリップが、まったく異なるサウンドを再生することになりま す。あるパッドを別のパッドへ Alt (PC) /Cmd (Mac) ドラッグすると、両パッドのチェー ンが入れ子になったインストゥルメントラック内に重ねられます。

チェーンリスト内部からのマッピングは、Receive セレクターを調整していつでも変更す ることができます。パッドビューの表示は自動的に更新され、変更内容が反映されます。 複数のチェーンに対して同じ Receive ノートを設定する場合、そのノートのパッドにより すべてのチェーンがトリガーされます。

入れ子になったラックを多数使用すると、内部構造が複雑になります。パッドビューでは、 ノートとサウンドのみに焦点を合わせることができるため、操作が簡単です。パッドは、 チェーンではなくノートを示していることを認識するようにしましょう。さらに言えば、そ のパッドのノートを受信することのできる「すべて」のチェーンを示しています。それぞれ のパッドでコントロールできるものは、そのバッドがいくつのチェーンに該当しているかに より異なります。

- •空のパッドには、そのパッドがトリガーするノートのみ表示されます。マウスオーバー すると、ステータスバーにこのノートと推奨される GM 楽器が表示されます。
- •1 つのチェーンのみをトリガーするパッドには、チェーンの名前が表示されます。この 場合、パッドは、通常チェーンリストで操作するさまざまなコントロール(ミュート、 ソロ、プレビュー、ホットスワップなど)に対する便利なフロントエンドとして機能 します。パッドからチェーンの名前を変更したりチェーンを削除したりもできます。
- •複数のチェーンをトリガーするパッドは「Multi」の名前で表示され、ミュート、ソロ、 プレビューボタンはパッドのチェーンすべてに影響します。チェーンをチェーンリスト 内で個別にミュートおよびソロにすると、パッドのアイコンに状態が反映されます。 ホットスワップと名称変更は Multi パッドでは使用できませんが、パッドのチェーン すべてを一度に削除することができます。

パッドビューは、編集とサウンドデザインが簡単に行えるようデザインされていますが、 パフォーマンスインターフェースとしても優れており、パッドを使ってハードウェア・コント ロールサーフェスでトリガーすると便利です。ご使用のパッドコントローラーが Ableton のネイティブ対応しているコントロールサーフェス [\(608 ページ \)](#page-607-0) である場合、[Link/ MIDI]環境設定でコントロールサーフェスを選択します。これ以降、MIDI を受信するト ラックにドラムラックがあれば、ご使用のパッドコントローラーでスクリーンに表示されて いるパッドがトリガーされます。パッドのオーバービューをスクロールし、別の組み合わ せのパッドを表示すると、コントローラーは自動的に更新されます。

# <span id="page-312-0"></span>18.7 マクロコントロールを使用する

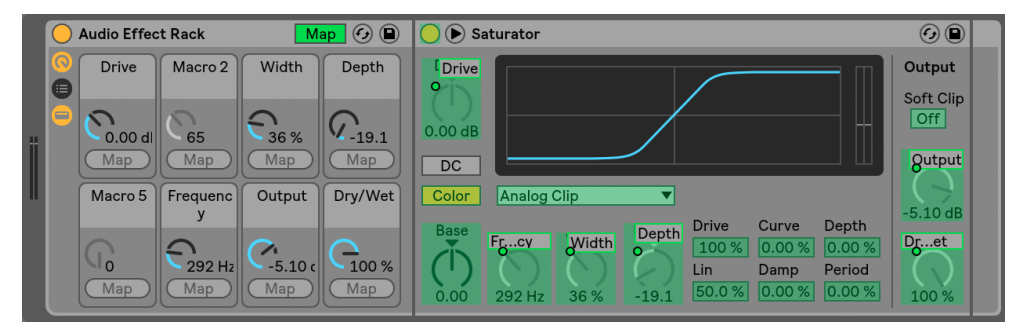

マップモードでマクロコントロールアサインを行う

このような複雑なデバイスチェーンを構築する機能に加え、マクロコントロールを使えば ラックの重要なパラメーターを簡単に操作することができます。もちろん、操作したいパ ラメーターを任意に選択することができます。マッピング設定を行ったら、その他のラッ クを非表示に切り替えることができます。

マクロコントロールビューのマップボタンをオンにすると、マップモードに切り替わります。 マクロマップモードをオンにすると、以下の 3 つのことが起こります。

- •ラックのデバイスのパラメーターのうちマッピング可能なものすべてが、カラー表示 されます。
- •マクロコントロールダイアルの下に [Map] ボタンが表示されます。
- •マッピングブラウザー [\(613 ページ \)](#page-612-1) が開きます。

マッピングを開始するには、以下の手順で行います。

- 1. [Map] ボタンをクリックし、マクロマップモードをオンにします。
- 2. マッピングしたいデバイスパラメーターを 1 度だけクリックして選択します。
- 3. マクロコントロールの[Map] ボタンをクリックし、パラメーターをマップします。マッ ピングブラウザーに詳細が追加されます。デフォルトでは、マクロの名前とユニッ トは、コントロールするデバイスパラメーターから付けられます。
- 4. 必要に応じ、マッピングブラウザーの[Min/Max]スライダーを使って値範囲を調

整します。[Min]スライダーの値を[Max]スライダーの値よりも大きく設定するこ とで、反転マッピングを作成することができます。マッピングブラウザーのエントリ 上で右クリック(PC)/Ctrl- クリック(Mac)を押し、現在の値を反転することもで きます。

5. さらにマッピングしたい場合は、別のデバイスパラメーターを選択します。マクロマッ プモードを終了する場合は、[Map] ボタンをもう一度クリックします。

マクロコントロールに一度アサインすると、デバイスパラメーターの操作はすべてマクロ コントロールに委ねられるため、パラメーターは無効として表示されます(外部からクリッ プエンベロープ [\(329 ページ \)](#page-328-0) を使ってモジュレートすることは可能です)。

マッピングブラウザーを使って、いつでもアサインの編集や削除が行えます(ブラウザー はマップモードがオンの場合にのみ表示されます)。

1 つ以上のパラメーターを 1 つのマクロにアサインする場合、そのマクロの名前は一般的 なマクロ名([Macro 3] など) に戻ります。 そのマクロのユニットも、すべてのパラメーター に同一のユニットタイプと同一のユニットレンジの両方がある場合を除き、0 から 127 の スケールへ変化します。

マクロコントロールは、「編集] メニューまたはコンテキストメニューの対応するコマンド を使って、独自の名前や色を付けたり、インフォテキストを編集することができます。

### 18.8 ラックを使用してミキシングする

インストゥルメントまたは 1 つ以上のチェーンを含むドラムラックは、セッションビューの ミキサーのトラックと同時に表示してミックスすることができます。これらのラックを含む トラックには、タイトルバーに⊙ボタンがあり、ラックのミキサーのインとアウトを切り 替えます。同様に、ラック内部に入れ子になっているチェーンにもこのボタンがあります。 これにより、ラック階層の全体像をつかむことが簡単になります。ミックス操作だけを行 う際は、非表示にすることもできます。

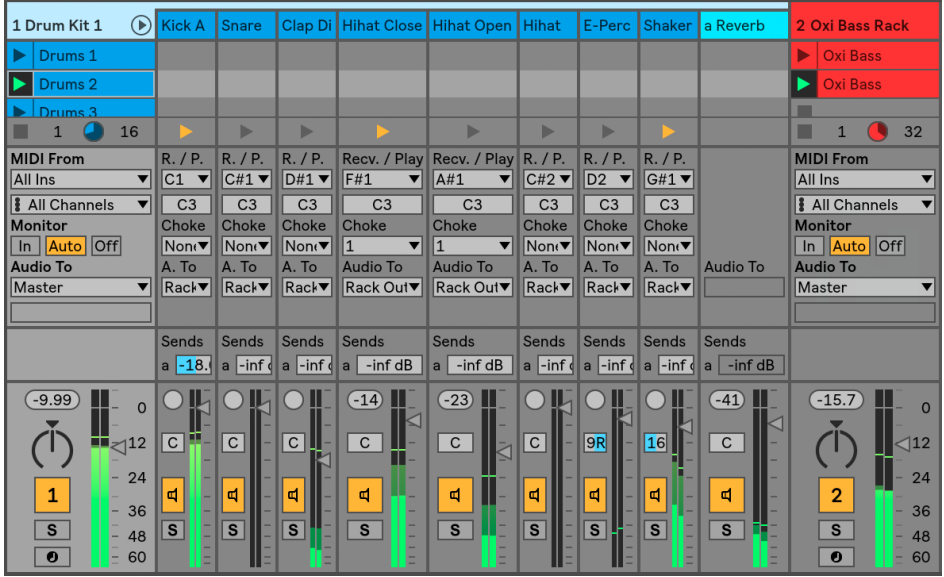

セッションビューのミキシングラックチェーン

セッションビューミキサーのチェーンはトラックに似ていますが、クリップスロットはあり ません。ミキシングおよびルーティングのコントロールは、ラックのチェーンリストのコン トロールをミラーしています。そのため、チェーンリストのコントロールを変更すると、す ぐさま別のコントロールに反映されます。同様に、再配置、名称変更、再グループ化な どのチェーン操作は、ミキサーまたはチェーンリストのいずれかから行えます。チェーンの ミキサータイトルバーをクリックすると、デバイスビューのチェーンのデバイスだけが表示 されます。

トラック同様、セッションビューミキサーでチェーンが複数選択されている場合、いずれ かのチェーンのミキサーのパラメーターを調整すると、選択されている他のチェーンの同 じパラメーターも調整されます。この動作は、セッションミキサーからパラメーターを調 整する場合にのみ有効です。ラックのチェーンリストで同じパラメーターを調整する場合 には適用されませんのでご注意ください。

#### 18.8.1 チェーンを抽出する

すべてのチェーンは、親ラックからドラッグし、チェーンリストまたはセッションビューミ キサーの別のトラックまたはラックへ置くことができます。ドラムラックのリターンチェー ンは展開することができ、ミキサーへドラッグして新規リターントラックを作成すること ができます。ドラムチェーンには、新しい機能が追加されました。ミキサーから新規トラッ クへドラッグすると、MIDI ノートも一緒にドラッグされます。たとえば、1 つのトラック 内の MIDIドラムループを操作しており、このループのスネアだけを独自のトラックへ移動 したい場合、ミキサー内のスネアチェーンのタイトルバーを選択し、ミキサーのドロップ エリアへドラッグします。こうすることにより、スネアチェーンのデバイスと MIDI データ 両方を含む新規トラックが作成されます。デバイスだけを抽出したい場合、ミキサーか らではなくチェーンリストからドラッグします。

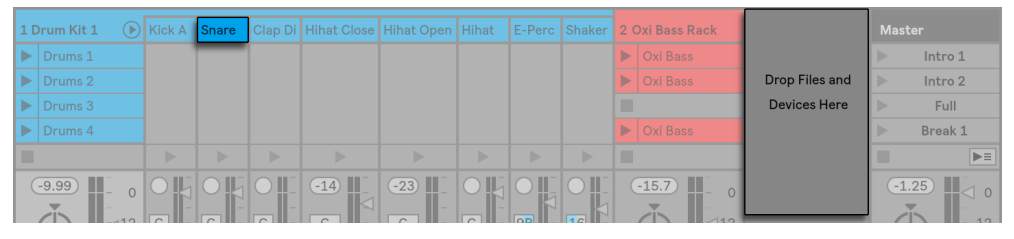

ミキサーのドラムチェーンを抽出しMIDIデータを抽出する

# Chapter 19

# オートメーションと編集のエ ンベロープ

Live のミキサーとデバイスを操作する際、曲に合わせてコントロールを制御したいと思う ことがよくあります。曲のタイムラインまたはセッションクリップに沿ったコントロールの 動作を、オートメーションと呼びます。タイムラインに沿って値が変化することをオートメー ション化といいます。Live 上の曲テンポ・ミキサー・デバイスコントロールのほとんどが、 現実にはオートメーション化されています。

### 19.1 アレンジメントビューにオートメーション を記録する

オートメーションは、2 つの方法でアレンジメントビューに記録できます。

1. アレンジメントに新しい素材を直接録音しながら、パラメーターを手動で変更する。

2. セッションクリップにオートメーションがある場合、セッションビューの演奏をアレ ンジメント [\(132 ページ \)](#page-131-0) に録音する。

セッションからアレンジメントに録音している際、セッションクリップのオートメーション は常にアレンジメントに記録されます。セッションから録音されているトラック内で手動 で加えるパラメーター変更も同じです。

アレンジメントに直接素材を録音している場合、オートメーションのアームボタンで、手 動のパラメーター変更を記録するかどうかを決定します。

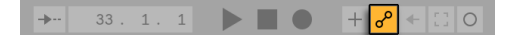

オートメーションアームボタン

オートメーションアームがオンの場合、コントロールバーのアレンジメント録音ボタンがオ ンのときにコントロールへ加えられた変更はすべて、アレンジメントのオートメーション になります。ミキサーやボリュームスライダーなどのコントロールに、録音オートメーショ ンを作成してみましょう。録音後再生すれば、コントロールの動きによる効果を目と耳 で確認できます。コントロールがオートメーションとして記録されると、スライダーノブの LED が点灯します。トラックのパンニングやトラックアクティベータースイッチも、オート メーションとして記録すると便利です。オートメーションが作成されると、LED が左上部 に点灯します。

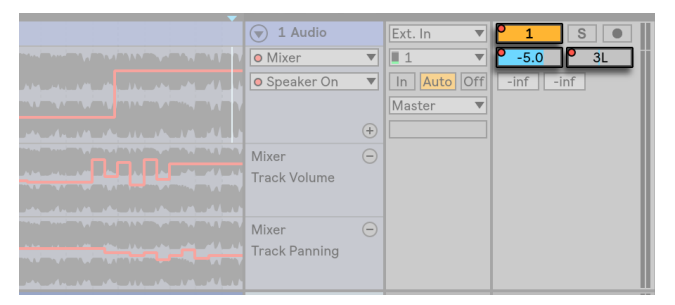

オートメーションとして記録されたボリューム・パン・トラックアクティベータースイッチ

### 19.2 セッションビューにオートメーションを記 録する

オートメーションはセッションビューのクリップ内にも記録できます。手順 :

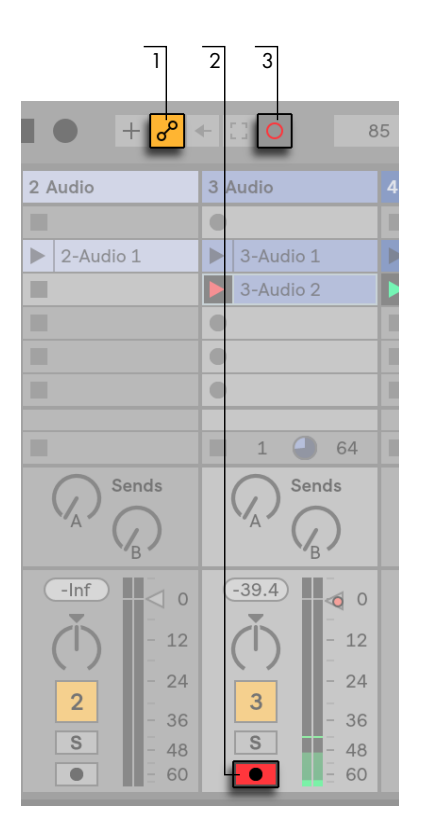

セッションオートメーション記録のコントロール

- 1. オートメーションアームボタンをオンにして、オートメーションを記録できるようにす る
- 2. 録音したいトラックのアームボタンをオンにします。録音するトラックの空のスロッ ト内に、クリップ録音ボタンが表示されます。
- 3. セッション録音ボタンをクリックして、オートメーションの記録を開始します。

セッションクリップがアームされているトラック内にあるかどうかにかかわらず、オートメー ションを再生中のすべてのセッションクリップに記録することもできます。これは、[Record/Warp/Launch]環境設定のセッションオートメーション録音スイッチで行います。

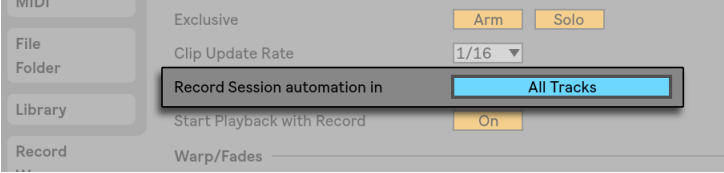

セッションオートメーション記録設定

これで、たとえば、クリップ内にノートを録音することなく、セッションオートメーション を既存の MIDI クリップにオーバーダブできるようになります。

セッションビューのオートメーションは、クリップがアレンジメントビューに記録またはコ ピーされる際、トラックベースのオートメーションになります。

#### 19.2.1 セッションオートメーション記録モード

オートメーション記録動作は、録音中のパラメーターがどのように調整されたかどうかに より異なります。マウスを使用する場合、記録はマウスボタンから指を離すとすぐに停止 します。これは、編集アプリケーションによっては「タッチ」動作と呼ばれます。MIDI コ ントローラーのノブやフェーダーでパラメーターを調整する場合、コントローラーの調整 を続ける限り、記録が続行されます。手を放すと、クリップのループエンドまで記録が 続行され、自動で「パンチアウト」されます。この動作は、アプリケーションによっては 「ラッチ」 動作と呼ばれます。

### 19.3 オートメーションを削除する

オートメーションデータを削除するには、オートメーションが設定されているコントロー ルを右クリック (PC) /Ctrl- クリック (Mac) してそのコンテキストメニューを開き、「オー トメーションを削除]を選択します。オートメーションを示す LED は消え、コントロール の数値は、アレンジメントのタイムライン全体とすべてのセッションビュークリップで一 致します。ブレークポイントエンベロープを編集することでオートメーションの選択部分 を削除することもできます。[\(321 ページ \)](#page-320-0)

### 19.4 オートメーションを無視する

アレンジメント内に作成したオートメーションを変更したくないけれど、新たにコントロー ルを動かしてみたいという場合があります。取り消し履歴 [\(184 ページ \)](#page-183-0) に制限はあり ませんので、気軽に変更を加えることができますが、既存データを上書きせず、コント ロールのオートメーションを一時的に無効にしたい場合の設定もごく簡単です。録音中 でない場合、オートメーション化されたコントロール値に変更を加えると、オートメーショ ンを示す LED が消え、コントロールのオートメーションがオフになったことを知らせます。 オートメーションでは、現在の手動設定が優先します。

Live セットの 1 つまたは複数のオートメーション化されたコントロールがオフの場合、コ ントロールバーのレンジメント再有効ボタンが点灯します。

#### 

オートメーションを再び有効ボタン

このボタンには、2 つの役目があります。セッションクリップまたはアレンジメントでキャ プチャーされた状態のコントロールと現在の状態が異なることを示し、また、このボタ ンをクリックして、すべてのオートメーションを再び有効にし、オートメーションがアレン ジに記録されている状態に戻すことができます。

このパラメーターを右クリック(PC)/Ctrl- クリック(Mac)してコンテキストメニューから [オートメーションを再び有効]オプションを選択し、1 つのパラメーターのみに対してオー トメーションを再び有効にすることができます。また、セッションビューでは、オートメー ションを含むクリップを再びローンチすることで、オートメーションの無視を再び有効に できます。

### <span id="page-320-0"></span>19.5 オートメーションを描画・編集する

アレンジメントビューとセッションビュークリップでは、オートメーションはブレークポイ ントカーブとして表示、編集できます。

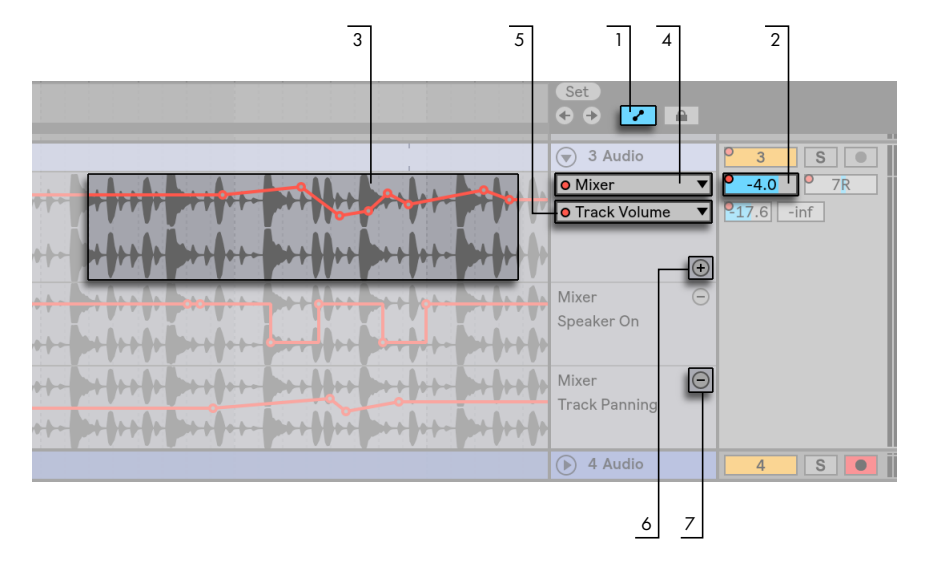

アレンジメントでのオートメーション編集は次のように行います。

アレンジメントビューのオートメーションエンベロープ

- 1. オートメーションエンベロープを表示させるには、トラックヘッダー上の トグルボ タンをクリックするか、[表示]メニュー項目へのショートカットキー A を使用してオー トメーションモードを有効にします。オートメーションモードは トグルボタンまた はショートカットキー A を押して無効にすることができます。
- 2. トラックのミキサーまたはデバイスコントロールをクリックすると、クリップトラック にそのコントロールのエンベロープが表示されます。
- 3. エンベロープがトラックのメインオートメーションレーンのオーディオ波形または MIDI ディスプレイの一番上に表示されます。(これは、トラックのオーディオまたは MIDI コンテンツに合わせてブレークポイントを配列する場合に便利です。)エンベ ロープの垂直軸はコントロール値を、水平軸は時間を示しています。スイッチとラジ オボタンに関しては、数値軸は離散です。つまり、非連続の値(オン/オフ)で動 作します。
- 4. デバイスセレクターでは、トラックミキサーまたはトラックデバイスを選択するか、 「None」を選択してエンベロープを隠すことができます。また、デバイスのラベル 横の LED 表示により、どのオートメーションデバイスがオートメーション化されてい るかがひと目で分かるようになっています。セレクター一番下の[自動化されたパラ メーターのみ表示]を選択し、さらに分かりやすく表示することもできます。

5. オートメーションコントロールセレクターでは、デバイスセレクターで選択されたデ バイスからコントロールを選択します。オートメーション化されたコントロールのラ ベルには LED が点灯します。

エンベロープがトラック状で選択されると、新しいボタンがいくつか表示されます。

- 6. ⊕ボタンでは、クリップ下のエンベロープのオートメーションレーンへエンベロープ を移動します。その後、別のオートメーション・パラメーターをセレクターから選択 し、同時に表示することができます。Ctrl(PC)/Cmd(Mac)を押したまま⊕ボタ ンを押すと、選択されているエンベロープおよびオートメーションが設定されている すべてのエンベロープがクリップの下にある独自のオートメーションレーンに移動し ます。デバイスセレクターが「None」(なし)に設定されている場合、このボタンは 非表示となります。
- 7. ●ボタンでは、対応するエンベロープのオートメーションレーンを非表示にします。 レーンを非表示にしても、エンベロープは無効にはなりませんのでご注意ください。 Alt (PC) /Alt (Mac) を押したまま◎ボタンをクリックすると、選択されているオー トメーションレーン、および、それに続くそのトラック内のオートメーションレーンす べてが削除されます。

オートメーションレーンヘッダーを右クリック (PC) /Ctrl- クリック (Mac) すると、 エンベ ロープ表示に関するオプションを含むコンテキストメニューが開きます。このコンテキス トメニューには、トラックまたはトラックのデバイスのいずれかのオートメーションエンベ ロープすべてをクリアするコマンドも含まれています。

セッションビュークリップのオートメーション編集は、クリップエンベロープの章 [\(329](#page-328-0)  ページ) で詳しく説明しています。

#### 19.5.1 エンベロープを描画する

ドローモードでは、エンベロープカーブをクリックまたはドラッグしてドローすることがで きます。

 $\blacksquare$  Key - MIDI 8% D -

ドローモードスイッチ

ドローモードをオンにするには、[オプション]メニューから[ドローモード]を選択する か、コントロールバーのドローモードスイッチをクリックするか、B を押します。B キーを 押したままマウスを使用して編集すると、ドローモードに一時的に切り替わります。

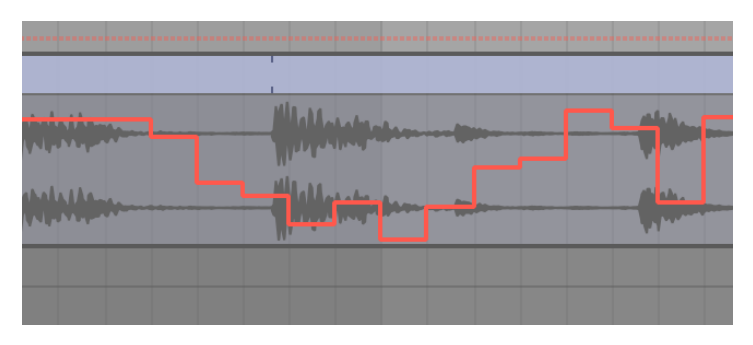

エンベロープをドローする

ドローすると、可視グリッドの幅に合わせ、階段状のステップが作成されます。可視グリッ ドは、ショートカット [\(121 ページ \)](#page-120-0) を使って設定します。Shift を押したまま縦にドラッ グすると、より微細にオートメーション値を調整できます。

フリーハンドで描画する際、 [オプション] メニューの [グリッドにスナップ] オプション を使うか、Ctrl+4(PC)/Cmd+4(Mac)ショートカットでグリッドを非表示にすることが できます。グリッドが表示されている際にフリーハンド描画を一時的にオンにするには、 Alt (PC) /Alt (Mac) キーを押したまま描画します。

#### 19.5.2 ブレークポイントを編集する

ドローモードがオフの場合、エンベロープディスプレイの表示と働きは異なります。ライ ンとラインをつなぐブレークポイントは、ドラッグして動かすことができます。エンベロー プは、バックグラウンドをクリックするか、ドラッグして選択します。以下の機能を実行 できます。

- •ライン上の任意のポジションをクリックすると、そこに新規ブレークポイントが作成 されます。
- •ライン上にないエンベロープディスプレイの任意の位置をダブルクリックすると、そこ に新規ブレークポイントが作成されます。
- •ブレークポイントを消去するには、ブレークポイントをクリックします。
- •ブレークポイントの移動は、ドラッグで行います。ドラッグするブレークポイントが 現在選択選択されている範囲内にある場合、選択されている範囲内の他のブレー クポイントも一緒に移動します。ブレークポイントをドラッグすると、細い黒の縦 線が表示され、グリッド上でのブレークポイントの位置を示します。
- •ラインの近く(ライン上ではない)をクリックするか、Shiftを押したままライン上をクリッ クすると、ラインが選択されます。ラインを任意の位置まで移動するには、マウス ボタンを押したままドラッグします。ドラッグ中のラインが現在の時間選択範囲内 にある場合、選択範囲の端にブレークポイントが挿入され、ライン全体が一緒に 移動します。

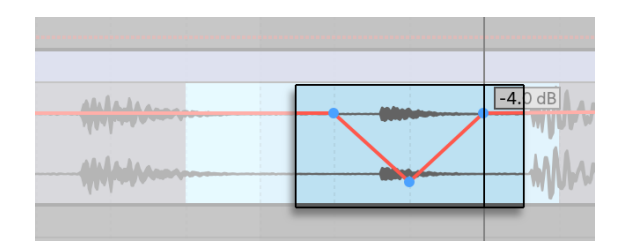

選択されている範囲内のブレークポイントをまとめて動かすには、どれか一つのブレーク ポイントをドラッグします。

- •グリッド線近くにブレークポイントを作成すると、ポイントが線に自動でスナップしま す。ブレークポイントとラインは、前または次のグリッド線まで自由に動かすこと ができます。ドラッグを続けると、次または前のグリッドにスナップします。
- •ブレークポイントとラインの移動は、グリッドに相対するノートのもとの配置に基づく 「オフセット」にスナップします。さらに、ブレークポイントとラインは、周囲のブレー クポイントが存在する時間位置にスナップします。ブレークポイントまたはラインを 水平に隣のブレークポイントに「かぶさる」ようドラッグすることで、隣のブレーク ポイントを動かすことができます。
- •ブレークポイントをより素早く編集できるよう、ブレークポイントを作成、マウスオー バー、ドラッグする際にはオートメーション値が表示されます。選択されているラ インにマウスオーバーしたりラインをドラッグしたりする際、表示されるオートメー ション値は、カーソルに最も近いブレークポイントに対応します。

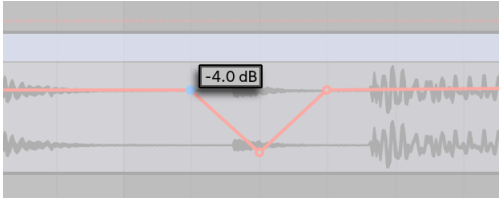

ブレークポイントのオートメーション値

- •ラインまたはブレークポイントを移動する際、Shift を押したままドラッグすると、横 軸または縦軸に動きを制限することができます。
- •Alt(PC)/Cmd(Mac)キーを押したまま水平にドラッグすると、グリッドスナップを 一時的に無効にできます。Shift を押したまま縦にドラッグすると、より微細にブレー クポイントまたはライン値を調整できます。
- •Alt(PC)/Alt(Mac)を押したまま線の一部分をドラッグし、その部分を曲線にします。 Alt(PC)/Alt(Mac)を押したままダブルクリックすると、その部分が直線に戻ります。

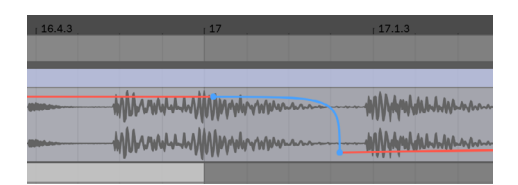

カーブするエンベロープ部分

#### 19.5.3 エンベロープをロックする

アレンジメントビュークリップを移動すると、通常、Live はすべてのオートメーションをク リップと一緒に移動させます。クリップではなくソングポジションにエンベロープをロック したい場合には、「エンベロープを固定]ボタンをクリックします。

オプションメニューから「エンベロープを固定]を選択して設定することもできます。

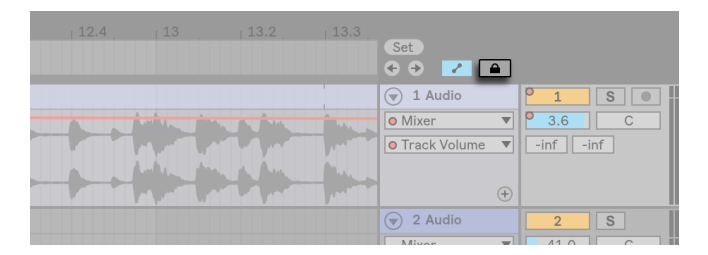

[エンベロープを固定]スイッチ

#### 19.5.4 [編集]メニューのコマンド

アレンジメントビューでオートメーションデータを操作する際、一部の[編集]メニューコ マンドの動作は、選択範囲がクリップトラックにあるかオートメーションレーンにあるか により異なります。

単一のレーン内のエンベロープに適用されるカット、コピー、複製、削除の各コマンドは すべて、このエンベロープにのみ適用されます。クリップ自体、および、時間選択範囲 内にあるその他のオートメーションには影響しません。複数のレーンにある複数のエンベ ロープを同時に操作することもできます。

編集をクリップとそのクリップに関連するエンベロープすべてに適用したい場合、[エンベ ロープを固定]スイッチが無効であることを確認し、編集コマンドをクリップトラック内 の選択範囲に適用します。

Live では、エンベロープの動きを時間の流れに沿ってコピー & ペーストできるだけではな く、パラメーターの間でのコピー & ペーストも可能です。パラメーターは互いにまったく 無関連であることもあるため、この操作により予想外の結果が生まれることもあります。

#### 19.5.5 テンポのオートメーションを編集する

 テンポに同期しながら、オーディオのストレッチと圧縮をダイナミックに行えるのは Live の大きな特徴です。Live では、ソングテンポもオートメーション化されたコントロールの 1 つになっています。

ソングテンポのエンベロープを編集するには、マスタートラックを展開し、上側のエンベ ロープセレクターから[Mixer]を選択し、下側のセレクターから[Song Tempo]を選択 します。

$$
Tap 100.00 111 111 4 / 4 00 \cdot \text{None} \cdot \text{None}
$$

テンポエンベロープ

テンポエンベロープの調整には、数値軸ディスプレイを使うこともできます。 このディス プレイは、エンベロープセレクターの下にある数値ボックスと連動して機能しています。 左側のボックスはテンポの最小値を、右側のボックスはテンポの最大値を BPM で表示し ています。

2 つのコントロールでは、テンポに割り当てられた MIDI コントローラー [\(608 ページ \)](#page-607-0) の数値の範囲を決定します。

## Chapter 20

クリップエンベロープ

Live の各クリップには、それぞれクリップエンベロープが含まれています。クリップエン ベロープに影響されるクリップの要素は、クリップのタイプと設定に依存します。クリッ プエンベロープは、MIDI コントローラーデータの表示に使用したり、デバイスのパラメー ターのオートメーションやモジュレーションに使用できます。この章では、まずクリップ エンベロープの作成・編集方法を説明し、その使い方について詳しく説明していきます。

## 20.1 クリップのエンベロープエディター

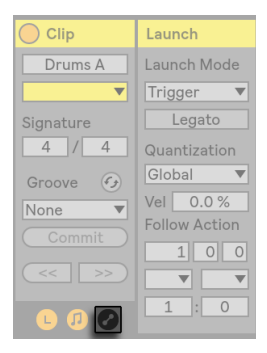

クリップビューボックスセレクターを使ってエンベロープボックスを表示する

クリップエンベロープを操作するには、クリップビュー最下部の ボタンをクリックしてク リップビューの[エンベロープ]ボックスを表示させます。エンベロープボックスにはセレ クターが 2 つあり、エンベロープの表示と編集が行えます。

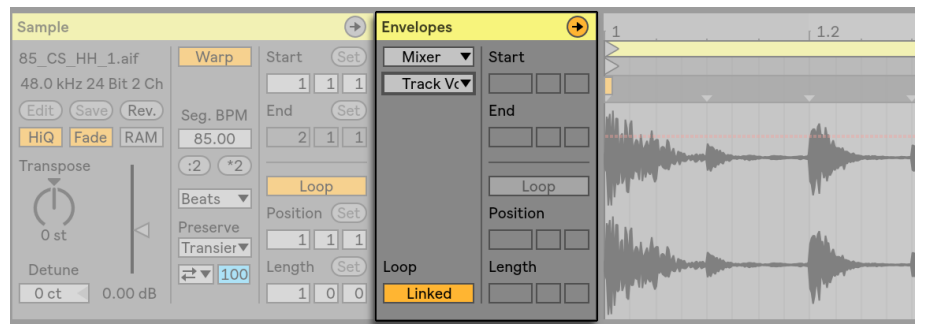

クリップビューのエンベロープボックス

一番上のメニューはデバイスセレクターです。 デバイスセレクターでは、操作するコント ロールの一般カテゴリを選択します。デバイスセレクターのエントリは、クリップの種類 により異なります。

- •オーディオクリップには、「Clip」(クリップのサンプルコントロール)トラックのデバイ スチェーンにあるすべてのエフェクトミキサーがあります。
- •MIDI クリップには、「MIDI Ctrl」 (MIDI コントローラーデータ)とトラックのデバイス チェーンにあるすべてのデバイスがあります。

一番下のメニューはクリップエンベロープコントロールセレクターです。コントロールセレ クターでは、一番上のメニューで選択されたアイテムのコントロールを選択します。どち らのセレクターでも、パラメーターとクリップエンベロープはパラメーター名の隣の LED で表示されます。いずれかから「調整されたエンベロープのみ表示」を選択すると、セ レクターの外観をシンプルにすることができます。

クリップエンベロープの作成と編集のテクニックは、アレンジメントビュー [\(321 ページ \)](#page-320-0) でのオートメーションエンベロープの作成と編集の手順と似ています。セッションビュー [\(318 ページ \)](#page-317-0) オートメーションの記録について詳しくは、「セッションビューにオートメー ションを記録する」をご参照ください。

クリップエンベローブを削除する(デフォルト値に戻す)には、クリップビューのエンベロー プエディターを右クリック(PC)/Ctrl- クリック(Mac)してコンテキストメニューを開き、[エ ンベロープをクリア]を選択します。

それでは、クリップエンベロープの使用方法を見てみましょう。

## 20.2 オーディオクリップエンベロープ

クリップエンベロープは、Live のオーディオに「弾力性」を与え、Live を強力なサウン ドデザインツールに変身させます。オーディオクリップにクリップエンベロープを使えば、 サウンドの微調整から全く新しいサウンド作成に至るまで、同一のクリップを使って豊富 なバリエーションをリアルタイムに作成することができます。

#### 20.2.1 クリップエンベロープはノンディストラクティブ

クリップエンベロープを使えば、ディスク上のサンプルに変更を加えずに新しいサウンド を生成することができます。Live は、エンベロープ調節をリアルタイムで行いますので、 同一のサンプルを題材にして、全く違ったサウンドのクリップを好きな数だけ Live セット に作成することができます。

新規に作成されたサウンドは、書き出し [\(79 ページ \)](#page-78-0)、またはリサンプリング [\(257 ペー](#page-256-0) ジ)して保存できます。アレンジメントビューでは、[結合]コマンド (124 ページ) を使っ て新しいサンプルを作成することができます。

#### 20.2.2 ピッチとチューニングをノートごとに変更する

ブラウザーから Live へサンプルループをドロップして再生します。デバイスセレクターで [Clip]を、コントロールセレクターで[Transposition Modulation]を選択します。サン プル内のノートのピッチが転位するのを耳で確かめながら変更を加えることができます。

ドローモード [\(323 ページ \)](#page-322-0) に切り換え、グリッドに沿ってステップを描いていけば、素 早く変更できます。ブレークポイントやラインの編集の際には、ドローモードをオフに切 り換えます。ブレークポイントを水平に移動させてステップをなめらかにしたい場合にも、 ドローモードをオフにすると便利です。

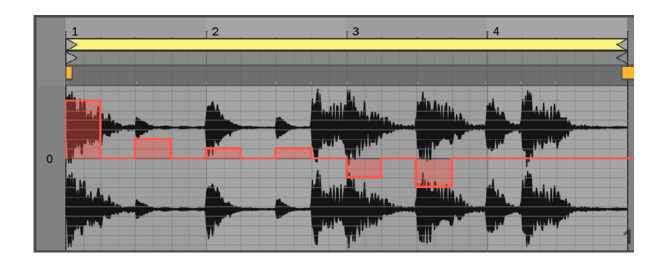

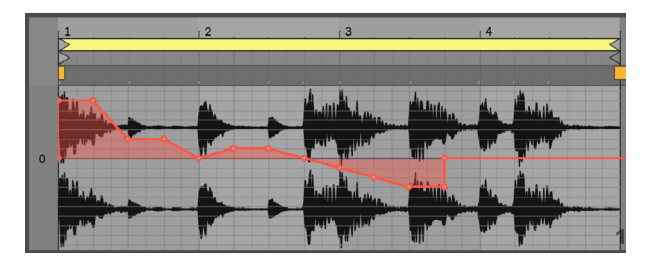

ステップ型の転調エンベローブ(上)と傾斜型の転調エンベロープ(下)

ワープ設定では、Live のタイムワーピングエンジンがエンベロープの形をどれくらい正確 に適用するかを決定します。トーンまたはテクスチャーモードのグレインサイズ値を小さ くするか、ビートモードのグレイン分解能に小さめの値を選択すれば、レスポンス速度 は速くなります。

サンプル内のノートのチューニングを変更するには、Ctrl(PC)/Cmd(Mac)キーを押し ながらブレークポイントをドローまたは移動します。

ディスプレイをスクロールさせるには、Ctrl+Alt(PC)/Cmd+Alt(Mac)キーを押しなが らドラッグします。

ピッチは、付加的に調節されます。転調エンベロープの出力は、[Transpose]コントロー ル値に付加されます。変更結果は、可能範囲 (この場合 -48 から 48 半音) にとどまる ようクリップされます。

#### 20.2.3 サンプル内のノートをミュートまたは減衰させる

デバイスセレクターで「Clip]を、コントロールセレクターで「Volume Modulation」を選 択します。ドローモードでステップを描くか、またはブレークポイントを使って形を整え、 サンプルに任意のボリュームエンベロープを適用することができます。

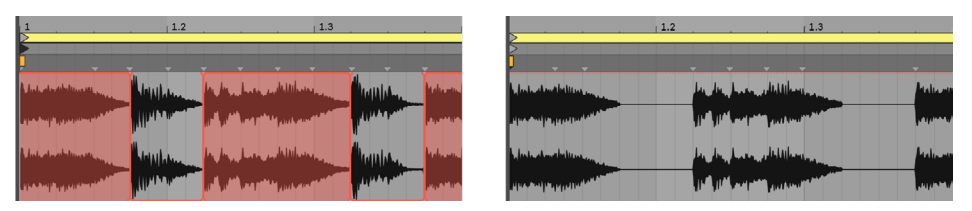

サンプルにボリュームエンベロープを適用する

ボリュームエンベロープの出力は、クリップボリュームスライダーの現在値の比率として解 釈されます。そのため、クリップエンベロープを変更してもボリューム設定値を超えるこ とはありませんが、クリップエンベロープにより可聴ボリュームが無音にまで下がること があります。

#### 20.2.4 ビートをスクランブルさせる

クリップエンベロープのクリエイティブな使用方法に、サンプルオフセットの変調があり ます。サンプルオフセット変調は、リズムサンプルに使用すると効果的です。オフセット の変調は、ワープの「Beats」モード上で動作するよう設定されたクリップにのみ可能です。

1 小節のドラムループを使って、サンプルオフセット変調を試してみましょう。まず、[Beats] モードが選択されていることを確認してください。エンベロープボックス内のデバイスセ レクターから「Clip]を、コントロールセレクターから「Sample Offset]をそれぞれ選択 します。すると、垂直のグリッドオーバーレイを持つエンベロープエディターが表示され ます。ここで、エンベロープドローモードでゼロ以外の値にステップを設定すると、ルー プがスクランブルするのが聞こえます。何が起こっているのでしょうか?

あるオーディオがテープヘッドから読み取られていて、テープヘッドのポジションがエンベ ロープによって調整されているとします。エンベロープが供給する値が高ければ高いほど、 テープヘッドはセンターポジションから離れて設定されます。プラス値のエンベロープは、 ヘッドを現在の地点から「未来」へと動かし、マイナス値のエンベロープは、ヘッドを現 在の地点から「過去」へと移動させます。 Live では、この調節がセンチ単位ではなく拍 単位で行われます。縦のグリッドはオフセットの 16 分音符にあたり、プラス 2 分音符か らマイナス 2 分音符の範囲で調節することができます。

サンプルオフセット調節を行うと、ビートループのバリエーションを素早く作成できます。 「分析的な」カットと継ぎ合わせるために、このテクニックを利用することはおすすめし ません。Live のアレンジメントビューを使用して行う方が簡単です。また、調節後、新し いクリップに統合するのも簡単です。

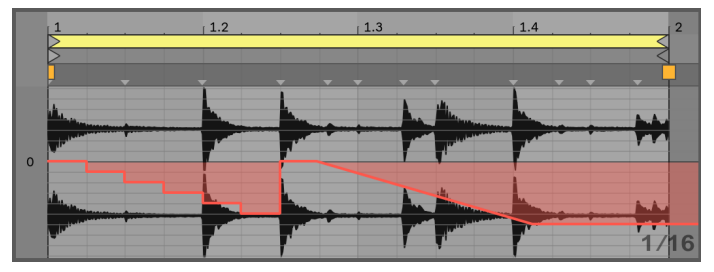

サンプルオフセットエンベロープを使ってステップをリピートしタイムの速度を落としま す。

サンプルオフセットエンベロープには、特徴のある効果を示すものがあります。例えば、 下降「エスカレータ」形状では、エンベロープ開始部分でステップがリピートされます。 同じように、緩やかな下降斜面を描く形状では、タイム速度が落ち、斜面角度が 45 度 からずれると、興味深いぶれ効果が生まれます。グレイン分解能を 1/32 に設定し、こ の効果を試してみてください。

#### 20.2.5 クリップをテンプレートとして使用する

クリップエンベロープを使用して制作を続けていくと、エンベロープを含むクリップは、 オリジナルサンプルと全く異なった独自の音を奏でるようになります。そのクリップの設 定を他のサンプルに適用させてみたらどんな音になるだろうと興味がわくかもしれませ ん。こんなときは、クリップを選択してクリップビューを表示し、ブラウザー・セッショ ンビュー・アレンジメントビューからお好きなサンプルをクリップビューにドラッグしてみ ましょう。エンベロープを含むすべてのクリップ設定は変更されず、サンプルのみ交換さ れます。

## 20.3 ミキサーとデバイスクリップのエンベロー プ

クリップエンベロープは、ミキサーとデバイスのコントロールのオートメーションやモジュ レーションに使用できます。ミキサーとデバイスコントロールは、両方の種類のエンベロー プ(とアレンジメントのオートメーションエンベロープ [\(321 ページ \)\)](#page-320-0)で同時にコントロー ルできるため、これが混乱の原因となる場合があります。しかしながら、モジュレーショ ンエンベロープとオートメーションエンベロープには、ある点で重要な違いがあります。 オートメションエンベロープが時間内の指定されたポイントにおけるコントロール値を定 義するのに対し、モジュレーションエンベロープの機能は、定義された値に影響を与え ることに限定されます。この違いにより、2 つの異なるタイプのエンベロープを調和させ ながら同一パラメーターを調整することができます。

あるオーディオクリップに対して、4 小節にわたってゆっくりフェードアウトするよう、ボ リュームオートメーションが設定されているとします。4 小節かけてゆっくりミキサーボ リュームを上げるモジュレーションエンベロープを作成すると、フェードアウトはどのよう に変化するでしょうか?まず、クリップエンベロープによりオートメーションエンベロープ で設定された範囲をボリュームが上がっていくにつれ、ボリュームはフェードアウトを始 めないでクレッシェンドします。しかしその後、オートメーション値が下がり、上昇する モジュレーションエンベロープ値と交差すると、オートメーションにより絶対コントロール 値(クリップエンベロープの操作可能範囲)が下がり、フェードアウトが始まります。

ミキサーとデバイスのモジュレーションエンベロープは、デフォルトではクリップエンベ ロープコントロールセレクタに表示されていませんが、コントロールを右クリック(PC)/ Ctrl- クリック (Mac) し、コンテキストメニューで 「モジュレーションを表示]オプショ ンを選択することで表示させることができます。モジュレーションエンベロープはすべて 「Modulation」という語でラベルされており、オートメーションエンベロープはパラメー ター名のみでラベルされています。

オートメーションとモジュレーションのクリップエンベロープはセッションビューのクリッ プで選択できますが、アレンジメントビュークリップにはモジュレーションエンベロープし かありません。

#### 20.3.1 ミキサーボリュームとセンドをモジュレートする

ボリュームに影響するモジュレーションエンベロープには、クリップボリュームモジュレー ションとトラックボリュームモジュレーションの 2 つがあります。ミキサーボリュームは、 ミキサーのゲインステージに対する調節で、エフェクトがかかった信号を上げ下げします。 ミキサーのボリュームスライダーつまみの下にある小さな点が現在調節中のボリューム設 定を示しているので、混乱することはありません。

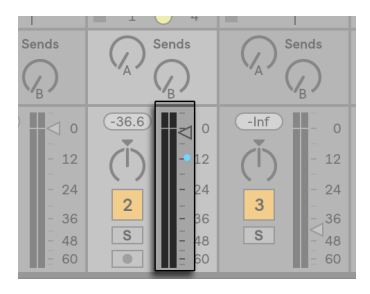

ミキサーボリュームをモジュレートする。モジュレートされるボリュームは、ボリュームスラ イダーつまみの下にある小さな点で示される。

ボリュームスライダーを上下させると、点がスライダーの動きに合わせて移動するのが分 かります。

トラックのセンドコントロールの調節は簡単です。調節は、相対パーセントで行います。 ここでも、クリップエンベロープはセンドノブの範囲を超えてセンドを開くことはできませ んが、現在のセンド値をマイナス無限 dB まで減少することができます。

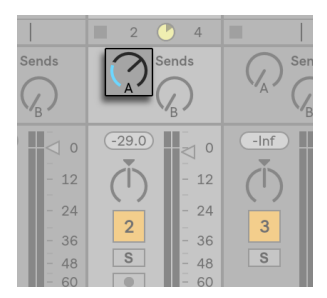

センドの調整。センドノブのポジションリングの青は調整値を示している

#### 20.3.2 パンをモジュレートする

パンモジュレーションエンベロープは、ミキサーのパンに対して相対的に効果を与えます。 パンのノブの位置で調節の度合いを設定します。パンのノブが中央に設定されている場 合、クリップエンベロープによる調節は一番左から一番右までの範囲で有効です。例えば、 パンのノブを一番左まで動かすと、パンモジュレーションクリップエンベロープは何の効 果も現しません。

#### 20.3.3 デバイスのコントロールをモジュレートする

クリップのトラックにあるデバイスはすべて、クリップエンベロープデバイスセレクター内 にリストアップされます。デバイスパラメーターのモジュレーションは、ミキサーコントロー ルのモジュレーションに似ています。デバイスコントロールをモジュレーションする際に は、モジュレーションエンベロープとオートメーションエンベロープの相互作用について注 意する必要があります。デバイスプリセット [\(275 ページ \)](#page-274-0) と違い、クリップエンベロー プはデバイスのコントロール値を定義することはできず、現在の設定に相対してコント ロール値を変更することしかできません。

### 20.4 MIDIコントローラークリップのエンベロー プ

Live に直接録音された新しい MIDI クリップを使って操作している場合、またはファイル からの MIDI クリップを使って操作している場合にかかわらず、Live では、クリップエン ベロープ形式のクリップに対し MIDI コントローラーデータの編集と作成を行うことが可 能です。

MIDI クリップのデバイスセレクターから[MIDICtrl]を選択し、デバイスセレクターの下 にあるクリップエンベロープコントロールセレクターを使って MIDI コントローラーを選択 します。ステップを描くかブレークポイントを使用して、リストされているコントローラー に対する新しいクリップエンベロープを作成することができます。MIDI ファイルの一部と して取り込まれたり、新しいクリップの録音中に作成されたコントローラーデータのクリッ プエンベロープ表示を編集することもできます。すでにクリップエンベロープを持つコン トローラーの名称は、クリップエンベロープコントロールセレクターに小さな LED と共に 表示されます。

Live は、119 に上るほとんどの MIDI コントローラーをサポートしています。 コントロー ラーにはメニュー右側のスクロールバーからアクセスすることができます。MIDIコントロー ラーメッセージの送信先デバイスは、MIDI コントロール命令の方式に従わないことがあ り、例えば「ピッチバンド」または「パン」などは、名前が示す機能通りに機能しないこ とがあります。

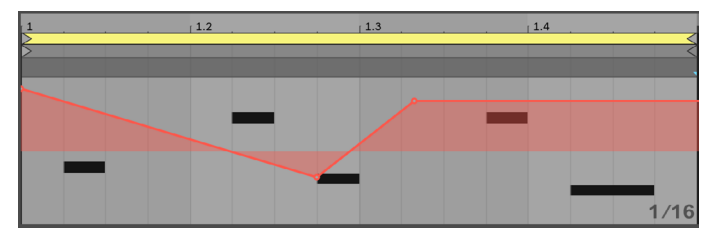

#### MIDIコントローラークリップエンベロープ

以下の項では、クリップからクリップエンベロープのリンクを外す方法が説明されており、 たくさんのテクニックが紹介されていますが、MIDI コントローラークリップエンベロープ を使う場合にも当てはめて考えることができます。

## 20.5 クリップエンベロープのクリップへのリン クを解除する

クリップエンベロープには、独自のループ / リージョン設定を設定できます。クリップから エンベロープのリンクを外すことで、刺激的でクリエイティブなオプションを豊富に作成 することができます。選択肢のうちいくつかについては、この章で説明しています。

#### 20.5.1 Liveセットにフェードアウトを設定する

まずは簡単な例から見ていきましょう。あるクリップが再生されると、フェードアウトが 8 小節かけて行われるよう Live セットを設定したいのですが、ループは 1 小節しかあり ません。

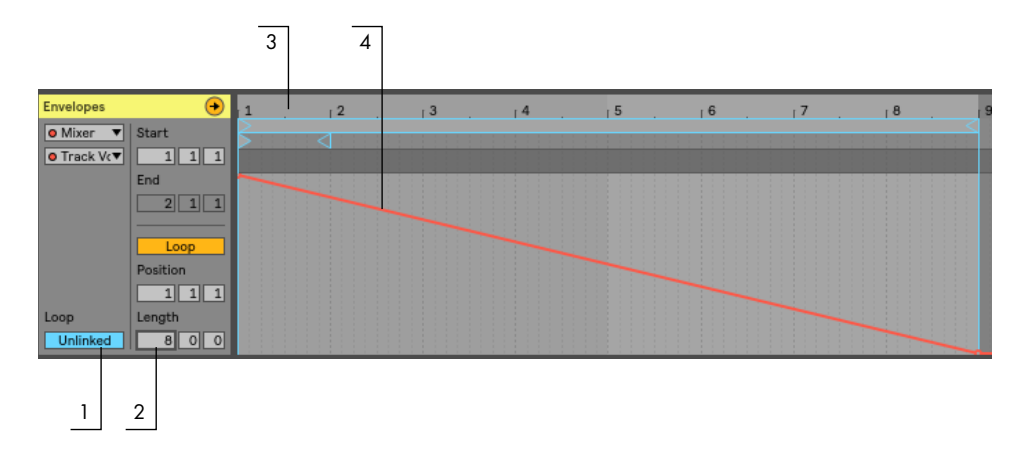

クリップエンベロープを使って、ループが繰り返されるうちにフェードアウトするよう設定 します。

1. クリップまたはミキサーボリュームのエンベロープを選択し、サンプルからのリンク を解除します。

クリップエンベロープのループブレースが色つきで表示され、このエンベロープに独 自のループ / リージョン設定があることが分かります。エンベロープボックスのルー プ/リージョンコントロールが使用可能になります。エンベロープのループスイッチ を切り替えると、サンプルボックスのループスイッチは影響されないのが分かります。 エンベロープは「一回きり」(ループしない)で再生しているにもかかわらず、サンプ ルはループを続けます。

- 2. 左端にあるエンベロープのループ長数値ボックスに [8] を入力します。
- 3. エンベロープのタイムルーラーをクリックして上方向にドラッグし、エンベロープディ スプレイを最大まで拡大します。
- 4. 適するリージョンにブレークポイントを挿入し、一番下までドラッグします。

上記操作を終えてからクリップを再生すると、1 小節のループが 8 小節かかってフェード アウトするのが確認できます。

#### 20.5.2 短いループから長いループを作成する

それでは、一つ先のステップへ進みましょう。セット内の異なるパートに、同じ 1 小節ルー プを使用したいのですが、ただリピートさせるだけではおもしろくありません。どうにか して、このループを長いループに変えたいとします。

8 小節かけてフェードアウトするよう設定したクリップを使ってみましょう。クリップボ リュームエンベロープのループスイッチをオンにします。このクリップを再生してみると、 8 小節のフェードアウトが繰り返されているのが分かります。エンベロープは、ドローや 編集を行いサンプルループに重ね合わせることができますが、ボリュームだけではなく、 その他のコントロールにも同じように操作が行えます。4 小節ごとにスイープするフィル ターなどを使ってみるといいでしょう。

エンベロープエディター内では、ループブレースを表示境界線までドラッグするか、ルー プ / リージョンコントロールへ数値を入力して、必要な分だけタイム作成を行えます。

各エンベロープには、ループ長を任意で設定できます。3・2・1 といった奇数を設定する ことも可能です。1 つのクリップにいくつかの奇数長のエンベロープを設定すると、複雑 で混乱した感じを演出することができます。

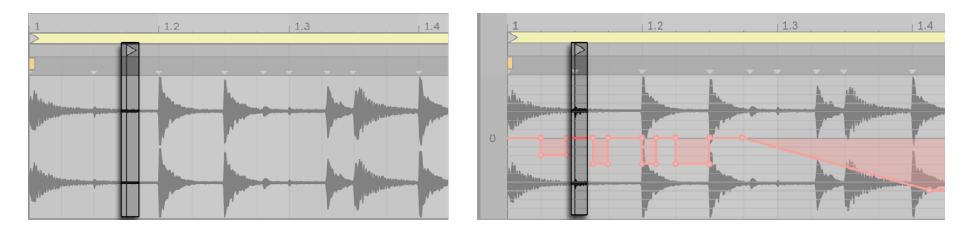

サンプルループオフセットマーカー(左)とエンベロープスタートマーカー(右)

複雑な構成をうまく制御するには、参照位置が一致していることが重要です。スタートマー カーで、クリップ再生スタート時のサンプルまたはエンベロープの再生開始ポイントを指 定します。

スタート / エンドマーカーとループブレースは、エンベロープのドロー同様、ズーム滴応 グリッド [\(121 ページ \)](#page-120-0) に依存します。

#### 20.5.3 リズムパターンをサンプルに当てはめる

ここまでで、小さなループに対する長いエンベロープの設定について説明しました。ここ で、これと反対に作用するおもしろい操作についても説明しましょう。長さ数分ほどの

ソングサンプルがあるとします。このサンプルでは、1 小節のボリュームエンベロープルー プを含むクリップが再生しています。このボリュームエンベロープループは、ソングに繰 り返し「穴を開け」、3 拍ごとに 1 拍を取り除きます。こういったパターンを使えば、他の パラメーターについてもおもしろい調節を行うことができます。

#### 20.5.4 LFOとしてのクリップエンベロープ

 サウンド合成に興味があるユーザーなら、LFO としてのローカルループを含むクリップエ ンベロープについても考えることがあるでしょう。この場合、LFO はプロジェクトテンポ に同期して動作していますが、プロジェクトテンポに同期しないエンベロープを書き出す よう、ループ周期を設定することができます。グリッドを非表示にして、クリップエンベロー プのループ開始と終了位置をメーターグリッドに関係なく設定することができます。

#### 20.5.5 リンクするエンベロープをワープさせる

リンクモードでは、クリップエンベロープにクリップのワープマーカー内での変更が反映 されます。ワープマーカーを移動すると、クリップのエンベロープが伸縮されます。さらに、 ワープマーカーはエンベロープエディター内から調整できます。

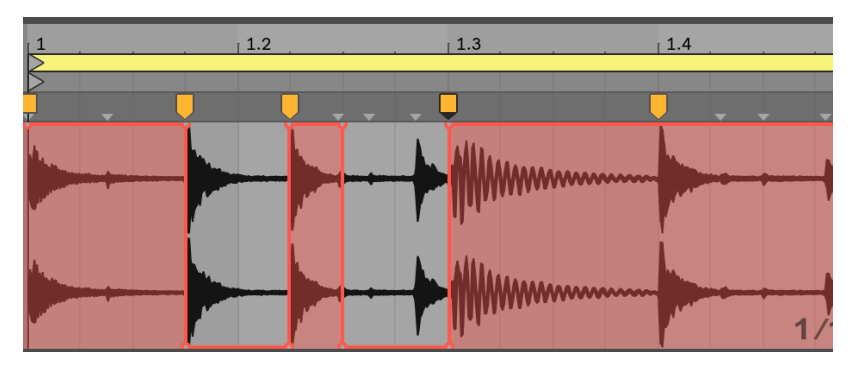

クリップエンベロープとワープマーカーは一緒に調整できる

## Chapter 21

# ビデオを使用する

Live は、そのフレキシブルなアーキテクチャーにより、ビデオに合わせた音楽製作にも 最適なツールとなっています。ビデオクリップをトリムして選択範囲を指定してから、ワー プマーカーを使ってビデオと共に音楽をアレンジメントビューに配列することができます。 その後、オーディオファイルと共に編集したビデオファイルを書き出す [\(79 ページ \)](#page-78-0) こ とができます。

ビデオ操作を始める前に、テンポコントロールとワーピングの章 [\(161 ページ \)](#page-160-0) をお読 みになり、その概念に少し慣れておくことをおすすめします。

Live と外部ビデオ機器の同期について、詳しくは同期の章 [\(745 ページ \)](#page-744-0) をご参照くだ さい。

(注:ビデオは Live Lite および Live Intro では使用できません。)

## 21.1 ビデオをインポートする

Live は、Apple の Quicktime 形式(.mov)のムービーをインポートし、ビデオクリップ として使用できます。ムービーファイルは Live のブラウザー内に表示され、Live セットに ドラッグしてインポートできます。

Live には、アレンジメントビューに置かれたビデオクリップのビデオのみ表示されますの でご注意ください。セッションビューにロードされたムービーファイルは、オーディオクリッ プとして取り扱われます。

## 21.2 Liveでのビデオの外観

#### 21.2.1 アレンジメントビューでのビデオクリップ

アレンジメントビューでのビデオクリップは、タイトルバーに「スプロケット穴」が表示さ れる以外、オーディオクリップと同じように表示されます。

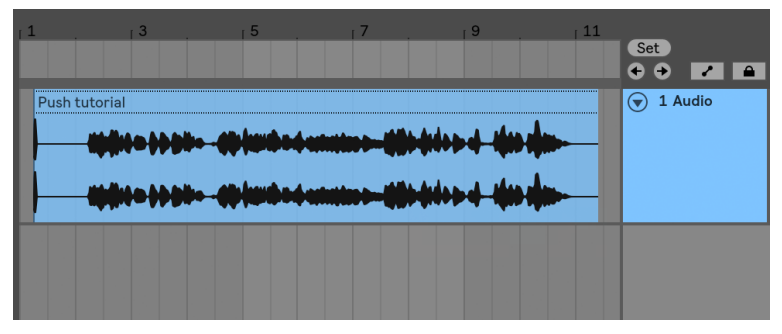

アレンジメントビュー内のビデオクリップ

ほとんどの場合、アレンジメントビューでのビデオクリップは、オーディオクリップと同様 に扱うことができます。例えば、左右隅をドラッグして、クリップをトリムすることがで きます。しかしながら、編集コマンドの中には、ビデオクリップに適用すると、ビデオクリッ プがオーディオクリップ (ビデオコンポーネントを持たないクリップ) に差し替えてしまう ものもあります。差し替えはアプリケーション内部でのみ起こるもので、オリジナルのムー ビーファイルが変更されることはありません。このような現象が起こるコマンドは、結合、 リバース、クロップです。

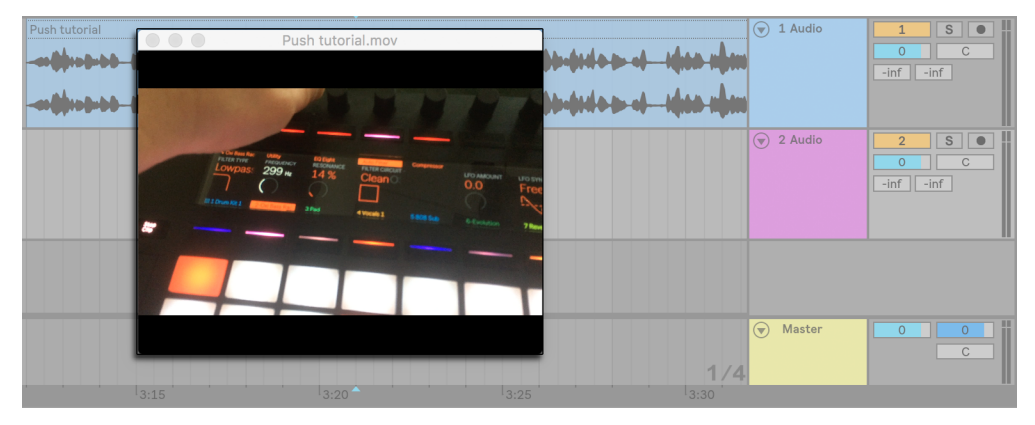

### 21.2.2 ビデオウィンドウ

アレンジメントビューのビデオウィンドウ

ビデオウィンドウは個別に開かれるウィンドウで、Live のメインウィンドウ上に常時表示 されます。ウィンドウは任意の位置へドラッグすることができ、Live の下に隠れてしまう ことはありません。表示メニューのコマンドを使って、表示と非表示を切り替えることが できます。ビデオウィンドウは、右下隅をドラッグしてウィンドウサイズを変更すること ができます。このウィンドウのサイズと位置はセットにより指定されず、ビデオを再び開 くと復元されます。ビデオウィンドウをダブルクリックし、ビデオをフルスクリーンで表 示することができます(状況に応じて別のモニターに表示することも可能です。[元のサ イズへ戻すには、ビデオウィンドウの Alt(PC)/Alt(Mac)キーを押したままダブルクリッ クします。

部分トラックを伴うムービー

Quicktime 形式の場合、オーディオとビデオのコンポーネントがムービー全体の長さに達 していなくてもかまいません。再生内の隙間も許容されます。ビデオのギャップの場合、 Live のビデオウィンドウにブラックスクリーンが表示されます。オーディオのギャップの 場合、無音になります。

#### 21.2.3 クリップビュー

Live のクリップビューにあるテンポマスターは、サウンドトラック作曲家にとって大変便 利な機能です。ビデオに合わせて音楽製作を行う場合、ビデオクリップは通常テンポマ スターとして、オーディオクリップはテンポスレーブとして設定されます。その結果、これ らのクリップは、アレンジメントビューのクリップのワーププロパティデフォルトとなりま す。この場合、ワープマーカーをビデオクリップに追加すると、音楽が同期する「再生位 置」が設定されます。クリップをテンポマスターに設定するには、ビデオクリップのワー プスイッチが有効になっている必要がありますのでご注意ください。

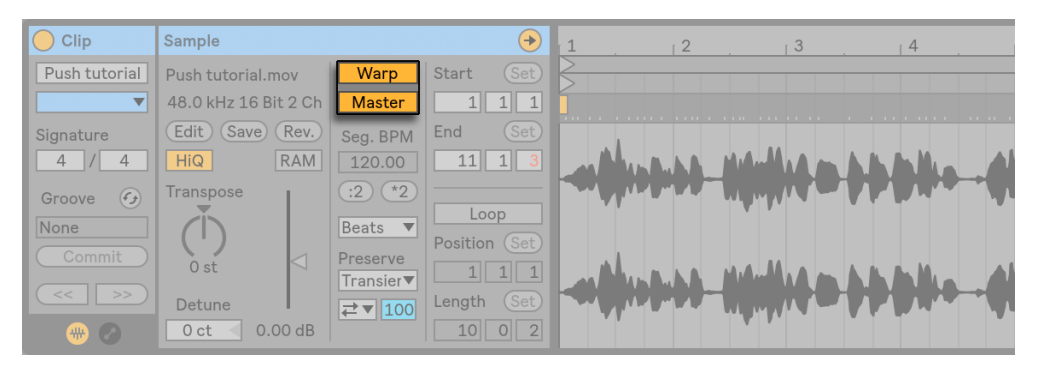

ビデオクリップをテンポマスターに設定する

テンポコントロールとワーピングの章 [\(161 ページ \)](#page-160-0) の説明にもあるとおり、複数のアレ ンジメントクリップのテンポマスターオプションを有効にしても、実際に動作するのは、 一番下にある現在再生されているクリップのテンポマスターだけとなります。

つまり、現在テンポマスターでないビデオクリップをワープし、その結果としてビデオウィ ンドウ内にワープされたビデオを出力することができます。

ワープマーカー

ビデオクリップに付属するワープマーカーをドラッグすると、ビデオウィンドウの表示がビ デオフレームに合わせて更新されます。そのため、音楽の任意の位置を、ビデオクリッ プの任意の位置に簡単に合わせることができます。

Live では、ムービーファイルに埋め込まれた Quicktime マーカーが表示されるので、ワー プマーカーを設定する際にキューのグラフィック表示として活用することができます。

### 21.3 サウンドをビデオに合わせる

Live では、ビデオを使った作業に簡単に取り掛かることができます。それでは、ビデオ の編集またはヒットポイントに音楽を合わせる、一般的な例で見ていきましょう。

- 1. Live のアレンジメントビューが表示されていることを確認します。1 台のモニターで Live をご使用の場合、ご使用のコンピューターのキーボードの Tab キーを使って、 セッションビューとアレンジメントビューを切り替えることができます。
- 2. Live のブラウザーから Quicktime ムービーをドラッグし、アレンジメントビューの オーディオトラックにドロップします。ビデオウィンドウが開き、ムービーファイルの ビデオコンポーネントが表示されます。(ウィンドウは任意の位置へ移動することが できます。)
- 3. ビデオクリップがロードされたら、オーディオクリップをアレンジメントビューにド ロップします。クリップに対して新規トラックが自動的に作成されます。トラック名 の左にある⊙ボタンをクリックし、トラックを2つとも展開します。
- 4. ビデオクリップのタイトルバーをダブルクリックし、クリップをクリップビューに表 示します。サンプルボックスでワープボタンが選択されていることを確認します。ア レンジメントビュー内のワープされたクリップを、テンポマスターまたはスレーブに 設定することができます。マスター / スレーブスイッチを[Master]に設定すると、 Live セット内の他のクリップがビデオクリップのテンポ(ビデオクリップの再生速度 など)に適応します。
- 5. ここで、ワープマーカーをビデオクリップに加えてから好きなように調節します。ワー プマーカーの位置により、音楽とビデオの同期ポイントが定義されます。アレンジ メントビューに表示されたビデオクリップの波形は、変更に合わせて更新されます。
- 6. 必要に応じて、アレンジメントループ [\(114 ページ \)](#page-113-0) をオンにし、楽曲の一部分に 焦点を合わせることもできます。
- 7. 作業が終わったら、Live の「ファイル] メニューから「オーディオ / ビデオをエクスポー ト」コマンドを選択します。すべてのオーディオはミックスダウンされ、単一のオー ディオファイルとして保存されます。このコマンドを使ってビデオファイルをエクス ポートすることもできます。

## 21.4 ビデオのトリミングのテクニック

一般的に、作曲家は、音楽が入る部分の前に数秒分の空白が挿入されたムービーファイ ルを受け取ります。このプリロール (「2 ビープ」)は、ミキシングエンジニアにとっては同 期参照として機能します。エンジニアは、作曲家のオーディオファイルにも同じプリロー ルを挿入するよう要求します。しかし、音楽制作を行う場合、このプリロールは作曲家 にとって厄介な問題となります。作曲家が作業をする場合、ムービーアクションがソング タイムの 1.1.1 と SMPTE タイムの 00:00:00:00 からスタートする方が自然です。このよう な場合、以下のような手順でビデオクリップをトリミングし、対応することが可能です。

1. まず、ムービーファイルをアレンジメントの開始部分(1.1.1)へドロップします。

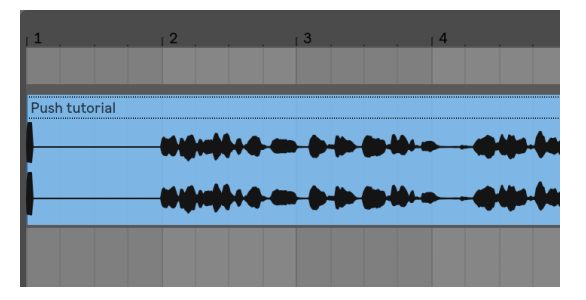

アレンジメント開始部分のビデオクリップ

2. 次に、ビデオクリップのタイトルバーをダブルクリックし、クリップの内容をクリッ プビューに表示します。スタートマーカーを右へドラッグし、ビデオクリップがアク ションの開始部分でスタートするようにします。

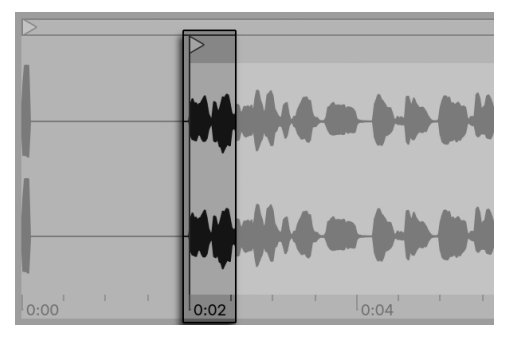

スタートマーカーをプリロールの後ろへドラッグする

3. これで、アクションと作曲される音楽が 1.1.1 /00.00.00.00 からスタートするようにな

りました。制作が完了し、ディスクに書き出す準備ができたら、プリロールを再び 元に戻す必要があります。

4. アレンジメントビューで、すべてのマテリアルを選択([編集]メニュー /[すべて選択]) してから、数秒分右へドラッグします。

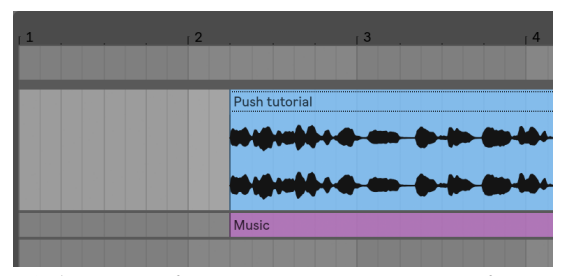

ビデオクリップと音楽のファイナルクリップ

5. ここで、ビデオクリップのタイトルバーをクリック (その他すべての選択を解除)し てから、ビデオクリップの左端を左へドラッグし、プリロールが再び現れるようにし ます。

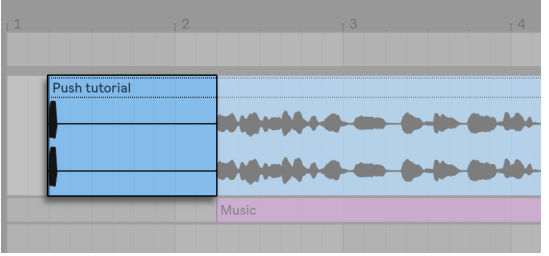

ビデオクリップにプリロールが再び付けられました。

「オーディオ / ビデオをエクスポート]コマンドは、アレンジメントの選択部分に合わせて サンプルファイルを生成します。この場合、ビデオクリップが選択されたままなので、サ ンプルファイルは、プリロールを含むオリジナルのムービーファイルとまったく同じ長さで 書き出されます。

## Chapter 22

# Liveオーディオエフェクトリフ ァレンス

Live には、カスタムデザインのビルトイン・オーディオエフェクトが多数内蔵されています。 Live 上でのエフェクトの基本的な使い方については、「インストゥルメントとエフェクトを 使用する」の章 [\(273 ページ \)](#page-272-0) をご参照ください。

## 22.1 Amp

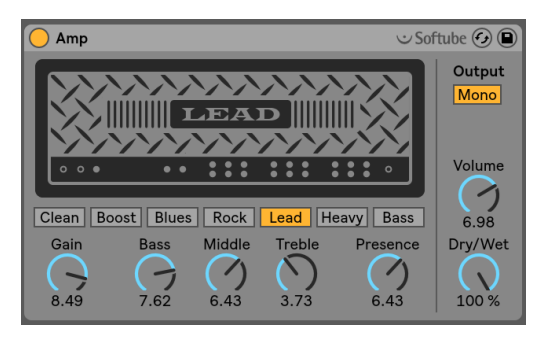

Ampエフェクト

(注:Amp エフェクトは Intro、Lite、Standard エディションでは使用できません。)

Amp は、7 種類のギターアンプのサウンドと特性をエミュレートするエフェクトです。 Softube とのコラボレーションにより開発された Amp は、フィジカル・モデリング技術 を使用し、シンプルで一貫したコントロールとリアルで利用範囲の広いアンプサウンドを 幅広く提供しています。

7 種類のアンプ・モデルから選択できます。

- [Clean]は、60 年代のクラシック・アンプの「ブリリアント」チャンネルをベースとし ています。このアンプは、ブリティッシュ・インヴェイジョンを代表するギタリスト に広く使用されました。
- [Boost]は、同じアンプの「トレモロ」チャンネルをベースとしており、エッジの効い たロックのリフに最適です。
- · [Blues] は、ブライト感のある 70 年代のギターアンプをベースとしています。このク ラシック・アンプは、カントリー、ロック、ブルースのギタリストに人気が高いアン プです。
- [Rock]は、60 年代の 45 ワットのクラシック・アンプをモデルに作成されています。 最も有名なロック・アンプといえるかもしれません。
- [Lead]は、メタルのギタリストに人気の高いハイゲイン・アンプの「モダン」チャン ネルをベースとしています。
- [Heavy]は、同じアンプの「ヴィンテージ」チャンネルをベースとしており、メタル やグランジのサウンドにも最適です。
- [Bass]は、力強いローエンドとファジーな高音域でベーシストに高い人気を博した 70 年代の珍しい PA をモデルに作成されています。

モデルとなったアンプにはそれぞれに異なるパラメーターがありますが、Live の Amp エ フェクトでは、各モデルに対して同一のコントロールを使用しています。そのため、サウ ンドの全体的な特性の変更が煩雑な調整を行うことなくすばやく簡単に行えます。

[Gain]ではプリアンプの入力レベルを、[Volume]ではパワーアンプの出力部を調整し ます。[Gain]と[Volume]は共に Amp の全体的なレベルを決定しますが、ディストー ション量のコントロールは主に[Gain]で行います。[Gain]の値が高いと、ディストーショ ンがより強めのサウンドになります。[Blues]、[Heavy]、[Bass]の各モデルを使用して いる場合、[Volume]レベルを高めに設定すると、かなりのディストーションも加えるこ とができます。

[Bass]、[Middle]、[Treble]の各ノブは、サウンドの音色を調整する EQ コントロール です。ハードウェア・アンプ同様、Amp の EQ パラメーターも、EQ パラメーター同士や 他の Amp のパラメーターと相互に作用します。その結果はノンリニアで、ときには予想 不能なこともあります。たとえば、EQ レベルを上げると、場合によってはディストーショ ン量も上がることがあります。

[Presence]は、パワーアンプ部の中 / 高域に対する音色コントロールです。このコントロー ルのサウンドへの影響度は使用するアンプ・モデルにより大きく異なりますが、エッジや 明瞭感を与える(または除く)ことができます。

[Output]スイッチでは、処理方法をモノ([Mono])とステレオ([Dual])との間で切 り替えることができます。[Dual]モードでは、Amp は 2 倍の CPU を消費します。

[Dry/Wet]コントロールは、エフェクトのかかっていない(ドライな)信号とエフェクト のかかっている(ウェットな)信号のバランスを調整します。

#### 22.1.1 Amp使用のヒント

Amp は実際のアナログ機器をモデルに作成されているため、その動作を予測すること が難しい場合もあります。こちらでは、Amp を効果的に使用するためのいくつかのヒン トをご紹介します。

#### AmpとCabinet

ギターアンプは、スピーカーキャビネットとの使用を前提にデザインされています。この 理由から、Amp には併用エフェクト Cabine[t\(361 ページ \)](#page-360-0) が付属しています。このエフェ クトは、デバイスチェーン内で Amp の後に使用するようデザインされています。リアル なサウンドを再現したい場合には、この信号フローでのご使用をお勧めします。しかし、 Amp と Cabinet をそれぞれ個別に使用することで、これまでにない面白いサウンドを追 求してみるのもよいでしょう。

電力

ギターアンプに搭載されているさまざまな回路は、継続的かつ一定量の電力で動作して います。そのため、特定のパラメーターを上げると、アンプ内の別の場所に供給される エネルギー量が思わず低下することがあります。これは、EQコントロールに特に顕著です。 たとえば、[Treble]を上げると、低域と中域のレベルが低下することがあります。望み の結果を得るには、関連性がないように思えるパラメーターを調整する際にも注意する 必要がある場合があります。

用途はギターに留まりません

Amp と Cabinet はギターと使用すると素晴らしいサウンドを得ることができますが、ド ラムやシンセ、その他の音源と使用しても非常に興味深い結果を得ることができます。 たとえば、Amp を Operator[\(492 ページ \)](#page-491-0) や Analo[g\(459 ページ \)](#page-458-0) と使用してみましょ う。デジタルサウンドにアナログ感を加えることができます。

## 22.2 Auto Filter

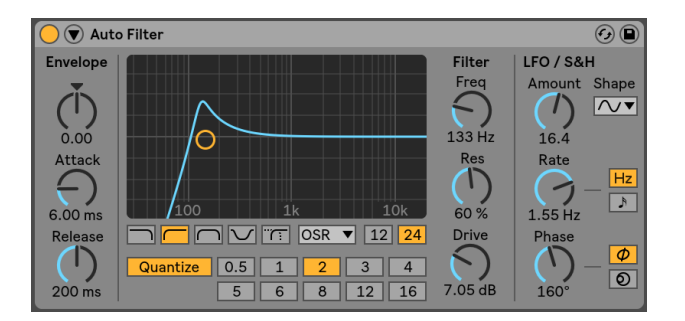

Auto Filterエフェクト

Auto Filter エフェクトは、典型的なアナログフィルターをエミュレートしています。エン ベロープ・フォロワーと LFO の両方あるいはそのどちらかを使って、動きのあるフィルター 効果を生み出します。このエンベロープ・フォロワーは、フィルターされた信号または外 部サイドチェーンソースのいずれかを調整することができます。

Auto Filter は、ローパス、ハイパス、バンドパス、ノッチ、および特殊な Morph フィル ターのさまざまなフィルタータイプを提供します。各フィルターは、12 と 24 dB スロープ の間、および、有名アナログシンセに見られるハードウェアフィルターをエミュレートする、 Cytomic と共同開発したアナログモデル回路動作を切り替えられます。

[Clean]回路オプションは高品位の CPU 効率に優れたデザインで、EQ Eight[\(384 ペー](#page-383-0) [ジ \)](#page-383-0) に使用されているものと同じフィルターとなっています。これはすべてのフィルタータ イプで使用できます。

[OSR]回路オプションは、ユニークなハードクリッピングダイオードによるレゾナンス制 御の状態可変タイプです。イギリスの珍しいモノシンセで使用されているフィルターをモ デリングしており、すべてのフィルタ-タイプで使用できます。

[MS2]回路オプションは、レゾナンスを抑制する Sallen-Key デザインとソフトクリッピ ングを使用しています。日本の有名セミモジュラーモノシンセで使用されているフィルター をモデリングしており、ローパスフィルターとハイパスフィルターで使用できます。

[SMP]回路はカスタムデザインで特定のハードウェアに基づいていません。MS2 回路と PRD 回路の両方の特徴を持ち、ローパスフィルターとハイパスフィルターで使用できます。

[PRD]回路は、はしご状のデザインを使用しており、はっきりとしたレゾナンス制御は ありません。米国の有名デュアルオシレーターモノシンセで使用されているフィルターを モデリングしており、ローパスフィルターとハイパスフィルターで使用できます。

最も重要なフィルターパラメーターは、[Frequency](周波数)と[Resonance](レゾナ ンス)の 2 つです。[Frequency]では、フィルターが倍音スペクトル内のどこに適用さ れるかを設定します。

ローパス、ハイパス、バンドパスフィルターを[Clean]以外の回路タイプで使用する場合、 さらに[Drive]コントロールがあり、信号がフィルターに入力される前にゲインやディストー ションを信号に追加するのに使用できます。

Morph フィルターには追加[Morph]コントロールがあり、ローパス、バンドパス、ハイパス、 ノッチ、そして再びローパスへとフィルター対応をスムーズに変更できます。

ヒント:[Morph]ノブを右クリック(PC)/Ctrl- クリック(Mac)してコンテキストメニュー のオプションを使用して、ローパス、バンドパス、ハイパス、ノッチ設定にすばやくスナッ プさせることができます。

X-Y コントローラー内またはノブをクリック & ドラッグして、「Frequency」と「Resonance」 を調整できます。[Freq]と[Res]の数値表示ディスプレイをクリックして数値を直接入 力することもできます。

[Clean]以外の回路タイプを使用する場合、[Resonance]コントロールで自励発振で きます。[Resonance]値が 100% を超えると、入力信号の停止後フィルターが無限にリ ングします。自励発振のピッチは[Frequency]と[Resonance]の両方の値により異な ります。

[Envelope] (エンベローブ) セクションでは、エンベロープモジュレーションがフィルター 周波数にどう作用するかを設定します。[Amount]コントロールでは、エンベロープがフィ ルター周波数に作用する範囲を設定し、[Attack]コントロールでは、レベルが上がって いく入力信号に対するエンベロープの反応を設定します。[Attack]の設定値が低いと、 入力レベルに対するレスポンスが早くなり、高いと、徐々に変化しレスポンスも緩やかで ゆっくりになります。レスポンスにイナーシャ(慣性)を加えたいときに使うと効果的です。

[Release]設定値が低いと、レベルが下降する入力信号へのエンベロープのレスポンス が早くなり、高いと、エンベロープのディケイが長くなります。値が高くなるほど、エンベ ロープのディケイが長くなります。

通常、フィルターでコントロールされる信号とエンベロープ・フォロワーをトリガーする入 力ソースは同一の信号です。しかし、サイドチェーンを使用することにより、別のエンベロー プに基づくレベルにフィルターをかけることができます。サイドチェーンパラメーターにア クセスするには、Auto Filter のタイトルバーにある ボタンを切り替え、ウィンドウを展 開します。

サイドチェーンボタンを使ってこのセクションを有効にすることにより、下のセレクターか ら別のトラックを選択することができるようになります。こうすると、実際にフィルターさ れる信号ではなく選択するトラックの信号によりフィルターのエンベロープ・フォロワーが トリガーされるようになります。

[Gain] (ゲイン) ノブでは外部サイドチェーンの入力レベルを調整し、「Drv/Wet] (ドラ イ/ ウェット)ノブではサイドチェーンと元の信号を組み合わせてエンベロープ・フォロワー のトリガーとして使用することができます。[Dry/Wet]が 100% の場合、エンベロープ・フォ ロワーはサイドチェーンのソースを調節します。0% の場合、サイドチェーンは事実上バイ パスされます。ゲインをあげても、ミックス内の元の信号のボリュームは上がりませんの でご注意ください。サイドチェーン・オーディオはエンベロープ・フォロワーのトリガーに しかすぎず、実際には聞こえません。

Auto Filter には LFO が内蔵されており、フィルター周波数を周期的にモジュレートする ことができます。[Amount](アマウント)コントロールでは、LFO がフィルターに作用 する度合を設定します。これは、エンベロープ・フォロワーと連動して、またはエンベロー プ・フォロワーの代わりに使用することができます。

[Rate]コントロールでは、LFO のスピードを指定します。ヘルツで設定したり、ソング テンポへ同期し、周期的なフィルターリング制御が可能になります。

使用できる波形には、Sine(サイン波 : なだらかな頂点と丘を描くスムーズなモジュレー ションを生成)・矩形波・三角波・ノコギリ波(右肩上がり)・ノコギリ波(右肩下がり)・ Sample and Hold (サンプル・アンド・ホールド : ランダムに正負のモジュレーション値を 生成)で、それぞれモノラル・ステレオで利用できます。

2 つの LFO は、それぞれステレオチャンネルの左右チャンネルに割り当てられています。 [Phase](フェーズ)と Offset(オフセット)コントロールで、2 つの LFO の関係を設定 します。

[Phase]は 2 つの LFO を同じ周波数に保ちますが、2 つの LFO の波形の位相をずらし て設定すると、ステレオサウンドを作り出すことができます。LFO 出力は最大で 180 度 離れているので、一方の LFO を [180] に設定すると、もう一方は最低レベルになります。

LFO レートタイプ各ステレオチャンネルは、[Spin]設定値に従ってさまざまな周波数で モジュレートされます。

[Phase]と[Spin]コントロール設定値は、サンプルアンドホールド([S&H])には影響せず、 サウンドへの影響もありません。Auto Filter には 2 種類のサンプルアンドホールドが内 蔵されています。セレクターから選択できる上側のタイプは、左右チャンネルに対して個々 にランダムモジュレーションを行い(ステレオ)、下側のタイプは、両チャンネルを同一の 信号でモジュレートします(モノラル)。

[Quantize Beat](クオンタイズビート)コントロールは、フィルター周波数にクオンタイ ズモジュレーションを加えます。[Quantize Beat]がオフの場合、周波数変調はコントロー ルソース (エンベロープ、LFO、手動調整のカットオフ)に従います。 オンの場合、マスター テンポに合わせてリズミカルにフィルターモジュレーションが更新されます。ボタンの数 字は 16 分音符を示しています。つまり、[Quantize Beat]値に[4]と設定すると、1 拍 ごとに変調します。

レガシーのフィルター

バージョン 9.5 より前の Live で作成されたセットを開くと、そのセット内の Auto Filter インスタンスはすべて、これまでで説明しているフィルターではなくレガシーのフィルター で開きます。これらは 12dB または 24dB のローパス、バンドパス、ハイパス、ノッチフィ ルターで構成されており、[Drive] コントロールはありません。レガシーのフィルターで ロードされた Auto Filter にはタイトルバーに[Upgrade]ボタンが表示されます。このボ タンを押すと、Auto Filter のそのインスタンスに対するフィルターの選択がより新しいモ デルに永続的に切り替えられます。セットの聞こえ方に変化が現れることがありますので ご注意ください。

## 22.3 Auto Pan

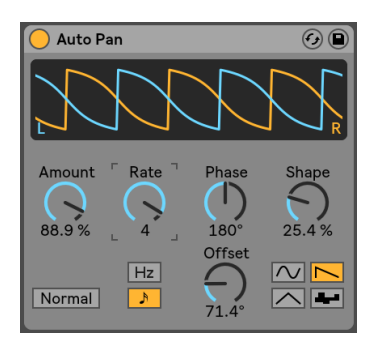

Auto Panエフェクト

(注 : Auto Pan は、Lite では使用できません。)

Auto Pan は、LFO を使ってアンプリチュード(振幅)とパンをコントロールすることにより、 自動パンニング、トレモロ、振幅モジュレーションと、拍に同期したチョッピング効果を 生み出します。

Auto Pan の LFO は、サイン波、三角波、ノコギリ波(右肩下がり)、ランダム波を用い て左右ステレオチャンネルの振幅を調節します。

[Shape]コントロールは、波形をその上限と下限まで広げ、波形を「極端な形に」変形 させます。波形は、[Normal]または[Invert]に設定できます(上向きのノコギリ波を 下向きのノコギリ波に反転させるには、[Invert]に設定します)。

LFO は、[Rate] コントロールを使ってヘルツ単位でコントロールします。「Rate] は、ソ ングテンポに同期することもできます。

LFO は 2 つとも同じ周波数で動作しますが、[Phase]コントロールは、2 つの波形を相 対的に補正(オフセット)することで、サウンドステレオの動きに役立ちます。180 に設 定すると、LFO の位相が不一致になる(180 度離れる)ので、一方の LFO がピークに達 すると、もう一方はレベルが最低になります。[Phase] は、ビブラートエフェクトを生じ させる効果もあります。

[Offset]コントロールでは、各 LFO の開始位置を波形に沿ってずらします。

着信信号に対するデバイスの影響度合いは、[Amount]コントロールで設定します。

## 22.4 Beat Repeat

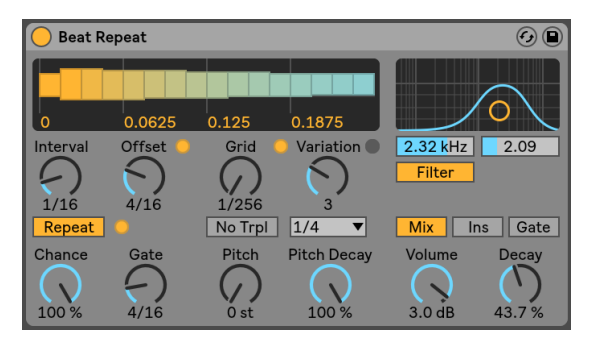

Beat Repeatエフェクト

ビートリピートで、入力信号を制御またはランダムでリピート再生します。

[Interval]コントロールで、Beat Repeat が新規マテリアルをキャプチャーし(取り込み) マテリアルのリピートを開始する頻度を設定します。[Interval]は、1/32 から 4 小節の 範囲でソングテンポに同期しています。[Offset]コントロールは、[Interval]で決定さ れた位置を前方にずらします。[Interval]が 1 小節、[Offset]が 8/16 に設定されてい るとすると、1小節ごとに 1回、3拍目 (1小節の真ん中、16 分の 8 の部分で) にマテリ アルがキャプチャーされます。

[Chance]コントロールを使って、この処理にランダム性を与えることができます。 [Chance]では、[Interval]や[Offset]コントロールにより作成されるリピートの発生 する見込み(確率)を定義するコントロールです。[Chance]が100 パーセントの場合、 [Interval] と「Offset]で設定された通りに必ずリピートしますが、0 に設定されている場合、 まったくリピートされません。

ゲートでは、リピート部分の長さを 16 分音符単位で設定します。4/16 に設定されてい る場合、[Interval]と[Offset]で定義された開始位置から 1 拍分がリピートされます。

[Repeat]ボタンをオンにすると、上のコントロール設定がすべて無視され、すぐさまマ テリアルのキャプチャーがスタートし [Repeat] ボタンをオフにするまでリピートを続け ます。

[Grid]コントロールでは、グリッドサイズ(リピートされる各スライスのサイズ)を設定 します。1/16 に設定すると、16 分音符分のスライスがキャプチャーされ、[Gate]で設 定した長さ分だけ([Repeat]をオフに切り換えるまで)リピートされます。[Grid]値を 大きく設定するとリズムループが生まれ、小さく設定すると不自然で人工的な音響効果

が生まれます。[No Triplets](3 連符なし)ボタンは、グリッド分割を 2 進法分割に設定 します。

グリッドサイズは、[Variation]コントロールを使用してランダムに変更させることがで きます。[Variation]を 0 に設定するとグリッドサイズが固定されます。ゼロより大きな 値に設定すると、「グリッド」設定値付近でグリッドが大幅に変動します。 [Variation] の モードには以下のようなものがあり、下のセレクターから選択できます。[Trigger]では、 リピートがトリガーされる際にグリッドのバリエーションが作成されます。標準音程では、 トリガーを 1/4・1/8・1/16 から選択できます。[Auto]では、リピートの度に新しいラン ダムバリエーションが Beat Repeat に適用されます。[Auto] は、Beat Repeat のグリッ ドバリエーションのうち一番複雑なフォームです(3 連符が有効な場合は特に複雑になり ます)。

ビートリピートのリピートのピッチを下げることで独特の音響エフェクトを加えることがで きます。ピッチは、Beat Repeat をリサンプリングし、セグメントを延長することにより 調節できます。 こうすれば、長さ変更に対する調節のために再圧縮する必要なしに、ピッ チを下げることができます。しかしこのため、「Pitch]値が大きくなると、リズム構造が かなりあいまいになることもあります。[Pitch Decay]コントロールはピッチカーブを徐々 に緩やかにし、再生される各リピートスライスを順に(前に再生されたスライスよりも) 低いピッチで再生します。警告:このパラメーターは、Beat Repeat のパラメーターの中 で一番理解するのがむずかしいパラメーターです。

Beat Repeat には、デバイスの通過周波数幅を決定するローパスとハイパスを組み合わ せたフィルターが組み込まれています。フィルターは、オンとオフに切り換えることが可 能で、各コントロールを使って中央周波数と通過周波数帯域幅を設定することができま す。

(Beat Repeat 入力で受信する) オリジナル信号は、Beat Repeat で作成されるリピート とミックスされます。ミックスモードは、オリジナル信号がデバイスを通過しそこにリピー トが加わる[Mix]、リピート再生中にはオリジナル信号が無音化されるが、それ以外の 時は信号が通過する[Insert]、リピートのみが通過する[Gate]の 3 つから1 つを選択 できます。[Gate]モードは、リターントラックにエフェクトが置かれている場合に特に便 利です。

[Volume]コントロールを使ってデバイスの出力レベルを設定し、[Decay]を加えてリピー トをフェードアウトさせることができます。
# 22.5 Cabinet

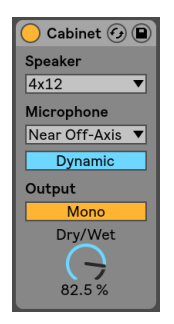

Cabinetエフェクト

(注:Cabinet エフェクトは Intro、Lite、Standard エディションでは使用できません。)

Cabinet は、5 種類のギターキャビネットのサウンドをエミュレートするエフェクトです。 Softube とのコラボレーションにより開発された Cabinet は、フィジカル・モデリング技 術を使用し、最適化されたマイクおよびマイク位置とリアルなサウンドを幅広く提供して います。

[Speaker]セレクターでは、スピーカーのサイズとコンビネーションを選択できます。こ のセレクターには、スピーカーの数と、スピーカーのサイズ(インチ単位)が表示されま す。たとえば、[4x12]とは 12 インチのスピーカー 4 基を意味します。実際のアンプでは、 より大型のスピーカーほどより大きなボリュームとなります。

[Microphone]セレクターでは、スピーカーキャビネットに対するバーチャルマイクの位 置を変更できます。[Near On-Axis]では明瞭で集中したサウンドが、[Near Off-Axis] では明瞭さは少し下がりますがより響きのあるサウンドが得られます。バランスのとれた サウンドを得るには[Far]を選択します。このオプションを選択すると、室内を思わせ るサウンド特性も得られます。

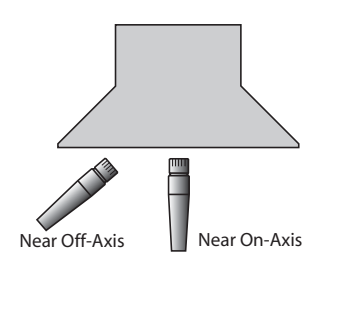

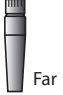

Cabinetのマイク位置

[Microphone]セレクターの下のスイッチでは、[Dynamic]と[Condenser]の間を切 り替えることができます。ダイナミックマイクは、非常に大きなボリュームの音を処理す ることができるため、クローズマイキングのギターキャビネットで一般的に使用されます。 若干ざらつきのある音になります。コンデンサーマイクはより精度に優れ、離れた場所か らのマイキングに一般的に使用されます。Cabinet のバーチャル・コンデンサーマイクは ボリュームレベルを上げても破損することはありませんので、気軽にさまざまな素材に 使用してみるとよいでしょう。

[Output]スイッチでは、処理方法をモノ([Mono])とステレオ([Dual])との間で切 り替えることができます。[Dual]モードでは、Cabinet は 2 倍の CPU を消費します。

[Dry/Wet]コントロールは、エフェクトのかかっていない(ドライな)信号とエフェクト のかかっている(ウェットな)信号のバランスを調整します。

### 22.5.1 Cabinet使用のヒント

こちらでは、Cabinet の使用に関するいくつかのヒントをご紹介します。

AmpとCabinet

ギターキャビネットは、通常ギターから供給されます。この理由から、Cabinet は Amp と一対になっており[\(351 ページ \)](#page-350-0)、通常は 2 つを一緒に使用します。しかし、Amp と

Cabinet をそれぞれ個別に使用することで、これまでにない面白いサウンドを追求して みるのもよいでしょう。

複数のマイク

スタジオでは、1 つのキャビネットに対して複数のマイクを使用し、ミキシング中にその バランスを調整するのが一般的です。この操作は、Live のオーディオエフェクトラック [\(297 ページ \)](#page-296-0) を使用することで簡単に行えます。次の手順をお試しください。

•インスタンスの Cabinet を好みに合わせて設定します。

•この Cabinet をオーディオエフェクトラックに入れます。

•Cabinet が含まれているラックチェーンを、必要な数だけ複製します。

•複製したチェーン内で、別の[Microphone]設定および / またはマイクの種類を選択 します。

•各ラックのミキサーで、ラックのチェーンのボリュームを調整します。

## 22.6 Chorus

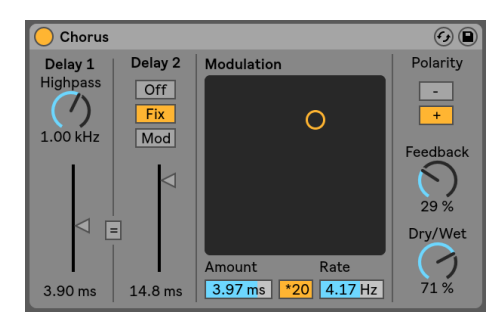

Chorusエフェクト

Chorus エフェクトは、平行してタイムモジュレートされる 2 つのディレイを使って、コー ラス (音が重なっているように聞こえる) 効果やフランジング効果を生み出します。

各ディレイにはディレイタイムコントロールがついており、ミリ秒単位で設定できます。ディ レイ 1 のハイパスフィルターは、エフェクト音から低音域をカットします。ハイパス設定 値が大きくなると、超高音域のみがディレイ 1 へ伝達します。

ディレイ 2 は、3 つの異なるモードのオン / オフを設定します。オフに設定すると、ディ レイ 1 だけが聞こえます。[Fix]モードでは、ディレイ 1 のディレイタイムだけがモジュレー トされます。[Mod]がオンの場合、ディレイ 2 はディレイ 1 と同じようにモジュレーショ ンされます。

両ディレイラインをディレイ 1 のディレイタイムコントロールで調節できるよう設定するに は、リンクボタン(=)を有効にします。リンクボタンは、1 つの操作で両方のディレイ を変更したいときに特に便利です。

モジュレーション X-Y コントローラーを使って、サウンドに「動き」を加えます。ディレイ タイムのモジュレーションレートを変更するには、水平方向にドラッグします。モジュレー ションアマウントを変更するには、垂直方向にドラッグします。

X-Y コントローラー下の[Amount]と[Rate]の各フィールドにパラメーター値を入力し て変更することもできます。[Amount]値の単位はミリ秒、モジュレーション周波数レー トの単位はヘルツです。

\*20 スイッチを押すと、モジュレーション周波数が 20 倍になり、さらに極端なサウンド になります。

[Feedback](フィードバック)コントロールでは、出力信号の入力信号に対するフィード バック量を設定します。[Polarity]スイッチは、その名の通りポラリティ(位相)を設定 します。ポラリティを変更すると、ほとんどのエフェクトでフィードバック量が最大になり、 ディレイタイムが短く変化します。

[Dry/Wet]コントロールは、エフェクトのかかっていない(ドライな)信号とエフェクト のかかっている(ウェットな)信号のバランスを調整します。 Chorus をリターントラック に使用している場合は、100 パーセントに設定します。

右クリック(PC) /Ctrl- クリック(Mac) コンテキストメニューで[Crisp] (クリスプ) オプショ ンをオンにすることにより、サウンドのクオリティ(特に比較的高めの周波数におけるク オリティ)が向上します。これは、Chorus を使用している旧バージョンの Live で作成さ れたセットを起動する場合を除いて、デフォルトでオンになっています。

# 22.7 Compressor

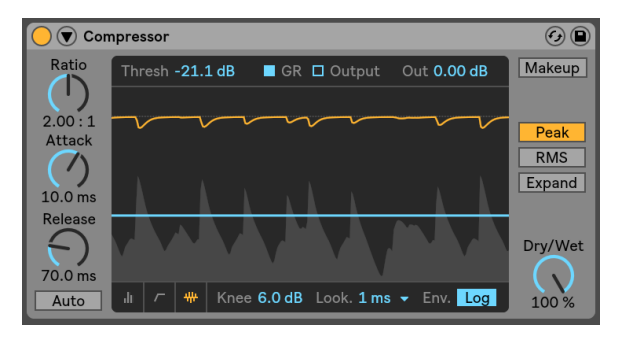

#### Compressorエフェクト

コンプレッサーは、設定されたスレッショルドレベルを超える信号のゲインを低減する エフェクトです。圧縮(コンプレッション)することによりピークレベルが低くなり、ヘッ ドルームが広がるため信号のレベルが全体的に上がります。結果として、圧縮処理を行っ ていない信号に比べ、大きくパンチのあるサウンドになります。

コンプレッサーにおいて重要なパラメーターは、[Threschold](スレッショルド)と[Ratio] (レシオ)の2つです。

スレッショルドスライダーで、圧縮の開始位置を設定します。信号がスレッショルドレベ ルを超えると、レシオパラメーター(入力信号と出力信号の間の比を決定)で設定され ている値に従って減衰(圧縮)されます。スレッショルドレベルを超える信号の増加量 が 3dB の場合、レシオを 3 に設定していれば、コンプレッサー出力の増加量は 1dB と なります。同じように、スレッショルドレベルを超える信号の増加量が 6dB の場合、コ ンプレッサー出力の増加量は 2dB となるわけです。レシオが 1 の場合、スレッショルド のレベルにかかわらず圧縮は行われません。

ゲインリダクションメーターには、現時点におけるゲインのリダクション(低減)量が赤 色で表示されます。リダクションが大きくなるほど、エフェクトの可聴度は高くなります。 ゲインリダクションが 6dB 以上になると、音量(音圧)は希望の大きさまで上がるかも しれませんが、サウンドが大幅に変化し、ダイナミック構造が壊れてしまうことがよくあ ります。このサウンド変化は、その後の処理で取り消すことができません。コンプレッ サー・リミッター・サウンド音量最大化ツールをマスターチャンネルに使用する際には、 その点に充分注意し、使いすぎないようにしましょう。「過ぎたるは及ばざるがごとし」 です。

圧縮により、音量信号のボリュームが低減しヘッドルームが広がるので、「Out」(出力) コントロールを使ってヘッドルーム上限までピークを上げることができます。出力メーター は、出力信号のレベルを表示します。[Makeup] (メイクアップ) ボタンをオンにすると、 スレッショルドとレシオ設定が変更されると出力レベルが自動補正されます。

[Dry/Wet]は、圧縮信号と未圧縮信号のバランスを調整します。100% では圧縮信号だ けが聞こえ、0% ではデバイスがバイパスされます。

ニーコントロールでは、スレッショルドに到達する際コンプレッションがどのように生じ るか(徐々にまたは急に)を調整します。設定値が 0dB の場合、スレッショルドを下回 る信号にコンプレッションは適用されず、スレッショルドを上回るすべての信号に最大限 のコンプレッションが適用されます。比が高いと、「ハードニー」と呼ばれる作用により サウンドがざらざらとした感じに聞こえます。ニー値が高い(「ソフト」)だと、スレッショ ルドに到達すると同時にコンプレッサーの作用がゆっくりと効果を生じます。たとえば、 ニー値が 10dB でスレッショルド値が -20dB の場合、-30dB でわずかにコンプレッション がかかり始め、-10dB でコンプレッションの効果が完全になるよう徐々にかかり具合が強 くなっていきます。

Compressor のディスプレイは、ディスプレイの下隅のスイッチで、いくつかのモードを切 り替えることができます。

•折りたたみビューでは、基本のコントロールのみ表示されます。

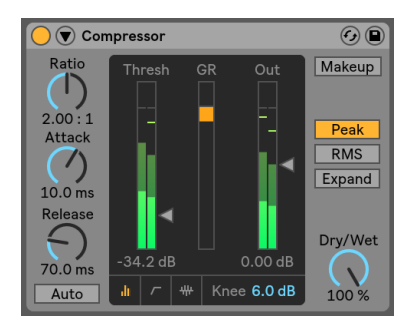

Compressorの折りたたみビュー

•トランスファーカーブには、入力レベルが垂直軸に、出力レベルが水平軸に表示さ れます。このビューは、ニーパラメーターの設定に便利です。このパラメーターは、 スレッショルド付近に点と線で表示されます。

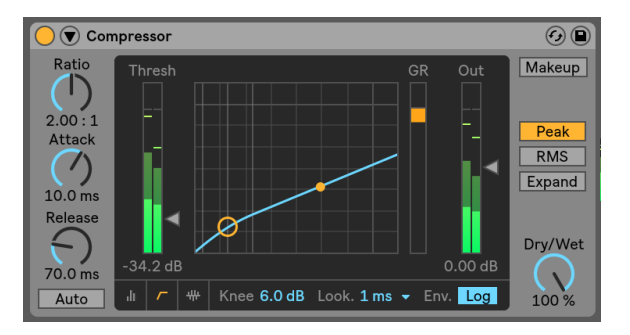

Compressorのトランスファーカーブ

•アクティビティビューには、入力信号のレベルが薄い灰色で表示されます。このモー ドでは、「GR]と「Out]のスイッチで、ゲインリダクションの暈(オレンジ)と出力 レベル(濃い灰色)の間で表示を切り替えます。このビューは、時間の経過に伴う 信号変化のビジュアル表示に便利です。

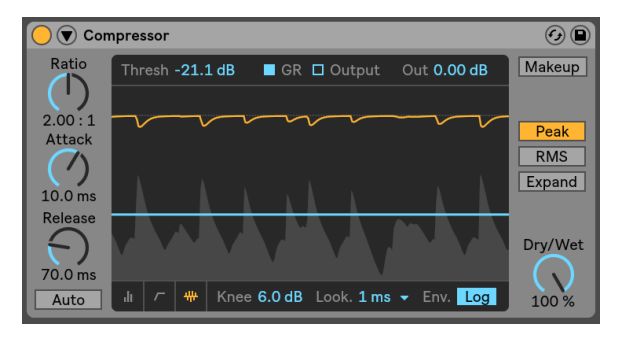

入力と出力を表示する圧縮アクティビティディスプレイ

[Attack](アタック)と[Release](リリース)コントロールは、Compressor のレスポン ス時間をコントロールする重要なパラメーターです。入力レベルの変化にどれほど迅速 に Compressor が反応するかを設定します。

「Attack」では、信号がスレッショルドレベルを超えてから最大コンプレッションに到達 するまでの時間を設定します。[Release]では、信号がスレッショルドレベル以下に下がっ てからコンプレッサーの効き目が切れるまでの時間を設定します。自動リリースがオンの 場合、入力オーディオに基いてリリース時間が自動調整されます。

アタックタイムを短め(5 から10 ミリ秒)に設定すると、ピークが未加工のまま伝わり、 信号の最初の部分を強調することによりダイナミクスを維持することができます。ピーク によりオーバーロードが起こる場合には、アタックタイムを短くしてみてください。しかし、

アタックタイムがあまり短いと、信号のエッセンスが消えてしまったり、ディストーション による微妙な「うなり」が生じたりもします。リリースタイムを短めに設定すると、圧縮 をを行うべきかどうか決めかねるため、ポンピングの原因となります。ポンピングは好ま しくない効果と考えられていますが、独特の「吸引」効果をうまく利用してフルドラムセッ トにかぶせたりするエンジニアもいます。リズミカルなースの圧縮の場合には、アタック とリリースタイムの微調整が大変重要になります。コンプレッサーを使い慣れるまで、ド ラムループを再生しながら、アタック・リリース・スレッショルド・ゲインを調節しながら 変化を確かめてみるといいでしょう。楽しめるはずです。

コンプレッサーは信号入力に反応します。アタック/ リリースエンベロープもそこに加わ るため、エフェクト音は常に少し遅れて出力されてしまいます。しかし、デジタル・コン プレッサーでは、入力信号を少しだけ送らせることでこの問題を簡単に解決できます。 Compressor では、3つの先読み時間 (0 ミリ秒・1 ミリ秒・10 ミリ秒) を選択できます。 ディレイタイムをどの長さに設定するかより、聞こえ方にかなり違いが出てきます。

Compressor は、3つの操作モード間で切り替えることができます。「Peak] (ピーク) が 選択されている場合、Compressor は信号内の短いピークに反応します。[Peak] モード はより積極的で正確なので、設定したスレッショルドを超える信号がまったく存在しない ようにする必要のある場合に便利です。[RMS]モードは、Compressor の非常に短いピー クへの反応度が低くなり、着信レベルがスレッショルドをやや長い時間超えたときにの みコンプレッションが行われます。[RMS]は、人間が音の大きさを感知するのと似通っ た反応をし、一般的により「音楽的」であると考えられています。

[Expand]モードでは、[Ratio]を 1 を下回る値にも設定できます。この場合、Compressor はアップワード・エクスパンダーとして動作し、信号がスレッショルドを超えると ゲインが増加します。(ダイナミクス処理の種類について詳しくは、Multiband Dynamics の章 (412 ページ) をご参照ください。)

これらのモードに加え、Compressor では 2 つのエンベロープフォロワー形状間で切り替 えることができ、デバイスが信号レベルを測定し反応する方法に対するさらなるオプショ ンを提供しています。リニア([Lin])モードの場合、コンプレッションのレスポンススピー ドは[Attack]と[Release]の値により決まります。対数[(Log)]モードの場合、強く 圧縮されたピークのリリース時間は、弱く圧縮された素材に比べて速くなります。[Lin] モードに比べてよりスムーズで目立たないコンプレッションになります。[Lin]/[Log]モー ドスイッチは、Compressor の折りたたみビューには表示されません。

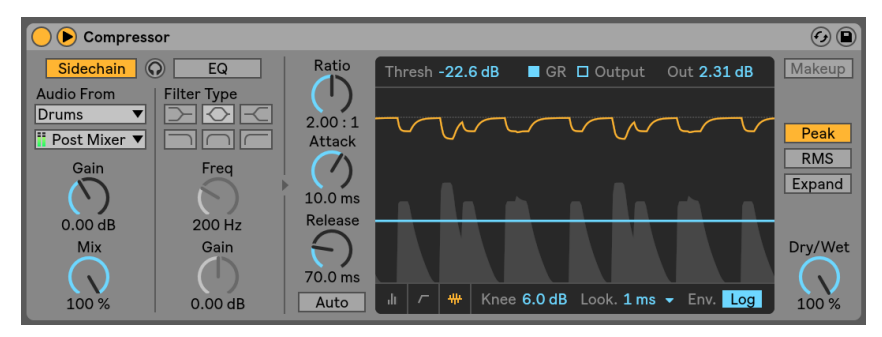

### 22.7.1 サイドチェーンのパラメーター

Compressorデバイスとサイドチェーン・セレクション

通常、コンプレッションのなされる信号とコンプレッサーをトリガーする入力ソースは同 一の信号です。しかし、サイドチェーンを使用することにより、別の信号または特定の周 波数部分に基づくレベルにコンプレッションをかけることができます。サイドチェーンパ ラメーターにアクセスするには、Compressor のタイトルバーにある ボタンを切り替え、 ウィンドウを展開します。

サイドチェーンパラメーターは、2 つのセクションに分かれています。左側にあるのは外 部コントロールです。サイドチェーンボタンを使ってこのセクションを有効にすることによ り、下のセレクターから Live の内部ルーティングポイント [\(228 ページ \)](#page-227-0) を選択するこ とができるようになります。こうすると、実際にコンプレッションがなされる信号ではな く選択するソースによりコンプレッサーがトリガーされるようになります。

[Gain](ゲイン)ノブでは外部サイドチェーンの入力レベルを調整し、[Dry/Wet](ドラ イ/ウェット) ノブではサイドチェーンと元の信号を組み合わせてコンプレッサーのトリ ガーとして使用することができます。[Dry/Wet] が 100% の場合、コンプレッサーは完 全にサイドチェーンのソースによりトリガーされます。0% の場合、サイドチェーンは事実 上バイパスされます。ゲインをあげても、ミックス内の元の信号のボリュームは上がりま せんのでご注意ください。サイドチェーン・オーディオはコンプレッサーのトリガーにしか すぎず、実際には聞こえません。

外部サイドチェーンを使用中は、自動メイクアップは使用できません。

外部セクションの右側は、サイドチェーン EQ のコントロールです。このセクションを有効 にすることにより、信号全体ではなく特定の周波数幅によりコンプレッサーがトリガーさ れるようになります。これらは、コンプレッションがなされる信号の周波数、または、外 部サイドチェーンと連結して EQ を使用する場合別のトラックのオーディオ内の周波数と なります。

外部セクションと EQ セクション間にあるヘッドフォンボタンでは、コンプレッサーの出 力をバイパスしサイドチェーン入力のみを聞くことができます。サイドチェーン・オーディ オは出力に供給されず、コンプレッサーのトリガーにしか過ぎないため、この一時試聴 オプションを使用することにより、サイドチェーン・パラメーターを設定しコンプレッサー の実際の効果を聞くことが簡単になります。

#### 22.7.2 コンプレッションのヒント

このセクションでは、Compressor を効果的に使用するためのいくつかのヒント(特にサ イドチェーン・オプションに関するヒント)を紹介します。

#### ボイスオーバーをミックスする

サイドチェーンは、「ダッキング効果」とよばれる効果を得るのに一般的に使用されます。 たとえば、ボイスオーバーが 1 つ含まれるトラックと、バックグラウンドミュージックが 含まれる別のトラックがあるとします。ボイスオーバーがミックス内で一番大きなソース となるようにしたいため、ナレーターが話す部分になる度、バックグラウンドミュージッ クがじゃまになります。これを自動的に行うためには、Compressor を音楽トラックに挿 入し、ナレーション・トラックの出力を外部サイドチェーン・ソースとして選択します。

#### ダンスミュージックのサイドチェーン

サイドチェーン / ダッキングは、ダンスミュージックのプロデューサーの秘密の武器です。 ベースライン(またはミックス全体)にキックドラムを加えるスペースを維持することがで きるためです。コンプレッサーをベース(またはマスター)トラックに挿入し、キックドラ ムのトラックをサイドチェーン入力として使用することにより、キックドラムのアタックの じゃまとなることがある問題となりがちな低周波数をコントロールしやすくなります。

サイドチェーン EQ をこのテクニックと連動して使用することにより、(単独のキックドラム とは対照的に)ミックスされたドラムトラックしかない場合にもダッキング効果を生むこ とができます。この場合、Compressor をダッキングしたいトラックに挿入します。その 後、外部サイドチェーン・ソースとしてドラムトラックを選択します。さらに、サイドチェー ン EQ をオンにしてローパスフィルターを選択します。[Frequency]と[Q]設定を慎重 に調整することにより、ドラムミックスからキックドラムを分離することができるはずで す。サイドチェーン試聴モードを使用することにより、最適な設定へ EQ を調整しやすく なります。

### 22.7.3 レガシーモードからアップグレードする

Compressor の内部アルゴリズムは、ロンドン大学クイーン・メアリーデジタル音楽セン ター Dr. Joshua D. Reiss との連携のもと、Live 9 でアップデートされています。

旧バージョンの Live で作成されており、Compressor を使用する Live セットを Live 9 で ロードすると、Compressor の各インスタンスのタイトルバーに [Upgrade] ボタンが表 示されます。「Upgrade]ボタンを押すと、その Compressor インスタンスを最新アルゴ リズムにアップグレードできます。セットの聞こえ方に変化が現れることがありますので ご注意ください。

## 22.8 Corpus

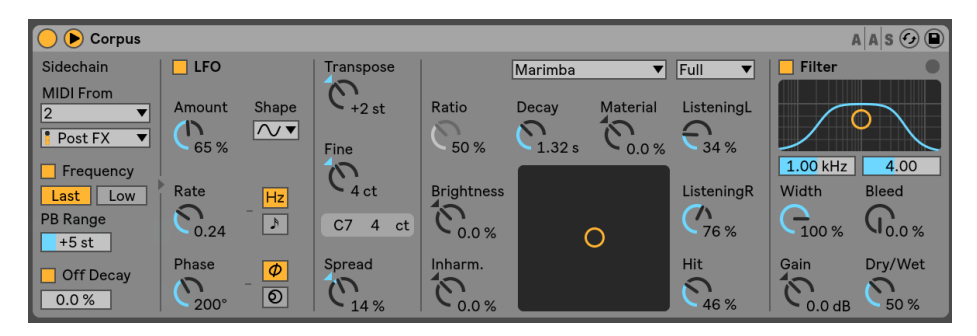

Corpusエフェクト

(注:Corpus エフェクトは Intro、Standard、Lite エディションでは使用できません。)

Corpus は、7 つの共鳴 体の音 響 特 性をシミュレートするエフェクトです。Applied Acoustics Systems とのコラボレーションにより開発された Corpus は、フィジカル・モ デリング技術を使用し、さまざまなパラメーターとモジュレーションオプションを提供し ています。

共鳴の周波数や減衰率は、[Sidechain]セクションの[Frequency]と[Off Decay]スイッ チをオンにすることで MIDI モジュレーションすることができます。Corpus のタイトルバー にある◎ボタンを使って、「Sidechain」パラメーターの表示と非表示を切り換えることが できます。[MIDI From]セレクターでは、MIDIトラックとどの分岐点から MIDI ノート情 報を受信するかを選択することができます。

[Frequency]がオンの場合、共鳴のチューニングは受信する MIDI ノートによって決まり ます。複数のノートが同時に押されている場合、[Last] / [Low] スイッチでは、最初ま たは最後のノートのどちらが優先するかを決定します。[Transpose]と[Fine]ノブでは、 MIDI がモジュレーションするチューニングの粗調整と微調整を行います。PB Rangeでは、 ピッチベンド変調の範囲を半音単位で設定します。

[Frequency]がオフの場合、[Tune]コントロールでは共鳴のベース周波数をヘルツ単 位で調整します。その下に、対応する MIDI ノートナンバーとチューニングオフセットがセ ント単位で表示されます。

[Off Decay]をオンにすると、MIDI ノートオフメッセージが共鳴をミュートするようにな ります。このスイッチの下のスライダーで、MIDI ノートオフメッセージが共鳴をミュートす る範囲を決定します。0% の場合、ノートオフは無視され、減衰時間は [Decay] パラメー ターの値にのみ基づきます。[Decay]パラメーターは、[Resonance Type]セレクター の下にあります。これは、マリンバやグロッケンシュピールなど、実際のマレット楽器が 作用する仕組みに似ています。100% の場合、共鳴は、「Decay]時間に関係なくノート オフと同時にミュートします。

Corpus のタイトルバーにある ■ボタンを使って、[Sidechain]パラメーターの表示と非 表示を切り換えることができます。このボタンは、サイドチェーンがオンの場合に点灯し ます。

Corpus には低周波オシレーター(LFO)が内蔵されており、共鳴周波数をモジュレート することができます。[Amount]コントロールでは、LFO が周波数に作用する度合いを 設定します。

[Rate]コントロールでは、LFO のスピードを指定します。ヘルツで設定したり、ソング テンポへ同期し、周期的なモジュレーションが可能になります。

使用できる LFO 波形には、サイン波(なだらかな頂点と丘を描くスムーズなモジュレー ションを生成)・矩形波・三角波・ノコギリ波(右肩上がり)・ノコギリ波(右肩下がり)・ 2 種類のノイズ (ステップおよびスムーズ) です。

表示される LFO のコントロールは 1 セットだけですが、実際には、各ステレオチャンネ ルに対して1つずつ、計2つの LFO があります。[Phase] と [Spin] コントロールでは、 この 2 つの LFO の関係を設定します。

[Phase] (LFO がソングテンポに同期している場合のみ使用可能)は、2つの LFO を同 じ周波数に保ちますが、2 つの LFO の波形を「異相」に設定すると、ステレオサウンド を作り出すことができます。LFO 出力は最大で180 度離れているので、一方の LFO を[180]

に設定すると、もう一方は最低レベルになります。[Phase] を [360] または [0] に設 定すると、2 つの LFO は同期して動作します。

[Spin](LFO がヘルツモードの場合のみ使用可能)では、2 つの LFO スピードを相対的 にデチューンします。各ステレオチャンネルは、[Spin]設定値に従ってさまざまな周波数 でモジュレートされます。

ノイズ波形を使用している場合、[Phase]と[Spin]コントロール設定値は無関係で、 サウンドへの影響もありません。

[Spread]では、二つの共鳴装置を相対的にデチューンします。正の値では右の共鳴装 置のピッチが低くなるにつれて左の共鳴装置のピッチが上がり、負の値ではその逆にな ります。0% の場合、両方の共鳴装置が同じピッチになります。

共鳴タイプセレクターでは、フィジカルモデリングされた 7 種類の共鳴体から選択でき ます。

- [Beam]は、さまざまな素材とサイズの音板の共鳴特性をシミュレートします。 •
- •[Marimba]は[Beam]の異形で、音板が深いアーチ状にカットされていることによ り生じるマリンバの特徴的なチューニングを再現します。
- [String]は、さまざまな素材とサイズの弦の共鳴特性をシミュレートします。 •
- ·[Membrane]は、(ドラムヘッドなどの)長方形の膜をモデルにしたもので、さまざ まな素材と構造を選択できます。
- •[Plate]は、さまざまな素材とサイズの平板(平面)の発音をシミュレートします。
- [Pipe]は、一方の端が閉じられておりもう一方の端が開いている円筒をシミュレート します。([Opening]パラメーターを使って)開口部を変更することができます。

[Tube]は、両端が開いている円筒をシミュレートします。 •

共鳴装置クオリティセレクターでは、演算される倍音を減らすことで、共鳴装置のサウン ドクオリティと性能のバランスをコントロールします。[Basic]では使用される CPU リソー スが最低限になり、[Full]ではサウンドクオリティが高まります。このパラメーターは、 [Pipe]または[Tube]では使用されません。

[Decay]ノブでは、共鳴装置の内部減衰量を調整します。これにより、減衰時間が決 まります。

[Material]ノブでは、さまざまな周波数におけるダンピングの変化を調整します。値が 低いと、低周波成分は高周波成分に比べてゆっくりと減衰します(木・ナイロン・ゴム製 の物体をシミュレートします)。値が高いと、高周波成分は低周波成分に比べてゆっくり と減衰します(ガラス・金属製の物体をシミュレートします)。このパラメーターは、[Pipe] または[Tube]では使用されません。

[Radius]パラメーターは、[Pipe]または[Tube]でのみ使用されます。[Radius]では、 パイプやチューブの半径を調整します。半径が大きくなるにつれて、減衰時間と高周波の 持続時間は長くなります。サイズが非常に大きくなると、共鳴装置の基音も変化します。

[Decay]と[Material]/[Radius]パラメーターは、X-Y コントローラーでコントロール することもできます。

[Ratio]は[Membrane]と[Plate]でのみ使用できます。このパラメーターでは、物 体のサイズ比を X 軸と Y 軸に沿って調整します。

[Brightness]コントロールでは、さまざまな周波数成分の振幅を調整します。値が高いと、 高周波成分の音が大きくなります。このパラメーターは、[Pipe]または[Tube]では使 用されません。

[Inharm]は、共鳴装置の倍音のピッチを調整します。負の値では、周波数が圧縮され、 より低い部分音の量が増えます。正の値では、周波数が伸張され、より高い部分音の 量が増えます。このパラメーターは、[Pipe]または[Tube]では使用されません。

[Opening]は[Pipe]でのみ使用可能で、パイプの開口部を調節します。0% では、パ イプの一端は完全に閉じており、100% ではパイプの両端とも開いています。

[ListeningL]と[ListeningR]コントロールは、左と右の共鳴装置の振動の測定位置を 調整します。0% の場合、物体の中央で共鳴音が測定されます。値を上げると、測定位 置が端へと移動します。これらのパラメーターは、[Pipe]または[Tube]では使用され ません。[Pipe]または [Tube]では、常に開口している方の端の中央で測定されます。

[Hit]ノブでは、共鳴装置のどこが叩かれるか、または振動が加えられるかを調整します。 0% の場合、物体の中央で振動が加えられます。値を上げると、振動を加えられる位置 が端へと移動します。このパラメーターは、[Pipe]または[Tube]では使用されません。

処理された信号は、ローパスフィルターとハイパスフィルターを通過します。フィルターは、 X-Y コントローラーを使ってコントロールできます。フィルターの帯域幅を設定するには、 X-Y コントローラーを垂直方向にドラッグします。帯域幅の位置を設定するには、X-Y コ ントローラーを平行方向にドラッグします。フィルターは、[Filter]スイッチを使ってオン とオフを切り替えることができます。

[Width]では、左右の共鳴装置間のステレオミックスを調整します。0% では、両方の 共鳴装置が両側に均等に供給され、モノラル出力になります。100% では、共鳴装置は それぞれ 1 つのチャンネルに送られます。

[Bleed]では、未処理の信号の一部を共鳴信号にミックスします。値が高いと、オリジ ナルの信号がより多く加えられます。チューニングやクオリティが低い値に設定されてい る場合、高周波部分が減衰されることがよくあります。このパラメーターは、そのような 高周波部分を元に戻すのに便利です。このパラメーターは、[Pipe]または [Tube] では 使用できません。

[Gain]では、処理済み信号のレベルをブーストまたは減衰します。[Dry/Wet]コントロー ルでは、ドライな入力信号と Corpus の処理へと送られる信号とのバランスを調整します。 [Dry/Wet]を下げても現在聞こえている共鳴音はカットされませんが、新しい入力信号 は処理されなくなります。

Corpus は、オーディオレベルが高く鳴りすぎると自動的にオンに切り替わるリミッター を内蔵しています。この動作は、Corpus のディスプレイ上右隅の LED に示されます。

### 22.9 Drum Buss

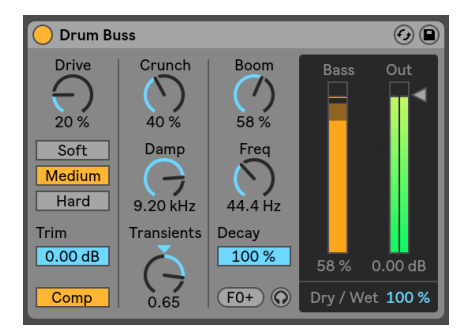

Drum Bussエフェクト

(注:Drum Buss エフェクトは Intro および Lite エディションでは使用できません。)

Drum Buss はアナログスタイルのドラムプロセッサーで、一群のドラムにボリュームと個 性を加えつつ、全体的にタイトなミックスにまとまるようデザインされています。

[Trim]スライダーでは、信号に処理が適用される前に入力レベルを下げることができま す。

[Comp]トグルは、ディストーションにより処理される前に固定のコンプレッサーを入 力信号に適用します。このコンプレッサーは、アタックは素早く、リリースは中程度、レ シオ設定は適度、メイクアップゲインはゆったりと設定されており、ドラム間のバランス を図ることができるよう最適化されています。

入力信号に適用できるディストーションには 3 種類あります。それぞれ、異なる程度のディ ストーションを追加し、サウンド全体に独自の特性を付加します。

[Soft]:ウェーブシェイピング •

[Medium]:リミッティング •

[Hard]:クリッピングとバスブースト •

より強烈な効果を得るには、ディストーションを加える前に入力にドライブをかけること ができます。[Drive]コントロールでは、入力信号に適用されるドライブの量を指定でき ます。

Drum Buss では、ミッド~ハイレンジをシェイピングし、ローエンドにふくらみをもたせ るのに一般的に使用されるドラムプロセッシングツールが組み合わせられています。以 降のセクションではこれについて説明します。

中高域のシェイピング

中高域シェイピングツールは、スネアやハイハットといったドラムに明瞭度と存在感を与 えるようデザインされています。

[Crunch]は中高域に適用されるサイン波のディストーション量を設定します。

[Damp]コントロールはローパスフィルターで、ディストーションを加えた後に生じる不 要な高周波を除去します。

[Transients]ノブでは、100 Hz を上回る周波数のトランジェントを強調またはぼかします。 正の値はアタックを加えてサステインを増加させ、豊かで「パンチの効いた」サウンドが 得られます。負の値もアタックを加えますが、サステインは低下します。ドラムがタイト に引き締まり、よりシャープで、ぱりっとしたサウンドになり、隙間やがたがた感が少な くなります。

ローエンドの強調

Drum Buss のローエンド強調機能は 2 つのツールから構成されています。1 つはレゾナ ントフィルターで低域を劇的にブーストし、もう1 つのディケイコントロールでは、入力さ れるオーディオとレゾナントフィルターにより処理される信号の両方のディケイレートを調 整できます。これらのツールは、ドラムのローエンドを埋めるのに役立ちます。

[Boom]ノブでは、レゾナントフィルターが生成するローエンド強調の量を調整できます。 [Bass]メーターには信号にかかる[Boom]の効果が表示されるので、音を聞くことが できない場合に特に便利です。

[Freq]ノブでは、ローエンドエンハンサーの周波数を調整します。[ノートに設定]では、 直近の MIDI ノートの値に周波数を設定することでローエンドエンハンサーを調整できま す。

[Decay]コントロールでは、低域の減衰率を調整できます。[Boom]の量が 0% に設 定されている場合、そのディケイは、入力される(ドライブおよびディストーションの後の) 信号にのみ影響します。[Boom]レベルが 0% より上に設定されている場合、ディケイは、 入力信号と処理済み信号の両方に影響します。

低域エンハンサーの結果をソロにするには、ヘッドフォンアイコンをクリックして「ブーム 試聴]を有効にします。

出力

[Dry/Wet]コントロールは、エフェクトのかかっていない(ドライな)信号とエフェクト のかかっている(ウェットな)信号のバランスを調整します。

[出力ゲイン]スライダーでは、処理後の信号に適用されるゲインの量を設定します。

# 22.10 Dynamic Tube

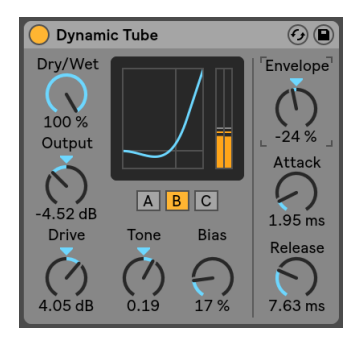

Dynamic Tubeエフェクト

(注:Dynamic Tube エフェクトは Intro および Lite エディションでは使用できません。)

Dynamic Tube は、チューブサチュレーション特性をサウンドに注入するエフェクトです。 統合されたエンベロープ・フォロワーが、入力信号のレベルに関連してダイナミックな音 色バリエーションを生成します。

3 種類のモデル(A、B、C) により、増幅管の効果としてよく知られるディストーション 特性が得られます。チューブ A は、[Bias] (バイアス) が低く設定されている場合にはディ ストーションを生成しませんが、入力信号が一定のスレッショルドを超えると作動し、ブ ライトなハーモニクスを生成します。チューブ C は質の悪い真空管アンプをモデルにして おり、いつもディストーションを生成します。チューブ B は、A と C の中間に位置する質 の真空管をモデルとしています。

[Tone](トーン)コントロールは、ディストーションのスペクトル分布を設定し、ディストー ションをさらに高いスペクトルへ、あるいは中域から下へと誘導します。

[Drive](ドライブ)コントロールでは、チューブに到達する信号のレベルを設定します。 ドライブが高ければ高いほど、出力にダート(汚れ)が生じます。チューブの効果の強度 は、[Bias]ダイアルで調節します。バイアスが高ければ高いほど、特徴的なノンリニア ディストーションに近くなります。バイアス値を極端に高く設定すると、信号が途切れ途 切れになり始めます。

[Bias]パラメーターは、エンベロープ・フォロワーを使ってプラスおよびマイナスにモジュ レートすることができます。エンベロープ・フォロワーは、[Envelope]ノブを使ってコン トロールすることができます。エンベロープの適用度が高ければ高いほど、入力信号レ ベルによるバイアスポイントへの影響度が高まります。エンベロープ値がマイナスの場合、 ディストーションが減るためレベルの高い信号に拡張効果が生まれ、エンベロープ値が プラスの場合、サウンドがさらに汚れた感じになります。

[Attack](アタック)と[Release](リリース)は、入力信号でのボリューム変更にエンベロー プが反応する速度を決定するエンベロープ特性です。ディストーションのダイナミック特 性を成形します。エンベロープがゼロに設定されている場合、影響はありませんのでご 注意ください。

[Output](アウトプット)ダイアルを使って、デバイスの最終的な信号レベルをカットま たはブーストします。

エイリアシングは、ハイクオリティモードを使用することで低減できます。ハイクオリティ モードは、右クリック(PC)/Ctrl- クリック(Mac)コンテキストメニューからアクセスできます。 これにより、音質、特に高周波信号の音質が向上しますが、CPU 使用率がわずかに上 昇します。

## 22.11 Echo

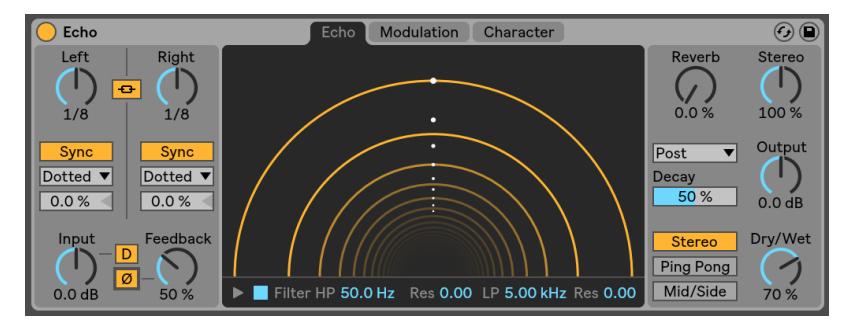

Echoエフェクト

(注:Echo エフェクトは Intro、Lite、Standard エディションでは使用できません。)

Echo はモジュレーションディレイエフェクトで、2 つの個別のディレイライン上でディレイ 時間を設定し、エンベロープやフィルターモジュレーションをコントロールできます。

[チャンネルモード]ボタンでは、[Stereo](ステレオ)、[Ping Pong](ピンポン)、[Mid/ Sidel (ミッド / サイド)の3 種類のモードから選択できます。

[Left](左)と[Right](右)のディレイラインコントロールではディレイ時間を選択できます。 ディレイ時間は、[Sync](同期)スイッチの状態に応じて拍分割またはミリ秒のいずれ かで設定できます。[Mid/Side]チャンネルモードが選択されている場合、[Left]と[Right] のディレイラインコントロールは[Mid]ノブと[Side]ノブで置き換えられます。

[Sync] モードセレクターを使用して、[Notes] (音符)、[Triplet] (三連符)、[Dotted] (付 点音符)、[16th] (16 分音符)の拍同期モードのいずれかを選択できます。[Sync] モー ドを切り替える際、変更の結果は、[Sync]スイッチが[Sync]に設定されている間のみ 聞こえます。

[ステレオリンク] が有効な場合、チャンネルのディレイラインコントロール、[Sync] スイッ チ、[Sync]モード設定のいずれかを変更すると、その変更が両方に適用されます。

[ディレイオフセット]スライダーを変更すると、ディレイ時間が短くなったり長くなったり し、ドラムマシンにあるように、タイミングが「スイング」する効果が生じます。[ステレ オリンク]がオンの場合でも、2つのディレイラインに対する「ディレイオフセット]を個 別に調整することができます。

[入力ゲイン]ノブでは、ドライ信号に適用されるゲインの量を設定できます。ディストー ションをドライ信号に適用するには、[D]ボタンを押します。

[フィードバック]は、出力信号がディレイライン入力へ戻る量をコントロールします。[Ø] ボタンを押すと、各チャンネルの出力信号がそれぞれの入力に戻る前に反転します。

### 22.11.1 [エコー]タブ

[Echo](エコー)タブは、ディレイラインとフィルターパラメーターのビジュアル表示お よびコントロールを提供します。

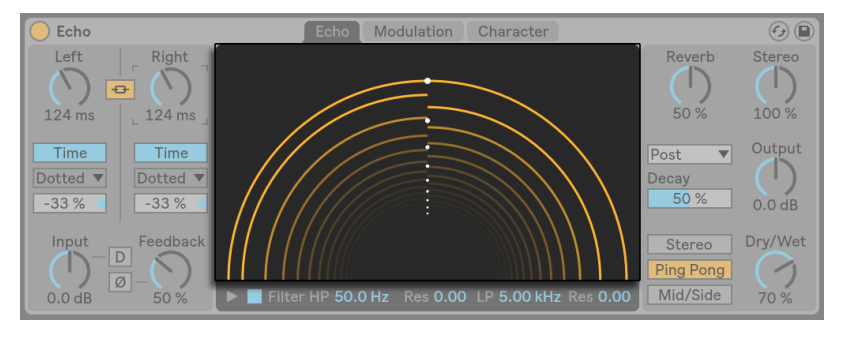

Echoのトンネルビジュアル表示

[エコートンネル]の丸のラインは各反復を示し、トンネルの外から中央へと進行します。 ライン間の距離は反復間の時間を示し、中央の白点は参照用の固定の8分音符グリッド を形成しています。各ディレイラインのディレイ時間はディスプレイ内のクリック&ドラッ グで調整できます。

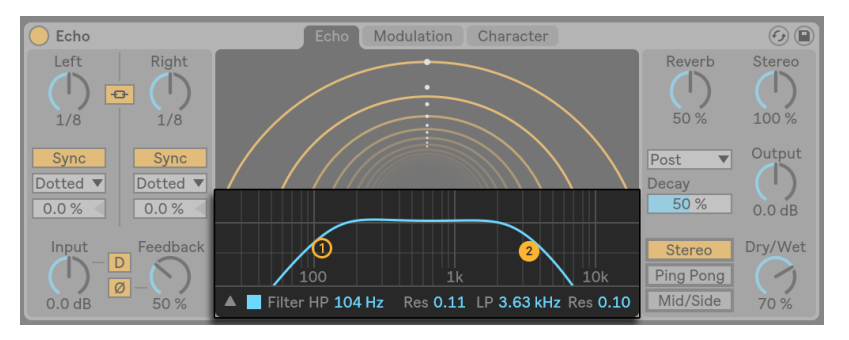

Echoのフィルター

[Filter]トグルでは、ハイパスフィルターとローパスフィルターを有効にできます。[HP] スライダーではハイパスフィルターのカットオフ周波数を、隣の[Res]スライダーではハ イパスフィルターのレゾナンスをそれぞれ調整できます。[LP]スライダーではローパスフィ ルターのカットオフ周波数を、右の[Res]スライダーではローパスフィルターのレゾナン スをそれぞれ調整できます。

[フィルターディスプレイ]にはフィルターカーブがグラフィック表示されます。[フィルター ディスプレイ]の表示と非表示を切り替えるには、三角形のトグルボタンを使用します。 [フィルターディスプレイ]内のいずれかのフィルター点をクリック & ドラッグしてフィル ターパラメーターを調整することもできます。

### 22.11.2 [モジュレーション]タブ

Echo の [モジュレーション] タブには、フィルター周波数とディレイ時間をモジュレート する LFO と、LFO に混合させることができるエンベロープフォロワーが含まれています。

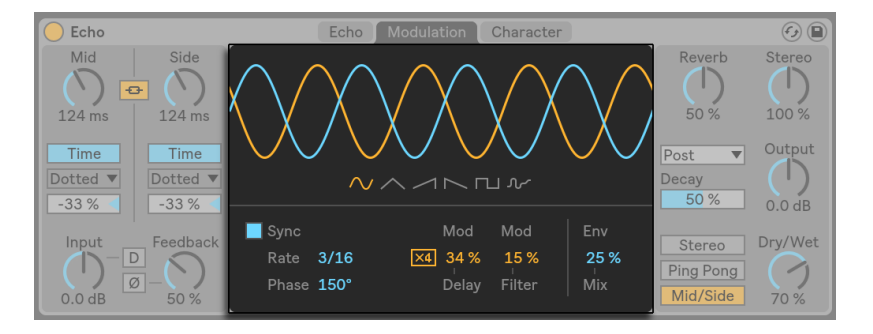

Echo の「モジュレーション]タブ

サイン波、三角波、ノコギリ波(右肩上がり)、ノコギリ波(右肩下がり)、矩形波、ノイズ の6種類のモジュレーション波形からひとつを選択できます。選択されている波形がディ スプレイに表示され、ドラッグしてモジュレーション周波数を調整できます。

[Sync]が有効な場合、モジュレーションはソングテンポに同期します。[Rate]スライダー を使用してモジュレーションオシレーターの周波数を拍分割単位で設定できます。[Sync] が無効な場合、[Freq]スライダーを使用してモジュレーションオシレーターの周波数を ヘルツ単位で調整できます。

[Phase]では、左右チャンネルに対する波形間のオフセットの量を調整します。180°の 場合、チャンネルの位相は完全に逆相になります。

[Mod Delay]では、ディレイ時間に適用されるモジュレーションの量を調整します。[x4] はディレイ時間モジュレーションデプスを4 倍に拡大します。ディレイ時間が短いとディー プなフランジングサウンドが生まれます。

[Mod Filter]では、フィルターに適用されるモジュレーションの量を調整します。

[Env Mix]ではモジュレーションオシレーターとエンベロープフォロワーを混合します。 100% の場合、エンベロープのモジュレーションのみが聞こえます。100% の場合、LFO のモジュレーションのみが聞こえます。

### 22.11.3 [キャラクター]タブ

Echo の「キャラクター]タブには、ダイナミクスをコントロールしてサウンドに不完全さ を加えるパラメーターが含まれています。

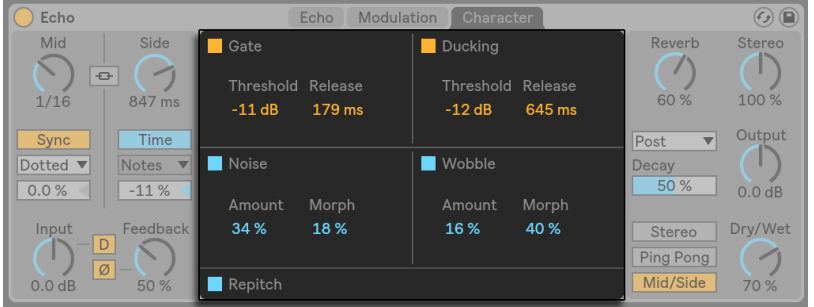

Frhoの「キャラクター]タブ

[Gate]では、Echo の入力のゲートを有効にできます。スレッショルドを下回る信号成 分がミュートします。[Threshold]では、ゲートを開くために入力されるオーディオ信号 が超えなければならないスレッショルドレベルを設定します。[Release]では、信号がス レッショルドを下回った後ゲートが閉じるまでにかかる時間を設定します。

[Ducking]が有効な場合、入力信号がある限り、ウェット信号が比例的に減少します。ダッ キングは入力レベルが設定されたスレッショルドを超えると出力信号に対して効果を生 じ始めます。[Release]では、入力信号がスレッショルドを下回ってからダッキングが停 止するまでにかかる時間を設定します。

[Noise] が有効な場合、ノイズを取り入れてビンテージ機材の特性をシミュレートします。 [Amount]を調整して信号に適用されるノイズの量を設定し、[Morph]でさまざまな 種類のノイズ間でモーフィングします。

[Wobble]が有効な場合、ディレイ時間の不規則なモジュレーションを加えてテープディ レイをシミュレートします。[Amount]を調整して信号に適用されるウォブルの量を設定 し、[Morph]でさまざまな種類のウォブルモジュレーション間でモーフィングします。

[Repitch]が有効な場合、ディレイ時間を変更するとピッチに変化が生まれるようにな ります。古いタイプのハードウェアディレイユニットに似た動作です。[Repitch]が無効 な場合、ディレイ時間を変更すると古いディレイ時間と新しいディレイ時間との間にクロ スフェードが作成されます。

CPU 節約のため、Echo デバイスはサウンドを生成する入力停止後 8 秒後に自動的にオ フに切り替わります。ただし、Echo は[Noise]と[Gate]パラメーターの両方が有効な 場合、オフに切り替わりません。

### 22.11.4 グローバルコントロール

[Reverb] ノブでは加えられるリバーブの量を設定できます。[リバーブロケーション] セ レクターは、リバーブがプロセッシングチェーンのどこ(プリディレイ、ポストディレイ、フィー ドバックループ内部)に追加されるのかを設定します。[Decay]スライダーを使用してリ バーブテイルの長さを変更します。

[Stereo]コントロールでは、ウェット信号のステレオ幅を設定します。0% だとモノ信号 が作成され、100% を超えるとステレオパノラマが広くなります。

[Output]では、処理後の信号に適用されるゲインの量を設定します。[Dry/Wet]ノブ では、未処理信号と処理済み信号のバランスを調整します。Echo をリターントラックで 使用している場合は[100%]に設定します。

# 22.12 EQ Eight

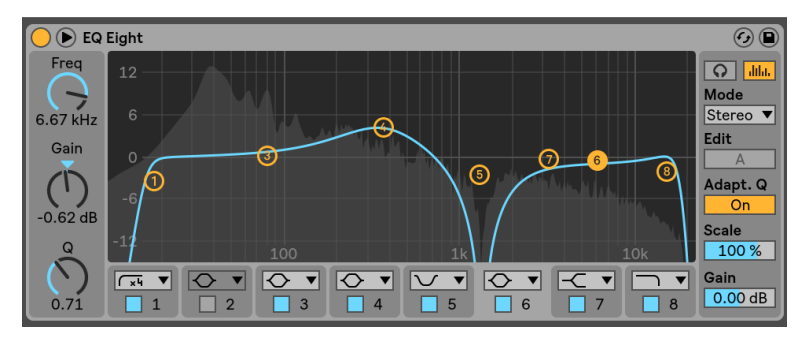

EQ Eightエフェクト

(注:EQ Eight は Intro および Lite エディションでは使用できません。)

EQ Eight エフェクトは、各入力チャンネルに 8 つのパラメトリックフィルターからなるイ コライザーです。サウンドの音質を変化させるのに便利です。

入力信号は、[Stereo]モードでは、単独カーブを使ってステレオ入力の両チャンネルを 等しくフィルターします。[L/R]モードでは、ステレオ入力の左右チャンネルに対し個別 に調節可能なフィルターカーブを使用できます。一方 [M/S] (Mid/Side) モードでは、 M/S エンコーディングを使用して録音された信号に対し、同様の機能を使用できます。 どのモードでも、[Analyze] スイッチを押すと、出力の周波数スペクトルがフィルターカー ブの背後に表示されます。

[L/R]と[M/S]モードを使用する場合、2 つのカーブが参考として同時に表示されますが、 編集することができるのは有効なチャンネルだけです。[Edit]スイッチには有効なチャン ネルが表示されます。2 つのカーブを切り替えるのにこのスイッチを使用できます。

各フィルターには、8 つのレスポンスを切り替えることのできるセレクターがあります。上 から下へ順に次が選択できます。

•48 または 12dB/ オクターブローカット(一定の周波数を下回る周波数をカットします)

•ローシェルフ(一定の周波数を下回る周波数をブーストまたはカットします)

•ベルカーブ(周波数の範囲にわたってブーストまたはカットします)

•ノッチ (狭い範囲の周波数をカットします)

•ハイシェルフ(一定の周波数を超える周波数をブーストまたはカットします)

•12 または 48dB/ オクターブハイカット(一定の周波数を超える周波数をカットします)

各フィルターバンドは、セレクター下のアクティベータースイッチで個別にオン・オフ設定 が可能です。使用されていないバンドをオフに設定して、CPU 負荷を軽減できます。さ らに著しいフィルター効果を得るには、同一のパラメーターを 2 つ以上のフィルターに割 り当てます。

フィルターカーブを調整するには、ディスプレイ上のフィルタードット(点)をドラッグし ます。マウスまたはコンピューターキーボードの矢印キーで複数のフィルタードットを囲ん でドラッグして、同時に調整できます。水平方向に動かしてフィルターの周波数、垂直方 向に動かしてフィルターのゲインを調整します。フィルターの Q(レゾナンスあるいはバ ンド幅とも呼ばれます)を調節するには、Alt(PC)/Alt(Mac)キーを押しながらドラッ グします。ゲインは、ローカット、ノッチ、ハイカットフィルターに対して調整されますの でご注意ください。これらのモードで垂直方向にドラッグするとフィルターの Q が調整 されます。

さらに見やすく表示するには、EQ Eight のタイトルバーの ボタンをクリックし、デバ イスチェーンと Live のメイン・ウィンドウの間で表示を切り替えることができます。拡張 ビューを使用している場合、デバイスビューで 8 つすべてのフィルターを同時に編集でき ます。

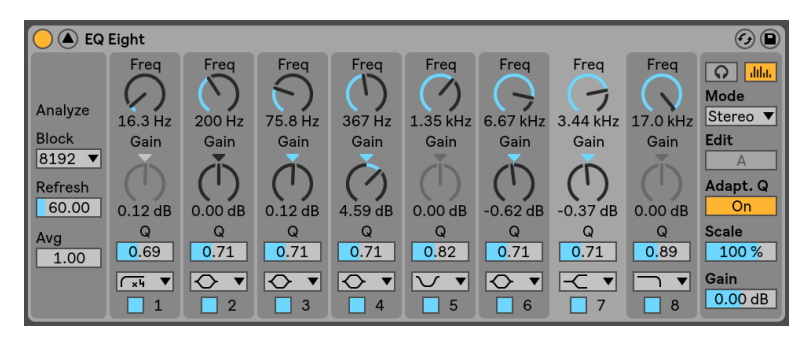

ディスプレイが拡張表示されている状態のEQ Eightのコントロール

デフォルトでは、EQ Eight の出力スペクトルがディスプレイに表示されます。「耳で」の みの作業がお好みなら、[Analyze] ボタンをオフに切り替え、スペクトルビューをオフに できます。

[Adaptive Q]がオンの場合、Q はブーストまたはカットのアマウントが上がるにつれて 上昇します。これにより、出力ボリュームがより一定になり、クラシックなアナログ EQ の動作に基づくものになります。

単一のフィルターを一時的にソロにするには、ヘッドフォンの形のアイコンをクリックして 試聴モードをオンにします。試聴モードでは、フィルタードットをクリックしたままにす ることで、その出力へのフィルターの効果だけを聴くことができます。

番号をクリックして編集するバンドを選択し、[Freq](周波数)、[Gain](ゲイン)、Q の各パラメーター値を設定します。

各フィルターをブーストするとレベルが上がり、カットするとレベルが下がります。グロー バルゲインスライダーを使い、出力レベルがピークを越えて歪まないよう調節できます。

[Scale](スケール)フィールドは、ゲインをサポートするすべてのフィルター(ローカット、 ノッチ、ハイカットを除くすべて)のゲインを減衰します。

コンテキストメニューのオプション

EQ Eight のコントロールには、右クリック(PC)/Ctrl- クリック(Mac)コンテキストメニュー からのみ使用できるものがあります。その内容は以下の通りです。

- •オーバーサンプリング ― このオプションをオンにすると、EQ Eight が現在のサンプ ルレートの 2 倍で内部処理を行うようになり、高周波の調整時によりスムーズなフィ ルター動作が得られます。オーバーサンプリングがオンの場合、CPU 負荷が若干上 昇します。
- •シェルフスケーリングレガシーモード ― Live 9 では、EQ Eight のシェルフ・フィルター の形状が向上しています。Live 9 より前のバージョンで作成されており、EQ Eight を使用する Live セットは、若干聞こえ方が異なる場合があります。古いセットの聞 こえ方が変わらないよう、EQ Eight を使用する古いセットをロードした際、シェル フスケーリングレガシーモードオプションがデフォルトでオンになっています。これ は、EQ Eight のタイトルバーの右クリック(PC)/Ctrl- クリック(Mac)コンテキスト メニューのエントリからオフにできます。

注:Live 9 では、右クリック (PC) /Ctrl- クリック (Mac) コンテキストメニューのオプショ ン[ハイクオリティ]は廃止されています。EQ Eight は、常にこのモードで動作します。

## 22.13 EQ Three

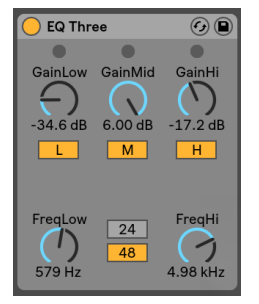

EQ Threeエフェクト

DJ ミキサーを使ったことがあれば、EQ Three が何なのかすぐにぴんと来るでしょう。EQ Three は、低・中・高周波のレベルを個別に調節することのできる EQ です。

[Gain]コントロールを使って、マイナス無限 dB から +6dB の範囲で各バンドを調節し ます。こうして、他の周波数をそのままに保ちながら、トラックのベースドラムやベースラ インだけを完全に取り除く、といった処理が可能になります。

[Gain]コントロール下のオン / オフボタンを使って、各帯域のオンとオフを切り替えます。 コンピューターのキーボードにこのボタンを割り当てておくと便利です。

EQ Three では、各周波数帯域に信号が存在していることが 3 つの LED で示されます。 帯域がオフになっていても、バンド内に信号が着信していれば LED が点灯するので分か ります。LED の内部スレッショルドは -24dB に設定されています。

各帯域の周波数幅は、[FreqLo]と[FreqHi]のクロスオーバーコントロールで設定します。 [FreqLo]が 500Hz、[FreqHi]が 2000Hz に設定されている場合、低帯域(ローバンド) は 0Hz から 500Hz、中帯域(ミッドバンド)は 500Hz から 2000Hz、高帯域(ハイバンド) は 2000Hz からサウンドカードまたはサンプルレートがサポートする上限までとなります。

重要なコントロールに、24dB/48dB スイッチがあります。このスイッチは、フィルターが クロスオーバー周波数で信号をカットする際のカットの「シャープさ」を決定します。設 定値が高いとフィルター効果は強まりますが、CPU 負荷が高くなります。

注:EQ Three のフィルターは、クリーンなデジタルフィルターというより、パワフルな アナログフィルターをカスケード接続したように聞こえるよう設計されています。特に、 48dB モードの場合には一次転送が完全には行われないため、すべてのコントロールが 0.00dB に設定されていても、結果として入力信号が微妙に変化します。こういった変化 はこの系統のフィルターでは珍しくなく、この特徴こそが EQ Three の独特なサウンドを 生み出しているとも言えます。この効果を望まない場合は、24dB モードを選択するか、 EQ Eight をご使用ください。

# 22.14 Erosion

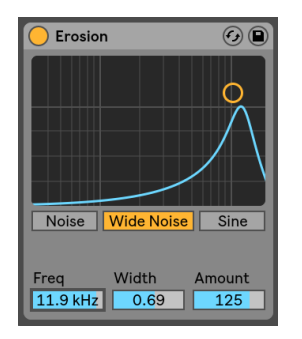

Erosionエフェクト

Erosion は、ショートディレイをフィルターノイズまたはサイン波を使ってモジュレートし、 入力信号を劣化させるエフェクトです。このエフェクトを使えば、エイリアシングやダウ ンサンプリング処理を行った時のようなデジタル風のディストーションや人工ノイズをサ ウンドに加えることができます。

サイン周波数、またはノイズバンドの中心周波数を変更するには、X-Y フィールドを X 軸 に沿ってドラッグします。軸は、モジュレーションのかかり具合をコントロールします。Y 軸でバンド幅をコントロールするには、Alt(PC)/Alt(Mac)キーを押したまま X-Y フィー ルドをクリックします。バンド幅は、「Sinel が選択されている場合は調整できません。

[Freq](周波数)コントロールでは、音色・音質・ディストーションを調節します。[Mode] コントロールが[Noise]に設定されている場合、[Freq]コントロールは[Width]コントロー ル (ノイズバンド幅を設定する)と連動して動作します。この値が低いと、設定周波数 付近の周波数にのみディストーションがかかりますが、値が高いと、入力信号全体に影 響します。「Width]は「Sine]モードでは使用できません。

[Noise]と[Sine]は単一のモジュレーション・ジェネレーターです。しかし、[Wide Noise]には左右チャンネルに別々のノイズジェネレーターがあり、微妙なステレオ効果 を作り出します。

# 22.15 External Audio Effect

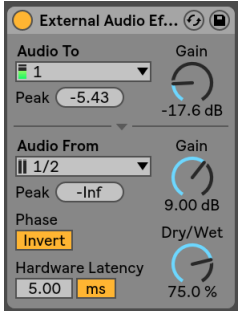

External Audio Effect

(注:External Audio Effect は、Intro および Lite エディションでは使用できません。)

External Audio Effect は、Live の他のエフェクトデバイスとは少し異なります。オーディ オ自体を処理する代わりに、トラックのデバイスチェーン内で外部の(ハードウェア)エフェ クトプロセッサーを使用することができます。

[Audio To]セレクターで、ご使用の外部デバイスへ接続するコンピューターのオーディ オハードウェアの出力を選択し、「Audio From」セレクターで、処理された信号を Live へ戻す入力を選択します。トラック入力 / 出力同様、選択可能な入力と出力は[Audio] 環境設定により異なります。オーディオ設定は、各セレクター最下部の[Configure...] オプションからアクセスできます。

各セレクターはピークレベルのインジケーターで、到達した最高オーディオレベルを表示 します。インジケーターをクリックしてリセットします。

セレクター横のゲインノブでは、Live からの出力レベルおよび Live への入力レベルを調 整します。レベルは、ご使用の外部ハードウェア内およびオーディオをコンピューターへ 戻す際のクリッピングを防ぐためにも慎重に設定する必要があります。

[Dry/Wet]コントロールは、エフェクトのかかっていない(ドライな)信号とエフェクト のかかっている(ウェットな)信号のバランスを調整します。External Audio Effect をリター ントラックに使用している場合は、100 パーセントに設定します。

[Invert]ボタンは、処理され Live へと戻る信号のフェーズ(位相)を反転させます。

ハードウェア・エフェクトは、Live が自動検知できない遅延を生じます。ハードウェア・レー テンシー・スライダーを調整することにより、あらゆる遅延を手動で補正することができ ます。このスライダーの隣にあるボタンで、レーテンシー補正値をミリ秒単位またはサン プル単位で設定することができます。外部デバイスが Live にデジタル接続で接続されて いる場合、レーテンシー設定をサンプル単位で調整し、サンプルレートが変更されても 指定したサンプル数が維持されるようにするとよいでしょう。外部デバイスが Live にア ナログ接続で接続されている場合、レーテンシー設定をミリ秒単位で調整し、サンプル レートが変更されても指定した時間が維持されるようにするとよいでしょう。サンプル単 位での調整では比較的細かな調整が可能ですので、アナログデバイスを使用している場 合に、レーテンシーを最小限にする目的で、レーテンシーをサンプル単位で「微調整」 することもできます。この場合、サンプルレートを変更する前に、ミリ秒単位に切り替え ていることを確認してください。

注:「オプション]メニューで 「ディレイ補正] オプション [\(294 ページ \)](#page-293-0) のチェックが解 除されている場合、ハードウェア・レーテンシー・スライダーは使用できません。

ご使用のハードウェアに対するレーテンシー補正を正確に設定する方法について、詳しく は「ドライバーエラー補正」レッスンをご参照ください。

## 22.16 Filter Delay

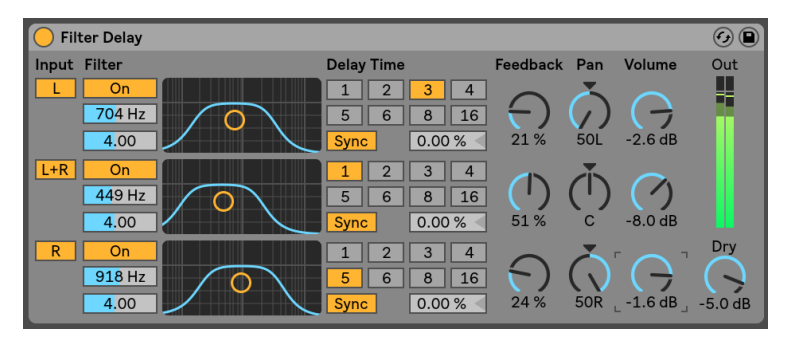

Filter Delayエフェクト

(注:Filter Delay エフェクトは、Intro および Lite エディションでは使用できません。)

Filter Delay には、リンクされたローパスとハイパスフィルターに先行する独立したディ レイラインが 3 つあります。このため、特定の入力信号周波数(フィルター設定により決 定される)にディレイを適用することができます。各ディレイからのフィードバックは、フィ ルターを通して行われます。

各ディレイは、それぞれ個別にオン / オフを切り換えることができます。Filter Delay は、 ディレイ 1 を入力信号の左チャンネル、ディレイ 2 を左右チャンネル、ディレイ 3 を右チャ ンネルに割り当てます。パンコントロールは、ディレイチャンネルの出力を無効にするこ とができますが、各ディレイは、入力が行われたチャンネルに出力します。

各ディレイチャンネルのフィルターのオン / オフスイッチは、それぞれ X-Y コントローラー の左側にあります。X-Y コントローラーを使って、各ディレイのローパスとハイパスフィル ターを同時に調節することができます。フィルターのバンド幅を修正するには、Y 軸上を ドラッグします。フィルター周波数を設定するには、X 軸上をドラッグします。

ソングテンポにディレイタイムを適用するには、[Sync]スイッチをオンにします。このス イッチがオンになると、[Delay Time] ビートセレクターが使用可能になります。[Delay Time]ボタンにふられた数字は、ディレイタイムを 16 分音符で示したものです。つまり、 「4」を選択すると、ディレイタイムは 16 分音符 4 つ分(4 分音符) となります。 [Sync] モー ドがオンの場合、[Delay Time]フィールドのパーセント値を変更すると、ディレイタイム が部分的に短くなったり長くなったりし、ドラムマシンにあるように、タイミングが「スイ ング」する効果が生じます。

[Sync]スイッチがオフの場合、ディレイタイムはミリ秒による設定に戻ります。この場合 にディレイタイムを修正するには、ディレイタイムフィールド内をドラッグして調整するか、 値を直接入力します。

[Feedback]では、出力信号がディレイライン入力へ戻る量をコントロールします。過度 に高い数値に設定すると、フィードバックの暴走と大振幅を引き起こします。フィードバッ ク設定値を最大にする際には、スピーカーや耳に悪影響を与えないよう充分注意してく ださい。

各ディレイチャンネルにはそれぞれ[Volume]コントロールがあります。+12dB まで上げ ることができ、入力の際の大幅なフィルターリングを補完できます。

[Dry](ドライ)コントロールは、ドライ(エフェクトがかかっていない)音のボリューム を調節します。リターントラックでディレイを使用している場合は、最小に設定します。

# 22.17 Flanger

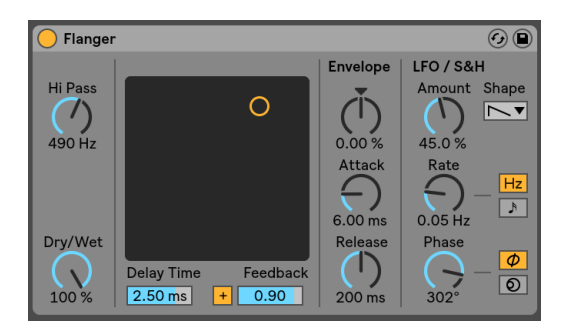

Flangerエフェクト

(注:Flanger は、Lite エディションでは使用できません。)

Flanger は、並列ディレイを使用してフランジング効果を生み出すエフェクトです。

Flanger のディレイは、[Delay Time]コントロールで調節します。Feedback コントロー ルで、出力信号の一部をデバイスの入力に戻します。ポラリティは、ポラリティスイッチ([+] または[-])で決定します。[Delay Time]と [Feedback]は、X-Y コントローラーを使っ て同時に調節することができます。

エンベロープセクションを使って、ディレイタイムを周期的にコントロールすることができ ます。エンベロープアマウントを増減し(またはエンベロープの形をマイナス値で反転させ) てから[Attack]と[Release]コントロールを使って、エンベロープのシェープを決定します。

Flanger には、左右ステレオチャンネルのディレイタイムを調節する 2 つの LFO が搭載 されています。LFO には、サイン波・矩形波・三角波・ノコギリ波(右肩上がり)・ノコ ギリ波(右肩下がり)・ランダムの 6 つの波形があります。ディレイに対する LFO の影響 範囲は、[Amount]コントロールで設定します。

LFO は、「Rate」コントロールを使ってヘルツ単位でコントロールします。「Rate]は、ソ ングテンポに同期し、拍分割の単位(16 分音符など)で設定することができます。

[Phase] コントロールは、2つの波形を相対的に補正(オフセット) することで、サウン ドステレオの動きに役立ちます。180 に設定すると、LFO の位相が不一致になる(180 度離れる)ので、一方の LFO がピークに達すると、もう一方はレベルが最低になります。

LFO レートタイプ各ディレイは、それぞれ異なる周波数 ([Spin]で決定) でモジュレー トされています。

[HiPass]コントロールを調節して、ディレイ信号から低周波をカットすることができます。

[Dry/Wet]コントロールは、エフェクトのかかっていない(ドライな)信号とエフェクト のかかっている(ウェットな)信号のバランスを調整します。Flanger をリターントラック に使用している場合は、100 パーセントに設定します。

ハイクオリティモードは、右クリック(PC)/Ctrl- クリック(Mac)コンテキストメニューの エントリからオンとオフを切り替えることができます。ハイクオリティモードをオンにする とサウンドのブライトネスが向上しますが、CPU 使用状況が若干上昇します。

## 22.18 Frequency Shifter

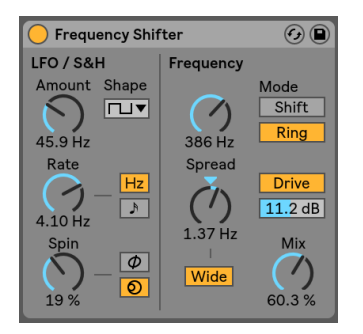

Frequency Shifterエフェクト

(注:Frequency Shifterエフェクトは、Intro および Lite エディションでは使用できません。)

Frequency Shifter では、受信するオーディオの周波数を、ユーザー定義のヘルツ単位で 上下に動かすことができます。少しだけずらすと、微妙なトレモロやフェージングの効果 を得ることができます。大きくずらすと、不協和でメタリックなサウンドを作成すること ができます。

[Coarse]と[Fine]ノブでは、入力に適用されるシフトのアマウントを設定します。た とえば、入力が 440Hz のサイン波の場合、周波数を 100Hz に設定すると、出力は 540Hz のサイン波になります。

[Mode]を[Shift]から[Ring]へと変更すると、Frequency Shifter は周波数シフトか らリング・モジュレーションへ切り替わります。[Ring]モードでは、選択されている量 の周波数が入力から加算され、かつ、入力から減算されます。たとえば、受信するオー ディオ信号(A)が 440Hz のサイン波の場合、[Frequency]を 100Hz (B)に設定すると、 出力には 340Hz(A-B)と 540Hz(A+B)の部分音が含まれます。

[Drive]ボタンは、ディストーション効果をオンにします。その下のスライダーでは、ディ ストーションのレベルを制御します。[Drive] は [Ring] モードでのみ使用できます。

[Wide]ボタンをオンにすると、右チャンネルの[Spread]値の極性が反転し、ステレオ 効果が生まれます。つまり、[Spread]値を上げると右チャンネルの周波数が下がり、左チャ ンネルの周波数は上がります。[Wide]は、[Spread]値が[0]に設定されている場合 には効果を生じませんのでご注意ください。

Frequency Shifter には、左右ステレオチャンネルの周波数を調節する 2 つの LFO が搭 載されています。LFO には、サイン波・矩形波・三角波・ノコギリ波(右肩上がり)・ノ コギリ波(右肩下がり)・ランダムの 6 つの波形があります。周波数に対して LFO が影響 する範囲は、[Amount]コントロールで設定します。

LFO のスピードは、[Rate]コントロールを使ってヘルツ単位でコントロールします。[Rate] は、ソングテンポに同期し、拍分割の単位(16 分音符など)で設定することができます。

[Phase] コントロールは、2 つの波形を相対的に補正 (オフセット) することで、 サウン ドステレオの動きに役立ちます。180 に設定すると、LFO の位相が不一致になる(180 度離れる)ので、一方の LFO がピークに達すると、もう一方はレベルが最低になります。

LFO レートタイプ各ステレオチャンネルは、[Spin]設定値に従ってさまざまな周波数で モジュレートされます。

ランダム波形を使用している場合、[Phase]と[Spin]コントロール設定値は無関係で、 サウンドへの影響もありません。

[Dry/Wet]コントロールは、エフェクトのかかっていない(ドライな)信号とエフェクト のかかっている(ウェットな)信号のバランスを調整します。[Drive]がオンの場合、こ のノブは[Mix]と呼ばれます。[Drive]エフェクトはミックス後に作用しますので、[Drive] をオンにして[Mix]を[0%]に設定することで、Frequency Shifter をディストーションエフェ クトとして使用することができます。

周波数シフトは、ヘルツ単位の値を受信するオーディオに加算または減算することで行 います。これは、受信する周波数比(とその倍音関係)が維持されるピッチシフトとは

異なります。たとえば、1 オクターブ離れた 440Hz と 880Hz のサイン波からなるオーディ オ信号があるとします。これを 1 オクターブ上にピッチシフトする場合、これらの周波数 を 2 乗し、880Hz と 1760Hz の周波数を生成します。

#### 22.18.1 Frequency Shifter使用のヒント

周波数シフトとリングモジュレーションを使えば、非常におもしろいサウンドを作成でき ます。ここでは、Frequency Shifter デバイスを使用する際のヒントを紹介します。

#### ドラム・チューニング

サンプリングされたアコースティック・ドラムのチューニングはなかなか厄介です。サンプ ラーのトランスポーズ・コントロールを使うと、サウンド特性が変化し、リアルさが失わ れてしまうことがよくあります。このような場合、周波数シフトを使うと便利です。

このデバイスを、[Dry/Wet]アマウントを 100% に設定した[Shift]モードで使用してみ ましょう。その後、[Fine]周波数が 100Hz かそれ以下になるよう調整します。こうすると、 元のサンプルのクオリティはそのままに、ドラムのサイズとチューニングが変化します。

#### フェージング

フェージング効果を出すには、ごくわずかに(2Hz ほど)シフトさせてみてください。フェー ジングは、信号とウェット信号の相互作用によって生じますので、「Drv/Wet]バランスを 調整して両方が聞こえるようにしない限り、その効果は聞こえません。フェージングが最 も強くなるのは、[Dry/Wet] を 50% に設定するときです。

#### トレモロ

[Ring]モードでは、可聴範囲(約 20Hz)を下回る周波数はトレモロ効果を生みます。 [Wide]をオンにして[Spread]を少なめの値に設定することで、ステレオモーションの ような効果をトレモロに加えることもできます。
さらに詳しく

Frequency Shifter の後に Spectrum デバイス [\(435 ページ \)](#page-434-0) を置き、パラメーターを変 化させると信号がどのように変化するのか確認してみるとよいでしょう。シンプルで連続 性のあるサイン波を入力に使うと、信号の変化が分かりやすくなります。

# <span id="page-396-0"></span>22.19 Gate

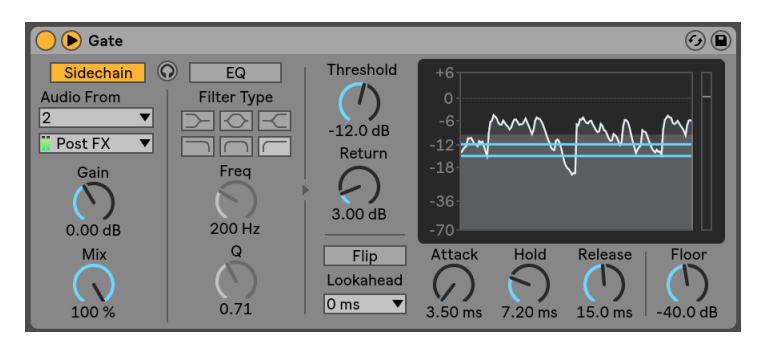

Gateエフェクト

(注 : Gate は、Lite では使用できません。)

Gate エフェクトは、ユーザーが設定したスレッショルドを超える音量の信号のみを通過 させるエフェクトです。ゲートは、信号と信号との間に発生するレベルの低いノイズを取 り除いたり、リバーブやディレイのディケイ部分をカットしてエフェクトに変化をつけたり、 インストゥルメントのディケイをカットすることができます。

Live 9 では、Gate の内部動作が若干変更されています。これまでの Live バージョンで の動作に比べて正確性が向上していますが、Live 9 より前のバージョンで作成されてお り、Gate を使用する Live セットは、若干聞こえ方が異なる場合があります。古いセット の聞こえ方が変わらないよう、Gate を使用する古いセットをロードした際、ゲートレガ シーモードオプションがデフォルトでオンになっています。これは、Gate のタイトルバー の右クリック(PC)/Ctrl- クリック(Mac)コンテキストメニューのエントリからオフにで きます。

Gate のディスプレイエリアには、入力信号のレベルが薄い灰色で、出力信号のレベルが 濃い灰色に白い縁取りでそれぞれ表示されます。これで現在のゲートのアマウントを確 認でき、適切なパラメーターを設定しやすくなります。

スレッショルドノブで、ゲートの感度を設定します。スレッショルド値は、青の水平線と してディスプレイに表示され、ドラッグすることもできます。

[Return](「ヒステリシス」とも呼ばれます)では、ゲートを開くレベルとゲートを閉じ るレベルの間の差を設定します。ヒステリシス値が高いと、入力信号がスレッショルド レベルに近い場合にゲートがすばやく開閉することにより生じるノイズが低減します。リ ターン値は、追加のオレンジ色の水平線としてディスプレイに表示されます。

[Flip] (フリップ) ボタンがオンの場合、ゲートは逆に作用します。信号は、そのレベル がスレッショルドを下回る場合にのみ通過します。

ゲートは信号入力に反応します。アタック/ リリースエンベロープもそこに加わるため、エ フェクト音は常に少し遅れて出力されてしまいます。しかし、デジタル・ゲートでは、入 力信号を少しだけ送らせることでこの問題を簡単に解決できます。Gate では、3 つの先 読み時間 (0 ミリ秒・1 ミリ秒・10 ミリ秒) を選択できます。 ディレイタイムをどの長さに 設定するかより、聞こえ方にかなり違いが出てきます。

[Attack]は、信号がスレッショルドレベルを超えたときにゲートが開くスピードを設定 します。アタックタイムが極端に短いとシャープでかちっとしたサウンドとなり、逆に長い とサウンドの立ち上がりがソフトになります。

信号がスレッショルドレベル以下に下がると、[Hold]が効力を発揮します。ホールドタ イム終了後、[Release]パラメーターで設定されたタイムに従ってゲートが徐々に閉じら れます。

[Floor]ノブでは、ゲートが閉じたときに適用される減衰量を設定します。[-inf]dB に 設定すると、ゲートが閉められ、入力信号はミュートします。[0.00]dB に設定すると、 ゲートが閉まっても信号には何の影響も与えません。この間の値で、ゲートが閉まってい る際のレベルの下がり具合を設定します。

通常、ゲートでコントロールされる信号とゲートをトリガーする入力ソースは同一の信号 です。しかし、サイドチェーンを使用することにより、別の信号に基づくレベルにゲート をかけることができます。サイドチェーンパラメーターにアクセスするには、Gate のタイ トルバーにある ボタンを切り替え、ウィンドウを展開します。

サイドチェーンボタンを使ってこのセクションを有効にすることにより、下のセレクターか ら別のトラックを選択することができるようになります。こうすると、実際にゲートがな される信号ではなく選択するトラックの信号によりゲートがトリガーされるようになりま す。

[Gain](ゲイン)ノブでは外部サイドチェーンの入力レベルを調整し、[Dry/Wet](ドラ イ/ウェット) ノブではサイドチェーンと元の信号を組み合わせてゲートのトリガーとして 使用することができます。[Dry/Wet] が 100% の場合、ゲートは完全にサイドチェーン のソースによりトリガーされます。0% の場合、サイドチェーンは事実上バイパスされます。 ゲインをあげても、ミックス内の元の信号のボリュームは上がりませんのでご注意くださ い。サイドチェーン・オーディオはゲートのトリガーにしかすぎず、実際には聞こえません。

サイドチェーン・ゲートは、リズムパターンをあるソースから別のソースへ重ねるのに使用 できます。たとえば、Gate をパッドのトラックに挿入し、ドラムループのトラックをサイ ドチェーン入力として選択することにより、ドラムループのリズムでパッドサウンドをトリ ガーすることができます。

外部セクションの右側は、サイドチェーン EQ のコントロールです。このセクションを有効 にすることにより、信号全体ではなく特定の周波数幅によりゲートがトリガーされるよう になります。これらは、ゲートされる信号の周波数、または、外部サイドチェーンと連結 して EQ を使用する場合別のトラックのオーディオ内の周波数となります。

外部セクションと EQ セクション間にあるヘッドフォンボタンでは、ゲートの出力をバイパ スしサイドチェーン入力のみを聞くことができます。サイドチェーン・オーディオは出力に 供給されず、ゲートのトリガーにしか過ぎないため、この一時試聴オプションを使用する ことにより、サイドチェーン・パラメーターを設定しゲートの実際の効果を聞くことが簡 単になります。このボタンガオンの場合、ディスプレイエリアにサイドチェーン入力信号の レベルが緑色で表示されます。

### 22.20 Glue Compressor

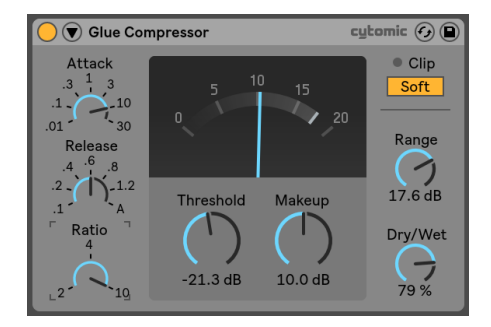

Glue Compressorエフェクト

(注:Glue Compressor エフェクトは、Intro および Lite エディションでは使用できません。)

Glue Compressor は、Cytomic との連携により製作されたアナログモデルのコンプレッ サーで、80 年台の有名ミキシングコンソールに搭載されていたクラシックなバスコンプ レッサーをベースとしています。Glue Compressor は、Live の Compressor[\(365 ペー](#page-364-0) [ジ \)](#page-364-0) と同じように各トラックのベーシックなダイナミクスコントロールとしても使用できま すが、複数のソースをまとまりのあるサウンドミックスへと「接着させる」ためにマスター トラックやグループトラックで使用するようデザインされています。

スレッショルドノブで、圧縮の開始位置を設定します。信号がスレッショルドレベルを超 えると、レシオパラメーター(入力信号と出力信号の間の比を決定)で設定されている 値に従って減衰(圧縮)されます。Compressor と異なり、Glue Compressor はユーザー 調整可能なニーコントロールを搭載していません。ニーはレシオが上がるとよりシャープ になります。

[Attack]では、信号がスレッショルドを上回ってからコンプレッションの最大値に到達 するまでにかかる時間を設定します。[Attack]ノブの値はミリ秒単位です。[Release] では、設定したスレッショルドを下回った後、コンプレッサーが通常の動作に戻るまで にかかる時間を調整します。[Release] ノブの値は秒単位です。[Release] が [A] (自 動)に設定されている場合、入力オーディオに基いてリリース時間が自動調整されます。 Glue Compressor の自動リリースには、実際には 2 つの時間が使用されます。ベースコ ンプレッション値としてのゆっくりの時間、信号のトランジェントに反応する速い時間で す。自動リリースは、レベルの急激な変化に反応するにはゆっくりすぎる場合もあります が、概して、さまざまな素材をマイルドにコントロールするのに便利です。

[Dry/Wet]は、圧縮信号と未圧縮信号のバランスを調整します。100% では圧縮信号だ けが聞こえ、0% ではデバイスがバイパスされます。コンプレッションの量をコントロー ルするもう一つの方法に、[Range]スライダーがあります。[Range]スライダーでは、 コンプレッションの範囲を設定できます。-60 から -70dB あたりに設定するとオジリナル のハードウェアをエミュレートし、-40 から -15dB あたりに設定すると[Dry/Wet]コント ロールに代わるコントロールとして便利に使用できます。0dB では、コンプレッションは 適用されません。

[Makeup] は、ゲインを信号に適用して、コンプレッションにより生じるレベルの低下 を補正します。[Makeup]値をディスプレイの針の位置にほぼ一致させると、コンプレッ ション前のレベルに近くなります。

[Soft]クリップスイッチは、固定ウェーブシェイパーを切り替えます。非常にラウドなトラ ンジェントの制御に便利です。オンの場合、Glue Compressor の最大出力レベルは -.5dB になります。(オーバーサンプリングがオンの場合、非常にラウドなピークでは 0dB を超 えることがあります。)[Soft]クリッパーはトランスペアレントなリミッターではなく、アク ティブな場合、信号を歪めます。特定の種類の「カラー」を持つディストーションを必要 とするのでない限り、このオプションはオフにしておくことをおすすめします。

Glue Compressor の針表示には、ゲインリダクションの量が dB 単位で表示されます。 デバイスの出力レベルが 0dB を超えると、クリップ LED が赤色に点灯します。[Soft]ク リッピングがオンの場合、この LED が黄色に変化し、ピークがクリップしていることを示 します。

### 22.20.1 サイドチェーンのパラメーター

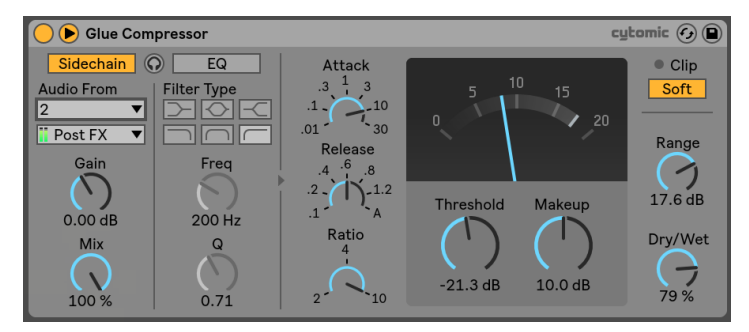

Glue Compressorのサイドチェーンセクション

通常、コンプレッションのなされる信号とコンプレッサーをトリガーする入力ソースは同 一の信号です。しかし、サイドチェーンを使用することにより、別の信号または特定の周 波数部分に基づくレベルにコンプレッションをかけることができます。サイドチェーンパ ラメーターにアクセスするには、Glue Compressor のタイトルバーにある ボタンを切り 替え、ウィンドウを展開します。

サイドチェーンパラメーターは、2 つのセクションに分かれています。左側にあるのは外 部コントロールです。サイドチェーンボタンを使ってこのセクションを有効にすることによ り、下のセレクターから Live の内部ルーティングポイントを選択することができるように なります。こうすると、実際にコンプレッションがなされる信号ではなく選択するソース により Glue Compressor がトリガーされるようになります。

[Gain] (ゲイン) ノブでは外部サイドチェーンの入力レベルを調整し、[Dry/Wet] (ドラ イ/ ウェット)ノブではサイドチェーンと元の信号を組み合わせて Glue Compressor のト リガーとして使用することができます。[Dry/Wet]が 100% の場合、Glue Compressor は完全にサイドチェーンのソースによりトリガーされます。0% の場合、サイドチェーンは

事実上バイパスされます。ゲインをあげても、ミックス内の元の信号のボリュームは上が りませんのでご注意ください。サイドチェーン・オーディオは Glue Compressor のトリガー にしかすぎず、実際には聞こえません。

外部セクションの右側は、サイドチェーン EQ のコントロールです。このセクションを有効 にすることにより、信号全体ではなく特定の周波数幅により Glue Compressor がトリガー されるようになります。これらは、コンプレッションがなされる信号の周波数、または、 外部サイドチェーンと連結して EQ を使用する場合別のトラックのオーディオ内の周波数 となります。

外部セクションと EQ セクション間にあるヘッドフォンボタンでは、Glue Compressor の 出力をバイパスしサイドチェーン入力のみを聞くことができます。サイドチェーン・オーディ オは出力に供給されず、Glue Compressor のトリガーにしか過ぎないため、この一時試 聴オプションを使用することにより、サイドチェーン・パラメーターを設定し Glue Compressor の実際の効果を聞くことが簡単になります。

#### コンテキストメニューのオプション

オーバーサンプリングモードは、右クリック(PC)/Ctrl- クリック(Mac)コンテキストメニュー のエントリからオンとオフを切り替えることができます。このオプションをオンにすると、 Glue Compressor が現在のサンプリングレートの 2 倍で内部処理を行うようになり、エ イリアシングを低減し、トランジェントのとげとげしさを和らげることができます。オー バーサンプリングがオンの場合、CPU 負荷が若干上昇します。オーバーサンプリングがオ ンの場合、[Soft]クリップがオンになっていても 0dB を超えることがあります。

# 22.21 Grain Delay

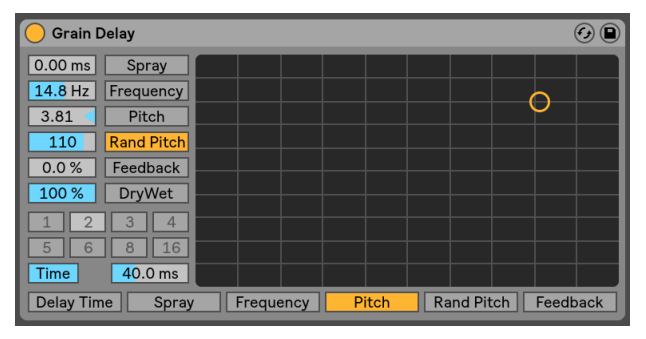

Grain Delayエフェクト

(注:Grain Delay は Lite エディションでは使用できません。)

Grain Delay は、入力信号を細かい粒(これを「grain」(グレイン)と呼びます)に切り分け、 グレインごとにディレイをかけるエフェクトです。オリジナル信号とは違ったピッチを加え ることもできます。ピッチとディレイタイムをランダムにすることで、オリジナル信号から 想像もできないほど多様なサウンドとリズムの複合体を作り出すことができます。新しい サウンドと質感を作り出すのに大変重宝なエフェクトです。

各パラメーターは、X-Y コントローラーの X 軸と Y 軸に割り当てることができます。X 軸 にパラメーターを割り当てるには、X 軸下のパラメーターから選んでクリックします。Y 軸にパラメーターを割り当てるには、Y 軸の左のパラメーターから選んでクリックします。

ソングテンポにディレイタイムを適用するには、[Sync]スイッチをオンにします。このス イッチがオンになると、[Delay Time]ビートセレクターが使用可能になります。[Delay Time]ボタンにふられた数字は、ディレイタイムを 16 分音符で示したものです。つまり、 「4」を選択すると、ディレイタイムは 16 分音符 4 つ分(4 分音符)となります。[Sync]モー ドがオンの場合、[Delay Time]フィールドのパーセント値を変更すると、ディレイタイム が部分的に短くなったり長くなったりし、ドラムマシンにあるように、タイミングが「スイ ング」する効果が生じます。

[Sync]スイッチがオフの場合、ディレイタイムはミリ秒による設定に戻ります。この場合 にディレイタイムを修正するには、ディレイタイムフィールド内をドラッグして調整するか、 値を直接入力します。

[Delay Time]も X-Y コントローラーの水平軸に割り当てることができます。

[Spray](スプレー)コントロールは、ディレイタイムをランダムで変更します。設定値が 低いと、時間がたつごとに信号が不鮮明になり、サウンドに「騒々しさ」が加わります。 設定値が高いと、ソース信号の構造が完全に壊れ、リズムが崩れます。アナーキーなサ ウンドがお好みな方におすすめです。

グレインのサイズと継続期間は、[Frequency]パラメーターで設定します。[Pitch]と [Sprav]のサウンドは、このパラメーターにより大きく左右されます。

グレインの音程をトランスポーズするには、[Pitch]パラメーターを使用します。このパ ラメーターは、音程を大まかにシフトさせます。

[Rand Pitch](ランダムピッチ)コントロールは、各グレインのピッチをランダムで変化 させます。設定値が低いと、変異コーラス効果を加わり、設定値が高いと、オリジナル のピッチが全く分からなくなります。このパラメーターは、メインの[Pitch]コントロー ルと連動してサウンドの音程構造の安定度を制御します。

[Feedback]では、出力信号がディレイライン入力へ戻る量をコントロールします。過度 に高い数値に設定すると、フィードバックの暴走と大振幅を引き起こします。フィードバッ ク設定値を最大にする際には、スピーカーや耳に悪影響を与えないよう充分注意してく ださい。

Grain Delay は[Dry/Wet]コントロールを内蔵しており、X-Y コントローラーの垂直軸を 使って調整できます。

## 22.22 Limiter

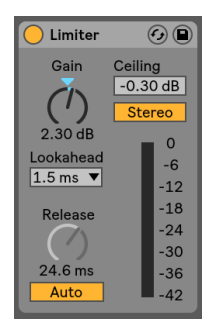

Limiterエフェクト

(注:Limiter エフェクトは Lite エディションでは使用できません。)

Limiter エフェクトはマスタリング品質のダイナミックレンジ・プロセッサーで、出力が一 定のレベルを超えないよう制御します。Limiter は、クリッピングを防ぐためにマスター トラックで使用するのに最適です。リミッターは、レシオが無限大のコンプレッサーと本 質的に同じものです。(コンプレッションについて、詳しくは Compressor デバイスの項 [\(361 ページ \)](#page-360-0) をご参照ください。)

[Gain]ノブでは、リミッティングを適用する前の受信レベルをブーストまたは減衰でき ます。

[Ceiling]では、Limiter が出力する絶対最大レベルを設定します。設定した最大レベ ルを超えるピークが受信する信号レベルに含まれていない場合、Limiter は作用しません。

[Stereo]/[L/R]スイッチでは、ステレオ信号の片側だけに生じるピークを Limiter がど のように扱うかを設定します。[L/R]モードでは、Limiter は 2 つの別個のリミッターと して機能し、両チャンネルに個別にリミッティングを適用します。[Stereo]モードでは、 コンプレッション処理を必要とするピークがどちらかのチャンネルにあれば、両チャンネ ルにリミッティングを適用します。[L/R]モードでは、Limiter でさらにコンプレッション を適用することができますが、ステレオイメージに多少の歪みが生じます。

[Lookahead]セレクターでは、コンプレッションを必要とするピークに Limiter が反応 する速度を設定します。[Lookahead]を短めに設定するとよりコンプレッションがかか りますが、より歪みが(特にベースに)生じます。

[Release]ノブでは、設定した絶対最大レベルより下に信号がさがった後、Limiter が 通常の動作に戻るまでにかかる時間を調整します。[Auto]がオンの場合、Limiter は受 信する信号を分析し、適切なリリース時間を自動的に設定します。

メーターには、ゲインリダクションがどれくらい信号に適用されるかが表示されます。

Limiter の後に置かれたデバイスまたはチャンネルフェーダーによってゲインが追加される ことがありますのでご注意ください。最終出力がクリップしないようにするには、Limiter をマスタートラックのデバイスチェーンの最終デバイスとして配置し、マスターフェーダー を 0dB より下に設定します。

# 22.23 Looper

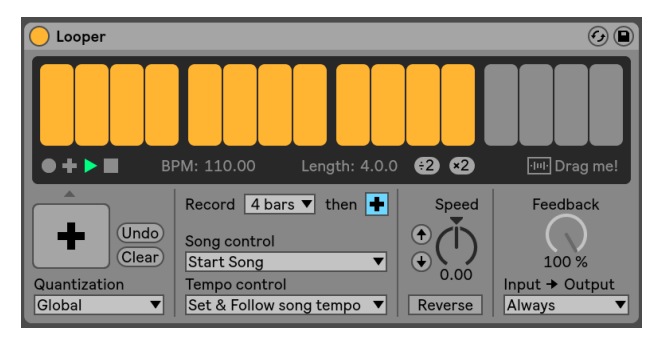

#### Looperエフェクト

(注:Looper エフェクトは Lite エディションでは使用できません。)

Looper は、典型的なリアルタイム・ルーピング・デバイスをベースとするオーディオエフェ クトです。オーディオを録音・ループし、ご使用のセットに同期するエンドレスのオーバー ダブを作成することができます。セットが再生されていない場合、Looper は受信オーディ オを分析し、そのオーディオに合うよう Live のテンポを設定することができます。録音 前にループの長さをあらかじめ設定しておくと、ループの長さが特定の小節数に合うよう Live のテンポが調整されます。また、オーディオを Looper にインポートしてオーバーダ ブされる素材のバックグラウンドを作成したり、Looper から新規クリップとしてオーディ オをエクスポートすることもできます。

Looper のインターフェース上半分には、演奏中にも動作を確認しやすい大きな表示エリ アがあります。録音中は、表示エリア全体が赤色になります。録音後は、ディスプレイにルー プ内の現在位置が表示され、ループ全体の長さが小節単位と拍単位で表示されます。

Looper のトランスポートボタンは、Live にある他のトランスポートコントロールとほぼ同 じように機能します。録音ボタンを押すと、別のボタンが押されるまで受信オーディオが 録音されます。この動作により、現在 Looper に保存されているオーディオが上書きさ れます。オーバーダブでは、受信オーディオのレイヤーを追加できます。レイヤーの長 さは、元の録音された素材の長さになります。再生ボタンでは、新しい素材を録音する ことなくLooper のバッファーの現在の状態を再生することができます。停止ボタンでは、 再生を停止することができます。

トランスポートコントロールの動作は、Live が再生中であるかどうかに応じて、微妙に変 化します。トランスポートが動作中の場合、Looper はクリップのように動作し、[Quantization]セレクター [\(57 ページ \)](#page-56-0) で設定されているローンチクオンタイズに従います。

Live の再生が停止すると、 [Quantization]設定に関係なく Looper のトランスポートが すぐさま作動します。

[Clear] ボタンで Looper のバッファーを消去します。トランスポートの動作中にオーバー ダブモードで [Clear] を押すと、バッファーの内容は消去されますが、テンポと長さは 維持されます。その他のモードで[Clear]を押すと、テンポと長さがリセットされます。

[Undo](取り消す)ボタンでは、最後にオーバーダブボタンをオンにしてから行われたオー バーダブすべてを消去できます。元の録音と、それより前に行われたオーバーダブは維 持されます。 [Undo] ボタンを押すと、ボタンは [Redo] (やり直す) ボタンに変化します。 やり直すボタンでは、最後の取り消しで削除された素材を元に戻すことができます。

トランスポート・コントロール下の大きなボタンは、多目的トランスポートボタンです。通 常のトランスポートボタン同様、このボタンの動作は、Looper の再生状態および素材が あらかじめ録音されているかどうかに応じて変化します。バッファーが空の場合、1 回ク リックすれば録音が開始されます。Looper が録音・オーバーダブ・停止中の場合、1 回 クリックすると再生モードが切り替えられます。再生中は 1 クリックでオーバーダブモー ドへと切り替わり、さらに 1 回クリックするごとにオーバーダブと再生を切り替えること ができます。

ボタンをすばやく 2 回押すと、再生モードまたはオーバーダブモードの Looper を停止で きます。再生モードでボタンを 2 秒間押し続けると、取り消しまたはやり直しがオンにな ります。停止モードでペダルを 2 秒間押し続けると、Looper のバッファーがクリアされ ます。

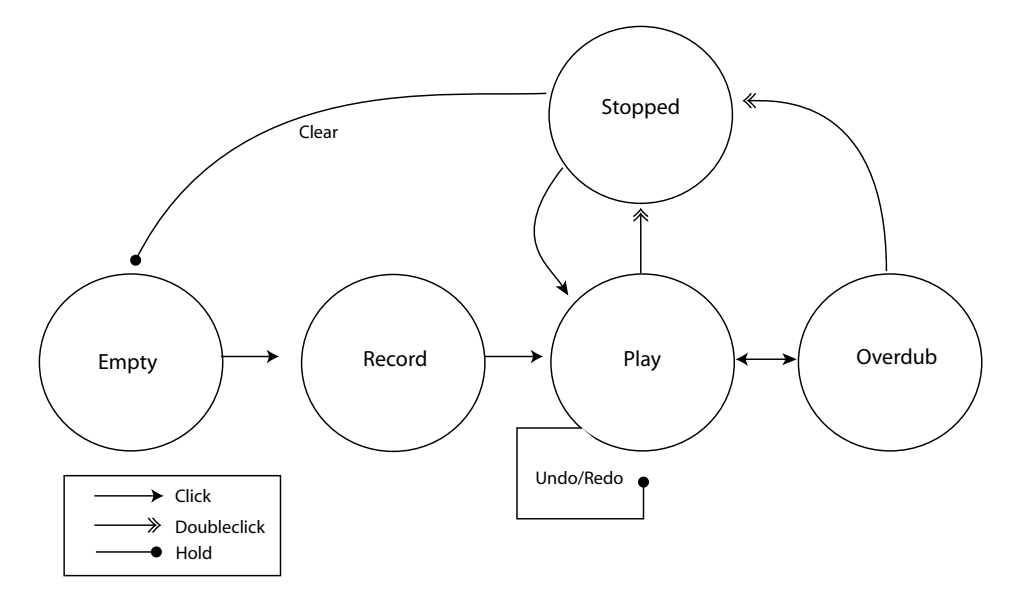

Looperの多目的トランスポートボタン動作表

Looper の多目的トランスポートボタンは、MIDI フットスイッチを使っての操作に最適化 されています。フットスイッチをアサインするには、MIDI マップモード [\(613 ページ \)](#page-612-0) を オンにしてからボタンをクリックし、接続しているフットスイッチを押します。その後、 MIDI マップモードを終了します。

[Tempo Control]セレクターは、録音された素材のテンポを Looper がどのように設定 するかに影響します。

- [None]:Looper の内部テンポは、Live のグローバルテンポに依存しません。 •
- [Follow song tempo]:Looper の再生スピードが調整され、録音された素材は Live のグローバルテンポで再生されます。
- [Set & Follow song tempo]:Live のグローバルテンポが調整され、Looper に録音 された素材のテンポに合わせられます。これ以降に Live のグローバルテンポに変 更を加えると、Looper の再生スピードが調整され、録音された素材が新たに設定 されたグローバルテンポで再生されます。

[Record](録音長さ)セレクターでは、録音される素材の長さを設定します。この動作は、 Live のグローバルトランスポートが動作中であるか、また、[Tempo Control]セレクター の設定に応じて、Live のグローバルトランスポートが Live のグローバルテンポを設定で きるかどうかにより異なります。

- •ソング動作中: Looper の [Record] セレクターがデフォルトの [x bars] に設定され ている場合、Looper は、別のトランスポートボタンが押されるまで録音します。セ レクターで別のオプションを選択し、録音する小節数を指定した場合、Looper は 指定された時間だけ録音し、その後、このセレクターの隣のボタンの設定に応じて 再生またはオーバーダブへと切り替わります。
- •ソングが動作中でない:Looper の [Record] セレクターがデフォルトの [x bars]に 設定されている場合、Looper は、オーバーダブ・再生・停止ボタンが押される と同時に録音した素材のテンポを推測します。しかし、結果として希望のテンポ の 2 倍または 2 分の 1 のテンポになることもあります。小節数を指定しておくと、 Looper のテンポは、録音がその時間におさまるよう調整されます。

[Song Control]セレクターでは、Looper のトランスポートコントロールが Live のグロー バルトランスポートにどのように影響するかを設定します。

- · [None] の場合、Looper のトランスポートコントロールは Live のグローバルトランス ポートに影響しません。
- [Start Song]の場合、Looper が再生モードまたはオーバーダブモードに切り替わる とLive のグローバルトランスポートが開始されます。Looper の停止ボタンは、グロー バルトランスポートに影響しません。
- [Start & Stop Song]は、Live のグローバルトランスポートを Looper のトランスポー トコントロールに固定します。再生モードまたはオーバーダブモードに切り替えると Live のトランスポートが開始され、Looper の停止ボタンを押すとLive のトランスポー トが停止します。

Looper 経由で Live トランスポートの再生を開始すると、Ableton Lin[k\(745 ページ \)](#page-744-0) 経 由で接続するアプリの再生位置が自動調整されます。これにより、アプリのテンポの同 期状態と、音楽フレーズ内での正確な位置に保たれます。

[\\*2]ボタンでは、Looper の録音バッファーの長さを 2 倍にできます。録音済みの素 材すべてが複製されます。これを使うと、たとえば一続きの 1 小節のアイデアを録音し、 その後一続きの 2 小節のアイデアをオーバーレイすることができます。Looper のバッ ファーの長さとテンポは、ディスプレイエリアに表示されます。

同じように、[:2]ボタンでは、現在のバッファーの長さを 2 分の 1 にカットします。現在 再生中の素材の半分が残され、残りの半分は破棄されます。

ディスプレイの [Drag me!] エリアでは、Looper のバッファーを新規オーディオファイル としてエクスポートすることができます。ブラウザーへ、またはトラックへ直接ドラッグ & ドロップして新規クリップを作成できます。新規作成されたクリップのワープモードは、 デフォルトでは [Re-Pitch]に設定されます (176 ページ)。[Drag me!] エリアにオーディ オファイルをドラッグし、Looper のバッファーの内容を入れ替えることもできます。その 後、たとえばこの素材をオーバーダブの土台として使うことができます。

[Speed]ノブでは、Looper の再生スピードを(またそれに従ってピッチを)調整します。 左にある上下の矢印ボタンは、ピッチをオクターブ単位で上下に変化させる(またそれに 従って再生スピードを 2 倍または 2 分の 1 にする)ショートカットです。これらのボタンは、 クオンタイゼーションセレクターの設定に従います。

リバースボタンをオンにすると、あらかじめ録音されている素材が逆再生されます。リバー スをオンにした後でオーバーダブした素材はすべて前方向に再生されます。リバースをオ フにすると、この動作が取り替えられます。元の素材は再び前方向に再生されますが、 リバースがオンの状態でオーバーダブされた素材は逆再生されます。リバースボタンは、 クオンタイゼーションセレクターの設定に従います。

フィードバックでは、オーバーダブ時に Looper に供給される、あらかじめ録音されて いる信号の量を設定します。100% に設定すると、あらかじめ録音されている素材のボ リュームは減少しません。50% に設定すると、繰り返すごとにボリュームが半分になりま す。フィードバックのアマウントの変更は、次の繰り返しまで効果をもたらしません。フィー ドバックは再生モードでは効果をもたらしませんのでご注意ください。繰り返されるたび に同じボリュームになります。

[Input -> Output]セレクターでは、Looper の入力をモニターする 4 つのオプションを 選択できます。

- [Always]では、Looper が再生中または録音中であるかどうかにかかわらず、入力 信号が聞こえます。エフェクトとして 1 つのトラックに Looper を使用する場合など に[Always]を選択します。
- ·[Never]では、入力信号はまったく聞こえません。さまざまな他のトラックからのセ ンドレベルで供給されるリターントラックにエフェクトとして Looper を使用する場 合などに[Never]を選択します。

[Rec/OVR]では、録音またはオーバーダブ中にのみ入力が聞こえ、Looper が再生 •

または停止中には聞こえません。これは、複数のトラック(それぞれ独自の Looper を含む)にオーディオを供給している場合に便利です。Looperをそれぞれ独自のフッ トペダルでコントロールしている場合、インストゥルメントの演奏中、モニター設定 を気にすることなく録音と再生を切り替えることができます。

[Rec/OVR/Stop]では、Looper が再生中以外の場合に入力信号が聞こえます。こ • れは Beat Repea[t\(359 ページ \)](#page-358-0) の[Insert]モードとほぼ同様で、ライブ演奏によっ て急に中断されることのある素材の録音に使用されます。

### 22.23.1 フィードバック・ルーティング

Looper は、他のトラックへの内部ルーティング [\(227 ページ \)](#page-226-0) のソースと対象先の両方 として使用することができます。これにより、たとえば、別のトラックのデバイスへとフィー ドバックする Looper のオーバーダブを作成することができます。これを行うには、以下 のとおりに設定します。

- 1. Looper をトラックにインサートします。
- 2. Looper に素材を 1 パス以上録音します。
- 3. 別のオーディオトラックを作成します。
- 4. 作成したトラックの一番上の[Audio From]と[Audio To]セレクターで、Looper を含むトラックを選択します。
- 5. 作成したトラックの一番下の [Audio From] と [Audio To] セレクターで、[Insert-Looper]を選択します。
- 6. このトラックの[Monitor]を[In]に切り替えます。
- 7. 作成したトラックのデバイスチェーンにエフェクトデバイスを追加します。
- 8. Looper をオーバーダブモードにします。

これで、Looper の出力は別のトラックのデバイスチェーンへとルーティングされた後元へ と戻り、パスを重ねるごとにオーバーダブ・レイヤーが追加されるようになります。

# 22.24 Multiband Dynamics

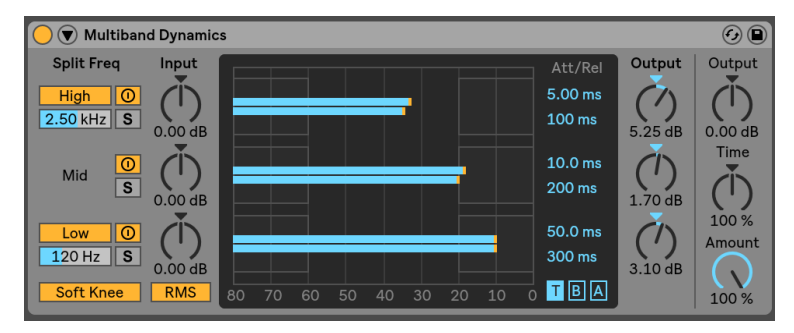

Multiband Dynamicsエフェクト

(注:Multiband Dynamics エフェクトは、Intro および Lite エディションでは使用できま せん。)

Multiband Dynamics デバイスは、オーディオ素材のダイナミックレンジを変更するフレ キシブルなツールです。主にマスタリング・プロセッサーとしての使用を目的としてデザイ ンされている Multiband Dynamicsでは、3 つの周波数帯域のコンプレッションとエクス パンションが行えます。各周波数帯域に対しては、それぞれクロスオーバー・ポイントと エンベロープ・コントロールを調整できます。各周波数帯域には上側スレッショルドと下 側のスレッショルドの両方があり、帯域ごとに 2 種類のダイナミクス処理を同時に使用す ることができます。

### 22.24.1 ダイナミクス処理の理論

Multiband Dynamics デバイスの使用方法を理解するには、ダイナミクスを操作する 4 つの方法について理解すると分かりやすくなります。

「コンプレッション」という言葉を使うとき、通常、スレッショルドを上回る信号のレベ ルを下げることを意味します。Live の Compresso[r\(365 ページ \)](#page-364-0) はこのように機能しま す。音量の大きい信号を押し下げてダイナミックレンジを縮めるので、厳密にはダウンワー ド・コンプレッションといいます。しかし、スレッショルドを下回る信号のレベルを上げ ることで、信号のダイナミックレンジを縮めることもできます。あまり一般的ではないこ の形態のコンプレッションは、アップワード・コンプレッションと呼ばれます。この表か らも分かるとおり、どちらかの種類のコンプレッションを適用すると、信号のダイナミッ クレンジが元の信号のダイナミックレンジよりも小さくなります。

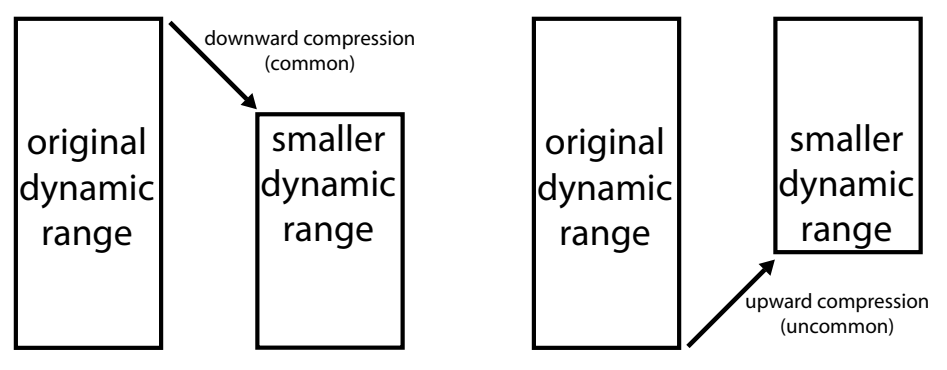

ダウンワード・コンプレッションとアップワード・コンプレッション

コンプレッションの逆がエクスパンションです。一般的なエクスパンダーは、スレッショ ルドを下回る信号のレベルを下げます。Live の Gate[\(397 ページ \)](#page-396-0) はこのように機能し ます。音量の小さい信号を押し下げてダイナミックレンジを拡げるので、厳密にはダウン ワード・エクスパンションといいます。スレッショルドを上回る信号のレベルを上げるこ とで、信号のダイナミックレンジを拡げることもできます。アップワード・コンプレッショ ン同様、このテクニックはアップワード・エクスパンションと呼ばれ、あまり一般的では ありません。この表からも分かるとおり、どちらかの種類のエキスパンションを適用す ると、信号のダイナミックレンジが元の信号のダイナミックレンジよりも大きくなります。

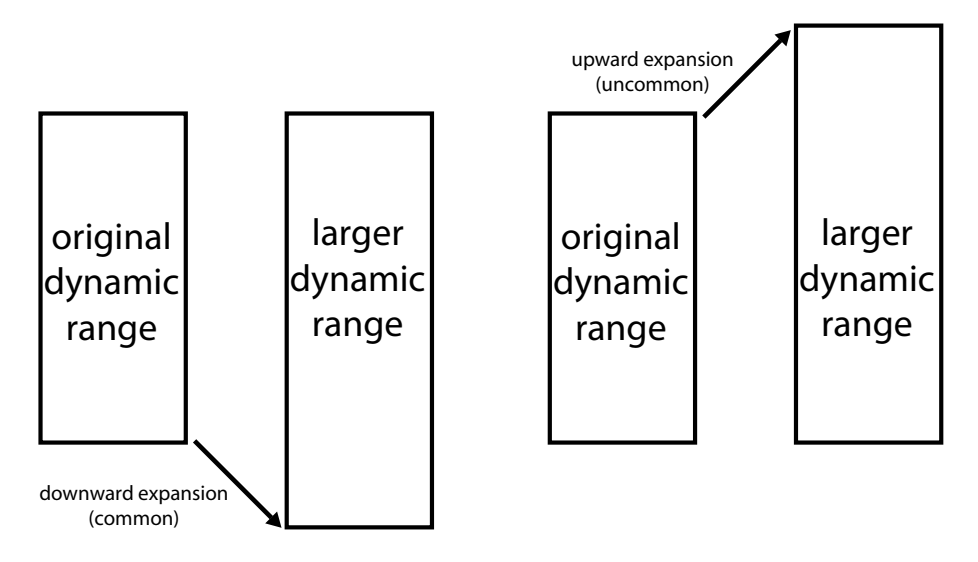

ダウンワード・エクスパンションとアップワード・エクスパンション

まとめ:

•ダウンワード・コンプレッション(一般的):音量の大きい信号の音量を下げる

- •アップワード・コンプレッション(一般的でない):音量の小さい信号の音量を上げる
- •ダウンワード・エクスパンション(一般的):音量の小さい信号の音量を下げる

•アップワード・エクスパンション(一般的でない):音量の大きい信号の音量を上げる

Multiband Dynamics デバイスでは、これらすべての処理を行えます。このデバイスでは 受信するオーディオを 3 つの周波数帯域に分けることができ、また、各帯域には上側ス レッショルドと下側スレッショルドがあるため、実際には 1 つの Multiband Dynamics で 6 種類のダイナミクス処理を同時に行うことができます。

### 22.24.2 インターフェースとコントロール

[High]と[Low]ボタンでは、高帯域と低帯域のオンとオフを切り替えます。両帯域が オフの場合、デバイスは単帯域エフェクトとして機能します。この場合、[Mid]コントロー ルだけ受信する信号に作用します。[High]と[Low]ボタンの下にある周波数スライ ダーでは、各帯域に対する周波数幅を設定するクロスオーバーを調整します。低周波を 500Hz、高周波を 2000Hz に設定すると、低帯域は 0Hz から 500Hz、中帯域は 500Hz から 2,000Hz、高帯域は 2,000Hz からご使用のサウンドカードまたはサンプルレートが 対応している上限までとなります。

各帯域には、アクティベーターとソロボタンがあります。アクティベーター・ボタンがオフ の場合、その帯域のコンプレッション/エクスパンションとゲインのコントロールは無視 されます。1 つの帯域をソロすると、他の帯域はミュートされます。[Input]ノブでは、 各帯域のレベルがダイナミクス処理を通過する前にブーストまたは減衰します。ディスプ レイ右の[Output]ノブでは、処理後の帯域のレベルを調整します。

ディスプレイにはダイナミクス処理が表示され、関連するコンプレッションとエクスパン ション動作を調整できます。各帯域の出力レベルは大きなバーで示されます。また、処 理前の入力レベルは小さなバーで示されます。処理が適用されていない場合、入力メー ターは出力メーターの一番上に位置が合わせられます。ディスプレイ一番下には dB が表 示されます。各帯域のゲインまたはダイナミクス処理を調整すると、入力と比べて出力 が変化する様子が表示されます。

ディスプレイにマウスオーバーし、ブロックの左右端に近づけると、カーソルが括弧に変 化します。このブロックは、それぞれ[Below]と[Above]スレッショルドを下回る信 号レベルを示しています。ブロックの左右端をドラッグして、スレッショルドのレベルを 調整します。Shift キーを押したままスレッショルドをドラッグすると、すべての帯域のス レッショルドを調整することができます。Alt(PC)/Alt(Mac)キーを押したまま操作す ると、1 つの帯域に対する[Above]と[Below]スレッショルドを調整できます。

ブロックの中心にマウスオーバーすると、カーソルが上下矢印に変化します。上下にクリッ ク & ドラッグすると、選択しているボリュームの範囲内で信号の音量を上げたり下げたり できます。Shift キーを押したまま上下にドラッグすると、すべての帯域の同一ブロックの ボリュームを調整することができます。Alt(PC)/Alt(Mac)キーを押したまま操作すると、 1つの帯域に対する[Above]と[Below]ボリュームを調整できます。リージョン内を ダブルクリックすると、ボリュームをデフォルト値にリセットすることができます。

[Above]スレッショルドを上回るブロックのボリュームを下げるとダウンワード・コンプ レッションがかかり、上げるとアップワード・エクスパンションがかかります。同様に、 [Below]スレッショルドを下回るブロックのボリュームを下げるとダウンワード・エクス パンションがかかり、上げるとアップワード・コンプレッションがかかります。どの場合 でも、コンプレッサーまたはエクスパンダーの比率を調整しています。

すべての帯域のスレッショルドとレシオは、ディスプレイ右の列から調整することもでき ます。ディスプレイ右下の [T] ・[B] ・[A] ボタンでは、各帯域の [Time] (アタックとリリー ス)、[Below](スレッショルドとレシオ)、[Above](スレッショルドとレシオ)の間で表 示を切り替えることができます。

[Above]スレッショルドでは、[Attack]で信号がスレッショルドレベルを超えてから最 大コンプレッションまたはエクスパンションに到達するまでの時間を設定し、[Release] で信号がスレッショルドレベル以下に下がってからデバイスが通常の動作に戻るまでの 時間を設定します。

[Below]スレッショルドでは、[Attack]で信号がスレッショルドレベル以下に下がって から最大コンプレッションまたはエクスパンションに到達するまでの時間を設定し、[Release]で信号がスレッショルドレベルを超えてからデバイスが通常の動作に戻るまでの 時間を設定します。

[Soft Knee]がオンの場合、コンプレッションまたはエクスパンションは、スレッショル ドに近づくにつれてゆっくりと始まります。

[RMS]/[Peak]スイッチも、レベルの変化に Multiband Dynamics が反応する速度に 影響します。「Peak]が選択されている場合、デバイスは信号内の短いピークに反応しま す。[RMS]モードでは、非常に短いピークへの反応度が低くなり、受信するレベルがスレッ ショルドをやや長い時間超えたときにのみ処理が始まります。

グローバルの[Output]ノブでは、デバイスの出力ゲイン全体を調整します。

[Time]コントロールでは、[Attack]と[Release]コントロールの持続時間を設定します。 これにより、エンベロープの相対的時間を維持することができますが、すべて同じだけ 速くなったり遅くなったりします。

[Amount]ノブでは、すべての帯域に適用されるコンプレッションまたはエクスパンショ ンの強度を調整します。0% の場合、コンプレッサー / エクスパンダーのレシオは 1となり、 信号には影響しません。

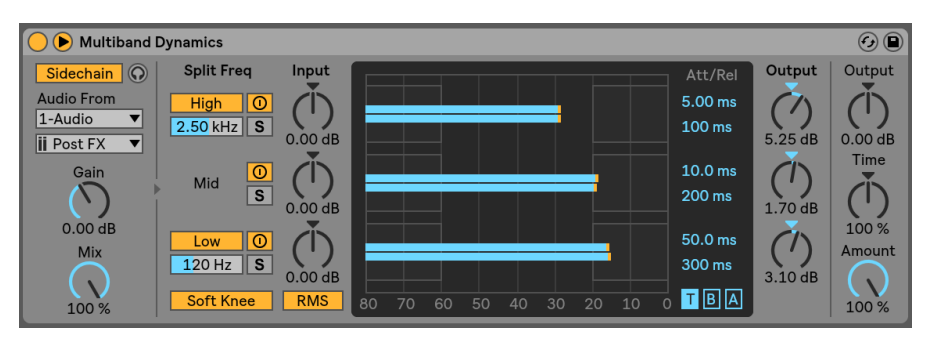

### 22.24.3 サイドチェーンのパラメーター

Multiband Dynamicsデバイスとサイドチェーン・セレクション

通常、プロセスされる信号デバイスをトリガーする入力ソースは同一の信号です。しかし、 サイドチェーンを使用することにより、別の信号または特定の周波数部分に基づくレベル にダイナミクス処理をかけることができます。サイドチェーンパラメーターにアクセスする には、Multiband Dynamics のタイトルバーにある ボタンを切り替え、ウィンドウを展 開します。

サイドチェーンボタンを有効にすることにより、下のセレクターから Live の内部ルーティ ングポイントを選択することができるようになります。こうすると、実際にプロセスされ る信号ではなく選択するソースによりデバイスがトリガーされるようになります。

[Gain](ゲイン)ノブでは外部サイドチェーンの入力レベルを調整し、[Dry/Wet](ドラ イ/ウェット)ノブではサイドチェーンと元の信号を組み合わせてトリガーとして使用する ことができます。 [Dry/Wet] が 100% の場合、デバイスは完全にサイドチェーンのソース によりトリガーされます。0% の場合、サイドチェーンは事実上バイパスされます。ゲイン をあげても、ミックス内の元の信号のボリュームは上がりませんのでご注意ください。サ イドチェーン・オーディオはデバイスのトリガーにしかすぎず、実際には聞こえません。

ヘッドフォンボタンでは、デバイスの出力をバイパスしサイドチェーン入力のみを聞くこと ができます。サイドチェーン・オーディオは出力に供給されず、デバイスのトリガーにしか 過ぎないため、この一時試聴オプションを使用することにより、サイドチェーン・パラメー ターを設定しデバイスの実際の効果を聞くことが簡単になります。

### 22.24.4 Multiband Dynamics使用のヒント

Multiband Dynamics はたくさんの機能を持つパワフルなデバイスで、最大 6 種類の処 理を同時に行えます。このため、やや手強い印象を受けるかもしれません。ここでは、 このデバイスを利用するいくつかのアイデアを紹介します。

#### マルチバンド・コンプレッションの基本

上側スレッショルドだけを使うことで、典型的な「ダウンワード」・コンプレッサーとして Multiband Dynamics を使用することができます。オーディオ素材に合わせてクロスオー バー位置を調整してから、ダウンワード・コンプレッションを適用します(ディスプレイ 内の上のブロック内をドラッグダウンするか、レシオの数値を 1 より大きな数に設定しま す)。

#### ディエッシング

大きすぎる高周波帯域によって生じる「耳ざわりな音」を取り除くには、高域だけをオン にして、クロスオーバー周波数を 5kHz あたりに設定します。その後、ゆっくりとスレッショ ルドとレシオを調整し、わずかにダウンワード・コンプレッションをかけます。帯域をソ ロにすると、調整の結果が聞こえやすくなります。一般的に、ディエッシングはアタック 時間とリリース時間がかなり速い場合に最もうまく作用します。

### アンコンプレッション

マスタリング・エンジニアは、すでにかなりコンプレッションがなされておりトランジェン トがほとんどないミックスにパンチや力強さを与えて欲しいといった難しい課題を与えら れることがあります。こういったミックスでは、かなりのマキシマイズもなされており、ヘッ

ドルームも残っていない場合がほとんどです。アップワード・エクスパンションを使えば、 場合によっては過度に圧縮されたこのような素材を復活させることができます。手順は 以下のとおりです。

- 1.[Input]ノブを回し下げると、いくらかのヘッドルームがもたらされます。
- 2. 帯域の[Above]スレッショルドを調整し、帯域が最も高いピークを下回るように します。
- 3. 各帯域に、アップワード・エクスパンションを少しだけ適用します。アップワード・ エクスパンションをかけ過ぎると、トランジェントが非常に大きくなりますのでご注 意ください。
- 4. 各帯域のアタック時間とリリース時間を慎重に調整します。一般的なダウンワード・ コンプレッションとは異なり、アタック時間が非常に速いとトランジェントの効果が 高まり、アタック時間が遅いとこもったサウンドになります。

注:マキシマイザーやリミッターを加えてゲインをブーストすると、再びすべてが無効にな ります。

### 22.25 Overdrive

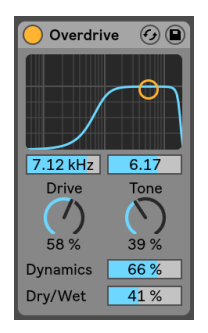

Overdriveエフェクト

(注:Overdrive エフェクトは、Intro および Lite エディションでは使用できません。)

Overdrive は、一般的にギタリストが使用する典型的なペダルを模したディストーション・ エフェクトです。多くのディストーション・ユニットと異なり、ダイナミックレンジを犠牲に することなくエフェクトを加えることができます。

ディストーション段階に先立って、バンドパス・フィルターがあります。フィルターは、 X-Y コントローラーでコントロールすることができます。フィルターの帯域幅を設定する には、X-Y コントローラーを垂直方向にドラッグします。帯域幅の位置を設定するには、 X-Y コントローラーを平行方向にドラッグします。これらのパラメーターは、X-Y ディスプ レイ下のスライダーボックスからも設定できます。

[Drive]コントロールでは、ディストーションの量を設定します。0% は、ディストーショ ンがゼロであるという意味ではありませんのでご注意ください。

[Tone]は、ポスト・ディストーション EQ コントロールとして機能します。値が高いと、 信号により多くの高周波帯域が含まれます。

[Dynamics]スライダーでは、ディストーションが上がると適用されるコンプレッション の度合いを調整します。低い値に設定すると、ディストーションの度合いが高い場合、 内部コンプレッションとメイクアップ・ゲインが上昇します。高い値に設定すると、比較 的少ないコンプレッションが適用されます。

[Dry/Wet]コントロールは、エフェクトのかかっていない(ドライな)信号とエフェクト のかかっている(ウェットな)信号のバランスを調整します。Overdrive をリターントラッ クに使用している場合は、100 パーセントに設定します。

### 22.26 Pedal

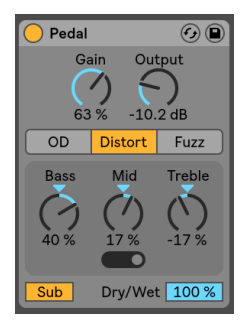

Pedalエフェクト

(注:Pedal エフェクトは Intro、Lite、Standard エディションでは使用できません。)

Pedal は ギ タ ー ディスト ー シ ョ ン エ フ ェ ク ト で す。Live の Tuner[\(436 ペ ー ジ \)、](#page-435-0) Am[p\(351 ページ \)](#page-350-0)、Cabine[t\(361 ページ \)](#page-360-0) の 各エフェクトと 組 み合 わ せることで、 Pedal はギターサウンドの処理に最適となります。Pedal はまた、ボーカル、シンセ、ド ラムのスタンドアロンエフェクトとしてなど、あまり一般的でない設定でも使用できます。

[Gain]コントロールでは、信号に適用されるディストーション量を設定します。0% は、 ディストーションがゼロであるという意味ではありませんのでご注意ください。[Gain] を 0% に下げてから、ゆっくりと希望の出力レベルまで上げていくことをおすすめします。 Utilit[y\(439 ページ \)](#page-438-0) をデバイスチェーン内で Pedal の前に配置すると、Utility の[Gain] パラメーターを使用して信号をさらに下げることができます。

グローバルの[Output]ノブでは、デバイスの出力ゲイン全体を調整します。

3 種類のペダルタイプから選択できます。タイプはそれぞれ、独特の音響特性を持つディ ストーションペダルにインスピレーションを受けています。

[OD]:オーバードライブ。温かみがありスムーズ •

[Distort]:ディストーション。タイトでアグレッシブ •

[Fuzz]:ファジー。「壊れたアンプ」の不安定感 •

Pedal には 3 バンド EQ が搭載されており、ディストーションが適用された後のサウンド の音色を調整できます。EO はアダプティブで、レゾナンスの量(O)は EO ブーストの量 が増加するに応じて増加します。

[Bass]コントロールはピーク EQ で、中心周波数は 100 Hz です。これはベースやドラム のサウンドの「パンチ」を強化したり、ギターの低域を減衰したりするのに便利です。

[Mid]コントロールは 3 種類の切り替え可能なブースト EQ です。[中域周波数]スイッ チでは、中心周波数と[Mid]コントロールの範囲を設定できます。中心周波数は周波 数範囲の中央で、これに従って[Mid]コントロールは動作します。この値を中心とする 周波数範囲は、最小のスイッチ設定では狭く、最大の設定では広くなります。これは、 低域でタイトなカットやブーストを、高域でワイドなカットやブーストを行うのが普通であ るギターペダルでは一般的です。

スイッチ設定の中心周波数は次のとおりです。

•最小設定、左端:500 Hz

•中間設定、中央:1 kHz

•最大設定、右端:2 kHz

[Treble]コントロールはシェルビング EQ で、カットオフ周波数は 3.3 kHz です。これは、 とげとげしい高周波を削除するのに便利です。

ヒント:ポストディストーションのより微細な EQ を行うには、これらのコントロールを ニュートラルな状態にしたまま、EQ Eigh[t\(384 ページ \)](#page-383-0) などの別の EQ を使用します。

[Sub]スイッチでは、250 Hz 未満の帯域をブーストするローシェルフフィルターを切り替 えます。[Sub]をオンにして[Bass]を -100% にする、または、[Sub]をオフにして[Bass] を 100% にすることで、[Bass]コントロールと組み合わせて使用できます。

[Dry/Wet]スライダーでは、未処理信号と処理済み信号のバランスを調整します。

エイリアシングは、ハイクオリティモードを使用することで低減できます。ハイクオリティ モードは、右クリック(PC)/Ctrl- クリック(Mac)コンテキストメニューからアクセスできます。 これにより、音質、特に高周波信号の音質が向上しますが、CPU 使用率がわずかに上 昇します。

### 22.26.1 Pedalのヒントとテクニック

#### デバイスチェーン内のPedalの位置

入力される信号はディストーションの反応に影響します。たとえば、デバイスチェーン内 で Compressor を Pedal の前に加えると、よりバランスの取れた結果が得られます。一方、 EQ や、高ゲイン高レゾナンス設定のフィルターを Pedal の前に加えると、強烈なディストー ション効果が得られます。

#### テクノキック

ディケイの長いキック (ディケイ値を上げた Kit-Core 909 など) を選択します。[Distort] 設定を選択し、[Sub] スイッチを有効にして、好みに合わせて [Gain] を上げていきます。

決めの一撃的な強さを加えるには、[中域周波数]スイッチを右端に設定し、[Mid]コ ントロールを上げます。ドスンと重みのある音にするには、[Bass]コントロールを上げ ます。

軽さを減らすには、[Treble]コントロールを下げます。

ドラムグループフィズル

ドラムグループに「フィズル」(シューという音)を加えるには、[Gain]を 50% に上げ、[Sub] スイッチを無効にします。

[Bass]と[Mid]を -100% に下げ、好みに合わせて[中央周波数]スイッチを調整します。 [Treble]を 100% まで上げます。

[Output]を -20dB に設定します。その後、[Dry/Wet]スライダーを 0% まで下げ、ド ラムに好みのフィズルが加わるまでゆっくりと上げます。

壊れたスピーカー

[Fuzz]ペダルを選択し、[Sub]スイッチを無効にします。[Bass]コントロールを最小 値まで下げ、[Treble]を 25% に設定します。

[Mid]コントロールを 100% に設定し、[中域周波数]スイッチを右端に設定します。最 後に、[Gain]コントロールを 100% に設定します。

サブに温かみを

 シンプルな低域に倍音と温かみを加えるには、[OD]を選択し、[Sub]スイッチを有効 にして「Bass」コントロールを上げます。その後、求める効果が得られるまで「Gain」コ ントロールをゆっくりと上げます。その後、[Mid]コントロールを使用して中域をカット またはブーストします。

# 22.27 Phaser

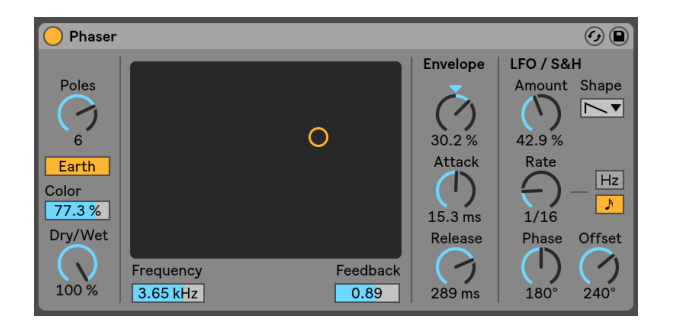

Phaserエフェクト

(注:Phaser エフェクトは Lite エディションでは使用できません。)

Phaser は、一連のオールパスフィルターを使い、サウンドの周波数帯域にフェイズシフ トを生み出すエフェクトです。

[Poles]コントロールは、周波数帯域にノッチを作成します。作成後[Feedback]コン トロールを使えば、波形を反転してノッチをピーク(またはポール)に転換することがで きます。フィルターのカットオフ周波数は[Frequency]コントロールから変更できます。 [Frequency]と[Feedback]は、エフェクトの X-Y コントローラーを使って調節するこ とができます。

Phaser にば「Space]と[Earth]の2つのモードがあります。帯域でのノッチの間隔を変え、 サウンドの「カラー」を変更するのに使用します。[Color]コントロールを使ってさらに 調節することもできます。

エンベロープセクションを使って、ディレイタイムを周期的にコントロールすることができ ます。エンベロープアマウントを増減し(またはエンベロープの形をマイナス値で反転させ) てから[Attack]と[Release]コントロールを使って、エンベロープのシェープを決定します。

Phaser には、左右ステレオチャンネルのディレイタイムを調節する 2 つの LFO が搭載さ れています。LFO には、サイン波・矩形波・三角波・ノコギリ波(右肩上がり)・ノコギ リ波(右肩下がり)・ランダムの 6 つの波形があります。ディレイに対する LFO の影響範 囲は、[Amount]コントロールで設定します。

LFO は、「Rate]コントロールを使ってヘルツ単位でコントロールします。「Rate]は、ソ ングテンポに同期し、拍分割の単位(16 分音符など)で設定することができます。

[Phase]コントロールは、2 つの波形を相対的に補正(オフセット)することで、サウン ドステレオの動きに役立ちます。180 に設定すると、LFO の位相が不一致になる(180 度離れる)ので、一方の LFO がピークに達すると、もう一方はレベルが最低になります。

LFO レートタイプ各ディレイは、それぞれ異なる周波数 ([Spin] で決定された) でモジュ レートされています。

[Dry/Wet]コントロールは、エフェクトのかかっていない(ドライな)信号とエフェクト のかかっている(ウェットな)信号のバランスを調整します。 Phaser をリターントラックに 使用している場合は、100 パーセントに設定します。

# Ping Pon... (2)  $2.07$  kHz  $3.29$

328 ms

39 %

Feedback Dry/Wet

Time

80%

### 22.28 Ping Pong Delay

Ping Pong Delayエフェクト

(注:Ping Pong Delay エフェクトは Lite エディションでは使用できません。)

Ping Pong Delay は、単一のタップディレイラインを使って左から右へジャンプするディ レイを作り出すエフェクトです。

このディレイはローパスフィルターとハイパスフィルターに先行し、X-Y コントローラーを 使ってコントロールできます。フィルターの帯域幅を設定するには、X-Y コントローラー を垂直方向にドラッグします。帯域幅の位置を設定するには、X-Y コントローラーを平行 方向にドラッグします。

ソングテンポにディレイタイムを適用するには、[Sync]スイッチをオンにします。このス イッチがオンになると、[Delay Time]ビートセレクターが使用可能になります。[Delay Time]ボタンにふられた数字は、ディレイタイムを 16 分音符で示したものです。つまり、

「4」を選択すると、ディレイタイムは 16 分音符 4 つ分(4 分音符)となります。このディ レイ・タイムは、入力信号が左チャンネルに現れるのにかかる時間を示しています。入力 と右チャンネル間のディレイタイムは、その 2 倍になります。

[Sync]スイッチがオフの場合、ディレイタイムはミリ秒による設定に戻ります。この場合 にディレイタイムを修正するには、ディレイタイムフィールド内をドラッグして調整するか、 値を直接入力します。

[Feedback]は、出力信号がディレイライン入力へ戻る量をコントロールします。フィー ドバックループにはさらに、フィードバックサウンドを脚色し、連続的にエコーする異質 のティンバーを生み出すフィルターが内蔵されています。

「F」の文字で表示される [Freeze] (フリーズ) ボタンをオンにすると、このボタンを押し た際にディレイのバッファー内にあるオーディオがディレイによりエンドレスにサイクルさ れ、フリーズが解除されるまで新規入力は無視されます。

[Dry/Wet]コントロールは、エフェクトのかかっていない(ドライな)信号とエフェクト のかかっている(ウェットな)信号のバランスを調整します。Ping Pong Delay をリターン トラックに使用している場合は、100 パーセントに設定します。

Ping Pong Delay がオーディオを処理している最中にディレイ時間を変更すると、ディレ イされた信号のサウンドに突発的な変化が生じます。デバイスのタイトルバーの右クリッ ク(PC)/Ctrl- クリック(Mac)コンテキストメニューで、3 つのディレイ変化モードから 選択できます。

- [Re-Pitch]では、ディレイ時間を変更するとピッチに変化が生まれます。古いタイ プのハードウェアディレイユニットに似た動作です。
- [Fade]では、古いディレイ時間と新しいディレイ時間との間にクロスフェードが作成 されます。ディレイ時間が徐々に変更される場合、タイムストレッチに似たサウン ドが生まれます。[Fade]はデフォルトです。
- [Jump]では、新しいディレイ時間にすぐさまジャンプします。この場合、ディレイ が鳴っている間にディレイ時間が変更されるとクリックノイズが生じますのでご注意 ください。[Jump]モードは、Live 8 より前のバージョンでのデフォルト動作に相 当しています。旧バージョンで作成されたセットをロードすると、[Jump]が自動的 に選択されます。

# 22.29 Redux

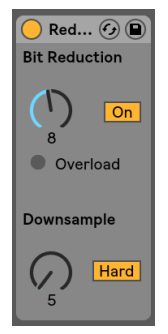

Reduxエフェクト

Ensoniq Mirage、Fairlight CMI、コモドール 64 など、解像度の低いサウンドにノスタル ジーを感じることはありませんか? Redux を使えば、サウンドがあのデジタル暗黒時代 へ逆戻り。このエフェクトは、信号のサンプルレートとビット解像度を下げるエフェクトで す。

[Downsample](ダウンサンプル)セクションには、[Downsample]とダウンサンプルモー ドスイッチの 2 つのパラメーターがあります。

[Downsample]ダイアルが「1」に設定されている場合、すべての入力サンプルは出力 へ伝わり、信号は変わりません。「2」に設定されている場合、サンプル 1 つおきに処理 されるので、サウンドが「デジタル」風に変化します。数値が高いほどサンプルレートは 低くなり、サウンドは「脱構築的」になります。ダウンサンプリングのしくみは、画像に モザイクエフェクトをかぶせた状態を想像すると分かりやすいでしょう。情報量が減り、 ブロック間にシャープな溝ができるわけです。

ダウンサンプルモードスイッチは、ダウンサンプリングが小範囲に挿入される(「ソフト」、 20.0 サンプルまで)か、広範囲を超えて挿入されないようにする(「ハード」、200 サンプ ルまで)かを定義します。

[Bit Reduction] (ビットリダクション) は[Downsample] に似ていますが、[Downsample] ではテンポに合わせてグリッドが付加されるのに対し、[Bit Reduction]では振幅に合わ せてグリッドが付加されます。

[Bit Reduction]ダイアルを 8 に設定すると、振幅レベルは 256 ステップ(8 ビット解像度) にクオンタイズされます。1 に設定すると、1 に設定すると、各サンプルの信号は最大正 あるいは最大負の 2 段階のみ(間が全くない)となり、結果として大変粗野なサウンドと なります。

[Bit Reduction]は 0dB の入力信号を 16 ビットと定義します。0dB 以上の信号はクリッ プされ、オーバーロードを示す赤色 LED が点灯します。

[Bit Recuction]をオフにすると、CPU 負荷をある程度軽減できます。

### 22.30 Resonators

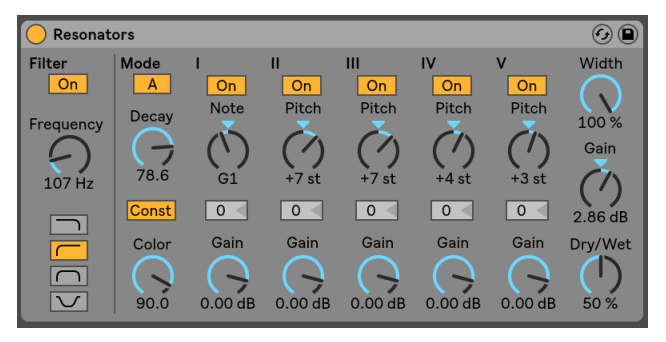

Resonatorsエフェクト

(注:Resonators エフェクトは Intro および Lite エディションでは使用できません。)

Resonators は、入力ソースに音色上のキャラクターを加える 5 つの並列レゾネーターで 構成されています。ストリングをはじく音からボコーダーのようなエフェクトまで、さまざ まなサウンドを作り出すことができます。レゾネーターは半音単位で調律されているので、 楽器のように調整することができます。レゾネーター 1 でルートのピッチを定義し、その 他 4 つはレゾネーター 1 で定義されたピッチを元に調律されます。

入力信号は、まずフィルターを通過しレゾネーターに伝わります。ローパス・バンドパス・ ハイパス・ノッチの 4 つの入力フィルタータイプが選択できます。入力フィルターの周波 数は、[Frequency]パラメーターで調節します。

レゾネーター 1 は左右両方の入力チャンネルから入力されます。レゾネーター2 と 4 は左 チャンネル、レゾネーター 3 と 5 は右チャンネルに設定されてます。

[Note](ノート)パラメーターは、全レゾネーターのルートピッチを C-1 から C5 で設定 します。 [Fine] (ファイン) パラメーターを使って、セント (半音の 100 分の 1) 単位にピッ チをデチューンすることもできます。[Decay](ディケイ)パラメーターは、レゾネーター が音を発してから無音になるまでの時間を調節します。ディケイタイムが長ければ長いほ ど、結果はトーナル、つまり弾力のある音色となります(ダンパーを使わないでピアノを 弾いたときのピアノの弦と同じ状態です)。ディケイタイムはピッチによって決まり、低音 の方が高音よりも長く持続します。「Const] (コンスタント) スイッチは、本来の音程に かかわらず、ディケイタイムを一定にキープします。

Resonators には、2 つのレゾネーションモードが設定されています。モード A は、リア ルなレゾネーションをサウンドに加えるのに使用します。対してモード B は、レゾネーター 1の「Notel パラメーターが低めのピッチに設定されているときに使用すると、おもしろ い効果を発揮します。

サウンドの明度は、[Color](カラー)コントロールを使って調整します。

すべてのレゾネーターには[On/Off]スイッチと[Gain]コントロールがついています。オ フのレゾネータは CPU 負荷を消費しません。レゾネーター1をオフにしても、他のレゾネー ターには影響しません。

レゾネーター2 から 5 は、レゾネーター 1 で設定された[Note]パラメーターに従いますが、 [Pitch]コントロールを使って各レゾネーターを +/-24 半音で移調し、[Detune]コントロー ルを使ってセント単位でデチューンすることもできます。

出力セクションには、「Dry/Wet] コントロールと [Width] パラメーターがフィーチャー されています。[Width]パラメーターはエフェクト音だけに影響し、ゼロに設定するとレ ゾネーター2 から 5 への出力はモノラルになります。

# 22.31 Reverb

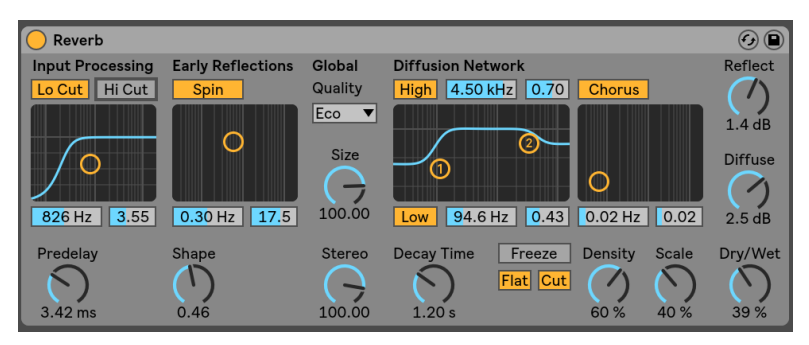

Reverbエフェクト

### 22.31.1 入力処理

入力信号は、まずハイカットフィルターとローカットフィルターを通過します。フィルター の X-Y コントローラーを使い、バンドの中心周波数 (X 軸) とバンド幅 (Y 軸) を変更し ます。各フィルターをオフにすることで、CPU 負荷を低減できます。

[Predelay]は、最初の初期反射音が出るまでの時間をミリ秒単位で設定します。この 設定を行うと、入力信号に相対して初期反射音が遅れます。ルームサイズのイメージ(聞 こえ具合)は、このディレイにより決まる部分も少なくありません。「自然」な音にした い場合は、1ms から 25ms の間に設定するといいでしょう。

### 22.31.2 初期反射音

初期反射音は、サウンドが部屋の壁から跳ね返ってくるときに最初に聞こえる反響音で、 残響音の「テイル」(後部残響音)に先行して聞こえます。初期反射音の振幅と分布によっ て、部屋の印象が変わってきます。

[Shape](シェイプ)コントロールは、初期反射音のプロミネンス(隆起)と、残響音の 重複部分を「彫り」出します。この設定値が低いと、反響音はゆっくりとディケイし、サ ウンドは比較的早く拡散しますから、コンポーネントの重複が大きくなります。対して、 設定値が高いと、反響音は比較的早くディケイし、サウンドはゆっくり拡散します。ソー スの明瞭度をある程度高めたい場合は設定値を高めに、スムーズなディケイを必要とす る場合には設定値を低めにすると良いでしょう。

[Spin](スピン)は初期反射音にモジュレーションをかけます。X-Y コントロールを使い、 モジュレーションのデプスと周波数を設定します。デプスの値が大きいと、カラーが薄く (スペクトル的に中性の) ゆっくりした拡散レスポンスとなります。モジュレーションの周 波数が高すぎると、ソースサウンドのドップラー周波数転換が起こり、現実離れしたパニ ング効果を生み出します。[Spin]をオフにすることで、CPU 負荷を低減できます。

### 22.31.3 グローバル設定

[Quality](クオリティ)セレクターでは、リバーブクオリティとパフォーマンス間のトレー ドオフを調節します。[Economy]モードにすると CPU 負荷が最小になり、[High]モー ドにすると反響音のクオリティが最高になります。[Quality](クオリティ)セレクターでは、 リバーブクオリティとパフォーマンス間のトレードオフを調節します。

[Size](サイズ)パラメーターでは、部屋の大きさを設定します。設定値が大きくなると、 リバーブに広がりのあるディレイ効果を加えます。逆に設定値が小さくなると、メタリッ クな雰囲気になります。

[Stereo Image](ステレオイメージ)コントロールは、出力のステレオイメージの幅を設 定します。最大設定値は 120 度で、反響チャンネルが左右の耳に別々に聞こえます(実 際の室内での音拡散にもこのような特徴があります)。設定値を最小にすると、出力信 号はモノラルになります。

### 22.31.4 拡散

[Diffusion Network]では、初期反射音に続く残響音を設定します。[Decay Time]コ ントロールは、反射音の最初の振幅レベルから1000 分の1 (-60dB)にまで下がるのに 必要な時間を調整します。

ハイシェルビングフィルターとローシェルビングフィルターでは、残響音を調節します。 ハイシェルビングは、空気、壁、ルーム内のその他の素材 (人間やカーペットなど) に よるサウンドのエネルギー吸収をモデリングします。ローシェルビングは、薄めのディケ イを加えます。各フィルターをオフにすることで、CPU 負荷を軽減できます。

[Freeze](フリーズ)コントロールは、入力サウンドの拡散レスポンスをフリーズ(凍結) させます。[Freeze]がオンの場合、反響音は半永久的に持続します。[Cut](カット)は、 フリーズ中の反響音に入力信号が加わるのを防ぎます。[Flat](フラット)は、[Freeze] がオンの時、ハイとローシェルフフィルターをバイパスします。[Flat]がオフの時、フリー

ズ中の反響音はハイシェルビングフィルターとローシェルビングフィルターの影響を繰り 返し受けることになります。

[Echo Density](エコー密度)[Echo Density] と [Scale](スケール)パラメーターは、 拡散の密度と粗さをコントロールします。 ルームサイズが極端に小さいと、拡散により 発生する音色変化に大きく影響します。

[Chorus] (コーラス) セクションは、残響音にモジュレーションと動きを与えます。[Spin] セクションと同様、モジュレーション周波数と振幅をコントロールできます。

### 22.31.5 出力

リバーブ出力では、[Reflect Level](リフレクトレベル)と[Diffuse Level](ディフュー ズレベル)コントロールを使って Dry/Wet ミックスと反響と拡散の振幅を調整すること ができます。

### 22.32 Saturator

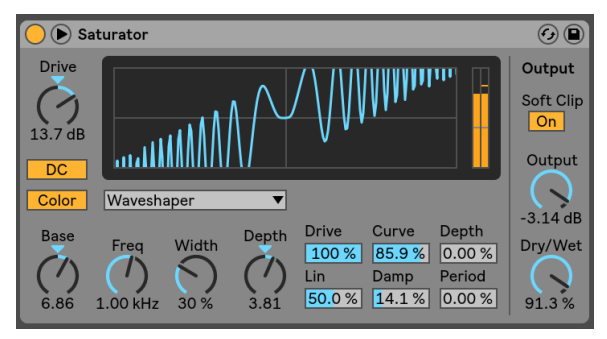

Saturatorエフェクト

(注: Saturator エフェクトは Lite エディションでは使用できません。)

Saturator は、サウンドにダート(汚れ)、パンチ、暖かみを加えるエフェクトです。ソフ トなサチュレーションやさまざまなディストーションを入力信号に加えることができます。

X-Yグリッドには、Saturator のシェーピングカーブがグラフィック表示されます。シェイパー の入力と出力値は、それぞれ X と Y 軸にマッピングされます。カーブにより、伝達関数 が決定されます。入力値に関連して出力値がどれほど変動するかを表示します。通常こ の処理はノンリニアであるため、着信する信号は、その時々の信号レベルに応じて再び シェーピングされます。

着信する信号は、まず[Drive]コントロールで設定された dB レベルにクリップされます。 ディスプレイ右側のメーターには、Saturator の信号への影響度が表示されます。

信号シェーピングには、6 種類の固定モードがあります。信号シェーピングには、[Analog Clip](アナログクリップ)、[Soft Sine](ソフトサイン)、[Medium Curve](ミディアムカー ブ)、[Hard Curve](ハードカーブ)、[Sinoid Fold](シノイドフォールド)、[Digital Clip] (デジタルクリップ)の 6 種類の固定モードがあります。また、調節可能な 6 つの波形形 成パラメーターを特色とする、フレキシブルな [Waveshaper] (ウェーブシェイパー) モー ドを選択することもできます。

[Analog Clip] および[Digital Clip] モードでは、信号はすぐさま完全にクリップされます。 [Soft Sine]、[Medium Curve]、[Hard Curve]モードでは、さまざまな割合で信号クリッ ピングが緩和されます。[Sinoid Fold]モードは、特別なエフェクトでの使用に最適です。

もっとも劇的なエフェクトは、独自のコントロールセットを内蔵した [Waveshaper] カー ブを選択して作成できます。パラメーターフィールドにアクセスするには、Saturator のタ イトルバーにある ボタンをクリックし、ウィンドウを展開します。

[Waveshaper]モードの追加パラメーターには、[Drive]、[Lin]、[Curve]、[Damp]、 「Period」の 6 つがあります。

- ·[Drive]では、[Waveshaper]パラメーターの入力信号に対する影響度を決定します。 [Drive]をゼロに設定すると、エフェクトの効果は完全に無効となります。
- ·[Lin] は、[Curve] と [Depth] パラメーターと共に作用し、シェーピングカーブの直 線部分を変化させます。
- •「Curvel は主に 3 次倍音を入力信号に追加します。
- [Damp]は、グリッド始点近辺にある信号をフラットにします。超高速のノイズゲー トとして動作します。
- [Depth]は、ディストーションカーブに重ねられているサイン波の振幅を制御します。 •
- ·[Period] は、サイン波に重ねられているリップルの密度を決定します。
DC ボタンで、Saturator の入力段階における DC フィルターを有効にします。これは、 DC オフセットを含むオーディオ素材から DC オフセットを削除する際に便利です。

[Color]ボタンをオンにすると、2 つのフィルターが有効になります。1 番目のフィルター は[Base]コントロールから調節でき、低周波部分への効果の増減を行います。2番目のフィ ルターは本質的にはイコライザーで、高周波部分の調節に使用します。フィルターのシェー プは、[Freq](カットオフ周波数)・[Width]・[Depth]コントロールを使って調節します。

[Output]コントロールは、出力レベルを減衰します。[Soft Clip]スイッチが有効の場合、 Saturator は出力に「Analop Clip」カーブも適用します。

[Dry/Wet]コントロールは、エフェクトのかかっていない(ドライな)信号とエフェクト のかかっている(ウェットな)信号のバランスを調整します。Saturator をリターントラッ クに使用している場合は、100% に設定します。

エイリアシングは、ハイクオリティモードを使用することで低減できます。ハイクオリティ モードは、右クリック(PC)/Ctrl- クリック(Mac)コンテキストメニューからアクセスできます。 これにより、音質、特に高周波信号の音質が向上しますが、CPU 使用率がわずかに上 昇します。

## 22.33 Simple Delay

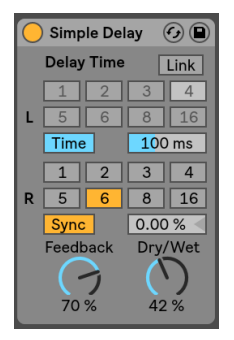

Simple Delayエフェクト

Simple Delay では、左右の各チャンネルにディレイラインが一つずつ割り当てられてい ます。

リンクされている場合、右チャンネルのディケイ設定が無効となり、左チャンネルの設定 が両チャンネルに適用されます。

ソングテンポにディレイタイムを適用するには、[Sync]スイッチをオンにします。このス イッチがオンになると、[Delay Time] ビートセレクターが使用可能になります。[Delay Time]ボタンにふられた数字は、ディレイタイムを 16 分音符で示したものです。つまり、 「4」を選択すると、ディレイタイムは 16 分音符 4 つ分 (4 分音符)となります。

[Sync]スイッチがオフの場合、ディレイタイムはミリ秒による設定に戻ります。この場合 にディレイタイムを修正するには、ディレイタイムフィールド内をドラッグして調整するか、 値を直接入力します。

[フィードバック]は、出力信号がディレイライン入力へ戻る量をコントロールします。独 立したフィードバックループが 2 つあることになりますので、左チャンネルの信号は右チャ ンネルにフィードバックしませんし、右チャンネルの信号も左チャンネルにフィードバック しません。

[Dry/Wet]コントロールは、エフェクトのかかっていない(ドライな)信号とエフェクト のかかっている(ウェットな)信号のバランスを調整します。Simple Delay をリターントラッ クに使用している場合は、100% に設定します。

Simple Delay がオーディオを処理している最中にディレイ時間を変更すると、ディレイ された信号のサウンドに突発的な変化が生じます。デバイスのタイトルバーの右クリック (PC)/Ctrl- クリック(Mac)コンテキストメニューで、3 つのディレイ変化モードから選択 できます。

- [Re-Pitch]では、ディレイ時間を変更するとピッチに変化が生まれます。古いタイ プのハードウェアディレイユニットに似た動作です。
- [Fade]では、古いディレイ時間と新しいディレイ時間との間にクロスフェードが作成 されます。ディレイ時間が徐々に変更される場合、タイムストレッチに似たサウン ドが生まれます。[Fade]はデフォルトです。
- [Jump]では、新しいディレイ時間にすぐさまジャンプします。この場合、ディレイ が鳴っている間にディレイ時間が変更されるとクリックノイズが生じますのでご注意 ください。[Jump]モードは、Live 8 より前のバージョンでのデフォルト動作に相 当しています。旧バージョンで作成されたセットをロードすると、[Jump]が自動的 に選択されます。

## 22.34 Spectrum

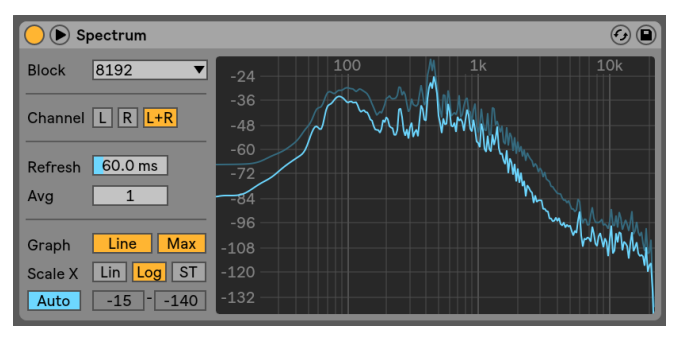

Spectrumデバイス

(注:Spectrum は Intro および Lite エディションでは使用できません。)

Spectrumでは、着信オーディオ信号のリアルタイム周波数分析を行えます。結果はグラ フに表示され、垂直軸には dB が、水平軸には周波数 / ピッチが表示されます。ピーク レベルは、ソングが再スタートされるまでグラフにそのまま表示されます。Spectrum は オーディオエフェクトではなく測定ツールであり、着信する信号を変化させることはあり ませんのでご注意ください。

[Block](ブロック)セレクターでは、測定ごとに分析されるサンプル数を選択します。 値が大きいと分析結果がより正確となりますが、CPU 負荷が高くなります。

[Channel](チャンネル)では、分析されるチャンネル(左、右、両方)を決定します。

[Refresh] スライダーでは、Spectrum が分析を実行する回数を決定します。[Block] パ ラメーター同様、正確度が上がれば CPU 負荷が大きくなります。レスポンスタイムが早 いとさらに正確になりますが、CPU 負荷も高くなります。

[Avg](アベレージ)スライダーでは、ディスプレイが更新されるごとにされる平均化さ れるサンプル数を特定できます。1 に設定すると、各ブロックが表示されます。こうする と、ディスプレイの動きが増大し、短いピークの周波数帯域を見つけやすくなります。[Avg] 値が上がると表示がよりスムーズに更新され、時間と共に帯域の平均が表示されます。 この方が実際に聞こえる感じにより一致しています。

[Graph](グラフ)ボタンでは、挿入された単一のラインとして表示される周波数帯域と、 個々の周波数の値範囲の間で表示を切り替えることができます。

[Max]では、累積された最大振幅の表示を切り替えます。[Max]がオンの場合、ディ スプレイをクリックして最大振幅をリセットできます。

「Scale XI (スケールエックス) ボタンでは、周波数表示を直線、対数、セミトーンの間 で切り替えることができます。対数およびセミトーンは実際には同じスケーリングですが、 表示最上部のキャプションがヘルツとノート名の間で切り替えられます。リニアは、高周 波の詳細分析に特に便利です。

Spectrum 画面上をマウスオーバーすると、振幅、周波数、ノート名を表示するボックス がポインター位置に表示されます。Spectrum のインターフェースの左下隅にある[Range/ Auto] (レンジ / オート) ボタンでは、ディスプレイのダイナミックレンジの調整方法を手 動と自動の間で切り替えます。[Range] が選択されている場合、マウスを画面左側の振 幅のキャプション上に移動し、振幅をズームしスクロールすることもできます。垂直にドラッ グしスクロール、水平にドラッグしズームします。[Range]スライダーを使って、表示さ れる最小振幅と最大振幅の値を設定することもできます。[Auto]が選択されている場合、 ディスプレイは受信するオーディオレベルに従って自動的にサイズ変更されます。[Auto] モードでは、[Range]スライダーとズームは無効となります。

さらに見やすく表示するには、Spectrumのタイトルバーの ボタンをクリックするか、ディ スプレイをダブルクリックして、デバイスチェーンと Live のメイン・ウィンドウの間で表示 を切り替えることができます。

## 22.35 Tuner

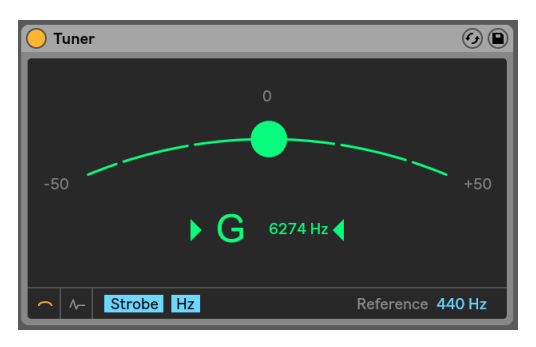

Tunerデバイス

Tuner デバイスは、入力される単音のピッチおよび最も近い半音からその音までの隔た りを分析および表示します。一般的なギターチューナーを基づく Tuner の大型ディスプ

レイはステージでも見やすいようデザインされており、外部インストゥルメントやシンセ サイザーのチューニングに最適です。Tuner はオーディオエフェクトではなく測定ツール であり、着信する信号を変化させることはありませんのでご注意ください。

左下の 2 つのボタンで、Tuner の 2 つのメイン画面を切り替えます。クラシック表示は 一般的なアナログチューナーの表示に似ており、ヒストグラム表示には時間経過に伴う ピッチが表示されます。どちらの表示でも、ディスプレイの色がチューニング精度を示し ています。緑はチューニングが合っていることを、赤は外れていることをそれぞれ示します。

クラシック表示では、入力されるピッチは曲線に沿った色付きのボールとして示され、 最も近くにある検出された音名がディスプレイ中央に表示されます。音名の両側にある 矢印が点灯し、希望のピッチに合わせるために信号のチューニングを下げるべきか上げる べきかを示します。

ターゲットモードの場合、曲線の中央の丸枠に希望のピッチが表示され、色付きのボー ルがこの外枠内にあれば、信号のチューニングが合っています。入力信号のピッチがシャー プの場合ボールがターゲットの右に、フラットの場合左にそれぞれ表示されます。

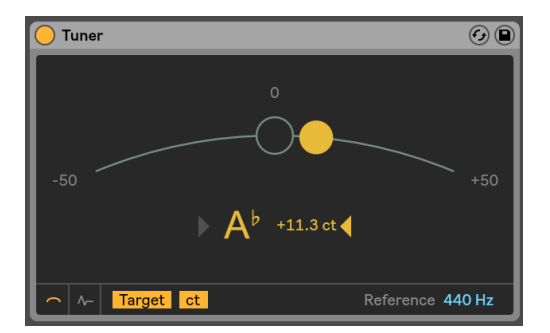

ターゲットモード時のTuner

ストロボモードの場合、曲線は回転する光の帯になります。回転方向は信号がシャープか フラットかを示しています。帯が右に回転している場合入力ピッチはシャープで、左に回 転している場合フラットです。信号の外れている度合いが高いほど、帯の動きは速くなり ます。

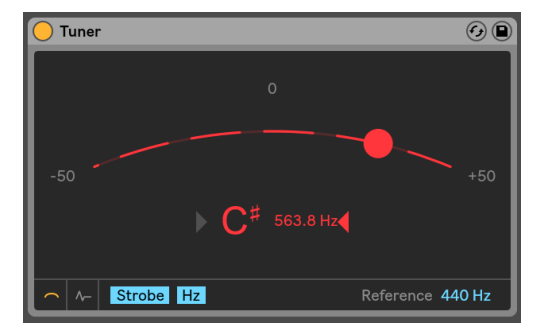

ストロボモード時のTuner

ヘルツ/セントスイッチは、ヘルツ単位での入力信号の絶対周波数とセント単位のターゲッ トピッチからの隔たりの間で表示を切り替えます。

ヒストグラム表示では、ピッチは時間経過に伴って表示されます。ディスプレイ右のスケー ルには予想される音名が表示され、灰色の水平バーは関連するノートのチューニングの「セ ンター」を示しています。シャープがかかったノートは灰色のバーの上に、フラットがかかっ たノートはバーの下にそれぞれ表示されます。

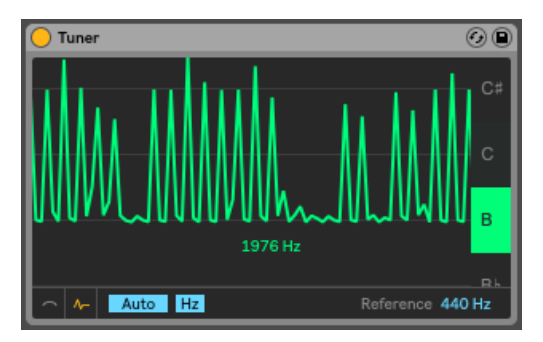

ヒストグラム表示時のTuner

ディスプレイ上を上下にドラッグしてピッチをスクロールし、左右にドラッグして拡大縮小 します。[Auto]が有効な場合、ディスプレイが自動調整され、入力ピッチがディスプレ イの中央に表示されます。

リファレンススライダーでは、Tuner が入力信号の分析に使用するチューニング参照を変 更できます。デフォルトでは標準コンサートピッチの 440Hz に設定されていますが、410 ~ 480Hz までの任意の値に変更できます。

注:Tuner は単音のピッチの分析用にデザインされており、クリーンでクリアな信号を使 用すると最適な結果が得られます。ポリフォニック信号、またはノイズや倍音成分の多 い信号では正確な結果が得られない場合があります。

## 22.36 Utility

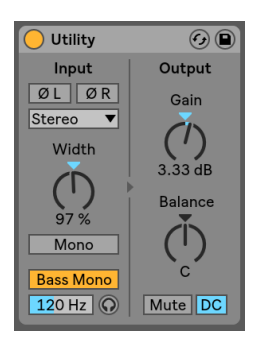

Utility エフェクト

Utility にはいくつかの便利な使い方がありますが、他のデバイスと組み合わせて使うと 特に便利です。

2 つのフェーズコントロールがあり、それぞれ各入力(左と右)用です。その名が示すとおり、 名チャンネルのフェーズ (位相) を反転させます。

チャンネルモードセレクターを使用して、サンプルの左右チャンネルを選択して処理する ことができます。[L]が選択されている場合、右チャンネルは無視され、左チャンネル が両出力に現れます。この機能は、左右チャンネルに異なる情報を持つステレオファイ ルの片方のチャンネルだけを使いたいときに特に便利です。

[Width]コントロールではウェット信号のステレオ幅を設定します。0% だとモノ信号が 作成され、100% を超えるとステレオパノラマが広くなります。

[Width]コントロールを右クリック(PC)/Ctrl- クリック(Mac)すると開くコンテキスト メニューから 「ミッド/ サイドモード]を選択すると、このコントロールを [Width] と [M/ S Balance]の間で切り替えることができます。[M/S Balance]コントロールは、設定値 が 0 から100M の場合、ステレオ / モノラルコントローラーとして機能します。このパラ メーターを 100M に設定するとオーディオがモノに合算されます。0 ~ 100S に設定する

とステレオまたは「位相が不一致」である信号の要素が強調されます。100S ではサイド 信号のみ聞こえます。左または右のチャンネルは互いに 180 度異相になります。

「チャンネルモード]セレクターで左右いずれかのチャンネルが選択されている場合、 [Width]と[M/S Balance]コントロールは機能しないため、無効に切り替わります。

[Mono]スイッチが有効な場合、ステレオ入力信号がモノに変換されます。

[Bass Mono]スイッチでは入力信号の低周波帯域をモノに変換できます。低域をモノ で再生する際の色付けを防ぐのに便利です。[Bass Mono]の周波数スライダーを使用し てカットオフ周波数を 50 ~ 500 Hz の間で調整できます。

[Bass Mono]試聴が有効な場合、低周波帯域のみ聞こえます。これは低域モノ周波数 の調整に便利です。

[Gain]コントロールでは、入力信号のレベルを - ∞ dB ~ +35dB の範囲で調整できし ます。これは、トラック上でボリュームフェードのオートメーションを設定し、そのトラッ クのボリュームコントロールをミックスバランスに対して解放する場合に特に便利です。

[Balance]コントロールでは、ステレオフィールドの任意の位置で信号をパンすることが できます。

[Mute]ボタンをオンにすると、着信する信号がミュートになります。注:トラックのアクティ ブ/ミュートコントロールは信号チェーンの最後に配置されます。Utility はエフェクトチェー ンの任意の位置に置くことができます。Utility のミュート機能を使用し、ディレイライン の入力をカットしたり、デバイスの出力をオフにすることなくリバーブをかけることができ ます。

DC スイッチは、DC オフセットと可聴範囲以下の超低周波を除去します。この操作は、 信号にこれらの周波が含まれており、ユーティリティの後でコンプレッサーやウェーブシェ イパーなどノンリニアのエフェクトにより処理される場合にのみ音に影響します。

## 22.37 Vinyl Distortion

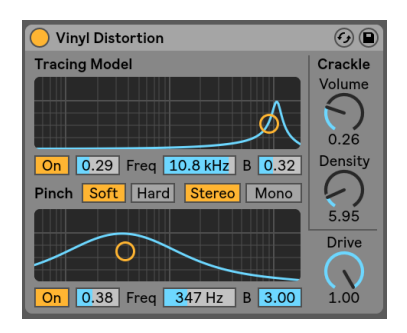

Vinyl Distortionエフェクト

(注:Vinyl Distortion エフェクトは Intro および Lite エディションでは使用できません。)

Vinyl Distortionは、アナログレコード再生時に生じるディストーション(音の歪み)をエミュ レートしたものです。このディストーションは、針とレコード溝との間の幾何学的関係に より生じます。このエフェクトには、クラックルジェネレーター(レコード再生中に生じる パチパチ音を発生させる)機能もついています。

[Tracing Model] (トレーシングモデル) セクションは、入力信号に偶数倍音のディス トーションを加えます。ディストーションの加減は[Drive]ノブで調整するか、[Tracing Model]のX-Yディスプレイを垂直方向にドラッグします。ディストーション周波数やカラー を調整するには、X-Y ディスプレイの平行方向にドラッグするか、[Freq] (周波数) フィー ルドをダブルクリックし数値を直接入力します。周波数帯域の Q (バンド幅) を変更す るには、Alt(PC)/Alt(Mac)キーを押しながら X-Y ディスプレイ内を水平にドラッグし ます。

[Pinch]セクションは、入力信号に奇数倍音を加えます。このディストーションを使う ことにより180度位相がずれ、豊かなステレオサウンド効果が生まれます。[Pinch]は [Tracing Model]と同じようにコントロールできますが、生成されるサウンドにはかなり 違いがあります。

[Drive]コントロールでは、[Tracing Model]と[Pinch]の両方から生成されたディストー ションの全体量を増減することができます。

ディストーションモードは、[Soft](ソフト)と[Hard](ハード)の 2 つです。[Soft]モー ドはダブプレートをシミュレートしており、[Hard]モードはスタンダードなビニールレコー ドをイメージしています。

[Stereo/Mono]スイッチは、ピンチディストーションがステレオとモノラルのどちらで発 生するかを設定します。Vinyl Distortion をリアルにシミュレートしたい場合は、ステレ オを選択してください。

[Crackle](クラックル)セクションは、ノイズを信号に加えます。ノイズの密度は、[Density] (デンシティ)コントロールで調整します。[Volume](ボリューム)コントロールで、ノイ ズの音量を調整します。

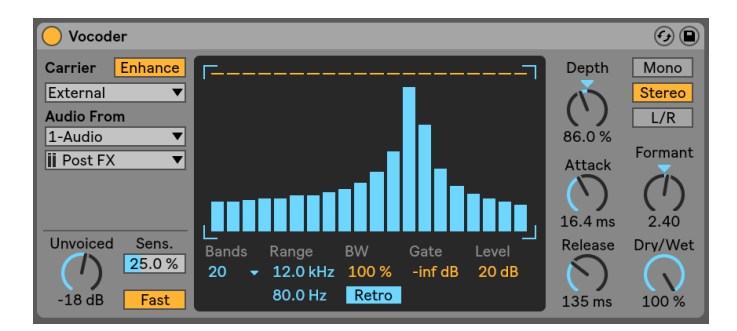

## 22.38 Vocoder

Vocoderエフェクト

(注:Vocoder エフェクトは Intro および Lite エディションでは使用できません。)

ボコーダーは、あるオーディオ信号の周波数情報(キャリア)と、別のオーディオ信号 の振幅(モジュレーター)を組み合わせたエフェクトです。通常、モジュレーター・ソー スには話し声やドラムなどのクリアでリズミカルな特性を持つサウンドを、キャリアには ストリングスやパッドなどの多様な倍音を含むシンセサウンドを使用します。ボコーダー の最も一般的な使用法は、「トーキング・シンセ」やロボットボイス・エフェクトの作成です。

ボコーダーは、キャリア信号とモジュレーター信号の両方を複数のバンクとバンドパス・ フィルターに通すことにより機能します。その後、モジュレーター信号の各フィルターの 出力レベルが分析され、キャリア信号のフィルターのボリュームのコントロールに使用さ れます。

Live の Vocoder は、モジュレーターとして使用するオーディオ素材を含むトラックにイ ンサートします。インサートすると、[Carrier]セレクターでキャリア信号に対するオプショ ンを選択できるようになります。

- [Noise]では、キャリア・ソースとして Vocoder 内部のノイズジェネレーターを使用 します。このオプションを選択すると、X-Y ディスプレイが表示され、ノイズの特性 を調整することができます。水平軸でダウンサンプリングを調整します。左へドラッ グすると、キャリアの出力のサンプルレートが下がります。垂直軸でノイズの密度を 調整します。下にドラッグすると、密度が下がります。
- [External]では、下のセレクターから使用可能な内部ルーティングポイントを選択 することができます。典型的な「ロボットボイス」を生成したい場合は、このオプショ ンを選択します。
- [Modulator]では、キャリアにモジュレーターを使用します。このオプションでは、 モジュレーター信号を再合成した信号が出力されますが、Vocoder のサウンドシェ イピング・コントロールを使ってサウンドを調整することができます。
- [Pitch Tracking]では、モノ・オシレーターを使用できます。モノ・オシレーターは、 オシレーター自身をモジュレーターのピッチに合わせます。[High] と[Low]スライダー では、オシレーターがトラックする周波数帯域を制限することができます。ノコギ リ波または 3 つのパルス波から1 つを選択し、[Pitch]スライダーを使ってオシレー ターを低精度調整します。ピッチ・トラッキングは、旋律楽器やボイスなどのモノフォ ニックなモジュレーター・ソースに特に効果的です。オシレーターは、はっきりとし たピッチを検出すると、その周波数のみを更新します。その後、新しいピッチが検 出されるまで、このピッチを維持します。つまり、オシレーターのパラメーターを変 更したり、パラメーターがリセットされるような動作[\(\(247 ページ \)V](#page-246-0)ocoder のトラッ クのグループ化など)を行うと、サウンドに思いがけない変化が生じることがあり ます。ポリフォニックな素材やドラムでは、ピッチのトラッキングはほとんどの場合 予測できません(それが面白い効果を生むこともあります)。
- 特に、外部のキャリア・ソースを使用している場合、ボコーダーの出力の高域が失われ ることがあります。[Enhance]ボタンをオンにすると、キャリア信号のスペクトルとダイ ナミクスがノーマライズされ、サウンドが明るくなります。

[Unvoiced]ノブでは、「f」や「s」サウンドなどのピッチのないモジュレーター信号の一 部を再合成するのに使用されるノイズ・ジェネレーターのボリュームを調整します。

[Sens.]では、無声検出アルゴリズムの感度を設定します。100%の場合、無声のノイズ・ ジェネレーターは常にオンになります。0% の場合、メインのキャリア・ソースだけが使 用されます。[Fast]/[Slow]スイッチでは、Vocoder が無声検出と有声検出を切り替え る速度を調整します。

Vocoder の中央部分には、各バンドパス・フィルターのレベルが表示されます。ディスプ レイ内をクリックすると、レベルを減衰することができます。

[Bands]セレクターでは、使用されるフィルター数を設定します。より多くの帯域を使 用すると、モジュレーター信号の周波数分析がより正確になりますが、より CPU を必要 とします。

[Range]スライダーでは、バンドパス・フィルターが作用する周波数帯域を調整します。 ほとんどのソースではかなり大きめの帯域でうまく機能しますが、サウンドが甲高くなっ たり超低音になったりしたら、外枠を調整するとよいでしょう。[BW]コントロールでは、 フィルターの帯域幅を設定します。パーセンテージが低いと、フィルターは単一周波数 に近づきます。帯域幅を上げると、フィルターの帯域の重複部分が増えます。帯域幅が 100%の場合がもっとも正確ですが、高めまたは低めに設定すると面白い効果が得られ ることがあります。

[Precise]/[Retro]スイッチでは、2 種類のフィルター動作の間で切り替えることがで きます。[Precise]モードでは、すべてのフィルターのゲインと帯域幅が同じになります。 [Retro]モードでは、帯域は高周波で狭く音量が大きく鳴ります。

[Gate]では、フィルターバンクのスレッショルドを設定します。スレッショルドを下回る レベルの帯域はすべて無音になります。

[Level]スライダーでは、Vocoder の出力をブーストまたはカットします。

[Depth]では、モジュレーター信号の振幅エンベロープのどれほどがキャリア信号に適 用されるかを設定します。0% の場合、モジュレーターのエンベロープは放棄されます。 200% の場合、高振幅のピークだけが使用されます。100% では、「典型的な」ボコーダー 効果が生まれます。

[Attack]と[Release]コントロールでは、モジュレーター信号の振幅の変化に Vocoder が反応する速度を設定します。設定時間が非常に速いとモジュレーターのトランジェ ントが維持されますが、ディストーションなどのノイズが生じることもあります。

[Mono]/[Stereo]スイッチでは、キャリアとモジュレーターに対して使用されるチャン ネル数を設定します。[Mono]モードでは、キャリアとモジュレーターの両方がモノ・ソー スとして扱われます。[Stereo]では、モノのモジュレーターを使用しますが、キャリア をステレオで処理します。[L/R]では、キャリアとモジュレーターの両方をステレオで処 理します。

キャリアのフィルターバンクの周波数は、[Formant]ノブを使って上下に調整することが できます。ボイスをモジュレーターとして使用する際、[Formant]をわずかに変化させる だけでソースのジェンダーが変化することがあります。

[Dry/Wet]コントロールは、エフェクトのかかっていない(ドライな)信号とエフェクト のかかっている(ウェットな)信号のバランスを調整します。

#### 22.38.1 Vocoder使用のヒント

このセクションでは、一般的な Vocoder の活用例について説明します。

#### シンギング・シンセ

一般的なボコーダーの使用法に、「シンギング・シンセ」があります。これを行うには、 Live を以下の通りに設定します。

- 1. Vocoder をボーカル素材を含むトラックにインサートします。先行のボイス・クリッ プを含むクリップを使用するか、ライブでボイス信号を処理するには、マイクをオー ディオ・ハードウェアのチャンネルに接続しトラックの入力ソース [\(221 ページ \)](#page-220-0) と して選択します。
- 2. Analog[\(459 ページ \)](#page-458-0) などのシンセサイザを別のトラックにインサートします。もう 一度、このシンセを演奏する MIDI クリップを作成するか、ライブで演奏します。
- 3. ボコーダーの「Carrier]セレクターを「External]に設定します。
- 4. ボコーダーの[Audio From]セレクターでシンセサイザー・トラックを選択します。(最 高の結果を得るには、一番下のセレクターで [Post FX] を選択します。)
- 5. シンセサイザーとボーカル素材をリアルタイムで作成している場合、両方のトラック のアーム・ボタンをオンであることを確認します。
- 6. マイクに向かって声を出しながら、シンセサイザーを演奏します。話し声のリズムに シンセサイザの音色と周波数が合わさって聞こえます。ボコーダー処理された信号 だけを聞くには、ボイス・トラックをソロにして、「標準の」シンセサイザー・トラッ クをミュートします。

一般的に、シンセサウンドが明るく多様な倍音を含む場合に最高の結果が生まれます。 ボイスの明瞭度を上げるには、ノコギリ波を基本としたパッチを使ってみましょう。さ らに明るさと明瞭度を上げるには、[Unvoiced]コントロールを調整し、場合によっては [Enhance]をオンにしてみましょう。

フォルマントシフター

Vocoder がモジュレーターをキャリアとして使用するよう設定されている場合、パワフル なフォルマント・シフターとして使用できます。手順は以下のとおりです。

- 1. [Carrier] セレクターを [Modulator] に設定します。
- 2.[Depth]を 100% に設定します。
- 3.[Enhance]をオンにします。

[Formant]ノブを動かし、ソース信号の特性を変化させてみましょう。フィルターバンク・ パラメーターも調整してみましょう。

# Chapter 23

LiveMIDIエフェクトリファレンス

Live は、カスタムデザインの MIDI エフェクトを多数内蔵しています。Live 上でのエフェ クトの基本的な使い方については、「インストゥルメントとエフェクトを使用する」の章 [\(273 ページ \)](#page-272-0) をご参照ください。

## 23.1 Arpeggiator

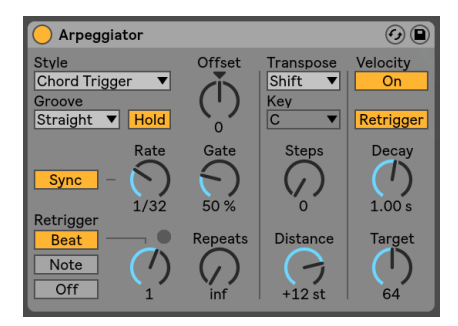

Arpeggiatorエフェクト

Live の Arpeggiator エフェクトは、押鍵されているコードのそれぞれの MIDI ノート(ま たは単一のノート)を取り込み、ノートをリズムパターンで再生します。再生パターンのシー ケンスとスピードはデバイスからコントロールすることができ、典型的なアルペジエーター としても機能します。

アルペジエーターは、80 年代のシンセ音楽に典型的な要素です。アルペジエーターの名 前は「アルペジオ」に由来し、和音を同時にではなく分散して再生することを意味します。 「アルペジオ」は、ハープをつま弾くという意味のイタリア語「arpeggiare」を語源として います。

#### 23.1.1 [スタイル]と[レート]のセクション

Arpeggiator の [Style] セレクターでは、リズムパターンで再生されるノートのシーケン スを決定します。

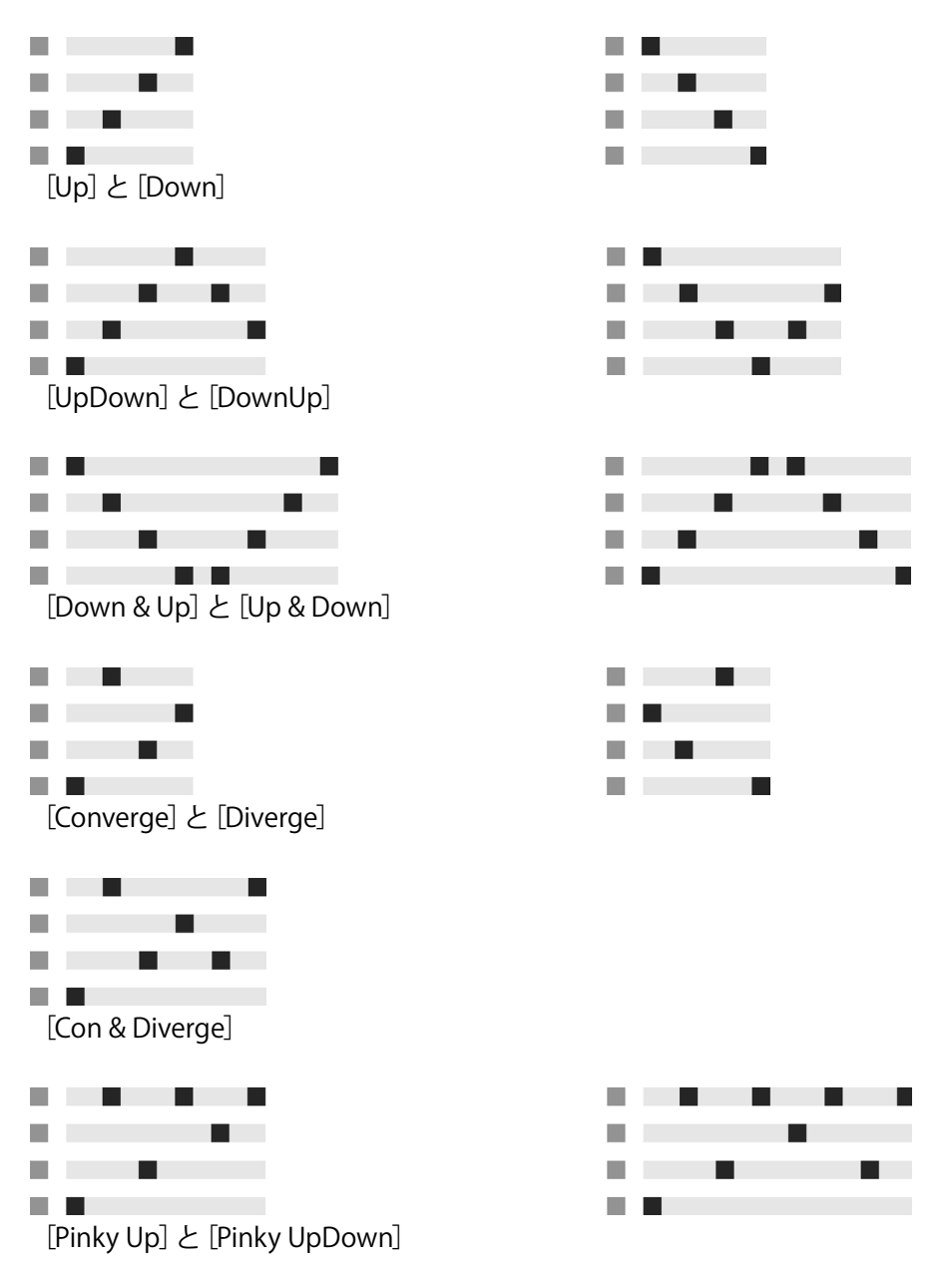

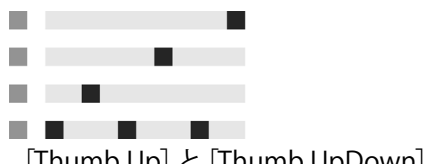

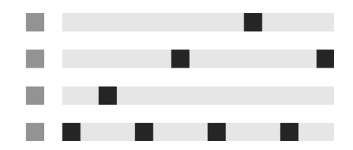

[Thumb Up] と [Thumb UpDown]

[Play Order]モードでは、パターン内のノートがキーを押した順にシーケンスされます。 ですので、このモードは 1 つ以上のコードあるいはノートが再生される場合でなければ 効果がありません。

上記のArpeggiatorスタイルに加えて、受信するノートをひとまとまりのコードとしてリピー トする[Chord Trigger]モードと、ランダムなアルペジオを作成する 3 つの設定があります。

- [Random]を選択すると、受信する MIDI ノートが常にランダムにシーケンスされます。 •
- [Random Other]では、受信されるMIDIノートのランダムパターンが作成されますが、 他の受信ノートが使用されるまで、押されたノートはリピートされません。
- [Random Once]では、受信される MIDI ノートからランダムパターンが 1 つ作成され、 受信する MIDI が変わり新しいパターンが作成されるまで、そのパターンがリピート されます。

Arpeggiator は、[Rate]コントロールで設定されたスピードでノートパターンを再生しま す。スピードは、[Sync/Free]ボタンを使ってミリ秒または拍子で調整できます。[Sync] を選択すると、Arpeggiator はソングテンポに同期します。

[Rate]コントロールの右にある[Gate]コントロールでは、Arpeggiator で再生されるノー トの長さを、現在の [Rate]設定値のパーセンテージで設定します。そのため、設定値 が 100 パーセントを超えると再生されるノートがオーバーラップします(レガート)。

Arpeggiator で生成されたリズムパターンは、必ずしもストレートである必要はありませ ん。[Mode]セレクター下のコントロールを使って、グルーヴパターンを適用することが できます。Arpeggiator のグルーヴは、クリップのグルーヴと同様に動作します。また、 グルーヴの強度は、グルーヴプール [\(204 ページ \)](#page-203-0) の[Amount]スライダーで決定します。

[Hold]パラメーターが有効な場合、キーボードのキーから指を離した後も Arpeggiator はパターンの再生を続けます。パターンは、キーボードの別のキーが押されるまで繰り返 し再生されます。[Hold]が有効で、オリジナルキーのうちいずれかが押されたままになっ ている場合、ノートを再生してパターンに加えることができます。この場合、ノートをも

う一度再生するとパターンから取り除くことができます。このようにして、時間の経過と 共に再生しながらパターン形成と再配列が行えます。

ヒント:パターンの再生を停止したい場合は、[Hold]を一時的に無効に切り換えます。

[Offset]パラメーターは、このコントロールで選択された場所の番号により、パターン 内のノートのシーケンスをシフトし(ずらし)ます。例を使って説明してみましょう。設定「1」 では、パターン内の 2 番目に位置するノートをシーケンスの最初に、1 番目のノートをシー ケンスの最後にします。このパターンを、スタートに設定された地点から時計回りの方向 に進むノートの輪として考えると、「Offset]パラメーターは、ノートの輪の進行方向を反 時計回りに逆転させ、またスタート地点を替えながら再生するよう変化させます。

[Repeat]パラメーターを使って、パターンがリトリガーされるまでのリピート回数を設定 することができます。[inf]に設定すると、パターンは無限にリピートします。アドバイス: この機能は、ギターのかき鳴らしのエミュレートやコードをアルペジオで 1、2 回きざむ のに大変便利です。また、[Retrigger] パラメーターと組み合わせると、面白い効果を 得ることができます(これについては下で説明します)。この機能を使えば、休止で区切 られたリズミカルなアルペジオを作成することができます。

パラメーターはパターンをリセットし、もう一度最初から再生をスタートさせます。[Retrigger]は、[Off](無効)、[Note](ノートが押鍵されるとリトリガーする)、[Beat](特 定のソングポジションまたは拍時間に到達するとリトリガーする)の 3 つに設定できます。 [Beat]では、ノートまたは小節を特定することができ、ソングポジションに合わせるこ とができます。セクション右上の LED が点灯し、パターンがリトリガーされていることを 示します。

#### 23.1.2 [トランスポーズ モード]と[ベロシティ]のセクション

Arpeggiator により生成されたパターンは、トランスポーズ(移調)できます。トランスポー ズコントロールを使えば、特定の長調または短調へ移調させたり、([Transpose]セレク ターの「Shift]ボタンを使って)セミトーン単位で移調することができます。トランスポー ズの間隔は、[Distance]コントロールを使って音階([Major]と[Minor]での移調の場合) またはセミトーン([Shift]での移調の場合)で設定します。[Steps]パラメーターでは、シー ケンスのトランスポーズ回数を選択できます。[Distance]コントロールが正の値に設定 されている場合、[Steps]を 8 に設定すると、シーケンスは全部で 8 回トランスポーズされ、 トランスポーズされるたびにより高いノートで再生されます。(「Distancel が負の値に設 定されている場合、シーケンスはトランスポーズされるたびに下にさがります。)

Arpeggiator のダイナミクスは、[Velocity]セクションで調整します。たとえば、[Velocity]を[On]に、[Target]を[0]に設定すると、シーケンスはゆっくりフェードアウ トし、そのうちベロシティ 0 に到達します。Decay コントロールでは、アルペジエータが Target で設定したベロシティ値に到達するまでの時間を設定します。[Retrigger] が有 効な場合、シーケンスをリトリガーするとベロシティのスロープもリトリガーされます。

ヒント:[Velocity]セクションの[Retrigger]オプションを[Beat]のリトリガーと連動 して使用し、ダイナミックスロープにリズムを加えることができます。

## 23.2 Chord

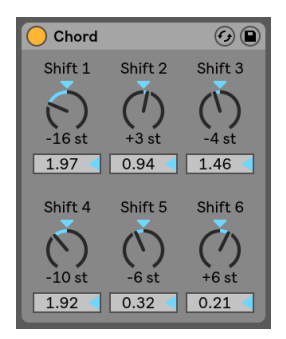

Chordエフェクト

Chord は、名前からも分かる通り、着信する各ノートとユーザー定義のピッチ(6 つまで) からコードを編集するエフェクトです。コードの一部となるノートのピッチを、[Shift 1-6] ノブを使ってもとのノートから +/-36 半音の範囲で選択できます。例えば、[Shift 1] を +4 に設定し、[Shift 2] を +7 に設定すると、着信されるノートをルートとするメジャーコー ド(長和音)が生じます。

各[Shift]ノブの下の[Velocity]コントロールを使えば、インストゥルメントでベロシティ の機能としてボリュームや音色を変化させることができるため、さらにハーモニックな音 楽形成が可能になります。1から 200 パーセントまで (100 パーセントはベロシティが受 信する MIDI ノートのベロシティと同じに設定されている状態を表します)の相対コント ロールで設定します。少しだけ倍音を加えたり、その他のコードエレメントの多くを不鮮 明にするのに[Velocity]コントロールを使用するといいでしょう。

コードにピッチを加える順序はあまり重要ではありません。たとえば、[Shift 1]のコン トロールにより +12 セミトーンシフトを設定するのと、[Shift 6]で +12 セミトーンを設定 したのとでは効果は同じになります。

同一ピッチの 2 つのノートはコードを形成することができません。同じシフト値を 2 回選 択する (たとえば、[Shift 2]と[Shift 3]に +8 セミトーンを設定する)と、あとの方の コントロールは灰色表示となり、二重設定なので未使用であることを示します。Liveでは、 同一ピッチの 2 つのノートが同時に再生されることはありません。

## 23.3 Note Length

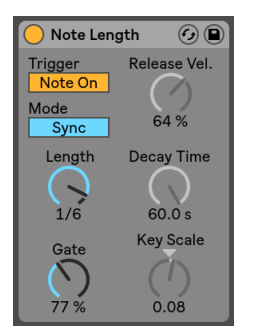

Note Lengthエフェクト

Note Length は、着信する MIDI ノートの長さを変更します。また、ノートオンメッセー ジの代わりに、MIDI ノートオフメッセージからノートをトリガーするのにも使用されます。

デバイスがノートオンメッセージからトリガーするよう設定されている場合は、タイミング コントロールのみ使用可能となります。ノートの長さは、ミリ秒で調節したり、ソングの テンポに合わせて同期することができます。[Gate]は、ノートがキープされる長さであ る[Length]値の割合を決定します。200 パーセントでは、ゲートパラメータはノートの 長さの 2 倍になります。

デバイスがノートオフイベント(再生されたノートがリリースされた時点)でトリガーする よう設定されている場合、ノートの着信タイミングは、ノートの長さによりディレイされ ます(本来ストップする位置からスタートするためです)。Note Length のその他の設定 により、新たにトリガーされたノートの継続時間が決定されます。

以下の 3 つのパラメーターを、デバイスをノートオフメッセージからトリガーする場合に 使用できます。

オン / オフバランス — 出力ノートのベロシティを決定します。着信オートのノートオンと ノートオフベロシティの差異です。ご使用の MIDI キーボードが MIDI ノートオフベロシティ に対応していない場合、ゼロに設定します。

ディケイタイム — 受信するノートのベロシティがゼロまで減衰するのに必要な時間です。 ディケイはデバイスが MIDI ノートオンメッセージを受け取ると同時に開始されます。ノー トオフの時点での値が出力 MIDI ノートのベロシティになります。

キースケール — 着信するノートのピッチは出力ノートの長さを変更するのに使用できま す。正の値の場合、C3 を下回るノートは徐々に長くなり、C3 を超えるノートは短くなります。 負の値の場合は正の値の場合の逆になります。

### 23.4 Pitch

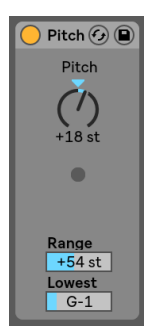

Pitchエフェクト

Pitch は、受信するノートのピッチを +/-128 半音で転調させるツールです。

[Range]と[Lowest]コントロールを使って、ノートが通過可能なピッチ範囲を定義します。 設定されたピッチ範囲外はブロックされ、エフェクトの LED ライトが点滅します。

ピッチ範囲外は、エフェクトが転調を行う前のピッチに基づいて制限されます。

## 23.5 Random

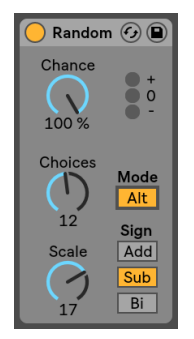

Randomエフェクト

Random は、ピッチパラメーターに正体不明なエレメントを加えるエフェクトです。 [Chance](チャンス)コントロールで、着信ノートのピッチがランダム数値で変更する可 能性を設定します。ランダムさに対するドライ/ ウェットコントロールのようなものと考え るといいでしょう。

ピッチ変更を決定するランダム数値は、2 つの変数から生成されます。[Choices](チョ イス)コントロールで、異なるランダムノートの数を 1 から 24 の間で設定します。[Scale] (スケール)コントロールには[Choices]コントロール値がかけ算され、その結果値が、 着信ノートのピッチに相対してランダムノートのピッチに影響を与えます。

例えば、[Chance]が 50 パーセント、[Choices]が 1、[Scale]が 12 に設定されている C3 のノートを再生する場合、結果として生じるノートの半分は C3 で再生され、残りの半 分は C4 で再生されます。しかし、[Chance]を 50 パーセント、[Choices]を 12、[Scale] を 1 に設定すると、結果として生じるノートの半分は C3 で再生され、残りの半分は C#3 と C4 の間のいずれかのセミトーンで再生されます。

以上の例は、[Sign](サイン)が [Add] に、[Mode](モード)が [Rnd] に設定され ていることを前提に説明しています。[Sign]コントロールでは、ランダム変化がもとの ノートのピッチに加えられるか、差し引かれるか、加減をどちらも少しずつ行うかを設定 します。[Sign]コントロール上の LED は、出力ピッチがもとのピッチに対してどう影響し ているかをグラフィックで表示しています。

[Mode]ボタンで、交代動作(ランダム、または[Alt]に設定した場合固定の順序(「サイクル・ ラウンドロビン」とも呼ばれる)で出力ノートが選択される)を設定します。[Chance] コントロールは、[Alt]モードとは少し異なって動作します。100 パーセントの場合、次 の出力ノートが一連のノートの次に続くノートとなります。0 パーセントの場合、次の出 力ノートが受信ノートになります。

例えば、「Chancel が 100 パーセント、「Choicesl が 12、「Scalel が 1 に設定されてい る場合、C3 を再生すると一度 C3 がトリガーされ、以降続くC3 ごとに、C4 に到達する までセミトーン単位で高くなります。C4 に到達すると、C3 から再び始まります。しかし、 [Chance] が 100 パーセント、「Choices] が 2、「Scale] が 2 に設定されている場合、 着信する C3 は、C3 と D3 が交互に取って代わります。この設定は、弦楽器での上げ弓・ 下げ弓の切り替え、または、右手と左手のドラム・サンプル切り替えのシミュレートに最 適です。

アドバイス:出力値を特定の倍音範囲に限定するのに、Random の後に Scale エフェク トを使ってみましょう。Scale デバイスと Random の[Alt]モードを使えば、簡単なステッ プ・シーケンサーを作成することができます。

#### 23.6 Scale

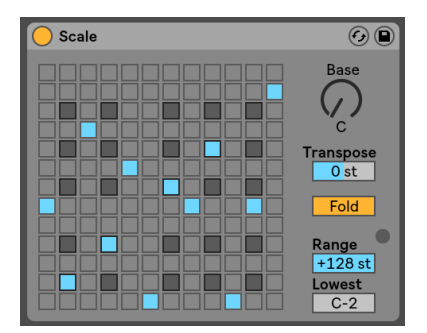

Scaleエフェクト

Scale は、スケールマッピングに基づいて着信ノートピッチを変化させるエフェクトです。 受信ノートにそれぞれに相対する発信ノートを設定し、エフェクトの X-Y マップ上で見る ことができます。例えば、受信 C を送信 D に変換することができます。

X-Y スケールマップには、縦横各 12 個の四角形が並んでおり、フルオクターブ 12 のノー トに対応しています。濃い色の四角形は、鍵盤上の黒鍵を示しています。マップに表示 された対角線のベース(左下の四角形)は、「Basel (ベース)コントロールを使って変更 することができます。マップの X 軸は、着信ノートの値を示し、Y 軸は相対する発信ノー トを示します。着信ノートがスケール上のどこで発信されるかを定義している青の四角形 は、マウスクリックを使って動かしたり削除したりできます。(スケールマップ上のノート を削除すると、そのノートは再生されません。)

[Transpose]スライダーでは、受信 MIDI ノートのピッチを +/-36 セミトーンで上下にコン トロールします。たとえば、C メジャーのメロディを G メジャーに変更するには、[Transpose]を[+7 st.]に設定します。

フォールドでは、ノートのオフセットが元のノートより 6 セミトーン以上の場合ノートが自 動的に畳み込まれ、音階の作成が簡単に行えます。スケールが着信 C3 を A3 にマップ する場合にフォールドを有効にすると、C3 が A2 にマップされます。

[Range](レンジ)と[Lower Limit](ロウワーリミット)コントロールでは、スケールマッ ピングが有効になるノート範囲を設定します。この 2 つのコントロールで設定された範 囲外では、Scale エフェクトを適用させることはできません。エフェクトにより処理され ないノートがあり、それらのノートが変更されないノートで再生されていると、LED が点 滅して知らせます。

## 23.7 Velocity

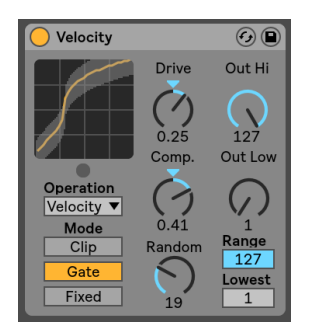

Velocityエフェクト

Velocity は、受信 MIDI ノートのベロシティ値(1-127)を一定またはランダムに変化させ ることができます。[Operation]セレクターの設定に応じて、MIDI ノートオン(Velocity) またはノートオフ (Rel.Vel.) あるいは両方のメッセージとして機能します。

[Out Low]と[Out Hi]ノブでは、X-Y ディスプレイ上の Y 軸に示される発信ベロシティ(1 から127)をコントロールします。ディスプレイ内に表示された着信ベロシティは、[Range] と[Lowest]コントロールで選択された範囲内にあり、X 軸で示されます。結果として生 じるカーブは、エフェクトによりベロシティが変化した様子を示しています。

[Lowest]と[Out Low]がどちらもゼロに設定されており、[Range]と[Out Hi]が[127] に設定されている場合、ディスプレイにはエフェクトのバイパスを示すまっすぐな対角線 が表示されます。ソフトに再生されたノートは、小さな音に出力されます。逆に、[Out Hi]を 1 に設定し、[Out Low]を 127 に設定すると、線の傾斜は逆向きとなり、ソフト に再生されたノートが大きな音で出力されるようになります。

[Range]と[Lowest]コントロールで設定した範囲の受信ノートはどうなるのでしょうか? これについては、[Mode]に何が選択されているかによります。

- [Clip]モードが選択されている場合、範囲内に収まるよう受信ノートベロシティが削 られます。
- [Gate]モードが選択されている場合、ベロシティが範囲外の受信ノートはすべて取 り除かれます。ノートが阻止されていると、X-Y ディスプレイ下の LED が点滅します。
- [Fixed]モードが選択されている場合、受信ノートベロシティの値に関係なく、[Out Hi]ベロシティがすべての発信ノートベロシティを決定します。

Random 機能は、全ベロシティに対し、ランダム数値を加減します。ディスプレイカーブ に灰色で表示されます。

[Drive]と[Compand]コントロールを組み合わせ、さらに複雑なカーブを作成するこ とができます。[Compand]は、拡張と圧縮が同時に行えるツールです。数値がゼロ以 上に設定されていると、着信ノートをカーブの境界線の外側へと動かし、再生状態をソ フトまたは明瞭に変化させます。一方、[Compand]値がゼロ以下の場合、発信ベロシティ が中音域に移動します。[Drive]は、カーブ内の全数値を極値外へ押し出します。ダイナミッ ク構造の形成や見直しに、この 2 つのコントロールを使うといいでしょう。

## Chapter 24

# Liveインストゥルメントリファ レンス

Live には、カスタムデザインのビルトイン・インストゥルメントが多数内蔵されています。 Live 上でのインストゥルメントとエフェクトの基本的な使い方については、「インストゥル メントとエフェクトを使用する」の章 [\(273 ページ \)](#page-272-0) をご参照ください。

## <span id="page-458-0"></span>24.1 Analog

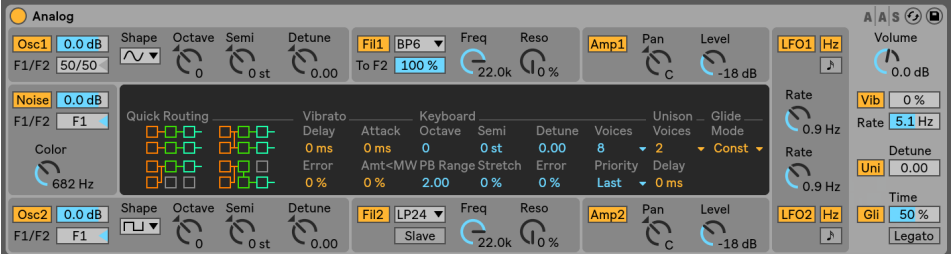

Analogインストゥルメント

(注:Analog インストゥルメントは Intro、Lite、Standard エディションでは使用できま  $th<sub>io</sub>$ )

Analog は、Applied Acoustics Systems とのコラボレーションにより作成されたバーチャ ル・アナログ・シンセサイザーです。このインストゥルメントでは、特定のビンテージ・ア ナログ・シンセサイザーをエミュレートするのではなく、有名なビンテージ・シンセサイザー のさまざまな機能を組み合わせ、最新のインストゥルメントを構築しています。Analog では、フィジカル・モデリングを通してシンセサイザーのさまざまなコンポーネントをシ ミュレートすることによりサウンドを生成します。この技術では、物理学的法則を使用し て対象物またはシステムがサウンドを生成する動作を再現します。Analog の場合、アナ ログ回路がどのように機能するかを説明する数式がリアルタイムで解かれます。Analog では、サンプリングや基本波形は使用されません。サウンドは、各パラメーター値に従っ て CPU によりリアルタイムで計算されます。このサウンド合成方法では、サウンドクオリ ティ、リアリティ、温かみ、再生ダイナミクスが維持されます。

#### 24.1.1 アーキテクチャーとインターフェース

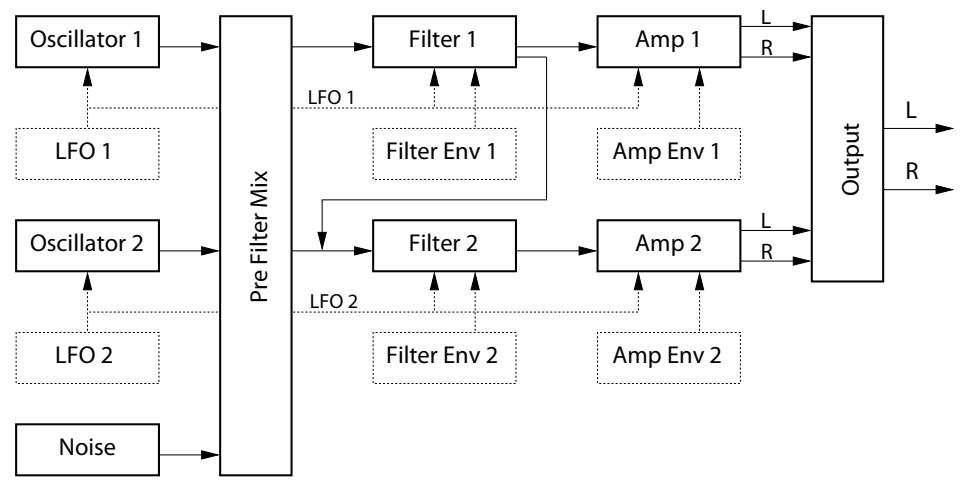

Analog のシグナルフローは以下の図に示すとおりです。

Analogのシグナルフロー図

このシンセサイザーの主なサウンドソースとなるのは、2 つのオシレーターとノイズ・ジェ ネレーターです。これらのソースは、2 つの異なるマルチモードフィルターへと個別にルー ティングされます。フィルターは、それぞれ増幅器(アンプ)へと接続されています。また、 信号フローはフィルターを直列または並列に通過することができます。

Analog には、2 つの低周波オシレーター(LFO)が搭載されており、LFO ではオシレーター、 フィルター、アンプをモジュレートすることができます。さらに、各フィルターおよびア ンプには、独自のエンベロープジェネレーターが装備されています。

Analog のインターフェースは、ディスプレイとその周りを囲むシェルの 2 つの部分から構 成されています。シェルには、対象セクションの最も重要なコントロールが含まれていま す。ディスプレイには、選択されているセクションのパラメーターおよび追加コントロー ルが更新されて表示されます。合成モジュールに加え、インストゥルメントのボリューム、 ビブラート、ポリフォニーなど一般的なパフォーマンスパラメーターを含むグローバルセ クションがあります。

#### 24.1.2 オシレーター

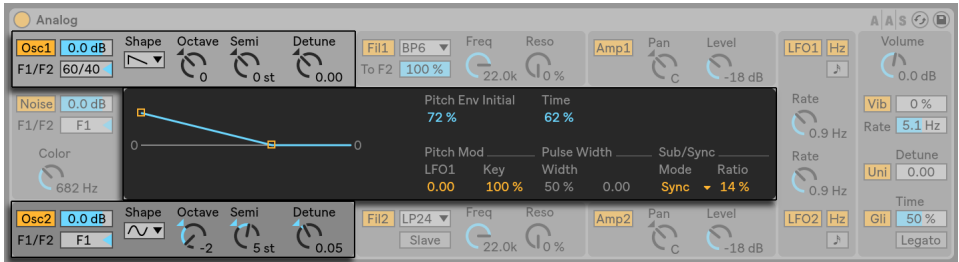

2つのオシレーターのディスプレイとシェルパラメーター

Analog の 2 つのオシレーターは、フィジカル・モデリングを使用しビンテージ・ハードウェ ア・オシレーターの特性をとらえています。基本波形ではなくモデリングを使用している ため、エイリアシングを回避します。

各オシレーターは、シェルの [Osc 1] および [Osc 2] と名付けられたスイッチを使って オンとオフを個別に切り替えることができます。オシレーターの出力レベルは、このスイッ チの右のスライダーを使って調整します。

F1/F2 スライダーでは、2 つのフィルターへの各オシレーターの出力バランスをコントロー ルします。スライダーが中央に位置する場合、同量の信号が両方のフィルターに送信さ れます。一番上または一番下へ設定されている場合、信号はそれぞれフィルター 1 また はフィルター2 にのみ送信されます。

[Shape](シェープ)セレクターでは、オシレーターの波形を選択します。選択肢は、 サイン波、ノコギリ波、矩形波、ホワイトノイズです。矩形波が選択されている場合、 Pulse Width (「パルス幅」) パラメーターがディスプレイトで使用可能になり、波形のパ ルス幅を変更することができます。幅の値が低いと波形の幅が非常に狭くなり、サウン ドがきんきんした金属的な感じになります。100% の場合、波形は完全平方となり、奇 数調波のみとなります。パルス幅は、Width の隣のスライダーを使って、LFO でモジュレー トすることもできます。このパラメーターは、対応する LFO がオンの場合にのみ使用可 能となりますのでご注意ください。

シェルの Octave(オクターブ)、Semi(セミ)、Detune(デチューン)コントロールは、 粗調整と微調整用チューナーとして機能します。Octave は、オシレーターをオクターブ 単位でトランスポーズし、Semi はセミトーン単位で上下にトランスポーズします。Detune ノブでは、セント単位で上下に最大 3 セミトーン(300 セント)調整します。

Oscillator ピッチは、ディスプレイの Pitch Mod(ピッチモジュレーション)と Pitch Env(ピッ チエンベロープ)パラメーターの設定に従ってモジュレートされます。LFO スライダーで は、LFO がピッチをモジュレートする量を設定します。このパラメーターは、LFO がオン の場合にのみ使用可能となります。Key スライダーでは、MIDI ノートピッチの変化によっ てオシレーターのチューニングが調整される様子をコントロールします。デフォルト値が 100% の場合、オシレーターは平均律に一致します。それより高い値または低い値の場 合、キーボード上のノートとノートの間のスペースが変更されます。0% の場合、オシレー ターはノートピッチによってモジュレートされません。この仕組みのコツをつかむには、 1 つのオシレーターを 100%にしたまま、もう1 つのオシレーターの Key をわずかに異な る値に設定してみると良いでしょう。この状態で、中央ハ近くの音階を再生します。C3 は Key 値に関わらず常に同じ周波数をトリガーするため、C3 から遠くなるほど 2 つのオ シレーターの不調和度は上がります。

Pitch Env 設定では、時間の経過と共にオシレーターのピッチをモジュレートする傾斜を 使用できます。Initial(イニシャル)では、オシレーターの開始ピッチを設定します。Time(タ イム)では、ピッチが最終値へと移動するまでにかかる時間を調整します。両パラメーター は、エンベロープ・ディスプレイのブレークポイントを調整するか、スライダーを使うこと により調整できます。

ディスプレイの Sub/Sync (サブ / シンク) パラメーターでは、サブ・オシレーターまたは ハードシンクモードのいずれかを選択することができます。Mode (モード) セレクター が Sub に設定されている場合、Level(レベル)スライダーにより追加オシレーターの出 力レベルが設定され、メイン・オシレーターより 1 オクターブ低くなります。サブ・オシレー ターは、メイン・オシレーターの Shape コントロールが三角波またはノコギリ波に設定 されている場合矩形波を、メイン・オシレーターがサイン波に設定されている場合サイ ン波を生成します。サブ・オシレーターは、メイン・オシレーターの Shape がホワイトノ イズに設定されている場合使用できませんのでご注意ください。

Mode セレクターが Sync に設定されている場合、オシレーターの波形は周波数が Ratio スライダーで設定されている内部オシレーターにより再スタートされます。0% の場 合、内部オシレーターの周波数と可聴オシレーターが一致し、同期には影響しません。 Ratio が上がるにつれて内部オシレーターの比が上がり、可聴オシレーターの調和性が 変化します。アナログの不快な特性を極端にするには、モジュレーションホイールまたは 他の MIDI コントローラーを Sync レシオにマッピングしてみると良いでしょう。

### 24.1.3 ノイズジェネレーター

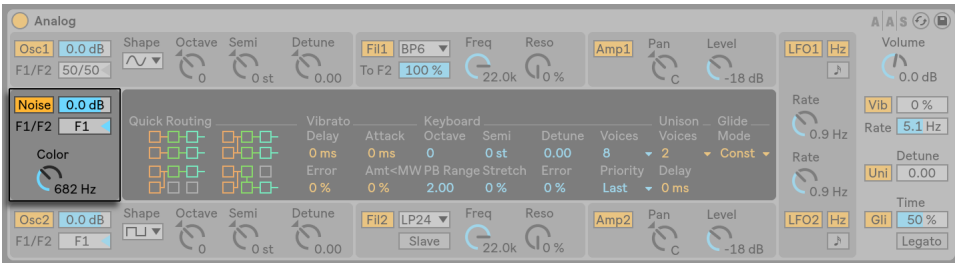

Analogのノイズジェネレーター

ノイズジェネレーターは、ホワイトノイズを生成します。ジェネレーターには、独自の -6dB/ オクターブのローパスフィルターが含まれています。ジェネレーターは、シェルの Noise スイッチを使ってオンとオフを切り替えることができます。出力レベルは、アクティ ベーターの右のスライダーを使って調整します。

F1/F2 スライダーでは、2 つのフィルターへのノイズジェネレーターの出力バランスをコン トロールします。スライダーが中央に位置する場合、同量の信号が両方のフィルターに送 信されます。一番上または一番下へ設定されている場合、信号はそれぞれフィルター 1 またはフィルター2 にのみ送信されます。

Color ノブでは、内部ローパスフィルターの周波数を設定します。値が高いとさらに高 周波になります。

Noise にはシェルパラメーターしかないため、パラメーターを調整しても、ディスプレイ の表示は変更されません。

24.1.4 フィルター

| $\bigcap$ Analog                                                                                                    |                                                                                                    |                                                                     | $A \,$ A $\circ$ $\odot$ $\bullet$ |
|----------------------------------------------------------------------------------------------------|----------------------------------------------------------------------------------------------------|---------------------------------------------------------------------|------------------------------------|
| Detune<br>Semi<br>Shape<br>Octave<br>$\vert$ Osc1 $\vert$ 0.0 dB<br>$\sim$<br>$\overline{\triangleright}$ $\overline{\phantom{a}}$ | Reso<br>Freq<br>Fil1   BP6 $\blacktriangledown$<br>$\sqrt{ }$<br>$\overline{\phantom{a}}$                                                                                                    | Pan<br>Level<br>LFO1 Hz<br>Amp1<br>4-                               | Volume<br>$\sqrt{2}$               |
| F1/F2 60/40<br>$-0.00$<br>$\sim$ 0 st<br>$\sim$ 0                                                                                  | To F2 100 %<br>7.9k<br>59 %                                                                                                    | $\sim$ $\sim$<br>$\mathcal{P}$<br>$-18dB$                           | 0.0 dB                             |
| <b>EXP</b><br>$\blacksquare$ Legato $\square$ Free<br>LIN <sup>I</sup><br>Slope<br>Noise -5.8 dB                                   | Att <vel<br>Attack<br/>Decay<br/>Sustain</vel<br>                                                                                                    | Rate<br>S.Time<br>Release<br>Loop                                   | Vib<br>0%                          |
| $F1/F2$ 82/18                                                                                                    | 0.56<br>6.14<br>15.0 s<br>978 ms<br>Env <vel< td=""><td><math>\bigcap</math><br/>12.8<sub>s</sub><br/>AD-R <math>\div</math><br/>2.64 s<br/><math>0.9</math> Hz</td><td>Rate 5.1 Hz</td></vel<> | $\bigcap$<br>12.8 <sub>s</sub><br>AD-R $\div$<br>2.64 s<br>$0.9$ Hz | Rate 5.1 Hz                        |
| Color                                                                                                    | 7.13<br>Freg Mod                                                                                                    | <b>Res Mod</b><br>Rate                                              | Detune                             |
| $\sqrt{2}$                                                                                                    | LFO1<br>Env<br><b>Drive</b><br>Kev<br>0.57<br>16.00                                                                                                    | LFO1<br>Env<br>Kev<br>$\bigcap$<br>2.55<br>0.78<br>0.44             | Uni $\parallel$ 0.00               |
| 3.0 kHz<br>Ð                                                                                                    | $Asym2-$<br>0.89                                                                                                    | $0.9$ Hz                                                            | Time                               |
| Octave<br><b>Shape</b><br>Semi<br>Detune<br>$Osc2$ 0.0 dB                                                                          | Reso<br>Freq<br>Fil2 $LP24$ $\nabla$                                                                                                    | Pan<br>Level<br>$LFO2$ Hz<br>Amp <sub>2</sub>                       | 50 %<br>Gli                        |
| $\sqrt{ }$<br>$\overline{\wedge}$<br>$\sqrt{2}$<br>F1<br>F1/F2<br>5 <sub>st</sub><br>$-0.05$<br>$-2^{7}$                           | ח<br>$\sqrt{ }$<br>Slave<br>2.5k<br>50 %                                                                                                    | ×<br>$\mathfrak{h}$<br>$-18dB$<br>$\sim$ C                          | Legato                             |

2つのフィルターのディスプレイとシェルパラメーター

Analog の 2 つのマルチモード・フィルターは、フレキシブルなルーティング構造、複数 のサチュレーション・オプション、幅広いモジュレーションを装備しています。オシレーター 同様、すべてのパラメーターを各フィルターに対して個別に設定することができます。

シェルの Fil 1 と Fil 2 スイッチでは、それぞれのフィルターのオンとオフを切り替えます。 フィルターアクティベーター隣のセレクターでは、ローパス、バンドパス、ノッチ、ハイパス、 フォルマントフィルターの中から 2 番目と 4 番目のフィルタータイプを選択します。

フィルターのレゾナンス周波数は、シェルの Freq(フリーケンシー)ノブを使って調整し ます。レゾナンス量は、Reso(レゾナンス)コントロールを使って調整します。フォルマ ントフィルターがセレクターで選択されている場合、Reso コントロールでは母音を順に 選択することができます。

各モードセレクターの下には、2 つのフィルターを区別する追加コントロールがあります。 フィルター 1 の場合、To F2 スライダーでは、フィルター 2 へ送信されるフィルター 1 の 出力を調整することができます。フィルター 2 のモードセレクター下の Slave スイッチで は、このフィルターのカットオフ周波数がフィルター 1 のカットオフに従うよう設定でき ます。オンの場合、フィルター 2 のカットオフ・ノブでは、2 つのカットオフ量の間のオ フセット量をコントロールします。Analog のモジュレーション・ソースのいずれかがフィ ルター 1 のカットオフをコントロールしている場合、Slave がオンだとフィルター 2 も影 響されます。

エンベロープコントロール [\(466 ページ \)](#page-465-0) に加え、フィルターのディスプレイにはさまざ まなモジュレーション・パラメーターと Drive セレクターが含まれています。カットオフ周 波数とレゾナンスは、Freq Mod および Res Mod セクションのスライダーを介して LFO、 ノートピッチ、フィルターエンベロープで個別にモジュレートすることができます。モジュ レーション値がプラスだとカットオフ量またはレゾナンス量が上がり、マイナスだと下がり ます。

ディスプレイの Drive(ドライブ) セレクターでは、フィルター出力に適用されるサチュレー ションの種類を選択します。3 つの Sym オプションは、対称のディストーションを適用 します。つまり、サチュレーションの効果は、プラス値およびマイナス値に対して同一に なります。Asym モードでは、サチュレーションが非対称になります。どちらのモードの 場合も、数値が高いとディストーションも上がります。Drive は、セレクターで Off を選 択することでオフに切り替えることができます。着信信号への効果を学ぶには、さまざ まなオプションを試してみると良いでしょう。

#### 24.1.5 アンプ

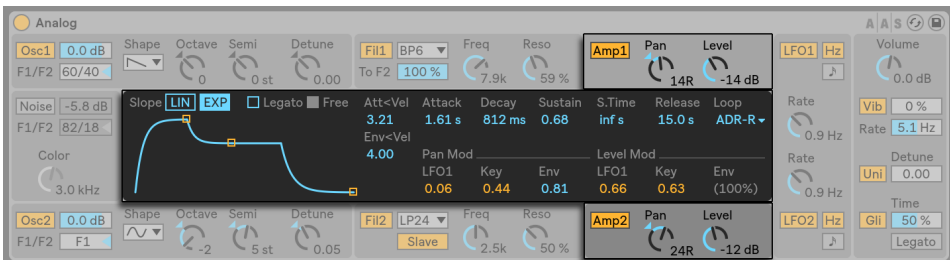

2 つのアンプのディスプレイとシェルパラメーター

フィルター通過後、信号はアンプへとルーティングされます。アンプでは、アンプエン ベロープとパンニングにより信号がさらに形作られます。すべてのパラメーターを各アン プに対して個別に設定することができます。

シェルの Amp 1 と Amp 2 スイッチでは、それぞれのアンプのオンとオフを切り替えます。 出力レベルは、Level(レベル)ノブでコントロールします。Pan(パン)ノブでは、アン プ出力のステレオフィールドにおける位置を設定します。

エンベロープコントロールに加え、アンプのディスプレイにはさまざまなモジュレーショ ン・パラメーターと Drive セレクターが含まれています。Pan と Level は、Pan Mod およ び Level Mod セクションのスライダーを介して LFO、ノートピッチ、アンプエンベロープ で個別にモジュレートすることができます。ノートピッチを Level のモジュレーションソー スとして使用している場合、モジュレーション量にかかわらず、中央ハは常に同じに聞こ えます。値がプラスの場合、高めのノートのレベルが上がります。

#### $A|A|S$  $\odot$  $\odot$ Analog Detune Fil1 BP6 Freq Reso Amp1 Pan  $\begin{array}{|c|c|} \hline \texttt{c1} & \texttt{0.0 dB}\end{array}$ Shape Octave Semi Level Volume  $\overline{\triangleright}$  $\sim$ <u>ري</u>  $\cup$ ①  $\sqrt{ }$  $\sqrt{2}$ F1/F2 60/40 To F2 100 %  $\frac{1}{7}$  ok  $0.04R$  $0.00$ 59%  $14R$  $-14dB$ Rate Slope LIN EXP Legato Free Release  $Vib$  0% Noise -5.8 dB  $3.21$  $1.61s$ 812 ms 0.68  $inf s$  $15.0 s$  $ADR-R$  $\Omega$ Rate 5.1 Hz  $F1/F2$  82/18  $0.9 H<sub>7</sub>$ 4.00  $\ensuremath{\mathsf{Rate}}$ Detune  $\overline{\Omega}$  $\begin{array}{|c|c|}\n\hline\n0.00\n\end{array}$ 3.0 kHz 0.9 Hz Time  $LP24 \nabla$  Freq 2 0.0 dB Reso Amp2 Pan Level LFO<sub>2</sub> Hz 50%  $\bigcap_{2.5k}$  $\sum_{50\%}$  $\bigcup_{5 \text{ st}}$  $\bigcup_{24R} \bigcap_{-12 \text{ dB}}$  $\sim$  $\mathcal{L}_{2}$  $F1/F2$   $F1$ Legato

Analogエンベロープパラメーター

オシレーターセクションのピッチエンベロープに加え、Analog には各フィルターとアンプ に対する独自のエンベロープが装備されています。これら 4 つのエンベロープにはすべて 独自のコントロールが付いており、ディスプレイ内にすべて表示されています。各エンベ ロープは、標準の ADSR (アタック、ディケイ、サステイン、リリース) デザインとなっており、 ベロシティ調整機能とループ機能を搭載しています。

アタック時間は、Attack(アタック)スライダーを使って設 定します。この時間は、 Att<Vel スライダーを介してベロシティでも調節できます。Att<Vel の値が上がるにつれ、 アタック時間は徐々に短くなります。

アタック後にエンベロープがサステインレベルに到達するまでの時間は、Decay(ディケイ) スライダーで設定します。

Sustain(サステイン)スライダーでは、キーのディケイの終わりからリリースまででエン ベロープが維持されるレベルを設定します。このノブを一番左へ回すと、サステインは生 じません。このノブを一番右へ回すと、ディケイは生じません。

エンベロープの全体的なレベルは、Env<Vel スライダーを介してベロシティでも調節でき ます。

S.Time スライダーでは、キーが押されている場合でもサステインレベルを下げることが できます。値が低いと、サステインレベルがさらに急速に下がります。

リリース時間は、[Release](リリース)ノブを使って設定します。これは、キーがリリー スされた後にエンベロープがゼロに到達する時間です。

Slope スイッチでは、エンベロープ部分の形状をリニアとエクスポネンシャルの間で切り 替えることができます。この変更は、エンベロープ表示にも反映されます。

#### <span id="page-465-0"></span>24.1.6 エンベロープ

通常、新規ノートは、アタック開始からそれぞれ独自のエンベロープをトリガーします。 Legato(レガート)がオンの場合、別のノートが押されている間に再生された新規ノート は、最初のノートのエンベロープを使用します。

Free (フリー) スイッチをオンにすると、エンベロープがサステインを回避し、ディケイか らリリースへ直接移行します。この動作では、キーが押されている長さに関係なく長さが 均一であるノートが作成されるため、「トリガー」モードと呼ばれることがあります。Free モードは、パーカッシブなサウンドに最適です。

Loop(ループ)セレクターでは、キーが押されている間にエンベロープの特定部分が繰 り返されるオプションを選択できます。Off(オフ)が選択されている場合、エンベロー プはループせず、全体を通して 1 度再生されます。

AD-R が選択されている場合、エンベロープは通常通りアタックとディケイから始まります が、サステインレベルが維持されるのではなく、ノートがリリースされるまでアタックとディ ケイがリリースが始まる位置で繰り返されます。ADR-R モードは似ていますが、キーが 押されている間、リリースがループされます。

AD-R と ADR-R の両モードの場合、Free をオンにすると、ノートが常に押されているか のように動作します。

ADS-R モードでは、エンベロープはループせず再生されますが、キーが押されていると、 アタックとリリースがもう 1 度再生されます。アタック時間とリリース時間が短い場合、こ のモードでは、音を生じるダンパーを伴う楽器をシミュレートすることができます。

#### 24.1.7 LFO

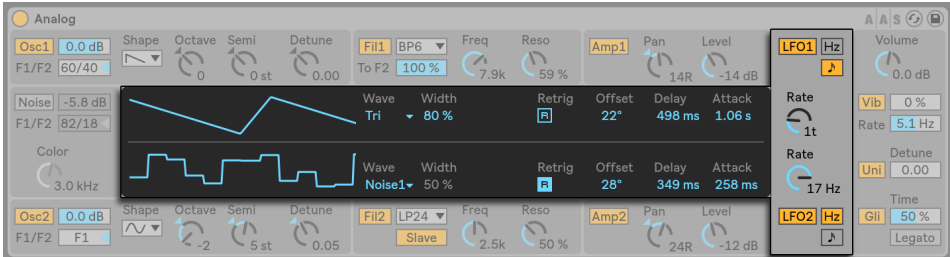

2つのLFOのディスプレイとシェルパラメーター

Analog の LFO は、オシレーター、フィルター、アンプのモジュレーション・ソースとし て使用することができます。他のセクション同様、各 LFO には独自のパラメーターがあ ります。

シェルの LFO 1 と LFO 2 スイッチでは、それぞれの LFO のオンとオフを切り替えます。 Rate(レート)ノブでは、LFO のスピードを設定します。このノブの隣のスイッチでは、 ヘルツ単位の周波数とテンポに同期する拍の間で Rate を切り替えます。

ディスプレイの Wave (ウェーブ) セレクターでは、LFO の波形を選択します。選択肢は、 サイン波、三角波、矩形波、2 種類のノイズです。1 つ目の種類のノイズはランダム値の 間で階段状に変化し、2 つ目の種類のノイズはスムーズな傾斜状に変化します。Tri また は Rect が選択されている場合、Width スライダーで波形のパルス幅を調整することがで きます。Tri が選択されている場合、Width 値が低いと、波形が上向きのノコギリ波に変 化し、値が高いと、下向きのノコギリ波に変化します。50% の場合、波形は完全三角 形になります。この動作は、Rect 設定の場合と似ています。50% の場合、波形は完全 平方となり、値が低いとパルスがマイナスに、高いとプラスになります。Width は、LFO の波形がサイン波またはノイズモードに設定されている場合使用できませんのでご注意 ください。

Delay(ディレイ)スライダーでは、ノート開始後 LFO がスタートするまでにかかる時間 を設定します。Rate (レート)では、LFO が最大振幅に到達するまでにかかる時間を設 定します。

Retrig がオンの場合、LFO は、ノートがトリガーされるたびに同じ位置から LFO の位相 で再びスタートします。Offset(オフセット)スライダーでは、LFO の波形の位相を調整 します。

#### 24.1.8 グローバルパラメーター

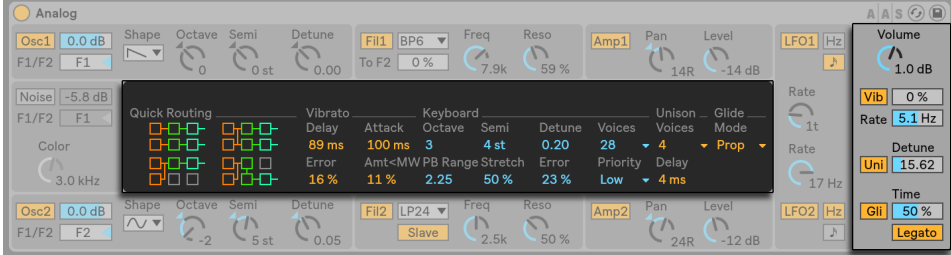

グローバルオプションのディスプレイとシェルパラメーター
グローバルシェルとディスプレイパラメーターでは、Analog の MIDI データに対する反応 と、ビブラートやグライドなどのパフォーマンスパラメーターに対するコントロールを調 整するすべてのパラメーターが含まれています。

シェルの Volume(ボリューム)コントロールでは、インストゥルメントの全体的な出力を 調整します。これがこのインストゥルメントのマスターレベルとなり、アンプセクションの 出力を上げ下げすることができます。

Vib (ビブラート) スイッチでは、ビブラート効果のオンとオフを切り替えます。横のパー センテージスライダーでは、ビブラートの振幅を調整します。Analog のビブラート効果 は本質的に付加的な LFO ですが、両オシレーターのピッチに固有のものです。Rate(レー ト)スライダーでは、ビブラートの速度を設定します。

ビブラート効果をオンにすると、Vibrato の 4 つの追加パラメーターがディスプレイで使 用可能になります。Delay(ディレイ)スライダーでは、ノート開始後ビブラートがスター トするまでにかかる時間を設定します。Attack(アタック)では、ビブラートが最大強度 に到達するまでにかかる時間を設定します。

Error(エラー)スライダーでは、各ポリフォニック・ボイスに適用されるビブラートの Rate、Amount、Delay、Attack の各パラメーターに対してランダムな偏差値を加えます。

Amt<MW スライダーでは、モジュレーションホイールがビブラートの強度に影響する度 合いを調整します。このコントロールは、シェルの Amount パーセンテージスライダー によって設定されている値に相対しています。

シェルの Uni(ユニゾン)スイッチでは、ユニゾン効果をオンにすることができます。ユ ニゾン効果とは、再生される各ノートに対して同じ高さの音が複数重ねられる効果です。 このスイッチ構の Detune (デチューン)スライダーでは、重なったボイスそれぞれになさ れるチューニング量を調整します。

ユニゾン効果をオンにすると、Unison の 2 つの追加パラメーターがディスプレイで使用 可能になります。Voice (ボイス) セレクターでは、2 重または 4 重のボイスのいずれか を選択します。Delay(ディレイ)スライダーでは、重なっている各ボイスがオンになるま での遅延時間を延ばします。

Gli(グライド)スイッチでは、グライド効果のオンとオフを切り替えます。これは、ノー トとノートの間でピッチをスライド(滑らかに移行)させるのに使用されます。[Legato] (レガート)がオンの場合、1番目のノートがリリースされる前に 2番目のノートが再生さ れる場合にのみスライドします。[Time](タイム)スライダーでは、スライドの全体的な 速度を設定します。

グライド効果をオンにすると、Glide モードセレクターの追加パラメーターがディスプレ イで使用可能になります。Const を選択すると、間隔に関係なくグライド時間が常に一 定になります。Prop(プロポーショナル)を選択すると、ノートとノートの間の間隔にグ ライド時間が比例します。間隔が広いと、間隔が狭いときに比べてグライドがゆっくりに なります。

ディスプレイの Keyboard セクションには、Analog のポリフォニーとチューニングのパラ メーターすべてが含まれています。[Voices](ボイス)セレクターでは、使用可能なポリフォ ニーを設定します。[Priority](プライオリティ)では、最大ポリフォニーを超えた場合に どのノートがカットオフされるかを設定します。[Priority]が[High]に設定されている 場合、現在サステイン中のノートよりも高い新規ノートが優先し、ノートは一番低いピッ チからカットオフされます。Low に設定するとその逆になります。Last の Priority 設定は、 直前に再生したノートに優先権を与え、必要に応じて古いノートをカットオフします。

[Octave](オクターブ)、[Semi](セミ)、[Detune](デチューン)コントロールは、粗 調整と微調整用チューナーとして機能します。 [Octave] は、インストゥルメント全体をオ クターブ単位でトランスポーズし、[Semi]はセミトーン単位で上下にトランスポーズします。 [Tuning]スライダーでは、セント単位で上下に最大 50 セント調整します。

PB Range では、ピッチベンド変調の範囲を半音単位で設定します。

[Stretch](ストレッチ)は、ストレッチ・チューニングと呼ばれる技術をシミュレートします。 この技術は、エレクトリック・ピアノとアコースティック・ピアノの両方にしばしば加えら れる効果です。0% では、Analog は平均率で再生されます。つまり、上のノートの基音 が下のノートのちょうど 2 倍の場合、2 つのノートは 1 オクターブ離れています。[Stretch] 値を上げると、上のノートのピッチが上がり、下のノートのピッチが下がります。これに より、サウンドが明瞭になります。負の値では、負のストレッチ・チューニングがシミュレー トされます。上のノートはフラットに、下のノートはシャープになります。

[Error](エラー)スライダーでは、各ノートに適用されるランダムなチューニング・エラー の量を上げます。

ディスプレイ左側の Quick Routing(クイックルーティング)オプションでは、パラメーター のルーティングを素早く設定することができます。左上のオプションは、パラレル(並列)· ルーティング構造を構成しています。各オシレーターは、独自のフィルターとアンプに独 占的に供給します。右上のボタンは似ていますが、オシレーターが出力を2 つのフィルター に対して均等に分割します。左下のオプションでは、両方のオシレーターがフィルター 1 とアンプ 1 へ供給され、フィルター 2 とアンプ 2 が完全にオフとなります。右下のオプ ションは、シリアル・ルーティング構造を構成しています。両方のオシレーターはフィルター 1 に供給され、その後フィルター 2 とアンプ 2 へ排他的に供給されます。

Quick Routing (クイックルーティング) オプションは、オシレーターレベル、チューニン グ、波形パラメーターへなされる変更には影響しません。オシレーターのフィルターおよ びそれに続くアンプへのルーティングを調整するのみです。

# 24.2 Collision

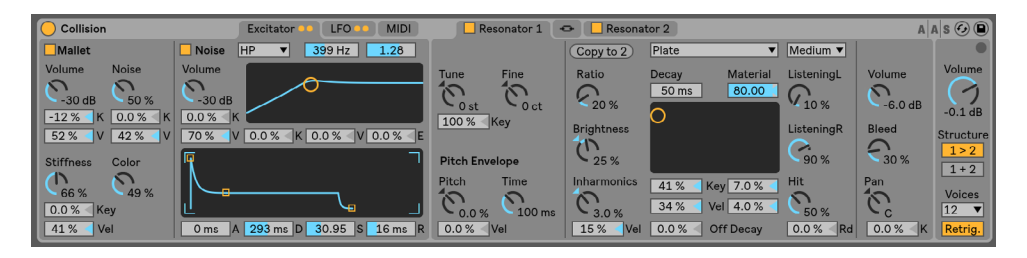

Collisionインストゥルメント

(注:Collision インストゥルメントは Intro、Lite、Standard エディションでは使用できま せん。)

Collision は、マレットを使う打楽器の特性をシミュレートするシンセサイザーです。Applied Acoustics Systems とのコラボレーションにより開発された Collision は、フィジカ ル・モデリング技術を使用し、実在する物体(または実在しない物体)のサウンド生成 と共鳴装置をモデリングしています。

### 24.2.1 アーキテクチャーとインターフェース

Collision のサウンドは、「Mallet]と「Noise]オシレーターによって生成されます。これ らのオシレーターは、個別の(またはリンクした)ステレオ共鳴装置に送られます。オシレー ターはサウンドの初期成分を生成するのに対し、共鳴装置のパラメーターはサウンド特 性に最も大きな影響を与えます。

Collision のインターフェースはタブに分割されています。それぞれのタブはいくつかのセ クションにさらに分割されています。[Excitator]タブには、[Mallet]と[Noise]オシレーター のコントロールが含まれています。[Resonator]タブには、それぞれの共鳴装置セクショ ンのパラメーターが含まれています。また、[Link]タブでは、両方の共鳴装置を同時に 調整することができます。

[LFO]タブには、2 つの独立した LFO が含まれています。LFO はそれぞれ複数のパラメー ターをモジュレートすることができます。同じように、[MIDI]タブでは、MIDI ピッチベ ンド・モジュレーションホイール・アフタータッチメッセージなどを複数の対象先にルーティ ングすることができます。

共鳴装置の右にはグローバルパラメーター・セクションがあり、そこには、全体的な出力 ボリューム、ポリフォニー、共鳴装置のルーティング・オプションが含まれています。

Collision のタブは有効なセクションの LED が点灯するようになっており、各セクション の状態が一目で分かるようになっています。使用されていないセクションをオフにするこ とで、CPU 負荷を低減できます。

### 24.2.2 [Excitator]タブ

[Excitator]タブには、[Mallet]と[Noise]セクションに対するパラメーターが含まれ ています。マレットが表面を打つ動作をモデリングしており、Collision の基本となる音を もたらします。これらのセクションのパラメーターは、初衝撃だけをコントロールします。 この部分は Collision のサウンド全体のごく一部であり、共鳴装置に比べるとずっと小さ くなっています。

[Mallet]と[Noise]セクションの両方をオフにすると、Collision はサウンドを生成しま せん。

#### [Mallet]セクション

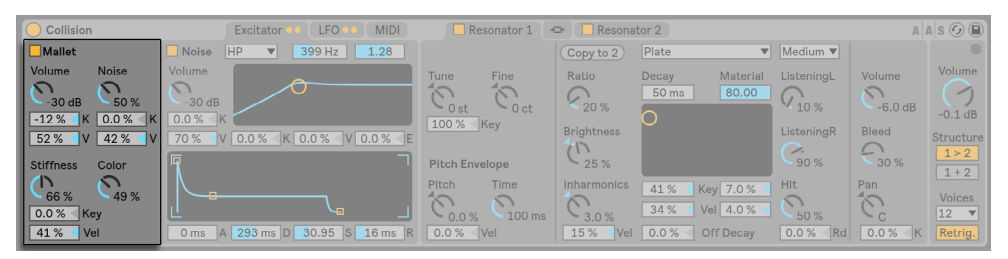

Collisionの[Mallet]セクション

[Mallet]セクションは、マレットが表面に打ち付けられる衝撃をシミュレートします。パ ラメーターでは、マレット自体の物質的特性を調整します。

[Volume]では、マレットセクションの出力レベル全体をコントロールします。[Noise] ノブでは、マレットが表面を打つたびに加わる衝撃音の量を設定します。フェルトで覆 われたマレットのサウンドをシミュレートするのに便利です。 [Volume] ど[Noise] パラメー ターは、[K](キー)を調節してピッチで、[V](ベロシティ)を調節してベロシティでモジュ レートすることができます。

[Stiffness]ノブでは、マレットの硬度を調整します。値が低いとマレットは柔らかくなり、 高周波部分が減り、衝撃が長く柔らかくなります。硬度を上げると、衝撃時間が短くなり、 高周波部分が増えます。 このパラメーターは、[Key]スライダーを調節してピッチで、と[Vel] スライダーを調節してベロシティでモジュレートすることができます。

[Color]ノブでは、ノイズ成分の周波数を設定します。値が高いと、ノイズ内の低周波 成分が少なくなります。このパラメーターは、[Noise] が [0] に設定されている場合に は効果を生じません。

[Mallet]セクションでは、セクション名の隣のスイッチを使ってオンとオフを切り替える ことができます。

[Noise]セクション

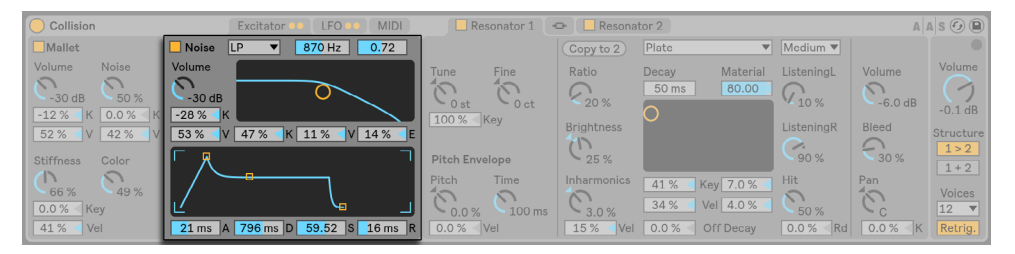

Collisionの[Noise]セクション

[Noise]セクションは、[Mallet]セクションの代わりに、または[Mallet]セクション に加えて使用することができます。[Mallet] と同じように、[Noise] セクションも Collision の初衝撃音をもたらします。[Noise]はホワイトノイズ成分も生成します。生成さ れたホワイトノイズは、マルチモードフィルターと専用のエンベロープジェネレーターへと 供給されます。

[Volume]では、[Noise]セクションの全体的な出力レベルをコントロールします。 [Volume]パラメーターは、[K](キー)を調節してピッチで、[V](ベロシティ)を調節 してベロシティでモジュレートすることができます。

右側にあるのはフィルターコントロールです。タイプセレクターでは、ローパス、ハイパス、 2 種類のバンドパスフィルターから選択することができます。フィルターカットオフとレゾ ナンスは、フィルターディスプレイ上のスライダーを使って、またはディスプレイ内をドラッ グして調節できます。[BP]モードでは、2 つ目のスライダーでレゾナンスを調整します。 [LP+HP]モードでは、バンド幅を調整します。フィルター周波数は、ディスプレイ下の スライダー[K]を調節してノートピッチで、[V]を調節してベロシティで、[E]を調節し てエンベロープジェネレーターでモジュレートすることができます。

エンベロープ・ジェネレーターは、標準の ADSR(アタック・ディケイ・サステイン・リリー ス)です。

アタック時間 ([Noise] がフルボリュームに到達するまでの時間) は、 [A] (アタック) ス ライダーで設定します。また、アタック後にエンベロープがサステインレベルに到達する までの時間は、「DI (ディケイ) スライダーで設定します。

[S](サステイン)スライダーでは、キーのディケイの終わりからリリースまででエンベロー プが維持されるレベルを設定します。このスライダーを[0]に記定すると、サステイン 段階はありません。[100]に設定すると、ディケイ段階はありません。

リリース時間は、「R](リリース)スライダーを使って設定します。これは、キーがリリー スされた後にエンベロープがゼロに到達する時間です。

[Noise]セクションでは、セクション名の隣のスイッチを使ってオンとオフを切り替える ことができます。

### 24.2.3 [Resonator]タブ

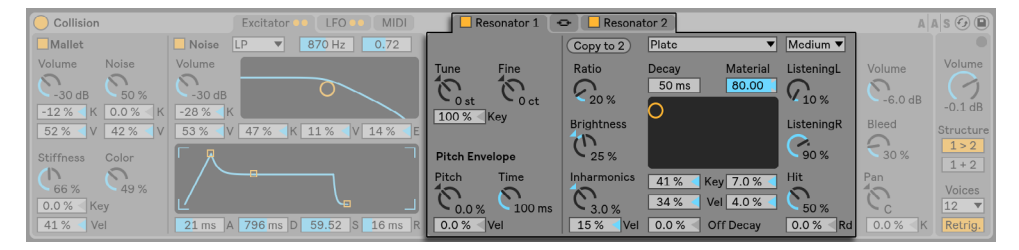

Collisionの[Resonator]セクション

Collision の特徴の大部分は、2 つの[Resonator]タブのパラメーターによって決定され ます。ステレオ共鳴装置は、それぞれタブのスイッチを使ってオンとオフを切り替えるこ とができます。両方の共鳴装置がオフの場合、サウンドは生成されません。

各セクションは、さらに 3 つのサブセクションに分割されています。左側にあるのはチュー ニングに関するコントロールです。中央にあるのは、共鳴体の物質的特性を決定するコ ントロールです。右側にあるのはミキサーコントロールです。各共鳴装置の中央にあるサ ブセクションには、[Copy to] ボタンがあります。このボタンを押すと、現在選択されて いる共鳴装置からもう一方の共鳴装置へ、このサブセクションのパラメーター設定がコ ピーされます。

[Resonator]タブの間にあるリンクタブでは、両方の共鳴装置のパラメーターを同時に 調整することができます。この動作は、マルチ選択したクリップのプロパティを編集する 際の動作に似ています (137 ページ)。さまざまな値を持つパラメーターの値範囲が (ノ ブのコントロール上またはスライダーやセレクターのステータスバーに)表示され、リン クされているコントロールを使って調整できます。パラメーターを最大値または最小値ま でドラッグすると、設定が一致し、同一の値で調節可能になります。

チューニングセクション

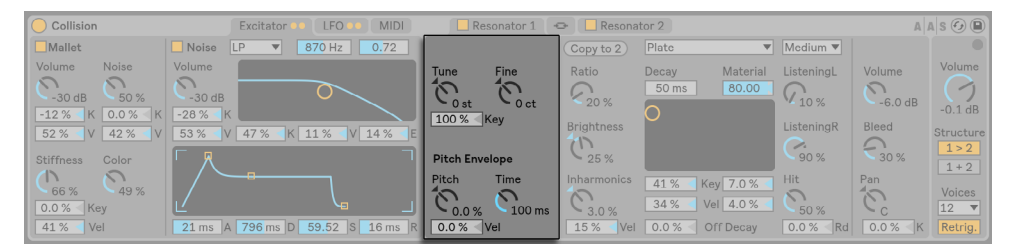

[Resonator]のチューニングパラメーター

[Tune]と[Fine]ノブでは、チューニングの粗調整と微調整を行います。[Tune]では 半音単位で上下に移動し、[Fine] ではセント単位で調整できます(最大± 50 セントまで)。

[Tune]ノブ下の[Key]スライダーでは、共鳴装置のチューニングが MIDI ノートのピッ チ変更によってど調整される度合いをコントロールします。デフォルト値が 100% の場合、 共鳴装置は平均律に一致します。200% の場合、キーボード上の半音はそれぞれ約全音 分チューニングがずれます。負の値の場合、キーボード上を上へ弾き進めていくと共鳴装 置のピッチは下がります。

[Pitch Envelope]パラメーターは、時間の経過と共に共鳴装置のピッチをモジュレート する傾斜を適用します。[Pitch]では、開始ピッチを設定します。[Time]では、ピッチ が最終値へと移動するまでにかかる時間を調整します。開始ピッチは、[Vel]スライダー を調整してベロシティでモジュレートすることができます。

#### 物質的特性セクション

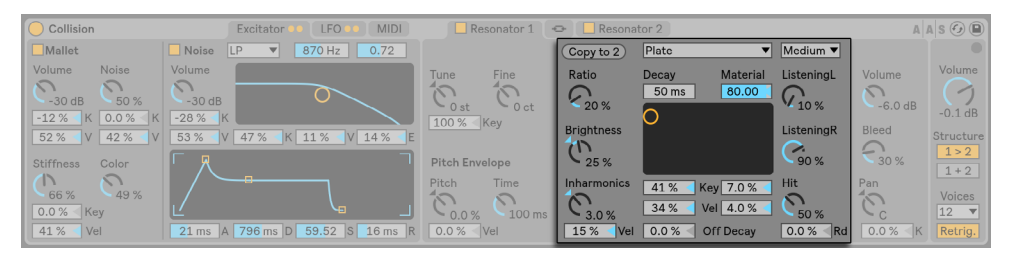

[Resonator] の物質的特性セクション

タイプセレクターでは、フィジカルモデリングされた 7 種類の共鳴体から選択できます。

- [Beam]は、さまざまな素材とサイズの音板の共鳴特性をシミュレートします。 •
- •[Marimba]は「Beam]の異形で、音板が深いアーチ状にカットされていることによ り生じるマリンバの特徴的なチューニングを再現します。
- [String]は、さまざまな素材とサイズの弦の共鳴特性をシミュレートします。 •
- [Membrane]は、(ドラムヘッドなどの)長方形の膜をモデルにしたもので、さまざ まな素材と構造を選択できます。
- •[Plate] は、さまざまな素材とサイズの平板(平面) の発音をシミュレートします。
- [Pipe]は、一方の端が閉じられておりもう一方の端が開いている円筒をシミュレート します。([Opening]パラメーターを使って)開口部を変更することができます。

· [Tube] は、両端が閉じている円筒をシミュレートします。

クオリティセレクターでは、演算される倍音を減らすことで、共鳴装置のサウンドクオリ ティと性能のバランスをコントロールします。[Basic]では使用される CPU リソースが最 低限になり、[Full]ではサウンドクオリティが高まります。このパラメーターは、[Pipe] または「Tubel では使用されません。

[Decay]スライダーでは、共鳴装置の内部減衰を調整します。これにより、減衰時間が 決まります。[Off Decay]は、MIDI ノートオフメッセージが共鳴をミュートする範囲を決 定します。0% の場合、ノートオフは無視され、減衰時間は[Decay]パラメーターの値 にのみ基づきます。これは、マリンバやグロッケンシュピールなど、実際のマレット楽器 が作用する仕組みに似ています。100% の場合、共鳴は、[Decay]時間に関係なくノー トオフと同時にミュートします。

[Material]スライダーでは、さまざまな周波数におけるダンピングの変化を調整します。 値が低いと、低周波成分は高周波成分に比べてゆっくりと減衰します(木・ナイロン・ゴ ム製の物体をシミュレートします)。値が高いと、高周波成分は低周波成分に比べてゆっ くりと減衰します(ガラス・金属製の物体をシミュレートします)。このパラメーターは、 [Pipe]または[Tube]では使用されません。

[Radius]パラメーターは、[Pipe]または[Tube]でのみ使用されます。このスライダーでは、 パイプやチューブの半径を調整します。半径が大きくなるにつれて、減衰時間と高周波の 持続時間は長くなります。サイズが非常に大きくなると、共鳴装置の基音も変化します。

[Dacay]と[Material]/[Radius]パラメータは、X-Y コントローラーでもコントロール できます。また、X-Y パネル下のスライダーを調節し、ノートピッチとベロシティでモジュ レートすることもできます。

[Ratio]は[Membrane]と[Plate]でのみ使用できます。このパラメーターでは、物 体のサイズ比を X 軸と Y 軸に沿って調整します。

[Brightness]コントロールでは、さまざまな周波数成分の振幅を調整します。値が高いと、 高周波成分の音が大きくなります。このパラメーターは、[Pipe]または[Tube]では使 用されません。

[Inharmonics]ノブでは、共鳴装置の倍音のピッチを調整します。負の値では、周波 数が圧縮され、より低い部分音の量が増えます。正の値では、周波数が伸張され、よ り高い部分音の量が増えます。このパラメーターは、「Pipe]または「Tube]では使用さ れません。[Inharmonics]は、ノブの下のスライダーを介してベロシティでもモジュレー トできます。

[Opening]は[Pipe]でのみ使用可能で、パイプの開口部を調節します。0% では、パ イプの一端は完全に閉じており、100%ではパイプの両端とも開いています。このパラメー ターは、ノブの下のスライダーを介してベロシティでもモジュレートできます。

[ListeningL]と [ListeningR]コントロールは、左と右の共鳴装置の振動の測定位置を 調整します。0% の場合、物体の中央で共鳴音が測定されます。値を上げると、測定位 置が端へと移動します。これらのパラメーターは、[Pipe]または[Tube]では使用され ません。[Pipe]または [Tube]では、常に開口している方の端の中央で測定されます。

[Hit]ノブでは、共鳴装置のどこが叩かれるか、または振動が加えられるかを調整します。 0% の場合、物体の中央で振動が加えられます。値を上げると、振動を加えられる位置 が端へと移動します。このパラメーターは、[Pipe]または[Tube]では使用されません。[Hit] 位置は、ノブの下の[Rd](ランダム)スライダーの値を上げることによってランダムに設 定することもできます。

ミキサーセクション

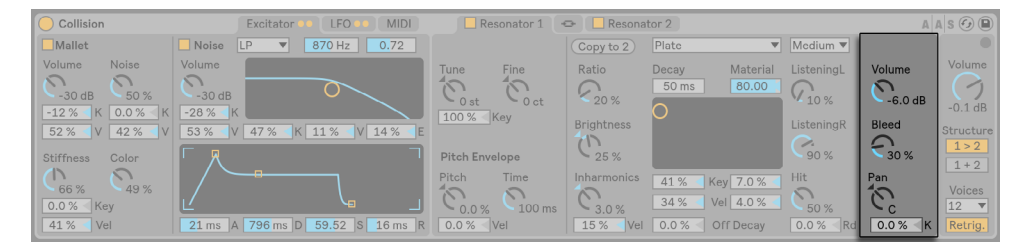

[Resonator] のミキサーセクション

共鳴装置には、それぞれ独自の [Volume] と [Pan] コントロールがあります。 [Pan] は、 ノブの下の[K](キー)スライダーを介してノートピッチでもモジュレートできます。

[Bleed]コントロールでは、オリジナルのオシレーター信号の一部を共鳴信号にミック スします。値が高いと、オリジナルの信号がより多く加えられます。チューニングやクオ リティが低い値に設定されている場合、高周波部分が減衰されることがよくあります。 このパラメーターは、そのような高周波部分を元に戻すのに便利です。

## 24.2.4 [LFO]タブ

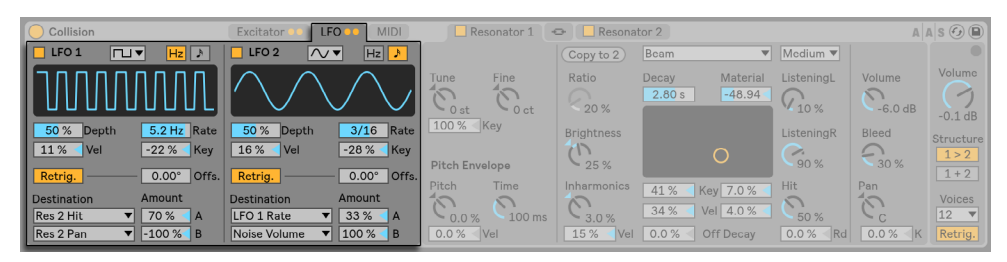

Collisionの[LFO]セクション

Collision の 2 つの独立した LFO は、さまざまな刺激物と共鳴装置のパラメーターに対 するモジュレーション・ソースとして使用できます。パラメーターは、[Destination] セレ クターで選択できます。また、互いをモジュレートすることもできます。

[LFO 1] と [LFO 2] スイッチでは、それぞれの LFO のオンとオフを切り替えます。波形 セレクターでは、LFO の波形を決定します。選択できるのは、サイン波・矩形波・三角 波・ノコギリ波(右肩上がり)・ノコギリ波(右肩下がり)・2 種類のノイズです。1 つ目の 種類のノイズはランダム値の間で階段状に変化し、2 つ目の種類のノイズはスムーズな傾 斜状に変化します。

波形セレクター隣のスイッチでは、ヘルツ単位の周波数とテンポに同期する拍の間で LFO のレートを切り替えます。

[Depth]では、LFO の全体的な強度を設定します。[Rate]では、LFO のスピードを調 整します。これらのパラメーターの下のスライダーでは、モジュレーションを追加できます。 [Depth]はベロシティで、[Rate]はノートピッチでモジュレートされます。

[Retrig.]がオンの場合、ノートをトリガーすると、LFO が [Offset] パラメーターで設定 された波形位相から再びスタートします。[Offset]スライダーでは、位相を調整します。

LFO はそれぞれ 2 つの対象をモジュレートすることができます。対象は、[Destination] セレクターで設定します。モジュレーションの度合いは、[Amount]スライダーで調節し ます。ここで設定するモジュレーションの量は、LFO の[Depth]の値に相対します。

## 24.2.5 MIDIタブ

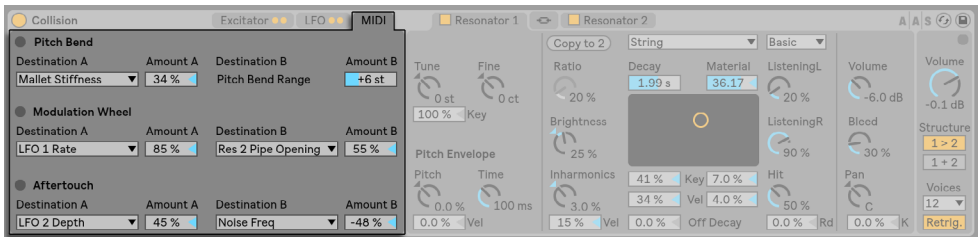

Collisionの[MIDI]タブ

[MIDI]タブでは、さまざまな内部 MIDI マッピングが行えます。MIDI コントローラーの ピッチベンド、モジュレーション・ホイール、アフタータッチをそれぞれ 2 つの対象先へマッ ピングすることができます。各モジュレーションの強度は、[Amount]スライダーで個別 に設定できます。ピッチベンドはピッチモジュレーションに固定されていますが、追加対 象先へルーティングすることもできます。

グローバルセクション

| $\bigcap$ Collision              | <b>MIDI</b><br><b>IFO</b><br>Excitator                           | Resonator 1                             | Resonator 2<br>$\circ$        |                   |                             |                  | $A A S \odot \bullet$ |
|----------------------------------|------------------------------------------------------------------|-----------------------------------------|-------------------------------|-------------------|-----------------------------|------------------|-----------------------|
| Mallet                           | Noise<br><b>ILP</b><br>0.72<br>870 Hz<br>$\overline{\mathbf{v}}$ |                                         | Copy to 2)                    | Plate<br>wh.      | Medium $\Psi$               |                  |                       |
| Noise<br>Volume                  | Volume                                                           | <b>Fine</b><br>Tune                     | Ratio                         | Decay<br>Material | ListeningL                  | Volume           | Volume                |
| 50 %<br>$-30dB$                  | $-30dB$                                                          | $\sim$<br>$\sqrt{2}$                    | $\mathcal{L}$                 | 50 ms<br>80.00    | $V_{10\%}$                  | $\sum$           |                       |
| $-12%$ K<br>0.0%<br>$\mathbb{R}$ | $-28\%$ K                                                        | $\sim$ 0 ct<br>$\sim$ 0 st<br>100 % Key | 20 %                          |                   |                             | $-6.0$ dB        | $-0.1$ dB             |
| 52%<br>42%<br>IV.<br><b>IV</b>   | 53 %<br>47%<br>V 14% E<br>11%                                    |                                         | <b>Brightness</b>             |                   | ListeningR<br>$\rightarrow$ | Blocd            | Structure             |
| <b>Stiffness</b><br>Color        |                                                                  | <b>Pitch Envelope</b>                   | $\sim$ 25 %                   |                   | 90 %                        | ◠<br>30 %        | 1 > 2                 |
|                                  | $\blacksquare$                                                   | Time<br>Pitch                           | Inharmonics                   | Key 7.0%<br>41 %  | <b>Hit</b>                  | Pan              | $1+2$                 |
| 66 %<br>49 %<br>$0.0\%$ Key      | ÷                                                                | $\sim$<br>↶                             | $\vee$ )                      | 34 %<br>Vel 4.0%  |                             | $\sim$           | <b>Voices</b><br>12   |
| 41%<br><b>Vel</b>                | 21 ms A 796 ms D 59.52 S<br>$16 \text{ ms}$ R                    | 100 ms<br>$-0.0%$<br>0.0%<br> Ve        | $-3.0%$<br>15 %<br><b>Vel</b> | 0.0%<br>Off Decay | 50 %<br>0.0%<br><b>IRd.</b> | $\sim$ C<br>0.0% | Retrig.               |

Collisionのグローバルセクション

グローバルセクションには、Collision の全体的な動作やパフォーマンスに関連するパラ メーターがあります。

[Volume]ノブは、Collision のマスター出力コントロールとして機能します。

Collision は、オーディオレベルが高く鳴りすぎると自動的にオンに切り替わるリミッター を内蔵しています。この動作は、Collision のグローバルボリュームコントロールの上の LED に示されます。

[Structure]ボタンでは、Collision の共鳴装置の配列構造が直列([1 > 2])であるか 並列 ([1 + 2]) であるかを決定します。

直列構造の場合、[Mallet] と [Noise] は [Resonator 1] へ出力します。この共鳴装置 の出力は、その後モノへとミックスダウンされ、[Resonator 2]と独自のミキサーへと(ス テレオで)ルーティングされます。直列モードを使用する場合、[Resonator 1]がオンになっ ていなければなりません。

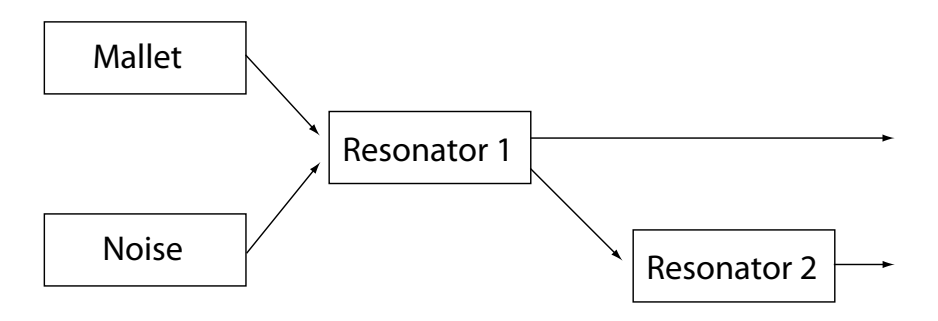

[1 > 2] (直列)設定の場合の共鳴装置

並列構造の場合、[Mallet]と[Noise]の出力は、ミックスされた後両方の共鳴装置へ と直接送られます。共鳴装置は、その後それぞれのミキサーへ出力します。

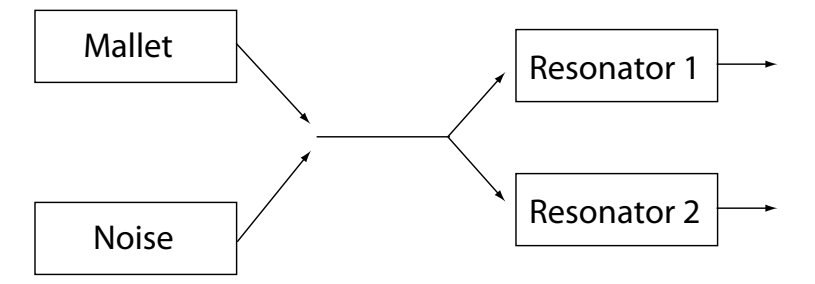

[1+2] (並列)設定の場合の共鳴装置

Voices(ボイス)セレクターでは、ポリフォニーを設定します。使用されるボイスは CPU を必要とするため、再生能力とパフォーマンスの最適なバランスを見つけるにはこのセレ クターになれる必要があります。

[Retrig.]がオンの場合、すでに鳴っているノートはリトリガーされるとすぐさま停止し、 追加ボイスを生成しません。これは、減衰時間が長い場合に CPU 負荷を低減するのに 便利です。

#### 24.2.6 サウンドデザインのヒント

Collision は、現実に存在する物体の性質をモデリングするようデザインされていますが、 これらのモデルを利用し、さらに柔軟なサウンド生成を行うことができます。Collision では、マリンバ・ヴィブラフォン・グロッケンシュピールなどのマレット楽器を極めてリア ルにシミュレートすることができますが、このインストゥルメントのパラメーターを活用す れば、アコースティック楽器では絶対に出すことのできないサウンドを簡単に生成するこ とができます。

リアルなインストゥルメントのシミュレーションをプログラムするには、マレット楽器(マ リンバなど)の発音動作の順序を理解し、Collision 内のセクションでこの動作を視覚化 すると分かりやすくなります。

•ばち([Mallet])で、音板([Resonator 1])を叩く。

•音板の共鳴が、共鳴管 ([Resonator 2]) によって増幅される。

このように、標準的なモデルでは、刺激物である[Mallet]と 2 つの共鳴装置が、直列 構造([1 > 2])で組み合わされて構成されます。

もちろん、現実には存在しないサウンドをプログラムするには、ルールはありません。

[Noise]を使って見ましょう。特に、エンベロープ時間を長くすると、薄くざらつい • たテクスチャーが生まれます。これらのパラメーターは、ヴィブラフォンやクリスタ ルグラスを弦で弾く場合などの特殊な音響効果のシミュレートにも使用できます。

•共鳴装置を並列構造([1 + 2])で使ってみましょう。

•LFO と MIDI コントローラーを使って、Collision のパラメーターをモジュレートしてみ ましょう。

アドバイス:いろいろな意味において、Collision のモデルは実在する物体の理想型となっ ています。そのため、実際の共鳴装置よりもずっと感度の高い共鳴装置を非常に簡単に プログラムすることができます。パラメーターの組み合わせによっては、ボリュームが飛 躍的に変化することがあります。新しいサウンド生成にチャレンジする際には、出力レベ ルを低く保つようにしましょう。

# 24.3 Electric

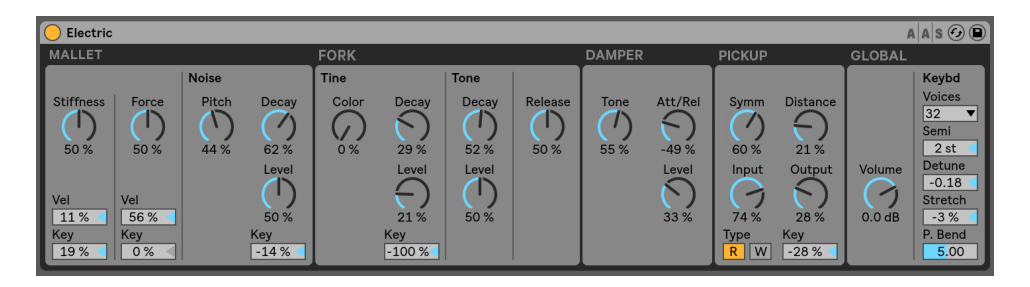

Electricインストゥルメント

(注:Electric インストゥルメントは Intro、Lite、Standard エディションでは使用できま せん。)

Electric は、70 年代のクラシック楽器をベースに開発されたソフトウェア・エレクトリッ ク・ピアノで、Applied Acoustics Systems とのコラボレーションにより開発されています。 インストゥルメントの各コンポーネントは、リアリティと鮮やかさをサウンドに与える最先 端のフィジカル・モデリング技術を使用して作成されています。フィジカル・モデリング では、物理学的法則を使用して対象物の動作を再現します。言い換えれば、Electric で は、楽器の各部分がどのように機能するのかを説明する数式がリアルタイムで解かれま す。Electric では、サンプリングや基本波形は使用されません。サウンドは、各パラメー ター値に従って CPU によりリアルタイムで計算されます。Electric は、単にビンテージ楽 器を作り直したものにとどまりません。本当の楽器では実現不可能な値へパラメーター を調整することができるため、アコースティック・サウンドの温かみを持ちながらも驚く べき新しいサウンドを作成することができます。

### 24.3.1 アーキテクチャーとインターフェース

エレクトリック・ピアノの構造は、実は非常にシンプルです。キーボード上のノートが再生 されるとマレットが駆動し、フォークが叩かれます。フォークのサウンドは、その後磁気 コイルのピックアップにより増幅されてアウトプットへと送られます。エレクトリック・ギ ターと同様の原理です。このフォークは 2 つの部分からなり、それぞれタインバーとトー ンバーと呼ばれます。タインバーは、マレットにより叩かれるフォーク部分です。トーンバー は同調する金属共振器で、正しい音程になるようサイズ調整されています。フォークは 一度始動すると、長い間共鳴し続けます。しかし、鍵から指を離すと、フォークにダンパー がかかり、すぐに無音化されます。

Electric インターフェースは、5 つのメインセクションに分割されています。メインセクショ ンのいくつかは、関連するサブセクションにさらに分割されています。最初の 4 つのメイ ンセクション(Mallet(マレット)、Fork(フォーク)、Damper(ダンパー)、Pickup(ピックアッ プ))は、先に説明したサウンドを生成する各部分に対応しています。Global(グローバル) セクションには、ピッチやポリフォニーなどの全体的な動作やパフォーマンスに影響する パラメーターがあります。

#### 24.3.2 マレットセクション

マレットセクションには、マレット自体のフィジカル特性とその効果に関連するパラメー ターがあります。

Stiffness(スティフネス)コントロールでは、マレットが叩く部分の硬さを調整します。 値が高いと表面硬度が高くなり、サウンドのブライトネスが高くなります。値が低いと表 面硬度が低くなり、サウンドがメロウになります。Force(フォース)ノブでは、マレット がフォークを叩く衝撃の強度を調整します。値が低いと衝撃がソフトになり、値が高い と衝撃がハードになります。

硬さと力は、ノブの下にある Vel と Key スライダーを使ってベロシティとノートピッチで も調整することができます。

Noise(ノイズ)サブセクションでは、マレットがフォークを叩く衝撃により生じるノイズ をシミュレートします。Decay(ディケイ)ノブでは、このノイズが無音へとフェードアウ トするまでにかかる時間を調整します。Pitch(ピッチ)コントロールでは、中央周波数 を設定します。Level(レベル)では、ノイズの全体的なボリュームを調整します。Key(キー) スケールコントロールでは、ノイズのボリュームがノートピッチにより測定される程度を 調整します。

#### 24.3.3 フォークセクション

フォークセクションは、Tine(タイン)と Tone(トーン)のサブセクションにさらに分割 されています。この部分は、Electric のサウンド生成メカニズムの核となる部分です。

Tine(タイン)サブセクションでは、マレットが直に叩くフォーク部分をコントロールしま す。Decay(ディケイ)ノブでは、ノートが押されている間にフォークの歯の部分のサウ ンドが無音へとフェードアウトするまでにかかる時間を調整します。Color(カラー)ノブ では、フォークの歯の部分の周波数帯域の高域および低域の相対振幅をコントロールし ます。値が低いと低倍音が増え、値が高いと髙倍音が増えます。フォークの歯の部分の 振幅は、Level(レベル)ノブを使って調整します。このレベルは、Key(キー)スケール コントロールからノートピッチを使ってさらに変更することができます。

Tone(トーン)サブセクションでは、フォークの二時共振をコントロールします。 Decav(ディ ケイ)とLevel(レベル)パラメーターは、それぞれTine のパラメーターと同様に機能します。

Release(リリース)ノブは Tine と Tone の両方に対して機能し、キーから指が離れた後 フォークのサウンドが減衰する時間をコントロールします。

#### 24.3.4 ダンパーセクション

エレクトリック・ピアノのメタルフォークは、キーが押されている間、長い間サウンドが 持続するようデザインされています。このサステイン(持続)を調整するのが、ダンパー と呼ばれる装置です。キーが押されると、そのノートのダンパーはキーのフォークから離 れます。キーから指が離れると、ダンパーがフォークに再びくっつき、フォークの振動を 止めます。しかし、ダンパーが作動する際(くっつく際と離れる際のどちらも)、ダンパー 自体によっても多少の音が生じます。この特徴的なノイズは、Electric のダンパーセクショ ンでモデリングされます。

Tone(トーン)ノブでは、ダンパーの剛性を調整します。このコントロールを左へ回す とダンパーがソフトになり、サウンドがメロウになります。右に回すとダンパーの硬度が 上がり、サウンドのブライトネスが上がります。ダンパーによるノイズの全体的な量は、 Level(レベル)コントロールで調整します。

Att/Relノブでは、ダンパーがフォークにくっつく際またはフォークから離れる際、ダンパー ノイズが生じるかどうかを調整します。左へ回すと、ダンパーノイズはノートがアタック フェーズにある場合にのみ生じます。右へ回すと、ダンパーノイズはノートがリリースフェー ズにある場合にのみ生じます。中央では、アタックフェーズとリリースフェーズ両方で同 じ量のノイズが加わります。

#### 24.3.5 ピックアップセクション

ピックアップセクションでは、共振するフォークのサウンドを増幅する磁気コイルのピッ クアップの動作をシミュレートします。

R-W ボタンでは、2 つあるピックアップの種類を切り替えます。R の位置では動電型のピッ クアップが、W の位置では静電型のピックアップが Electric によりシミュレートされます。

Input(インプット)ノブは、ピックアップへ送られるフォークの信号のアマウント調整 に使用されます。これは、信号全体に加えられるディストーションの量に影響します。 Output (アウトプット) ノブでは、ピックアップセクションで信号の出力量をコントロール します。これら 2 つのノブの様々に組み合わせることで、非常に異なる効果が生まれます。 たとえば、入力量が低く出力量が高いと、入力量が高く出力量が低い場合に比べてクリー ンなサウンドが得られます。出力レベルは、Key(キー)スケールコントロールからノート ピッチを使ってさらに変更することができます。

Symmetry (シンメトリー) および Distance (ディスタンス) ノブでは、フォークの歯の 部分での実際のピックアップの位置を調整します。Symmetry では、ピックアップの垂直 方向の位置をシミュレートします。中央では、フォークの正面で直接ピックアップされ、 サウンドがブライトになります。このノブを左または右に回すと、ピックアップがフォーク の下または上にそれぞれ移動します。Distance(ディスタンス)では、フォークからピッ クアップの距離をコントロールします。このノブを右に回すとフォークとピックアップの距 離が広がり、左に回すと近づきます。ピックアップがフォークに近づくにつれ、サウンド はオーバードライブぎみになりますのでご注意ください。

#### 24.3.6 グローバルセクション

Global(グローバル)セクションには、Electric の全体的な動作やパフォーマンスに関連 するパラメーターがあります。

Volume(ボリューム)ノブでは、Electric の出力レベル全体を設定します。

Voices(ボイス)セレクターでは、ポリフォニーを設定します。使用されるボイスは CPU を必要とするため、再生能力とパフォーマンスの最適なバランスを見つけるにはこのセレ クターになれる必要があります。

Semi(セミ)と Detune(デチューン)コントロールは、粗調整と微調整用チューナーと して機能します。Semi では、インストゥルメント全体を半音単位で上下にトランスポーズ します。Detune スライダーでは、セント単位で調整します(最大± 50 セントまで)。

Stretch (ストレッチ) は、ストレッチ・チューニングと呼ばれる技術をシミュレートします。 この技術は、エレクトリック・ピアノとアコースティック・ピアノの両方にしばしば加えら れる効果で、その特徴的なサウンドの一部分です。0% では、Electric は平均率で再生さ れます。つまり、上のノートの基音が下のノートのちょうど 2 倍の場合、2 つのノートは 1 オクターブ離れています。しかし、振動するフォークまたはストリングの実際の共振挙 動は理論モデルとは異なるため、平均律はピアノでは「不正確に」聞こえます。Stretch チューニングでは、上のノートのピッチをシェーピングすることによりこれを修正しようと

します。これにより、サウンドが明瞭になります。負の値では、負のストレッチ・チュー ニングがシミュレートされます。上のノートはフラットに、下のノートはシャープになります。

P Bend (ピッチベンド)では、ピッチベンド変調の範囲を半音単位で設定します。

## 24.4 External Instrument

(注:External Instrument は Intro および Lite エディションでは使用できません。)

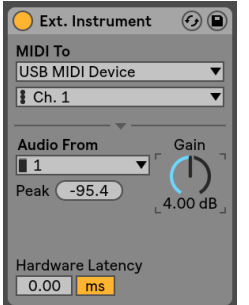

External Instrument

External Instrument デバイスは、それ自体はインストゥルメントではなく、ルーティング・ ユーティリティのように機能します。External Instrument デバイスにより、外部(ハードウェ ア)シンセサイザー、ReWire デバイス、マルチティンバー・プラグインをご使用のプロジェ クトに簡単に統合することができます。このデバイスは MIDI を送信し、オーディオを戻 します。

2 つの [MIDI To] セレクターでは、どのデバイスが MIDI データが送信されるアウトプッ トを選択します。一番上のセレクターでは、フィジカル MIDI ポート [\(222 ページ \)、](#page-221-0)Re-Wire スレーブの対象 [\(225 ページ \)](#page-224-0)、マルチティンバープラグインのいずれかを選択しま す。MIDI ポート(外部シンセサイザーとの使用)を選択する場合、2 つ目のセレクターの オプションは MIDI チャンネルナンバーになります。Reason などの ReWire スレーブをルー ティング対象に選択している場合、選択肢は、スレーブ・プロジェクトで選択可能な特定 のデバイスとなります。

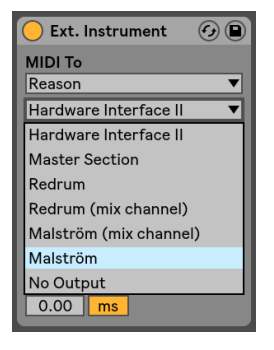

ルーティング・セレクターに表示されたReWireオプション

ご使用のセット内の別のトラックにマルチティンバー・プラグインが含まれている場合、 このトラックを一番上のセレクターで選択することができます。この場合、2 番目のセレ クターでプラグイン内の特定の MIDI チャンネルを選択することができます。

[Audio From]セレクターでは、ハードウェア・シンセサイザー、プラグイン、ReWire デ バイスからオーディオを戻す際のオプションを選択することができます。ハードウェア・ シンセへルーティングしている場合、このセレクターを使って、ご使用のシンセの出力に 接続されているオーディオ・インターフェース上のポートを選択します。選択肢は、[Audio] 環境設定での設定内容により異なります。

ReWire スレーブにルーティングしている場合、[Audio From]セレクターには、スレー ブ内で選択可能なすべてのオーディオ・チャンネルが一覧表示されます。MIDI の送信先 であるインストゥルメントに対応するオーディオチャンネルを選択します。ご使用の Live セット内の別トラック上のマルチティンバー・プラグインにルーティングしている場合、 [Audio From]セレクターには、プラグイン内の AUX 出力が一覧表示されます。インストゥ ルメントを含むトラックのメイン出力が聞こえますのでご注意ください。

ゲインノブでは、サウンドソースから戻ってくるオーディオレベルを調整します。クリッピ ングを防ぐためにも、このレベルは慎重に設定する必要があります。

外部デバイスは、Live が自動検知できない遅延を生じることがあります。ハードウェア・ レーテンシー・スライダーを調整することにより、あらゆる遅延を手動で補正することが できます。このスライダーの隣にあるボタンで、レーテンシー補正値をミリ秒単位または サンプル単位で設定することができます。外部デバイスが Live にデジタル接続で接続さ れている場合、レーテンシー設定をサンプル単位で調整し、サンプルレートが変更され ても指定したサンプル数が維持されるようにするとよいでしょう。外部デバイスが Live にアナログ接続で接続されている場合、レーテンシー設定をミリ秒単位で調整し、サン

プルレートが変更されても指定した時間が維持されるようにするとよいでしょう。サンプ ル単位での調整では比較的細かな調整が可能ですので、アナログデバイスを使用してい る場合に、レーテンシーを最小限にする目的で、レーテンシーをサンプル単位で「微調整」 することもできます。この場合、サンプルレートを変更する前に、ミリ秒単位に切り替え ていることを確認してください。Live 内のデバイスにより生じるレーテンシーは自動的に 補正されるため、External Instrument デバイスを内部ルーティングに使用する際、スラ イダーは無効になります。ReWire デバイスをルーティングしている場合、通常、レーテ ンシー調整は必要ありません。ReWire 可能なプログラムのほとんどは自動補正機能を 搭載しているためです。しかし、ご使用のセットのタイミングに間違いがあるように感じ られる場合、このスライダーで調整してみてください。

注:「オプション]メニューで 「ディレイ補正] オプション [\(294 ページ \)](#page-293-0) のチェックが解 除されている場合、ハードウェア・レーテンシー・スライダーは使用できません。

External Instrument デバイスのルーティングに関して、詳しくはルーティングと I/O の章 [\(219 ページ \)](#page-218-0) をご参照ください。

## 24.5 Impulse

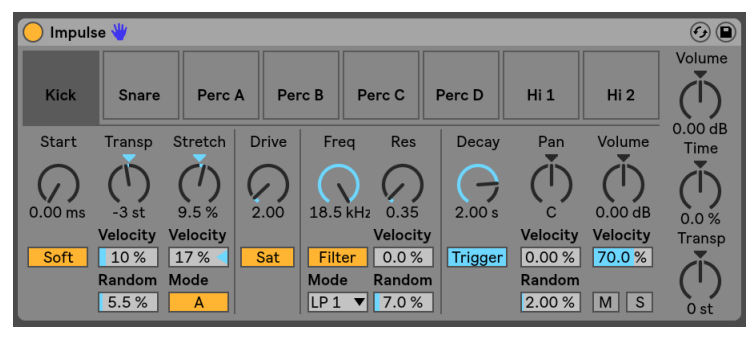

Impulseインストゥルメント

Impulse は、複雑な調節が可能なドラムサンプラーです。エンベロープ・サチュレーション・ パン・ボリュームのコンポーネントを使用して、タイムストレッチ・フィルター・加工など、 ランダムまたはベロシティベースの調節のほとんどを、Impulse のサンプルスロットにロー ドされた 8 つのドラムサンプルに行えます。

#### 24.5.1 サンプルスロット

ブラウザー、セッションビュー、アレンジメントビューから、Impulse のいずれか 1 つの サンプルスロットにサンプルをドラッグ & ドロップします。各サンプルスロットのホットス ワップボタンを使って、サンプルをホットスワップすることもできます [\(76 ページ \)。](#page-75-0)ロー ドしたサンプルの削除は、ご使用のコンピューターキーボードのパックスペース /Delete キーを使って行います。

MIDI キーボードが Live に接続されており、認識されていれば、取り込まれたサンプルが キーボード上に自動的にマップされます。キーボードの C3 は、一番左のサンプルをトリ ガーし、他のサンプルは、C3 から C4 までオクターブ単位で続きます。[Fold]ボタンが オンの場合、指定されたキーが MIDI ノートを含まなくても、MIDI エディターのキートラッ ク [\(179 ページ \)](#page-178-0) 内に Impulse の 8 つのスロットがラベル表示されます。マッピングは、 デフォルトから Pitch デバイス [\(453 ページ \)](#page-452-0) を適用してトランスポーズしたり、Scale デ バイス [\(455 ページ \)](#page-454-0) を適用して再アレンジしたりすることができます。

8 つのサンプルには、それぞれパラメーターセットがついています。パラメーターはサン プルスロット下にあり、サンプルをクリックすると表示されます。サンプル設定の調節は、 新しいノートを押した地点で初めて記録されます(現在再生中のノートには影響しませ ん)。この操作を行うと、クリップエンベロープまたはオートメーション(新しいノートが 再生されると適用されます)のパラメーターを変更した場合の Impulse の反応が変化し ます。再生中のノートに変更結果を反映させたい場合は、Simple[r\(544 ページ \)](#page-543-0) を使用 すると良いでしょう。

スロット8のパラメーターには、[Link](リンク)ボタンがついています。[Link]ボタン は左下隅にあり、スロット 8 をスロット7とリンクしています。この 2 つのスロットをリン クさせると、スロット7 がオンになるとスロット 8 の再生が停止したり、スロット 8 がオ ンになるとスロット7 の再生が停止するようになります。この機能は、ハイハットシンバ ルを閉じると音が止まる状態を想定してデザインされています ( もちろん、その他の目的 で使ってもかまいません )。

コントロールをマウスオーバーして表示し、各スロットを再生・ソロ・ミュート・ホットスワッ プすることができます。

#### 24.5.2 スタート、トランスポーズ、ストレッチ

[Start]コントロールでは、Impulse がサンプル再生をどこで開始するかを設定します。 実際のサンプル再生開始位置から100ms 後までの範囲内で設定することができます。 [Transp](トランスポーズ)コントロールでは、サンプルの転調を +/-48 セミトーンで調 節したり、対応するフィールド内で設定された着信ノートベロシティまたはランダム数値 により調整を行うことができます。

[Stretch]コントロールには、-100 から 100 パーセントまでの数値が示されています。 数値がマイナスだとサンプルが短くなり、数値がプラスだとサンプルにストレッチがかか ります。2 つの異なるストレッチングアルゴリズムが選択できます。モード A はタムやバ スなど低めのサウンドに効果的で、モード B はシンバルなどの高めのサウンドに適して います。[Stretch]値は、MIDI ノートベロシティを使って調整することも可能です。

#### 24.5.3 フィルター

フィルターセクションではさまざまなタイプのフィルターが提供されています。各フィル ターを使って一定の周波数帯域を取り除くことにより、さまざまな音響特徴をサンプルに 加えることができます。周波数コントロールでは、フィルターが倍音スペクトル内のどこ に適用されるかを設定します。レゾナンスコントロールでは、フィルター効果により周波 数が排除されたスペクトル内のポイント近くで周波数をブーストします。フィルターの周 波数は、ランダム数値または MIDI ノートベロシティからも調節できます。

#### 24.5.4 サチュレーターとエンベロープ

サチュレーターは、サンプルをファットで丸みのあるアナログっぽいサウンドにし、スイッ チを使ってその効果のオン / オフを切り替えることができます。ドライブコントロールは、 信号をブーストしディストーションを加えます。この動作を行うと、ほとんどの信号の場 合音量が上がりますので、サンプルのボリュームコントロールを下げて調節してください。 ローピッチサウンドに[Extreme Drive]を設定すると、オーバードライブのかかったアナ ログシンセドラムサウンドが生まれます。

エンベロープは、[Decay]コントロールを使って 10.0 秒を上限に調節できます。Impulse には、ディケイモードが 2 つあります。[Trigger]モードでは、サンプルがノートと 共にディケイします。「Gate] モードでは、エンベロープはノートオフメッセージを待って からディケイを開始します。このモードは、ハイハットシンバルなど、異なるディケイ長が 必要な場合に使用すると便利です。

### 24.5.5 パンとボリューム

各サンプルには、ボリュームとパンコントロールがあり、それぞれ振幅とステレオポジショ ンを調節することができます。コントロールはどちらもモジュレート可能で、パンはベロ シティまたはランダム数値、ボリュームはベロシティによりモジュレートされます。

### 24.5.6 グローバルコントロール

サンプルスロットの右側にあるパラメーターはグローバルコントロールで、Impulse 領域 内のすべてのサンプルに適用されます。[Volume]でインストゥルメントの全体レベルを 調節し、[Transp]で全サンプルのトランスポーズを調節します。[Time]コントロールは、 全サンプルのタイムストレッチとディケイを管理し、短いドラムサウンドとストレッチされ たドラムサウンドの間でサウンドを変形させることができます。

### 24.5.7 個別出力

Impulse の新しいインスタンスがトラックへドラッグされると、トラックの信号は他のイ ンストゥルメントとトラックのオーディオチェーンに作用しているエフェクトと混ざり合いま す。インストゥルメントやインストゥルメントの各ドラムサンプルを分離し、その信号を別 のトラックへ送る方がいいでしょう。Impulse の信号全体または個々のサンプルスロット に上記の操作を行う方法については、ルーティングの章 [\(235 ページ \)](#page-234-0) をご参照ください。

# 24.6 Operator

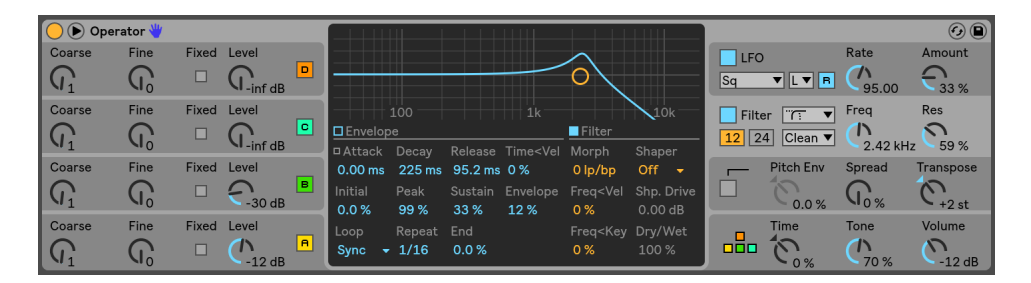

Operatorインストゥルメント

(注:Operator インストゥルメントは Intro、Lite、Standard エディションでは使用できま せん。)

Operator は、「周波数変調」(FM)と典型的な減算および加算合成の概念を組み合わ せた、フレキシブルで高性能なシンセサイザーです。4 つのマルチ波形オシレーターを使 用して各周波数をモジュレートすることができ、複雑な音色を作り出すことができます。 Operator には、フィルターセクション・LFO ・グローバルコントロールのほか、オシレー ター・フィルター・LFO ・ピッチに対する個別のエンベロープが含まれています。

#### 24.6.1 はじめに

Operator のインターフェースは、「ディスプレイ」とその周りを囲む「シェル」の 2 つの部 分から構成されています。シェルは、主要なパラメーターを一括表示しており、8 つのセ クションに分かれています。左側にはオシレーターセクション、右側には、上から LFO・ フィルターセクション・ピッチセクション・グローバルパラメーターが並んでいます。シェ ルパラメーターのうち、どれか 1 つを変更すると、中央ディスプレイにその詳細が表示さ れます。例えば、サウンド作成の際、オシレーターレベルと周波数へシェルを介して即 座にアクセスすることができます。 各オシレーターのエンベロープ・波形・その他のパラ メーターの調節は、中央のディスプレイから行います。

Operator では、上部左の三角ボタンを使い、中央ディスプレイの表示と非表示を切り換 えることができます。ディスプレイ詳細にアクセスする必要がない時は、中央ディスプレ イを閉じておくと便利です。

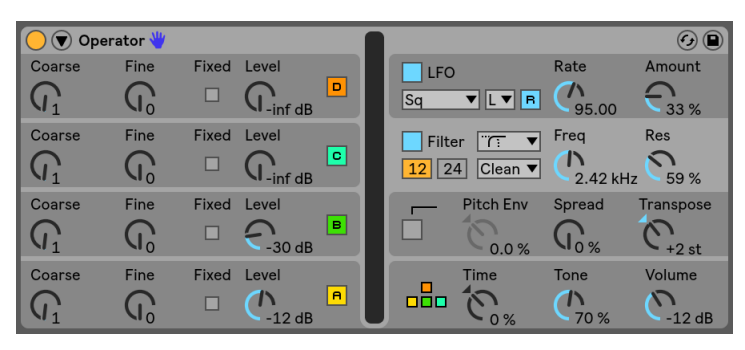

Operatorを閉じた状態

Operator の各オシレーターは、その信号を直接出力するか、他のオシレーターをモジュ レートするのに使用することができます。Operator には、定義済みのアルゴリズムが 11 つ用意されています。アルゴリズムを選択するには、右下の (グローバル) セクションを 選択すると表示されるグローバルディスプレイから、構造を示すアイコンのいずれか 1 つ をクリックします。信号は、アルゴリズムアイコン内に表示されるオシレーター内を上か ら下へとフローします。アルゴリズム・セレクターは、他のパラメーター同様、MIDI コン トローラーにマップしたり、オートメーションを設定したり、リアルタイムで調整すること ができます。

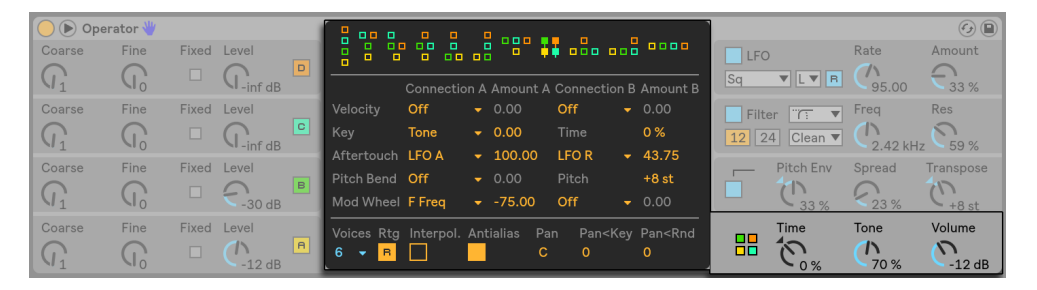

Operatorのグローバルディスプレイとシェルパラメーター

一般的な FM 合成では、サイン波を利用してモジュレートし、さらに複雑な波形を作り 出しています。しかし Operator は、サウンドデザインを簡単にし、サウンド作成の可能 性が広がるよう、2 つのタイプのノイズを含む多様な波形を生成するデザイン設計がな されています。また、パーシャルエディターで独自の波形を描くこともできます。このイ ンストゥルメントは、LFO・ピッチエンベロープ・フィルターセクションで構成されています。 「典型的」な FM 合成シンセサイザーの多くは、フィルターなしで素晴らしいサウンドを 作り出すことができますから、まずはフィルターを使用しないで FM を試し、必要に応 じてフィルターを加えていくとよいでしょう。

Operator は、サウンドデザインを追求したいユーザーの方々に最適です。「オブジェクト をバラバラにした後、再構築してみたい」という場合には、クリップエンベロープ [\(329](#page-328-0)  [ページ \)](#page-328-0) やトラックオートメーション [\(317 ページ \)](#page-316-0) を使って、Operator のコントロール をモジュレートしてみるのもいいでしょう。

|                                       | O © Operator |                          |       |                         |                |                                  |                    |                    |                                                                                                    |                 |                                                                           |           |                                  |                      | $\odot$    |
|---------------------------------------|--------------|--------------------------|-------|-------------------------|----------------|----------------------------------|--------------------|--------------------|----------------------------------------------------------------------------------------------------|-----------------|---------------------------------------------------------------------------|-----------|----------------------------------|----------------------|------------|
| Coarse                                |              | Fine                     | Fixed | Level                   |                |                                  |                    |                    |                                                                                                    |                 |                                                                           | LFO       |                                  | Rate                 | Amount     |
| $\mathsf{U}_1$                        |              | $\mathcal{L}_{\text{0}}$ | □     | $\blacksquare$ -inf dB  | $\Box$         |                                  |                    |                    |                                                                                                    |                 | 间<br>圂                                                                    | <b>Sq</b> | <b>VILVIR</b>                    | $\sqrt{2}$<br>95.00  | 33 %       |
| Coarse                                |              | Fine                     | Fixed | Level                   |                |                                  |                    |                    |                                                                                                    |                 |                                                                           | Filter    | l "r:<br>$\overline{\mathbf{v}}$ | Freg                 | <b>Res</b> |
| $\mathsf{U}_1$                        |              | $\overline{10}$          | □     | $\triangle$ -inf dB     | (c)            | <b>OEnvelope</b>                 |                    |                    |                                                                                                    | Oscillator      |                                                                           |           | $12$ 24 Clean                    |                      |            |
|                                       |              |                          |       |                         |                | Attack                           | <b>Decay</b>       |                    | Release Time <vel< th=""><th>Wave</th><th>๛๛</th><th></th><th></th><th>2.42 kHz</th><th>59 %</th></vel<> | Wave            | ๛๛                                                                        |           |                                  | 2.42 kHz             | 59 %       |
| Coarse                                |              | Fine                     | Fixed | Level                   |                | $0.00$ ms                        |                    | 600 ms 50.0 ms 0 % |                                                                                                    | User $\div$     |                                                                           |           | Pitch Env                        | Spread               | Transpose  |
| $\mathbf{U}$                          |              | $\overline{\mathsf{U}}$  | п     |                         | <b>B</b>       | Initial                          | Peak               | Sustain            | Vel                                                                                                    | Feedback Repeat |                                                                           |           | FIN                              | <u>i d</u><br>$-23%$ | $\sqrt{2}$ |
|                                       |              |                          |       | $-30dB$                 |                | $-$ inf d $B$                    | 0.0 <sub>d</sub> B | 0.0 <sub>d</sub> B | 0%                                                                                                    | 0%              | <b>Off</b><br>$\overline{\phantom{a}}$                                    |           | 33 %                             |                      | $-$ +8 st  |
| Coarse                                |              | Fine                     | Fixed | Level                   |                | Loop                             |                    |                    | Key                                                                                                    | Phase           | Osc <vel< th=""><th></th><th>Time</th><th>Tone</th><th>Volume</th></vel<> |           | Time                             | Tone                 | Volume     |
| $\vert\, \mathsf{C}_{\mathsf{e}}\,\,$ |              | $\overline{\mathsf{L}}$  | □     | $\mathbf{D}$<br>$-12dB$ | $\blacksquare$ | None<br>$\overline{\phantom{a}}$ |                    |                    | 0%                                                                                                    | <b>B</b> 0%     | $\circ$<br>1 Q I                                                          | 88        | $\sqrt{2}$<br>0%                 | 70 %                 | $-12dB$    |

24.6.2 オシレーター・セクション

内蔵波形

オシレーターには、サイン波、ノコギリ波、矩形波、三角波、ノイズの 5 種類の基本波 形が内蔵されています。波形は、各オシレーターディスプレイの「Wave]セレクターか ら選択します。まず始めにセレクターに並んでいるのは、純粋で精密なサイン波で、多 くの FM 音色に対し、まず第一に選択されることの多い波形です。これに加え、レトロ なサウンドを生むことでコモドール 64 ファンに絶大な人気を誇る [Sine 4 Bit]と [Sine 8 Bit]、デジタルベースサウンドに効果的なデジタル波形「Saw D]と「Square D]も追 加されました。矩形波・三角波・ノコギリ波は、それぞれの理想形の近似値を再合成し たものです。表示名称についている数字(「Square 6]の6 など)は、再合成に使用さ れる倍音の数を示しています。数字が小ければ小さいほどサウンドはメロウになり、高 いピッチで使用してもエイリアシングを発生することがあまりありません。加えて、2 つ のノイズ波形が内蔵されています。1つは「Noise Looped]で、ノイズのループ・サンプ ルです。ランダムなノイズが必要な場合は、「Noise White」を選択します。

#### ユーザー波形

[Wave]セレクターの[User]エントリでは、オシレーターの倍音の振幅を描画し、独 自の波形を作成することができます。内蔵波形のいずれかを選択して編集することもで きます。[Wave]セレクターの隣の小さなディスプレイに、作成する波形の全体像がリア ルタイムで表示されます。

[Oscillator]ディスプレイにマウスオーバーすると、カーソルがペンシルに変化します。ディ スプレイ内に描画してから、倍音の振幅を上下に動かします。振幅の調整中、調整して いる倍音の数とその振幅がステータスバーに表示されます。Shiftキーを押したままドラッ

オシレーターAのディスプレイとシェルパラメーター

グすると、マウスの動きが水平方向の動きに固定され、一度に 1 つの倍音の振幅だけが 調整されます。

ディスプレイ右のスイッチで、編集する倍音を 16、32、64 倍音の間で切り替えることが できます。[Repeat]セレクタの設定に従って、描画した部分を徐々にフェードアウトし ながら繰り返すことで、高倍音を生成することができます。[Repeat]の値が低いとサ ウンドが明るくなり、値が高いとハイエンドのロールオフが生じ、基音がより目立ちます。 [Repeat]がオフの場合、16、32、64 番目の倍音を上回る部分音は切り捨てられます。

倍音ディスプレイの右クリック(PC)/Ctrl- クリック(Mac)コンテキストメニューでは、 偶数または奇数の倍音のみを編集するオプションを選択できます。このオプションは、 デフォルトでは[All]に設定されています。このコンテキストメニューでは、[Normalize] のオンとオフを切り替えることもできます。オンの場合、倍音を追加して描画する際、オ シレーターの全体的な出力レベルが維持されます。オフの場合、倍音が追加されるとそ の分レベルが上がります。[Normalize]をオフにすると、音量が極端に大きくなります のでご注意ください。

右クリック(PC)/Ctrl- クリック(Mac)コンテキストメニューから、独自の波形を .ams フォー マットでライブラリ /Samples/Waveforms フォルダーにエクスポートすることができま す。.ams ファイルは、ブラウザーからオシレーターのディスプレイへドラッグして Operator へ再びインポートすることができます。.ams ファイルは、Simpler または Sampler に ロードすることもできます。

アドバイス:内蔵波形とユーザー波形は、どちらも右クリック(PC)/Ctrl- クリック(Mac) コンテキストメニューを使って 1 つのオシレーターから別のオシレーターへコピー & ペー ストできます。

#### その他のオシレーターのパラメーター

オシレーターの周波数は、各オシレーターシェルの[Coarse](コース)と[Fine](ファイン) コントロールを使って調節できます。通常、オシレーターの周波数は、再生されている ノートの周波数に従いますが、サウンドによっては、いくつかのオシレーターを固定周波 数に合わせると便利です。各オシレーターの [Fixed] (固定周波数オン) ボタンを有効に して、各オシレーターに対し、周波数を設定することができます。こうすれば、異なるノー トが再生される場合、音色は変化するけれどチューニングはそのまま、といったサウンド 作成が可能になります。[Fixed] モードは、生っぽいドラムサウンドの作成などに便利で す。さらに[Fixed]モードでは、0.1Hz までの低周波を作成することができます。[Fixed] モードでは、オシレーターの周波数は各オシレーターシェルの[Freq](周波数)と[Multi] (逓倍)コントロールを使って調節します。

Operator には、各オシレーターに [Osc<Vel] (オシレーター < ベロシティ) コントロー ルがついており、ベロシティ機能として、周波数に変更を加えることができます。この機 能は、各ノートのベロシティが細かく調節されているシーケンスサウンドを使って作業す る際、とても便利です。この機能の 1 つに、隣接する[Q](クオンタイズ)コントロー ルがあります。このコントロールが有効の場合、周波数は、[Coarse]コントロールを手 動で調節したかのように整数で変化します。クオンタイズが有効でない場合、周波数は クオンタイズなしの状態へシフトし、結果としてデチューンまたは不協和のサウンドにな ります(もちろん、わざとデチューンまたは不協和にしてもかまいません)。

オシレーターの振幅は、シェルでの[Level]設定とそのエンベロープにより異なります。 エンベロープは、[Envelope]ディスプレイが表示されている場合そこに表示され、編集 することができます。エンベロープは、各オシレーターディスプレイの[Envelope]セクショ ンの[Vel]と[Key]パラメーターを使って、ノートベロシティとノートピッチで変更する こともできます。

各オシレーターのフェーズは、ディスプレイの[Phase]コントロールを使って調節するこ とができます。「R](リトリガー)ボタンがオンの場合、波形はノートがトリガーされるた びに波形位相の同じ位置から再びスタートします。[R]がオフの場合、オシレーターは 自由継続になります。

前述の通り、グローバルディスプレイのアルゴリズムを使って設定しておけば、オシレー ターが互いにモジュレートし合うことが可能になります。あるオシレーターが別のオシ レーターをモジュレートしている時には、2 つの主要な性質がその結果を左右します。2 つの性質とは、モジュレートを行っているオシレーターの振幅と、両オシレーター間の 周波数比率です。別のオシレーターによってモジュレートされていないオシレーターはす べて、 そのオシレーターのディスプレイに表示されている [Feedback] パラメーターを介 してオシレーター自身をモジュレートすることができます。

#### エイリアシング

エイリアシング歪みは、デジタル合成で生じるごく一般的な副作用で、サンプルレートに 限界があることと、デジタル・システムが精密であることにより起こります。ほとんどの 場合、高周波に発生します。FM 合成では、高倍音を多用したサウンド作成が可能なため、 この種の効果を生じることが特に多くなります。つまり、「Saw 32」のような特に複雑な オシレーター波形は、純サイン波に比べ、エイリアシングに敏感になりがちであるいう ことです。エイリアシングには、二重の相反する要素があります。エイリアシングがほん の少しあると、クールなサウンドが生まれますが、それが少しでも多すぎると、高音が 急速に任意のピッチに下がる際、ピッチの認知ができないため、音色が再生不能になっ てしまうのです。Operatorでは、高品質アンチエイリアス・モードで操作を行うことにより、

エイリアシングを最小限にとどめることができます。これは、新規パッチに対するデフォ ルトとなっていますが、グローバルセクションでオフに切り替えることもできます。グロー バルセクションの[Tone](トーン)パラメーターを使って、エイリアシングをコントロー ルすることができます。このパラメーターの効果は、ローパスフィルターに似たものにな ることもありますが、サウンド自体の性質に因る部分があり、一様に予測することはで きません。エイリアシングサウンドに慣れるには、[Tone]パラメーターを最大まで上げ、 かなり高めのノートをいくつか再生してみるといいでしょう。一部の音が、他の音と全く 違って聞こえるのが分かるはずです。[Tone]を下げると効果が低減しますが、サウンド のブライトネスは低下します。

#### 24.6.3 LFOセクション

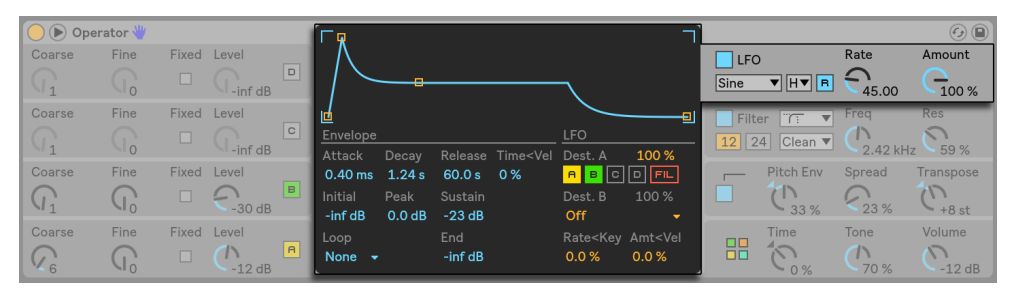

OperatorのLFOディスプレイとシェルパラメーター

Operator の LFO は、実質的に 5 つ目のオシレーターと考えることができます。オーディ オレートで動作し、他のオシレーターの周波数をモジュレートします。各オシレーター(と フィルター)に対する LFO のモジュレーションのオンとオフは、LFO ディスプレイの[Dest. A]ボタンを使って切り換えることができます。これらの対象の LFO のモジュレーション の強度は、[Dest. A]スライダーで調整できます。LFO をまったく使用しない場合、オフ にすることもできます。

[Dest.B]セレクターでは、LFO が追加のパラメーターをモジュレートするよう選択でき ます。モジュレーションの強度は、[Dest. B]スライダーで決まります。

LFO では、一般的な LFO 波形、サンプル & ホールド(S&H)、ノイズが選択できます。 サンプル & ホールドは、LFO のレートで選ばれたランダムな数字を使用し、ランダムステッ プを作成します。レトロ・フューチャリスティックな SF サウンドに使うと便利です。ノイ ズ波形は、バンドパスでフィルターしたノイズです。

ヒント:FM 合成は、パーカッションサウンドの作成に効果的に使用することができます。 ノイズ波形の LFO をハイハットとスネアに使うと効果的です。

LFO の周波数は、シェル内の LFO[Rate]コントロールと、その隣の LFO[Range]セレクター の低 / 高 / 同期の設定により決まります。LFO の周波数は、ノートピッチに従うようにす るか、固定にするか、その中間に設定することができます。設定は LFO ディスプレイの [Rate<Key]パラメーターで行います。[R](リトリガー)ボタンがオンの場合、LFO はノー トがトリガーされるたびに位相上の同じ位置から再びスタートします。[R]がオフの場合、 LFO は自由継続になります。

LFO の全体的な強度は、シェル内の[LFO Amount]コントロールで設定します。この パラメーターは、「Dest. A]と「Dest. B]両方のアマウントを測定します。ディスプレイ の[Amt<Vel]コントロールを介してノートベロシティでモジュレートすることができます。 LFO の強度は、そのエンベロープによっても影響されます。

#### 24.6.4 エンベロープ

Operator には、各オシレーターに 1 つずつ、フィルターエンベロープ、ピッチエンベロープ、 LFO に対するエンベロープが 1 つずつあります。すべてのエンベロープにはいくつか特定 のループモードがあります。また、フィルターエンベロープとピッチエンベロープには、調 整可能なスロープが付いています。

各オシレーターのボリューム・エンベロープは、3 つのレートと 3 つのレベルから成る、6 つのパラメーターにより決まります。レートとは、あるレベルから次のレベルへ到達する までの時間のことです。典型的なパッドサウンドを例に取ると、まずイニシャルレベルの 「-inf dB」(無音の状態)でスタートし、アタックレートで移行しながらそのピークレベル に達し、さらにそこからディケイレートでサステインレベルへと移行します。そして最後に、 ノートオフが発生した後、リリースレートで「-inf dB」に戻ります。Operator のディスプ レイでは、エンベロープカーブの全形を実際に確認することができ、ブレークポイントを クリックまたはドラッグしてカーブを調節することができます。ブレークポイントはクリッ クした後も選択範囲を維持します。キーボードの矢印キーを使って、選択範囲を調整す ることができます。

アドバイス:エンベロープのシェープは、右クリック(PC)/Ctrl- クリック(Mac)コンテ キストメニューで Operator 内の1つのオシレーターから別のオシレーターへコピー & ペー ストすることができます。

先に説明したとおり、フィルターエンベロープとピッチエンベロープには、調整可能なス ロープも付いています。ブレークポイントの間のひし形をクリックすると、エンベロープ 部分のスロープを調整することができます。正のスロープ値では、エンベロープは最初素 早く、その後比較的ゆっくり移動します。負のスロープ値では、エンベロープは比較的長 くフラットな状態を継続し、最後に比較的早く移動します。エンベロープは、その部分 を同一のレートで移動します。

FM 合成を使えば、並べ替えの起こる鮮烈なエンドレス・サウンドを作成することができ ます。ここで鍵となるのは、エンベロープをループさせることです。[Loop] (ループ) モー ドは、ディスプレイの左下部にあるセレクターから選択します。Operator のエンベロー プは、ループモードにある場合、ノート継続中にサステインレベルに到達するとリトリガー されます。この動作のレートは、ループ[Time](タイム)パラメーターで決定します。(ルー プモードのエンベロープは素早いループが可能なため、通常はエンベロープ・ジェネレー ターによって得られない効果を得るのに使用することもできます。

ループモードは、テクスチャーや実験的なサウンドに適していますが、Operator では、 リズミカルなサウンド作成が簡単に行える、[Beat](ビート)、[Sync](同期)モードも 選択できます。「Beat] モードの場合、エンベロープは、「Repeat] セレクターで選択さ れているビートタイム後、再びスタートします。[Beat]モードでは、リピートタイムがソ ングタイムの端数で定義されますが、ノートはクオンタイズされません。ノートをわずか に非同期で再生すると、リピートは完全に行われますが、非同期であることは変わりま せん。しかし、[Sync]モードでは、最初のリピートが最も近接した 16 分音符にクオン タイズされ、結果として、それ以降のリピートは全て、ソングテンポに同期されます。[Sync] モードは、ソングが再生されている場合にのみ動作し、それ以外の場合にはビートモー ドと同様に動作します。

注:イニシャルレベルからリスタートすることによりクリック音が発生するのを防ぐため、 ループするエンベロープは現在のレベルからリスタートし、設定済みのアタックレートで ピークレベルへ移行します。

パーカッシブなサウンドの操作に最適な、「トリガー」と呼ばれるモードもあります。こ のモードでは、ノートオフが無視されます。つまり、キーが押されている長さはサウンド の長さに影響しません。

Operator 内の全エンベロープのレートは、シェル内のグローバルセクションにある[Time] (タイム)コントロールで一斉に調節できます。ビートモード・同期モードでのビートタイ ム値は、グローバルタイムパラメーターに影響されません。エンベロープレートは、グロー バルセクションのディスプレイ内にある[Time<Key]パラメーターから、ノートピッチで さらに調節することができます。[Time<Vel]パラメーターから、ベロシティで各エンベ ロープのレートを調節することもできます。ループ機能と連動したこれらのモジュレーショ ンにより、高度に複雑な作成が可能になります。

各オシレーターと LFO のピッチエンベロープは、ディスプレイ内の対象[ABCD]と LFO ボタンを使って、オンとオフと切り換えることができます。これらの対象のこのエンベロー プによるモジュレーションの強度は、[Dest. A]スライダーで調整できます。また、エン ベロープは、シェルのピッチセクションにあるスイッチからオフに切り替えることもできま す。

LFO 同様、ピッチエンベロープは、「Dest.B] セレクターで選択している追加のパラメーター をモジュレートすることができます。モジュレーションの強度は、[Amt.B]スライダーと メインの [Pitch Env] の値で決まります。

ピッチおよびフィルター・エンベロープには、それぞれ[End]という追加パラメーターが あります。このパラメーターでは、キーがリリースされた後にエンベロープが移動するレ ベルを決定します。このエンベロープ部分のレートは、リリースタイムにより決定されます。

ヒント:ピッチエンベロープが LFO にのみ適用されループしている場合、ピッチエンベロー プは 2 つ目の LFO として動作し、1 つ目の LFO のレートをモジュレートします。また、 LFO 自身のエンベロープはループ可能ですから、これもまた 3 つ目の LFO として動作し、 1 つ目の LFO の強度をモジュレートします。

#### 24.6.5 フィルターセクション

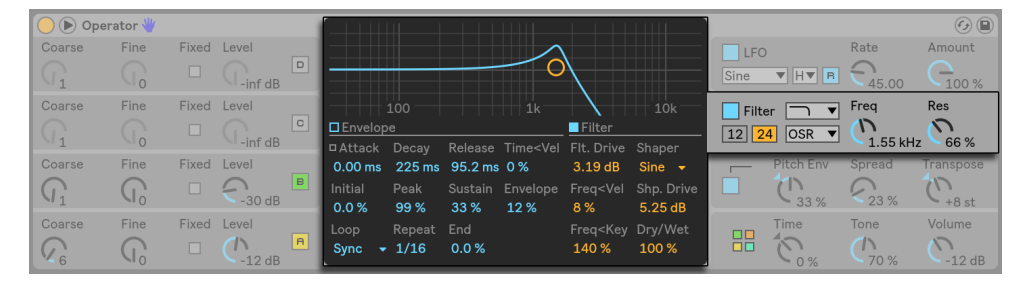

Operatorのフィルターディスプレイとシェルパラメーター

Operator のフィルターは、オシレーターにより作り出される音響の豊かな音色を修正す る際、非常に便利です。オシレーターには、アナログシンセサイザーの一般的な波形も 備わっていますので、フィルターを使って減算方式のシンセサイザーを簡単に構築するこ とができます。

Operator は、ローパス、ハイパス、バンドパス、ノッチ、および特殊な Morph フィル ターのさまざまなフィルタータイプを提供します。各フィルターは、12 と 24 dB スロープ の間、および、有名アナログシンセに見られるハードウェアフィルターをエミュレートする、 Cytomic と共同開発したアナログモデル回路動作を切り替えられます。

[Clean]回路オプションは高品位の CPU 効率に優れたデザインで、EQ Eigh[t\(384 ペー](#page-383-0) ジ)に使用されているものと同じフィルターとなっています。これはすべてのフィルタータ イプで使用できます。

[OSR]回路オプションは、ユニークなハードクリッピングダイオードによるレゾナンス制 御の状態可変タイプです。イギリスの珍しいモノシンセで使用されているフィルターをモ デリングしており、すべてのフィルタ-タイプで使用できます。

[MS2]回路オプションは、レゾナンスを抑制する Sallen-Key デザインとソフトクリッピ ングを使用しています。日本の有名セミモジュラーモノシンセで使用されているフィルター をモデリングしており、ローパスフィルターとハイパスフィルターで使用できます。

[SMP]回路はカスタムデザインで特定のハードウェアに基づいていません。MS2 回路と PRD 回路の両方の特徴を持ち、ローパスフィルターとハイパスフィルターで使用できます。

[PRD]回路は、はしご状のデザインを使用しており、はっきりとしたレゾナンス制御は ありません。米国の有名デュアルオシレーターモノシンセで使用されているフィルターを モデリングしており、ローパスフィルターとハイパスフィルターで使用できます。

最も重要なフィルターパラメーターは、「Frequency] (周波数) と [Resonance] (レゾナ ンス)の 2 つです。[Frequency]では、フィルターが倍音スペクトル内のどこに適用さ れるかを設定します。

ローパス、ハイパス、バンドパスフィルターを[Clean]以外の回路タイプで使用する場合、 さらに[Drive]コントロールがあり、信号がフィルターに入力される前にゲインやディストー ションを信号に追加するのに使用できます。

Morph フィルターには追加[Morph] コントロールがあり、ローパス、バンドパス、ハイパス、 ノッチ、そして再びローパスへとフィルター対応をスムーズに変更できます。

ヒント:[Morph]スライダーを右クリック(PC)/Ctrl- クリック(Mac)してコンテキストメニュー のオプションを使用して、ローパス、バンドパス、ハイパス、ノッチ設定にすばやくスナッ プさせることができます。

フィルターセクションのディスプレイの[Envelope]と[Filter]ボタンでは、フィルター エンベロープとエンベロープの周波数特性の間で表示を切り替えます。フィルターカット オフ周波数とレゾナンスは、シェルから、または、ディスプレイのフィルター応答曲線を

ドラッグすることで調節できます。フィルター周波数は、次のとおり調節することができ ます。

•ノートベロシティ(フィルターのディスプレイの[Freq<Vel]コントロール)

•ノートピッチ(フィルターのディスプレイの[Freq<Key]コントロール)

- •フィルターエンベロープ(フィルターのディスプレイの[Envelope]コントロール)
- •LFO (LFO の [Dest. A]の [FIL] スイッチをオンにするか [Dest. B]を [Filter Freq] に設定)

ヒント:[Frequency]ノブのコンテキストメニューコンテキストメニューには、[キーで再生] というエントリがあります。このエントリを選択すると、[Freq<Key]を 100% に、カット オフを 466Hz に設定することで、フィルターが最適なキートラッキングに自動設定され ます。

フィルターの信号は、ウェーブシェイパーを介してルーティングすることができます。カー ブタイプは、[Shaper]セレクターで選択することができます。[Shp. Drive]スライダーでは、 ウェーブシェイパーへ送信される信号レベルをブーストまたは減衰できます。ドライ信号 とウェット信号の全体的なバランスは、[Dry/Wet]コントロールで調整することができ ます。0%に設定すると、シェイパーとシェイパードライブパラメーターは無視されます。

レガシーのフィルター

バージョン 9.5 より前の Live で作成されたセットを開くと、そのセット内の Operator イ ンスタンスはすべて、これまでで説明しているフィルターではなくレガシーのフィルターで 開きます。これらは 12dB または 24dB のローパス、バンドパス、ハイパス、ノッチフィ ルターで構成されており、[Drive]コントロールはありません。レガシーのフィルターで ロードされた Operator にはタイトルバーに[Upgrade]ボタンが表示されます。このボ タンを押すと、Operator のそのインスタンスに対するフィルターの選択がより新しいモ デルに永続的に切り替えられます。セットの聞こえ方に変化が現れることがありますので ご注意ください。

#### 24.6.6 グローバルコントロール

グローバルセクションには、Operator の全体的な動作に影響するパラメーターがありま す。また、グローバルディスプレイには、モジュレーションのルーティングの総合的なコ ントロールがあります。

Operator の同時再生可能な最大ボイス(ノート)数は、グローバルディスプレイ内の[Voice] (ボイス)パラメーターで調節できます。理想としては、再生中のボイスがオフにならな い範囲でこの設定をできるだけ高くしておきたいところですが、CPU 消費を考慮して、6 から12 くらいに設定しておくとよいでしょう。

ヒント:サウンドによっては、その性質により、単音で再生しなければならないものもあ ります。これはつまり、1 ボイスしか使用できないということです。(フルートなどがこれ に当てはまります。)こういった場合には、ボイスパラメーターを 1 に設定します。こう設 定することにより、次のような別の効果が生まれます。オーバーラップするボイスはレガー トで再生され、ボイスからボイスへ移行してもエンベロープはリトリガーされず、ピッチ のみが変化します。

グローバルボリュームコントロールは、シェル内のグローバルセクションにあります。パ ンコントロールは、グローバルセクションのディスプレイ内にあります。[Pan]は、隣の [Pan<Key](パン < キー)と[Pan<Rnd](パン < ランダム)コントロールを使って、ノー トピッチまたはランダム係数でそれぞれモジュレートできます。

グローバルディスプレイの中央では、さまざまな内部 MIDI マッピングが行えます。MIDI コントローラーのベロシティ、キー、アフタータッチ、ピッチベンドとモジュレーション・ ホイールは、それぞれ 2 つの対象先へマッピングすることができます。各モジュレーショ ンの強度は、[Amount]スライダーで個別に設定できます。[Time<Key]とピッチベン ド幅には固定のアサインがありますが、モジュレーションソースは別の対象にルーティン グすることができます。モジュレーションのオプションについて、詳しくはパラメーター 全リスト [\(506 ページ \)](#page-505-0) をご参照ください。
## 24.6.7 グライドとスプレッド

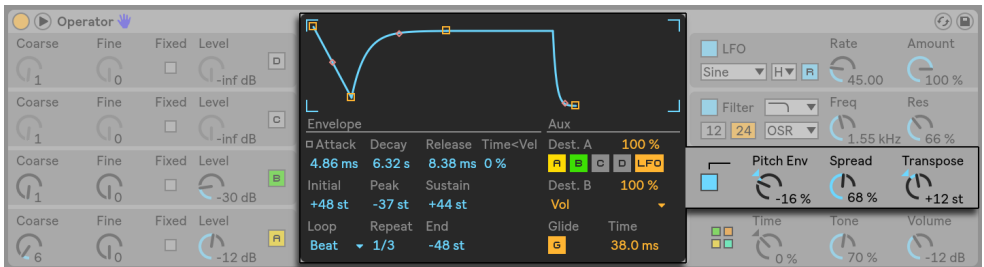

Operatorのピッチディスプレイとシェルパラメーター

Operator には、ポリフォニック(多声)のグライド機能がついています。この機能が有 効な場合、新しいノートは、前に再生されたノートのピッチで再生をスタートし、その後 ゆっくりノート固有のピッチに移り変わります。グライド機能は、グライドタイムコントロー ルを使ってオンとオフを切り換えたり調節したりできます。

Operator にはさらに、Spread パラメーターがついています。Spread を使えば、各ノー トに 2 つのボイスを使用し、そのボイスを左右にパンニングして豊かなステレオコーラス を作成することができます。ボイスはデチューンすることができ、デチューンのアマウン トは[Spread]コントロールを使って調節できます。

ヒント:スプレッドが特定のノートに適用されるかどうかは、ノートオンイベント中の [Spread]パラメーター設定に依存します。例えば、[Spread]をゼロに設定し、スプレッ ドがいくつかのノートに対してのみオンになるようなシーケンスを作成すると、面白い効 果が得られます。スプレッドが適用されたノートはステレオで再生され、他のノートはモ ノラルで再生されます。(注:スプレッドは CPU 負荷の高いパラメーターです。)

ピッチセクションには、グローバルの[Transpose]ノブもあります。

### 24.6.8 CPU負荷を軽減させるには

CPU パワーをセーブしたい場合は、使用しない機能をオフにするか、ボイス数を減らし ます。特に、サウンドに関わりのないフィルターや LFO はオフにしておくといいでしょう。

CPU リソースをセーブするためには、ボイス数を 6 から12 の間になるよう減らしたり、 スプレッド機能の使用を控えめにするといいでしょう。グローバルディスプレイの補間 モードおよびアンチエイリアス・モードをオフにしても、CPU リソースを節約できます。

オシレーターをオフにしても、CPU パワーをセーブできませんのでご注意ください。

### 24.6.9 おわりに

Operator は、FM 合成に対する強いこだわりと、Yahama SY77・Yamaha TX31Z・NED Synclavier II といった、古き良きハードウェア FM シンセサイザーに対する愛と献身から 生まれたインストゥルメントです。FM 合成は、コンピューター音楽の先駆者である作曲 家、John Chowning により、1960 年代に研究が行われました。1973 年には、スタン フォード大学がヤマハとの提携を開始し、音楽インストゥルメント史上最大のヒット作と なる DX7 をもたらしました。

John Chowning は、合成概念を基に素晴らしい作品を生み出しました。Live の Operator を使えば、簡単に FM 合成が行えるのです。

Operator を使って、音楽制作をどうぞ存分にお楽しみ下さい。

### 24.6.10 パラメーター一覧

Operator パラメーターの機能については、以下の項をご参照ください。Live(Operator 関連の部分を含む)のコントロールに関する説明は、コントロール部分へマウスオーバー し、インフォビューから読むこともできます。パラメーターリストは、Operator 内に表示 されている場所別にそれぞれセクション分けされています。

### グローバルシェルとディスプレイ

Time — 全エンベロープレートに対するグローバルコントロールです。

Tone — Operator は高周波のティンバー (音色) を作り出すことができますが、結果と してエイリアシング・ノイズを生み出すことがあります。トーン設定は、サウンドの高周 波部分をコントロールします。設定値が高いとブライトになりますが、エイリアシングが 生じやすくなります。

Volume — インストゥルメントの総体ボリュームを設定します。

オシレーターは他のオシレーターをモジュレートすることができ、また他のオシレーター を使って別のモジュレーターをモジュレートすることも可能です。アルゴリズムはオシレー タ間の接続を定義するため、作成されたサウンドに大きく影響します。

Voices — 同時に鳴らすことのできるノート数を設定します。再生可能なボイス数より多 いノートの数が設定された場合、一番古いノートからカットオフされます。

R (Retrigger) — オンの場合、使用可能なノートはリトリガーされ、追加ボイスを生成し ません。

Interpolation — オシレーターと LFO の補間アルゴリズムを切り替えます。オフにすると、 音色が粗くなります(特にノイズ波形)。オフにすると CPU 消費をいくらかセーブできます。

Antialias — Operator の高品質アンチエイリアスモードを切り替えます。これにより、髙 周波帯域のディストーションを最小限にします。このモードをオフにすると、CPU 負荷が 低減します。

Time<Key — 全エンベロープのレートはノートピッチでコントロールできます。グローバ ルタイム < キーパラメータ値が高く設定されている場合、高音域のノートが再生されると エンベロープの動作スピードは速くなります。

PB Range (Pitch Bend Range) — MIDI ピッチベンドメッセージの影響度を決定します。

Pan — 各ノートのパノラマを調整するのに使用します。クリップエンベロープを使ってモ ジュレートしている際に特に便利です。

Key (Pan<Key) — パン < キー値が高めに設定されている場合、低音域のノートは比較 的左チャンネル側に、高音域のノートは右チャンネル側にパンします。ピアノのようなサ ウンドにしばしば使用されます。

Rnd (Pan<Random) — 左右チャンネルの間で、ノートがランダムに割り当てられる範囲 を設定します。

モジュレーション対象

これらのモジュレーションターゲットは、MIDI ルーティング対象としてグローバルディス プレイで選択できます。また、LFO とピッチエンベロープのモジュレーション対象として も選択できます。

Off — このコントローラーのモジュレーション・ルーティングをオフにします。

OSC Volume A-D — 選択されているオシレーターの音量をモジュレートします。

OSC Crossfade A/C — モジュレーションソースの値に基づき、オシレーター A と C の音 量をクロスフェードします。

OSC Crossfade B/D — モジュレーションソースの値に基づき、オシレーター B と D の音 量をクロスフェードします。

OSC Feedback — すべてのオシレーターのフィードバック量をモジュレートします。フィー ドバックは、他のオシレーターによってモジュレートされていないオシレーターにのみ適 用されますのでご注意ください。

OSC Fixed Frequency — 固定周波数モードのすべてのオシレーターのピッチをモジュ レートします。

FM Drive — 他のオシレーターをモジュレートしているオシレーターの音量をモジュレー トし、音色を変化させます。

Filter Frequency — フィルターのカットオフ周波数をモジュレートします。

Filter Q (Legacy) — レガシーのフィルタータイプが使用されるとフィルターのレゾナンス をモジュレートします。

Filter Res — アップデートされたフィルタータイプが使用されるとフィルターのレゾナンス をモジュレートします。

Filter Morph — フィルターのモーフサイクルをモジュレートします(Morph フィルタータ イプに対してのみ効果を発揮します)。

Filter Drive — [Drive]の量をモジュレートします(Morph フィルターが選択されている 場合使用不可)。

Filter Envelope Amount — フィルターのエンベロープの強度をモジュレートします。

Shaper Drive — フィルターのウェーブシェイパーに適用されるゲイン量をモジュレートし ます。

LFO Rate — LFO のレートをモジュレートします。

LFO Amount — LFO の強度をモジュレートします。

Pitch Envelope Amount — ピッチエンベロープの強度をモジュレートします。

Volume — Operator のグローバル出力の音量をモジュレートします。

Panorama — Operator の出力のステレオフィールドにおける位置をモジュレートします。

Tone — グローバルの「Tone」パラメーターをモジュレートします。

Time — すべてのエンベロープのレートに対するグローバルコントロールをモジュレート します。

ピッチシェルとディスプレイ

Pitch Envelope On — ピッチエンベロープのオンとオフを切り換えます。オフに切り換え ると CPU 消費をセーブできます。

Pitch Env (Pitch Envelope Amount) — ピッチエンベロープの全体的な強度を設定しま す。設定値が 100% の場合、ピッチ変更はピッチエンベロープのレベルにより決まります。 -100% の場合、ピッチエンベロープレベルサインが反転します。

Spread — スプレッドを上げると、シンセサイザーはノートごとにデチューンされたボイス を 2 つ(左右ステレオチャンネルに 1 つずつ)使用し、コーラスサウンドを生成します。 スプレッドは CPU 消費の高いエフェクトです。

Transpose — インストゥルメントのグローバルトランスポーズ設定です。このパラメータ を変更すると、すでに再生中のノートに影響します。

Time<Vel (Pitch Envelope Rates<Velocity) — このパラメーターは、フィルター・ピッチ・ LFO · ボリュームエンベロープに含まれています。エンベロープ (514 ページ) のセクショ ン内にリストされています。

G (Glide) — グライドがオンの場合、前回再生されたノートのピッチから今回のピッチへ ノートがスライドします。ノートがレガートで再生されている場合、エンベロープはリトリ ガーされません。

Time (Glide Time) — グライドがオンの場合、前回再生されたピッチから最終的なピッ チにノートがスライドするのにかかる時間です。グライドがオフの場合、この設定は作用 しません。

Pitch Envelope to Osc (Destination A-D) — オンの時、ピッチエンベロープは対応する オシレーターの周波数に作用します。

Pitch Envelope to LFO (Destination LFO) — オンの場合、ピッチエンベロープが LFO の 周波数に作用します。

Pitch Envelope Amount A — オシレーターとLFOのピッチエンベロープのモジュレーショ ンの強度を設定します。

Pitch Envelope Destination B — ピッチエンベロープの第 2 モジュレーション対象を設定 します。

Pitch Envelope Amount B — 第 2 ターゲットのピッチエンベロープのモジュレーションの 強度を設定します。

フィルターシェルとディスプレイ

Filter On — フィルターのオンとオフを切り換えます。使用しない場合はオフに切り換え ておけば CPU 消費をセーブできます。

Filter Type — このセレクターでは、ローパス・ハイパス・バンドパス・ノッチ・Morph フィ ルターのフィルタータイプから選択できます。

Circuit Type — このセレクターでは、クラシックなアナログシンセサイザーの特性をエ ミュレートする回路タイプを選択します。

Freq (Filter Frequency) — フィルターのセンターまたはカットオフ周波数を設定します。 結果として生じる周波数は、ノートベロシティとフィルタエンベロープを使ってさらにモ ジュレートすることができます。

Res (Filter Resonance) — ローパスとハイパスフィルターのフィルター周波数のレゾナン スと、バンドパスとノッチフィルター幅を設定します。

Envelope / Filter Switches — これらのスイッチでは、フィルターのエンベロープとその周 波数特性の間で表示を切り替えることができます。

Freq<Vel (Filter Frequency<Velocity) — フィルター周波数はこの設定に準じたノートベ ロシティによりモジュレートされます。

Freq<Key (Filter Frequency<Key) — フィルター周波数はこの設定に準じたノートピッチ によりモジュレートされます。100% の場合、周波数はオクターブごとに 2 倍になります。 この機能のセンターポイントは C3 です。

Time<Vel (Filter Envelope Rates<Velocity) — このパラメーターは、フィルター・ピッチ・ LFO ・ボリュームエンベロープに含まれています。エンベロープのセクション内にリストさ れています。

Envelope (Filter Frequency<Envelope) — フィルター周波数はこの設定に準じたフィル ターエンベロープによりモジュレートされます。100% の場合、エンベロープは約 9 オクター ブの最大周波数シフトを作り出すことができます。

Flt. Drive(Filter Drive) — 追加入力ゲインを信号がフィルターに入力される前に適用し ます。

Morph — モーフサイクル内での Morph の位置をコントロールします。

Shaper — このセレクターでは、フィルターのウェーブシェイパーのカーブを選択します。

Shp. Drive(Shaper Drive) — ウェーブシェイパーに送信される信号レベルをブーストまた は減衰します。

Dry/Wet — ドライ信号とウェーブシェイパーにより処理された信号の間のバランスを調 整します。

LFOシェルとディスプレイ

LFO On — LFO のオンとオフを切り換えます。使用しない場合はオフに切り換えておけ ば CPU 消費をセーブできます。

LFO Waveform — 一般的な LFO 波形から選択します。[S&H](サンプルアンドホールド) はランダムステップを作成し、「Noisel はバンドパスフィルター加工されたノイズを加え ます。アフタータッチ

LFO Range — LFO は非常に高範囲の周波数帯域をカバーします。50 セカンドから 30Hz の帯域には[Low]、8Hz から12kHz の帯域には[Hi]を選択します。[Sync]では、 LFO のレートがご使用のセットのテンポに同期します。高域においては、LFO は 5 つ目 のオシレーターとしても機能します。

R (Retrigger) — オンの場合、LFO は、ノートがトリガーされるたびに位相上の同じ位置 から再びスタートします。「RI がオフの場合、LFO は自由継続になります。

Rate (LFO Rate) — LFO のレートを設定します。実際の周波数は、LFO レンジと LFO レー ト < キーコントロール設定によっても左右されます。

Amount (LFO Amount) — LFO の全体的な強度を設定します。実際のエフェクト効果 は LFO エンベロープによっても左右されます。

LFO to Osc (Destination A-D) — オンの時、LFO は対応するオシレーターの周波数に作 用します。

LFO to Filter Cutoff Frequency (Destination FIL) — オンの時、LFO は対応するフィル ターのカットオフ周波数に作用します。

LFO Amount A — オシレーターとフィルターの LFO のモジュレーションの強度を設定し ます。

LFO Destination B — LFO の第 2 モジュレーション対象を設定します。

LFO Amount B — 第 2 ターゲットの LFO のモジュレーションの強度を設定します。

Time<Vel (LFO Envelope Rates<Velocity) — このパラメーターは、フィルター・ピッチ・ LFO・ボリュームエンベロープに含まれています。エンベロープのセクション内にリストさ れています。

Rate<Key (LFO Rate<Key) — LFO 周波数はノートピッチとしても機能します。100% に 設定した場合、オクターブごとに LFO 周波数が 2 倍になり、通常のオシレータと同じよ うに機能します。

Amt<Vel (LFO Amount<Velocity) — ノートベロシティによる LFO 強度のモジュレート 具合を設定します。

### オシレーターA-Dシェルとディスプレイ

Osc On — オシレーターのオンとオフと切り換えます。

Coarse (Osc Coarse Frequency) — オシレーター周波 数とノートピッチの関 係は、 [Coarse](コース)と[Fine](ファイン)2 つのパラメーターで決まります。コースで割 合を設定(整数で入力)し、倍音の関係を作り出します。

Fine (Osc Fine Frequency) — オシレーター周波数とノートピッチの関係は、[Coarse] (コース)と[Fine](ファイン)2 つのパラメーターで決まります。ファインで割合を細か く設定(整数で入力)し、不協和の関係を作り出します。

Fixed (Osc Fixed Frequency On) — [Fixed](固定)モードでは、オシレーターはノー トピッチに反応せず、代わりに固定の周波数を再生します。

Freq (Osc Fixed Frequency) — オシレーターの周波数をヘルツで表示しています。ノー トピッチがどうであろうと、この周波数は一定で変わりません。

Multi (Osc Fixed Multiplier) — 固定周波数幅を設定します。実際の周波数をヘルツで 算出するには、オシレータの周波数(Freq)ノブを使ってこの数値と掛け合わせます。

Level (Osc Output Level) — オシレーターの出力レベルを設定します。オシレータが他 をモジュレートしている場合、出力レベルは結果として生み出されるティンバー(音色) に大きく影響します。レベルが高ければ高いほど、通常ブライトでノイジーなサウンドが 生まれます。

Envelope / Oscillator Switches — これらのスイッチでは、オシレーターのエンベロープ とその倍音エディターの間で表示を切り替えることができます。

16/32/64 — ユーザー編集に使用する部分音の数を設定します。

Wave (Osc Waveform) — 厳選された波形コレクションから選択します。その後、倍音 エディターで編集することができます。

Feedback (Osc Feedback) — オシレーターは、別のオシレーターによってモジュレート されていなければ、同一のオシレーターをモジュレートすることができます。モジュレー ションは、フィードバックコントロール設定だけでなくオシレータレベルとエンベロープに より決まります。フィードバック値が高ければ高いほど、複雑な波形が生まれます。

Phase (Osc Phase) — オシレーターのイニシャルフェーズを設定します。レンジは 1 サイ クル全体を表しています。

R (Retrigger) — オンの場合、オシレーターは、ノートがトリガーされるたびに位相上の 同じ位置から再びスタートします。[R]がオフの場合、オシレーターは自由継続になります。

Repeat — [Repeat]セレクターの設定に従って、描画した部分を徐々にフェードアウト しながら繰り返すことで、高倍音を生成することができます。[Repeat]の値が低いとサ ウンドが明るくなり、値が高いとハイエンドのロールオフが生じ、基音がより目立ちます。 [Repeat]がオフの場合、16、32、64 番目の倍音を上回る部分音は切り捨てられます。

Osc<Vel (Osc Frequency<Velocity) — オシレーター周波数とノートピッチの関係は、 [Coarse](コース)と[Fine](ファイン)2 つのパラメーターで決まります。正の値では オシレータのピッチが上がり、負の値ではピッチが下がります。

Q (Osc Freq<Vel Quantized) — 周波数 < ベロシティパラメーターのエフェクトをクオン タイズすることができます。オンにすると、各ノートのコースパラメータをマニュアルで 変更したのと同じ結果が得られます。

Time<Vel (Volume Envelope Rates<Velocity) — このパラメーターは、フィルター・ピッ チ・LFO・ボリュームエンベロープに含まれています。エンベロープのセクション内にリス トされています。

Vel (Osc Output Level<Velocity) — オシレーターレベルのノートベロシティに対する依 存度を決定します。変調するオシレータにこれを適用すると、ベロシティに依存するティ ンバー (音色) が生まれます。

Key (Osc Output Level<Key) — オシレーターレベルのノートピッチに対する依存度を 決定します。この機能のセンターポイントは C3 です。

<span id="page-513-0"></span>エンベロープディスプレイ

Attack (Envelope Attack Time) — ノートがイニシャルレベルからピークレベルに達する 時間を設定します。オシレーターエンベロープでは、この部分の形状はリニアです。フィ ルターエンベロープとピッチエンベロープでは、この部分の形状を調整することができで す。

Decay (Envelope Decay Time) — ノートがピークレベルからサステインレベルに達する 時間を設定します。オシレーターエンベロープでは、この部分の形状はエクスポネンシャ ルです。フィルターエンベロープとピッチエンベロープでは、この部分の形状を調整する ことができです。

Release (Envelope Release Time) — ノートオフメッセージが受信された後、ノートがエ ンド・レベルに到達するのにかかる時間です。オシレーター・エンベロープに対するこの レベルは常に-inf dBで、この部分の形状はエクスポネンシャルです。フィルターおよびピッ チ・エンベロープに対するエンド・レベルは、「エンドレベル]パラメーターにより決定され、 この部分の形状が調整されます。どの部分がアクティブであるかにかかわらず、ノートオ フメッセージが発生するとエンベロープ値からエンベロープ部分がスタートします。

Initial (エンベロープイニシャルレベル) — エンベロープの初期値を設定します。

Peak (Envelope Peak Level) — ノートアタック終わりのピークレベルです。

Sustain (Envelope Sustain Level) — ノートディケイ終わりのサステインレベルです。 Loop(ループ)、Sync(同期)、Beat(ビート)モードでなければ、エンベロープはノートリリー スまでこのレベルをキープします。

End (エンベロープエンドレベル I) — (LFO、フィルター、ピッチエンベロープのみ) リリー ス部分終わりに到達するレベルです。

Loop (エンベロープループモード) — Loop(ループ)に設定すると、エンベロープはディ ケイ部分を過ぎると再びスタートします。Beat(ビート)または Sync(同期)に設定する と、設定されているビートタイム後にスタートします。同期モードの場合、この動作はソ ングタイムにクオンタイズされます。トリガーモードの場合、エンベロープはノートオフを 無視します。

Repeat (エンベロープビート / 同期レート) — エンベロープは、オンである限り、このビー トタイム経過後にリトリガーされます。リトリガーされると、設定されているアタックレー トで現在のレベルからピークレベルへ移動します。

Time (エンベロープループタイム) — ディケイ/ サステイン部分を過ぎてもノートがオン の場合、エンベロープは初期値から再びスタートします。サステインレベルから初期値 へ移行するのにかかる時間はこのパラメーターで決定します。

Time<Vel (エンベロープレート < ベロシティ) — エンベロープの各部分はここで設定さ れたノートベロシティにより変調されます。エンベロープがループしている場合に特に便 利です。Beat(ビート)または Sync(同期)モードの場合、ビートタイムには影響しませ んがエンベロープ部分自体に作用します。

フィルターエンベロープとピッチエンベロープには、エンベロープの各部分のスロープを調 整するパラメーターもあります。正のスロープ値では、エンベロープは最初素早く、その 後比較的ゆっくり移動します。負のスロープ値では、エンベロープは比較的長くフラット な状態を継続し、最後に比較的早く移動します。エンベロープは、その部分を同一のレー トで移動します。

A.Slope (Attack Slope) — エンベロープの [Attack] 部分の形状を調整します。

D.Slope (Decay Slope) — エンベロープの [Decay] 部分の形状を調整します。

R.Slope (Release Slope) — エンベロープの [Release] 部分の形状を調整します。

コンテキストメニュー・パラメーター

Operator の操作とパラメーターには、右クリック(PC)/Ctrl- クリック(Mac)コンテキ ストメニューからのみ使用できるものがあります。その内容は以下の通りです。

Copy commands for Oscillators — オシレーターのシェルおよびエンベロープディスプレ イの右クリック (PC) /Ctrl- クリック (Mac) コンテキストメニューでは、オシレーター間 でパラメーターをコピーすることができます。

Envelope commands — すべてのエンベロープディスプレイの右クリック(PC)/Ctrl-クリッ ク(Mac)コンテキストメニューでは、すべてのエンベロープのレベルを最大、最小、中 央値にすぐさま設定することができます。

Harmonics editor commands — 倍音エディターのコンテキストメニューでは、部分音の 描画を偶数倍音または奇数倍音に限定し、オシレーターの出力レベルのノーマライズを 切り替えることができます。波形を .ams ファイルとしてエクスポートするコマンドも使用 できます。

フィルターの[Freq]コントロールの右クリック(PC)/Ctrl- クリック(Mac)コンテキス トメニューから選択できるこのコマンドでは、カットオフを 466Hz に、[Freq<Key]を 100% に設定することで、キートラッキングに対してフィルターを最適化できます。

Live 8 Legacy Mode - このコマンドは、Operator のタイトルバーを右クリック (PC) / Ctrl- クリック(Mac)したコンテキストメニューから選択でき、MIDI キーをモジュレーショ ンソースとして使用する際のセンターポイントである MIDI ノートを切り替えます。オンの 場合、E3がセンターになります。オフの場合、C3がセンターになります。このオプションは、 Live 9 より古いバージョンの Live で作成されている Operatorプリセットがロードされて いる場合にのみ選択できます。

# 24.7 Sampler

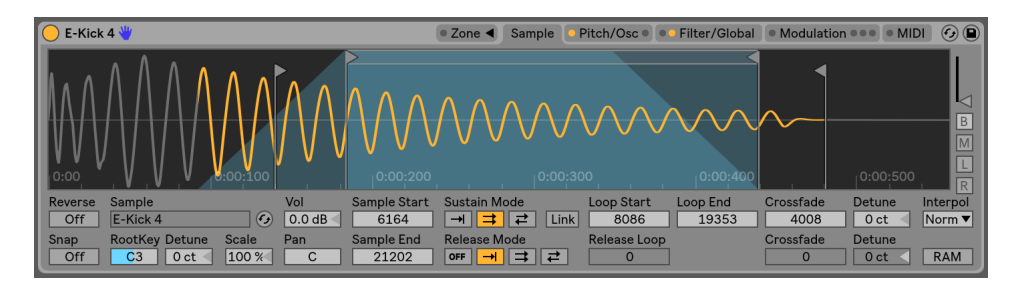

### Samplerインストゥルメント

(注:Sampler インストゥルメントは Intro、Lite、Standard エディションでは使用できま せん。すべての Live ユーザーとプリセットを共有したい場合、Sampler をご使用のユー ザー様は、Simpler[\(544 ページ \)](#page-543-0) プリセットに変換することができます。これを行うに は、Sampler のタイトルバーを右クリック(PC)/Ctrl- クリック(Mac)し、[Sampler -> Simpler]コマンドを選択します。)

Sampler は、Live の鋭敏なオーディオエンジンの利点を駆使する、スマートながらも強 力なマルチサンプリングインストゥルメントです。数ギガバイトに及ぶインストゥルメント・ ライブラリを簡単に扱い、ほとんどの一般的なライブラリ・フォーマットをインポートす ることができます。Sampler を使えば、その内部変調システムによりサウンドのほぼす べての要素を扱うことができ、Live のサウンドシェープ技術の可能性がますます大きく 広がります。

## 24.7.1 Samplerを起動する

Sampler を使用するのは、デバイスブラウザーからプリセットを選択するのと同じくらい 簡単です。他のすべての Live デバイス同様、Sampler のプリセットは、名称の下にリス トされたフォルダーからロケートすることができます。サードパーティ製のサンプルライ ブラリからインポートされたプリセットも、[Imports]フォルダー内にリストされます。

Samplerプリセットをトラックにロードしたら、そのトラックを録音可能に(アーム)し(アー ムすると再生したい MIDI ノートが聞こえるようになります)、再生を開始します。

## 24.7.2 マルチサンプリング

先に進む前に、マルチサンプリングという概念について説明します。この技術は、ダイ ナミックな音質変化を生み出すインストゥルメントの複雑性を正確に捉えるために使用 されます。マルチサンプリングでは、1 つの録音サンプルをただ単に移調するのはなく、 インストゥルメントの音範囲から重要な部分を多重に取り込みます。つまり、さまざまな ピッチや強調のレベル (演奏の音の大きさ) におけるインストゥルメントの音を取り込む ということです。この処理の結果生じるマルチサンプルとは、それぞれ個別に録音され たサンプルファイルをすべてひとつにまとめたものになるわけです。

たとえば、アコースティックピアノは、通常マルチサンプルインストゥルメントになってい ます。ピアノのピッチとダイナミックレンジは非常に広く音色が複雑であるため、1 つのサ ンプルを複数のオクターブにトランスポーズすると、楽器のニュアンスが再現できません。 マルチサンプリングはさまざまなサウンドソースに依存するため、3 つ以上のサンプルを 各鍵に当て(ソフト、ミディアム、ラウド、超ラウドなど)、サンプラーの表現力を最大限 に高めることができます。

Sampler は、ユーザーの好みに応じたマルチサンプリングが行えるよう設計されています。 マルチサンプルプリセットをロード・再生したり、サードパーティ製のマルチサンプル [\(543](#page-542-0)  [ページ \)](#page-542-0) をインポートすることができるだけでなく、ゼロから自分でマルチサンプルを作 成することもできます。また、必ずしもマルチサンプルを使用する必要はありません。単 一のサンプルを Sampler にドロップし、Sampler のモジュレーションシステムを好みの 方法で利用することもできます。

## 24.7.3 タイトルバーのオプション

Sampler のモジュレーション機能について詳しく見ていく前に、Sampler タイトルバーの コンテキストメニューを見てみましょう。

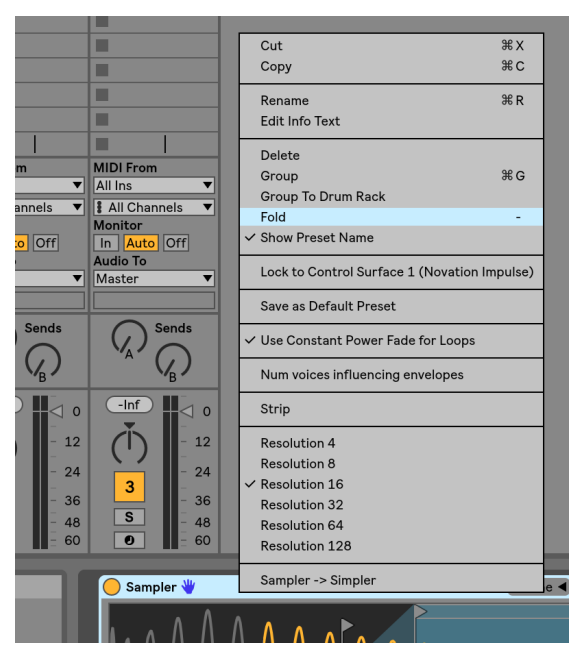

Samplerのタイトルバーのコンテキストメニュー

カット、コピー、名称変更、インフォテキストの編集、削除については説明の必要はな いかもしれませんが、他のオプションには少し説明の必要があるものがあります。

グループ化 — これを選択すると、Sampler が新しいインストゥルメントラックをロードし ます。

折りたたむ — Sampler が折りたたみ表示となり、デバイスタイトルバーだけが表示され ます。デバイスタイトルバーをダブルクリックするとすばやく展開できます。

プリセット名を表示 — デフォルトでは、Sampler はサンプルレイヤーの一番上のサンプ ルをタイトルとしてリストします。[プリセット名を表示]をチェックをオフにすると、現 在のタイトルが「Sampler」になります。

コントロールサーフェスにロック — Sampler を、[Link/MIDI]環境設定で定義されてい るネイティブ対応のコントロールサーフェスにロックし、現在のフォーカスが Live セット 内のどこにあるかに関わらず、ハンズオンでデバイスにアクセスできるようにします。デ フォルトでは、Sampler は、トラックが録音可能である場合コントロールサーフェスに自 動的にロックされます。ロックされたデバイスのタイトルバーには、「手」の形をしたアイ コンが表示され、ロック状態を示します。

デフォルトプリセットとして保存 — Sampler の現在の状態をデフォルトプリセットとして 保存します。

ループに定出力フェードを使用 — デフォルトでは、Sampler はループ境界に定出力の フェードを使用します。チェックを外すと、ルーピングポイントのリニアクロスフェードが オンになります。

Sampler -> Simpler — Samplerプリセットを Simplerプリセットに変換します。

### 24.7.4 Samplerのタブ

Sampler の機能は、カテゴリ別にタブ([Zone]、[Sample]、[Pitch/Osc]、[Filter/Global]、[Modulation]、[MIDI])に分類されており、Sampler のタイトルバーで選択できます。 タブをクリックすると、[Zone]タブ以外では、その下のプロパティが表示されます。ま た、各タブには、対応するエリアにモジュレーション情報があるかどうかを示す 1 つまた は複数の LED も付いています。それでは、Sampler をよりよく理解するためにも、各タ ブを詳しく見ていくことにしましょう。

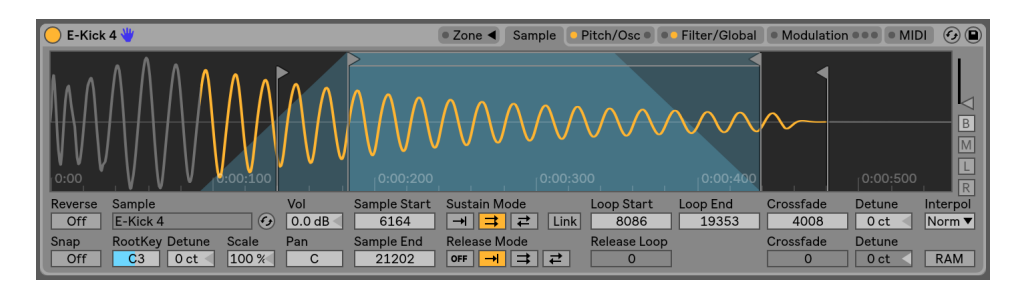

Samplerのタイトルバーのタブ

## 24.7.5 [Zone]タブ

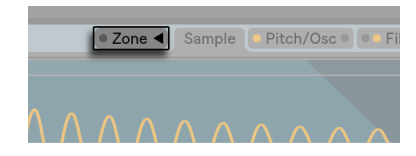

ゾーンタブ

[Zone]タブをクリックすると、Sampler のゾーンエディター表示に切り替わります。ゾー ンエディターにはハンズオン・インターフェースがあり、キー、ベロシティ、サンプルセレ クトエディターの 3 種類の範囲にサンプルをマッピングすることができます。

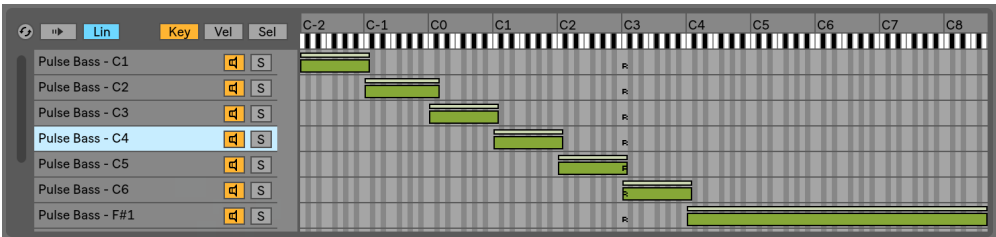

キーゾーンエディター

ゾーンエディターは、デバイスビューの上に独自のビューを開きます。このレイアウトで、 Sampler の他のタブと合わせて使用すると、マルチサンプルの作成と編集が素早く行え ます。

ゾーンエディターの左側には、サンプルレイヤーリストがあり、マルチサンプルが整理さ れます。マルチサンプルに含まれる個々のサンプルが、すべてリスト内に表示されます。 リストでは、サンプルがレイヤーとして表示されます。複雑なマルチサンプルの場合、こ のリストはかなり長くなることもあります。

ビューの右側には、サンプルレイヤーに対応する 3 つのエディター(キーゾーンエディター [\(524 ページ \)、](#page-523-0)ベロシティゾーンエディター [\(525 ページ \)、](#page-524-0)サンプルセレクトエディター (526 ページ))のどれか 1 つが表示されます。エディターは、右クリック(PC)/Ctrl- クリッ ク(Mac)を押してコンテキストメニューを開き、サイズオプションを選択して水平方向に ズームすることができます。

Auto Select (Auto) — MIDI ノートが Sampler へ到達すると、各サンプルレイヤーのキー、 ベロシティおよびサンプルセレクトゾーンによりフィルターされます。オートセレクトが選 択されている場合、着信するノートを再生することができるすべてのサンプルレイヤーが、 ノートの長さ分だけサンプルレイヤーリスト内に選択されます。

Zone Fade Mode (Lin/Pow) — このボタンでは、すべてのゾーンのフェードモードをリニ アまたは定電力(エクスポネンシャル)スロープのいずれかに切り替えることができます。

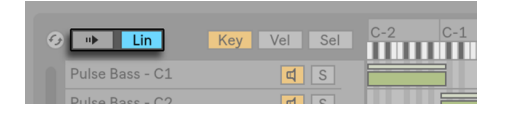

オートセレクトとゾーンフェードモード([Lin]/[Pow])

Zone Editor View (Key/Vel/Sel) — これらのボタンを使って、キーゾーン、ベロシティゾー ン、サンプルセレクトゾーンの表示を切り替えることができます。

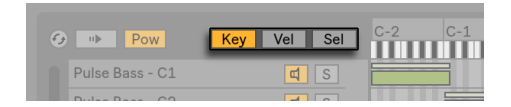

キーゾーン、ベロシティゾーン、サンプルセレクトのエディター

### サンプルレイヤーリスト

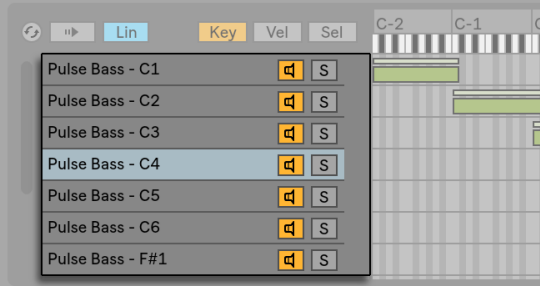

サンプルレイヤーリスト

現在ロードされているマルチサンプルに含まれているサンプルはすべて、ここに一覧表示 されます。各サンプルには独自のレイヤーが与えられます。非常に大きいマルチサンプル の場合、この一覧のレイヤー数は数百に上ることもあります。レイヤーには、その内容 を説明する名前(各レイヤーのルートキーなど)を付けることができ便利です。リスト内 のレイヤーまたはゾーンエディター内のゾーンにマウスオーバーすると、該当するサンプル に関する情報がステータスバー(画面下)に表示されます。任意のレイヤーを選択すると、 そのサンプルがサンプルタブ内にロードされます。

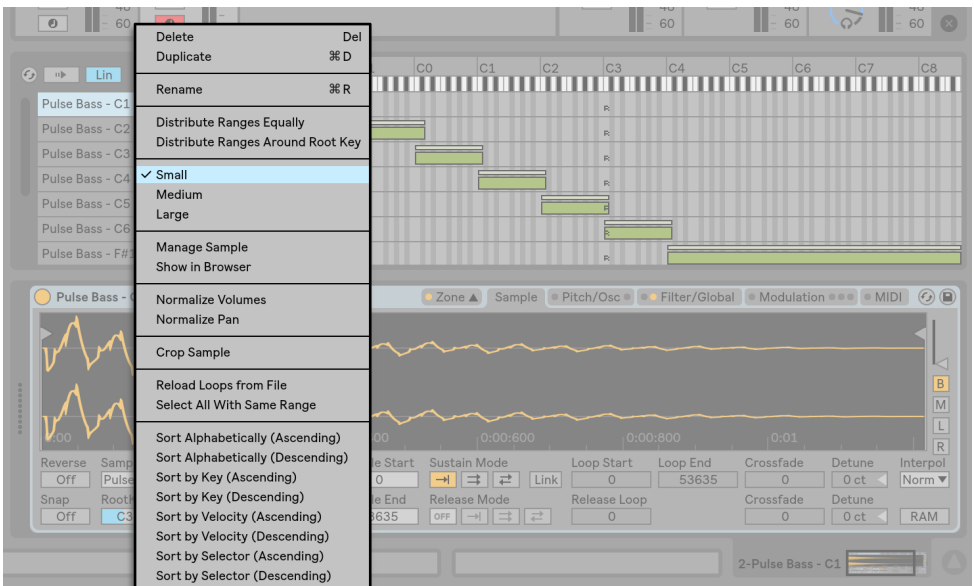

サンプルレイヤーリストのコンテキストメニュー

サンプルレイヤー内で右クリック(PC)/Ctrl- クリック(Mac)を押すとコンテキストメニュー が開き、レイヤーの整理と表示、レイヤーのキーボード上での分布、サンプル管理など に関するオプションが表示されます。

削除 — 現在選択されているサンプルを削除します。

複製 — 現在選択されているサンプルを複製します。

名称変更 — 選択されているサンプルの名前を変更します。

範囲を均等に割り振る — エディターの MID ノートレンジ (C-2 から G8) にわたってサン プルを割り振ります。

ルートキーの周りに範囲を割り振る — さまざまなルートキーを持つレイヤーの場合、こ のオプションを選択すると、範囲がルートキーの周りでできるだけ均一に重なり合うこと なく割り振られます。ルートキーを共有するレイヤーに対しては、範囲が均一に分割され ます。

小 / 中 / 大 — ゾーンエディターのズームレベルを調整します。

ブラウザーに表示 — ブラウザー内で選択されているサンプルに移動し、そのサンプル を選択します。

サンプルを管理 — ファイルマネージャーが開き、サンプルが選択されます。

ボリュームをノーマライズ — Sampler のボリュームコントロールを調整し、選択されて いる各サンプルの最高ピークが選択可能なうちの最大のヘッドルームを使用するようにし ます。

パンをノーマライズ — Sampler のパンコントロールを調整し、選択されている各サンプ ルのボリュームが、ステレオ領域内ですべて同じになるようにします。必ずしもパンされ たステレオサンプルがセンターポジションに返されるわけではありません。Live はパン 位置をインテリジェントに計算し、均一なステレオスプレッドを行います。

範囲が同一のすべてを選択 — 現在選択されているレイヤーとゾーン範囲が一致するレイ ヤーすべてを選択します。結果は、ゾーンエディター(キー、ベロシティ、サンプルセレクト) がアクティブかどうかにより異なります。

アルファベット順に並べ替え(昇順または降順) — サンプルを名前に従ってアルファベッ ト昇順に並べ替えます。

キーで並び替え(昇順または降順) — キーゾーンを昇順または降順で並び替えます。

ベロシティで並び替え(昇順または降順) — ベロシティゾーンを昇順または降順で並び 替えます。

セレクターで並び替え(昇順または降順) — サンプルセレクトゾーンを昇順または降順で 並び替えます。

#### <span id="page-523-0"></span>キーゾーン

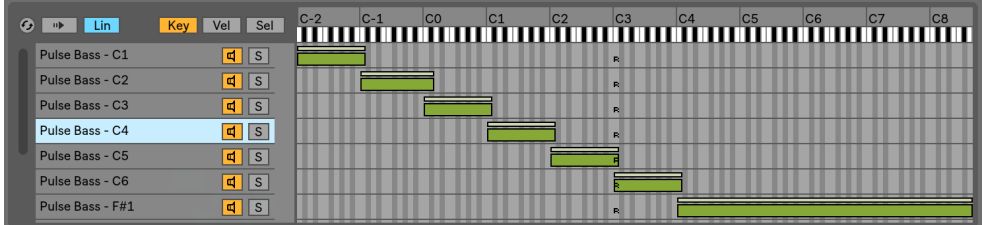

キーゾーンエディター

キーゾーンでは、各サンプルが再生される MIDI ノート範囲を定義します。サンプルは、 着信する MIDI ノートがこのキーゾーンの範囲内である場合にのみトリガーされます。各 サンプルにそれぞれ独自のキーゾーンを定義することができ、1 から127 までキーを設定 できます。

マルチサンプル・インストゥルメントには、さまざまなキーゾーンに分散したサンプルが 多数含まれています。サンプルは、インストゥルメントのボイス範囲内の特定のキー(サ ンプルのルートキー)でキャプチャーされています。数セミトーン上下にトランスポーズし ても、音に狂いが出ません。通常、ボイス範囲はサンプルのキーゾーンに一致します。ゾー ン外の範囲は、必要に応じて追加サンプルにより表されます。

デフォルトでは、新たにインポートされたサンプルのキーゾーンは、MIDI ノート範囲全体 をカバーします。ゾーンは、アレンジメントビューのクリップ同様、左右の端をドラッグし てサイズ変更し、ゾーンをドラッグして位置を移動することができます。

ゾーンの左右上端をドラッグして、複数のセミトーンにわたってゾーンの両端をフェードす ることができます。キーボード上での範囲が重なる場合の、隣り合うサンプル間のスムー ズなクロスフェードが簡単に行えます。サンプルレイヤーリスト上の Lin と Pow のトグル ボックスには、ゾーンがリニアまたはエクスポネンシャルのどちらの形でフェードするか が表示されます。

#### <span id="page-524-0"></span>ベロシティゾーン

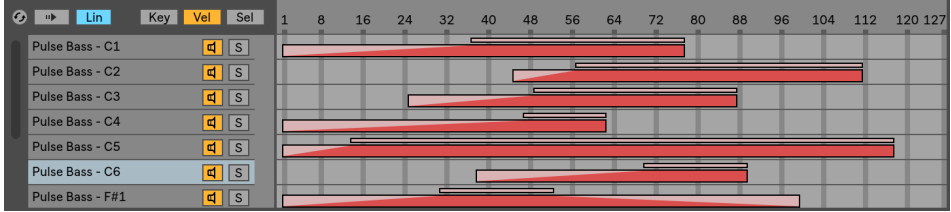

ベロシティゾーンエディター

ベロシティゾーンは、 サンプルが反応する MIDI ノートオンベロシティの範囲 (1-127) を 定義します。多くの楽器の音質は、演奏強度により大きく変化します。ですので、最高 品質のマルチサンプルを作成するには、単に個々のノートをキャプチャーするだけでなく、 各ノートを異なるベロシティでキャプチャーする必要があります。

ベロシティゾーンエディターに切り替えると、サンプルレイヤーリストと共に表示されます。 ベロシティは 1 から127 のスケールで示され、エディター上部にスケールが表示されます。 それ以外のベロシティゾーンエディターの機能は、キーゾーンエディターの機能と同一で す。

<span id="page-525-0"></span>サンプルセレクトゾーン

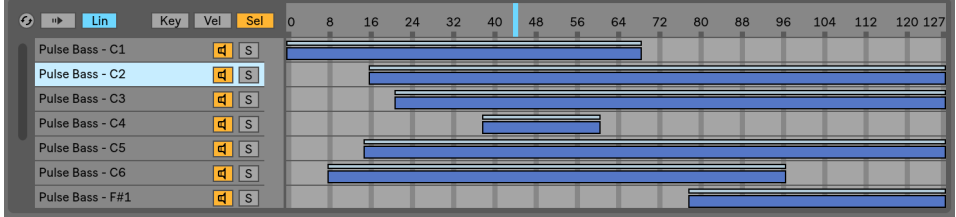

サンプルセレクトエディター

各サンプルには、サンプルセレクトゾーンもあります。サンプルセレクトゾーンは、特定 の種類の MIDI 入力に依存しないデータ・フィルターです。サンプルセレクトゾーンは、ラッ クにあるチェーンセレクトゾーン [\(307 ページ \)](#page-306-0) に非常によく似ています。その中では、 現在のサンプルセレクターの値に重なるサンプルセレクト値を持つサンプルのみがトリ ガーされます。

サンプルセレクトエディターに切り替えると、サンプルレイヤーリストと共に表示されます。 エディターには、ベロシティゾーンエディターに似た 0-127 のスケールが付けられています。 値目盛りの上には、ドラッグ可能なインジケーター「サンプルセレクター」があります。

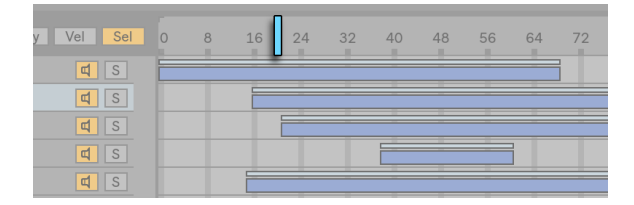

サンプルセレクター

サンプルセレクターの位置は、どのサンプルをトリガーできるかにより決まります。サン プルがトリガーされていれば、サンプルセレクターの位置を変更しても、再生中に別のサ ンプルへ切り替わりません。

## 24.7.6 [Sample]タブ

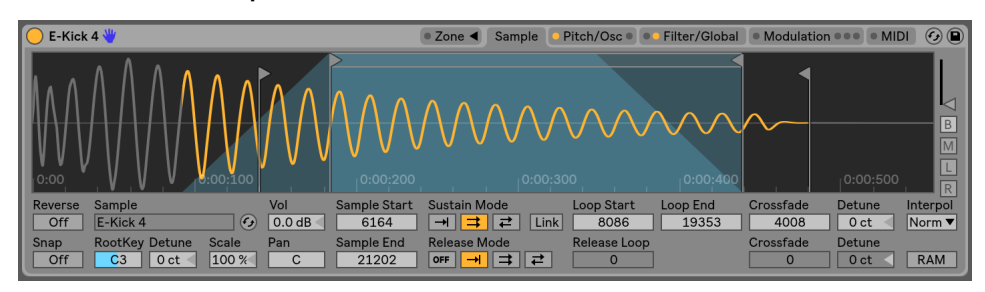

サンプルタブ

個々のサンプルの再生の特性は、サンプルタブ内で設定できます。このタブ内の大部分 には、現在選択されているサンプルの波形が表示されます。波形上にマウスオーバーす ると、サンプルに関連する情報がステータスバー(画面下)に表示されます。このタブ 内の値の多くは、現在選択されているサンプルのみの状態を示していますのでご注意く ださい。サンプルセレクターには、現在のサンプルレイヤー名が表示されます。また、 セレクターを使用して編集中にレイヤーを切り替えることもできます。

ヒント:現在のサンプル内をズームするには、Ctrl(PC)/Cmd(Mac)キーを押したまま マウスホイールまたはトラックパッドでスクロールします。

Reverse — モジュレート可能なグローバルコントロールで、マルチサンプル全体を逆方 向に再生します。クリップビューのリバース機能とは異なり、新規サンプルファイルは作 成されません。サンプル再生は、サンプルの終了位置から始まり、(ループがアクティブ である場合は)サステインのループを経て、サンプルの開始位置で終わります。

Snap — 開始位置と終了位置が波形のゼロ交差位置(振幅がゼロの位置)に吸着し、ク リック音を防ぎます。[Snap]を矩形波のサンプルに使用すると、すばやくこの効果を確 認できます。Simpler 同様、吸着はステレオサンプルの左チャンネルに基づいて行われ るため、クリック音を完全に消去するにはクロスフェード値を小さくしなければならない 場合もあります。

ヒント:ループブレースを右クリック(PC)/Ctrl- クリック(Mac)して[マーカーをスナップ] を選択し、ループリージョンを個別に吸着させることができます。

Sample — 現在のサンプルレイヤー名を表示します。ロードされたマルチサンプルのサ ンプルレイヤーを素早く選択するのに使用できます。

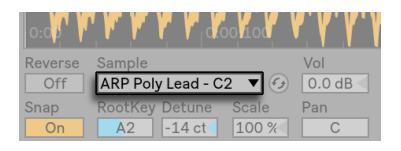

サンプルセレクター

RootKey — 現在のサンプルのルートキーを定義します。

Detune — サンプルのチューニングを +/-50 セント単位で調節することができます。

Volume — 完全減衰から +24dB のゲインにわたる、広範なボリュームコントロールです。

Pan — サンプルは、ステレオパノラマ内の任意の位置に個別にパンすることができます。

### <span id="page-527-0"></span>サンプル再生

以下の特定のサンプルに対するパラメーターはすべて、(フィルター / グローバル(Filter/ Globals)タブ内の)グローバルボリュームエンベロープと共に作用し、Sampler インストゥ ルメントの基本ボイスを形成します。これらのエンベロープは、標準のADSR(アタック、ディ ケイ、サステイン、リリース)パラメーターのほか、次のようなパラメーターを使用します。

Attack (エンベロープアタックタイム) — エンベロープがイニシャルレベルからピークレベ ルに達する時間を設定します。アタックの形状は、[A Slope] (アタックスロープ) パラメー ターで調整します。

Decay (エンベロープディケイタイム) — エンベロープがピークレベルからサステインレベ ルに達する時間を設定します。ディケイの形状は、[D Slope] (ディケイスロープ) パラメー ターで調整します。

Sustain (エンベロープサステインレベル) — エンベロープディケイ終わりのサステインレ ベルです。Loop(ループ)、Sync(同期)、Beat(ビート)モードでなければ、エンベロー プはノートリリースまでこのレベルをキープします。

Release (エンベロープリリースタイム) — ノートオフメッセージが受信された後、エンベ ロープがエンド・レベルに到達するのにかかる時間です。エンベロープのこの段階の形状 は、[R. Slope](リリーススロープ)で決定します。

Initial (エンベロープイニシャルレベル) — エンベロープの初期値を設定します。

Peak (エンベロープピークレベル) — エンベロープアタックの末尾、ディケイ段階の先頭 のピークレベルです。

End (エンベロープエンドレベル l) — (LFO、フィルター、ピッチエンベロープのみ) リリー ス部分終わりに到達するレベルです。

Time<Vel (エンベロープレート < ベロシティ) — エンベロープの各部分はここで設定さ れたノートベロシティにより変調されます。エンベロープがループしている場合に特に便 利です。Beat(ビート)または Sync(同期)モードの場合、ビートタイムには影響しませ んがエンベロープ部分自体に作用します。

Loop (エンベロープループモード) — Loop(ループ)に設定すると、エンベロープはディ ケイ部分を過ぎると再びスタートします。Beat(ビート)または Sync(同期)に設定する と、設定されているビートタイム後にスタートします。同期モードの場合、この動作はソ ングタイムにクオンタイズされます。トリガーモードの場合、エンベロープはノートオフを 無視します。

Repeat (エンベロープビート / 同期レート) — エンベロープは、オンである限り、このビー トタイム経過後にリトリガーされます。リトリガーされると、設定されているアタックレー トで現在のレベルからピークレベルへ移動します。

Time (エンベロープループタイム) — ディケイ/ サステイン部分を過ぎてもノートがオン の場合、エンベロープは初期値から再びスタートします。サステインレベルから初期値 へ移行するのにかかる時間はこのパラメーターで決定します。

先に説明した通り、Sampler のフィルターエンベロープとピッチエンベロープには、エン ベロープの各部分のスロープを調整するパラメーターもあります。正のスロープ値では、 エンベロープは最初素早く、その後比較的ゆっくり移動します。負のスロープ値では、エ ンベロープは比較的長くフラットな状態を継続し、最後に比較的早く移動します。エン ベロープは、その部分を同一のレートで移動します。

このタブ内に表示される時間ベースの値はすべて、サンプルあるいは分 : 秒 : ミリ秒単位 で表示され、パラメーターボックス上で右クリック(PC)/Ctrl- クリック(Mac)コンテキ ストメニューで切り替えることができます。ここで言う「サンプル」とは、デジタルオーディ オにおいて測定可能な最小単位のことであり、通常「サンプル」と呼んでいるファイルそ のものとは異なります。

Sample Start — 再生が開始される位置の時間値です。ボリュームエンベロープのアタッ クパラメーターが高めの値に設定されている(アタックがゆっくりな)場合、サンプルスター トで選択した値よりも少し遅れて再生が開始されるように聴こえます。

Sample End — (ループが有効でない場合)再生が終了する位置の時間値です。ボリュー ムエンベロープが終了していなくても、再生はここで設定した位置で停止します。

Sustain Mode — サステインループでは、ノートがエンベロープのサステイン段階にある ときにリピート再生されるサンプルのリージョンを定義します。サステインループを有効 にすると、リリースループを有効にすることができます。上記の動作を行うと、いくつか の再生オプションが選択できるようになります。

サステインループなし — サンプルエンドに到達するまで、またはボリュームエンベ ロープがリリースを完了するまで、直線的に再生されます。

サステインループ有効 — ループエンドに到達するまで直線的に再生した後、ループ スタートへとジャンプしてループを続けます。リリースモードが「OFF」の場合、ボリュー ムエンベロープのリリースが完了するまで、サステインループ内でループが繰り返されま す。

往復サステインループ有効 — ループエンドまで再生した後、ループスタートへ到達 するまで逆戻りし、その後もう一度ループエンドまで再生します。リリースモードが「OFF」 の場合、ボリュームエンベロープのリリースが完了するまで、このパターンが繰り返され ます。

Link — リンクスイッチを有効にすると、サンプルスタートとループスタートが同じ位置に 設定されます。この場合、サンプルスタートパラメーターの元の設定値が変更されるわ けではなく、無効になるだけですので、クリックひとつでまた元の位置に戻すことがで きます。

Loop Start — サステインループのスタート位置で、サンプル単位で計測されます。

Loop End — サステインループのエンド位置で、サンプル単位で計測されます。

Release Mode — サステインループが有効な場合、リリースモードを有効にすることがで きます。

| orr |— ボリュームエンベロープのリリースは有効ですが、サステインループ内にあり、ルー プエンドを越えて再生されることはありません。

リリース有効 — ボリュームエンベロープがリリース段階に到達すると、サンプルエン ドまで直線的に再生されます。

リリースループ有効 — ボリュームエンベロープがリリース段階に到達すると、サン プルエンドまで直線的に再生し、その後リリースループへとジャンプし、ボリュームエン ベロープのリリースが完了するまでループ再生を続けます。

往復リリースループ有効 — ボリュームエンベロープがリリース段階に到達すると、 サンプルエンドまで直線的に再生し、その後、リリースループに到達するまで逆戻りして から、もう一度サンプルエンドに向かって再生されます。ボリュームエンベロープのリリー スが完了するまで、このパターンが繰り返されます。

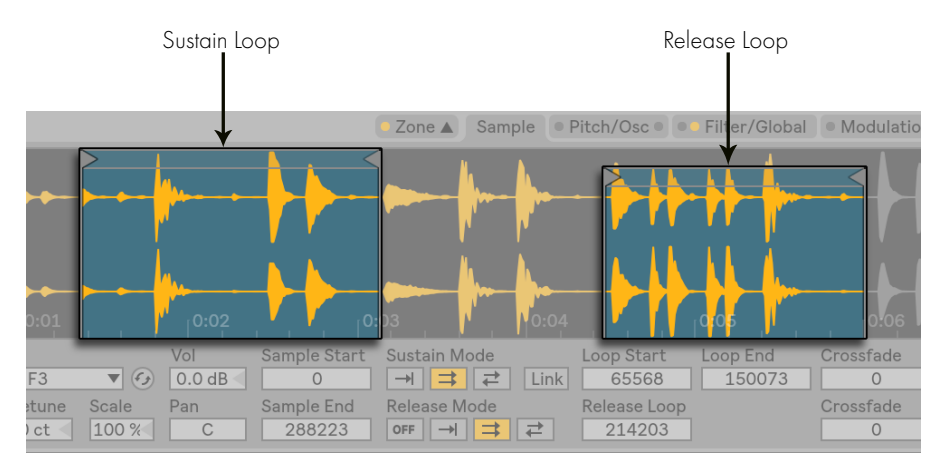

サステインループとリリースループ

Release Loop — リリースループのスタート位置を設定します。リリースループのエンド位 置はサンプルエンドです。

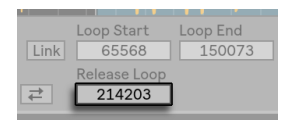

リリースループスライダー

Crossfade (サステインループとリリースループのクロスフェード)— ループクロスフェー ドでは、ループのつなぎ目部分に発生するクリック音を取り除くことができます。デフォ ルトでは、Sampler はループ境界に定出力のフェードを使用します。しかし、右クリック (PC)/Ctrl- クリック(Mac)コンテキストメニューで[ループに定出力フェードを使用]を オフにすると、リニアクロスフェードを有効にすることができます。

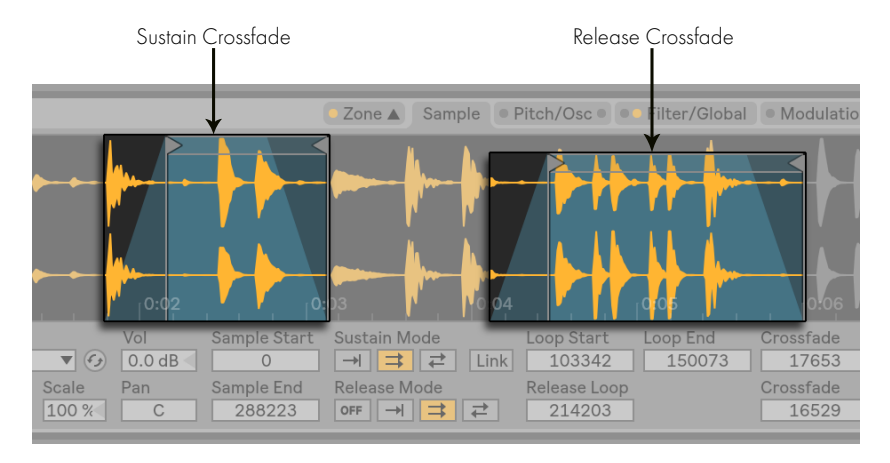

サステインループとリリースループのクロスフェード

Detune (サステインループとリリースループのデチューン) — そもそもループは振幅であ るため、サンプルのピッチは、ループの継続時間に相対してループ内で変動します。ヒン ト:これは非常に短いループで特に顕著です。[Detune]を使えば、これらのリージョン のピッチを他のサンプルと一致させることができます。

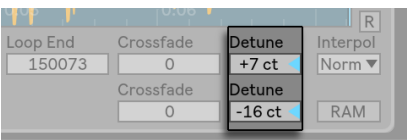

サステインループとリリースループのデチューンスライダー

Interpol (補間) — トランスポーズされたサンプルの精度を決定するグローバル設定で す。クオリティレベルを[Normal]から[Good]または[Best]に設定すると、CPU を 著しく消費しますのでご注意ください。

RAM (RAM モード) — マルチサンプル全体を RAM にロードするグローバルコントロー ルです。スタート位置とエンド位置をモジュレートする場合に効果を発揮しますが、サ イズの大きなマルチサンプルを RAM にロードすると、他のタスクに対する RAM が不足 します。パフォーマンスに大きく影響しますので、可能な限り容量の大きい RAM をコン ピューターに搭載することをお勧めします。

波形状にマウスオーバーして右クリック (PC) /Ctrl- クリック (Mac) すると、編集と表示 のオプションが表示されます。サンプルレイヤーリストのコンテキストメニュー同様、[ブ ラウザーに表示]、[サンプルを管理]、[ボリュームをノーマライズ]、[パンをノーマライ ズ]が選択できます。また、選択されているサステインモードまたはループモードに応じ て、リージョンの再生とループを拡大縮小することもできます。

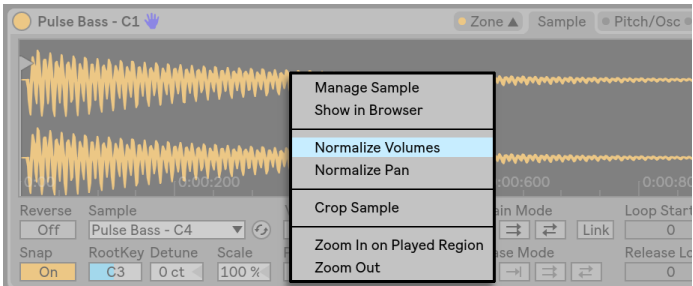

波形のコンテキストメニュー

最後に、[Sample] タブの右端のオプションを説明します。

水平ズーム(スライダー) — サンプルディスプレイ内の波形の高さを拡大します。見やす くする目的で行われ、オーディオへの影響はありません。

[B]、[M]、[L]、[R]の各ボタン — 上から順に、両方、モノ、左、右を表し、表示した いサンプルのチャンネルを選択します。

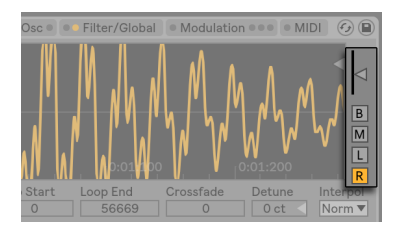

[Sample]タブの垂直ズームスライダーとチャンネルボタン

## 24.7.7 [Pitch/Osc]タブ

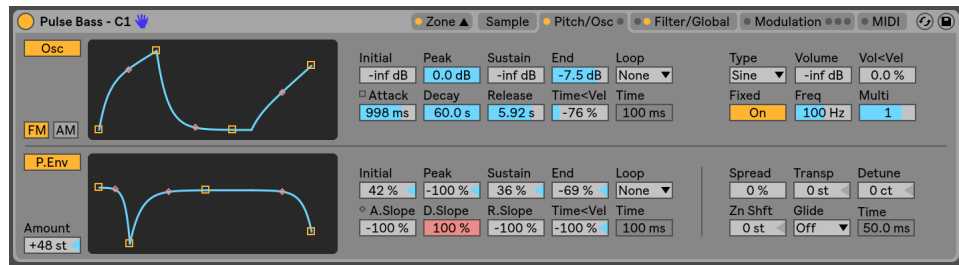

ピッチ/オシレータータブ

モジュレーションオシレーター(Osc)

Sampler には、1 ボイスごとに 1 つのモジュレーションオシレーターがあり、マルチサン プルを周波数と振幅でモジュレーション(FM または AM 変調)することができます。こ のオシレーターはフル機能を備えており、21 種類の波形([Type] セレクターから選択 可能)に加え、ループ可能な振幅エンベロープを使ったダイナミックな波形の形成が可 能です。このオシレーターはモジュレーションのみを行います。オシレーターの出力を直 接聞くことはできません。聞くことができるのは、オシレーター出力がマルチサンプルに 作用した結果生じる音です。

FM — このモードでは、モジュレーションオシレーターはサンプルの周波数をモジュレー トし、より複雑で異なったサウンドの波形となります。

AM — このモードでは、モジュレーションオシレーターはサンプルの振幅をモジュレー トします。モジュレーター周波数が可聴周波数以下の場合、ボリュームレベルがゆっくり または急激にばらつきます。可聴周波数以上の場合、合成波形になります。

モジュレーションオシレーターは、[Initial]、[Peak]、[Sustain]、[End]、[Loop]、[Attack]、 [Time<Vel] パラメーターでコントロールします。詳しくは、サンプルの再生の章 (528 [ページ \)](#page-527-0)をご参照ください。さらに、モジュレーションオシレーターセクションの右側には、 次のコントロールがあります。

Type — モジュレーションオシレーターの波形をここで選択します。

Volume — モジュレーションオシレーターのサンプルモジュレーションの強度を設定し ます。

Vol<Vel — モジュレーションオシレーターの[Volume]パラメーターは、入力される MIDI ノートのベロシティで変更されます。これで、モジュレーションの幅を設定します。

Fixed — オンの場合、モジュレーションオシレーターの周波数が[Freq]と[Multi]パラメー ターで指定されるレートに固定され、入力される MIDI ノートに応答して変更しません。

Freq — [Fixed] が [On] の場合、このレートが [Multi] パラメーターで乗算され、モジュ レーションオシレーターの固定周波数を決定します。

Multi — [Fixed] が [On] の場合、[Freq] パラメーターがこのパラメーターで乗算され、 モジュレーションオシレーターの固定周波数を決定します。

Coarse — モジュレーションオシレーターの周波数を粗調整します(0.125-48)。このオ プションは、「Fixedl が「Offl の場合にのみ選択できます。

Fine — モジュレーションオシレーターの周波数を微調整します(0-1000)。このオプショ ンは、「Fixed]が「Off」の場合にのみ選択できます。

#### ピッチエンベロープ

ピッチエンベロープは、オンの場合、サンプルおよびモジュレーションオシレーターのピッ チをモジュレートします。ADSR、Initial(イニシャル)、Peak(ピーク)、End(エンド)の 各レベルを持つ、マルチステージエンベロープで、「サンプルの再生」のセクション [\(528](#page-527-0)  [ページ \)](#page-527-0) で説明しています。エンベロープ・パラメーターの値は、スライダーを使うか、 エンベロープ・ディスプレイのブレークポイントをドラッグして調整することができます。

ピッチエンベロープセクションの左下には、[Amount]スライダーがあります。ピッチエ ンベロープの効果の限度をセミトーン単位で設定します。実際の効果の幅は、エンベロー プ自体のダイナミクスにより異なります。

このセクションの右側には 5 つのスライダーと 1 つのセレクターがあります。ピッチエン ベロープとは無関係ですが、Sampler の出力にグローバルに影響します。

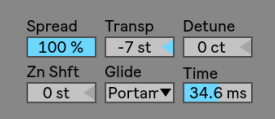

[Pitch/Osc]タブの右下隅

Spread — Spread を使用すると、ノートごとに 2 つのデチューンされたボイスが生成さ れます。これにより、プロセッシング要件も 2 倍になります。

Transp (トランスポーズ) — グローバルのトランスポーズアマウントがセミトーン単位で 表示されます。

Detune — グローバルのデチューンアマウントがセント単位で表示されます。

Zn Shft (キーゾーンシフト) — MIDI ノートをキーゾーンエディター内でのみトランスポー ズし、異なるサンプルを選択して再生することができます(サンプルは再生ピッチに従い ます)。マルチサンプルからおもしろい効果を生み出すのに適しています。

Glide — グローバルグライドモードで、タイムパラメーターと共にピッチ間の推移をスムー ズにするのに使用されます。[Glide]はスタンダードなモノフォニックグライド、[Portamento] はポリフォニックグライドです。

Time — グライドモードをオンにすると、再生されたノートのピッチ間の推移がスムーズ になります。このパラメーターで推移の長さを指定します。

## 24.7.8 [Filter/Global]タブ

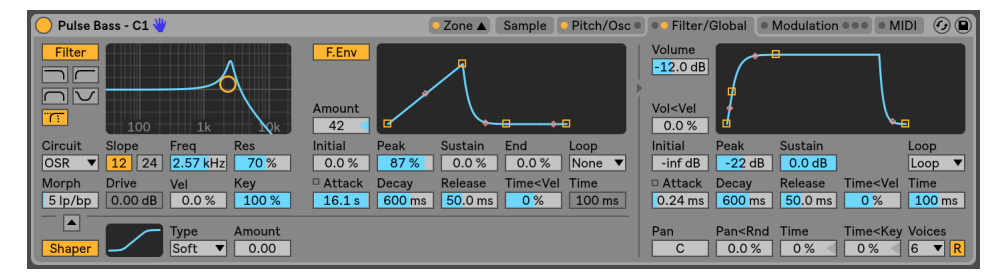

フィルター/グローバルタブ

フィルター

Sampler は、内蔵波形シェーパーを伴うポリフォニックフィルターを装備しています。フィ ルターセクションは、ローパス、ハイパス、バンドパス、ノッチ、および特殊な Morph フィルターのさまざまなフィルタータイプを提供します。各フィルターは、12 と 24 dB ス ロープの間、および、有名アナログシンセに見られるハードウェアフィルターをエミュレー トする、Cytomic と共同開発したアナログモデル回路動作を切り替えられます。

[Clean]回路オプションは高品位の CPU 効率に優れたデザインで、EQ Eigh[t\(384 ペー](#page-383-0) [ジ \)](#page-383-0) に使用されているものと同じフィルターとなっています。これはすべてのフィルタータ イプで使用できます。

[OSR]回路オプションは、ユニークなハードクリッピングダイオードによるレゾナンス制 御の状態可変タイプです。イギリスの珍しいモノシンセで使用されているフィルターをモ デリングしており、すべてのフィルタ-タイプで使用できます。

[MS2]回路オプションは、レゾナンスを抑制する Sallen-Key デザインとソフトクリッピ ングを使用しています。日本の有名セミモジュラーモノシンセで使用されているフィルター をモデリングしており、ローパスフィルターとハイパスフィルターで使用できます。

[SMP]回路はカスタムデザインで特定のハードウェアに基づいていません。MS2 回路と PRD 回路の両方の特徴を持ち、ローパスフィルターとハイパスフィルターで使用できます。

[PRD]回路は、はしご状のデザインを使用しており、はっきりとしたレゾナンス制御は ありません。米国の有名デュアルオシレーターモノシンセで使用されているフィルターを モデリングしており、ローパスフィルターとハイパスフィルターで使用できます。

最も重要なフィルターパラメーターは、[Frequency](周波数)と[Resonance](レゾナ ンス)の 2 つです。[Frequency]では、フィルターが倍音スペクトル内のどこに適用さ れるかを設定します。

ローパス、ハイパス、バンドパスフィルターを[Clean]以外の回路タイプで使用する場合、 さらに[Drive]コントロールがあり、信号がフィルターに入力される前にゲインやディストー ションを信号に追加するのに使用できます。

Morph フィルターには追加[Morph]コントロールがあり、ローパス、バンドパス、ハイパス、 ノッチ、そして再びローパスへとフィルター対応をスムーズに変更できます。

ヒント:[Morph]スライダーを右クリック(PC)/Ctrl- クリック(Mac)してコンテキストメニュー のオプションを使用して、ローパス、バンドパス、ハイパス、ノッチ設定にすばやくスナッ プさせることができます。

右のフィルターのカットオフ周波数は、専用のフィルターエンベロープでモジュレートする ことができます。フィルターエンベロープは、[Pitch/Osc]タブのエンベロープと同様に 機能し、[Initial]、[Peak]、[Sustain]、[End]の各レベル、ADSR、[Loop]モード、ス ロープポイントがあります。このエリアは、 [F. Env] ボタンでオンとオフを切り替えること ができます。[Amount]スライダーでは、フィルターエンベロープのフィルターカットオフ

周波数への影響の度合いを設定します。エンベロープが何らかの作用を持つには、ゼロ 以外の値を設定する必要があります。

フィルターの下はウェーブシェイパーで、[Shaper]ボタンをクリックして切り替えること ができます。ウェーブシェイパーには、[Type]セレクターから[Soft]、[Hard]、[Sine]、 [4bit]の 4 つの異なるカーブを選択できます。シェイパーの全体的な強度は、[Amount] スライダーを使ってコントロールできます。また、ウェーブシェイパー上のボタンを使って、 信号フローの方向を調整することができます。三角形が上を向いている場合、信号はシェ イパーからフィルターに向かっています。三角形が下を向いている場合、信号はフィルター からシェイパーに向かっています。

レガシーのフィルター

バージョン 9.5 より前の Live で作成されたセットを開くと、そのセット内の Sampler イ ンスタンスはすべて、これまでで説明しているフィルターではなくレガシーのフィルターで 開きます。これらは 12dB または 24dB のローパス、バンドパス、ハイパス、ノッチフィ ルターで構成されており、[Drive]コントロールはありません。レガシーのフィルターで ロードされた Sampler にはタイトルバーに[Upgrade]ボタンが表示されます。このボタ ンを押すと、Sampler のそのインスタンスに対するフィルターの選択がより新しいモデル に永続的に切り替えられます。セットの聞こえ方に変化が現れることがありますのでご 注意ください。

ボリュームエンベロープ

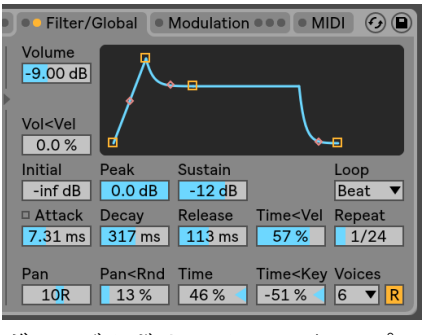

グローバルボリュームエンベロープ

ボリュームエンベロープはグローバルで、Sampler のサウンドのアーティキュレーションを スタンダード ADSR (アタック、ディケイ、サステイン、リリース) パラメーターで定義しま す。これらのパラメーターについて詳しくは、サンプルの再生の章 [\(528 ページ \)](#page-527-0) をご参 照ください。

このエンベロープは、[Loop]セレクターでループさせることもできます。[Loop]モー ドが選択されている場合、[Time]/[Repeat]スライダーが重要になります。[Loop]と [Trigger]モードの場合、ディケイ終了後にもノートが押されていると、エンベロープが 元の値から再スタートします。サステインレベルから初期値へ移行するのにかかる時間は [Time]パラメーターで決定します。[Beat]と[Sync]モードの場合、[Repeat]スライダー で設定したアマウント値の後にもノートが押されていると、エンベロープが元の値から再 スタートします。

パンスライダーはグローバルな(すべてのサンプルに作用する)パンコントロールで、 [Pan<Rnd] はグローバルパン位置にランダムさを加えます。タイム(グローバルタイム エンベロープ)は、Sampler 内のすべてのエンベロープの長さを比例的に伸張させます。 [Time<Key](グローバルエンベロープタイム < キー)は、Sampler 内のすべてのエンベロー プの長さを受信する MIDI ノートのピッチに対して比例的に伸張させます。

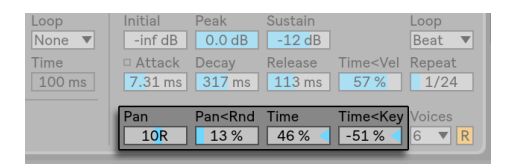

グローバルパンとグローバルタイムのコントロール

[Voice]セレクターは、Sampler の各インスタンスに対して最大 32 の同時ボイスを提供 します。ボイスセレクターの右隣にある再トリガーボタン(R) をオンにすることで、ボイ スの再トリガーを状況に応じ有効に切り替えることができます。オンの場合、すでに再 生中のノートはリトリガーされ、追加ボイスを生成しません。[Retrigger]をオンにする と CPU パワーを節約できます。特に、リリースタイムの長いノートが繰り返しすばやくト リガーされる場合に便利です。

## 24.7.9 [Modulation]タブ

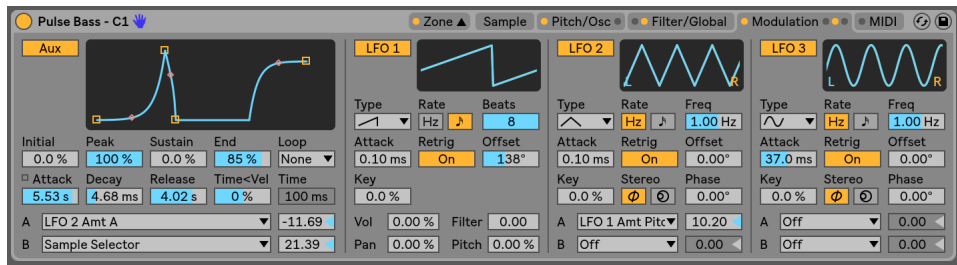

モジュレーションタブ

[Modulation]タブでは、ループ可能な追加エンベロープに加え、複数のパラメーター のモジュレートが可能な 3 つの LFO を使用することができます。LFO を使って LFO をモ ジュレートすることもできます。各 LFO は、セットのテンポに同期したり、Live セットの テンポと関係なく使用することもできます。LFO の 2 と 3 は、ステレオ変調の効果を生 成することもできます。

AUXエンベロープ

左の AUX エンベロープは、[Pitch/Osc]タブのエンベロープと同様に機能し、[Initial]、 [Peak]、[Sustain]、[End]の各レベル、ADSR、[Loop]モード、スロープポイントがあ ります。このエンベロープは、A と B の両方のセレクターで 29 の送信先にルーティング できます。AUX エンベロープが対象 A と B をモジュレートする度合いは、右の 2 つのス ライダーで設定します。

 $LEO$  1, 2, 3

[Modulation]タブの残りのスペースには、3 つの LFO(Low Frequency Oscillator、低 周波発振器)があります。名前からも分かる通り、Sampler の LFO は低周波(30Hz 未 満)をパラメーターに適用しモジュレートすることで機能します。オンにするには、それ ぞれ[LFO 1]、[LFO 2]、[LFO 3]スイッチを押します。

Type — Sampler の LFO では、6 つの異なる波形から選択できます。サイン、矩形、三 角、ノコギリ右肩下がり、ノコギリ右肩上がり、サンプル & ホールドの 6 つの異なる波 形から選択できます。
Rate — [Hz] が選択されている場合、LFO のスピードは右の [Freq] スライダーで設定 します。音符マークが選択されている場合、LFO はビートタイムに同期し、右の[Beats] スライダーで調整できます。

Freq — LFO のレートをヘルツ単位で設定します。0.01から30Hz の範囲で調整できます。

Beats — このオプションで LFO のレートをビートタイム単位で設定します(64 分音符か ら 8 小節まで)。

Attack (LFO アタック) — LFO が最大強度に達するのに必要な時間です。ノートが押さ れている際に徐々にビブラートを加える場合などに使用します。

Retrig (LFO リトリガー) — LFO のリトリガーをオンにすると、LFO が各新規 MIDI ノート でスタート位置へリセットされます。この動作は、LFO がサイクル前にリトリガーされた 場合、ハイブリッドの LFO 形状を作成します。

Offset (LFO オフセット) — LFO のスタート位置を変化させ、サイクル内の別の位置から 開始するようにします。この動作は、LFO がサイクル前にリトリガーされた場合、ハイブリッ ドの LFO 形状を作成します。

Key (LFO レート < キー) — キーボードトラッキングとも呼ばれます。ゼロ以外の値を設 定すると、LFO のレートが入力される MIDI ノートのピッチに相対して上がります。

LFO 1 には、グローバルパラメーターをすばやくモジュレートする 4 つのスライダーがあり ます。

Vol (ボリューム) — LFO 1 は、グローバルボリュームレベルをモジュレートします。この スライダーは、モジュレーションの幅を 0-100 の範囲で設定します。

Pan — LFO 1 は、グローバルパン位置をモジュレートします。このスライダーは、モジュ レーションの幅を 0-100 の範囲で設定します。

Filter — LFO 1 は、フィルターカットオフ周波数([Filter/Global]タブの[Freq])をモジュ レートします。このスライダーは、モジュレーションの幅を 0-24 の範囲で設定します。

Pitch — LFO 1 は、サンプルのピッチをモジュレートします。このスライダーは、モジュレー ションの幅を 0-100 の範囲で設定します。

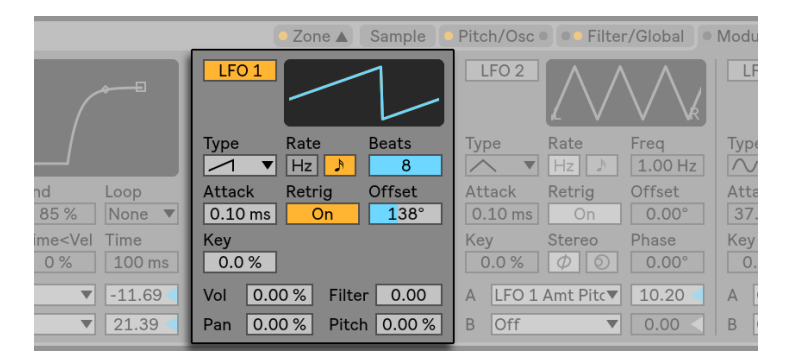

LFO 1

Stereo (LFO ステレオモード) — LFO 2 と 3 は、フェーズとスピンの 2 種類のステレオモ ジュレーションを提供します。フェーズモードでは、右と左の LFO チャンネルが均一なス ピードで動作し、[Phase] パラメーターは左チャンネルから右チャンネルのオフセットに 使用されます。スピンモードでは、[Spin]パラメーターで右の LFO チャンネルを左チャ ンネルにより最大 50% まで速く動作させることができます。

AUX エンベロープ同様、LFO 2 と 3 には A と B のセレクターがあり、LFO をさまざまな 対象先にルーティングできます。

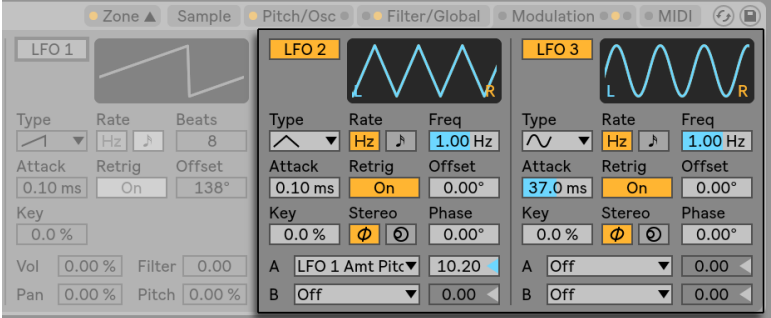

LFO 2と3

# 24.7.10 [MIDI]タブ

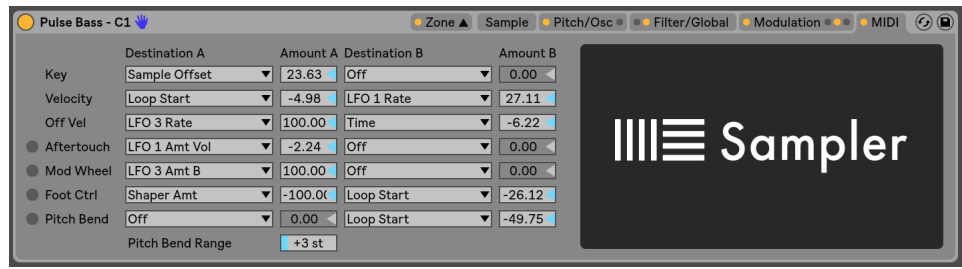

MIDIタブ

[MIDI]タブのパラメーターは、Sampler をダイナミック・パフォーマンス・インストゥル メントへと変化させます。MIDI コントローラーのキー、ベロシティ、アフタータッチ、モジュ レーション・ホイール、フットコントローラー、ピッチベンドは、[Amount A]と[Amount B] スライダーで設定される、影響の度合いの異なる 2 つの対象先へそれぞれマッピングす ることができます。

たとえば、ベロシティの対象 A がループ長さでアマウント A が 100 の場合、ベロシティ が高いとループ長さが長くなり、ベロシティが低いと短くなります。

一番下には、[Pitch Bend Range]スライダーがあります(0 から 24 ステップ)。ピッチホイー ル値の 14 ビット範囲がスケールされ、Sampler 内にピッチベンドの 24 セミトーンが作成 されます。

右の Sampler 画像をクリックすると、Sampler のクレジットが表示されます。リストされ ている人々のおかげで、この素晴らしいインストゥルメントが生まれました。

## 24.7.11 サードパーティ製マルチサンプルをインポートする

Sampler は、他のソフトウェア / ハードウェアサンプラーで作成されたマルチサンプルを 使用できます。サードパーティ製のマルチサンプルをインポートするには、Live のブラウ ザーでファイルを選択し、Live セットにドラッグします。これでユーザーライブラリにイン ポートされます。

インポートすると、新規 Samplerプリセットが作成されます。プリセットは、ブラウザー の[User Library]/[Sampler]/[Imported]にあります。

マルチサンプルファイルによっては、オリジナルの正確なエミュレートに使用される Sampler インスタンスを含むインストゥルメントラック (297 ページ)のプリセットに変換 されることもあります。

Apple EXS 24/Garage Band および Kontakt 以外のマルチサンプルの場合、Live は実際 のオーディオデータをライブラリへインポートし、新規サンプルを作成します。つまり、 新規 Samplerプリセットは、オリジナルのマルチサンプルがまだ存在するかどうかに関 係なく機能します。

(注:Kontakt の .nki ファイルは、バージョン 4.2.1 以降の .nki ファイルからのみインポー ト可能です。)

Apple EXS24/GarageBand および Kontakt のマルチサンプルをインポートするため、 Live は、オリジナルの WAV または AIF ファイルを参照する新規 Samplerプリセットを 作成します。つまり、オリジナルの WAV または AIF ファイルを削除すると、新規 Samplerプリセットは使用不可能になります。Live のファイルマネージャーを使えば、こういっ た外部サンプル [\(101 ページ \)](#page-100-0) を集めて保存することができます。

# 24.8 Simpler

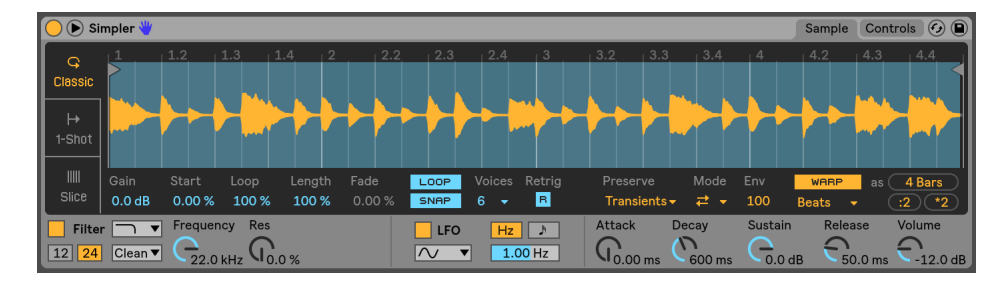

#### Simplerインストゥルメント

Simpler は、サンプラーの基本要素と標準的なシンセサイザーパラメーターを一体化し たインストゥルメントです。Simpler ボイスは、ユーザー定義可能なサンプルセクション で再生され、エンベロープ・フィルター・LFO・ボリューム・ピッチコンポーネントにより 順に処理されます。ただし、従来のサンプラーと異なり、Simpler には Live のクリップ から受け継がれた独自の機能が備わっています。たとえば、Simpler は Live のワーピン グを使用してサンプルを再生できます。ワープするサンプルは、どのノートが再生される かに関係なく、セットのテンポで再生されます。Simpler でのワーピングは、オーディオ

クリップでのワーピングとほぼ同様に機能し、またワープするクリップをオーディオトラッ ク、ブラウザー、デスクトップから Simpler に移動するとき、手動のワープ設定は維持さ れます。ワーピングについて詳しくは、オーディオクリップ、テンポ、ワープの章 [\(161 ペー](#page-160-0) ジ)をご参照ください。

Simpler のインターフェースは、[Sample] と [Control] タブの2 つのセクションに分か れています。さらに見やすく表示するには、Simpler のタイトルバーの ボタンをクリッ クし、デバイスチェーンと Live のメイン・ウィンドウの間で[Sample]コントロールを切 り替えることができます。拡張ビューを使用している場合、[Controls]タブのパラメーター がデバイスビューの Simpler に表示されます。

[Sample]タブには、サンプル波形が表示されます。サンプルは、ブラウザーから直接、 または、セッションビューあるいはアレンジメントビューからクリップの形で Simpler にド ラッグすることができます。ビューからドラッグする場合、Simpler は、スタート / エン ドマーカーまたはループマーカーによって区分されるサンプル部分のみを利用します。ク リップのワープマーカーと他のワーピングのプロパティになされた調整はすべて、クリッ プを Simpler にドラッグする際に維持されます。サンプルを交換するには、新しいサン プルをドラッグするか、波形ディスプレイ右下隅のホットスワップボタンをオンにします。

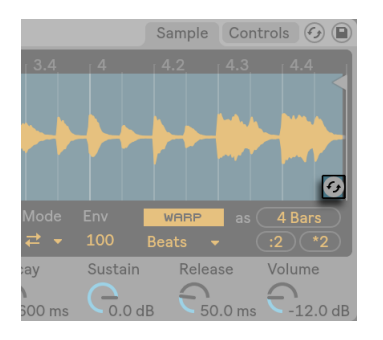

サンプルをホットスワップする

ヒント:サンプル波形内をズームするには、Ctrl(PC)/Cmd(Mac)キーを押したままマ ウスホイールまたはトラックパッドでスクロールします。

## 24.8.1 再生モード

Simpler がどのようにサンプルを扱うかを決定する最も重要なパラメーターはモードス イッチで、Simpler の 3 種類の再生モードのいずれかを選択するのに使用します。このス イッチは、[Sample] タブの左側または拡大サンプルビューの一番下にあります。

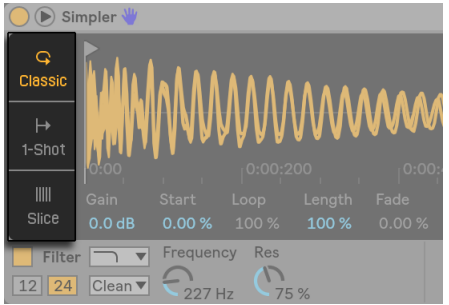

[Sample]タブのモードスイッチ

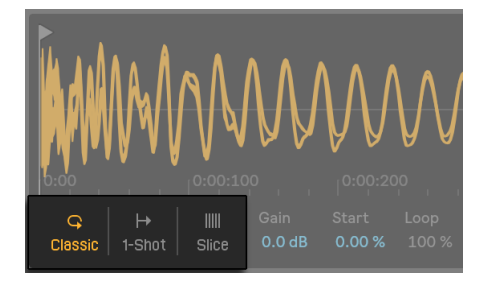

拡大表示時のモードスイッチ

- •クラシック再生モードは Simpler 使用時のデフォルトのモードで、ピッチのあるサン プルを使用して「一般的な」メロディやハーモニー楽器の作成に最適化されていま す。完全な ADSR エンベロープを備え、ルーピングに対応しており、ノートが押さ れている間ずっとサンプルをサステインさせることができます。クラシックモードは デフォルトではポリフォニックです。
- •ワンショット再生モードはモノフォニック再生専用で、ワンショットドラムヒットや短い サンプルフレーズでの使用に最適化されています。このモードは簡素化されたエン ベロープコントロールを備え、ルーピングには対応していません。デフォルトでは、 ノートがトリガーされると、ノートが押されている長さに関係なくサンプル全体が再 生されます。
- •スライス再生モードは、各スライスを順に再生できるよう、サンプルをノンディストラ クティブでスライスします。スライスを手動で作成および移動したり、Simpler がス ライスを自動作成する方法をさまざまなオプションから選択したりできます。この モードは、ドラムブレイクなどのリズミカルなサンプルでの使用に最適です。

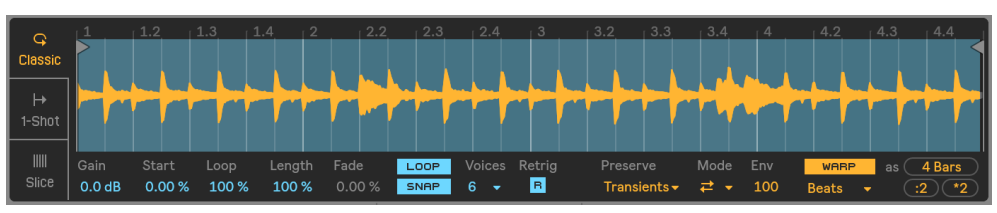

クラシック再生モード

クラシック再生モードでは、さまざまなサンプル位置コントロールにより、再生するサン プルのリージョンが変化します。これらのコントロールには、[Start] と[Length] パラメー ター、および波形ディスプレイに表示される 2 つの「フラグ」が含まれます。左のフラグ で再生が開始されるサンプル内の絶対位置を設定し、[End]コントロールで再生が終了 する位置を設定します。「Start]と「Length]は、フラグで有効になったサンプルの全 体的な長さに対する割合で示します。たとえば、[Length]値が 50% の場合、フラグ間 のリージョンのちょうど半分が再生されます。[Loop]スライダーは、サンプルのループ する割合を決定します。このパラメーターは、[Loop]スイッチがオンの場合にのみ有効 です。

(注 : サステインするループを作成し、非常に短くグリッチ―で粗い音響特性を持つルー プや、オーディオレートでのループの結果生じるピッチを持つループを作成することは 可能です。ただし、これにより CPU 負荷は非常に高くなり、特に[Complex]または [Complex Pro] ワープモードの場合顕著になります。)

サンプルの長めのリージョンから始めても、最終的にはそのうちほんの一部しか使わな い、ということが良くあります。Simpler の波形ディスプレイでは、Live の他の部分同様、 ズームやパンが行えます。ズームするには垂直方向にドラッグまたは Ctrl(PC)/Cmd(Mac) を押したままマウスホイール / トラックバッドをスクロールし、ビュー内でサンプル表示を パンするには水平方向にドラッグします。ズームは、3 種類の再生モードで同じように動 作します。

ループのオン / オフボタンを押して、ノートが押されている間サンプルがループするかどう かを指定します。ループサンプルの開始と終了位置の間で、波形振幅(サンプルの音量 など)が原因で不具合や破裂音が発生することがあります。[Snap]スイッチは、Simpler のループマーカーとリージョンマーカーをサンプルのゼロ交差位置(振幅がゼロにな る部分)にスナップさせ、これらの不具合を軽減します。注:スナップは、ステレオサン プルの左チャンネルで行われます。これはつまり、スナップが有効であっても、ステレオ サンプルの場合には破裂音が生じることがあるということですのでご注意ください。

クラシック再生モードの[Sample]タブ

[Fade](フェード)コントロールを使って、ループエンドとループスタート位置をクロス フェードし、ループのつなぎ目をスムーズにすることができます。この方法は、長くて綿 密なサンプルを扱う際に非常に便利です。

[Gain]スライダーでは、サンプルのレベルをブーストまたはカットできます。これは Simpler の[Volume]ノブとは別個のゲイン段で、インストゥルメント全体の最終的な 出力レベルを決定します(Simpler のフィルターによる処理後)。このパラメーターは、3 種類の再生モードで同じように動作します。

[Voices]パラメーターは、Simpler が同時再生できる最大ボイス数を設定します。[Voice] セレクターで配分した数以上のボイスが必要な場合、「ボイス・スティーリング」が起こ り、新しいボイスを優先して再生され古いボイスの再生が停止されます。例えば、[Voice] パラメーターが 8 に設定されているところに、ボイスを 10 個再生しようとすると、ボイ スが古い方から 2 つ欠落します。(Simpler は、ボイス・スティーリングをなるべく目立た ないように調節します。)

[Retrig] がオンの場合、すでにサステインしているノートは、同一のノートが再び再生 されるとカットオフされます。[Retrig]がオフの場合、同一のノートの複数のコピーを重 ねることができます。[Retrig]は、サンプルのリリースタイムが長く、[Voice]数が 2 以 上に設定されている場合にのみ、可聴の効果を生じます。

ワープパラメーターは、3 種類の再生モードで同じように動作します。詳しくは下 [\(551](#page-550-0)  ページ) をご参照ください。

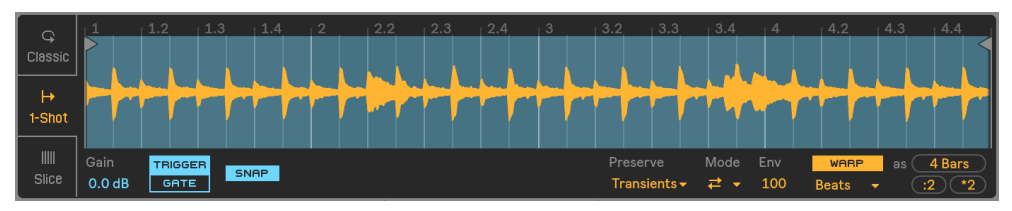

ワンショット再生モード

ワンショット再生モードでは、クラシックモードと同じように左と右のフラグで再生リー ジョンを設定しますが、[Loop]と [Length]のコントロールがありません。 [Voice] コ ントロールもなく、ワンショットモードはモノフォニック専用となっています。

ワンショット再生モードの[Sample]タブ

[Trigger]がオンの場合、サンプルの再生はノートのリリース後も継続し、パッドを押し ている長さはなんの影響も生じません。

サンプルのボリュームは、[Fade In]と[Fade Out]コントロールでシェイピングできます。 [Fade In]ではノートが再生されてからサンプルが最大ボリュームに達するまでの時間を、 [Fade Out]ではフェードアウトが始まるまでのサンプルリージョン末尾前の時間をそれ ぞれ指定します。

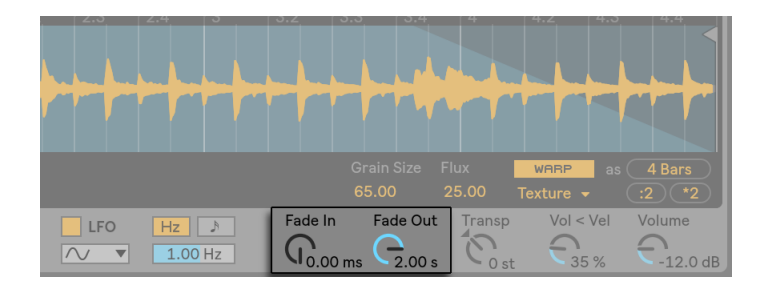

[Fade In]と[Fade Out]コントロール

[Gate]がオンの場合、サンプルの再生はノートのリリース後にフェードアウトを始めます。 [Fade Out]時間では、リリース後無音にフェードするまでにかかる時間を指定します。

スナップはクラシックモードとほぼ同じように機能しますが、スタートとエンドのフラッグ にのみ影響します(ループオプションがないため)。

スライス再生モード

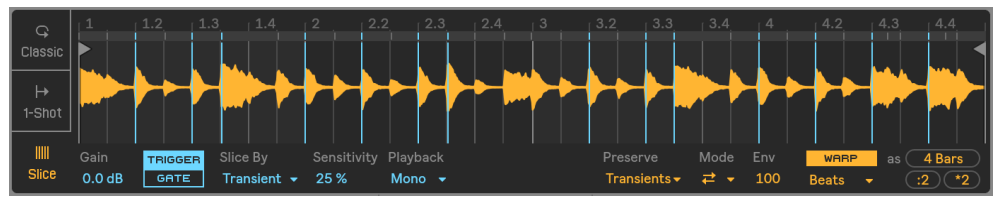

スライス再生モードの[Sample]タブ

スライス再生モードでは(ワンショット再生モードと同じく)、左と右のフラグで再生リー ジョンを設定します。

[スライス]セレクターでは、スライスが作成される方法を指定します。

- •トランジェント ― スライスはサンプルのトランジェント上に自動的に置かれます。 [Sensitivity]スライダーでは、サンプル内のトランジェントレベルに対する Simpler の感度を指定し、これにより自動作成されるスライスの数が決まります。数値を上 げるとスライス数が増えます(最大 64 スライス)。
- •拍 ― スライスは音楽上の拍境界上に置かれます。 [分割] セレクターでは、 Simpler がサンプルリージョンをスライスする位置となる拍境界を選択します。
- •リージョン ― スライスは等時間境界上に置かれます。 「リージョン セレクターでは、 作成される等間隔のスライス数を選択します。
- •手動 ― サンプルリージョン内をダブルクリックすると、スライスが手動で作成され ます。「手動」が選択されている場合、スライスは自動で配置されません。

[Playback]セレクターでは、同時にトリガー可能なスライス数を指定します。[Mono] はモノフォニックで、一度に 1 つのスライスのみ再生できます。[Poly]に設定すると、 複数のスライスが同時に再生されます。[Voice]と[Retrig]コントロールは [Poly]が 有効の場合選択可能で、クラシック再生モードの場合と同じように機能します。[Thru] に設定すると、再生はモノフォニックになりますが、1 スライスをトリガーすると再生が残 りのサンプルリージョン内で継続されます。

[Trigger]/[Gate]スイッチは、ワンショット再生モードと同じように機能します。[Fade In]と[Fade Out]コントロールの動作は、[Playback]セレクターの設定に応じて多少 異なります。[Mono]または [Poly]が選択されている場合、フェード時間は各スライス の先頭から末尾までとなり、[Thru]が選択されている場合、フェード時間はトリガーさ れたスライスからリージョンの末尾までとなります。つまり、フェード時間は、リージョ ンのどこでトリガーするかにより異なります。

自動作成されるスライスは、青の垂直線として波形ディスプレイ内に表示されます。スラ イスをダブルクリックすると削除できます。Simpler の自動スライス配置で満足のいく結 果が得られない場合、スライスをクリック & ドラッグして新しい位置に動かすことができ ます。スライス間の波形をダブルクリックすると、手動のスライスが作成され、白で表 示されます。トランジェントモードでは、Alt(PC)/Alt(Mac)キーを押したままスライ スをクリックすると、手動スライスと自動スライスの間で切り替えることができます。ト ランジェントモードで手動で作成されたスライスは、[Sensitivity]の量に関係なく維持 されます。

#### <span id="page-550-0"></span>24.8.2 ワープコントロール Preserve Mode 4 Bars  $\overline{B}$ Transients  $\overline{\phantom{a}}$ 100 Beats  $\vec{r}$ .  $:2^{\sim}$  $\sqrt{1 - \sqrt{1 - \frac{1}{2}}}$  $\bigcap_{0.00 \text{ ms}}$  $1.00 Hz$

Simplerのワープコントロール

[Warp]スイッチがオフの場合、Simpler は「一般的な」サンプラーのように動作します。 サンプルを異なるピッチで再生すると、サンプル再生のスピードが変わります。場合によっ ては、これが望みどおりの動作であることもあります。ただし、固有のリズムを持つサ ンプルを扱う場合、[Warp]を有効にするとよいでしょう。こうすると、Simpler は、ユーザー が再生するノートに関係なく、現在のソングテンポに同期させてサンプルを再生します。

Simpler のワープモードと設定は、オーディオクリップでのワーピング動作と同じように 動作します。詳しくは、「ストレッチのクオリティを調整する」のセクション [\(174 ページ \)](#page-173-0) をご参照ください。

[Warp as...] ボタンでは、サンプルのワーピングを調整し、指定の小節数または拍数の み再生されるようにします。Live はサンプルの長さを元にこの値について最も妥当と考 えられる値を出しますが、値が正しくない場合、[:2]または[x2]ボタンを使用して再生 スピードを 2 倍または半分にすることができます。

24.8.3 フィルター

| $\bigcap_{w}(\mathbb{D})$ Simpler $\mathbb{V}^w$                                                                                                    |                                               |                                                                                     | Sample Controls $\bigodot$ $\bigcirc$                            |
|----------------------------------------------------------------------------------------------------|-----------------------------------------------|-------------------------------------------------------------------------------------|------------------------------------------------------------------|
|                                                                                                    | Attack 0.10 ms Key 0.0 %<br>R<br>Offset 0.00° | 叵<br>÷                                                                              |                                                                  |
| O                                                                                                    |                                               |                                                                                     | -9<br>$\Box$ Pitch                                               |
| 100<br>1k<br>$\mathsf{U}$ Ok                                                                                                    | Vol 0.00 % Pitch 0.00 %                       | Amplitude<br>Ran>Pan 0.0% Transp 0 st<br>Pan<br>C.                                  | Glide Off $\bullet$                                              |
| Vel 0.0 % Key 100 %<br>$\blacksquare$ Frequency $\square$ Envelope                                                                                              | Pan 0.00 % Filter 0.00                        | Vel>Vol 35% Detune 0 ct<br>Spread 0%                                                | Time 50.0 ms                                                     |
| $\sqrt{\frac{1}{12}}$<br><b>Drive</b><br><b>Res</b><br>Frequency<br>$\overline{\mathbf{v}}$<br>Filter  <br>$MS2$ $\nabla$<br> 24 <br>10.5dB<br>2.46 kHz<br>75 % | LFO<br>$Hz$ $\beta$<br>$\bigwedge$<br>1.00 Hz | Sustain<br>Attack<br>Decay<br>$\mathbf{\Omega}$<br>$\blacksquare$ 0.00 ms<br>600 ms | Volume<br>Release<br><u>_</u><br>0.0 dB<br>50.0 ms<br>$-12.0$ dB |

Simplerのフィルターコントロール

Simpler のフィルターセクションは、ローパス、ハイパス、バンドパス、ノッチ、および 特殊な Morph フィルターのさまざまなフィルタータイプを提供します。各フィルターは、 12 と 24 dB スロープの間、および、有名アナログシンセに見られるハードウェアフィルター をエミュレートする、Cytomic と共同開発したアナログモデル回路動作を切り替えられ ます。

[Clean]回路オプションは高品位の CPU 効率に優れたデザインで、EQ Eigh[t\(384 ペー](#page-383-0) [ジ \)](#page-383-0) に使用されているものと同じフィルターとなっています。これはすべてのフィルタータ イプで使用できます。

[OSR]回路オプションは、ユニークなハードクリッピングダイオードによるレゾナンス制 御の状態可変タイプです。イギリスの珍しいモノシンセで使用されているフィルターをモ デリングしており、すべてのフィルタ-タイプで使用できます。

[MS2]回路オプションは、レゾナンスを抑制する Sallen-Key デザインとソフトクリッピ ングを使用しています。日本の有名セミモジュラーモノシンセで使用されているフィルター をモデリングしており、ローパスフィルターとハイパスフィルターで使用できます。

[SMP]回路はカスタムデザインで特定のハードウェアに基づいていません。MS2 回路と PRD 回路の両方の特徴を持ち、ローパスフィルターとハイパスフィルターで使用できます。

[PRD]回路は、はしご状のデザインを使用しており、はっきりとしたレゾナンス制御は ありません。米国の有名デュアルオシレーターモノシンセで使用されているフィルターを モデリングしており、ローパスフィルターとハイパスフィルターで使用できます。

最も重要なフィルターパラメーターは、[Frequency] (周波数) と [Resonance] (レゾナ ンス)の 2 つです。[Frequency]では、フィルターが倍音スペクトル内のどこに適用さ れるかを設定します。

ローパス、ハイパス、バンドパスフィルターを[Clean]以外の回路タイプで使用する場合、 さらに[Drive]コントロールがあり、信号がフィルターに入力される前にゲインやディストー ションを信号に追加するのに使用できます。

Morph フィルターには追加[Morph]コントロールがあり、ローパス、バンドパス、ハイパス、 ノッチ、そして再びローパスへとフィルター対応をスムーズに変更できます。

ヒント:[Morph]ノブを右クリック(PC)/Ctrl- クリック(Mac)してコンテキストメニュー のオプションを使用して、ローパス、バンドパス、ハイパス、ノッチ設定にすばやくスナッ プさせることができます。

フィルターセクションのディスプレイの[Frequency]と[Enelope]ボタンでは、フィルター の周波数特性とエンベロープの間で表示を切り替えます。フィルターカットオフ周波数と レゾナンスは、ノブで、または、ディスプレイのフィルター応答曲線をドラッグすること で調節できます。フィルター周波数は、次のとおり調節することができます。

•ノートベロシティ(フィルターのディスプレイの[Vel]コントロール)

•ノートピッチ(フィルターのディスプレイの[Key]コントロール)

•フィルターエンベロープ(フィルターのディスプレイの[Envelope]コントロール)

•LFO(LFO セクションの[Filter]スライダー)

レガシーのフィルター

バージョン 9.5 より前の Live で作成されたセットを開くと、そのセット内の Simpler イン スタンスはすべて、これまでで説明しているフィルターではなくレガシーのフィルターで開 きます。これらは 12dB または 24dB のローパス、バンドパス、ハイパス、ノッチフィル ターで構成されており、[Drive]コントロールはありません。レガシーのフィルターでロー ドされた Simpler にはタイトルバーに[Upgrade]ボタンが表示されます。

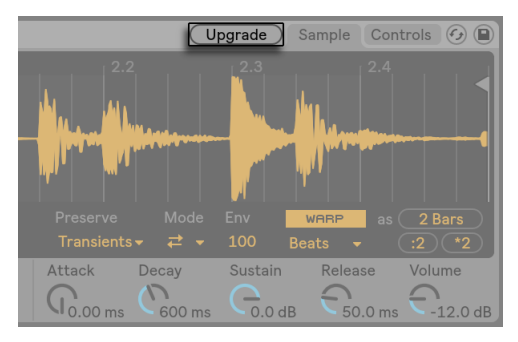

Simplerのフィルター更新ボタン

このボタンを押すと、Simpler のそのインスタンスに対するフィルターの選択がより新し いモデルに永続的に切り替えられます。セットの聞こえ方に変化が現れることがありま すのでご注意ください。

# 24.8.4 エンベロープ

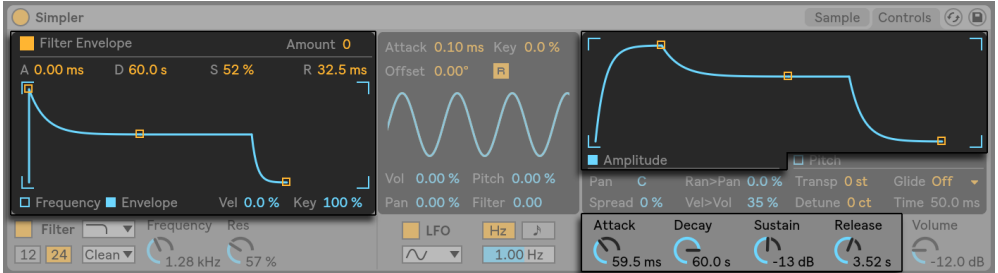

Simplerのフィルターと振幅のエンベロープコントロール

Simpler には、ほとんどのシンセサイザーに見られるような、サンプルのダイナミックな 反応を形作る典型的な ADSR エンベロープが 3 つ内蔵されています。振幅、フィルター 周波数、ピッチの各モジュレーションはすべて、エンベロープセクションの各ボタンを切 り替えることで変更することができます。[Attack]コントロールは、ノートが再生された後、 インストゥルメントがサンプル信号を最大振幅で再生するのに必要な時間をミリ秒でコン トロールします。[Decay]コントロールは、サンプルが[Sustain](サステイン)レベル(dB) を下げるのにかかる時間をコントロールします(サステインレベルは、ノートがリリースさ れるまでキープされます)。[Release]タイムは、ノート終了後、サンプル振幅がサステ インレベルからゼロに戻るまでにかかる時間です。これらのパラメーターは、専用コント ロールを使用するか、エンベロープ表示内のハンドルをドラッグして調整できます。

ピッチとフィルターカットオフへのエンベロープの影響度は、各セクションの右上のエン ベロープアマウント([Amount])コントロールの設定により異なります。

|                                                 | Controls<br>(r <sub>f</sub> )<br>Sample                                                  |
|-------------------------------------------------|------------------------------------------------------------------------------------------|
| <b>Pitch Envelope</b>                           | Amount +6 st                                                                             |
| $\equiv$<br>□ Amplitude                         | Attack 140 ms<br>1.06 s<br><b>Decay</b><br>⋴<br>Sustain -17 %<br>Release 10.8 s<br>Pitch |
| Ran>Pan 0.0%<br>Pan<br>C.                       | Glide Off<br>Transp 0 st<br>۰.                                                           |
| Spread 0%<br>Vel>Vol 35% Detune 0 ct            | Time 50.0 ms                                                                             |
| Attack<br>Decay<br>Sustain<br>59.5 ms<br>60.0 s | Volume<br>Release<br>3.52 s<br>$-13dB$<br>$-12.0$ dB                                     |

ピッチエンベロープアマウントコントロール

# 24.8.5 LFO

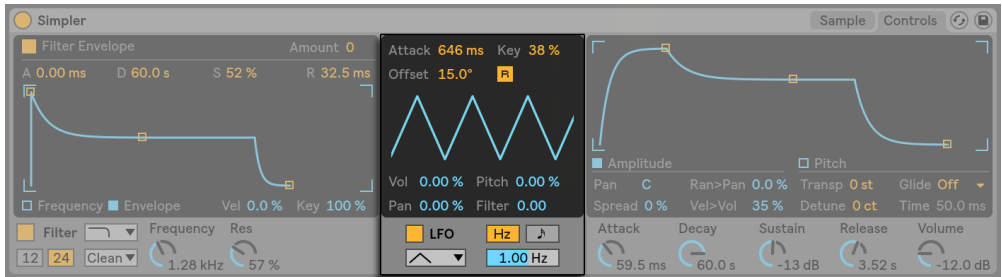

SimplerのLFOセクション

LFO (low frequency oscillator、低周波オシレーター)セクションでは、サイン波、矩形波、 三角波、ノコギリ波(右肩下がり)、ノコギリ波(右肩上がり)、ランダムの各波形を選択 できます。LFO は、0.01 から 30Hz の範囲でテンポと関係なく動作するか、またはセッ トテンポの一部分に同期して動作することもできます。LFO は、Simpler の各ボイス(再 生されたノート)にそれぞれ適用することができます。

LFO が最大強度に達するのに必要な時間は、アタックコントロールにより決定されます。 [R]スイッチはリトリガーを切り替えます。オンの場合、LFO の位相は各新規ノートに対 して「Offset」値にリセットされます。(「Offset]は、リトリガーがオフの場合、効果を生 じません。)

[Key](キー)パラメーターは、着信するノートのピッチに比例する各 LFO のレートを計 測します。[Key]設定値が高いと、高めのノートに対して、高めの LFO レートが設定さ れます。「Key]が 0 に設定されていると、全ボイスの LFO は同一レートとなり、それぞ れのフェーズで違ったものとなります。

[Volume]、[Pitch]、[Pan]、[Filter]の各スライダーでは、LFO がボリューム、ピッチ、パン、 フィルターをモジュレートする度合いを指定します。

# 24.8.6 グローバルパラメーター

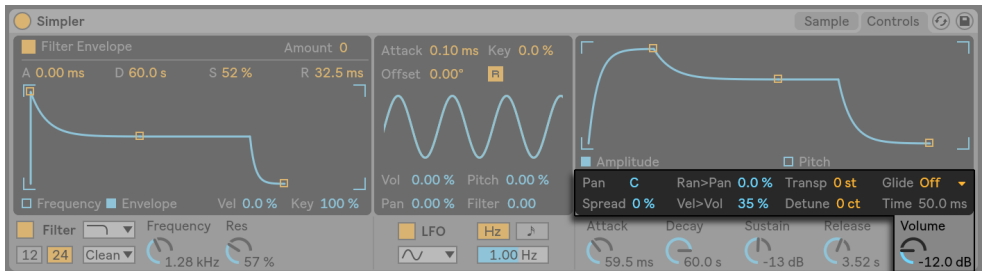

Simplerのグローバルパラメーター

パノラマは[Pan]コントロールで定義されますが、ランダム([Random]>[Pan]スライダー で)に左右にずらしたり、LFO によりモジュレートできます。

Simpler にはさらに、[Spread]パラメーターがついています。[Spread]を使えば、各ノー トに 2 つのボイスを使用し、そのボイスを左右にパンニングして豊かなステレオコーラス を作成することができます。ボイスはデチューンすることができ、デチューンのアマウン トは[Spread]コントロールを使って調節できます。

ヒント:スプレッドが特定のノートに適用されるかどうかは、ノートオンイベント中の [Spread]パラメーター設定に依存します。例えば、[Spread]をゼロに設定し、スプレッ ドがいくつかのノートに対してのみオンになるようなシーケンスを作成すると、面白い効 果が得られます。スプレッドが適用されたノートはステレオで再生され、他のノートはモ ノラルで再生されます。

Simpler の出力ボリュームが [Volume] コントロールにより調整されます。[Velocity] > [Volume]コントロールにより調整した場合、ノートベロシティにも依存します。LFO が ボリュームパラメーターをモジュレートできるよう設定すれば、トレモロ効果を得ること ができます。

Simpler は、着信 MIDI ノートが C3 の場合、サンプルをもとのピッチで再生しますが、 [Transpose]コントロールを使えば、再生を +/-48 セミトーンでトランスポーズすること ができます。[Pitch]は LFO またはピッチエンベロープからもモジュレートできます。ピッ チエンベロープは、パーカッシブなサウンドの作成に特に便利です。Simpler は、MIDI ピッ チベンドメッセージに +/-5 半音の範囲で反応します。クリップエンベロープと外部コント ローラーを使用して、[Transpose]パラメーターを調節することもできます。ピッチの微 調整には[Detune]コントロールを使用し、+/- 50 セント単位で調整できます。

Simpler にはグライド機能がついています。この機能が有効な場合、新しいノートは、前 に再生されたノートのピッチで再生をスタートし、その後ゆっくりノート固有のピッチに移 り変わります。グライドモードは、以下の2 種類から選択できます。モノフォニックの[Glide] (グライド)と、ポリフォニックの[Portamento](ポルタメント)です。グライド速度は[Time] コントロールで設定します。

## 24.8.7 コンテキストメニューのオプション

Simpler の機能の多くは、サンプルディスプレイまたは Simpler のタイトルバーを右クリッ ク(PC)/Ctrl- クリック(Mac)して開くコンテキストメニューからのみ選択できます。

デフォルトでは、Simpler は定出力のフェードを使用します。しかし、Simpler のタイト ルバーを右クリック(PC)/Ctrl-クリック(Mac)コンテキストメニューで[ループに定出力フェー ドを使用]をオフにすると、リニアクロスフェードを有効にすることができます。[Fade] パラメーターは、ワープが有効な場合選択できませんのでご注意ください。

Simpler で作成されたプリセットは、[\(517 ページ \)](#page-516-0)Sampler で使用できるよう変換する ことができ、逆に Sampler から Simpler への変換も可能です。これを行うには、Simpler のタイトルバーを右クリック (PC) /Ctrl- クリック (Mac) し、[Simpler -> Sampler] コマンドを選択します。この方法で、Simpler で作成されたプリセットを Sampler の マルチサンプルに使用できます。ただし、Simpler のワーピングとスライシング機能は Sampler では使用できないこと、およびこれらの機能を使用するプリセットは Sampler ではサウンドも動作も大きく異なることにご注意ください。

「サンプルを管理] はロードされているサンプルを Live のファイルマネージャー [\(98 ペー](#page-97-0) [ジ \)](#page-97-0) に表示する一方、 「ブラウザーに表示]オプションはサンプルを Live のブラウザーに 表示します。[Finder に表示] / [エクスプローラーに表示] は、サンプルをコンピューター のオペレーティングシステム内に表示します。このコマンドは、オフィシャル Ableton Pack からロードされたサンプルを扱っている場合は使用できません。

[ボリュームをノーマライズ]は、ロードされているサンプルのボリュームを調整し、サン プルのピークがヘッドルームを活用するようにします。

「クロップ」はスタートおよびエンド位置の外側のサンプル部分を削除し、 「リバース] は サンプル全体を逆再生します。[クロップ]と[リバース]はノンディストラクティブで、 どちらもサンプルのコピーを作成してコピーに処理を適用するため、元のサンプルには変 化を生じません。

スライシング再生モードの場合、コンテキストメニューに 2 つのオプションが追加されま す。[Drum Rack にスライス]は、Simpler を Drum Rack で置き換え、現在のスライス はパッド上で分割されます。[MIDI にスライス]は上記に似ていますが、現在の Simpler が置き換えられるのではなく、Drum Rack を含むトラックが追加作成されます。さらに、 新規トラックにスライシングする際、これらのスライスを順に再生するクリップが作成さ れます。スライシングについて詳しくは、該当章 [\(197 ページ \)](#page-196-0) をご参照ください。

#### 24.8.8 CPU負荷を軽減させるには

リアルタイム合成は、かなりの演算能力を必要とします。しかしながら、いくつかの方法 で CPUロードを低減することができます。Simpler 使用の際の CPU 消費を低減するには、 以下の操作を行います。

- •ワーピングを使用する際は、[Complex]と[Complex Pro]モードは他のワープモー ドに比べて CPU 負荷が大幅に上がることに留意してください。
- •フィルターが必要でない場合、オフに切り替えます。
- •フィルターの CPU 消費量は、スロープの傾斜角度に関係します。24 dB スロープは 12 dB に比べ消費量が高くなります。
- •LFO をオフにすると、多少 CPU の消費量を軽減します。
- •ステレオサンプルはモノラルの 2 倍の処理が必要なため、モノラルサンプルに比べ CPU 消費が著しく高くなります。
- [Voice]コントロールを使って、同時に使用可能なボイス数を減らします。 •
- •必要がない場合は[Spread]を 0%にします。

# 24.9 Tension

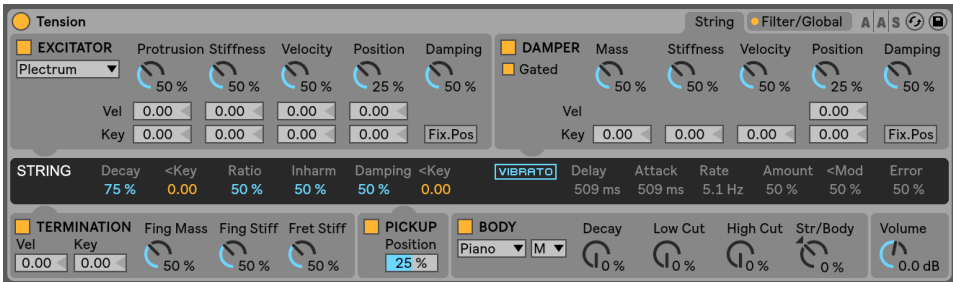

Tensionインストゥルメント

(注:TensionインストゥルメントはIntro、Lite、Standardエディションでは使用できません。

Tension は、弦楽器のエミュレーション専用のシンセサイザーで、Applied Acoustics Systems とのコラボレーションにより開発されています。このシンセサイザーは、フィジ カル・モデリング技術をベースとしており、サンプリングや基本波形を使用しません。弦 楽器の各部分がどのように相互作用するのかを説明する数式を解くことにより、サウン ドを生成します。この精巧なシンセ・エンジンは、受信するコントロール信号にダイナミッ クに反応し、弦楽器のサウンドのふくらみと敏感さを再現します。

Tension には、4 種類の刺激物(2 種類のハンマー、ピック、弓)、精巧な弦モデル、フレッ トと指の相関、ダンパーモデル、様々な種類の共鳴板が搭載されています。このような 異なる要素を組み合わせることにより、さまざまな弦楽器のサウンドを再現することが できます。Tension には、フィルター、LFO、エンベロープパラメーターも搭載されており、 弦楽器の再現という枠を超えたサウンド形成の可能性をさらに拡げます。Tension には、 キーボード・モード、ポルタメント、ビブラート、レガート機能などの幅広いパフォーマ ンス機能も搭載されています。

#### 24.9.1 アーキテクチャーとインターフェース

この楽器の発音のメカニズムを構成するのは、主に弦の振動です。弦は、刺激物による 作用により振動します。刺激物には、ハンマー、ピック、弓があります。振動数は弦の 実質的な長さにより決定され、指とフレットの相関、つまり停止動作によってコントロー ルされます。ダンパーは、振動の減衰時間を減少する目的で弦に当てられます。これは、 たとえばピアノなどに使用されます。ピアノでは、キーやサステインペダルを開放するこ とにより弦にフェルトが当てられます。その後、弦の振動は、サウンドを効果的に共鳴 する楽器のボディへと伝達されます。楽器によっては、弦の振動が駒(ブリッジ)からボディ

へと直接伝達されるものがあります。また、エレクトリック・ギターなど、弦の振動を増 幅器へ伝達するのにピックアップが使用される楽器もあります。これらの主要部分に加 え、楽器の音響可能性を拡げるフィルターセクションが弦とボディの間の部分に加えられ ています。

Tension インターフェースは、2 つのメインタブに分割されています。メインタブは、いく つかのセクションにさらに分割されています。[String](ストリング)タブには、[Excitator] (エキサイテーター、「刺激物」)、[String](ストリング、「弦」)、[Damper](ダンパー)、 [Termination] (ターミネーション、「終点」)、[Pickup] (ピックアップ)、[Body](ボディ) と、弦自体に関連する主要な発音要素がすべて含まれています。[Filter/Global](フィル ター / グローバル)タブには、フィルターセクションとグローバルパフォーマンスパラメー ターのコントロールがあります。すべてのセクション([String]とグローバルの[Keyboard] セクションを除く)は、それぞれ個別にオンとオフを切り替えることができます。セクショ ンをオフにすると CPU 負荷が低減します。

### 24.9.2 [String]タブ

[String](ストリング)タブには、弦自体のフィジカル特性とその演奏方法に関連するパ ラメーターがあります。

#### [Excitator]セクション

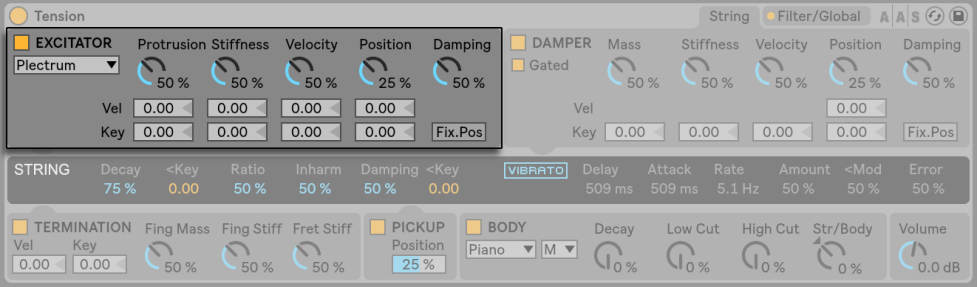

Tensionの[Excitator]セクション

モデリングされた弦は、楽器の種類と再生技術を再現するよう、さまざまなタイプの刺 激物を使って演奏されます。刺激物は、Type(タイプ)セレクターを使って選択します。 選択肢には、Bow(ボウ、「弓」)、Hammer(ハンマー)、Hammer(bouncing)(ハンマー (バウンス))、Plectrum(プレクトラム、「バチ」)があります。

[Bow] ― この刺激物は、バイオリン、ビオラ、チェロなどの弓を使用する楽器に関連し ています。弓により、弦が持続して振動します。弓を弦の上で動かすことにより摩擦が生 まれ、弓に付いている場合と弓から離れている場合で弦の状態が変化します。弓に付い ている状態と弓が滑っている状態の間で生じる変化により、基音が決定されます。

[Force](フォース)ノブでは、弓により弦に加えられる圧力を調整します。この値が高 いと、サウンドがより「ざらついた」感じになります。弓と弦の摩擦は、[Friction](フリ クション)コントロールで調整します。値が高いと、アタックがより速くなります。[Velocity] (ベロシティ)では、弓が弦の上を動く速度を調整します。これら 3 つのコントロールの 下にある [Vel] (ベロシティ) と [Key] (キー) スライダーでは、それぞれノートベロシティ とピッチに基づき動作を調節することができます。

[Hammer]と[Hammer (bouncing)] ― ソフトなハンマーやマレットの 2 種類の刺激 物の動作をシミュレートします。[Hammer]は、弦の下に配置され、弦を1度だけ叩 くハンマーをモデリングしています。この種類の構造は、ピアノなどに見受けられます。 [Hammer (bouncing)] は、弦の上に配置され、弦の上を複数回跳ねるように叩くハン マーをモデリングしています。この種類の構造は、打弦楽器であるダルシマーなどに見 受けられます。

ハンマーの質量と硬度は、[Mass](マス)と[Stiffness](スティフネス)ノブを使って 調整します。[Velocity](ベロシティ)では、ハンマーが弦に打ち付けられる速度をコ ントロールします。[Bow] 同様、これら3つのパラメーターは、[Vel] と [Key] スライ ダーを使ってノートベロシティとピッチで調節することができます。ハンマーの動作は、 [Damping](ダンピング)ノブを使ってさらにコントロールできます。ハンマーの衝撃 力がハンマー自体によって吸収される度合いを調整します。これは[Stiffness]パラメー ターにいくらか似ていますが、ハンマー表面の硬度をコントロールするのではなく、ハン マーとハンマーの動力となる頭部をつなぐ「スプリング」の硬度を調整します。[Damping] の値が上昇するにつれ、ハンマーとスプリングの相互作用が速くなり、一般的にサウンド が大きくブライトになります。

[Plectrum] ― バチやピックは、ギターやハープシコードなどの楽器に関連しています。 弦の下に差し込み弦をはじいて振動させる、角のあるもののことをいいます。

[Protrusion]ノブでは、バチの表面部分をどれくらい弦の下に差し込むかを設定します。 値が低いと、サウンドが「弱く」小さな音になります。[Stiffness]、[Velocity]、[Damping] の各ノブは、[Hammer]モードと同様に動作します。[Protrusion]、[Stiffness]、[Velocity]、 [Position] は、[Vel] と [Kev] スライダーを使ってベロシティまたはノートピッチで追加 調整することができます。

[Position](ポジション)ノブは、各刺激物に適用し、刺激物が弦に触れる位置を指定 することができます。0% では、弦の終点で刺激物が弦に触れます。50% では、弦の中 間で刺激物が弦に触れます。[Fix. Pos]スイッチがオンの場合、この動作はやや異なり ます。この場合、接触位置は 1 つの位置に固定され、弦の長さが変更されても変化しま せん。この動作は、ギターの動作に似ています。ギターでは、どのノートが再生される かに関わらず、ピッキング位置は常に同じです。ピアノでは、刺激物の位置は相対的に 変化します。ピアノのハンマーは、通常弦の 7 分の 1 ほどの長さの位置を叩きます。です ので、[Fix. Pos]をオフにしておくと最良のモデリング結果を得られます。刺激物の位置は、 [Vel] と [Key] スライダーを使ってベロシティまたはノートピッチで追加調整することが できます。

[Excitator]セクションは、セクション名の隣のスイッチを使ってオンとオフを切り替える ことができます。オフにすると、弦は弦のダンパーとの相互作用によってのみ振動します。 (エキサイテーターとダンパーの両セクションがオフの場合、弦を振動させるものはあり ません。サウンドが生成されない場合、少なくともどちらかのセクションがオンになって いるかどうか確認してください。)

[Excitator]セクションのパラメーターは密接に相互作用し、楽器の動作全体に影響し ます。設定の組み合わせによっては、サウンドが生成されないこともあります。

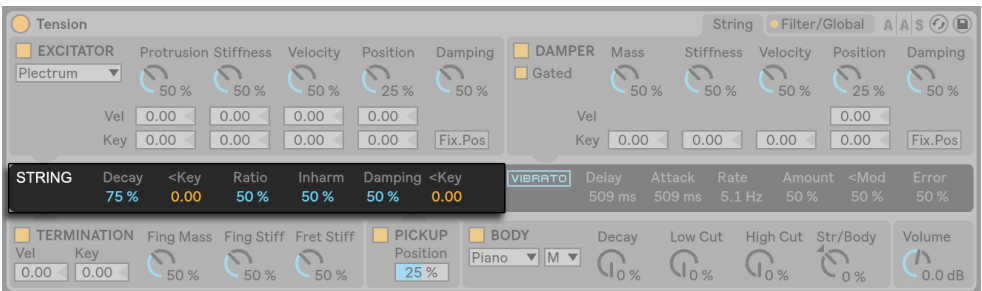

[String]セクション

Tensionの[String]セクション

弦楽器の発音のメカニズムを構成するのは、主に弦の振動です。弦の実質的な長さも、 可聴音のピッチに関与します。

共振する弦の理論モデルはハーモニック(協和音)です。つまり、弦の部分音は、基本 振動数の正確な倍数となります。しかし、実際の弦では、程度の差はありますがほぼ不 協和音になり、弦の幅が広がるにつれてこの度合いは増します。[Inharm](インハーモニッ ク)スライダーではこの性質がモデリングされており、値が高くなるにつれて上部の部分 音がずれます。

[Damping] (ダンピング) スライダーでは、弦の振動の髙周波部分を調整します。値が 高いと、上部の部分音が増加します(減衰は低下)。このパラメーターは、[<Key](キー) スライダーを右に移動しノートピッチを使って変更することができます。

[Decay](ディケイ)スライダーでは、この共振する弦が無音へとフェードアウトするま でにかかる時間を調整します。値が高いと、減衰時間が延びます。[Decay]隣の[<Key] スライダーでは、ノートピッチを使って減衰時間を変更することができます。

[Ratio](レシオ)ノブでは、ノートの開始とリリース中の弦振動の減衰時間の比を設定 します。0%に設定すると、[Decay]ノブで設定された時間によって、ノートの開始とリ リース両方の減衰時間が設定されます。[Ratio]を上げるにつれ、リリース時間が短くな りますが、開始の減衰時間は維持されます。

#### [Vibrato]セクション

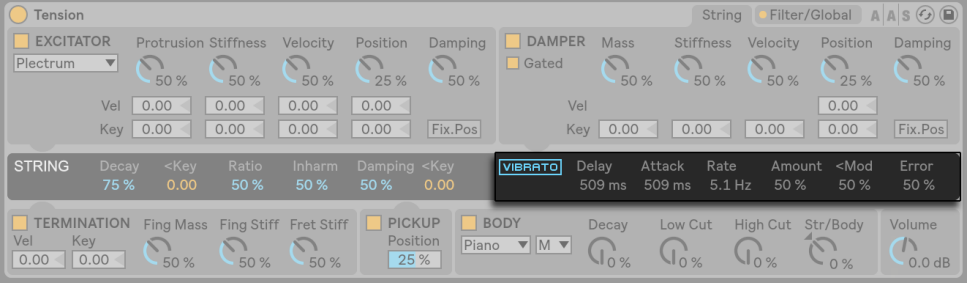

Tensionの[Vibrato]セクション

ビブラートセクションでは、LFO を使用し、弦の音程を調整します。Tension のパラメー ター同様、このセクションのコントロールは、弦楽器モデルのリアリティを高めるため、 またはこれまでに聞いたことのないサウンドを作成するために使用されます。

このセクションで最も重要なパラメーターは、[Rate](レート)と[Amount[(アマウント) スライダーの 2 つです。[Rate]では音程変動の頻度を調整し、[Amount]では効果の 強度(振幅)を調整します。

Filter/Global  $A \, | \, A \, | \, S \, G \, | \, \blacksquare$ 

String

[Delay](ディレイ)スライダーでは、ノート開始後ビブラートがスタートするまでにか かる時間を設定します。[Attack](アタック)では、ビブラートが最大強度([Amount] ノブで設定)に到達するまでにかかる時間を設定します。

[<Mod]スライダーでは、モジュレーションホイールがビブラートの強度に影響する度 合いを調整します。このコントロールは、[Amount]ノブによって設定されている値に 相対しています。

[Error] (エラー) スライダーでは、[Rate]、[Amount]、[Delay]、[Attack] の各パラメー ターに対してランダムな偏差値を加えることにより、ビブラートに意外性を与えます。

#### [Damper]セクション Tension **EXCITATOR** Velocity Position Damping Protrusion Stiffness Plectrum  $\sum_{50\%}$  $\sum_{50\%}$  $\sum_{25\%}$ 50 % 50 %

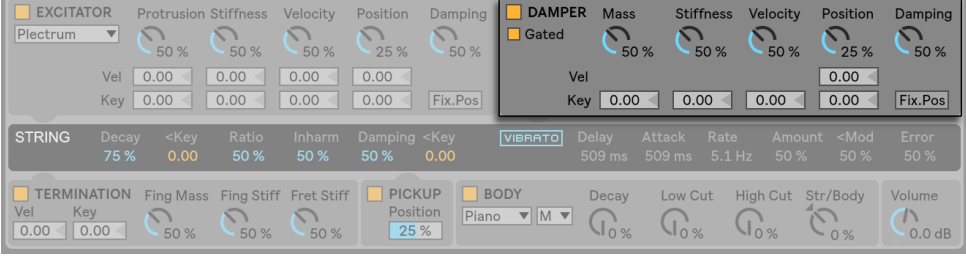

Tensionの[Damper]セクション

すべての弦楽器には、共振する弦を無音化する減衰機構がいくつか使用されています。 ピアノでは、キーが開放されるとフェルトパッドが弦に当てられます。ギターやバイオリ ンといった楽器では、演奏者が弦に指をあてることにより弦の振動が減衰されます。ダ ンパーは弦の減衰を調整しますが、その動作自体によっても音が生じます。これは、弦 楽器の音色の大きな特徴です。

ダンパー機能は、どちらかといえば弦を無音化するものですが、ハンマーに似た部分も あり、いくつかのパラメーターを共有しています。

[Mass](マス)ノブでは、ダンパーの表面が弦に押しつけられる強度を調整します。こ の値が高いと、弦が無音化するスピードが上昇します。

ダンパーの素材の硬度は、[Stiffness](スティフネス)コントロールで調整します。値が 低いとフェルトのような柔らかな素材がシミュレートされ、値が高いと金属のダンパーが モデリングされます。

[Mass]と[Stiffness]の値が極端に高いと、弦の実質的長さが変わるほど強く弦を押 さえるダンパーがシミュレートされるため、チューニングが変更されます。

[Velocity](ベロシティ)コントロールでは、キーが開放される際にダンパーが弦に当て られる速度と、キーが押される際にダンパーが弦から離れる速度を調整します。このパ ラメーターは慎重に調整しましょう。[Velocity]の値が高いと、ダンパーが弦に極端に 強く当たり、キーが開放される際に生じる音が非常に大きくなります。[Gated]スイッチ の状態により、[Velocity]コントロールのオンとオフが決定されます。[Gated]スイッチ がオンの場合、キーが開放されるとダンパーが弦に当てられます。[Gated]がオフの場合、 ダンパーは弦に当てられたままになるため、[Velocity]コントロールは無効になります。

[Mass]、[Stiffness]、[Velocity] パラメーターは、スライダーを使ってノートピッチで追 加調整することができます。

ダンパー機構の硬度は、[Damping]ノブで調整します。このノブは、ダンパーにより 吸収される全体的な振動量に影響します。値が低いと、減衰が低下します(減衰時間が 長くなる)。しかし、[Damping]値が 50% を超えると、予想が難しくなります。値が高 いと、機構が硬くなり、弦の上で跳ねるように数回叩きます。代わりに、ダンパーが弦 に当たっている時間が短くなり、減衰時間が延びます。このパラメーターの動作に関して 感覚をつかむには、あるキーを繰り返し叩きながら、このノブをゆっくり上げます。

[Position](ポジション)ノブとその下のコントロールは、エキサイテーターセクションの コントロール機能と似ていますが、ここでは、ダンパーが弦に触れる位置を指定するこ とができます。0% では、弦の終点でダンパーが弦に触れます。50% では、弦の中間で ダンパーが弦に触れます。[Fix. Pos] スイッチがオンの場合、この動作はやや異なります。 この場合、接触位置は 1 つの位置に固定され、弦の長さが変更されても変化しません。 ダンパーの位置は、[Vel]と[Key]スライダーを使ってベロシティまたはノートピッチで 追加調整することができます。

ダンパーセクションは、セクション名の隣のスイッチを使ってオンとオフを切り替えること ができます。

# [Termination]セクション

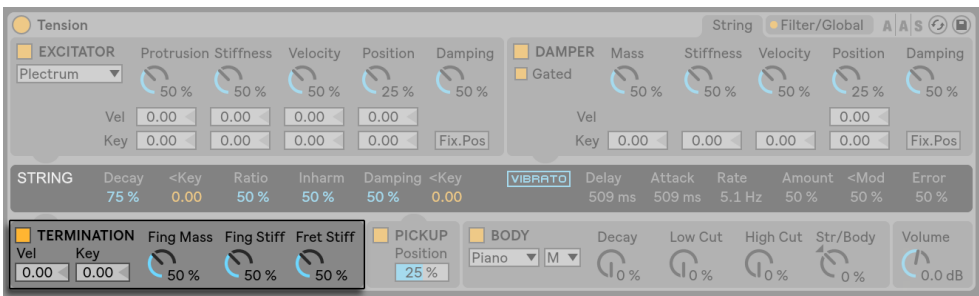

Tensionの[Termination]セクション

ターミネーションセクションは、フレット、指、弦の相互作用をモデリングしています。 実際の楽器では、この作用により弦の実質的な長さが変更されます。こうして、演奏さ れるノートの音程が決定されます。指のフィジカル・パラメーターは、「Fing Mass」およ び[Fing Stiff]ノブで調節します。これらのノブでは、指で弦を押す力と指の堅さを設 定します。[Mass]では、スライダーを使ってベロシティまたはノートピッチでさらに変更 することができます。フレットの堅さは、[Fret Stiff]パラメーターでモデルされます。

[Pickup]セクション

| $\left(\begin{array}{c}\right)$ Tension  |                 |                                     |               |                                                       |                                   |                 |                        |                                   | String                                 | Filter/Global    |                       | $A \mid A \mid S \odot \bigcirc$ |
|------------------------------------------|-----------------|-------------------------------------|---------------|-------------------------------------------------------|-----------------------------------|-----------------|------------------------|-----------------------------------|----------------------------------------|------------------|-----------------------|----------------------------------|
| EXCITATOR<br>Plectrum                    | $\mathbf{v}$    | <b>Protrusion Stiffness</b><br>50 % | 50 %          | Velocity<br>50 %                                      | Position<br>25 %                  | Damping<br>50 % | <b>DAMPER</b><br>Gated | <b>Mass</b><br>$\sqrt{ }$<br>50 % | <b>Stiffness</b><br>50 %               | Velocity<br>50 % | Position<br>25 %      | Damping<br>50 %                  |
|                                          | Vel<br>Key 0.00 | 0.00                                | 0.00<br>0.00  | 0.00<br>0.00                                          | 0.00<br>0.00                      | Fix.Pos         | Vel                    | Key 0.00                          | 0.00                                   | 0.00             | 0.00<br>0.00          | Fix.Pos                          |
| <b>STRING</b>                            | Decay<br>75 %   | $<$ Key<br>0.00                     | Ratio<br>50 % | Inharm<br>50 %                                        | Damping <key<br>50 %</key<br>     | 0.00            | <b>VIBRATO</b>         | <b>Delay</b>                      | Attack<br>Rate<br>509 ms 509 ms 5.1 Hz | Amount<br>50 %   | <mod<br>50 %</mod<br> | Error<br>50 %                    |
| <b>TERMINATION</b><br>Vel<br>Key<br>0.00 | 0.00            | 50 %                                | 50 %          | Fing Mass Fing Stiff Fret Stiff<br>$\sqrt{2}$<br>50 % | <b>PICKUP</b><br>Position<br>25 % | BODY<br>Piano   | ▼ M  ▼                 | Decay<br>$\Box$ 0 %               | Low Cut                                | High Cut         | Str/Body<br>$-0\%$    | Volume<br>$\sqrt{2}$<br>0.0 dB   |

Tensionの[Pickup]セクション

ピックアップセクションは、エレクトリック・ギターやエレクトリック・ピアノに見られる種 類に似た電磁ピックアップをモデリングしています。ここにあるコントロールは[Position] (ポジション)スライダーだけで、エキサイテーターセクションとダンパーセクションにあ るパラメーターの機能に似ています。0% では、弦の終点にピックアップが置かれます。 50% では、弦の中間にピックアップが置かれます。値が低いとブライトで薄いサウンドに なり、値が高いと豊かで深みのあるサウンドになります。

ピックアップセクションは、セクション名の隣のスイッチを使ってオンとオフを切り替える ことができます。

[Body]セクション

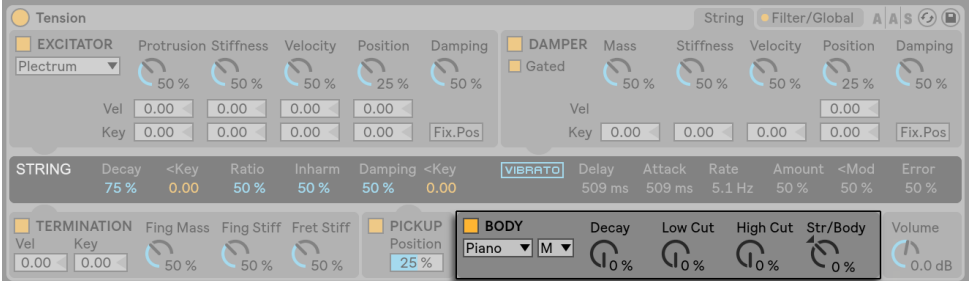

Tensionの[Body]セクション

ボディ、つまり弦楽器の「共鳴板」の役割は、弦の振動エネルギーを発散することにあ ります。ボディは、そのサイズと形に応じて、振動のフィルターともなります。ギターなど、 楽器によってはボディに空洞があるものがあり、これにより低周波帯域が増強されます。

ボディタイプセレクターでは、実際の楽器に基づきモデリングされたさまざまな種類のボ ディを選択することができます。

ボディサイズセレクターでは、共鳴体の相対的なサイズを小(XS)から大(XL)で設定し ます。一般的に、ボディのサイズを大きくすると、共振周波数が低くなります。[Hi Cut] (ハイカット)と[Low Cut](ローカット)ノブを使用して、ボディの周波数特性をさらに 調整することができます。

ボディの共振の減衰時間は、[Decay](ディケイ)ノブで調整します。値が高くなるほど ディケイは長くなります。

[Str/Body](ストリング / ボディ)ノブでは、ストリングセクションの直接出力と、ボディ セクションによりフィルターされる信号の割合を調整します。一番右へ回すと、ストリン グセクションからの直接出力は生じません。一番左へ回すと、ボディセクションは事実上 無視されます。

ボディセクションは、セクション名の隣のスイッチを使ってオンとオフを切り替えることが できます。

このセクション右の「Volume」(ボリューム)ノブは、このインストゥルメントの出力全体 を設定します。このノブは、[Filter/Global](フィルター / グローバル)タブで複製されます。

#### 24.9.3 フィルター/グローバルタブ

[Filter/Global](フィルター / グローバル)タブには、インストゥルメントのフィルター・ パラメーターとグローバルコントロールがあります。

### [Filter]セクション

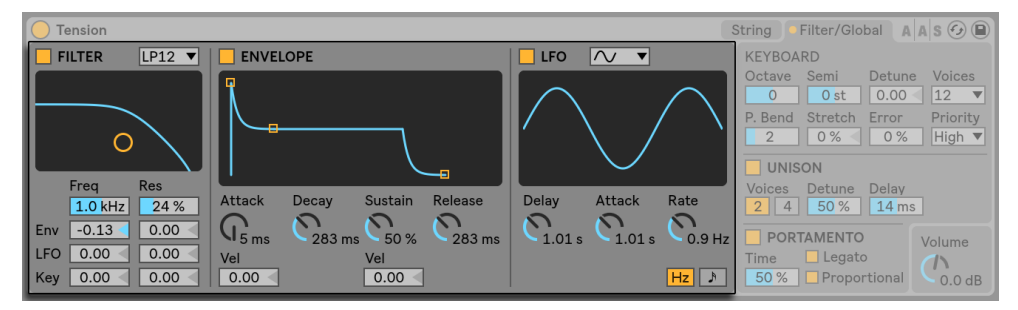

Tensionの[Filter]セクション

Tension のフィルターセクションには、さまざまに設定可能なマルチモード・フィルター が搭載されています。フィルターは、[String]と[Body]セクションの間に置かれます。 さらに、フィルターは、専用のエンベロープ・ジェネレーターおよび低周波オシレーター (LFO)を使ってモジュレートすることができます。

フィルターのセレクターでは、フィルタータイプを選択することができます。2 番目およ び 4 番目のローパス、ノッチ、ハイパス、フォルマントフィルターから選択することがで きます。

フィルターのレゾナンス周波数は、Freq(フリーケンシー)スライダーを使って調整しま す。レゾナンス量は、Res(レゾナンス)コントロールを使って調整します。フォルマント フィルターがセレクターで選択されている場合、[Res]コントロールでは母音を順に選択 することができます。[Freq]と[Res]コントロールは、ノブの下にあるスライダーを使っ て LFO、ベロシティ、ノートピッチでも調整することができます。[LFO] および [Env] スライダーは、[Envelope] および [LFO] のサブセクションがオンでない限り効果はあり ませんのでご注意ください。

エンベロープ・ジェネレーターは、標準の ADSR(アタック、ディケイ、サステイン、リリース) です。このセクションは、セクション名の隣のスイッチを使ってオンとオフを切り替えるこ とができます。

アタック時間は、[Attack](アタック)ノブを使って設定します。この時間は、ノブの下 の[Vel]スライダーを介してベロシティでも調節できます。[Vel]の値が上がるにつれ、 アタック時間は徐々に短くなります。

アタック後にエンベロープがサステインレベルに到達するまでの時間は、[Decay](ディ ケイ)ノブで設定します。

[Sustain](サステイン)ノブでは、キーのディケイの終わりからリリースまででエンベロー プが維持されるレベルを設定します。このノブを一番左へ回すと、サステインは生じま せん。このノブを一番右へ回すと、ディケイは生じません。サステインレベルは、ノブの 下の[Vel]スライダーを介してベロシティでも調節できます。値が高いと、ベロシティが 上がるにつれてサステインレベルが上がります。

リリース時間は、[Release](リリース)ノブを使って設定します。これは、キーがリリー スされた後にエンベロープがゼロに到達する時間です。

[LFO]サブセクションは、フィルターに対する追加モジュレーションソースです。このセ クションは、セクション名の隣のスイッチを使ってオンとオフを切り替えることができます。

波形セレクターでは、LFO によって使用される波形の種類を設定します。サイン波、三 角波、矩形波、2 種類のランダム波形から選択できます。1 つ目のランダム波形はランダ ム値の間で階段状に変化し、2 つ目は比較的スムーズな傾斜状に変化します。

[Delay](ディレイ)ノブでは、ノート開始後 LFO がスタートするまでにかかる時間を設 定します。[Attack](アタック)では、オシレーターが最大振幅に到達するまでにかか る時間を設定します。

LFO のスピードは、[Rate](レート)ノブを使って設定します。このノブの下のスイッチでは、 ヘルツ単位の周波数とテンポに同期する拍の間で [Rate] を切り替えます。

フィルターセクション全体は、セクション名の隣のスイッチを使ってオンとオフを切り替え ることができます。

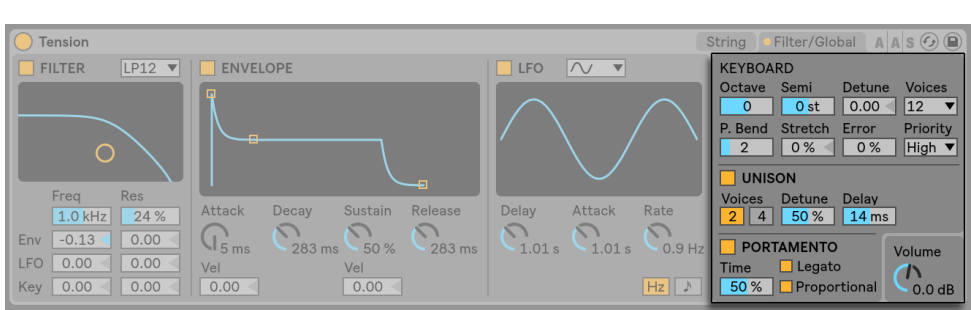

グローバルとキーボードパラメーター

Tensionのグローバルとキーボードパラメーター

残りのセクションには、Tension の MIDI データに対する反応と、チューニングやポルタ メントなどのパフォーマンスパラメーターに対するコントロールを調整するすべてのパラ メーターが含まれています。

[Keyboard]セクションには、Tension のポリフォニーとチューニングのパラメーターすべ てが含まれています。[Voices](ボイス)セレクターでは、使用可能なポリフォニーを設 定します。[Priority] (プライオリティ)では、最大ポリフォニーを超えた場合にどのノー トがカットオフされるかを設定します。[Priority]が[High]に設定されている場合、現 在サステイン中のノートよりも高い新規ノートが優先し、ノートは一番低いピッチからカッ トオフされます。[Low]に設定するとその逆になります。[Last]設定は、直前に再生し たノートに優先権を与え、必要に応じて古いノートをカットオフします。

[Octave](オクターブ)、[Semi](セミ)、[Detune](デチューン)コントロールは、粗 調整と微調整用チューナーとして機能します。[Octave]は、インストゥルメント全体をオ クターブ単位でトランスポーズし、[Semi]はセミトーン単位で上下にトランスポーズします。 [Tuning]スライダーでは、セント単位で上下に最大 50 セント調整します。

ピッチベンドのセミトーン単位の変調範囲は、[P. Bend]スライダーで設定します。

[Stretch](ストレッチ)は、ストレッチ・チューニングと呼ばれる技術をシミュレートします。 この技術は、エレクトリック・ピアノとアコースティック・ピアノの両方にしばしば加えら れる効果です。0% では、Tension は平均率で再生されます。つまり、上のノートの基音 が下のノートのちょうど 2 倍の場合、2 つのノートは 1 オクターブ離れています。しかし、 振動するフォークまたはストリングの実際の共振挙動は理論モデルとは異なるため、平 均律はピアノでは「不正確に」聞こえます。[Stretch]値を上げると、上のノートのピッ チが上がり、下のノートのピッチが下がります。これにより、サウンドが明瞭になります。 負の値では、負のストレッチ・チューニングがシミュレートされます。上のノートはフラッ トに、下のノートはシャープになります。

[Error](エラー)スライダーでは、各ノートに適用されるランダムなチューニング・エラー の量を上げます。値を極端に高くしてみると、中学校のオーケストラでの思い出を追体 験することができますよ。

[Unison]セクションでは、再生される各ノートに対する複数のボイスを重ねることがで きます。名前の隣のスイッチでは、セクションのオンとオフを切り替えることができます。

[Voice](ボイス)スイッチでは、2 重または 4 重のボイスのいずれかを選択します。 [Detune](デチューン)では、重なったボイスそれぞれになされるチューニング量を調 整します。値が低いと繊細なコーラス効果が生まれ、値が高いとまとまりのないオーケ ストラのような効果が生まれます。[Delay](ディレイ)を上げると、重なったボイスそれ ぞれがオンになる前にタイムラグが加えられます。

[Portamento](ポルタメント)セクションは、ノートとノートの間でピッチをスライド(滑 らかに移行)させるのに使用されます。この効果は、セクション名の隣のスイッチを使っ てオンとオフを切り替えることができます。

[Legato] (レガート) がオンの場合、1番目のノートがリリースされる前に 2 番目のノー トが再生される場合にのみスライドします。

[Proportional](プロポーショナル)をオンにすると、ノートとノートの間の間隔にスラ イド時間が比例します。間隔が広いと、間隔が狭いときに比べてスライドがゆっくりにな ります。このスイッチをオフにすると、間隔に関係なくスライド時間が常に一定になります。

「Timel (タイム) スライダーでは、スライドの全体的な速度を設定します。

[Volume](ボリューム)ノブでは、インストゥルメントの全体的な出力を設定します。

#### 24.9.4 サウンドデザインのヒント

一見、Tension のモジュラー構造は、他のシンセサイザーで使用されている構造に似て 見えるかもしれません。これは、信号経路を経由して情報を供給しその課程で修正を行 う、機能的な部分構造となっています。しかし、Tension の各コンポーネントは互いに分 離していません。あるパラメーターを操作すると、別のパラメーターに大きな影響を与え ることもあります。そのため、まったく音が出ないパラメーターの組み合わせを簡単に見 つけることができます。極端に音が大きくなることもありますので、レベル設定にはご注 意ください。

Tension をプログラムする際、各セクションについて、単一の対象物に取り付けられてい る部品として考えると良いでしょう。たとえば、弓をゆっくりと動かし、ダンパーが付い ていない弦を振動させることができるとします。しかし、この弦が強力なダンパーで押 さえられている場合、弓の速度を上げる必要があります。

このインストゥルメントの可能性について理解するには、プリセットがどのように作成さ れているかを学ぶと良いでしょう。Tension が単なる弦楽器ではないことにお気づきい ただけると思います。

# 24.10 Wavetable

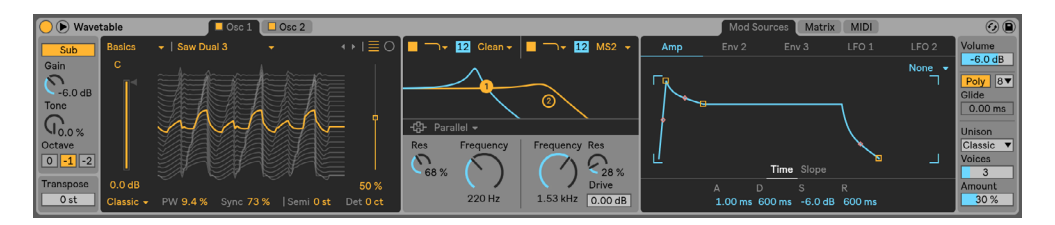

Wavetableインストゥルメント

(注:Wavetable インストゥルメントは Intro、Lite、Standard エディションでは使用でき ません。

Wavetable は、ウェーブテーブルベースのオシレーター2 基、アナログモデルのフィルター 2 基、パワフルでありながら直感的なモジュレーションシステム 1 基を組み合わせたシン セサイザーです。シンセシス経験のあまりないミュージシャンやサウンドデザイナー向け にデザインされています。最小限の操作で優れた結果をもたらすシンプルさでありなが ら、より深い操作をもたらす無限の可能性を提供します。

Wavetable のインターフェースは、オシレーター(2 つのタブに分割)、2 つのフィルター、 モジュレーション(3 つのタブに分割)と、大きく3 つのセクションに分かれています。 その他のパラメーターを単一のビューに表示させるには、Wavetable のタイトルバーの ボタンをクリックします。パラメーターは、画面レイアウトのサイズに応じて、メイン のデバイスビューと展開されたビューの間で移動します。

#### 24.10.1 ウェーブテーブル合成

Wavetable のオシレーターは、ウェーブテーブル合成と呼ばれる技術を使用してサウン ドを生成します。ウェーブテーブルは、短いループサンプルを無作為に集めてテーブルに 配置したものです。これらのサンプルのいずれかに固定されたオシレーターでノートを再 生すると、一定の音色の一定のトーンが生成されます。しかし、ウェーブテーブル合成の 本当のパワーは、ノートの再生に応じてテーブル内でサンプルを動かすことにより得られ ます。これにより、変化する音色が得られます。ウェーブテーブル合成は、時間の経過 と共に変化するダイナミックなサウンドを生成するのに非常に適しています。

#### 24.10.2 オシレーター

Wavetable のオシレーターは最高の音質をもたらすよう最適化されています。モジュレー ションが適用されていなければ、オシレーターの生の出力は完全に帯域制限されており、 どのようなピッチでもエイリアシングノイズを生成しません。

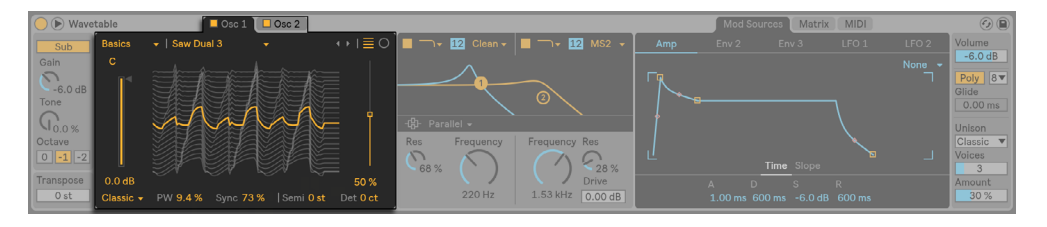

Wavetableのオシレーター

各オシレーターは、タブのスイッチで個別にオンとオフを切り替えることができます。タ ブをクリックするとそのオシレーターが選択され、編集できるパラメーターが表示され ます。

各オシレーターの全体的な出力レベルは[Gain]スライダーで、ステレオフィールド内の 位置は[Pan]コントロールでそれぞれ調整できます。各オシレーターの粗調整と微調整 はそれぞれ[Semi]と[Det]コントロールで設定します。このチューニングはグローバル の [Transpose] スライダーに関連します。

セレクターまたは矢印ボタンを使用してウェーブテーブルを選択します。1 つ目のセレ クターでウェーブテーブルのカテゴリを、2 つ目のセレクターでそのカテゴリ内の特定の ウェーブテーブルをそれぞれ選択します。矢印ボタンを使用する場合、現在のカテゴリ の最後に到達すると次のカテゴリに自動的に切り替わるので、矢印キーだけを使用して ウェーブテーブルを順に選択することができます。

オシレーターのウェーブテーブルは、そのオシレータータブの中央にビジュアル表示され ます。ビジュアル表示内をクリック & ドラッグすると、ウェーブテーブル内のさまざまな 位置に移動できます。ウェーブテーブルの位置は[Wave Position]スライダーでも変更 できます。

ウェーブテーブルのグラフィック表示方法には 2 種類あり、表示切り替えスイッチを使用 して切り替えることができます。どちらのビューでも同じ情報が表示されますが、その表 示方法が異なります。リニア表示では、波形は下から上に並べられ、左から右の時系列 で描画されます。極表示では、波形は内から外へ向かってループとして表示され、時間 は時計回りになります。

選択できるウェーブテーブルは膨大にありますが、オシレーターの効果を使用して各 ウェーブテーブル自体のサウンドを変形させることも可能です。セレクターで 3 つのエフェ クトから選択し、右のスライダーでそのパラメーターを調整します。オシレーターのエフェ クトは次のとおりです。

- [FM] 周波数変調をオシレーターに適用します。[Amt]スライダーでは周波数変 調の強度を調整し、[Tune]スライダーではモジュレーションオシレーターの周波数 を指定します。[Tune]を 50%(または -50%)に設定すると、モジュレーションオ シレーターはメインオシレーターに比べて 1 オクターブ高く(または低く) なります。 100%(または -100%)に設定すると、モジュレーションオシレーターは 2 オクター ブ高く(または低く)なります。これらの中間の値では、モジュレーションオシレー ターは不協和となり、派手な上音を作成するのに最適です。
- [Classic] アナログシンセサイザーによくある 2 種類のモジュレーションタイプを 提供します。「PW]では波形のパルス幅を調整します(ハードウェアシンセサイザー では通常、矩形波のパルス幅の調整のみ可能です。Wavetable では、すべての波 形に対してパルス幅を調整できます。)[Sync]では、可聴のオシレーターの位相を リセットし音色を変化させる「隠れた」オシレーターを適用できます。

[Modern] — 波形の形状を変形させるための2 種類の追加オプションを提供します。 • [Warp]はパルス幅に類似し、[Fold]は波形折り畳みディストーションを適用します。

2 つのエフェクトパラメーターの値は、エフェクトタイプを変更しても変更されません。 そのため、同じ値のままエフェクトを変更し、プロセスに応じて音色にどのような影響 が生じるのかを実験することが可能です。

# 24.10.3 サブオシレーター

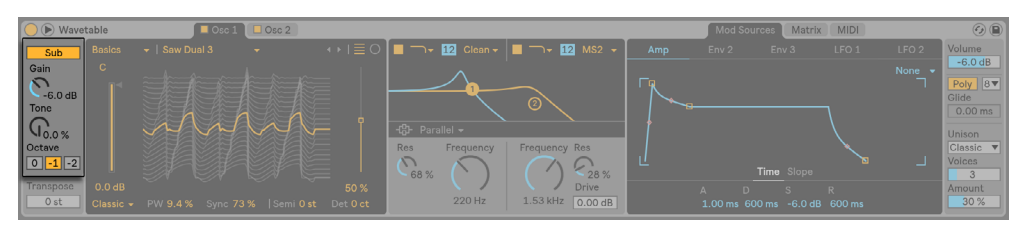

Wavetableのサブオシレーター

2 つのメインオシレーターに加えて、オシレーターにはサブオシレーターも含まれていま す。これは[Sub]トグルを使用してオンとオフを切り替えることができ、出力レベルは [Gain]ノブで調整します。

[Tone]コントロールではサブオシレーターの音色を変更できます。0% では、このオシ レーターは純粋な正弦波を生成します。[Tone]を上げると、波形内の倍音成分が増加 します。

サブのチューニングは再生されるノートとグローバルの [Transpose] 値により決まります が、[Octave]ボタンを使用してサブを 1 または 2 オクターブ下げることができます。

#### 24.10.4 フィルター

Wavetable のフィルターは、オシレーターとそのエフェクトにより作り出される音響の豊 かな音色のシェイピングに非常に便利です。オシレーターには、アナログシンセサイザー の一般的な波形も備わっていますので、フィルターを使って減算方式のシンセサイザー を簡単に構築することができます。

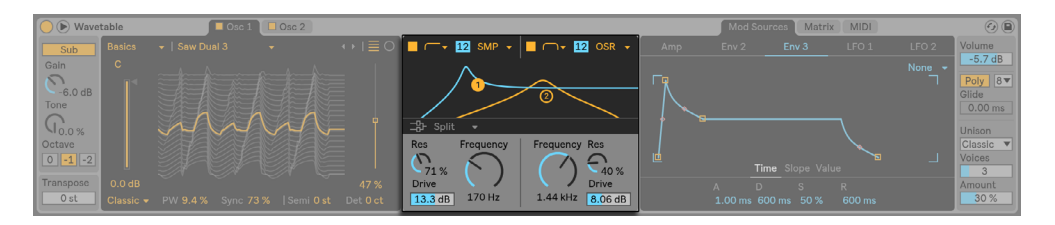

Wavetableのフィルター

Wavetable は、ローパス、ハイパス、バンドパス、ノッチ、および特殊な Morph フィル ターのさまざまなフィルタータイプを提供します。各フィルターは、12 と 24 dB スロープ の間、および、有名アナログシンセに見られるハードウェアフィルターをエミュレートする、 Cytomic と共同開発したアナログモデル回路動作を切り替えられます。

[Clean]回路オプションは高品位の CPU 効率に優れたデザインで、EQ Eight に使用さ れているものと同じフィルターとなっています。これはすべてのフィルタータイプで使用 できます。

[OSR] 回路オプションは、ユニークなハードクリッピングダイオードによるレゾナンス制 御の状態可変タイプです。イギリスの珍しいモノシンセで使用されているフィルターをモ デリングしており、すべてのフィルタ-タイプで使用できます。

[MS2]回路オプションは、レゾナンスを抑制する Sallen-Key デザインとソフトクリッピ ングを使用しています。日本の有名セミモジュラーモノシンセで使用されているフィルター をモデリングしており、ローパスフィルターとハイパスフィルターで使用できます。

[SMP]回路はカスタムデザインで特定のハードウェアに基づいていません。MS2 回路と PRD 回路の両方の特徴を持ち、ローパスフィルターとハイパスフィルターで使用できます。

[PRD]回路は、はしご状のデザインを使用しており、はっきりとしたレゾナンス制御は ありません。米国の有名デュアルオシレーターモノシンセで使用されているフィルターを モデリングしており、ローパスフィルターとハイパスフィルターで使用できます。

最も重要なフィルターパラメーターは、[Frequency] (周波数) と[Resonance] (レゾナンス) の 2 つです。[Frequency]では、フィルターが倍音スペクトル内のどこに適用されるか を設定します。[フィルターディスプレイ]内のいずれかのフィルター点をクリック & ドラッ グして [Frequency] と [Resonance] パラメーターを調整できます。

ローパス、ハイパス、バンドパスフィルターを[Clean]以外の回路タイプで使用する場合、 さらに[Drive]コントロールがあり、信号がフィルターに入力される前にゲインやディストー ションを信号に追加するのに使用できます。

Morph フィルターには追加[Morph]コントロールがあり、ローパス、バンドパス、ハイパス、 ノッチ、そして再びローパスへとフィルター対応をスムーズに変更できます。

フィルタールーティングにより、フィルターをさまざまな構成で配列して大幅に異なるさ まざまな成形テクニックを使用できます。3 種類のルーティングのいずれかを選択でき ます。

[Serial] — 全てのオシレーターをフィルター 1 に、フィルター 1 をフィルター2 にルー • ティングします。サブは両方のフィルターにルーティングされます。
- [Parallel] 2 つのメインオシレーターをフィルター 1 とフィルター2 にルーティング します。サブは両方のフィルターにルーティングされます。
- [Split] オシレーター1 をフィルター1 に、オシレーター2 をフィルター2 にルーティ ングします。サブは半分に分割して両フィルターにルーティングされます。いずれか のフィルターが無効の場合も、対応するオシレーターの信号は聞こえます。[Split] は各フィルターを個別に扱うのにも使用でき、シンセのレイヤーサウンドを作成し たい場合に便利です。メインオシレーターが無効で、かつ両方のフィルターが有効 な場合、[Split]はサブオシレーターに追加の処置を加えるのにも使用できます。

#### 24.10.5 マトリックスタブ

モジュレーションマトリックスでは、エンベロープと LFO(内部モジュレーションソース) からパラメーター(モジュレーションターゲット)へのモジュレーションをアサインできま す。

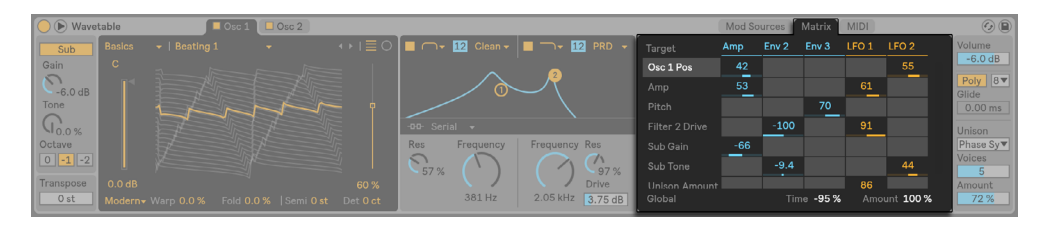

#### Wavetableのマトリックスタブ

モジュレーションソースは縦に、モジュレーションターゲットは横にそれぞれ並んでいま す。選択されているソースが選択されているパラメーターに適用するモジュレーションの 量を変更するには、グリッド内をクリック & ドラッグします。

パラメーターには、加算モジュレーションターゲットと乗算モジュレーションターゲットが あります。

加算モジュレーションは次の式を使用するパラメーターに適用されます。

1. パラメーターのモジュレーションソースの出力は合算される。

2. 合算されたモジュレーション値は現在のパラメーター値に追加される。

加算モジュレーションのモジュレーション値は 0 を中心とし、0 は「ニュートラルな」値 となります。追加モジュレーション値には負または正の値を使用できます。正または負

の値を出力するモジュレーションソースは「バイポーラ」(両極) のソースです。正の値の みを出力するモジュレーションソースは「ユニポーラ」(単極)のソースです。

乗算モジュレーションは次の式を使用するパラメーターに適用されます。

1. パラメーターのモジュレーションソースの出力は乗算される。

2. 乗算されたモジュレーション値は現在のパラメーター値で乗算される。

乗算モジュレーションのニュートラルな値は 1 で、最小値は 0 です。乗算モジュレーショ ンのパラメーターは Wavetable マニュアルに注記されています。

インストゥルメントのパラメーターをクリックすると、そのパラメーターがマトリックス内 に一時的に表示されます。このパラメーターにモジュレーションを適用すると、パラメー ターはマトリックス内に残ります。モジュレーションがひとつも適用されない場合、別の パラメーターをクリックするとパラメーターがマトリックスから削除されます。マトリック スタブと MIDI タブは同じ列を使用します。

ヒント:マトリックス上のモジュレーションソースヘッダーのいずれかをクリックすると、 [Mod Sources]タブ内の該当するパネルに素早くジャンプできます。

[Time]スライダーは全てのモジュレーターの時間をスケールします。負の値ではエンベ ロープとLFO が速く、正の値では遅くなります。この値をエンベロープまたは LFO でモジュ レートしても割り当てられたモジュレーターに影響しませんが、そのモジュレーターは他 の対象をスケールします。

[Amount]スライダーでは、モジュレーションマトリックス内の全てのソースに対するモ ジュレーションの全体的な量を設定します。これは乗算モジュレーションの対象です。

#### 24.10.6 モジュレーションソースタブ

モジュレーションソースタブでは、エンベロープと LFO の設定を調整できます。

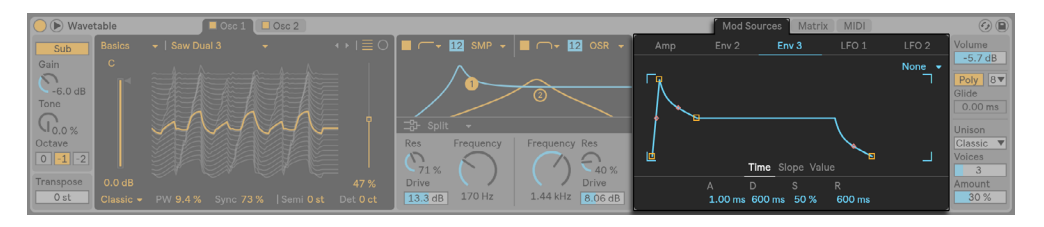

Wavetableのモジュレーションソースタブ

エンベロープ

Wavetable のエンベロープ (Amp、Env 2、Env 3) は、[Time] と [Slope] のパラメー ターを使用して変更できます。Env 2 と Env 3 にはさらに[Value]コントロールが含まれ ています。エンベロープディスプレイをクリック & ドラッグして[Time]、[Slope]、[Value] パラメーターを調整できます。

[A](アタック)では初期値からピーク値までの移行に必要な時間を設定します。エンベ ロープのこのステージの形状は「Attack Slope]値により決まります。

[D] (ディケイ) ではピーク値からサステインレベルまでの移行に必要な時間を設定しま す。エンベロープのこのステージのシェープはディケイ・スロープ値により決定されます。

[S](サステイン)はディケイステージの最後で到達するレベルです。エンベロープは、 [Loop] モードが [Trigger] または [Loop] に設定されていない限りノートオフが生じる までこのレベルを維持します。設定されている場合、到達すると[Release]ステージに 続きます。これは乗算モジュレーションの対象です。

[R](リリース)ではノート終了後[Final]値までの移行に必要な時間を設定します。エ ンベロープのこのステージの形状はリリースのスロープ値により決まります。

先に説明した通り、Wavetable のフィルターエンベロープとピッチエンベロープには、エ ンベロープの各部分のスロープを調整するパラメーターもあります。正のスロープ値では、 エンベロープは最初素早く、その後比較的ゆっくり移動します。負のスロープ値では、エ ンベロープは比較的長くフラットな状態を継続し、最後に比較的早く移動します。エン ベロープは、その部分を同一のレートで移動します。

[Initial]スライダーではエンベロープトリガー時のスタート値を設定します。これは乗算 モジュレーションの対象です。このコントロールは Amp エンベロープには使用できませ  $h_{\alpha}$ 

[Peak]スライダーではアタックステージ終了とディケイステージ開始を決定する値を設定 します。このコントロールは Amp エンベロープには使用できません。

[Final]スライダーではリリースステージ終了時の値を設定します。このコントロールは Amp エンベロープには使用できません。

[Loop]モードドロップダウンメニューでは、3 種類のモードからいずれかを選択できます。

- [None]はノートオフまでサステイン位置がホールドされず、ループしません。 •
- [Trigger]はノートオンが受信されるとトリガーにより全てのセグメントが再生されま す。
- [Loop]はサステインをホールドせずエンベロープ全体をボイスエンドまでループしま す。

#### LFO

Wavetable には 2 つの LFO が含まれており、このセクションで説明するパラメーターを 使用して個別に調整できます。

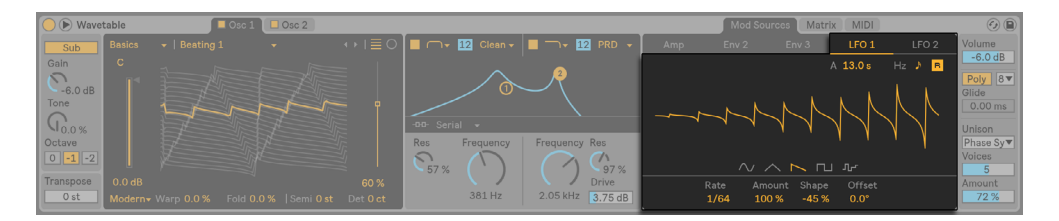

WavetableのLFO

LFO 波形のいずれかを選択し、[Shape] スライダーを使用して選択した波形の形状を 変更できます。

•サイン波とノコギリ波:増加または減少スロープを適用

•三角波:ランプ波からノコギリ波に対称性が変化、三角波が中央

•矩形波:パルス幅を変更

•ランダム:極端な値の配分を変更

同期スイッチは LFO レートをヘルツ単位で設定するかソングテンポに同期させ、[Rate] スライダーはLFO周波数をヘルツまたは拍分割単位で設定します。LFO周波数は波形ディ スプレイ内をドラッグしても調整できます。

[Amount]では LFO の周波数をテンポにヘルツ単位で設定します。これは乗算モジュレー ションの対象です。

[Offset]スライダーでは別の値からスタートするよう LFO の位相をオフセットします。 [Offset] はモジュレートできません。

LFO アタックスライダーを使用して、ノートオンによりトリガーされた LFO がフェードイン にかかる時間を調整できます。

LFO リトリガーが有効な場合、LFO が各新規 MIDI ノートでスタート位置または初期位相 へリセットされます。この動作は、LFO がサイクル前にリトリガーされた場合、ハイブリッ ドの LFO 形状を作成します。

#### 24.10.7 MIDIタブ

MIDI をパラメーターにアサインすると、Wavetable をダイナミックなパフォーマンスイ ンストゥルメントに変えることができます。MIDI モジュレーションマトリックス内では、 MIDI モジュレーションソースをインストゥルメント内の複数のパラメーター(モジュレー ションターゲット)にアサインすることができます。

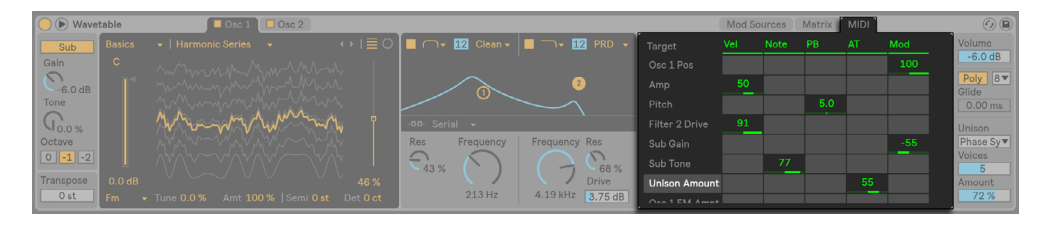

WavetableのMIDIタブ

ベロシティがアサインされている場合、Wavetable は入力されるMIDIノートのベロシティ 値を使用してそのノートの長さのターゲットのパラメーターをモジュレートします。

ノートがアサインされている場合、Wavetable は入力される MIDI ノートのピッチを使用 してそのノートの長さのターゲットのパラメーターをモジュレートします。(ヒント:ピッ チモジュレーション範囲は C3 を中心とします。つまり、モジュレーションアマウントが 100% に設定されているフィルター周波数にアサインされている場合、フィルターは再生 されるノートを正確に追跡します。)

ピッチベンド、アフタータッチ、モジュレーションホイール:これらは多くの MIDI コント ローラーデバイスに搭載されているハードウェアコントロールです。このようなデバイス がなくても、クリップエンベロープ [\(337 ページ \)](#page-336-0) を使用してパラメーターをモジュレート できます。

インストゥルメントのパラメーターをクリックすると、そのパラメーターがマトリックス内 に一時的に表示されます。このパラメーターにモジュレーションを適用すると、パラメー ターはマトリックス内に残ります。モジュレーションがひとつも適用されない場合、別の パラメーターをクリックするとパラメーターがマトリックスから削除されます。マトリック スタブと MIDI タブは同じ列を使用します。

#### 24.10.8 グローバルとユニゾンコントロール

Wavetable のグローバルコントロールは、インストゥルメントの全体的な動作とパフォー マンスに影響します。

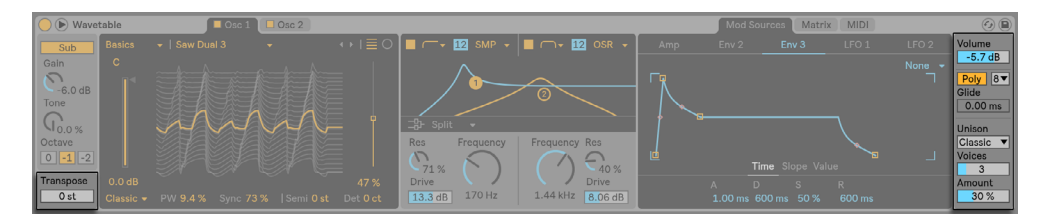

Wavetableのグローバルコントロール

[Transpose]ではインストゥルメントの相対ピッチを半音単位で調整します。

[Volume]ではインストゥルメントの全体的なレベルを調整します。これは乗算モジュレー ションの対象です。

[Poly]/[Mono]トグルでは、レガートエンベロープのシングルボイス([Mono])とポリフォ ニックインストゥルメント([Poly])の間でインストゥルメントを切り替えます。

[ポリボイス]ドロップダウンメニューでは同時に鳴らすことのできるノート数を設定でき ます。[ポリボイス] は [Poly] / [Mono] スイッチが [Poly] に設定されている場合にの み有効です。

[Glide]では重なり合うノートがピッチを次の入力ピッチにスライドさせるのにかかる時 間を調整します。[Glide] は [Poly] / [Mono] スイッチが [Mono] に設定されている 場合にのみ有効です。

[Unison]ドロップダウンメニューでは、6 種類のユニゾンモードからいずれかを選択で きます(あるいは選択しない)。ユニゾンモードは、異なる位相、ステレオ位置、ウェーブテー ブル位置のオシレーターを複数使用してより豊かなサウンドを提供します。

- [Classic]:オシレーターは均等間隔でデチューンされ、別のステレオチャンネルにパ ンされます。
- [Shimmer]:オシレーターピッチはランダムな間隔で共振し、シマーリバーブのよう な効果をもたらします。豊かさを強調するため少量のウェーブテーブルオフセットが 適用されます。
- [Noise]:ピッチは[Shimmer]ユニゾンモードと同じように共振しますが、より高速 で、うるさい気息音のようなテクスチャを生成します。豊かさを強調するため少量 のウェーブテーブルオフセットも適用されます。
- [Phase Sync]:オシレーターは[Classic]ユニゾンモードと同じようにデチューンさ れますが、ノートがスイープするフェイザースタイルの効果を提供し始めると位相は 同期します。
- [Position Spread]:各オシレーターのウェーブテーブル位置は一定量で均一に分散 されます。幅を広げるため少量のデチューンも適用されます。
- [Random Note]:各オシレーターのウェーブテーブル位置とデチューン量はノートが スタートするたびにランダマイズされます。

[Voices]スライダーではウェーブテーブルオシレーター毎に同時に実行されるオシレー ターの数を設定します。ボイス数が増えると厚みのあるサウンドに、ボイス数が減ると よりクリアなサウンドになります。

[Amount]スライダーではユニゾン効果の強度を調整します。各ユニゾンモードでさま ざまな動作となります。これは乗算モジュレーションの対象です。

# Chapter 25

# <span id="page-584-0"></span>Max for Live

Max for Live は、Cycling '74 との共同開発により生まれたアドオン製品です。インストゥ ルメント・オーディオエフェクト・MIDI デバイスを作成し、Live を拡張・カスタマイズす ることができます。Max for Live は、ハードウェアコントローラーの機能の拡張や、Live セット内のクリップとパラメーターの操作にも使用できます。

Max for Live には、デバイスを構築するための総合的なツールキットに加え、あらかじ め作成されているインストゥルメント・エフェクト・チュートリアルのコレクションが付属 しています。Live の内蔵デバイスと同じように使用することができるだけでなく、独自の デバイスを構築する際のヒントを得ることもできます。このコンテンツは、Max のインス トールとオーソライズが完了しないと使用できませんのでご注意ください。

(注:Max for Live は Lite、Intro、Standard エディションでは使用できません。)

## 25.1 Max for Liveデバイスを使用する

Max for Live には、すぐさま使用可能なインストゥルメントとエフェクトのコレクション が付属しています。Max for Live デバイスは、ブラウザーの [Max for Live]の[Max Instrument]、[Max MIDI Effect]、[Max Audio Effect]の各フォルダーに表示されます。

デバイスの多くには、Live のデバイスプリセット [\(278 ページ \)](#page-277-0) に似た独自のプリセット がありますが、ひとつだけ異なる点があります。MaxデバイスはLiveが認識するロケーショ ン外に保存することができるため、このデバイスを参照するすべてのプリセットとデバイ スとの関連性が維持される必要があります。

Max デバイスプリセットを保存すると、Live は、Max デバイスをユーザーライブラリへ とコピーしてこのコピーのプリセットを保存し、必要なファイル参照を維持しようと試み ます。しかし、参照される Max ファイルがあとで移動または名称変更された場合、ファ

イルの関連性が消失してしまうことがあります。このような場合、Live のファイルマネー ジャー [\(101 ページ \)](#page-100-0) を使って問題を解決することができます。

このような問題を防ぐためにも、Max デバイスとデバイスのプリセットはユーザーライブ ラリ内に保存することをお勧めします。これは、Max デバイスのタイトルバーにある[プ リセットを保存]ボタンを押すときに推奨されるデフォルトのロケーションです。

## 25.2 Max for Liveデバイスを編集する

Max デバイス(パッチ)は、仮想ケーブルを介してデータをやりとりする複数のオブジェ クトにより構成されています。たとえば、空の Max Audio Effect は、これらの要素のい くつかがすでに含まれている状態です。[plugin~]オブジェクトはすべての受信オーディ オを[plugout~] オブジェクトへと通過させ、その後、[plugout~] オブジェクトはオーディ オをチェーン内のデバイスへと通過させます。

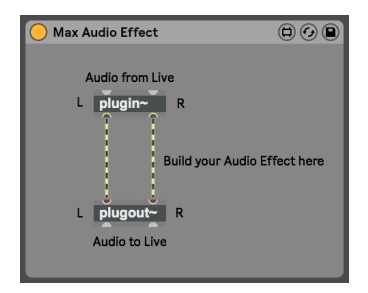

デフォルトのMax Audio Effect

空の Max for Live デバイスをロードするには、[Max Instrument]、[MaxMIDIEffect]、[Max Audio Effectl のいずれかをブラウザーからセットへとドラッグします。

Max デバイスの動作は、デバイスに含まれるオブジェクトと、オブジェクト同士の接続方 法に依存しています。Max オブジェクトを操作する画面を「パッチャー」と呼びます。パッ チャーは、Max デバイスのタイトルバーの編集ボタンを押すと開きます。

 $\bigcirc$   $\odot$   $\bigcirc$ Max Audio Effect

Maxデバイスの編集ボタン

Max パッチャーが新規ウィンドウとして開き、現在のデバイスがロードされ、デバイスを 編集できます。

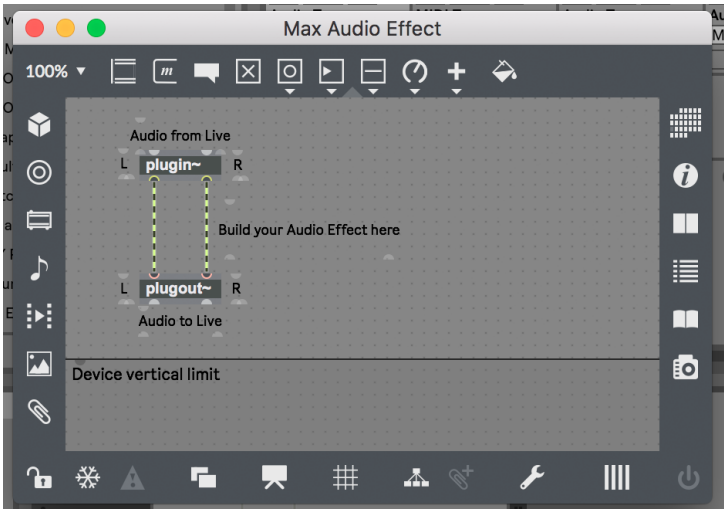

パッチャーに表示されたデフォルトのMax Audio Effect

編集したら、Live で使用する前に Max デバイスを保存する必要があります。保存には、 Max の 「ファイル]メニューの 「保存]または 「別名で保存]コマンドを使用します。 「保 存]を選択すると、現在の Live セットで使用されている、編集したデバイスのすべての インスタンスが自動更新されます。「別名で保存」を選択すると、編集したデバイスだけ を更新するか、セット内のすべてのインスタンスを更新するかを選択することができます。

Max デバイスを保存する際のデフォルトロケーションは、ライブラリ内にある、保存さ れるデバイスの種類に対応するフォルダーです。Max デバイスは、このデフォルトロケー ションに保存することをお勧めします。

Live のネイティブデバイスとは異なり、Max デバイスは Live セット内には保存されず、 別個のファイルとして保存されます。

## 25.3 Max依存関係

すでに説明したとおり、Max デバイスのプリセットを作成する際には、ファイル管理に ついて考慮する必要があります。また、Max デバイス自体が他のファイル(サンプル、画像、 他の Max パッチなど)に依存している場合もあります。 このような場合 (特に Max デバ イスを共有したい場合)、Live のファイル管理ツールを使って、これらの依存関係をすべ て 1 つの場所に集めます。

Max for Live を外部依存関係にうまく対処させる1 つの方法に、Max デバイスをフリーズ する方法があります。フリーズすると、Max デバイスを使用するのに必要なファイルすべ てがデバイスに含まれます。

Max デバイスのフリーズは、Live の[トラックをフリーズ]コマンド [\(755 ページ \)](#page-754-0) と同 じではありません。

フリーズについて、および、Max の依存関係について、詳しくは Max ドキュメンテーショ ンをご参照ください。

## 25.4 Maxプログラミングを学ぶ

Max デバイスの構築と編集については、Max 内蔵の詳しいドキュメンテーションとチュー トリアルが Cycling '74 により提供されています。ドキュメンテーションを開くには、Max ウィンドウの「ヘルプ」メニューで「Max ヘルプ」を選択します。 このメニューからは、「Max for Live ヘルプ]を開くこともできます。

Max for Live には、さまざまな Max デバイスを構築する方法を段階的に学べるレッスン も付属しています。 レッスンは、Live の [ヘルプ] メニューから [ヘルプビュー] を選択 して開きます。

# Chapter 26

# Max for Liveデバイス

Live には、カスタムデザインのビルトイン Max for Live インストゥルメントが多数内蔵さ れています。Live 上でのデバイスの基本的な使い方については、「インストゥルメントとエ フェクトを使用する」の章 [\(273 ページ \)](#page-272-0) をご参照ください。

Max for Live デバイスはさまざまな追加機能と編集機能を提供します。詳しくは、Max for Live の章 [\(585 ページ \)](#page-584-0) で説明しています。

## 26.1 Max for Liveインストゥルメント

## 26.1.1 DS Clang

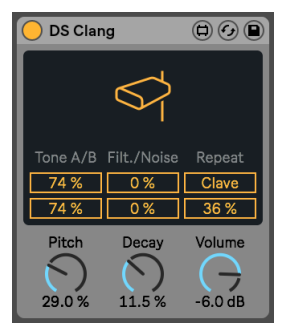

DS Clangインストゥルメント

(注:DS Clang インストゥルメントは Intro、Lite、Standard エディションでは使用できま せん。

DS Clang は、ホワイトノイズとフィルターから構成されており、カウベル、クラベス、ノ イズパーカッションのさまざまなサウンドを作成できます。

[Tone A/B]スライダーでは、各カウベルのボリュームを個別に設定できます。

[Filt.]コントロールではハイパスとバンドパスのフィルターカットオフを設定でき、サウ ンドのカラーを変更できます。値が高いと、信号に高周波成分がより多く含まれます。

[Noise]スライダーでは、信号に適用されるホワイトノイズの量を設定できます。

[Clave]スイッチが有効な場合、[Repeat]スライダーを使用してクラベスのサウンドに 反復を加えることができます。

[Pitch]パラメーターを使用してインストゥルメントのピッチを変更できます。[Decay] ノブではサウンドの長さを設定し、[Volume]コントロールではインストゥルメントの全 体的なレベルを調整します。

現行の設定でインストゥルメントのサウンドをプレビューするには、画面上半分の任意の 位置をクリックします。

### 26.1.2 DS Clap

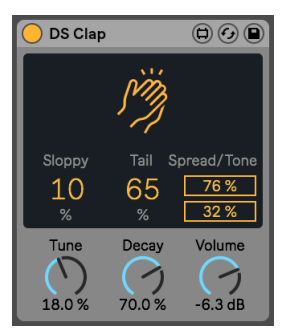

DS Clapインストゥルメント

(注:DS Clap インストゥルメントはIntro、Lite、Standardエディションでは使用できません。

DS Clap はフィルター処理されたノイズとインパルスをパンされたディレイラインに通過 させて組み合わせたもので、タイトなエレクトロニッククラップからよりオーガニックなハ ンドクラップまで幅広いサウンドを作成できます。

[Sloppy]コントロールでは、2 種類のディレイライン間でディレイタイムを調整し、パ ンされるクラップのタイトさまたはルーズさを設定できます。[Tail]では、フィルターさ れたノイズをクラップのインパルスに追加できます。

[Spread]スライダーでは、クラップのステレオ幅を設定します。0% だとモノ信号が作成 され、100% だとステレオイメージが広くなります。[Tone]スライダーでは、クラップの 音色を調整します。値が高いと、信号に高周波成分がより多く含まれます。

[Tune]パラメーターを使用してクラップのピッチを変更できます。[Decay]ノブではクラッ プの長さを設定し、[Volume]コントロールではインストゥルメントの全体的なレベルを 調整します。

現行の設定でインストゥルメントのサウンドをプレビューするには、画面上半分の任意の 位置をクリックします。

#### 26.1.3 DS Cymbal

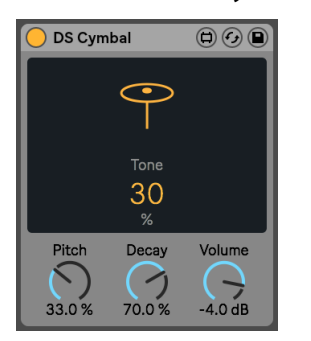

DS Cymbalインストゥルメント

(注:DS Cymbal インストゥルメントは Intro、Lite、Standard エディションでは使用でき ません。

DS Cymbal は正弦波とパルス波をハイパスノイズと組み合わせ、ライドシンバルからヘ ビーなクラッシュまでバラエティ豊かな音色を再現できます。

ディスプレイの[Tone]スライダーではハイパスフィルターのカットオフを設定でき、シン バルの音色を変更できます。値が高いと、信号により多くの高周波帯域が含まれます。

[Pitch]パラメーターを使用してシンバルのピッチを変更できます。[Decay]ノブではシ ンバルの長さを設定し、[Volume]コントロールではインストゥルメントの全体的なレベ ルを調整します。

現行の設定でインストゥルメントのサウンドをプレビューするには、画面上半分の任意の 位置をクリックします。

#### 26.1.4 DS FM

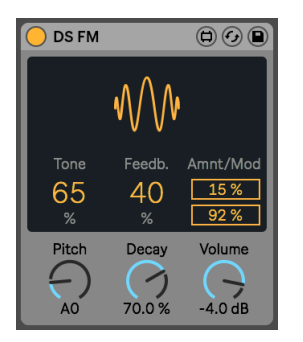

DS FMインストゥルメント

(注:DS FM インストゥルメントは Intro、Lite、Standard エディションでは使用できません。

日本製有名 FM シンセにインスピレーションを受けた DS FM では、変化のないバースト や金属のようなレーザーまでさまざまなエフェクトを作成できます。

ディスプレイの[Tone]スライダーではローパスフィルターのカットオフを設定でき、ドラ ムの音色を変更できます。値が高いと、信号により多くの高周波帯域が含まれます。

[Feedb.]では、FM アルゴリズムに適用されるフィードバックの量を調整します。値が 高いと、ノイズがより多く生成されます。

[Amnt]では FM 変調の量を設定し、[Mod]スライダーでは異なるモジュレーションタ イプの間でブレンドできます。

[Pitch]パラメーターはグローバルピッチコントロールを提供します。[Decay]ノブでは ドラムの長さを設定し、[Volume]コントロールではインストゥルメントの全体的なレベ ルを調整します。

現行の設定でインストゥルメントのサウンドをプレビューするには、画面上半分の任意の 位置をクリックします。

#### 26.1.5 DS HH

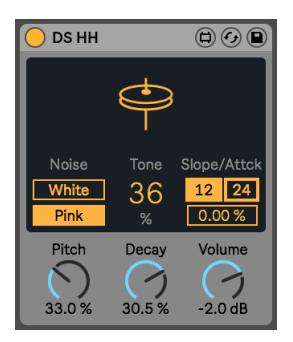

DS HHインストゥルメント

(注:DS HH インストゥルメントは Intro、Lite、Standard エディションでは使用できません。

DS HH はノイズと正弦波の混合で、シャープなクローズハットからシズルオープンハットま で数々のサウンドを生成できます。

「Noise]トグルでは、「White]と「Pink]の2種類のノイズタイプから選択できます。

ディスプレイの[Tone]スライダーではハイパスフィルターのカットオフを設定でき、ハッ トの音色を変更できます。値が高いと、信号に高周波成分がより多く含まれます。

サウンドのピッチ部分は共鳴するハイパスフィルターでフィルターされます。フィルターは 12/24 dB スロープの間で切り替えることができ、そのアタックタイムは[Attack]スライダー で設定できます。

[Pitch]パラメーターはグローバルピッチコントロールを提供します。[Decay]ノブではハッ トの長さを設定し、[Volume]コントロールではインストゥルメントの全体的なレベルを 調整します。

現行の設定でインストゥルメントのサウンドをプレビューするには、画面上半分の任意の 位置をクリックします。

## 26.1.6 DS Kick

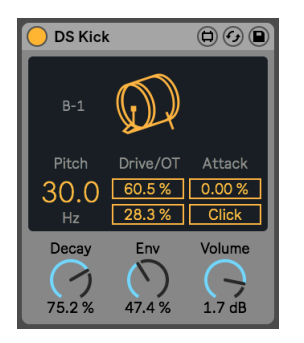

DS Kickインストゥルメント

(注:DS Kick インストゥルメントは Intro、Lite、Standard エディションでは使用できません。

DS Kick はモジュレートされた正弦波を伴うキックドラムシンセです。

[Pitch]スライダーではキックをヘルツ単位で調整できます。[Drive]スライダーでディス トーションを加えるか、[OT]スライダーを使用して倍音を追加するかして、キックサウン ドをシェイピングできます。

[Attack]パラメーターは正弦波のサウンドをスムーズにします。[Click]スイッチはキッ クにクリックサウンドを追加し、よりシャープなトランジェントを作成します。

[Decay]ノブでは、キックの長さを設定します。[Env]はピッチ変調の設定に使用でき ます。[Volume]コントロールではインストゥルメントの全体的なレベルを調整します。

現行の設定でインストゥルメントのサウンドをプレビューするには、画面上半分の任意の 位置をクリックします。

## 26.1.7 DS Sampler

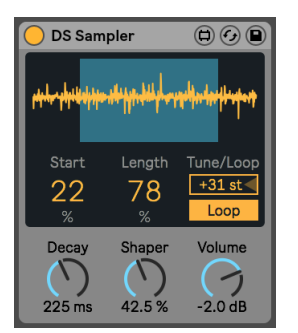

DS Samplerインストゥルメント

(注:DS Sampler インストゥルメントは Intro、Lite、Standard エディションでは使用で きません。

DS Sampler ではユーザー独自のサンプルを使用してドラムシンセモジュールを作成でき ます。

サンプルは、ディスプレイの上半分にドラッグ & ドロップすることでロードできます。 [Start]コントロールではサンプルスタートの位置を調整し、[Length]スライダーではサ ンプルの再生の長さを設定します。

[Tune]スライダーを使用してサンプルを +/-48 半音で調整できます。[Loop]スイッチ ではサンプルループのオン / オフを変更できます。

[Decay] ノブではサンプルの振幅のディケイタイムを設定します。 [Shaper] パラメーター ではディストーションを追加してパンチと粗さのあるサウンドを生成できます。[Volume] コントロールではインストゥルメントの全体的なレベルを調整します。

## 26.1.8 DS Snare

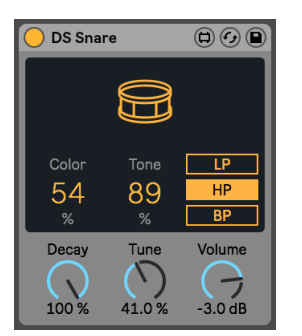

DS Snareインストゥルメント

(注:DS Snare インストゥルメントは Intro、Lite、Standard エディションでは使用できま せん。

DS Snare はピッチのあるオシレーターとノイズから構成されており、典型的なアコース ティックスネアから EDM に多用されるゲートのかかったノイズスネアまで、スネアサウン ドを提供します。

[Color]パラメーターではピッチのある信号の音色をコントロールし、[Tone]パラメーター ではノイズ信号の存在感をコントロールできます。

ローパス、ハイパス、バンドパスの 3 種類のフィルタータイプのいずれかをノイズ信号に 適用できます。

[Decay]ノブではスネアの長さを設定し、[Tune]パラメーターはグローバルピッチコン トロールを提供します。[Volume]コントロールではインストゥルメントの全体的なレベ ルを調整します。

現行の設定でインストゥルメントのサウンドをプレビューするには、画面上半分の任意の 位置をクリックします。

## 26.1.9 DS Tom

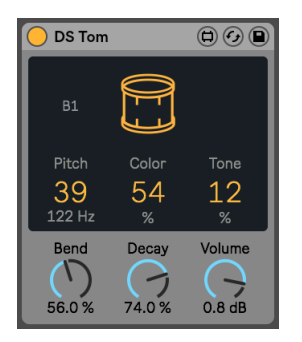

DS Tomインストゥルメント

(注:DS TomインストゥルメントはIntro、Lite、Standardエディションでは使用できません。

DS Tomはインパルスと複数の異なるピッチのあるオシレーター波形を組み合わせ、ディー プで大音量のものからシャープで軽いものまでさまざまな音色のタムを合成することが できます。

[Pitch]スライダーを使用してタムをヘルツ単位で調整できます。[Color]パラメーター ではフィルターゲインとカットオフをコントロールし、[Tone]スライダーではバンドパス フィルターのレベルをコントロールしてドラムヘッドのチューニングを擬態します。

[Bend]パラメーターではピッチエンベロープを調整します。[Decay]ノブではタムの長 さを設定し、[Volume]コントロールではインストゥルメントの全体的なレベルを調整し ます。

現行の設定でインストゥルメントのサウンドをプレビューするには、画面上半分の任意の 位置をクリックします。

## 26.2 Max for Liveオーディオエフェクト

## 26.2.1 Envelope Follower

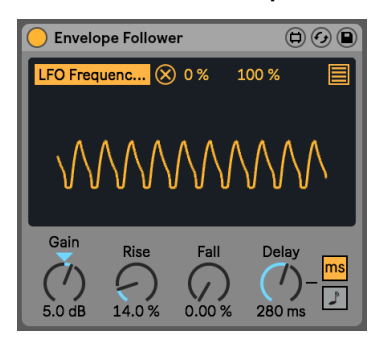

Envelope Followerエフェクト

(注:Envelope Follower エフェクトは Intro、Lite、Standard エディションでは使用でき ません。

Envelope Follower は信号をキャプチャしてその振幅の経過をスムーズにしたり変形した りするよく知られたテクニックを使用し、おおよそ連続する曲線を提供し、最終的にそ の曲線を1つまたは複数のコントロールパラメーターにマッピングします。この「オート ワウ」エフェクトは、エンベロープフォローテクニックの最も有名な応用方法です。

[Map]スイッチを有効にしてから Live のパラメーターをクリックして、そのパラメーター をマッピング対象に割り当てます。追加のマッピング対象を割り当てるには、ディスプレ イ右上のボタンをクリックし、まだ割り当てられていない[Map]スイッチのいずれかを クリックしてから Live のパラメーターをクリックします。全部で 8 つのパラメーターを割 り当てることができます。パラメーターの割り当てを解除するには、そのパラメーターの [Map]スイッチの右のボタンをクリックします。モジュレートされるパラメーターでは、 [Min]と[Max]スライダーを使用してモジュレーション適用後の出力範囲を変更できます。

[Gain]ノブを使用して入力信号に適用されるゲインを設定できます。

[Rise]パラメーターはエンベロープのアタックをスムーズにし、[Fall]コントロールはエ ンベロープのリリースをスムーズにします。

[Delay]コントロールはエンベロープのディレイ時間を設定します。[Delay]コントロー ル右のスイッチでは、時間ベースまたはテンポベースの拍分割の間でディレイモードを切 り替えます。

26.2.2 LFO

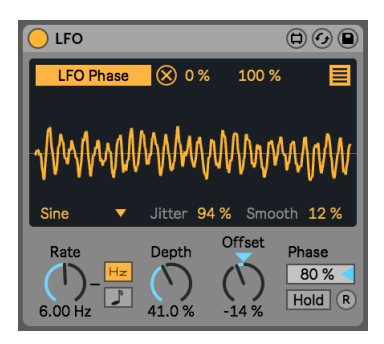

LFOエフェクト

(注:LFO エフェクトは Intro、Lite、Standard エディションでは使用できません。)

LFO は Live 固有のパラメーターおよびサードパーティプラグインパラメーター用のパラ メーターモジュレーション LFO です。

[Map]スイッチを有効にしてから Live のパラメーターをクリックして、そのパラメーター をマッピング対象に割り当てます。追加のマッピング対象を割り当てるには、ディスプレ イ右上のボタンをクリックし、まだ割り当てられていない[Map]スイッチのいずれかを クリックしてから Live のパラメーターをクリックします。全部で 8 つのパラメーターを割 り当てることができます。パラメーターの割り当てを解除するには、そのパラメーターの [Map]スイッチの右のボタンをクリックします。モジュレートされるパラメーターでは、 [Min]と[Max]スライダーを使用してモジュレーション適用後の出力範囲を変更できます。

正弦波、ノコギリ波(右肩上がり)、ノコギリ波(右肩下がり)、三角波、矩形波、ランダム、 バイナリーノイズの 7 種類のモジュレーション波形からひとつを選択できます。

[Jitter]スライダーは波形にランダムさを加え、[Smooth]コントロールは値変化をスムー ズにします。

[Rate]コントロールでは、LFO のスピードを指定します。[Rate]コントロール右のスイッ チでは、ヘルツ単位の周波通とテンポベースの拍分割の間で切り替えます。

[Depth]は LFO の全体的な強度を設定します。[Offset]は LFO のスタート位置を変化 させ、サイクル内の別の位置から開始するようにします。

各オシレーターのフェーズは、ディスプレイの[Phase]コントロールを使用してずらすこ とができます。

現在の出力値を維持するには、[Hold]スイッチを有効にします。

[R](リトリガー)ボタンがオンの場合、波形はノートがトリガーされるたびに波形位相 の同じ位置から再びスタートします。「R]がオフの場合、オシレーターは自由継続になり ます。

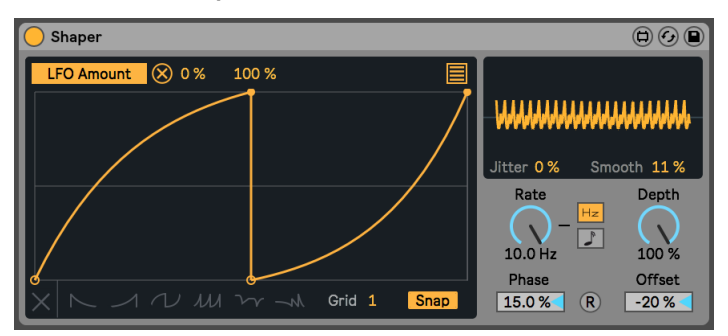

### 26.2.3 Shaper

Shaperエフェクト

(注:Shaper エフェクトは Intro、Lite、Standard エディションでは使用できません。)

Shaper はマルチブレークポイントエンベロープで、音楽表現のモジュレーションデータ を生成します。

[Map]スイッチを有効にしてから Live のパラメーターをクリックして、そのパラメーター をマッピング対象に割り当てます。追加のマッピング対象を割り当てるには、ディスプレ イ右上のボタンをクリックし、まだ割り当てられていない[Map]スイッチのいずれかを クリックしてから Live のパラメーターをクリックします。全部で 8 つのパラメーターを割 り当てることができます。パラメーターの割り当てを解除するには、そのパラメーターの [Map]スイッチの右のボタンをクリックします。モジュレートされるパラメーターでは、 [Min]と[Max]スライダーを使用してモジュレーション適用後の出力範囲を変更できます。

ディスプレイの任意の位置をクリックすることでブレークポイントを作成できます。また、 Shift- クリックすることでブレークポイントを削除することもできます。ALT(PC)/ALT(Mac) キーを押したままドラッグして曲線のセグメントを作成できます。

ディスプレイを消去するには、左下隅のクリアボタンを押します。クリアボタンの右では、 6 種類のブレークポイントプリセットのいずれかを選択できます。

グリッドのサイズは[Grid]スライダーで調整できます。[Snap]が有効な場合、作成ま たは再配置するすべてのブレークポイントはグリッドラインにスナップします。

右上の小さなディスプレイは出力信号のオシロスコープスタイルの表示を提供します。 [Jitter]スライダーは波形にランダムさを加え、[Smooth]コントロールは値変化をスムー ズにします。

[Rate]コントロールでは、LFO のスピードを指定します。[Rate]コントロール右のスイッ チでは、ヘルツ単位の周波通とテンポベースの拍分割の間で切り替えます。

[Depth]は LFO の全体的な強度を設定します。各オシレーターのフェーズは、ディスプ レイの[Phase]コントロールを使用してずらすことができます。

[R](リトリガー)ボタンがオンの場合、波形はノートがトリガーされるたびに波形位相 の同じ位置から再びスタートします。「R]がオフの場合、オシレーターは自由継続になり ます。

[Offset]は LFO のスタート位置を変化させ、サイクル内の別の位置から開始するように します。

## 26.3 Max for Live MIDIエフェクト

## 26.3.1 Envelope

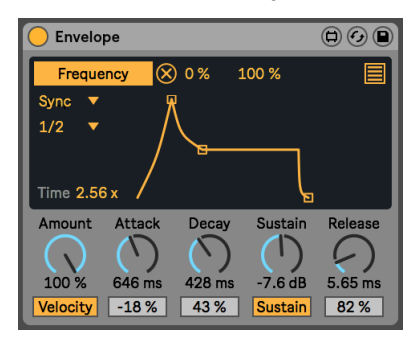

Envelopeエフェクト

(注:Envelope エフェクトは Intro、Lite、Standard エディションでは使用できません。)

Envelope は ADSR デバイスで、あらゆる Live パラメーターをコントロールできます。

[Map]スイッチを有効にしてから Live のパラメーターをクリックして、そのパラメーター をマッピング対象に割り当てます。追加のマッピング対象を割り当てるには、ディスプレ イ右上のボタンをクリックし、まだ割り当てられていない[Map]スイッチのいずれかを クリックしてから Live のパラメーターをクリックします。全部で 8 つのパラメーターを割 り当てることができます。パラメーターの割り当てを解除するには、そのパラメーターの [Map]スイッチの右のボタンをクリックします。モジュレートされるパラメーターでは、 [Min]と[Max]スライダーを使用してモジュレーション適用後の出力範囲を変更できます。

[Loop]モードドロップダウンメニューでは、4 種類のループモードからいずれかを選択 できます。

[Free]:トリガーレートは影響を受けません。 •

[Sync]:トリガーレートはソングテンポにより定義されます。[Sync]モードが選択さ • れている場合、[同期レート]ドロップダウンからトリガーレートを設定できます。

[Loop]:トリガーレートはエンベロープタイムにより定義されます。 •

[Echo]:元のエンベロープの反復を作成します。[Echo]が選択されている場合、 •

[Envelope Echo Time]と[Envelope Echo Feedback]の量を調整できます。

[Time]スライダーではグローバルエンベロープタイムを設定します。

[Velocity]スイッチが選択されている場合、エンベロープはノートベロシティによりモジュ レートされます。[Amount]コントロールではモジュレーションの強度を設定します。

[Attack]コントロールはエンベロープのアタックタイムを設定します。[Attack Slope]ス ライダーではエンベロープのアタック部分の形状を調整します。

[Decay]コントロールではエンベロープのディケイタイムを設定します。[Decay Slope] スライダーではエンベロープのディケイ部分の形状を調整します。

[Sustain]コントロールはディケイステージの最後で到達するレベルを設定します。[Sustain Mode] スイッチではサステイン機能のオンとオフを切り替えます。

[Release]コントロールではエンベロープのリリースタイムを設 定します。[Release Slope]スライダーではエンベロープのリリース部分の形状を調整します。

エンベロープディスプレイをクリック & ドラッグして[Attack]、[Decay]、[Sustain]、 [Release]パラメーターを調整できます。

### 26.3.2 Expression Control

| <b>Expression Control</b>      |  |            |     |                                                                           |      | $\bm{\Theta} \bm{\odot} \bm{\Theta}$ |
|--------------------------------|--|------------|-----|---------------------------------------------------------------------------|------|--------------------------------------|
| MIDI In                        |  | <b>Min</b> | Max | <b>Rise</b>                                                               | Fall | Output                               |
| Velocity                       |  |            |     | $\triangledown$ <b>F1 Resonance</b> $(X)$ 20% 86% Log Lin 31.5 ms 0.00 ms |      |                                      |
| Modwheel $\blacktriangledown$  |  |            |     | <b>OSC2 Octave</b> $(x)$ 15% 53% Log Lin 15.7 ms 55.1 ms                  |      |                                      |
| Pitchbend $\blacktriangledown$ |  |            |     | <b>Amount</b> $(X) 0% 100$ Log Lin 0.00 ms 94.5 ms                        |      |                                      |
| Aftertouch ▼                   |  |            |     | Frequency $(\times)$ 38% 76% Log Lin 70.9 ms 0.00 ms                      |      |                                      |
| Keytrack $\blacktriangledown$  |  |            |     | <b>AMP1 Pan</b> $(X)$ 7 % 11 % Log Lin 118 ms 102 ms                      |      |                                      |

Expression Controlエフェクト

(注:Expression Control エフェクトは Intro、Lite、Standard エディションでは使用でき ません。)

Expression Control はパラメーターモジュレーションデバイスで、多種多様な内部 MIDI マッピングを可能にします。MIDI コントローラーの[Velocity]、[Modulation Wheel]、 [Pitch Bend]、[Aftertouch]、[Keytrack]をそれぞれ 1 つの対象にマッピングできます。

[Map]スイッチを有効にしてから Live のパラメーターをクリックして、そのパラメーター をマッピング対象に割り当てます。

[Min]と[Max]のスライダーで各マッピングのモジュレーションの強度を個別に設定で きます。

[Log]と[Lin]のスイッチでは形状を対数とリニアの間で切り替えます。

[Rise]スライダーはエンベロープのアタックをスムーズにし、[Fall]スライダーはエンベロー プのリリースをスムーズにします。

[Output]ディスプレイには各マッピングの出力レベルが表示されます。

#### 26.3.3 Note Echo

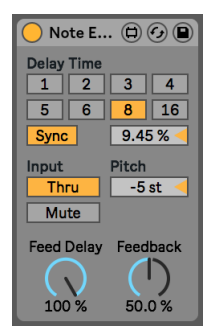

Note Echoエフェクト

(注:Note Echo エフェクトは Intro、Lite、Standard エディションでは使用できません。)

Note Echo はエコーディレイエフェクトで、フィードバック設定に応じてベロシティが徐々 に下がる追加 MIDI ノートを特定の音程で作成します。

[Sync] スイッチをオンにすると、[Delay Time] 拍分割セレクターが使用可能になります。 [Delay Time]ボタンにふられた数字は、ディレイタイムを 16 分音符で示したものです。 つまり、「4」を選択すると、ディレイタイムは 16 分音符 4 つ分(4 分音符)となります。

[Delay Time]フィールドのパーセント値を変更すると、ディレイタイムが部分的に短くなっ たり長くなったりし、ドラムマシンにあるように、タイミングが「スイング」する効果が生 じます。

[Sync]スイッチがオフの場合、ディレイタイムはミリ秒による設定に戻ります。ディレイ タイムを編集するには、[Delay Time]スライダーをクリック & ドラッグして上下に動かす か、フィールド内をクリックして値を直接入力します。

[Input]スイッチでは、再生モードを[Thru]/[Mute]の間で切り替えることができます。 [Thru]がオンの場合、MIDI ノートとエコーの両方が再生されます。[Mute]がオンの場合、 MIDI ノートはミュートし、エコーのみが聞こえます。

[Pitch]ではエコー反復ごとにノートに適用される移調の量を設定します。

[Feed Delay]ではエコーに適用されるベロシティの量を設定します。[Feedback]は、 出力信号がディレイライン入力へ戻る量をコントロールします。

# Chapter 27

# MIDIとキーのリモートコント ロール

Live のコントロールのほとんどは、マウスを使わないで外部 MIDI コントローラーやコン ピューターのキーボードを使ってリモートコントロールで操作することができます。この 章では、Live のユーザーインターフェースのコントロールタイプにマッピングする方法を 説明しています。

- 1. セッションビューのスロット— MIDI とコンピューターキーは、スロットに置かれた クリップではなく、スロット自体にアサインされますのでご注意ください。
- 2. スイッチやボタン トラックとデバイスアクティベータースイッチ、コントロールバー のタップテンポボタン、メトロノーム、トランスポートコントロールなど
- 3. ラジオボタン 何種類かあるオプションの中から1 つを選択します。ラジオボタ ンは、例えば、各トラックのクロスフェーダーアサインセクションに使用されており、 3 つのオプションから選択できるようになっています。トラックは、「クロスフェーダー のポジション A にアサインする」か、「クロスフェーダーから影響を受けない」か、「ク ロスフェーダーのポジション B に影響を受けている」かの 3 つから選択できます。
- 4. 連続コントロール ミキサーのボリューム、パン、センドなど
- 5. クロスフェーダー、マニュアルの該当項 [\(250 ページ \)](#page-249-0) で説明しているクロスフェー ダー動作

## 27.1 MIDIリモートコントロール

Live は、MIDI キーボードまたはコントローラーボックスなどの外部 MIDI コントロールサー フェスを使ってリモートコントロールが可能です。Live は、Ableton Push[\(619 ページ \)](#page-618-0) と Push 2[\(673 ページ \)](#page-672-0) を使ったコントロールにも対応しています。

リモートコントロールのアサインがどのように行われ、どのように使用されるかについて 説明する前に、まず、MIDI リモートコントロールと Live での MIDI の使用(MIDI トラッ クへの入力)の違いを区別させましょう。MIDI キーボードを使って、Live の MIDIトラッ クに置かれたインストゥルメントを再生しているとします。MIDI キーボードの「C-1」を、 セッションビューの「クリップのローンチ」ボタンにアサインすると、キーを押しても、「C-1」 が発する音は MIDIトラックのインストゥルメント上では再生されなくなり、キーは、「クリッ プのローンチ」ボタンとしてのみ機能するようになります。

リモートコントロールのアサインキーとなった MIDI キーは、MIDIトラックの入力には使 用できなくなります。混乱しそうになったら、コントロールバーの MIDI インジケーター [\(224 ページ \)](#page-223-0) を見れば、すぐに状況が理解できるはずです。

MIDI アサインを行う前に、誤使用のコントロールサーフェスを認識するよう Live を設定 する必要があります。この設定は、Live 環境設定の[Link/MIDI]タブから行えます。タ ブは、Ctrl+,(PC)/Cmd+,(Mac)のキーボードショートカットを使って開くことができます。

### 27.1.1 ネイティブ対応のコントロールサーフェス

コントロールサーフェスは[Link/MIDI]タブのメニューから定義できます。Live では、一 度に 6 つまでのコントロールサーフェスを使用できます。

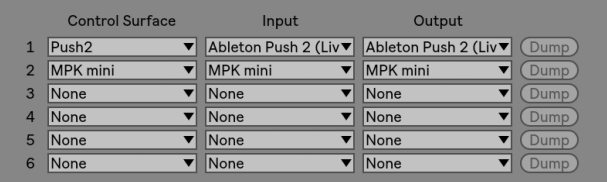

コントロールサーフェスを設定する

[コントロールサーフェス]一番上のセレクターを開き、ご使用のコントロールサーフェス に Live が対応しているかどうか確認できます。セレクターにリストされていれば、コント ロールサーフェス名を選択し、右のカラムで MIDI 入力と出力ポートを設定します。コン

トローラーがリストされていない場合も、手動で選択することができます。詳しくは、次 の項「コントロールサーフェスの手動設定」(611 ページ) をご参照ください。

コントローラーによっては、Live は設定を完了するために「プリセットダンプ」を実行し なければならない場合があります。その場合、Live 環境設定のコントロールサーフェス セレクター右の[ダンプ]ボタンが有効になります。ボタンを押す前に、コントロールサー フェスがプリセットダンプを受信することが可能かどうか確認してください。受信可能に する方法は、メーカーおよび製品により異なります。ハードウェアに付帯する説明書をご 確認ください。Live により、ご使用のハードウェアが自動的にセットアップされます。

#### インスタントマッピング

Live では、ほとんどの場合、フィジカルコントロールへの機能とパラメーターのマッピン グは標準的な方法で行われます。もちろん、コントロールサーフェスでのノブ・スライダー・ ボタンの設定により、その方法はさまざまです。このような機能に依存する設定を、「イ ンスタントマッピング」と呼びます。

Live に内蔵されているレッスン「コントロールサーフェスリファレンス」には、対応するハー ドウェアがそのインスタントマッピング情報と共にリストされています。レッスンは、[表示] メニューから[ヘルプビュー]オプションを選択してアクセスすることができます。

注:インスタントマッピングの内容は、手動でアサインを無効にすることができます。こ の場合、ご使用のコントロールサーフェスで使用する MIDI ポートのリモートスイッチをオ ンにしておきます。この設定は、[Link/MIDI]環境設定の[MIDI ポート]セクションから 行えます。詳しくは、次の項をご参照ください。

インスタントマッピングは、コントロールサーフェスのコントローラーを自動的に再アサイ ンし、Live で現在選択されているデバイスをコントロールすることができる便利な機能 です。

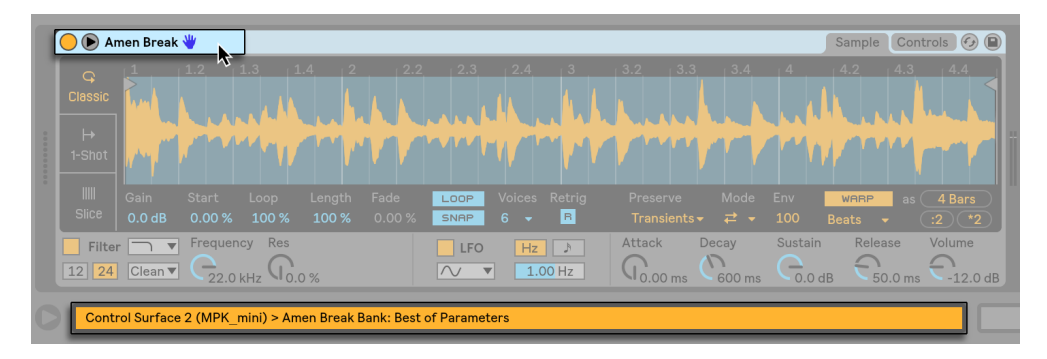

コントロールサーフェスは選択されたデバイスに従う

ネイティブ対応のコントロールサーフェスは、デバイスの選択に従うだけでなく、特定の デバイスに「ロック」することができます。現在のフォーカスが Live セット内のどこにあ るかに関わらず、ハンズオンでデバイスにアクセスすることができます。ロックを解除す るには、デバイスのタイトルバーで右クリック(PC)/Ctrl- クリック(Mac)を使用してか ら、コンテキストメニューの [... にロック] から使用したいコントローラーを選択します。 表示されるコントローラーは、[Link/MIDI]環境設定で設定したコントロールサーフェス のリストと同一です。デフォルトでは、MIDIトラック内のインストゥルメントは、トラック が録音可能である場合コントロールサーフェスに自動的にロックされます。

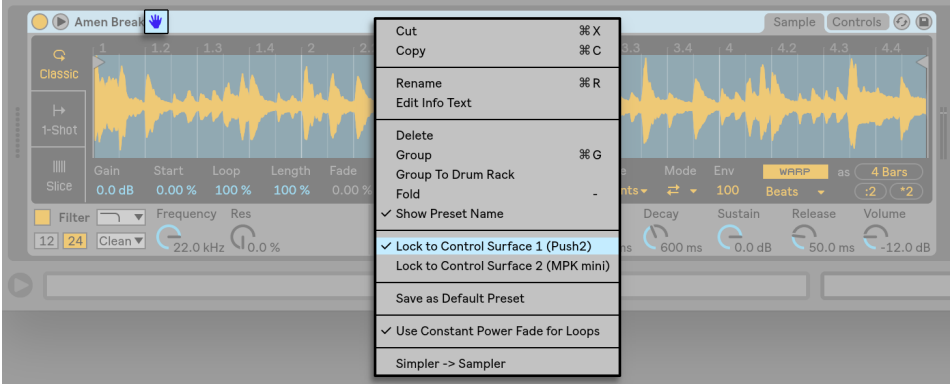

ハンズオン:コントロールサーフェスをデバイスにロックする

ロックされたデバイスのタイトルバーには、「手」の形をしたアイコンが表示され、ロッ ク状態を示します。

注:コントロールサーフェスによっては、デバイスへのロックに対応していないものもあり ます。詳しくは、コントロールサーフェスリファレンスレッスンに記載されています。[表示] メニューから[ヘルプビュー]を選択し、Live に内蔵されているレッスンにアクセスでき ます。

#### <span id="page-610-0"></span>27.1.2 コントロールサーフェスの手動設定

ご使用のMIDIコントロールサーフェスが[Link/MIDI]環境設定の[コントロールサーフェス] セレクターにリストされていない場合は、このタブの[MIDI ポート]セクションから手動マッ ピングを有効にすることができます。

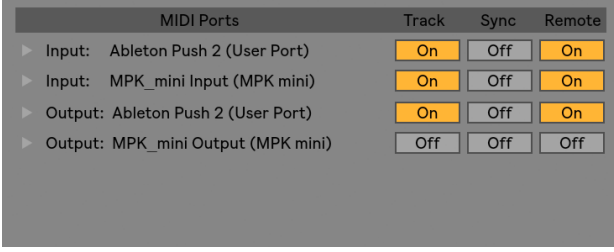

コントロールサーフェスを手動で設定する

MIDI ポート表には、選択可能な MIDI 入力と出力ポートがすべてリストされます。Live の リモートコントロールに入力ポートを使用するには、入力ポートの「リモート]スイッチが [On](オン)になっていることを確認します。リモートマッピングには、MIDI デバイス 好きな数だけ使用できます。Live は、MIDI デバイスの着信 MIDI 信号をまとめます。

フィジカルまたはビジュアルフィードバックを出すコントロールサーフェスを使用する場合 も、出力ポートの[リモート]スイッチをオンにする必要があります。値が変更された場 合、Live は、コントロールサーフェスと通信する必要があります。通信することで、モー ターフェーダーの位置または LED の状態がマッチするよう更新することができます。

設定をテストするには、MIDI データをコントロールサーフェスから Live へ送信してみます。 Live が着信 MIDI メッセージを検出すると、コントロールバーの MIDI インジケーターが 点滅します。

Live によりコントローラーが認識されると、セットアップは完了です(「環境設定」を閉 じる前に、テイクオーバーモードの設定を行うことをお勧めします)。次は、ご使用のコ ントロールサーフェスと Live 間の MIDI マッピングの作成です。マッピングの作成は簡単 です。一度に 1 パラメーターを設定するだけでかまいません。

## 27.1.3 テイクオーバーモード

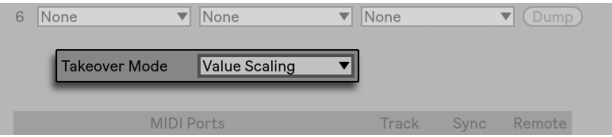

MIDIコントローラーのテイクオーバーモード

絶対値を送信する MIDI コントロール (フェーダーなど) がバンクスイッチ設定で使用さ れる場合(コントローラーバンクを使って複数の異なるパラメーターにアドレスする)、バ ンクのスイッチ後初めてコントロールを動かす際に起こる値のジャンプに対し、Live がど のように反応するかを設定する必要があります。テイクオーバーモードは、以下の 3 種 類から選択できます。

[なし] — フィジカルコントロールが動くと同時に、新しい値がパラメーターにすぐさま 送信され、通常、急激に値が変更します。

[ピックアップ] — フィジカルコントロールを動かしても、パラメーター値に達するまでは 何の効果もありません。対象パラメーター値とコントロール値が等しくなると、1:1 で操 作できるようになります。このオプションでは、スムーズに値を変更することができます が、ピックアップがどこで生じるかを正確に予測することは困難です。

[バリュースケーリング] — このオプションは、値の推移がスムーズにしたいときに使用し ます。フィジカルコントロールの値と対象パラメーター値を比較し、コントロールが動く 際、2 つの値がスムーズに収束するよう計算します。対象パラメーター値とコントロール 値が等しくなると、1:1 で操作できるようになります。
# 27.2 マッピングブラウザー

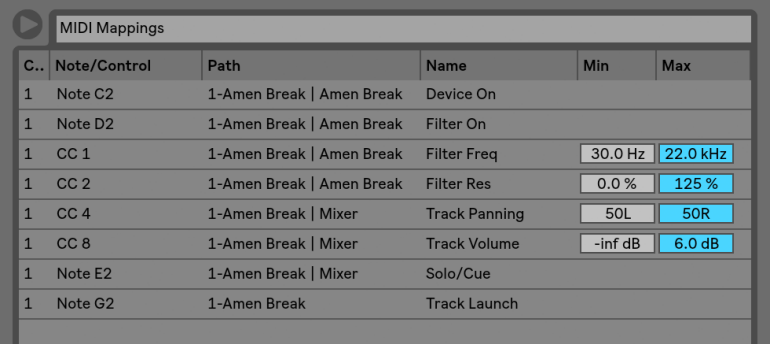

マッピングブラウザー

手動 MIDI、コンピューターキーボード [\(618 ページ \)、](#page-617-0)マクロコントロール [\(299 ページ \)](#page-298-0) のマッピングは、マッピングブラウザーにより管理されます。マッピングブラウザーは、 3 つのマッピングモードのいずれかが有効になると表示されます。表示されると、現在 のモードのマッピングをすべて表示します。各マッピングのコントロール要素、マップさ れたパラメーターへのパス、パラメーター名、マッピングの「最小]および「最大]値範 囲がリストされます。アサインされた最小値と最大値範囲は、いつでも編集することが できます。また、コンテキストメニューコマンドを使って素早く反転させることもできま す。マッピングの削除は、ご使用のコンピューターのバックスペースキーまたは削除キー を使って行います。

インスタントマッピングはその対象によりマッピング内容が異なるため、マッピングブラ ウザーには表示されません。マッピング構造は、[ヘルプ]メニューから[ヘルプビュー] を選択してから[コントロールサーフェスリファレンス]を開き、Live の操作中に表示さ せることができます。

## 27.2.1 MIDIのリモートコントロールをアサインする

 $2$   $\blacksquare$  Key  $\blacksquare$  MIDI 0% D

MIDIマップモードスイッチ

リモートコントロール設定が[Link/MIDI]環境設定で定義されていれば、簡単に MIDI コントローラーとノートにリモートコントロールをアサインすることができます。

- 1. Live の右上隅の MIDI スイッチを押し、MIDI マップモードに切り替えます。アサイ ン可能なインターフェース要素が青色で強調表示され、マッピングブラウザーが使 用可能になります。ブラウザーが閉じている場合、Ctrl+Alt+B(PC)/Cmd+Alt+B(Mac) で開くことができます。
- 2. MIDI を介してコントロールしたい Live のパラメーターをクリックします。
- 3. MIDI コントローラーのキーボードのキーを押したり、ノブを回したりして MIDI メッ セージを送信します。新しい MIDI マッピングがマッピングブラウザーにリストされ ます。
- 4. MIDI スイッチをもう一度押し、MIDI マップモードを終了します。マッピングブラウ ザーが消えますが、MIDI マップモードに切り替え、いつでもマッピングを確認する ことができます。

#### 27.2.2 MIDIノートにマップする

MIDIノートは、Live のインターフェース要素に、簡単なノートオンおよびノートオフメッセー ジを送信します。メッセージは、Live のコントロールに以下のような影響を与えます。

- •セッションビュースロット ノートオンとノートオフメッセージは、再生モード設定 [\(210 ページ \)](#page-209-0) に従い、スロットのクリップに影響します。
- •スイッチ ノートオンメッセージは、スイッチの状態を切り替えます。
- •ラジオボタン ノートオンメッセージは、選択可能なオプションを次々に切り替えま す。
- •各種パラメーター 単一のノートにアサインされると、ノートオンメッセージがパラ メーターを最小値と最大値の間で切り替えます。ノート範囲にアサインされると、 各ノートがパラメーターの値範囲において連続しない値に等間隔でアサインされま す。

アドバイス:セッションビュースロットは、半音階再生の MIDI ノートレンジにアサインす ることができます。まずルートキー(デフォルトのトランスポーズでクリップを再生する キー)を再生し、ルートキーを押したまま、ルートより高音または低音のキーを押して範 囲を設定します。

## <span id="page-614-0"></span>27.2.3 絶対MIDIコントローラーにマップする

絶対 MIDI コントローラーは、0 から127 の範囲内の絶対値で Live にメッセージを送信 します。アサインされている Live コントロールのタイプ次第で、この値から異なる結果 が生じます。例えば、メッセージ値を 127 に設定すると、Live トラックのボリュームコン トロールが上昇するか、セッションクリップが再生されます。具体的に言うと、0 から127 の MIDIコントローラーメッセージは、Live のコントロールに以下のような効果を与えます。

- •セッションビュースロット コントローラー値が 64 を超えると、ノートオンメッセー ジと同様に取り扱われます。コントローラー値が 63 に満たないと、ノートオフメッ セージと同様に取り扱われます。
- •スイッチ トラックアクティベーターおよびデバイスのオン / オフボタンでは、マッ ピングの最小値から最大値までの範囲内のコントローラー値によりスイッチがオン になります。コントローラー値がこの範囲よりも上または下だとオフになります。最 小値を最大値よりも高く設定することで、この動作を反転することができます。こ の場合、範囲外のコントローラー値だとスイッチがオンになり、範囲内の値だとオ フになります。他のすべてのスイッチ (トランスポートコントロールなど) は、 コント ローラー値が 64 以上だとスイッチがオンになり、64 以下だとオフになります。
- •ラジオボタン コントローラーの 0...127 の数値範囲は、選択可能なオプションの範 囲でマップされます。
- •連続コントロール コントローラーの 0...127 の数値範囲は、選択可能なオプション の範囲でマップされます。

Live は、ピッチベンドメッセージと、設定値が 0...16383 にわたる高精度(「14 ビット絶 対」)コントローラーメッセージをサポートしています。上記の指定は、値の範囲の中心 が 8191/8192 でない限り、ピッチベンドと高精度コントローラーにも適用されます。

#### 27.2.4 相対MIDIコントローラーにマップする

MIDI コントローラーには、絶対 MIDI 値の代わりに、「インクリメント(増加)値」と「デ クリメント(減少)値」メッセージを送ることができるものがあります。これらのコントロー ルは、Live のコントロール状態と、対応するハードウェア MIDIコントローラーのコントロー ルが異なる場合、パラメーターがジャンプするのを防ぎます。例えば、ご使用のコントロー ルサーフェスの「パン」ノブを、Live のトラックのパンパラメーターにアサインしていると します。ハードウェアコントロールを一番右へパンし、Live コントロールを一番左へパン した場合に、絶対値を送るハードウェアの「パン」ノブが動き、Live に「右にパンする」 よう指示が出ると、トラックのパンニング中にジャンプする原因となります。対して、相 対メッセージでは、増加メッセージは Live に「現在の位置の少し左にパン」と命令する だけなので、相対メッセージを送信するパンノブでは、ジャンプを防ぐことができます。

相対コントローラーには、「Signed Bit」「Signed Bit 2」「Bin Offset」「Twos Complement」の 4 タイプがあります。

各コントローラーは、「リニア」モードでも使用できます。MIDI エンコーダーには、急速 にコントロールを動かした場合に内部で「加速」し、値が大幅に変更するものがあります。 ネイティブ対応していないコントロールサーフェスに対して、Live は、このような「加速」 が使用されているコントローラータイプかどうかを確認します。

アサインする際に相対コントローラーをゆっくりと左へと動かし、認識処理を向上するこ とができます。Live は、ステータスバーの「モード」セレクターに検出結果を表示しますが、 相対コントローラーのタイプが判明している場合、手動で選択することができます。

相対 MIDI コントローラーメッセージについて、Live は以下のことを行います。

- •セッションビュースロット 値インクリメント(増加)メッセージは、ノートオンメッセー ジと同じように扱われます。値デクリメント(減少)メッセージは、ノートオフメッセー ジと同じように扱われます。
- •スイッチ インクリメントメッセージは、スイッチをオンにします。デクリメントメッ セージはスイッチをオフにします。
- •ラジオボタン インクリメントメッセージは、ラジオボタンを次のオプションへジャ ンプさせます。デクリメントメッセージはラジオボタンを逆方向にジャンプさせます。
- •連続コントロール 相対コントローラーのタイプはそれぞれ、MIDI コントローラー の 0...127 の値範囲内で、インクリメント値とデクリメント値について異なった解釈 を行います。

相対 MIDI コントローラーに関する詳しい情報については、MIDI コントローラーに付帯 する説明書をご参照ください。

セッションビューの相対ナビゲーション

各スロットとシーンに絶対マッピングするだけではなく、相対マッピングして反転したシー ンを移動したり、反転したクリップを移動することもできます。

MIDI マップモードとキーマップモード [\(618 ページ \)](#page-617-0) では、セッショングリッド下にアサ イン可能なコントロールが表示されます。

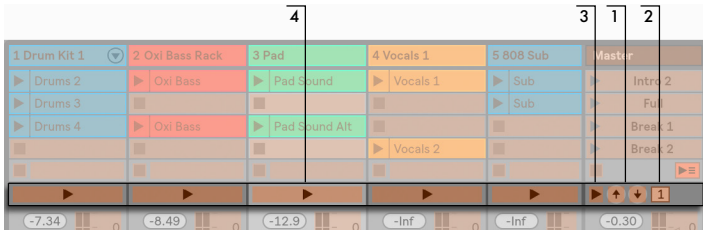

相対セッションマッピングストリップ

- 1. これらのボタンをキー・ノート・コントローラーにアサインし、反転したシーンを上 下に動かします。
- 2. シーンナンバーボックスを MIDI コントローラー (できれば連続ノブのもの) にアサ インし、シーンをスクロールします。詳細については、前項の相対マップモード [\(615](#page-614-0)  [ページ \)](#page-614-0) をご参照ください。
- 3. これらのボタンを、反転するシーンのローンチにアサインします。[Record/Warp/ Launch]環境設定で[再生時に次のシーンを選択]オプションが選択されていれば、 シーンが次々に続きます。
- 4. これらのボタンを、各トラック内の反転するシーンのローンチにアサインします。

Live は、反転したシーンをセッションビューの中央に表示します。セッションのマッピン グを利用すると、大きな Live セットの操作に便利です。

#### クリップビューコントロールへマッピングする

クリップビュー [\(137 ページ \)](#page-136-0) には、現在選択されているクリップの設定が表示されます が、マルチ選択されたクリップの設定も表示されます。演奏中に予想しないような状況 が発生するのを避けるためにも、クリップビューのコントロールに対してリモートコント ロールのマッピングを行うと、Live セット内のすべてのクリップに影響することを忘れな いようにしましょう。パラメーターのジャンプを防ぐためにも、クリップビューのコントロー ルを相対 MIDI コントローラーにマップすることをおすすめします。

# <span id="page-617-0"></span>27.2.5 コンピューターキーボードのリモートコントロール

 $\angle$   $\mathbb{H}$  Key  $-MIDI$  0%  $D$  -

キーマップモードスイッチ

コンピューターのキーボードにコントロールサーフェスをアサインする方法は、いたって 簡単です。

- 1. Live スクリーンの右上方にある [KEY] スイッチをクリックし、キーマップモードを オンにします。キーマップモードがオンになると、アサイン可能なインターフェース が反転します。マッピングブラウザーも使用可能になります。ブラウザーが非表示 の場合、[表示]メニューのコマンドを使って表示させておきます。
- 2. キーにアサインしたい Live パラメーターをクリックします。赤色表示されているコ ントロールのみ、マッピング可能であることに注意してください。
- 3. コントロールをアサインしたいコンピューターのキーを押します。マッピングブラウ ザーに新しいマッピングの詳細が表示されます。
- 4. Live の[KEY]スイッチをもう一度押し、キーマップモードを終了します。マッピン グブラウザーが消えますが、キーマップモードに切り替え、いつでもマッピングを 確認することができます。
- キーボードアサインは、Live に以下のような影響を与えます。
	- •セッションビュースロットのクリップは、クリップの再生モード設定 [\(210 ページ \)](#page-209-0) に 従い、マップされたキーにより影響を受けます。
	- •スイッチにアサインされているキーを押すと、スイッチの状態を切り替えます。
	- •ラジオボタンにアサインされているキーを押すと、選択可能なオプションを次々に切 り替えます。

リモートコントロール機能と、インストゥルメントを使ってコンピューターのキーストロー クから MIDI ノートを生成することが可能な仮想 MIDI キーボード [\(223 ページ \)](#page-222-0) として キーボードを使用する Live の機能を混乱しないようにしましょう。

# Chapter 28

# Pushを使用する

Ableton Push は、メロディとハーモニー、ビート、サウンド、ソング構成のハンズオンコ ントロールを提供する楽曲作成用のインストゥルメントです。スタジオでは、Push を操 作して音楽制作を行い、Live のセッションビューにクリップをすばやく作成できます。ス テージでは、クリップローンチ用のパワフルなインストゥルメントとして機能します。

Push のコントロールは、下図のとおり、いくつかのセクションに分かれています。

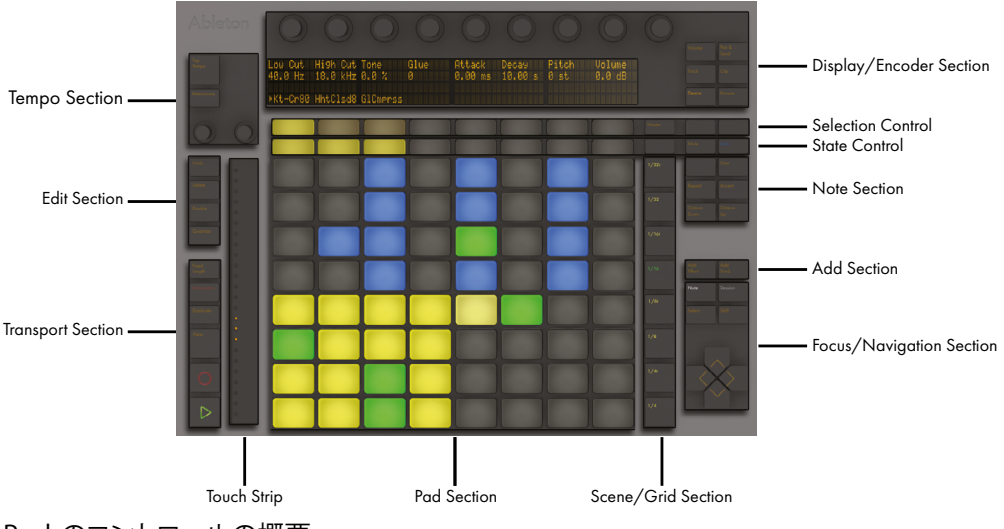

Pushのコントロールの概要

Push の動作のほとんどは、選択されているモードとトラックの種類に依存します。Push の操作をより簡単に学べるよう、この章では、いくつかの基本的なワークフローに沿っ て説明してから、Push のコントロールすべてについて詳しく説明します。

また、Push に関するビデオもいくつか用意されています。詳しくは、https://www.ableton.com/learn-push/ をご覧ください。

# 28.1 設定

Push ハードウェアの設定はほとんどが自動で行われます。Live が起動していれば、 Push をコンピューターの USB ポートに接続するだけで自動認識されます。接続後はすぐ に使用できます。ドライバーをインストールする必要はなく、また Live の環境設定で手 動で設定する必要もありません。

# 28.2 サウンドをブラウズ・ロードする

サウンドのブラウズとロードは Push から直接行えます。Live のブラウザーを使用する必 要はありません。この操作は、Push のブラウズモードで行います。

Push の「Browse」ボタンを押します。

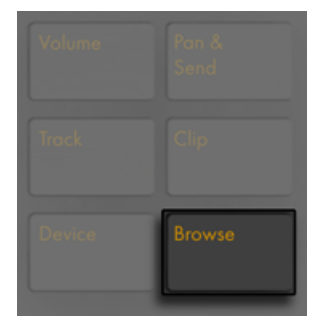

ブラウズボタン

ブラウズモードでは、選択可能なすべてのサウンドとエフェクトと、Live のブラウザー [\(64 ページ \)](#page-63-0) の Places セクションのロケーションがディスプレイに表示されます。ディ スプレイはいくつかの列に分かれています。一番左の列には、ブラウズしているデバイス の種類または Places ラベルが表示されます。右の各列には、次のサブフォルダーが(あ れば)表示されます。[In]と[Out]ボタンを使用して表示を右または左にずらすと、よ り下層のサブフォルダーをブラウズしたり、ディスプレイにより多くのプリセットを表示す ることができます。

インボタンとアウトボタン

各列の選択コントロールボタン(ディスプレイ下の最初の列)で、上に移動できます。状 態コントロールボタン (ディスプレイ下の2番目の列) で、 フォルダー階層を 1 つ下に移 動できます。オフィシャル Pack または Live の主要ライブラリのサンプルおよびプリセッ トは、選択するとブラウザーに表示されます。デバイスのプリセットをロードするには、 右の緑のボタンを押します。選択されているデバイスのプリセットのデフォルトをロード するには、左の緑のボタンを押します。

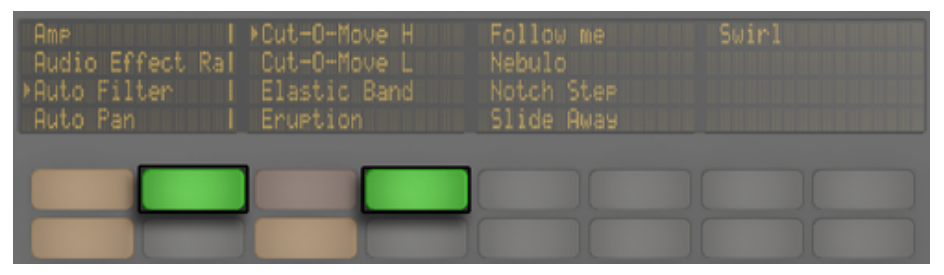

ブラウズモードでデバイスまたはデバイスのプリセットをロードする

エンコーダーで、フォルダーとサブフォルダーをすばやくスクロールできます。Shift を押 したまま上下ボタンを押すと、ページ単位で移動できます。

デバイスまたはプリセットのロードボタンを押すと、このボタンは黄色になります。これは、 現在選択されているエントリがロードされていることを示しており、別のエントリに移動 すると、ボタンは再び緑色になります。ヒント:黄色のロードボタンを押すと、リスト内 の次のエントリがロードされ、プリセットまたはデバイスをすばやく試すことができます。

ブラウザーモードでの表示は、直前に選択したデバイスに依存します。インストゥルメン トを使用している場合、ブラウズモードでは、差し替えることのできる他のインストゥル メントが表示されます。エフェクトを使用している場合、差し替えることのできる他のエ フェクトが表示されます。空の MIDIトラックで開始すると、使用可能なすべてのサウン ド、インストゥルメント、ドラムキット、エフェクト、Max for Live デバイス [\(585 ページ \)、](#page-584-0) VST および Audio Unit インストゥルメント [\(284 ページ \)](#page-283-0) がディスプレイに表示されます。 フォルダーは、ロード可能なアイテムが含まれている場合のみ Push に表示されます。た とえば、[Samples]ラベル(および、[Places]内にある、サンプルのみを含むユーザー

独自のフォルダー)は、Drum Rac[k\(625 ページ \)](#page-624-0) 内の単一のパッドからブラウズしてい るのでない限り表示されません。.

# 28.3 ビートを再生・プログラムする

Push を使用してビートを作成するには、まずノートモードに切り替えます。

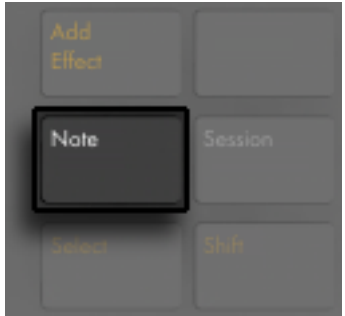

ノートモードボタン

その後、ブラウズモードを使用し、Live のライブラリからいずれかの Drum Rack プリセッ トをロードします。

Drum Rack を含む MIDIトラックを使用する際、[Note]ボタンの状態に応じて、Push 2 の 8x8 のパッドグリッドを 4 つの異なる方法で設定できます。このボタンを押すと、3 種 類のモードが順に選択されます。

28.3.1 ループセレクター

ループセレクターレイアウトがオンの場合、パッドは、クリップの同時再生、ステップシー ケンス、長さの調整用の 3 つのセクションに分けられます。

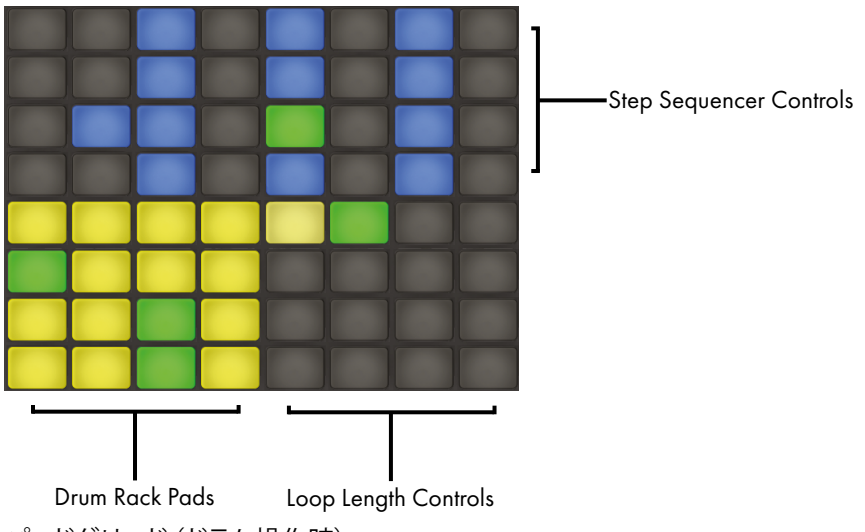

パッドグリッド(ドラム操作時)

16 の Drum Rack は、Live の Drum Rack 同じように 4x4 の一般的な配列になっており、 リアルタイム再生を可能にします。Drum Rack のパッド色は以下を示します。

•明るい黄 — このパッドにはサウンドが含まれています

•暗い黄 — このパッドは空です

•緑 — このパッドは現在再生中です

•明るい青 — このパッドは設定されています

•暗い青 — このパッドはソロに設定されています

•オレンジ — このパッドはミュートに設定されています

16 を超えるパッドを含む Drum Rack を使用する場合は、Push のタッチストリップまた は [Octave Up] と [Octave Down] キーを使用して 16 パッド単位で上下に移動できま す。Shift キーを押したままタッチストリップまたは[Octave Up]/[Octave Down]キー を使用すると、1 列単位で移動できます。

[Note]ボタンを押し続けると、16 ベロシティレイアウト [\(624 ページ \)](#page-623-0) に一時的にアク セスできるようになります。Shiftを押したまま[Note]ボタンを押して代替レイアウトをロッ クすることもできます。16 ベロシティレイアウトのロックを解除するには、[Note]ボタ ンをもう一度押します。

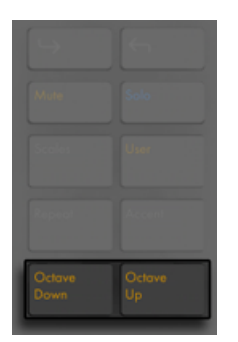

オクターブ上/下ボタン

## <span id="page-623-0"></span>28.3.2 16ベロシティモード

[Layout]ボタンを押して、16 ベロシティレイアウトに切り替えます。このモードでは、 右下の 16 のパッドが、選択されている Drum Rack パッドに対する16 の異なるベロシティ を示します。いずれかのベロシティパッドをタップして、そのベロシティでステップを入 力します。

[Note]ボタンを押し続けると、ループ長コントロール [\(642 ページ \)](#page-641-0) に一時的にアクセ スできるようになります。 Shift を押したまま [Note] ボタンを押してループ長コントロー ルをロックすることもできます。ループ長パッドのロックを解除するには、「Notel ボタン をもう一度押します。

## 28.3.3 64パッドモード

ループセレクターや 16 ベロシティレイアウトに加えて、8x8 のパッドグリッド全体をリア ルタイムドラム演奏に使用することもできます。これは、スライシング [\(197 ページ \)](#page-196-0) で 作成したドラムキットなど、非常に大型のドラムキットを扱う際に便利です。64 パッドモー ドに切り替えるには、[Note Mode]ボタンをもう1 回押します。ノートを再び押すとルー プセレクターレイアウトに戻り、ステップシーケンスにすばやく戻ることができます。64 パッドモードのパッドの色は、3 セクションレイアウトで使用される色と同じです。

注:3 つのレイアウトの間で切り替える際、ステップシーケンスで使用できる 16 パッドは 自動変更されません。特定の 16 パッドを表示するには、タッチストリップまたはオクター ブキーを使用する必要がある場合があります。

[Note]ボタンを押し続けると、ループ長コントロール [\(642 ページ \)](#page-641-0) に一時的にアクセ スできるようになります。 Shift を押したまま [Note] ボタンを押してループ長コントロー ルをロックすることもできます。ループ長パッドのロックを解除するには、[Note]ボタン をもう一度押します。

## <span id="page-624-0"></span>28.3.4 個別のドラムをロードする

ブラウズモードは、ロードされている Drum Rack 内の個別のパッドをロードまたは置き 換えるのにも使用できます。Drum Rack と個別のパッドの間でブラウズ対象を切り替え るには、「Devicel ボタンを押してトラック上のデバイスを表示します。

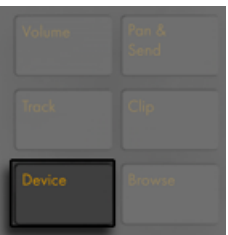

デバイスボタン

デフォルトでは、Drum Rack が選択され、ディスプレイに矢印で示されます。代わりに 個別のパッドを選択するには、そのパッドを押してから、パッド名の下の選択ボタンを押 します。

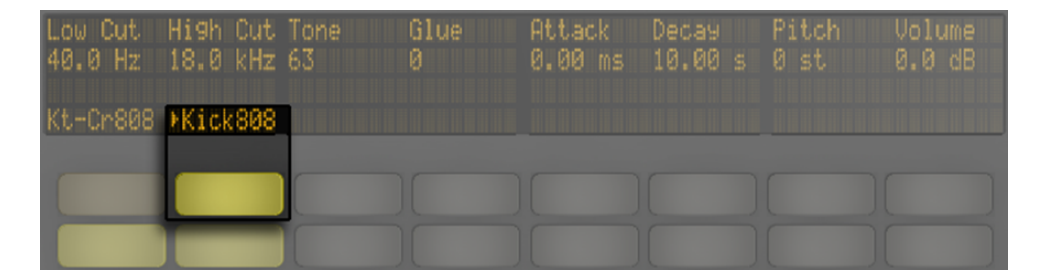

Drum Rack内の個別のパッドを選択する

ここでブラウズモードに再び切り替えると、選択されているパッドのみのサウンドをロー ドまたは置き換えることができます。ブラウズモードでは、他のパッドを押すと、ブラウ ズ対象として選択され、ロードされているDrum Rack 内の複数のサウンドをすばやくロー ドまたは置き換えることができます。

その他のパッドオプション

パッドを Drum Rack 内の別の位置にコピーするには、[Duplicate] ボタンを押したまま、 コピーしたいパッドを押します。そのまま[Duplicate]から指を離さず、今度はコピーし たパッドのペースト先となるパッドを押します。これにより、ペースト先のパッドのデバイ ス(とサウンド)が置き換えられますが、そのパッドに対してすでに録音されているノー トがある場合、それは置き換えられません。

## 28.3.5 ビートのステップシーケンス

パッドを押すと、ステップシーケンスも有効になります。(ヒント:再生しないでパッドを 選択するには、[Select] ボタンを押したままパッドを押します。)

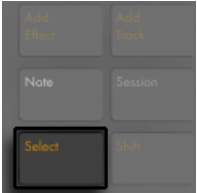

選択ボタン

ステップシーケンサーでノートを録音するには、ステップシーケンサーコントロール内の パッドを押し、クリップ内の任意の位置にノートを配置します。ステップを押すと同時に、 クリップが再生を始めます。デフォルトでは、ステップシーケンサーの各パッドのステップ サイズは 16 分音符に設定されていますが、この設定はシーン / グリッドセクションのボ タンで変更できます。

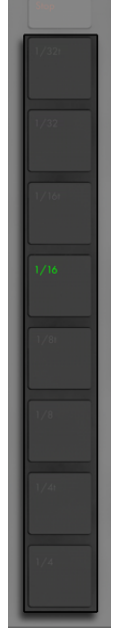

シーン/グリッドボタン

クリップの再生中は、ステップシーケンサーセクション内のパッドが緑色に点灯し、現在 再生されているステップを示します。(「Record」がオンの場合、動いているパッドが赤色 に点灯します。)すでにノートが配置されているステップを押すと、そのノートが削除さ れます。「Mute]ボタンを押したままステップを押すと、そのステップはオフになりますが、 削除はされません。[Solo]ボタンを押したままパッドを押すと、そのサウンドがソロに なります。

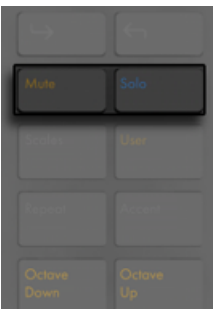

ミュートボタンとソロボタン

ステップシーケンスのオートメーション [\(651 ページ \)](#page-650-0) のセクションで説明しているとお り、各ノートのベロシティとタイミングの微調整も行えます。

パッドのノートすべてを削除するには、Delete を押したままパッドをタップします。(注: 現在のループ内のノートのみ削除されます。)

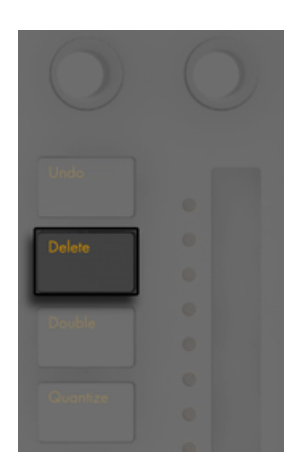

削除ボタン

ステップシーケンサーセクションのパッドの色は以下を示しています。

•消灯 — このステップにはノートが含まれていません。

•青 — このステップにはノートが含まれています。暗い青は高ベロシティを示します。

•暗い黄 — このステップにはノートが含まれていますが、ノートはミュートに設定され ています。

•明るい赤 — ステップサイズに 3 連符が選択されている場合、パッドの右 2 列が赤色 に点灯します。この場合、これらのパッドは無効となり、ステップ列の最初の 6 つ のパッドのみ使用可能です。

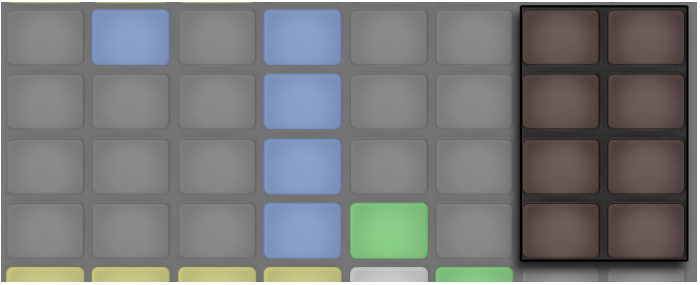

3連符が選択されている場合赤いステップは使用不可能

ループ長さパッドの調整について詳しくは、ループの長さを変更する [\(642 ページ \)](#page-641-0) のセ クションをご参照ください。

# <span id="page-628-0"></span>28.3.6 リアルタイムで録音する

ドラムパターンは、Drum Rack パッドを演奏することで、リアルタイムでも録音できます。 リアルタイムで録音するには、次の手順で行います。

•クリックトラックを使用して録音したい場合、[Metronome]ボタンを押して Live に 内蔵のクリックをオンにします。

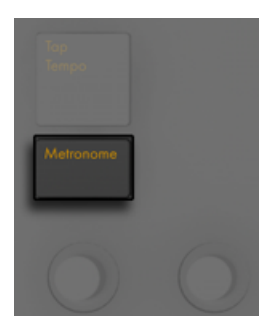

メトロノームボタン

•その後、録音ボタンを押して録音を開始します。

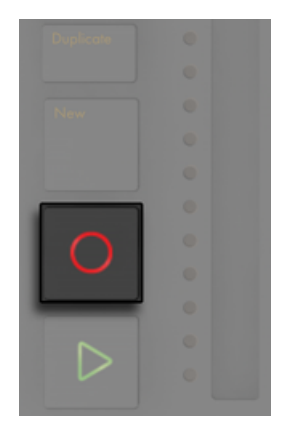

録音ボタン

これで、Drum Rack パッドの演奏はすべてクリップに録音されるようになります。録音ボ タンをもう1 回押すと、録音は停止しますが、クリップの再生は続きます。録音ボタンを さらにもう1 回押すと、オーバーダブモードがオンになり、クリップの再生中にクリップ に録音できるようになります。これ以降に録音ボタンを押すと、再生とオーバーダブとの 間で順に切り替わります。

[New]を押すと現在選択されているクリップが停止し、現在選択されているトラック上 で新規クリップを録音する準備が整えられます。こうすれば、新しいアイデアを録音する 前に練習することができます。デフォルトでは、[New]を押すと他のトラックで再生中 のクリップすべてが新規シーンに複製され、シームレスに再生が継続されます。この動 作は、Push のユーザー設定 [\(655 ページ \)](#page-654-0) を変更することで変更できます。

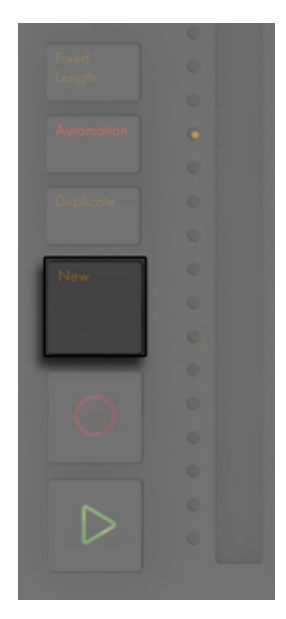

新規ボタン

# <span id="page-630-0"></span>28.3.7 一定長録音

[Fixed Length] ボタンを押すと、新規クリップのサイズが指定の長さに設定されます。

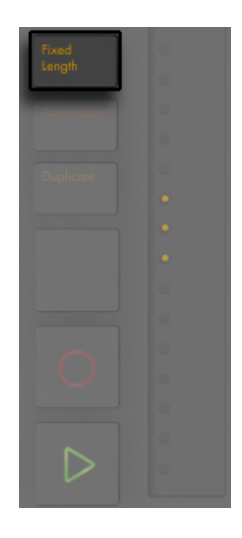

一定長ボタン

[Fixed Length]を押し続けると、録音の長さを設定できます。

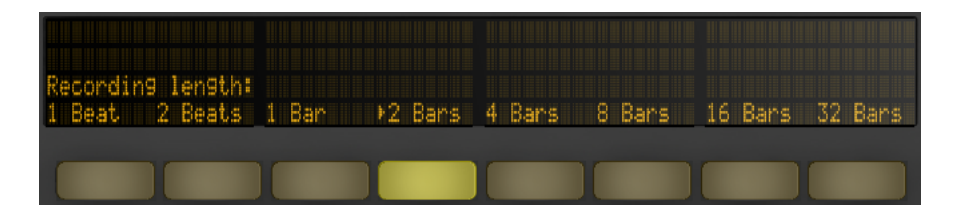

一定長録音オプション

[Fixed Length] がオフの場合、新規クリップは、録音、新規、再生 / 停止のいずれか のボタンが押されるまで録音を続けます。

ヒント : 録音中に[Fixed Length]をオンにすると、録音がオフになり、クリップの末尾 の数小節が [Fixed Length]設定に応じてループします。

# 28.4 その他の録音オプション

## <span id="page-632-0"></span>28.4.1 リピート録音

Push の「Repeat」ボタンがオンの場合、パッドを押し続けることで、ノートを一定のリズ ムで連続させて再生または録音できます。これは、ハイハットパターンなどを録音する際 に便利です。パッドを押す強さを加減することで、リピートするノートのボリュームを変 更できます。

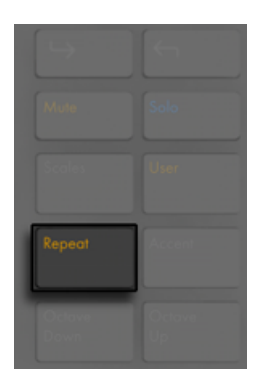

リピートボタン

リピートレートは、シーン / グリッドボタンで設定します。Push は、各トラックの[Repeat] ボタンの状態と設定を「記憶」します。

ヒント:[Repeat]ボタンをすばやく押すと、ボタンはオンのままになります。ボタンを長 めに押すと、指を離したときにボタンがオフになり、リピートするノートをコントロールで きます。

スイングノブを回し、リピートするノートにスイングを適用します。ノブに触ると、スイン グの量がディスプレイに表示されます。

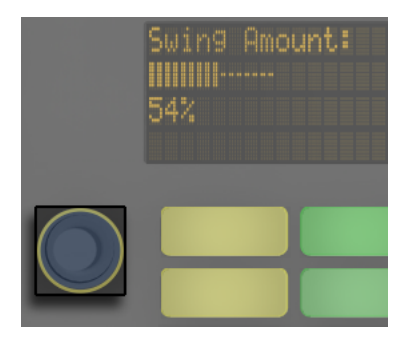

スイングノブ

# <span id="page-633-0"></span>28.4.2 クオンタイズする

Pushの[Quantize]ボタンを押すと、選択されているクリップ内のノートがグリッドにスナッ プします。

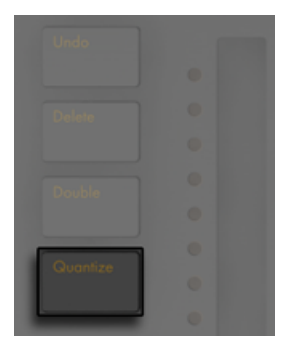

クオンタイズボタン

[Quantize] ボタンを押し続けると、クオンタイズオプションを変更できます。

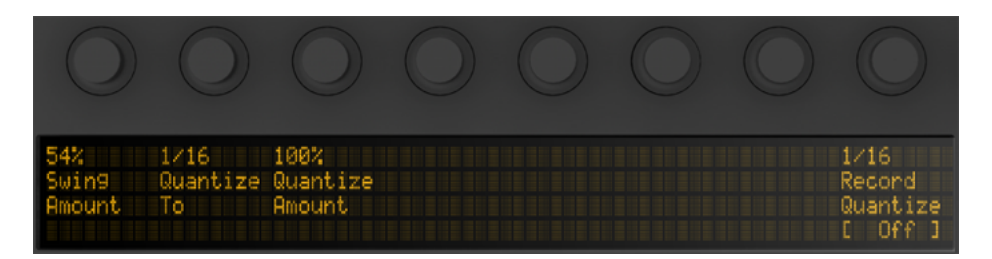

クオンタイズオプション

[Swing Amount]では、クオンタイズされるノートに適用されるスイングの量を設定し ます。スイングの量は、エンコーダー 1 または専用のスイングノブで調整できます。

[Quantize To]では、ノートがクオンタイズされる直近のノート値を設定します。[Quantize Amount]では、ノートの元の位置からの移動可能範囲を設定します。

[Record Quantize]をオンにすると、録音中のノートの自動クオンタイズがオンになり、 エンコーダー 8 を使用して録音クオンタイズ値を調整できます。これらのコントロールは、 Live の[編集]メニューの[録音のクオンタイズ]の設定と一致しており、Live からでも Push からでも変更できます。

ドラムを操作する場合、[Quantize]を押したまま Drum Rack パッドを押すと現在のクリッ プに含まれるドラムのノートだけがクオンタイズされます。

# 28.5 メロディやハーモニーを再生する

ビートの操作が一段落したら、新規トラックを作成して、ベースラインやハーモニーのパー トなどを作成しましょう。「Add Track]ボタンを押し、Live セットに新規 MIDIトラック を追加します。

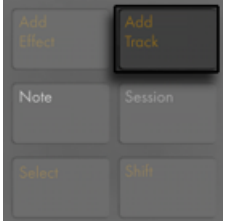

トラック追加ボタン

(ヒント:[Add Track]ボタンを押し続けると、トラックの種類をオーディオ、MIDI、リター ンから選択できます。

トラックを追加すると Push がブラウズモードになり、インストゥルメントをすぐさまロー ドすることができます。インストゥルメントをロードした後、ノートモードがオンであるこ とを確認します。

グループトラック内のトラックが選択されている際に [Add Track] ボタンを押すと、新規 トラックはすべてそのグループトラックに挿入されます。

インストゥルメントを含む MIDIトラックを使用すると、8x8 のパッドグリッドがノートを 再生するよう自動設定されます。デフォルトでは、グリッドのノートの調はすべて C メ ジャーに設定されています。左下のパッドは C1 を再生します(「Octave Up]と「Octave Down]ボタンでオクターブを変更できます)。パッドは、1 段上がるごとに 4 度高くなり ます。また、右方向には、C メジャースケールの次の音が順に並んでいます。

一番下の段の 3 つのパッド、その後、その上の段の 3 つのパッドで、メジャースケールを 再生してみましょう。次の C まで再生してみてください。

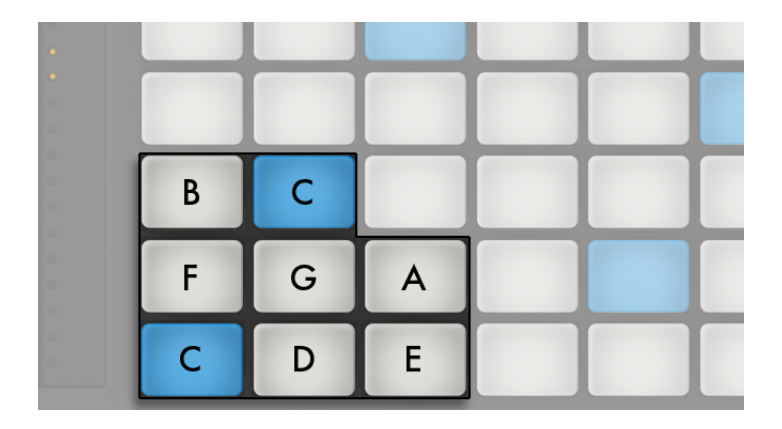

Cメジャースケール

パッドの色は、以下を示しています。

•青 — 調の主音(C)です。

•白 — 音階に含まれる音ですが、主音ではありません。

•緑 — 現在再生中のノートです(他のパッドも同じ音を再生している場合、そのパッド も緑に点灯します)

•赤 — 録音中の現在再生中のノートです。

三和音を再生するには、グリッドの任意の場所で次のように押さえます。

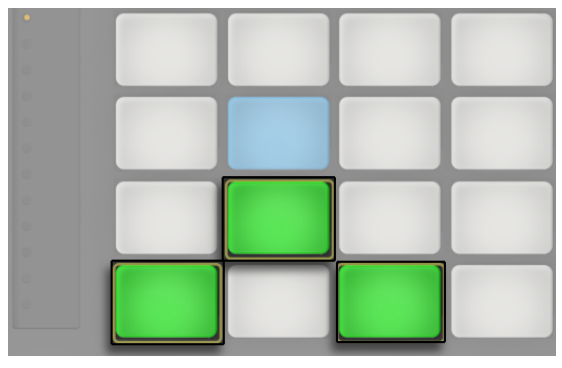

Cメジャーコード

[Note] ボタンを押し続けると、ループ長コントロール (642 ページ) に一時的にアクセ スできるようになります。これはパッドの最上列に表示されます。Shiftを押したまま[Note] ボタンを押してループ長コントロールをロックすることができます。ループ長パッドのロッ クを解除するには、[Note] ボタンをもう一度押します。

#### <span id="page-637-0"></span>28.5.1 他の調で再生する

Push の「Scales」ボタンを押すと、選択されている調 / 音階を変更できます。

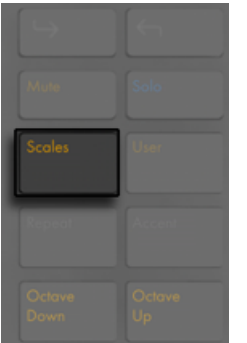

音階ボタン

ディスプレイ、選択ボタン、状態コントロールボタンを使用して、パッドグリッドにより再 生される調を変更できます。現在選択されている調には、ディスプレイに矢印が示され ます。

デフォルトでは、パッドと音階選択オプションには、メジャースケールが表示されます。 別の音階に変更するには、最初のエンコーダーを使用するか、一番左の 2 つのボタンを 使用します。選択されている音階の種類は、矢印で示されます。

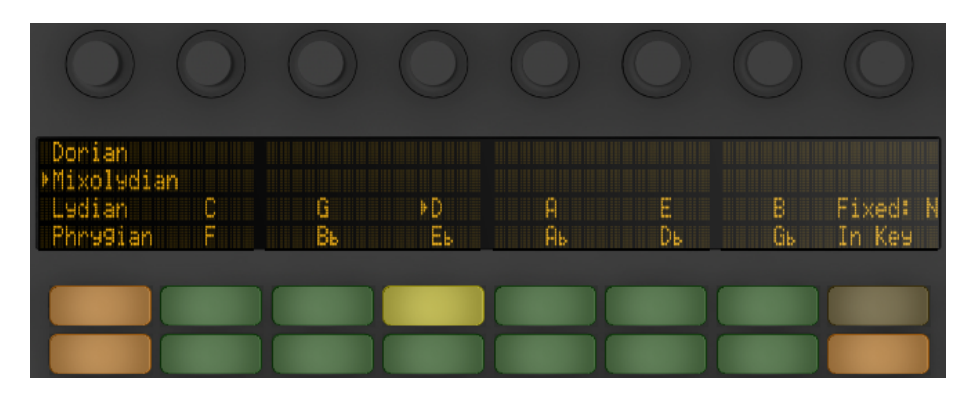

#### 調と音階の選択

調の変更に加えて、グリッドのレイアウトも変更できます。レイアウト変更には、一番右 の 2 つのボタンを使用します。

[Fixed: Y]/[Fixed: N]:固定モードがオンの場合、パッドグリッドのノートの位置は、 調を変更しても変わりません。つまり、左下のパッドは常に C を再生します(選択した調 に C が含まれない場合、左下のパッドは、その調に含まれる最も C に近い音を再生しま す。)固定モードがオフの場合、パッドグリッドのノートの位置は、選択した調の主音が 左下のパッドに配置されるようずれます。

[In Key] / [Chromatic]: [In Key]が選択されている場合、パッドグリッドが「折り畳ま れ」、調に含まれる音だけが選択可能になります。[Chromatic]が選択されている場合、 パッドグリッドにはすべての音が含まれます。調に含まれる音は点灯し、含まれない音は 点灯しません。

スケールモードで Shift ボタンを押し続けると、いくつかの追加ノートレイアウトオプショ ンを選択できます。

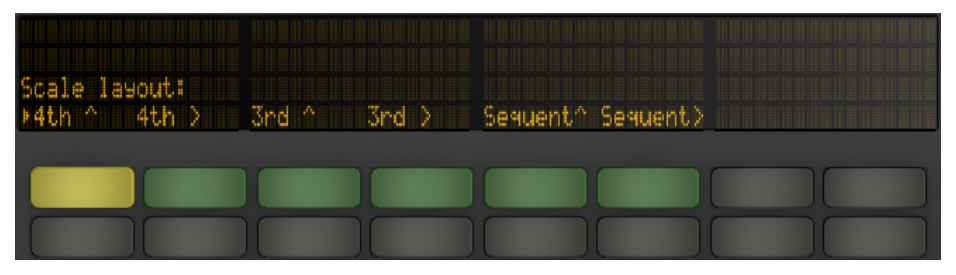

追加ノートレイアウトオプション

「4th」 と「3rd」 のオプションはグリッドの音程を指しており、「^」 と「>」 のシンボルはグリッ ドのローテーションを指しています。たとえば、デフォルトのレイアウトは 「4th ^」 ですが、 これはパッドの各列がその下の列より 4 度高いことを示しています。「4th >」 オプション も 4 度ですが、上ではなく右に移動します。つまり、各列はその左の列より 4 度高くな ります。[Sequent]オプションは、すべてのノートを順に並べます。これらのオプションは、 複製されたノートがないため非常に広い範囲のノートが必要な場合に便利です。

[Scale]オプションで直前に選択した設定(キー、スケールタイプ、In Key/Chromatic、 Fixed Y/N)は、セットとともに保存されます。Push は、セットが再びロードされると、 これらの設定に戻ります。

ドラム用のリアルタイム録音オプション [\(629 ページ \)](#page-628-0) すべては、固定長録音 [\(631 ペー](#page-630-0) [ジ \)](#page-630-0)、リピート録音 [\(633 ページ \)、](#page-632-0)クオンタイズ [\(634 ページ \)](#page-633-0) も含めて、メロディとハー モニーにも使用できます。ただし、詳細な編集には次のセクションで説明するステップ シーケンサーを使用します。

(ヒント:リアルタイムノートモードでは次の編集が可能です。現在のループ内の同一ピッ チのノートすべてをすばやく削除するには、Delete キーを押したまま対象のパッドをタッ プします。)

# 28.6 メロディやハーモニーのステップシーケン ス

リアルタイムでの再生や録音に加え、メロディやハーモニーのステップシーケンスも可能 です。メロディシーケンサーに切り替えるには、[Note Mode]ボタンをもう1 回押します。 8x8 パッドグリッドが次のようになります。

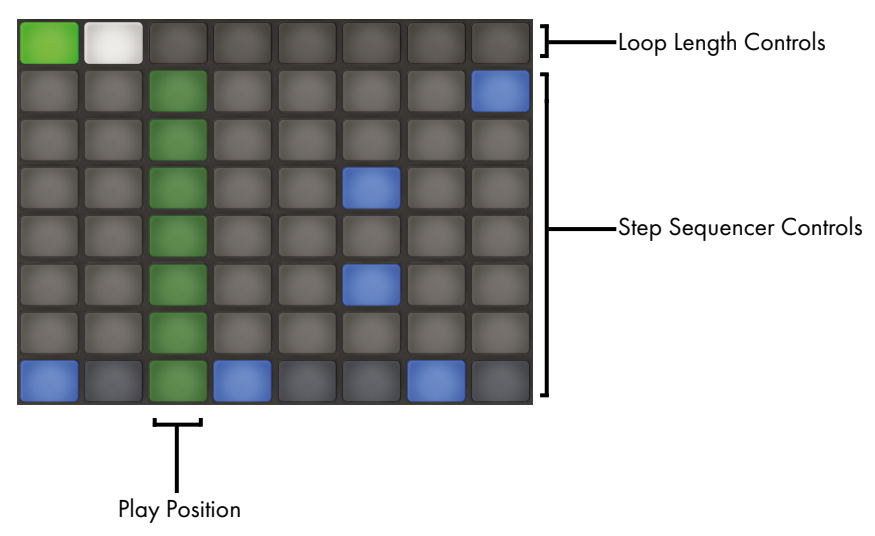

パッドグリッド(ピッチのステップシーケンス時)

メロディシーケンサーを使用する際、下の 8 列のパッドでは、クリップ内にノートを置く のに使用できます。ループ長パッド [\(642 ページ \)](#page-641-0) からは、ループ長を調整し、追加ステッ プシーケンスページにアクセスすることができます。「Note」ボタンを押し続けると、最 上列からループ長コントロールに一時的にアクセスできるようになります。

ループ長コントロールをロックすることもできます。これを行うには、[Shift]を押したま ま、「Note]ボタンをタップします。(Push は各トラックの「Repeat]ボタンのロック/ロッ ク解除状態を保存します。)ループ長パッドのロックを解除するには、[Note]ボタンをも う一度押します。

[In Key]が選択されている場合、各列は、現在選択されている音階にあるピッチのい ずれかに対応しています。[Chromatic]が選択されている場合、調に含まれる音は点灯 し、含まれない音は点灯しません。明るい青色の列(デフォルトでは一番下の列)は選 択されている調の主音を示しています。パッドの各列は、[Scene]/[Grid]ボタンで設 定されている解像度でのステップを示しています。

リアルタイム再生レイアウト同様、[Octave Up]と[Octave Down] ボタンを押すと操 作可能なノートの範囲がシフトします。タッチストリップを使用して範囲を変更すること もできます。(ヒント:ピッチ範囲を微調整するには、Shift キーを押したままタッチストリッ プで操作するか Octave ボタンを押します。)ピッチ範囲を調整した後、またはリアルタ イムレイアウトとステップシーケンスレイアウトの間で切り替える際、ディスプレイに操 作可能な範囲が一時的に表示されます。

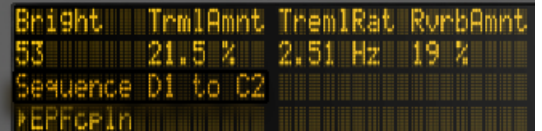

操作可能なノートの範囲を表示したディスプレイ

また、明るく点灯したタッチストリップは現在操作可能なノート範囲を示し、暗く点灯し たタッチストリップはクリップに対応するノート範囲内にあるノートがあることを示してい ます。

[Note]をもう1 回押すと、メロディシーケンサー + 32 ノートレイアウト [\(644 ページ \)](#page-643-0) に戻ります。

ヒント:ノートの追加と削除に加えて、ステップシーケンスのオートメーション [\(651 ペー](#page-650-0) [ジ \)](#page-650-0) のセクションで説明しているとおり、ノートのベロシティとタイミングの微調整も行 えます。

## <span id="page-641-0"></span>28.6.1 ループの長さを変更する

ループ長コントロールでは、クリップのループの長さを設定し、メロディおよびドラム用 ステップシーケンサーで表示と編集を行える部分を指定できます。各ループ長パッドはス テップのページに対応しており、ページの長さはステップの解像度に応じて異なります。 デフォルトの 16 分音符の解像度でドラムを操作している場合、一度にステップの 2 ペー ジ(2小節分)を操作できます。メロディシーケンサーレイアウトでは、一度に8ステッ プからなる1ページ(2拍分)を操作できます。ループ長を変更するには、1つのパッド を押したまま別のパッドをタップします(ループ長をちょうど 1 ページ似設定するには、 対応するパッドをすばやくダブルタップします)。

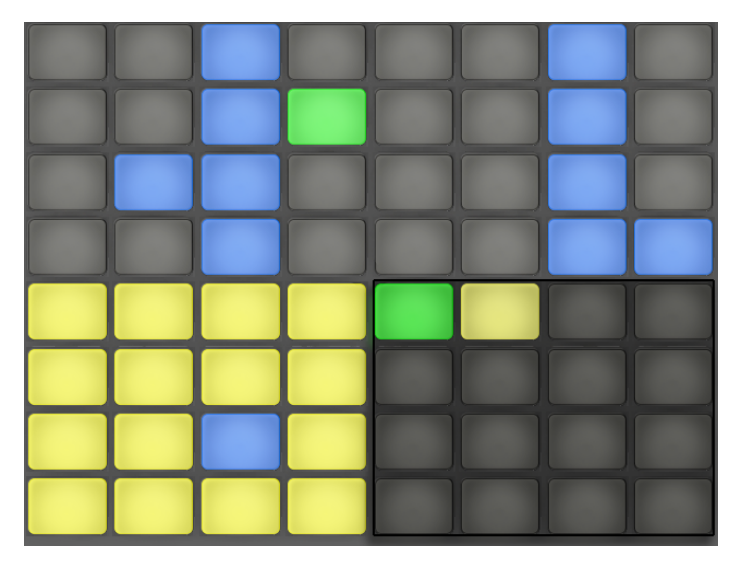

ループ長コントロールのパッドはそれぞれ1ページに相当する

表示されているページは、必ずしも聞こえるページと同じではありません。ループ長を設 定する際、ページが更新され、現在の再生位置(ステップシーケンサーセクションの緑 色のパッドで示される)が常に表示されます。しかし場合によっては、この自動追従動 作をオフにするようがよい場合もあります。たとえば、長めのループの 1 つのページを編 集したいが、同時に、設定した長さでループを再生させたいとします。これを行うには、 そのページに対応するパッドを 1 回タップします。これで、ループ長を変更せずに、表示 をそのページ固定させることができます。自動追従をオンに戻す場合、現在のループを 再び選択します。(現在のループ外のページを 1 回タップすると、ループがそのページに 即座に設定されます。)

ループ長セクションのパッドの色は以下を示しています。

•消灯 — このページはループ外にあります。

- •白 このページはループ内にありますが、現在ステップシーケンサーセクションに は表示されていません。
- •暗い黄 このページはステップシーケンサーセクションに表示されていますが、現 在再生されていません。

•緑 — 現在再生されているページです。

ループ長パッドにひんぱんにアクセスする必要がある場合、その場にロックすることがで きます。これを行うには、[Shift]を押したまま、[Note]ボタンをタップします。(Push は各トラックの[Repeat]ボタンのロック/ロック解除状態を保存します。)ループ長パッ ドのロックを解除するには、「Notel ボタンをもう一度押します。

シーケンサーページの内容を複製するには、[Duplicate]を押したまま複製元のページ のループ長パッドを押し、複製先のページのループ長パッドを押します。複製先の既存の ノートは削除されず、コピーされたノートが上に重ねられます。先にノートを削除するには、 [Delete]を押したまま、そのページのループ長パッドをタップします。

# <span id="page-643-0"></span>28.7 メロディシーケンサー+32ノート

メロディシーケンサー +32 ノートレイアウトは、ステップシーケンスとリアルタイム演奏 の両機能を組み合わせたものです。1 ページ上で複数のオクターブとステップにアクセス できるため、シーケンスするコードやハーモニーを検討するのに最適なレイアウトです。 長めのフレーズにも適しています。

## 28.7.1 32ノート

パッドグリッドの下半分では、リアルタイムでノートを演奏し、ノートを選択してステップ シーケンスが行えます。各パッドは、現在選択されている音階にあるピッチのいずれか に対応しています。パッドを押すと、ノートが選択および再生されます。選択されているノー トは、トラックと同じ明るい色で示されます。

ヒント:トリガーせずパッドを選択するには、[Select]ボタンを押したままパッドを押し ます。

パッドの色は以下を示します。

•青 — このノートはこの音階の主音です。

•青緑 — このパッドは選択されています。

•緑 — このパッドは現在再生中です。

•白 — 音階に含まれる音ですが、主音ではありません。

[Octave Up]または [Octave Down] ボタンを押すと操作可能なノートの範囲がシフト します。オクターブ単位で範囲をずらすには、Shift キーを押したままタッチストリップで 調整します。Shift キーを押したまま Octave ボタンを押すと、スケール内の音単位でず らすことができます。ディスプレイには、調整に従って現在の範囲が簡単に表示されます。

64 ノートレイアウト同様、パッドグリッドの下半分のノートは[Scale]メニュー [\(638 ペー](#page-637-0) [ジ \)](#page-637-0) で調整できます。

#### 28.7.2 シーケンサー

パッドグリッドの上半分のステップをタップして、そのステップに選択されているノートす べてを追加します。ノートが含まれているステップは青で表示されます。

ステップを押し続けると、そのステップに含まれるノートが表示されます。ノートはパッド グリッドの下半分に青緑で表示されます。選択されているノートをタップすると、そのノー トがステップから削除されます。

複数のステップを押し続けると、選択されているノートがそれらのステップすべてに追加 されます。[Duplicate]を押したままステップを押して、そのステップ内のノートをコピーし、 別のステップを押すと、ステップシーケンサー内の新規ロケーションにペーストできます。 複製先の既存のノートは削除されず、コピーされたノートが上に重ねられます。先にノー トを削除するには、[Delete]を押したまま、そのページのループ長パッドをタップします。

ステップシーケンサーのパッドの色は以下を示しています。

- •青 このステップにはノートが含まれています。
- •緑 このステップは現在再生中です。
- •白 このステップは選択されています。
- •暗い黄 このステップにはノートが含まれていますが、ノートはミュートに設定され ています。
- •灰色 このパッドは空です。
- •明るい赤 ステップサイズに 3 連符が選択されている場合、パッドの右 2 列が消灯 します。この場合、これらのパッドは無効となり、ステップ列の最初の 6 つのパッ ドのみ使用可能です。

デフォルトの 16 分音符の解像度でシーケンサーを操作している場合、一度にステップの 2 ページ (2 小節分) を操作できます。ループ長パッド [\(642 ページ \)](#page-641-0) からは、ループ長 を調整し、追加ステップシーケンスページにアクセスすることができます。[Note] ボタ ンを押し続けると、第 5 列からループ長コントロールに一時的にアクセスできるようにな ります。

ループ長コントロールをロックすることもできます。これを行うには、[Shift]を押したま ま、[Note] ボタンをタップします。(Push は各トラックの [Repeat] ボタンのロック / ロッ ク解除状態を保存します。)ループ長パッドのロックを解除するには、[Note]ボタンをも う一度押します。

シーケンサーページの内容を複製するには、[Duplicate]を押したまま複製元のページ のループ長パッドを押し、複製先のページのループ長パッドを押します。複製先の既存の ノートは削除されず、コピーされたノートが上に重ねられます。先にノートを削除するには、 [Delete]を押したまま、そのページのループ長パッドをタップします。

# 28.8 ノートモードのナビゲーション

トラックをいくつか作成したら、さらにいくつか追加してもかまいません。既存のトラッ クの間に移動して、これらのインストゥルメントとデバイスを使用して音楽アイデアの作 業を続けたい場合があります。これを行うには、矢印キーを使用します。

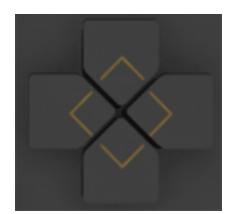

矢印キー

左 / 右矢印でトラック間を移動します。Push で MIDIトラックを選択するとそのトラック が自動的にアームされ、すぐに再生可能になります。Live では、トラックのアームボタン がピンク色になり、選択によりアームされていることが示されます。

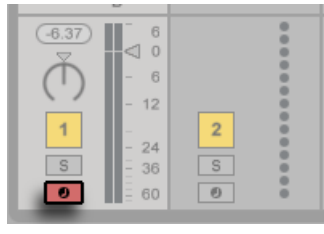

ピンクのトラックアームボタン

[Up/Down]矢印の動作はワークフローモードにより決まります。ワークフローモード は、Push のユーザー設定 [\(655 ページ \)](#page-654-0) で設定できます。どちらのモードでも、[Up/ Down]矢印では、単一のシーンを上下に移動します。[Scene]ワークフローの場合、 選択されているシーンがトリガーされます。[Clip] ワークフローの場合、選択されている トラックのクリップのみトリガーされます。他のトラックのクリップには影響しません。

ノートモードで [Up/Down]矢印を操作すると、再生がすぐさまスタートし、トリガーさ れたクリップが、以前そのトラックで再生されたクリップの再生位置を引き継ぎます。こ れは、Live でクリップをレガートモードに設定した場合 [\(212 ページ \)](#page-211-0) と同じ動作です。

# 28.9 Liveのインストゥルメントとエフェクトをコ ントロールする

[Device]ボタンを押すと、Push がデバイスモードになり、Live のデバイスのパラメーター を Push のエンコーダーを使用してコントロールできます。

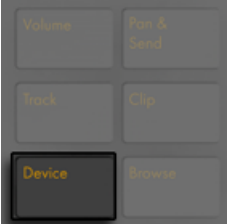

デバイスボタン

デバイスモードでは、選択コントロールボタンで現在選択されているトラック内のデバイ スを選択し、状態コントロールボタンで選択されているデバイスのオンとオフを切り替え ます。現在選択されているデバイスには、ディスプレイに矢印が示されます。

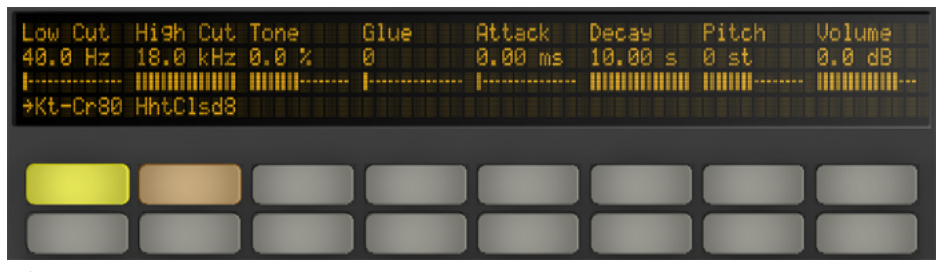

デバイスモードの設定

インボタンとアウトボタンでは、すぐさま使用可能な状態ではないその他のデバイスとパ ラメーターに移動できます。

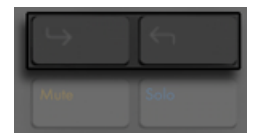

インボタンとアウトボタン

これらのボタンを使用して、次を操作できます。

•パラメーターの追加バンク (2 つ以上のパラメーターバンクがあるエフェクト)

•2 つ以上のチェーンを含む Rack 内の追加デバイスチェーン

# 28.10 Pushを使用してミキシングする

エンコーダーを使用してボリューム、パン、センドを最大 8 トラックまで同時にコントロー ルするには、それぞれの機能に対応する Push のボタンを押します。Shift を押したまま エンコーダーを調整し、微調整します。
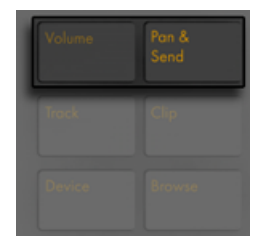

ボリューム、パン、センドの各ボタン

ボリュームモードでは、エンコーダーでトラックボリュームをコントロールできます。

[Pan & Send]ボタンを繰り返し押すと、パンコントロールと、Live セット内で選択可能 なセンドがその数だけ順に選択されます。

Push の [Track] ボタンを押すと、トラックモードに切り替わります。

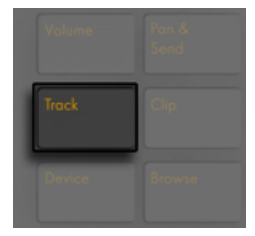

トラックボタン

トラックモードでは、エンコーダーを使用して、選択されているトラックのボリューム、 パン、最初の 6 つのセンドをコントロールできます。選択コントロールボタンを押して、 トラックモードでコントロールするトラックを指定します。

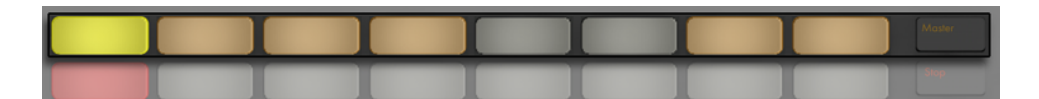

トラックモードでトラックを選択する

マスタートラックを選択するには、[Master]ボタンを押します。

(ヒント:グループトラックの選択コントロールボタンを押し続けると、トラックを折りた たむまたは展開します。)

パン & センドモードで分割ステレオパンモード [\(241 ページ \)](#page-240-0) が有効な場合、現在のパ ン値が表示されますが、パンダイヤルは機能しません。トラックモードでは、有効なパ ンモードに応じて、パンコントロールまたはステレオパンスライダーが表示されます。

### 28.11 オートメーションを記録する

デバイスやミキサーのパラメーターに行った変更は、オートメーションとしてクリップに記 録できます。オートメーションは、クリップ再生中に時間軸に沿ってサウンドを変更させ ることができます。オートメーションを記録するには、Push の[Automation]ボタンを 押します。

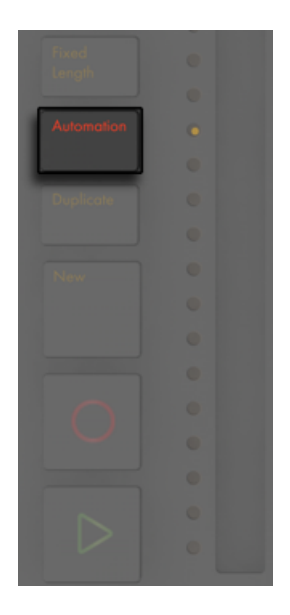

オートメーションボタン

このボタンは、Live のセッションオートメーションのアームボタンのオンとオフを切り替え ます。オンにすると、クリップの一部として Push のエンコーダーになされた変更が記録 されます。パラメーター変更の記録が完了したら、[Automation]ボタンをもう一度押し、 オフに切り替えます。特定のパラメーターの記録を削除するには、「Deletel ボタンを押 したまま、そのパラメーターに相当するエンコーダーを動かします。オートメーションが パラメーターに記録されていない場合、[Delete]を押したままエンコーダーをタッチす ると、対応するパラメーターがデフォルト値にリセットされます。

オートメーション化されたパラメーターは、ディスプレイのパラメーター名の横に「�」 のシンボルが表示されます。オーバーライドしているパラメーター(録音中以外にパラメー ターを手動で調整)は、括弧内に値が表示されます。

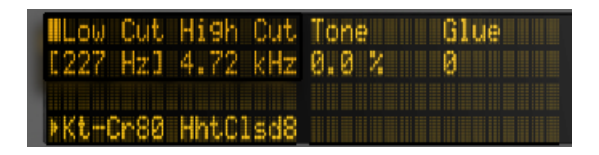

ディスプレイに表示されたオートメーション化された/オーバーライドされたパラメーター

手動で無効にしたオートメーションをすべて再び有効にするには、 [Shift] ボタンを押し たまま [Automation] ボタンを押します。

## 28.12 ステップシーケンスのオートメーション

ドラム用およびメロディ用のステップシーケンサーでは、ステップを押し続けてノート固 有のパラメーター (ディスプレイの「Notes]の下のボタンを押して選択)またはステップ ことのオートメーション (ディスプレイの [Automat] の下のボタンを押す) にアクセスし ます。

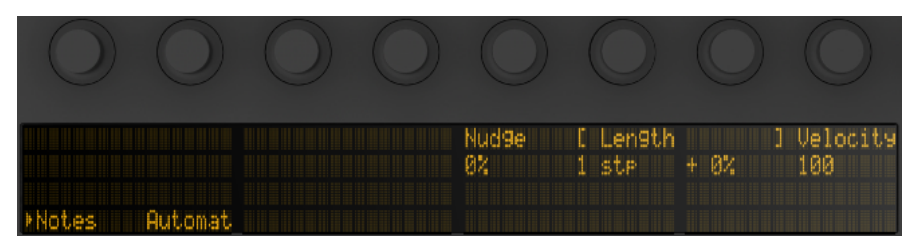

ステップを押し続けてノートのとオートメーションのパラメーターを調整する

#### 28.12.1 ノート固有のパラメーター

[Notes]を押してから対応するエンコーダーを調整して次を行います。

•ノートを前後にナッジします。値は、前のグリッド線からノートがどれくらい離れてい るかをパーセンテージ値で示しています。(負の値はノートがグリッド線の前にある ことを示しています。)

•選択されているノートの長さを変更します。最初のエンコーダーで長さの大まかな調 整を、2 つ目のエンコーダーで長さの微調整を行います。

•選択されているノートのベロシティを変更します。

ノート固有のパラメーターも複数のステップに対して同時に調整できます。これを行うに は、調整したいパッドすべてを押したまま、エンコーダーを調整します。ディスプレイに 選択されているステップの値範囲が表示されます。

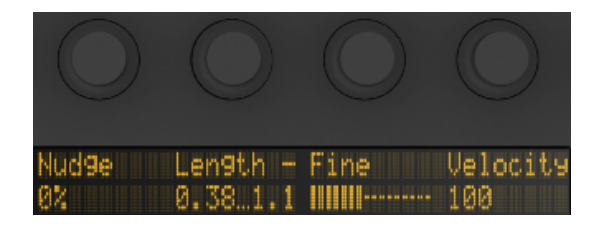

複数のステップが選択されている場合のパラメーター値の範囲を表示したディスプレイ

ヒント:空のステップを押したままこれらのエンコーダーのいずれかを調整し、任意の [Nudge]、[Length]、[Velocity]の値のノートを作成することもできます。

ドラムを扱う場合、[Select]ボタンを押したままパッドを押してからエンコーダーを調整 することで、特定のパッドにより再生される各ノートのナッジ、長さ、ベロシティを調整 できます。

[Select]を押したままドラムパッドを押し、そのパッドを使って再生されているすべての ノートを微調整する

ドラムおよびメロディステップシーケンサーでは、ステップ(ステップの特定のノートのパ ラメーター全てを含む)をコピーして別のステップにペーストできます。これを行うには、 [Duplicate]を押したまま、コピーしたいステップをタップします。その後、ペースト先 のステップをタップしてから、[Duplicate] ボタンから指を離します。

#### 28.12.2 ステップ単位のオートメーション

ステップを押したまま[Automat]を押すと、選択されているステップに対してのみデバ イスまたはミキサーのオートメーションを作成および編集できます。ステップを押したま まエンコーダーを調整すると、対応するパラメーターのオートメーション値が、そのステッ プが示す時間に対してのみ調整されます。ステップ単位のオートメーションは、ステップ にノートが含まれているかいないかに関係なく、あらゆるステップに対して作成できます。

## 28.13 Liveのセッションビューをコントロールす る

Push の「Session]ボタンを押すと、セッションモードに切り替わります。(「Session]ボ タンを押し続けると、セッションモードを一時的に切り替えることができます。ボタンを 離すと、ノートモードに戻ります。同様に、セッションモードで「Notel ボタンを押し続 けると、ノートモードに一時的に切り替えることができます。)

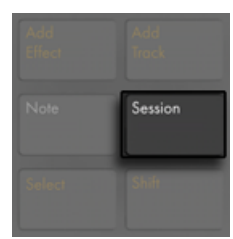

セッションボタン

セッションモードでは、8x8 のパッドグリッドでクリップを、またシーン / グリッドボタン でシーンをローンチできます。パッドを押すと、相当する位置にある Live セッションビュー 内のクリップがトリガーされます。トラックが選択されている場合、このボタンを押すと、 新規クリップが録音されます。

パッドは、その状態に合わせてさまざまな色に点灯します。

•再生中でないクリップは、Live セット内の色がパッドにそのまま反映されます。

•再生中のクリップは、緑と白で点滅します。

•録音中のクリップは、赤と白で点滅します。

トラック内のすべての音楽を停止するには、ストップモードをオンにし、そのトラックの 状態コントロールボタンを押します。

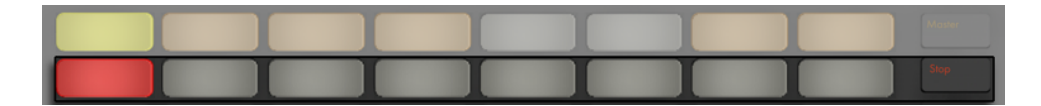

クリップの再生を停止する

すべてのクリップを停止するには、[Shift] ボタンを押したまま、[Stop] ボタンを押します。

Push にはソフトウェアの動作が表示されますが、ハードウェアの動作もソフトウェアに 反映されます。Push のパッドで現在コントロール中のクリップスロットは、Live では赤 い枠線で表示されます。

矢印キーと[Shift]ボタンを使用すると、より広い範囲を 8x8 グリッドで操作できます。

- •矢印キーの上または下を押すと、シーンを1つずつ上下に移動できます。[Shift]ボタ ンを押したまま上または下を押すと、8 シーン単位で上下に移動できます。(ヒント: 8 シーン単位での移動には、[Octave Up]と [Octave Down]ボタンを使用するこ ともできます。)
- •矢印キーの左または右を押すと、トラックを1つずつ左右に移動します。[Shift]ボ タンを押したまま左または右を押すと、8 トラック単位で左右に移動できます。

#### 28.13.1 セッションのオーバービュー

Push のセッションオーバービューでは、コンピューター画面を見ないで Live セット全体 をすばやく確認することができます。[Shift]ボタンを押し続けると、パッドグリッドが ズームアウトし、セッションビュー全体が表示されます。セッションオーバービューでは、 1 つのパッドが 8 シーン x8 トラックのクリップブロックを示しており、64 シーンと 64 ト ラックのマトリックスを構成しています。パッドを押すと、そのパッドに相当するセッショ ンビュー部分が操作対象となります。たとえば、[Shift]ボタンを押したまま横列 3 のパッ ドを押すと、縦列 1 の操作対象は、シーン 17-24 とトラック 1-8 になります。また、[Shift] ボタンが押されている間は、シーンローンチボタンはそれぞれ 64 シーンのブロックを示し ます。)

セッションオーバービューでは、色分けが多少異なります。

- •黄:現在選択されているクリップブロックです。ソフトウェア内では赤い枠線で囲ま れて表示されます。
- •緑:そのクリップブロックに再生中のクリップが含まれています(選択されているクリッ プブロックであるとは限りません)。

•赤:この範囲内に再生中のクリップはありません。

•色なし:この範囲内にトラックまたはシーンはありません。

## 28.14 ユーザー設定を設定する

[User]ボタンを押し続けると、Push のベロシティレスポンスの感度、アフタータッチ、 その他の設定を調整できます。

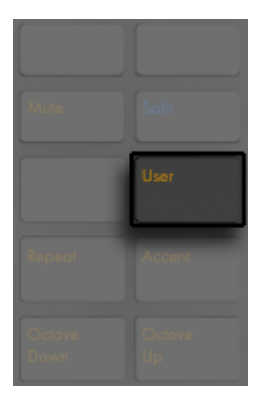

[User]ボタン

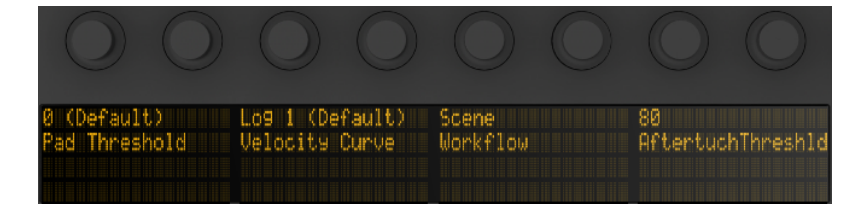

ユーザー設定

[Pad Threshold]は、ノートをトリガーするもっともソフトな力を設定します。この設定 を高めに設定すると、トリガーするのにより強い力が必要になります。低めに設定すると、 ノートが誤ってトリガーされたり、パッドがオンのままになる場合があります。

[Velocity Curve] は、さまざまな力量でのパッドの感度を決定し、リニア(叩く力とベロ シティでの間の1対1の関係)およびさまざまな対数曲線から選択できます。[Log]の 値が高くなると、ソフトに演奏した場合のダイナミックレンジがより広くなります。ライト タッチの演奏スタイルの場合、[Log]値を高くしておくと役立つことがあります。下の図 はベロシティカーブを示しており、水平軸が叩く力、垂直軸がノートベロシティを示します。

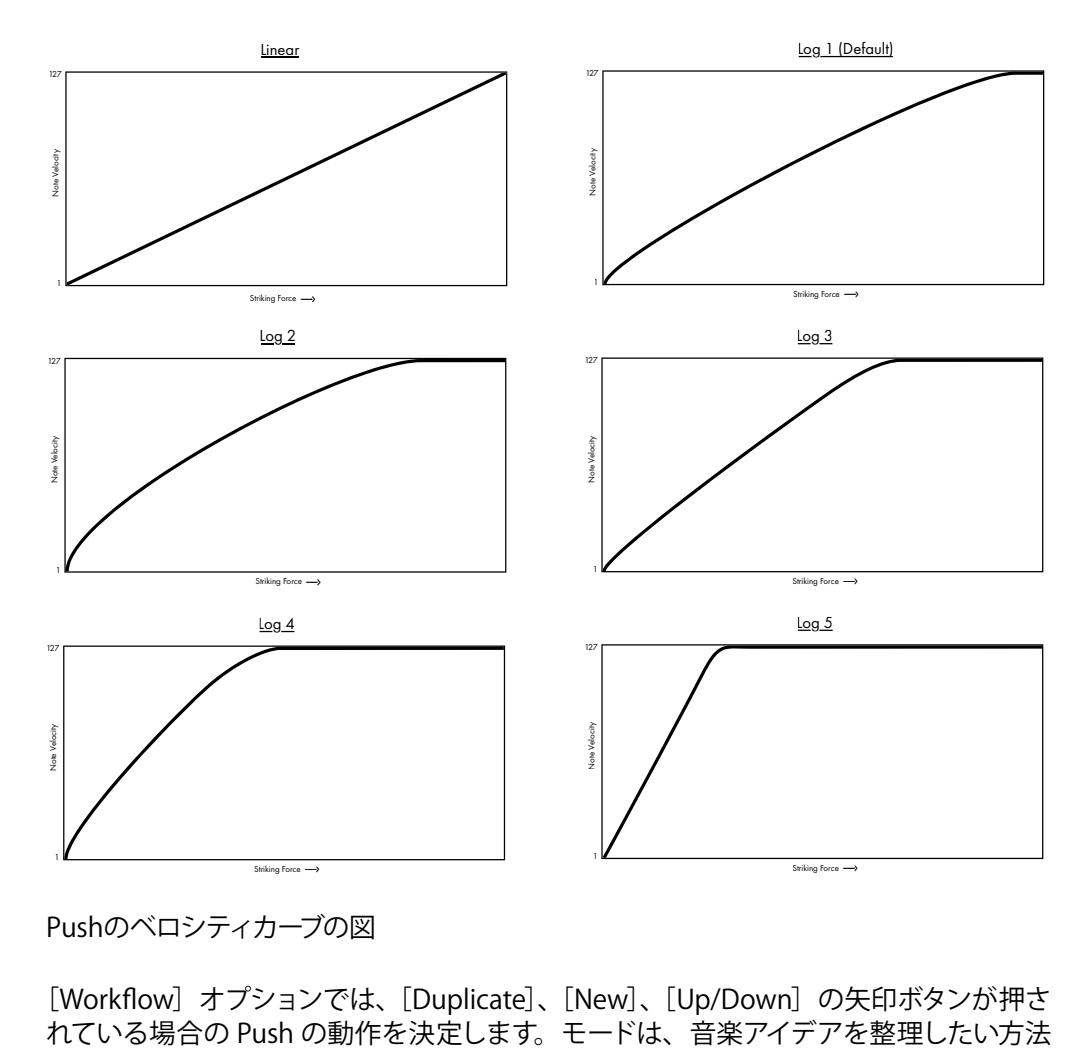

Pushのベロシティカーブの図

[Workflow] オプションでは、[Duplicate]、[New]、[Up/Down] の矢印ボタンが押さ

に応じて選択します。[Scene]を選択すると(デフォルト)、音楽アイデアはシーンにまと められます。[Clip] ワークフローでは、現在選択されているクリップのみを操作します。

[Scene] ワークフローの場合 :

- [Duplicate]を選択すると、現在再生中のクリップすべてを含む新規シーンが作成さ れ、シームレスに切り替わりこれらが再生されます。これは、Live の[作成]メニュー (132ページ)の「シーンの取り込みと挿入]コマンドと同じです。
- · [New] は [Duplicate] とほぼ同じですが、現在選択されているクリップが複製され ません。代わりに空のクリップスロットが用意され、新しいアイデアを現在のトラッ ク内で作成できます。
- [Up/Down]矢印では、単一のシーンを上下に移動します。新規シーン内のクリップ の再生がシームレスに開始されます。

[Clip] ワークフローの場合:

- [Duplicate]を選択すると、他のトラック内の現在再生中のクリップの再生を継続し ながら、次のクリップスロット内に現在選択されているクリップのコピーが作成され ます。(ヒント:[Shift]を押したまま[Duplicate]を押すと、現在再生中のクリップ すべてを含む新規シーンが作成されます。)
- [New]を選択すると、現在選択されているトラック上に空のクリップスロットが作成 されます。他のトラックのクリップには影響しません。
- [Up/Down]矢印では、単一のシーンを上下に移動します。新規シーン内で現在選 択されているトラックのクリップの再生がシームレスに開始されます。他のトラック のクリップには影響しません。

[Aftertouch Threshold]では、Push が記録する入力アフタータッチの最小値を設定し ます(0 ~127)。このレベルを下回る入力値は無視され、このレベルを上回る値はアフター タッチ範囲全体にわたってスケールされます。たとえば、[Aftertouch Threshold]を 120 に設定して 119 のアフタータッチ値で演奏すると、何も起こりません。しかし、120 ~ 127 の入力値はスケールされ、以下のとおり 0 ~ 127 の値を出力します。

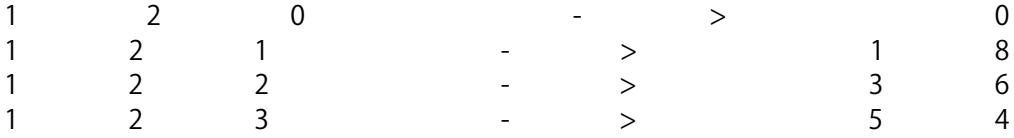

1 2 4 - > 7 2 1 2 5 - > 9 0 126 -> 108  $127 - 127$ 

## 28.15 Pushコントロールリファレンス

各セクションとコントロールの機能について説明します。

#### フォーカス/ナビゲーションのセクション

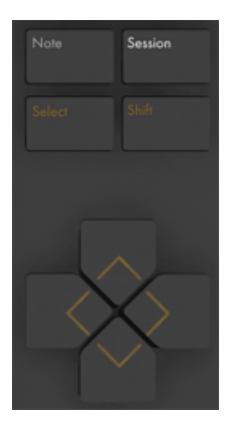

フォーカス/ナビゲーションのセクション

[Note] — ノートモードが選択されている場合、現在選択されているトラックの種類によ り、パッドセクションの機能が変更されます。

•インストゥルメントを含む MIDIトラック — パッドはノートを再生します。[Note]を 繰り返し押すと、リアルタイム再生とメロディのステップシーケンスの間を切り替え ることができます。

•Drum Rack を含む MIDIトラック ― パッドセクションは、左下の 16 パッドが Drum Rack の再生に、右下の 16 パッドがクリップのループ長の調整に、上 4 列がステッ プシーケンサーのコントロールにそれぞれ区分けされます。ノートを再び押すと 64 パッドモードに切り替わり、8x8 のパッドグリッド全体でドラムを演奏できます。

[Session] — セッションモードが選択されている場合、パッドセクションは、Live のセッ ションビューのクリップをローンチします。

[Shift] — [Shift]を押したまま他のボタンを押すことで、追加機能を選択できます。

矢印キー — (セッションモードの場合)Live セット内、または(ノートモードの場合)トラッ クやシーン / クリップ間を移動します。

[Select] — セッションモードの場合、[Select]キーを押したままクリップを押すと、クリッ プをローンチしないで選択できます。この場合、ディスプレイにクリップ名も表示されます。 ノートモードでは、[Select]を押したまま Drum Rack のパッドを押すと、パッドをトリガー しないでノートを選択できます。

追加セクション

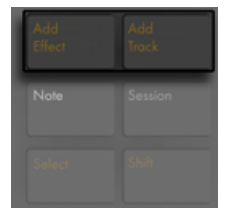

追加セクション

これらのボタンでは、Live セットに新規デバイスやトラックを追加できます。

[Add Effect] — ブラウズモードが開き、現在選択されているデバイスの右に新規デバイ スが追加されます。[Shift]を押したまま[Add Effect]を押すと、現在選択されている デバイスの左に新規デバイスが追加されます。ヒント:MIDI エフェクトを追加するには、 まずトラック内のインストゥルメントを選択します。その後、[Shift]を押したまま[Add Effect]を押します。

[Add Track] — 現在選択されているデバイスの右に新規 MIDIトラックが追加されます。 [Add Track]を押し続けると、追加するトラックの種類をオーディオ、MIDI、リターンか ら選択できます。グループトラック内のトラックが選択されている際に [Add Track] ボタ ンを押すと、新規トラックはすべてそのグループトラックに挿入されます。

ノートセクション

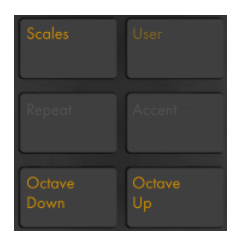

ノートセクション

これらのボタンでは、Push のノートの再生方法を調整できます。

[Scales] — ノートモードがオンで、インストゥルメントトラックが選択されている場合、 このボタンを押すと、パッドで再生される音階を選択できます。このボタンは、Drum Rack トラックが選択されている場合や、セッションモードの場合は効果を持ちません。

- [Fixed: Y]/[Fixed: N]: 固定モードがオンの場合、パッドグリッドのノートの位置は、 調を変更しても変わりません。つまり、左下のパッドは常に C を再生します(選択 した調に C が含まれない場合、左下のパッドは、その調に含まれる最も C に近い 音を再生します。)固定モードがオフの場合、パッドグリッドのノートの位置は、選 択した調の主音が左下のパッドに配置されるようずれます。
- •[In Key] / [Chromatic]: [In Key] が選択されている場合、パッドグリッドが「折り 畳まれ」、調に含まれる音だけが選択可能になります。[Chromatic]が選択されて いる場合、パッドグリッドにはすべての音が含まれます。調に含まれる音は点灯し、 含まれない音は点灯しません。

•音階選択 : 一番左の上下ボタンで音階を選択します。

[User] — Push に内蔵の機能はすべて、ユーザーモードでオフにすることができます。 このモードでは、Live やその他のソフトウェアの別の機能をコントロールするようプログ ラムし直すことができます。[User]ボタンを押し続けると、いくつかの設定オプション を操作できます。(ヒント:Push の相対エンコーダーは、[Relative (2' s Comp.)]モー ドの場合に最もうまく機能します。このモードが選択されていることを確認するには、マッ ピング中にエンコーダーをゆっくり左に回します。)

[Repeat] — リピートがオンの場合、パッドを押すとノートが再びトリガーされます。シー ン / グリッドボタンでは、リピートするノートの音価を変更します。

[Accent] — アクセントがオンの場合、入力されるノート(ステップシーケンスまたはリア ルタイム再生)はすべてフルベロシティで再生されます。[Accent]を押し続けると一時 的に有効になります。

[Octave Up] / [Octave Down] — インストゥルメントトラックが選択されている場合、 これらのボタンを使用して、オクターブ単位で上下にずらすことができます。Drum Rack が選択されている場合、これらのボタンを使用して、Drum Rack のパッドオーバービュー をオ 16 パッド単位で上下にずらすことができます。セッションモードでは、これらのボタ ンを使用して、セッションビューのコントロールを 8 シーン単位で上下にずらすことがで きます。これらのボタンは、追加オクターブがない場合には点灯しません。

状態コントロールセクション

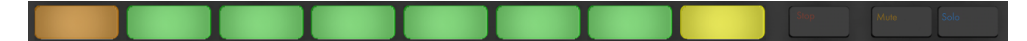

状態コントロールセクション

トラックの操作中、左側の 8 つのボタンでは、クリップの停止、または、相対するトラッ クのミュートとソロをコントロールできます。コントロール対象は、右側の 3 つのボタン ([Stop]、[Mute]、[Solo])のどれが押されているかにより異なります。トラックではな くデバイスを操作している場合、左側の 8 つのボタンでは、デバイスのオンとオフを切り 替えることができます。これらのボタンは、他のモード(音階選択など)では追加機能 を提供します。

ヒント:すべてのクリップを停止するには、[Shift] ボタンを押したまま、[Stop] ボタン を押します。

選択コントロールセクション

選択コントロールヤクション

これらのボタンは、ディスプレイ/ エンコーダーセクションのボタンと連動しており、エン コーダーで編集したり、ディスプレイに表示されるパラメーターを選択できます。インボ タンとアウトボタンでは、Rack 内のデバイス、または、8 つ以上のパラメーターを持つデ バイスの追加パラメーターバンクにアクセスできます。ブラウズモードでは、[In]と[Out]

ボタンを使用して表示を右または左にずらすと、より下層のサブフォルダーをブラウズし たり、ディスプレイにより多くのプリセットを表示することができます。

#### ディスプレイ/エンコーダーセクション

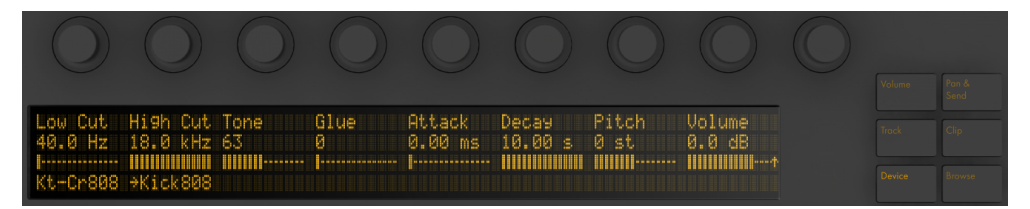

ディスプレイ/エンコーダーセクション

ディスプレイ右の 6 つのボタンでは、エンコーダーの編集モードを指定します。どのモー ドを選択しても、一番右のエンコーダーは必ずマスタートラックのボリューム ([Shift] を 押したままの場合はプリキューのボリューム)をコントロールします。[Shift]を押したま ま最初の 8 エンコーダーのいずれかを調整すると、そのエンコーダーでコントロール注 のパラメーターを微調整できます。対応するボタンを押し続けることで、別の編集モード に一時的に切り替えることができます。ボタンを離すと、前のモードに戻ります。

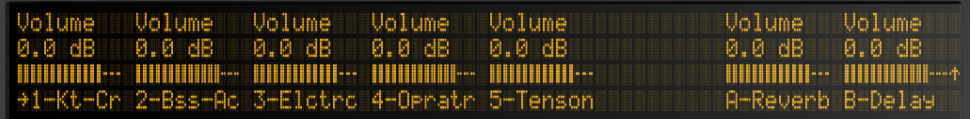

ボリュームモード

[Volume]モードでは、選択されている 8 トラックのボリュームをコントロールできます。

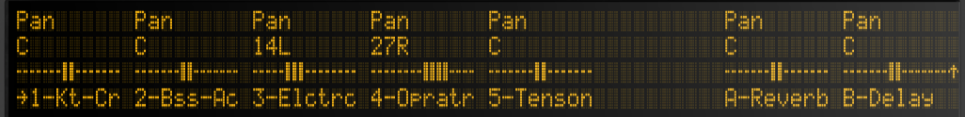

パン&センドモード

[Pan & Send]モードでは、1 回押すと、パンをコントロールできます。それ以降、ボタ ンを押すたびにセンドが順に選択されます。

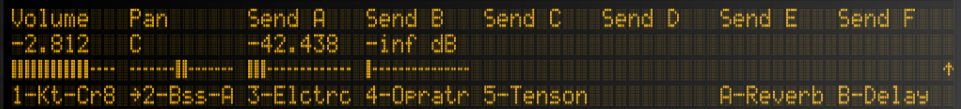

#### トラックモード

トラックモードでは、エンコーダーを使用して、選択されているトラックのボリューム、 パン、最初の 6 つのセンドをコントロールできます。8 つの選択コントロールボタン で、コントロールするクリップトラックを選択します。マスタートラックを選択するには、 [Master] ボタンを押します。

クリップモードでは、選択されているクリップのさまざまなパラメーターをコントロール できます。パラメーターは、選択されているクリップの種類により異なります。

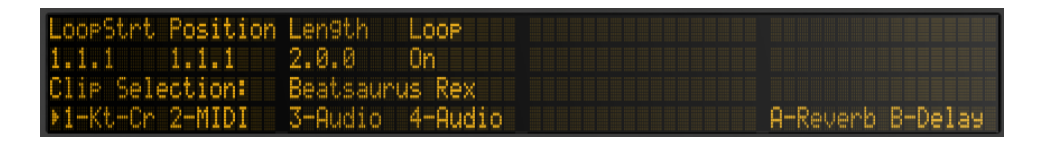

MIDIクリップが選択されている場合のクリップモード

•ループスタート(ループがオフの場合はクリップスタート)

•ポジション

•ループスタート(ループがオフの場合はクリップスタート)

•ループオン / オフ

oopStrt Position Length WarrMode Detune Loop Transpse Gain  $2.1.1$ On I Beats 0 ct 0 st  $0.00$   $dB$ ected Clip: break o phile Elctrc 4-Opratr 5-Tenson 6-MIDI ->7-Audio A-Reverb -Bss-Ac

オーディオクリップが選択されている場合のクリップモード

•ループスタート(ループがオフの場合はクリップスタート)

•ポジション

•ループスタート(ループがオフの場合はクリップスタート)

- •ループオン / オフ
- •ワープモード
- •デチューン
- •トランスポーズ
- •ゲイン

High Cut Tone<br>18.0 kHz 0.0 % Glue -Cut **10 Li** 0 Hz **HIIIIII** \*Kt-Cr80 HhtClsd8

[Device] — 選択されているデバイスのパラメーターをコントロールできます。

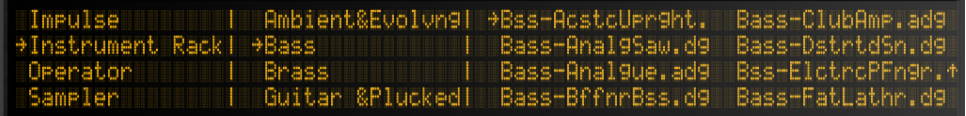

[Browse] — 選択可能なデバイスとプリセットをエンコーダーで順に選択できます。

#### テンポセクション

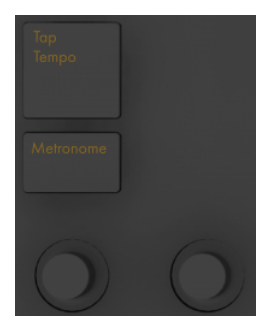

テンポセクション

[Tap Tempo] — 1 拍 1 押しのタイミングで、Live セットのテンポを設定できます。Live の「Record/Warp/Launch] 環境設定で「タップテンポで再生を開始] ボタンが有効の場合、 タップをカウントインに使用することもできます。拍子が 4 分の 4 の場合、4 回タップす ると、タップされたテンポでソングを再生します。

[Metronome] — Live のメトロノームのオンとオフを切り替えます。

左のエンコーダーでは、Live のテンポを 1BPM 単位で調整できます。[Shift]を押したま まエンコーダーを使用すると、テンポを .1BPM 単位で調整できます。

右のエンコーダーでは、クオンタイズ、録音のクオンタイズ、または [Repeat] が押さ れている場合に適用されるスイングの量を設定します。

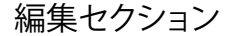

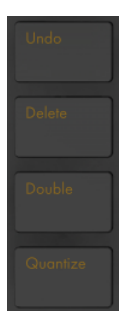

編集セクション

[Undo] — 直前の動作を取り消します。[Shift]を押したまま[Undo]ボタンを押すと、 取り消し動作の取り消し(やり直し)ができます。Push の[Undo]ボタン操作は、Live の[取 り消す]機能に適用されるため、このボタンを押すと、その動作が Push を使用して行っ た動作であったかどうかにかかわらず、Live セットになされた直前の動作が取り消され ます。

[Delete] — ノートモードでは、このボタンを押すと選択されているクリップが削除され ます。セッションモードでは、「Deletel を押したままクリップを押すと、そのクリップが 削除されます。[Delete]を押したまま、Push の選択コントロールボタンを使用してデバ イスまたはトラックを選択すると、そのデバイスまたはトラックが削除されます。[Delete] を押したままエンコーダーを動かすと、そのエンコーダーでコントロールしているオート メーションが削除されます。オートメーションが特定のパラメーターに記録されていない

場合、[Delete]を押したまま対応するエンコーダーをタッチすると、パラメーターがデフォ ルト値にリセットされます。

[Quantize] — このボタンを押すと、ボタンから指を離した際に選択されているノート(選 択されているノートがない場合はクリップ内のすべてのノート)がクオンタイズされます。 [Quantize]を押したままドラムパッドを押すと、そのパッドのノートがクオンタイズされ ます。オーディオクリップでは、「Ouantizel はトランジェントに影響します。「Ouantizel ボタンを押し続けると、クオンタイズ設定を変更できます。設定を変更したら、ボタン を 1 回押して終了し、もう1 回ボタンを押して変更を適用します。

[Double] — ループ内の素材と、ループの長さを 2 倍にします。

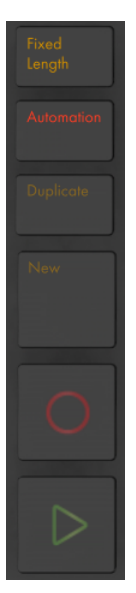

トランスポートセクション

トランスポートセクション

[Fixed Length] — オンの場合、新規作成されたクリップの長さはすべて一定(小節単位) になります。がオフの場合、新規クリップは、録音、新規、再生 / 停止のいずれかのボ タンが押されるまで録音を続けます。このボタンを押したままディスプレイ下のボタンを 使用すると、録音される長さを指定できます。ヒント:録音中に「Fixed Length」をオン にすると、録音がオフになり、クリップの末尾の数小節が [Fixed Length]設定に応じて ループします。

[Automation] — Live のオートメーション記録ボタンのオンとオフを切り替えます。オン の場合、パラメーターの変更が再生中のセッションビューに記録されます。[Shift] ボタ ンを押したまま[Automation]ボタンを押すと、手動で無効にしたオートメーションをす べて再び有効に変更できます。[Delete]を押したまま[Automation]を押すと、クリッ プ内のすべてのオートメーションを削除できます。

[Duplicate] — [Scene]ワークフローでは、現在再生中のクリップすべてを含む新規シー ンが作成されます。[Clip]ワークフローでは、[Duplicate]を選択すると、他のトラッ ク内の現在再生中のクリップの再生を継続しながら、新規シーン内に現在選択されてい るクリップのコピーが作成されます。[Duplicate]を押したまま Drum Rack パッドを押し て、Drum Rack 内の新規ロケーションにコピー & ペーストできます。

[New] — 選択されているクリップが停止し、新しい素材の録音に向けて Live の準備を 整えます。こうすれば、新規録音を開始する前に練習することができます。アームされ ている MIDIトラックでは、[Record]ボタンを押したまま[New]を押すと MIDI キャプチャ 機能 [\(269 ページ \)](#page-268-0) がトリガーされます。

録音ボタン — 録音が開始されます。録音ボタンをもう1 回押すと、録音は停止しますが、 クリップの再生は続きます。録音ボタンをさらにもう1 回押すと、オーバーダブモードが オンになり、クリップの再生中にクリップに録音できるようになります。

再生 / 停止ボタン — Live のトランスポートバーの再生と停止を切り替えます。[Shift]を 押したまま再生 / 停止を押すと、再生は開始せず、Live のトランスポートが 1.1.1に戻ります。

#### タッチストリップ

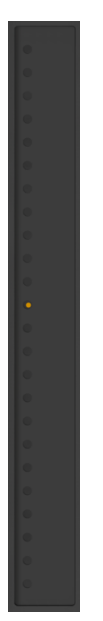

タッチストリップ

インストゥルメントトラックが選択されている場合、リアルタイム再生時はタッチストリッ プでピッチベンドまたはモジュレーションホイールアマウントを、ステップシーケンス時 はノートの範囲をそれぞれ調整できます。Drum Rackトラックが選択されている場合は、 Drum Rack バンクを選択できます。

インストゥルメントトラックが選択されている場合、ピッチベンドが選択されます。タッチ ストリップの機能を変更するには、[Select]を押したままストリップをタップします。タッ プするたびに、ピッチベンドとモッドホイール機能が切り替わります。ディスプレイには、 モードを変更するたびに現在のモードの概要が表示されます。ピッチベンドとモジュレー ションホイール機能はインストゥルメントをリアルタイムで演奏している場合にのみ使用 可能で、メロディステップシーケンサーを使用する場合は使用できません。

#### パッドセクション

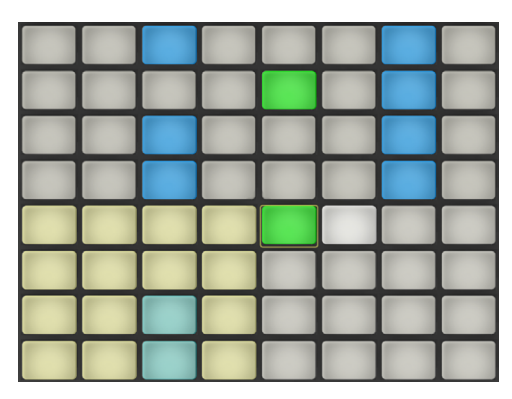

パッドセクション

パッドセクションの機能は、[Note]と[Session]のモードボタンにより決定されます。セッ ションモードが選択されている場合、パッドセクションは、Live のセッションビュークリッ プのローンチに使用します。ノートモードが選択されている場合、パッドセクションの機 能は、現在選択されているトラックの種類により変更されます。

- •インストゥルメントを含む MIDIトラック パッドはノートを再生します。[Note]を 繰り返し押すと、リアルタイム再生とメロディのステップシーケンスの間を切り替え ることができます。
- •Drum Rack を含む MIDIトラック ― パッドセクションは、左下の 16 パッドが Drum Rack の再生に、右下の 16 パッドがクリップのループ長の調整に、上 4 列がステッ プシーケンサーのコントロールにそれぞれ区分けされます。ノートを再び押すと 64 パッドモードに切り替わり、8x8 のパッドグリッド全体でドラムを演奏できます。

シーン/グリッドセクション

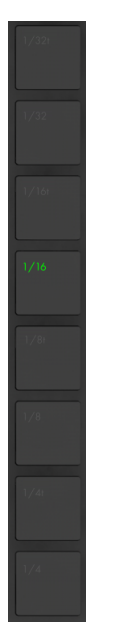

シーン/グリッドセクション

これらのボタンも、セッションモードまたはノートモードのどちらが選択されているかに より、その機能が変更されます。セッションモードが選択されている場合、これらのボタ ンは、セッションビューシーンのローンチに使用します。(ヒント:[Select]ボタンを押し たまま[Scene]ボタンを押すと、シーンをローンチしないで選択することができます。)ノー トモードが選択されている場合、ステップシーケンサーグリッドの単位とリピートするノー トの音価(リピートがオンの場合)を設定します。

フットスイッチ

Push 背面の 2 ポートには、モメンタリフットスイッチを接続できます。[Footswitch 1] はサステインペダルとして機能します。[Footswitch 2]は Push の録音機能のハンズオン コントロールを提供します。フットスイッチを 1 回タップすると[Record]ボタンがオンに なり、現在のくリップの録音 / オーバーダブと再生の間で切り替えられます。フットスイッ チをすばやく2回タップすると、「Newlボタンを押したときと同じ動作になります。

フットスイッチには 「 バックワード」 動作を行うものがあります。この場合、たとえばノー トはペダルが押し下げられていない場合にのみサステインします。フットスイッチの極性 は、通常、フットスイッチが押し下げられている状態でフットスイッチをポートに接続する ことにより修正できますが、ポラリティスイッチが付いているフットスイッチを使用するこ とをおすすめします。

## Chapter 29

# Push 2を使用する

Ableton Push 2 は、メロディとハーモニー、ビート、サンプル、サウンド、ソング構成の ハンズオンコントロールを提供する楽曲作成用のインストゥルメントです。スタジオでは、 Push 2 を操作して音楽制作を行い、Live のセッションビューにクリップをすばやく生成 できます。ステージでは、Push 2 はリアルタイムプレイ、ステップシーケンス、クリップロー ンチ用のパワフルなインストゥルメントとして機能します。

|                                         |                                                                                 |                                                   |                                 |                                                                   | $III \equiv$                                                                  |
|-----------------------------------------|---------------------------------------------------------------------------------|---------------------------------------------------|---------------------------------|-------------------------------------------------------------------|-------------------------------------------------------------------------------|
| Metronome<br>Tap Tempo                  |                                                                                 |                                                   |                                 |                                                                   | User<br>Setup                                                                 |
| Delete                                  | <b>D</b> BD NoMail2<br><b>III 1MailBrian</b><br>ZOOM<br><b>START</b><br>$\circ$ | Simpler<br><b>END</b><br>S START<br>6022<br>0.00% | <b>SLENGTH</b><br>100%<br>100 % | S LOOP LENGTH S LOOP FADE<br>MODE<br>0.00%<br><b>Classic</b> One- | Mix<br>Add<br>Device<br>Device                                                |
| Undo                                    | $2-MIDI$<br>O 1-1MailBrian                                                      | 3-Audio<br>4-Audio                                |                                 | A-Reverb<br>B-Delay                                               | Add<br>Browse<br>Clip<br>Track                                                |
| Solo<br>Stop<br>Clip<br>Mute            |                                                                                 |                                                   |                                 |                                                                   | Master                                                                        |
| Convert                                 | <b>The Common</b>                                                               |                                                   | _                               |                                                                   | 1/32t                                                                         |
| Double<br>Loop<br>Quantize              | _                                                                               |                                                   | <u> Tanzania (</u>              |                                                                   | 1/32<br>2                                                                     |
| Duplicate                               | <b>The Common</b>                                                               |                                                   | <b>The Common</b>               |                                                                   | 1/16t                                                                         |
| New                                     |                                                                                 |                                                   |                                 |                                                                   | 1/16<br>Repeat<br>Accent<br>$\mathcal{P}$                                     |
| Fixed<br>$\bullet$<br>Length            |                                                                                 |                                                   |                                 |                                                                   | 1/8t<br>Layout<br>Session<br>Note                                             |
| $\ddot{\cdot}$<br>$\bullet$<br>Automate |                                                                                 |                                                   |                                 |                                                                   | 1/8<br>$\geq$<br>Octave                                                       |
| O                                       |                                                                                 |                                                   |                                 |                                                                   | ^<br>1/4t<br>Page<br>$\blacktriangleright$ Page<br>Ŋ<br>$\check{ }$<br>Octave |
| $\triangleright$                        |                                                                                 |                                                   |                                 |                                                                   | 1/4<br>Select<br>Shift                                                        |

Push 2のコントロールの概要

Push 2 の動作のほとんどは、選択されているモードとトラックの種類に依存します。 Push 2 の操作をより簡単に学べるよう、この章では、いくつかの基本的なワークフロー に沿って説明してから、Push のコントロールすべてについて詳しく説明します。

また、Push 2 に関するビデオもいくつか用意されています。詳しくは、https://www. ableton.com/learn-push/ をご覧ください。

## 29.1 設定

付属の電源を接続し、USB ケーブルでコンピューターに接続してから、Push 2 本体背面 の電源ボタンを使用して電源を入れます。これ以降、Push 2 ハードウェアの設定のほと んどが自動で行われます。Live が起動していれば、Push 2 をコンピューターの USB ポー トに接続するだけで自動認識されます。接続後はすぐに Push 2 を使用できます。ドライ バーをインストールする必要はなく、また Live の環境設定で手動で設定する必要もあり ません。

時折 Ableton により Push 2 のファームウェアアップデートがリリースされることがありま すが、これは Live のアップデートに含まれます。新バージョンの Live のインストール後、 初めて Push 2 を使用する際にファームウェアのアップデートを実行するようメッセージが 表示されます。手順に従って処理を行ってください。

## 29.2 サウンドをブラウズ・ロードする

サウンドのブラウズとロードは Push 2 から直接行えます。Live のブラウザーを使用する 必要はありません。この操作は、Push 2 のブラウズモードで行います。

Push 2の「Browse」ボタンを押します。

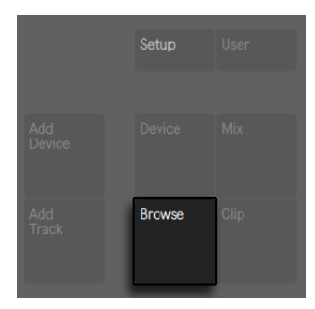

ブラウズボタン

ディスプレイはいくつかの列に分かれています。[Browse]モードに切り替えると、一番 左の列に、ブラウズしているデバイス特有のカテゴリまたは [コレクション] ラベル (64 [ページ \)](#page-63-0) が表示されます。ここでは、タグ付けされたブラウザー項目に素早くアクセスで きます。右の各列には、次のサブフォルダー(ある場合)または現在のフォルダーの内 容が表示されます。ディスプレイの上にある 8 つのエンコーダーを使用してプリセットと フォルダーを順にスクロールするか、矢印ボタンでひとつずつ選択できます。

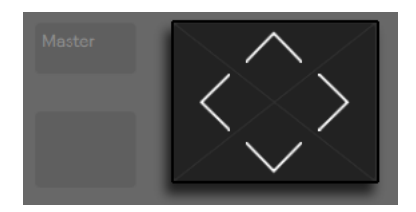

#### 矢印ボタン

ディスプレイはナビゲート中に自動で拡張します。ブラウザー階層のトップレベルから Live の「デフォルト」デバイスをロードし、一番右の 2 つの上ディスプレイボタンを使用して、 ブラウザー階層を上下にすばやく移動できます。

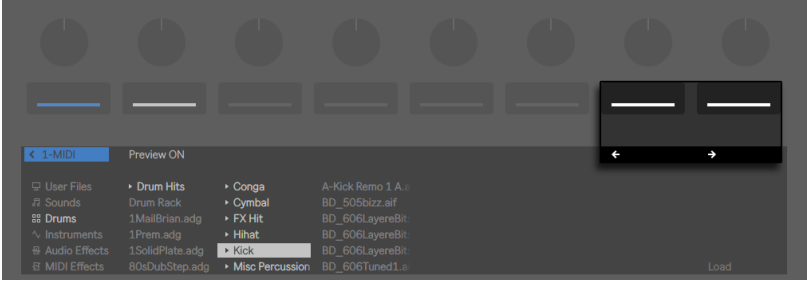

ブラウザー階層を上下にナビゲート

デフォルトでは、オフィシャル Pack または Live の主要ライブラリのサンプルおよびプリ セットは、選択するとブラウザーに表示されます。プレビューのオンとオフは、[Preview] ボタンで切り替えることができます。

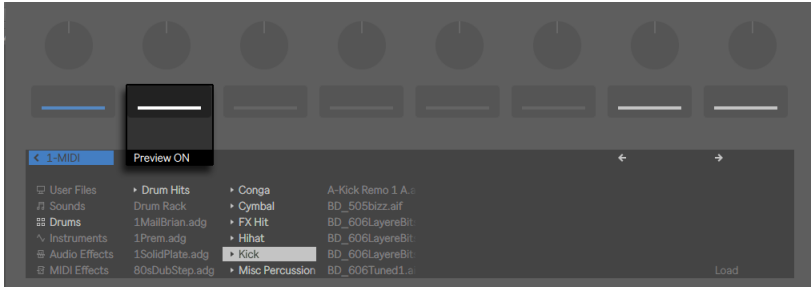

プレビューボタン

プレビューのボリュームを調整するには、[Shift] ボタンを押したまま、[Master] ボリュー ムエンコーダーを回します。

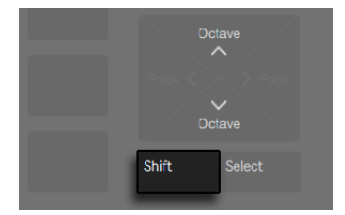

シフトボタン

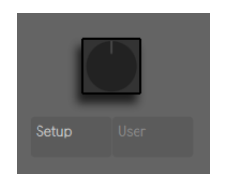

マスターボリュームエンコーダー

選択されているアイテムをロードするには、[Load]ボタンを押します。

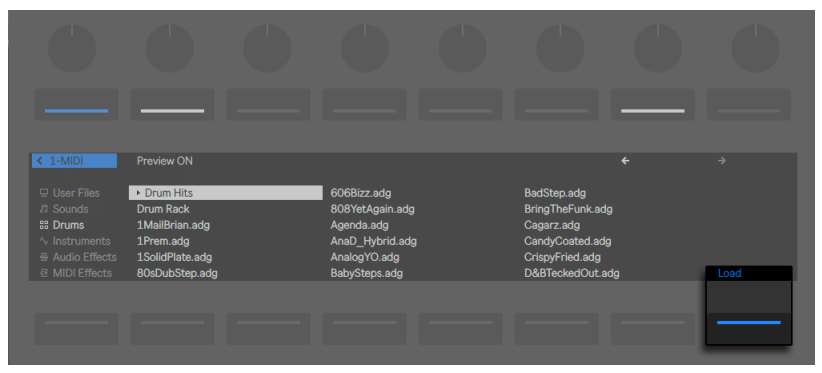

ブラウズモードでアイテムをロードする

ブラウザーモードでの表示は、直前に選択したデバイスに依存します。インストゥルメン トを使用している場合、ブラウズモードでは、差し替えることのできる他のインストゥル メントが表示されます。エフェクトを使用している場合、差し替えることのできる他のエ フェクトが表示されます。空の MIDIトラックで開始すると、使用可能なすべてのサウン ド、インストゥルメント、ドラムキット、エフェクト、Max for Live デバイス [\(585 ページ \)、](#page-584-0) VST および Audio Unit インストゥルメント [\(284 ページ \)](#page-283-0) がディスプレイに表示されます。

## 29.3 ビートを再生・プログラムする

Push 2 を使用してビートを作成するには、まずノートモードに切り替えます。

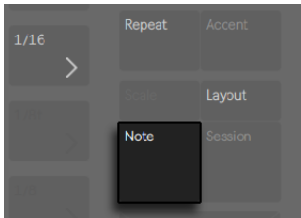

ノートモードボタン

その後、ブラウズモードを使用し、ブラウザーの[Drums]セクションに移動して Live のライブラリからいずれかの Drum Rack プリセットをロードします。

Drum Rack を含む MIDIトラックを使用する際、[Layout] ボタンの状態に応じて、Push 2 の 8x8 のパッドグリッドを 4 つの異なる方法で設定できます。このボタンを押すと、3 種類のモードが順に選択されます。

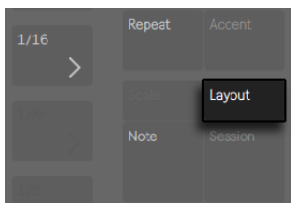

レイアウトボタン

#### 29.3.1 ループセレクター

ループセレクターレイアウトがオンの場合、パッドは、クリップの同時再生、ステップシー ケンス、長さの調整用の 3 つのセクションに分けられます。

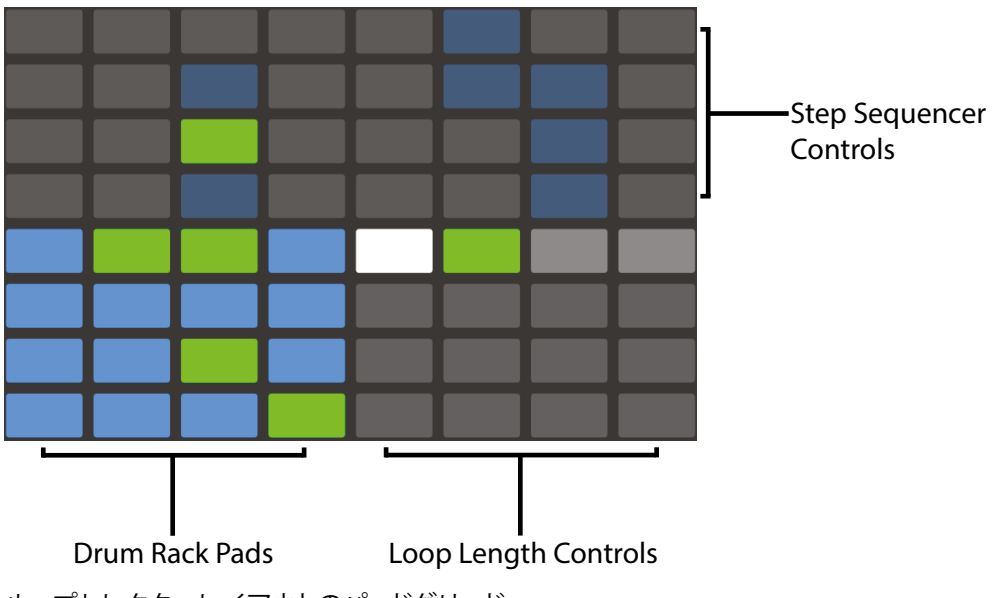

ループセレクターレイアウトのパッドグリッド

16 の Drum Rack は、Live の Drum Rack 同じように 4x4 の一般的な配列になっており、 リアルタイム再生を可能にします。ディスプレイ内のコントロールと Drum Rack 内のパッ

ドはトラックの色に一致しており、繊細なカラーバリエーションで状況を分かりやすく表 示します。Drum Rack のパッド色は以下を示します。

•トラック色 — このパッドにはサウンドが含まれています

•トラック色(明るい色) — このパッドは空です

•緑 — このパッドは現在再生中です

•白 — このパッドは選択されています

•暗い青 — このパッドはソロに設定されています

•灰色 — このパッドはミュートに設定されています

16 を超えるパッドを含む Drum Rack を使用する場合は、Push 2 のタッチストリップま たは [Octave Up]と[Octave Down] ボタンを使用して 16 パッド単位で上下に移動で きます。Shift キーを押したままタッチストリップまたは[Octave Up]/[Octave Down] ボタンを使用すると、1 列単位で移動できます。

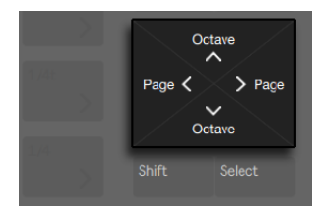

オクターブ上/下ボタン

[Layout]ボタンを押し続けると、16 ベロシティレイアウト [\(679 ページ \)](#page-678-0) に一時的にア クセスできるようになります。Shift を押したまま[Layout]ボタンを押して代替レイアウ トをロックすることもできます。16 ベロシティレイアウトのロックを解除するには、[Layout]ボタンをもう一度押します。

#### <span id="page-678-0"></span>29.3.2 16ベロシティモード

[Layout]ボタンを押して、16 ベロシティレイアウトに切り替えます。 このモードでは、 右下の 16 のパッドが、選択されている Drum Rack パッドに対する16 の異なるベロシティ を示します。いずれかのベロシティパッドをタップして、そのベロシティでステップを入 力します。

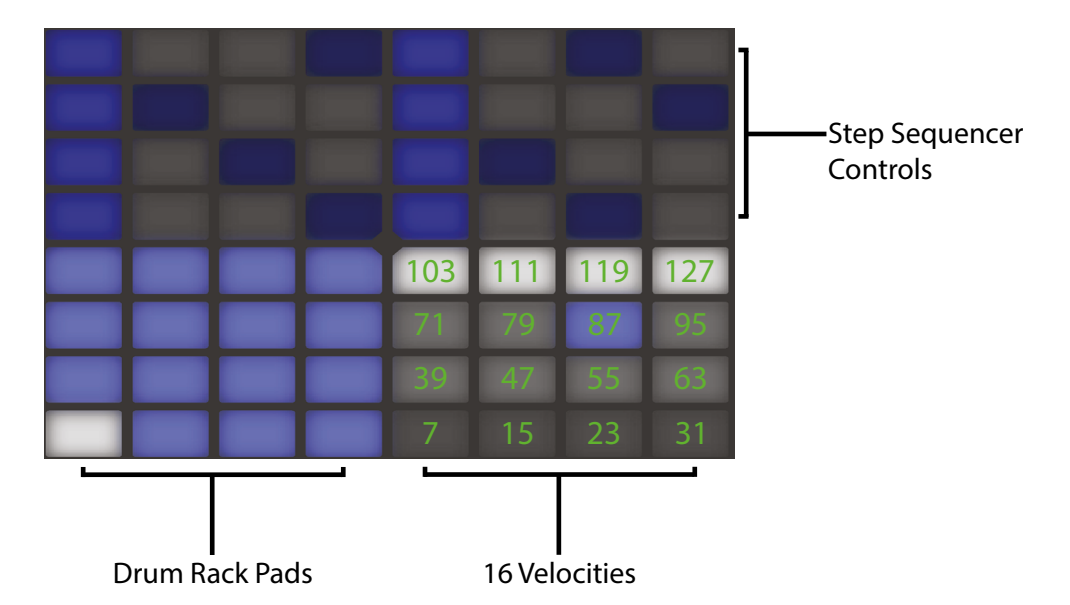

16ベロシティレイアウトのパッドグリッド

[Layout] ボタンを押し続けると、ループ長コントロール (699 ページ) に一時的にアク セスできるようになります。Shift を押したまま[Layout]ボタンを押してループ長コントロー ルをロックすることもできます。ループ長パッドのロックを解除するには、「Lavout]ボタ ンをもう一度押します。

#### 29.3.3 64パッドモード

8x8 のパッドグリッド全体をリアルタイムドラム演奏に使用することもできます。これは、 スライシング [\(197 ページ \)](#page-196-0) で作成したドラムキットなど、非常に大型のドラムキットを 扱う際に便利です。 64 パッドモードに切り替えるには、再度 [Layout] ボタンを押します。

注:64 パッドモードとループセレクターまたは 16 ベロシティレイアウトの間で切り替える 際、ステップシーケンスで使用できる16 パッドは自動変更されません。特定の 16 パッド を表示するには、タッチストリップまたはオクターブキーを使用する必要がある場合があ ります。

[Layout] ボタンを押し続けると、ループ長コントロール (699 ページ) に一時的にアク セスできるようになります。Shift を押したまま[Layout]ボタンを押してループ長コントロー ルをロックすることもできます。ループ長パッドのロックを解除するには、[Layout]ボタ ンをもう一度押します。

#### 29.3.4 個別のドラムをロードする

ブラウズモードは、ロードされている Drum Rack 内の個別のパッドをロードまたは置き 換えるのにも使用できます。Drum Rack と個別のパッドの間でブラウズ対象を切り替え るには、[Device]ボタンを押してデバイスモードであることを確認します。これで、トラッ ク上のデバイスが表示されます。

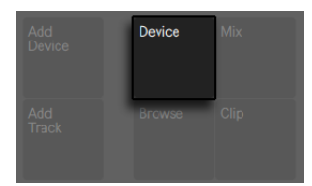

デバイスボタン

デフォルトでは、Drum Rack が選択されています。代わりに個別のパッドを選択するには、 そのパッドを押してから、上の表示ボタンを押します。(名前の横の四角のアイコンはパッ ドを示しています。)

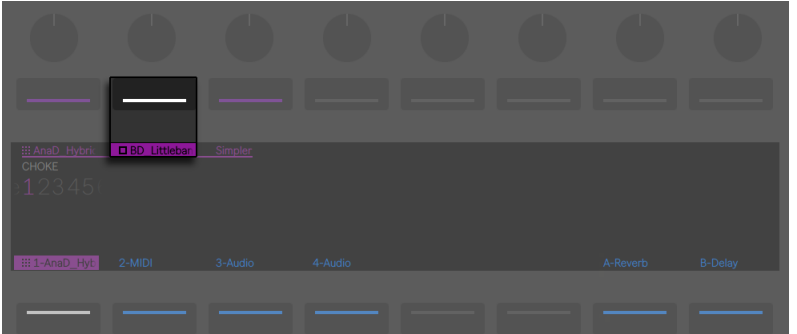

Drum Rack内の個別のパッドを選択する

ここでブラウズモードに再び切り替えると、選択されているパッドのみのサウンドをロー ドまたは置き換えることができます。(選択されているパッドが点滅します。)ブラウズモー

ドでは、他のパッドを押すと、ブラウズ対象として選択され、ロードされている Drum Rack 内の複数のサウンドをすばやくロードまたは置き換えることができます。

選択されているアイテムがロードされると、[Load]ボタンの名前は [Load Next]に変 わります。このボタンをもう1 回押すと、リスト内の次のエントリがロードされ、プリセッ トまたはソングのサンプルをすばやく試すことができます。[Load Previous]ボタンでリ スト内の前のエントリをロードすることもできます。

特にパフォーマンスでは、トリガーしないでパッドを選択できると便利です。これを行う には、[Select]ボタンを押したまま、ドラムパッドまたはいずれかの 16 ベロシティパッ ドを押します。

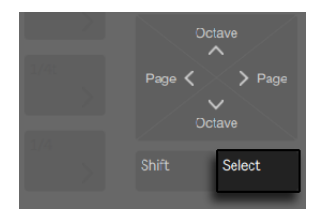

選択ボタン

Drum Rack トラックの下側のボタンを押せば、トリガーすることなく[Select]を押すこ とができます。こうすると Drum Rack が展開し、下ディスプレイボタンを使用してパッド を個別に選択できます。左と右の矢印キーで、前または次のパッドを選択できます。

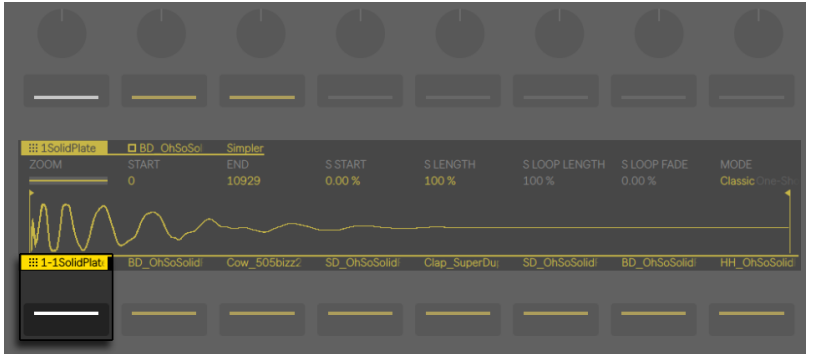

Drum Rackの下ディスプレイボタンを押して個々のパッドにアクセス

その他のパッドオプション

パッドを Drum Rack 内の別の位置にコピーするには、[Duplicate] ボタンを押したまま、 コピーしたいパッドを押します。

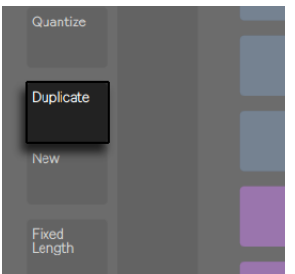

複製ボタン

そのまま [Duplicate] から指を離さず、今度はコピーしたパッドのペースト先となるパッ ドを押します。これにより、ペースト先のパッドのデバイス(とサウンド)が置き換えら れますが、そのパッドに対してすでに録音されているノートがある場合、それは置き換 えられません。

1 つのパッドのみが選択されている場合、1 つ目のエンコーダーを使用してチョークグルー プアサイン [\(310 ページ \)](#page-309-0) を調整したり、2 つ目のエンコーダーを使用してパッドをトラ ンスポーズできます。

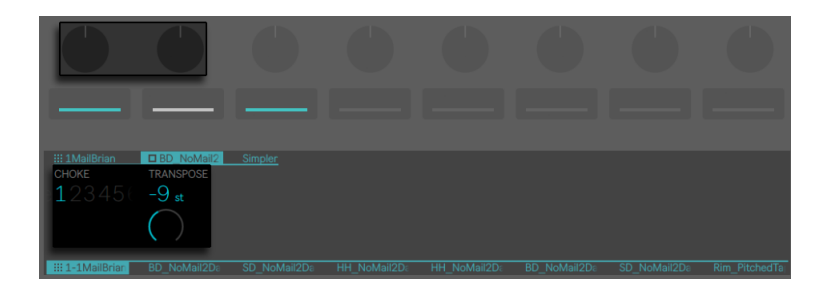

パッドをチョークグループにアサイン、またはパッドをトランスポーズ

ドラムを扱う場合、Push 2 のパッドを個別に色分けできます。パッド色を変更するには、 [Shift]を押したままパッドをタップします。その後、外周のパッドのいずれかをタップし て、選択されているパッドの色を選択します。

注 : パッドのカスタム色は保存され、Live セットと共にロードされますが、Live 内には表 示されません。Push 2 上でのみ表示されます。

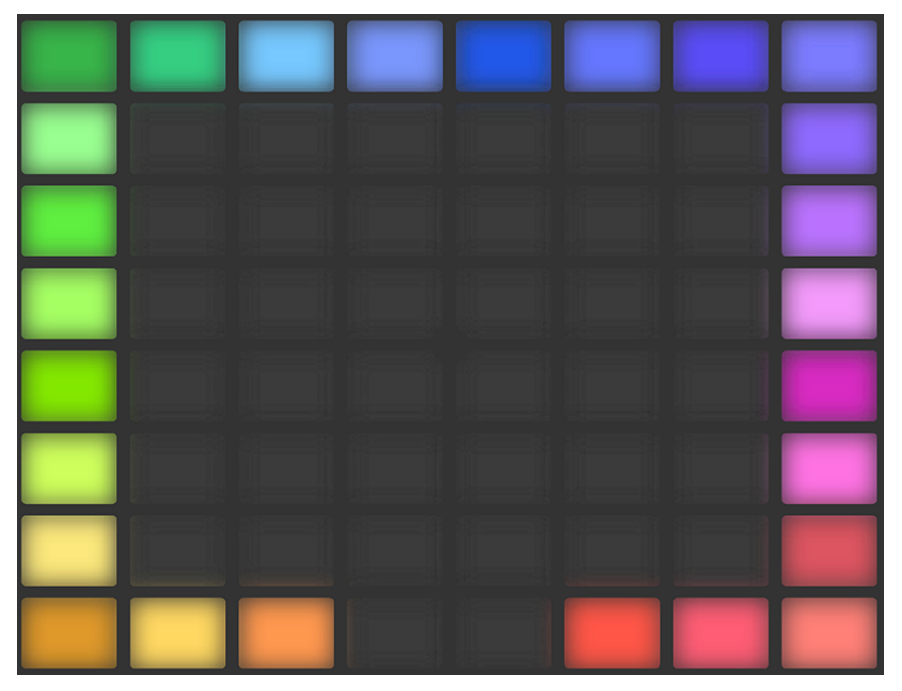

ドラムパッドの色を選択する

#### 29.3.5 ビートのステップシーケンス

パッドを押して選択すると、ステップシーケンスも有効になります。

ステップシーケンサーでノートを録音するには、ステップシーケンサーコントロール内の パッドを押し、クリップ内の任意の位置にノートを配置します。ステップを押すと同時に、 クリップが再生を始めます。デフォルトでは、ステップシーケンサーの各パッドのステップ サイズは 16 分音符に設定されていますが、この設定はシーン / グリッドボタンで変更で きます。
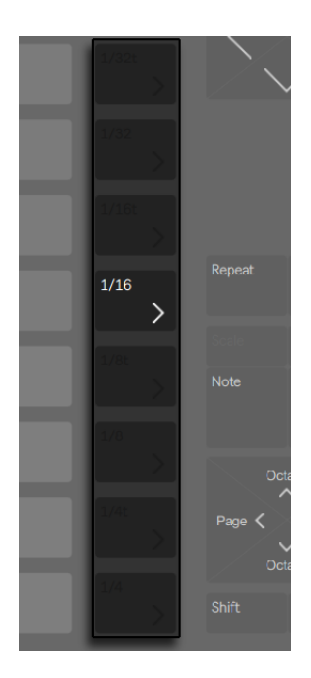

シーン/グリッドボタン

[Tempo]エンコーダーでテンポを調整します。エンコーダーをクリックするごとに、テ ンポを 1BPM 単位で調整できます。[Shift]を押したままエンコーダーを使用すると、テ ンポを .1BPM 単位で調整できます。

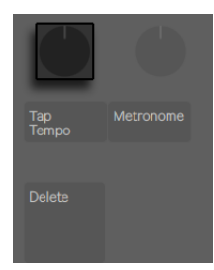

テンポエンコーダーでテンポを調整

クリップの再生中は、ステップシーケンサーセクション内のパッドが緑色に点灯し、現在 再生されているステップを示します。([Record] がオンの場合、動いているパッドが赤色 に点灯します。)すでにノートが配置されているステップを押すと、そのノートが削除さ れます。[Mute]ボタンを押したままステップを押すと、そのステップはオフになりますが、

削除はされません。[Solo]ボタンを押したままパッドを押すと、そのサウンドがソロに なります。

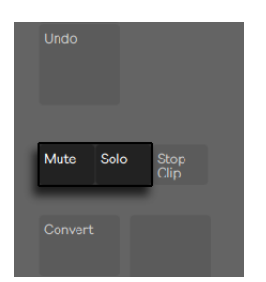

ミュートボタンとソロボタン

ステップシーケンスのオートメーションのセクション [\(724 ページ \)](#page-723-0) で説明しているとお り、各ノートのベロシティとタイミングの微調整も行えます。

パターン全体を削除するには、「Deletel ボタンを押します。1つのパッドに対するすべて のノートを削除するには、[Delete] を押したままパッドをタップします。([Delete] を押し たまま現在のパターン内に録音されているノートがひとつもないパッドを押すと、そのパッ ドからすべてのデバイスが削除されます。)

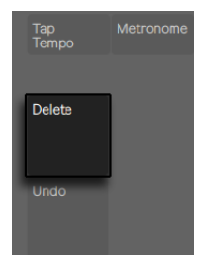

削除ボタン

- ステップシーケンサーセクションのパッドの色は以下を示しています。
	- •灰色 このステップにはノートが含まれていません。
	- •クリップの色 このステップにはノートが含まれています。高ベロシティはより明る い色で表示されます。
	- •クリップの色(明るい色) このステップにはノートが含まれていますが、ノートは ミュートに設定されています。

•消灯 — ステップサイズに 3 連符が選択されている場合、パッドの右 2 列が消灯しま す。この場合、これらのパッドは無効となり、ステップ列の最初の 6 つのパッドの み使用可能です。

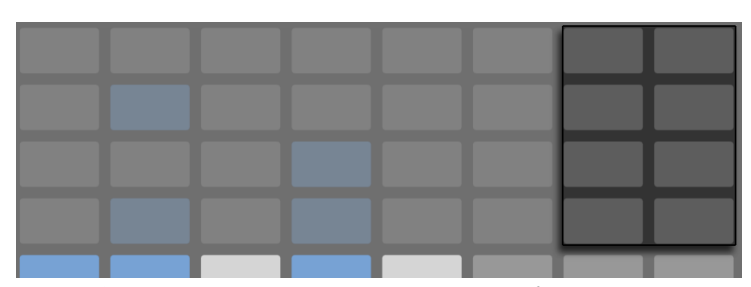

3連符が選択されている場合消灯中のステップは使用不可能

ループ長さパッドの調整について詳しくは、ループの長さを変更する [\(699 ページ \)](#page-698-0) のセ クションをご参照ください。

### <span id="page-686-0"></span>29.3.6 リアルタイムで録音する

ドラムパターンは、Drum Rack パッドを演奏することで、リアルタイムでも録音できます。 リアルタイムで録音するには、次の手順で行います。

•クリックトラックを使用して録音したい場合、[Metronome]ボタンを押して Live に 内蔵のクリックをオンにします。メトロノームのボリュームを調整するには、[Shift] ボタンを押したまま、「Master]ボリュームエンコーダーを回します。(ヒント: Push 2 上の他のオン / オフ切り替えボタン同様、メトロノームがオンになると、メトロノー ムボタンが点滅します。)

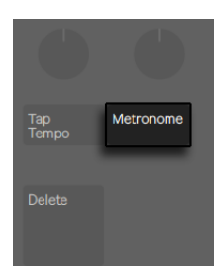

メトロノームボタン

•その後、録音ボタンを押して録音を開始します。

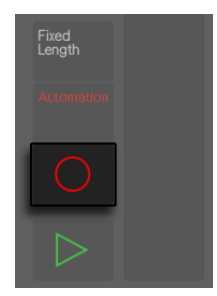

録音ボタン

Live で録音カウントインを有効にしている場合 [\(267 ページ \)](#page-266-0)、Push 2 のディスプレイ上 部にカウントダウンバーが表示され、テンポに合わせて点滅します。プレイ開始の目安と して使用できます。

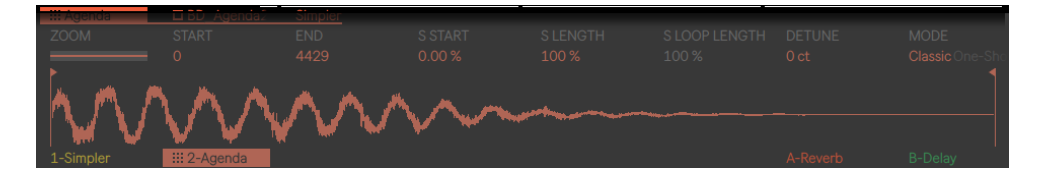

Push 2ディスプレイのカウントインバー

これで、Drum Rack パッドの演奏はすべてクリップに録音されるようになります。録音ボ タンをもう1 回押すと、録音は停止しますが、クリップの再生は続きます。録音ボタンを さらにもう1 回押すと、オーバーダブモードがオンになり、クリップの再生中にクリップ に録音できるようになります。これ以降に録音ボタンを押すと、再生とオーバーダブとの 間で順に切り替わります。再生中、ディスプレイ内に小さな進捗バーが表示され、再生 注の各クリップの再生位置が表示されます。

パッドはベロシティセンシティブですが、ベロシティ感度を一時的に無効にしたい場合、 [Accent]ボタンを押します。[Accent]がオンの場合、パッドを実際にどのようにタップ するかに関係なく、再生されるノートまたはステップシーケンスされるノートはすべてフ ルベロシティ(127)になります。

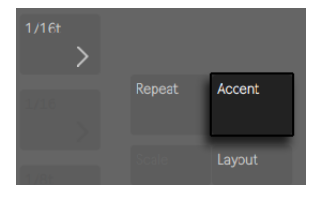

アクセントをオンにしてフルベロシティで再生または録音

ヒント:[Accent]ボタンをすばやく押すと、ボタンはオンのままになります。ボタンを長 めに押すと、指を離したときにボタンがオフになり、アクセントノートをコントロールでき ます。

16 ベロシティモードでは、いずれかの 16 ベロシティパッドをタップして、そのベロシティ で選択されているサウンドを録音します。[Accent]はこの動作に優先します。

[New]を押すと現在選択されているクリップが停止し、現在選択されているトラック上 で新規クリップを録音する準備が整えられます。こうすれば、新しいアイデアを録音する 前に練習することができます。デフォルトでは、[New]を押すと他のトラックで再生中 のクリップすべてが新規シーンに複製され、シームレスに再生が継続されます。この動 作は、Push 2 の設定メニュー [\(734 ページ \)](#page-733-0) を変更することで変更できます。

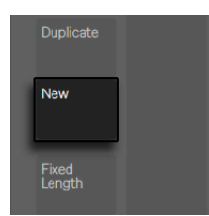

新規ボタン

### <span id="page-688-0"></span>29.3.7 一定長録音

[Fixed Length]ボタンを押すと、新規クリップのサイズが指定の長さに設定されます。

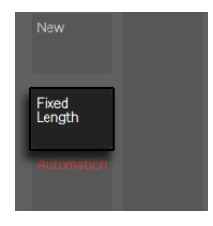

一定長ボタン

[Fixed Length]を押し続けると、録音の長さを設定できます。

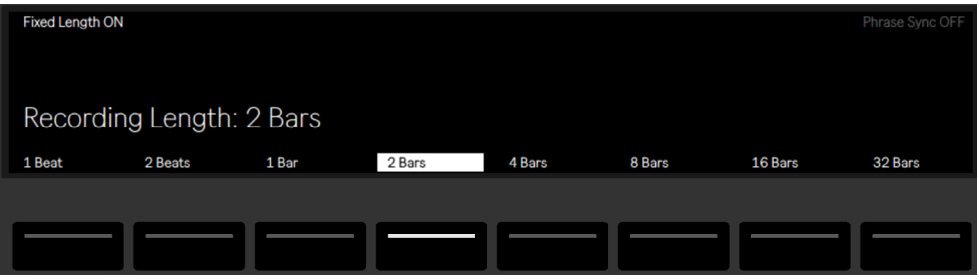

一定長録音オプション

[Fixed Length]がオフの場合、新規クリップは、録音、新規、再生 / 停止のいずれか のボタンが押されるまで録音を続けます。

デフォルトでは、「Fixed Length」がオンの状態で録音を開始すると、選択されている 長さの空のクリップが作成され、その後、Live のグローバルローンチクオンタイズに合 わせて、このクリップの先頭から録音が開始されます。[Phrase Sync]がオンの場合、 Push は選択されている長さを音楽フレーズとして扱い、その長さのフレーズ内の位置に 対応するクリップ内の位置から録音を開始します。たとえば、4 小節の一定長で[Phrase Sync]がオンの場合、Live のグローバルトランスポートが小節 7 にある際に録音を開始 すると、空の 4 小節クリップが作成され、そのクリップの第 3 小節から録音が開始され ます。

ヒント : 録音中に[Fixed Length]をオンにすると、録音がオフになり、クリップの末尾 の数小節が [Fixed Length]設定に応じてループします。

## 29.4 その他の録音オプション

### <span id="page-690-0"></span>29.4.1 リピート録音

Push 2の「Repeat」ボタンがオンの場合、パッドを押し続けることで、ノートを一定のリ ズムで連続させて再生または録音できます。これは、ハイハットパターンなどを録音する 際に便利です。パッドを押す強さを加減することで、リピートするノートのボリュームを 変更できます。

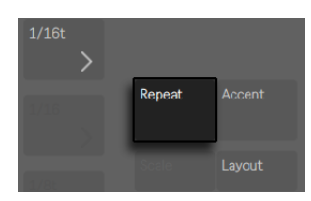

リピートボタン

リピートレートは、シーン / グリッドボタンで設定します。Push は、各トラックの[Repeat] ボタンの状態と設定を「記憶」します。ヒント:[Repeat]ボタンをすばやく押すと、ボ タンはオンのままになります。ボタンを長めに押すと、指を離したときにボタンがオフに なり、リピートするノートをコントロールできます。

スイングノブを回し、リピートするノートにスイングを適用します。ノブに触ると、スイン グの量がディスプレイに表示されます。

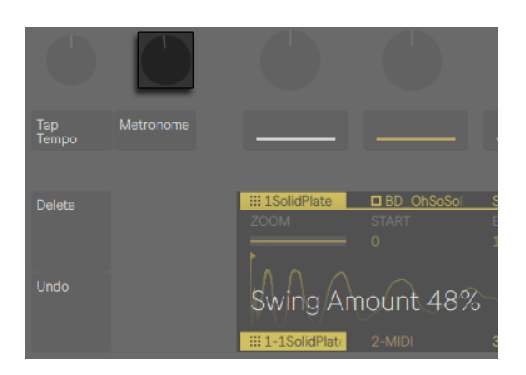

スイングノブ

### <span id="page-691-0"></span>29.4.2 クオンタイズする

Push 2の「Ouantize]ボタンを押すと、選択されているクリップ内のノートがグリッドに スナップします。

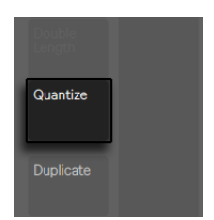

クオンタイズボタン

[Quantize]ボタンを押し続けると、クオンタイズオプションを変更できます。

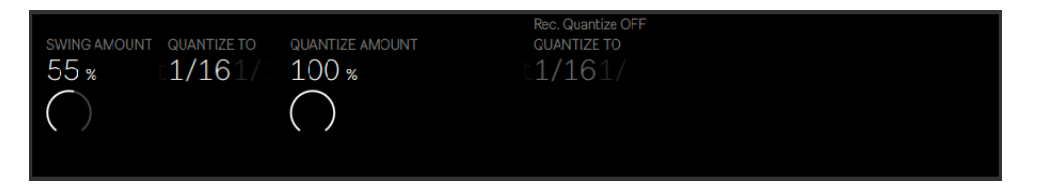

クオンタイズオプション

[Swing Amount]では、クオンタイズされるノートに適用されるスイングの量を設定し ます。スイングの量は、エンコーダー 1 または専用のスイングノブで調整できます。

[Quantize To]では、ノートがクオンタイズされる直近のノート値を設定します。[Quantize Amount]では、ノートの元の位置からの移動可能範囲を設定します。

対応する上ディスプレイボタンを押してクオンタイズ録音を有効にすると、録音中にノー トが自動的にクオンタイズされます。エンコーダー 5 を使用して録音クオンタイズ値を調 整します。「Ouantize」がオンの場合に「Swing]を上げても、自動クオンタイズのノー トにはスイングが適用されません。

ドラムを操作する場合、[Quantize]を押したまま Drum Rack パッドを押すと現在のクリッ プに含まれるドラムのノートだけがクオンタイズされます。

### 29.4.3 アレンジメント録音

Live のアレンジメントビュー [\(107 ページ \)](#page-106-0) がソフトウェア内でフォーカスされている場 合、[Record]を押すと、アレンジメント録音のオンとオフが切り替わります。アレンジメ ント録音がオンの場合、Push 2 上のすべての操作がアレンジメントビューに記録されま す。

[Shift]を押したまま[Record]を押して、Live のセッションビューがフォーカスされて いる際にアレンジメント録音をトリガーすることもできます。この動作は、アレンジメント がフォーカスされている場合は逆になります。[Shift]を押したまま[Record]を押すと、 セッション録音に切り替わります。

## 29.5 メロディやハーモニーを再生する

ビートの操作が一段落したら、ベースラインやハーモニーのパートなどを他の要素を作成 しましょう。セット内に追加のトラックがすでにあれば、下ディスプレイボタンまたは左 / 右矢印キーを使用してトラック間を切り替えられます。

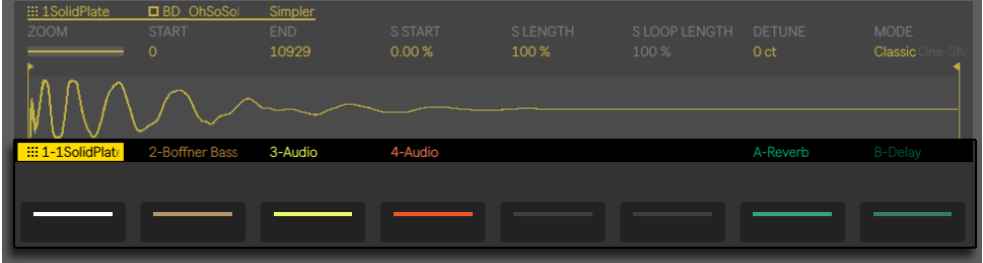

下ディスプレイボタンでトラック間を切り替え

または、「Add Track」ボタンを押して新規トラックを追加できます。

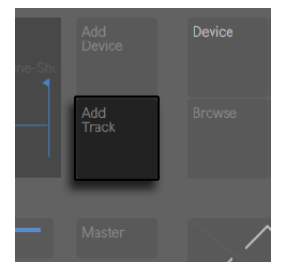

トラック追加ボタン

トラックを追加すると Push 2 がブラウズモードになり、追加したいトラックの種類(MIDI、 オーディオ、リターン)を選択でき、さらにオプションとして同時にデバイスを新規トラッ クにロードすることもできます。

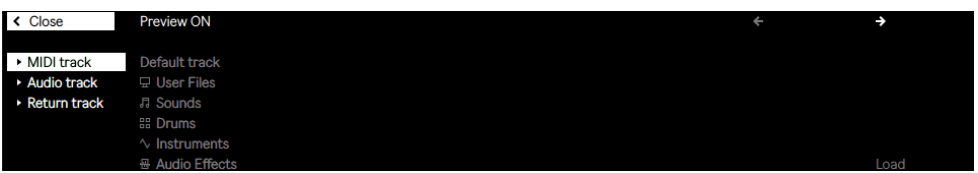

トラックの種類を選択、オプションとしてデバイスをロード

グループトラック内のトラックが選択されている際に [Add Track] ボタンを押すと、新規 トラックはすべてそのグループトラックに挿入されます。

トラック作成後、トラック色を変更できます。これを行うには、[Shift]を押したまま、 そのトラックの下側のディスプレイボタンを押します。その後、外周のパッドのいずれか をタップして、選択されているトラックの色を選択します。

インストゥルメントを含む MIDIトラックを使用すると、8x8 のパッドグリッドがノートを 再生するよう自動設定されます。デフォルトでは、グリッドのノートの調はすべて C メ ジャーに設定されています。左下のパッドは C1 を再生します ([Octave Up]と [Octave Down]ボタンでオクターブを変更できます)。パッドは、1 段上がるごとに 4 度高くなり ます。また、右方向には、C メジャースケールの次の音が順に並んでいます。

一番下の段の 3 つのパッド、その後、その上の段の 3 つのパッドで、メジャースケールを 再生してみましょう。次の C まで再生してみてください。

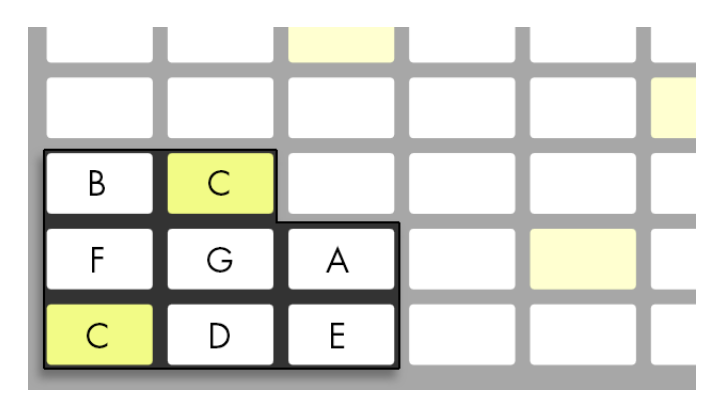

Cメジャースケール

パッドの色は、以下を示しています。

•トラックの色 – 調の主音(C)です。

•白 — 音階に含まれる音ですが、主音ではありません。

•緑 — 現在再生中のノートです(他のパッドも同じ音を再生している場合、そのパッド も緑に点灯します)

•赤 — 録音中の現在再生中のノートです。

三和音を再生するには、グリッドの任意の場所で次のように押さえます。

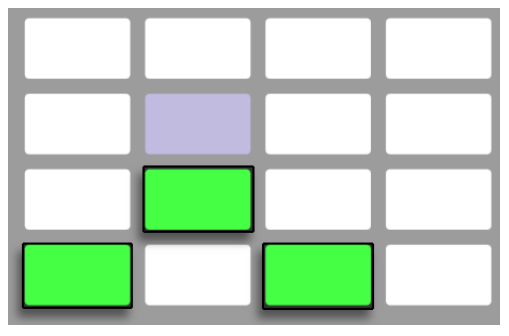

Cメジャーコード

[Layout] ボタンを押し続けると、ループ長コントロール (699 ページ)に一時的にアク セスできるようになります。Shift を押したまま[Layout]ボタンを押してループ長コントロー ルをロックすることもできます。ループ長パッドのロックを解除するには、[Layout]ボタ ンをもう一度押します。

### <span id="page-695-0"></span>29.5.1 他の調で再生する

Push 2の [Scale] ボタンを押すと、選択されている調 / 音階を変更できます。

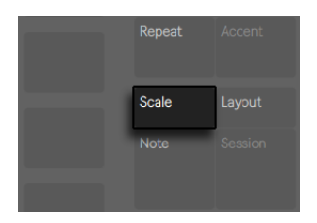

音階ボタン

上下のディスプレイボタンを使用して、パッドグリッドにより再生される調を変更できま す。現在選択されている調は白で、その他の調オプションは灰色で表示されます。

デフォルトでは、パッドと音階選択オプションには、メジャースケールが表示されます。 別の音階に変更するには、エンコーダー2 から 7 を使用します。選択されている音階の 種類はハイライト表示されます。

| ← Close<br>LAYOUT | C                                                    | G                                                  | D                                                                                       | Α                                                                                                | Ε                                                                           | B                                        | <b>DIRECTION</b>                       |
|-------------------|------------------------------------------------------|----------------------------------------------------|-----------------------------------------------------------------------------------------|--------------------------------------------------------------------------------------------------|-----------------------------------------------------------------------------|------------------------------------------|----------------------------------------|
| 4ths              | Major<br><b>Minor</b><br>Dorian<br><b>Mixolydian</b> | Lydian<br>Phrygian<br>Locrian<br><b>Diminished</b> | <b>Whole-half</b><br><b>Whole Tone</b><br><b>Minor Blues</b><br><b>Minor Pentatonic</b> | <b>Major Pentatonic</b><br><b>Harmonic Minor</b><br><b>Melodic Minor</b><br><b>Super Locrian</b> | <b>Bhairav</b><br><b>Hungarian Minor</b><br><b>Minor Gypsy</b><br>Hirojoshi | In-Sen<br>Iwato<br><b>Kumoi</b><br>Pelog | Vert.<br><br><br><br><br><br><br><br>. |
| In Key Chromatic  | F                                                    | Bb                                                 | Еb                                                                                      | Ab                                                                                               | Db                                                                          | Gb                                       | Fixed off                              |
|                   |                                                      |                                                    |                                                                                         |                                                                                                  |                                                                             |                                          |                                        |
|                   |                                                      |                                                    |                                                                                         |                                                                                                  |                                                                             |                                          |                                        |

調、音階、レイアウトオプション

調の変更に加えて、グリッドのレイアウトもさまざまに変更できます。

[Layout] (エンコーダー 1) と[Direction] (エンコーダー 8) コントロールは、連動してパッ ドグリッドの方向を決定します。[Layout]のデフォルト設定は「4ths」、[Direction]のデフォ ルト設定は「Vert.」です。この設定では、各パッドはそのすぐ下のパッドより 4 度高くな ります。[Layout]を「3rds」に変更すると、各パッドはそのすぐ下のパッドより 3 度高く なります。[Sequent]レイアウトは、全てのノートを一列に順に並べます。このレイアウ トは、複製されたノートがないため非常に広い範囲のノートが必要な場合に便利です。

[Direction]コントロールを「Horiz.」に変更すると、パッドグリッドが 90 度回転します。 たとえば、[Layout] が 「4ths」の場合、各パッドはその左のパッドより4度高くなります。

[Fixed Off]/[Fixed On]:左下ディスプレイのボタンは、固定モードのオンとオフを切り 替えます。[Fixed]がオンの場合、パッドグリッドのノートの位置は、調を変更しても変 わりません。つまり、左下のパッドは常に C を再生します(選択した調に C が含まれな い場合、左下のパッドは、その調に含まれる最も C に近い音を再生します。)固定モード がオフの場合、パッドグリッドのノートの位置は、選択した調の主音が左下のパッドに配 置されるようずれます。

[In Key]/[Chromatic]:左下ディスプレイのボタンは、[In Key]と[Chromatic]を切 り替えます。[In Key]が選択されている場合、パッドグリッドが「折り畳まれ」、調に含 まれる音だけが選択可能になります。 [Chromatic] が選択されている場合、パッドグリッ ドにはすべての音が含まれます。調に含まれる音は点灯し、含まれない音は点灯しませ  $h_{\alpha}$ 

[Scale]オプションはセットと共に保存され、Push 2 は、セットがロードされると、これ らの設定に戻ります。ヒント:調と音階に対する特定の設定を常に使用したい場合、そ れらをデフォルトセット [\(91 ページ \)](#page-90-0) に保存できます。それ以降、Push 2 を使用する 場合新規セットはすべてこれらの設定で作成されます。

ドラム用のリアルタイム録音オプション (687 ページ) すべては、[Accent] ボタン、固 定長録音 [\(689 ページ \)](#page-688-0)、リピート録音 [\(691 ページ \)、](#page-690-0)クオンタイズ [\(692 ページ \)](#page-691-0) も 含めて、メロディとハーモニーにも使用できます。ただし、詳細な編集には次のセクショ ンで説明するシーケンサーを使用します。

(ヒント:リアルタイムノートモードでは次の編集が可能です。現在のループ内の同一ピッ チのノートすべてをすばやく削除するには、Delete キーを押したまま対象のパッドをタッ プします。)

## 29.6 メロディやハーモニーのステップシーケン ス

リアルタイムでの再生や録音に加え、メロディやハーモニーのステップシーケンスも可能 です。メロディシーケンサーに切り替えるには、[Layout]ボタンを押します。8x8 パッド グリッドが次のようになります。

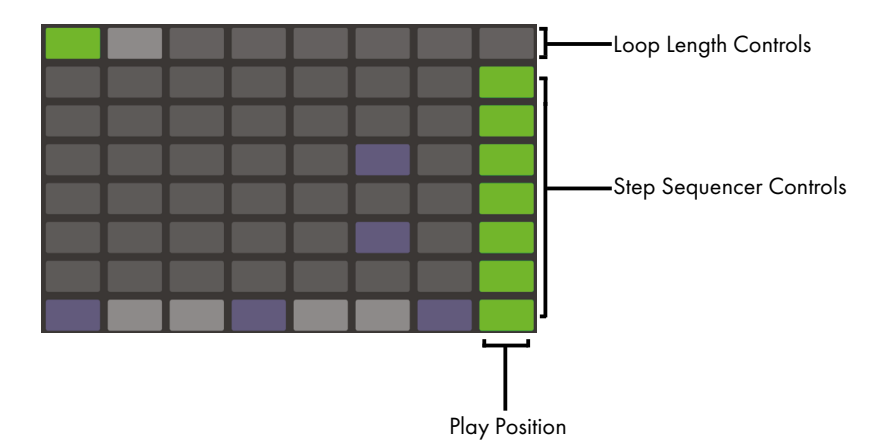

パッドグリッド(ピッチのステップシーケンス時)

メロディシーケンサーを使用する際、下の 8 列のパッドでは、クリップ内にノートを置く のに使用できます。ループ長パッド [\(699 ページ \)](#page-698-0) からは、ループ長を調整し、追加ス テップシーケンスページにアクセスすることができます。[Layout]ボタンを押し続けると、 最上列からループ長コントロールに一時的にアクセスできるようになります。

ループ長コントロールをロックすることもできます。これを行うには、[Shift]を押したま ま、[Layout]ボタンをタップします。(Pushは各トラックの「Repeat]ボタンのロック/ ロック解除状態を保存します。)ループ長パッドのロックを解除するには、[Layout]ボタ ンをもう一度押します。

[In Key]が選択されている場合、各列は、現在選択されている音階にあるピッチのい ずれかに対応しています。[Chromatic]が選択されている場合、調に含まれる音は点灯 し、含まれない音は点灯しません。白色の列(デフォルトでは一番下の列)は選択され ている調の主音を示しています。パッドの各列は、[Scene]/[Grid]ボタンで設定され ている解像度でのステップを示しています。

リアルタイム再生レイアウト同様、[Octave Up]または [Octave Down] ボタンを押す と操作可能なノートの範囲がシフトします。タッチストリップを使用して範囲を変更する こともできます。オクターブ単位で範囲をずらすには、Shift キーを押したままタッチスト リップで調整します。Shift キーを押したまま Octave ボタンを押すと、スケール内の音単 位でずらすことができます。ディスプレイには、調整に従って現在の範囲が簡単に表示 されます。

また、明るく点灯したタッチストリップは現在操作可能なノート範囲を示し、暗く点灯し たタッチストリップはクリップに対応するノート範囲内にあるノートがあることを示してい ます。

[Layout]をもう1 回押すと、メロディシーケンサー + 32 ノートレイアウト [\(701 ページ \)](#page-700-0) に戻ります。

ヒント:ノートの追加と削除に加えて、ステップシーケンスのオートメーション [\(724 ペー](#page-723-0) ジ)のセクションで説明しているとおり、ノートのベロシティとタイミングの微調整も行 えます。

### <span id="page-698-0"></span>29.6.1 ループの長さを変更する

ループ長コントロールでは、クリップのループの長さを設定し、メロディおよびドラム用 ステップシーケンサーで表示と編集を行える部分を指定できます。各ループ長パッドはス テップのページに対応しており、ページの長さはステップの解像度に応じて異なります。 デフォルトの 16 分音符の解像度でドラムを操作している場合、一度にステップの 2 ペー ジ(2 小節分)を操作できます。メロディシーケンサーレイアウトでは、一度に 8 ステッ プからなる 1 ページ (2 拍分) を操作できます。ループ長を変更するには、1 つのパッド を押したまま別のパッドをタップします(ループ長をちょうど 1 ページ似設定するには、 対応するパッドをすばやくダブルタップします)。

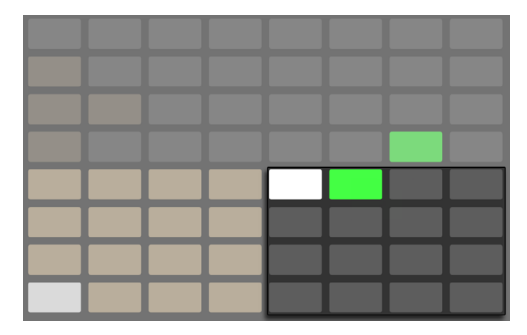

ループ長コントロールのパッドはそれぞれ1ページに相当する

表示されているページは、必ずしも聞こえるページと同じではありません。ループ長を設 定する際、ページが更新され、現在の再生位置(ステップシーケンサーセクションの緑 色のパッドで示される)が常に表示されます。しかし場合によっては、この自動追従動 作をオフにするようがよい場合もあります。たとえば、長めのループの 1 つのページを編 集したいが、同時に、設定した長さでループを再生させたいとします。これを行うには、 そのページに対応するパッドを 1 回タップします。これで、ループ長を変更せずに、表示 をそのページ固定させることができます。左ページ / 右ページボタンを押して前または次 のページに移動できます。

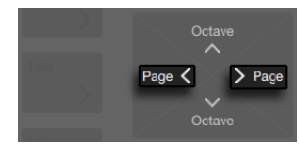

左ページ/右ページボタン

自動追従をオンに戻す場合、現在のループを再び選択します。(現在のループ外のページ を1回タップすると、ループがそのページに即座に設定されます。)左ページ/右ページ ボタンのいずれかを押し続けて自動追従をオンに戻すこともできます。

ループ長セクションのパッドの色は以下を示しています。

•消灯 — このページはループ外にあります。

- •グレー このページはループ内にありますが、現在ステップシーケンサーセクショ ンには表示されていません。
- •白 このページはステップシーケンサーセクションに表示されていますが、現在再 生されていません。

•緑 — 現在再生されているページです。

•赤 — 現在録音されているページです。

ループ長パッドにひんぱんにアクセスする必要がある場合、その場にロックすることがで きます。これを行うには、[Shift]を押したまま、[Layout]ボタンをタップします。(Push は各トラックの[Repeat]ボタンのロック/ロック解除状態を保存します。)ループ長パッ ドのロックを解除するには、「Lavout」ボタンをもう一度押します。左ページ / 右ページ ボタンを押して前または次のページに移動できます。

シーケンサーページの内容を複製するには、[Duplicate]を押したまま複製元のページ のループ長パッドを押し、複製先のページのループ長パッドを押します。複製先の既存の ノートは削除されず、コピーされたノートが上に重ねられます。先にノートを削除するには、 [Delete]を押したまま、そのページのループ長パッドをタップします。

## <span id="page-700-0"></span>29.7 メロディシーケンサー+32ノート

メロディシーケンサー +32 ノートレイアウトは、ステップシーケンスとリアルタイム演奏 の両機能を組み合わせたものです。1 ページ上で複数のオクターブとステップにアクセス できるため、シーケンスするコードやハーモニーを検討するのに最適なレイアウトです。 長めのフレーズにも適しています。

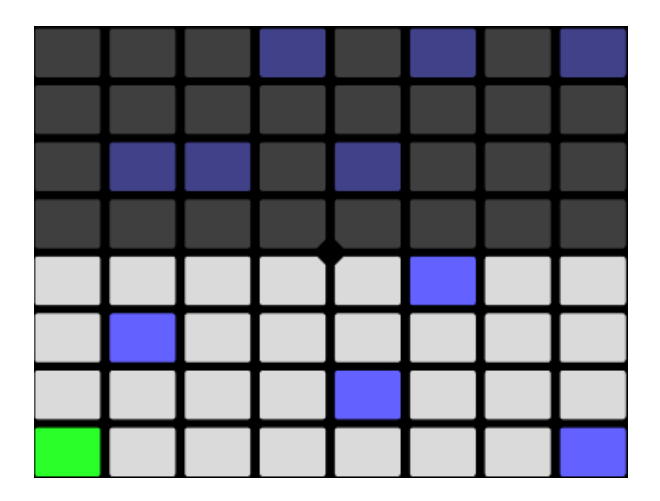

メロディシーケンサー+32ノートレイアウトのパッドグリッド

### 29.7.1 32ノート

パッドグリッドの下半分では、リアルタイムでノートを演奏し、ノートを選択してステップ シーケンスが行えます。各パッドは、現在選択されている音階にあるピッチのいずれか に対応しています。パッドを押すと、ノートが選択および再生されます。選択されているノー トは、トラックと同じ明るい色で示されます。

ヒント:トリガーせずパッドを選択するには、[Select]ボタンを押したままパッドを押し ます。

パッドの色は以下を示します。

- •トラックの色 このノートはこの音階の主音です
- •トラック色(明るい色) このパッドは空です
- •緑 このパッドは現在再生中です。

•白 — 音階に含まれる音ですが、主音ではありません。

[Octave Up]または「Octave Down]ボタンを押すと操作可能なノートの範囲がシフト します。オクターブ単位で範囲をずらすには、Shift キーを押したままタッチストリップで 調整します。Shift キーを押したまま Octave ボタンを押すと、スケール内の音単位でず らすことができます。ディスプレイには、調整に従って現在の範囲が簡単に表示されます。

64 ノートレイアウト同様、パッドグリッドの下半分のノートは[Scale]メニュー [\(696 ペー](#page-695-0) [ジ \)](#page-695-0) で調整できます。

#### 29.7.2 シーケンサー

パッドグリッドの上半分のステップをタップして、そのステップに選択されているノートす べてを追加します。ノートを含むステップはクリップの色で点灯します。

ステップを押し続けると、そのステップに含まれるノートが表示されます。ノートはパッド グリッドの下半分にトラック色の明るい色で表示されます。選択されているノートをタッ プすると、そのノートがステップから削除されます。

複数のステップを押し続けると、選択されているノートがそれらのステップすべてに追加 されます。[Duplicate]を押したままステップを押して、そのステップ内のノートをコピーし、 別のステップを押すと、ステップシーケンサー内の新規ロケーションにペーストできます。

ステップシーケンサーのパッドの色は以下を示しています。

•クリップの色 — このステップにはノートが含まれています。

•緑 — このステップは現在再生中です。

•白 — このステップは選択されています。

•明るい灰色 — このステップにはノートが含まれていますが、ノートはミュートに設定 されています。

•灰色 — このパッドは空です。

•消灯 — ステップサイズに 3 連符が選択されている場合、パッドの右 2 列が消灯しま す。この場合、これらのパッドは無効となり、ステップ列の最初の 6 つのパッドの み使用可能です。

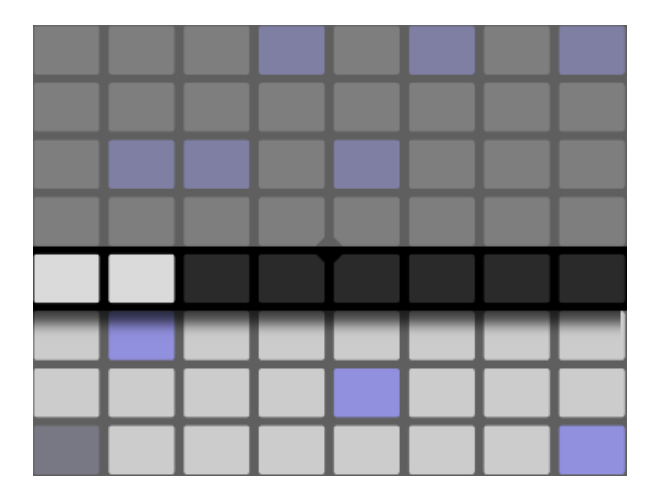

メロディシーケンサー+32ノートレイアウトのループ長パッド

ループ長パッド [\(699 ページ \)](#page-698-0) からは、ループ長を調整し、追加ステップシーケンスペー ジにアクセスすることができます。[Layout]ボタンを押し続けると、第5列からループ 長コントロールに一時的にアクセスできるようになります。

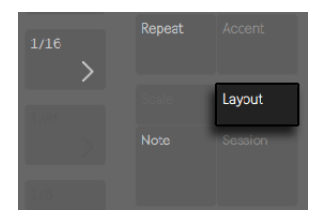

レイアウトボタン

ループ長コントロールをロックすることもできます。これを行うには、[Shift]を押したま ま、[Layout] ボタンをタップします。(Push は各トラックの[Repeat] ボタンのロック / ロッ ク解除状態を保存します。)ループ長パッドのロックを解除するには、[Layout] ボタン をもう一度押します。左ページ/右ページボタンを押して前または次のページに移動でき ます。

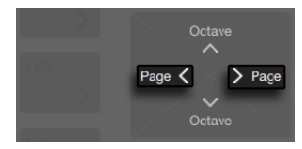

左ページ/右ページボタン

シーケンサーページの内容を複製するには、[Duplicate]を押したまま複製元のページ のループ長パッドを押し、複製先のページのループ長パッドを押します。複製先の既存の ノートは削除されず、コピーされたノートが上に重ねられます。先にノートを削除するには、 [Delete]を押したまま、そのページのループ長パッドをタップします。

### 29.8 サンプルを使用する

Push 2 では、パッドのサンプルをさまざまな方法でプレイできます。エンコーダーとディ スプレイを使用して直接サンプルパラメーターを詳細かつ簡単にコントロールできます。 インストゥルメントのサンプル再生機能を動かしているインストゥルメントは Simpler で す。その機能について詳しくは、Simpler の章 [\(544 ページ \)](#page-543-0) をご参照ください。

サンプルの使用を始めるには、新規 MIDIトラックを追加するか、[Browse]を押して既 存の MIDIトラック上でブラウズモードに切り替えます。空の Simpler をトラックにロード することはできますが、サンプルが含まれていないと再生することはできません。Push 2 のディスプレイに、Simpler が空であり、サンプルのブラウズを勧めるメッセージが表 示されます。

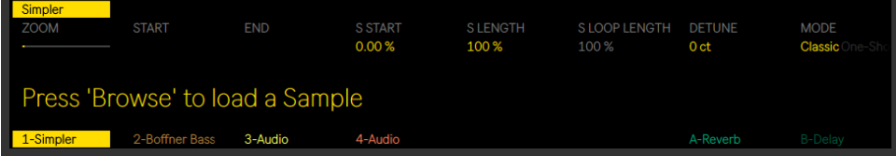

[Browse]を押して空のSimplerにサンプルをロード

サンプルをロードしてデバイスビューに切り替えると、サンプルの波形が Push 2 のディス プレイに表示され、サンプル再生をすばやく調整できるいくつかのパラメーターも表示 されます。これは、Simpler のコントロールのメインバンクです。

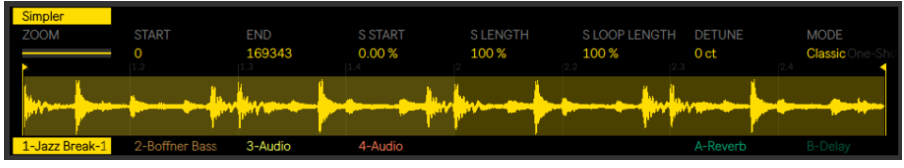

ディスプレイに表示されたSimplerのメインパラメーターバンク

デフォルトでは、Simpler は一部のパラメーターをロードされたサンプルの長さに基づい て自動設定します。たとえば、短いサンプルではトリガーすると 1 回再生され、長いサン プルにはループとワープが設定されます。ワープするサンプルは、どのノートが再生され るかに関係なく、セットのテンポで再生されます。オーディオトラック、ブラウザー、ま たはデスクトップからワープするクリップを Simpler に動かす際、元のクリップで設定さ れていたワープ設定とマーカーは維持されます。ワーピングについて詳しくは、オーディ オクリップ、テンポ、ワープの章 [\(161 ページ \)](#page-160-0) をご参照ください。

Simpler がどのようにサンプルを扱うかを決定する最も重要なパラメーターはモードコン トロールで、Simpler の 3 種類の再生モードのいずれかを選択するのに使用します。

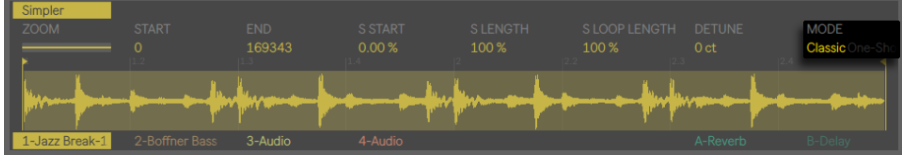

Simplerのモードパラメーター

- •クラシック再生モードは Simpler 使用時のデフォルトのモードで、ピッチのあるサン プルを使用して「一般的な」メロディやハーモニー楽器の作成に最適化されていま す。完全な ADSR エンベロープを備え、ルーピングに対応しており、ノートが押さ れている間ずっとサンプルをサステインさせることができます。クラシックモードは デフォルトではポリフォニックで、パッドグリッドは他のピッチインストゥルメントを 再生する際に使用されるのと同じレイアウトを使用します。
- •ワンショット再生モードはモノフォニック再生専用で、ワンショットドラムヒットや短い サンプルフレーズでの使用に最適化されています。このモードは簡素化されたエン ベロープコントロールを備え、ルーピングには対応していません。デフォルトでは、 ノートがトリガーされると、ノートが押されている長さに関係なくサンプル全体が再

生されます。ワンショットモードのパッドグリッドもこのメロディレイアウトを使用し ます。

•スライス再生モードは、パッドから各スライスを順に再生できるよう、サンプルをノ ンディストラクティブでスライスします。スライスを手動で作成および移動したり、 Simpler がスライスを自動作成する方法をさまざまなオプションから選択したりでき ます。このモードは、ドラムブレイクなどのリズミカルなサンプルでの使用に最適 です。

### 29.8.1 クラシック再生モード

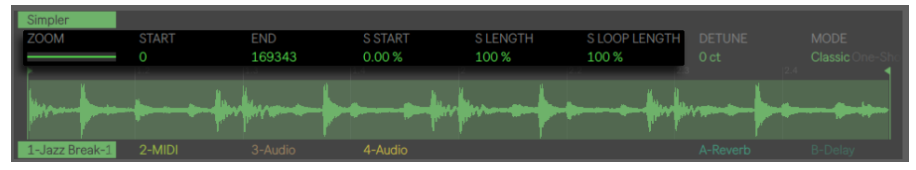

クラシックモード時のSimplerのメインバンク

クラシックモードでは、さまざまなサンプル位置コントロールにより、再生するサンプ ル部分が変化します。たとえば、冒頭に無音部分が含まれるドラムブレイクをロードす ると、無音部分の後に再生をスタートできます。[Start]コントロールで左のフラグで再 生が開始されるサンプル内の絶対位置を設定し、[End]コントロールで再生が終了する 位置を設定します。これらのパラメーターは、サンプル内のリージョン(操作対象となる 部分)を定義します。[S Start] と [S Length] は、[Start] と [End] で有効になったサ ンプルの全体的な長さに対する割合で示します。たとえば、[S Start]値を 50% に、[S Length]値を 25% に設定してからパッドを押すと、「Start]と [End]値の間を 4 分割し た 3 番目のリージョン (50 ~ 75% 部分) が再生されます。[S Loop Length]は、サンプ ル (これも [Start] と [End] の値で定義される) のループ部分の割合を決定します。こ のパラメーターは、ループがオンの場合にのみ有効です。

[Zoom]エンコーダーを調整して、波形の一部分にズームします。ディスプレイには、サ ンプル全体を示す画像と現在アクティブなリージョンが表示されます。[Zoom]エンコー ダーを右に回すとズームインします。サンプルのズーム部分は、最後に触ったサンプル位 置コントロール ([Start]、[End]、[S Start]、[S Length]、 [S Loop Length])により定 義されます。

Simpler の上ディスプレイボタンを押すと、編集モードになります。編集モードでは、下 ディスプレイボタンでパラメーターの追加ページを選択し、上ディスプレイボタンで設定 のオンとオフを切り替えます。Simpler の上ディスプレイボタンをもう一度押すと、編集モー ドが終了します。

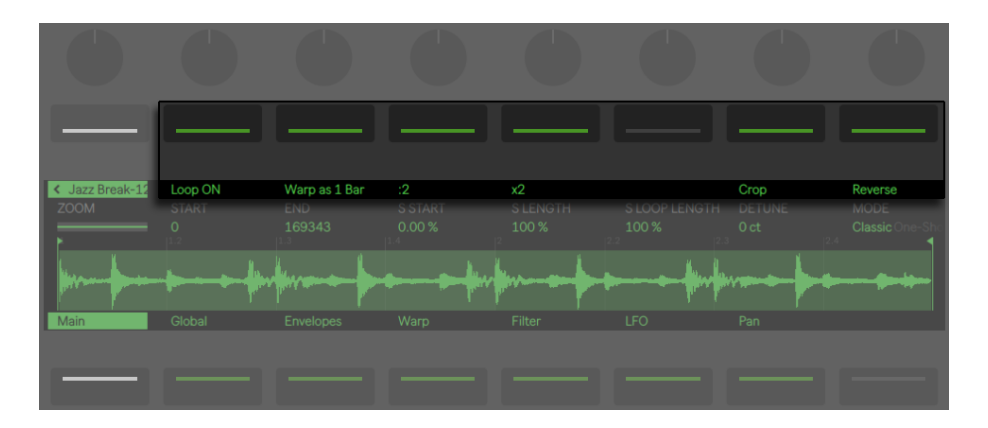

編集モードでは追加パラメーターを使用できる

ループのオン / オフボタンを押して、パッドが押されている間サンプルがループするかどう かを指定します。[Warp as...]ボタンでは、[Start]と[End]の値の間でサンプルのワー ピングを調整し、指定の小節数または拍数のみ再生されるようにします。Live はサンプ ルの長さを元にこの値について最も妥当と考えられる値を出しますが、値が正しくない 場合、[:2] または [x2] ボタンを使用して再生スピードを 2 倍または半分にすることが できます。

「クロップ」はスタートおよびエンド位置の外側のサンプル部分を削除し、「リバース]は サンプル全体を逆再生します。[クロップ]と[リバース]はノンディストラクティブで、 どちらもサンプルのコピーを作成してコピーに処理を適用するため、元のサンプルには変 化を生じません。

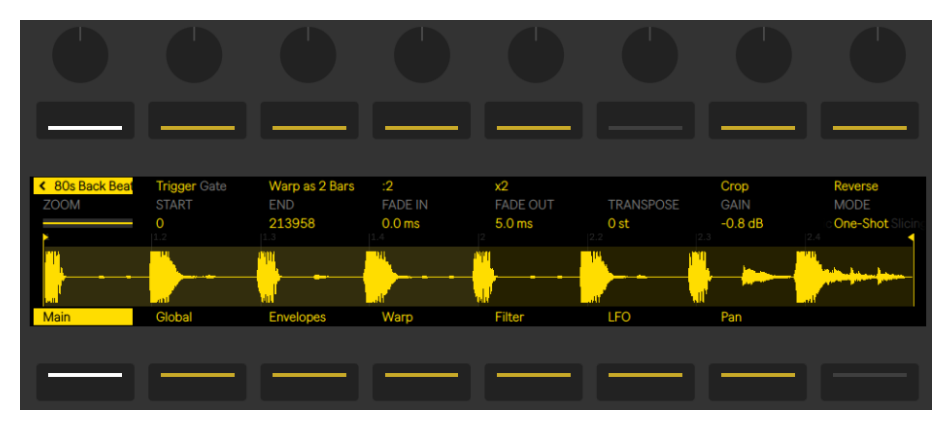

### 29.8.2 ワンショットモード

ワンショットモード時のSimplerのメインバンク(編集モードの追加コントロールを表示)

ワンショットモードでは、[Zoom]、[Start]、[End]の各コントロール、[Warp as...]、[:2]、 [x2]、[Crop]、[Reverse] ボタンはクラシックモードと同じように動作します。

[Trigger] がオンの場合、サンプルの再生はパッドのリリース後も継続し、パッドを押し ている長さはなんの影響も生じません。サンプルのボリュームは、[Fade In]と[Fade Out]のエンコーダーでシェイピングできます。[Fade In]ではパッドが押されてからサ ンプルが最大ボリュームに達するまでの時間を、[Fade Out]ではフェードアウトが始ま るまでのサンプルリージョン末尾前の時間をそれぞれ指定します。(注:ワンショットサン プルを即座に停止するには、Shift を押したまま再生 / 停止ボタンを押します。

[Gate]がオンの場合、サンプルの再生はパッドのリリース後にフェードアウトを始めます。 「Fade Out]時間では、リリース後無音にフェードするまでにかかる時間を指定します。

「Transposel エンコーダーでは、サンプルを上下 48 半音 (4 オクターブ)の範囲でトラ ンスポーズできます。トランスポーズすると、選択されているワープモードによってはサ ンプルの音色が大幅に変化することがあります。[Gain]エンコーダーでは、Simpler イ ンストゥルメントの全体的なボリュームを設定します。

#### レガート再生

クラシックモードとワンショットモードでは、サンプルの再生位置を変更することなく、 オンザフライでピッチを変更することができます。(クリップ [\(212 ページ \)](#page-211-0) のレガートモー ドに相当します。)この機能を有効にするには:

- 1. 編集モードで、2 番目の下ディスプレイボタンを押して[Global]パラメーターバン クを表示させます。
- 2. [Glide Mode] パラメーターを [Glide] モードに設定します。
- 3.[Voices]パラメーターを「1」に設定します。(このパラメーターはクラシックモード でのみ使用できます。ワンショットモードでは、再生は常にモノフォニックになりま す。)

これで、パッドをレガートで演奏すると、再生位置が変化することなくサンプルがトラン スポーズします。最良の結果を得るために、([Warp]パラメーターバンクの)[Warp] がオンであることを確認してください。トランスポーズには [Complex Pro] ワープモード が最良の結果をもたらすことが多いですが、さまざまなワープモードを試して、使用する サンプルに適切なワープモードを見つけてください。

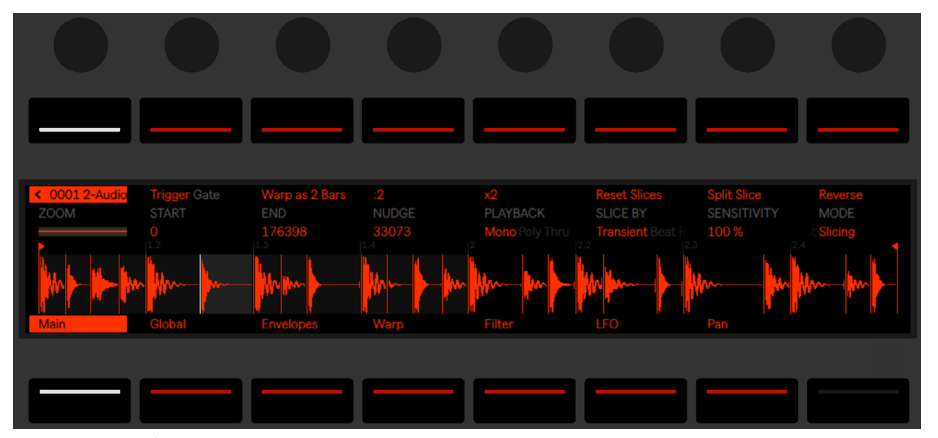

#### 29.8.3 スライスモード

スライシングモード時のSimplerのメインバンク(編集モードの追加コントロールを表 示)

スライシングモードでは、[Zoom]、[Start]、[End]の各コントロール、[Warp as...]、[:2]、 [x2]、「Reverse]ボタンはクラシックモードやワンショットモードと同じように動作します。

[スライス]セレクターでは、スライスが作成される方法を指定します。

•トランジェント ― スライスはサンプルのトランジェント上に自動的に置かれます。 [Sensitivity]エンコーダーでは、サンプル内のトランジェントレベルに対する Simpler の感度を指定し、これにより自動作成されるスライスの数が決まります。数値 を上げるとスライス数が増えます(最大 64 スライス)。

- •拍 ― スライスは音楽上の拍境界上に置かれます。[Division]エンコーダーでは、 Simpler がサンプルリージョンをスライスする位置となる拍境界を選択します。
- •リージョン ― スライスは等時間境界上に置かれます。[Regions]エンコーダーでは、 作成される等間隔のスライス数を選択します。
- •手動 [Manual] が選択されている場合、スライスは自動で配置されません。代わ りに、[Pad Slicing]をオンにして、サンプルの再生中に空のパッドをタップするこ とで、スライスが手動で作成されます。手動スライスを作成するには:
- 1. スライスを含むパッドをタップしてそのスライスから再生を開始します。
- 2. 追加スライス (ドラムヒットなど) を作成したい位置にサンプルが到達すると、 いず れかの空のパッドをタップします。
- 3. スライスはこの位置に置かれ、パッドにアサインされます。この位置より後にある すでにアサインされているパッドはすべて、パッドグリッド上で「上方向に」ずれます。
- 4. ループが思いどおりにスライスされたら、[Pad Slicing]をオフにします。

全てのスライスモードでは、スライスは左から右に 4 つごとのグループとして左下のパッ ドから順に配置されます。以降 4 つのスライスごとに上の 4 パッドに置かれます。左半 分のパッドグリッドがすべて埋まると、右半分の下から順に 4 つのグループとして置かれ ます。

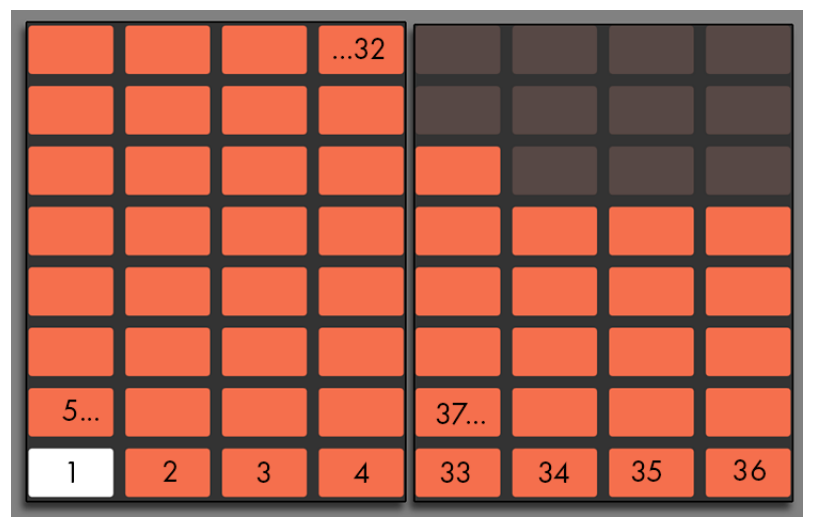

最大64スライスを作成できる

デフォルトでは、パッドグリッドはスライシングモード時に 64 パッドドラムレイアウトを 使用します。[Layout]ボタンを押すと、64 パッド、ループセレクター、16 ベロシティの 各モードが順に選択されます。

[Playback]エンコーダーでは、同時にトリガー可能なスライス数を指定します。[Mono] はモノフォニックで、一度に 1 つのパッドのみ再生できます。[Poly]に設定すると、複 数のパッドが同時に再生されます。[Through]に設定すると、再生はモノフォニックにな りますが、1スライスをトリガーすると再生が残りのサンプルリージョン内で継続されます。

[Trigger]/[Gate]スイッチはワンショット再生モードの場合と同じですが、何が聞こえ るかは、どの再生モードが選択されているかにより異なります。

[Nudge]は、各スライスマーカーの位置を調整できます。これは、手動モードで作成し たスライスの微調整に特に便利です。ナッジの精度を上げるには、調整したいパッドをタッ プしてから、[Zoom]エンコーダーを使用して詳しく確認します。非常に微細な調整には、 [Shift]を押したまま[Nudge]を使用します。

[Split Slice]は、現在選択されているスライスの中央に新規スライスを作成します。こ れは、[Nudge]と組み合わせることで、[Pad Slicing]で作成されたスライスの微調整 に手動モードでも便利に使用できます。

(手動または自動で作成された)スライスを削除するには、[Delete]を押したまま対応 するパッドをタップします。

## 29.9 ノートモードのナビゲーション

トラックをいくつか作成したら、さらにいくつか追加してもかまいません。既存のトラッ クの間に移動して、これらのインストゥルメントとデバイスを使用して音楽アイデアの作 業を続けたい場合があります。下ディスプレイボタンを使用して新しいトラックに直接移 動するか、左右矢印ボタンを使用して前または次のトラックに順に移動します。

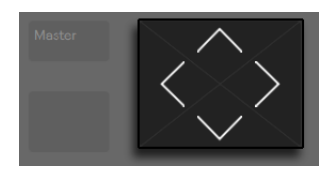

矢印ボタン

Push で MIDIトラックを選択するとそのトラックが自動的にアームされ、すぐに再生可能 になります。Live では、トラックのアームボタンがピンク色になり、選択によりアームさ れていることが示されます。

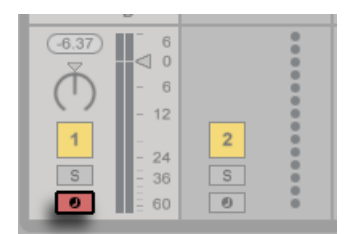

ピンクのトラックアームボタン

トラックの下ディスプレイボタンボタンを押し続けるか、[Record]ボタンを押したままト ラックの下ディスプレイボタンを押して任意のトラックを手動でアームすることもできま す。

これは、たとえば Push 2 使用してオーディオクリップを録音したい場合に便利です。 Live では、手動でアームされたトラックのトラックアームボタンは赤で表示されます。 Push 2 のディスプレイには、手動でアームされたトラックは特別のアイコンで表示されま す。

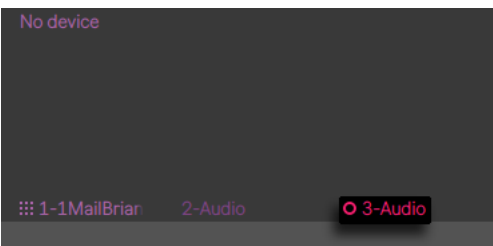

手動でアームされたトラックのアイコン

[Up/Down]矢印の動作はワークフローモードにより決まります。ワークフローモード は、Push 2 の設定メニュー [\(734 ページ \)](#page-733-0) で設定できます。どちらのモードでも、[Up/ Down]矢印では、単一のシーンを上下に移動します。[Scene]ワークフローの場合、 選択されているシーンがトリガーされます。 [Clip] ワークフローの場合、選択されている トラックのクリップのみトリガーされます。他のトラックのクリップには影響しません。

ノートモードで[Up/Down]矢印を操作すると、再生がすぐさまスタートし、トリガーさ れたクリップが、以前そのトラックで再生されたクリップの再生位置を引き継ぎます。こ れは、Live でクリップをレガートモードに設定した場合 [\(212 ページ \)](#page-211-0) と同じ動作です。

## 29.10 インストゥルメントとエフェクトを使用する

[Device]ボタンを押すと、Push 2 がデバイスモードになり、Live のデバイスやサードパー ティ製プラグインのパラメーターを Push 2 のエンコーダーを使用してコントロールできま す。

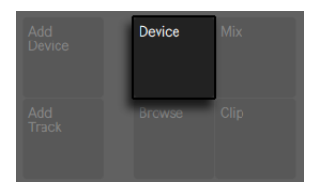

デバイスボタン

デバイスモードでは、上ディスプレイボタンで現在選択されているトラック内のデバイス を選択し、パラメーターの編集を有効にします。現在選択されているデバイスは、ディ スプレイでハイライト表示されます。

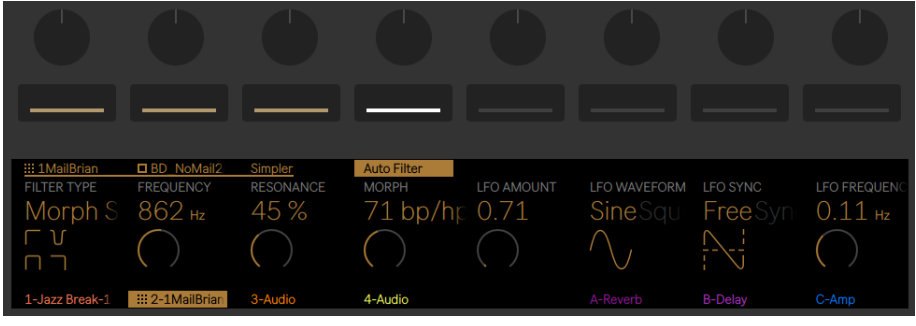

デバイスモードの設定

デバイスが選択されたら、上ディスプレイボタンをもう一度押すと編集モードになります。 編集モードでは、下ディスプレイボタンで選択されているデバイスのパラメーターの追加 ページを選択します。

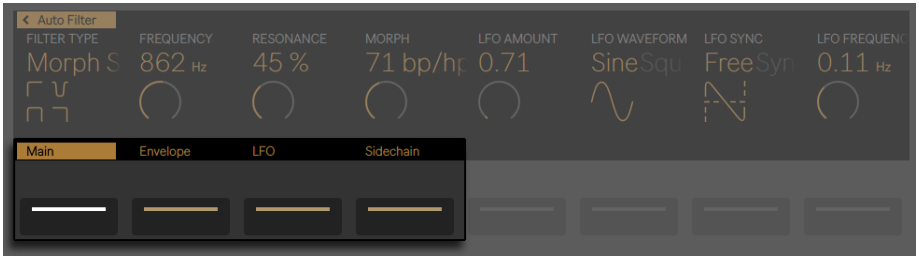

編集モードのデバイスパラメーターページ

編集モードで、一番左の上ディスプレイボタンを押すとデバイスモードの一番上のレベル に戻ります。

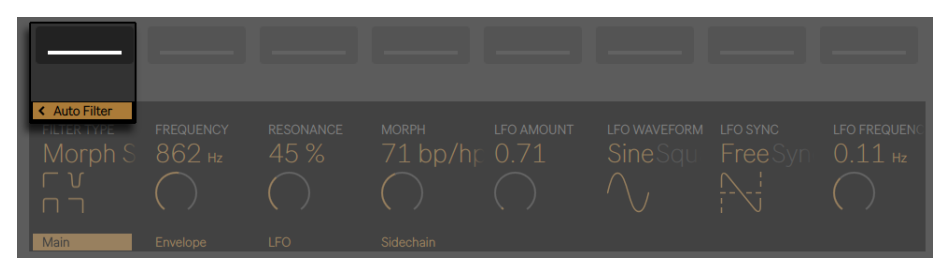

一番左の上ディスプレイボタンを押すと、編集モードが終了します。

Live の Operator インストゥルメント [\(492 ページ \)](#page-491-0) のような一部のデバイスでは、パラ メーターが 8 ページ以上になる場合があります。編集モードでこれらのデバイスを扱う 場合、一番右の左ディスプレイボタンに矢印が表示されます。このボタンを押して、追加 ページにスクロールし(て、一番左の下ディスプレイボタンを押して戻り)ます。

| < Operator<br><b>FILTER ON</b><br>on | FILTER TYPE<br><b>IPPRD</b> | <b>FILTER FREQ</b><br>$3.19$ kHz | <b>FILTER RES</b><br>61 % | <b>FILTER DRIVE</b><br>$8.44$ dB | FILT < VEL<br>14 % | SHAPER TYPE<br><b>Hard</b> Sine | SHAPER AMT<br>79 % |
|--------------------------------------|-----------------------------|----------------------------------|---------------------------|----------------------------------|--------------------|---------------------------------|--------------------|
|                                      | Filter                      | Filt. Env.                       | <b>LFO</b>                | LFO Env.                         | Pitch              | Pitch Env.                      |                    |

スクロールしてパラメーターの追加ページに移動

### 29.10.1 デバイスを追加・削除・再配列する

MIDI エフェクトやオーディオエフェクトなど追加デバイスをトラックにロードするには、 [Add Device]ボタンを押します。ブラウザーが開き、現在のトラックにロード可能なす べての種類のデバイスが表示されます。

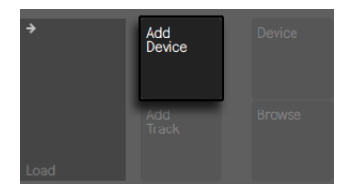

[デバイスを追加]ボタン

(注:「デバイスを追加]ボタンでインストゥルメントをロードすることもできますが、こ れはブラウズモードと同じように機能します。この場合、トラックにすでに存在している インストゥルメントが置き換えられます。)

ブラウズモード同様、エンコーダーまたは矢印キーを使用してブラウザー内のデバイス 間で移動し、[Load]ボタンを使用して選択されているデバイスまたはプリセットをロー ドします。デバイスは前に選択したデバイスの右にロードされますが、MIDI エフェクトは 常にトラック内のインストゥルメントの前に置かれ、オーディオエフェクトは常にその後に 置かれます。

デバイスを削除するには、「Deletel ボタンを押したままデバイスに対応する上ディスプ レイボタンを押します。

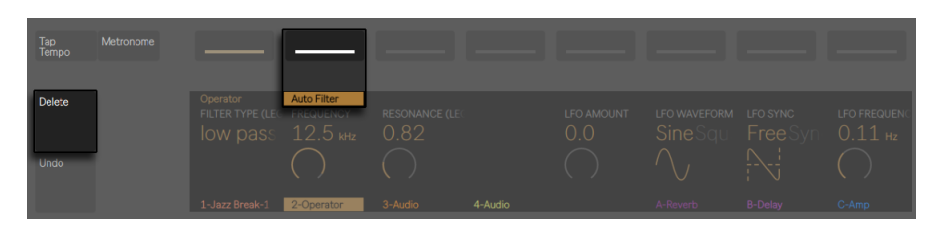

デバイスを削除する

デバイスを(削除しないで)無効にするには、[Mute]ボタンを押したままデバイスに対 応する上ディスプレイボタンを押します。無効化されたデバイス(とそのパラメーターすべ て)はディスプレイで灰色で表示されます。

無効化されたデバイスを再び有効にするには、再度[Mute]ボタンを押したままデバイ スに対応する上ディスプレイボタンを押します。

しばらくミュートボタンを押し続けるとロックされます。その後ミュートボタンをリリース して、対応する上側のディスプレイボタンを押してデバイスのオンとオフを切り替えること ができます。ミュートボタンをもう一度押すとロックが解除されます。

MIDI エフェクトまたはオーディオエフェクトをトラックのデバイスチェーン内の別の位置に 移動するには、エフェクトに対応する上ディスプレイボタンを押し続けます。その後、8 つのエンコーダーのいずれかを使用してデバイスを新しい位置にスクロールし、上ディス プレイボタンから指を離します。

### 29.10.2 ラックを使用する

インストゥルメント、ドラム、エフェクトの各ラック [\(297 ページ \)](#page-296-0) では、複数のデバイ スチェーンを単体のデバイス内に包含させることができます。Push 2 のディスプレイでは、 ラックは他の通常のデバイスとは異なる特別なアイコンで表示されます。

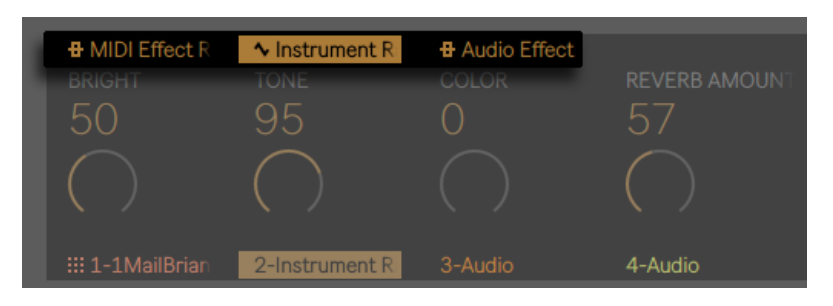

MIDIエフェクトラック、インストゥルメントラック、オーディオエフェクトラック

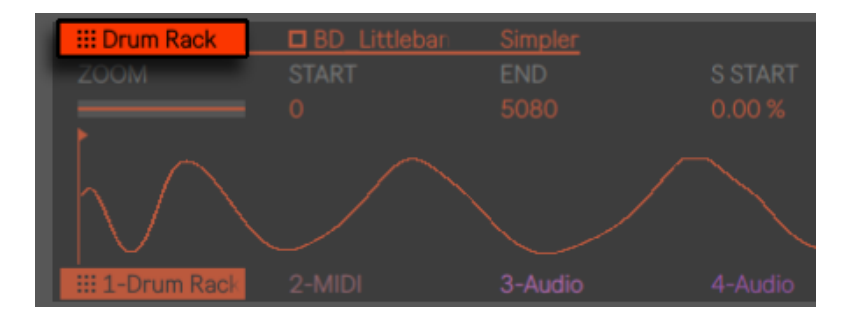

#### ドラムラック

ラックを開くには、対応する上ディスプレイボタンを使用して選択します。その後、この ボタンをもう一度押します。ラックが展開し、現在選択されているチェーンのデバイスが 表示されます。展開されたラックは、ディスプレイに含まれるデバイスの最後まで延びる 下線で表示されます。選択されているラックの上ディスプレイボタンを押すたびに、開閉 状態が切り替わります。(ドラムラックは Push 2 から直接折り畳むまたは展開することが できません。Push 2 のディスプレイには、Live 内部での設定に従って折り畳まれた状態 または展開された状態で表示されます。)

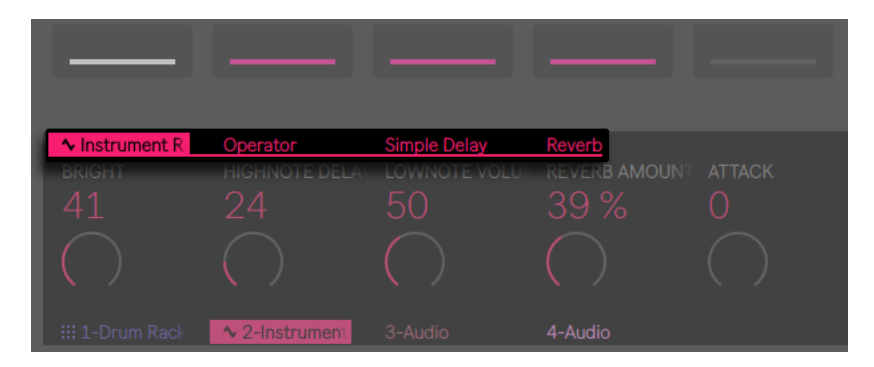

ラックを展開してデバイスにアクセス

ラックが選択されテイル場合、8 つのエンコーダーでラックのマクロ [\(313 ページ \)](#page-312-0) をコ ントロールします。ラックが開くと、関連する上ディスプレイボタンを押してラックに含ま れているデバイスのいずれかを選択できます。別のデバイスを選択すると、エンコーダー はそのパラメーターをコントロールするようになります。

| $\sim$ Instrument R | Operator       | Simple Delay         | Reverb   |          |               |                    |                  |
|---------------------|----------------|----------------------|----------|----------|---------------|--------------------|------------------|
| <b>OSCILLATOR</b>   | OSC-A ON       | OSC-A WAVE           | A FIX ON | A COARSE | <b>A FINE</b> | <b>OSC-A LEVEL</b> | <b>ALGORITHM</b> |
| <b>A</b> BCD        | on             | User                 | off on   | 0.5      | $\circ$       | $-7.6$ dB          | Alg. $5/$        |
| A                   |                | $\left(\cdot\right)$ |          |          |               |                    |                  |
| ::: 1-Drum Rack     | ↑ 2-Instrument | 3-Audio              | 4-Audio  |          |               | A-Reverb           | <b>B-Delay</b>   |

エンコーダーで選択されているデバイスのパラメーターを調整する

マルチチェーンラック内の追加チェーン上のデバイスにアクセスするには、ラックの上ディ スプレイボタンを押し続けます。ラックのチェーンはディスプレイの一番下に表示され、 対応する下ディスプレイボタンから選択できます。

| $\sim$ Instrument R: | Operator | Simple Delay | Reverb |
|----------------------|----------|--------------|--------|
|                      |          |              |        |
| Chain 1              | Chain 2  |              |        |
|                      |          |              |        |
|                      |          |              |        |

ラック内のチェーンを選択する

# 29.11 トラックコントロールとミキシング

エンコーダーを使用してボリューム、パン、センドをコントロールするには、[Mix] ボタ ンを押します。

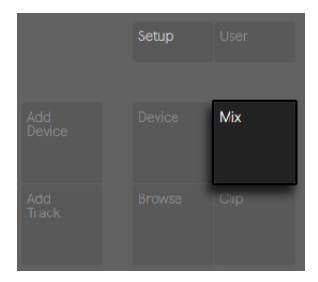

ミックスボタン

[Mix]ボタンを押すたびに、[Track Mix]モードと[Global Mix]モードが入れ替わります。 [Track Mix]モードでは、最初から 2 つの上側のディスプレイボタンで、選択されている トラックに対するミックスパラメーターと、そのトラックに対する入力および出力のルー ティングオプションを選択します。下ディスプレイボタンはトラックの選択に使用されます。

[Mix] が選択されている場合、エンコーダーは現在選択されているトラックのボリューム、 パン、センドの各レベルを調整します。

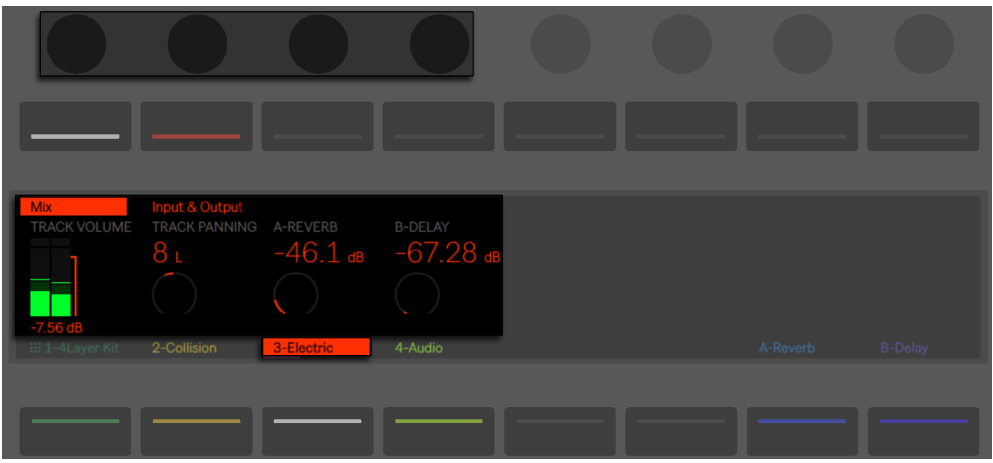

トラックミックスモードのミックスコントロール

(ヒント:Shift を押したままエンコーダーを調整し、微調整します。)

セットに 7 つ以上のトラックが含まれる場合、右から 2 つの上ディスプレイボタンが矢印 に変化し、使用可能なパラメーターを左または右方向にずらすことができます。

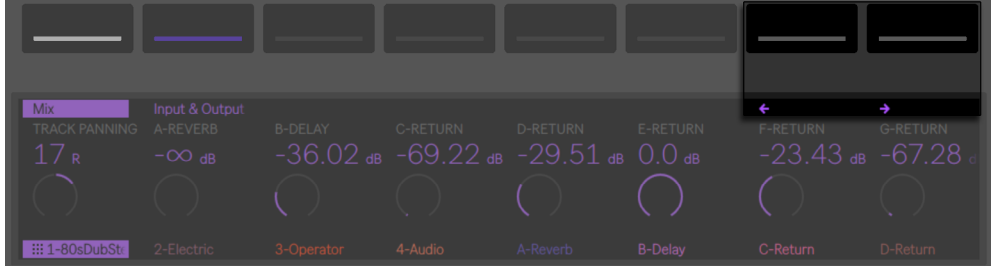

スクロールしてセンドを表示する

[Input & Output]が選択されている場合、トラックのルーティングおよびモニタリング オプションは全てエンコーダーから調整できます。
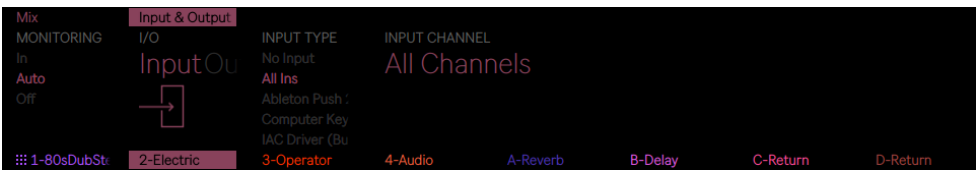

トラックミックスモードの入出力設定

グローバルミックスモードでは、エンコーダーで 8 つの表示されているトラックのボリュー ム、パン、またはセンドの各レベルを調整します。コントロールするパラメーターを、上ディ スプレイボタンから選択します。

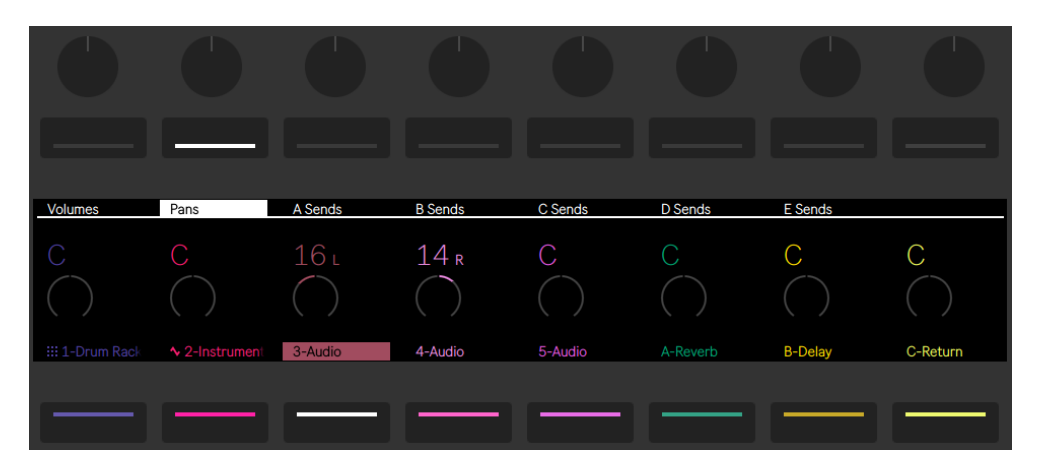

8トラックのパンをコントロールする

セットに 7 つ以上のトラックが含まれる場合、右から 2 つの上ディスプレイボタンが矢印 に変化し、使用可能なパラメーターを右方向にずらすことができます。ボリュームとパン は常に表示されます。

セットに 9 つ以上のトラックが含まれる場合、左または右の矢印キーで表示されるトラッ クを左または右方向にずらすことができます。

マスタートラックを選択するには、 [Master] ボタンを押します。 [Master] をもう一度押 すと、前に選択したトラックに戻ります。

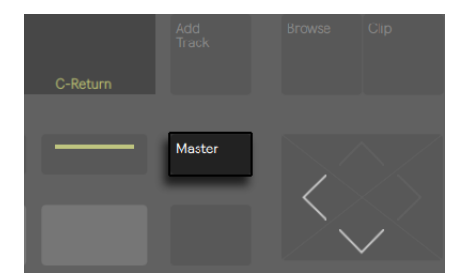

マスタートラックボタン

グローバルミックスモードで分割ステレオパンモード [\(241 ページ \)](#page-240-0) が有効な場合、現在 のパン値が表示されますが、パンダイヤルは機能しません。トラックミックスモードでは、 有効なパンモードに応じて、パンコントロールまたはステレオパンスライダーが表示され ます。

## 29.11.1 ラックとグループトラックミキシング

Push 2 のディスプレイでは、インストゥルメントラックまたはドラムラックを含むグループ トラックとトラックは他とは異なる特別なアイコンで表示されます。

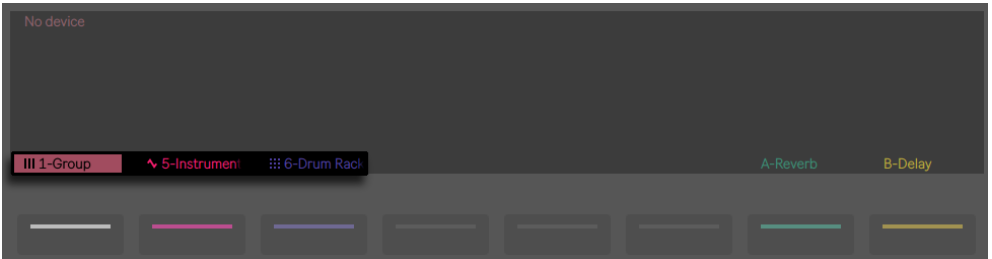

インストゥルメントラックとドラムラックを含むグループトラックとトラック

この種類のトラックは展開でき、ミックスモードを使用して含まれるトラックとチェーンを コントロールできます。これらのトラックのいずれかを展開するには、対応する下ディス プレイボタンを使用して選択します。その後、このボタンをもう一度押します。グループ トラックまたはラックが展開し、含まれるトラックまたはチェーンが表示されます。展開 されたトラックは、ディスプレイに含まれるトラックまたはチェーンの最後まで延びる下 線で表示されます。選択されているトラックの下ディスプレイボタンを押すたびに、開閉 状態が切り替わります。

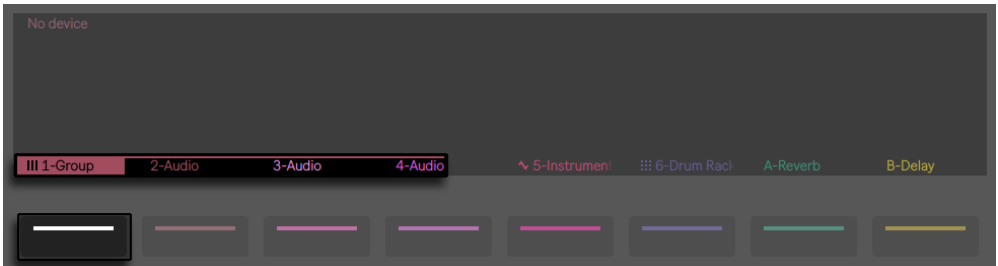

ラックを含むグループトラックまたはトラックを展開して内容をミックスする

左と右の矢印キーを使用して、展開後ディスプレイ外に押し出された追加チェーンまたは トラックにアクセスします。ヒント:展開されたドラムラックを扱う場合、[Select]を押 したままパッドをタップしてミキサー内のパッドにジャンプします。この方が、大型のドラ ムラックとのミックスが簡単です。

## 29.12 オートメーションを記録する

デバイスやミキサーのパラメーターに行った変更は、オートメーションとしてクリップに記 録できます。オートメーションは、クリップ再生中に時間軸に沿ってサウンドを変更させ ることができます。オートメーションを記録するには、Push 2 の[Automation]ボタン が赤くなるまで押し続けます。

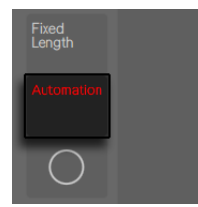

オートメーションボタン

このボタンは、Live のセッションオートメーションのアームボタンのオンとオフを切り替え ます。オンにすると、クリップの一部として Push 2 のエンコーダーになされた変更が記 録されます。パラメーター変更の記録が完了したら、[Automation]ボタンをもう一度 押し、オフに切り替えます。特定のパラメーターの記録を削除するには、「Delete]ボタ ンを押したまま、そのパラメーターに相当するエンコーダーを動かします。オートメーショ

ンがパラメーターに記録されていない場合、[Delete]を押したままエンコーダーをタッ チすると、対応するパラメーターがデフォルト値にリセットされます。

オートメーション化されたパラメーターは、ディスプレイのパラメーター名の横に白い点 で表示されます。オーバーライドしているパラメーター(録音中以外にパラメーターを手 動で調整)は、灰色の点で表示されます。

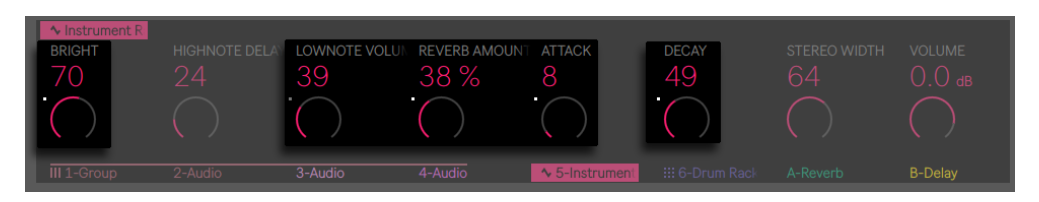

ディスプレイに表示されたオートメーション化された/オーバーライドされたパラメーター

手動で無効にしたオートメーションをすべて再び有効にするには、 [Shift] ボタンを押し たまま [Automation] ボタンを押します。

## 29.13 ステップシーケンスのオートメーション

ドラムステップシーケンサーとメロディステップシーケンサーの両方で、選択されている ステップのパラメーターのオートメーションを設定できます。

使用可能なパラメーターは、現在のディスプレイモードにより異なります。

クリップモードでは、1 つまたは複数のステップを押し続けてノート特有のパラメーター [\(730 ページ \)](#page-729-0) にアクセスします。

デバイスモードまたはミックスモードでは、1 つまたは複数のステップを押し続けて、選 択されているステップに対してのみデバイスまたはミキサーのオートメーションを作成お よび編集できます。ステップを押したままエンコーダーを調整すると、対応するパラメー ターのオートメーション値が、そのステップが示す時間に対してのみ調整されます。ステッ プ単位のオートメーションは、ステップにノートが含まれているかいないかに関係なく、 あらゆるステップに対して作成できます。

## <span id="page-724-0"></span>29.14 クリップモード

「クリップ」ボタンを押してクリップモードに切り替えます。クリップモードでは、選択さ れているクリップのさまざまなパラメーターを調整できます。

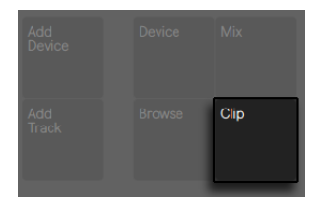

クリップボタン

オーディオトラックを操作する際、クリップが選択されていない場合、Push はユーザー にサンプルをロードするよう促します。

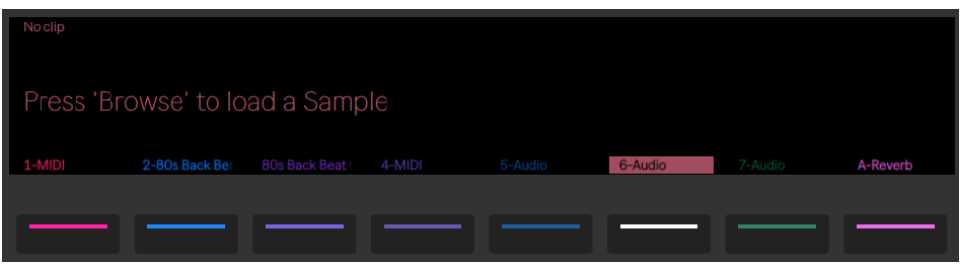

サンプルをオーディオトラックの空のクリップスロットにロードします。

ディスプレイの色はクリップの色を反映し、クリップ名は左上隅にハイライト表示されま す。一部の調整可能なパラメーターは、選択されているクリップの種類により変化します。

Drum Rack を含む MIDIトラックでは、ノートはそれぞれのパッド色で表示されます。す べての MIDIトラックで、各ノートのベロシティはその透明度で示されます。

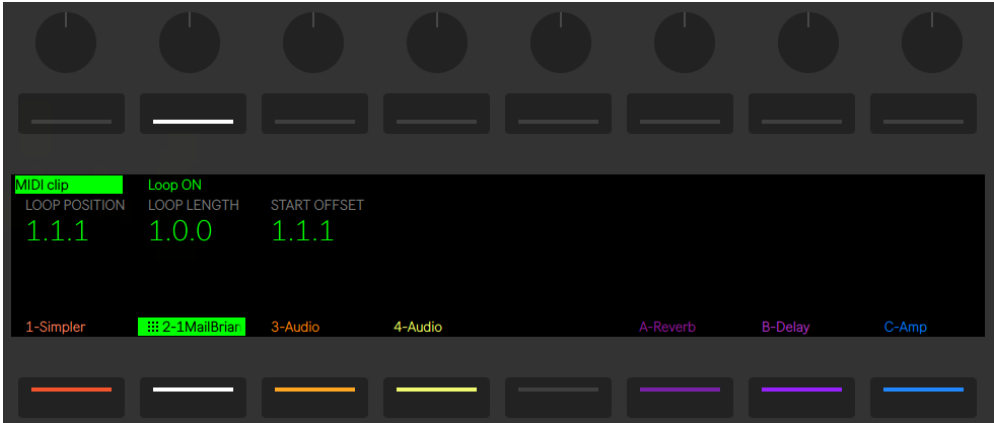

MIDIクリップが選択されている場合のクリップモード

選択されているトラックでクリップが再生されている場合、ディスプレイはクリップのソン グ位置に従い、自動的にスクロールします。

MIDI クリップとオーディオクリップの両方に対して、2 番目の上ディスプレイボタンでルー プのオンとオフを切り替えます。[Loop]がオンの場合、[Loop Position] (クリップ内の ループが開始する位置)を設定できます。[Loop Length]は、ループの長さをループ開 始位置から計算した小節数および / または拍数で設定します。[Start Offset]では、ルー プの開始位置ではなく、ループ内の別の位置で再生を開始できます。ループ位置とスター トオフセットが同じ位置にある場合、ループ位置を動かすと、スタートオフセットが一緒 に移動します。[Loop] がオフの場合、[Start] と [End] の位置をコントロールできます。 これが、クリップがローンチされると(1 回のみ)再生されるリージョンとなります。

[Shift]を押したままこれらのコントロールを調整すると、16 音符単位で調整できます。

1 番目のエンコーダーでサンプルをズームインまたはズームアウトできます。前回触ったエ ンコーダー([Start]、[Length]、[Length]など)の最後の位置を中心にズームされます。

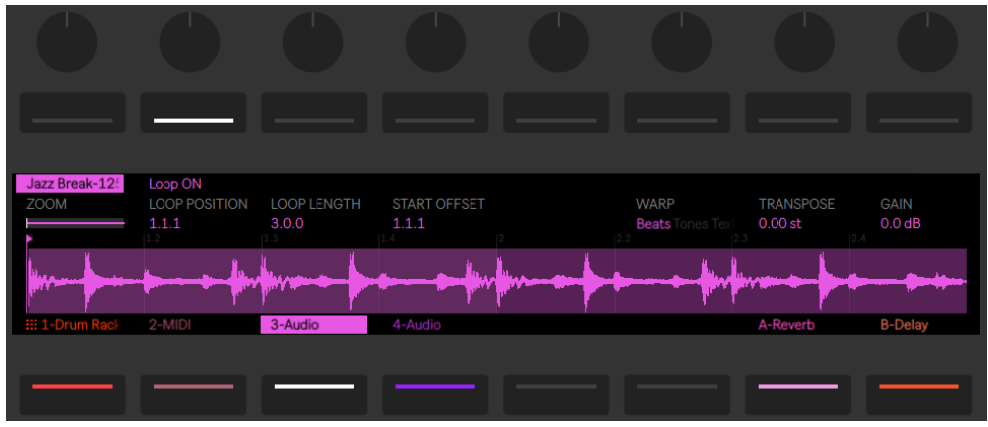

オーディオクリップが選択されている場合のクリップモード

オーディオクリップを操作する場合、クリップのワープモード、ゲイン、トランスポーズも 設定できます。[Shift]を押したまま[Transpose]を調整すると、半音単位でなくセント 単位で調整できます。(注: これで Live のクリップビューの 「デチューン] パラメーターを 調整します。)

## 29.14.1 MIDIトラックをクリップモードで使用する

クリップモードで MIDI トラックを操作する場合、再生されたまたはシーケンスされた MIDI を Push 2 から表示、変更することができます。

ディスプレイは、現在選択されているパッドレイアウトに応じて変わります。

クリップモード [\(725 ページ \)](#page-724-0) で使用可能なズーム、スタート、エンド、ループの各コン トロールに加えて、すべてのパッドレイアウトには追加のクロップコントロールがあります。 このコントロールでは、選択されているループの外になる素材を削除できます。

#### 29.14.2 リアルタイム演奏レイアウト

64 ノート、64 パッド、64 スライスの各レイアウトを使用してのリアルタイム演奏を録音 する際、クリップモードのディスプレイに入力される MIDI ノートが表示され、既存のす べてのノートを同時にディスプレイ内に表示できるようビューが調整されます(折り畳ま れたディスプレイもセッションモード [\(731 ページ \)](#page-730-0) で表示されます)。

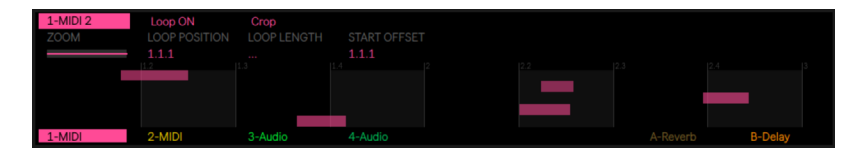

クリップモードの折り畳まれたディスプレイ

## 29.14.3 シーケンサーレイアウト

メロディックとドラムのステップシーケンサーレイアウトでは、ディスプレイに表示される 半透明の白いボックスがシーケンス可能なエリアを示します。これは、ノートを追加、削除、 調整できるパッド上のエリアを示します。

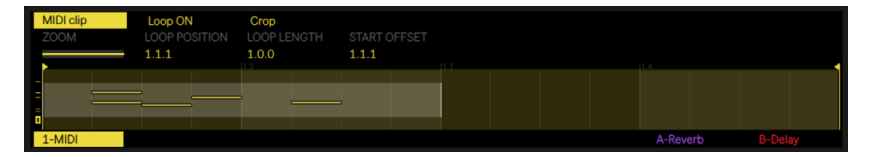

クリップモードのシーケンス可能なエリア

シーケンス可能なエリアはそれぞれステップの 1 ページに対応します。ディスプレイの左 端のボックスは、シーケンス可能なエリアがあるピッチ範囲を示しています。

ノートが追加されるにつれて、ディスプレイの左端に線が表示されます。これらの線はど のピッチ範囲にノートが含まれているのかを示しています。これらのインジケーターを使 用して、コンピューター画面を見ることなくノートの検索と編集が素早く行えます。

ノートの密度が高いピッチ範囲はより太い線で示されます。

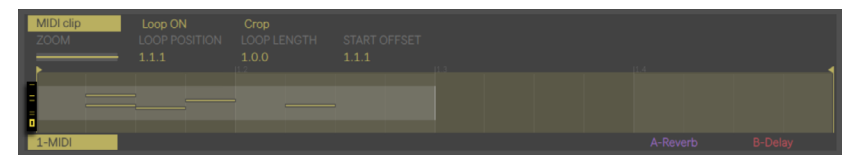

クリップモードのピッチ範囲とノートインジケーター

メロディシーケンサー

メロディシーケンサーレイアウトは各ページに 7 つのノートを表示します。シーケンス可 能なエリアは、ループ長パッドまたはページ左 / 右ボタンで水平方向に、オクターブ上 / 下ボタンまたはタッチストリップで垂直方向に移動させることができます。

メロディシーケンサー+32ノート

このレイアウトでは、クリップ内のすべてのノートが表示されるようディスプレイが調整 されます。クリップ内に存在するノートが選択されている場合、そのシーケンス可能なエ リアがディスプレイ上でハイライト表示されます。これにより、選択されているノートを 含むステップを素早く探して編集することができます。シーケンス可能なエリアは、ルー プ長パッドまたはページ左 / 右ボタンで水平方向に移動させることができます。これには [Layout] ボタンを押し続けることで第5列で一時的にアクセスすることができます。

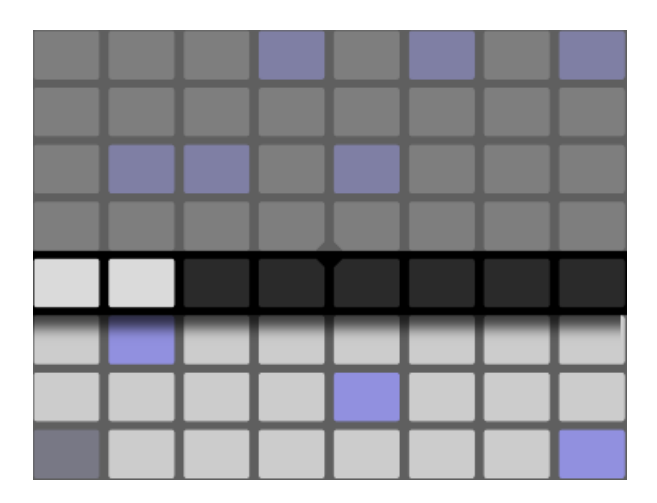

メロディシーケンサー+32ノートレイアウトのループ長パッド

ドラム / スライスループセレクターと 16 ベロシティ

ループセレクターと 16 ベロシティレイアウトでは、選択されているパッドのみ表示されま す。シーケンス可能なエリアは、ループ長パッドまたはページ左 / 右ボタンで水平方向に、 別のパッドを選択することで垂直方向に移動させることができます。

#### <span id="page-729-0"></span>29.14.4 ノート固有のパラメーター

クリップモードでいずれかのシーケンスレイアウトで操作中の場合、各ステップのノート 設定を調整できます。これらの設定にアクセスするには、ステップを押し続けます。ディ スプレイがそのステップを含むページにズームし、コントロールがステップのノート設定 に切り替えられます。選択されているステップに含まれるノートがハイライト表示されま す。

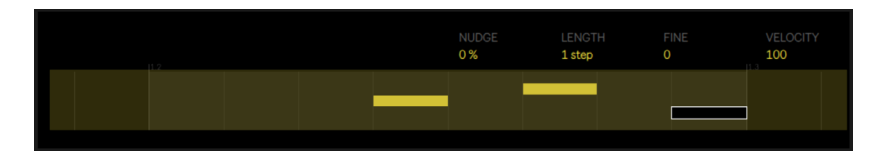

ステップを押し続けてページにズームし、クリップモードのノートパラメーターにアクセス する

その後、対応するエンコーダーを調整して次を行います。

- •ノートを前後にナッジします。値は、前のグリッド線からノートがどれくらい離れてい るかをパーセンテージ値で示しています。(負の値はノートがグリッド線の前にある ことを示しています。)
- •選択されているノートの長さを粗調整します。

•選択されているノートの長さを微調整します。

•選択されているノートのベロシティを変更します。

ノート固有のパラメーターも複数のステップに対して同時に調整できます。これを行うに は、調整したいパッドすべてを押したまま、エンコーダーを調整します。ディスプレイに 選択されているステップの値範囲が表示されます。

ヒント:空のステップを押したままこれらのエンコーダーのいずれかを調整し、任意の [Nudge]、[Length]、[Velocity]の値のノートを作成することもできます。

ドラムを扱う場合、[Select]ボタンを押したままパッドを押してからエンコーダーを調整 することで、特定のパッドにより再生される各ノートのナッジ、長さ、ベロシティを調整 できます。

## <span id="page-730-0"></span>29.15 Liveのセッションビューをコントロールす る

Push 2 の[Session]ボタンを押すと、セッションモードに切り替わります。([Session] ボタンを押し続けると、セッションモードを一時的に切り替えることができます。ボタン を離すと、ノートモードに戻ります。同様に、セッションモードで [Note] ボタンを押し 続けると、 ノートモードに一時的に切り替えることができます。)

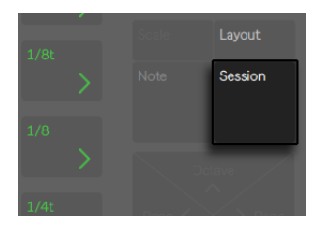

セッションボタン

セッションモードでは、8x8 のパッドグリッドでクリップを、またシーン / グリッドボタン でシーンをローンチできます。パッドを押すと、相当する位置にある Live セッションビュー 内のクリップがトリガーされます。トラックが選択されている場合、このボタンを押すと、 新規クリップが録音されます。

パッドは、その状態に合わせてさまざまな色に点灯します。

•再生中または停止中のクリップの色はすべてパッドにそのまま反映されます。

•再生中のクリップは、それぞれの色で点滅します。

•録音中のクリップは、赤とクリップの色で点滅します。

クリップ色はセッションモードで変更できます。これを行うには、[Shift]を押したまま、 クリップを含むパッドを押します。その後、外周のパッドのいずれかをタップして、選択 されているクリップの色を選択します。

[Mute]または[Solo]ボタンを押すと、現在選択されているトラックがミュートまたは ソロになります。[Mute]または[Solo]を押したままいずれかのトラックの下ディスプ レイボタンを押すと、そのトラックがミュートまたはソロになります。しばらくミュートボ タンまたはソロボタンを押し続けるとロックされます。その後ボタンをリリースして、対 応する下側のディスプレイボタンを押してトラックのオンとオフを切り替えることができま す。ミュートボタンまたはソロボタンをもう一度押すとロックが解除されます。

[Stop Clip ボタン]を押すと、現在選択されているトラック内の再生中のクリップが停止 します。[Stop Clip]を押したままいずれかのトラックの下ディスプレイボタンを押すと、 そのトラックのクリップの再生が停止します。

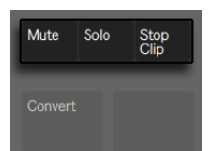

ミュート、ソロ、クリップ停止の各ボタン

しばらくクリップ停止ボタンを押し続けるとロックされます。その後クリップ停止ボタンを リリースして、停止したいトラックの下側のディスプレイボタンを押すだけでクリップを停 止できます。[Stop Clip]がロックされていると、現在再生されているクリップを含むトラッ クの下ディスプレイボタンが点滅します。クリップ停止ボタンをもう一度押すとロックが解 除されます。

すべてのクリップを停止するには、「Shift]ボタンを押したまま、「Stop Clip]ボタンを押 します。

Push 2 にはソフトウェアの動作が表示されますが、ハードウェアの動作もソフトウェアに 反映されます。Push 2 のパッドで現在コントロール中のクリップスロットは、Live では赤 い枠線で表示されます。

コピーするには、[Duplicate]ボタンを押したままクリップを押します。そのまま[Duplicate] を押したまま、別のクリップスロットをタップすると、そのスロットにクリップがペースト されます。

矢印キーと[Shift]ボタンを使用すると、より広い範囲を 8x8 グリッドで操作できます。

- •矢印キーの上または下を押すと、シーンを 1 つずつ上下に移動できます。[Octave Up]または[Octave Down]を押すと、8 シーン単位で上下に移動できます。
- •矢印キーの左または右を押すと、トラックを1 つずつ左右に移動します。左右の[Page] ボタンでは、8 トラック単位で移動できます。

セッションモードで操作中、フォーカスがクリップモードにある場合、ディスプレイは「折 り畳まれ」ます。つまり、クリップ内のすべてのノートは常にディスプレイに収まります。 クリップ内にすべてのノートが表示されるため、起動前にクリップを素早く識別すること ができます。(ヒント:起動しないでクリップを選択するには、「Select]ボタンを押した ままそのクリップを含むパッドをタップします。)

(MIDI シーケンサーや MIDI キーボードなどの)外部ソースから MIDI の録音中、折り畳 まれたディスプレイには入力されるノートすべてが表示されます。

セッションモードでは、[Layout]ボタンを押し続けるとセッションオーバービューに一時 的にアクセスできます。

#### <span id="page-732-0"></span>29.15.1 セッションオーバービュー

Push 2 のセッションオーバービューでは、コンピューター画面を見ないで Live セット全 体をすばやく確認することができます。

[Layout]ボタンを押し続けると、セッションオーバービューに一時的にアクセスできます。 オーバービューでは、パッドグリッドがズームアウトし、セッションビュー全体が表示され ます。Shift を押したまま [Layout] ボタンを押してセッションオーバービューをロックす ることもできます。 セッションオーバービューのロックを解除するには、 [Layout] ボタン をもう一度押します。

セッションオーバービューでは、1 つのパッドが 8 シーン x8 トラックのクリップブロック を示しており、64 シーンと 64トラックのマトリックスを構成しています。パッドを押すと、 そのパッドに相当するセッションビュー部分が操作対象となります。たとえば、横列 3 の パッドを押すと、縦列 1 の操作対象は、シーン 17-24 とトラック 1-8 になります。また、シー ンローンチボタンはそれぞれ 64 シーンのブロックを示します。

セッションオーバービューでは、色分けが多少異なります。

- •白 : 現在選択されているクリップブロックです。ソフトウェア内では赤い枠線で囲ま れて表示されます。
- •緑:そのクリップブロックに再生中のクリップが含まれています(選択されているクリッ プブロックであるとは限りません)。
- •色なし:この範囲内にトラックまたはシーンはありません。

## <span id="page-733-0"></span>29.16 設定メニュー

[Setup]ボタンを押して、明るさ、Push 2 のベロシティレスポンスの感度、その他の設 定を調整できます。

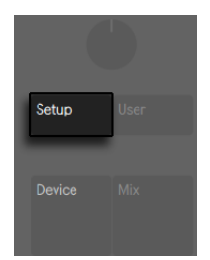

設定ボタン

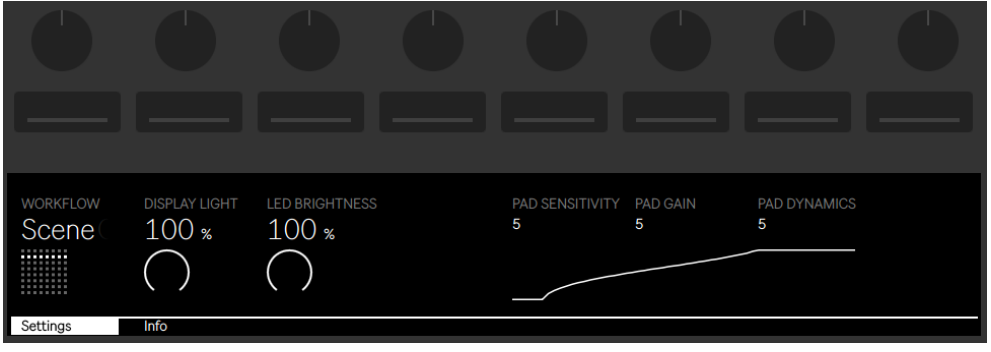

設定オプション

[Pad Sensitivity]を上げると、より低い力でより高いベロシティをトリガーできます。[Pad Sensitivity]を10 に設定するとどのような入力ベロシティでも出力レベルがより高くなり、 0 に設定すると同じベロシティでの出力レベルが低くなります。デフォルト(および推奨 される)設定は5 です。

[Pad Gain]は、全体的なベロシティカーブをブーストまたはカットします。より高い値を 設定するとカーブがベロシティ範囲の一番上に向かってずれ、より低い値を設定すると 下がります。このコントロールは、中程度のベロシティでより強い効果を発揮します。デ フォルト (および推奨される) 設定は 5 です。

[Pad Dynamics]は、出力範囲にわたるベロシティのスプレッドを調整します。10 に設 定すると、ほとんどのベロシティで高出力または低出力となり、中間がほとんどありませ

ん。0 に設定すると、([Pad gain]が 5 に設定されていると仮定して)ほとんどのベロシティ で中程度の出力レベルになります。デフォルト(および推奨される)設定は 5 です。

3 種類のベロシティコントロールの関係について理解する最も簡単な方法は、コントロー ルしたのグラフィック表示の変化に注意することです。押す力 (入力) が水平軸に、出力 レベルが垂直軸にそれぞれ表示されます。

ヒント:リニアなベロシティカーブを使用するには、[Pad Gain]を 4 に、[Pad Dynamics] を7にそれぞれ設定します。

[Display Light]では Push 2 のディスプレイの明るさを、[LED Brightness]ではパッド とボタンの明るさをそれぞれ調整します。[LED Brightness]値を非常に低く設定すると、 別の色のように見えることがあります。両コントロールのデフォルト(および推奨される) 設定は 100% です。

[Workflow]オプションでは、[Duplicate]、[New]、[Up/Down]の矢印ボタンが押さ れている場合の Push 2 の動作を決定します。モードは、音楽アイデアを整理したい方 法に応じて選択します。[Scene]を選択すると(デフォルト)、音楽アイデアはシーンに まとめられます。[Clip]ワークフローでは、現在選択されているクリップのみを操作します。

[Scene] ワークフローの場合:

- [Duplicate]を選択すると、現在再生中のクリップすべてを含む新規シーンが作成さ れ、シームレスに切り替わりこれらが再生されます。これは、Live の[作成]メニュー (132ページ)の「シーンの取り込みと挿入]コマンドと同じです。
- •[New] は [Duplicate] とほぼ同じですが、現在選択されているクリップが複製され ません。代わりに空のクリップスロットが用意され、新しいアイデアを現在のトラッ ク内で作成できます。
- •上下矢印では、単一のシーンを上下に移動します。新規シーン内のクリップの再生が シームレスに開始されます。

「Clip」ワークフローの場合:

[Duplicate]を選択すると、他のトラック内の現在再生中のクリップの再生を継続し • ながら、次のクリップスロット内に現在選択されているクリップのコピーが作成され ます。(ヒント:[Shift]を押したまま[Duplicate]を押すと、現在再生中のクリップ すべてを含む新規シーンが作成されます。)

[New]を選択すると、現在選択されているトラック上に空のクリップスロットが作成 •

されます。他のトラックのクリップには影響しません。

•上下矢印では、単一のシーンを上下に移動します。新規シーン内で現在選択されてい るトラックのクリップの再生がシームレスに開始されます。他のトラックのクリップ には影響しません。

## 29.17 Push 2コントロールリファレンス

各ボタンとコントロールの機能について説明します。

[Tap Tempo] — 1 拍 1 押しのタイミングで、Live セットのテンポを設定できます。Live の「Record/Warp/Launch] 環境設定で「タップテンポで再生を開始] ボタンが有効の場合、 タップをカウントインに使用することもできます。拍子が 4 分の 4 の場合、4 回タップす ると、タップされたテンポでソングを再生します。ボタン上のエンコーダーでは、Live の テンポを 1BPM 単位で調整できます。[Shift]を押したままエンコーダーを使用すると、 テンポを .1BPM 単位で調整できます。

[Metronome] — Live のメトロノームのオンとオフを切り替えます。右のエンコーダーで は、クオンタイズ、録音のクオンタイズ、または[Repeat]が押されている場合に適用 されるスイングの量を設定します。

[Delete] — ノートモードでは、このボタンを押すと選択されているクリップが削除され ます。ドラムラックを扱う場合、[Delete]を押したままパッドを押すと、クリップ内のそ のパッドのノート(録音されているノートがない場合パッド自体)を削除できます。セッショ ンモードでは、[Delete]を押したままクリップを押すと、そのクリップが削除されます。 [Delete]を押したまま、上下ディスプレイボタンを使用してデバイスまたはトラックを選 択すると、そのデバイスまたはトラックが削除されます。[Delete]を押したままエンコー ダーを動かすと、そのエンコーダーでコントロールしているオートメーションが削除され ます。オートメーションが特定のパラメーターに記録されていない場合、「Delete]を押 したまま対応するエンコーダーをタッチすると、パラメーターがデフォルト値にリセット されます。Simpler のスライシングモードでは、[Delete]を押したままパッドを押すとそ のスライスが削除されます。アレンジメントビューが Live 内でフォーカスされている場合、 削除キーを押すと、アレンジメント内で現在選択されているクリップが削除されます。

[Undo] — 直前の動作を取り消します。[Shift] を押したまま [Undo] ボタンを押す と、取り消し動作の取り消し(やり直し)ができます。Push 2 の[Undo]ボタン操作は、 Live の[取り消す]機能に適用されるため、このボタンを押すと、その動作が Push 2 を

使用して行った動作であったかどうかにかかわらず、Live セットになされた直前の動作 が取り消されます。

[Mute] — 現在選択されているトラックをミュートします。[Mute]を押したまま別のト ラックの下ディスプレイボタンを押すと、そのトラックがミュートします。[Mute]を押し たままドラムラックのパッドを押すと、そのパッドがミュートします。[Mute]を押したま まステップシーケンサーのステップを押すと、ステップが無効になります。[Mute] を押 したまま上ディスプレイのボタンを押すと、デバイスが無効になります。しばらくミュート ボタンを押し続けるとロックされます。その後ミュートボタンをリリースして、対応する上 側または下側のディスプレイボタンを押してデバイスまたはトラックのオンとオフを切り替 えることができます。ミュートボタンをもう一度押すとロックが解除されます。

[Solo] — 現在選択されているトラックをソロにします。[Solo]を押したまま別のトラッ クの下ディスプレイボタンを押すと、そのトラックがソロになります。[Solo]を押したま まドラムラックのパッドを押すと、そのパッドがソロになります。しばらくソロボタンを押 し続けるとロックされます。その後ソロボタンをリリースして、対応する下側のディスプレ イボタンを押してトラックのソロのオンとオフを切り替えることができます。ソロボタンを もう一度押すとロックが解除されます。

[Stop Clip] — 現在選択されているトラック内の再生中のクリップを停止します。[Stop Clip]を押したままいずれかのトラックの下ディスプレイボタンを押すと、そのトラックの クリップの再生が停止します。 [Stop Clip] が押されていると、現在再生されているクリッ プを含むトラックの下ディスプレイボタンが点滅します。クリップ停止ボタンをもう一度押 すとロックが解除されます。[Shift] ボタンを押したまま [Stop Clip] ボタンを押すと、す べてのクリップが停止します。

[Convert] — 現在のインストゥルメントまたはクリップを別のフォーマットに変換します。 変換の詳細は、[Convert]を押した際に選択されている対象により異なります。

- •Simpler をクラシックモードまたはワンショットモード [\(704 ページ \)](#page-703-0) で使用する場合、 [Convert]を押すと、ドラムラックを含む新規 MIDIトラックが作成され、Simpler が最初のパッドに置かれます。元のトラックにあった他のデバイスもすべて新規ト ラックにコピーされます。
- •Simpler をスライシングモードで使用する場合、[Convert]を押すと、同じトラック上 の Simpler が、各パッドにマッピングされたスライスすべてを含むドラムラックに置 き換えられます。
- •ドラムラックを扱う場合、[Convert]を押すと、選択されているパッド上のすべての デバイスを含む新規 MIDIトラックが作成されます。

•オーディオクリップを扱う場合、[Convert]を押すと、以下の 2 つから選択できます。

- ― 最初のパッドのSimplerにサンプルがロードされた状態で、Simplerを含む新規 MIDIトラックまたはDrum Rackを含む新規トラックが作成されます。ワープマー カーと関連する設定は新しいSimpler内に維持され、オリジナルのトラックにあ った他の全てのデバイスも維持されます。
- ― ハーモニ[ー\(200 ページ\)、](#page-199-0)メロデ[ィ\(200 ページ\)](#page-199-1)、ドラ[ム\(201 ページ\)が](#page-200-0) MIDIに変換されます。

[Double Loop] — ループ内の素材と、ループの長さを 2 倍にします。

[Quantize] — このボタンを押すと、ボタンから指を離した際に選択されているノート(選 択されているノートがない場合はクリップ内のすべてのノート)がクオンタイズされます。 [Quantize]を押したままドラムパッドを押すと、そのパッドのノートがクオンタイズされ ます。オーディオクリップでは、[Quantize] はトランジェントに影響します。[Quantize] ボタンを押し続けると、クオンタイズ設定を変更できます。設定を変更したら、ボタン を 1 回押して終了し、もう1 回ボタンを押して変更を適用します。

[Duplicate] — [Scene]ワークフローでは、現在再生中のクリップすべてを含む新規シー ンが作成されます。[Clip]ワークフローでは、[Duplicate]を選択すると、他のトラッ ク内の現在再生中のクリップの再生を継続しながら、新規シーン内に現在選択されてい るクリップのコピーが作成されます。[Duplicate]を押したまま Drum Rack パッドを押し て、Drum Rack 内の新規ロケーションにコピー & ペーストできます。[Duplicate]を押し たままトラック選択ボタンを押すと、そのトラックが複製されます。セッションモードでは、 [Duplicate]ボタンを押したままクリップを押すとコピーされます。そのまま[Duplicate] を押したまま、別のクリップスロットをタップすると、そのスロットにクリップがペースト されます。

[New] — 選択されているクリップが停止し、新しい素材の録音に向けて Live の準備を 整えます。こうすれば、新規録音を開始する前に練習することができます。

[Fixed Length] — オンの場合、新規作成されたクリップの長さはすべて一定(小節単位) になります。がオフの場合、新規クリップは、録音、新規、再生 / 停止のいずれかのボ タンが押されるまで録音を続けます。このボタンを押したまま下ディスプレイボタンを使 用すると、録音される長さを指定できます。ヒント:録音中に[Fixed Length]をオンに すると、録音がオフになり、クリップの末尾の数小節が [Fixed Length]設定に応じてルー プします。

[Automate] — Live のオートメーション記録ボタンのオンとオフを切り替えます。オンの 場合、パラメーターの変更が再生中のセッションビューに記録されます。[Shift] ボタン を押したまま [Automate] ボタンを押すと、手動で無効にしたオートメーションをすべて 再び有効に変更できます。[Delete] を押したまま [Automation] を押すと、クリップ内 のすべてのオートメーションを削除できます。

録音ボタン — Live 内でセッションビューにフォーカスされている場合、録音ボタンを押 すとセッションクリップの録音が開始されます。録音ボタンをもう1 回押すと、録音は停 止しますが、クリップの再生は続きます。録音ボタンをさらにもう1 回押すと、オーバー ダブモードがオンになり、クリップの再生中にクリップに録音できるようになります。録 音ボタンを押したままトラックの下ディスプレイボタンを押すと、そのトラックを手動で アームできます。アレンジメントビューが Live 内でフォーカスされている場合、録音ボ タンを押すと、アレンジメント録音のオンとオフが切り替わります。[Shift]を押したまま [Record]を押して、Live のセッションビューがフォーカスされている際にアレンジメント 録音をトリガーすることもできます。この動作は、アレンジメントがフォーカスされてい る場合は逆になります。[Shift]を押したまま[Record]を押すと、セッション録音に切 り替わります。

再生 / 停止ボタン — Live のトランスポートバーの再生と停止を切り替えます。停止した 状態で[Shift]を押したまま再生 / 停止を押すと、再生は開始せず、Live のトランスポー トが 1.1.1 に戻ります。

[Touch Strip] — インストゥルメントトラックが選択されている場合、リアルタイム再生 時はタッチストリップでピッチベンドまたはモジュレーションホイールアマウントを、ステッ プシーケンス時はノートの範囲をそれぞれ調整できます。インストゥルメントトラックが 選択されている場合、ピッチベンドが選択されます。タッチストリップの機能を変更する には、[Select]を押したままストリップをタップします。タップするたびに、ピッチベン ドとモッドホイール機能が切り替わります。ディスプレイには、モードを変更するたびに 現在のモードの概要が表示されます。ピッチベンドとモジュレーションホイール機能はイ ンストゥルメントをリアルタイムで演奏している場合にのみ使用可能で、メロディシーケ ンサーを使用する場合は使用できません。Drum Rackトラックが選択されている場合は、 Drum Rack バンクを選択できます。

エンコーダーとディスプレイボタン — ディスプレイ上下にあるエンコーダーと 8 つのボタ ンからなる 2 つのバンクは、選択されているトラックの種類、現在のモードなど、さま ざまな要因に応じて機能を変化させます。どのモードを選択しても、一番右のエンコー ダーは必ずマスタートラックのボリューム ([Shift] を押したままの場合はプリキューのボ リューム)をコントロールします。[Shift]を押したままエンコーダーのいずれかを調整 すると、そのエンコーダーでコントロール注のパラメーターを微調整できます。

[Add Device] — ブラウズモードが開き、現在選択されているトラックに新規デバイスが 追加されます。デバイスは前に選択したデバイスの右にロードされますが、MIDI エフェ クトは常にトラック内のインストゥルメントの前に置かれ、オーディオエフェクトは常にそ の後に置かれます。

[Add Track] — Push 2 がブラウズモードになり、追加したいトラックの種類(MIDI、オー ディオ、リターン)を選択でき、さらにオプションとして同時にデバイスを新規トラック にロードすることもできます。グループトラック内のトラックが選択されている際に[Add Track]ボタンを押すと、新規トラックはすべてそのグループトラックに挿入されます。

[Master] — [Master]ボタンを押すと、マスタートラックが選択されます。[Master]を もう一度押すと、前に選択したトラックに戻ります。

[Scene]/[Grid]ボタン — これらのボタンは、セッションモードまたはノートモードの どちらが選択されているかにより、その機能が変化します。セッションモードが選択され ている場合、これらのボタンは、セッションビューシーンのローンチに使用します。(ヒント: [Select] ボタンを押したまま [Scene] ボタンを押すと、シーンをローンチしないで選択 することができます。)ノートモードが選択されている場合、ステップシーケンサーグリッ ドの単位とリピートするノートの音価(リピートがオンの場合)を設定します。

[Setup] — 明るさ、Push 2 のベロシティレスポンスの感度、その他の設定 [\(734 ページ \)](#page-733-0) を調整できます。

[User] — Push 2 に内蔵の機能はすべて、ユーザーモードでオフにすることができます。 このモードでは、Live やその他のソフトウェアの別の機能をコントロールするようプロ グラムし直すことができます。(ヒント:Push 2 の相対エンコーダーは、[Relative (2' s Comp.)]モードの場合に最もうまく機能します。このモードが選択されていることを確 認するには、 マッピング中にエンコーダーをゆっくり左に回します。)

[Device] — 押すとデバイスモードになり、Live のデバイスやサードパーティ製プラグイ ン [\(713 ページ \)](#page-712-0) のパラメーターをエンコーダーと上ディスプレイボタンを使用してコン トロールできます。別のモードでは、押し続けると一時的にデバイスモードに切り替えら れます。ボタンを離すと、前のモードに戻ります。

[Browse] — 押すとブラウズモードになり、インストゥルメントやエフェクトをトラックに ロードできます[。\(674 ページ \)](#page-673-0)

[Mix] — [Mix]ボタンを押すたびに、[Track Mix]モードと[Global Mix]モードが入れ 替わります。[Track Mix]モードでは、エンコーダーで現在選択されているトラックのボ リューム、パン、センドの各レベルを調整します。下ディスプレイボタンはトラックの選 択に使用されます [\(719 ページ \)。](#page-718-0)別のモードでは、押し続けると一時的にミックスモー ドに切り替えられます。ボタンを離すと、前のモードに戻ります。

[Clip] — 押すとクリップモードになり、選択されているクリップのさまざまなパラメー ターを調整できます [\(725 ページ \)](#page-724-0)。別のモードでは、押し続けると一時的にクリップモー ドに切り替えられます。ボタンを離すと、前のモードに戻ります。

矢印キー — (セッションモードの場合)Live セット内、または(ノートモードの場合)トラッ クやシーン / クリップ間を移動します。ブラウズモードでは、各矢印を使用してブラウザー 内のアイテム列間を移動します。

[Repeat] — リピートがオンの場合、パッドを押すとノートが再びトリガーされます。シー ン / グリッドボタンでは、リピートするノートの音価を変更します。[Repeat]を押し続け ると一時的に有効になります。

[Accent] — アクセントがオンの場合、入力されるノート(ステップシーケンスまたはリア ルタイム再生)はすべてフルベロシティで再生されます。[Accent]を押し続けると一時 的に有効になります。

[Scale] — ノートモードがオンで、インストゥルメントトラックが選択されている場合、こ のボタンを押すと、パッドで再生される音階を選択できます。このボタンは、Drum Rack トラックが選択されている場合や、セッションモードの場合は効果を持ちません。

- [Fixed: Y]/[Fixed: N]: 固定モードがオンの場合、パッドグリッドのノートの位置は、 調を変更しても変わりません。つまり、左下のパッドは常に C を再生します (選択 した調に C が含まれない場合、左下のパッドは、その調に含まれる最も C に近い 音を再生します。)固定モードがオフの場合、パッドグリッドのノートの位置は、選 択した調の主音が左下のパッドに配置されるようずれます。
- •[In Key] / [Chromatic]: [In Key] が選択されている場合、パッドグリッドが「折り 畳まれ」、調に含まれる音だけが選択可能になります。[Chromatic]が選択されて いる場合、パッドグリッドにはすべての音が含まれます。調に含まれる音は点灯し、 含まれない音は点灯しません。
- •音階選択 : 上下のディスプレイボタンを使用して、パッドグリッドにより再生される調 を変更できます。別の音階に変更するには、エンコーダー2から7を使用します。

[Layout] — 押すとパッドグリッドのレイアウトが変わります。セッションモードでは、 [Layout]を押すとセッションオーバービューのオンとオフが切り替わります [\(733 ペー](#page-732-0) [ジ \)](#page-732-0)。ノートモードでは、レイアウトオプションは現在選択されているトラックの種類と 現在のモードにより異なります。

- •インストゥルメントを含むMIDIトラック ノートのリアルタイム再生用のパッドグリッ ドの有効化とメロディステップシーケンシングの間で切り替えます。
- •ドラムラック(スライシングモードでは Simpler)を含む MIDIトラック 3 セクショ ンのパッドグリッド(リアルタイム再生、ステップシーケンシング、ループ長)と 64 パッ ドレイアウトの間で切り替えます。

[Note] — 押すとノートモードになります。オンの場合、パ現在選択されているトラック の種類により、パッドセクションの機能が変化します。セッションモードでは、[Note] を押し続けると一時的にクリップモードに切り替わります。ボタンを離すと、セッションモー ドに戻ります。

- •インストゥルメントを含む MIDI トラック パッドはノート(スライシングモードで Simpler を使用している場合はサンプルのスライス)を再生します。[Layout]を押 すと、リアルタイム再生とステップシーケンシングの間で切り替わります。
- •ドラムラックを含む MIDIトラック ループセレクターレイアウトが選択されている 場合、パッドグリッドは、左下の 16 パッドが Drum Rack の再生に、右下の 16 パッ ドがクリップのループ長の調整に、上 4 列がステップシーケンサーのコントロールに それぞれ区分けされます。[Layout]を押して 16 ベロシティレイアウトに切り替え ます。ここでは、右下の 16 のパッドが、選択されている Drum Rack パッドに対す る16 の異なるベロシティを示します。再度[Layout]を押すと 64 パッドレイアウト に切り替わり、8x8 のパッドグリッド全体でドラムを演奏できます。

[Session] — 押すとセッションモードになります。オンの場合、パッドグリッドは、Live のセッションビューにクリップをローンチするよう変化します。ノートモードでは、[Session]を押し続けると一時的にセッションモードに切り替わります。ボタンを離すと、ノー トモードに戻ります。

[Octave Up]/[Octave Down] — インストゥルメントトラックが選択されている場合、 これらのボタンを使用して、オクターブ単位で上下にずらすことができます。Drum Rack が選択されている場合、これらのボタンを使用して、Drum Rack のパッドオーバービュー をオ 16 パッド単位で上下にずらすことができます。セッションモードでは、これらのボタ ンを使用して、セッションビューのコントロールを 8 シーン単位で上下にずらすことがで きます。これらのボタンは、追加オクターブがない場合には点灯しません。

[Page Left]/[Page Right] — ドラムまたはメロディステップシーケンサーを扱う場合、 これらのボタンでステップの前または次のページに移動します。セッションモードでは、 これらのボタンを使用して、セッションビューのコントロールを 8 トラック単位で左右に ずらすことができます。

[Shift] — [Shift]を押したまま他のボタンを押すことで、追加機能を選択できます。 [Shift]を押したままエンコーダーを回すと微調整できます。

[Select] — セッションモードの場合、[Select]キーを押したままクリップを押すと、クリッ プをローンチしないで選択できます。この場合、ディスプレイにクリップ名も表示されます。 ノートモードでは、[Select]を押したままドラムラックのパッドを押すと、パッドをトリガー しないでノートを選択できます。

フットスイッチ

Push 2 背面の 2 ポートには、モメンタリフットスイッチを接続できます。[Footswitch 1] はサステインペダルとして機能します。[Footswitch 2]は Push 2 の録音機能のハンズオ ンコントロールを提供します。フットスイッチを1回タップすると [Record] ボタンがオン になり、現在のくリップの録音 / オーバーダブと再生の間で切り替えられます。フットスイッ チをすばやく2回タップすると、[New]ボタンを押したときと同じ動作になります。

フットスイッチには 「 バックワード」 動作を行うものがあります。この場合、たとえばノー トはペダルが押し下げられていない場合にのみサステインします。フットスイッチの極性 は、通常、フットスイッチが押し下げられている状態でフットスイッチをポートに接続する ことにより修正できますが、ポラリティスイッチが付いているフットスイッチを使用するこ とをおすすめします。

## Chapter 30

# Link、同期、ReWire

Ableton Link は、有線または無線ネットワークを介して複数のデバイスを同期させるテク ノロジーです。Link は Live およびますます多くの iOS アプリに内蔵されており、すべて の Link 対応ソフトウェアは、同一ネットワークに参加するだけで他の Link 対応ソフトウェ アと同期再生できます。

Link 使用中、各デバイスまたはアプリケーションの再生の開始と停止は、接続している デバイスまたはアプリケーションから独立して個別に行えます。Link 対応ソフトウェアは、 参加中のすべてのデバイスのテンポおよびグローバルローンチクオンタイゼーションに相 対する正しい位置を維持します。

## 30.1 Linkを設定する

Link を使用するよう Live を設定するには、まず、Link を使用するその他のデバイスと 同じネットワークにコンピューターが接続されていることを確認します。ローカルネット ワークまたはアドホック(コンピューター間)ネットワーク接続のどちらでもかまいません。 その後、Live の[Link/MIDI]環境設定を開き、[Link トグルを表示]の横のボタンをオ ンにします。

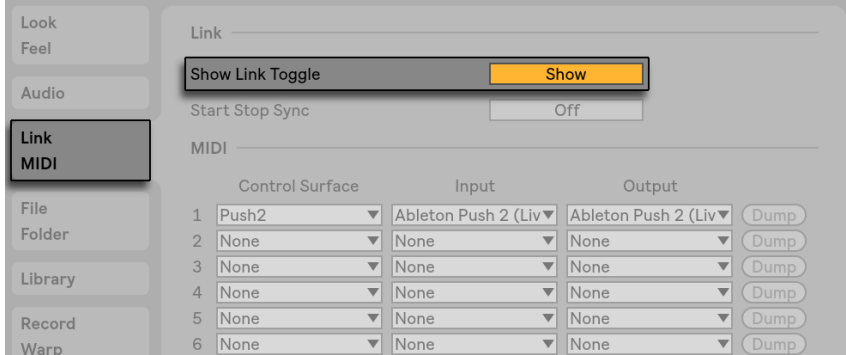

Live環境設定でLinkトグルを表示する

[開始終了同期] が有効になっている接続されているすべてのアプリにわたって開始と停 止のコマンドを同期させることができます。これを行うには、[開始終了同期]横のボタン をクリックします。

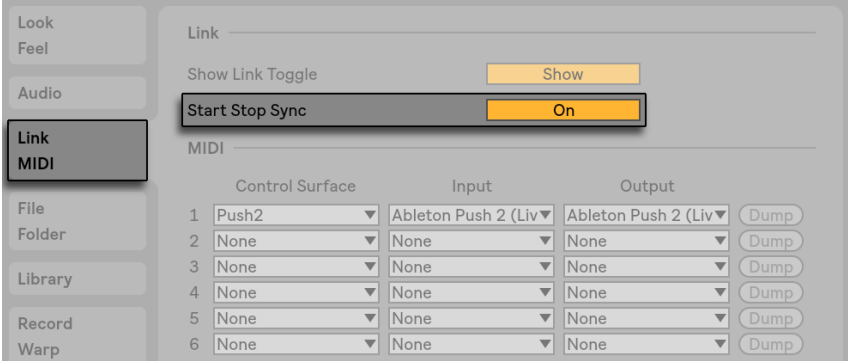

Live環境設定の[開始終了同期]トグル

## 30.2 Linkを使用する

Live のコントロールバーに Link トグルが表示されます。クリックして Link のオンとオフ を切り替えます。

Link 

Linkトグル

オンの場合、このトグルは、同一ネットワーク上の Link 対応アプリまたは Live インスタ ンスの数を表示します。

Tap 120.00 |||| |||| 4 / 4 00  $\sqrt{18}$  1 Bar 1 Link

別の接続を表示するLinkインジケーター

少なくとも 1 つの他の Link 対応アプリまたは Live インスタンスが接続されている場合、 Live のトランスポートが動作していない間いつもアレンジメント位置ディスプレイに進捗 バーが表示されます。このバーは、Link セッション内の他のアプリ / インスタンスのクオ ンタイゼーションに相対させた Live セットのグローバルローンチクオンタイゼーションを 示しています。再生をトリガーすると、Live はこのバーが完全に満たされるのを待ってか らスタートします。

#### 

アレンジメント位置にはLinkタイムラインとの関係が表示される

Link セッションに参加した最初のアプリまたは Live インスタンスにより最初のテンポが 設定されます。その後、任意の Link 対応アプリまたは Live インスタンスでテンポを変 更できます。複数のアプリ / インスタンスが同時にテンポを変更しようとした場合、最後 にテンポを変更したアプリ / インスタンスのテンポにその他すべてが従います。

Link セッション内のいずれかのアプリ / インスタンスにより行われたテンポ変更は Live セットのテンポオートメーションより優先します。

メトロノームの録音カウントイン [\(267 ページ \)](#page-266-0) は、Link が有効な場合は使用できません。

ほとんどの場合、Link は有効にすると問題なく動作を開始し、あらゆる条件下で安定し た同期を提供します。不明点がある場合や問題が生じた場合、Ableton ウェブサイト <sup>6</sup> の Link FAQ をご覧ください。

<sup>6</sup> https://www.ableton.com/help/article/link-faq/

## 30.3 MIDIによる同期

Link に対応していないデバイスを使用する場合、MIDI 経由で同期できます。MIDI プロ トコルは、シーケンサー同期を 2 つの方法で定義しますが、Live はその両方をサポート しています。どちらのプロトコルも、同期信号を送信する同期マスターの概念に基づき 機能し、同期スレーブにより調整されています。

MIDI クロック:MIDI クロックは、刻みのはやいメトロノームのようなものです。着信さ れるメトロノーム音のスピードは、曲のテンポに合わせて変化します。同期しているマス ター(ドラムマシンなど)でテンポを変更すると、スレーブのテンポも合わせて変更され ます。また、MIDI クロックプロトコルは、ソングポジションを示すメッセージを送信します。 MIDI クロックに対し、Live は MIDI 同期マスターあるいはスレーブとして機能することが 可能です。

MIDI タイムコード:MIDI タイムコードは、SMPTE プロトコルの MIDI 版で、オーディオ・ 映画業界におけるテープマシンやコンピューターの同期の標準規格です。MIDI タイムコー ドメッセージは、秒やフレーム(秒より下の単位)でタイムを設定します。Live は、タイムコー ドメッセージをアレンジメントのポジションとして解釈します。タイムコードメッセージは、 拍子に関する情報は伝えません。MIDIタイムコードを使用するシーケンサーLiveをスレー ブとして利用する場合、テンポは手動で調整する必要があります。テンポを変更しても 音程は変更されません。MIDI 設定については、後の章 [\(749 ページ \)](#page-748-0) で詳しく説明して います。MIDI タイムコードについては、Live はスレーブとしてのみ機能します。マスター として機能することはできません。

## 30.3.1 外部MIDIデバイスをLiveに同期させる

Live は、外部 MIDI シーケンサー (またはドラムマシン) に MIDI クロックメッセージを送 信することができます。シーケンサーを Live に接続し、MIDI 同期を受信するよう設定 したら、[Link/MIDI]環境設定から MIDI 同期出力先としてデバイスをオンにします。

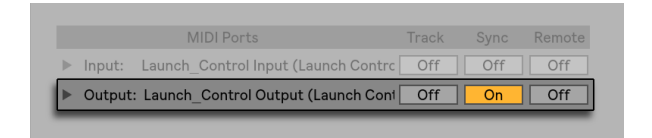

LiveのMIDIスレーブを選択する

Live が同期メッセージを外部シーケンサーに送信していると、コントロールバーの[EXT] ボタン横の LED インジケーターが点滅します。

## 30.3.2 Liveを外部MIDIデバイスに同期させる

Live は、MIDI を介して外部シーケンサーに同期させることができます。シーケンサーを Live に接続し、MIDI 同期を受信するよう設定したら、[Link/MIDI]環境設定で接続を 設定します。

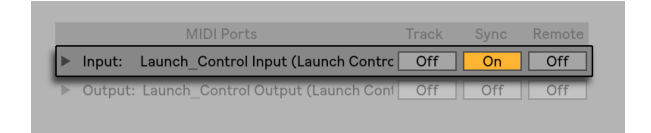

LiveをMIDIスレーブに設定する

外部同期ソースがオンの場合、コントロールバーに [EXT] ボタンが表示されます。その 場合、このボタンを押すか、「オプション]メニューの外部同期コマンドを使用し、外部 同期をオンにすることができます。Liveが使用可能な同期メッセージを受信すると、[EXT] ボタン横の[LED]インジケーターが点滅します。

Ext 

外部同期スイッチ

Live が外部 MIDI デバイスに同期されているとき、デバイスのソングポジションポインター を、テンポだけでなくソング内のポジションも同期で受けることができます。マスターが ソング内の新しいポジションにジャンプする場合、Live も同じようにジャンプします。し かし、コントロールバーのループスイッチがオンの場合は、再生はループしますが、ソン グポジションポインターはループ長に「巻き込まれ」ます。

注:Link が有効の場合、Live は外部デバイスに MIDI クロック情報を送信できますが、 受信はできません。Link が有効の場合、外部同期スイッチは無効になります。

<span id="page-748-0"></span>MIDIタイムコードオプション

タイムコードオプションは、MIDI デバイスごとに設定することができます。[Link/MIDI] 環境設定から [MIDI ポート] リストを選択して設定します。

MIDI タイムコードフレームレート設定は、 [MIDI タイムコード]が[MIDI 同期タイプ]メ ニューから選択されている場合にのみ関係します。[MIDI タイムコードレート]セレクター では、Live が同期するタイムコードのタイプを選択します。一般的な SMPTE フレームレー

トはすべて選択できます。レートに[SMPTE All]が選択された場合、Live は着信同期メッ セージのタイムコードを自動検出し、検出結果に従いメッセージを解釈します。アレンジ メントビューでの表示に使用されるタイムコードのフォーマットは、「オプション]メニュー の「時間軸の表示形式]サブメニューを開いて調節することができます。

MIDI タイムコードオフセット設定も、[MIDI タイムコード]が[MIDI 同期タイプ]メニュー から選択されている場合にのみ関係します。このコントロールを使って、SMPTE タイム オフセットを特定することができます。Live は、この値をアレンジメントのスタートタイ ムとして解釈します。

#### 30.3.3 同期ディレイ

同期ディレイコントロールは、各 MIDI デバイスにあります。このコントロールを使って、 Live の同期信号に対する内部時間ベースにディレイをかけることができます。この設定 は、転送により発生する信号の遅れ(ディレイ)の補正に便利です。MIDI デバイスの同 期ディレイは、[Link/MIDI]環境設定の[MIDI ポート]リストから MIDI デバイスを選択 すると表示されます。同期ディレイを調節するには、Live と他のシーケンサー両方でリ ズミカルな打楽器パターンを再生しながら、両方の出力を聴き、サウンドがシンクロする まで同期ディレイコントロールを操作します。

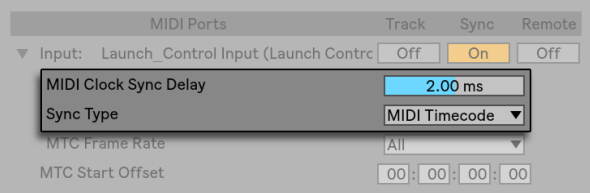

同期ディレイを調整する

## 30.4 ReWireによる接続

Live は、同一コンピューター内で動作する ReWire 互換オーディオプログラムを接続す る ReWire インターフェースをサポートしています。

ReWire は、Propellerhead Software により開発された技術です。ReWire 互換プログラ ムを使えば、以下のような操作が可能になります。

•オーディオハードウェアへのアクセス

•共有転送機能

•オーディオワードクロックとソングポジションの同期

•オーディオストリームのやりとり

ReWire 接続することのできるプログラムには、独特の機能があります。ReWire マスター は、オーディオハードウェアにアクセスし、ミキシング機能を与えます。ReWire スレーブ は、オーディオハードウェアに直接リンクされていませんが、代わりに、オーディオ出力 をマスターのミキサーへ送ります。

一般的な ReWire マスターアプリケーションには、Pro Tools、Cubase、Nuendo、Logic、Digital Performer、Sonar、Max/MSP などがあります。一般的な ReWire スレーブア プリケーションには、Reason、Rebirth、Storm、Project 5、Max/MSP などがあります。 Live は、ReWire マスターまたはスレーブとして機能します。

ReWire プロトコル自体は CPU を消費しません。しかし、オーディオに集約したプログラ ムが 2 つ同時に 1 つのコンピューターで動作すれば、単一で動作するときよりも CPU 負 荷は高くなりますのでご注意ください。

#### 30.4.1 LiveをReWireマスターモードで動作させる

MIDI 送信と ReWire スレーブプログラムからのオーディオ受信の手順については、ルー ティングの章 [\(225 ページ \)](#page-224-0) にて説明しています。

#### 30.4.2 LiveをReWireスレーブモードで動作させる

ReWire スレーブモードでは、Live はマスターアプリケーションから MIDI を受信したり、 マスターアプリケーションにオーディオを送信することができます。Live の MIDIトラッ クはすべて、マスターアプリケーションに MIDI 信号の送信先としてアクセスすることが でき、インストゥルメントを含むオーディオトラックと MIDIトラックはすべて、オーディ オ音源としてアクセスすることができます。

Live が起動していない場合は、まず Live を起動し、ReWire エンジンをシステム内にイ ンストールしてください。

起動の際、Live は、動作中の ReWire マスターアプリケーションを検知すると、ReWire スレーブモードで起動しますので、ReWire マスターアプリケーションをまず最初に起動 し、その後 Live を起動してください。

同様に、Live を先に終了してから、ReWire マスターアプリケーションを終了します。

- ReWire スレーブモードでの Live の操作は、通常の場合の操作と多少異なります。
	- •Live は、オーディオインターフェースに直接アクセスしません。オーディオ入力/出力は、 ReWire マスターアプリケーションにより操作されます。オーディオ入力は、Live 上 では利用できなくなります。
	- •サンプルレートは、Live ではなくホストアプリケーションにより決定されます。
	- •外部同期は無効になります(代わりに ReWire マスターアプリケーションに同期しま す)。Live は、同期メッセージあるいはコントロールメッセージを MIDI 出力へ送信 しません。MIDI を介しての Live 操作は有効です。
	- •スレーブモードでは、Live を ReWire マスターアプリケーションとして機能させること はできません。例えば、Live が Cubase の ReWire スレーブとして動作している場合、 Rebirth を Live の ReWire スレーブとして操作することはできません。Cubase のス レーブとして Live と Rebirth を同時に動作させることは可能です。
	- •拍子とテンポは、ReWire マスターアプリケーション内の設定により決定されます。ご 使用の Live セットにテンポ変更または拍子変更が含まれている場合、それらは無 視されます。
	- •Live が ReWire スレーブとして使用されている場合、Link を使用することはできませ ん。ただし、Live が ReWire マスターの場合は Link を使用できます。

## 30.4.3 ReWireについて

ReWire の設定と使用について、詳しくは Ableton ウェブサイト<sup>7</sup> をご覧ください。

それでも解決しない場合には、Ableton サポートチーム <sup>8</sup> までご連絡ください。

<sup>7</sup> https://www.ableton.com/help/article/using-live-rewire/

<sup>8</sup> http://www.ableton.com/support

## Chapter 31

# コンピューターオーディオの リソースと対策

リアルタイムのオーディオ処理は、表計算処理やインターネットでの使用を前提とした一 般的なコンピューターにとっては負荷の高い作業です。Live のようなアプリケーションの 使用には、パワフルな CPU と高速のハードディスクが必要です。このセクションではこう いった事柄に目を向け、コンピューターを使ってオーディオを扱う際に起こる問題の予防 と解決策についてアドバイスします。

## 31.1 CPU負荷への対処

オーディオハードウェアを通してサウンドを継続して出力するためには、Live は毎秒ごと にものすごい数の演算処理を行わなければなりません。プロセッサーがこの処理につい て行けないと、オーディオにとぎれやクリック音(カチッという音)が入ってしまいます。 コンピューターの処理速度に影響を及ぼす要素には、CPU のクロック速度(MHz や GHz で表されます)、アーキテクチャー、メモリーキャッシュのパフォーマンス(CPU がメモリ からデータを取り込む効率)、システムバスの帯域幅があり、あらゆるデータが通過する コンピューターの「パイプライン」となっています。こういった理由から、オーディオに 関わるプロのほとんどが、音楽制作に最適化されたコンピューターを使用しています。

Live は、マルチコアおよびマルチプロセッサーシステムに対応しています。インストゥル メント・エフェクト・I/O などからの処理負荷を、使用可能なリソースに分散することが できます。マシンおよび Live セットによっては、処理能力は旧システムの数倍になります。

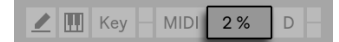

CPUロードメーター

コントロールバーの CPU メーターには、現在のコンピューター使用率が許容量に対する パーセンテージで表示されます。例えば、10 パーセントと表示されている場合、コンピュー ターは待機の状態になっています。100 パーセントと表示されている場合、CPU はほぼ 限界に達していますので、とぎれやクリック音が聞こえたり、オーディオにさまざまな問 題が発生します。CPU メーターにはオーディオ処理により発生する負荷が計測され、そ の他のコンピューターの実行処理 (Live のユーザーインターフェースなど)については計 測されません。

Live においては、オーディオの演算処理が最優先されます。従って、CPU ロードメーター が高値を示していても、オーディオストリームは中断されません。しかし、重要性の低 い機能(スクリーンの再表示など)の処理速度が遅くなることがあります。この速度低下 は、オーディオ処理の過重が多少軽減されてからその他のタスクが操作されるために生 じるものです。

#### 31.1.1 マルチチャンネルオーディオによるCPU負荷

CPU を断続的に消費するものに、オーディオハードウェアとのデータ転送処理がありま す。プロジェクトに必要のない入力と出力を無効にすることで、この処理による負荷を最 小限に抑えることができます。 [Audio] 環境設定には入力と出力設定ダイアログにアク セスする2 つのボタンがあり、入力と出力の有効 / 無効を個々に設定することができます。

オーディオ設定変更のリクエストがなされると、通常、オーディオハードウェアドライバー はオーディオを一時的に中断してしまうため、Live は、使用されていないチャンネルを 自動で無効に切り替えることはしません。

## 31.1.2 トラックとデバイスによるCPU負荷

一般的に言えば、Live 内で使用されるトラックとデバイスはすべて、CPU にある程度の 負荷をかけます。しかし、Live は、機能していないトラックとデバイスに対する CPU サ イクルの無駄を防ぐスマート設計がなされています。

例えば、動作していない Live セットにデバイスをドラッグしても、CPU の負荷はそれほ ど上がりません。負荷は、クリップ再生が開始されたりオーディオがエフェクトに供給さ れたりして初めて上がります。入ってくるオーディオが何もない場合、エフェクトは次に 必要とされるまで動作を停止します。(エフェクトがリバーブやディレイといった「テイル」 を作成する場合は、すべての演算処理が完了してから動作を停止します。)

この仕組みは、Live セットの CPU 負荷平均を低減するのに大変効果的ですが、ピーク 負荷を軽減することはできません。極限状態であっても Live セットが確実に継続再生さ れるを確かめるには、すべてのデバイスを使用可能にし、すべてのトラックで同時にクリッ プを再生してみてきちんと再生されるか確認します。

## 31.1.3 トラックのフリーズ

Live の[トラックをフリーズ]コマンドは、デバイスやクリップセッティングにより CPU にかかる負荷の調整に役立ちます。トラックを選択し「トラックをフリーズ]コマンドを 実行すると、Live は、そのトラックに各セッションクリップ用とアレンジメント用のサンプ ルファイルを作成します。この処理を行うと、それ以降トラック内のクリップは、CPU 負 荷の高いデバイスやクリップセッティングをリアルタイムで処理するのではなく、それぞれ の「フリーズファイル」を再生します。[トラックをフリーズ]コマンドは、Live の[編集] メニューまたはトラックとクリップの右クリック(PC)/Ctrl- クリック(Mac)コンテキスト メニューから実行できます。グループトラック [\(247 ページ \)](#page-246-0) をフリーズすることはでき ませんのでご注意ください。フリーズできるのは、クリップを含むトラックだけです。

通常、フリーズは即時に完了します。しかし、ハードウェア・エフェクト・デバイスまた はシンセサイザーへルーティングしている External Audio Effect[\(390 ページ \)](#page-389-0) または External Instrument[\(487 ページ \)](#page-486-0) を含むトラックをフリーズする場合、フリーズ処理は リアルタイムで行われます。リアルタイム・フリーズが必要である場合、Live により自動 検知され、処理に関するオプションを選択することができます。オプションについて、詳 しくはリアルタイム・レンダリングの項 [\(85 ページ \)](#page-84-0) をご参照ください。

処理能力が十分であれば(コンピューターの性能が上がったら)、フリーズされているトラッ クを選択し、[編集]メニューから[フリーズを解除]を選択してデバイスまたはクリップ 設定を変更できます。処理能力がそれほど高くないマシンの場合は、CPU 負荷の高いト ラックをフリーズ解除して編集し、編集が完了した時点で再びフリーズするといいでしょ う。

編集機能の多くは、フリーズしたトラックへも使用できます。クリップのローンチは自由 に行え、ボリューム・パン・センドなどのミキサーコントロールも使用可能です。ほかに も以下のような機能が行えます。

•クリップの編集、カット、コピー、ペースト、複製、トリム

•ミキサーオートメーションとミキサークリップエンベロープのドローと編集

#### •結合

•セッションビュークリップのローンチをアレンジメントビューに記録

•セッションビューシーンの作成、移動、複製

•フリーズした MIDI クリップをオーディオトラックへドラッグ

リバーブなどタイムベースのエフェクトを含むフリーズされたトラックに対して編集を行う 場合、トラックのフリーズを解除すると、場合によってはフリーズ解除前と異なって聞こ える場合があります。これは、トラックがフリーズしている場合、使用されているエフェ クトはまったく計算されていないため、編集された入力に対する反応を変更することが できないためです。トラックが再びフリーズ解除されると、すべてのエフェクトがリアル タイムで再計算されます。

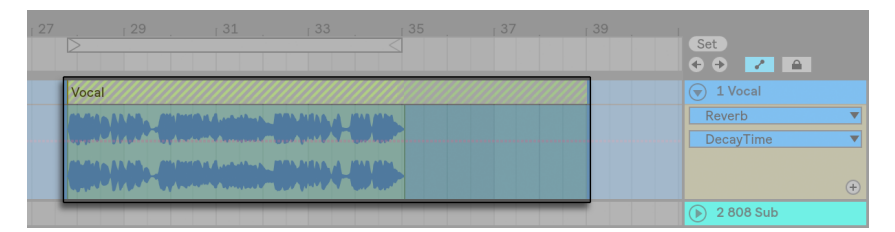

リバーブテイルのある、フリーズされたアレンジメントトラック

フリーズされているアレンジメントビューのトラックは、クリップの長さを超えるマテリア ルを再生します(Reverb エフェクトの「テイル」部分など)。フリーズされたテイルは、ア レンジメント内の対応するクリップの隣に斜交平行線模様のリージョンとして表示されま す。フリーズされたテイルは、フリーズ解除されると消える(解除されるとリアルタイム で処理されるため)別個の「一時的な」クリップとして扱われます。そのため、アレンジ メント内のフリーズされたクリップを移動する場合、フリーズされたクリップだけでなくフ リーズされたテイルクリップも一緒に移動しておくと良いでしょう。

フリーズされたセッションクリップの場合、フリーズされたクリップにはループサイクルが 2 つしか含まれていません。つまり、リンクされていないクリップエンベロープ [\(338 ペー](#page-337-0) [ジ \)](#page-337-0) を伴うクリップは、フリーズされている場合、2 ループサイクルのあと異なって再生 されます。

フリーズされたクリップをセッションビューまたはアレンジメントビューのドロップエリア へドラッグすると、そのクリップを含むフリーズされた新規トラックが作成されます。ア レンジメント内でクリップが部分的に選択されている場合、フリーズされた新規トラック には、選択されたクリップ部分のみが含まれます。
[トラックをフリーズ]により生成されたサンプルは、Live セットが保存されるまで一時 録音フォルダー内に保存されます。Live セットが保存されると、フリーズサンプルはプロ ジェクトフォルダーのサブディレクトリ Samples/Processed/Freeze へ移されます。External Instrument または External Audio Effect を含むトラックのフリーズ・ファイルは、ア ンフリーズ時に即座に廃棄されます。

フリーズされたトラックをフラット化することもできます。この処理を行うと、オリジナル のクリップとデバイスがオーディオに置き換えられます。 「フラット化] コマンドは、「編集] メニューから選択できます。

[トラックをフリーズ]コマンドを使えば、デバイスが多く使用されたトラックにより生じ る CPU 負荷が低減するだけでなく、コンピューター間のプロジェクト共有が簡単になり ます。処理能力の低いコンピューター上でも、CPU 負荷の高いトラックをフリーズするこ とで、大型の Live セットの動作が可能になります。また、Live セットで使用されている デバイスがインストールされていないコンピューターでも、フリーズサンプルを使えばこ のセットを再生することができます。

## 31.2 ディスク負荷への対処

ハードディスクのアクセススピード(回転速度にも関係していますが、回転速度と全く同 じというわけではありません)により、Live のパフォーマンスが制限されることがありま す。オーディオに最適化されたコンピューターの多くが速度 7200RPM 以上のドライブを 使用しています。ラップトップはパワー消費を低減するため 5400RPM またはそれよりも 低速のドライブを搭載していることが多く、そのため、ラップトップ上のプロジェクトでは トラック数が少ないのが通常です。Live が生成するディスクアクセス量は、一度に読み 書きされるオーディオチャンネル数とおおまかに比例しています。ステレオサンプルを再 生しているトラックは、モノラルサンプルを再生しているトラックに比べてディスクアクセ ス量が多くなります。

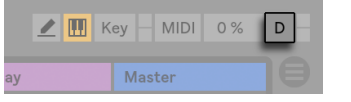

ハードディスク過負荷インジケーター

ハードディスクがオーディオの読み書きの速度をある程度に保てなくなると、ハードディ スク過負荷インジケーターが点滅します。オーディオを録音の際に過負荷が発生すると、 録音されたサンプルにとぎれが生じ、再生時に音が欠落します。

ハードディスクの過負荷を防ぐには、以下のことを行ってください。

•オーディオ設定のチャンネル設定ダイアログでステレオ入力の代わりにモノラル入力 を選択して、書き込みが行われているオーディオチャンネルを減らします。

•選択されているクリップに RAM モード [\(154 ページ \)](#page-153-0) を使用します。

•可能ならば、ステレオサンプルの代わりにモノラルサンプルを使って、再生中のオー ディオチャンネルを減らします。Live[\(92 ページ \)](#page-91-0) から呼び出せるデジタルオーディ オ編集プログラムを使って、ステレオサンプルをモノラルに変換できます。

# <span id="page-758-0"></span>Chapter 32

オーディオファクトシート

Live 7 リリースに先立ち、Abletonでは、Live の基礎となるオーディオのパフォーマンス を注意深く客観的に検証することに集中した開発努力を行いました。この検証の結果、 オーディオエンジンに対して数々の機能向上が行われています。このファクトシートは、 Live の特定の機能(誤って理解されることの多い機能)を使用した場合オーディオがど のように変化するのかについてユーザーが理解し、また、クオリティの高いサウンドを生 成するためのヒントを得ることができるよう作成されました。

上記の通り、私たちのリサーチでは、客観的な(つまり、数値による測定が可能な)反 応に焦点を置いています。実際のリスニング環境、使用されるオーディオ・ハードウェア、 個人の聴覚感度などを構成する可変部分について予見することは不可能であるため、聞 こえ方については言及していません。また、このファクトシートでは、Live と他のオーディ オソフトウェアとの比較についても言及していません。さまざまな条件下における Live の動作に関して、測定可能な事実記述の概要をまとめたものとお考えください。

## 32.1 検証とその手順

本ドキュメント作成の時点で、Live の機能のあらゆる側面をカバーする 473 のオートメー ションテストが Live のすべてのバージョンを対象に行われました。機能が追加されるご とに、新たな検証が行われます。この検査に合格しないアップデートがリリースされるこ とはありません。

## 32.2 ニュートラルな操作

Live における手順のうち、オーディオの品質にまったく変更を加えないものを、ニュート ラルな操作と呼びます。これらの機能を使用しても、信号の劣化が生じることはありま せん。Live に録音されたオーディオにニュートラルな操作を行うと、アナログからデジタ ルへの変換以降、オーディオが変化しなくなります。Live にインポートされたファイルに ニュートラルな操作を行うと、インポートされたオーディオがディスク上に保存されたファ イルと同一になります。Live からエクスポートされたファイルにニュートラルな操作を行 うと、出力ファイルのクオリティが、再生中に聞こえるサウンドと少なくとも同程度にな ります。

以下のニュートラルな操作のリストは、概念上の参考として提供されています。これらの 操作はすべてニュートラルな操作ですが、それぞれの操作は、ニュートラルでない操作 が含まれる状況で行われることがある(そして、ほとんどの場合そのような状況で行われ る)ということを認識しておいてください。たとえば、オーディオ信号がエフェクト・デバ イスを通過するのは、ニュートラルでない操作です。ですから、この後にニュートラルな 操作がなされる場合も、オーディオに何らかの変化が生じます。ゲインの変更も、厳密 にはニュートラルでない操作となります。

ニュートラルな操作は以下の通りです。

#### 32.2.1 ディザーリングなしのレンダリング

[オーディオ / ビデオをエクスポート] (79 ページ) コマンドは、Live のオーディオ出 力をファイルとしてディスクへレンダリングします。レンダリングは、一定の条件において ニュートラルな操作となります。

•レンダリングされるファイルのサンプルレートが、Live の環境設定でオーディオ・ハー ドウェアに対して設定されているサンプルレートと同じである場合。

•ニュートラルでない操作がなされていない場合。

Live のレンダリング動作は、3 種類の未処理のオーディオファイル(ホワイトノイズ、固 定周波数のサイン波、サインスイープ)を 16・24・32 ビットのワード長で読み込み、こ れらをファイルとしてさまざまなビット解像度で出力することにより検証されています。 元のファイルと出力ファイルの位相キャンセルの検証では、以下の結果が示されました。

- •元のファイルと同じビットデプスでファイルをレンダリングすると、完全な位相キャン セルとなる。
- •元のファイルより高いビットデプスでファイルをレンダリングすると、完全な位相キャ ンセルとなる。
- •元のファイルより低いビットデプスでファイルをレンダリングすると、32 ビットシステ

ムに多少のディストーションが生じることがある。

#### 32.2.2 サンプルレートを一致させる/トランスポーズなし

ファイルのサンプルレートが Live の環境設定で設定されているサンプルレートと同じで、 ファイルが移調しないで再生される場合、ストレッチされていないオーディオ・ファイル を Live で再生することは、ニュートラルな操作です。これは、レンダリングされた出力 のキャンセルテストにより検証されています。この場合の「再生」とは、オーディオがオー ディオ・ハードウェアに到達する時点より前の、Live 内のオーディオについてをいいます。

#### 32.2.3 ストレッチされていないビート/トーン/テクスチャー/ リピッチ・ワーピング

クリップのテンポがセットのテンポと同じである場合、そのクリップはストレッチされず に再生します。この場合、クリップのワープモード (174 ページ) がBeats](ビート)、[Tones] (トーン)、[Texture](テクスチャー)、[Re-Pitch](リピッチ)のいずれか([Complex](コ ンプレックス)は含まない)に設定されていると、再生はニュートラルになります。セッ トのテンポを変更することにより生じるワーピングは恒久的なものではありません。ワー プしないで指定のテンポで再生するオーディオは、テンポを変更した後またテンポを元 に戻しても、常にワープせずそのテンポで再生します。たとえば、いくつかのトラックを 120BPM で録音したけれど、その後、難しいソロ部分を録音するためにテンポを落とし た場合、テンポを 120BPM に戻すと元のトラックは元の通りに (ニュートラルに)再生さ れます。遅めのテンポで録音された部分だけがストレッチされます。グルーヴ [\(203 ペー](#page-202-0) [ジ \)](#page-202-0) 機能は、ワープマーカーの位置を変更することにより機能します。つまり、グルーヴ 機能を使用したオーディオクリップの再生は、元のテンポであってもニュートラルではな いということになります。

ストレッチされていないクリップ再生のニュートラル性は、レンダリングされた出力にキャ ンセルテストを実施することにより検証されています。

#### 32.2.4 単一のミックスポイントで加算する

バージョン 7 以降の Liveでは、クリップおよびリターン・トラックの入力、マスタートラック、 ラックを含む信号がミックスされるすべての位置で倍精度加算(64 ビット)を使用します。 そのため、Live でのミキシングは、単一の加算位置でミックスされる信号に対するニュー トラルな操作となります。これは、24 ビット・ファイル(ホワイトノイズ、固定周波数の サイン波、それらの位相反転)の組み合わせを読み込み、この組み合わせを 8 回加算し、

出力を 32 ビット・ファイルとしてレンダリングすることにより検証されています。すべて のテストで、完全な位相キャンセルという結果が示されました。

64 ビット加算はそれぞれ単一のミックス位置に適用され、Live の内部処理は 32 ビット のままとなりますのでご注意ください。そのため、複数の加算位置でミックスされている 信号には、ごくわずかに信号の劣化が生じることがあります。32 ビット・アーキテクチャー 内に 64 ビット加算が存在するこの組み合わせにより、オーディオのクオリティと CPU/ メ モリ負荷とのバランスが最適となります。

#### 32.2.5 外部信号を録音する(ビットデプス >/= A/Dコンバー ター)

Live の環境設定ウィンドウで設定されているビットデプスが、録音に使用されている A/ D コンバーターのビットデプスと同じまたは高い場合、オーディオ信号の Live への録音 はニュートラルな操作となります。この場合の 「 ニュートラル 」 とは、「A/D コンバーター により Live に供給された際のオーディオと同等である 」 ことを意味しています。

#### 32.2.6 32ビットで内部ソースを録音する

内部ルーティング経由で録音されるオーディオは、32 ビットで録音がなされている場合、 ソースのオーディオと同一になります。プラグイン・インストゥルメントと、エフェクト・ プラグインによって処理されるオーディオ信号がニュートラルに録音されるようにするに は、32 ビットでの内部録音をお勧めします。ソース・オーディオのビットデプスがすでに 低めである場合、このビットデプスで行う内部録音もニュートラルとなります (エフェクト は使用されていないものとする)。未処理の 16 ビットのオーディオ・ファイルを 32 ビット で内部録音しても、サウンドのクオリティは向上しません。

内部録音のニュートラル性は、キャンセルテストにより検証されています。

#### 32.2.7 フリーズ、フラット化

トラックをフリーズ [\(755 ページ \)](#page-754-0) すると、作成されるオーディオ・ファイルは 32 ビット となり、フリーズ前のオーディオよりも低いクオリティにはなりません。しかし、フリーズ を伴うケースのうち、ニュートラルでない動作となるいくつかの特殊なケースがあります。

フリーズしたアレンジメントビュー・トラックは、クリップの終端を超えて伸びるオーディ オ素材(リバーブのテイルやディレイの反復など)を含むことができます。しかし、フリー ズしたセッションビュー・トラックは、常に正確に 2 ループ分の長さとなり、フリーズし ていない状態での再生中に 2 ループ分を超えるオーディオは、フリーズ後カットオフされ ます。

リバーブやディレイといったタイムベースのエフェクトは、フリーズされていないクリップ に対してリアルタイムで処理されますので、リバーブまたはディレイ中に再生を停止する と、そのテイル部分は継続されます。対して、フリーズされているテイルはオーディオと してレンダリングされるため、再生中に急に停止します。

パラメーターのオートメーションは、フリーズされたアレンジメントビュー・クリップに対 するオーディオ・ファイルの一部としてレンダリングされます。しかし、フリーズされたセッ ションビュー・クリップは、アレンジメントの 1.1.1 位置におけるパラメーター値すべての 「 スナップショット」 をとり、フリーズされたクリップの長さ分だけその値を維持します。こ れは、フリーズされていないクリップの動作と似ています。通常のクリップをセッション ビューで再生する際、アレンジメントのオートメーションは、 「アレンジメントに戻る]ボ タンが押されるまで 「 パンチアウト」 されています。

フリーズされたクリップは、常にワープがオンの状態で[Beats](ビート)モードで再生 されます。つまり、他のワープするオーディオ・ファイル同様、ニュートラルでない操作 となります。

ランダムなパラメーター(Beat Repeat デバイスのチャンス・コントロールなど)のあるデ バイスは、フリーズ後はランダム動作を行いません。これは、タイムベースのエフェクト 同様、フリーズ時に設定されていたランダム値が新規ファイルの一部としてレンダリング されることにより、リアルタイムで計算されなくなるためです。

フラット化コマンドは、元のクリップとデバイスを、フリーズにより作成されたオーディオ ファイルと置き換えます。このコマンドを使用する際、上記の特殊なケースについて留意 しましょう。フリーズ後に聞こえるものは、フラット化により得られるものと全く同じです。 満足な結果が得られなければ、フリーズを解除し、フラット化コマンドを実行する前に 必要に応じてデバイスのパラメーターを変更します。

この手順は、オーディオ・トラックの出力をレンダリングし、この出力を同じトラックか らフリーズされたオーディオと比較することにより検証されています。位相キャンセルに より、ファイルが同一なものであることが確認されています。

#### 32.2.8 バイパスされるエフェクト

Live でバイパスされるエフェクトは、信号フローから削除されます。これは、Live の内 蔵エフェクト・デバイスおよびサードパーティ性の VST と AU プラグインの両方に当て はまります。従って、バイパスされるエフェクトのアウトプットのオーディオは、インプッ トのオーディオと同一なものとなります。しかし、ディレイを必要とするパラメーター (Compressor の [Look Ahead]設定など)のあるエフェクト・デバイスは、バイパスさ れていてもこのディレイを取り込み、プロジェクトの他の要素との自動ディレイ補正を維 持します。ほとんどの場合、この動作の効果は完全に不可聴となります。

バイパスされるエフェクトのニュートラル性は、各 Live のエフェクト・デバイスの 1 要素 をオーディオトラックに読み込み、エフェクト・デバイスを無効に切り替え、その後トラッ クの出力をレンダリングすることにより検証されています。レンダリングされたファイル は、その後、デバイスが読み込まれていない同じトラックのレンダリングされた出力と比 較されます。この 2 つのファイルの位相キャンセルテストでは、2 つのファイルが同一の ものであることが確認されています。

#### 32.2.9 ルーティング

Live 内での信号のルーティング [\(219 ページ \)](#page-218-0) は、ニュートラルな操作です。ルーティン グ先における信号は、ルーティング元における信号と同一のものです。Live のフレキシ ブルなルーティング構造により、トラックのエフェクトまたはミキサーの前後からルーティ ングしたり、Impulse インストゥルメント内の個々のサンプル・スロットの出力を分配し たりと、さまざまなシナリオが可能となります。これらの場合、アウトプット位置で聞こ える信号は、元の信号チェーンの最後に到達する前に分配されているため、ルーティン グ前の信号と異なって聞こえます。

#### 32.2.10 クリップを分割する

ニュートラルなクリップは、分割後 [\(123 ページ \)](#page-122-0) もニュートラルのままとなります。分 割は、サンプル内の再生位置にのみ影響し、サンプルデータ自体には影響しません。分 割の境界線を越えて再生すると、とぎれることなくサンプル通り正確に再生されます。

クリップ分割のニュートラル性は、さまざまなな条件下で検証されています。

•ワープしていないクリップをループがオンまたはオフの状態で分割

•ワープしているがストレッチしていないクリップをループがオンまたはオフの状態で分 割

<span id="page-764-0"></span>すべての場合で、出力はレンダリングされ、同じソースの分割されていない出力と比較さ れています。この 2 つのファイルの位相キャンセルテストでは、2 つのファイルが同一の ものであることが確認されています。

## 32.3 ニュートラルでない操作

Live における手順のうち、オーディオの品質に変更を加えるものを、ニュートラルでな い操作と呼びます。これらの機能を使用すると、信号になんらかの変化が必ず生じます。 Live にインポートされたファイルにニュートラルでない操作を行うと、インポートされた オーディオとディスク上に保存されたファイルとは異なるものとなります。Live からエクス ポートされたファイルにニュートラルでない操作を行うと、リアルタイム再生中に聞こえ るサウンドが新規ファイルと異なるものとなります。

ニュートラルでない操作は以下の通りです。

#### 32.3.1 [Complex]/[Complex Pro] モードでの再生

[Complex][\(176 ページ \)](#page-175-0) と[Complex Pro][\(176 ページ \)](#page-175-1) ワープモードで 使 用され ているアルゴリズムは、[Beats]、[Tones]、[Texture]、[Re-Pitch]モードで使用されて いるアルゴリズムとは全く異なる技術を使用しています。[Complex]モードは、異なるオー ディオ素材からなる複数のサウンド・ファイルと共に使用する場合、サウンドが比較的良 質になります。しかし、元のテンポの状態でもニュートラルではありません。上記の理由、 また、アルゴリズムによる CPU 負荷が高いことから、他のワープモードで満足な結果が 得られない場合に限ってこのモードを使用することをお勧めしています。

#### 32.3.2 サンプルレートの変換/トランスポーズ

サンプルレート変換 (リアルタイム再生中またはレンダリング) は、 ニュートラルでない 操作です。Live の環境設定ウィンドウで設定されているレートと異なるサンプルレートで オーディオ・ファイルを再生すると、信号の劣化が生じます。トランスポーズもサンプルレー ト変換の一種であり、そのため、ニュートラルでない操作となります。

リアルタイム再生時のマイナスの結果を最小限に抑えるには、サンプルレートの異なる複 数のファイルを 1 つのセット内でミックスするのではなく、別アプリケーションを使って、 オフライン処理としてサンプルレート変換を行うことをお勧めします。Live で使用するサ

ンプルレートへサンプルがエクスポートされると、品質の劣化を生じることなくファイルを インポートすることができます。

プロジェクトでの作業中に使用されるサンプルレートと異なるサンプルレートで Live から オーディオをレンダリングすることも、ニュートラルでない操作となります。ただし、Live 9.1 から、エクスポート時のサンプルレート変換には極めて高品質の SoX Resampler ライブ ラリ<sup>9</sup> が使用されており、ダウンサンプルされるファイルに歪みが非常に少なくなっていま す。

#### 32.3.3 ボリュームのオートメーション

ボリューム・レベルのオートメーションによりゲインが変更されますが、これは必然的に ニュートラルでない操作になります。しかし、オートメーション・エンベロープを実行すると、 可聴ノイズが発生することがあります。特に、エンベロープの計算処理が遅い場合に生 じます。Live 7 以降、ボリューム・オートメーション・カーブが各オーディオサンプルに対 し更新され、ディストーションが大幅に抑えられています。

#### 32.3.4 ディザーリング

オーディオをより低いビットデプスへレンダリングする場合、ノイズを最小限にするため にディザーリングを適用すると良いでしょう。ディザリングでく低レベルのノイズの一種) は、本質的にニュートラルでない操作ですが、ビット解像度を下げる際にはやむを得な いものです。

Live の内部信号処理は 32 ビットですので、ゲイン変更を 1 つでも適用すると、元のオー ディオが 16 ビットまたは 24 ビットであっても、結果生じるオーディオは 32 ビットになり ます。ディザーはオーディオファイルに 1 回以上適用するべきではないため、Live でマス タリングまたはファイナライズを行うのでない限り、常に 32 ビットでレンダリングし、ディ ザリングを避けるのが最良です。

#### 32.3.5 外部信号を録音する(ビットデプス < A/Dコンバータ ー)

Live の環境設定ウィンドウで設定されているビットデプスが、録音に使用されている A/ D コンバーターのビットデプスより低い場合、オーディオ信号の Live への録音はニュー トラルでない操作となります。この操作はお勧めしません。

#### 32.3.6 32ビットを下回る内部ソースを録音する

内部ルーティング経由で録音されるオーディオは、32 ビットを下回るビットデプスで録 音がなされている場合、クオリティが低下します。プラグイン・インストゥルメントと、エ フェクト・プラグインによって処理されるオーディオ信号がニュートラルに録音されるよう にするには、32 ビットでの内部録音をお勧めします。ソース・オーディオのビットデプス がすでに低めである場合、このビットデプスで行う内部録音もニュートラルとなります(エ フェクトは使用されていないものとする)。未処理の 16 ビットのオーディオ・ファイルを 32 ビットで内部録音しても、サウンドのクオリティは向上しません。

#### 32.3.7 クリップを結合

アレンジメントビューでクリップを結合 [\(124 ページ \)](#page-123-0) すると新規オーディオ・ファイルが 作成されます。これは、元のオーディオ・データと比較した際、ニュートラルではありま せん。新規ファイルはノーマライズされ、ファイルのクリップのボリュームは、結合前と 同じレベルで再生するよう調整されます。ノーマライズはゲイン変更であり、ニュートラ ルではない操作となります。また、新規ファイルは、Live 環境設定ウィンドウで設定さ れているサンプルレートとビットデプスで作成され、元のオーディオ・ファイルのサンプ ルレートおよびビットデプスとは異なることがあります。

#### 32.3.8 クリップのフェード

[Record/Warp/Launch]環境設定で「クリップ端にフェードを作成]が「オン」に設定 されている場合、クリップの開始部分と終了部分に短いフェード (最大 4ms) がかかり、 クリップ端にクリックノイズが入るのを防ぎます。クリックノイズを防ぐこのフェードは、 クリップフェード [\(153 ページ \)](#page-152-0) ボタンを使ってセッションビュークリップにも適用できま す。また、アレンジメントビュークリップには、編集可能なフェードとクロスフェード [\(117](#page-116-0)  [ページ \)](#page-116-0) もあります。これらのフェードオプションの適用は、ニュートラルでない操作です。

#### 32.3.9 パンニング

Live は、正弦曲線のゲインカーブによる一定出力のパンニングを使用します。中央位置 での出力は 0dB となり、一番左または一番右へパンした信号は +3dB まで上がります。 このボリューム変化を最小限にするには、極端なパンニングを行う前に、全体的なステ レオ幅を狭めておくと良いでしょう。これは、Utility デバイスの[Width]コントロール から行えます。

#### <span id="page-767-0"></span>32.3.10 グルーヴ

ほとんどの条件下において、セットと同じテンポであるワープするクリップを再生するこ とは、ニュートラルな操作となります。しかし、グルーヴ [\(203 ページ \)](#page-202-0) が適用されてい る場合、再生はテンポに関係なくニュートラルではありません。

## 32.4 Liveで最適なサウンドクオリティを得るに は

Live で最適なサウンド・クオリティを得たいユーザーのために、推奨される実行内容と プログラム設定をリストアップしました。

- •プロジェクトでの作業中にサンプルレートを変更するのではなく、作業を開始する前 にプロジェクトで使用したいサンプルレートを決めておく。
- •高品質ハードウェア・コンポーネント(オーディオ・インターフェースやケーブルなど) を使用し、インターフェースおよびコンピューターが対応している最高のサンプル レートとビットデプスでオーディオを Live に録音する。
- •同一のプロジェクト内で、サンプルレートが異なるサンプルを使用しない。このよう なファイルを使って作業する場合、まず、適切なオフラインアプリケーションを使っ て、これらのファイルをオーディオ・インターフェースに対して設定されているサンプ ルレートに変換することをお勧めします。
- •すべてのオーディオ・クリップに対し、クリップビューでワープとフェードの両オプショ ンを無効にする。
- •クリップのトランスポーズおよびデチューン・コントロールを調整しない。

•32 ビットでレンダリングする。

これらの動作を実行すると、オーディオのクオリティが保証される一方、Live の機能の 一部 (特にストレッチや同期) が無効になりますのでご注意ください。

# 32.5 まとめ

Ableton は、Liveで実行されるさまざまな操作が、オーディオにどのように影響するかユー ザーが理解できるよう、このファクトシートを作成しました。これまでに混乱や不確かさ の原因となってきた機能に焦点を絞って記述しているため、ここで紹介したニュートラル な操作とニュートラルでない操作のリストは、完全なものではありません。

ここで取り上げた機能に関しては、ぜひこのシートをご参照ください。また、その他の ご質問については、メールにてぜひお気軽にお問い合わせ <sup>10</sup> ください。Live の開発は現 在も進行中です。ユーザーの皆様の貴重なご意見ご感想をお待ちいたしております。

<sup>10</sup> https://www.ableton.com/help/

# Chapter 33

# MIDIファクトシート

オーディオエンジンへの取り組みに連動して、Abletonでは、Live の MIDI タイミングの 分析にも取り組み、必要な箇所を改良しています。Ableton は、信頼性があり正確なコ ンピューターベースの MIDI 環境の構築に関する問題をユーザーが理解できるよう、また、 これらの問題を解決するための Live のアプローチを説明するため、このファクトシート を作成しました。

注 : この文書で議論される MIDI タイミングの問題は、通常、高品質のオーディオ・ハー ドウェアおよび MIDI ハードウェアをご使用の場合には当てはまりません。ご使用のスタ ジオにおいて最適化への対策がすでに充分なされている場合や、MIDI タイミングの問 題が見られない場合、この情報に目を通す必要はありません。

## 33.1 理想的なMIDI動作

デジタル・オーディオ・ワークステーション (DAW)で MIDI がどのように作用するかを 理解するためにも、参考となる用語と概念についていくつか紹介しておきます。DAW では、 3 種類の MIDI に関連するシナリオを実行できます。

- 1. 「 レコーディング」 とは、MIDI ノートとコントローラー情報を、ハードウェア・デバ イス(MIDI キーボードなど)から DAW へ保存用に送信することをいいます。 最適 なレコーディング環境であれば、ソングのタイムラインに合わせて、オーディオ・レ コーディングのように正確にこの情報を完璧なタイミング精度で取り込むことがで きます。
- 2. 「プレイバック」 とは、DAW を扱う際の 2 つの関連するシナリオをいいます。1 つ のシナリオには、MIDI ノートとコントローラー情報を DAW からハードウェア・デバ イス(シンセサイザーなど)へ送信することが含まれます。2 つ目のシナリオには、 Operator シンセサイザーなどのプラグイン・デバイスにより再生される際、保存さ れている MIDI 情報をオーディオ・データへコンピューター内で変換することが含ま

れます。どちらのケースでも、理想的なプレイバック環境であれば、保存されてい る情報が完璧に再現されます。

3. 「プレイスルー」 とは、MIDI ノートとコントローラー情報をハードウェア・デバイス (MIDI キーボードなど)から DAW へ送信してから、リアルタイムでハードウェア・ シンセサイザーまたはプラグイン・デバイスへ戻すことをいいます。理想的なプレイ スルー環境であれば、ピアノなどの物理的なインストゥルメントと同様に正確で高 感度になります。

### 33.2 MIDIタイミングの問題

コンピューターベースの MIDI は複雑であり、非常に多くの要素が含まれているため、上 記のような理想的なシステムを構築するのは不可能です。2 つの基本的な問題がありま す。

- 1. 「 レーテンシー 」とは、システムに内在する一定した遅延をいいます。これは、 DAW 特有の問題です。デジタル・オーディオは、オーディオ・インターフェースか らまたはオーディオ・インターフェースへリアルタイムで転送することができず、バッ ファーが必要になるためです。しかし、アコースティック楽器でも一定のレーテンシー が生じます。たとえばピアノでは、キーが押されてからハンマー機構が弦に触れて 音を出すまでの間、いくらかの遅延が生じます。演奏面から言えば、短時間のレー テンシーはほとんどの場合問題とはなりません。遅延が一定であれば、演奏者は、 他の演奏者にタイミングを合わせ、遅延を補正することができるためです。
- 2. 「ジッター」 とは、システム内の一定しないランダムな遅延をいいます。DAW 内部 では、これは特に問題となることがあります。システム(MIDI、オーディオ、ユーザー インターフェースなど)内のさまざまな機能は個別に処理されるためです。情報は、 MIDI データをプラグインのプレイバックに変換するなど、ある処理から別の処理へ と移動させる必要があることがほとんどです。ジッターフリーの MIDI タイミングに は、システムを構成するコンポーネント(MIDI インターフェース、オーディオインター フェース、DAW 自体)内のさまざまなクロック間において正確な変換がなされる 必要があります。この変換の精度は、使用されるオペレーティング・システムとドラ イバーのアーキテクチャーなどの要素により異なります。ジッターが生じると、レー テンシーが生じた場合よりも MIDI タイミングがだらしなくルーズな印象を与えます。

## 33.3 LiveのMIDIへの対処

MIDI タイミングに対する Ableton のアプローチは、2 つの重要な前提に基づいています。

- 1. すべてのケースで、ジッターが生じるよりもレーテンシーが生じる方が望ましい。レー テンシーは一定で予見可能であるため、コンピューターによる操作や人的な操作に より比較的簡単に扱うことができます。
- 2. レコーディング中にプレイスルーを使用している場合、レーテンシーのため再生か ら少し遅れて聞こえる場合でも、聞こえる結果を録音します。

Live は、MIDI タイミングが敏感・正確で一貫して信頼できるものになるよう、レコーディ ング、プレイバック、プレイスルーに特有の問題を処理します。Live セットのタイムライ ンの正しい位置へ着信イベントを録音するには、MIDI キーボードからこれらのイベント が受信された正確な時間を、Live が検知している必要があります。しかし、Live はイベ ントを直接受信することはできません。イベントは、まず MIDIインターフェース・ドライバー とオペレーティング・システムにより処理される必要があります。この問題を解決するた め、インターフェース・ドライバーは、MIDI イベントを受信する際に各イベントにタイム スタンプを与えます。タイムスタンプは、いつイベントがクリップに加えられるかを Live が正確に検知できるよう、イベントと共に Live へと送られます。

プレイスルー中、DAW は常にイベントを扱う必要がありますが、これまでにどのイベン トが生じたかは、特有のレーテンシーとシステムの遅延により決定されます。そこで、イ ベントが受信された時点で再生されるべきか(システム使用中にジッターが生じることが あります)、遅延されるべきか(レーテンシーが加わります)、どちらかを選択する必要 があります。Abletonでは、レーテンシーを加える方を選択しています。ランダムなジッター よりも、一定のレーテンシーを調整する方が簡単であると判断したためです。

レコーディング中のモニターリングがオンになっている場合、Live は、ご使用のハードウェ アのバッファーサイズに基づき、イベントのタイムスタンプにさらに遅延を加えます。こ の追加レーテンシーにより、イベントが聞こえた時点で(イベントを再生した時点ではなく) イベントをクリップへ記録することが可能になります。

ハードウェア・デバイスのプレイバックに対して、Live はタイムスタンプを生成し、MIDI インターフェース・ドライバーと通信して出力される MIDI イベントをスケジュールしよう と試みます。しかし、Windows MMEドライバーはタイムスタンプを処理できないため、 このドライバーを使用するデバイスに対しては、Live は内部でイベントをスケジュールし ます。

オーディオのドロップアウトの原因となるシステム負荷が高い状態であっても、Live は 着信される MIDI イベントの受信を続けます。オーディオのドロップアウトが生じる場 合、プレイスルー中にタイミングエラーやオーディオのひずみが生じることがありますが、 Live は MIDI イベントをクリップに正確に記録します。その後、システムがドロップアウ トから復帰すると、記録されたイベントの再生が正確に行われます。

## 33.4 Liveがコントロールしきれない要素

一般的に、タイムスタンプは、MIDI イベントタイミングを扱うのに非常に信頼度の高い 構造です。しかし、タイムスタンプは、コンピューター内部のデータにのみ適用されます。 コンピューター外の MIDI データはこの情報を利用することができないため、外部ハード ウェアからまたは外部ハードウェアへ送られるタイミング情報は、スケジュールに沿って 処理されるのではなく、受信され次第ハードウェアにより処理されます。また、MIDI ケー ブルはシリアルケーブルです。つまり、一度に 1 つの情報しか送信できません。同時に 再生される複数のノートを MIDI ケーブルを介して同時に送信することはできず、1 つず つ順に送信する必要があります。イベントの密度によっては、これにより MIDI タイミン グの問題が生じることがあります。

生じうる別の問題、特に、MIDI 黎明期のハードウェア・シンセサイザーを使用している 場合に起こりうる問題としては、比較的遅いスキャン時間が生じることがあります。スキャ ン時間とは、シンセサイザーが入力があるかどうかそのキーボードを確認する頻度をい います。この速度が遅すぎると、ジッターが生じることがあります。

ハードウェア・レベルで存在するこのようなタイミングの問題は、機器がチェーンに加え られるごとに増加します。

コンピューター内であっても、タイムスタンプの精度は、MIDI ハードウェアのクオリティ、 ドライバー・プログラミングのエラーなどに応じて大きく異なることがあります。Live は、 着信 MIDI イベントに添付されているタイムスタンプが正確であり、送信されるイベント は外部ハードウェアで正確に処理されるとの前提で動作します。しかし、Live で上記の 状況を確認することは不可能です。

## テストと結果

着信 MIDI イベントのタイミング検証の手順は、以下の図に示されています。

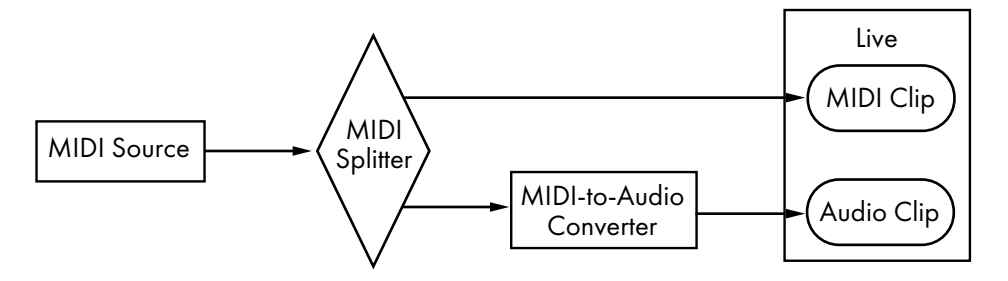

MIDI入力テスト設定

MIDI ソース (ランダムな MIDI イベントの長いシーケンスを再生する他の DAW) の出力 は、ゼロレーテンシー・ハードウェア MIDI 分配器に送られます。分配器の出力の一部が、 Live の新規 MIDI クリップへ録音されます。別の部分が、MIDI-to-Audio 変換器へ送ら れます。このデバイスは、電気信号を MIDI ソースからオーディオノイズへと変換します。 このデバイスは MIDI データを読み取らないため、この変換をゼロレーテンシーで処理し ます。変換器の出力は、その後 Live の新規オーディオクリップへ録音されます。最適な システムでは、MIDI クリップ内の各イベントはオーディオクリップ内の対応するイベント と同時に発生します。そのため、2 つのクリップ内の MIDI イベントとオーディオイベント の間のタイミングの差異が計測され、Live の精度を決定します。

さまざまな条件下で MIDI パフォーマンスを評価するため、価格帯の異なる 3 つのオー ディオ /MIDI コンボ・インターフェース(すべて有名メーカーの製品)を用いてテストを実 施しました。これらのインターフェースは、それぞれ A・B・C としています。全部で 36 のテスト設定に対して、OS X および Windows マシン上で約 50%の CPU 負荷で実施さ れました。どちらも 44.1 および 96 kHz で、3 つの異なるオーディオバッファーサイズを 使用しています。

Windows:

- •インターフェース A: 最大ジッターは +/-4ms で、ジッターの大部分は +/-1ms で生じま した。
- •インターフェース B: ほとんどのテストで、最大ジッターは +/-3 または 4ms でした。 96kHz と 1,024 サンプルバッファーでは、いくつかのイベントで +/-5ms のジッター が生じました。44.1kHz と 512 サンプルバッファーでは、いくつかのイベントで +/- 6ms のジッターが生じました。すべてのケースにおいて、ジッターの大部分は +/- 1msで生じました。

•インターフェース C: ほとんどのテストで、最大ジッターは +/-5ms でした。96kHz と

512 サンプルバッファーでは、いくつかのイベントで +/-6 から 8ms のジッターが 生じました。44.1kHz と 1,024 サンプルバッファーでは、いくつかのイベントで +/- 10ms のジッターが生じました。すべてのケースにおいて、ジッターの大部分は +/- 1msで生じました。

OS X:

- •インターフェース A:44.1kHz と1152 サンプルバッファーでは、+/-4 から11ms のジッター がほぼ均等に分散されました。他のほとんどのテストで、最大ジッターは +/-5ms でした。すべてのケースにおいて、ジッターの大部分は +/-1ms で生じました。
- •インターフェース B: ほとんどのテストで、最大ジッターは +/-4 または 5ms でした。 44.1kHz と 1,152 サンプルバッファーでは、+/-2 から11ms のジッターがほぼ均等に 分散されました。すべてのケースにおいて、ジッターの大部分は +/-1ms で生じまし た。
- •インターフェース C: すべてのテストで、最大ジッターは +/-1ms で、ほとんどのイベン トではジッターは生じませんでした。

以下の図の通り、出力される MIDI イベントのタイミングの検証についても同様の手順で 行いました。

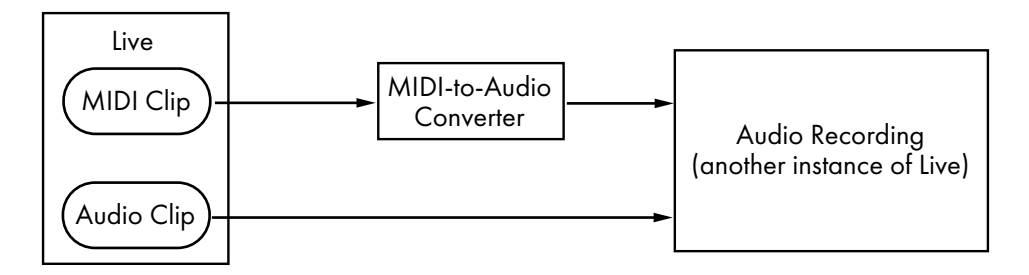

MIDI出力テスト設定

すべてのケースで、出力テストでは入力テストと同等の結果が生じました。

## 33.5 最適なMIDIパフォーマンスを得るには

Live で最適な MIDI パフォーマンスを得たいユーザーのために、推奨される実行内容と プログラム設定をリストアップしました。

- •ご使用のオーディオ・ハードウェアで選択可能な最小バッファーサイズを使用する。 こうすることにより、レーテンシーを最小に抑えることができます。オーディオバッ ファーコントロールは Live 環境設定の[Audio]タブにあり、ご使用のハードウェ アの種類により異なります。詳しくは、レッスン 「 オーディオ入力 / 出力の設定 」を ご参照ください。
- •MIDI タイムスタンプができるだけ正確に生成・処理されるよう、最新のドライバーと 高品質 MIDI インターフェースを使用する。
- •ハードウェア・デバイス(外部シンセサイザーなど)を直接聞きながら MIDI を録音す る場合(External Instrument デバイスを介して Live 経由でデバイスのオーディオを 聴いているのでない場合)、トラック・モニターリングをオンにしない。同様に、別 の MIDI デバイス(ドラムマシンなど)で生成された MIDI データを録音中にトラック・ モニターリングをオンにしない。モニターリングがオンだと、Live はレーテンシーを 加えてプレイスルーのジッターを補正します。そのため、実際にプレイスルーして いる場合にのみモニターリングをオンにしてください。

## 33.6 まとめ

Ableton は、さまざまな関連トピックについてユーザーが理解できるよう、このファクト シートを作成しました。

•コンピューター・ベースの MIDI システムに特有の問題

•Live で生じる問題解決への私たちのアプローチ

•その他の要素

先に説明したとおり、ご使用のスタジオにおける MIDI タイミングの問題を解決する一番 の方法は、できるだけ高品質のハードウェア・コンポーネントを使用することです。この

ようなコンポーネントをご使用の場合、ソフトウェア MIDI システムで大きな問題が生じ ることはありません。最適とはいえないハードウェアをご使用の場合、Live はジッターを 最小限にすることで精度を向上することはできますが、多少のレーテンシーが生じます。

MIDI タイミングへの Live のアプローチに関しては、ぜひこのシートをご参照ください。 また、その他のご質問については、メールにてぜひお気軽にお問い合わせ 11 ください。

<sup>11</sup> https://www.ableton.com/help/

# <span id="page-778-0"></span>Chapter 34

# Liveのキーボードショートカ ット

## 34.1 ビューの表示と非表示

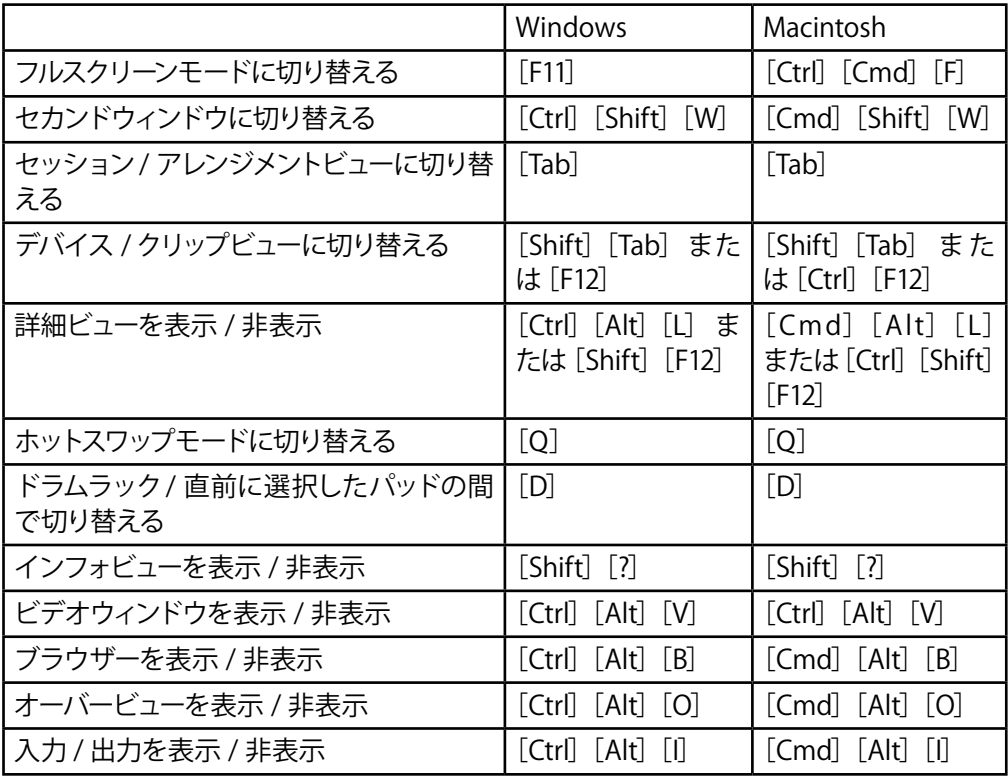

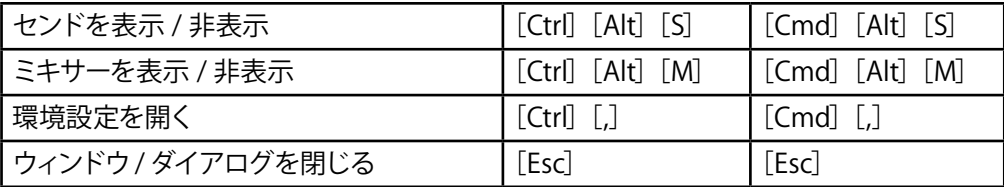

## 34.2 メニューの選択

Windows では、Alt キーとメニュー名の最初のアルファベットを押してメニューにアクセ スすることができます(たとえば、[ファイル]メニューへのアクセスには Alt+F キーを押 します)。メニューが開いている場合、以下のキーを使用できます。

•上下矢印キーでメニュー項目を選択

•左右矢印キーで隣のメニューを開く

•Enter キーでメニュー項目を選択

OS X では、Cmd+? を押してメニュー項目に個別にアクセスできます。検索フィールドが 開き、入力するに従って予想されるメニュー項目が表示されます。オプションを選択する には、上下矢印キーを押してオプションを選択してから Enter キーを押します。

## 34.3 数値の調整

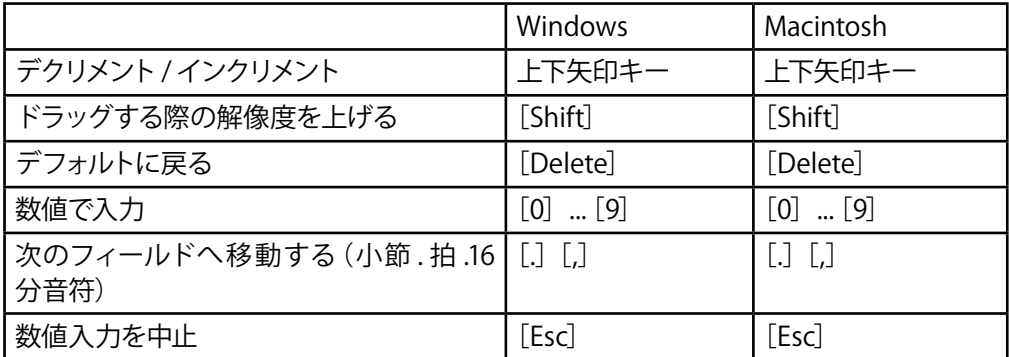

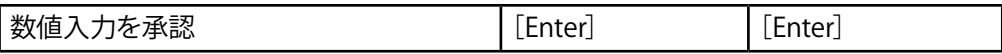

## 34.4 ブラウズ

ブラウザーでは、ここに紹介されたショートカットに加え、編集ショートカットを使用す ることもできます。

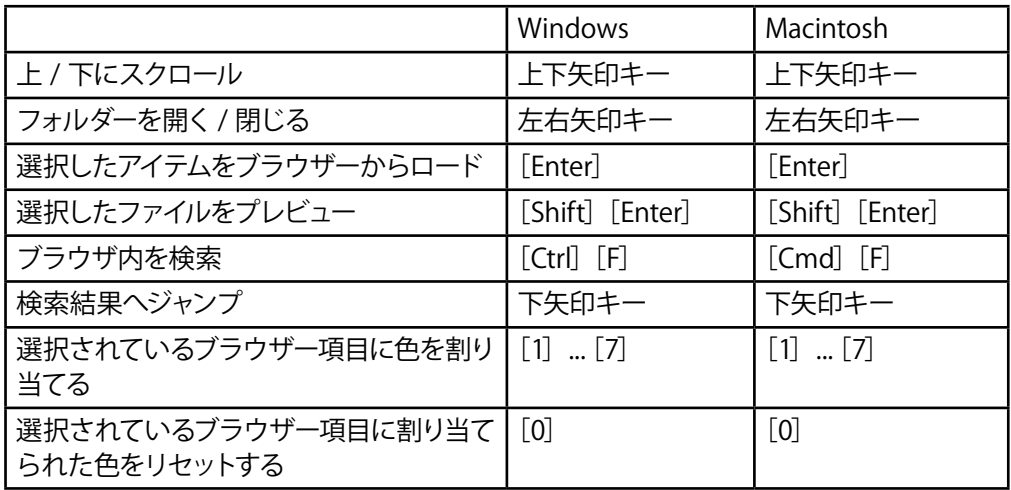

# 34.5 トランスポート

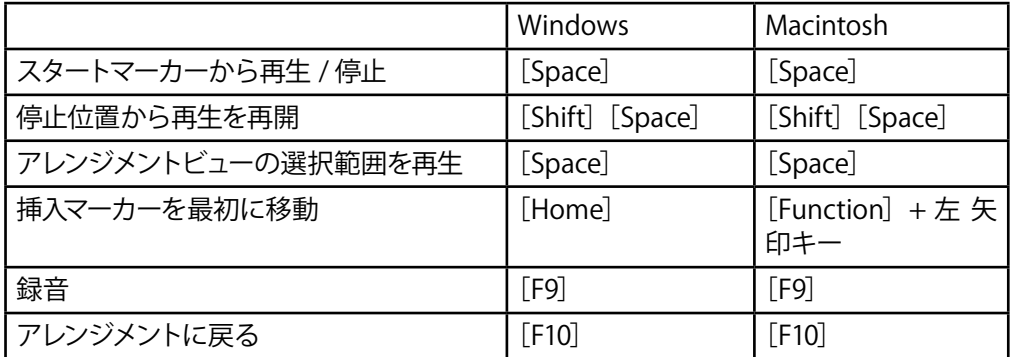

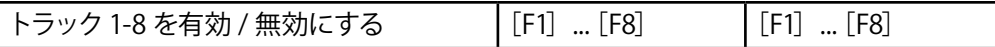

### 34.6 編集

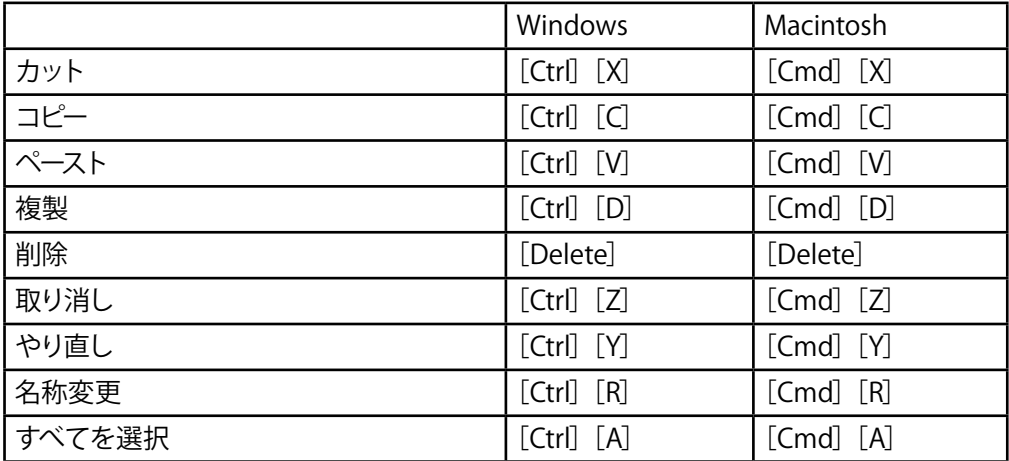

ショートカットキーを押しながら操作すると、以上のコマンドを以下の操作にも使用する ことができます。

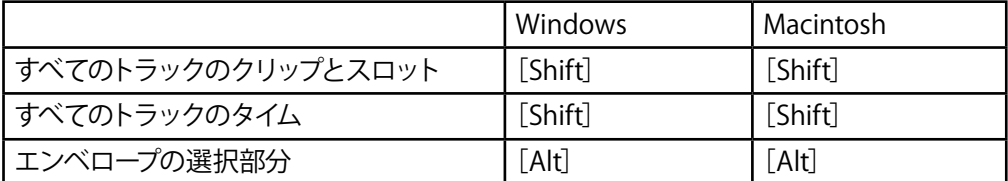

Tab キーは、名称変更の際にトラックまたはシーンを順に移動するのに使用できます。

# 34.7 ループブレースとスタート/エンドマーカ ー

ループブレースとスタート / エンドマーカーが選択されると、以下のコマンドを選択でき るようになります。

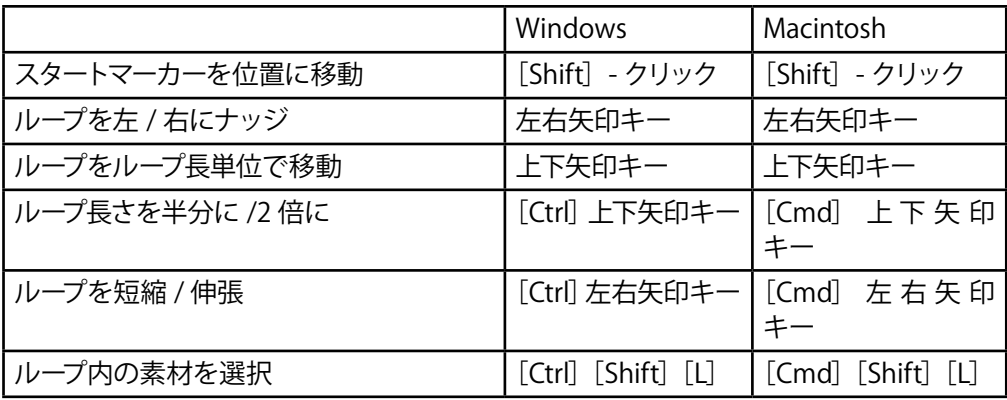

# 34.8 セッションビューのコマンド

編集コマンドもご参照ください。

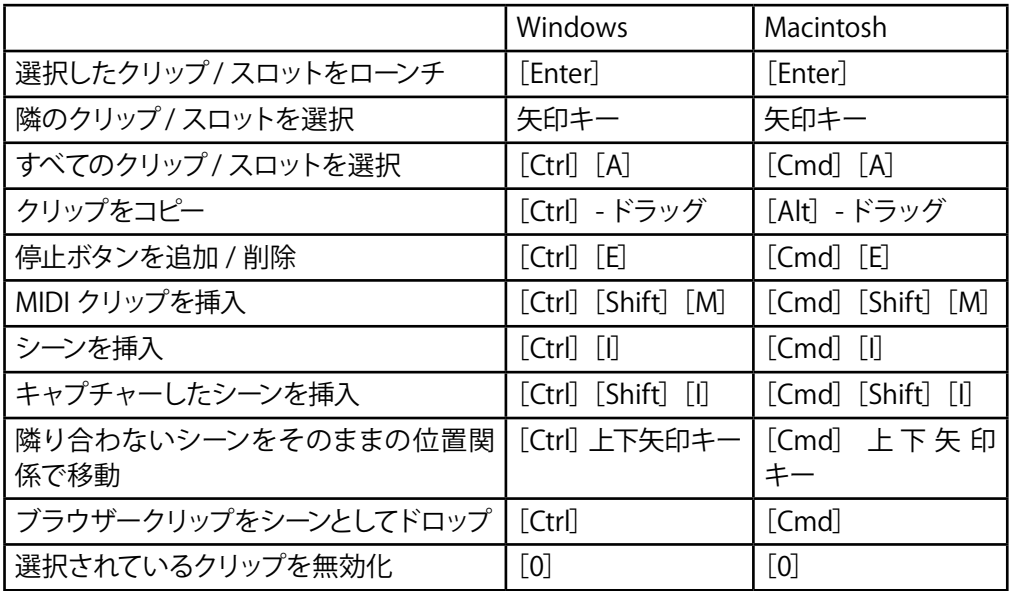

# 34.9 アレンジメントビューのコマンド

ズーム、スナップ / 描画、ループ / リージョン設定のショートカットは、アレンジメントビュー でも使用できます。編集コマンドもご参照ください。

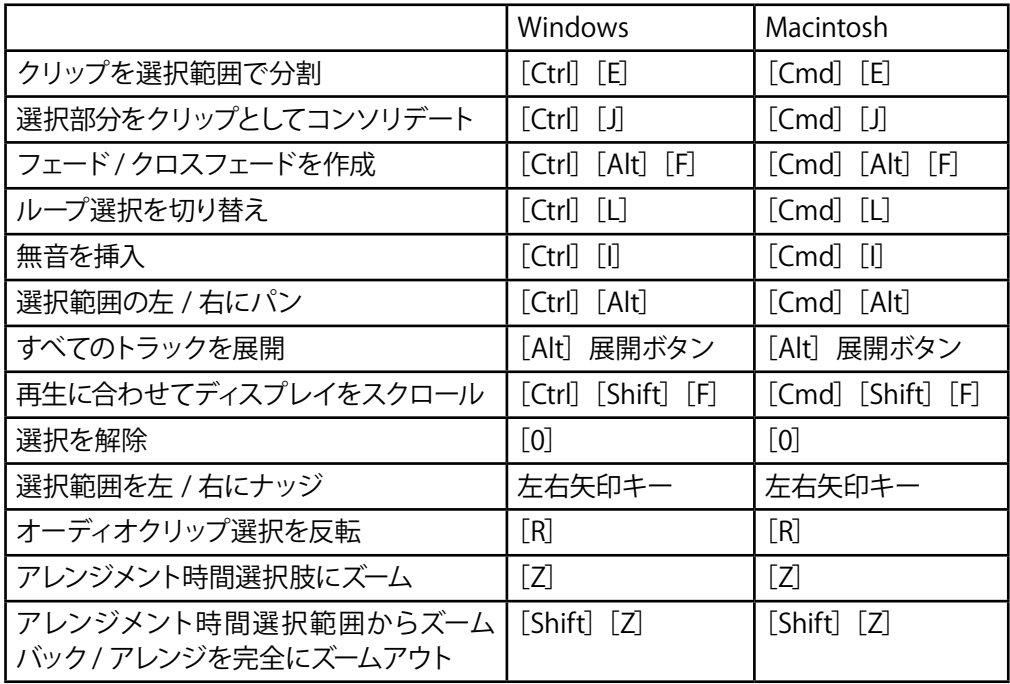

## 34.10 トラックのコマンド

編集コマンドもご参照ください。

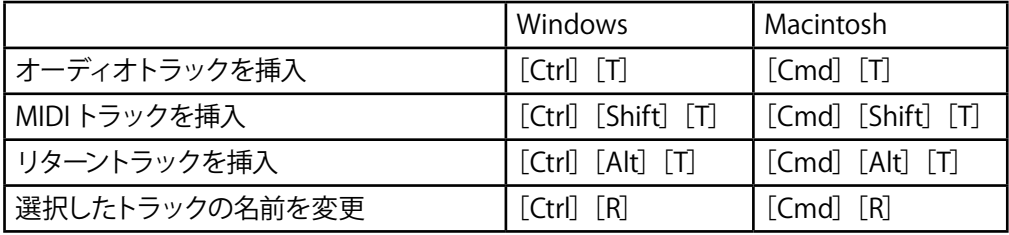

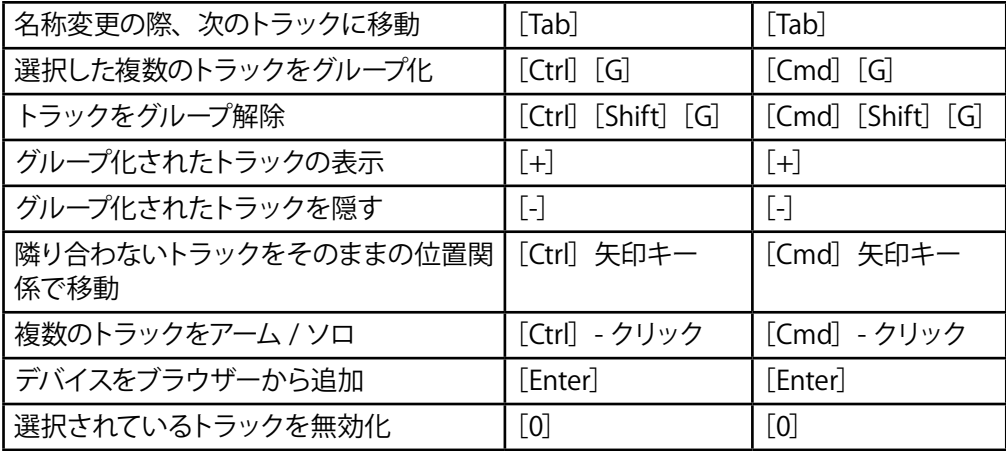

# 34.11 ブレークポイントエンベロープのコマンド

ズーム、スナップ / 描画、ループ / リージョン設定のショートカットは、エンベロープエディ ターとアレンジメントビューでも使用できます。編集コマンドもご参照ください。

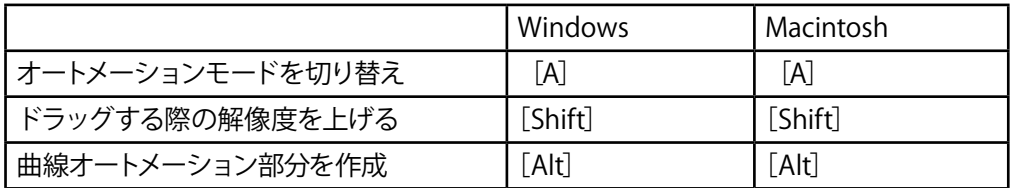

## 34.12 キー/MIDIマップモードとコンピューター MIDIキーボード

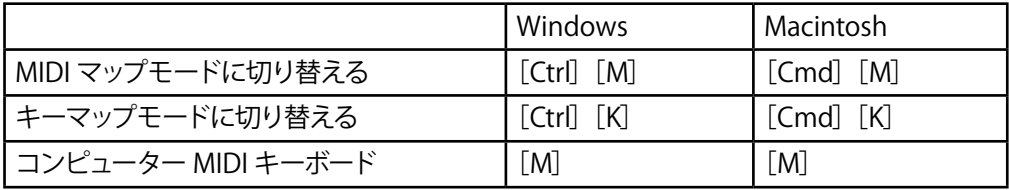

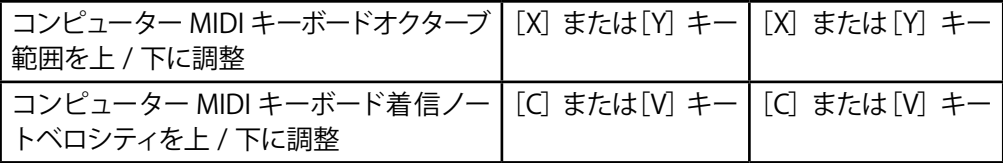

# 34.13 ズーム、ディスプレイ、選択

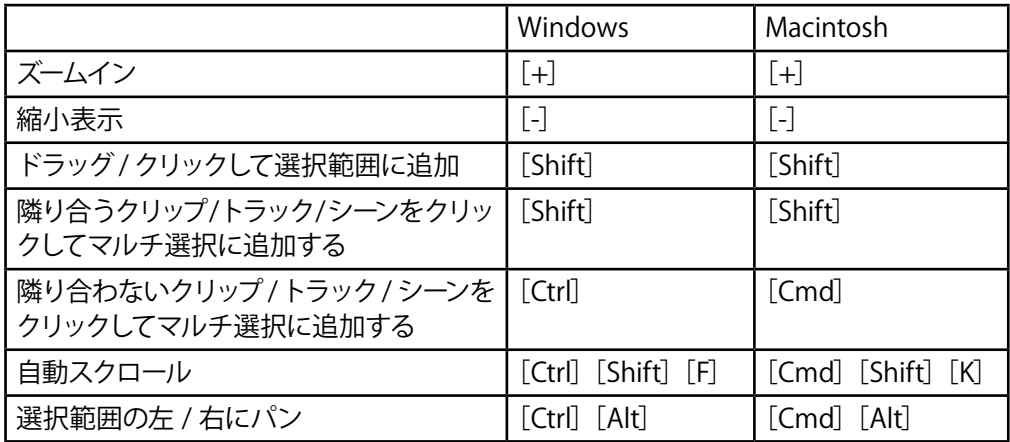

# 34.14 クリップビューのサンプルディスプレイ

ズームとループ / リージョン設定のショートカットは、サンプルディスプレイでも使用でき ます。

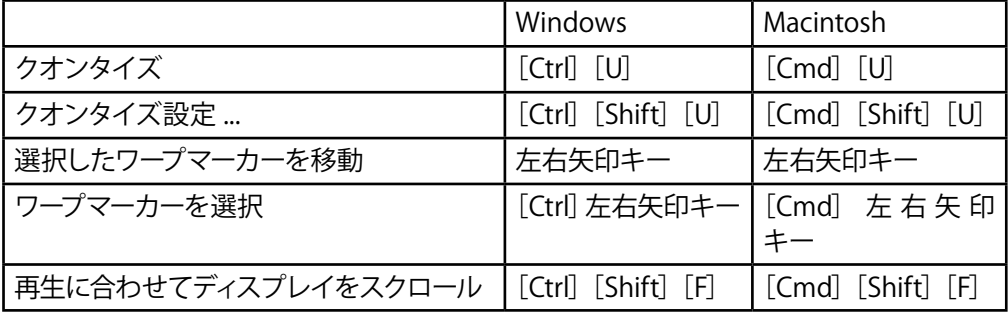

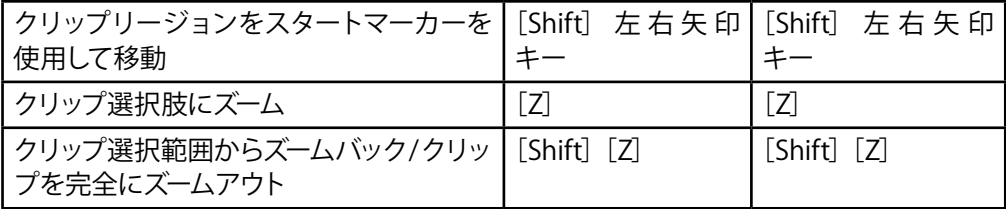

# 34.15 クリップビューのMIDIエディター

ズーム、スナップ / 描画、ループ / リージョン設定のショートカットは、MIDI エディターで も使用できます。

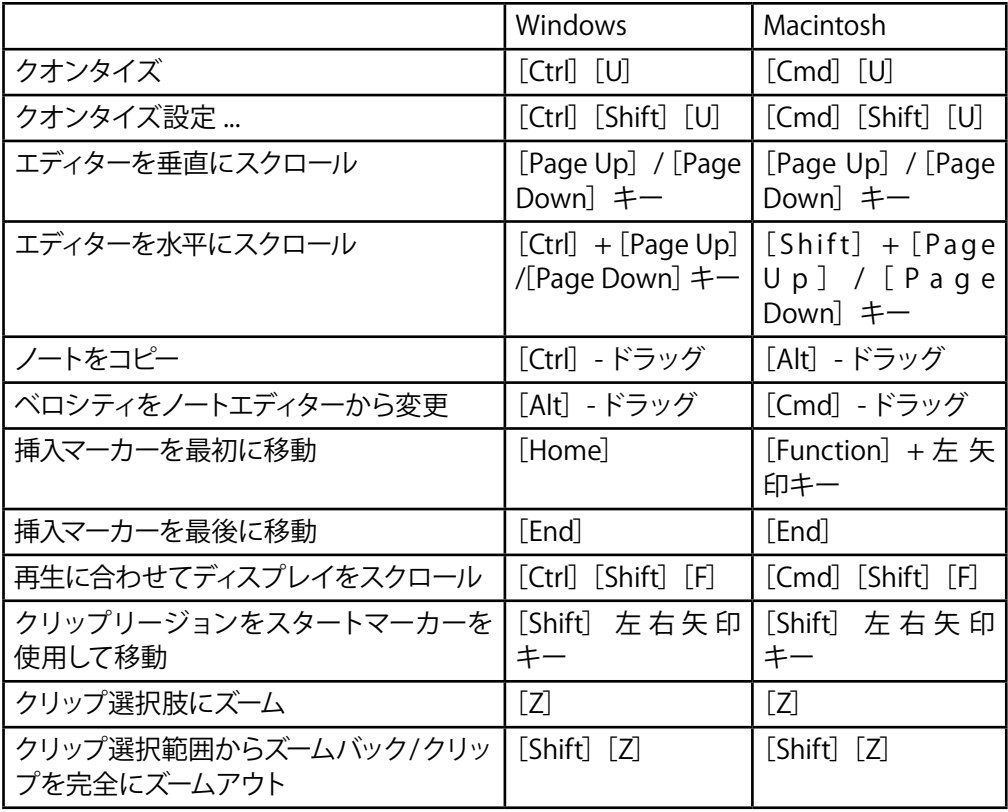

# 34.16 グリッドへのスナップと描画

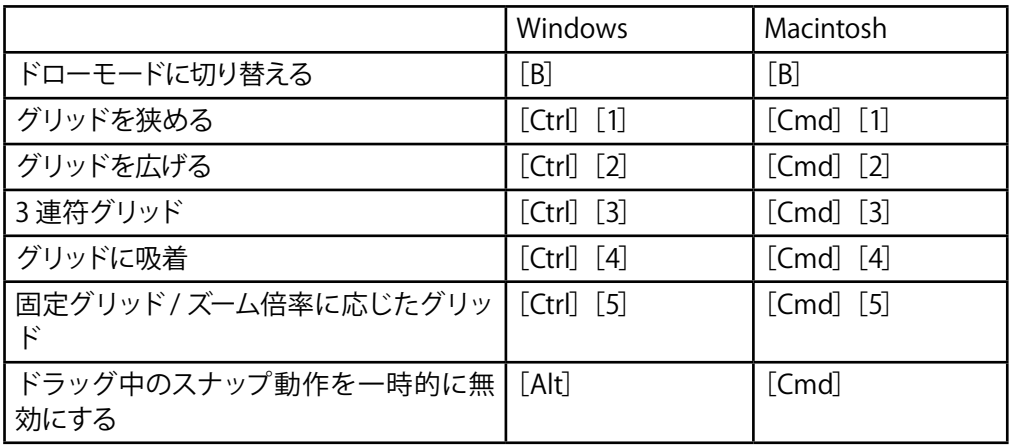

## 34.17 グローバルクオンタイズ

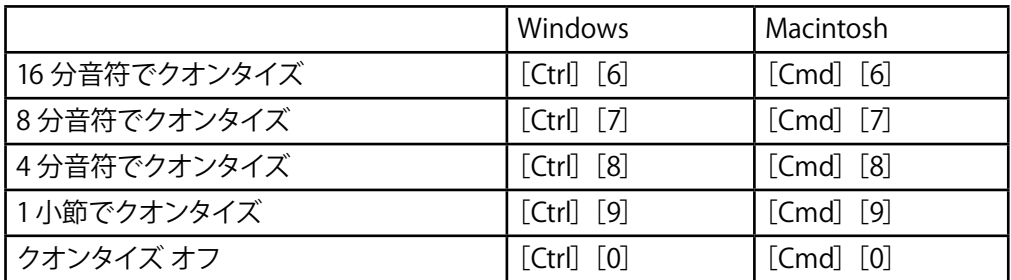

# 34.18 セットとプログラムの操作

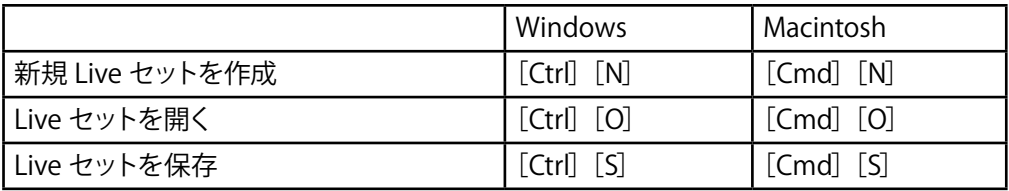

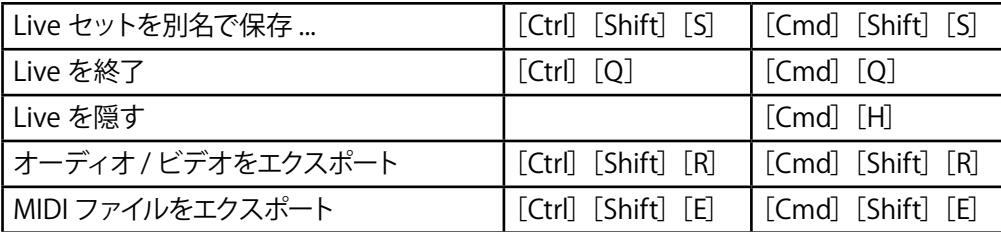

# 34.19 プラグインとデバイスの操作

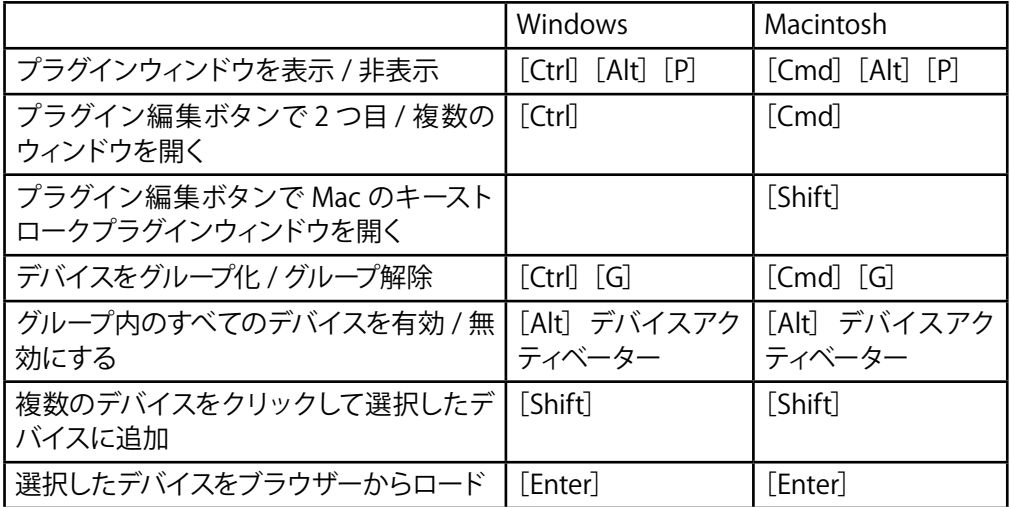

# 34.20 コンテキストメニューの使用

コンテキストメニューを使えば、Live でひんぱんに使用されるメニューに素早くアクセス することができます。コンテキストメニューにアクセスするには、インターフェース上のコ マンドを実行したい部分で右クリック(PC)/Ctrl- クリック(Mac)を押します。Live のコ ンテキストメニューには、環境設定の設定項目と重複するものもあります。これらのオプ ションを変更すると、現在選択している部分だけでなくプログラム全体の設定が変更さ れることがありますので、変更を行う場合は十分に注意して下さい。

コマンドには、コンテキストメニューでしか実行できないものもあります。コンテキストメ ニューに限定されるのは以下のコマンドです。ブラウザー (63 ページ)、オートワープ [\(169 ページ \)](#page-168-0) を設定するグリッドマーカー関連コマンド、ズーム適応および固定グリッ ドライン幅 [\(121 ページ \)](#page-120-0) の詳細オプション、Operator のエンベロープおよびオシレー ターのコピー & ペースト [\(492 ページ \)](#page-491-0)。

# 索引

## Symbols

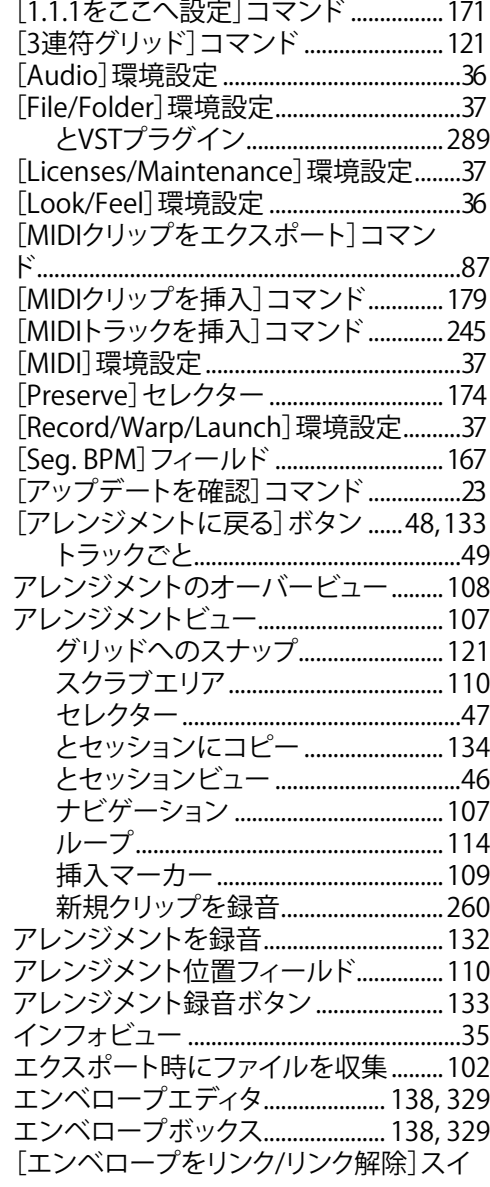

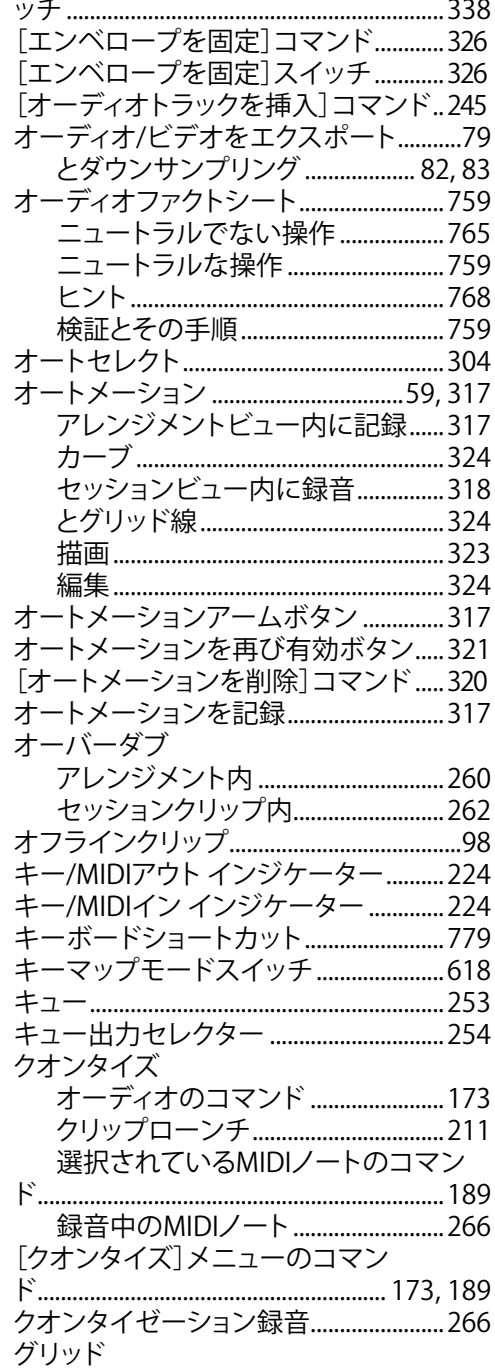

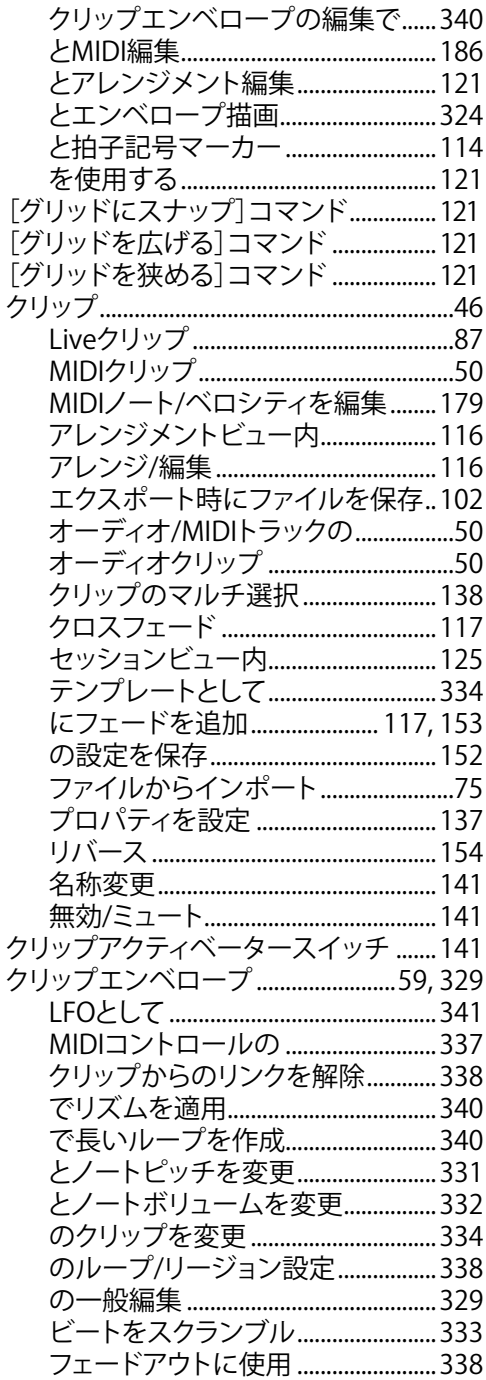

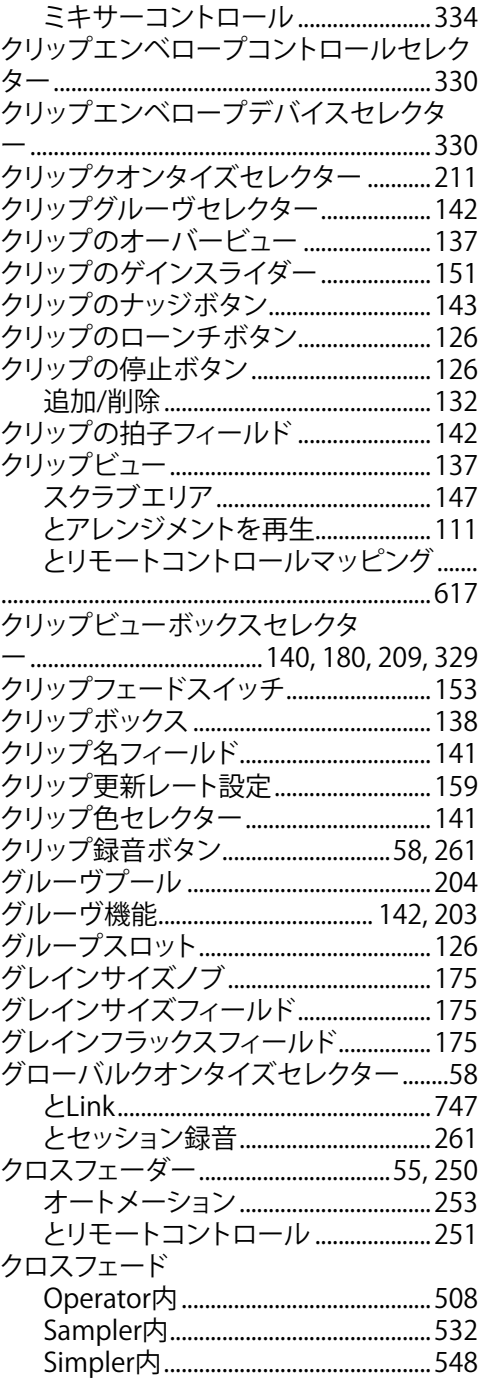
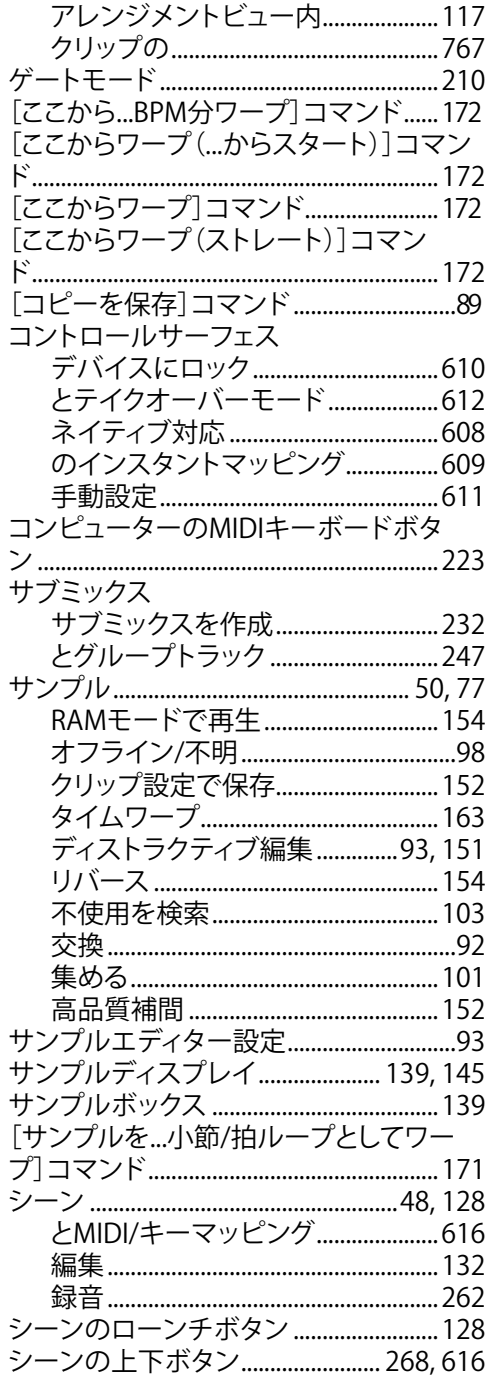

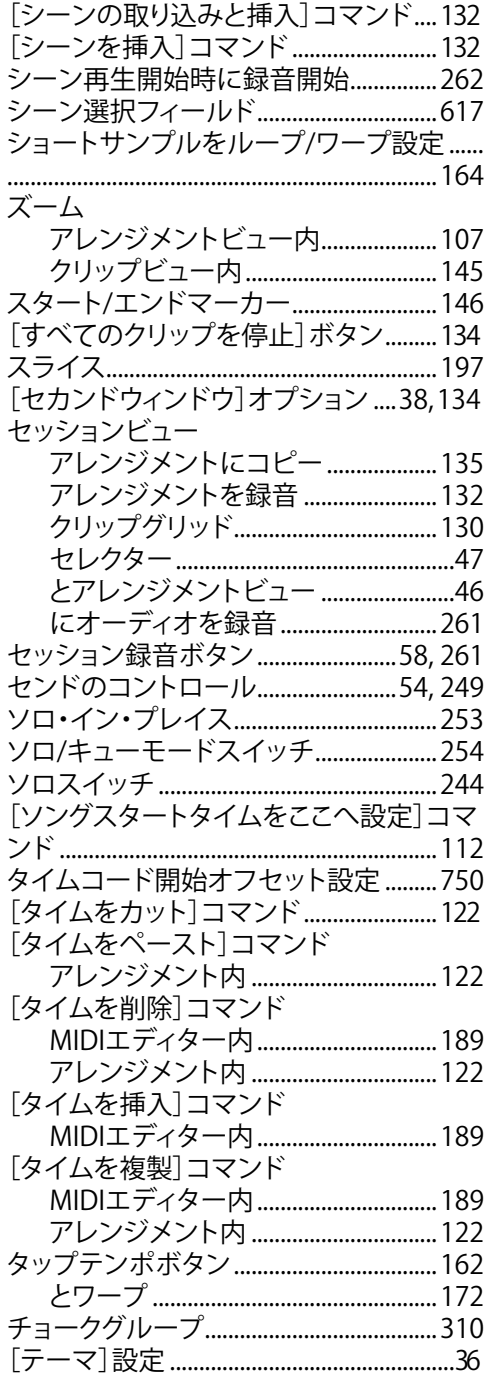

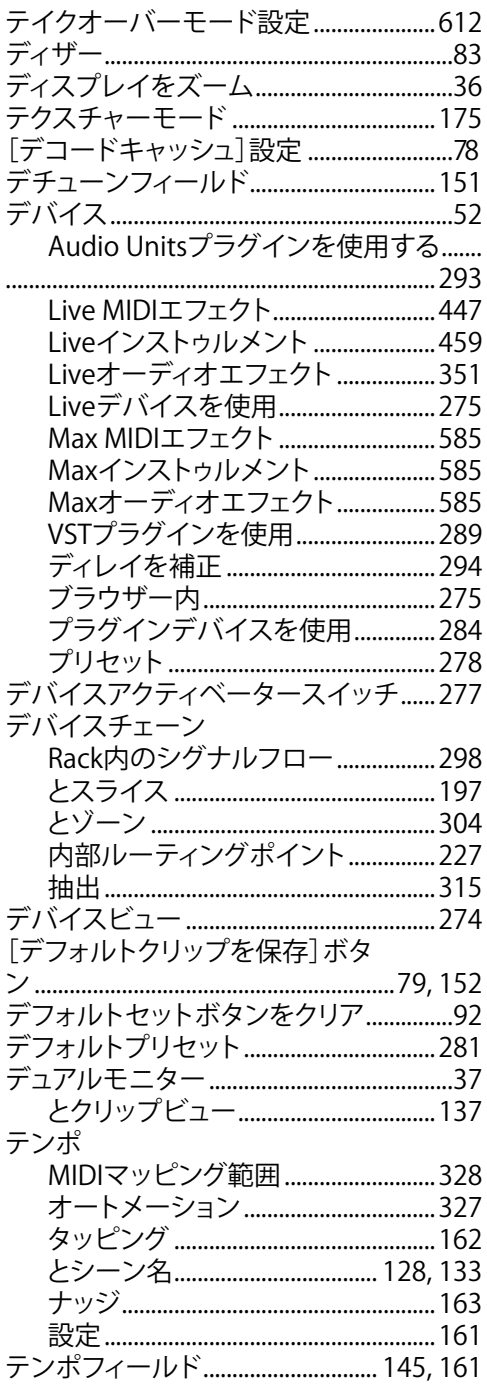

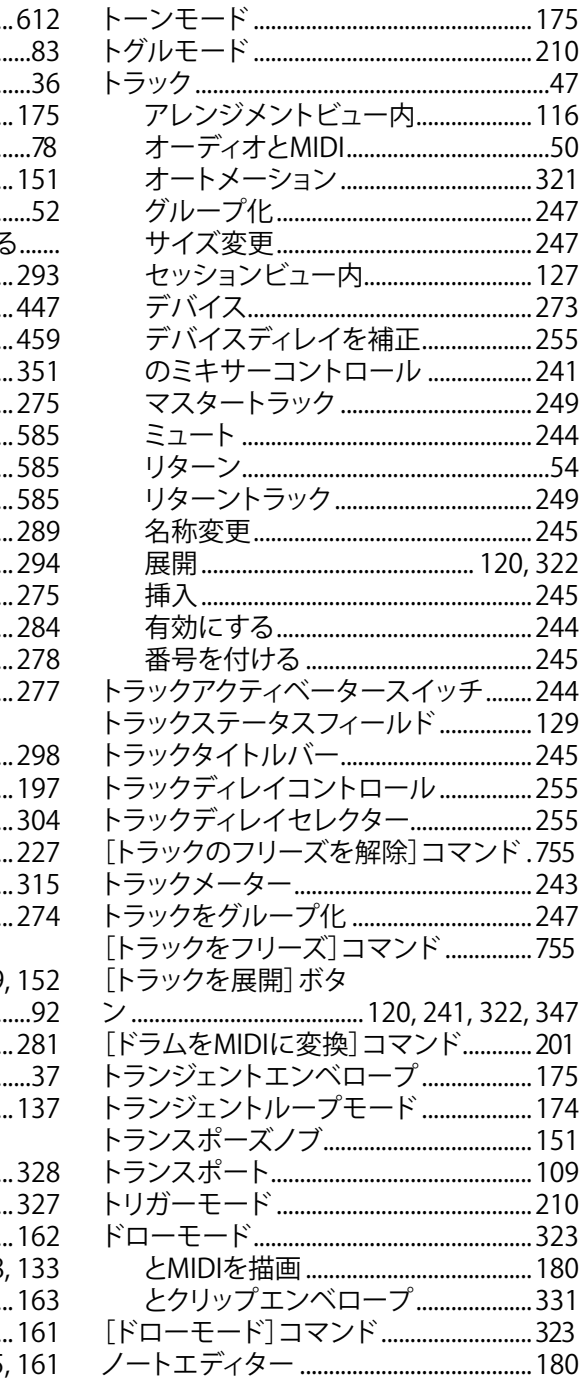

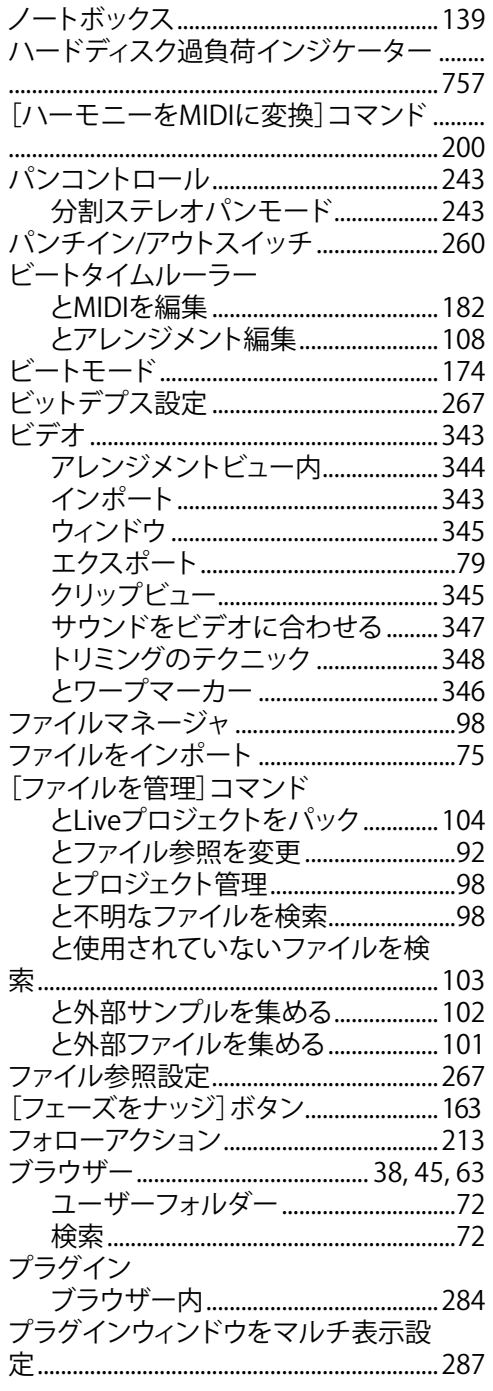

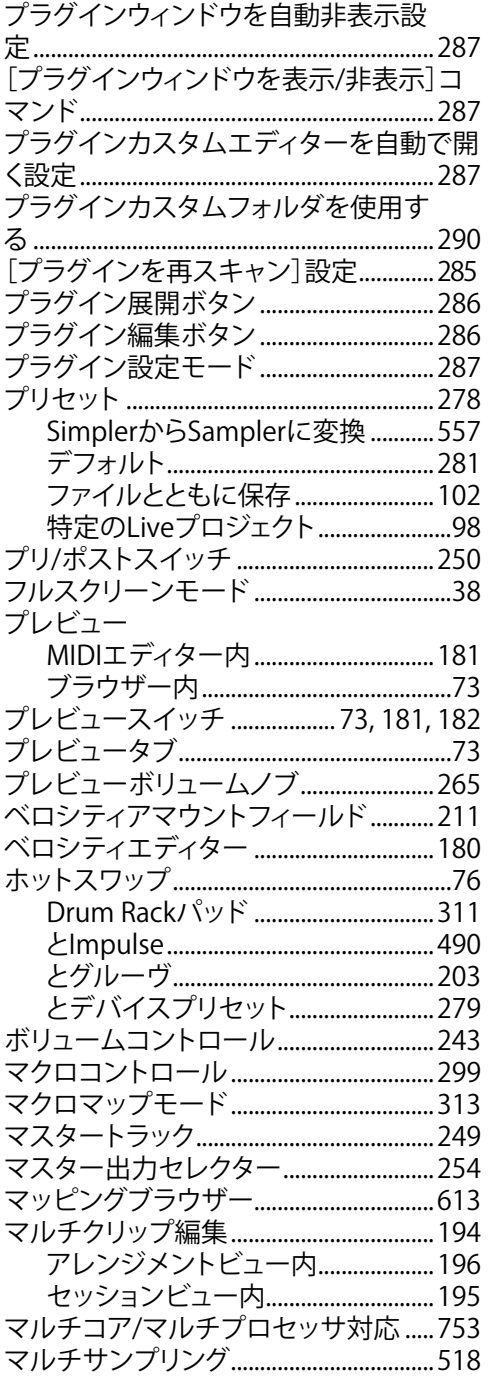

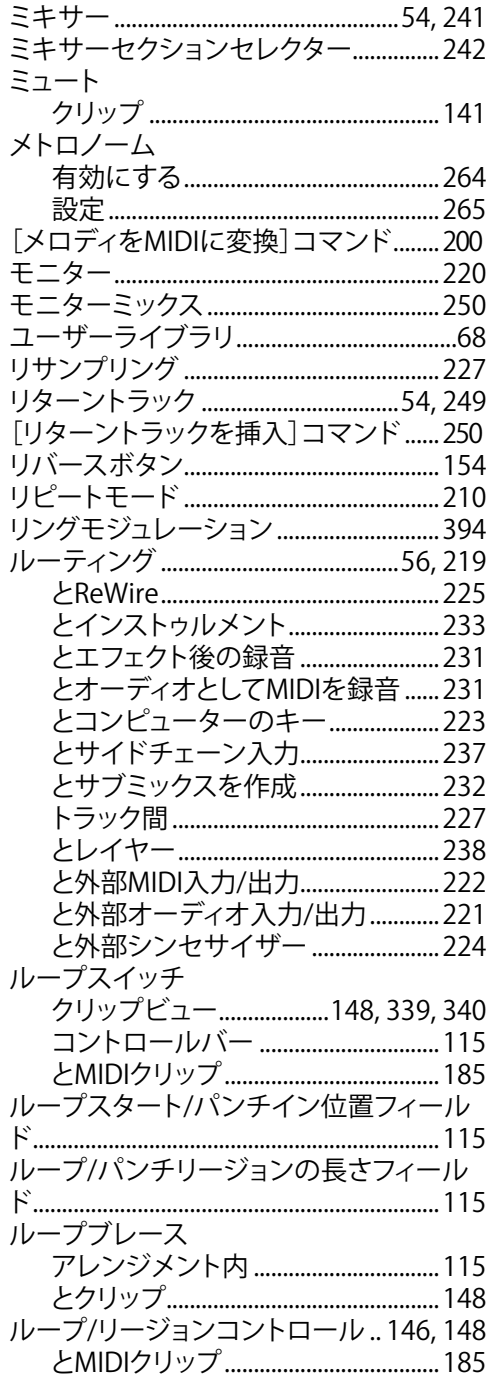

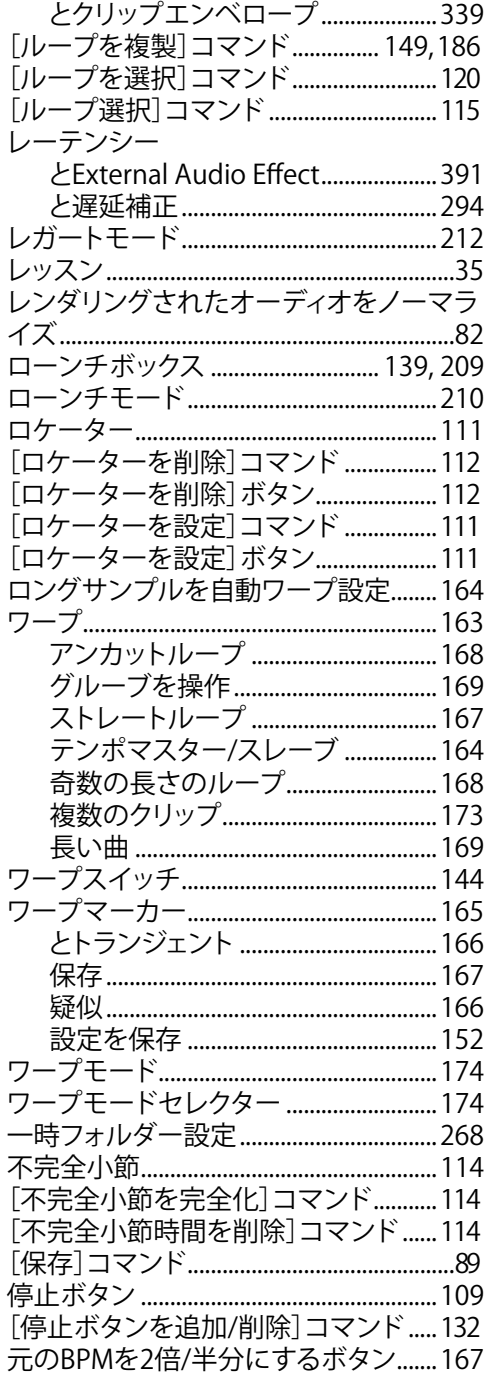

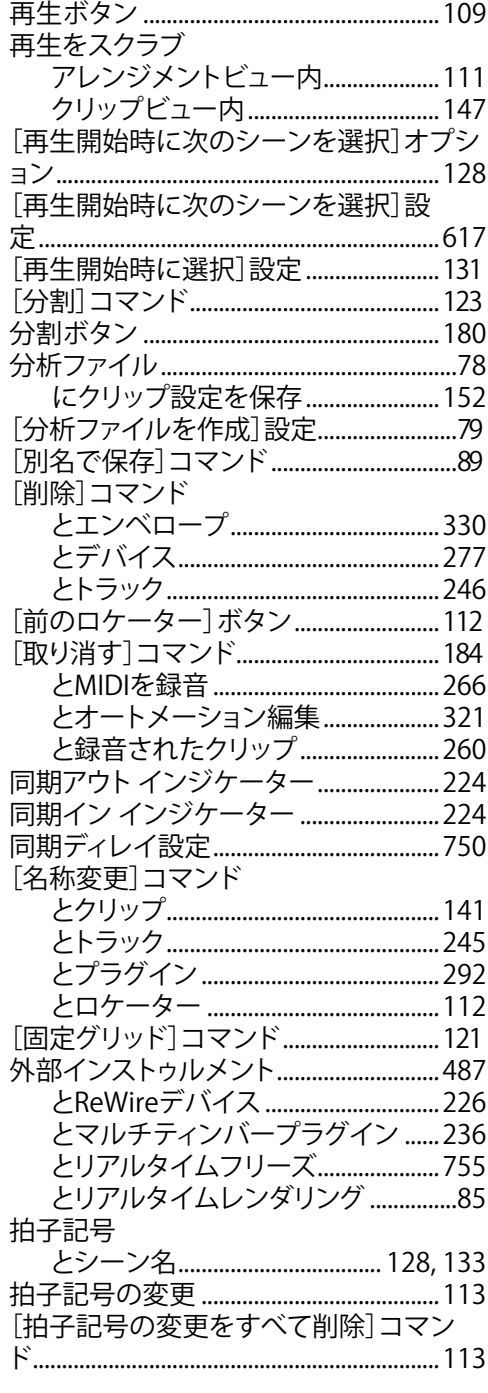

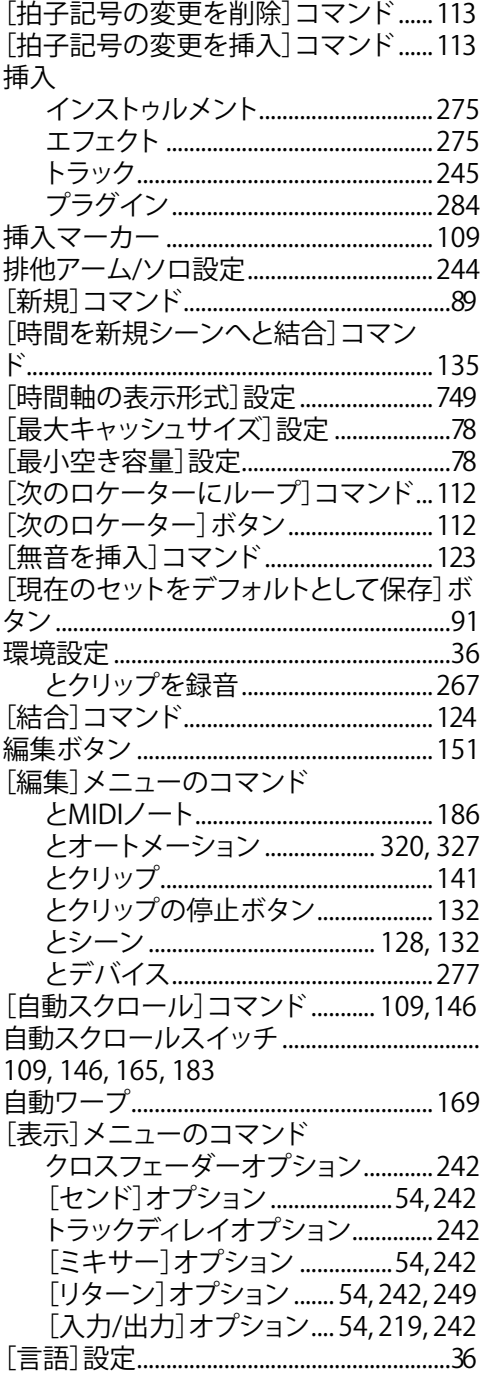

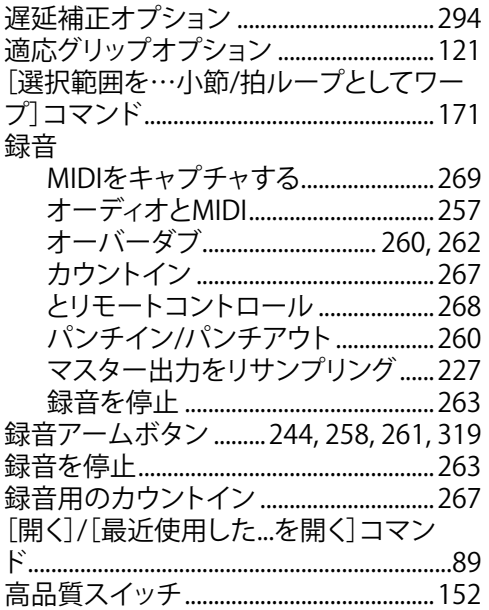

## $\mathsf A$

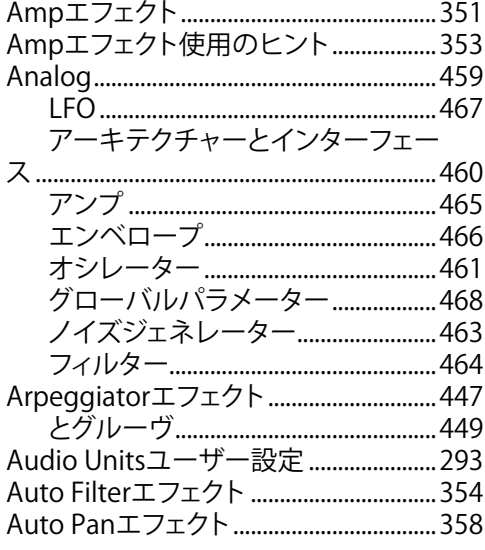

#### $\sf B$

Beat Repeatエフェクト .................................359

# $\mathsf C$

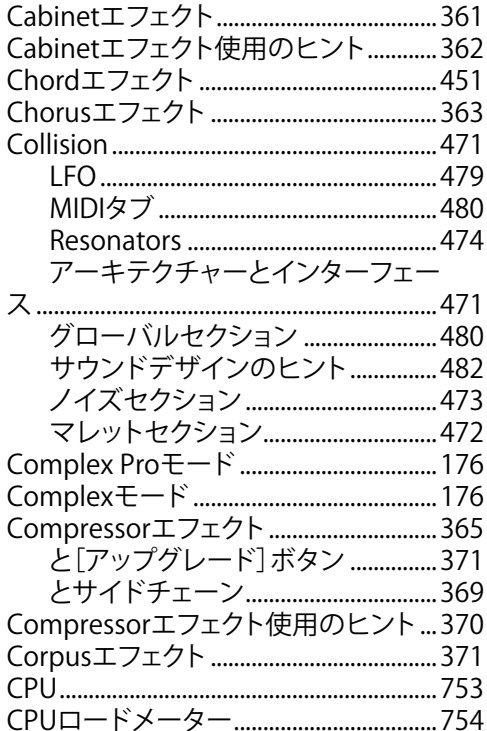

#### $\mathsf D$

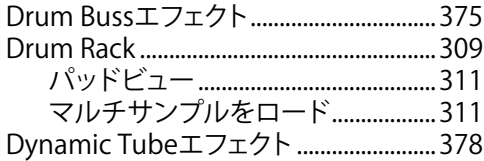

#### $\mathsf{E}% _{0}\left( \mathsf{E}_{0}\right) ^{T}=\mathsf{E}_{0}\left( \mathsf{E}_{0}\right) ^{T}$

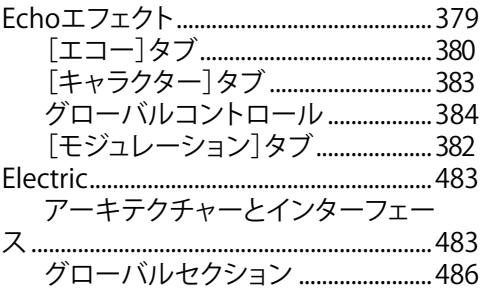

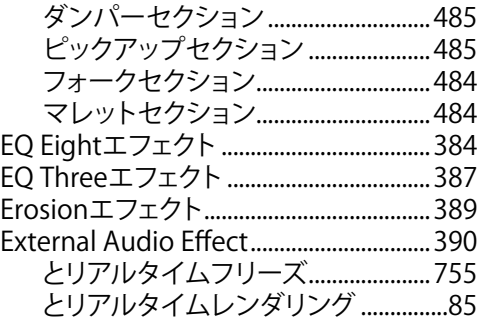

### $\overline{F}$

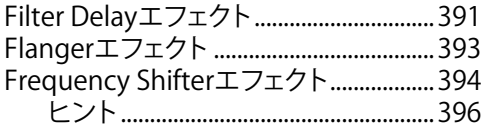

# $\mathsf G$

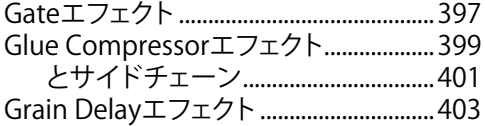

#### $\bar{\mathbf{I}}$

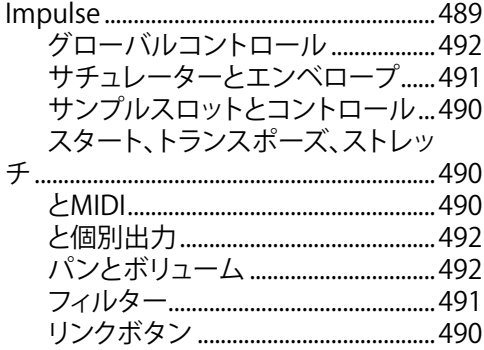

## $\bar{\mathsf{L}}$

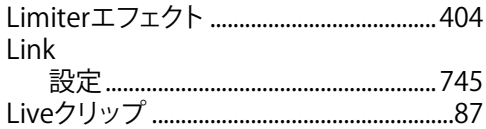

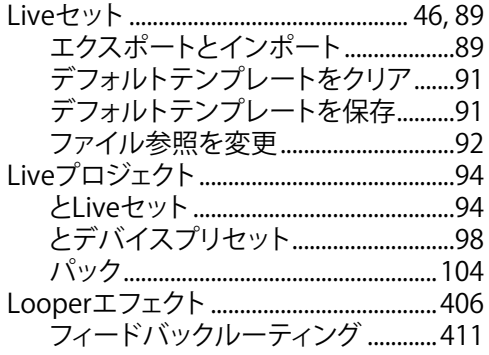

# $\mathsf{M}$

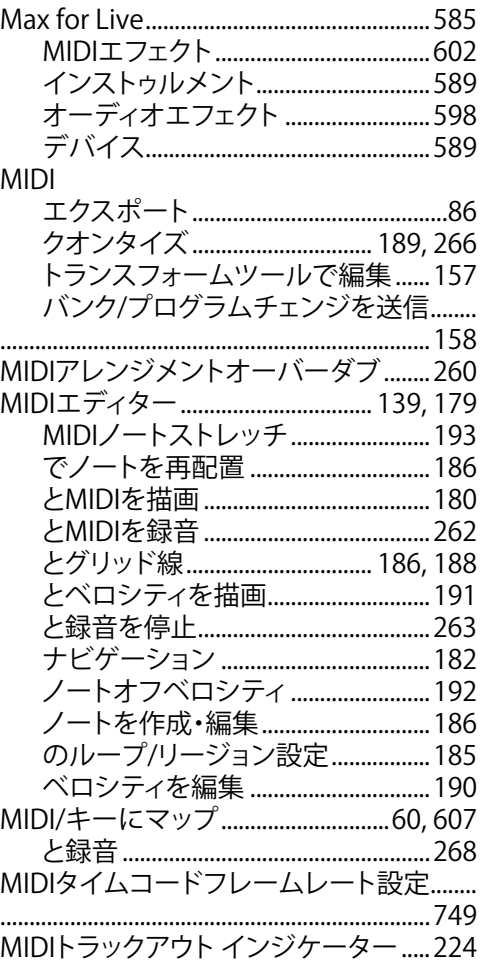

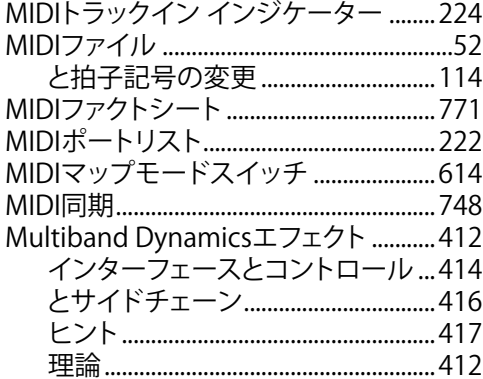

# $\overline{\mathsf{N}}$

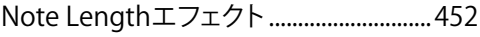

## $\bigcirc$

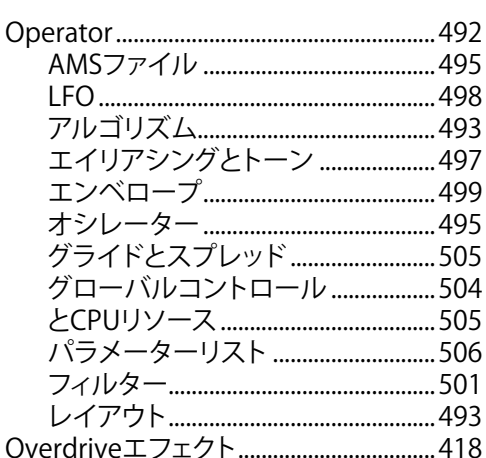

#### $\mathsf{P}$

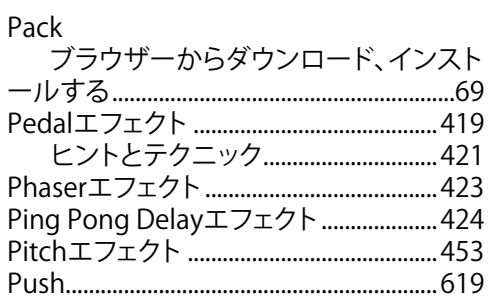

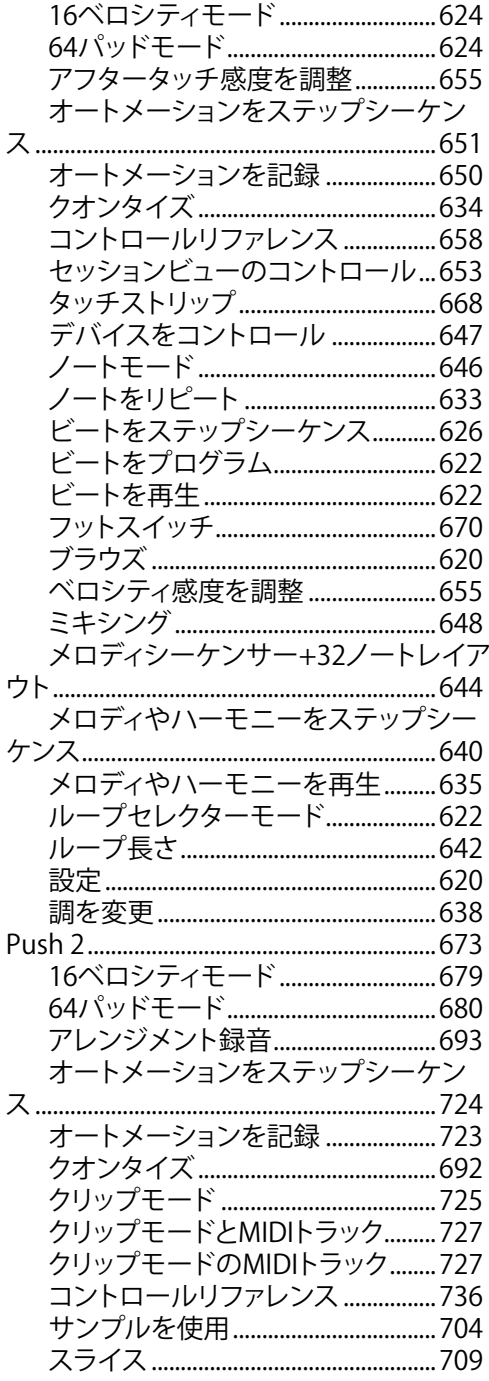

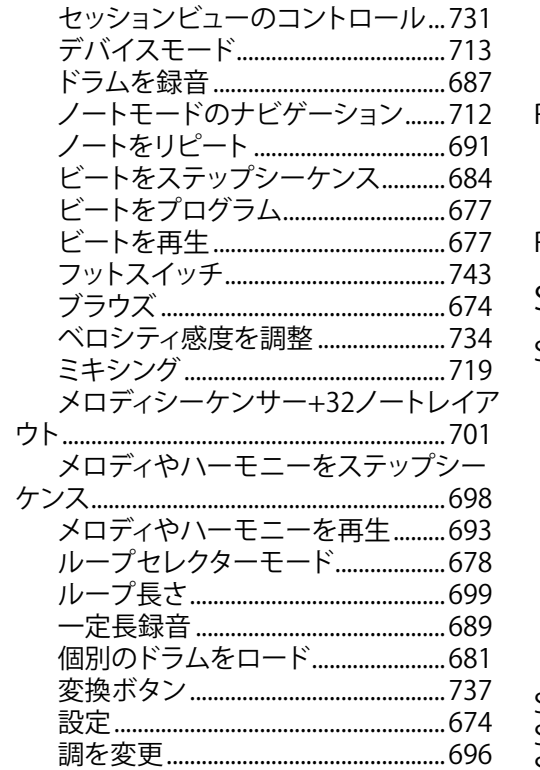

## $\mathsf{R}$

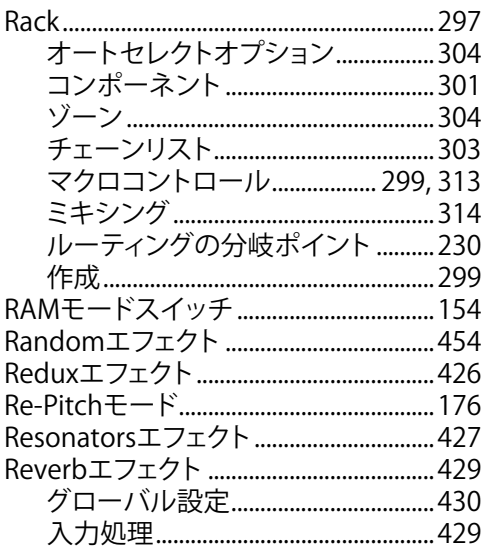

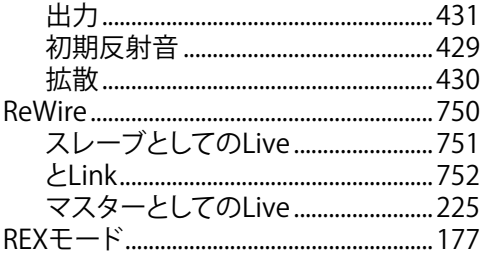

# $\mathsf{S}$

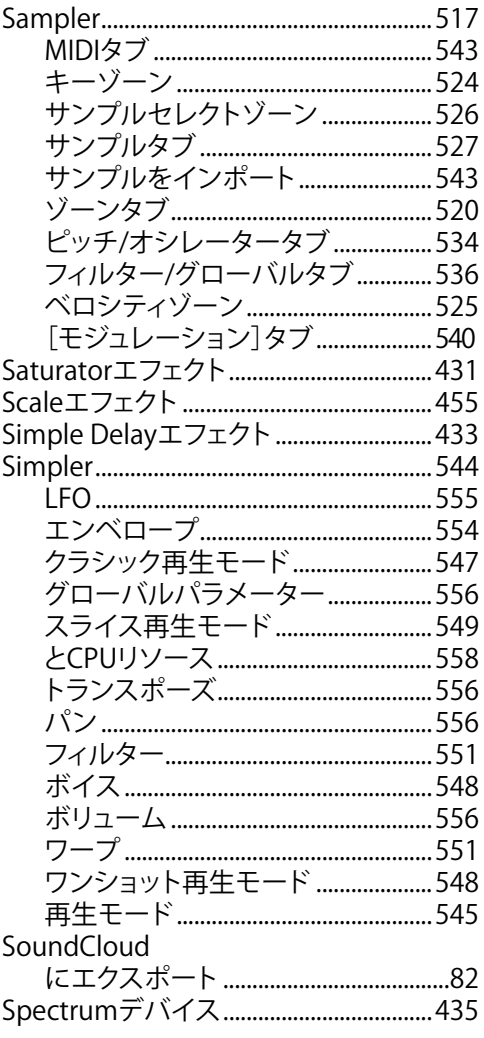

## $\mathsf T$

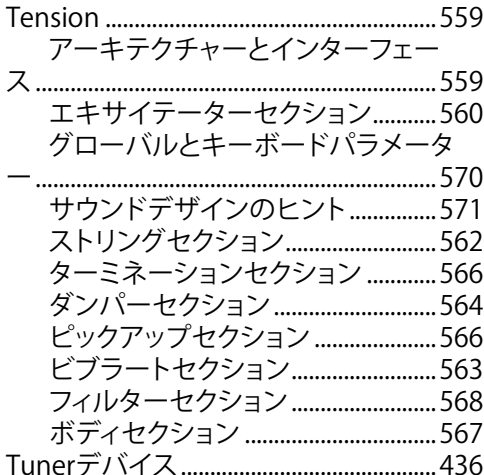

# $\cup$

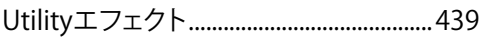

### $\vee$

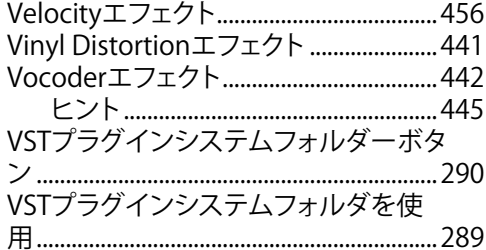

### ${\sf W}$

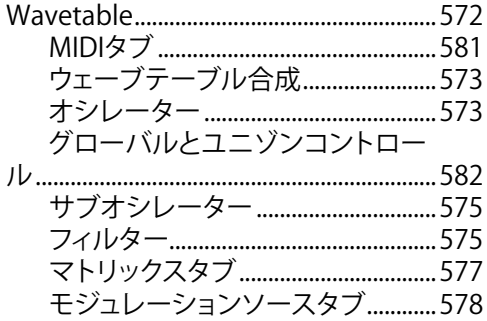